# <span id="page-0-0"></span>**GENTRAN: Server<sup>®</sup> for UNIX<sup>®</sup> and Workstation**

Mapping and Translation Version 6.0 Guide

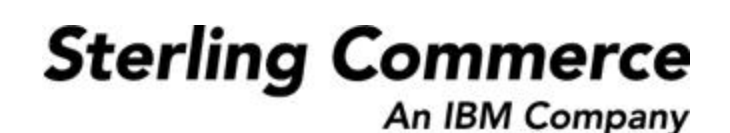

# **Copyright Notice**

#### **February 2002**

© Copyright 2002

Sterling Commerce, Inc.

ALL RIGHTS RESERVED

#### **WARNING: ANY UNAUTHORIZED DUPLICATION OF THIS DOCUMENTATION SHALL BE AN INFRINGEMENT OF COPYRIGHT.**

#### **Trade Secret Notice**

This documentation, the software it describes, and the information and know-how they contain constitute the proprietary, confidential and valuable trade secret information of Sterling Commerce, Inc., its affiliated companies or its or their licensors, and may not be used for any unauthorized purpose, or disclosed to others without the prior written permission of the applicable Sterling Commerce entity. This documentation and the software that it describes have been provided pursuant to a license agreement that contains prohibitions against and/or restrictions on their copying, modification and use. Duplication, in whole or in part, if and when permitted, shall bear this notice and the Sterling Commerce, Inc. copyright notice. As and when provided to any governmental entity, government contractor or subcontractor subject to the FARs, this documentation is provided with RESTRICTED RIGHTS under Title 48 CFR 52.227-19. Further, as and when provided to any governmental entity, government contractor or subcontractor subject to DFARs, this documentation and the software it describes are provided pursuant to the customary Sterling Commerce license, as described in Title 48 CFR 227-7202 with respect to commercial software and commercial software documentation.

This documentation and the software which it describes are licensed either "AS IS" or with a limited warranty, as set forth in the applicable license agreement. Other than any limited warranties provided, NO OTHER WARRANTY IS EXPRESSED AND NONE SHALL BE IMPLIED, INCLUDING THE WARRANTIES OF MERCHANTABILITY AND FITNESS FOR USE OR FOR A PARTICULAR PURPOSE. The applicable Sterling Commerce entity reserves the right to revise this publication from time to time and to make changes in the content hereof without the obligation to notify any person or entity of such revisions or changes.

Product names mentioned herein may be trademarks and/or registered trademarks of their respective companies. GENTRAN and GENTRAN:Server are registered trademarks of Sterling Commerce, Inc.

> Sterling Commerce, Inc. 4600 Lakehurst Court Dublin, OH 43016-2000 \* 614/793-7000 © Copyright 2001—Sterling Commerce, Inc.

**STERLING** COMMERCE

# **Table of Contents**

 **i**

### **[About This Guide](#page-12-1)**

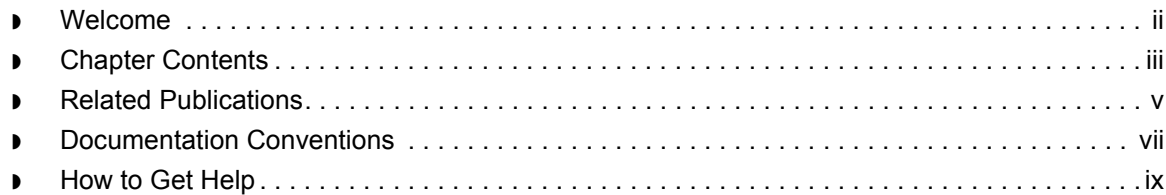

### [Understanding the Basics](#page-24-0)

#### **[Overview](#page-25-0)**

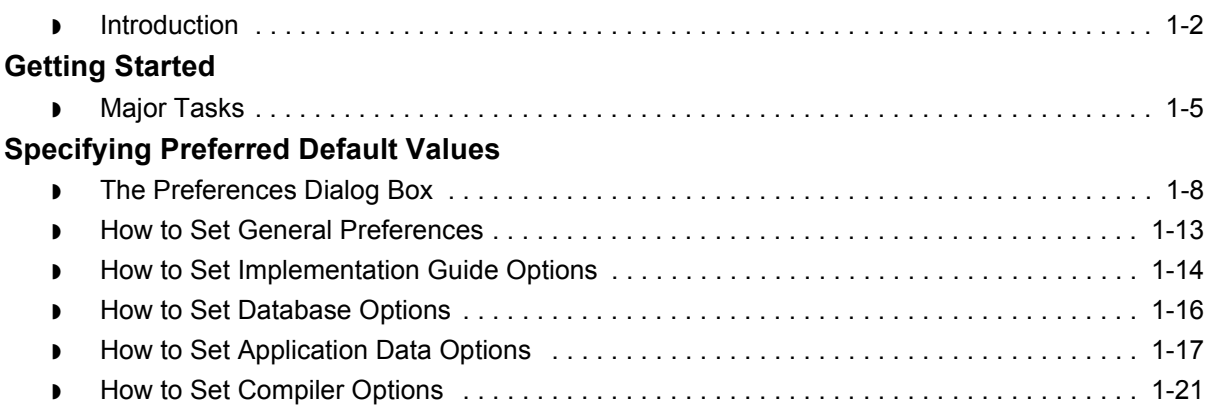

## [Working with the Application and Standard/IG Editors](#page-46-0)

#### **[Overview](#page-47-0)**

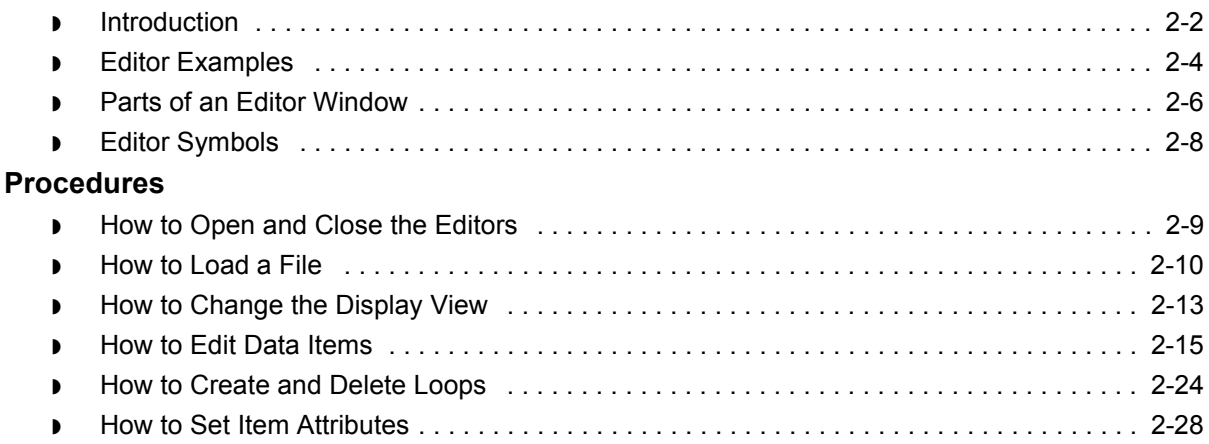

## [Defining Application Descriptions for ASCII Files](#page-76-0)

#### **[Overview](#page-78-0)**

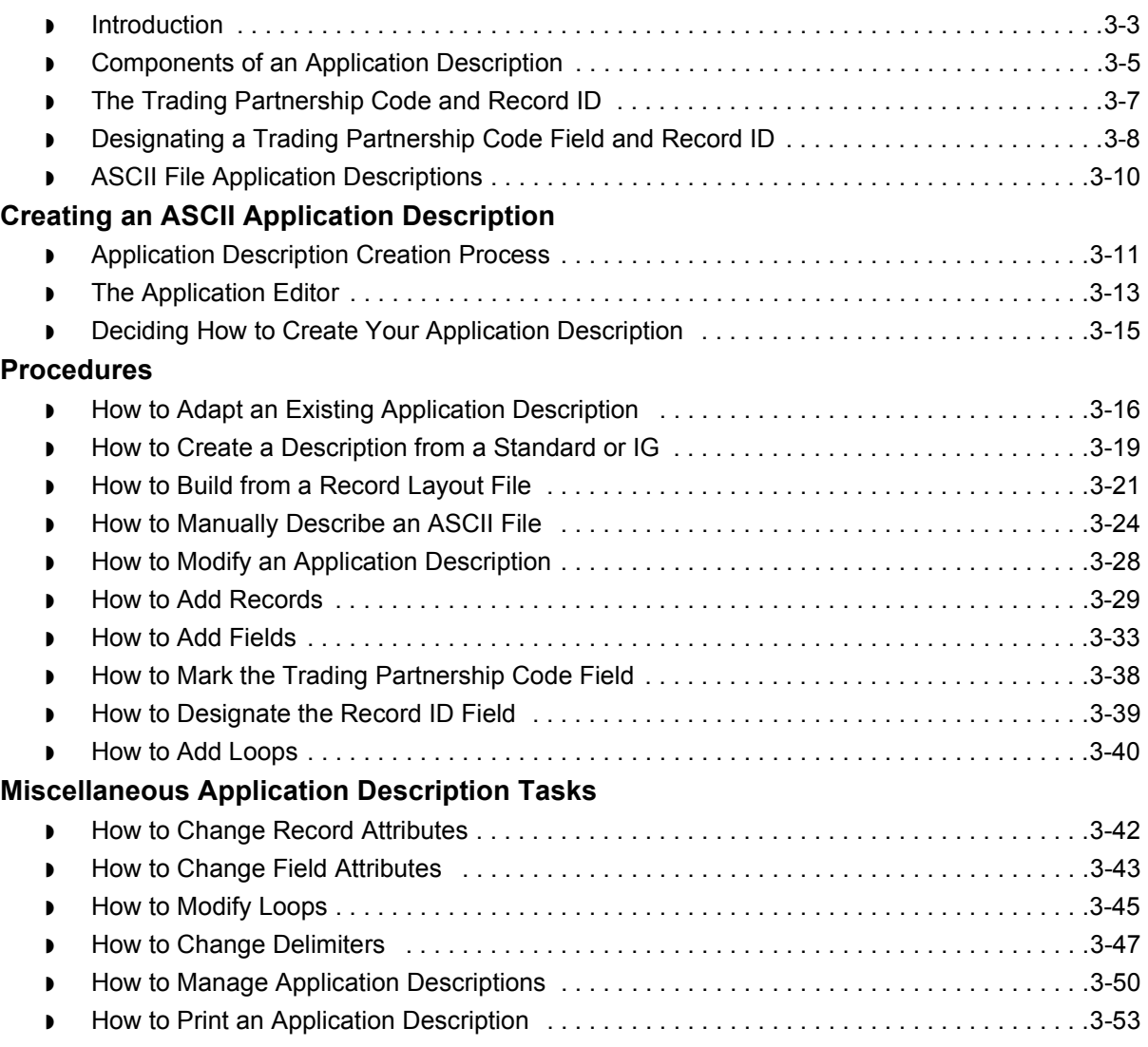

## [Defining Application Descriptions for Databases](#page-130-0)

#### **[Overview](#page-131-0)**

 $\mathcal{L}$ 

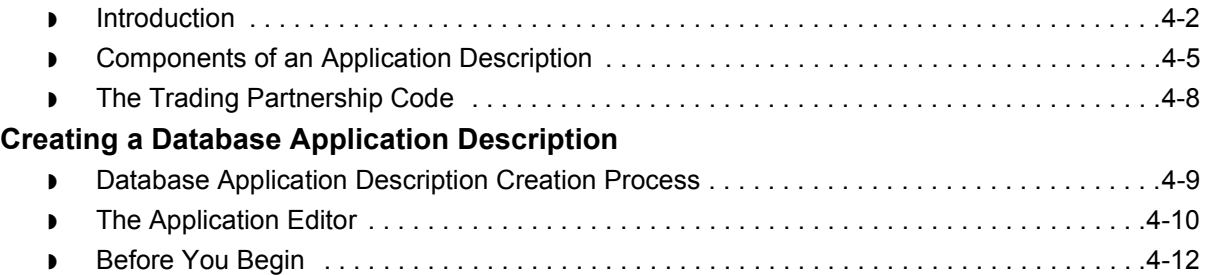

#### **[Procedures](#page-142-0)**

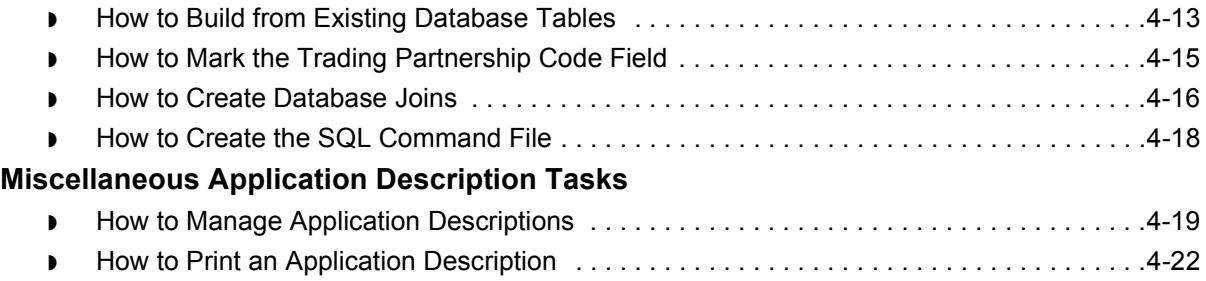

# [Defining Trading Partnership Rules for Application Files](#page-152-0)

### **[Overview](#page-153-0)**

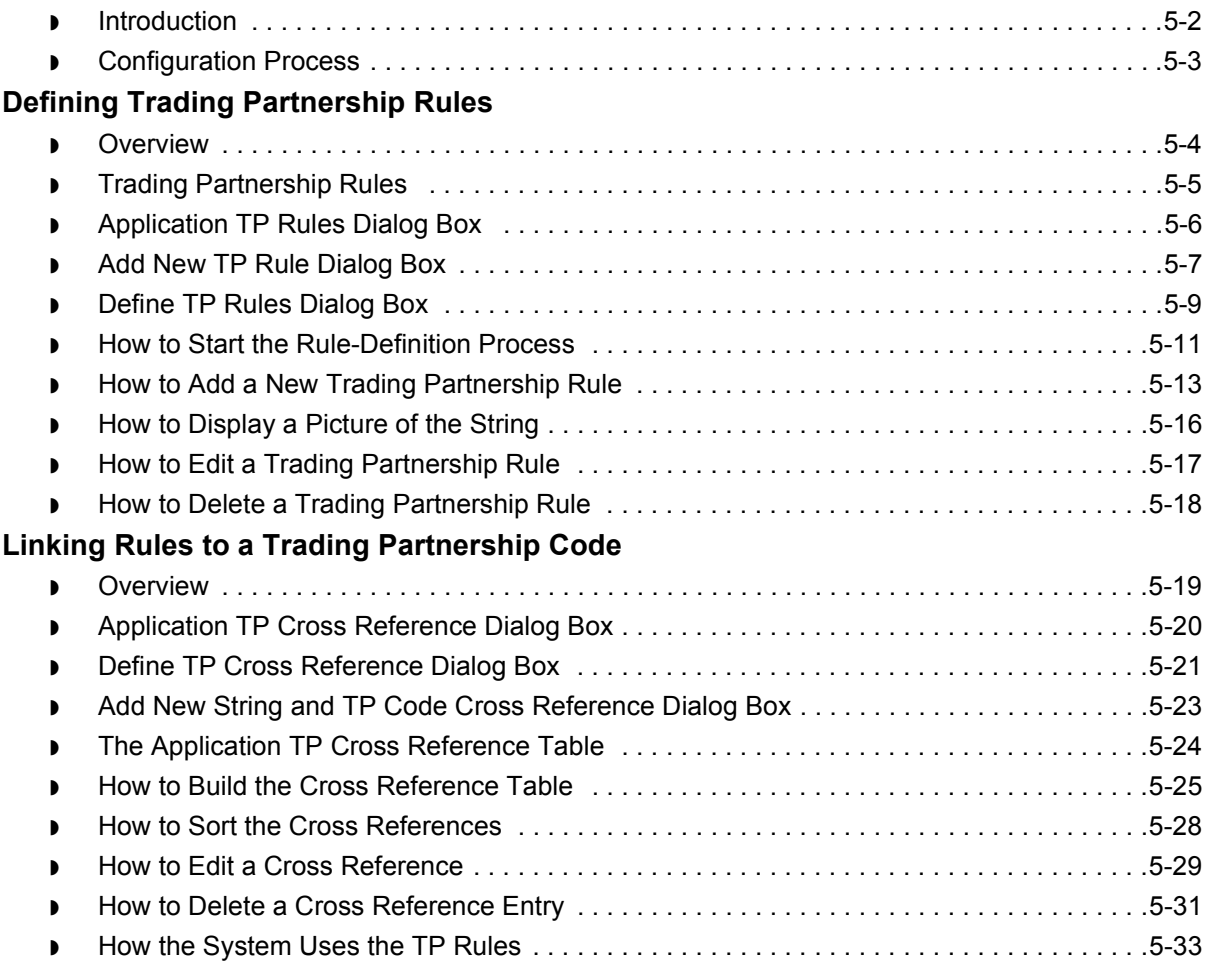

# [Creating an Implementation Guide or Standard](#page-186-0)

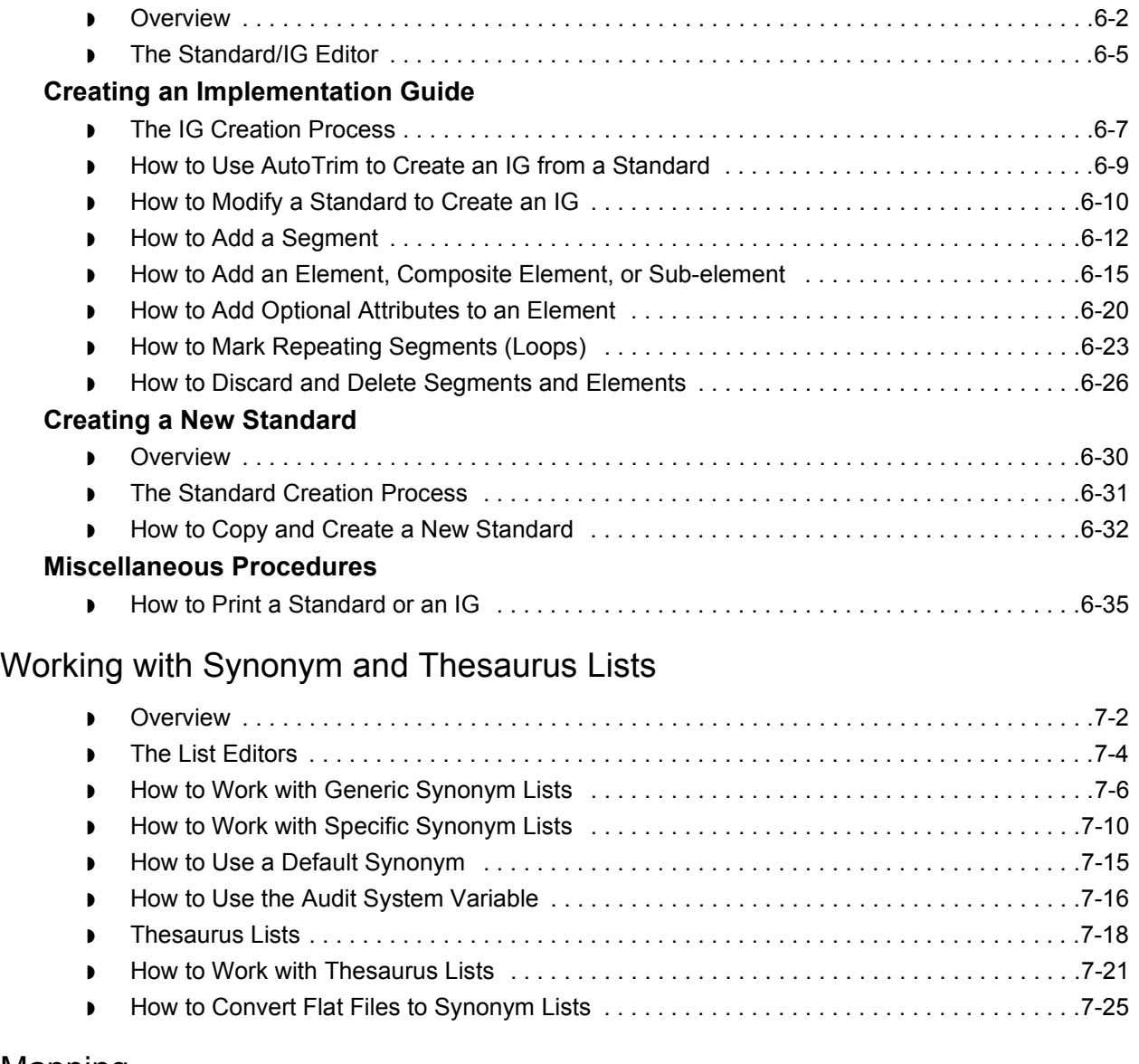

# [Mapping](#page-248-0)

### **[Overview](#page-249-0)**

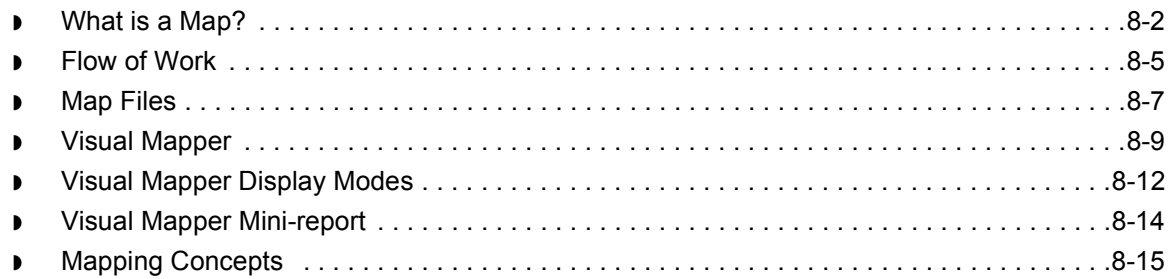

#### **[Procedures](#page-263-0)**

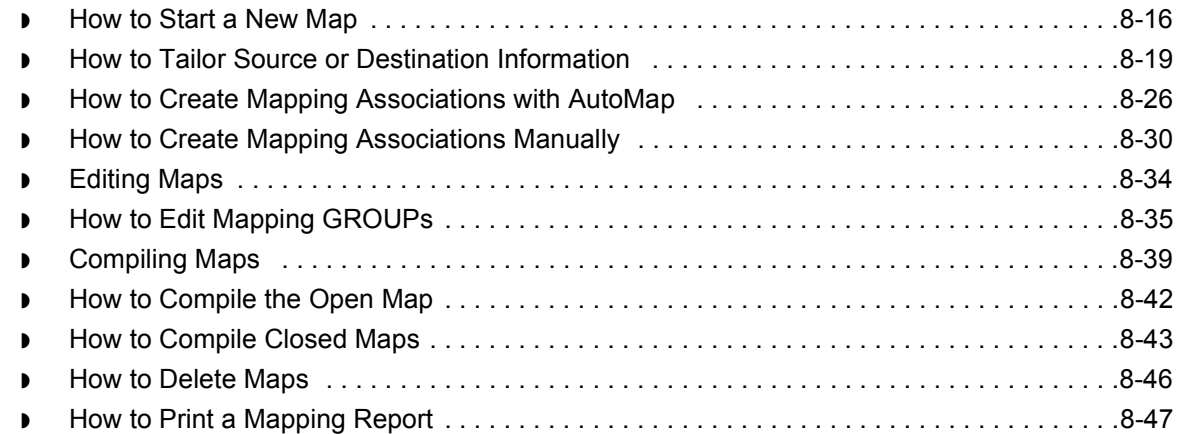

# [Working with Mapping Instructions](#page-300-0)

### **[Mapping Instructions Basics](#page-302-0)**

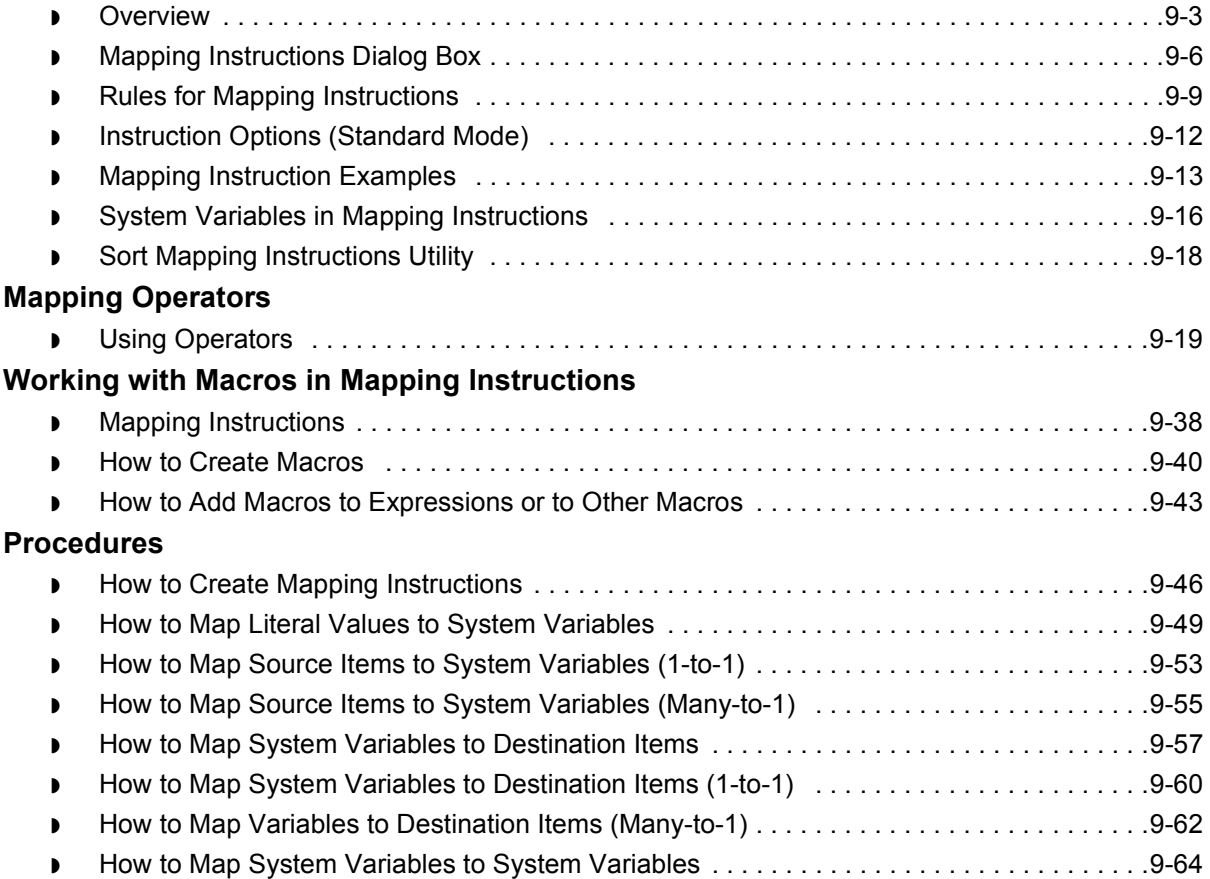

Mapping and Translation Guide - February 2002

 $\mathfrak{h}$ 

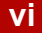

#### **[Mapping Instruction Exercise](#page-365-0)**

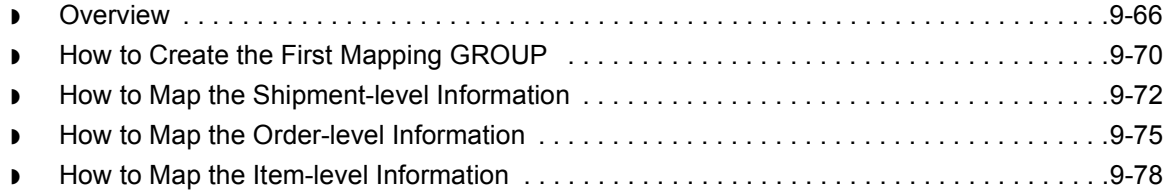

# [Troubleshooting Mapping Instructions](#page-380-0)

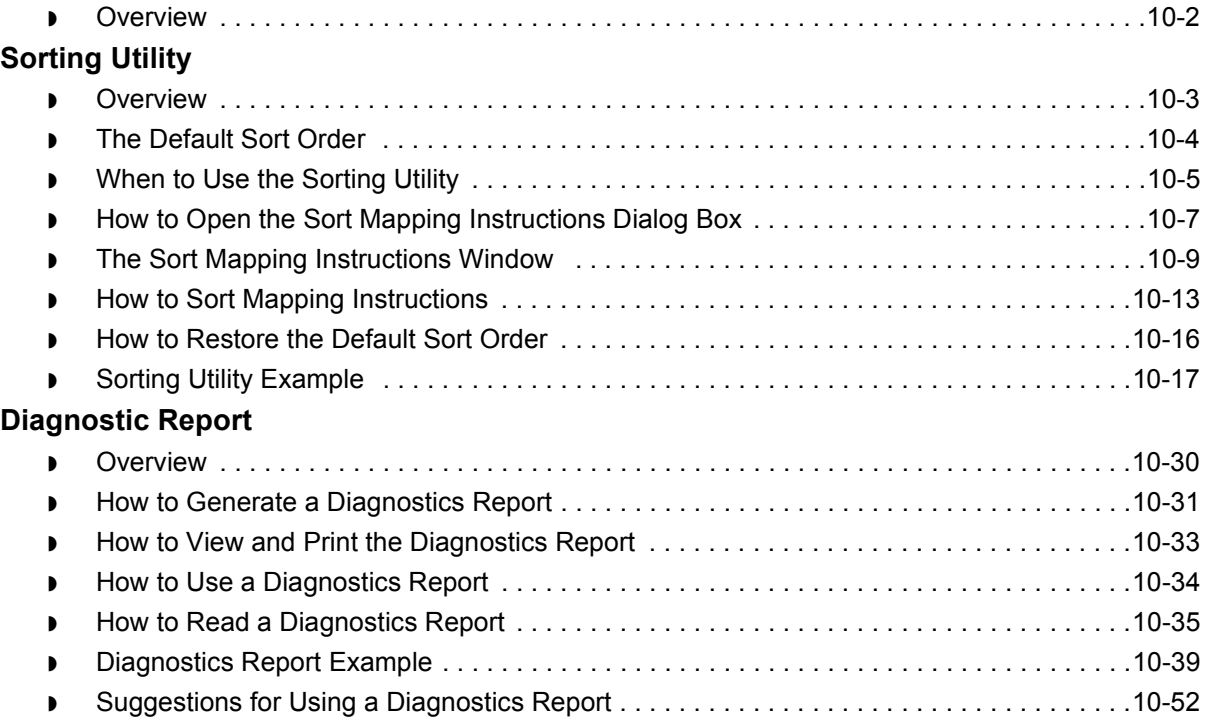

# [Working with Trading Partnerships](#page-436-0)

#### **[Overview](#page-438-0)**

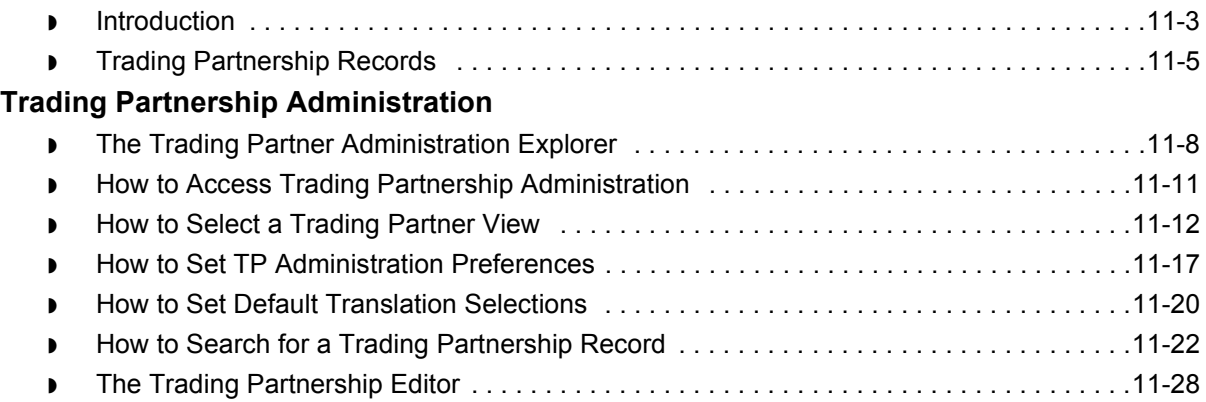

### **[Creating Trading Partnerships](#page-482-0)**

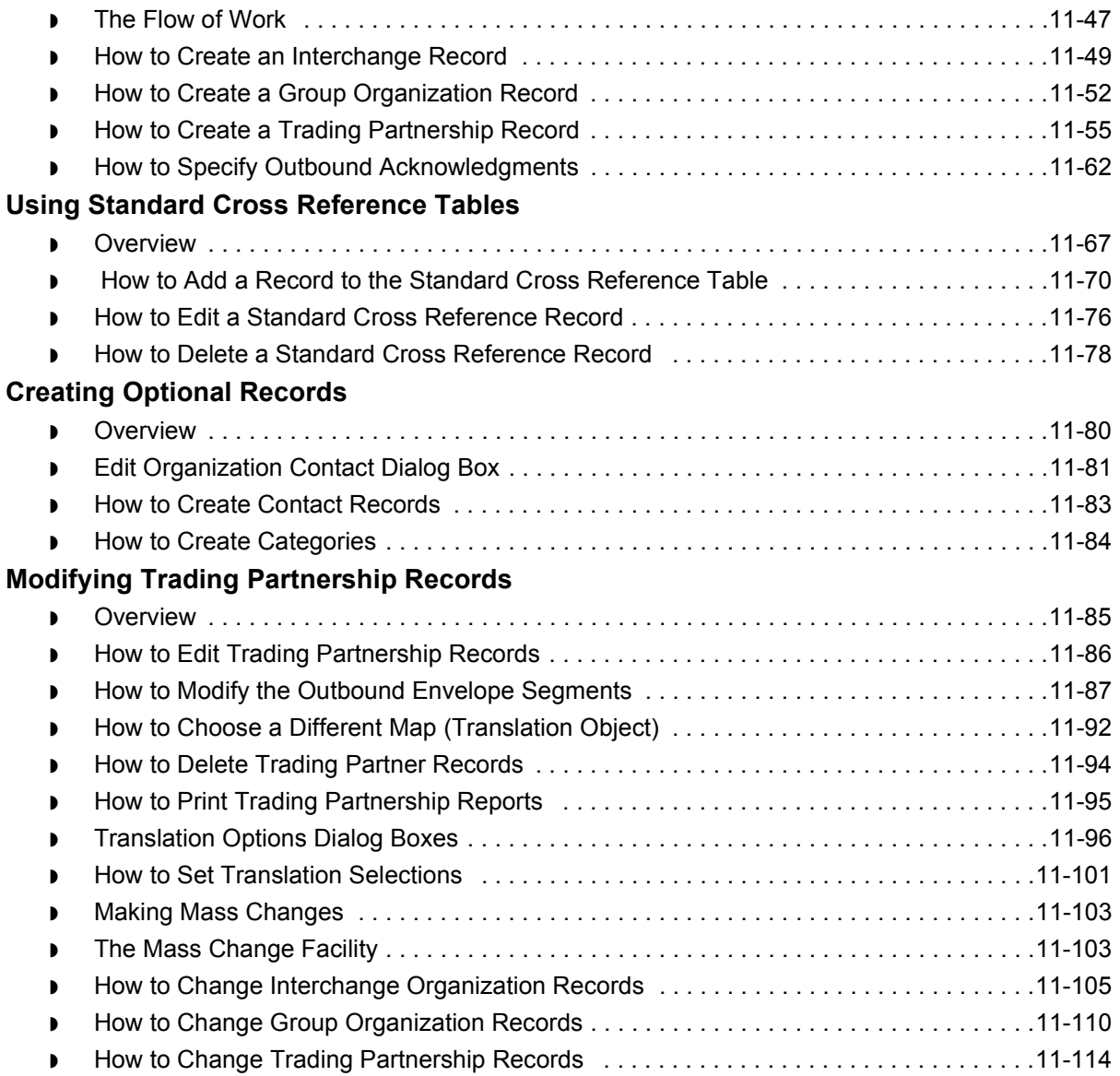

# [Running Translation](#page-556-0)

#### **[Overview](#page-557-0)**

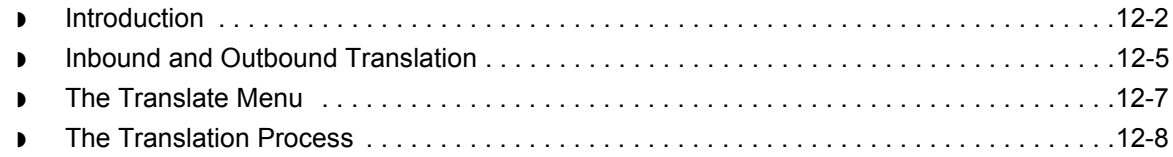

### **[Enveloping Outbound Data](#page-566-0)**

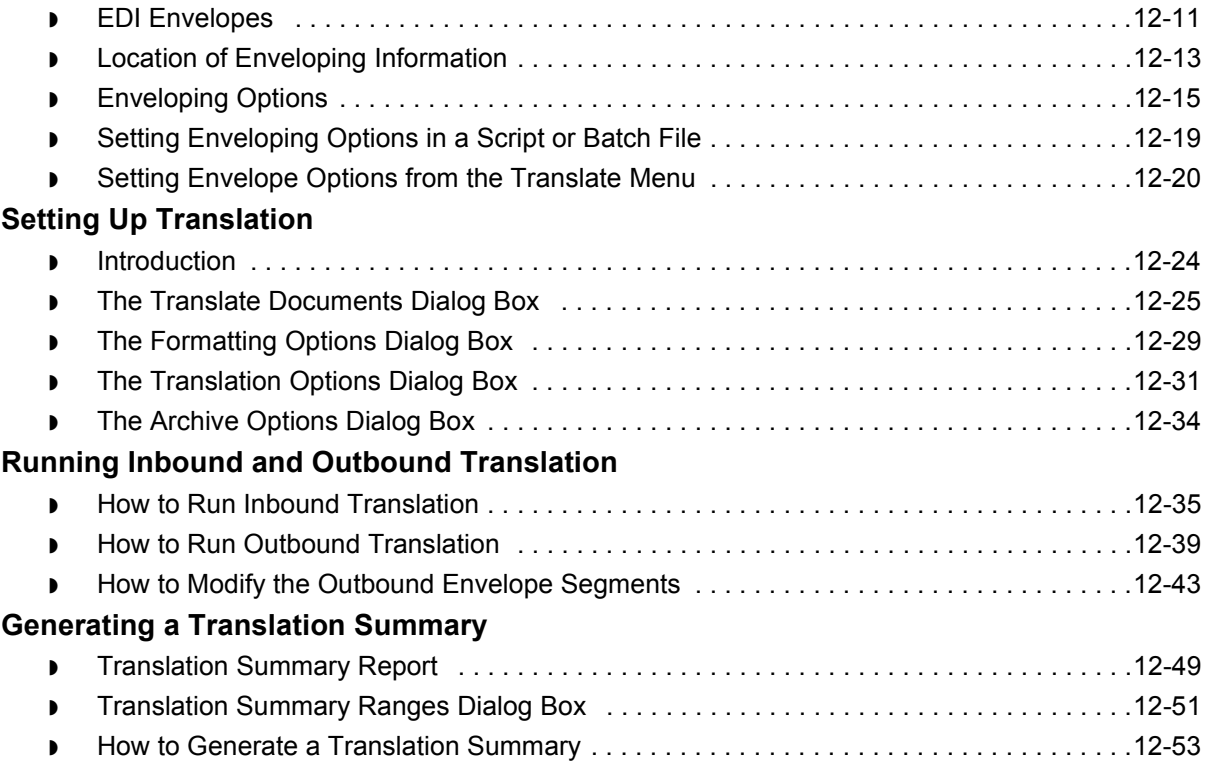

# [Archiving Data](#page-610-0)

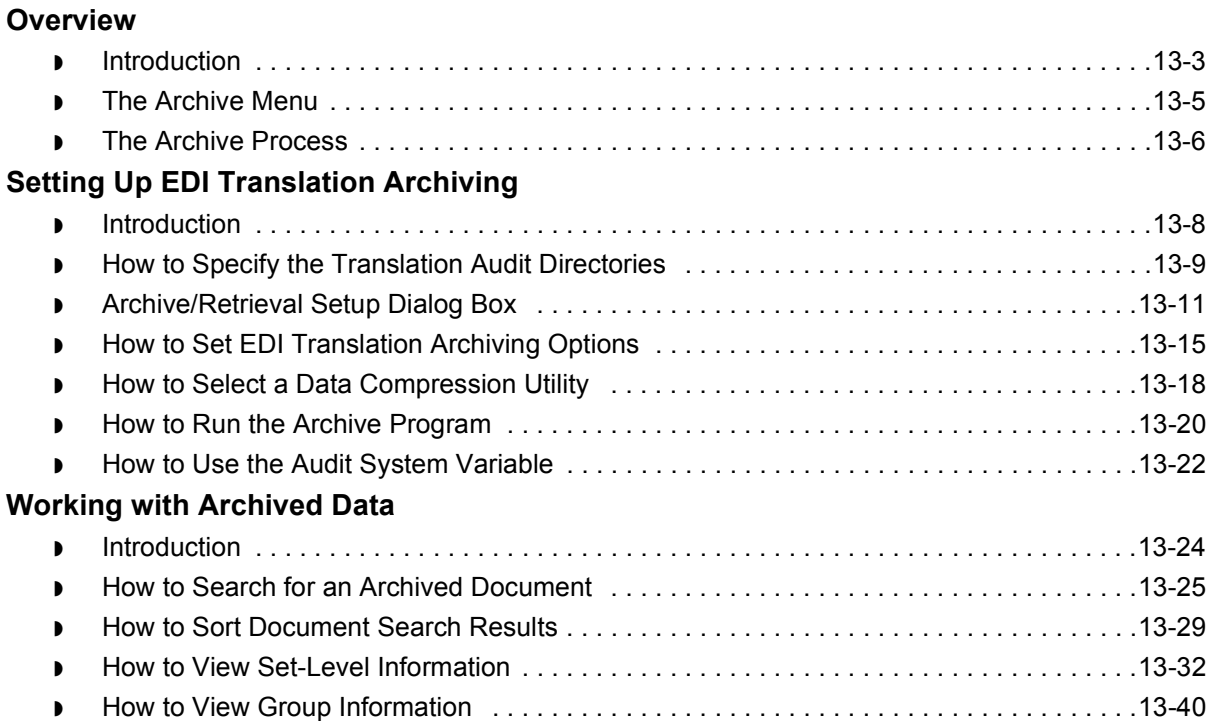

### **[Reconciling Functional Acknowledgments \(FAs\)](#page-652-0)**

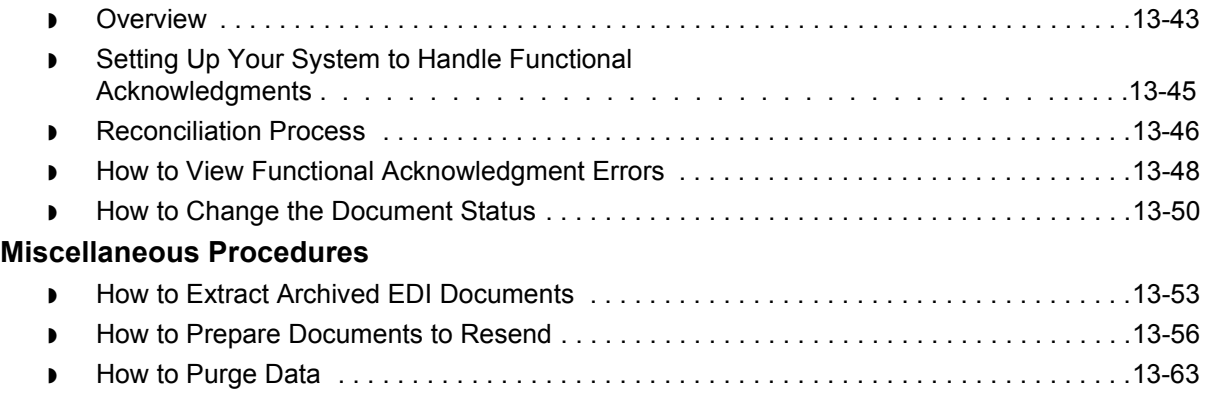

## [Using the Task Scheduler](#page-676-0)

#### **[Overview](#page-677-0)**

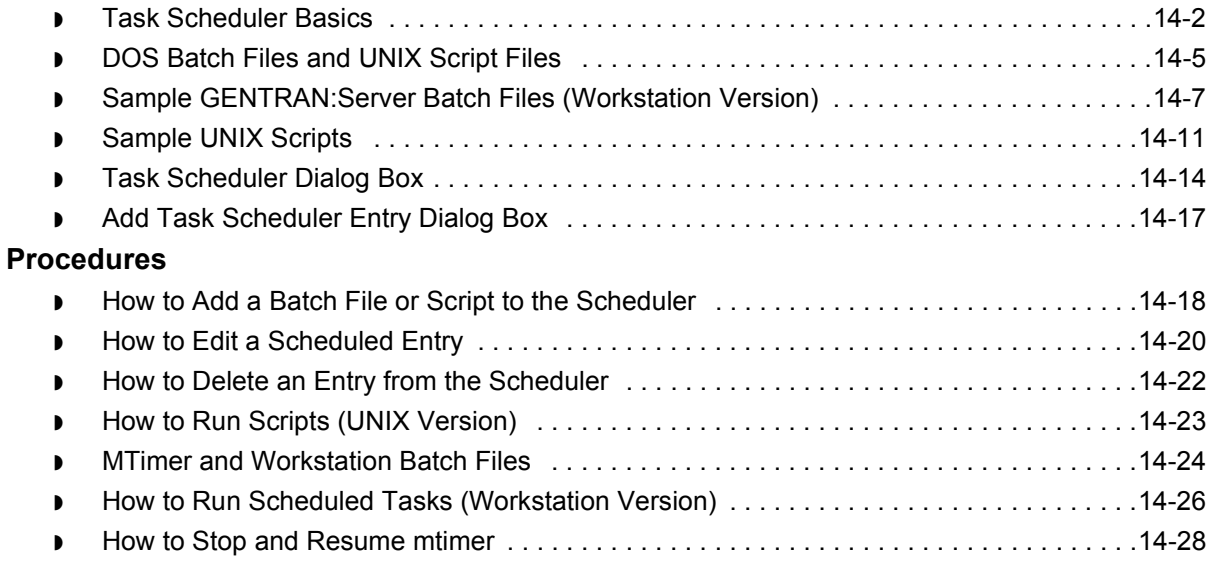

# **[Glossary](#page-706-0)**

[Index](#page-748-0)

 **x**

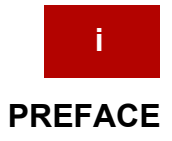

# **About This Guide**

<span id="page-12-2"></span><span id="page-12-1"></span><span id="page-12-0"></span>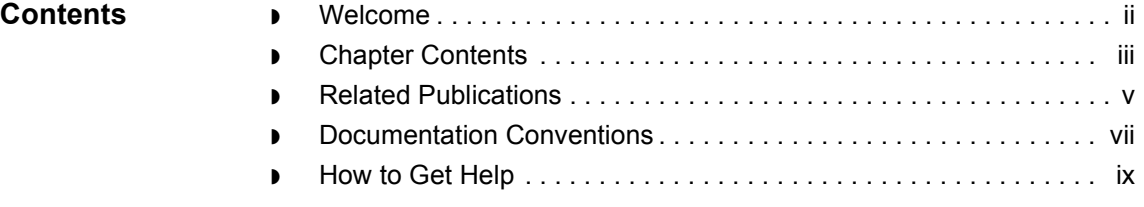

<span id="page-13-1"></span><span id="page-13-0"></span>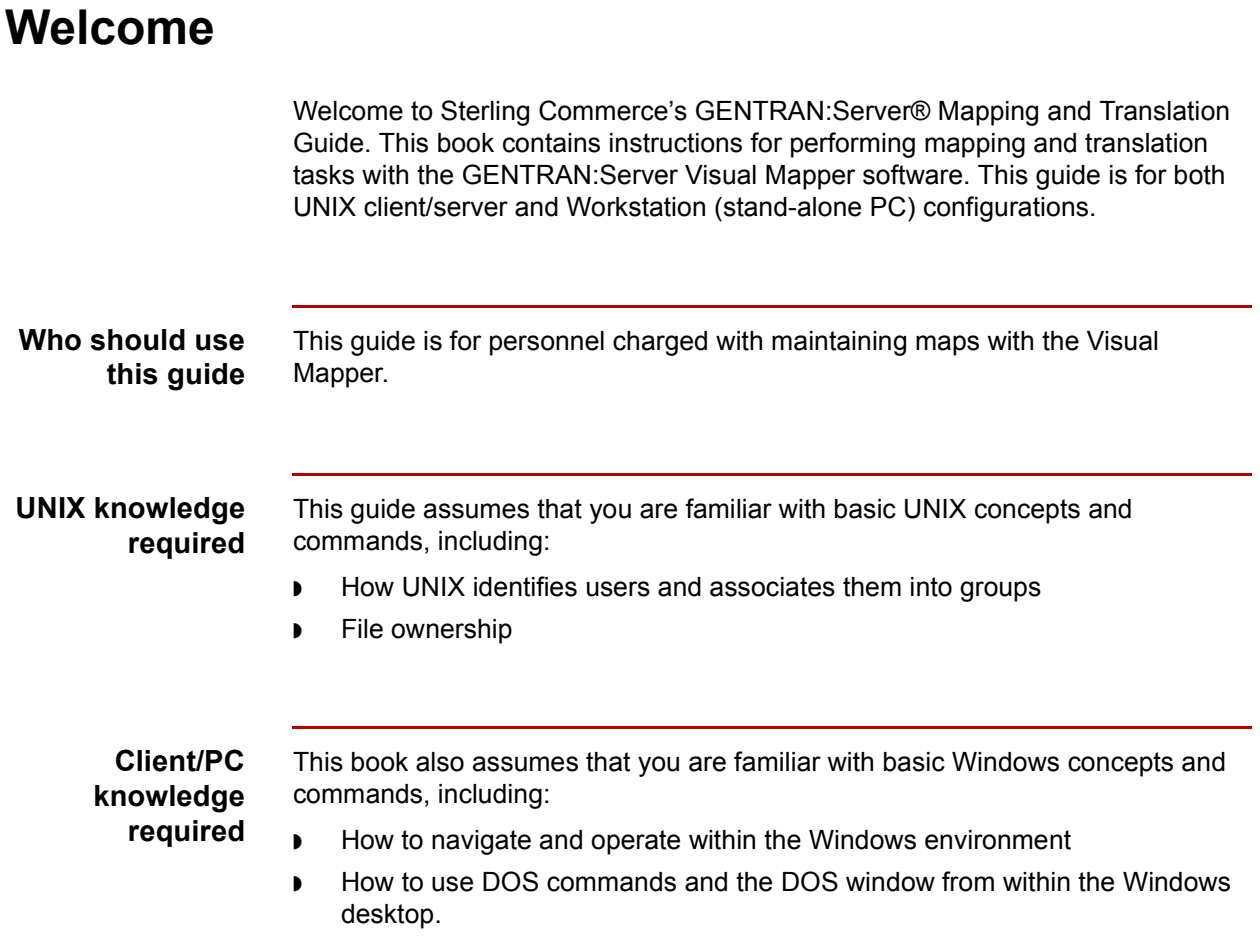

# <span id="page-14-1"></span><span id="page-14-0"></span>**Chapter Contents**

This table describes the content of the chapters in this *Mapping and Translation Guide*.

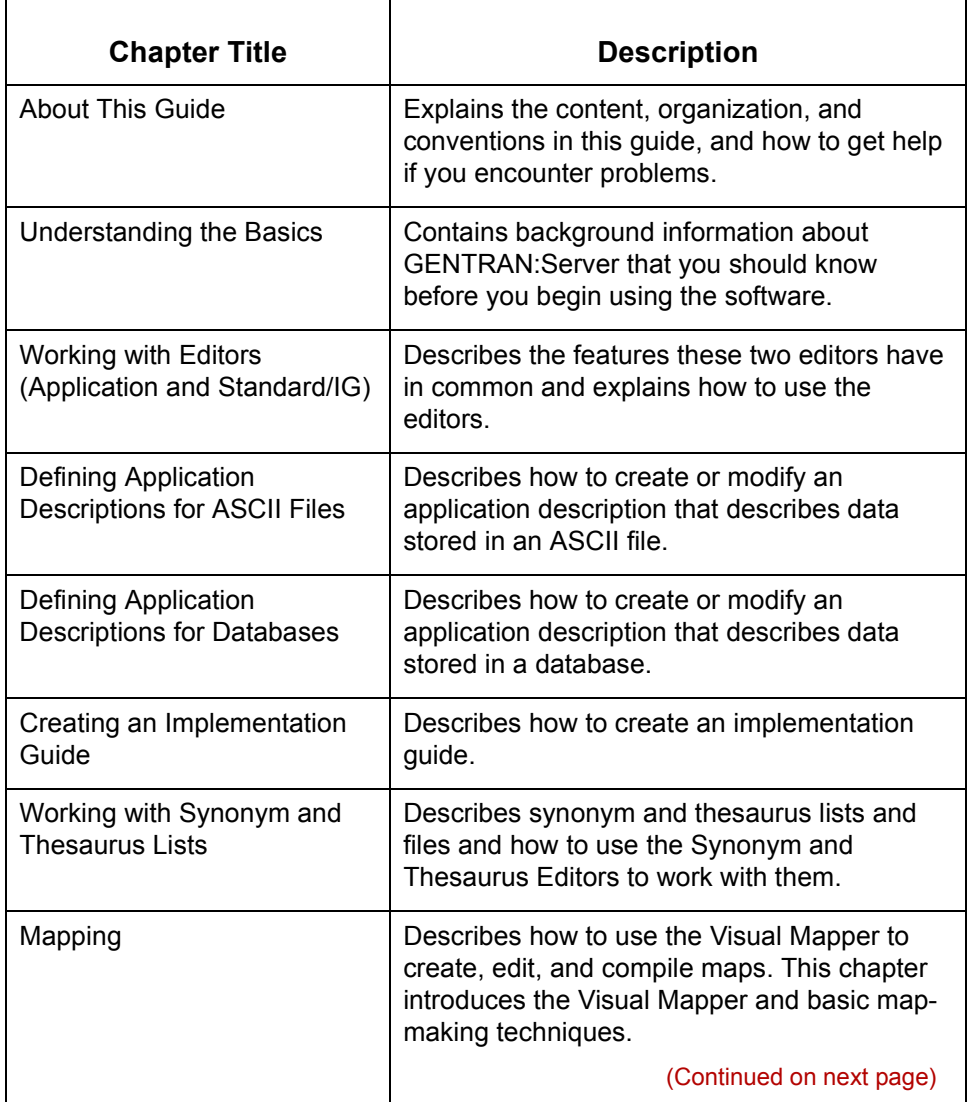

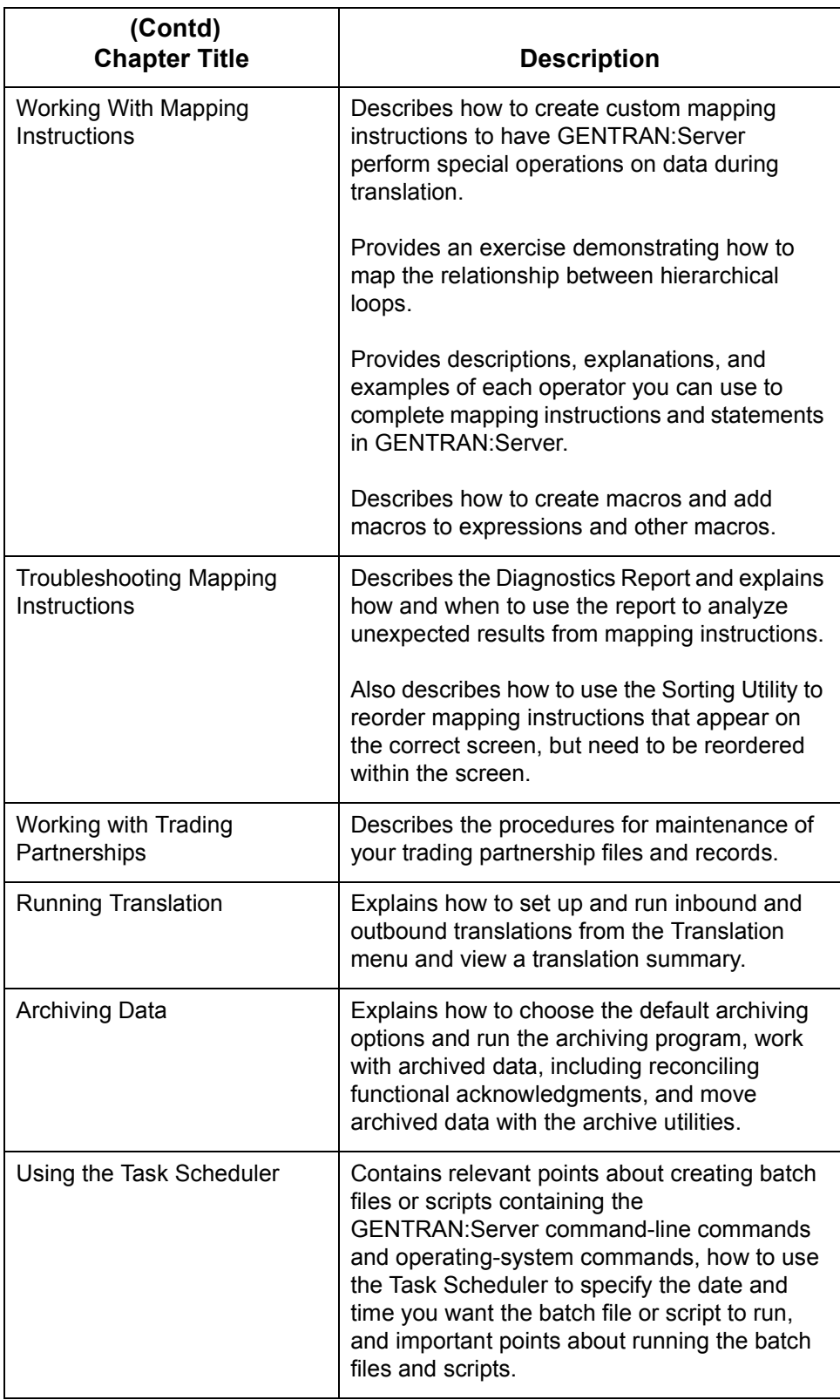

 $\mathcal{G}$ 

# <span id="page-16-1"></span><span id="page-16-0"></span>**Related Publications**

#### **GENTRAN:Server documentation**

This table describes additional documentation for the GENTRAN:Server software.

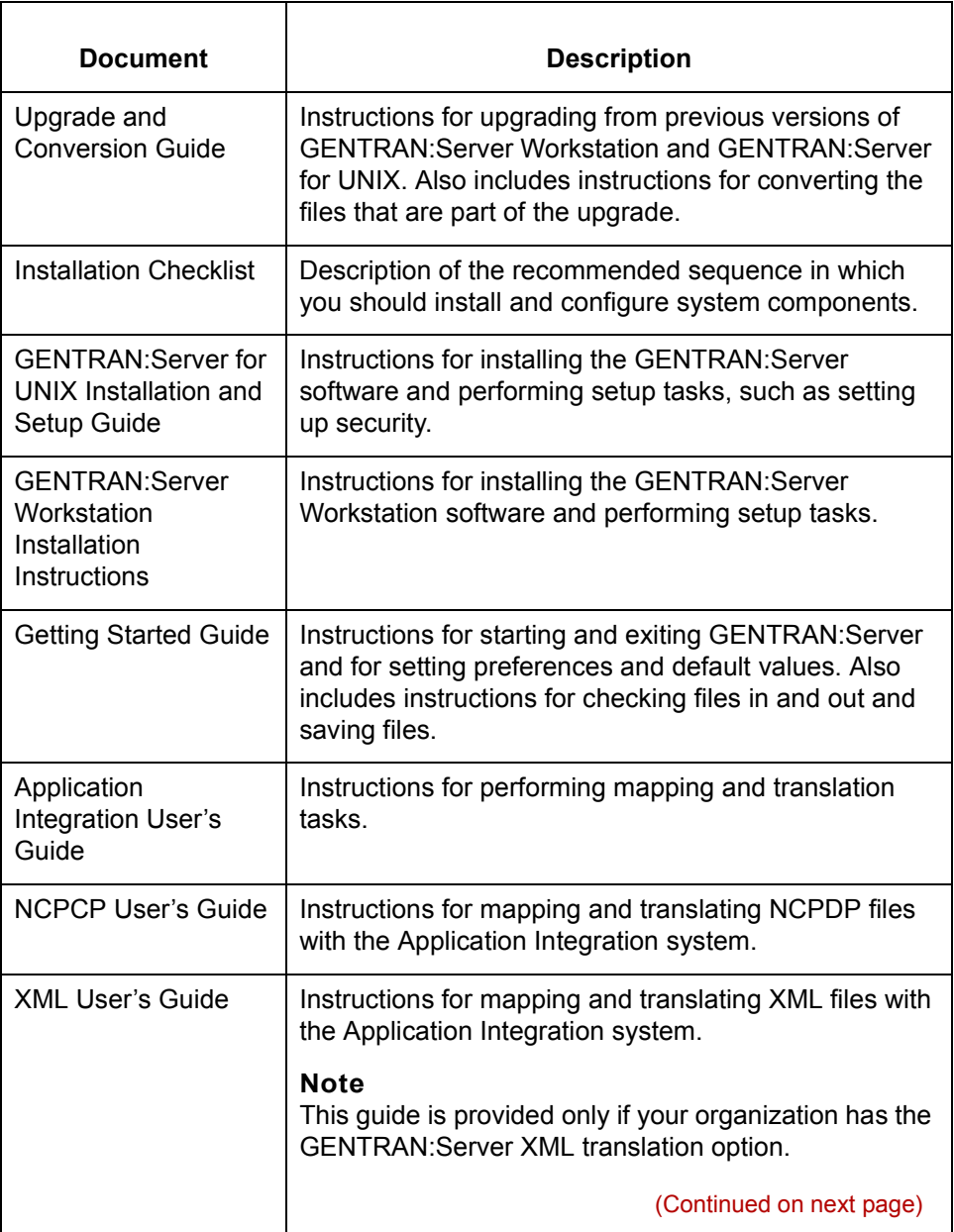

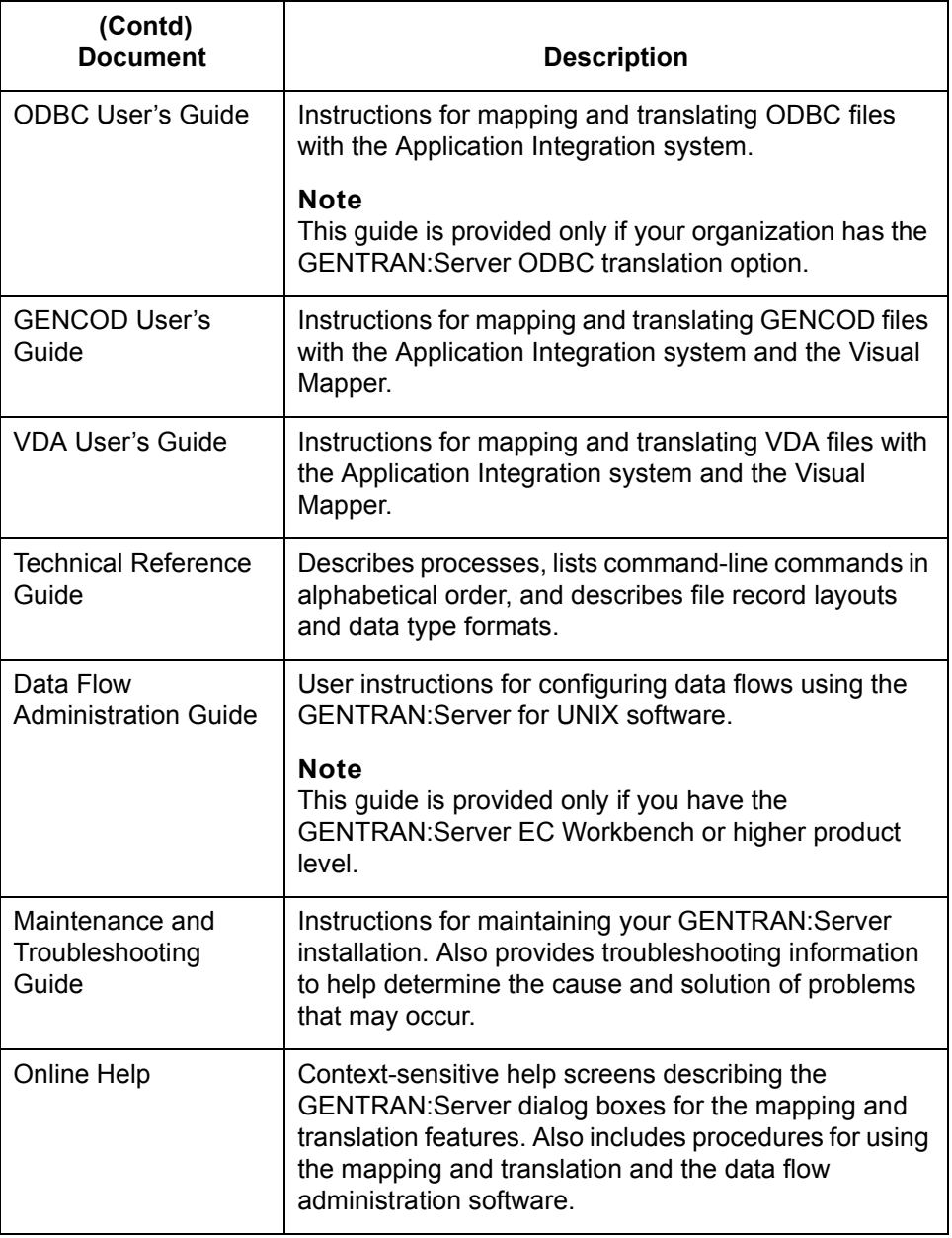

(Continued on next page)

# <span id="page-18-1"></span><span id="page-18-0"></span>**Documentation Conventions**

**Typographic conventions**

This table describes the typographic conventions used in this guide.

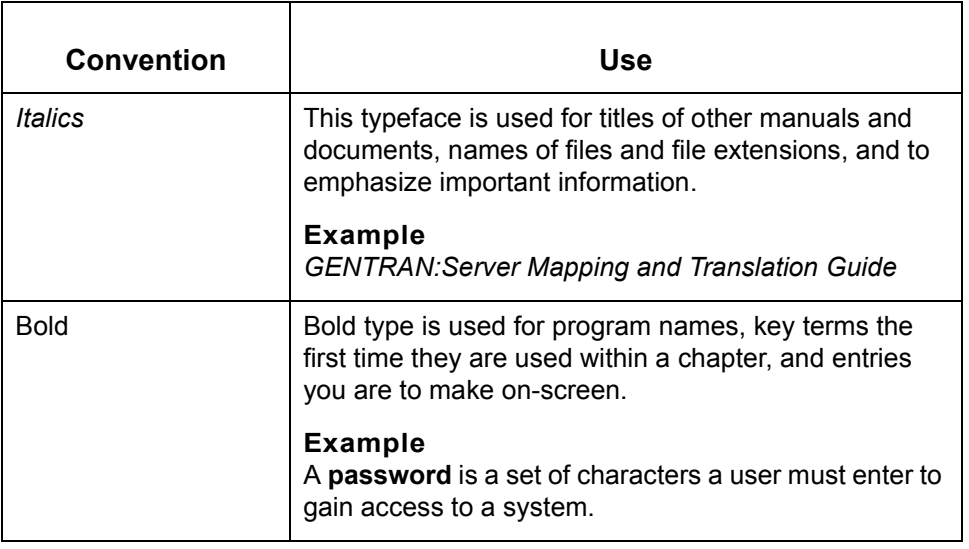

#### **Symbols used within syntax statements**

This table describes symbols used within syntax statements.

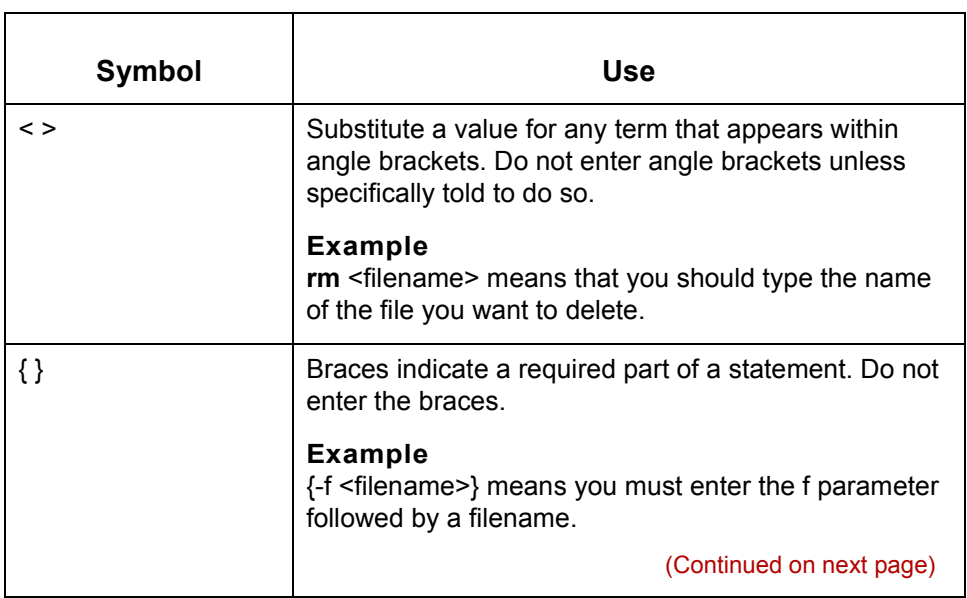

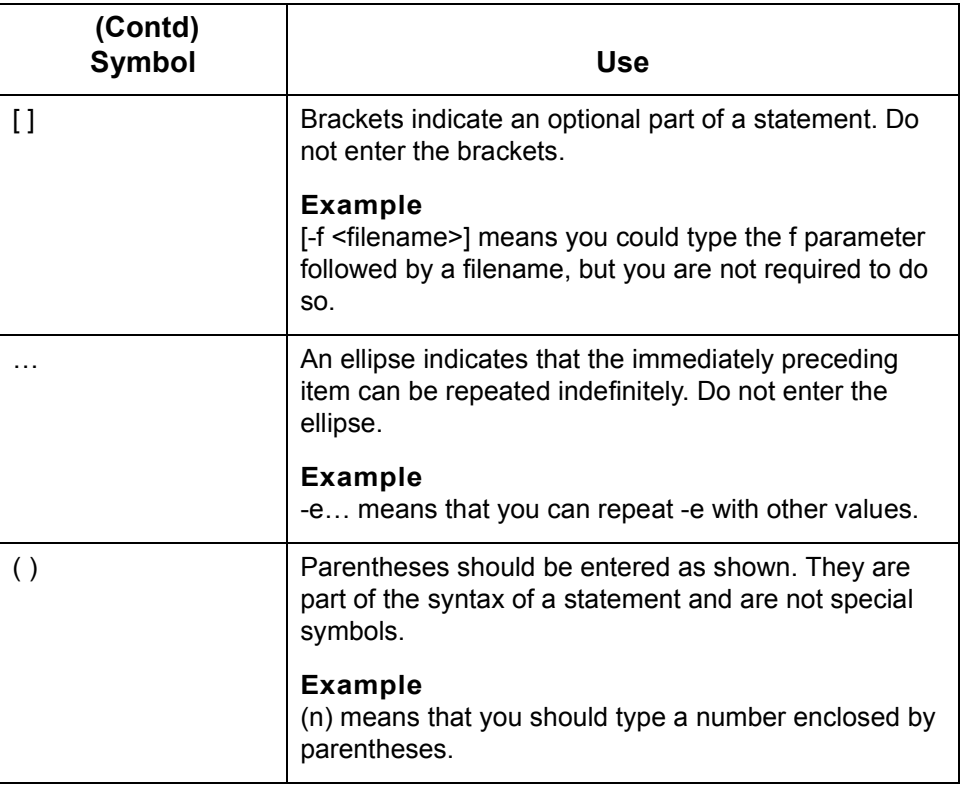

# <span id="page-20-1"></span><span id="page-20-0"></span>**How to Get Help**

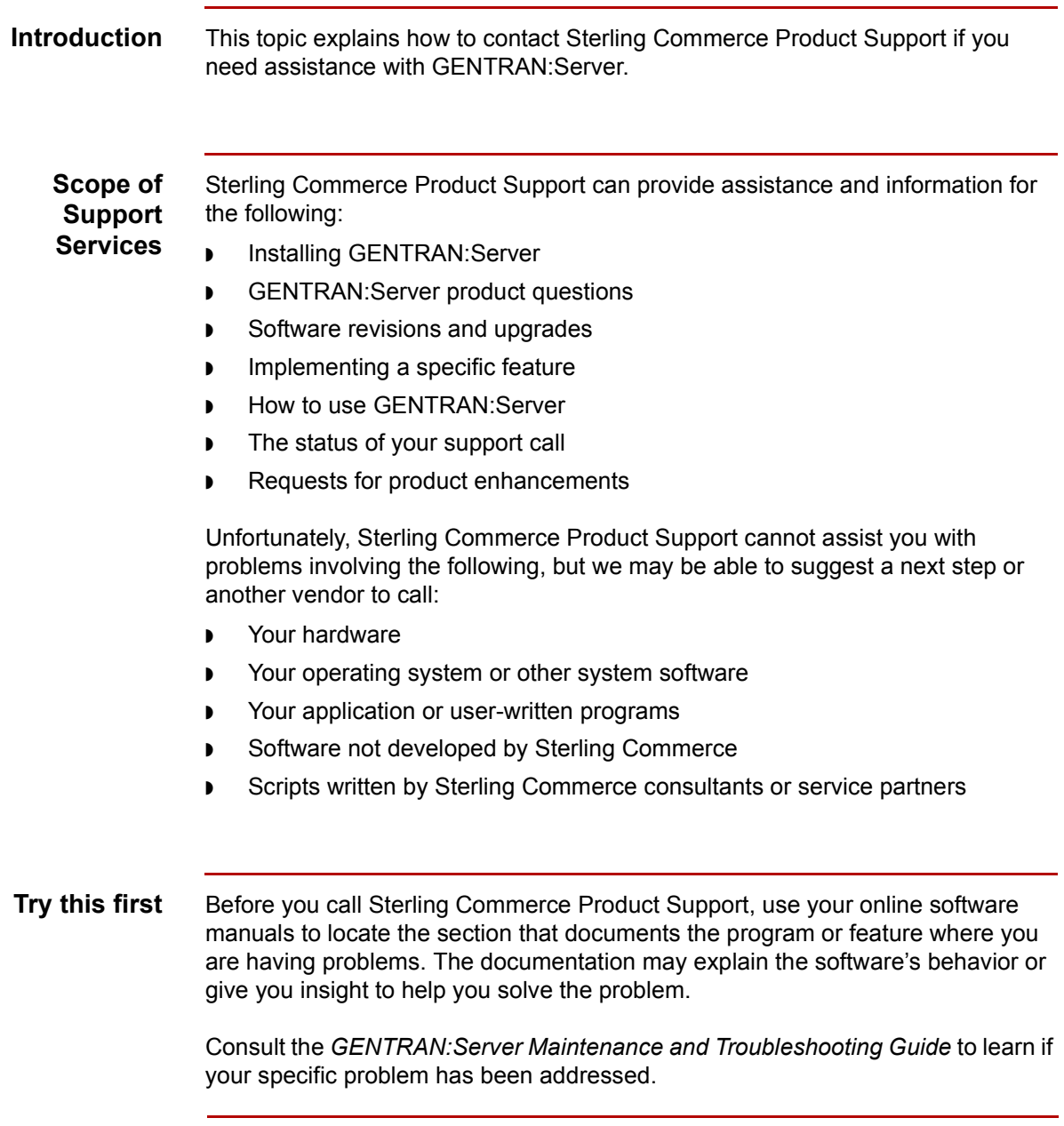

(Continued on next page)

 $\frac{1}{2}$ 

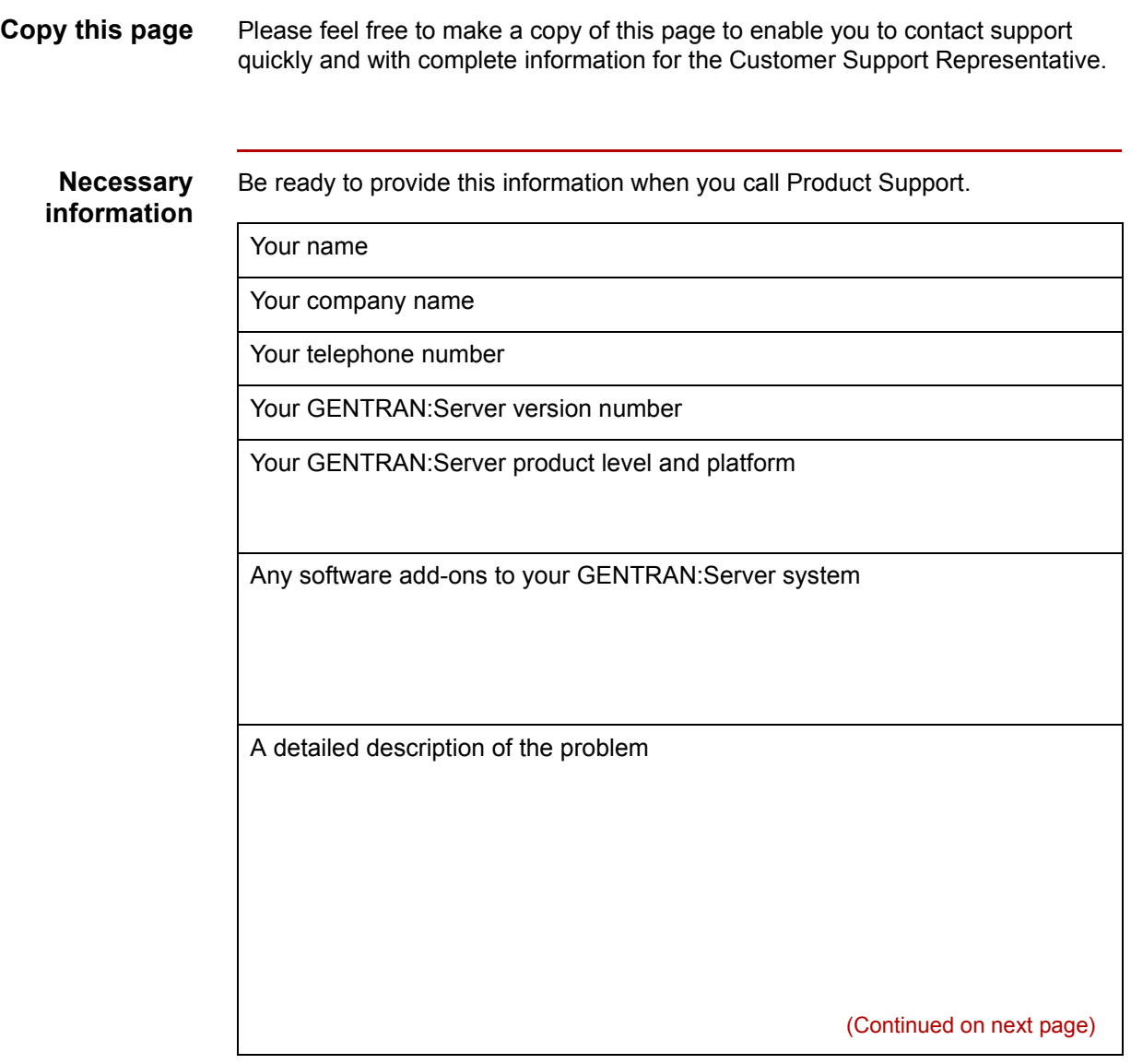

The sequence of steps that led to the problem

What actions you have taken to try to diagnose or resolve the problem

#### **How to contact support**

To determine how to contact support for your geographical location, go to the Sterling Commerce home page (**www.sterlingcommerce.com**) and then go to **Customer Support** for GENTRAN.

 **xii**

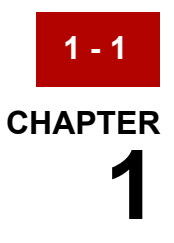

# <span id="page-24-1"></span>**Understanding the Basics**

<span id="page-24-0"></span>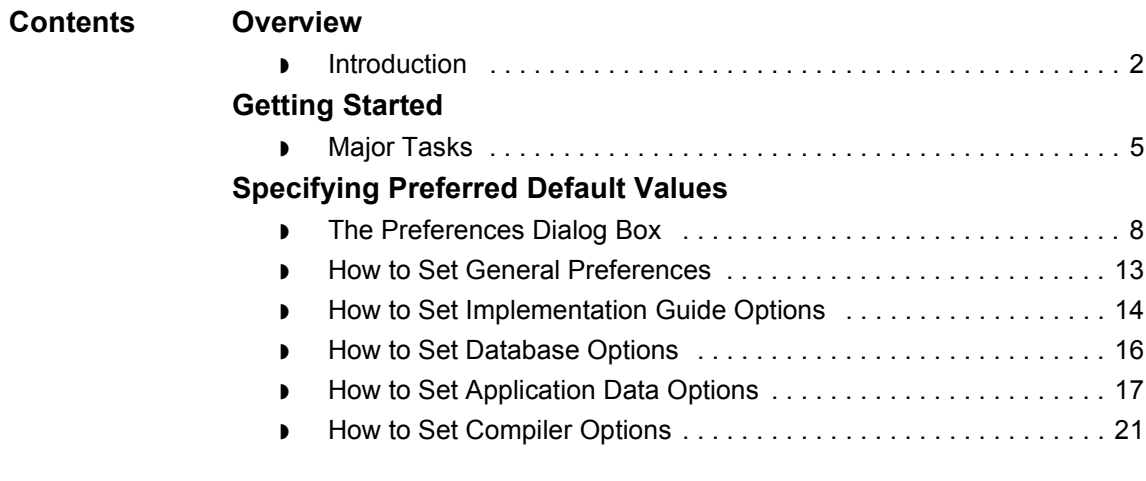

# <span id="page-25-2"></span><span id="page-25-0"></span>**Overview 0**

**1 - 2**

# <span id="page-25-3"></span><span id="page-25-1"></span>**Introduction**

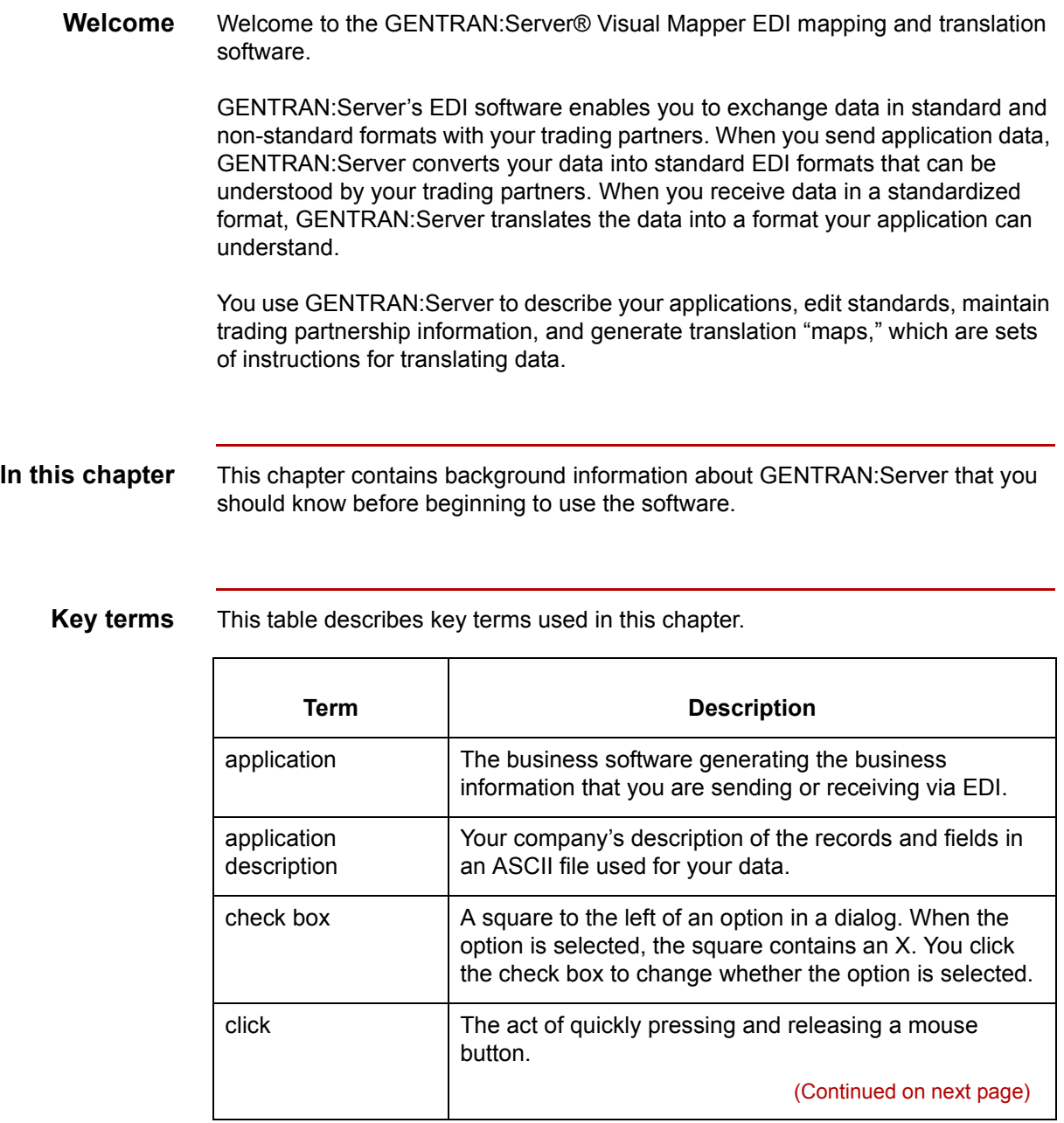

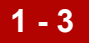

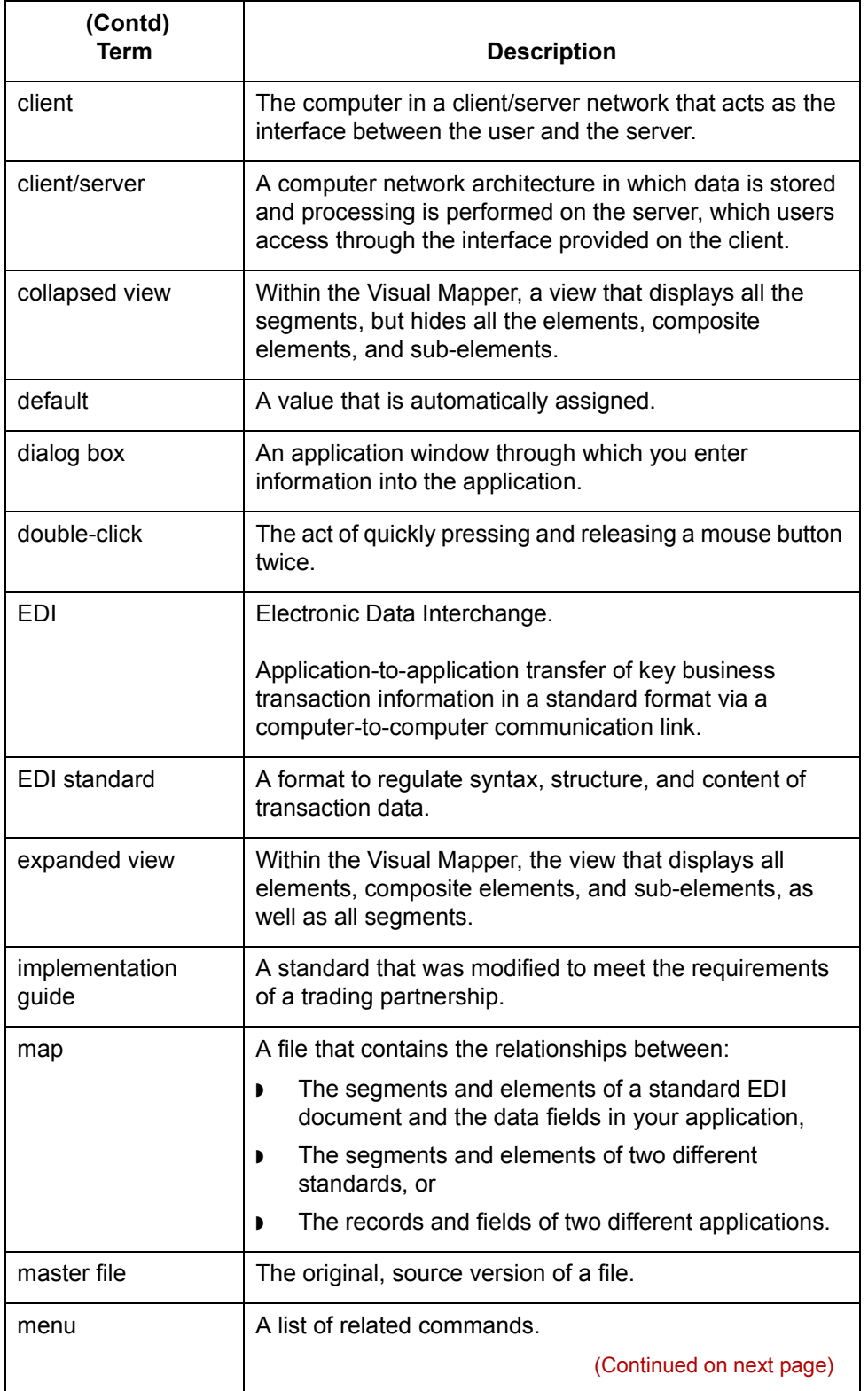

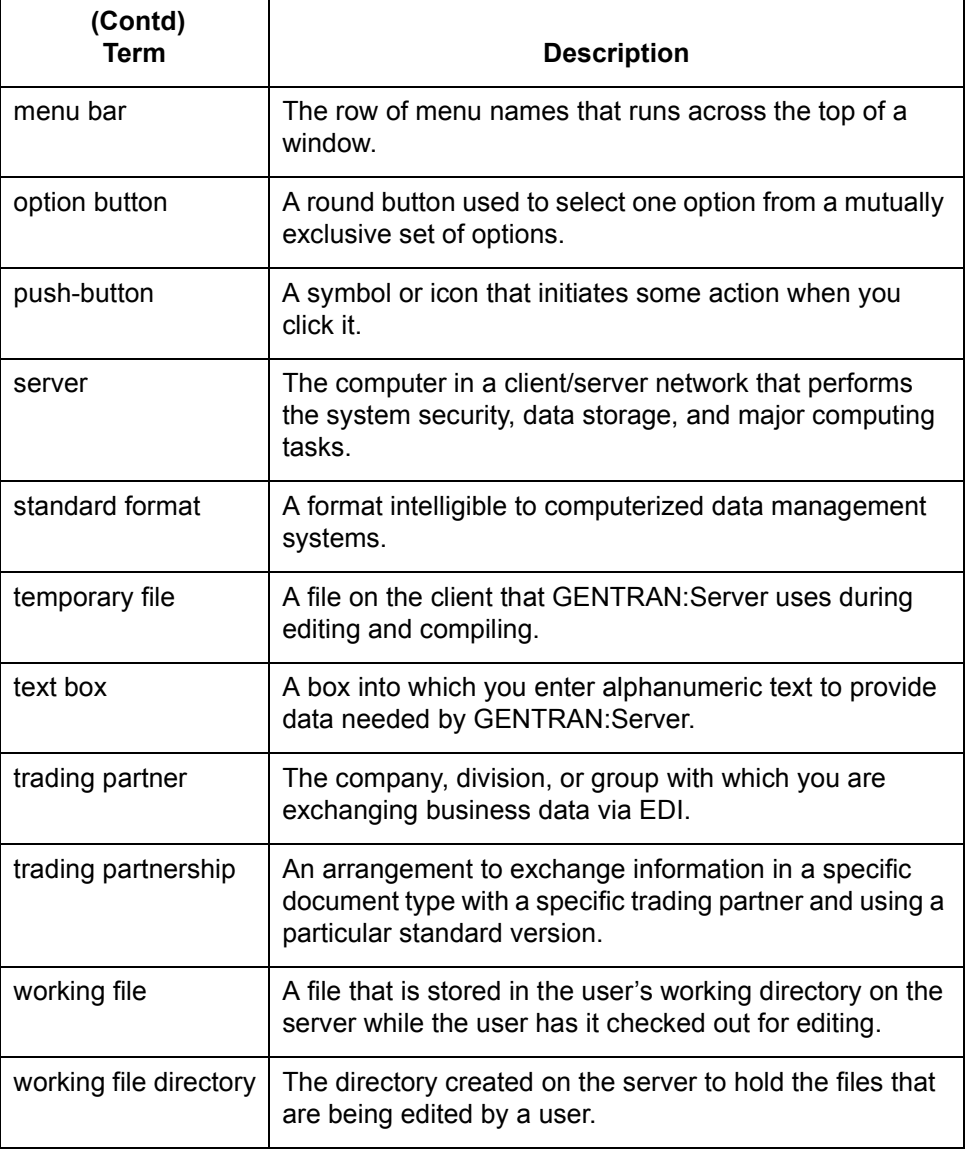

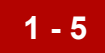

# <span id="page-28-2"></span><span id="page-28-0"></span>**Getting Started 0**

# <span id="page-28-3"></span><span id="page-28-1"></span>**Major Tasks**

**Introduction** This topic provides an overview of the separate tasks required to use GENTRAN: Server's Visual Mapper to create and test translation maps.

The topic contains a process flow diagram followed by a table listing the individual tasks in the process and where they are discussed in this manual.

#### **Process flow diagram** This process flow diagram illustrates the tasks for using GENTRAN:Server to create maps and use them to perform EDI translations.

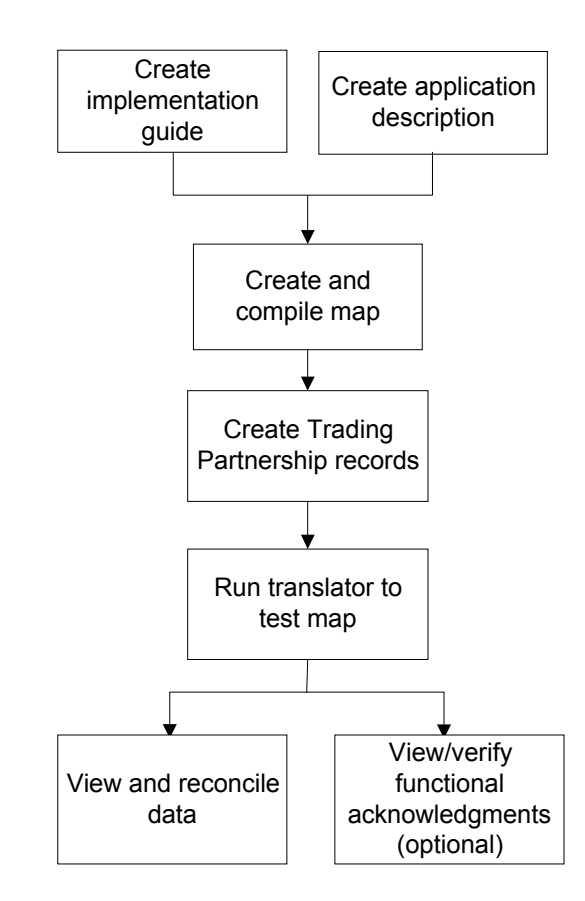

(Continued on next page)

#### **Tasks in using GENTRAN:Server**

This table describes the tasks in using GENTRAN:Server, and lists where each is discussed.

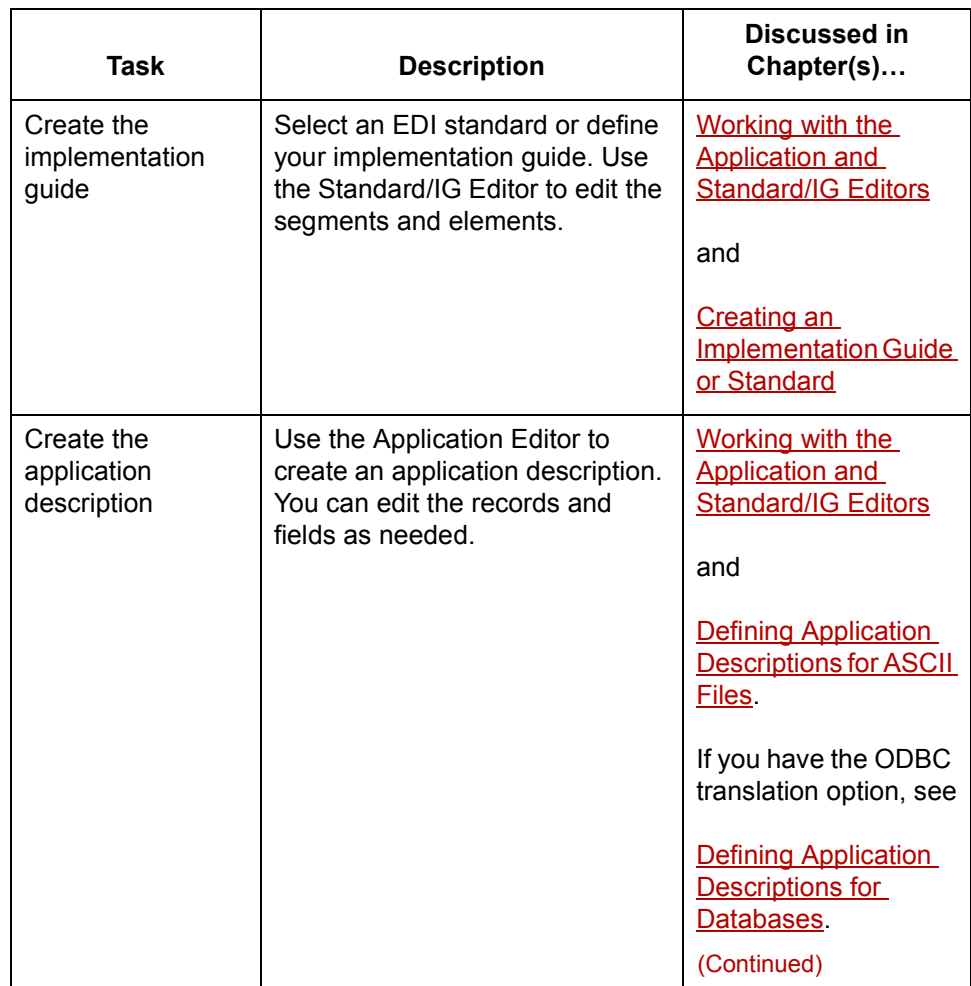

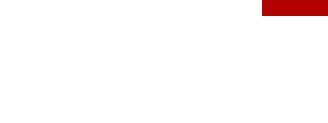

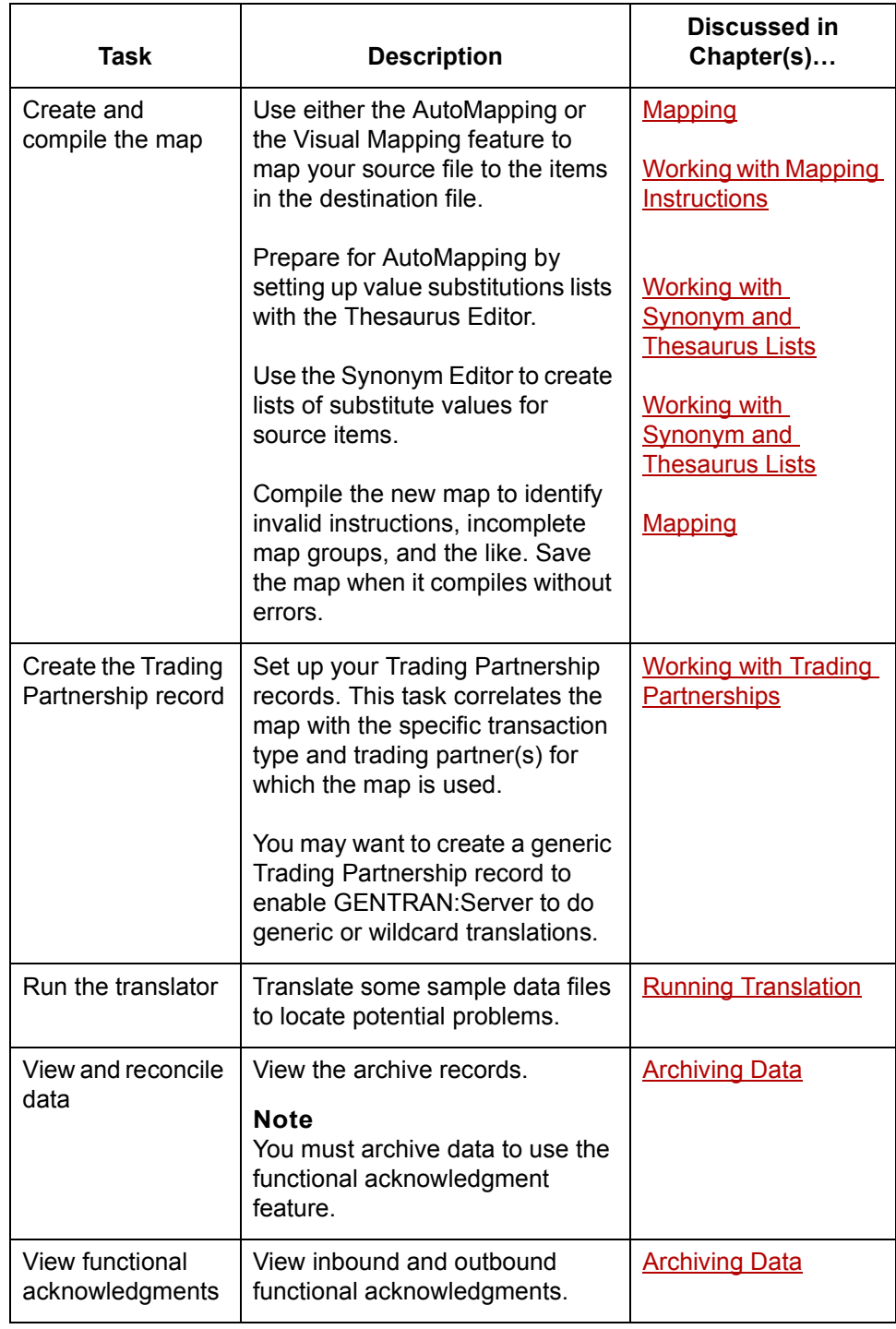

 $\mathsf{r}$ 

# <span id="page-31-2"></span><span id="page-31-0"></span>**Specifying Preferred Default Values 0**

# <span id="page-31-3"></span><span id="page-31-1"></span>**The Preferences Dialog Box**

**Introduction** You can specify the default values and parameters that you want GENTRAN:Server Workstation or GENTRAN:Server for UNIX to use in the current session and at the start of future sessions for the Visual Mapper. To do so, you use the Preferences dialog box.

#### **Comment**

The Visual Mapper's default settings match the most common EDI standards and application data formats; you probably will not need to change them. If you constantly have to change data type formats within either the Standard/IG Editor or the Application Editor, the Preferences dialog box enables you to save time by changing the defaults for those data types.

#### **Accessing Preferences**

To view the Preferences dialog box, click **Preferences** from the Visual Mapperís **Settings** menu.

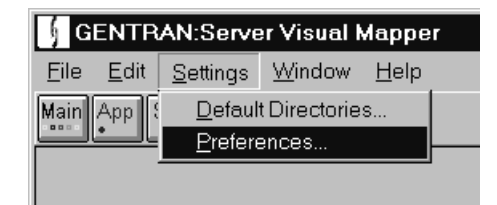

(Continued on next page)

#### **The Preferences dialog box**

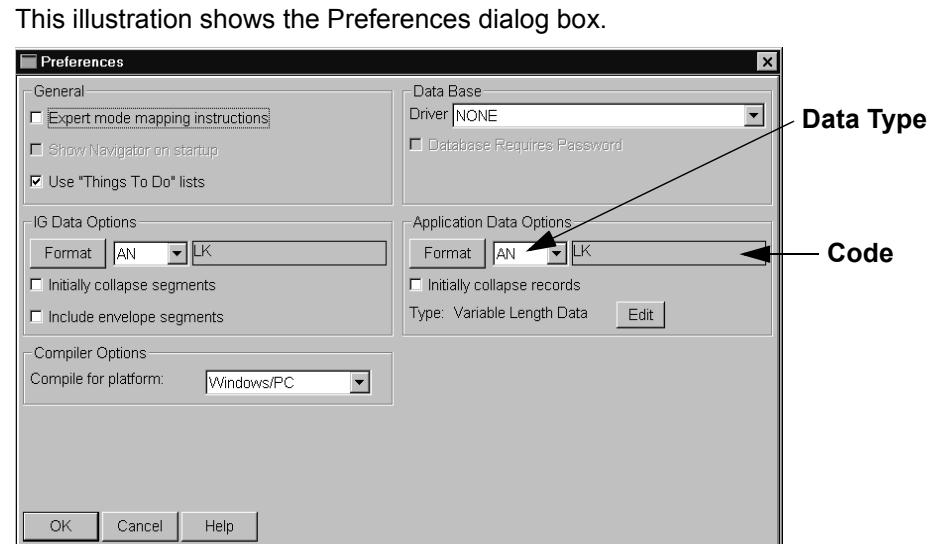

#### **Preferences dialog fields and functions**

This table describes the Preferences dialog fields and their functions.

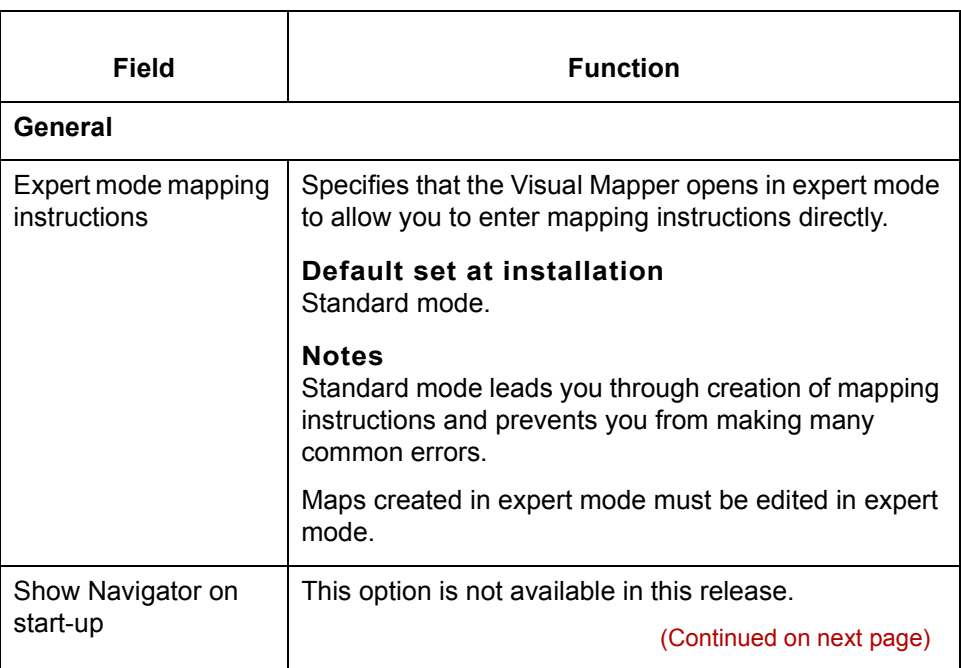

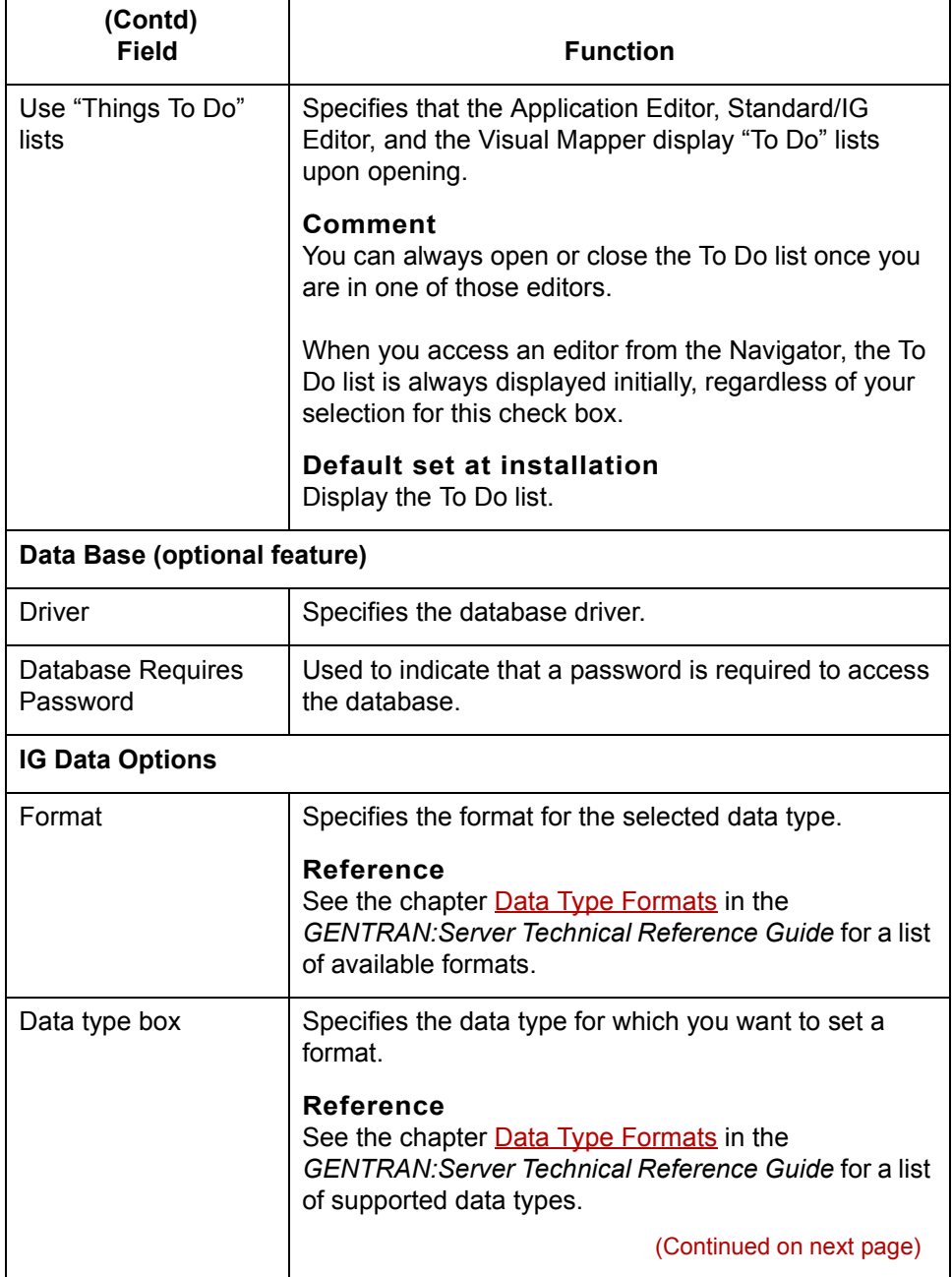

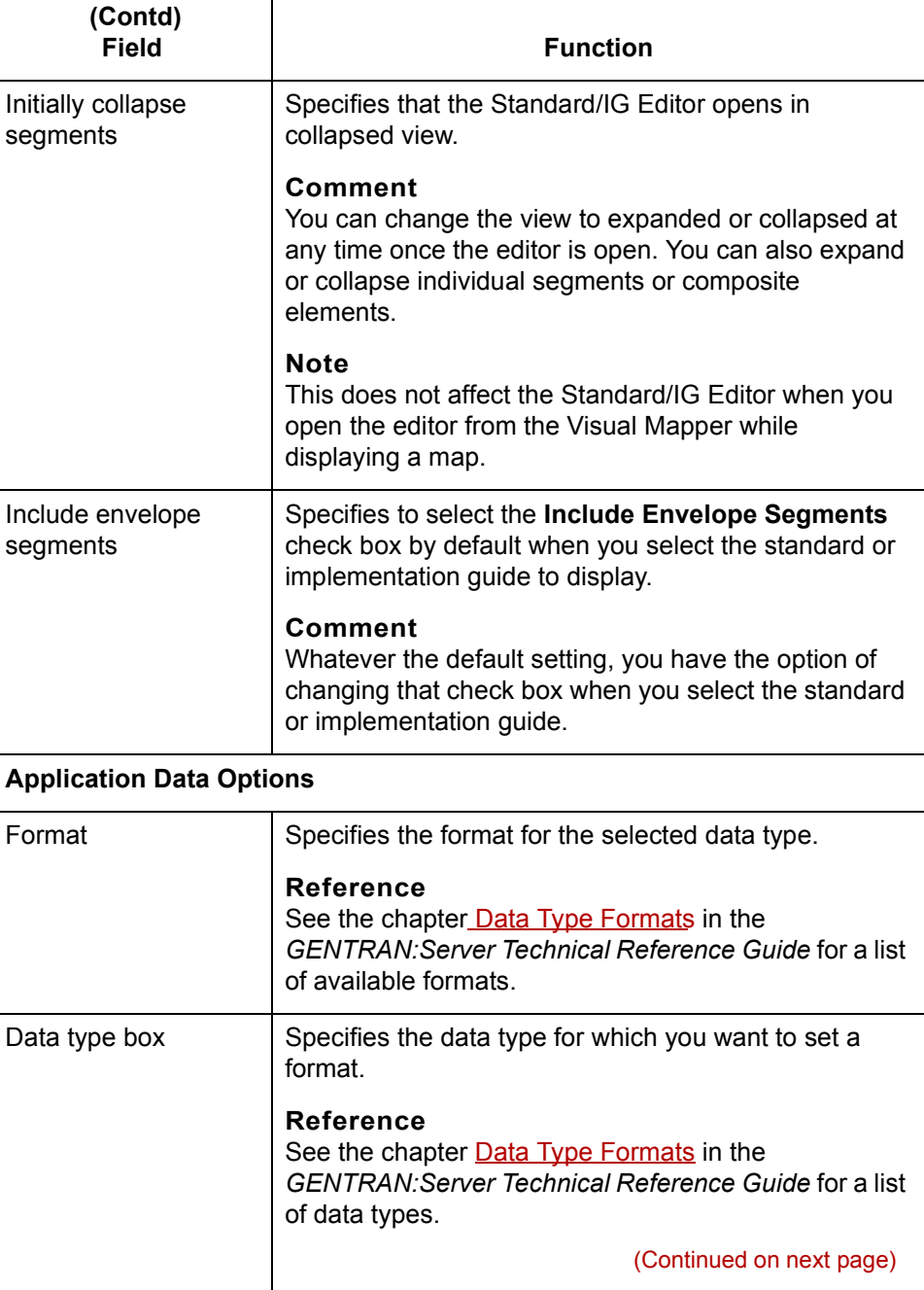

 $\mathcal{G}$ 

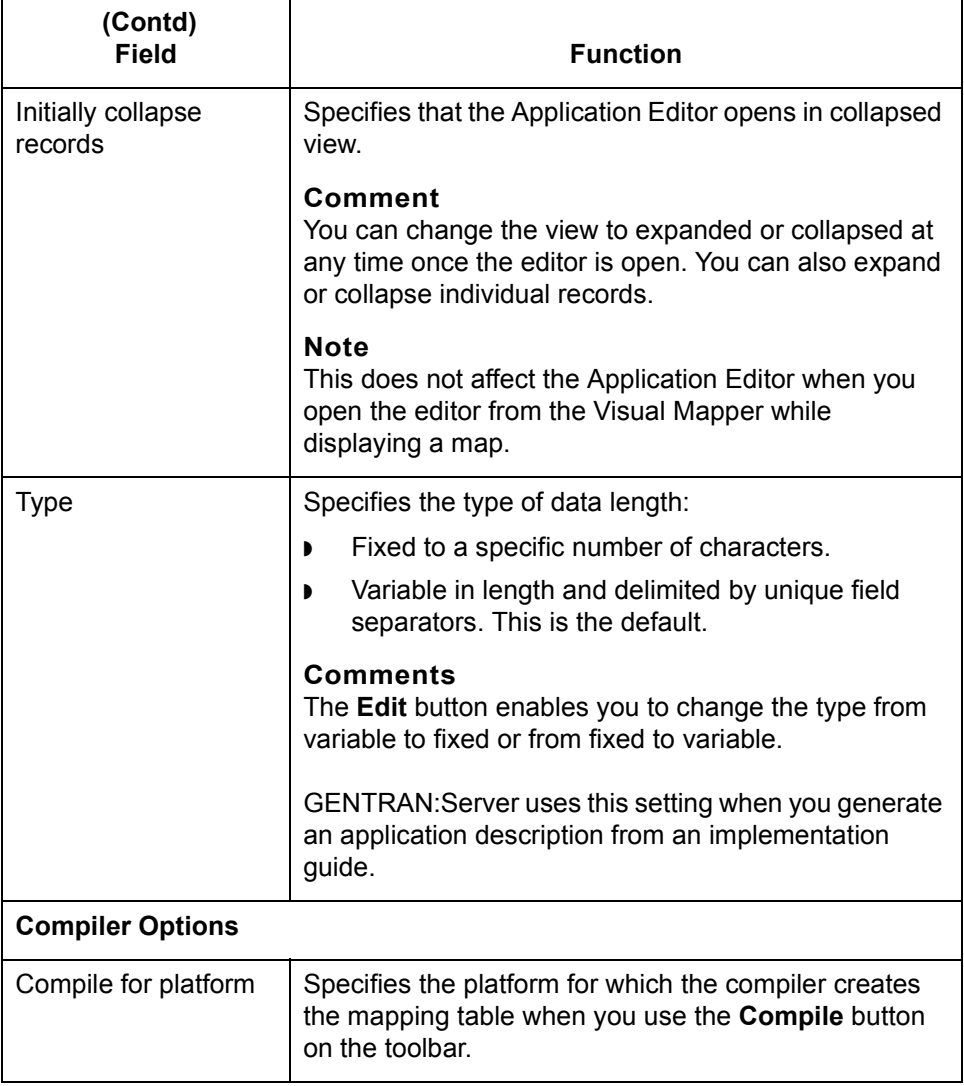
## **How to Set General Preferences**

Use this procedure to change the General settings on the Visual Mapper's Preferences dialog box.

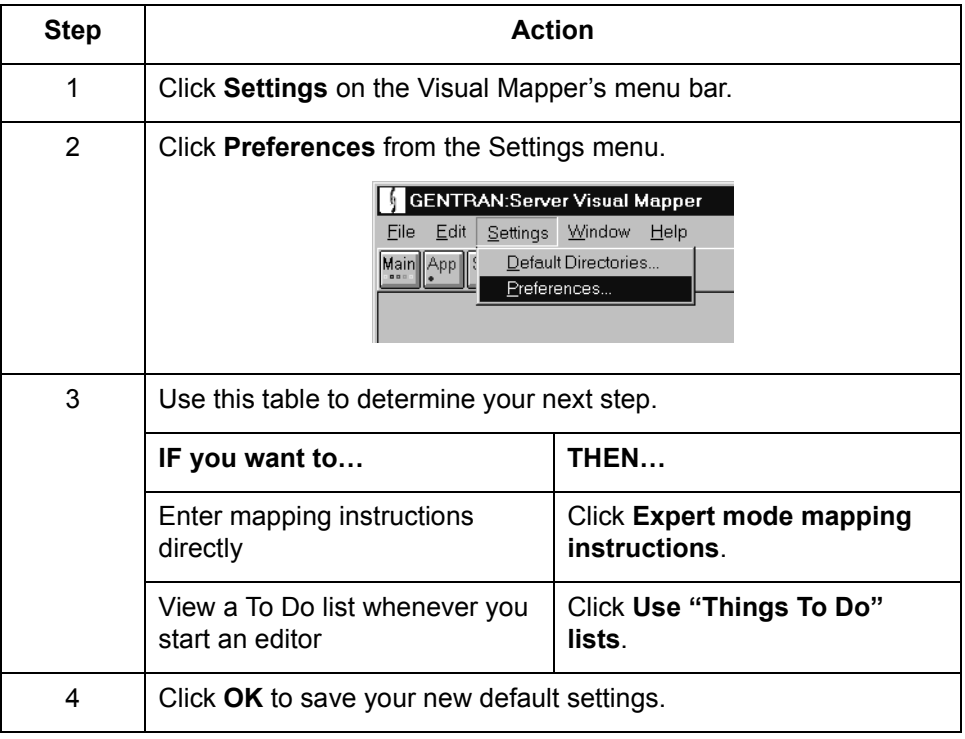

 $\vert \int$ 

**1 - 14**

## **How to Set Implementation Guide Options**

Use this procedure to assign default data formatting codes to data types within the Standard/IG Editor.

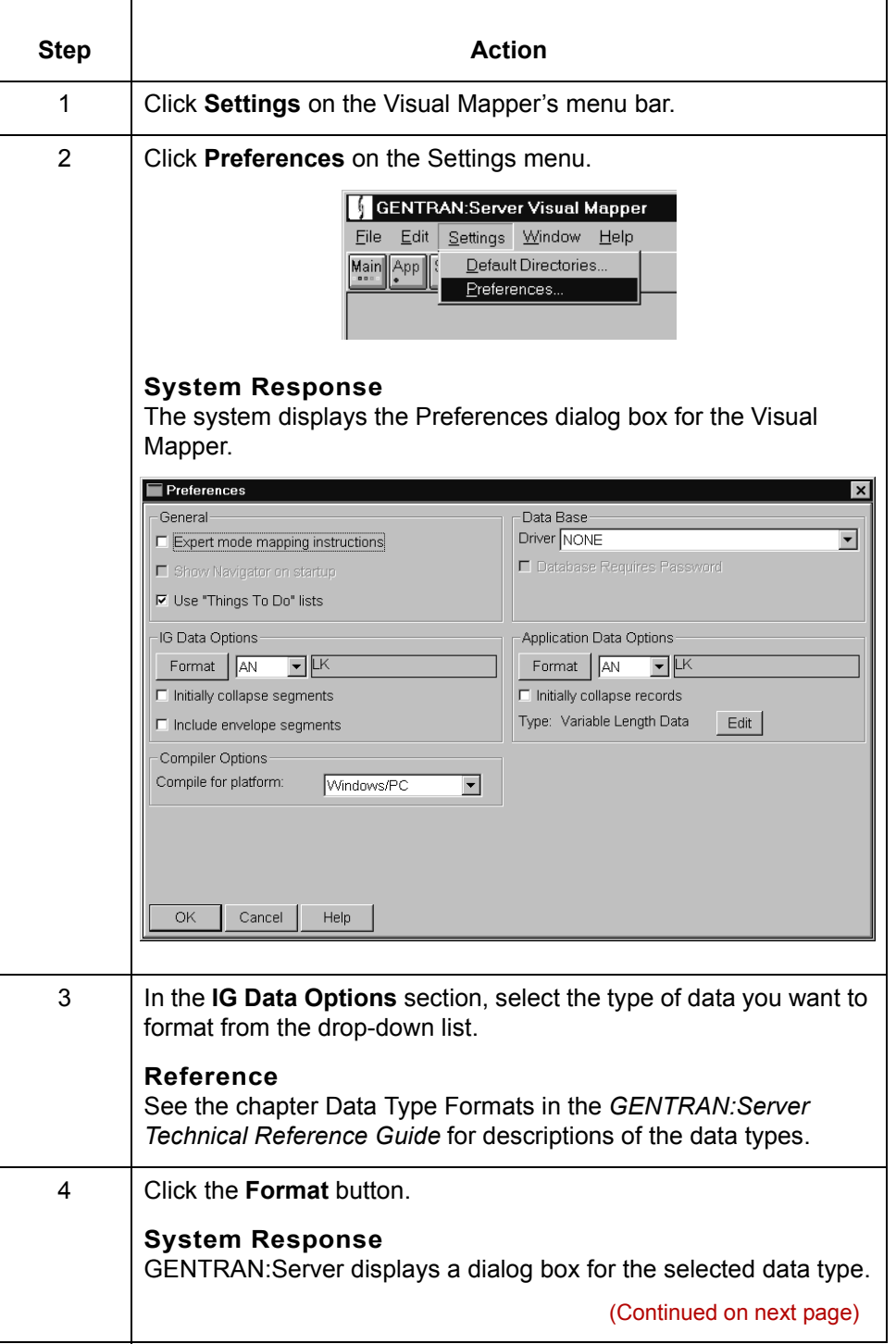

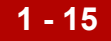

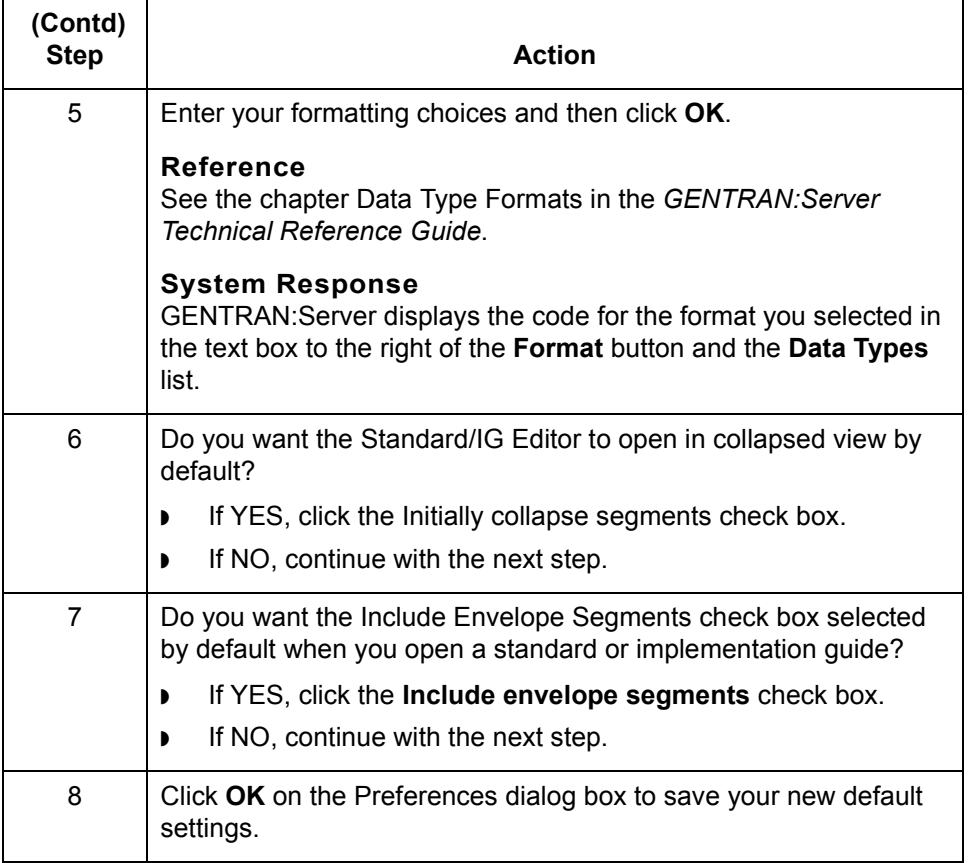

## **How to Set Database Options**

Use this procedure to assign the default database driver to use for ODBC translations.

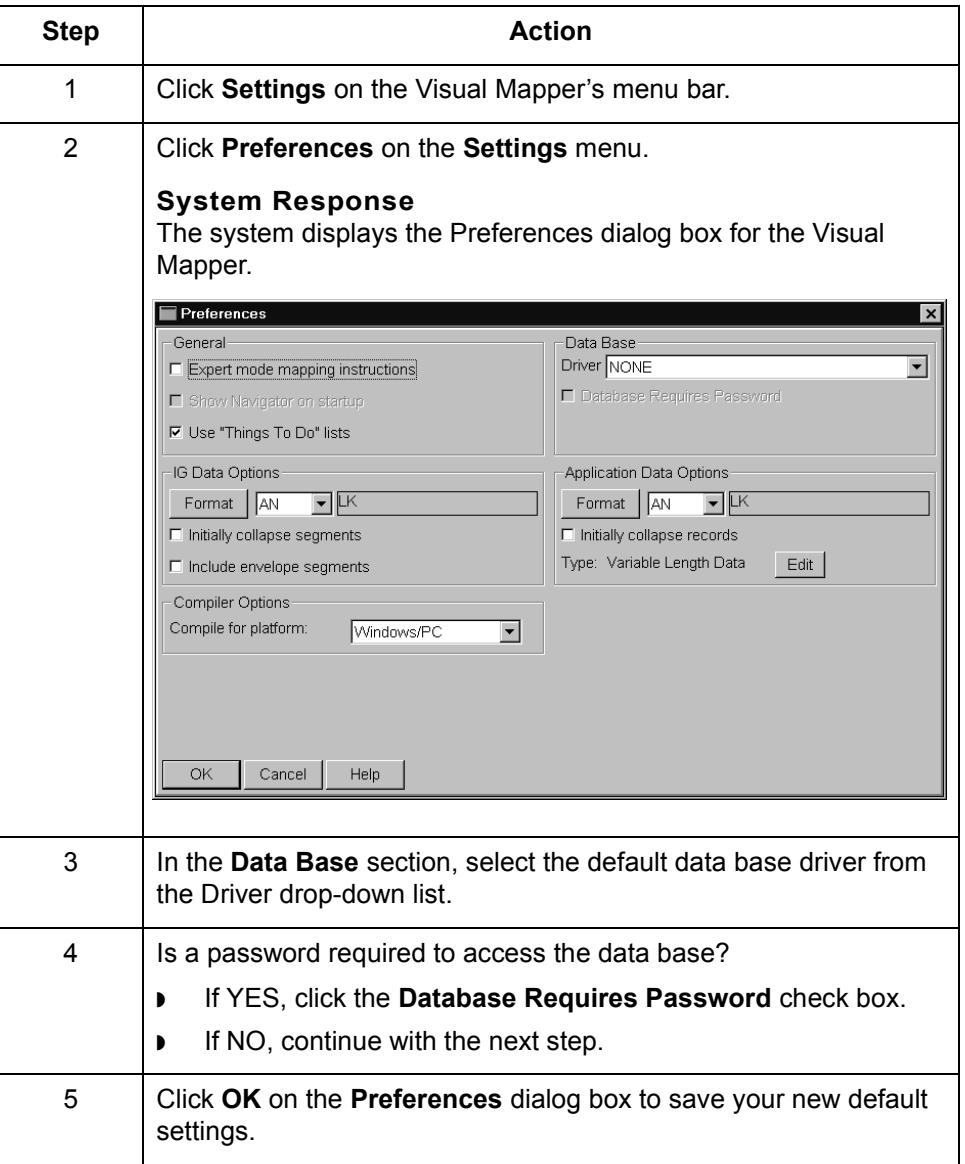

## **How to Set Application Data Options**

Use this procedure to assign a default formatting code to each type of data that can be passed in a field of an application description.

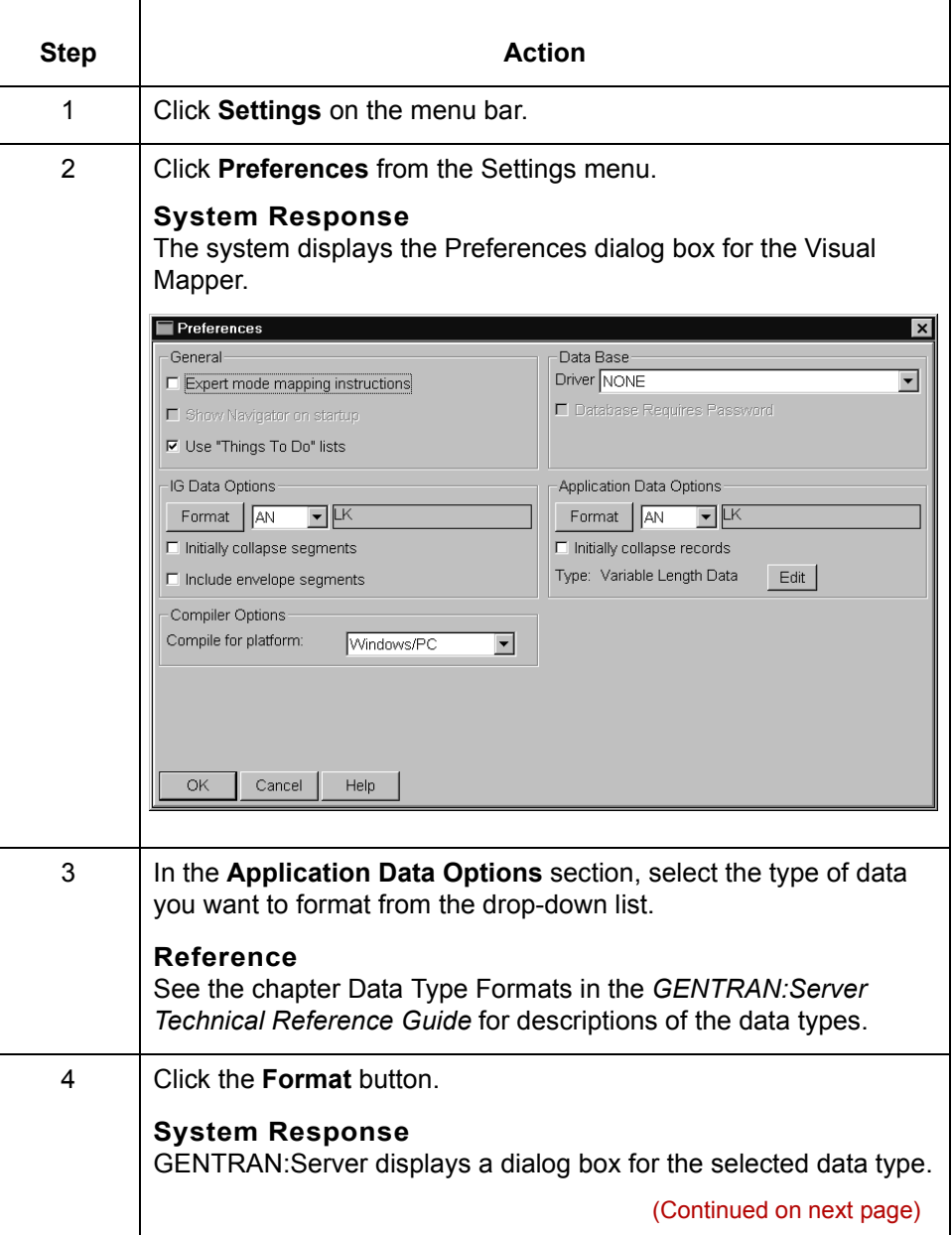

 $\sqrt{ }$ 

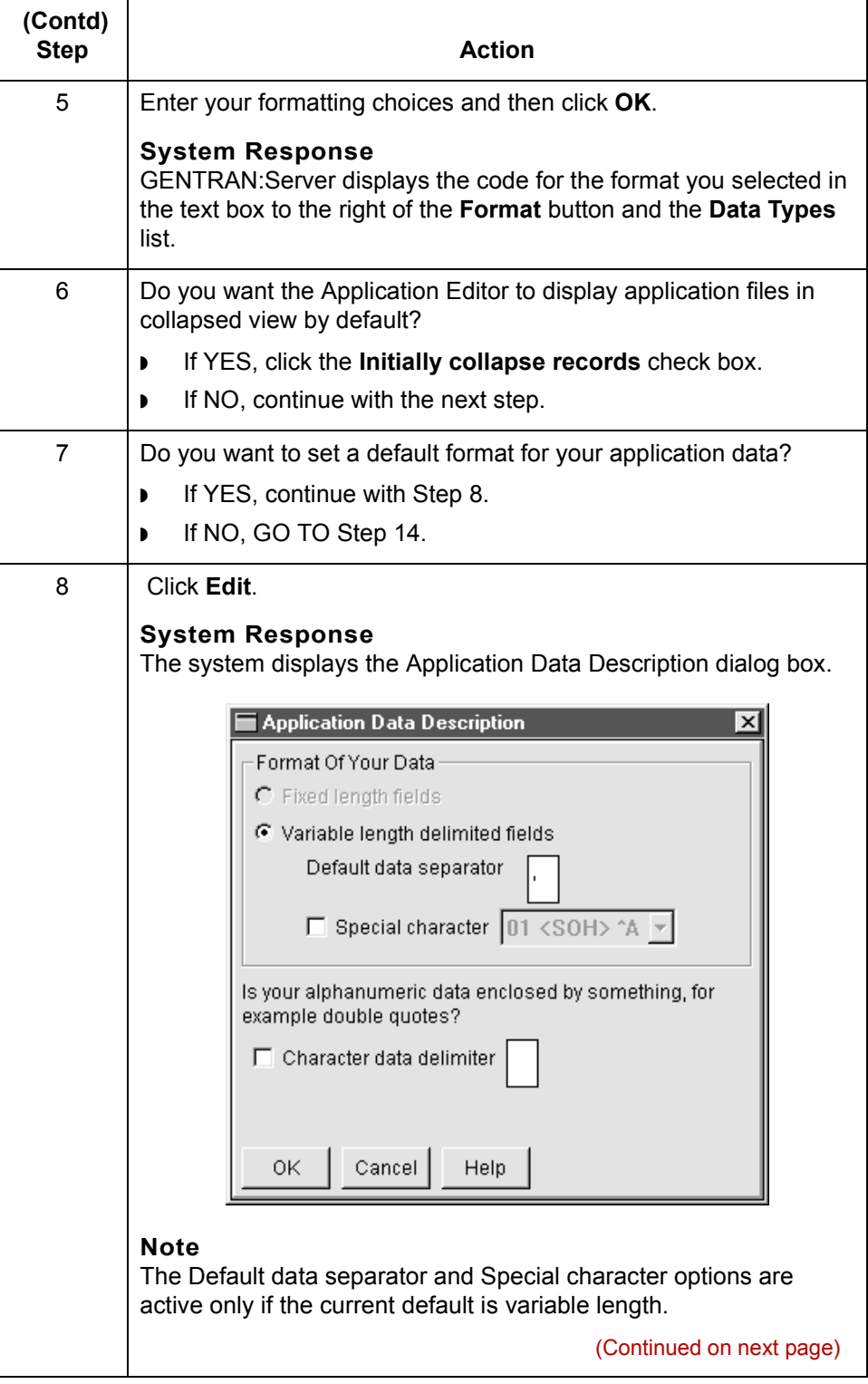

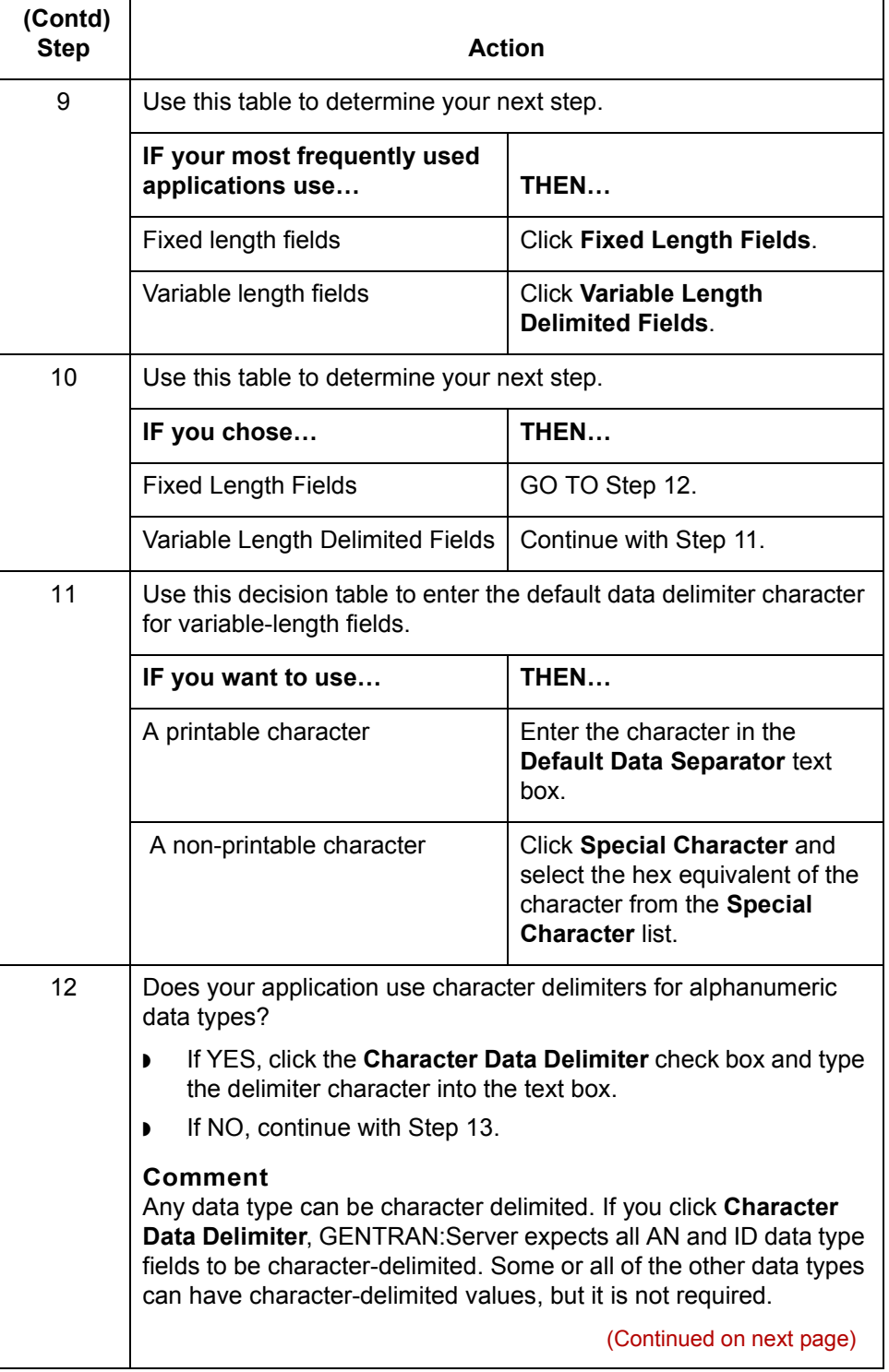

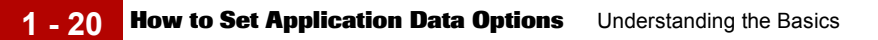

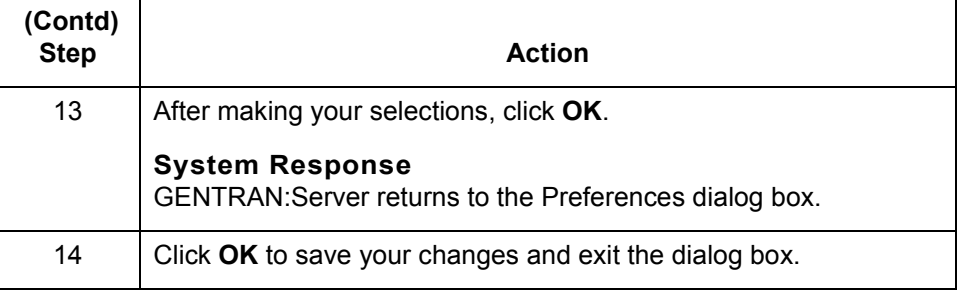

## **How to Set Compiler Options**

Use this procedure to set the platform automatically used for the mapping tables created when you use the **Compile** button on the toolbar.

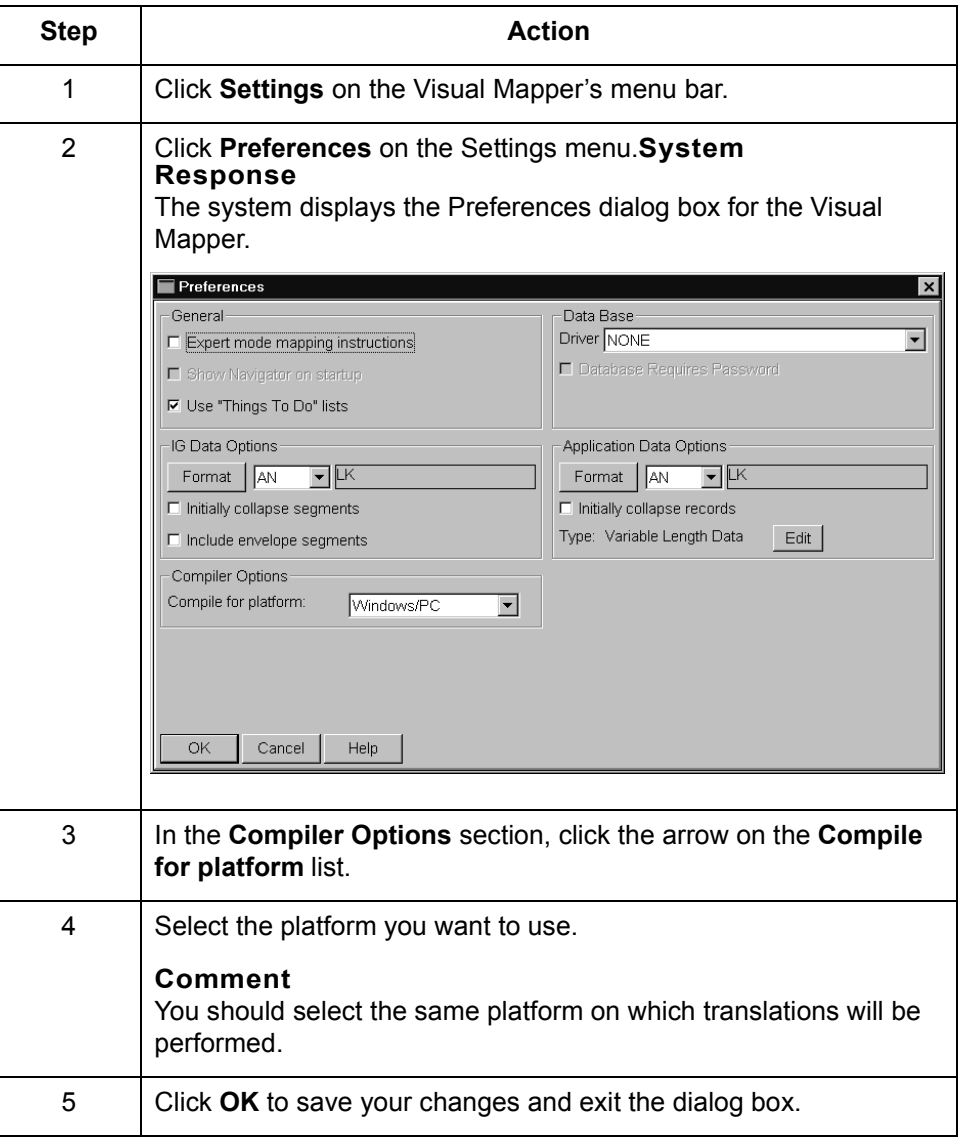

 $\sqrt{ }$ 

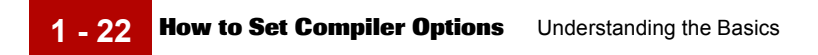

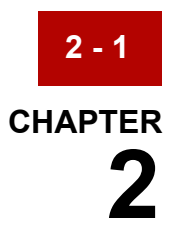

# <span id="page-46-0"></span>**Working with the Application and Standard/IG Editors**

#### **Contents [Overview](#page-47-0)**

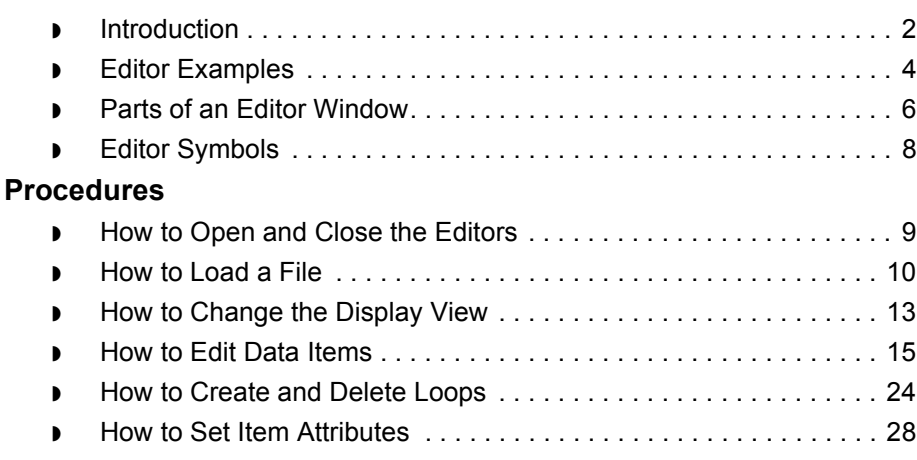

## <span id="page-47-0"></span>**Overview 0**

**2 - 2**

## <span id="page-47-1"></span>**Introduction**

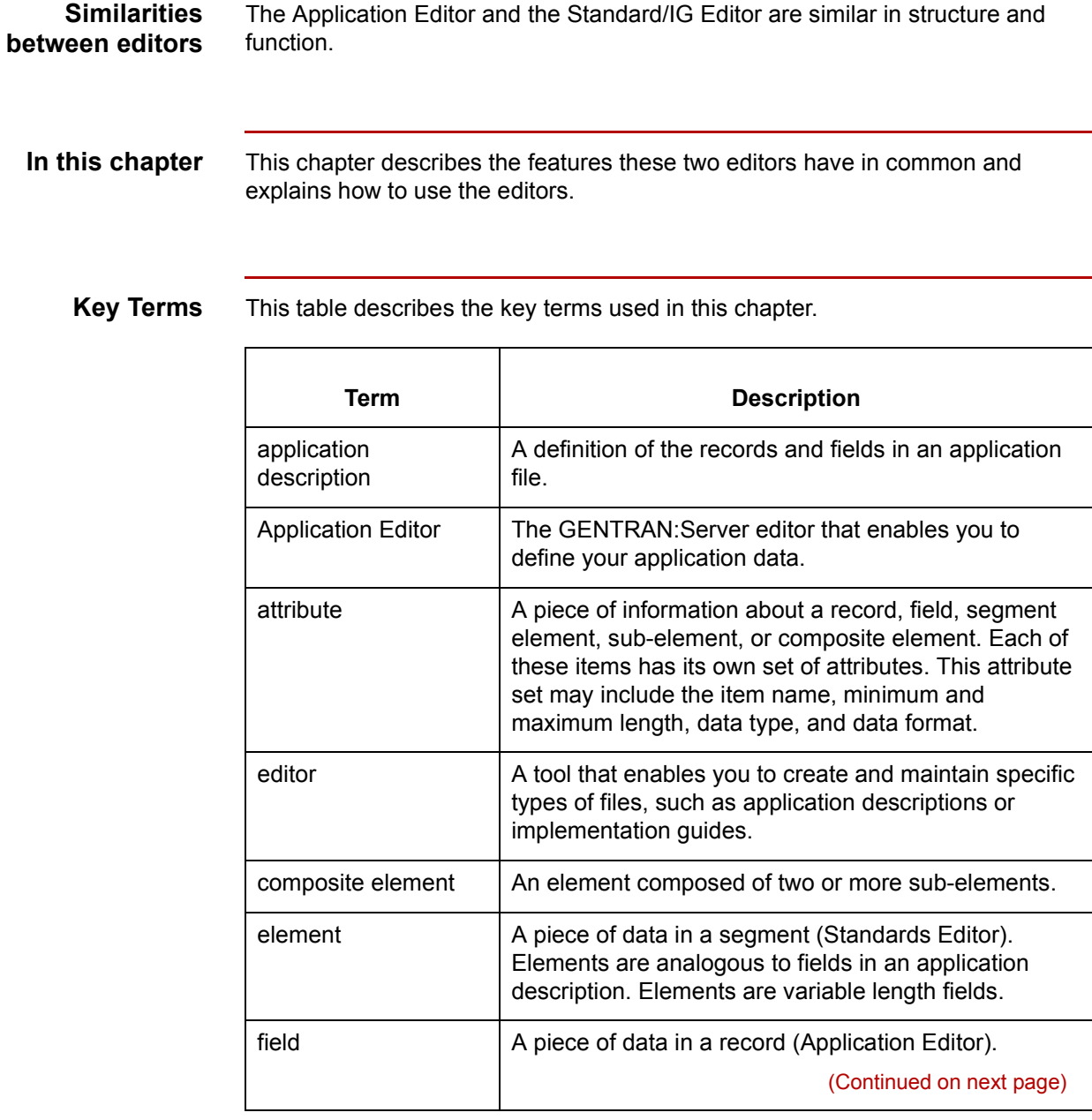

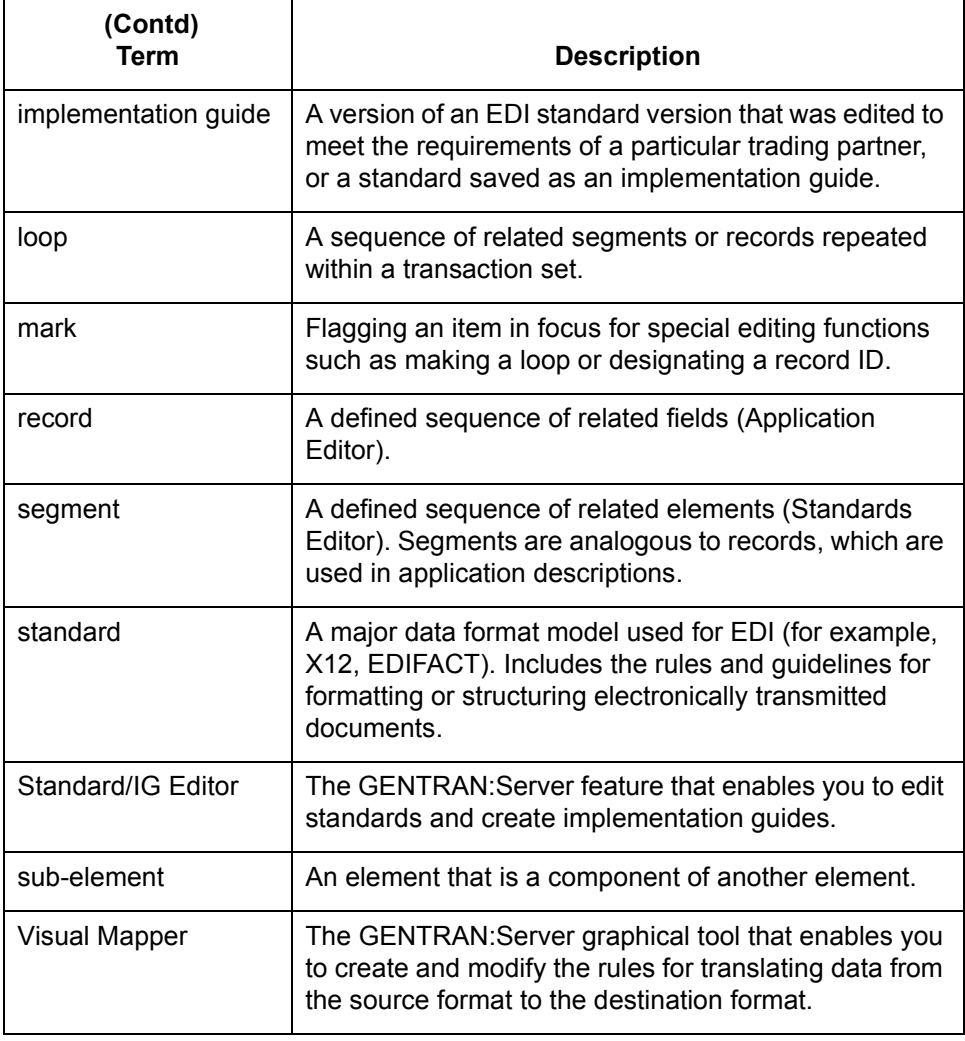

## <span id="page-49-0"></span>**Editor Examples**

**2 - 4**

**Application Editor** This is an illustration of the Application Editor.

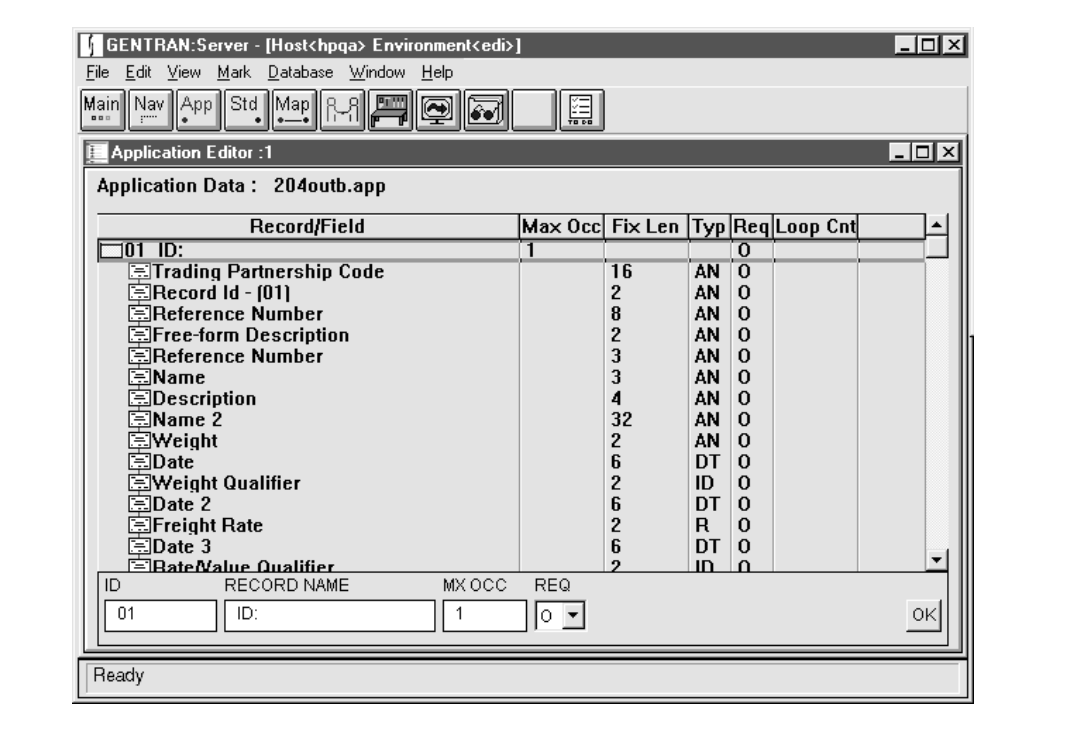

### **Standard/IG Editor**

This is an illustration of the Standard/IG Editor.

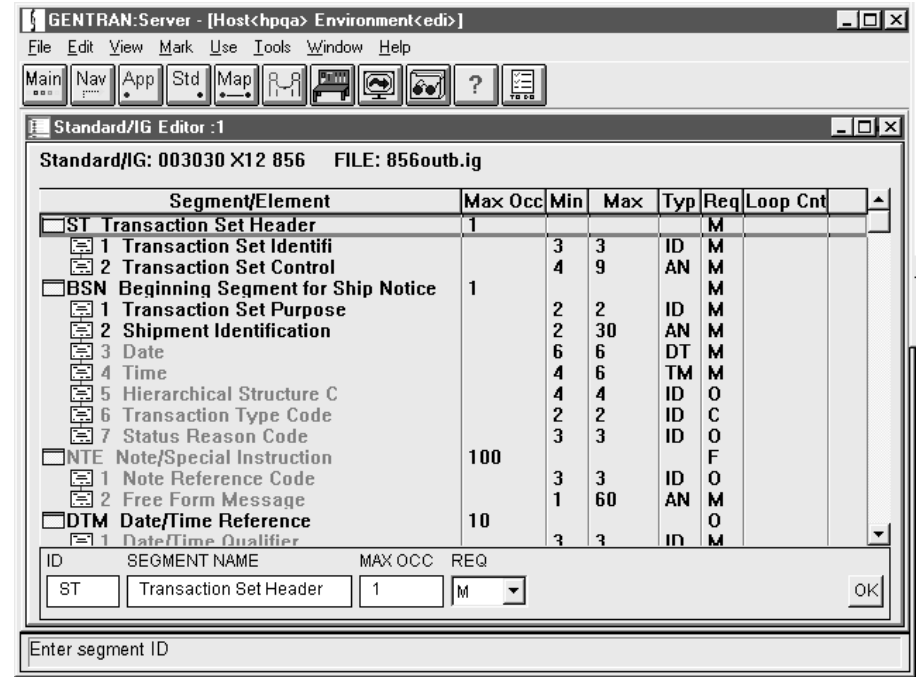

**Parts of an Editor Window** Working with the Application and Standard/IG Editors

### <span id="page-51-0"></span>**Parts of an Editor Window**

**2 - 6**

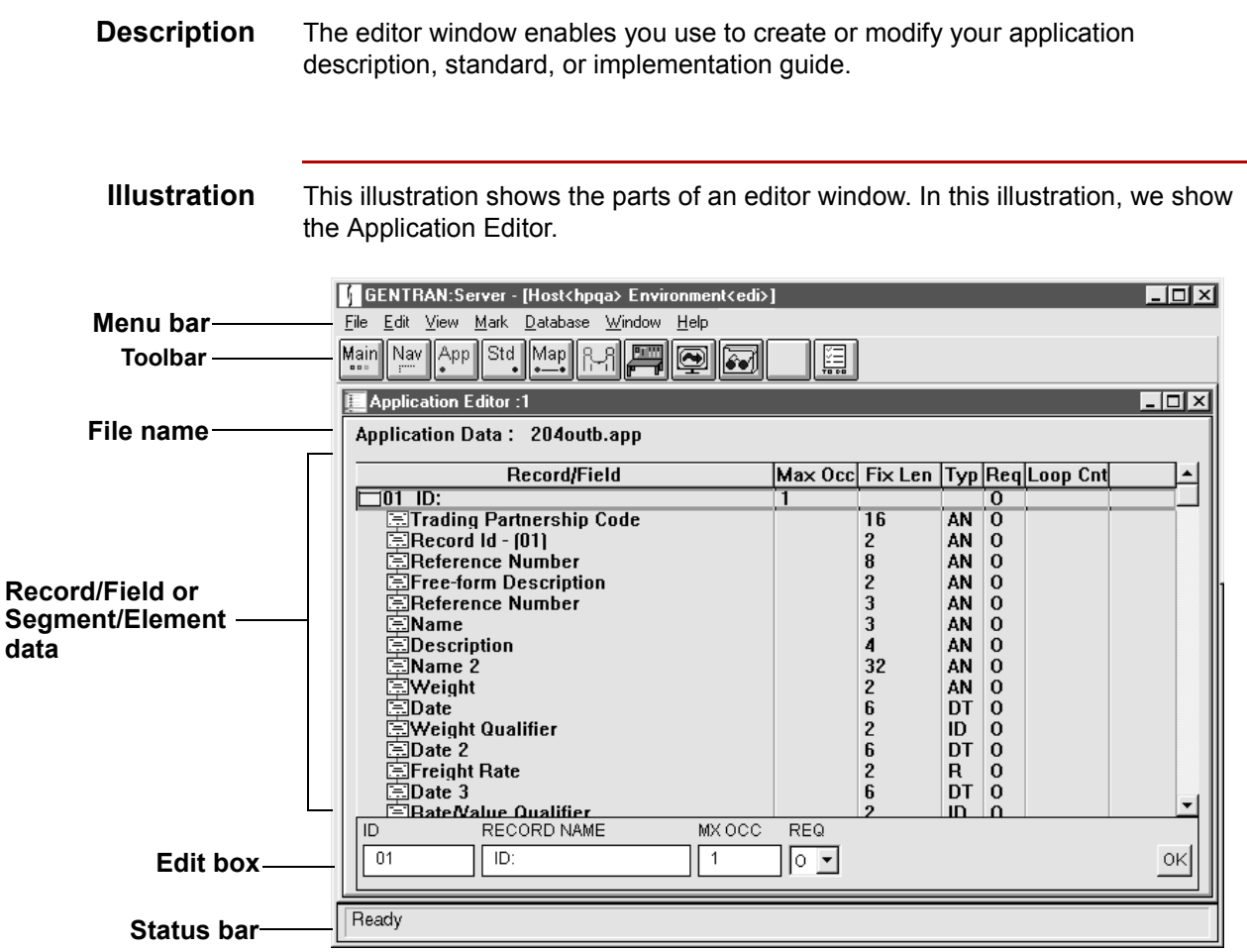

**Parts table** This table describes the parts of the editor window.

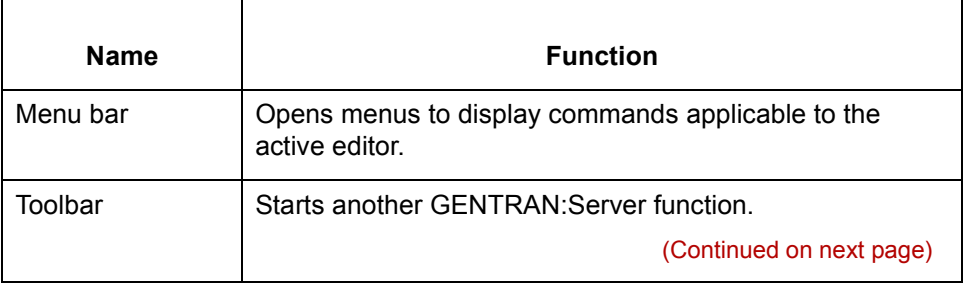

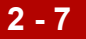

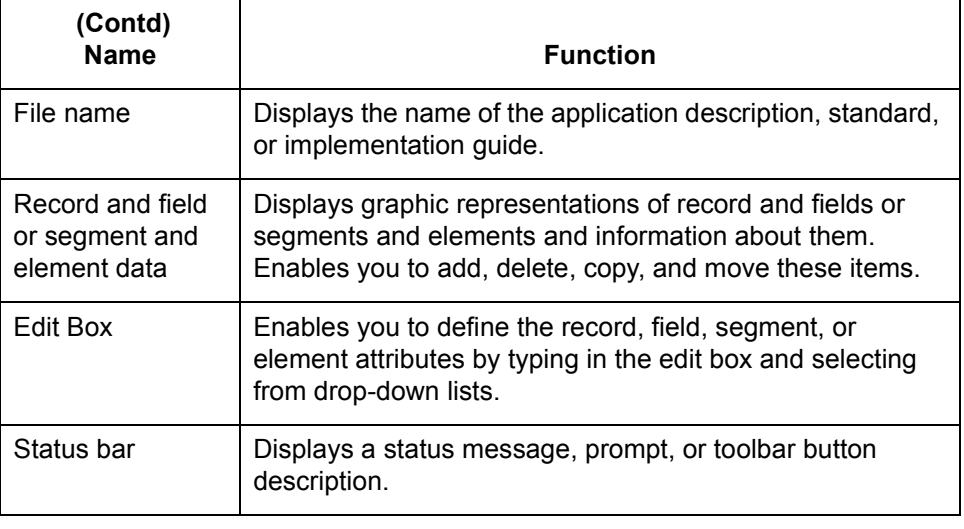

## <span id="page-53-0"></span>**Editor Symbols**

**Definition** An editor symbol is a graphical representation of a data item.

### **Editor symbol table**

This table describes the editor symbols.

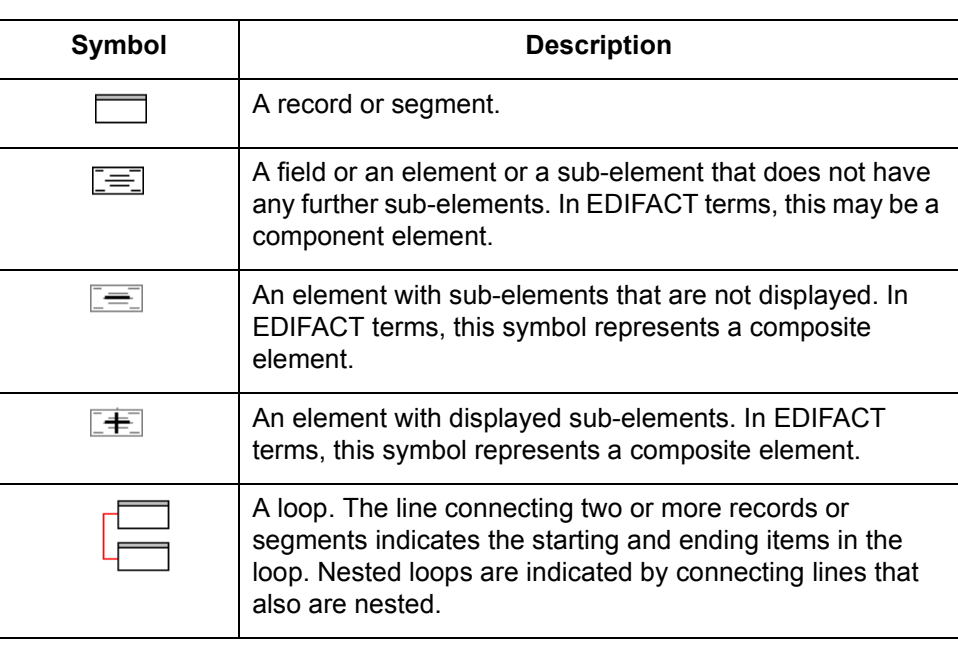

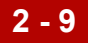

### <span id="page-54-0"></span>**Procedures 0**

### <span id="page-54-1"></span>**How to Open and Close the Editors**

**Introduction** There are several ways to open and close an editor.

**Opening an editor from the Main menu**

This table describes the ways to open an editor from the Main menu.

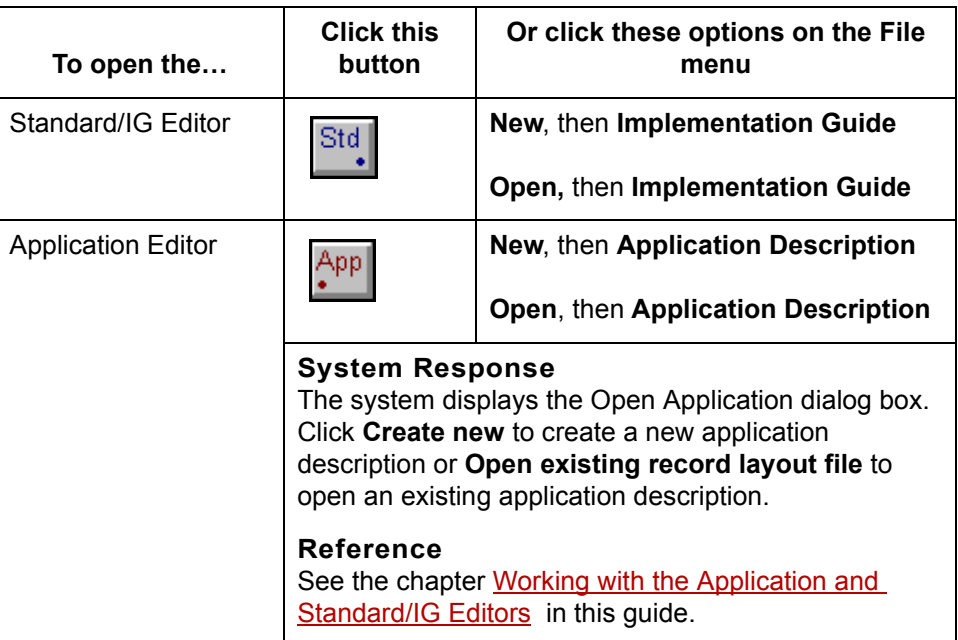

#### **Closing an Editor**

To close and editor, click **Close** on the File menu.

### **System Response**

If you have unsaved changes in an open application description, GENTRAN:Server prompts you to save the changes.

 $\mathcal{L}$ 

## <span id="page-55-0"></span>**How to Load a File**

**Introduction** You may load an existing file when the editor is open or closed.

**Loading a file when the editor is open** Use this procedure to open an existing application description or implementation guide when the editor is open.

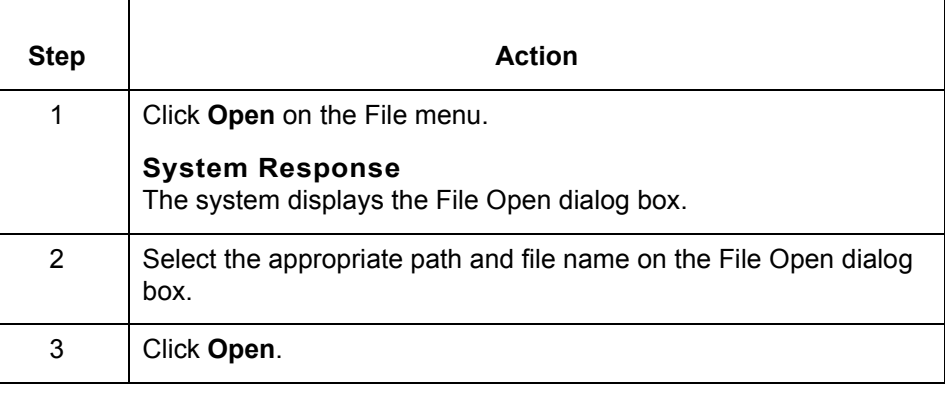

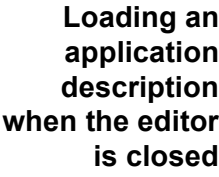

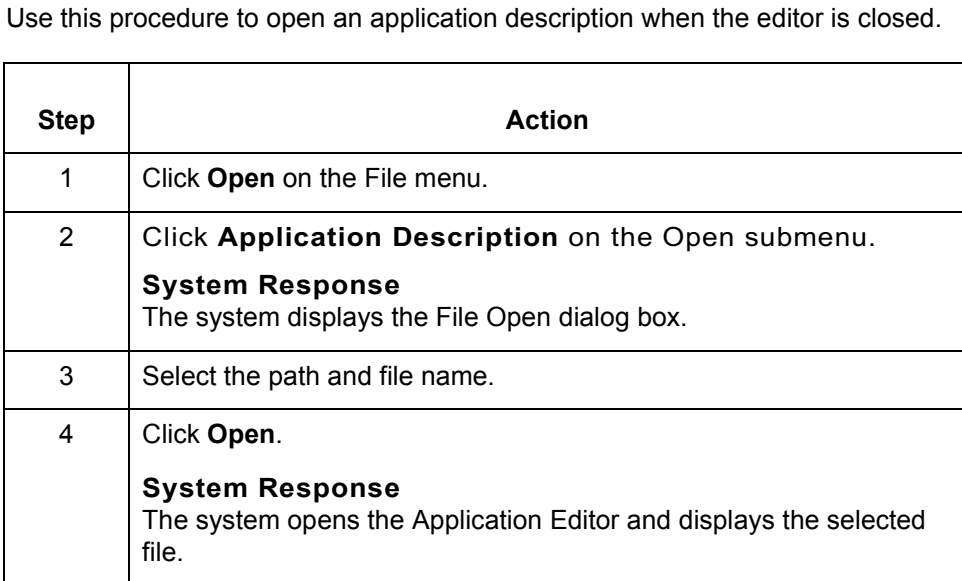

(Continued on next page)

**Loading an implementation guide when the editor is closed**

Use this procedure to open an implementation guide when the editor is closed.

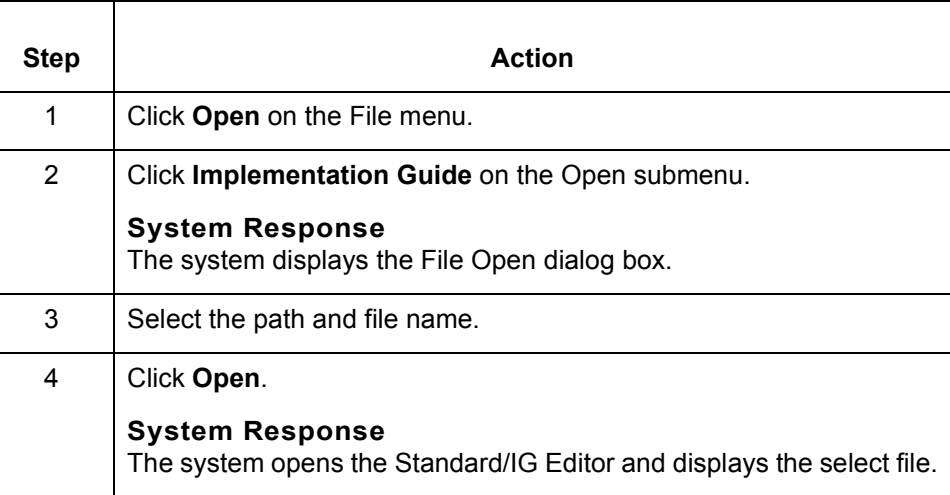

#### **Loading a standard when the editor is closed**

Step | **Action** 1 Click the **Std** button. **System Response** The system displays the Select Standard/IG dialog box. 2 Click **Standard**. **System Response** The system displays a list of standard versions in the left column. The right column displays a list of documents for the selected standard version. Select Standard/IG G Standard  $C$  IG Std/Ver Document: 001901GB EDIFACT UK GBAS01 1990 C BATMAN Batch Control Message 001901GB EDIFACT UK GBAS01 1990 CL BATMAN Batch Control Message EDIFACT 1992 Status 1 CONTRL Edifact Control Message 1001921 EDIFACT 1991 Status 2 ORDCHG Purchase Order Change Reques 002912 003020 X12 Version 3 Release 2 ORDRSP Purchase Order Response 003021 ANSI X12 VERSION 3 RELEASE TAXCON Tax Control Message 003022 X12 Version 3 Release 2 Subrel 1 TAXCON Tax Control Message 003030 X12 Version 3 Release 3 003031 ANSI X12 VERSION 3 RELEASE 003032 ANSI X12 VERSION 3 RELEASE 003040 X12 Verison 3 Release 4 1003041 X12 Version 3 Release 4 Draft 1 X12 Version 3 Release 4 Draft 2 003042 loososo i ANSIX12 VERSION 3 RELEASES **F INCLUDE ENVELOPE SEGMENTS** OK Cancel Help 3 Click the standard and version you are using in the Standard/ Version column. 4 Click the document you want to load in the Document column. 5 Click **OK**. **System Response** GENTRAN:Server displays the selected file in the Standard/IG Editor.

Use this procedure to open an existing standard when the editor is closed.

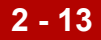

## <span id="page-58-0"></span>**How to Change the Display View**

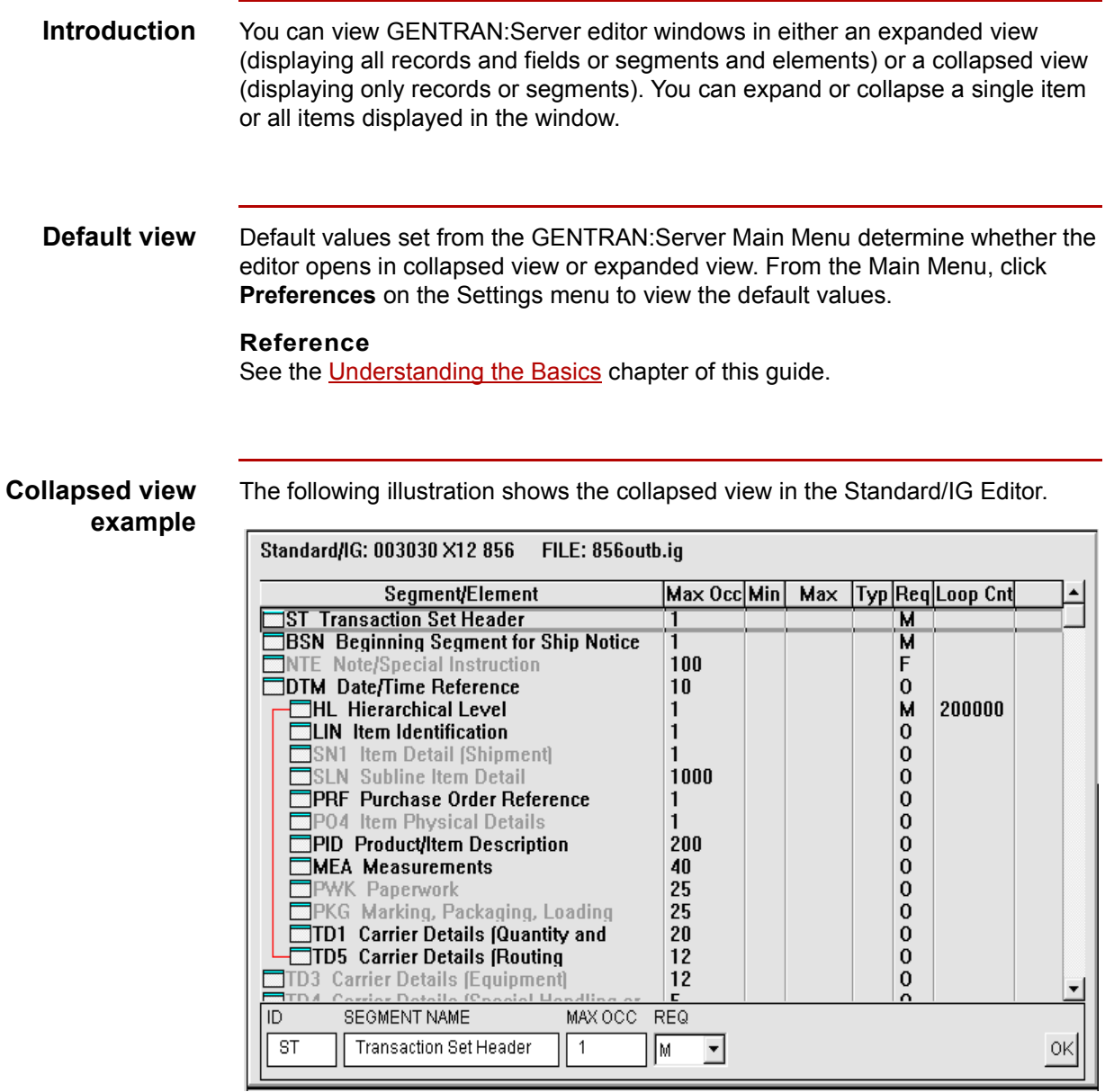

(Continued on next page)

### **Expanded view example**

This illustration shows the same file in expanded view. The editor displays the elements of each segment along with their item symbols and attributes.

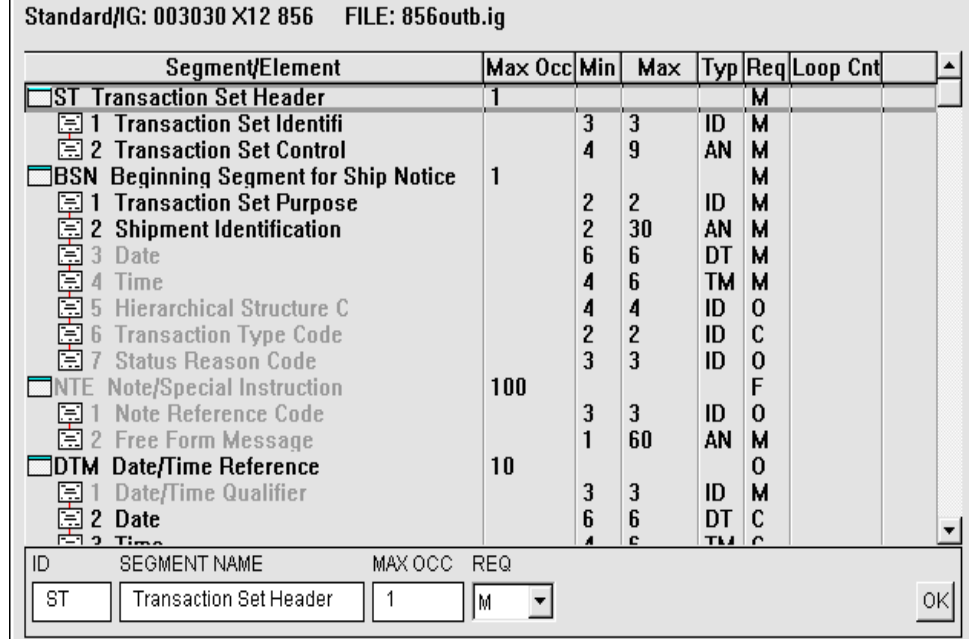

#### **Expanding and collapsing the view**

This table explains how to expand and collapse the view.

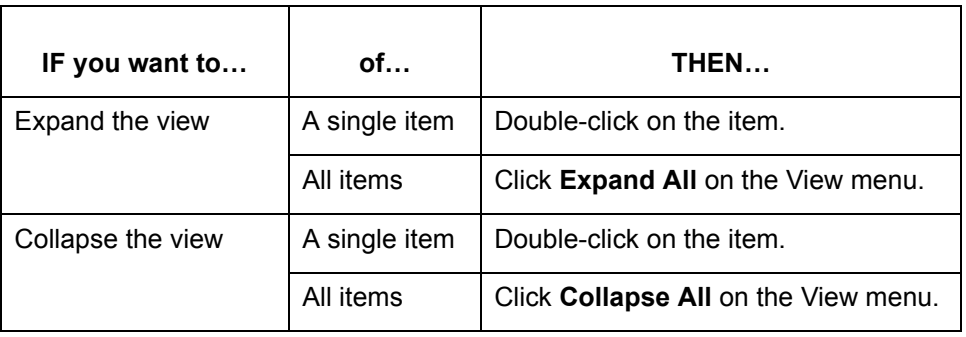

Mapping and Translation Guide - February 2002

### <span id="page-60-0"></span>**How to Edit Data Items**

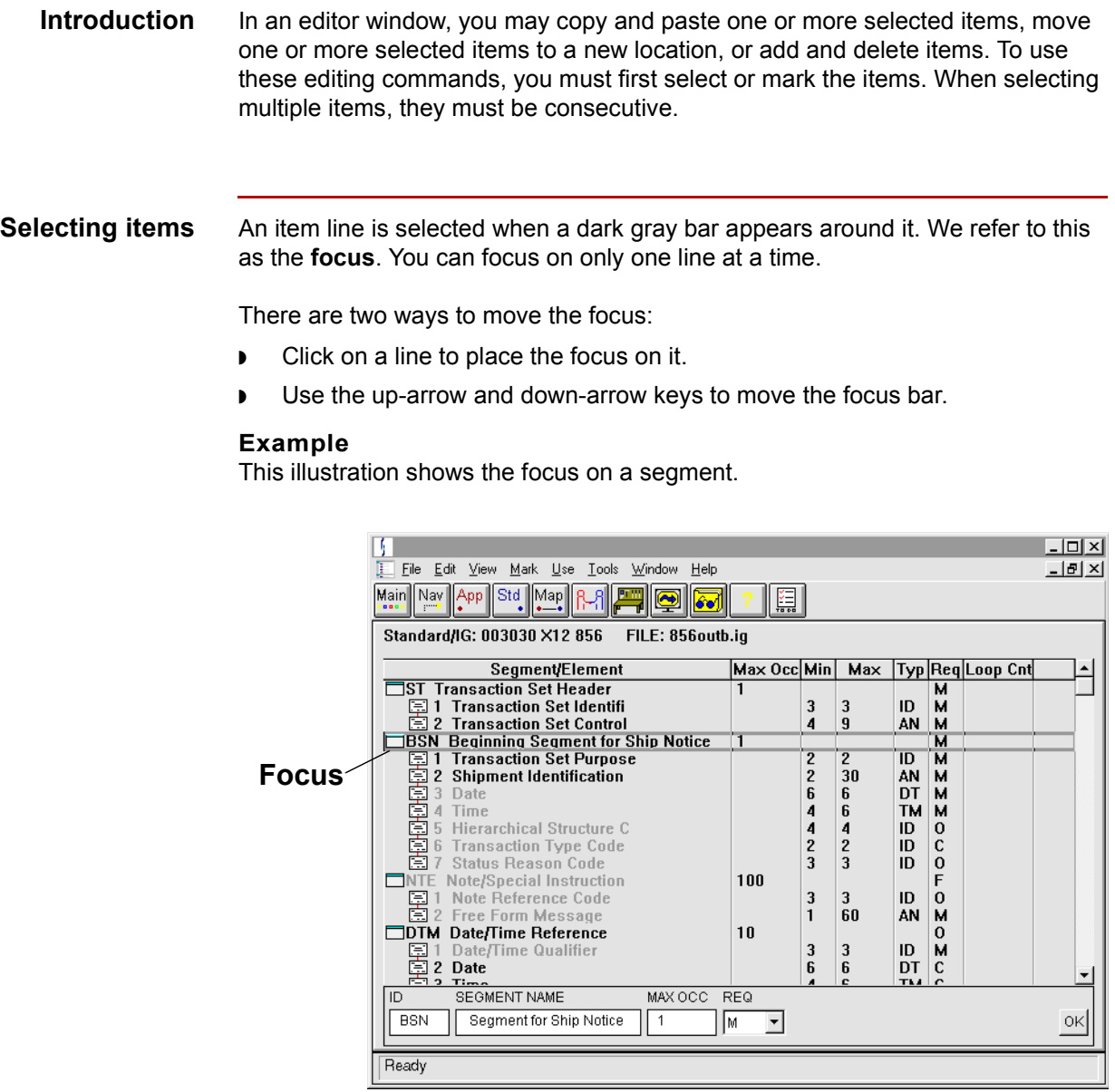

(Continued on next page)

#### **Marking items** Before you can cut, copy, or delete an item, you must mark it. To edit several items at once, mark each of the items and then select an editing command.

Marked items appear in blue on your screen. The items remain marked until you unmark them or edit them.

Use this procedure to mark items.

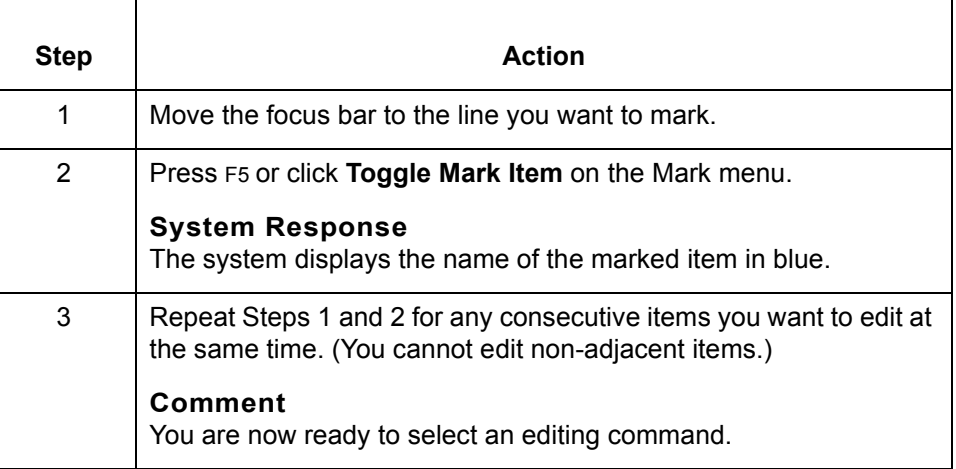

**Removing marks** Use this table to remove the mark from an item.

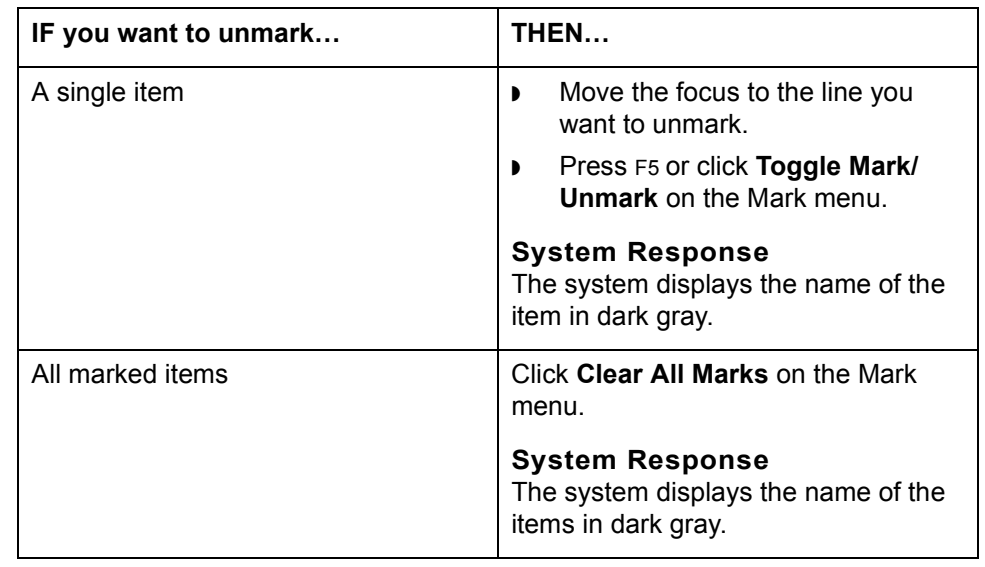

(Continued on next page)

#### **Moving items** To move an item or a group of items, you mark, cut, and then paste the item(s) into the new location.

#### **Comments**

When you move a record or segment, GENTRAN:Server also moves all associated fields or elements.

When you cut an item, it remains in the clipboard until you cut or copy another item. As long as the item is in the clipboard, you can paste it to a location in the editor window. You lose the first item from the clipboard once you cut or copy another item.

Use this procedure to move one or more items.

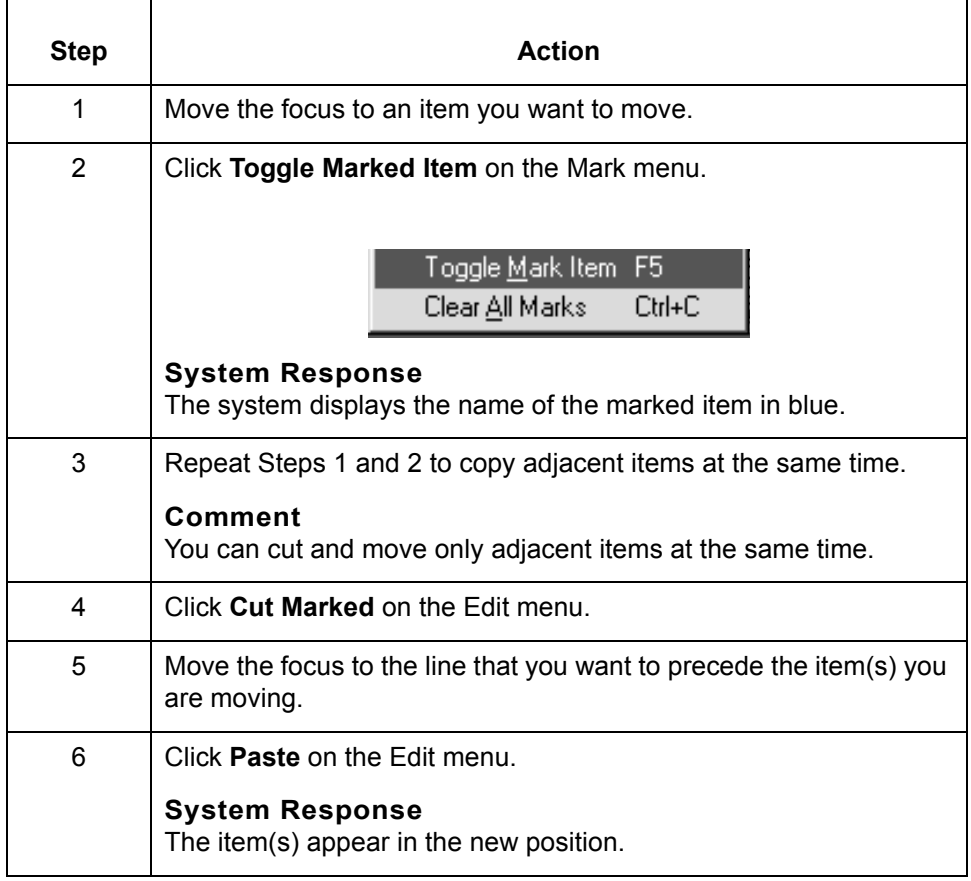

**Copying Items** To copy an item or a group of items, you mark, copy, and then paste the item(s). When you copy a record or segment, GENTRAN:Server also moves all associated fields or elements.

#### **Comment**

When you copy an item, it remains in the clipboard until you cut or copy another item. As long as the item is in the clipboard, you can paste it in a location in the editor window. Once you cut or copy another item, the first item is replaced on the Clipboard.

Use this procedure to copy items.

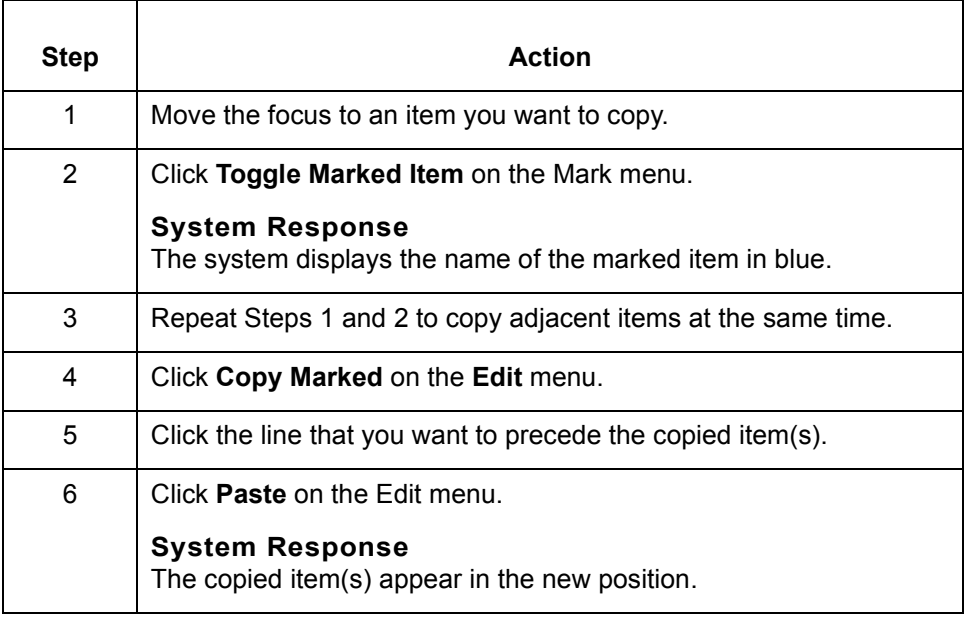

#### **Adding items** This procedure explains the basic steps to add data items to the file the editor window is displaying.

#### **Reference**

For detailed instructions for adding data items, see these chapters in this guide:

- **[Defining Application Descriptions for ASCII Files](#page-76-0)**
- ◗ [Creating an Implementation Guide or Standard](#page-186-0)

Use this procedure to add data items.

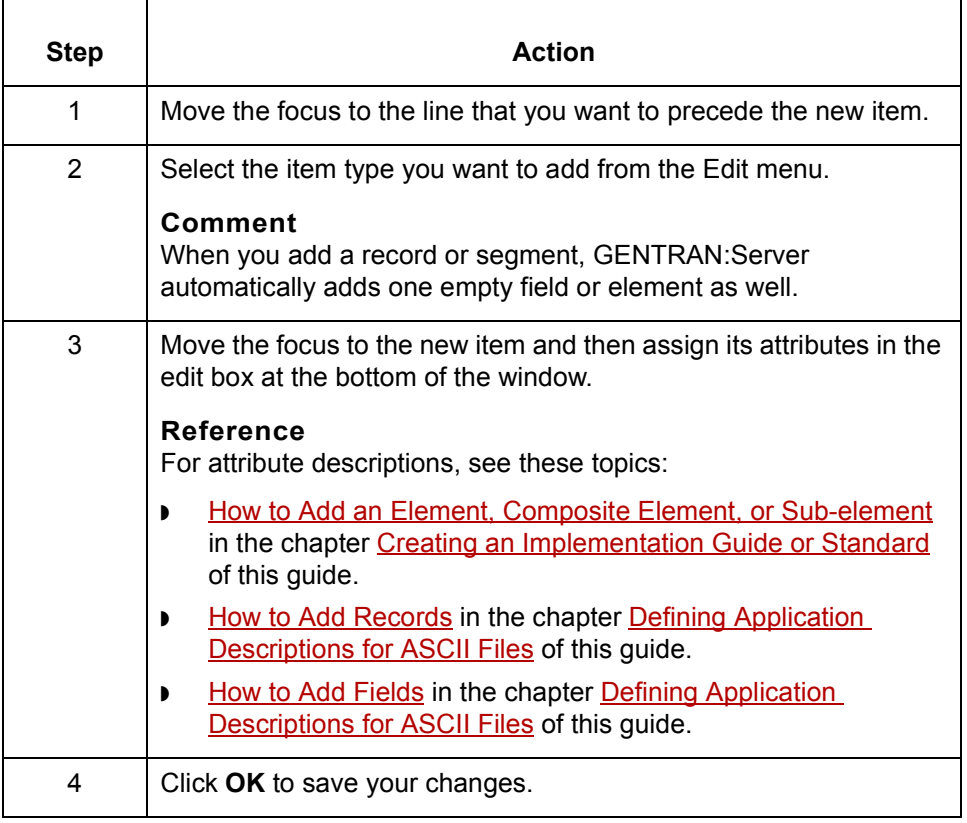

(Continued on next page)

 $\mathcal{G}$ 

### **Cutting vs. discarding and deleting**

This table describes the differences among cutting, deleting, and discarding items.

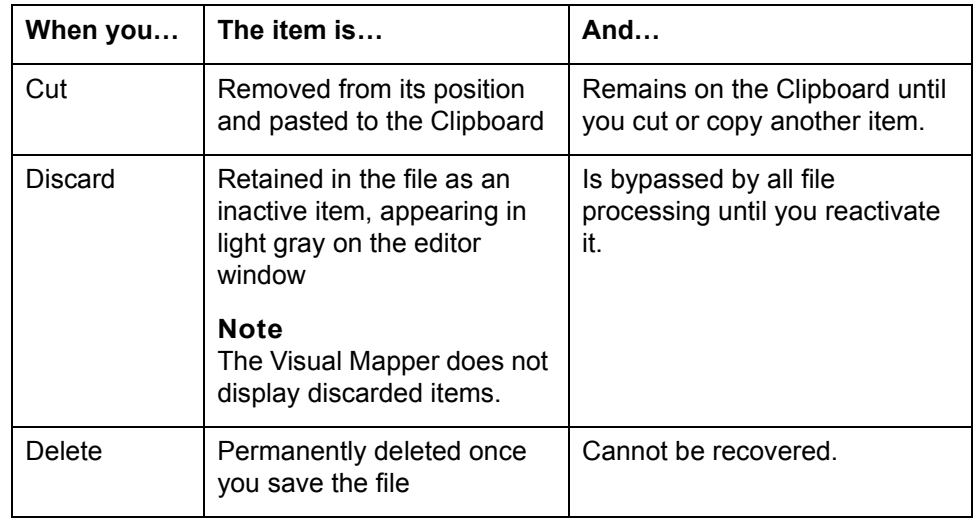

**Cutting items** Use this procedure to cut items.

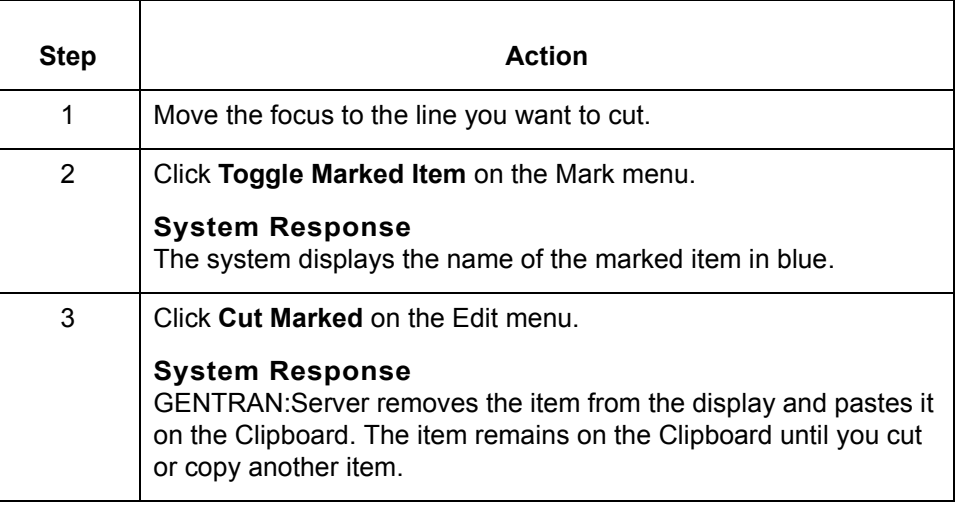

#### **Discarding items WARNING**

**When you discard a segment, GENTRAN:Server also discards the itemís elements.** 

**Do not cut, discard, or delete the ST, CTT, or SE segments. You do not have to map them (make a map group), but they must be present in the map file.**

Discard is available only in the Standards Editor

This table explains how to discard items.

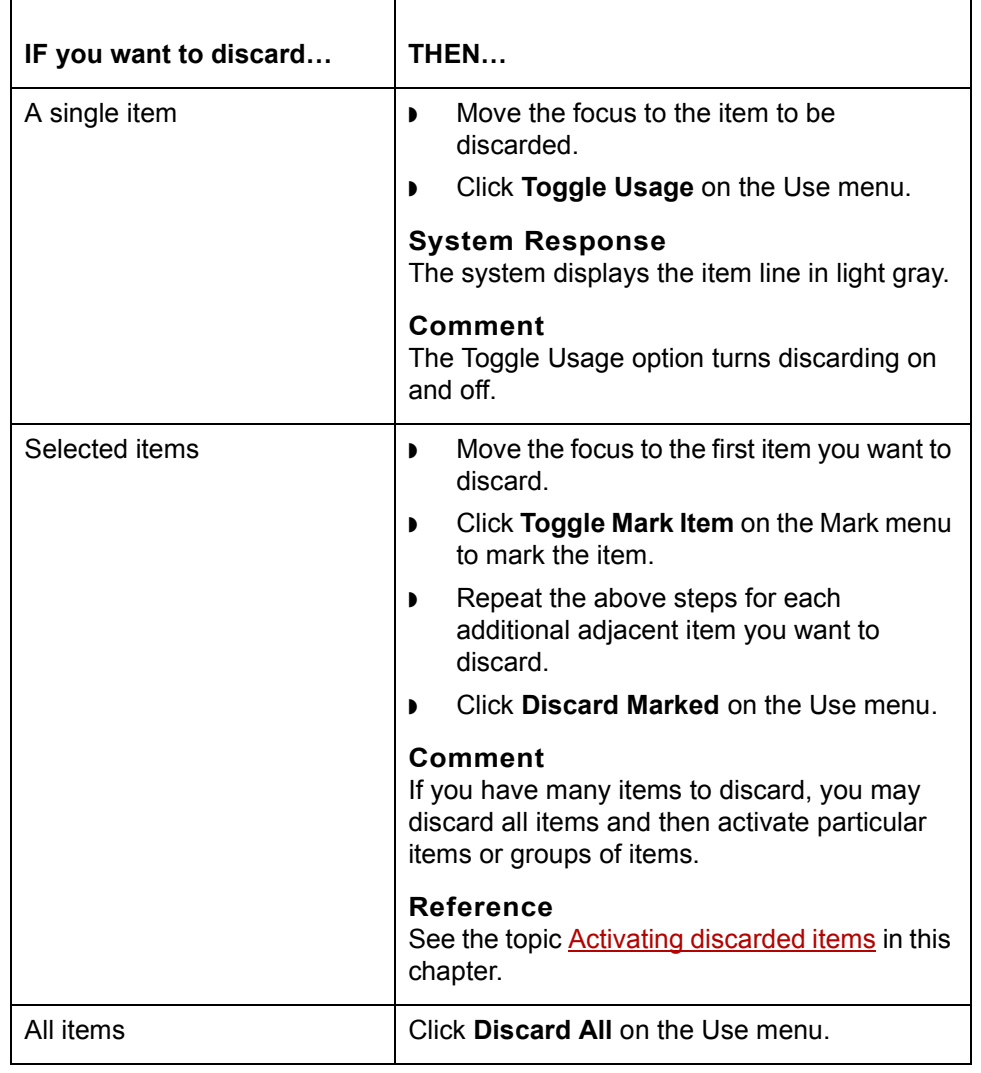

(Continued on next page)

 $\mathcal{L}$ 

**How to Edit Data Items** Working with the Application and Standard/IG Editors **2 - 22**

### **Viewing discarded items**

The **View Only Used Items** option on the View menu enables you to display or hide discarded items in an editor window.

To hide discarded items, click **View Only Used Items** on the View menu. This is a toggle (on/off) command. Therefore, to display all items, including discarded items, cancel the selection for **View Only Used Items**.

> Collapse/Expand tem F2 Collapse All Expand All View Only Used Items

### <span id="page-67-0"></span>**Activating discarded items**

When you re-activate an item, the line color changes from light gray to black.

If you activate a discarded segment, you also activate all its elements.

Use this table to activate discarded items.

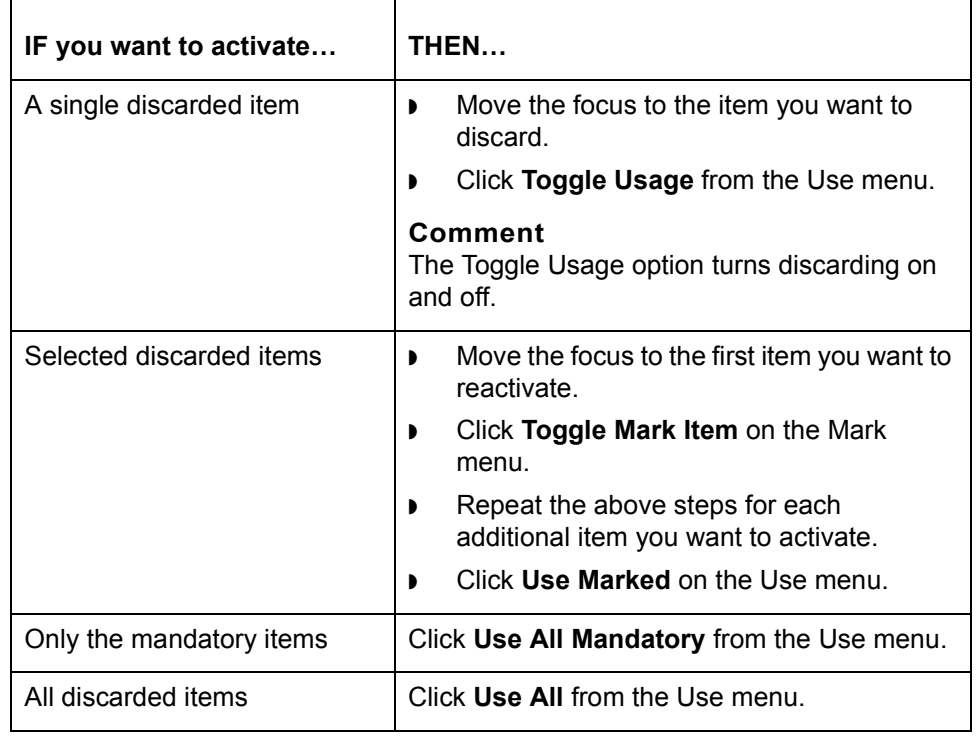

(Continued on next page)

∮

**Deleting items** Use this procedure to delete items.

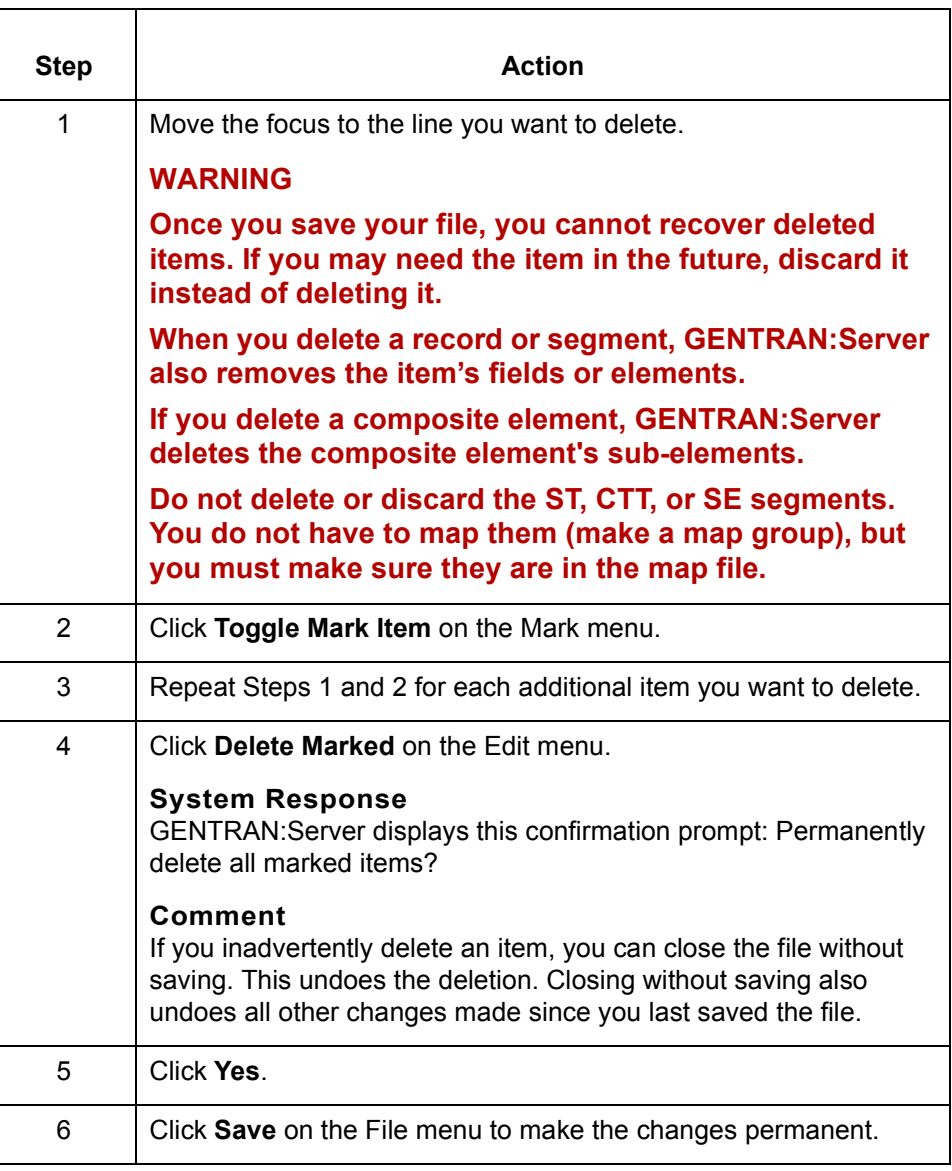

 $\mathfrak{h}$ 

**How to Create and Delete Loops** Working with the Application and Standard/IG Editors

## <span id="page-69-0"></span>**How to Create and Delete Loops**

**2 - 24**

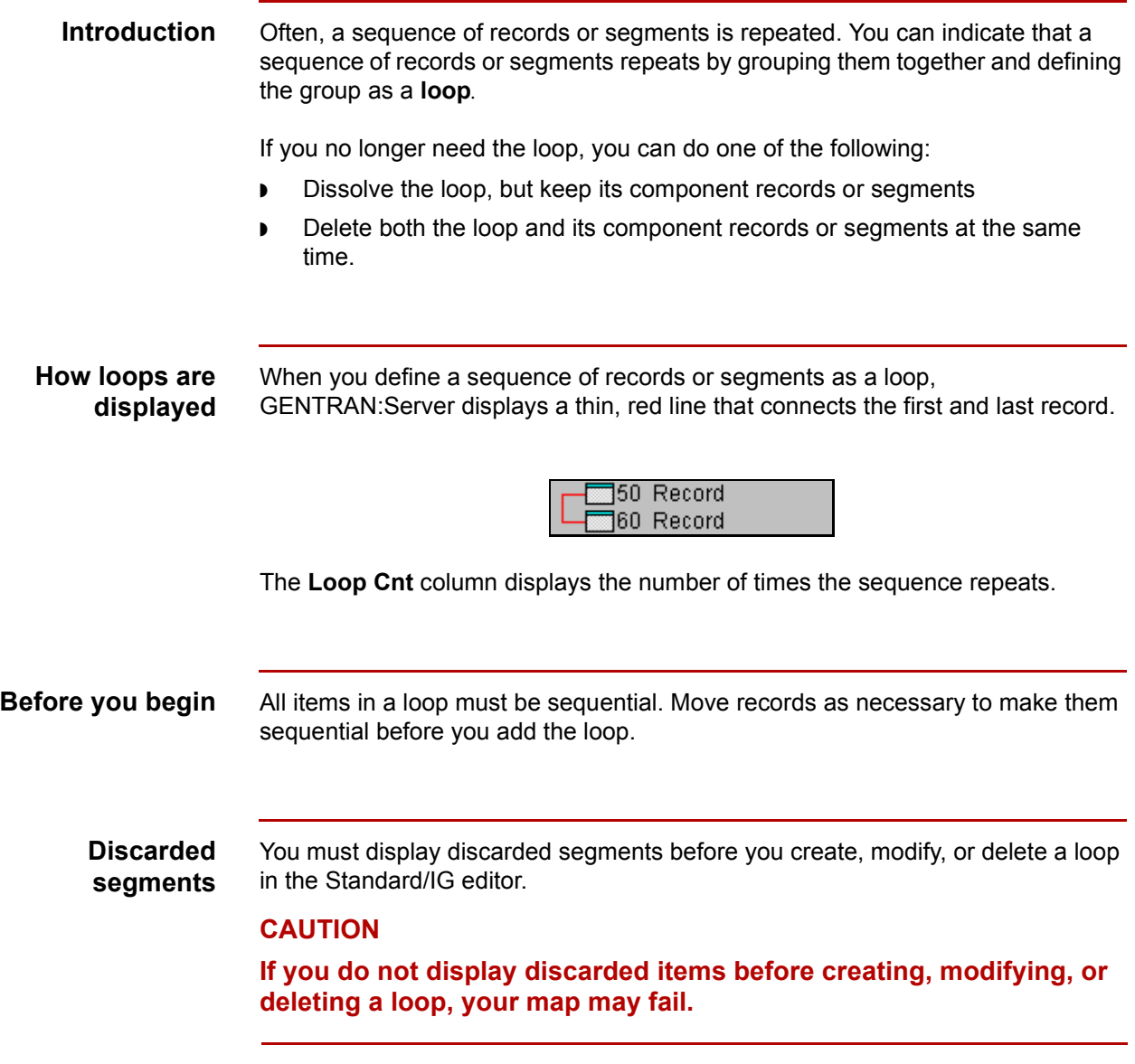

### **Optional Segments**

If a segment that begins a loop is optional, then that segment MUST be present in the application file if any of the other segments in the loop are also present.

#### **Example**

If you have the following record structure in an application-to-application map, then REC 1 must exist if REC 2 exists:

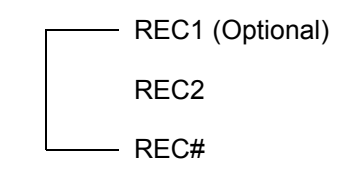

**Adding a loop** Use this procedure to add a loop.

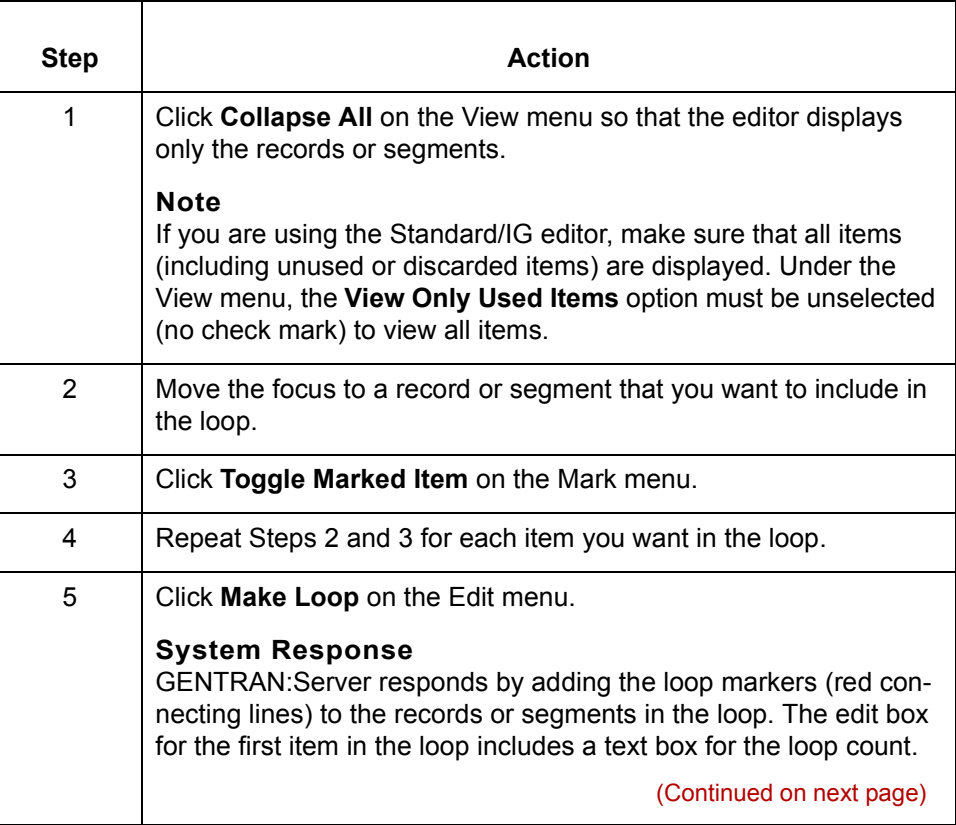

 $\mathcal{L}$ 

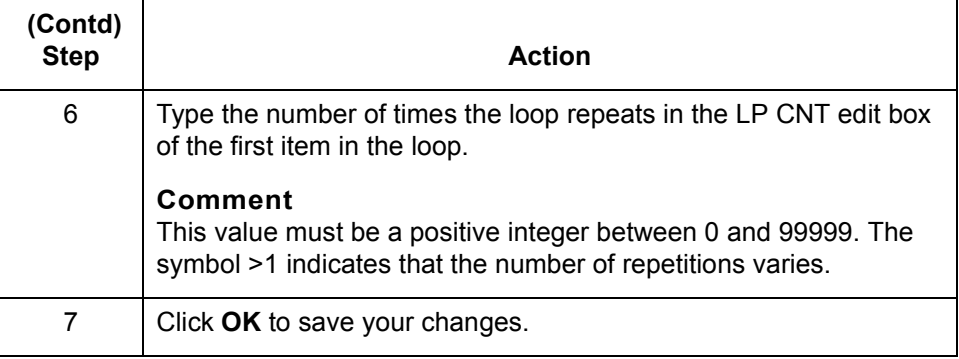

### **Dissolving the loop association**

Use this procedure to remove the loop and keep the records or segments.

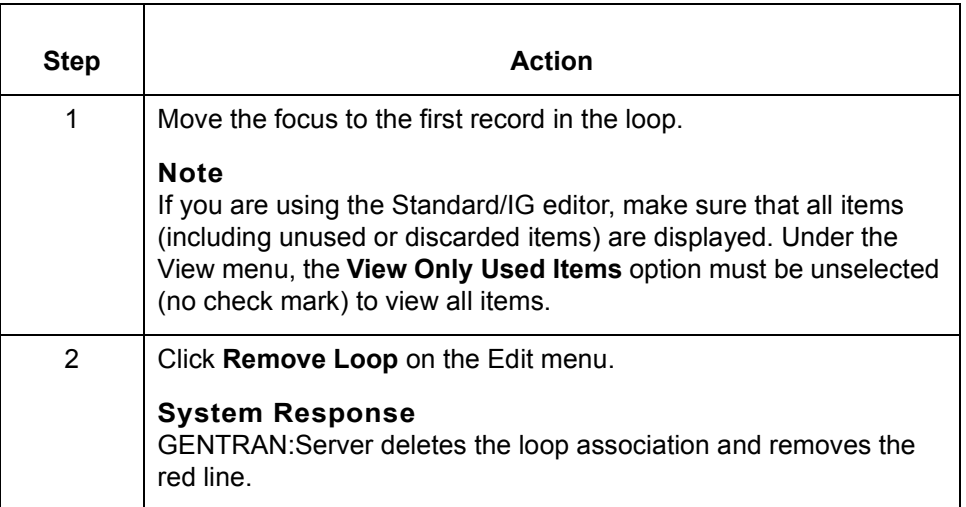
## **Deleting the loop and its components**

Use this procedure to delete the loop and all the records or segments in the loop.

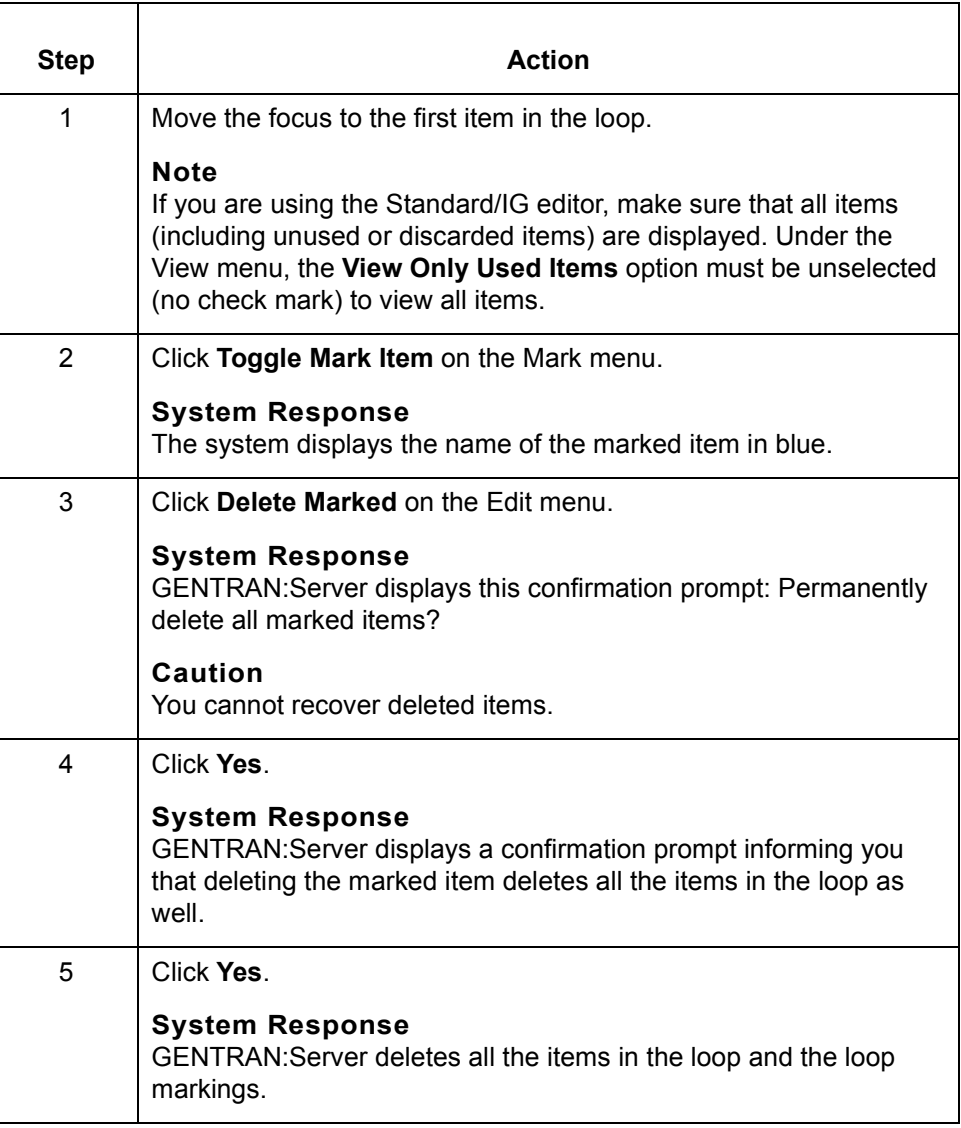

**How to Set Item Attributes** Working with the Application and Standard/IG Editors

## **How to Set Item Attributes**

**2 - 28**

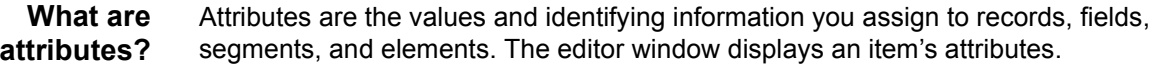

**Example** This example shows the attributes of segments and elements in a Standard/IG Editor window. The columns titled Max Occ, Min, Max, Type, Req, and Loop Cnt display the attributes.

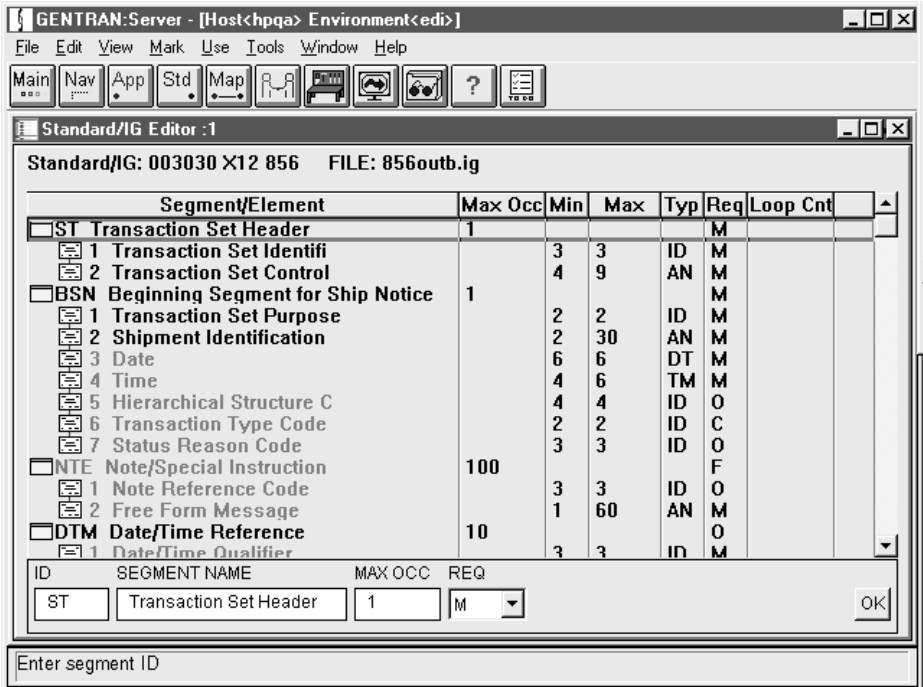

## **Where to set attributes**

The edit box at the bottom of an editor window sets the attributes of a file item. When the focus is on an item, the editor displays the item's attributes in the edit box.

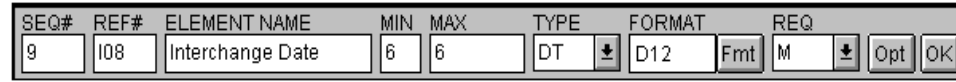

## **How to set attributes**

Use this procedure to set or change item attributes.

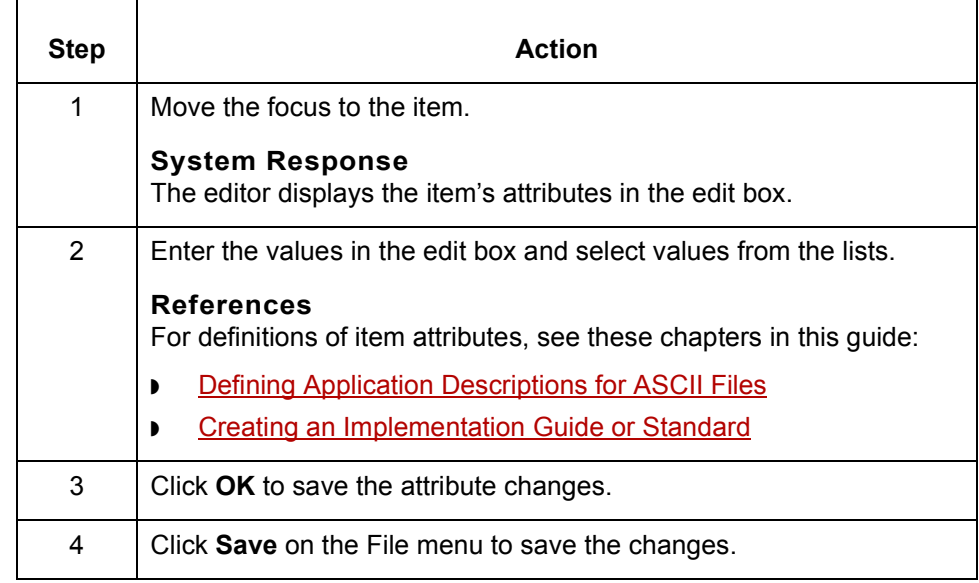

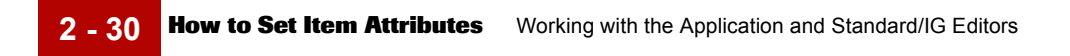

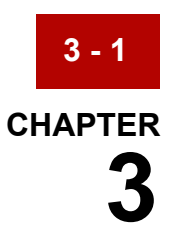

# <span id="page-76-0"></span>**Defining Application Descriptions for ASCII Files**

### **Contents [Overview](#page-78-0)**

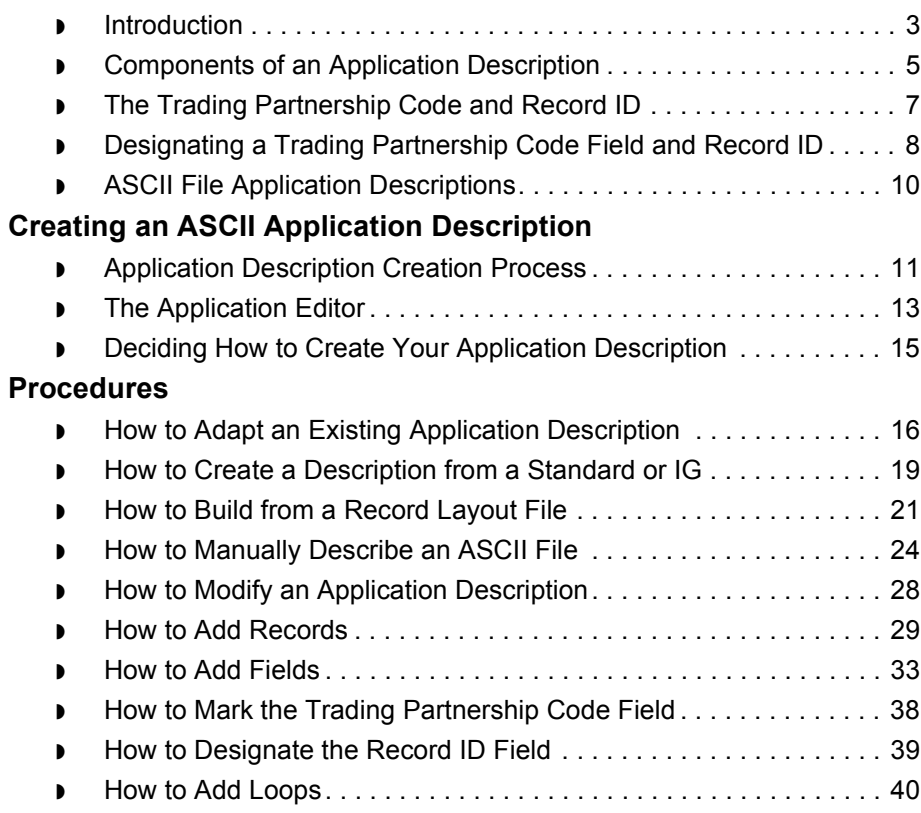

## **[Miscellaneous Application Description Tasks](#page-117-0)**

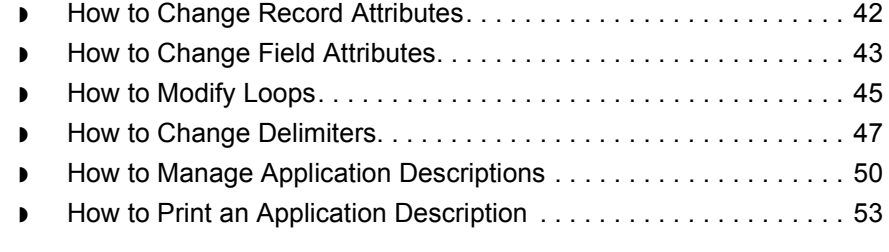

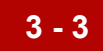

## <span id="page-78-0"></span>**Overview 0**

## <span id="page-78-1"></span>**Introduction**

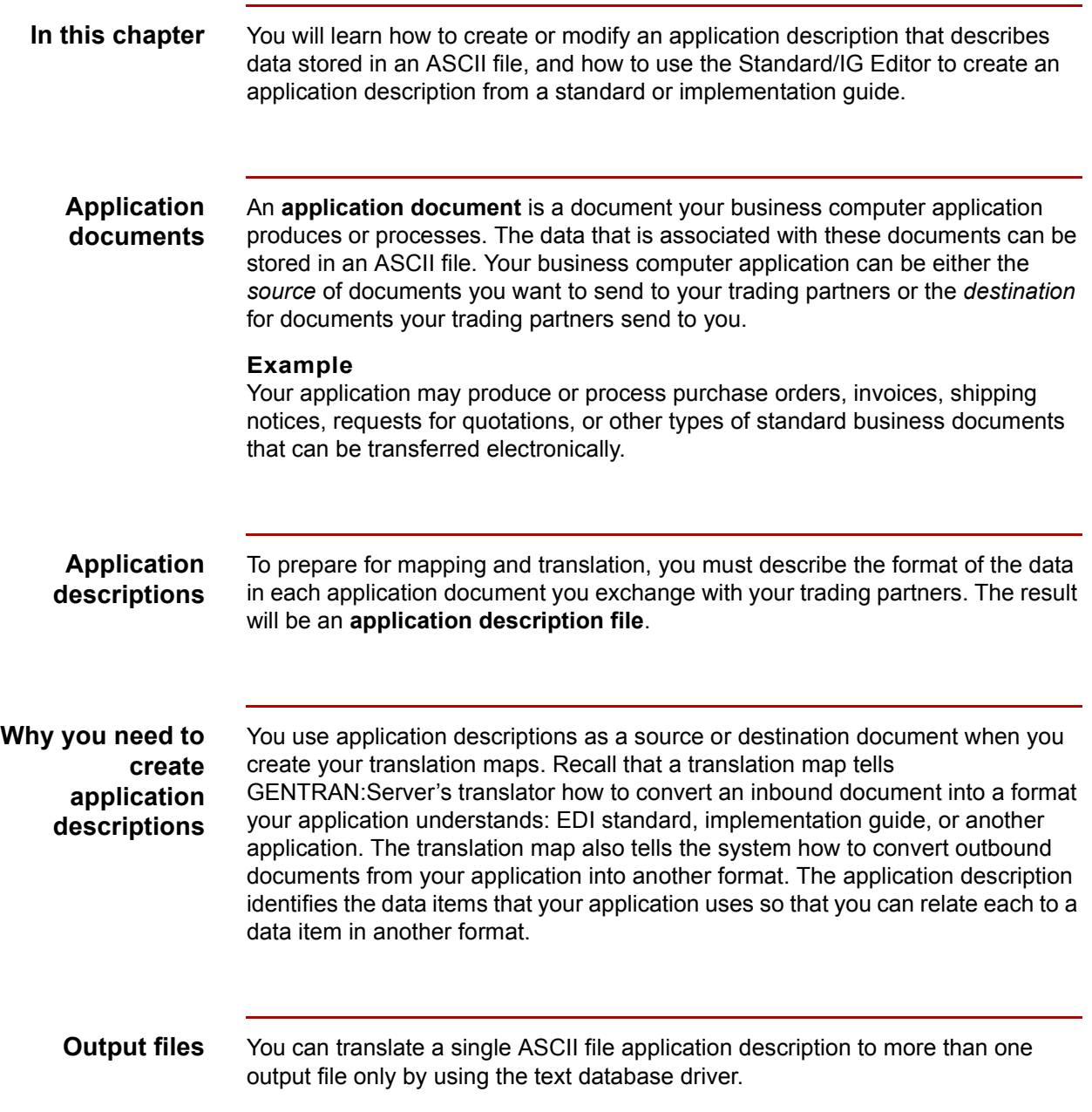

(Continued on next page)

 $\mathcal{G}$ 

**Key terms** This table lists the key terms used in this chapter.

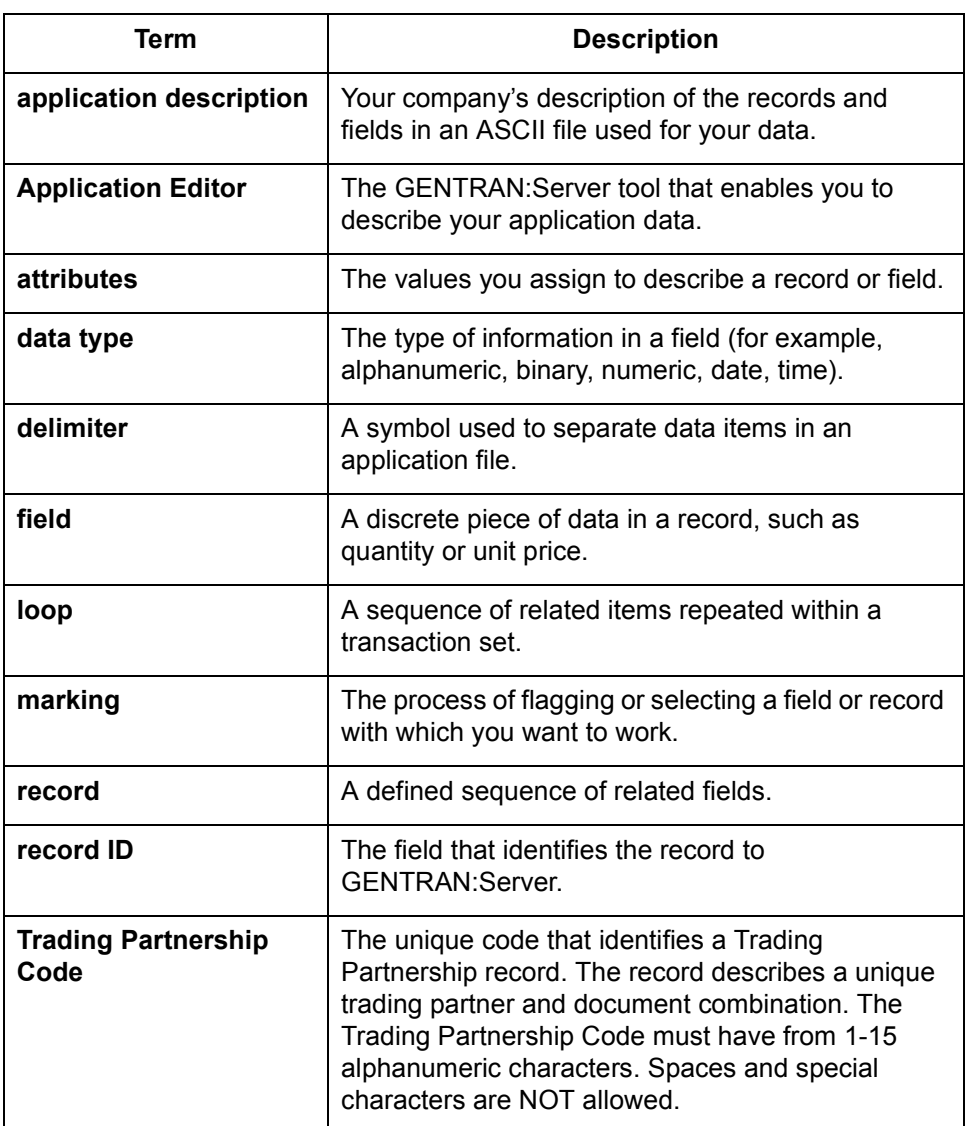

 $\sqrt{2}$ 

**3 - 4**

## <span id="page-80-0"></span>**Components of an Application Description**

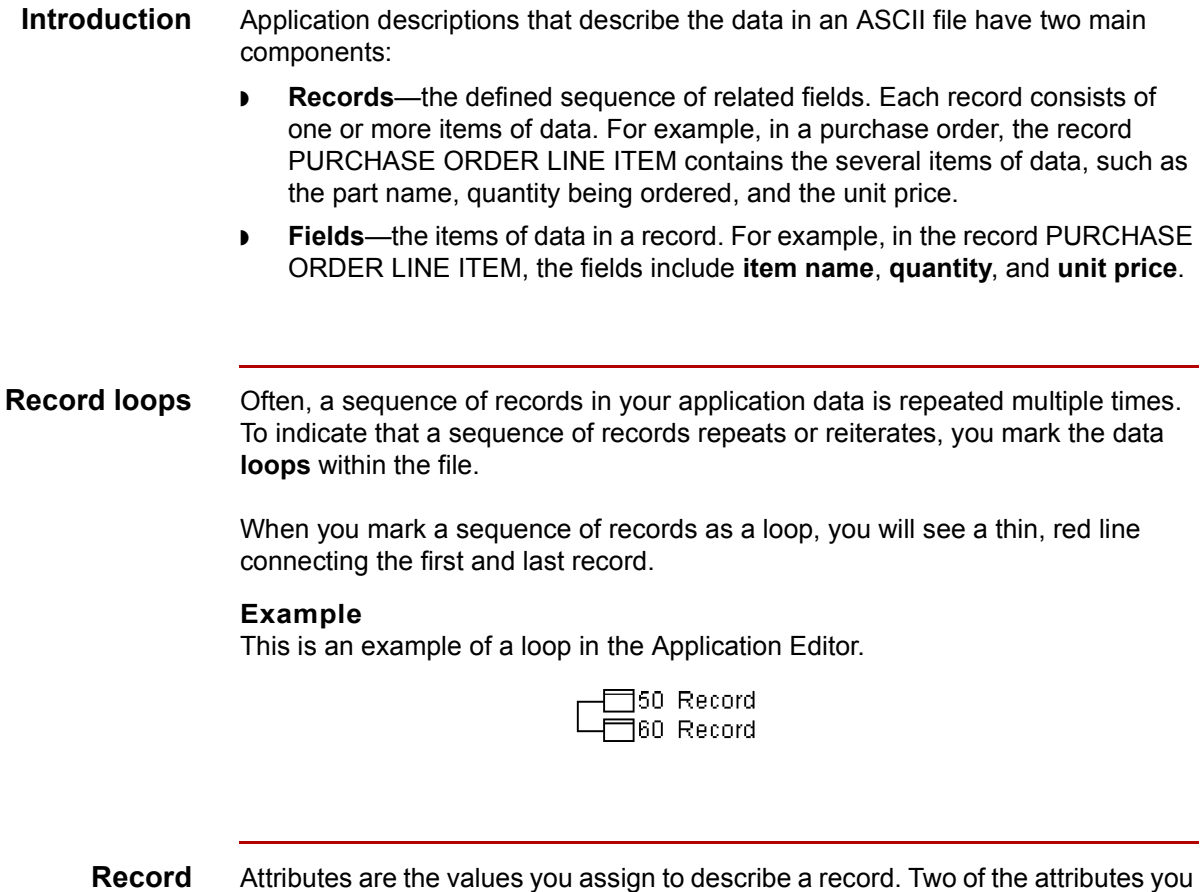

**attributes**

Attributes are the values you assign to describe a record. Two of the attributes you assign to a record are the record identifier and the record name. Each record must have a unique name. The name can be up to 128 characters in length and can contain any keyboard characters.

**Field attributes** In addition to the attributes that you assign to a record, you also assign attributes to describe a field.

Field attributes include:

◗ Field name

**3 - 6**

- ◗ Data type (for example, binary, numeric, alphanumeric, date/time)
- ◗ Data format (for example, left-justified).

The field name must be unique. The name can be up to 128 characters in length and can contain any keyboard characters.

### **Reference**

For a list of the allowable formats for each data type, see [Data Type Formats](#page-330-0) in the *[GENTRAN:Server Technical Reference Guide](#page-0-0)*.

### **Field lengths** Field lengths may be:

- ◗ Fixed to a specific number of characters.
- ◗ Variable in length and delimited by unique field separators.

## <span id="page-82-0"></span>**The Trading Partnership Code and Record ID**

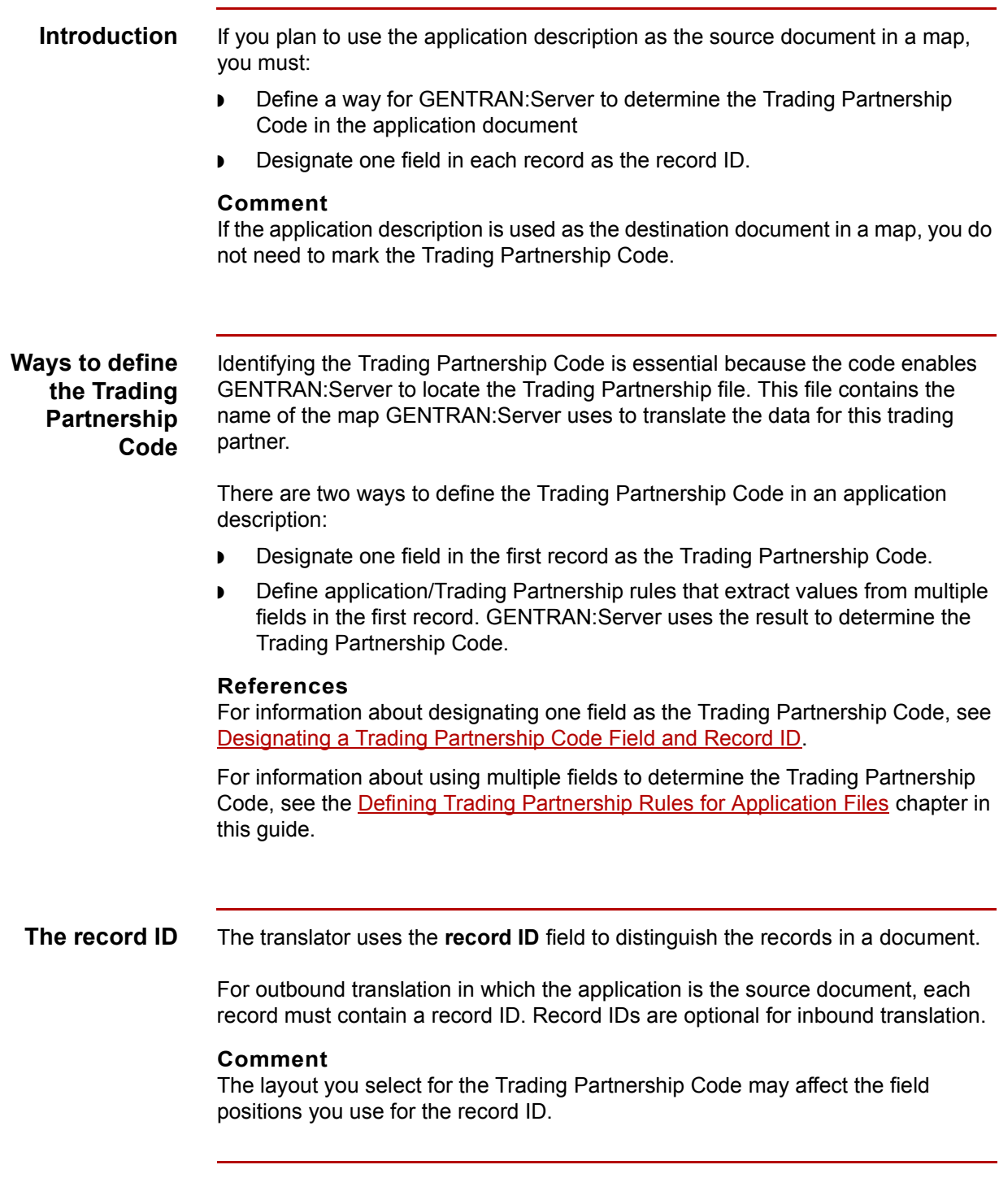

## <span id="page-83-0"></span>**Designating a Trading Partnership Code Field and Record ID**

ASCII Files

**3 - 8**

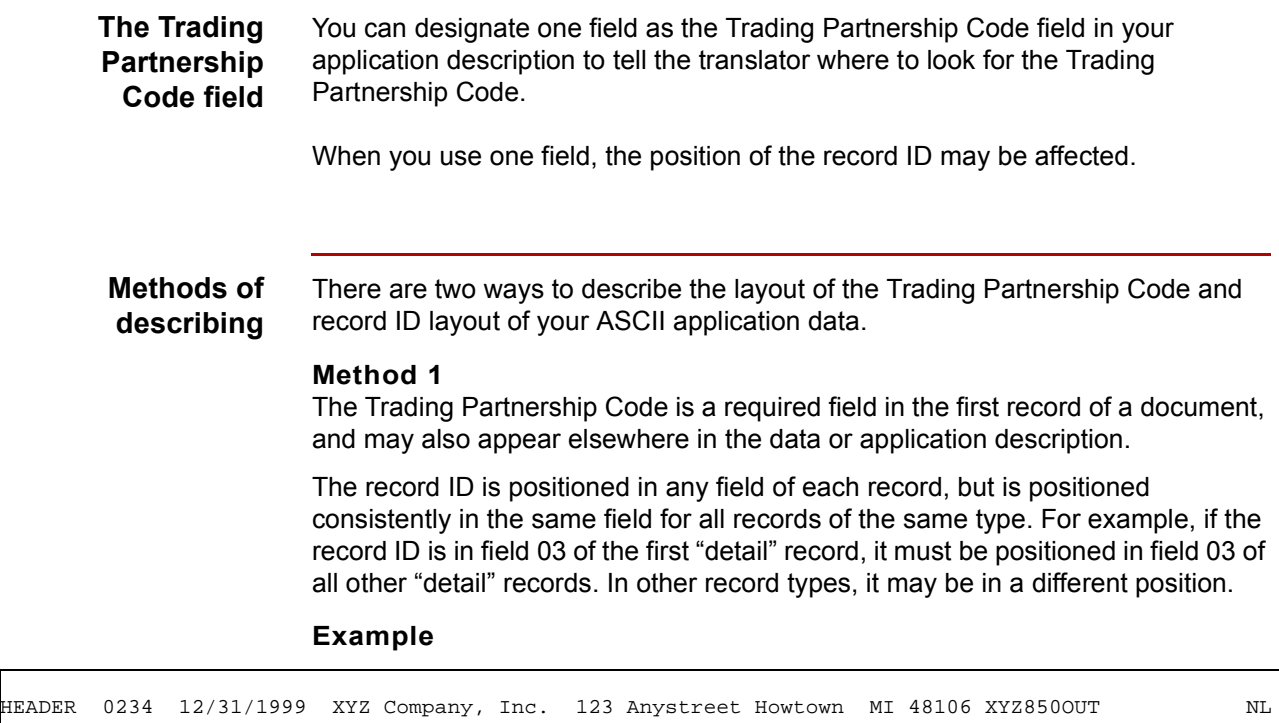

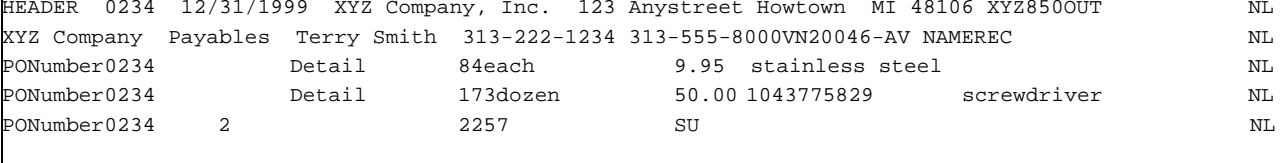

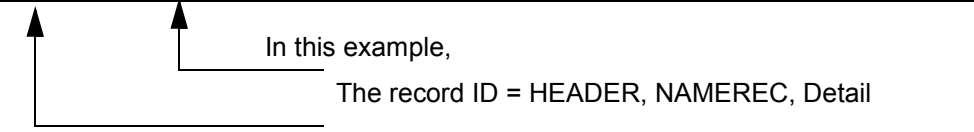

The Trading Partnership Code = XYZ850OUT.

Defining Application Descriptions for ASCII Files **Designating a Trading Partnership Code Field and** 

### **Method 2**

The Trading Partnership Code is in positions 1 through 15 of each record in your application description, and a blank is in position 16. (The code can be less than 15 characters in length, but the unused positions must be padded out with blanks.) The code itself cannot contain spaces or special characters.

A two-digit record ID is in positions 17 and 18 of each record in your application description file, immediately after the Trading Partnership Code. (The record ID is an arbitrary two-digit number from 01 to 99.) You can designate up to 99 different record IDs.

### **Example**

```
XYZ850002040IB 10 PONumber0234 12/31/1999XYZ Company, Inc. 123 Anystreet Howtown MI 48106 NL
XYZ850002040IB 15 XYZ Company Payables Terry Smith 313-222-1234 313-555-8000VN20046-AV NL
XYZ850002040IB 20 PONumber0234 84each 9.95 stainless steel NL
XYZ850002040IB 20 PONumber0234 173dozen 50.00 1043775829 screwdriver NL
XYZ850002040IB 30 PONumber0234 2 2257 SUM NL
```
In this example,

Record IDs are in the second column.

The Trading Partnership Code = XYZ850002040IB.

### **CAUTION**

**If you intend to use the dnld personality intelligent agent to process the application files in GENTRAN:Server, you must use method 2 and you must set the record ID of the first record in the file to 01.**

 $\mathcal{S}_{\mathcal{A}}$ 

**ASCII File Application Descriptions** Defining Application Descriptions for ASCII Files

## <span id="page-85-0"></span>**ASCII File Application Descriptions**

**3 - 10**

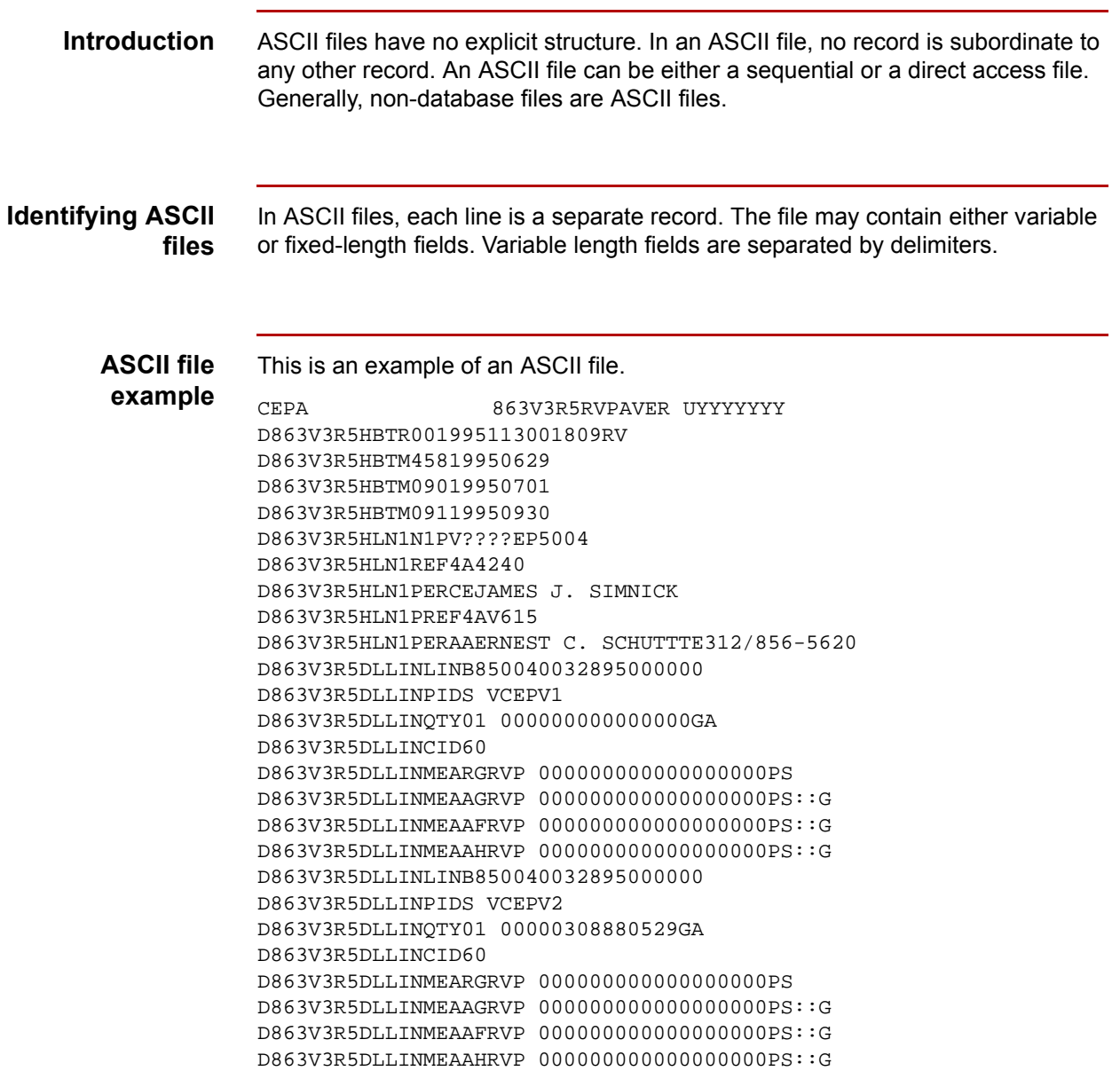

## <span id="page-86-0"></span>**Creating an ASCII Application Description 0**

## <span id="page-86-1"></span>**Application Description Creation Process**

**Creation process** This table describes the process of creating an application description.

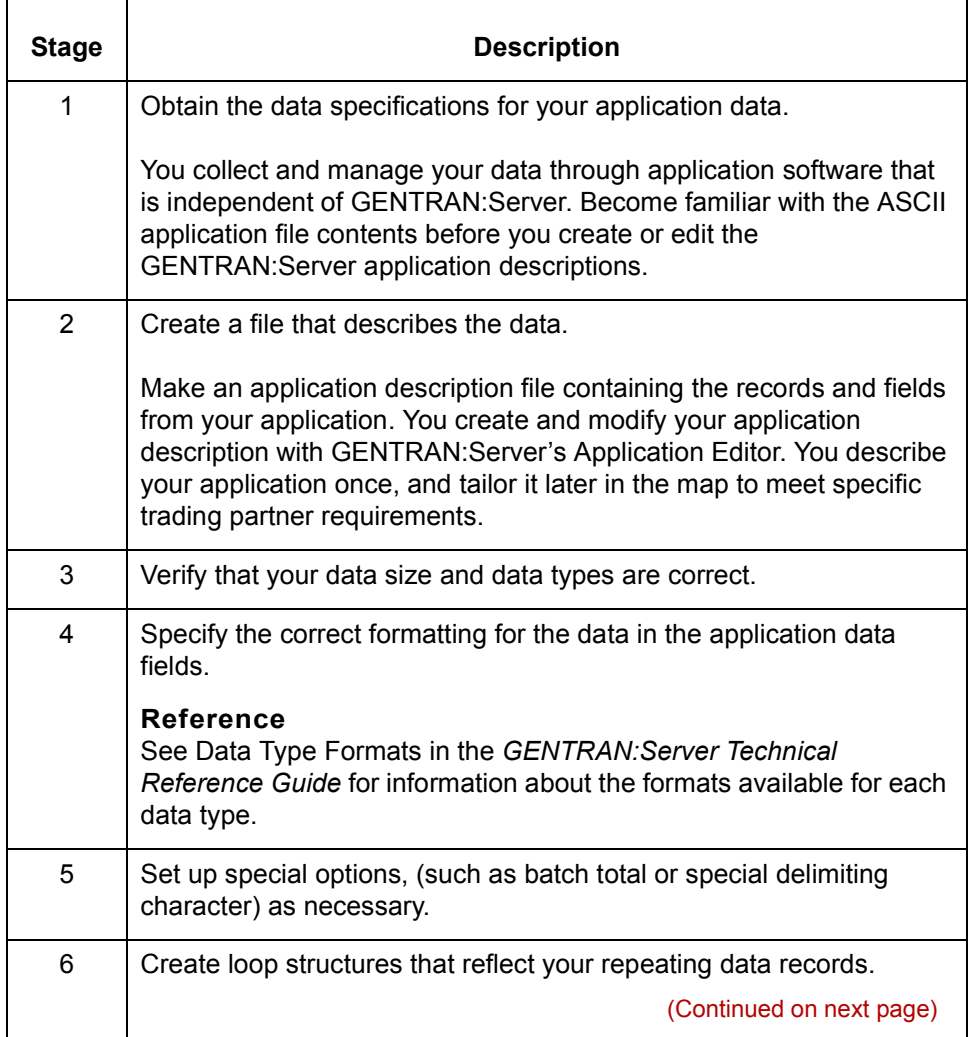

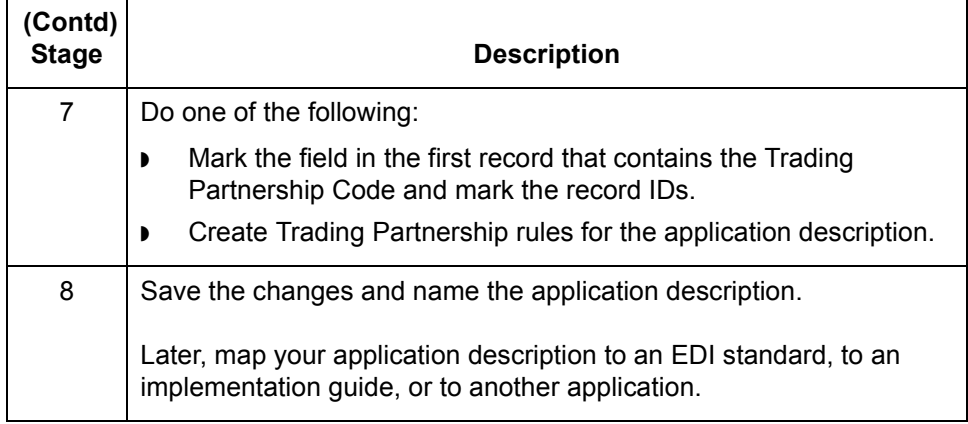

## <span id="page-88-0"></span>**The Application Editor**

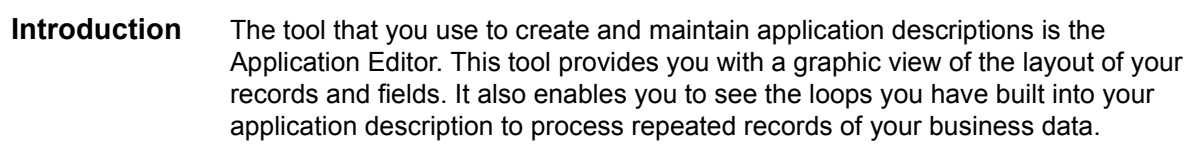

**Application Editor example** This example shows the Application Editor.

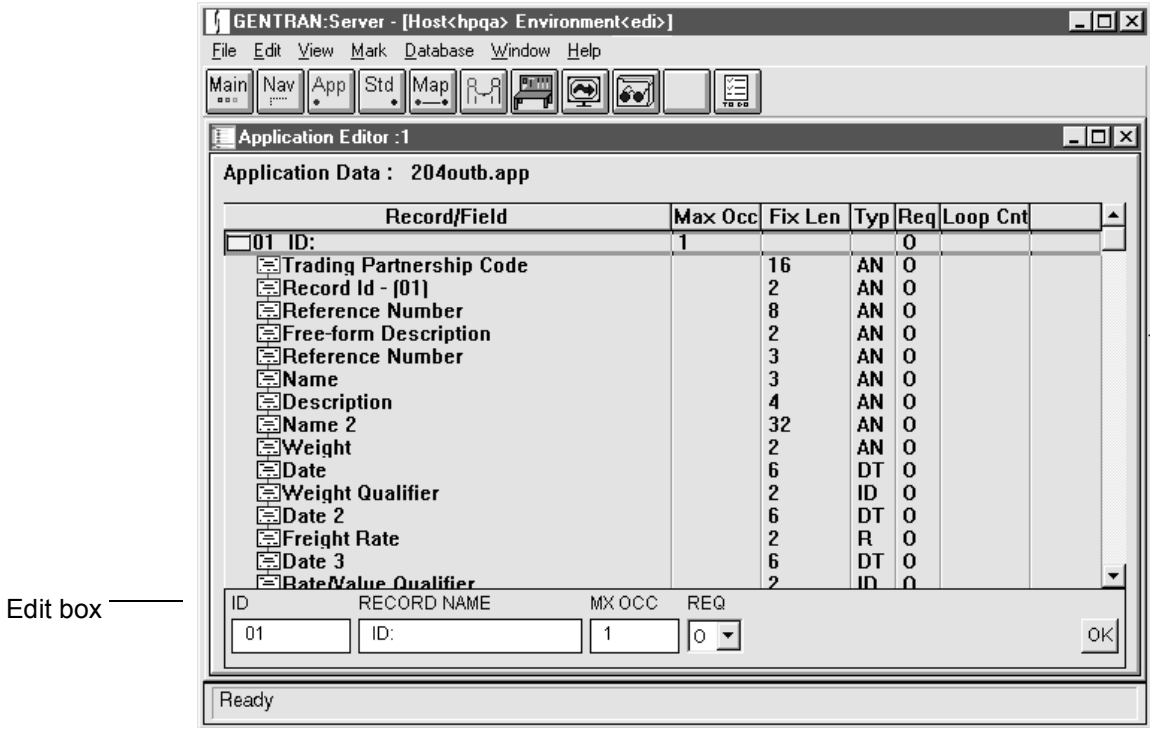

## **Application Editor fields and functions**

This table describes the fields and functions of the Application Editor window.

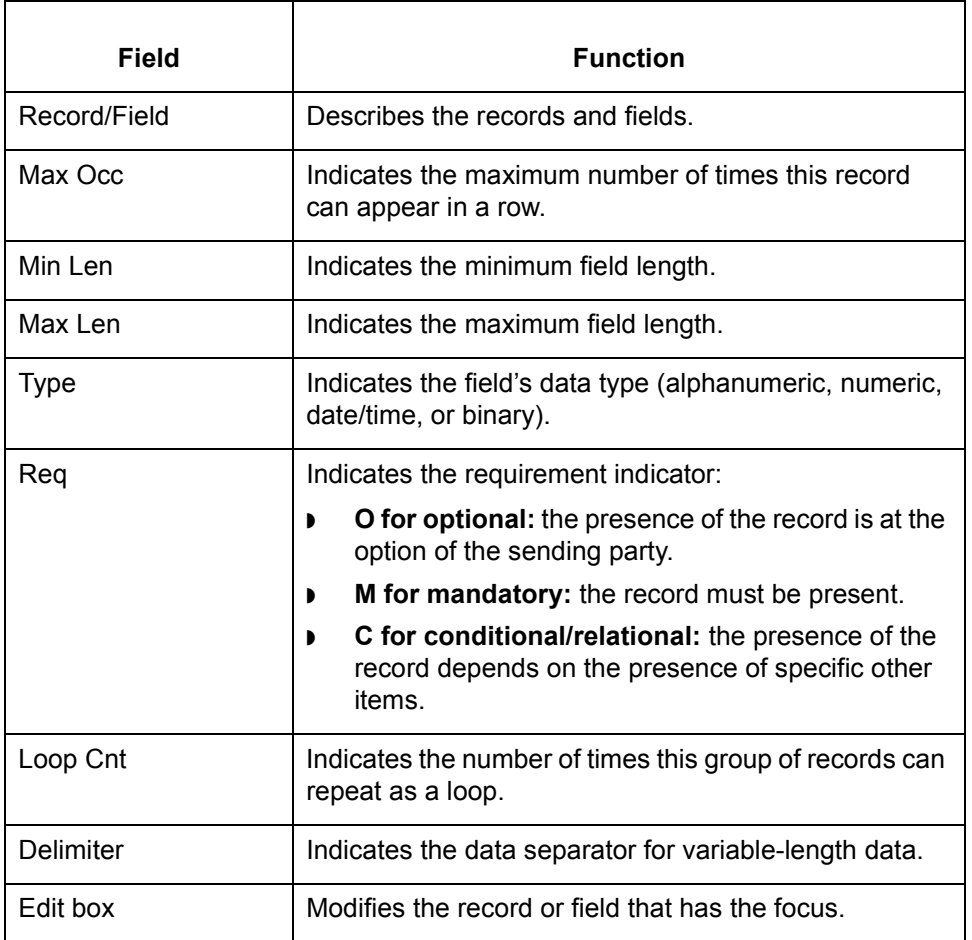

## <span id="page-90-0"></span>**Deciding How to Create Your Application Description**

## **Methods for creating new application descriptions**

There are four ways to create application descriptions:

- ◗ Adapt an existing application description
- ◗ Create an application description from a standard or implementation guide
- ◗ Build an application description from a record layout file
- ◗ Manually build an application description

**Decision table** Use the following table to determine how to create your application description.

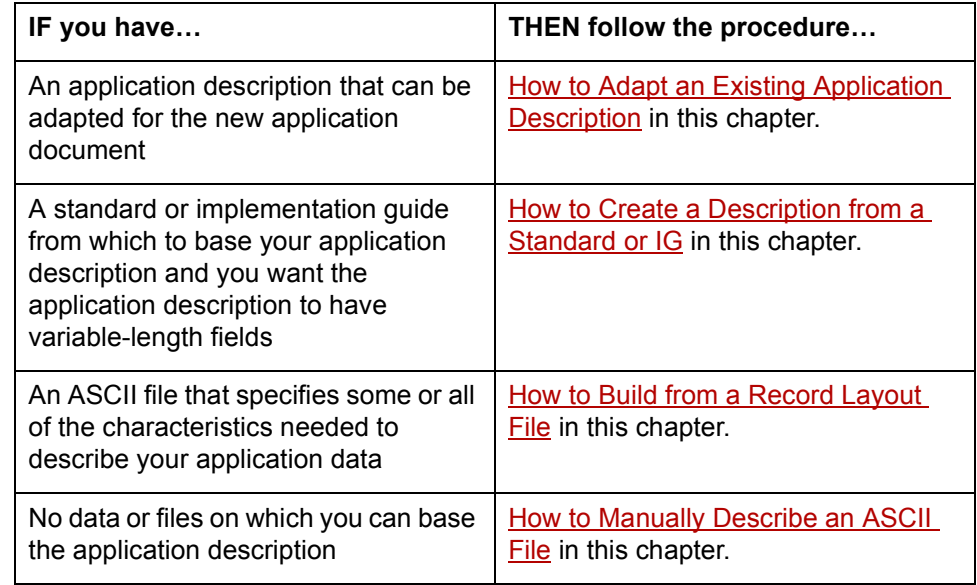

 $\mathcal{L}$ 

## <span id="page-91-0"></span>**Procedures 0**

**3 - 16**

## <span id="page-91-1"></span>**How to Adapt an Existing Application Description**

**Introduction** The easiest way to create a new application description is to modify an existing application description. This may be an application description created for either another application or for this application. You may have created the original application description earlier or someone else in your organization may have given it to you.

> There are two ways you can use an existing application description in the Application Editor as the basis for a new application description:

◗ **Open and edit an application description** If you are using the client/server version of GENTRAN:Server, the application description is on the UNIX host.

If you are using the Workstation version of GENTRAN:Server, the application description must be on your PC.

Once the application description is open, you may modify it and then save it under a new file name. You must save it in the directory specified for application descriptions.

◗ **Copy, open, and edit an application description** You can also make a copy of an existing application description and then edit the copy. This assures that you will not make any inadvertent changes to the original application description.

## **Recognizing and locating application descriptions**

When you create or edit an application description and save it with the **Save** or **Save As** commands, GENTRAN:Server gives the file a default file name extension of *.app.*

GENTRAN:Server automatically stores application descriptions in the directory specified for application descriptions, which was created and named during installation. To learn the name of the directory, select **Location of Files** on the Preferences menu.

**Before you begin** Before you adapt an existing application description:

- ◗ Make sure the application description you are using as a base is in the directory specified for application descriptions.
- ◗ Know what your record IDs are and where they appear in the application file.

### **Procedure flow diagram**

This diagram shows the flow of work for adapting an existing application description.

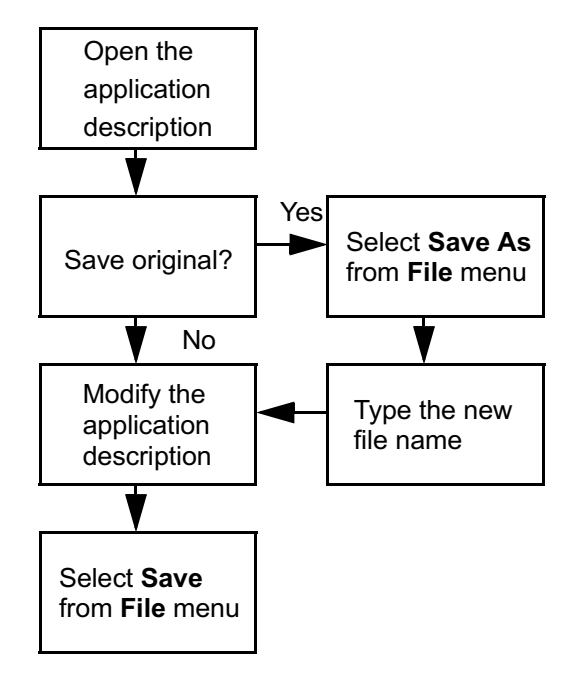

## **Editing an existing application description**

Use this procedure to open and edit an existing application description file.

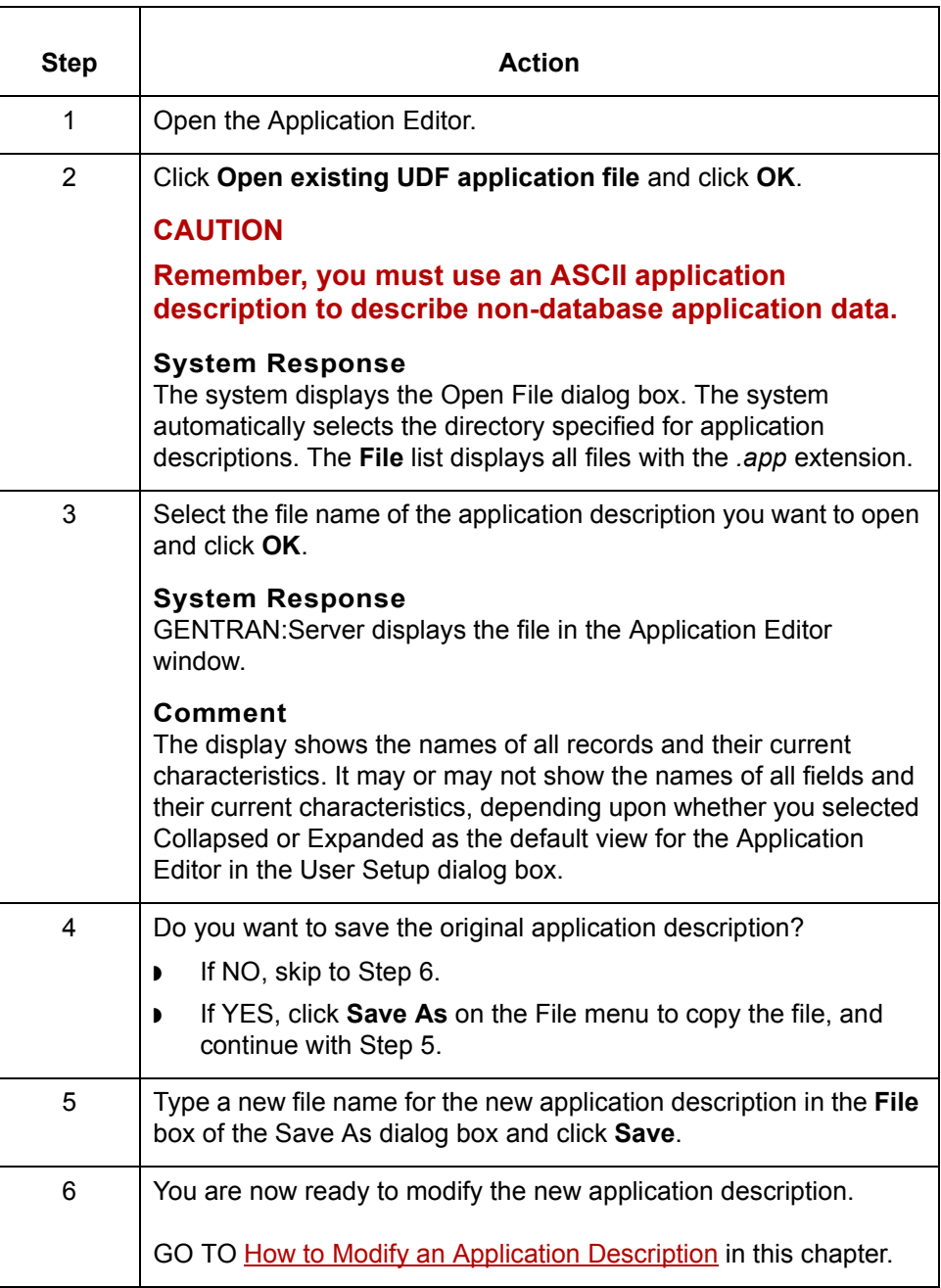

## <span id="page-94-0"></span>**How to Create a Description from a Standard or IG**

**Introduction** You can automatically create an application description from a standard or implementation guide. Because you start with a standard or implementation guide open, you must be in the Standard/IG Editor rather than in the Application Editor. The resulting application description has variable or fixed length fields, depending on the settings in Preferences.

### **Comment**

If you are translating from a standard to an application or from an application to a standard, you can automate every part of the EDI mapping process. Use AutoTrim to create an implementation guide from a standard and sample input data, use AutoCreate to create the application description from the implementation guide, and use AutoMap to map the implementation guide and application description.

**Before you begin** If you intend to use AutoTrim on a standard to create the implementation guide and then use AutoCreate on the implementation guide to create this application description, you must use **AutoTrim** first. Both the AutoTrim and the AutoCreate commands are found in the Standard/IG Editor.

### **Procedure flow diagram**

This diagram shows the flow of work for creating an application description from an existing standard or implementation guide.

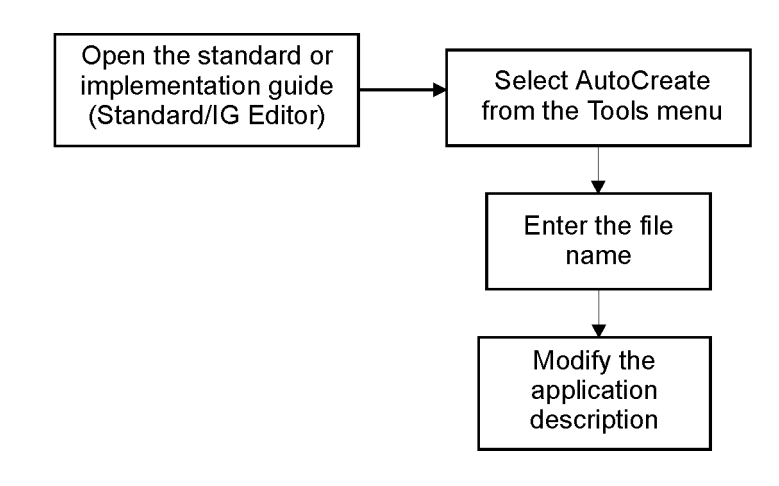

## **Creating an application description from a standard or IG**

Use this procedure to automatically create an application description from a EDI standard or from an implementation guide.

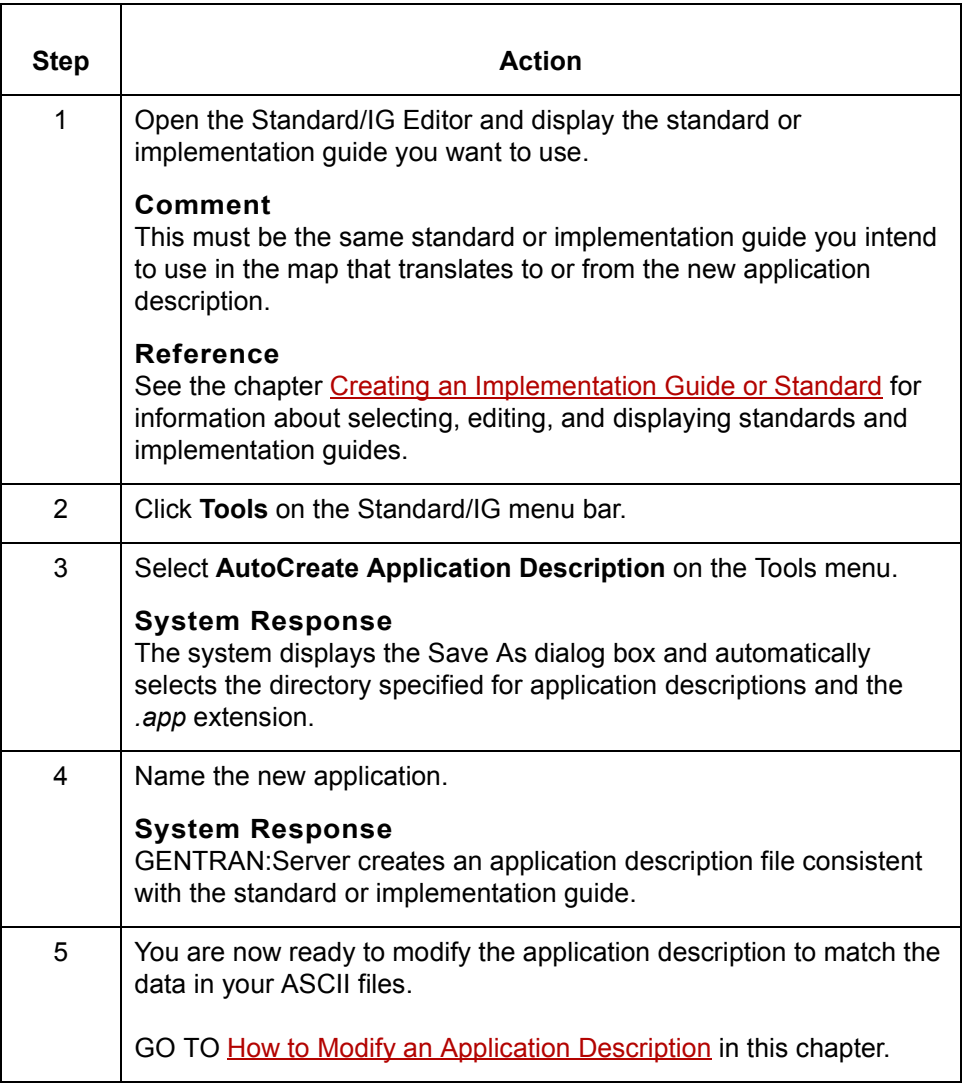

## <span id="page-96-0"></span>**How to Build from a Record Layout File**

**Introduction** A record layout file is an ASCII file that shows the layout of each record in your application. You can automatically build an application description from a record layout file.

### **Reference**

[See Example Record Layout Files in the](#page-346-0) *[GENTRAN:Server Technical Reference](#page-0-0)  [Guide](#page-0-0)* for example files and information about file requirements.

### **Procedure flow diagram** This diagram shows the flow of work for building an application description from a record layout file.

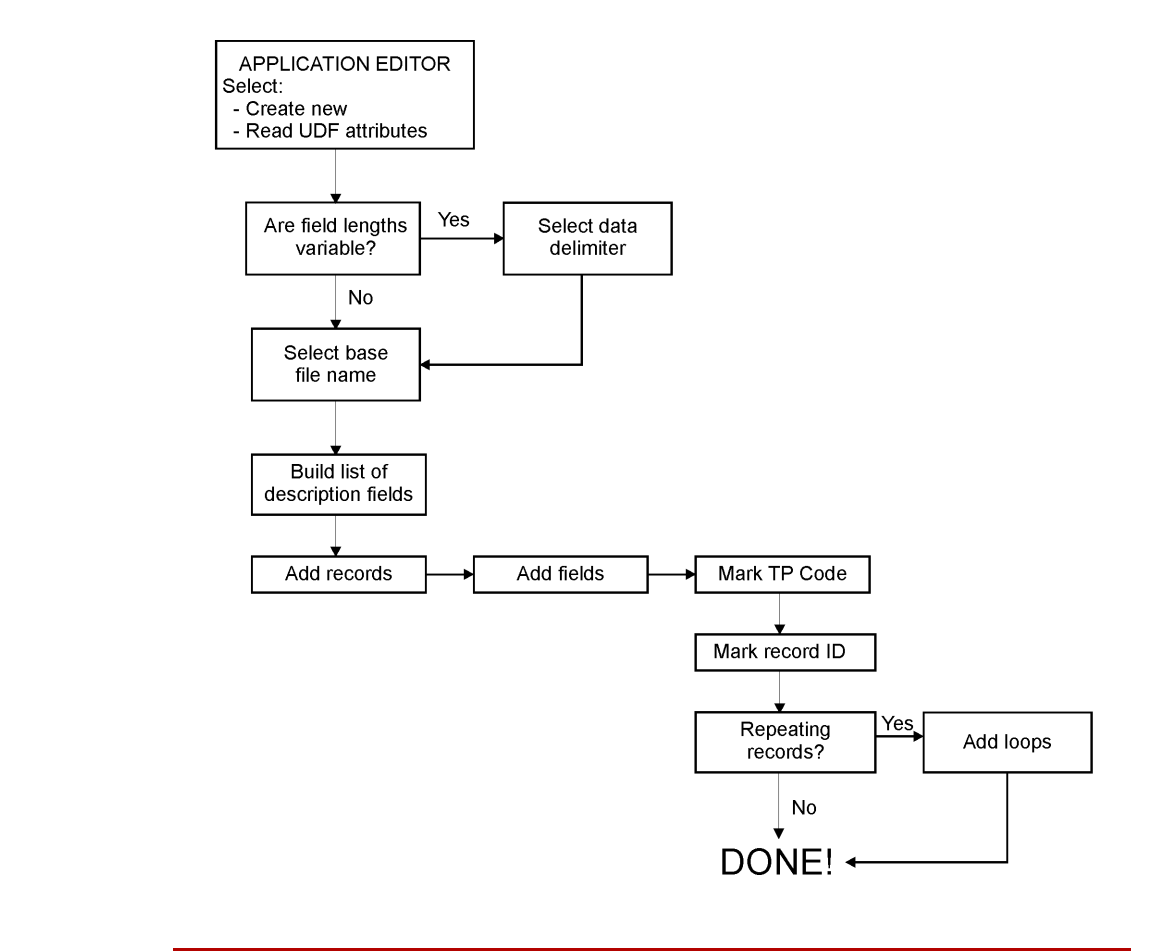

(Continued on next page)

 $\mathcal{G}$ 

**Building an application description from an ASCII record layout file**

file.

Step | **Action** 1 **Open the Application Editor.** 2 | Click **Create new** on the Open Application dialog box. 3 Click **Read UDF attributes from a flat file** and click **OK**. **System Response** GENTRAN:Server displays the Read Application Data Description Layout dialog box. 4 Use this decision table to select the format of your data. **IF field length... THEN**  select... **AND**... Varies (The same field may have different lengths in different records.) Variable length DATA fields Continue with Step 5 Is constant (Every line has the same length and the same field has the same length in every record. Fixed length DATA fields Go to Step 5. 5 In the **Filename** box, type the path and filename of the file that you want GENTRAN:Server to use to build the application description, or click the button to the right of the box to select the filename. (Continued on next page)

Use this procedure to build an application description from an ASCII record layout

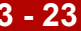

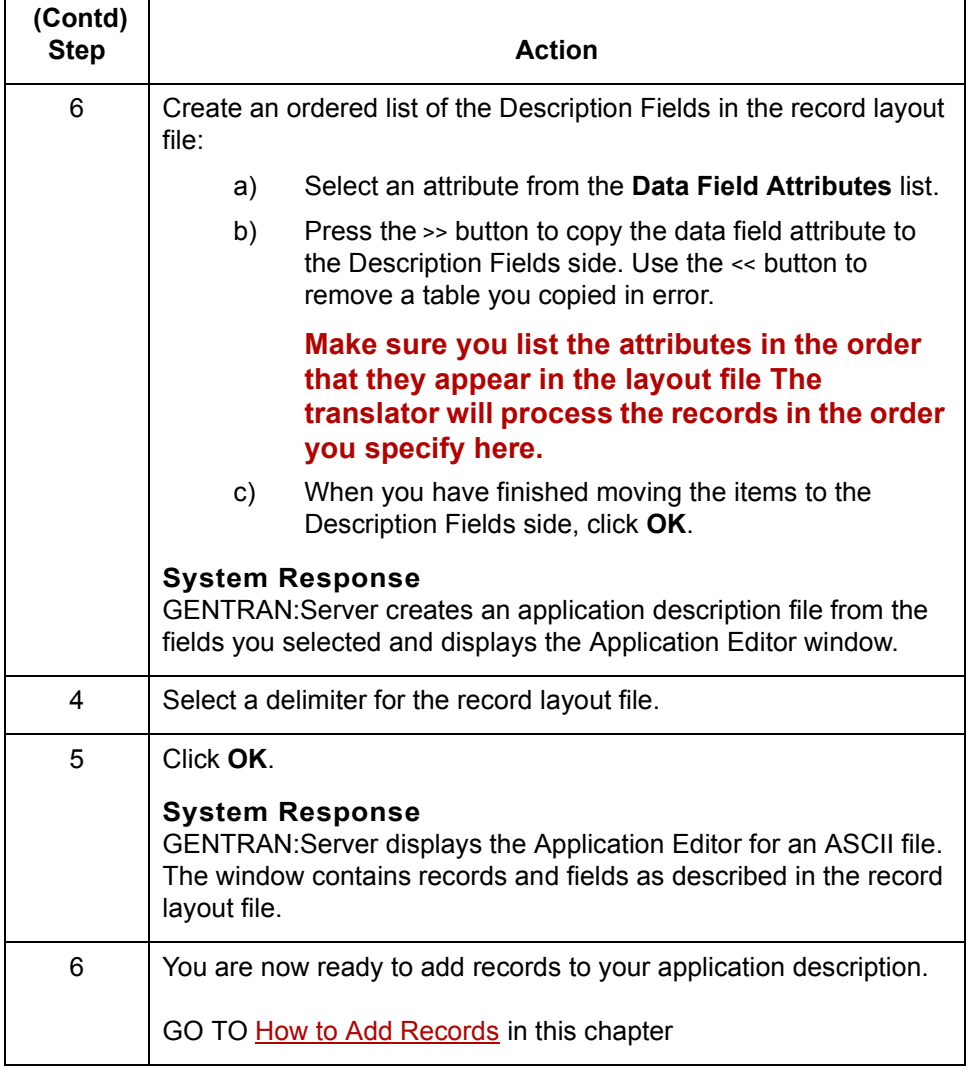

**3 - 24**

## <span id="page-99-0"></span>**How to Manually Describe an ASCII File**

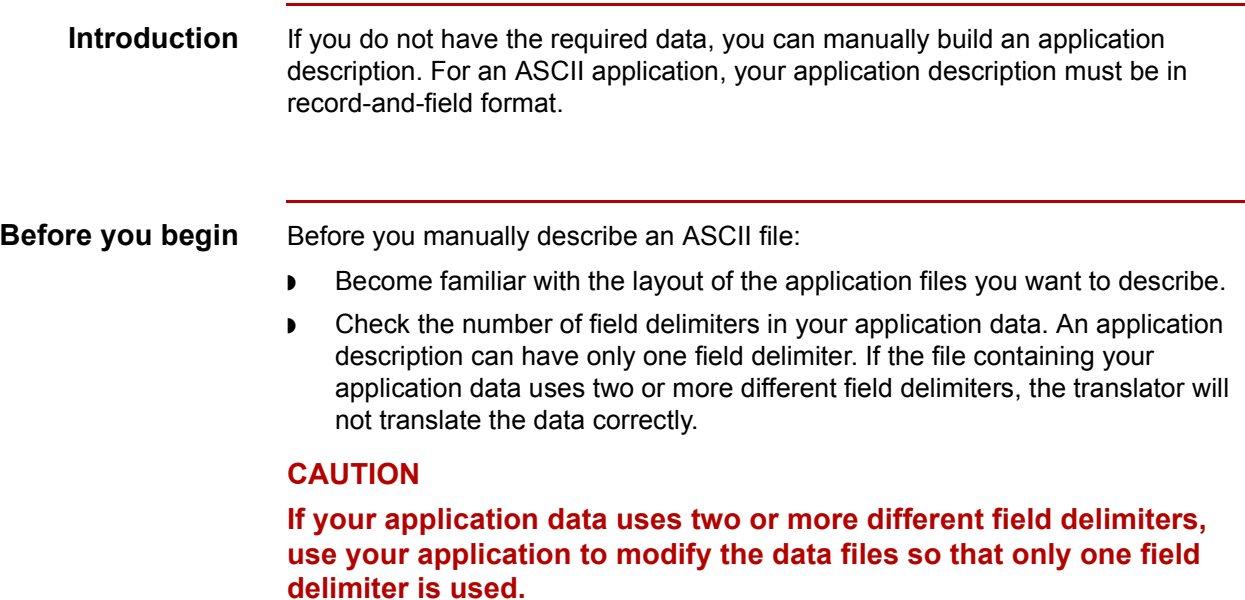

### **Procedure flow diagram**

This diagram shows the flow of work for manually describing your application data.

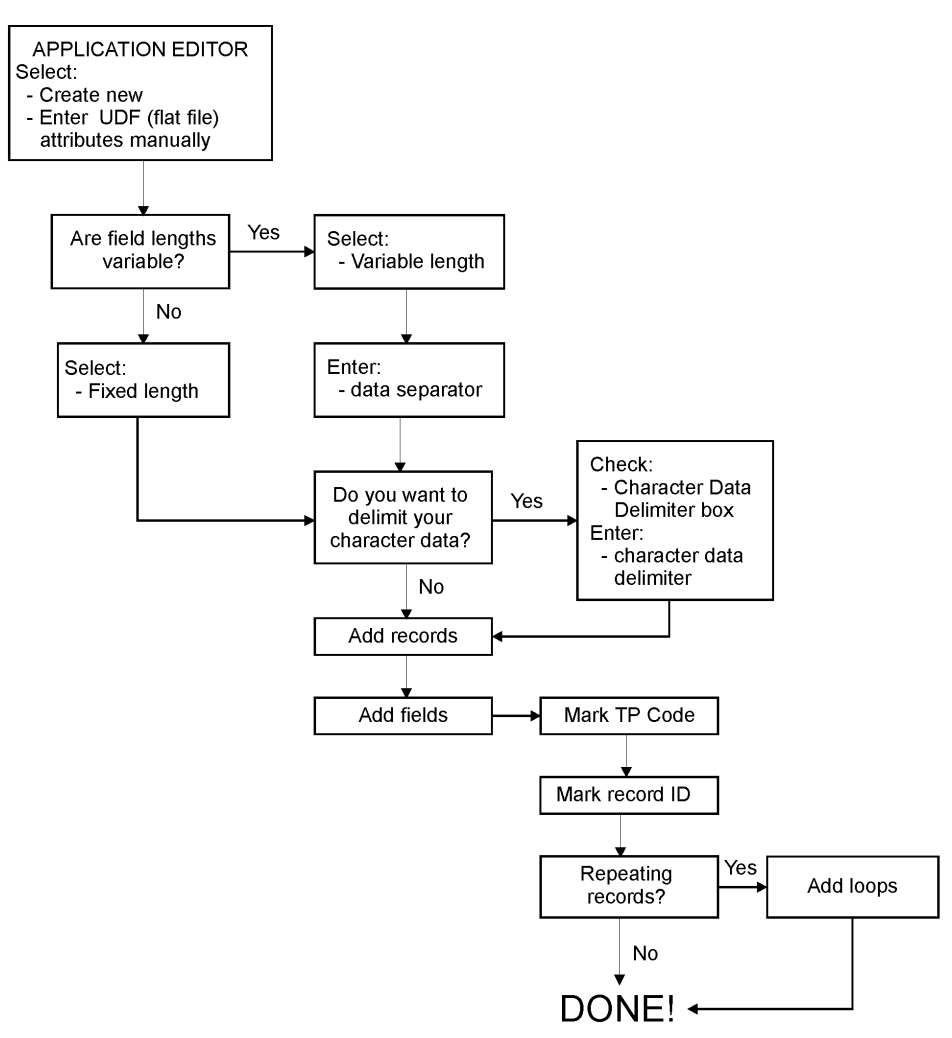

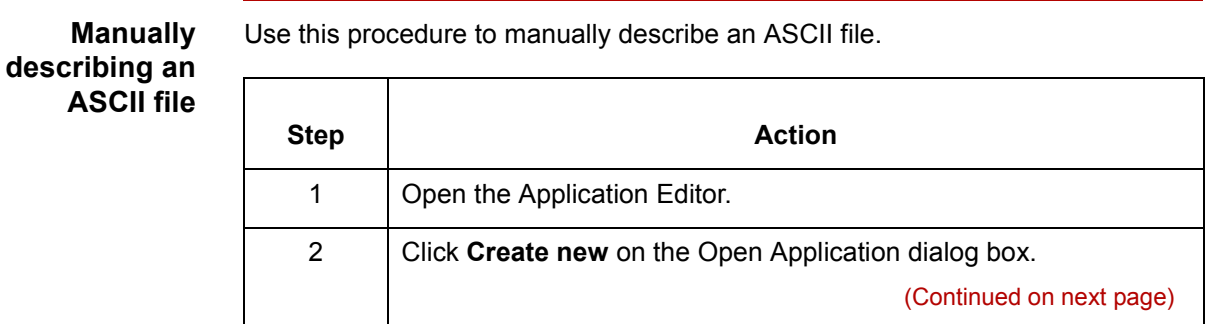

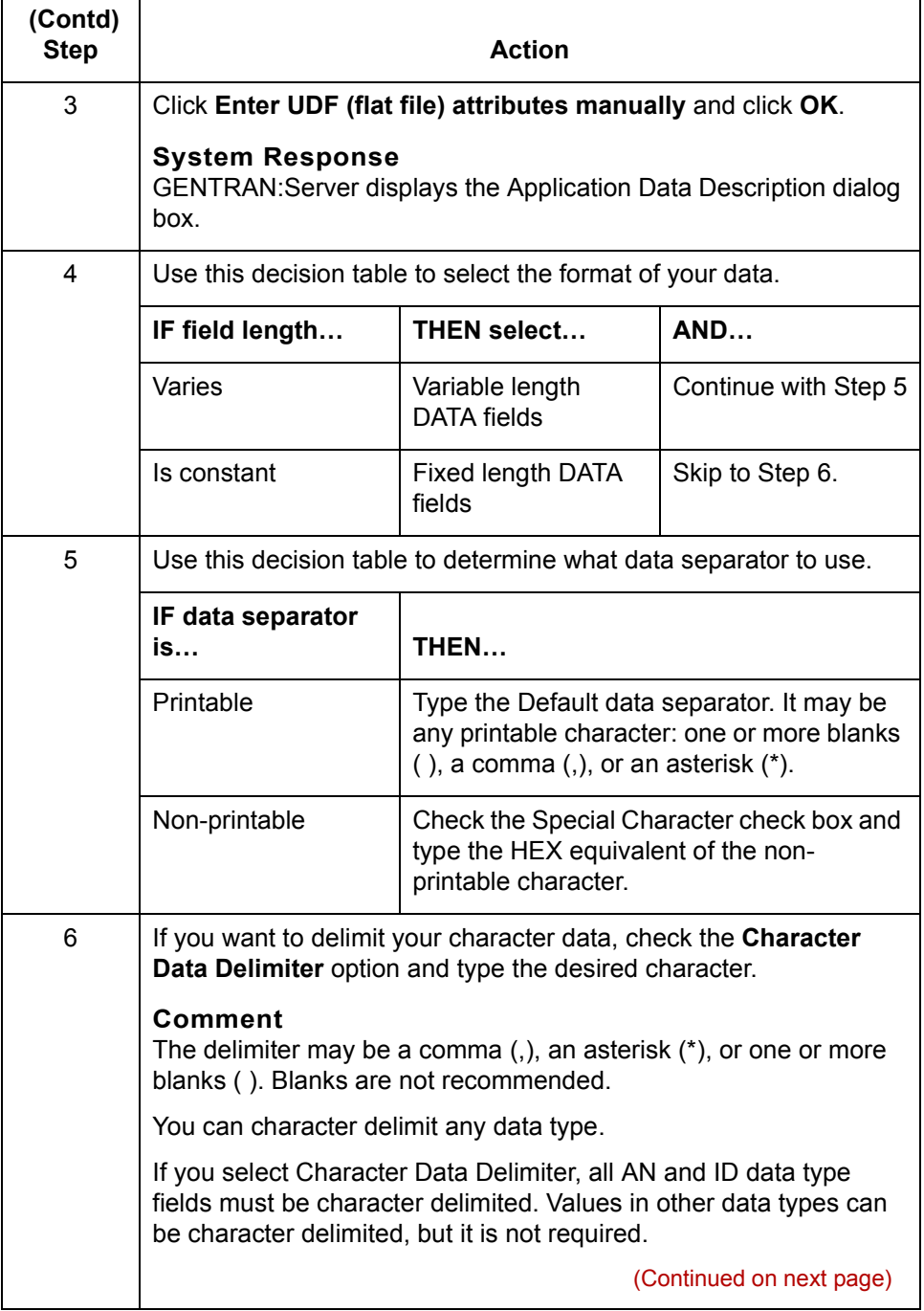

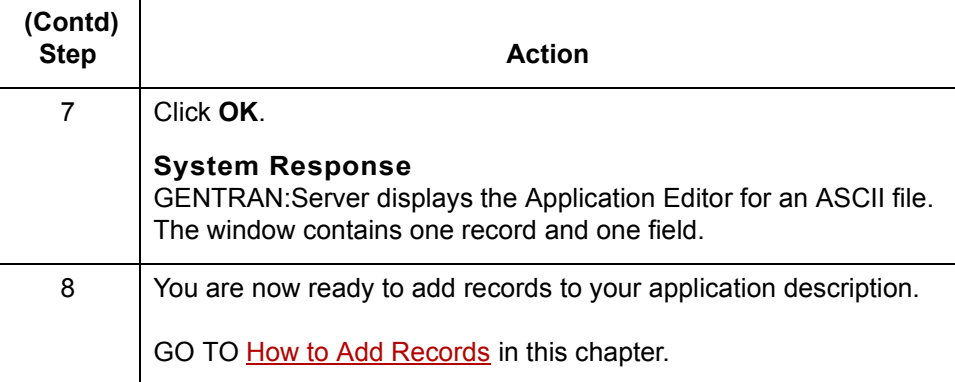

**3 - 28**

## <span id="page-103-0"></span>**How to Modify an Application Description**

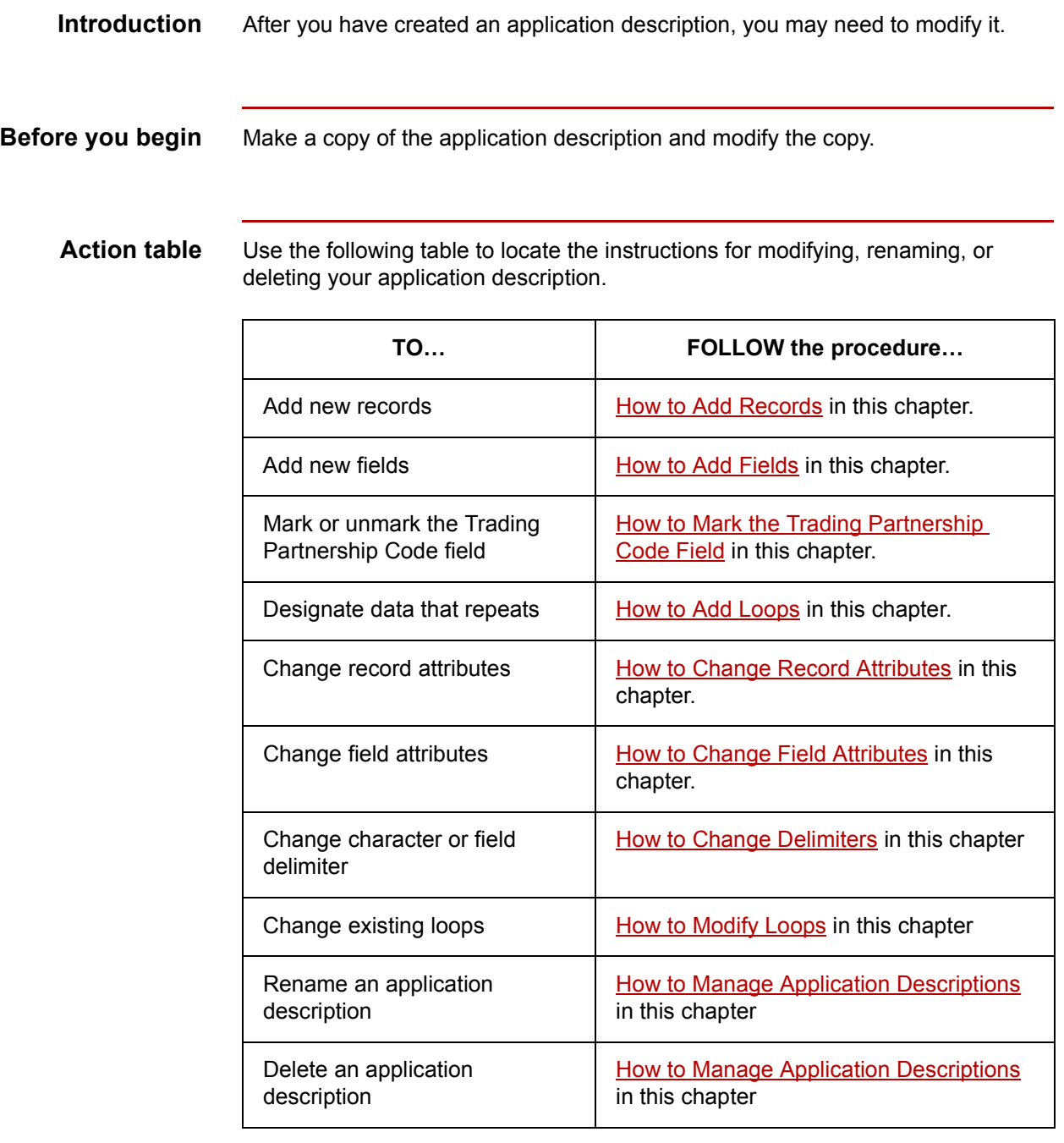

## <span id="page-104-0"></span>**How to Add Records**

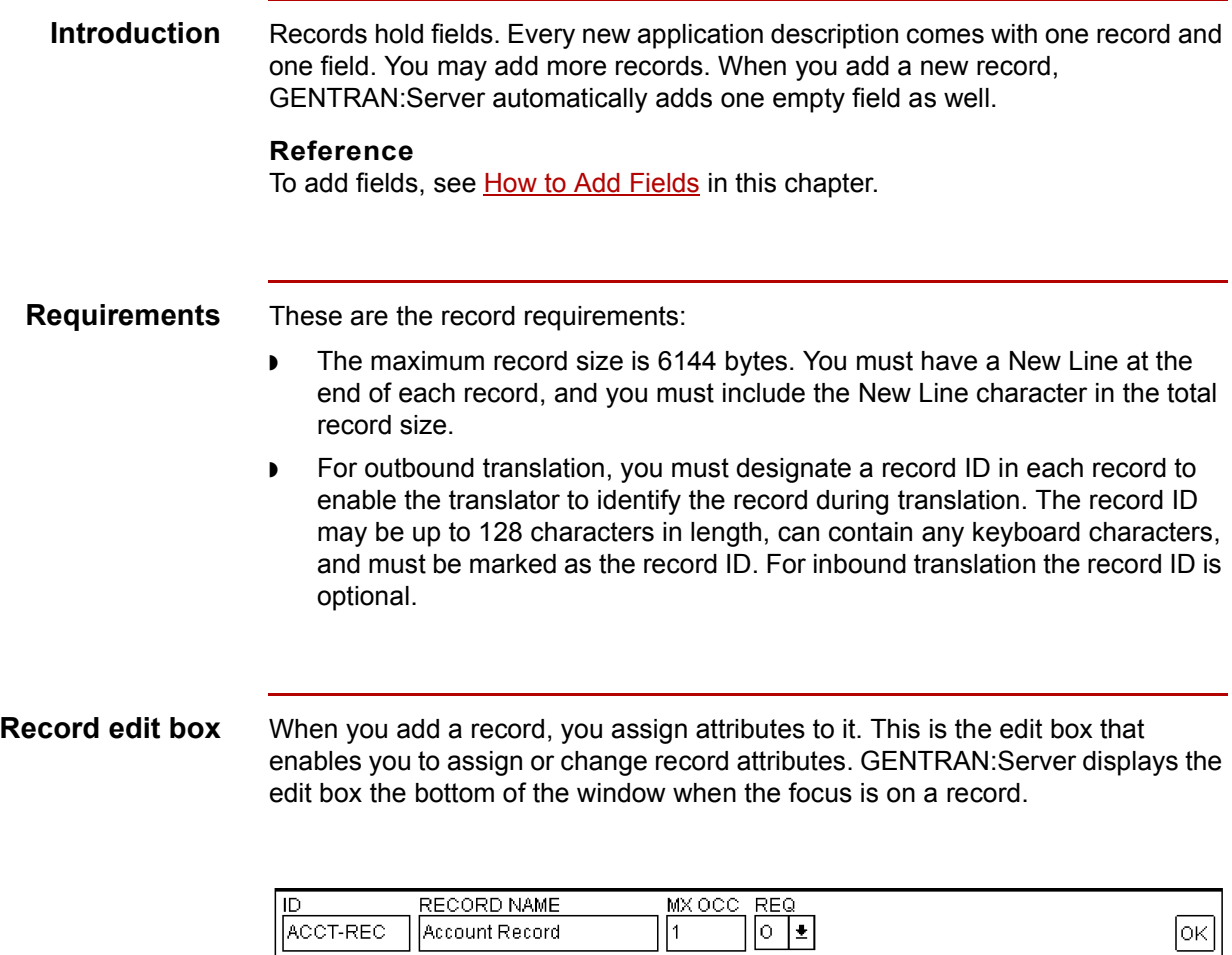

(Continued on next page)

### <span id="page-105-0"></span>**Edit box fields, functions, and values**

This table describes the fields, functions, and values in the **Record** edit box.

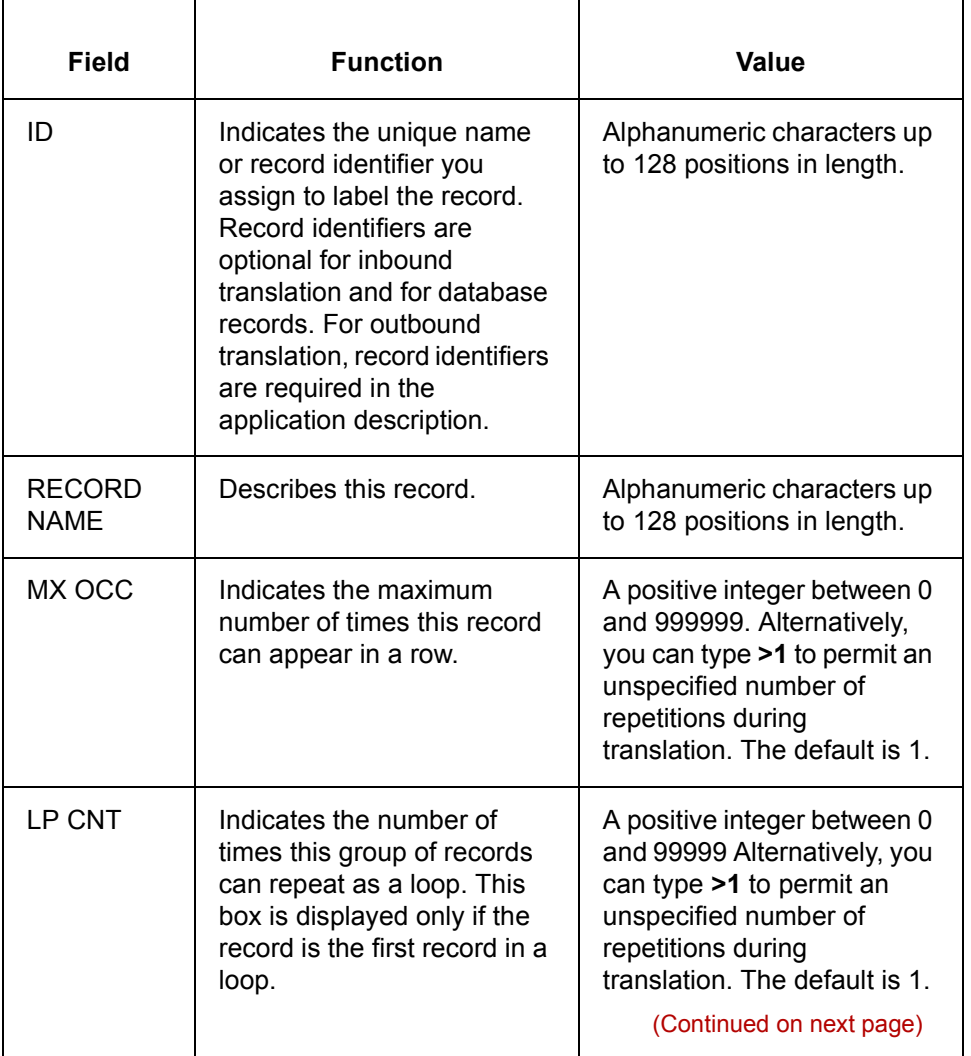

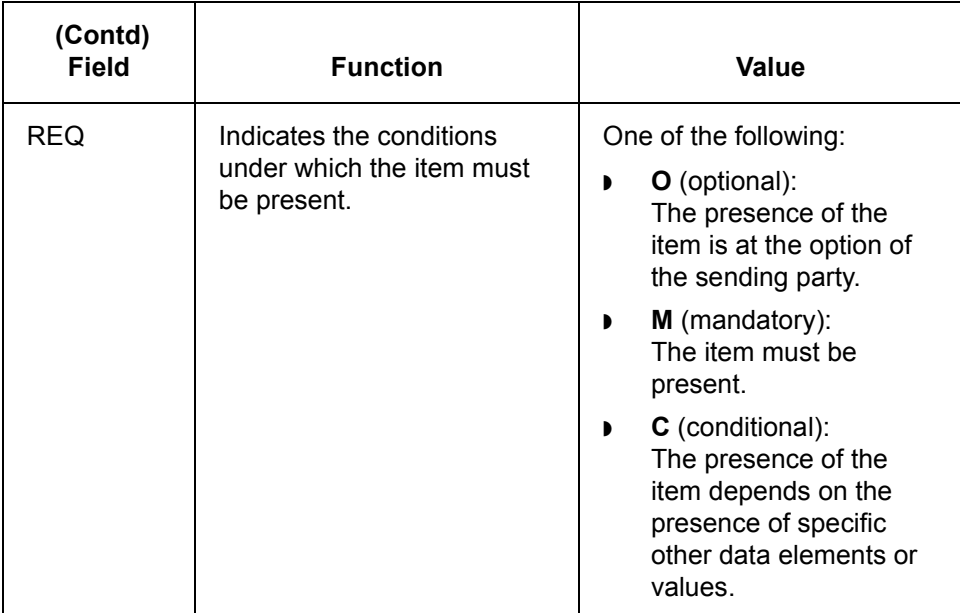

**Adding records** Use this procedure to add records.

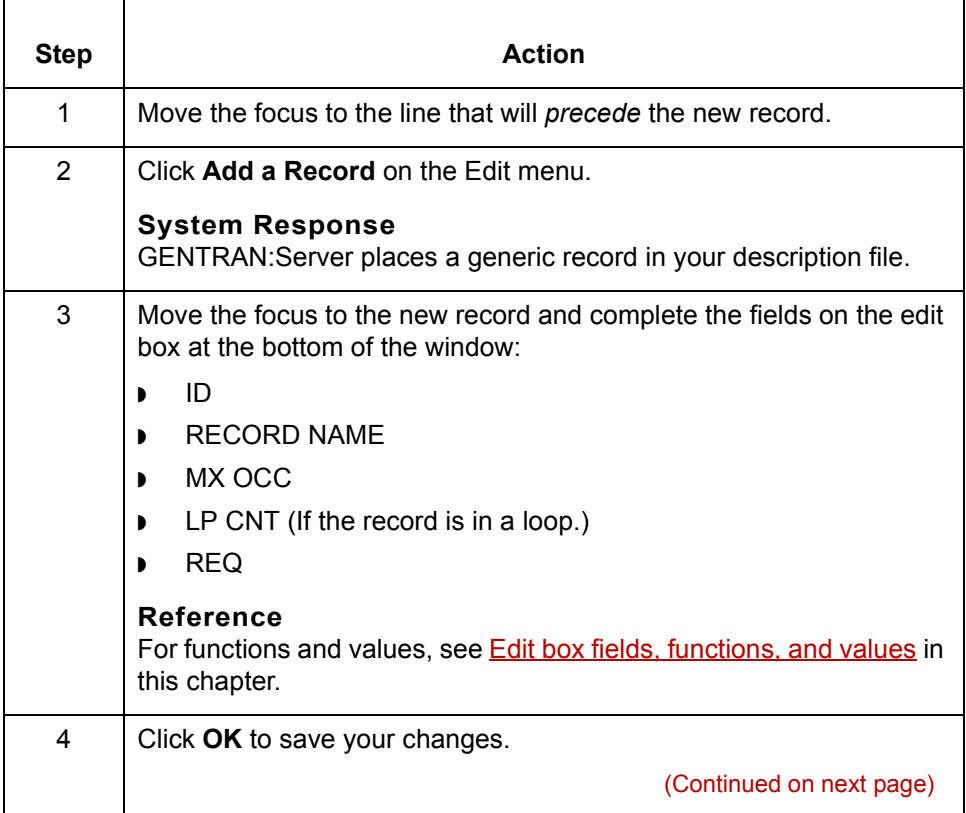

 $\mathfrak{h}$ 

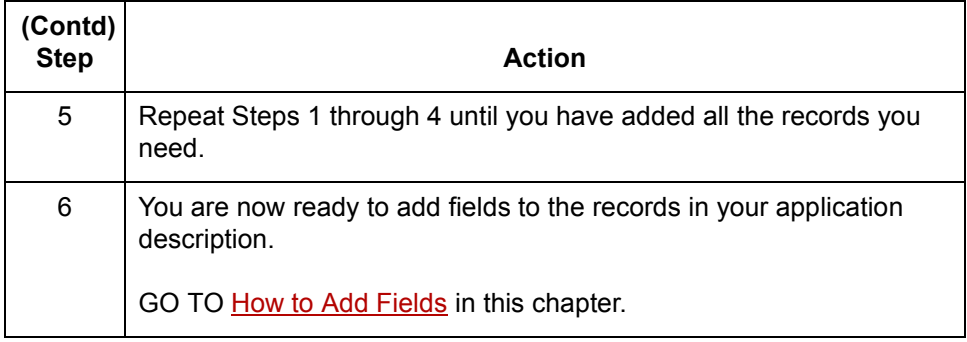
### **How to Add Fields**

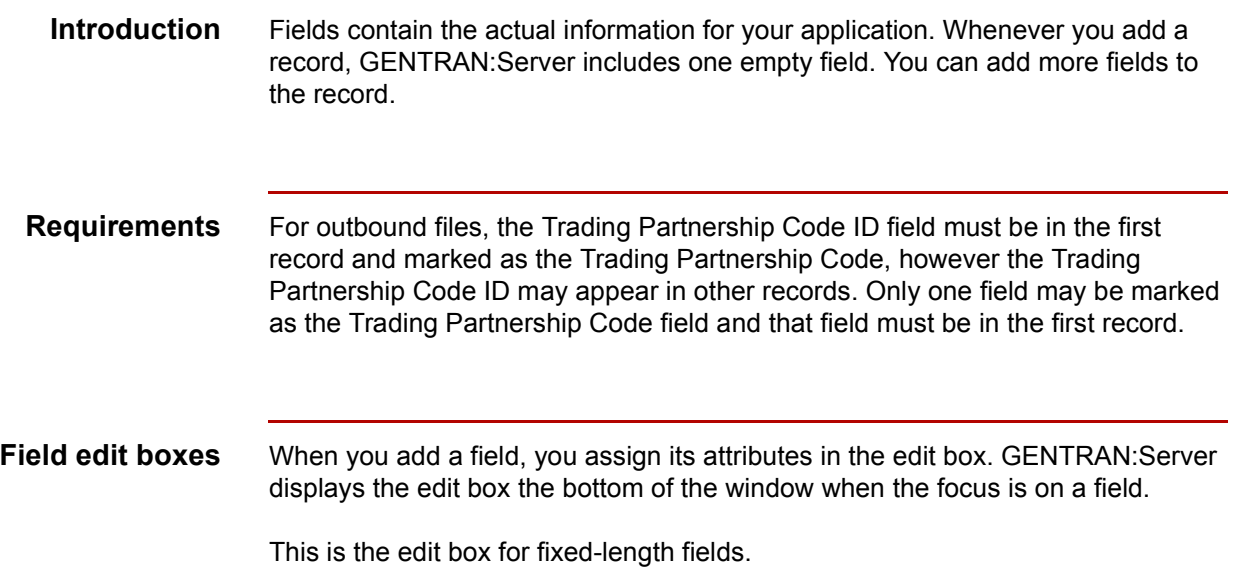

<span id="page-108-0"></span>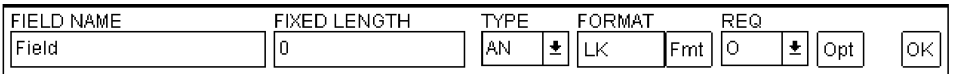

This is the edit box for variable-length fields.

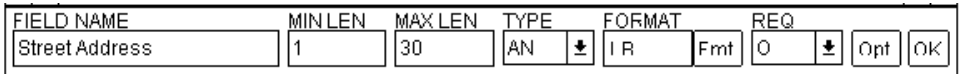

### **Default value for a destination field**

When you assign attributes to a destination field, you have the option to retain the default value. If you choose to retain the default value, GENTRAN:Server determines the default value this way:

- ◗ When you have multiple source fields mapped to the destination item, GENTRAN:Server uses the first value received as the default.
- ◗ When you have a single source field mapped to a destination item, GENTRAN:Server uses each new value as the default.
- ◗ GENTRAN:Server places the default value into every repetition of the destination field/element until it encounters a new source value from this field for this destination.

(Continued on next page)

### <span id="page-109-0"></span>**Edit box fields, functions, and values**

This table describes the fields in both types of edit boxes.

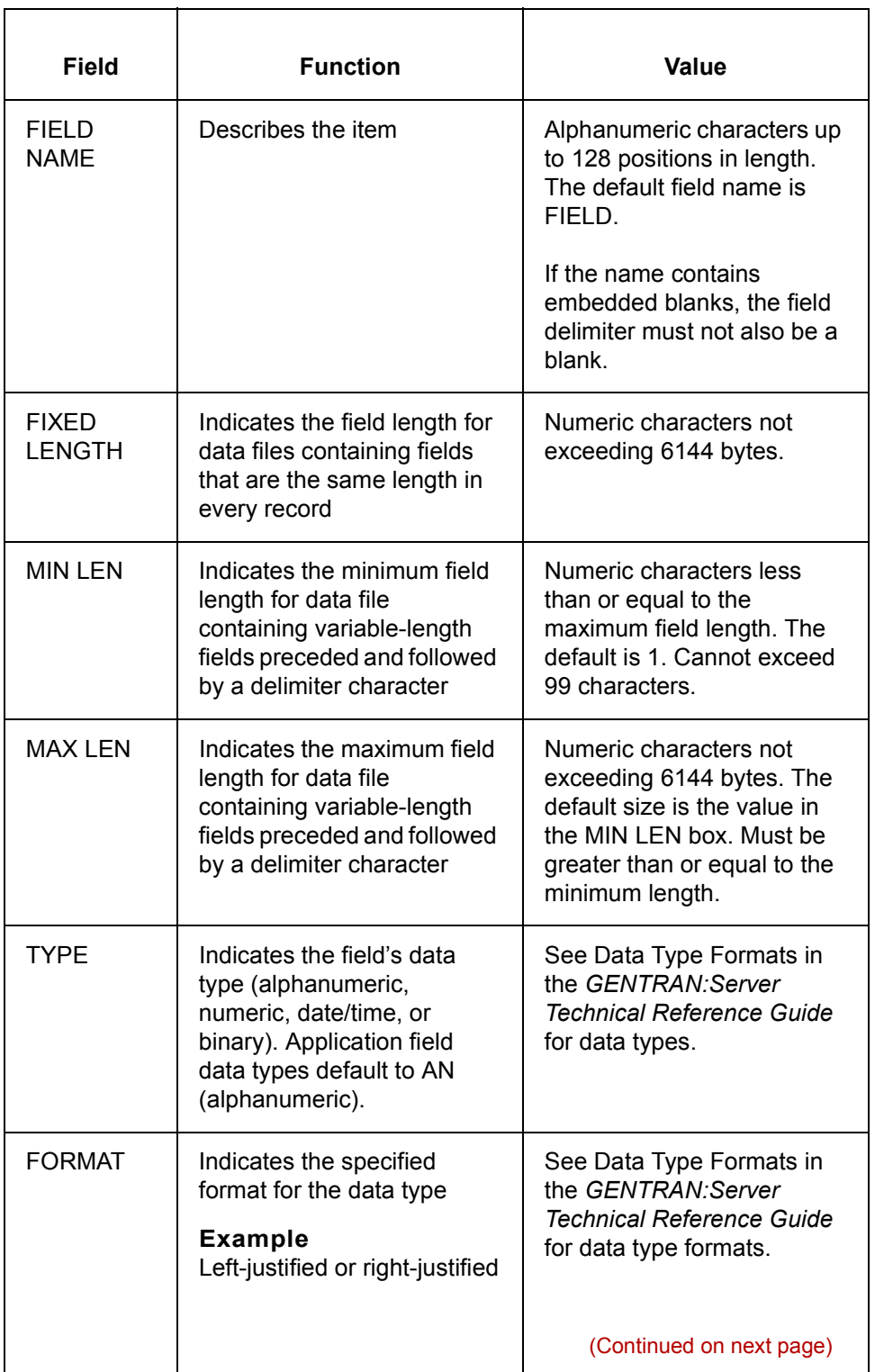

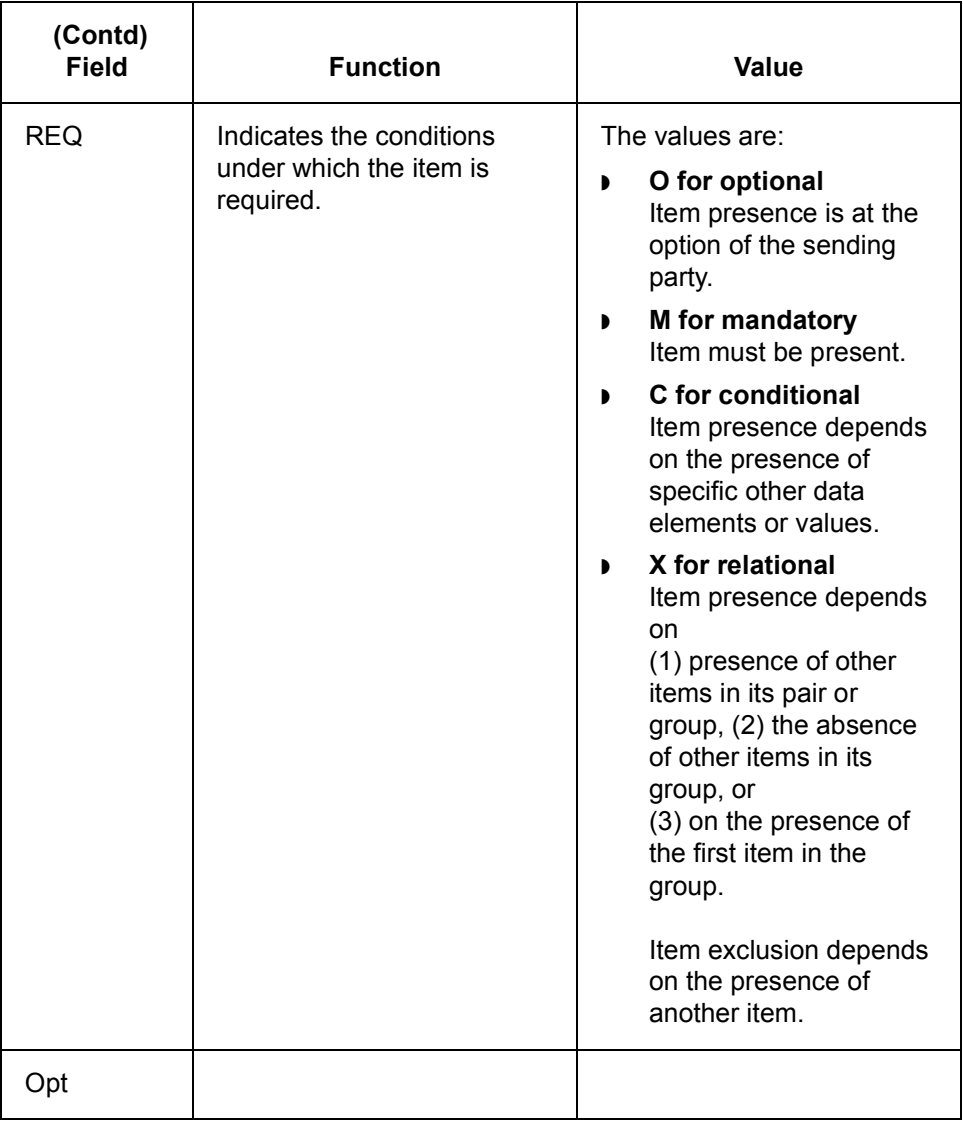

**Before you begin** Before you add a field, you should add all your records.

(Continued on next page)

 $\sqrt{2}$ 

**Adding a field** Use this procedure to add a field.

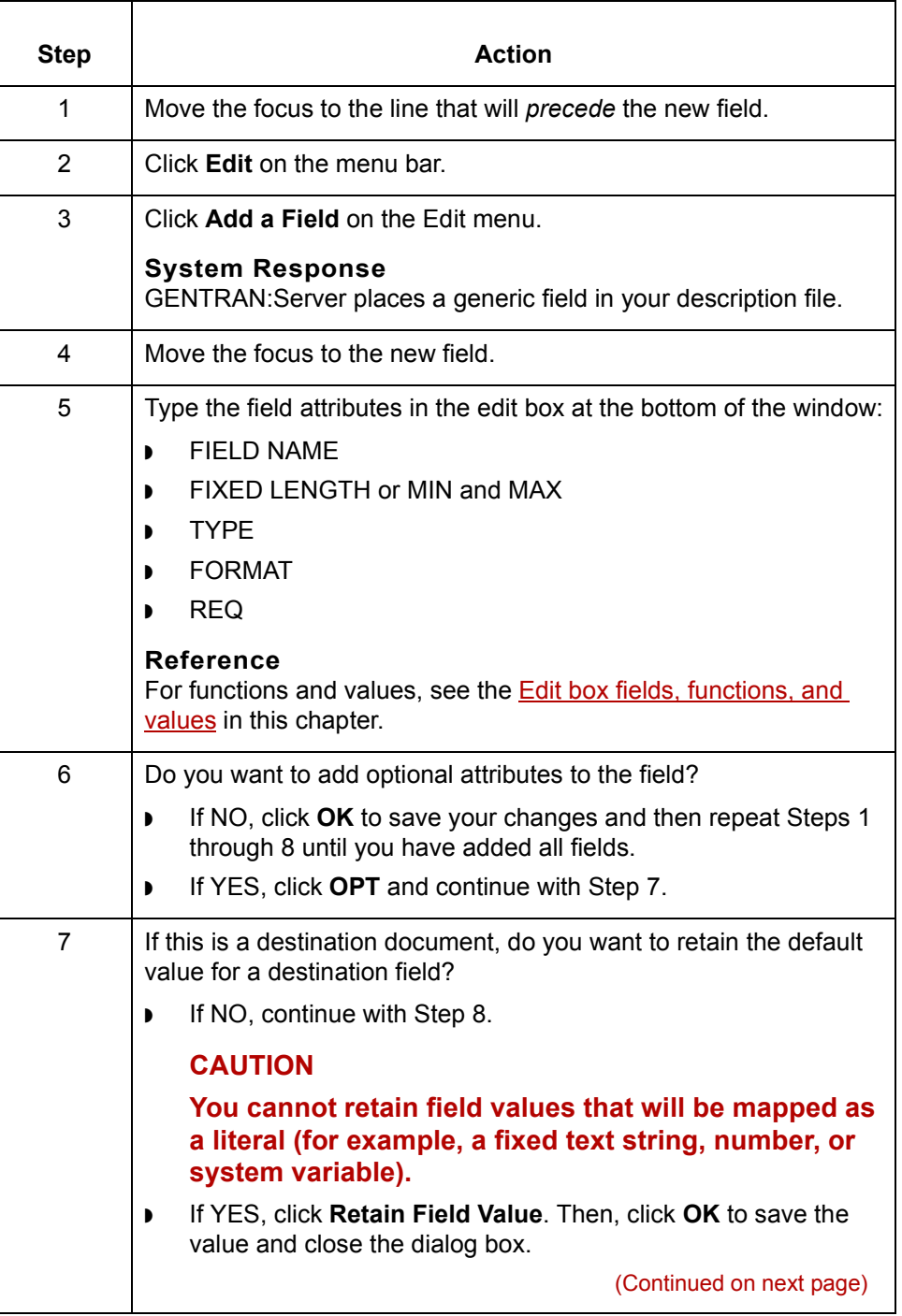

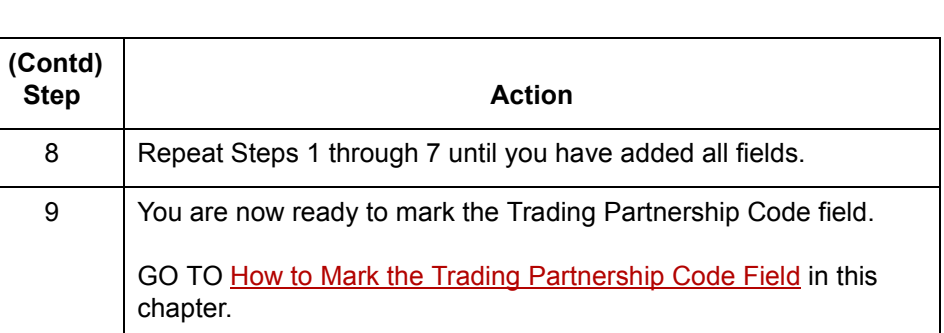

### $\sqrt{2}$

**3 - 38**

## <span id="page-113-0"></span>**How to Mark the Trading Partnership Code Field**

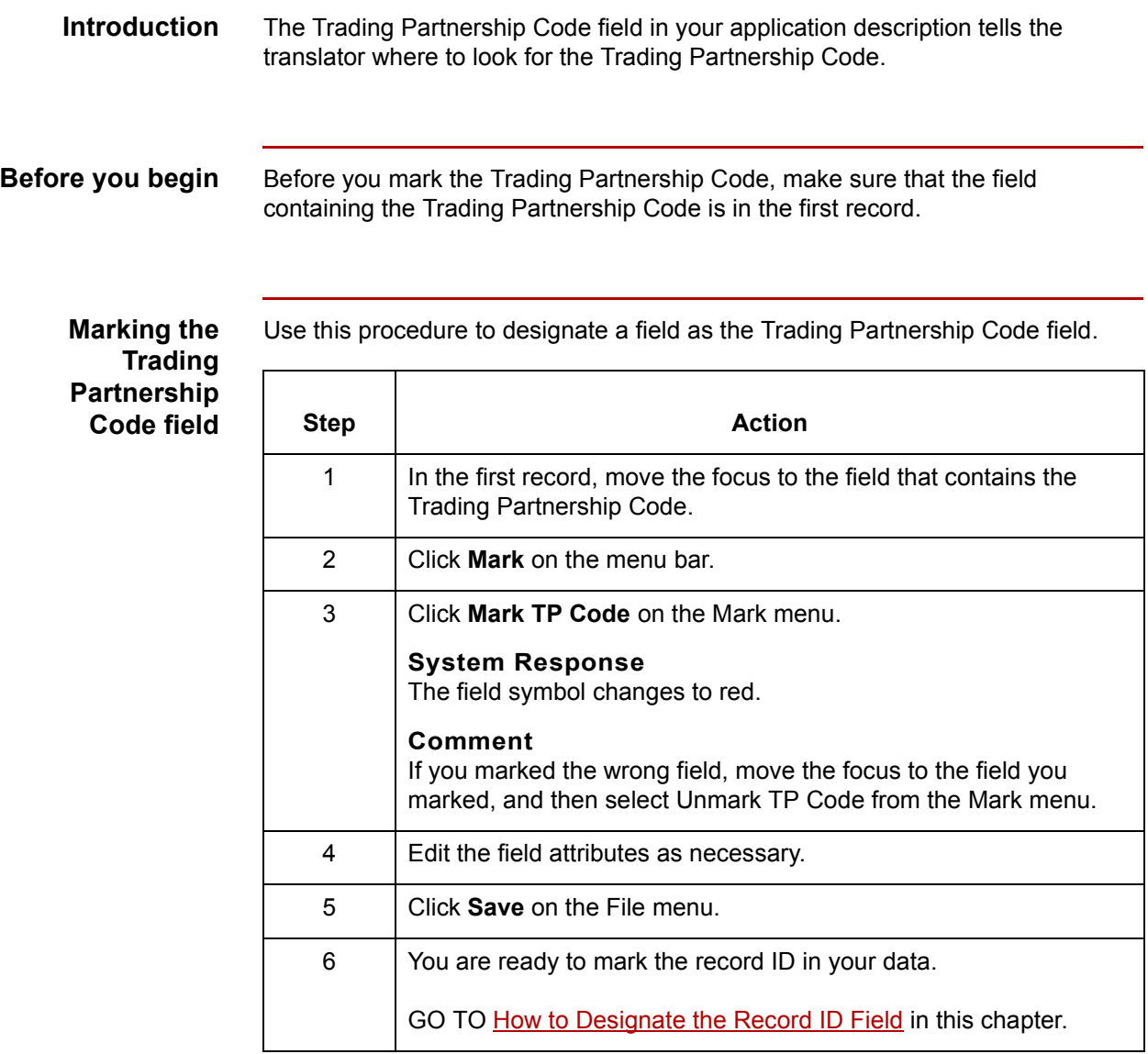

### <span id="page-114-0"></span>**How to Designate the Record ID Field**

**Introduction** When you create an application description for outbound translations, you must designate one field in each record as the record ID. The record ID enables the translator to recognize the record.

### **Comment**

This procedure is not necessary for inbound translations.

## **Marking the**

Use this procedure to designate a field as the record ID.

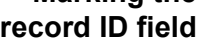

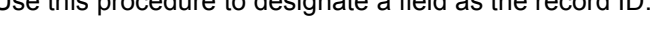

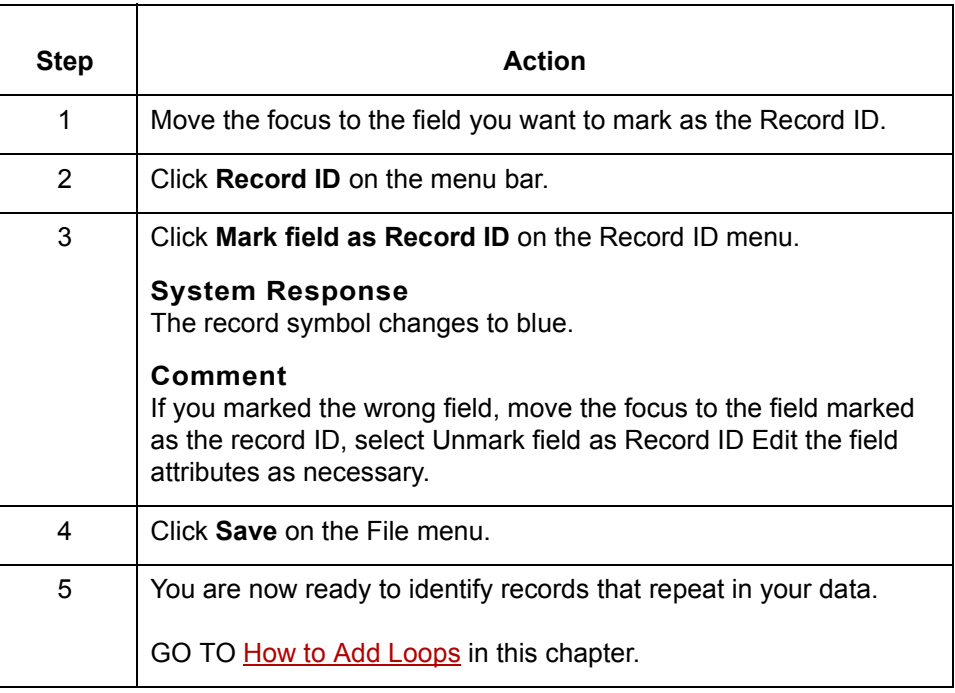

 $\mathcal{L}$ 

**How to Add Loops** Defining Application Descriptions for ASCII Files **3 - 40**

## <span id="page-115-0"></span>**How to Add Loops**

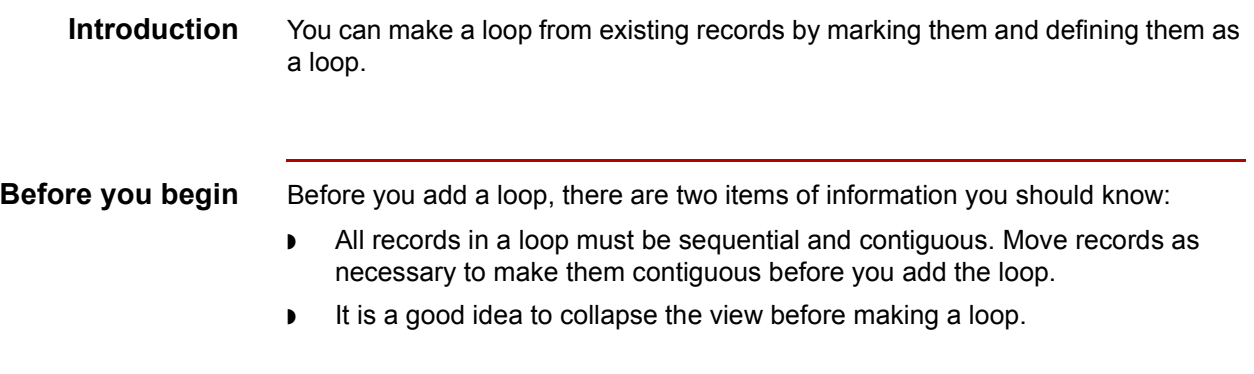

### **Adding a loop** Use this procedure to add a loop.

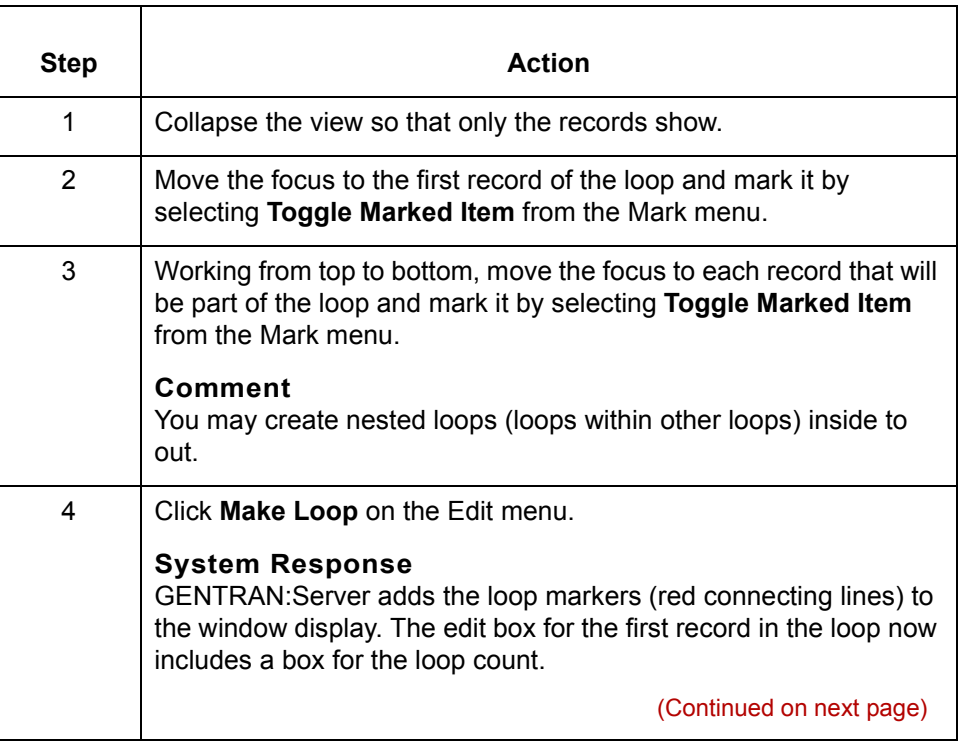

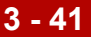

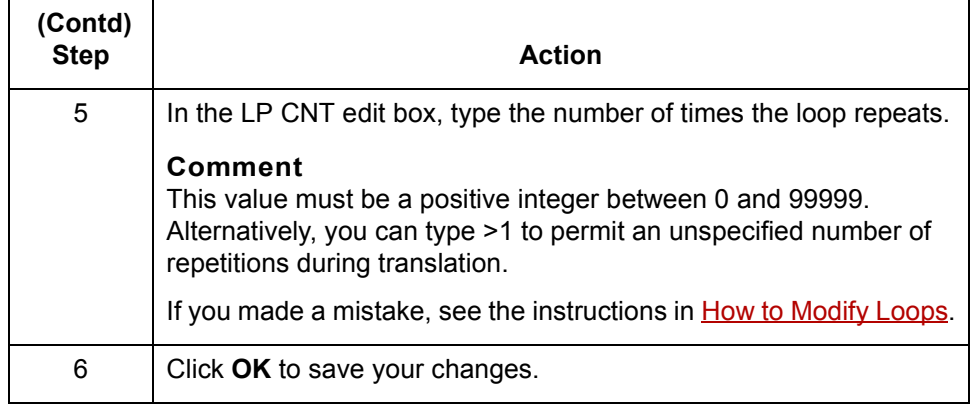

## **Miscellaneous Application Description Tasks 0**

### **How to Change Record Attributes**

**3 - 42**

**Introduction** You may change any attribute of a record. When you make changes to a record in the Application Editor, these changes do not affect any map previously created with the application description.

### **Changing record attributes**

Use this procedure to change record attributes.

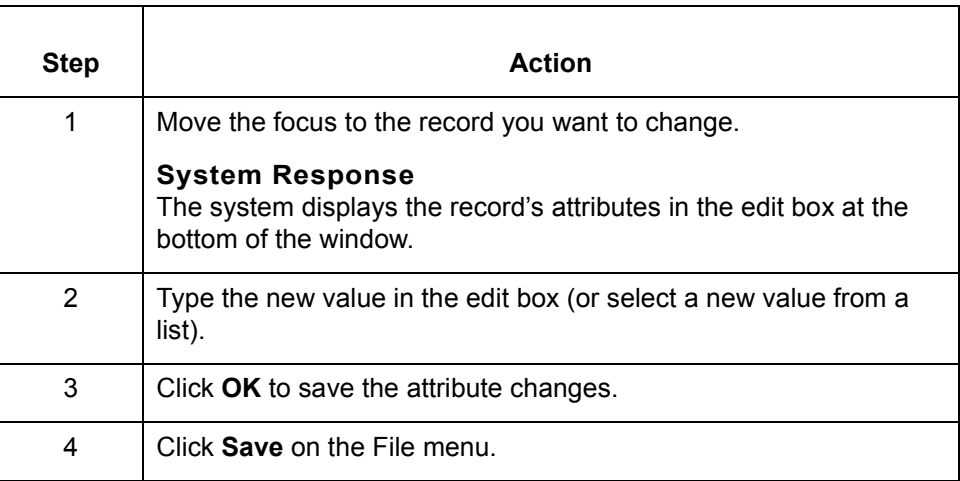

### **How to Change Field Attributes**

**Introduction** You may need to edit fields as part of the process of adapting an application description created for one application for use with another application. Or you may need to make changes to an application description because the data does not translate properly. Finally, you may need to change an application description in order to use it with the same application but with a different standard version.

This section describes how to change field attributes in the Application Editor.

#### **Comment**

When you change field attributes in the Application Editor, maps are not affected. If you want to change the field attributes in a map, refer to the instructions in the chapter [Mapping](#page-248-0).

### **Changing fixedlength field attributes**

Use this procedure to change the attributes of a fixed or variable length field.

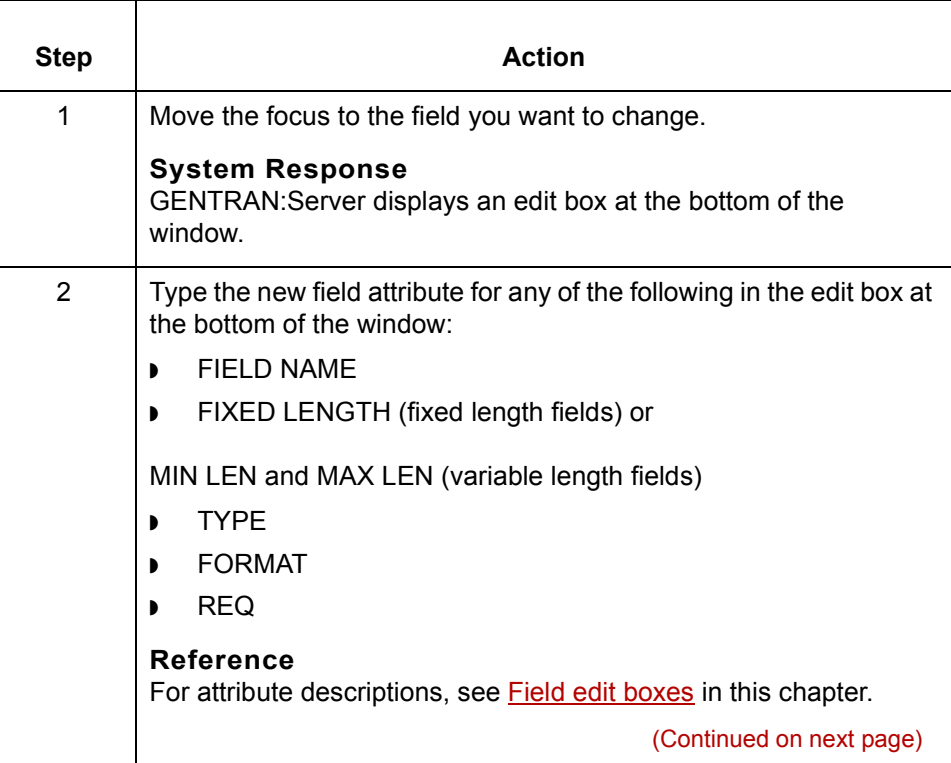

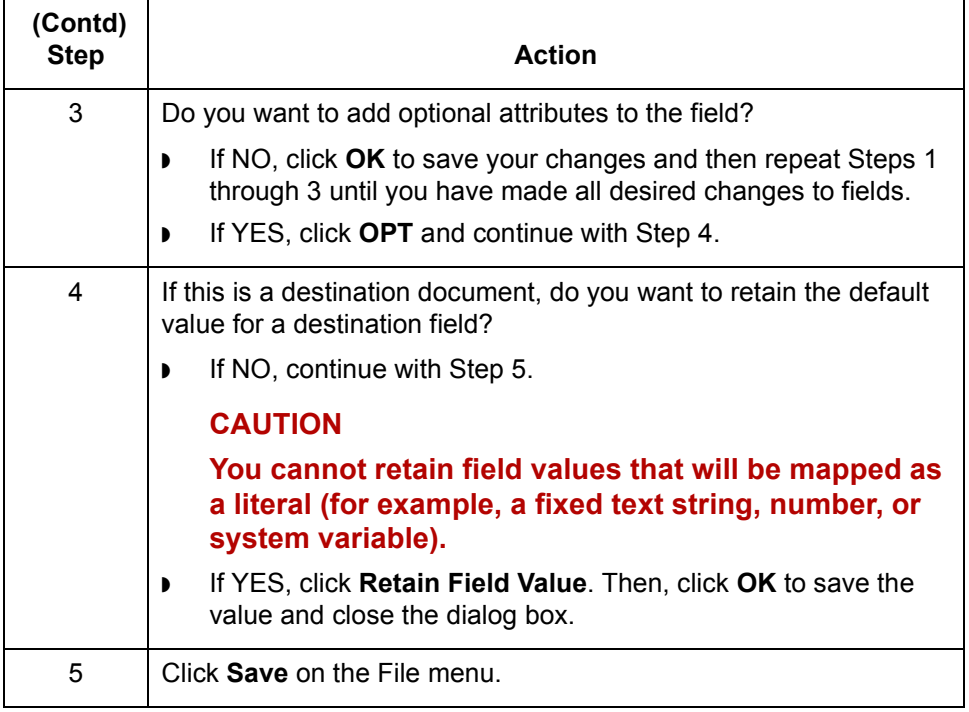

### <span id="page-120-0"></span>**How to Modify Loops**

### **Changing the loop count**

Use this procedure to change the loop count (the number of times the loop repeats).

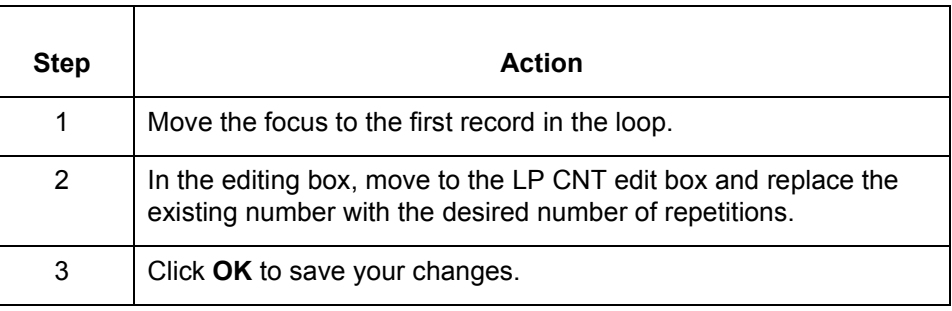

### **Removing loops** You can dissolve the loop association without deleting the records (and, therefore, the fields) in the loop.

Use this procedure to dissolve only the loop association.

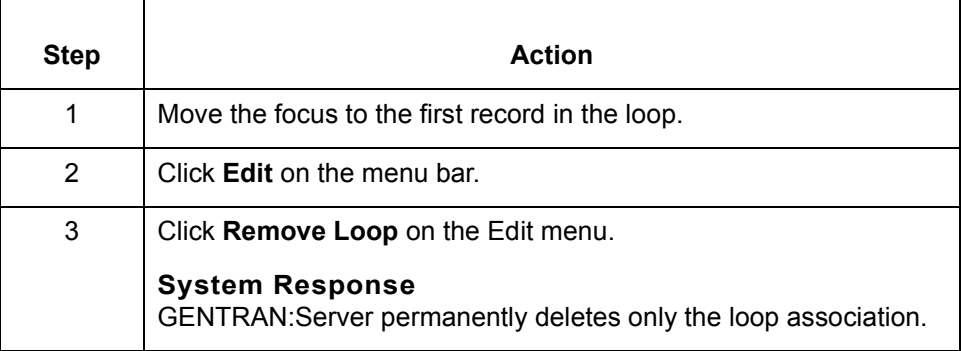

(Continued on next page)

### **Deleting a loop, its records, and fields**

You may want to delete the records in the loop while removing the loop association.

Use this procedure to delete all contents of the loop.

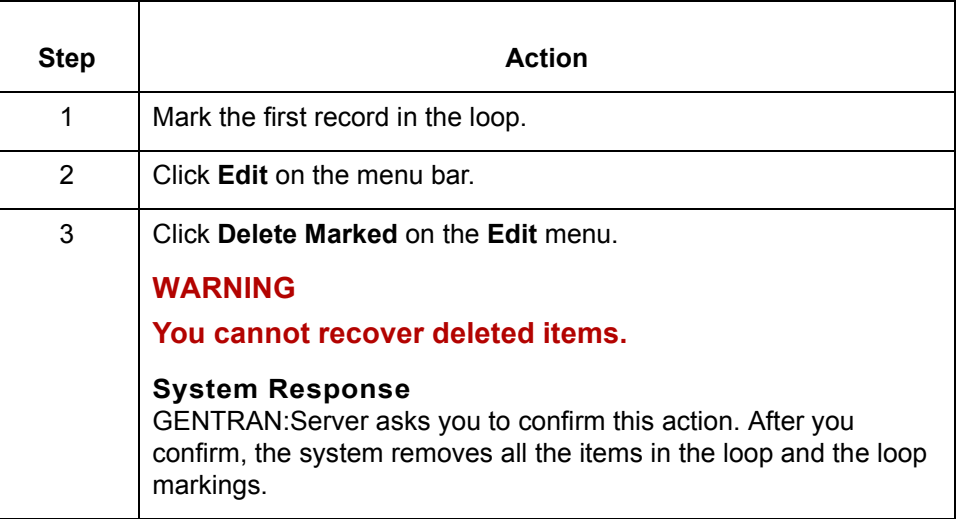

## **How to Change Delimiters**

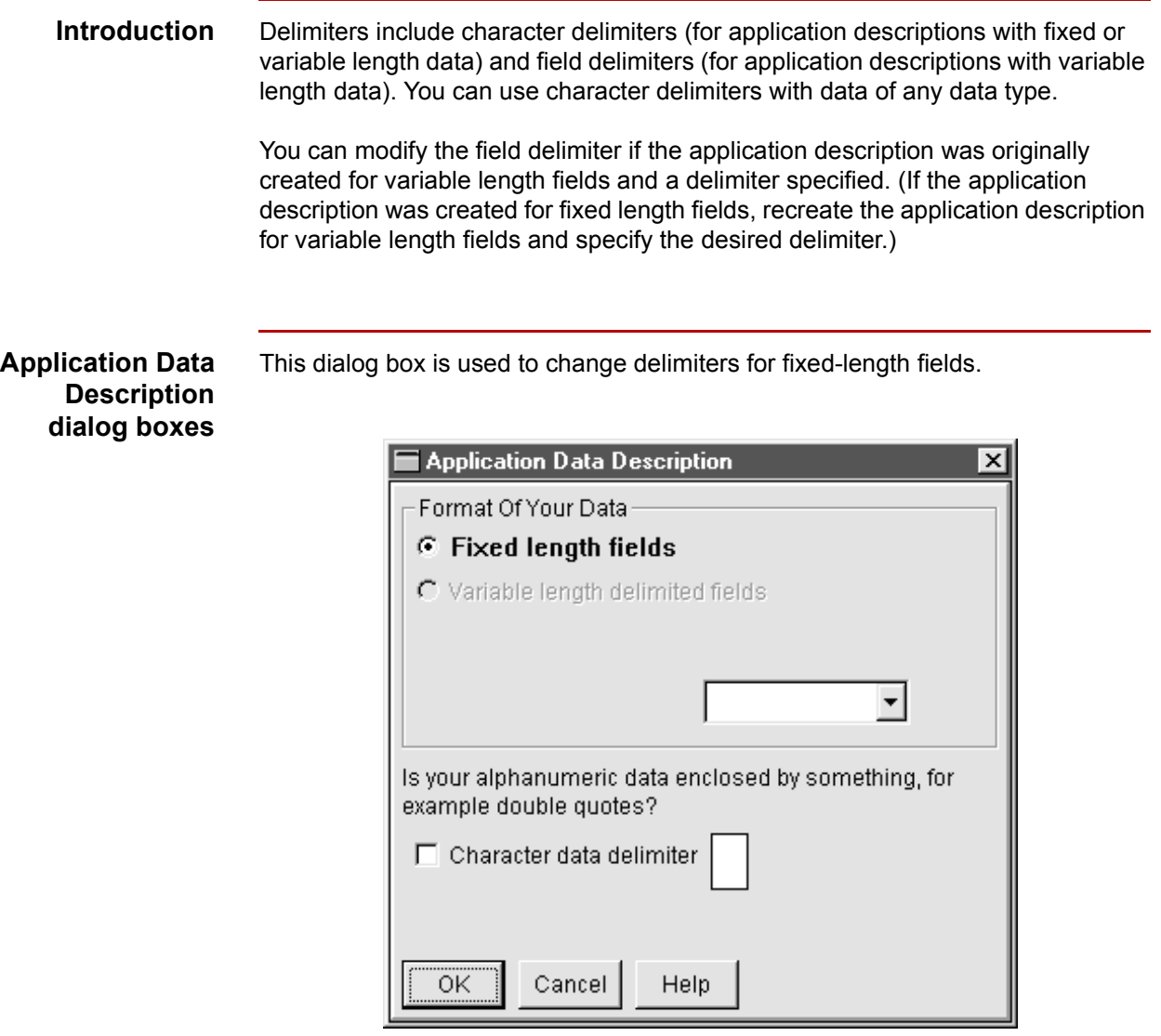

(Continued on next page)

 $\sqrt{2}$ 

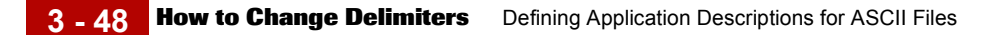

This dialog box is used to change delimiter for variable-length fields.

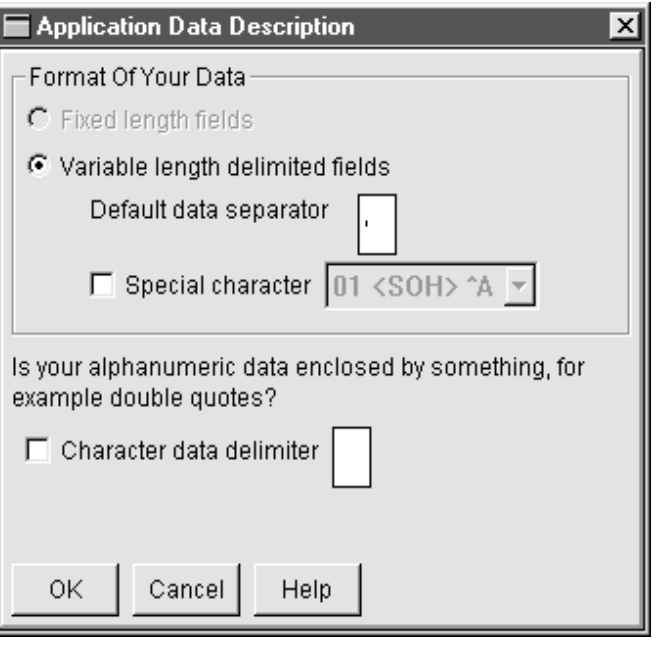

### **Changing data delimiters**

Use this procedure to change field and character data delimiters.

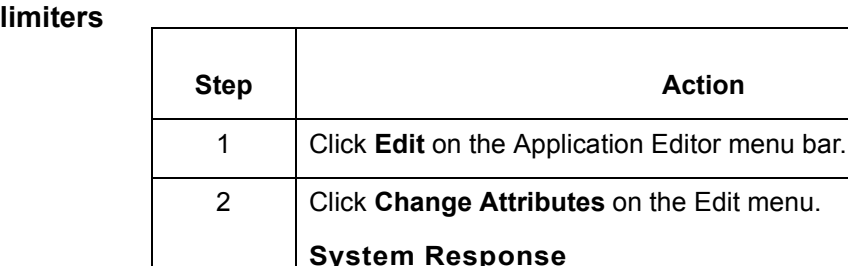

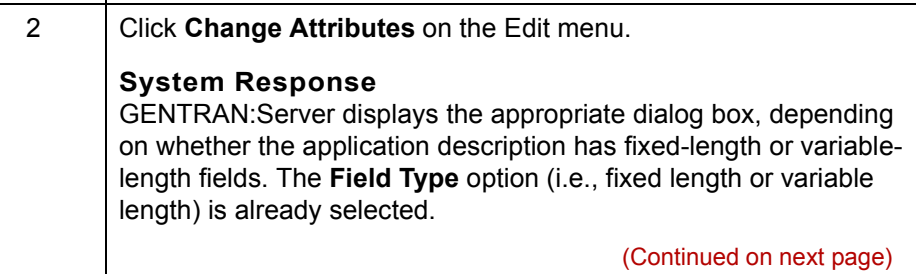

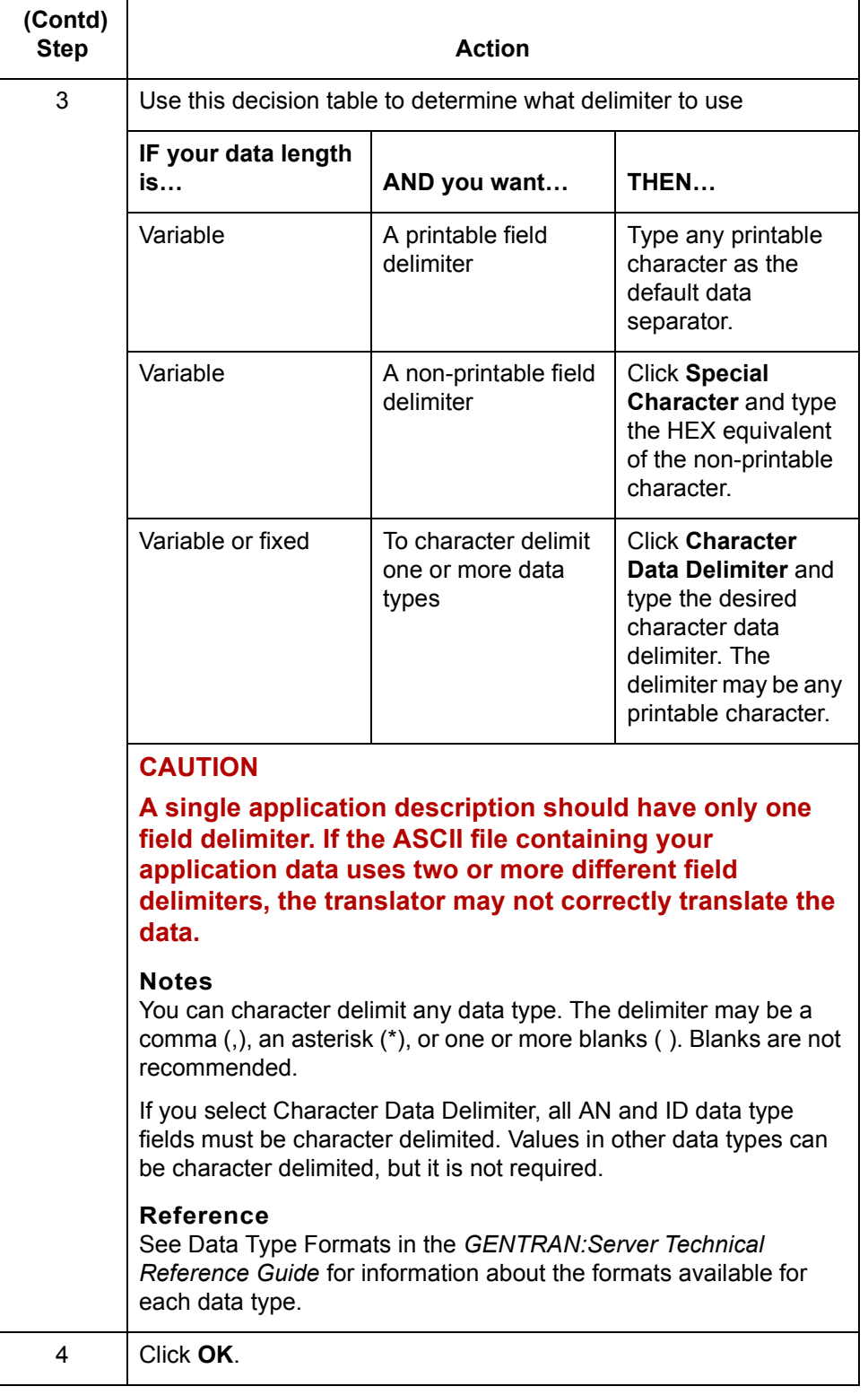

 $\mathfrak{h}$ 

**How to Manage Application Descriptions** Defining Application Descriptions for ASCII Files

### **How to Manage Application Descriptions**

**3 - 50**

**Introduction** If your applications change, you need to maintain your application descriptions. You may need to list all of your application descriptions, rename application descriptions, or even delete them.

### **Listing application descriptions**

Use this procedure to list all the application descriptions in the directory specified for application descriptions.

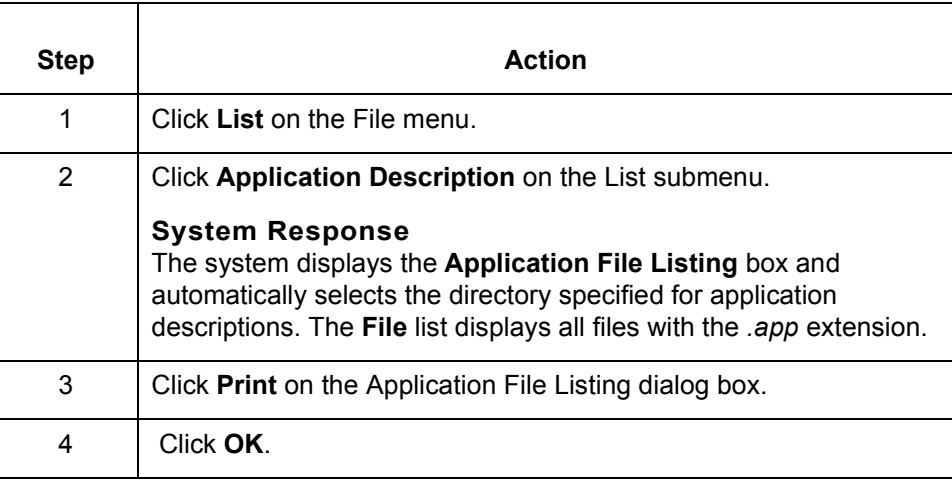

**Renaming application descriptions**

Use this procedure to rename an application description.

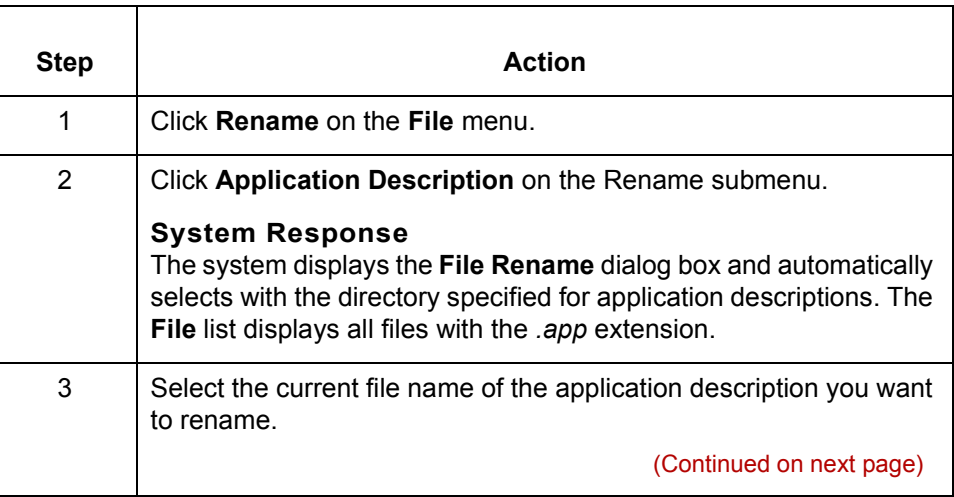

 $\sqrt{2}$ 

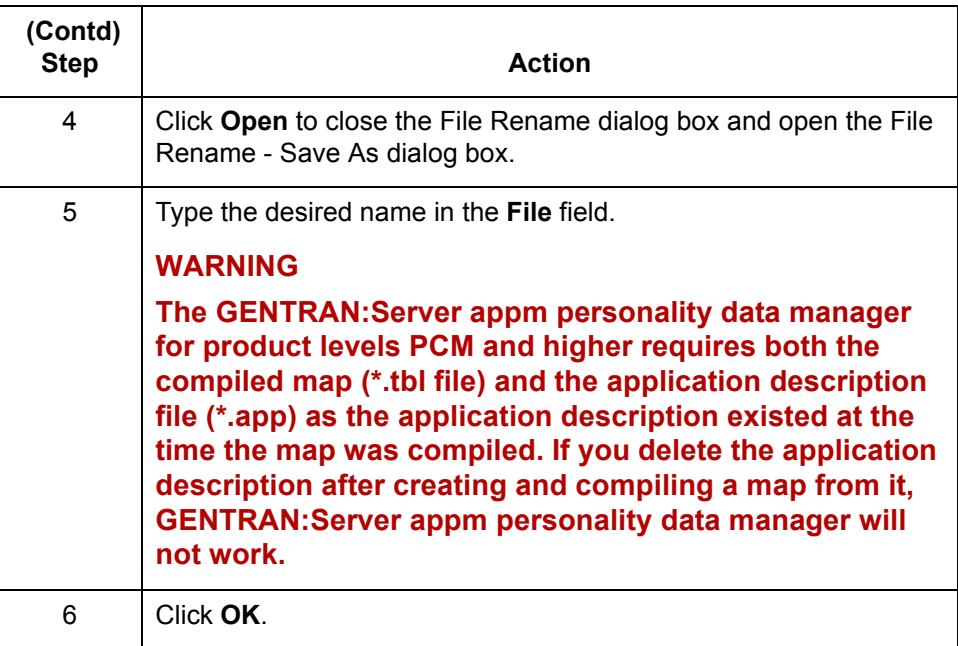

### **Deleting application descriptions**

You can delete an application description at any time. Deleting the application description does not affect any map(s) already created with that application description. However, you cannot create any new maps with the application description after you have deleted it. Be aware that some GENTRAN:Server components, such as the appm personality data manager, require the application description for product levels PCM and higher.

Use this procedure to delete an application description.

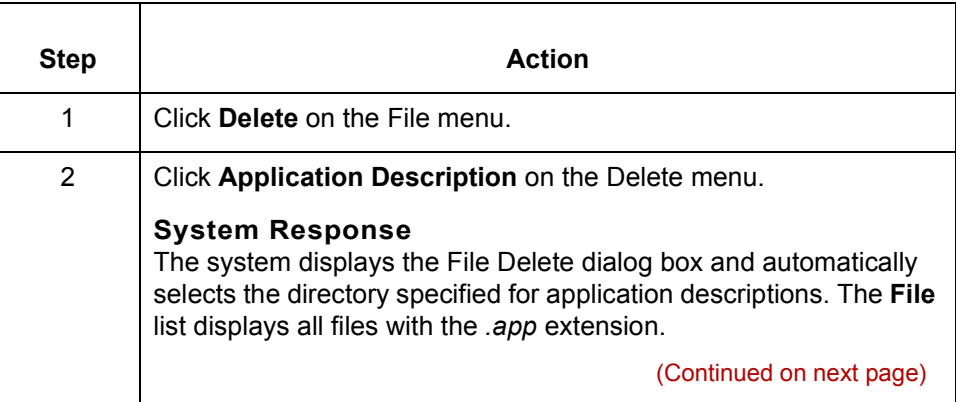

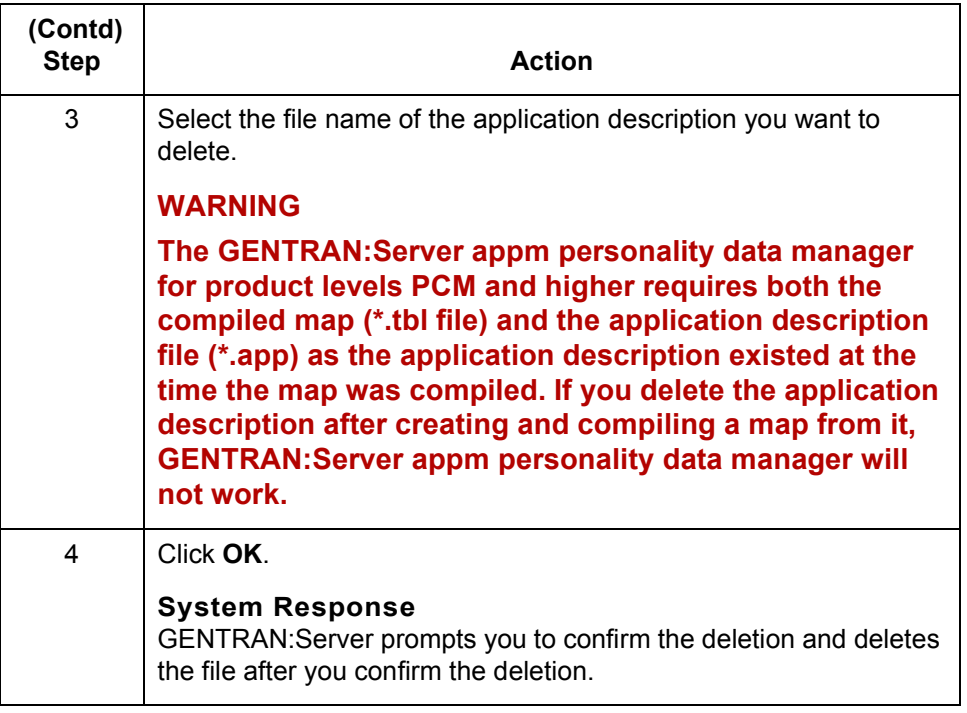

## **How to Print an Application Description**

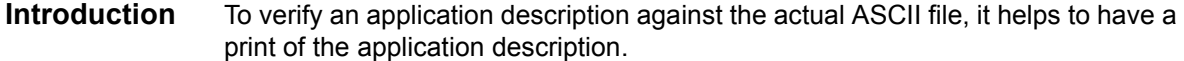

**Procedure** Use this procedure to print an application description.

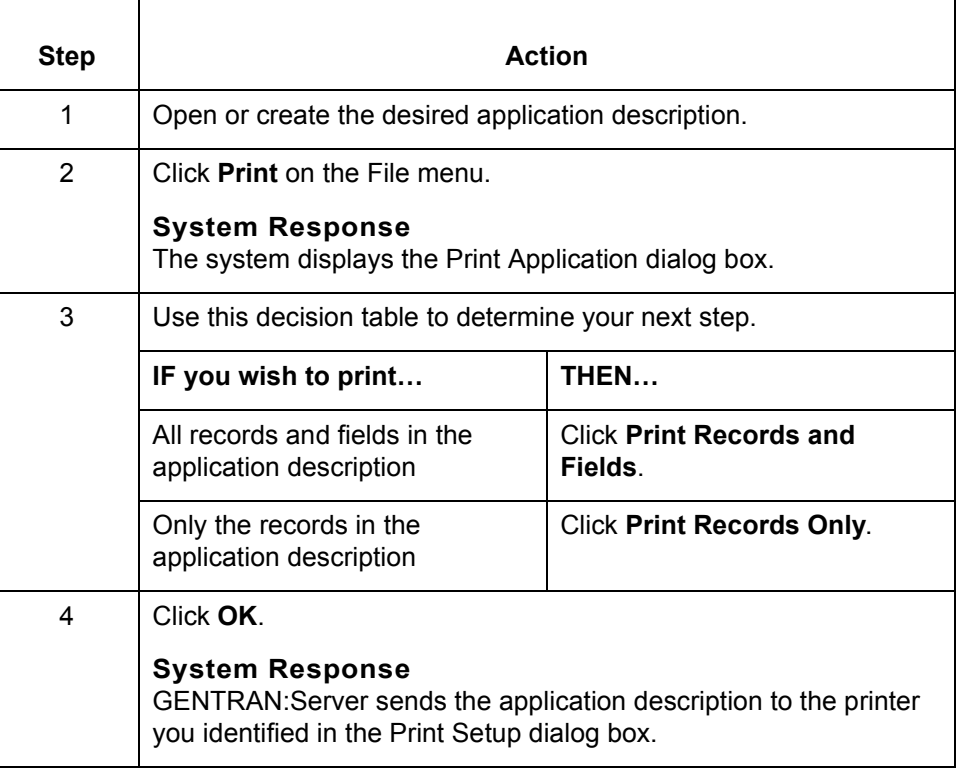

 $\sqrt{ }$ 

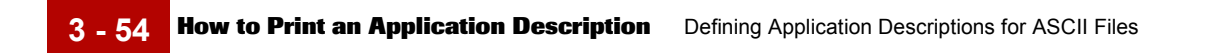

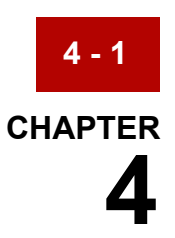

# **Defining Application Descriptions for Databases**

#### **Contents [Overview](#page-131-0)**

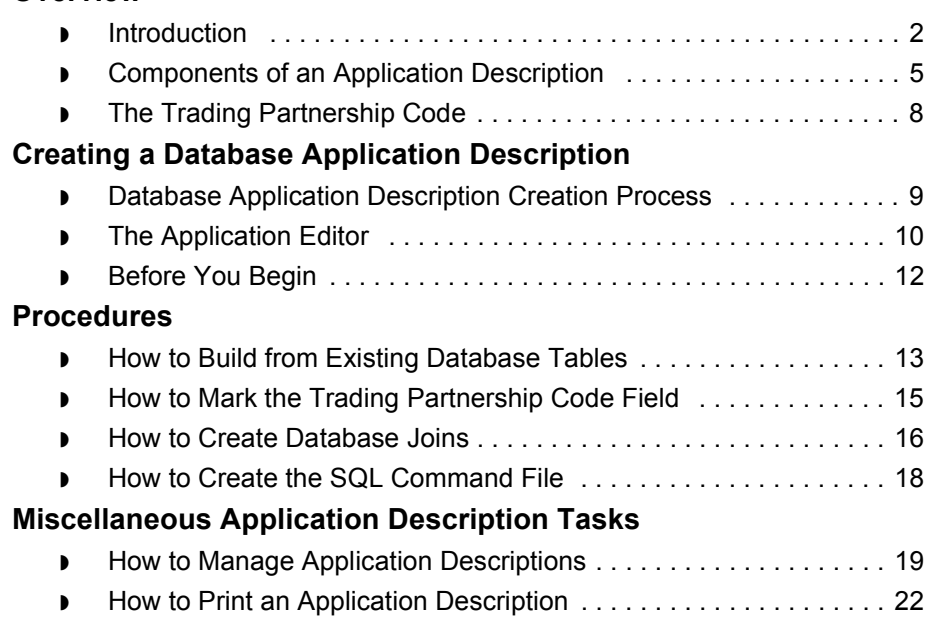

 $\sqrt{2}$ 

## <span id="page-131-0"></span>**Overview 0**

**4 - 2**

### <span id="page-131-1"></span>**Introduction**

### **GENTRAN:Server database options**

Using a database as a source or destination of data for GENTRAN:Server is an option provided through the purchase of Sterling Commerce ODBC database drivers. Once you install and configure the database drivers, GENTRAN:Server can translate to and from your database tables. Contact your GENTRAN:Server representative for a list of supported databases and hardware platforms.

### **CAUTION**

**You must purchase the ODBC option from Sterling Commerce to map and translate data to and from database tables.**

**In this chapter** In this chapter, you will learn how to create or modify an application description that describes data stored in a database table.

### **Database application documents**

A **database application document** is a table your relational database application produces or processes. This database application is either the *source* of application documents you are sending to your trading partners or the *destination* for application documents your trading partners send to you.

#### **Example**

Your database application may contain tables for purchase orders, invoices, shipping notices, requests for quotations, or other types of standard business documents that you can transfer electronically.

#### **Database application descriptions**

To prepare for mapping, you must describe the format of the data in each application document exchanged with your trading partners. The result is a **database application description**.

(Continued on next page)

### **Why you need to create database application descriptions**

Database application descriptions are a source or destination document when you create translation maps. A translation map tells GENTRAN: Server's translator how to convert an inbound document into a format your database application understands. A translation map also tells the translator how to convert outbound documents from your database application into another format: EDI standard, implementation guide, or another application.

The database application description identifies the data items in your database application so that the GENTRAN:Server translator can relate each to a data item in the new electronic data interchange (EDI) format.

**Key terms** This table lists the key terms used in this chapter.

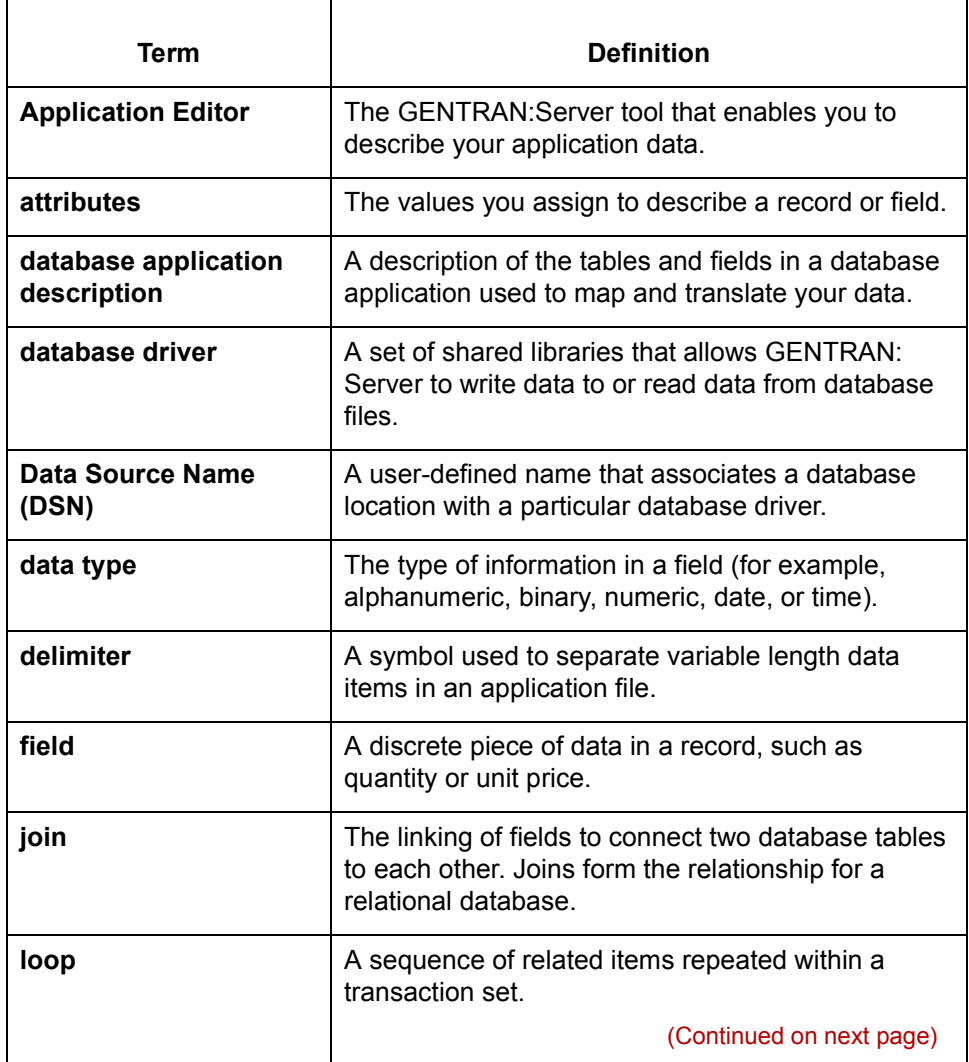

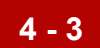

 $\mathcal{L}$ 

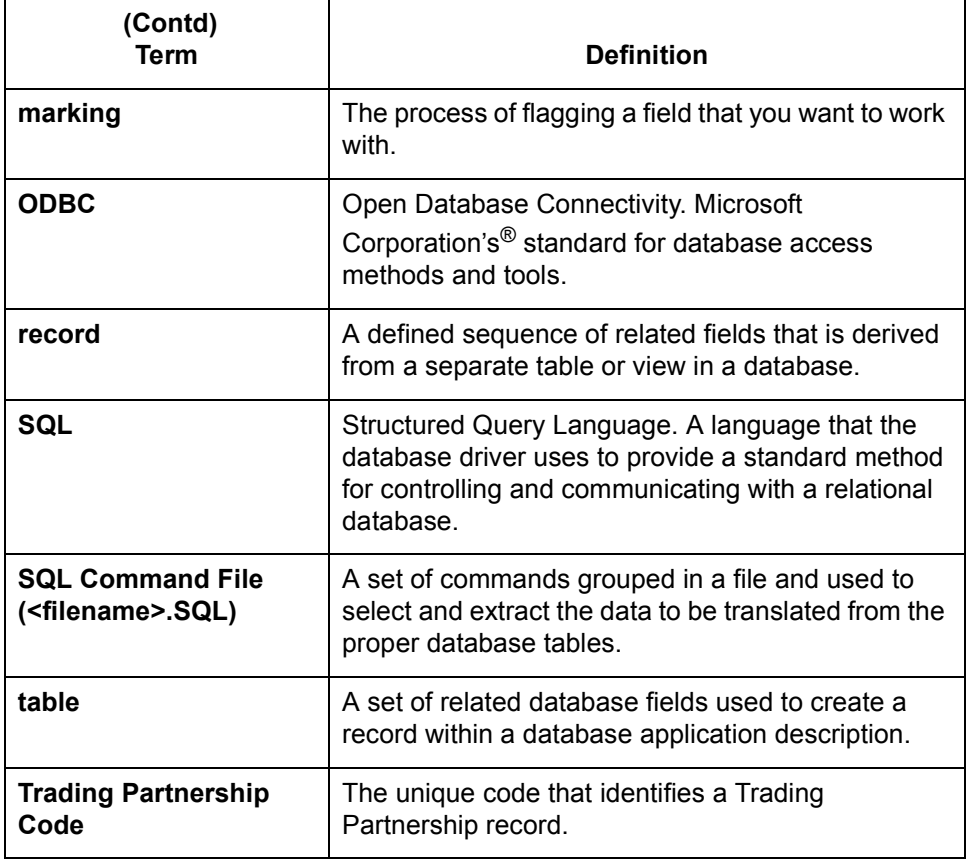

### <span id="page-134-0"></span>**Components of an Application Description**

**Introduction** Application descriptions that describe the data in a database have two main components: records and fields.

#### **Records**

Each record within a database application description corresponds to the related table from a database.

The fields within a database application description record contain the related data fields in the database table.

#### **Example**

This example displays the records and fields that a purchase order might contain. Each of the records represents a table in your database. Each of the fields correspond to a field in the database table that forms the Purchase Order Line Item record.

- ◗ HEADER (record)
- ◗ BILL TO (record)
- PURCHASE ORDER LINE ITEM (record)
- ◗ ITEM NAME (field)
- ◗ QUANTITY (field)
- UNIT PRICE (field)
- SUMMARY (record)

### **Record attributes**

Attributes are the values you assign to describe a record. Two of the attributes you assign to a record are the record identifier and the record name.

#### **Record identifier**

Record identifiers are not required with database application descriptions because each record corresponds to a defined table. GENTRAN:Server uses the table name to identify the record.

#### **Record name**

Each record and table must have a unique name. Record names and table can contain any alphanumeric characters and should describe the record. The record name must match the name of the corresponding table.

#### **Note**

GENTRAN:Server accepts record names up to 128 characters in length, but some databases accept a maximum of only 32 characters for table names. You should check the rules for your database when assigning table names.

(Continued on next page)

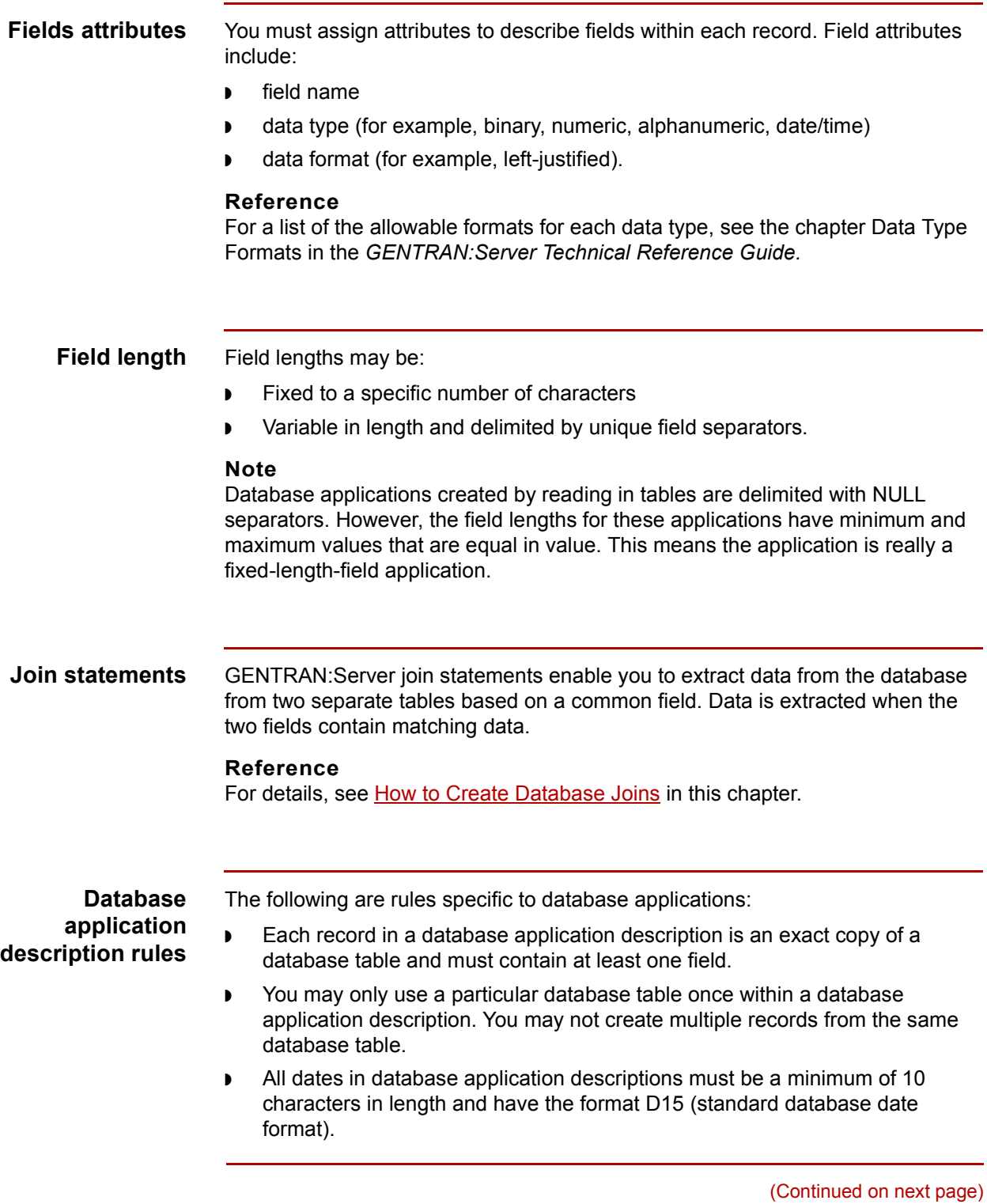

 $\mathfrak{h}$ 

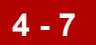

#### **Reference**

[See the chapter Data Type Formats in the](#page-330-0) *[GENTRAN:Server Technical](#page-0-0)  Reference Guide* for details.

◗ The maximum table size in GENTRAN:Server is 6144 bytes.

**The Trading Partnership Code** Defining Application Descriptions for Databases

## <span id="page-137-0"></span>**The Trading Partnership Code**

**4 - 8**

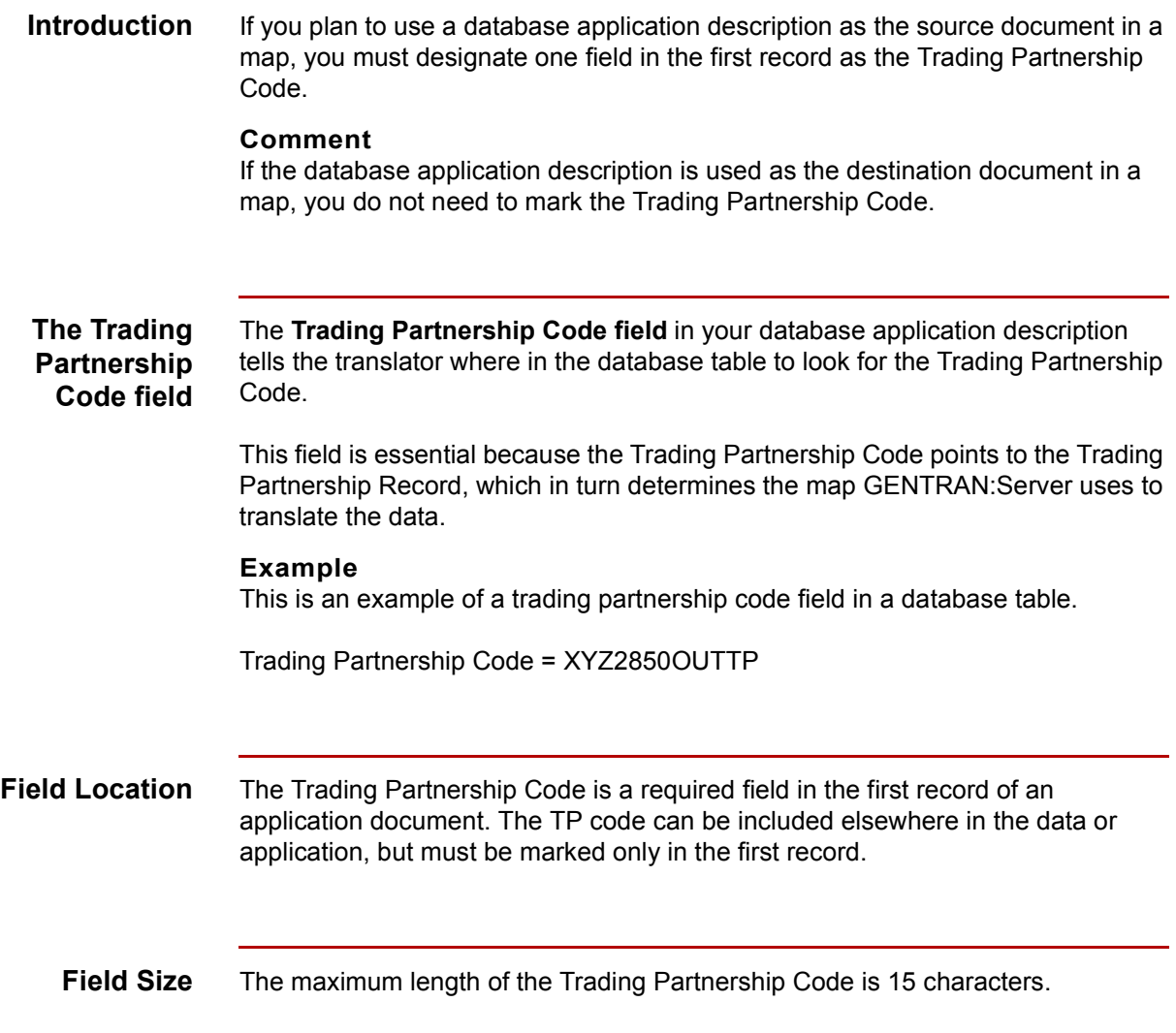

## <span id="page-138-0"></span>**Creating a Database Application Description 0**

### <span id="page-138-1"></span>**Database Application Description Creation Process**

**Introduction** This section describes the method for building application descriptions for databases. After all of your database tables are fully defined you can build an application description from those tables.

**Automatically building from existing tables**

#### **Process flow**

This diagram shows the flow of work for building an application description from existing database tables.

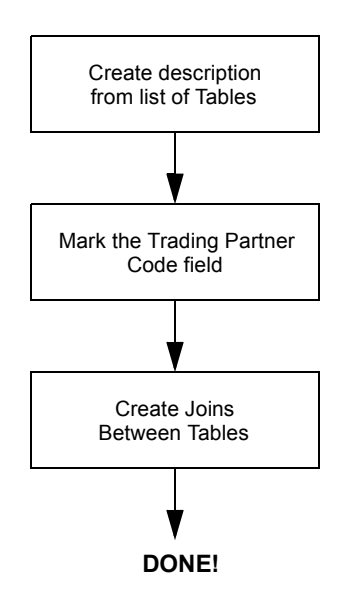

**The Application Editor** Defining Application Descriptions for Databases **4 - 10**

## <span id="page-139-0"></span>**The Application Editor**

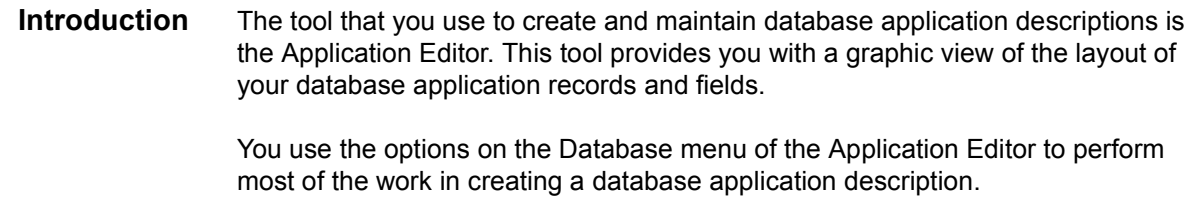

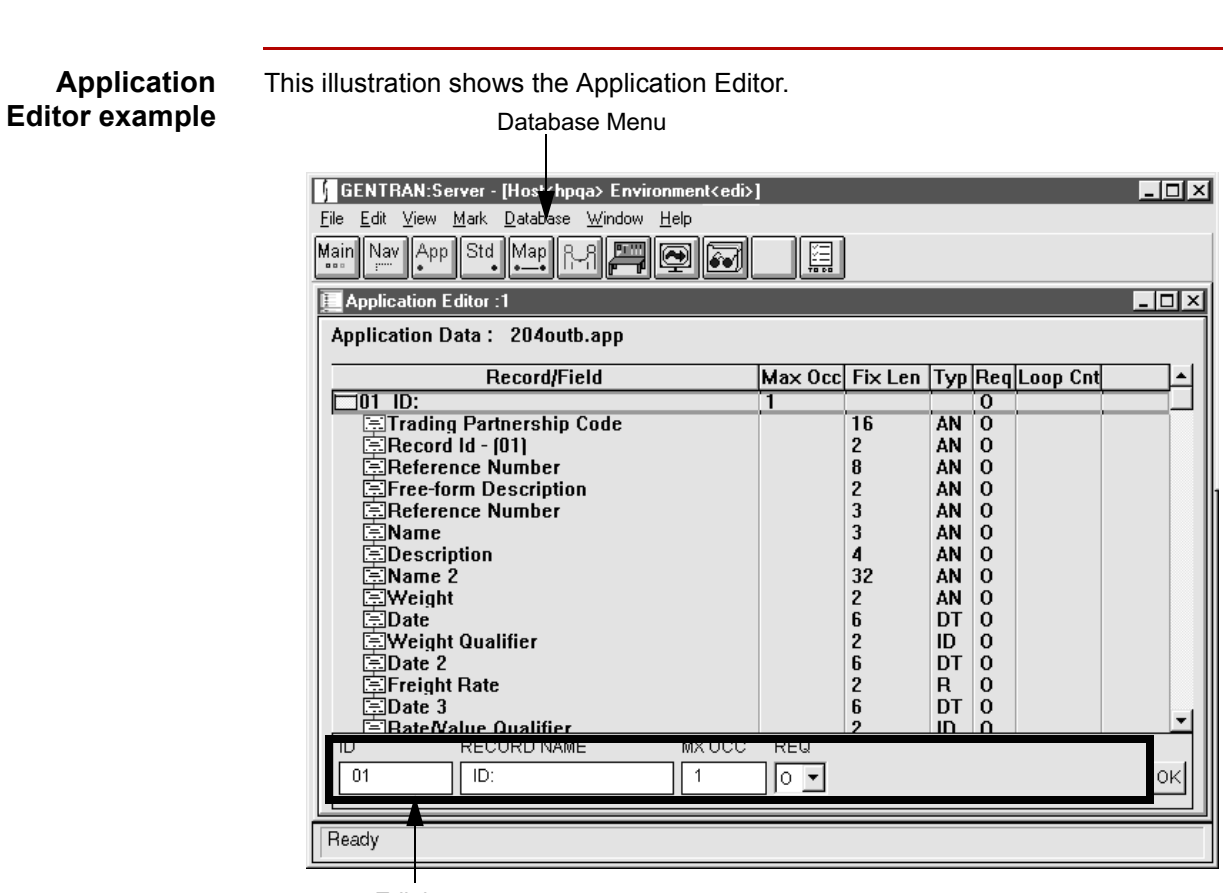

Edit box

(Continued on next page)

### **Application Editor fields and functions**

This table describes the fields of the Application Editor window.

### **WARNING**

**If you create your database application description from existing database tables, then you** *must not* **edit any of the fields in the tables or in the application description.**

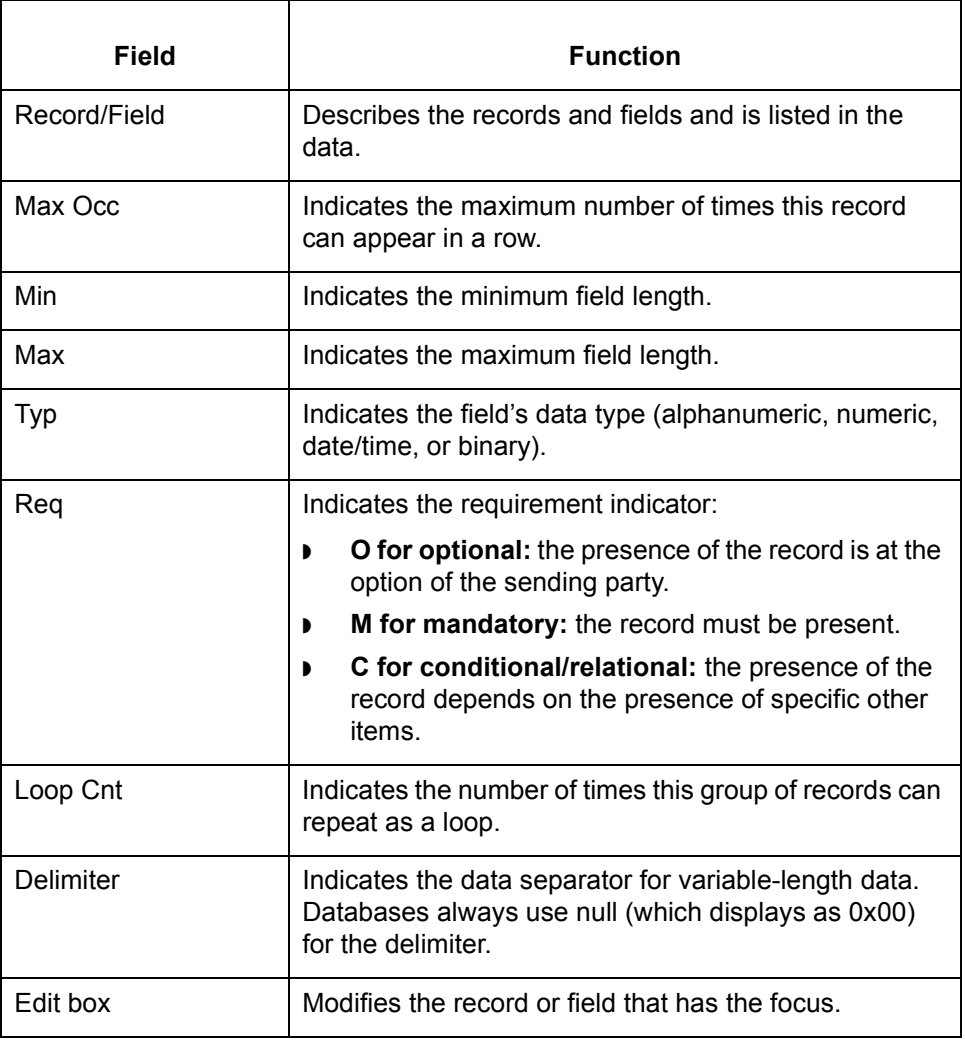

## <span id="page-141-0"></span>**Before You Begin**

This section contains a checklist of the items that must be ready before you can successfully create a database application description file.

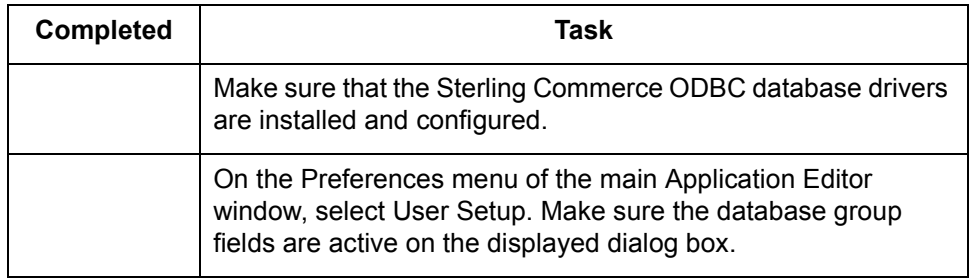

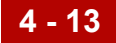

### <span id="page-142-0"></span>**Procedures 0**

## <span id="page-142-1"></span>**How to Build from Existing Database Tables**

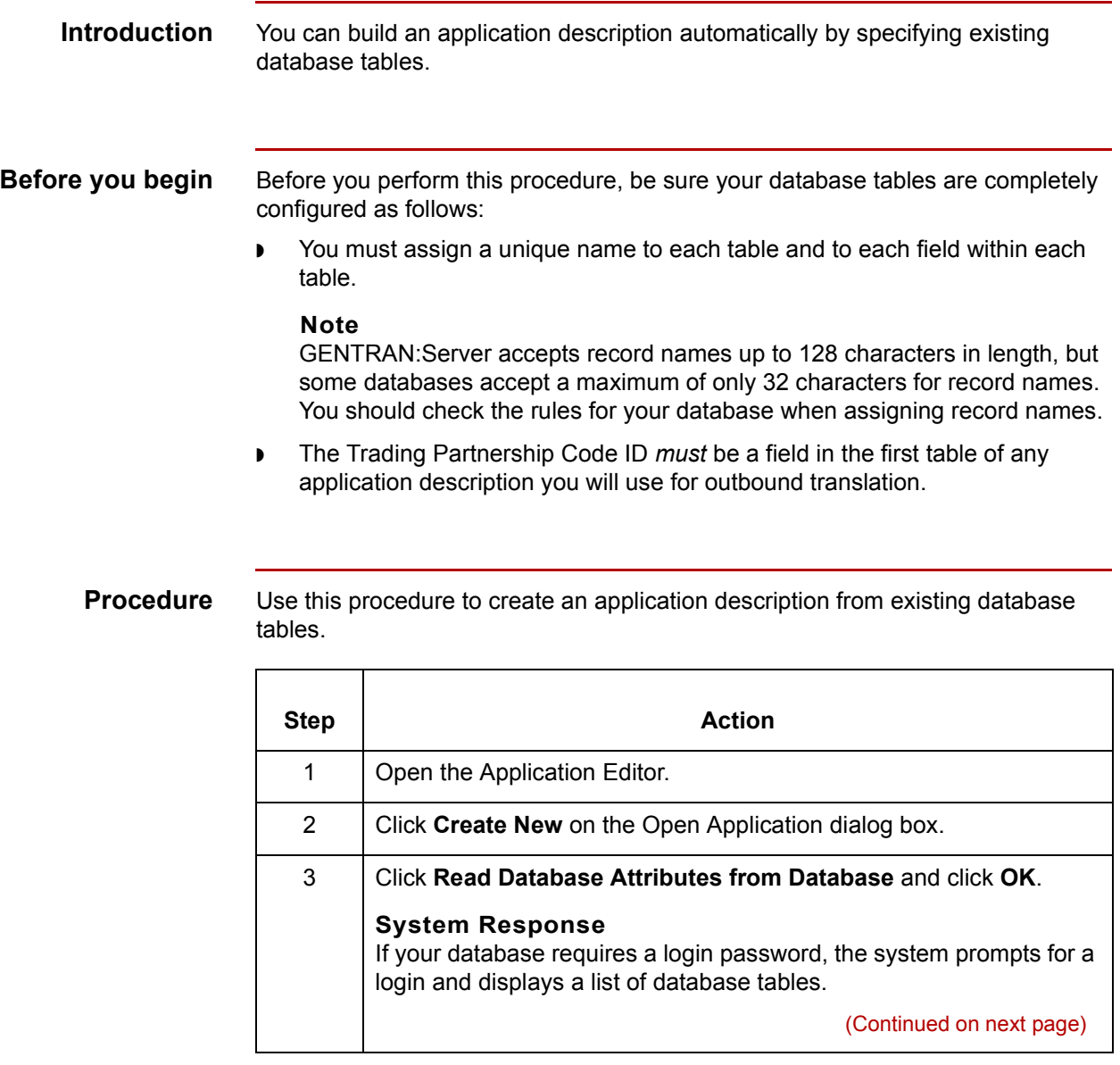

 $\sqrt{ }$ 

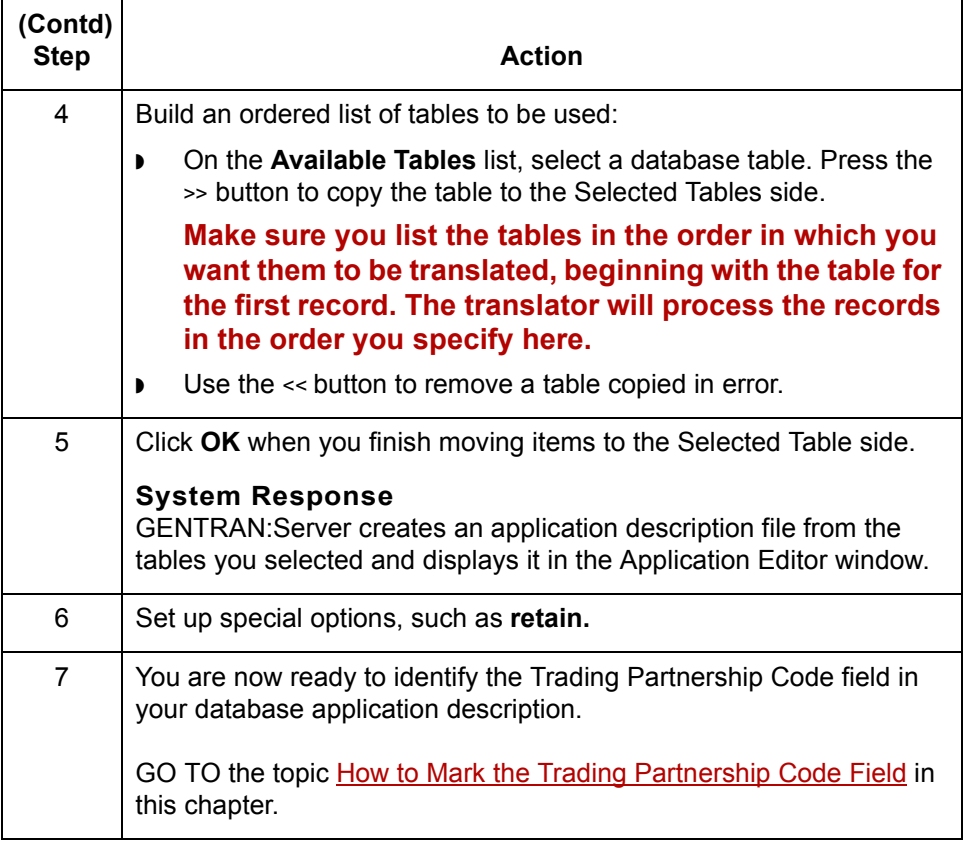
### **How to Mark the Trading Partnership Code Field**

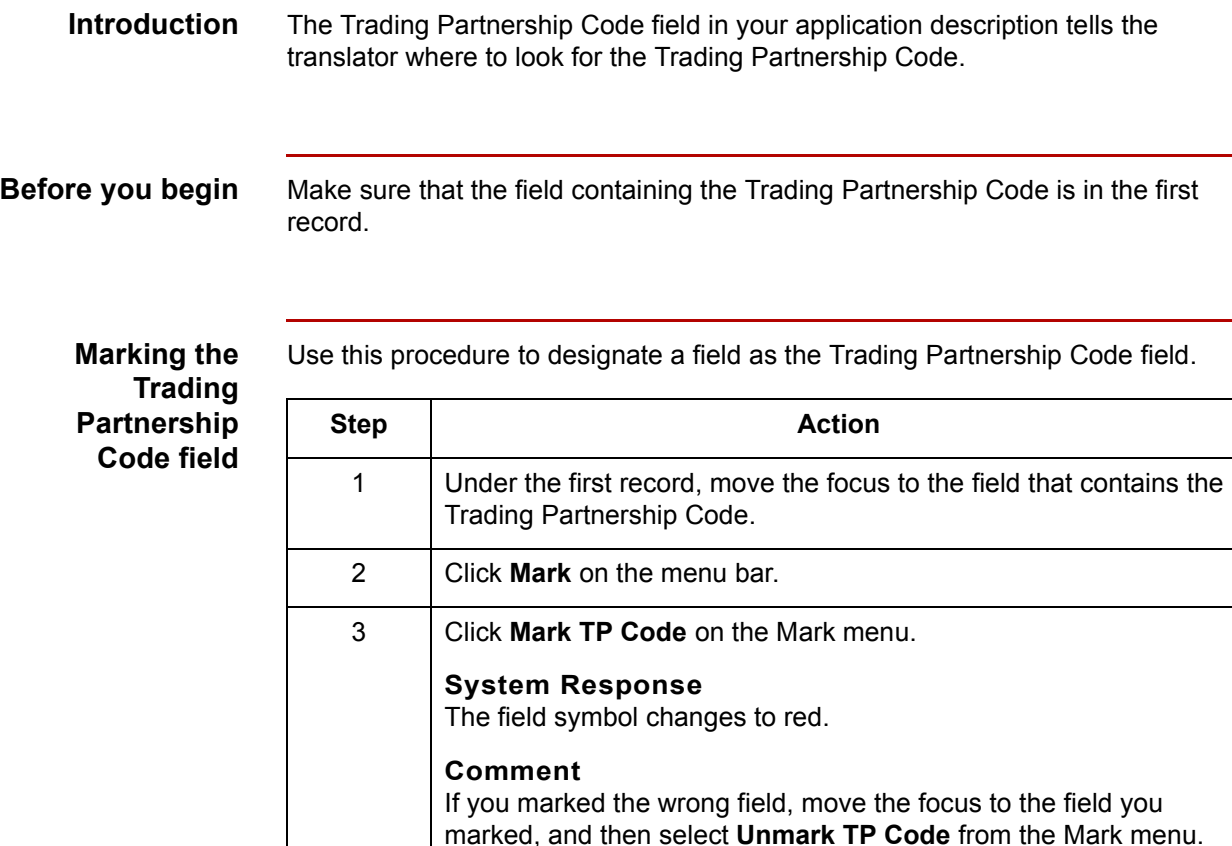

4 Click **Save** on the File menu.

**System Response**

information about this process.

joins.

**Reference**

The system saves the file. You are now ready to create database

See [How to Create Database Joins i](#page-145-0)n this chapter for more

 $\mathcal{L}$ 

**How to Create Database Joins** Defining Application Descriptions for Databases

### <span id="page-145-0"></span>**How to Create Database Joins**

**4 - 16**

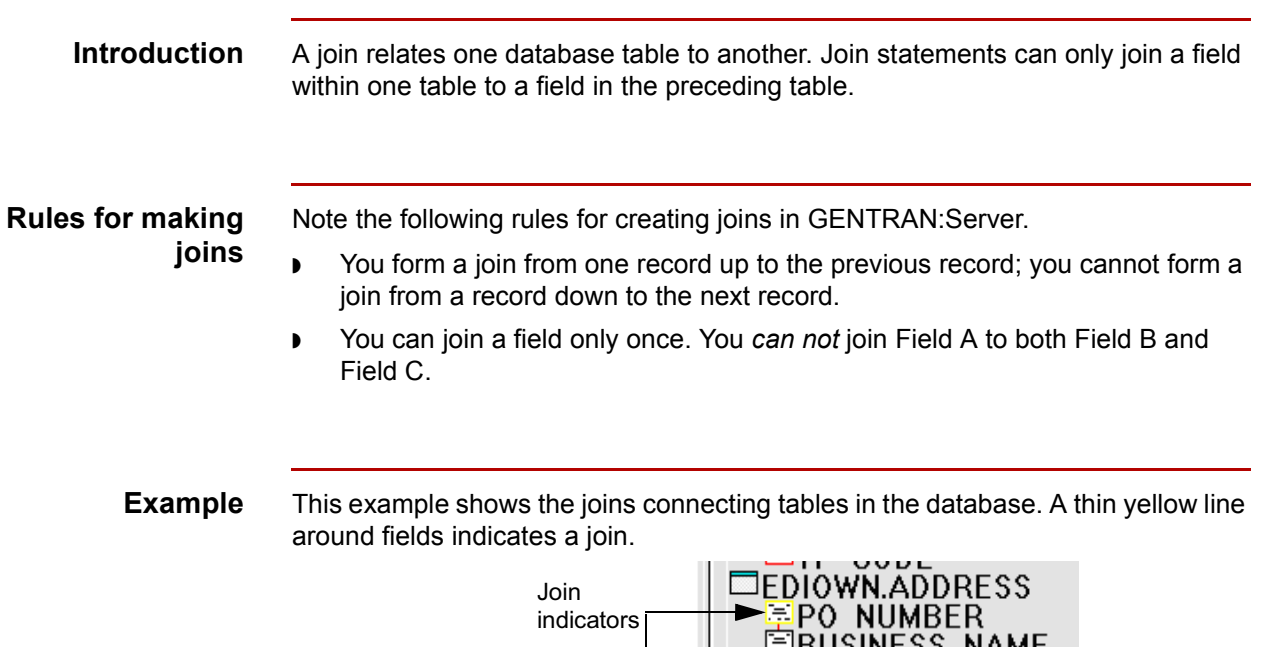

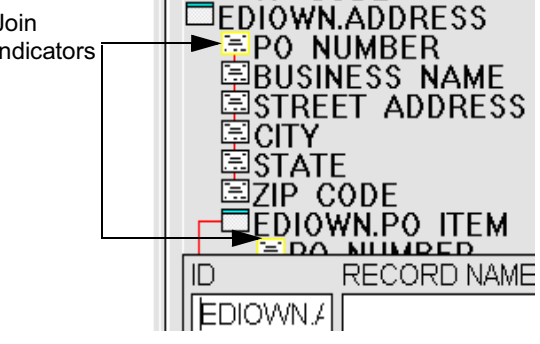

**Procedure** Use this procedure to set up join information.

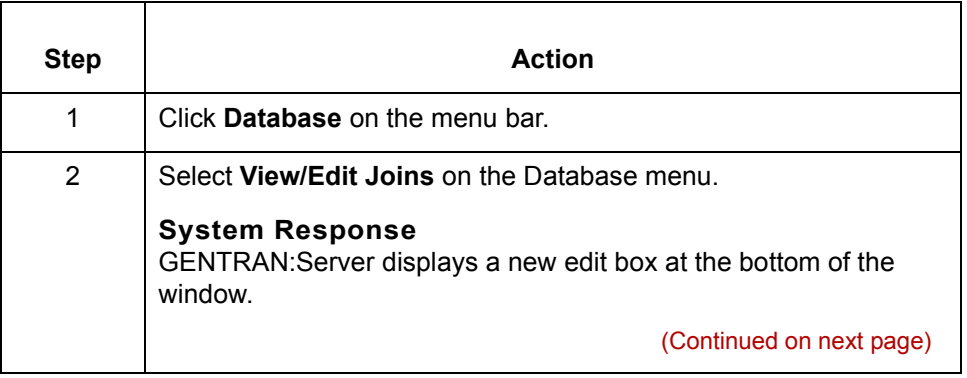

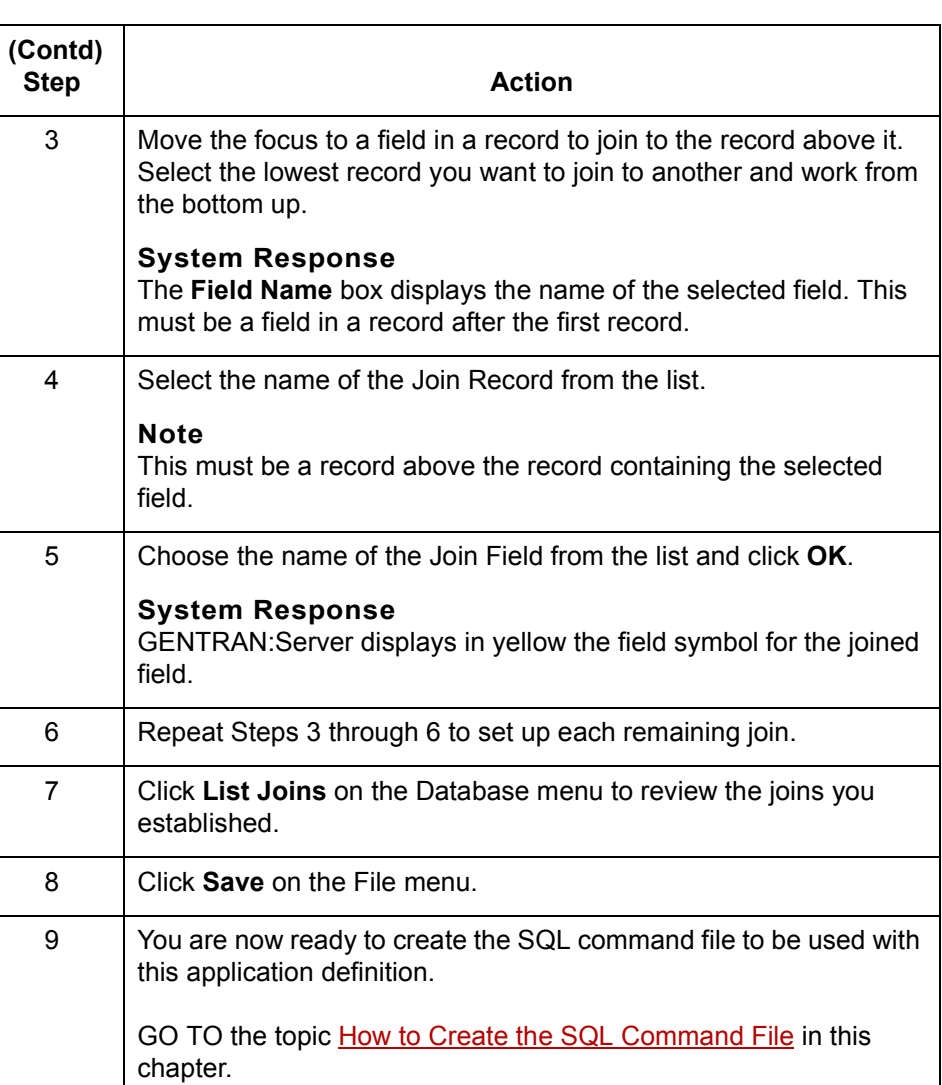

**4 - 18**

### <span id="page-147-0"></span>**How to Create the SQL Command File**

#### **Description** The SQL Command File contains the name of the Data Source Name the translator is to use and the commands that extract or write data to or from the proper database tables.

#### **CAUTION**

### **You must create an SQL Command File before attempting to translate to or from a database application.**

#### **Procedure** Use this procedure to create an SQL Command File.

**Step | Action** 1 Save and name the application description. 2 Click **Database** on the menu bar. 3 Click **Autocreate SQL** file on the Database menu. 4 Use this decision table to determine your next step. **IF...** AND... THEN... You have saved the file No errors are detected GENTRAN:Server creates the file and gives it an *.sql* extension. Continue with Step 5. You have saved the file Errors are detected GENTRAN:Server displays error messages. You must correct the errors before continuing. Go to the Error Messages section. 5 Click **OK**. Your application definition is now ready to use when translating data.

≬

## **Miscellaneous Application Description Tasks 0**

### **How to Manage Application Descriptions**

**Introduction** Occasionally you may need to list all of your application descriptions, rename application descriptions, or even delete them altogether.

### **Listing application descriptions**

Use this procedure to list all the application descriptions in the directory specified for application descriptions.

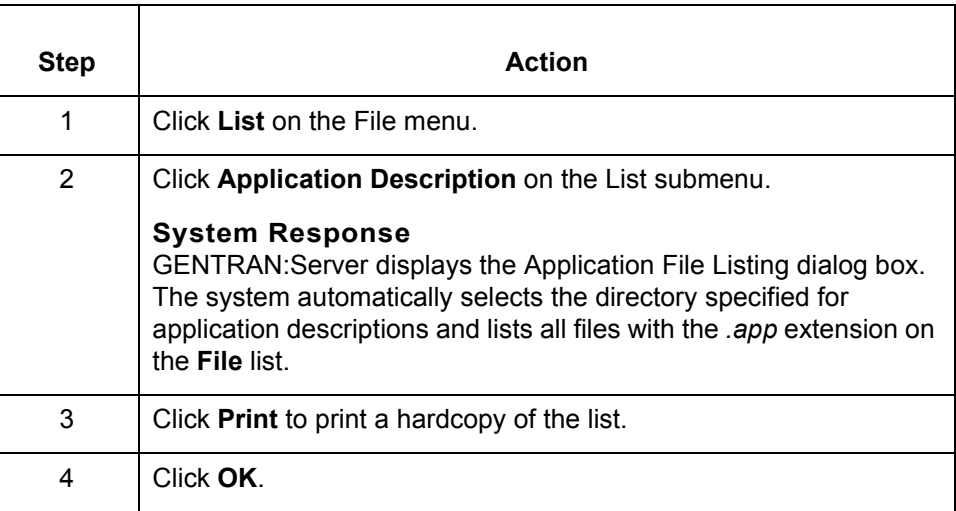

(Continued on next page)

### **Renaming application descriptions**

Use this procedure to rename an application description.

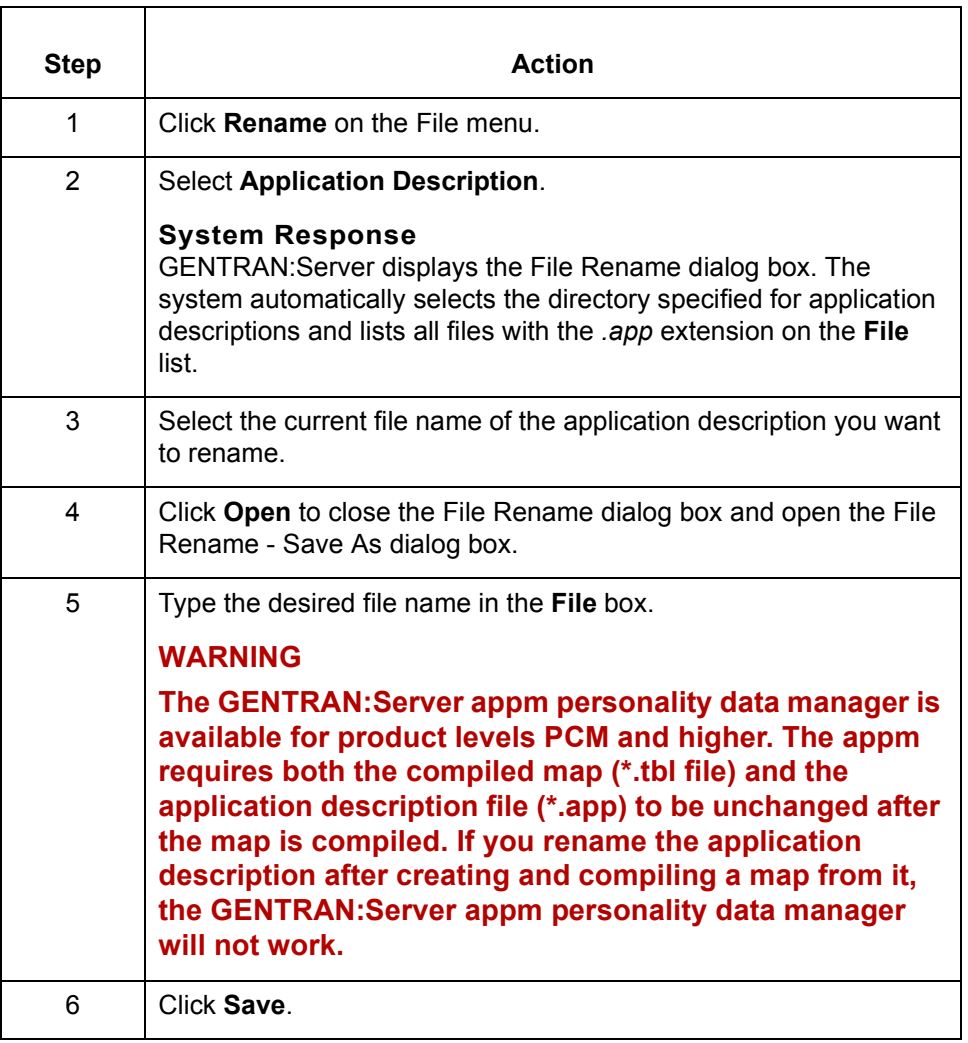

(Continued on next page)

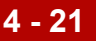

### **Deleting application descriptions**

You can delete an application description at any time without affecting the map or maps created from it. Be aware that some GENTRAN:Server components, such as the appm personality data manager, require the application description.

Use this procedure to delete an application description.

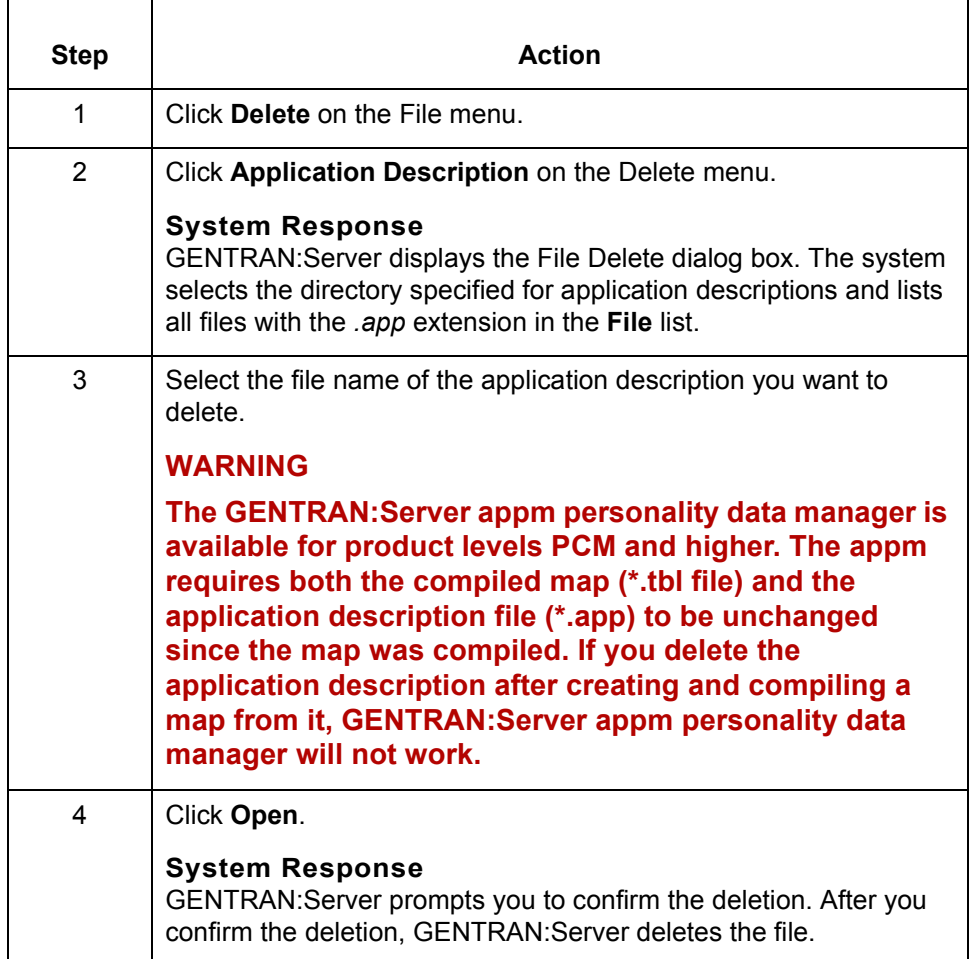

 $\sqrt{ }$ 

### **How to Print an Application Description**

**Printing an application description**

**4 - 22**

Use this procedure to print an application description.

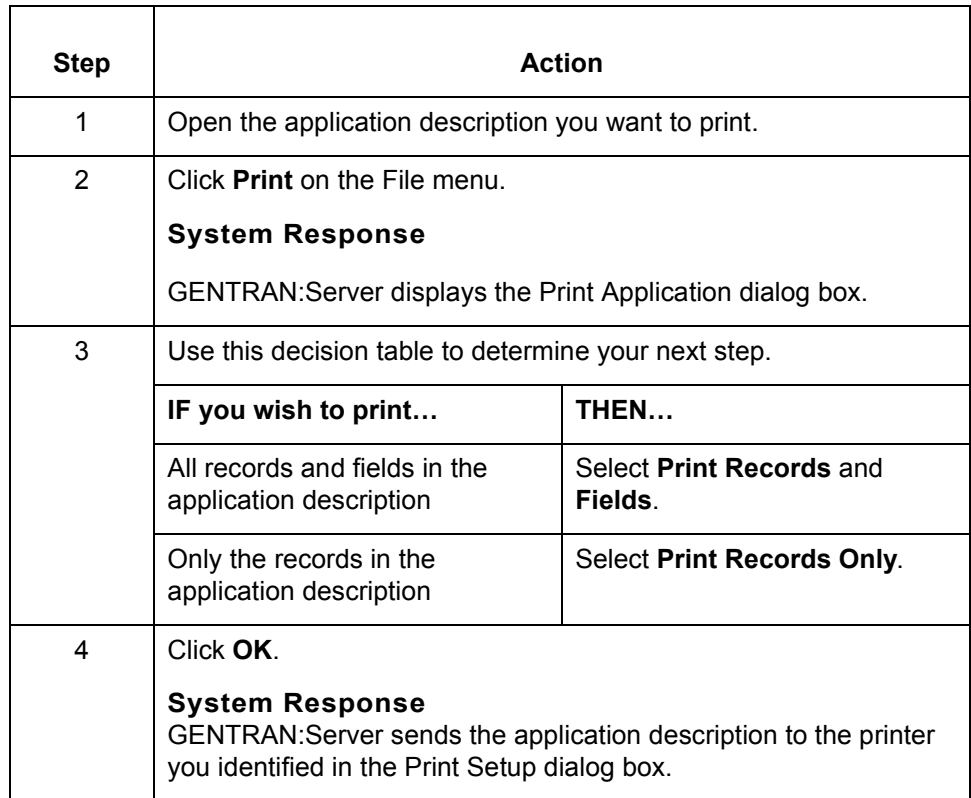

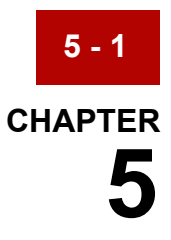

# **Defining Trading Partnership Rules for Application Files**

### **Contents [Overview](#page-153-0)**

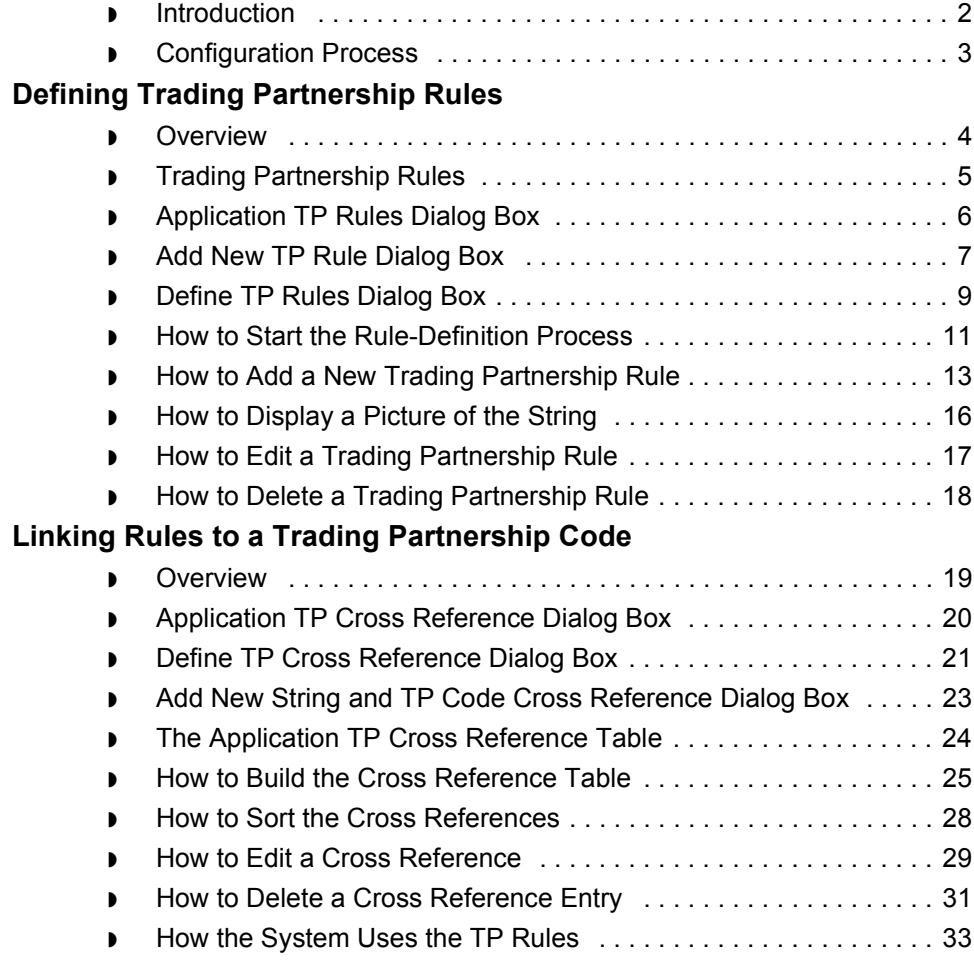

 $\sqrt{ }$ 

## <span id="page-153-0"></span>**Overview 0**

**5 - 2**

### <span id="page-153-1"></span>**Introduction**

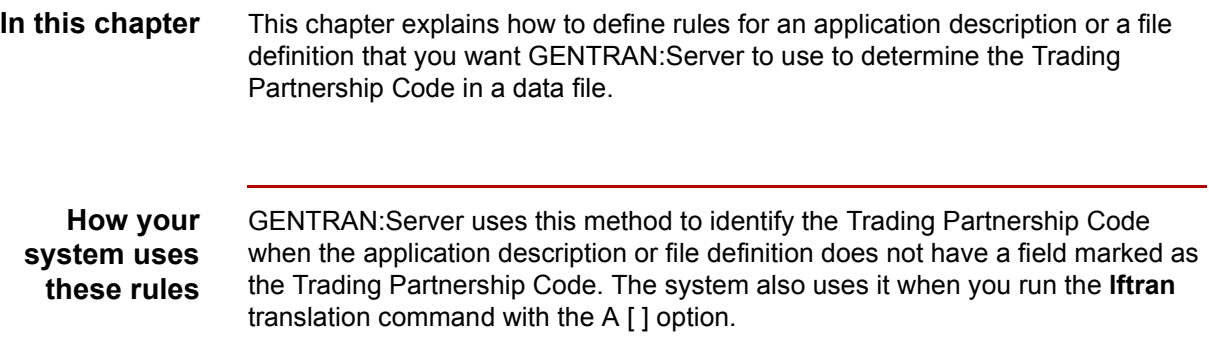

**Key terms** This table lists the key terms used in this chapter.

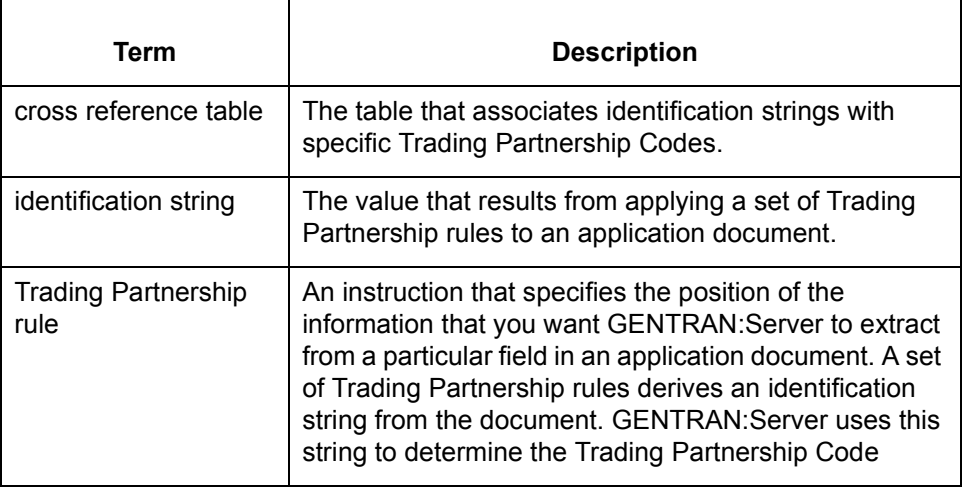

### <span id="page-154-0"></span>**Configuration Process**

**Introduction** You can configure your system to determine the Trading Partnership Code from multiple fields in the first record of an application file. This topic describes the stages in the configuration process.

**Stage table** This table describes the stages in the process.

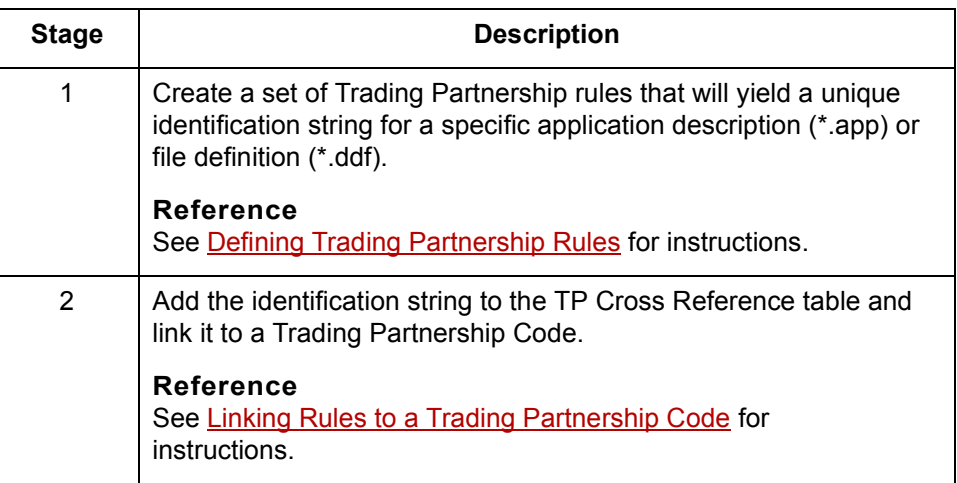

## <span id="page-155-0"></span>**Defining Trading Partnership Rules 0**

### <span id="page-155-1"></span>**Overview**

<span id="page-155-2"></span>**5 - 4**

**Introduction** The first stage in configuring your system to determine the Trading Partnership record from multiple fields is to create a set of Trading Partnership rules for a particular application description or file definition.

In this stage, you:

- ◗ Select the application description or file definition to which you want the rules to apply
- Build the rules.

**Purpose of Trading Partnership rules** GENTRAN:Server uses the set of Trading Partnership rules to derive a unique identification string from an application document. Once the system has the identification string, it checks the cross reference table to find the Trading Partnership Code associated with the string.

**In this section** This section describes:

- ◗ Trading Partnership rules
- ◗ How to start the rule-definition process
- ◗ How to add a new Trading Partnership rule to a set
- ◗ How to display a picture that shows the place of each Trading Partnership rule in the identification string
- ◗ How to edit or delete a Trading Partnership rule in a set.

## <span id="page-156-0"></span>**Trading Partnership Rules**

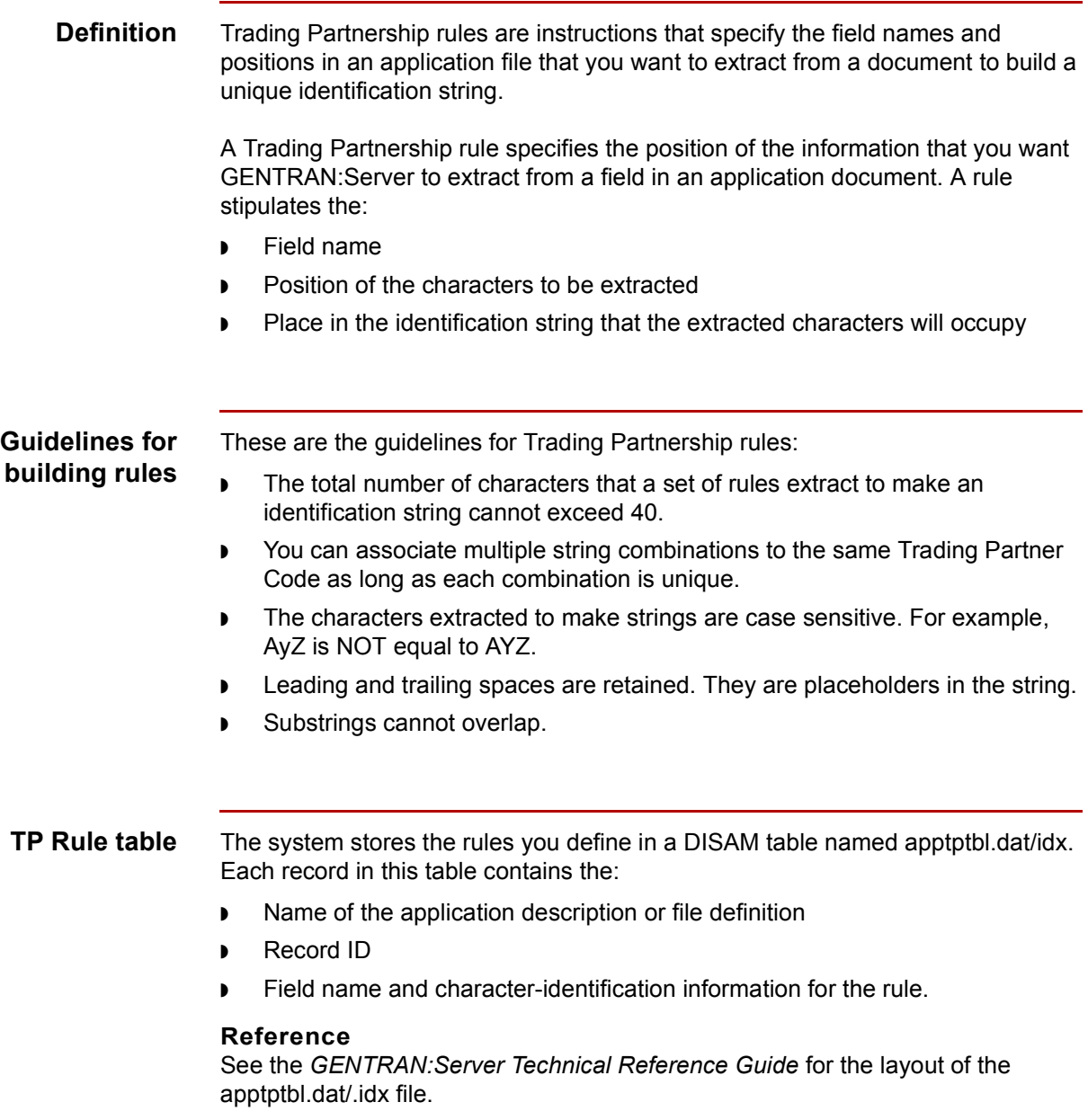

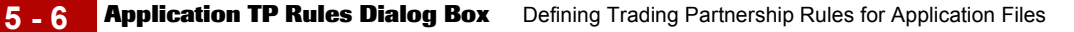

### <span id="page-157-0"></span>**Application TP Rules Dialog Box**

**Introduction** The Application TP Rules dialog box is used to choose the name of the application description or file definition that describes the layout of the application documents to which the set of Trading Partnership rules apply.

**Illustration** This illustration shows the Application TP Rules dialog box.

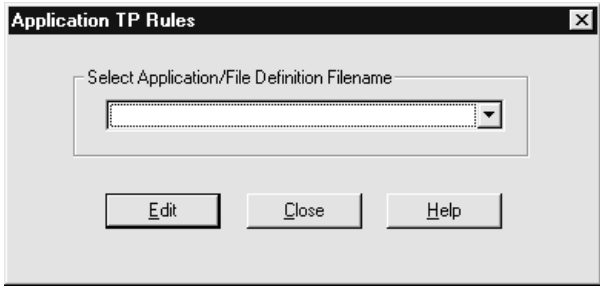

#### **Fields and functions**

This table describes the fields in the Application TP Rules dialog box and their functions.

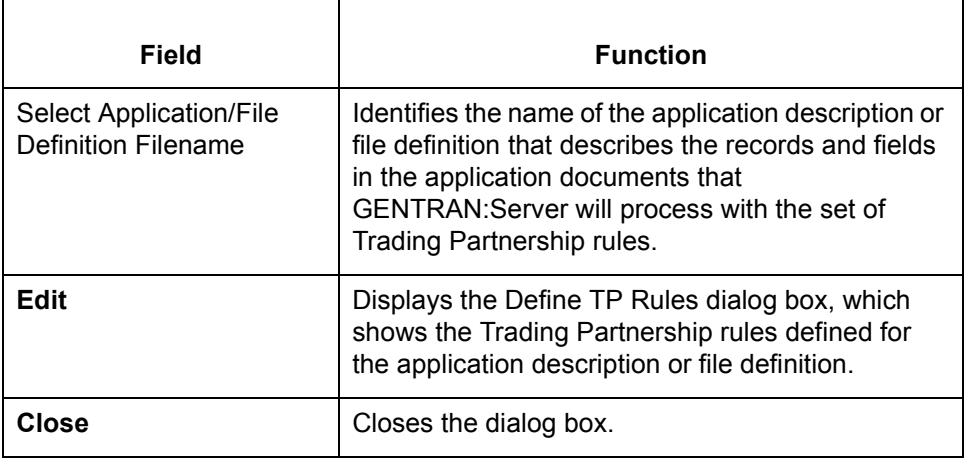

### <span id="page-158-0"></span>**Add New TP Rule Dialog Box**

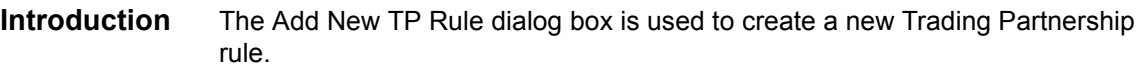

**Illustration** This illustration shows the Add New TP Rule dialog box.

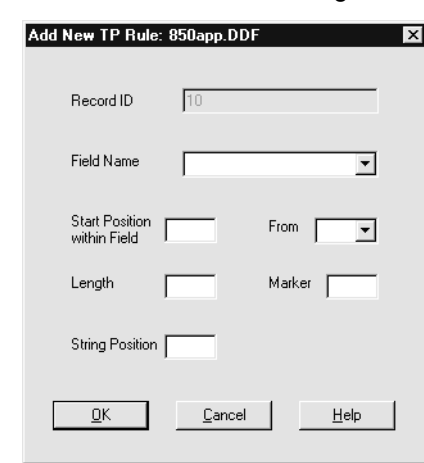

### **Fields and functions**

This table describes the fields in the Add New TP Rule dialog box and their functions.

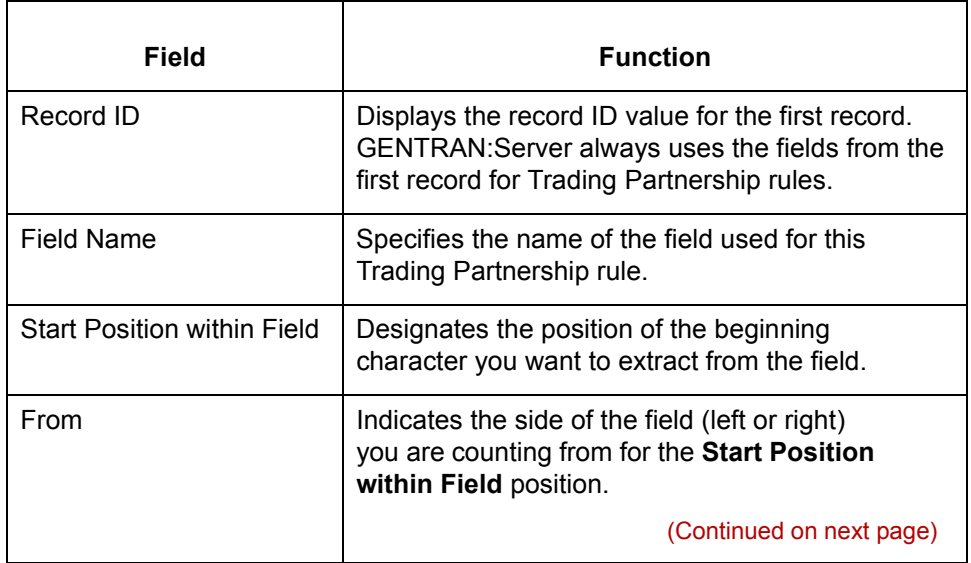

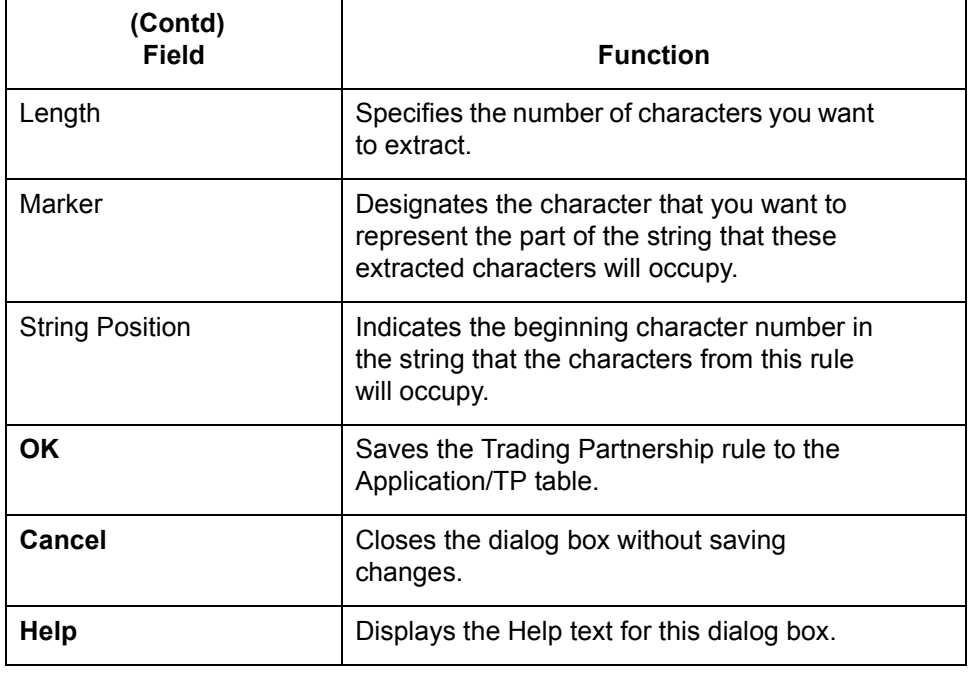

### <span id="page-160-0"></span>**Define TP Rules Dialog Box**

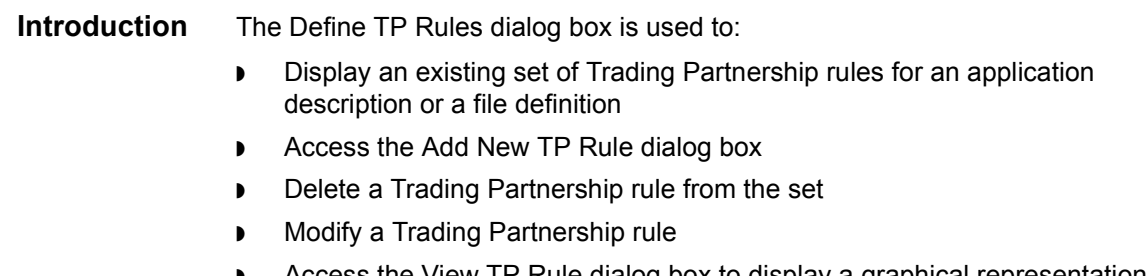

◗ Access the View TP Rule dialog box to display a graphical representation of the Trading Partnership rules in the identification string.

**Illustration** This illustration shows the Define TP Rules dialog box.

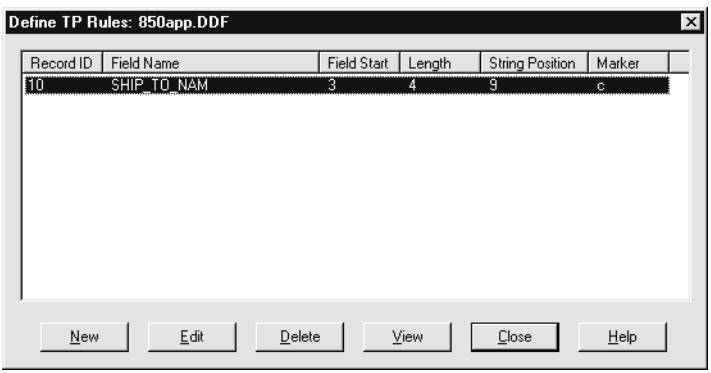

#### **Fields and functions**

This table describes the fields in the Define TP Rules dialog box and their functions.

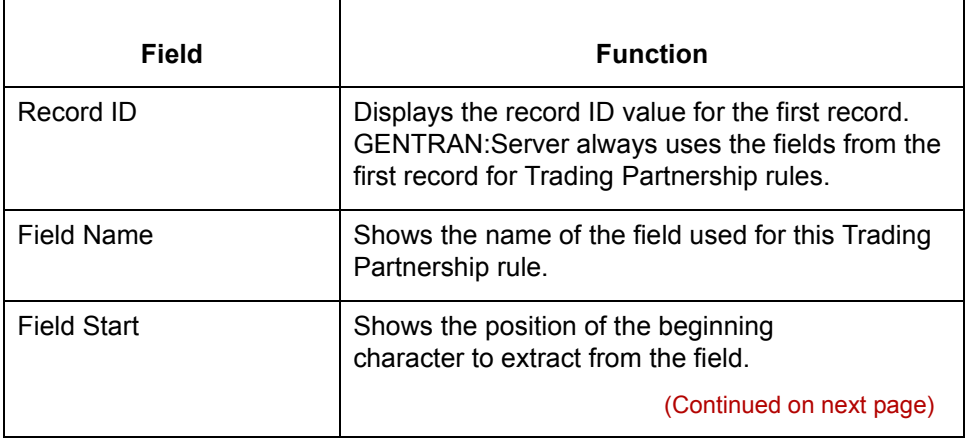

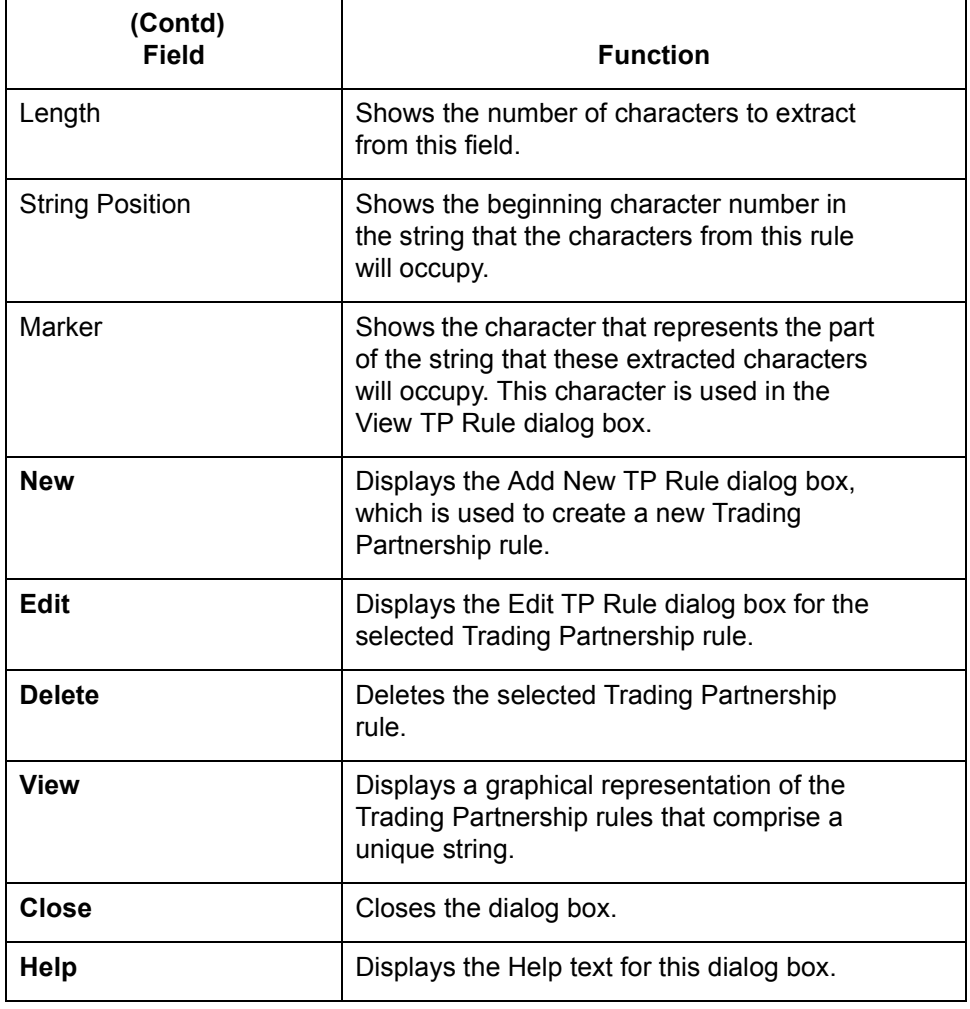

### <span id="page-162-1"></span><span id="page-162-0"></span>**How to Start the Rule-Definition Process**

### **Introduction** This topic describes how to start the rule-definition process by selecting the application description or file definition and opening the Define TP Rules dialog box. You can use this procedure to add, edit, delete, or view a rule.

**Procedure** Use this procedure to start the process of defining Trading Partnership rules.

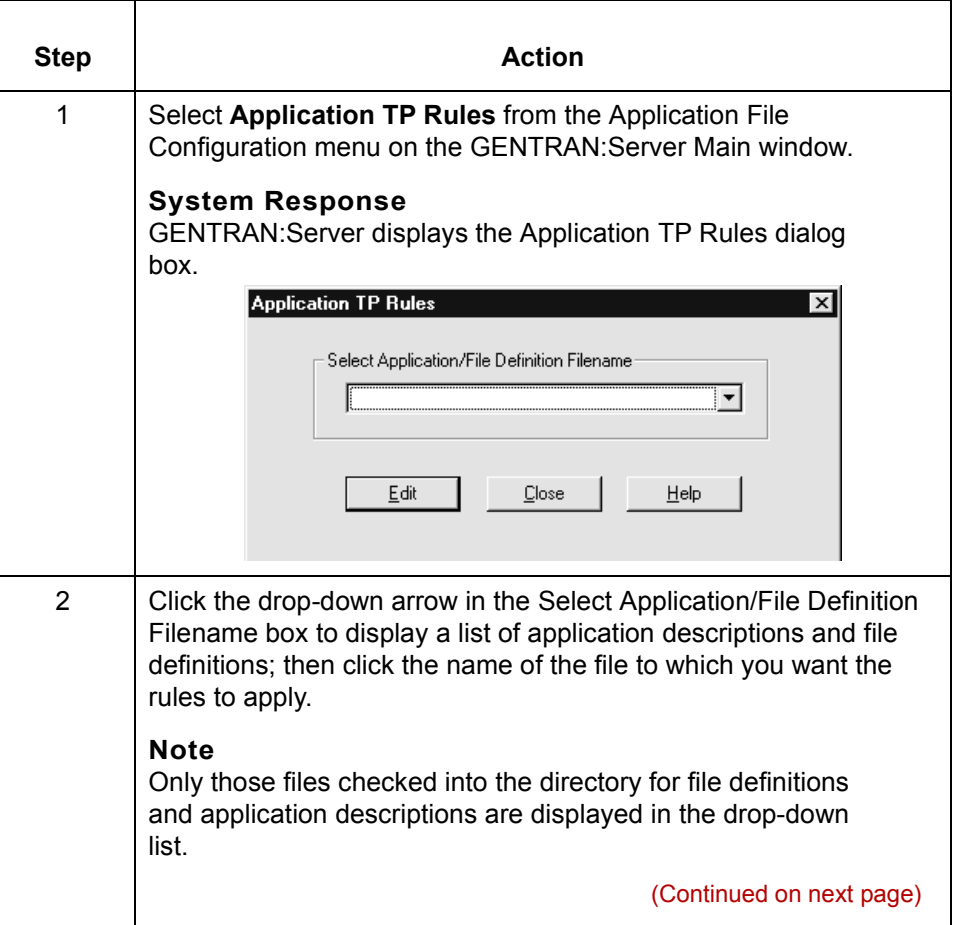

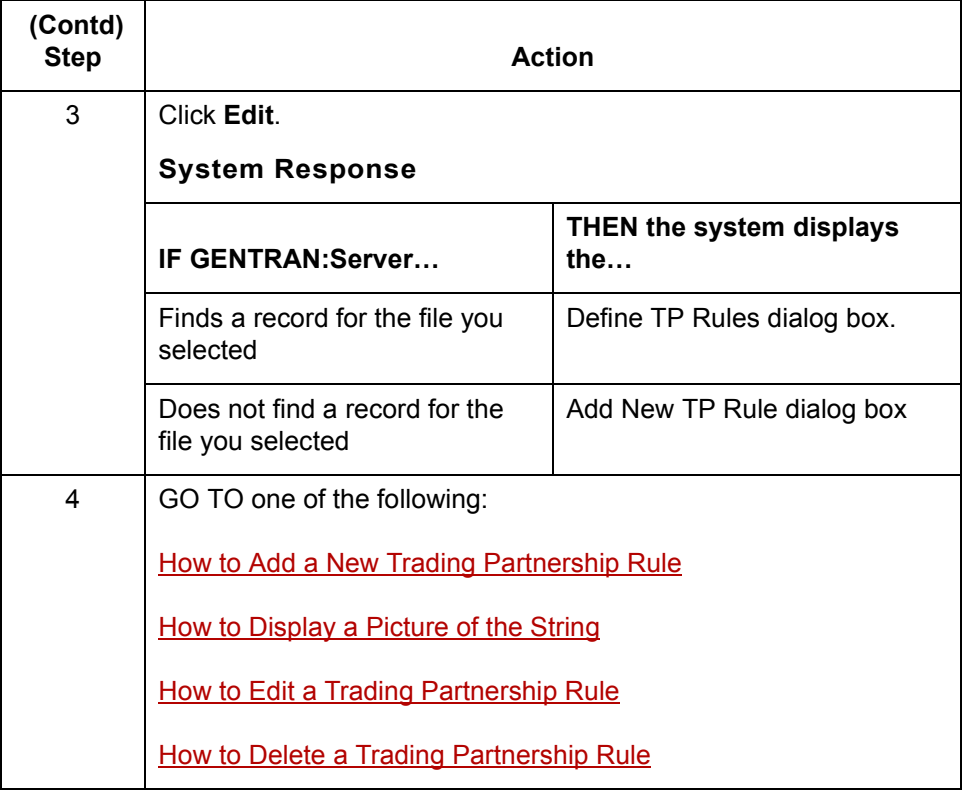

## <span id="page-164-1"></span><span id="page-164-0"></span>**How to Add a New Trading Partnership Rule**

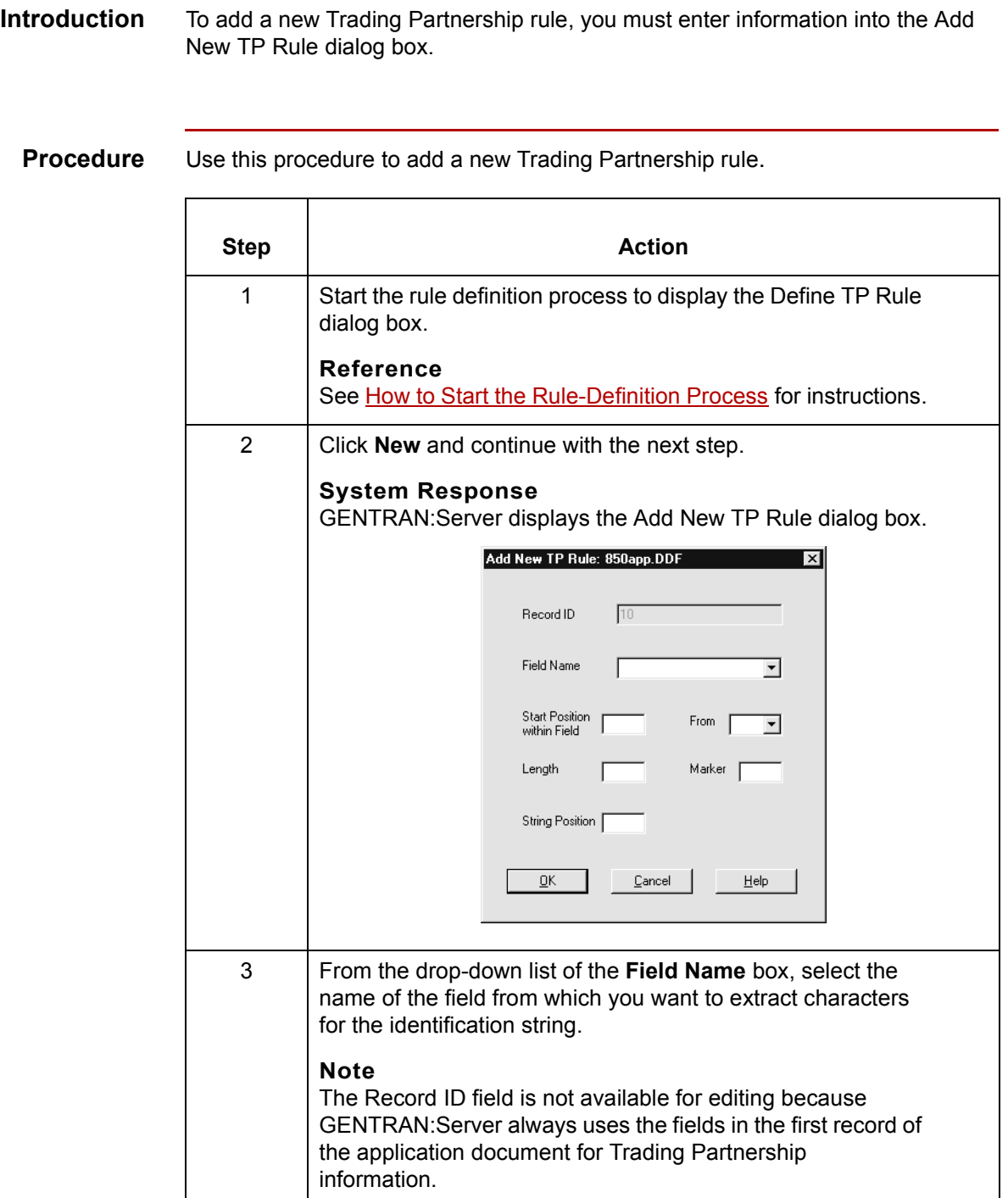

(Continued on next page)

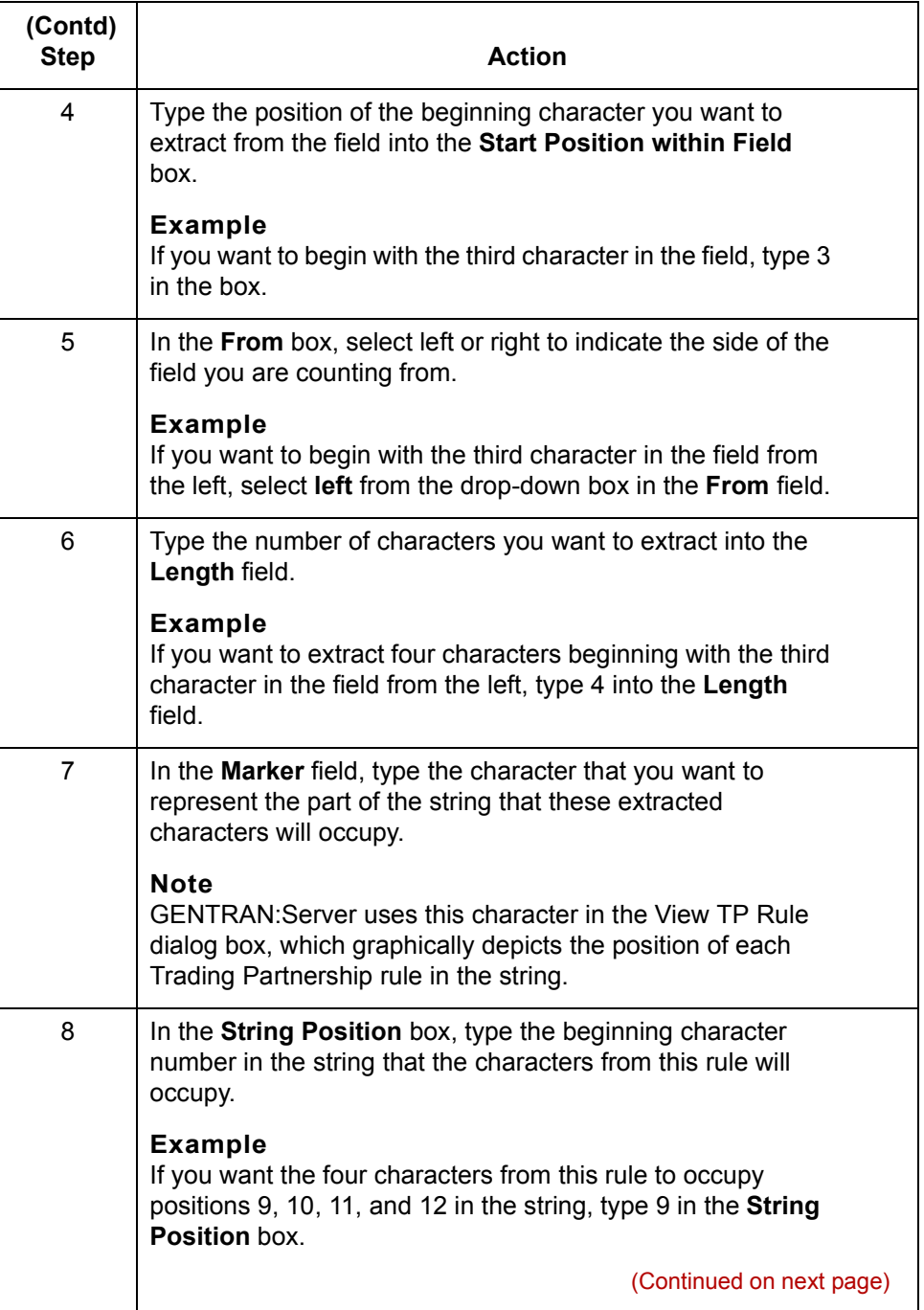

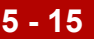

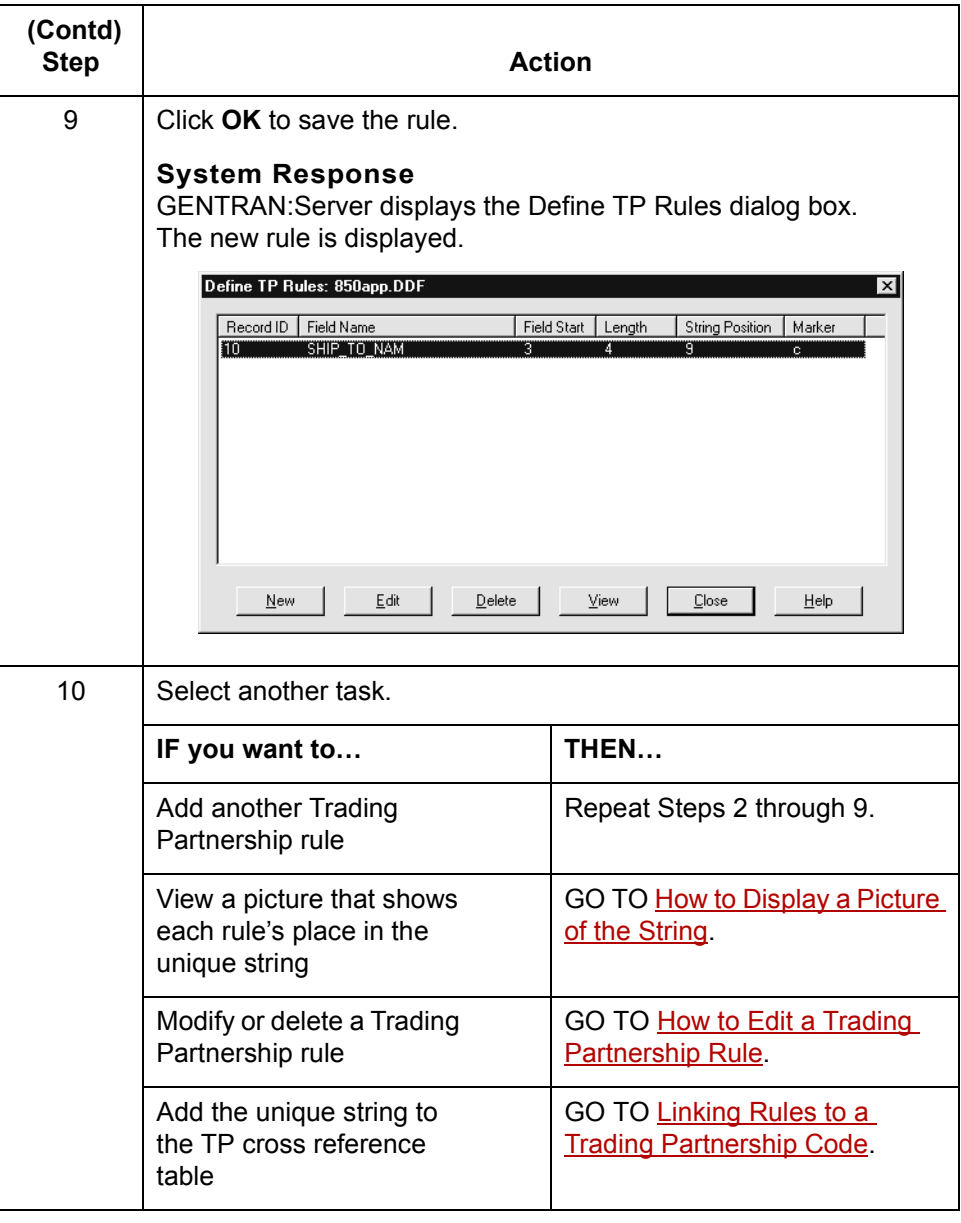

 $\mathcal{G}$ 

### <span id="page-167-0"></span>**How to Display a Picture of the String**

### **Introduction** This topic explains how to display a graphical representation of the Trading Partnership rules that comprise a unique identification string. In the picture, GENTRAN:Server uses the marker specified for each Trading Partnership rule to mark the rule's place in the string.

**View TP Rule dialog box**

<span id="page-167-1"></span>**5 - 16**

This illustration shows an example of an identification string displayed in the View TP Rule dialog box. The set of markers show that this string is comprised of three Trading Partnership rules.

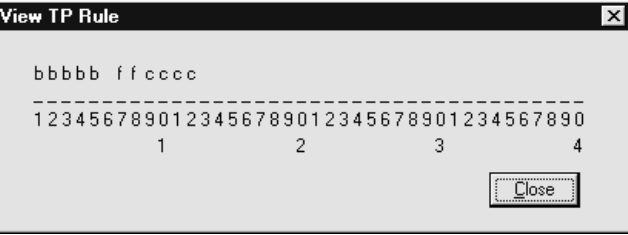

**Procedure** Use this procedure to display a graphical representation of the unique string.

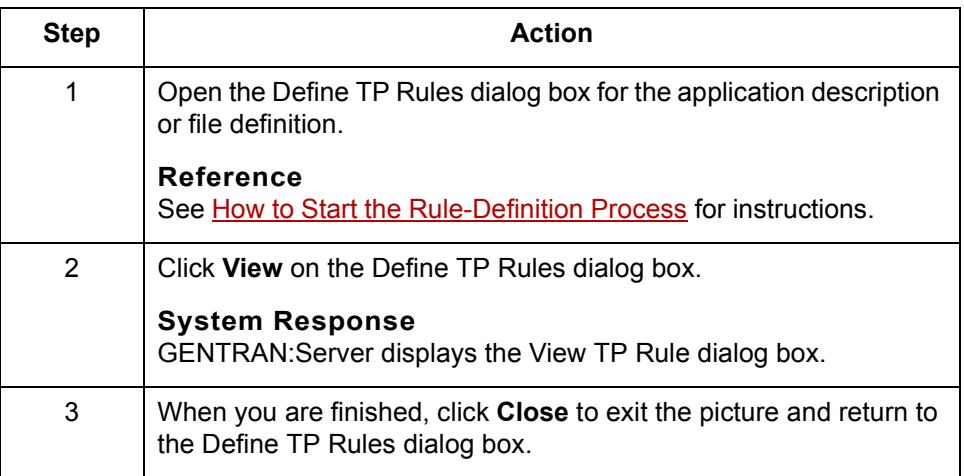

## <span id="page-168-1"></span><span id="page-168-0"></span>**How to Edit a Trading Partnership Rule**

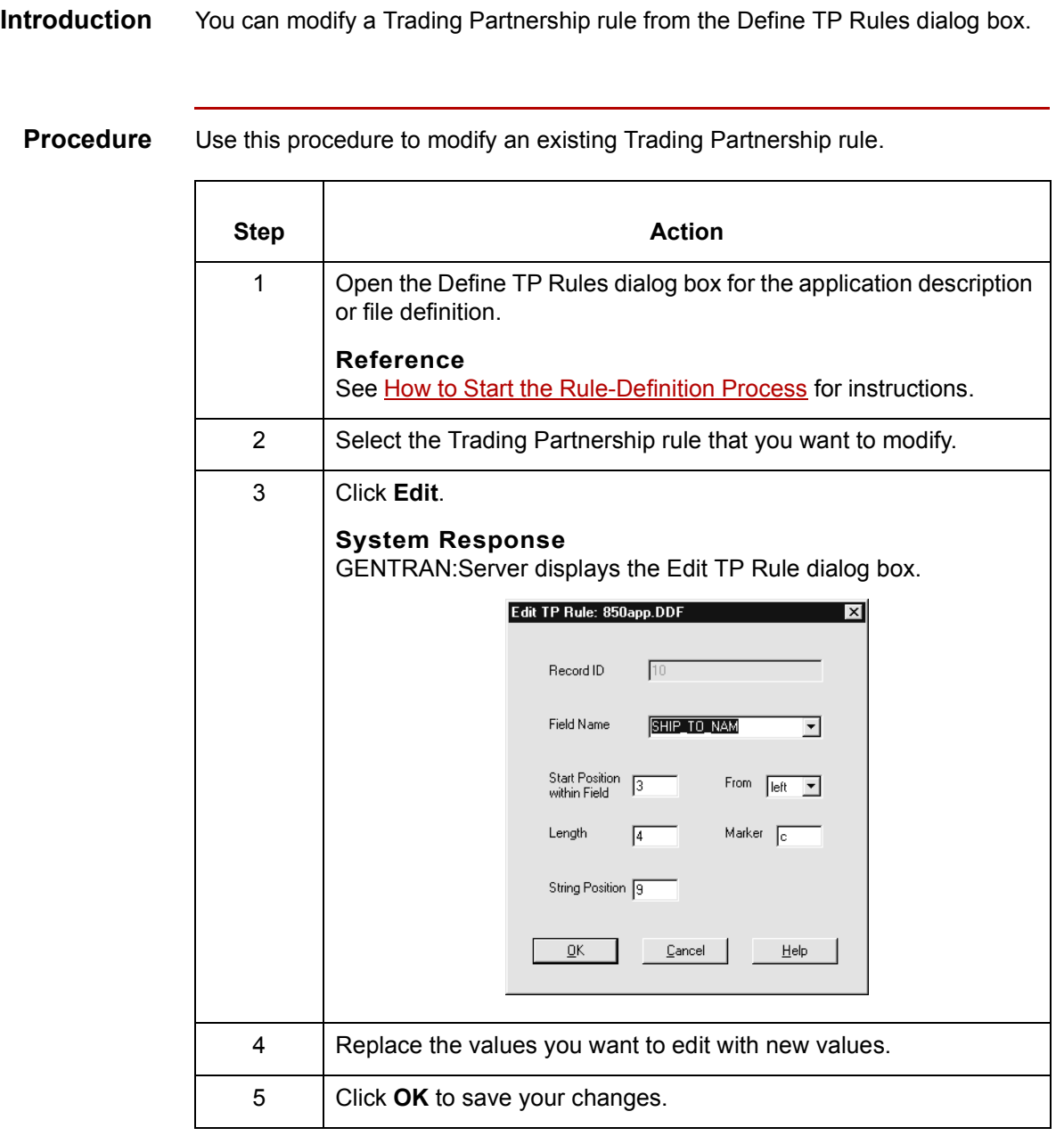

Mapping and Translation Guide - February 2002

 $\sqrt{ }$ 

<span id="page-169-1"></span>**5 - 18**

## <span id="page-169-0"></span>**How to Delete a Trading Partnership Rule**

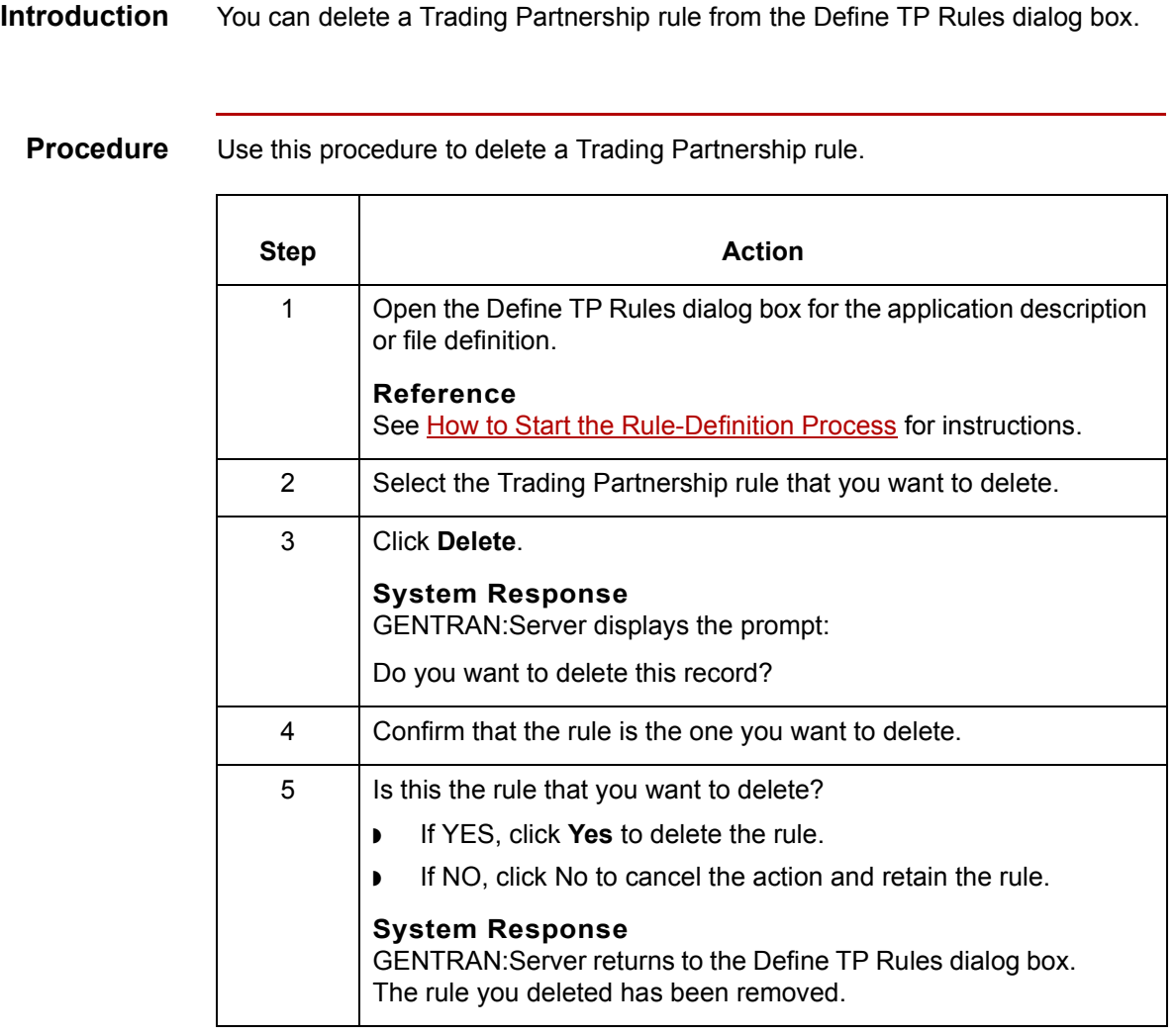

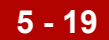

## <span id="page-170-2"></span><span id="page-170-0"></span>**Linking Rules to a Trading Partnership Code 0**

### <span id="page-170-1"></span>**Overview**

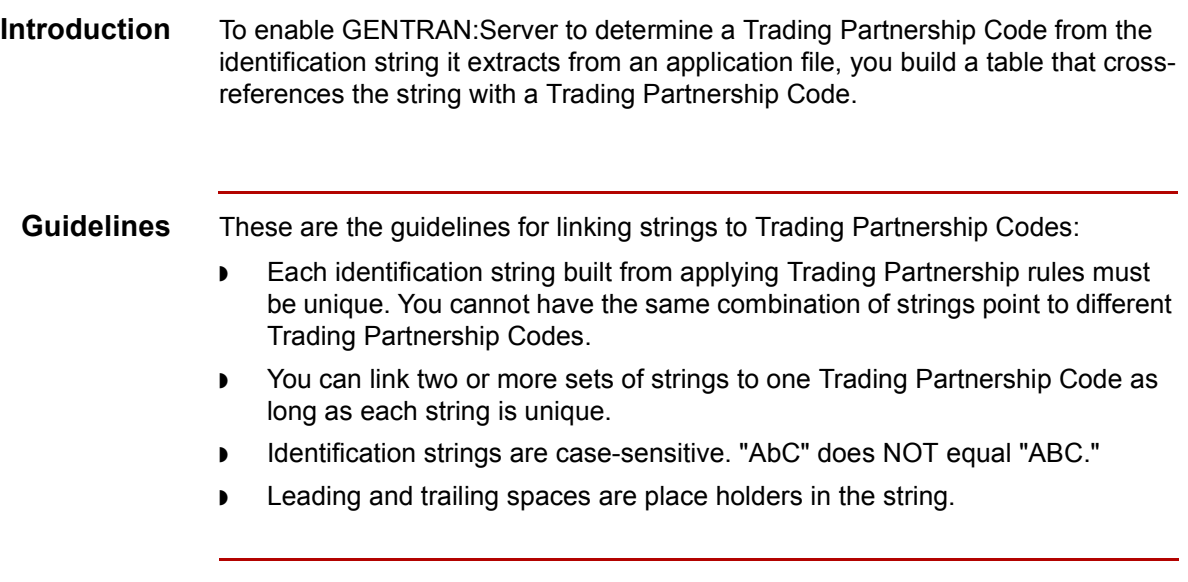

**Application TP Cross Reference Dialog Box** Defining Trading Partnership Rules for Application Files

### <span id="page-171-0"></span>**Application TP Cross Reference Dialog Box**

#### **Introduction** The Application TP Cross Reference dialog box is used to choose the name of the application description or file definition that describes the layout of the application documents to which the set of Trading Partnership rules apply.

**5 - 20**

**Illustration** This illustration shows the Application TP Cross Reference dialog box.

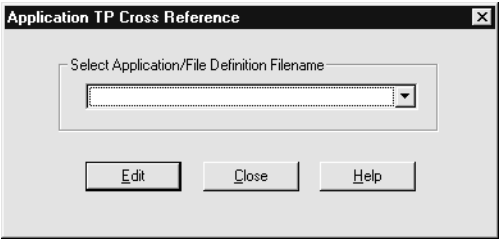

#### **Fields and functions**

This table describes the fields in the Application TP Cross Reference dialog box and their functions.

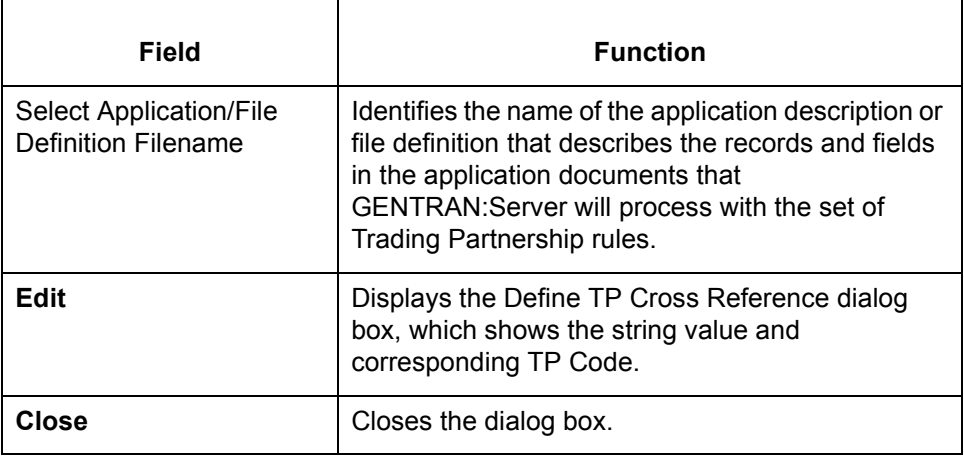

#### Mapping and Translation Guide - February 2002

### <span id="page-172-0"></span>**Define TP Cross Reference Dialog Box**

**Introduction** The Define TP Cross Reference dialog box is used to

- ◗ Display the cross references in the Application TP Cross Reference table
- ◗ Access the Add New String and TP Code Cross Reference dialog box
- ◗ Modify a cross reference
- ◗ Delete a cross reference from the table

**Illustration** This illustration shows the Define TP Cross Reference dialog box.

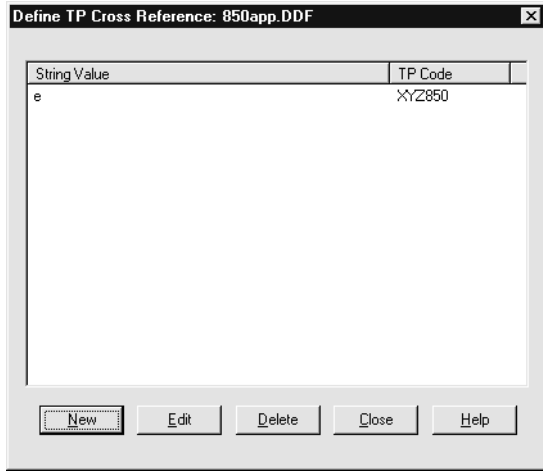

#### **Fields and functions**

This table describes the fields in the Define TP Cross Reference dialog box and their functions.

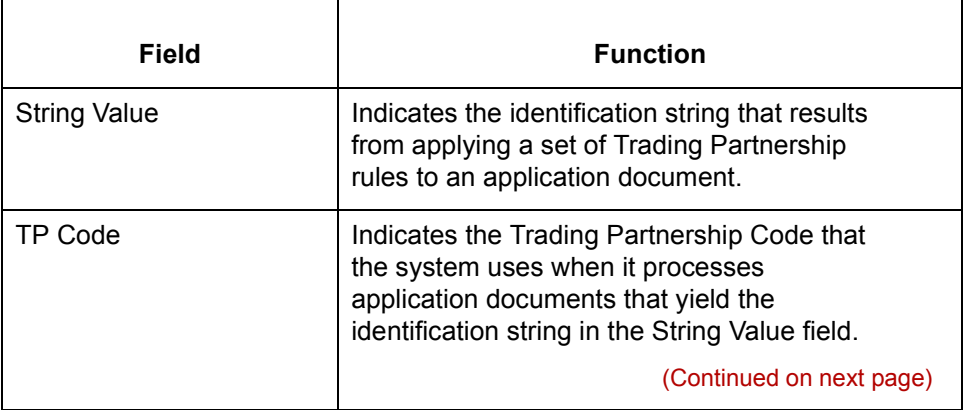

 $\mathcal{L}$ 

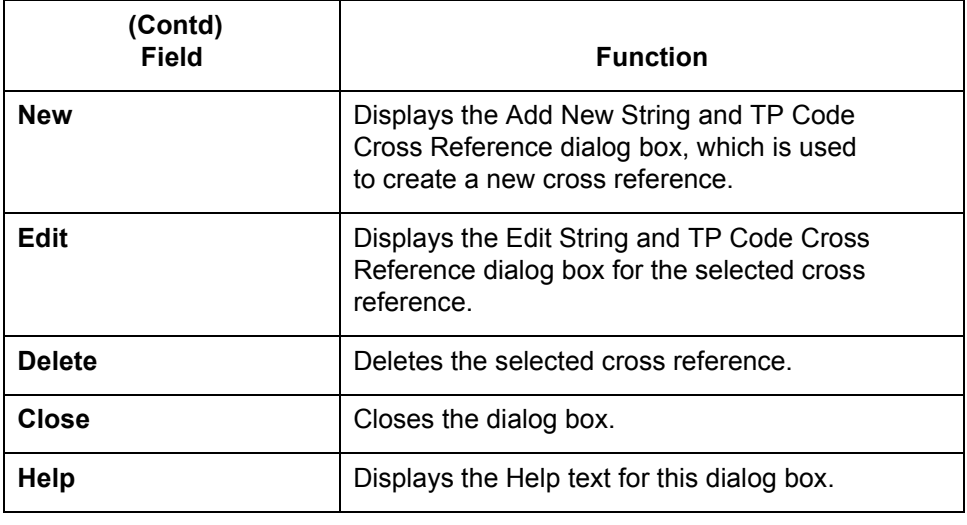

**5 - 23**

### <span id="page-174-0"></span>**Add New String and TP Code Cross Reference Dialog Box**

- **Introduction** The Add New String and TP Code Cross Reference dialog box is used to create a new cross reference for a string and Trading Partnership Code and add it to the Application TP Cross Reference table.
	- **Illustration** This illustration shows the Add New String and TP Code Cross Reference dialog box.

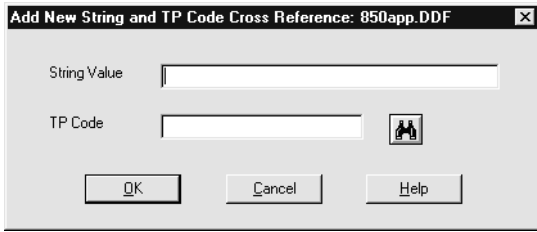

#### **Fields and functions**

This table describes the fields in the Add New String and TP Code Cross Reference dialog box and their functions.

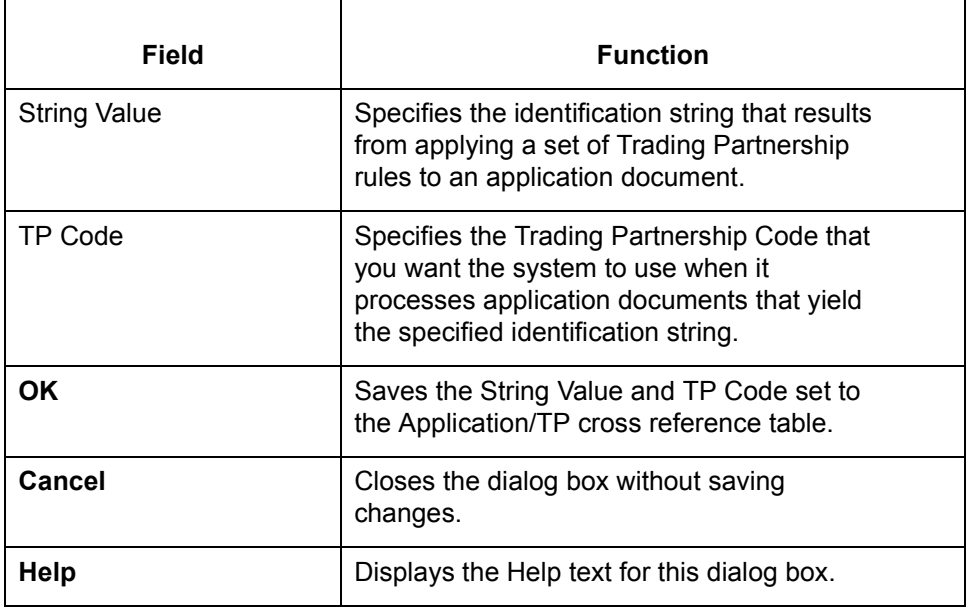

**5 - 24**

## <span id="page-175-0"></span>**The Application TP Cross Reference Table**

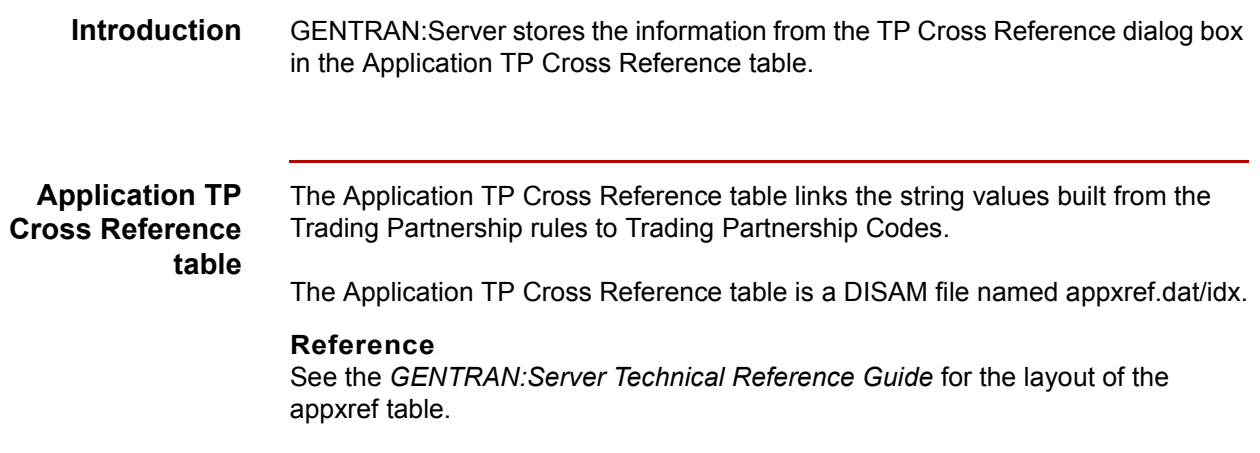

### <span id="page-176-0"></span>**How to Build the Cross Reference Table**

### **Introduction** To add an entry to the Application TP Cross Reference table, you enter the unique string value and the Trading Partnership Code that you want to associate with the string into the Add New String and TP Code Cross Reference dialog box.

**Procedure** Use this procedure to add entries to the Application TP Cross Reference table.

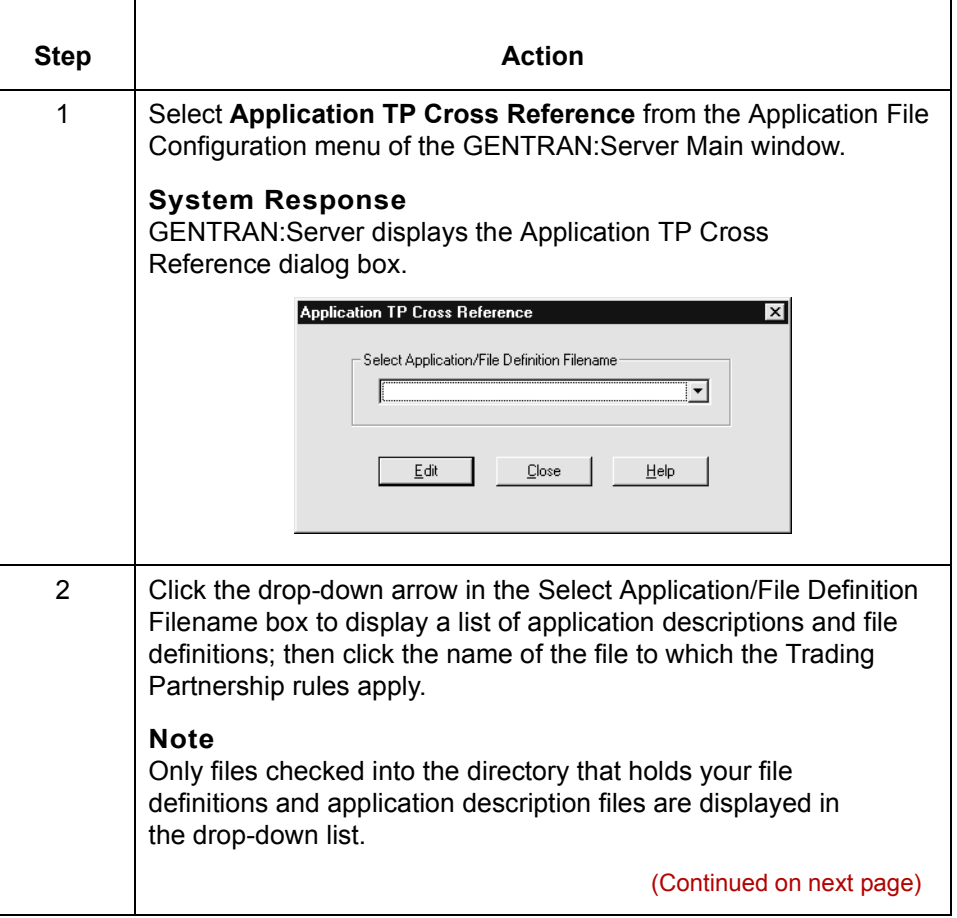

 $\mathcal{L}$ 

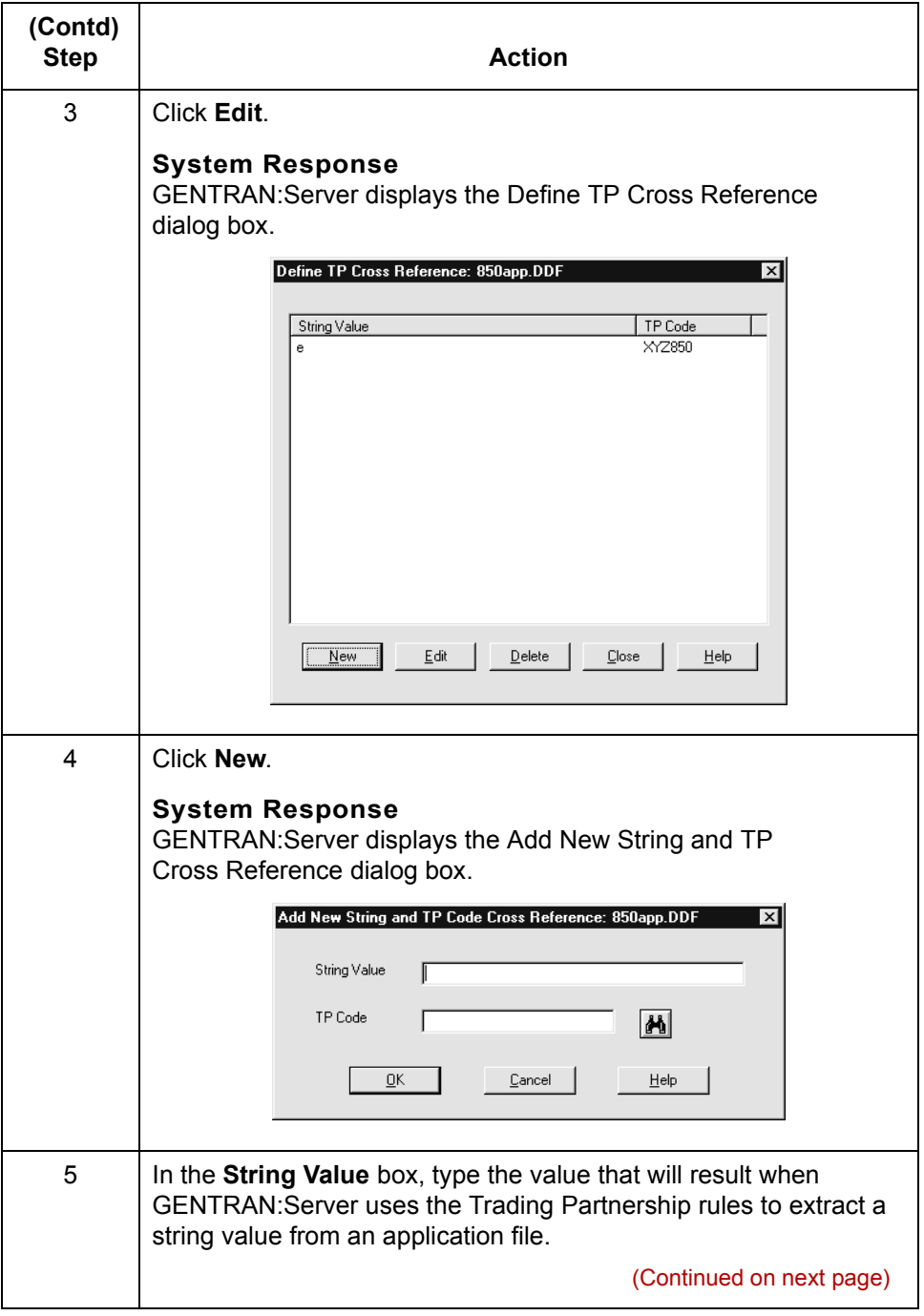

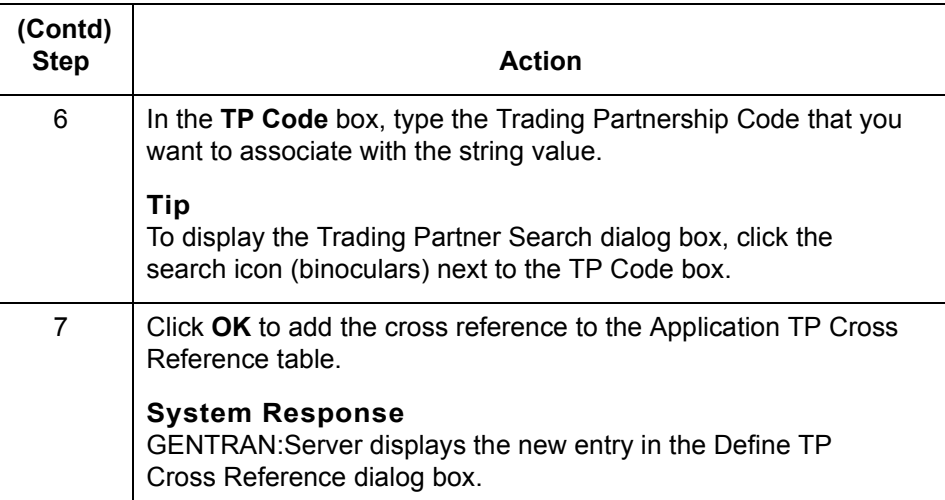

 $\mathcal{G}$ 

### <span id="page-179-0"></span>**How to Sort the Cross References**

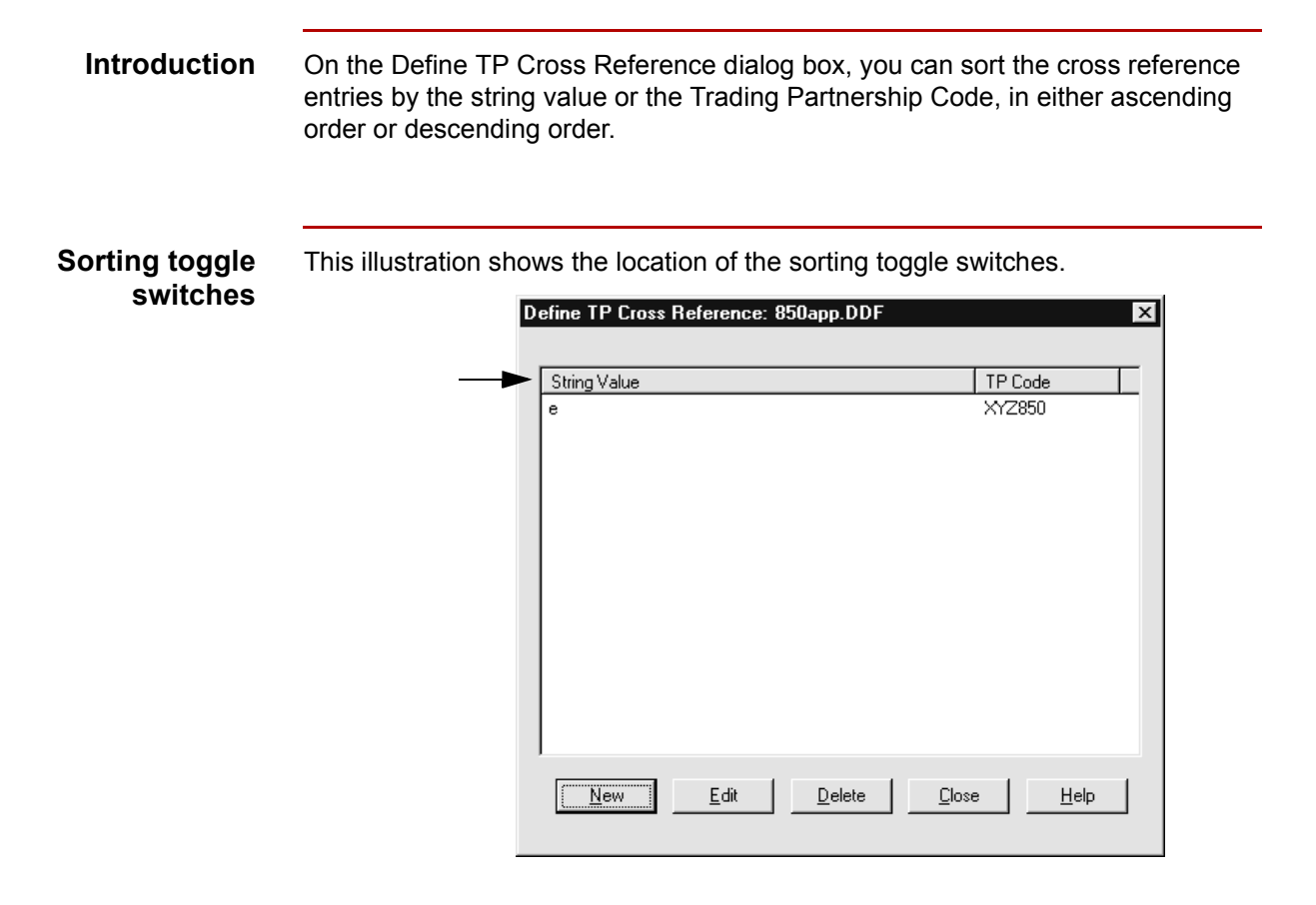

### **Sorting instructions**

**5 - 28**

To change the sorting order of the cross-reference entries, click the String Value or Trading Partnership Code toggle switch once.
## **How to Edit a Cross Reference**

**Introduction** To edit an entry in the Application TP Cross Reference table, you open the cross reference from the Define TP Cross Reference dialog box and then change the Trading Partnership Code that is associated with the string.

**Procedure** Use this procedure to edit a cross references.

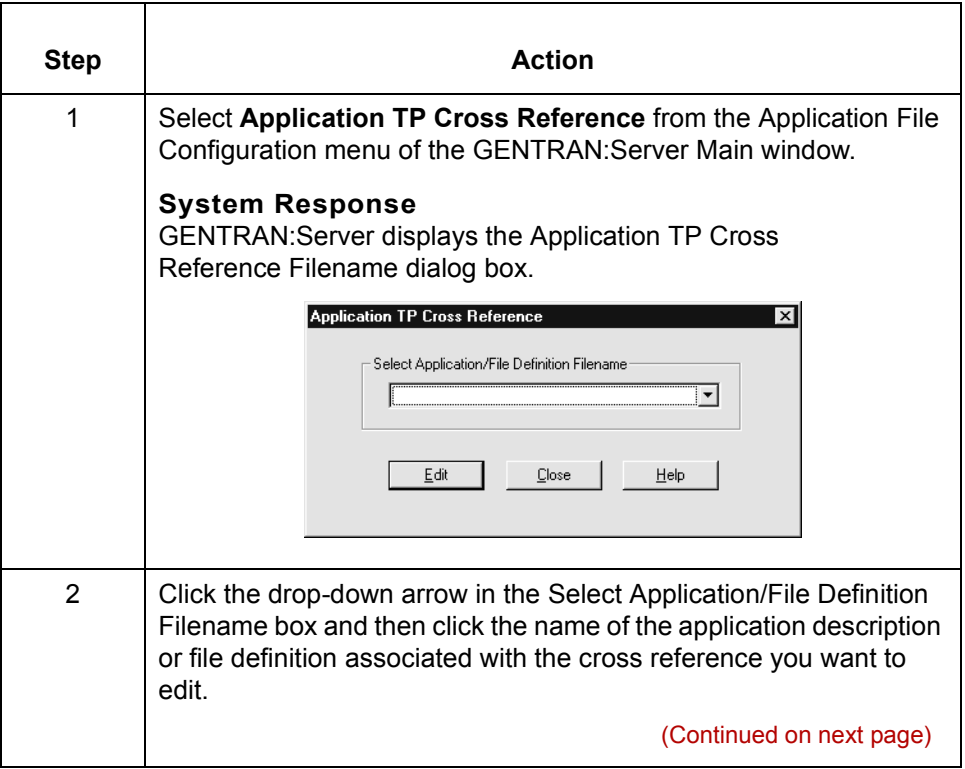

 $\mathcal{L}$ 

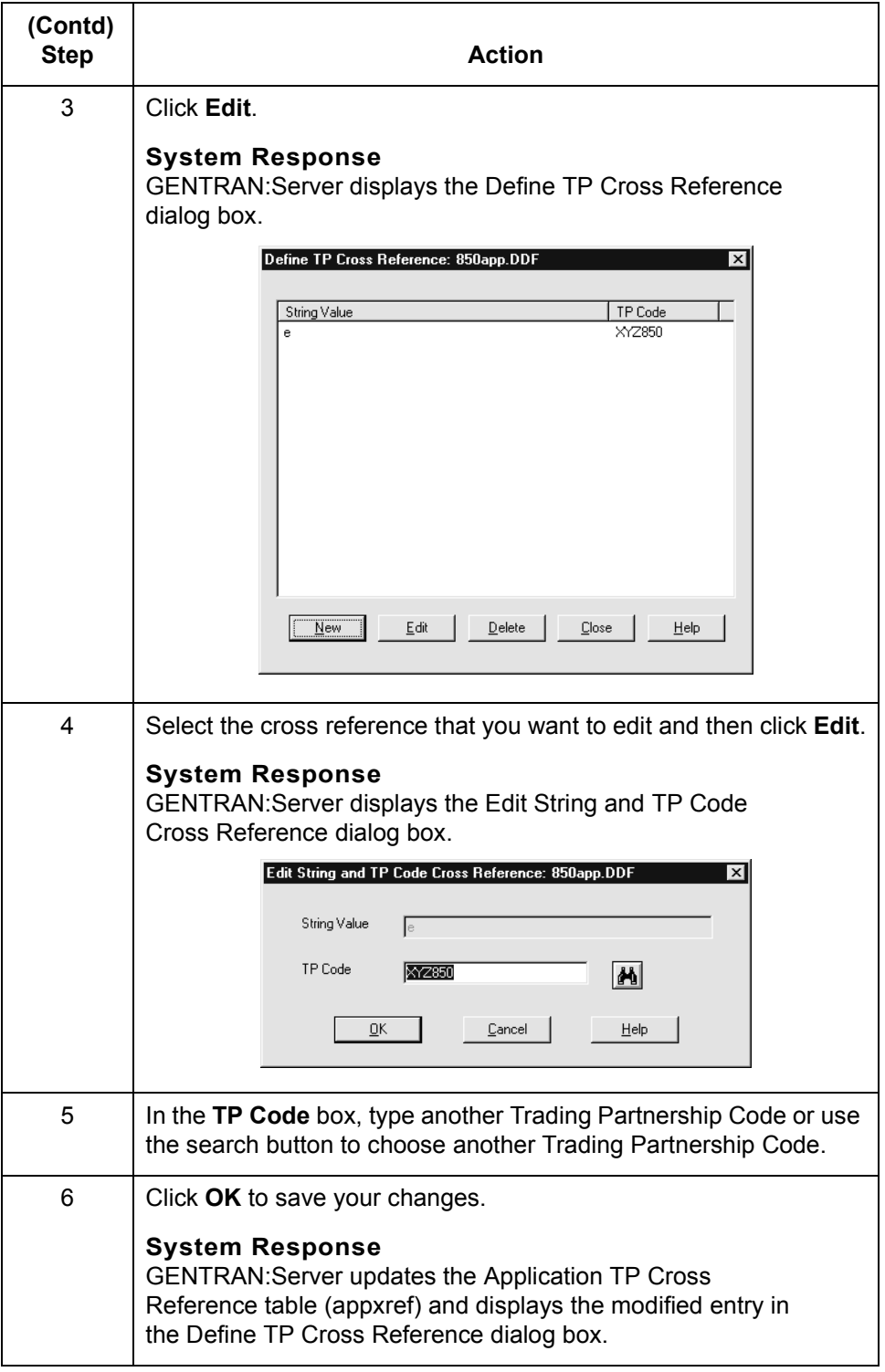

## **How to Delete a Cross Reference Entry**

**Procedure** Use this procedure to delete an entry from the Application TP Cross Reference table.

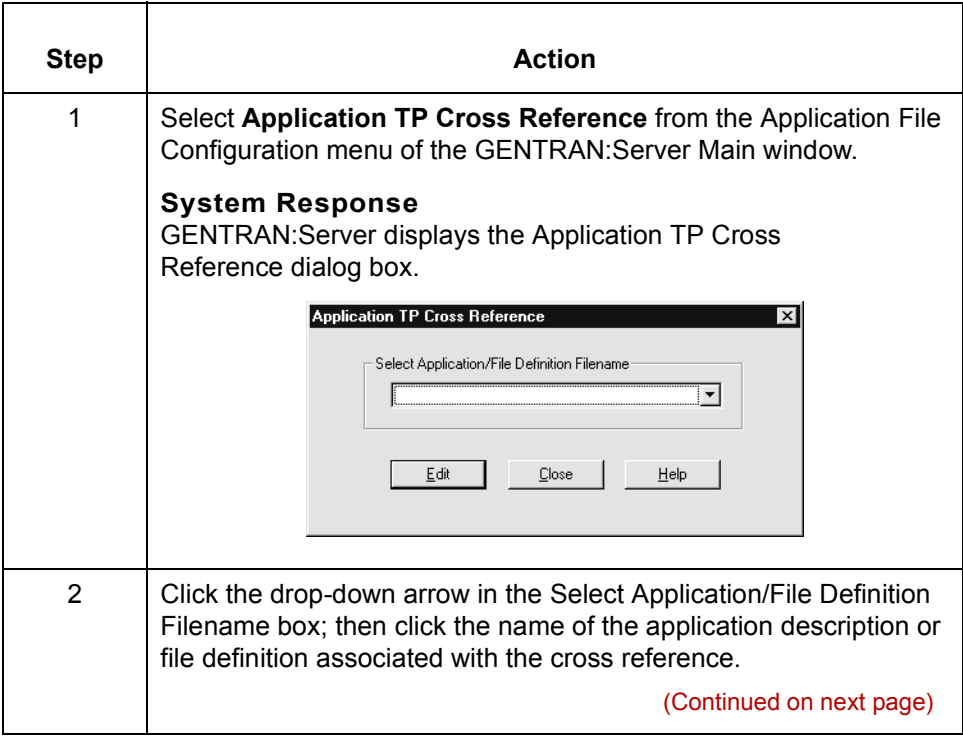

 $\sqrt{ }$ 

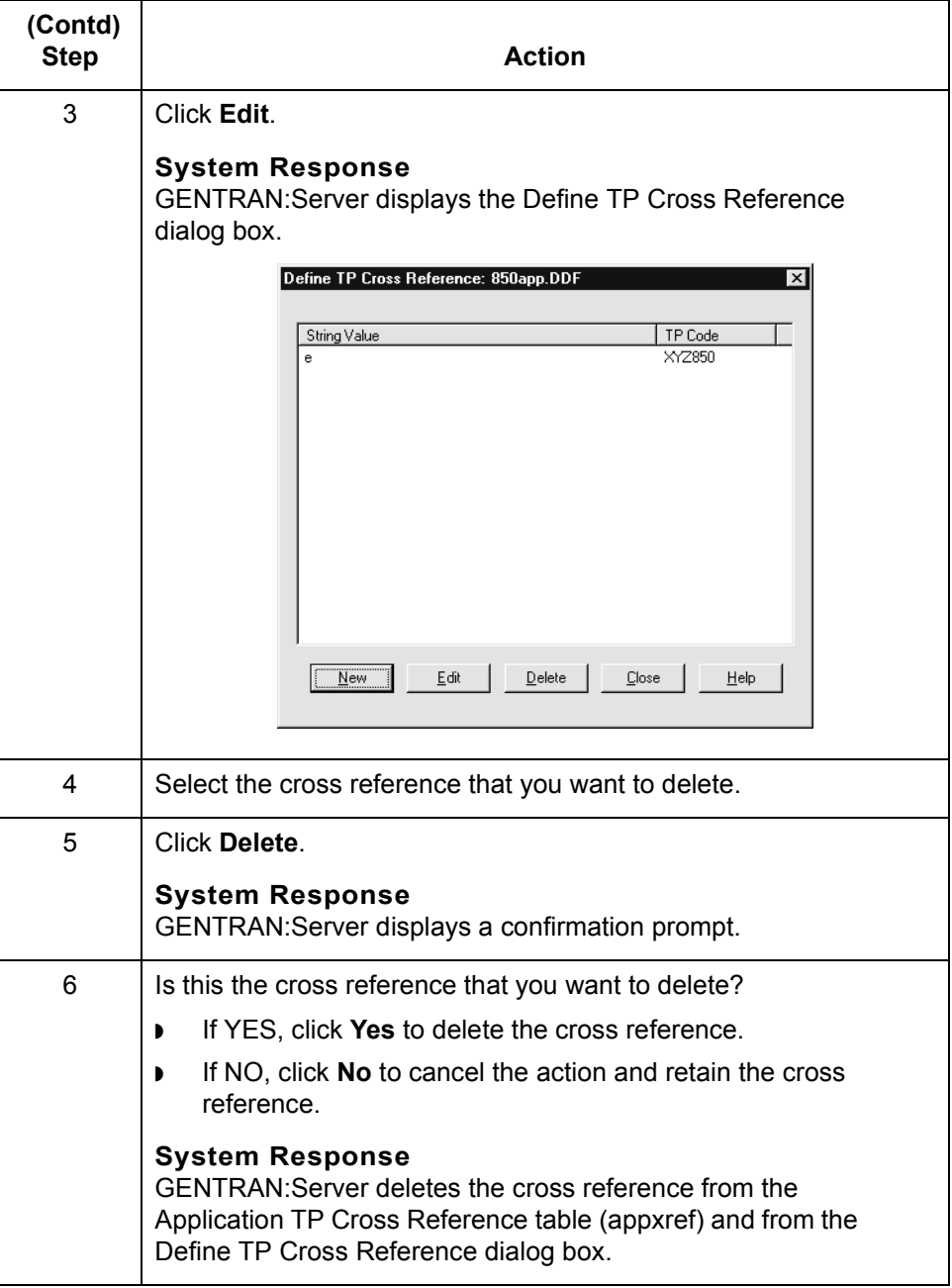

## **How the System Uses the TP Rules**

**Process** This table explains how the system uses the Trading Partnership rules with an application file.

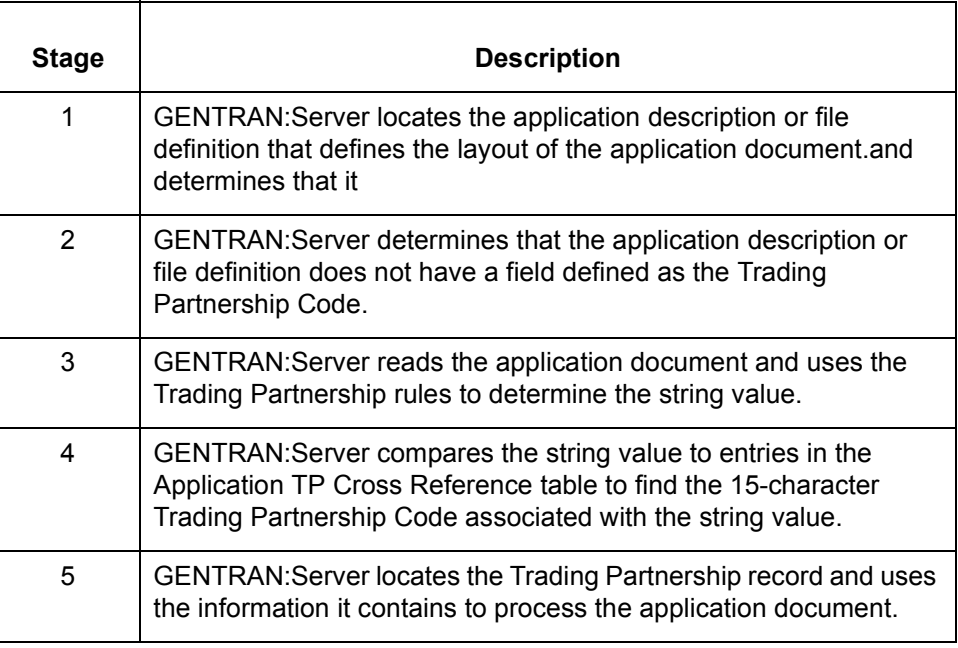

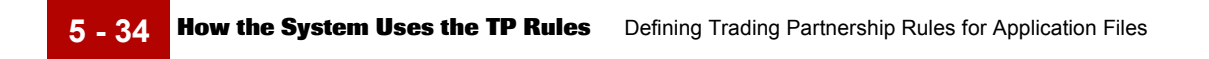

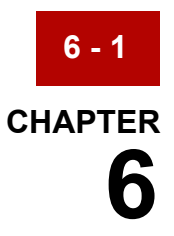

# **Creating an Implementation Guide or Standard**

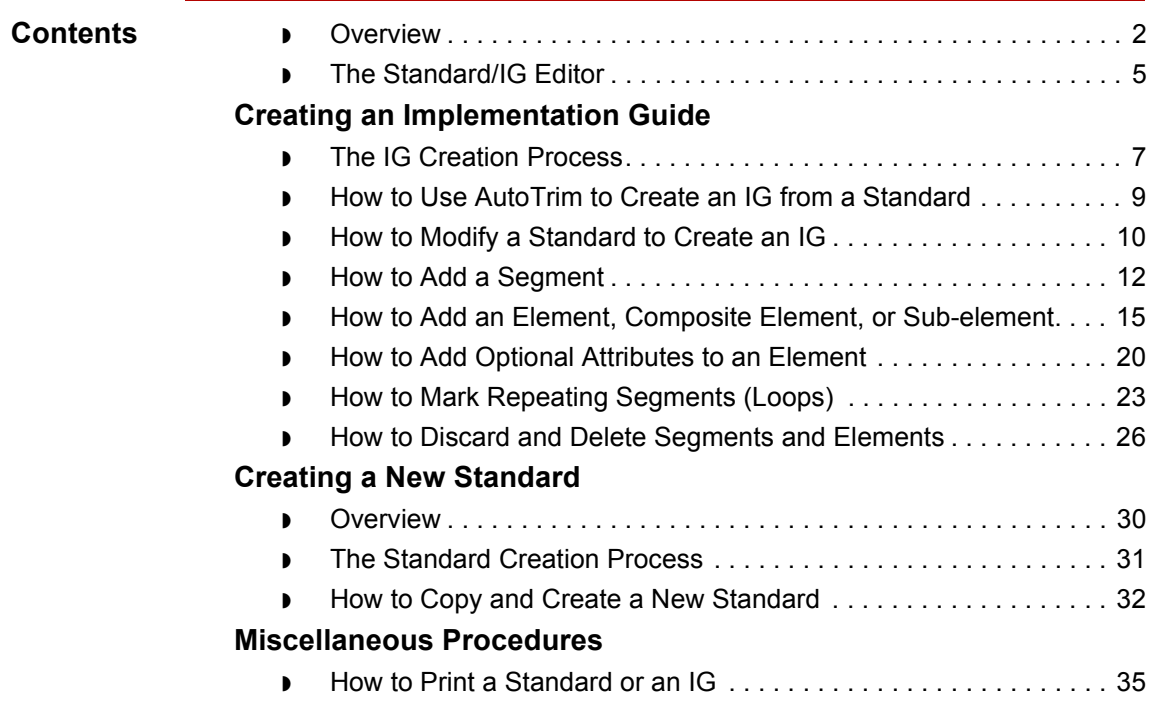

## <span id="page-187-0"></span>**Overview**

**6 - 2**

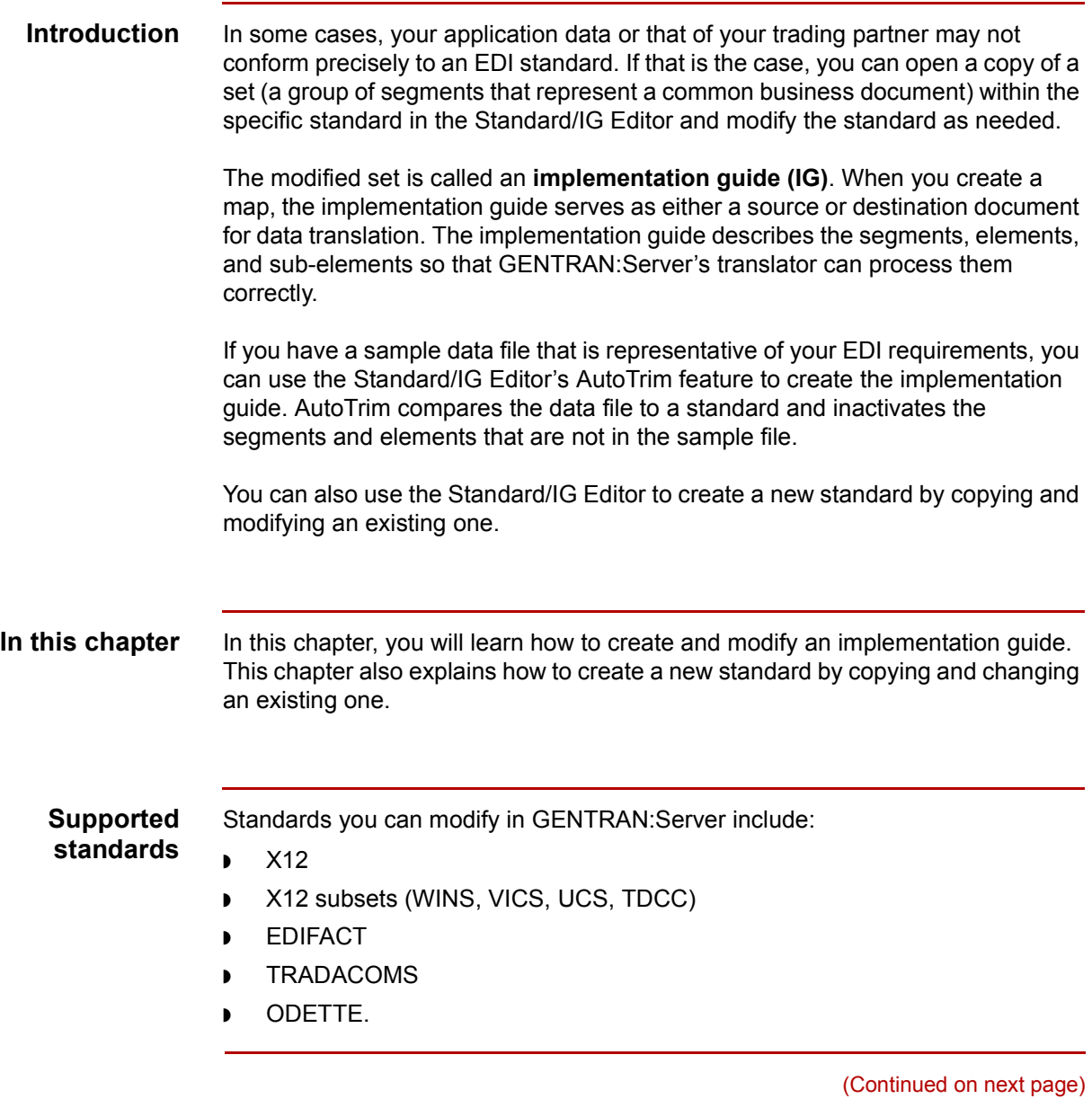

**Key terms** This table describes key terms used in this chapter.

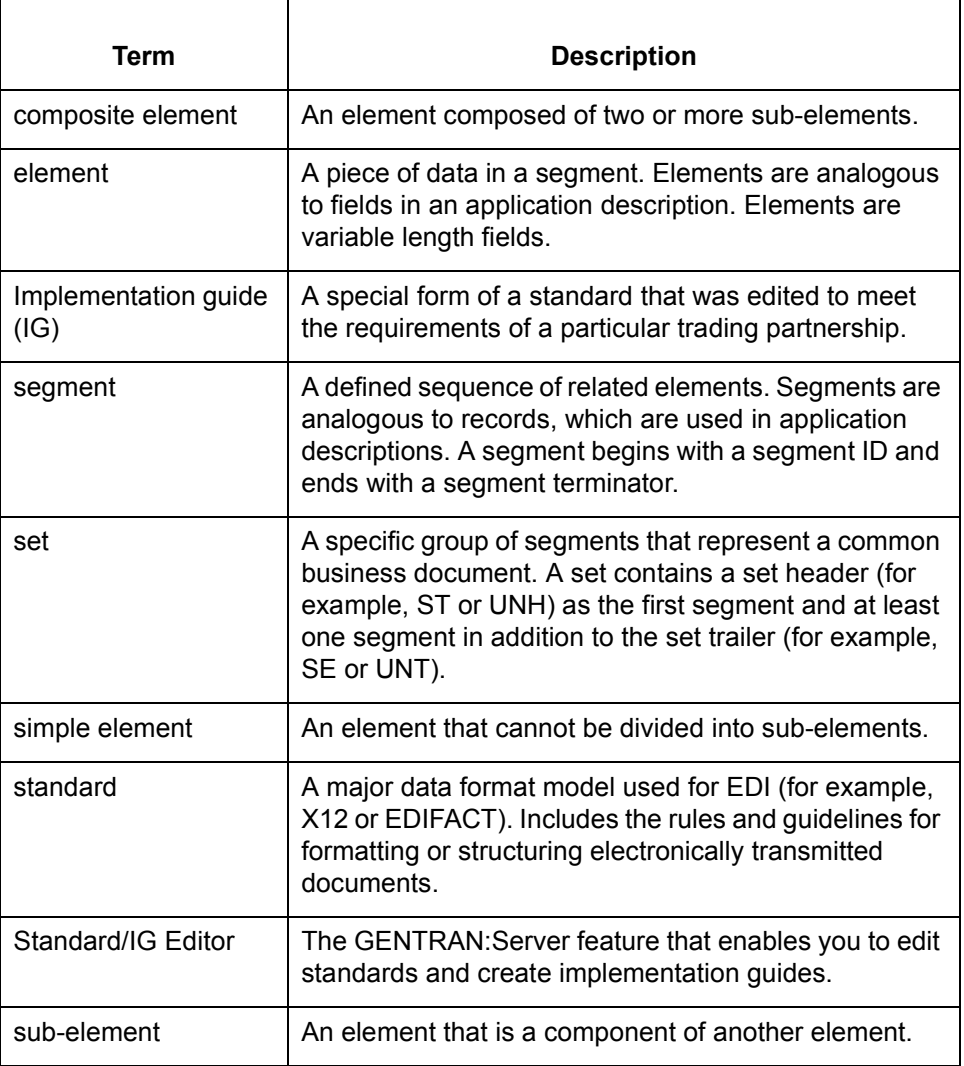

### **Function keys used when creating an implementation guide**

**Function Key | Contract Contract Contract Contract Contract Contract Contract Contract Contract Contract Contract Contract Contract Contract Contract Contract Contract Contract Contract Contract Contract Contract Contract** F2 Toggles between expanded view and collapsed view. F3 Toggles between using and discarding items. F5 Toggles between marking and unmarking an item. (Continued on next page)

The following function keys are used on the Standard/IG Editor.

 $\mathcal{G}$ 

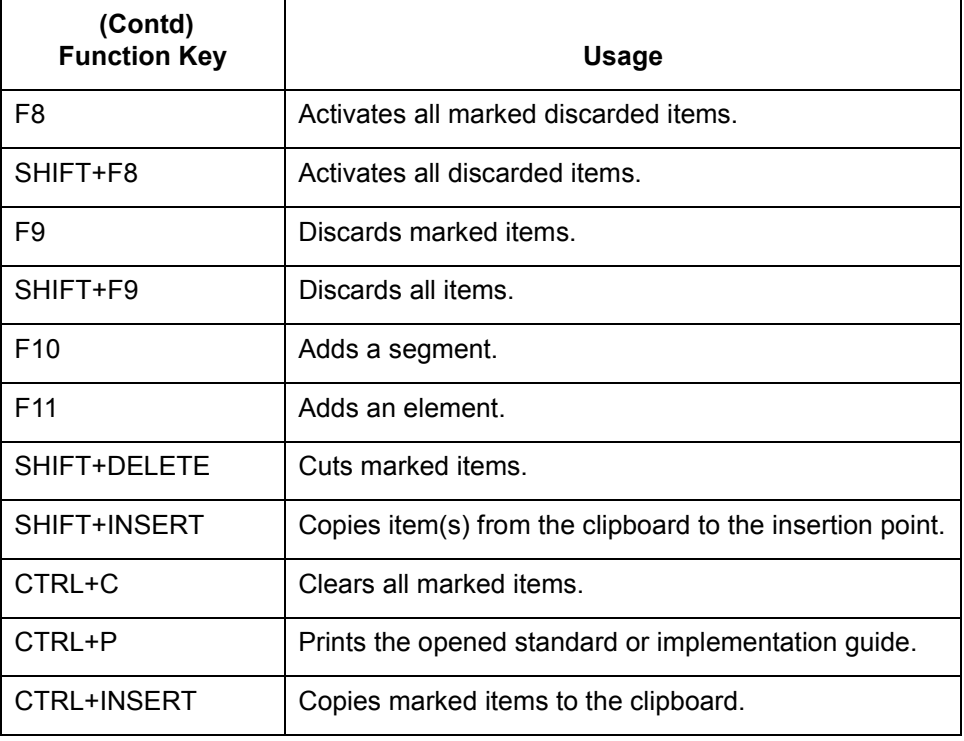

## <span id="page-190-0"></span>**The Standard/IG Editor**

**Introduction** To create an implementation guide or a new standard, you use the Standard/IG Editor.

**Standard/IG Editor window** This illustration shows the Standard/IG Editor window.

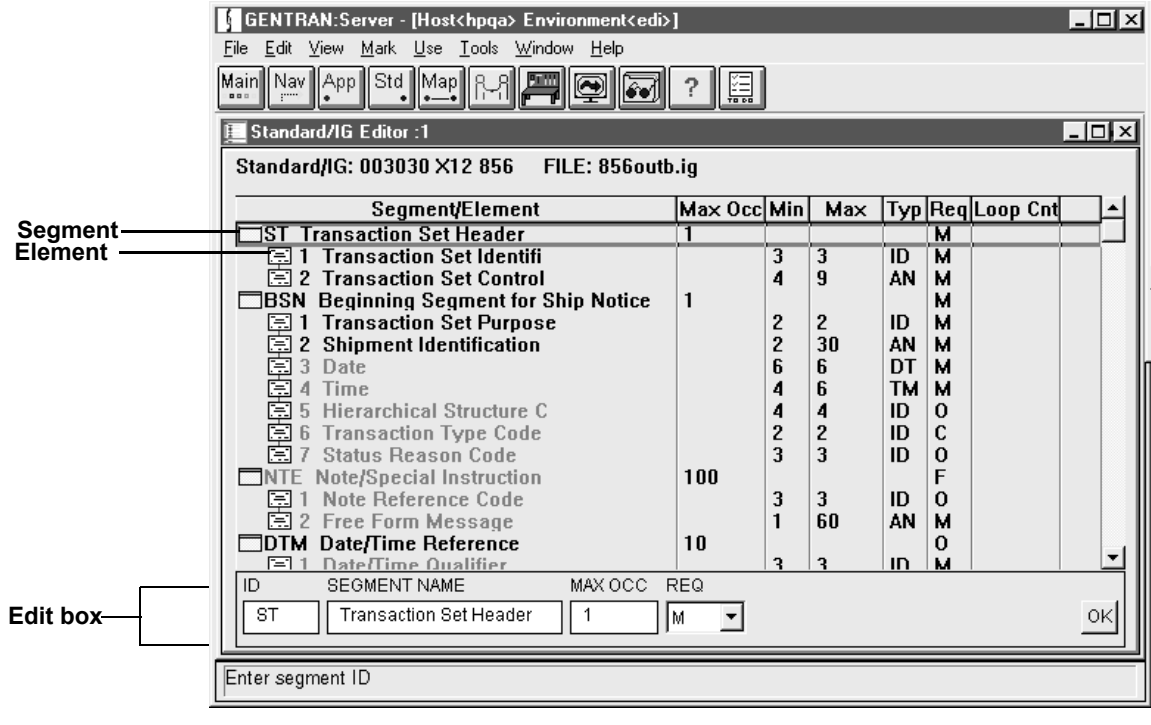

(Continued on next page)

 $\sqrt{ }$ 

### **Standard/IG Editor fields and functions**

This table describes the fields and functions of the Standard/IG Editor window.

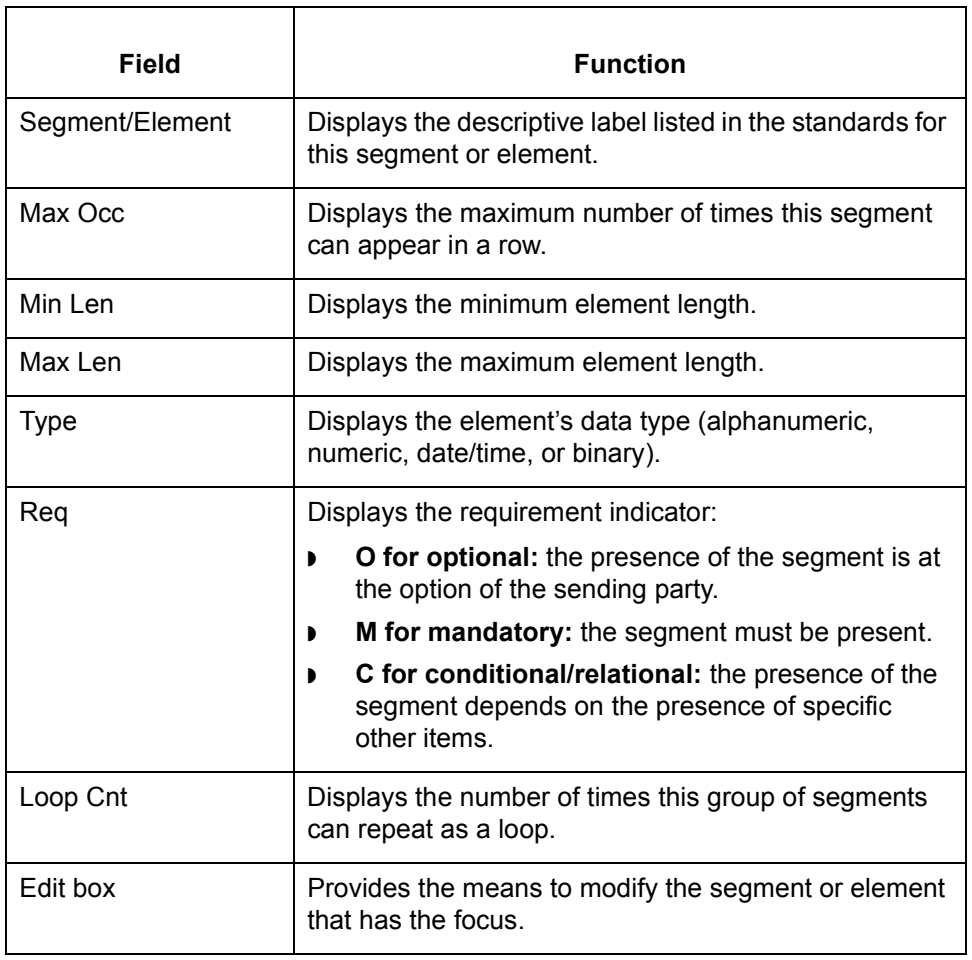

 $\sqrt{2}$ 

**6 - 6**

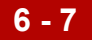

## <span id="page-192-0"></span>**Creating an Implementation Guide**

## <span id="page-192-1"></span>**The IG Creation Process**

**Introduction** To create an implementation guide, you:

- ◗ Open a copy of a set within a specific standard in the Standard/IG Editor window
- ◗ Edit it by adding, deleting or inactivating, and modifying segments and elements.

When you edit and save an edited set, GENTRAN:Server stores the file as an implementation guide with a default file name extension of *.ig*.

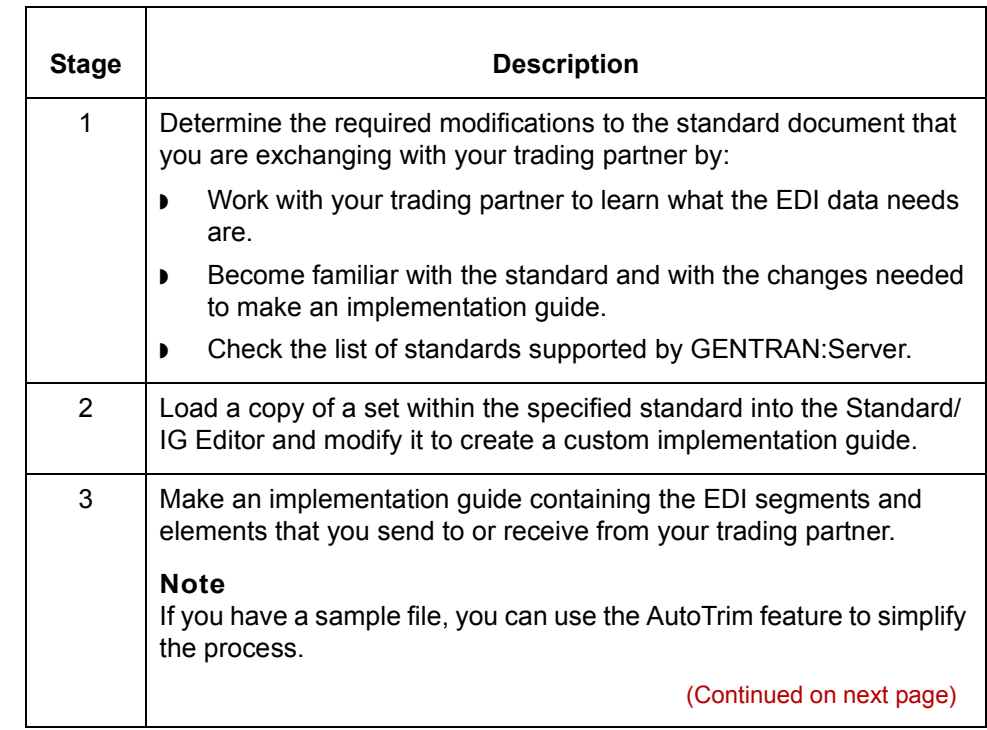

### **Stage table** This table describes the process of creating an implementation guide.

 $\mathcal{L}$ 

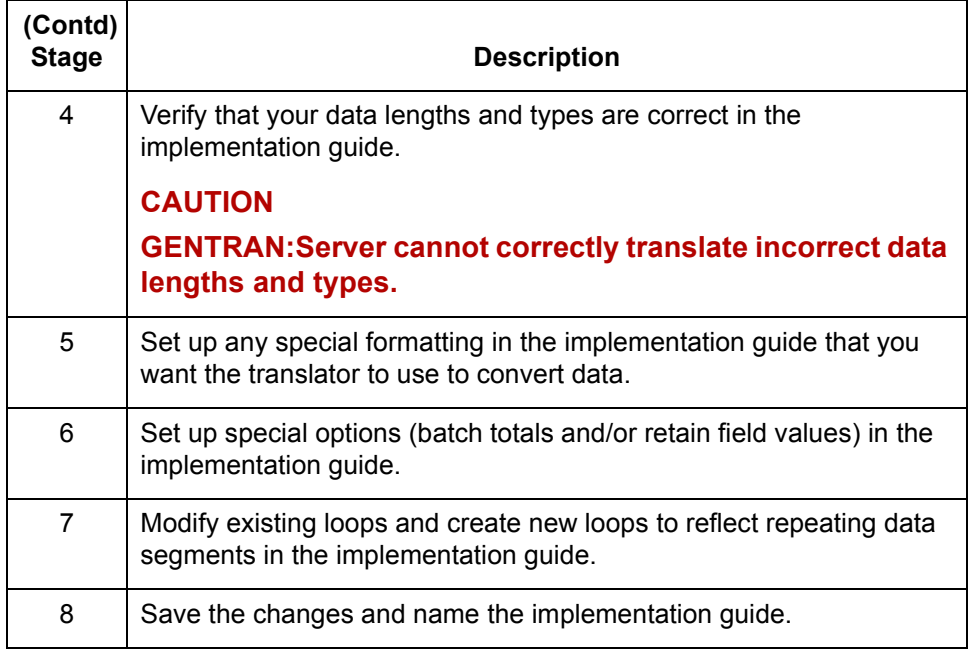

Later, when you create the map, you can edit the implementation guide for use with a specific trading partner by discarding unused segments and elements and adjusting field values, as necessary.

## <span id="page-194-0"></span>**How to Use AutoTrim to Create an IG from a Standard**

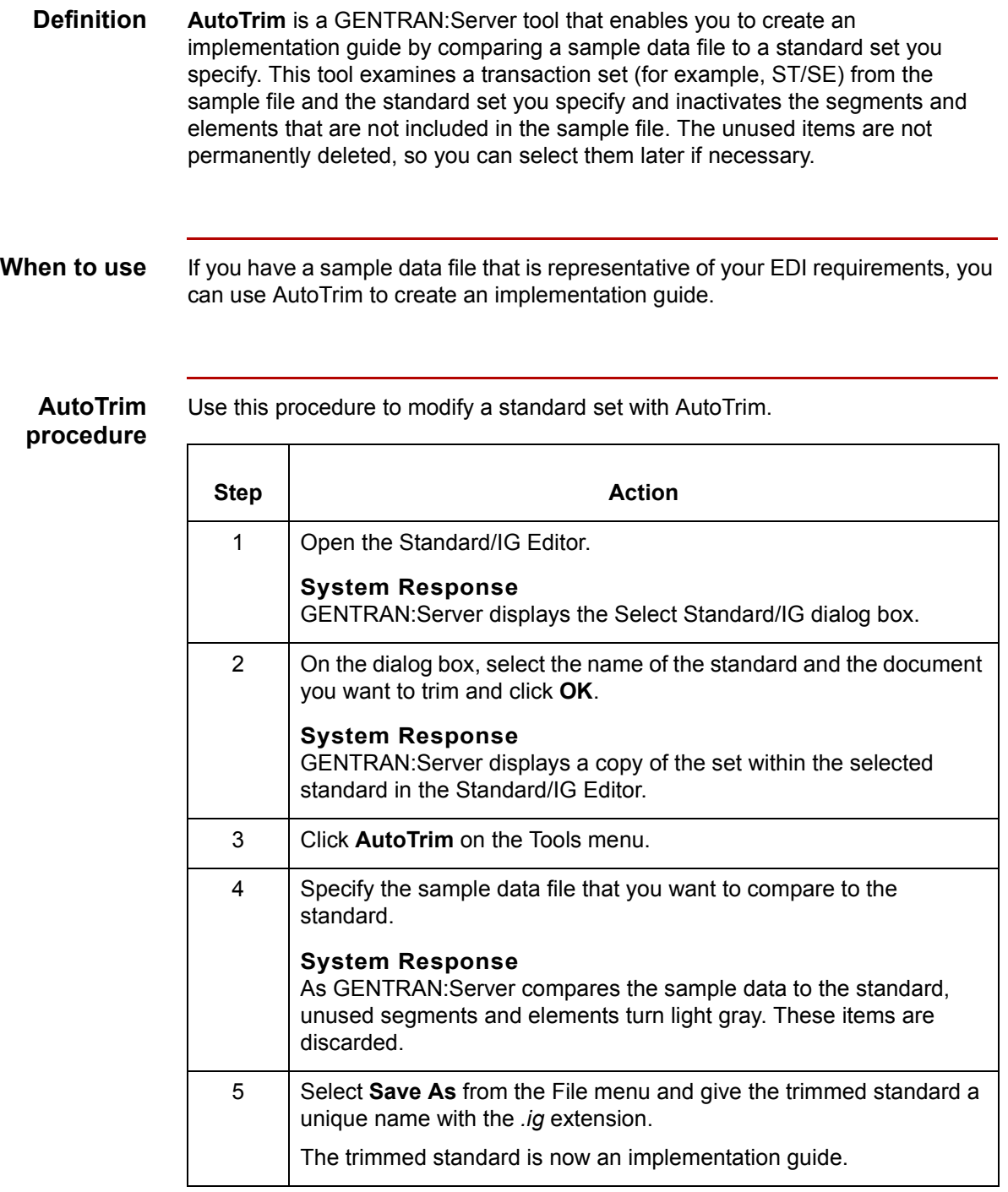

**How to Modify a Standard to Create an IG** Creating an Implementation Guide or Standard

## <span id="page-195-0"></span>**How to Modify a Standard to Create an IG**

**6 - 10**

**Introduction** If you do not have a sample data file similar to your EDI requirements, you can create an implementation guide by opening a standard set in the Standard/IG Editor and modifying it to meet your requirements.

### **Example**

If you remove all the segments about special handling instructions from the X12 version 3030 standard 204 (Motor Carrier Shipment Information) and then save the modified file, you create a new implementation guide. You might name this implementation guide *mcarrier.ig*.

### **Procedure** Use this procedure to modify a standard to create an implementation guide.

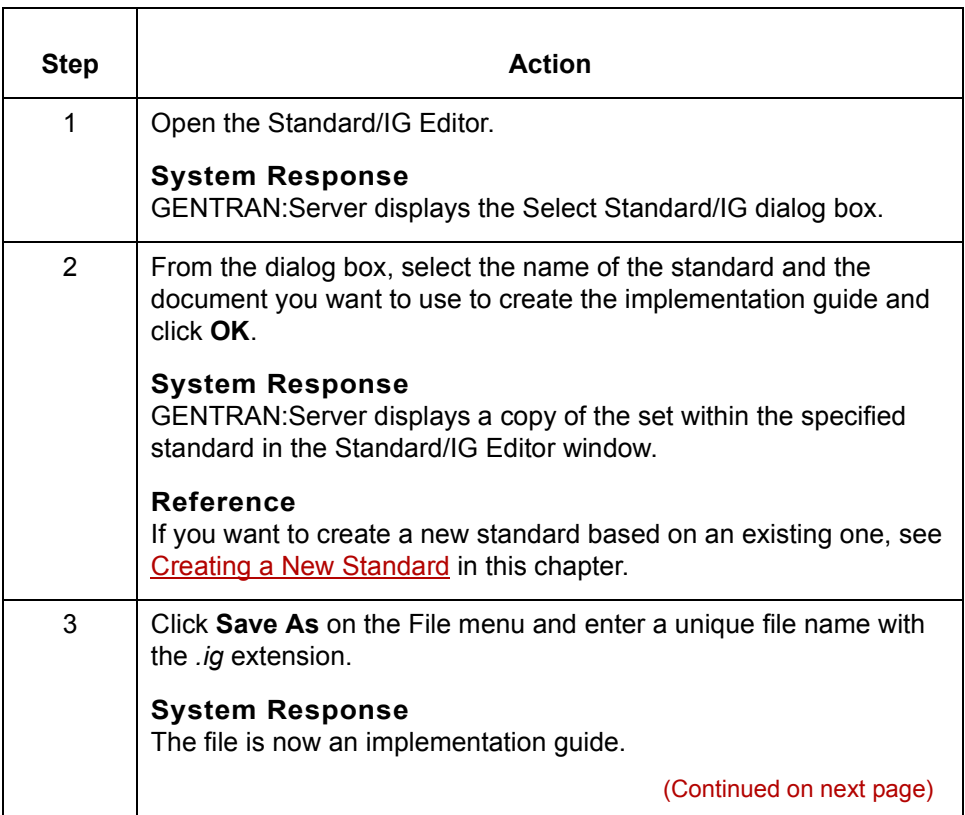

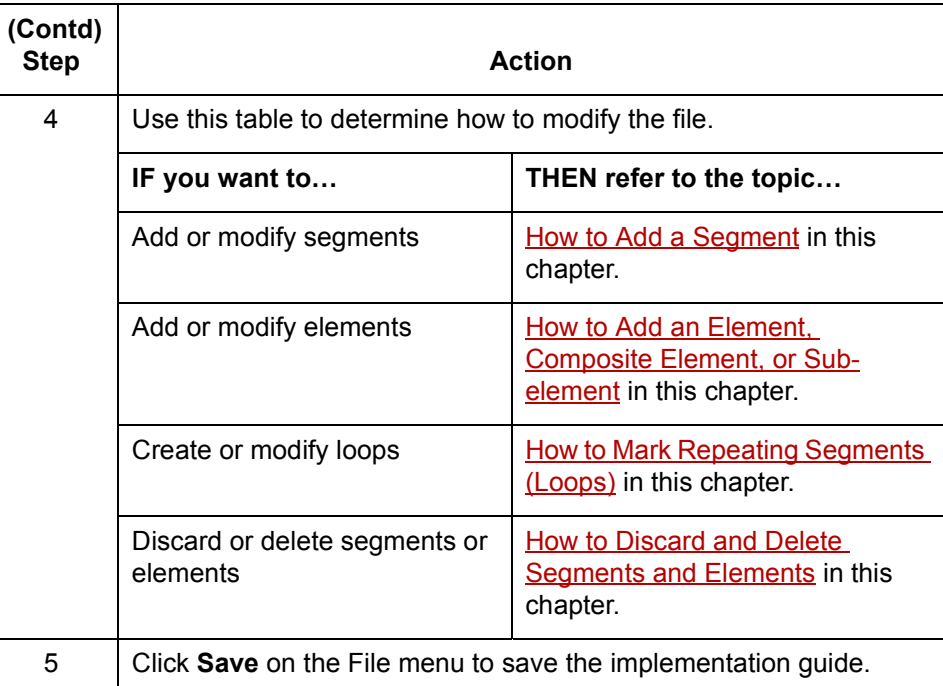

**How to Add a Segment** Creating an Implementation Guide or Standard **6 - 12**

## <span id="page-197-0"></span>**How to Add a Segment**

### **Introduction** When you need to describe a data group that is not in the standard version set, you need to add a segment.

### **Comment**

When you add a new (empty) segment, the Standard/IG Editor automatically adds one empty element as well.

**Segment edit box**

This illustration shows the segment edit box. You use this box to assign the segment name and attributes to a new segment.

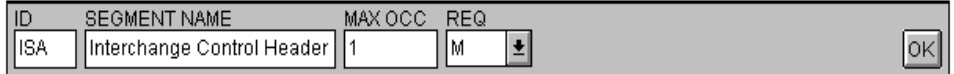

### **Segment edit box fields and functions**

This table describes the fields and functions of the segment edit box.

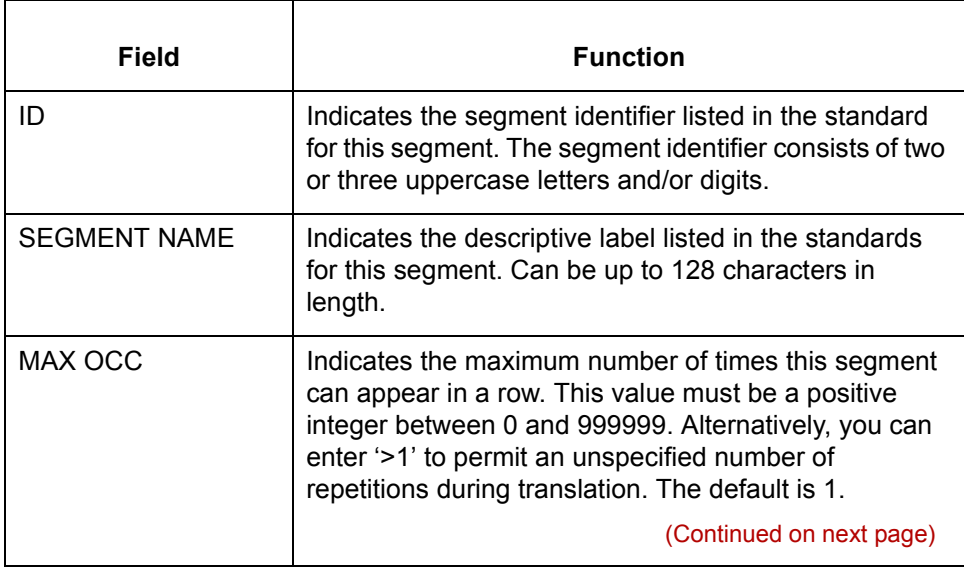

### Mapping and Translation Guide - February 2002

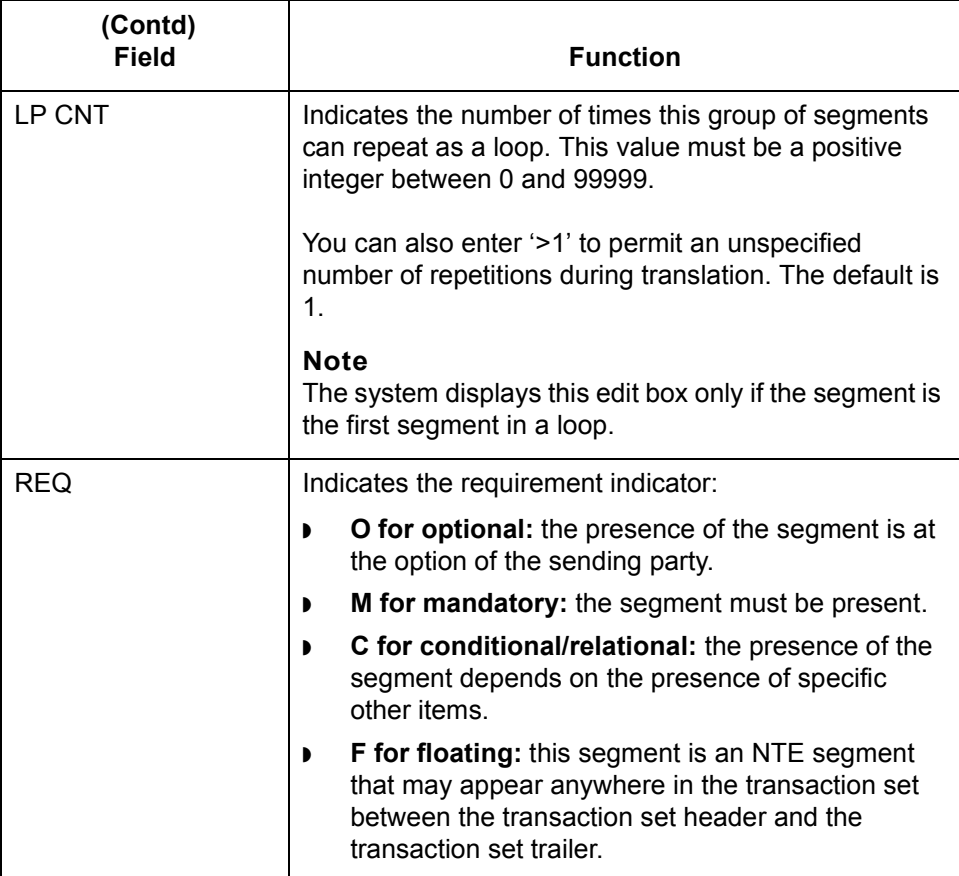

### **Adding a segment**

Use this procedure to add a segment to an implementation guide.

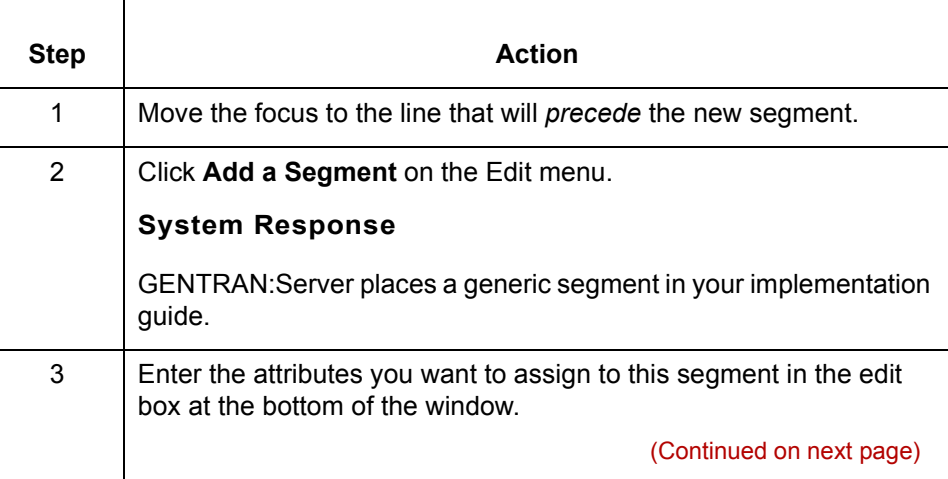

 $\mathfrak{h}$ 

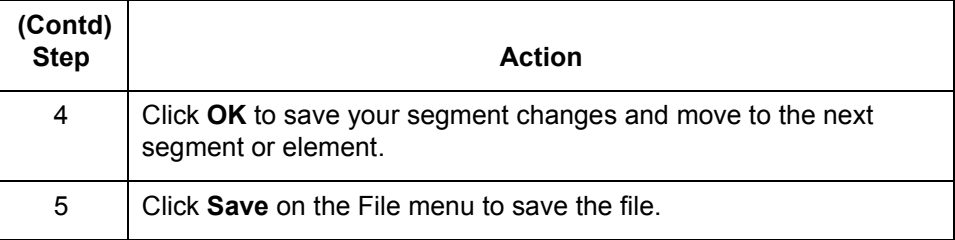

### **Changing segment attributes**

Use this procedure to change the attributes of a segment in an implementation guide.

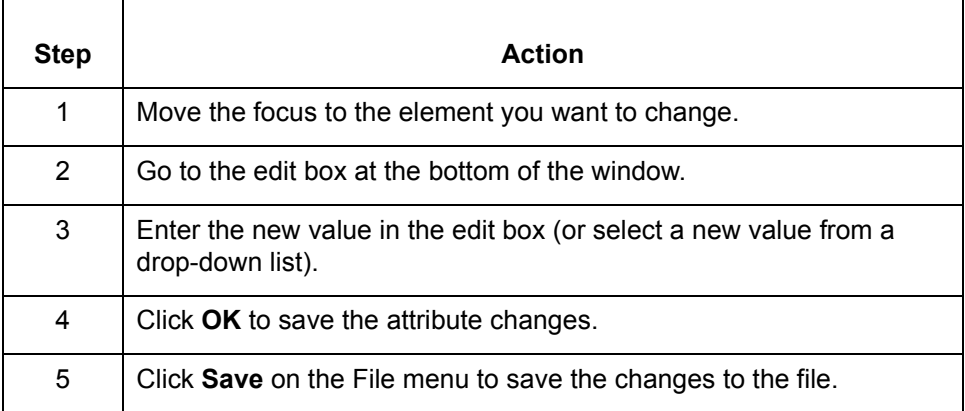

## <span id="page-200-0"></span>**How to Add an Element, Composite Element, or Subelement**

**Definitions** Elements, composite elements, and sub-elements are different units of data. This table defines each term.

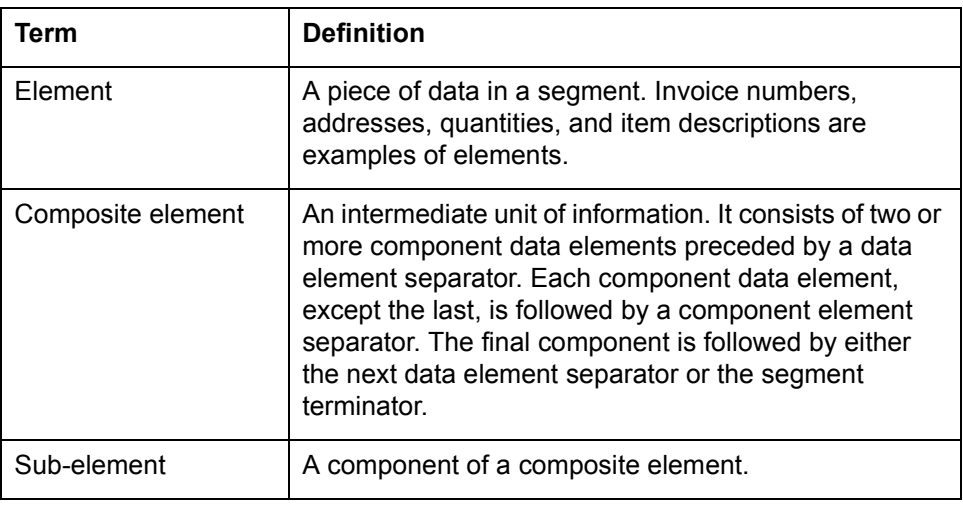

**Element edit box** This illustration shows the element edit box. You use this edit box to assign the element name and its attributes.

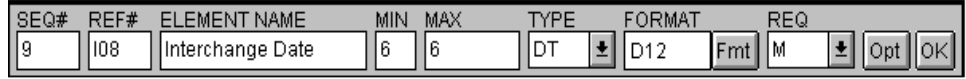

(Continued on next page)

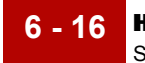

### **Element edit box fields and functions**

This table describes the fields and functions of the element edit box.

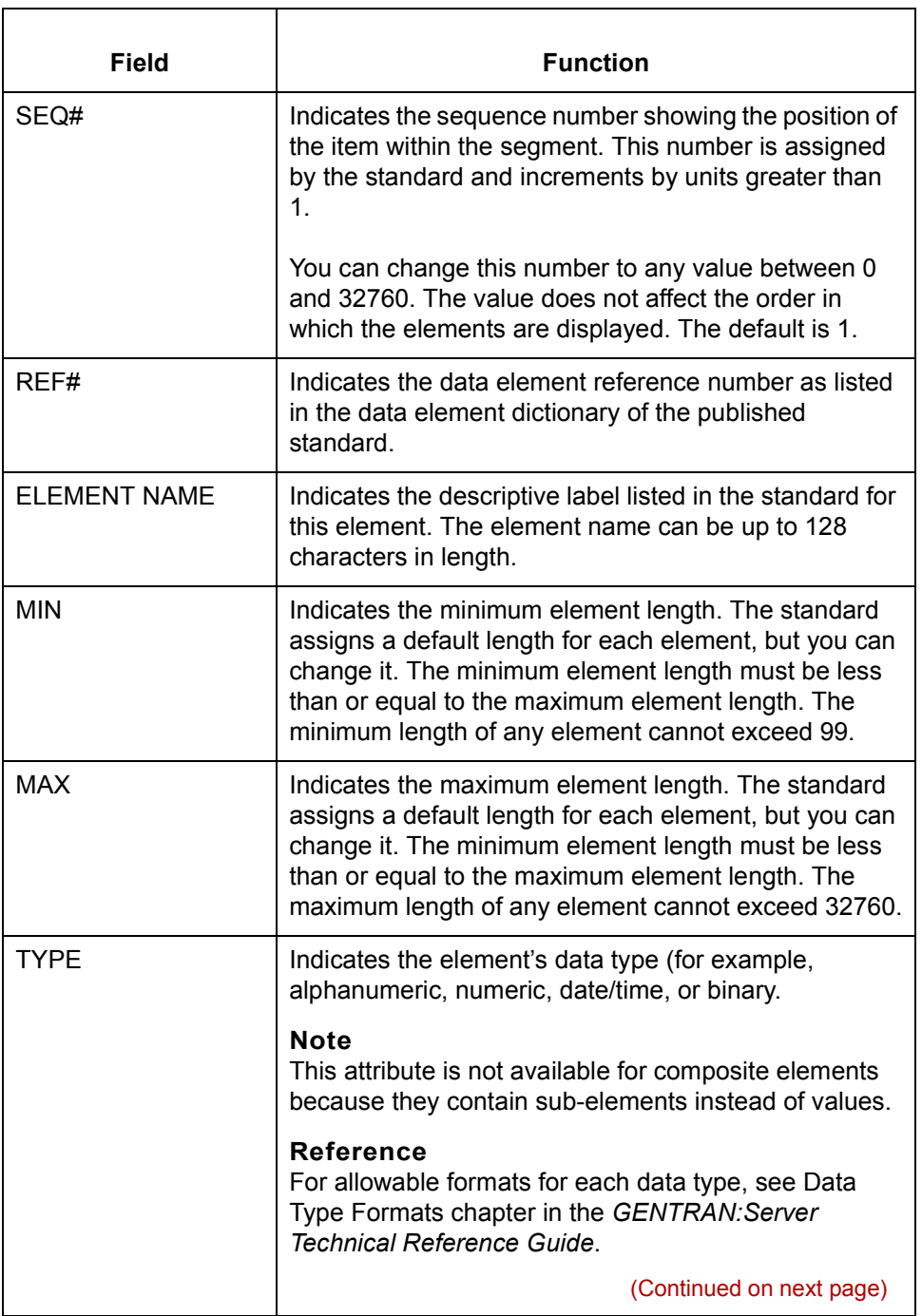

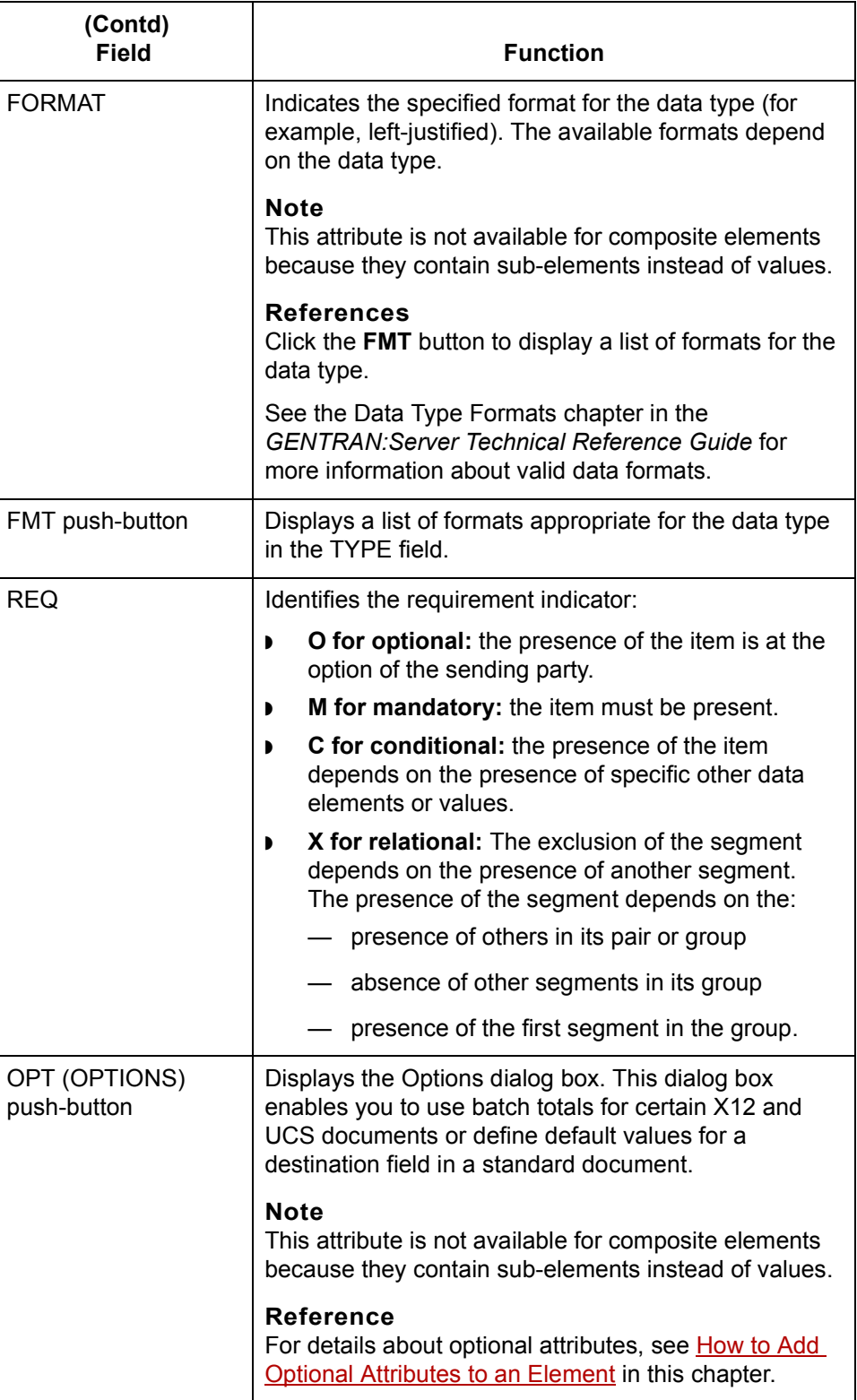

(Continued on next page)

## $\sqrt{ }$

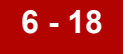

Use this procedure to add an element, composite element, or sub-element.

**Adding an element, composite element, or subelement**

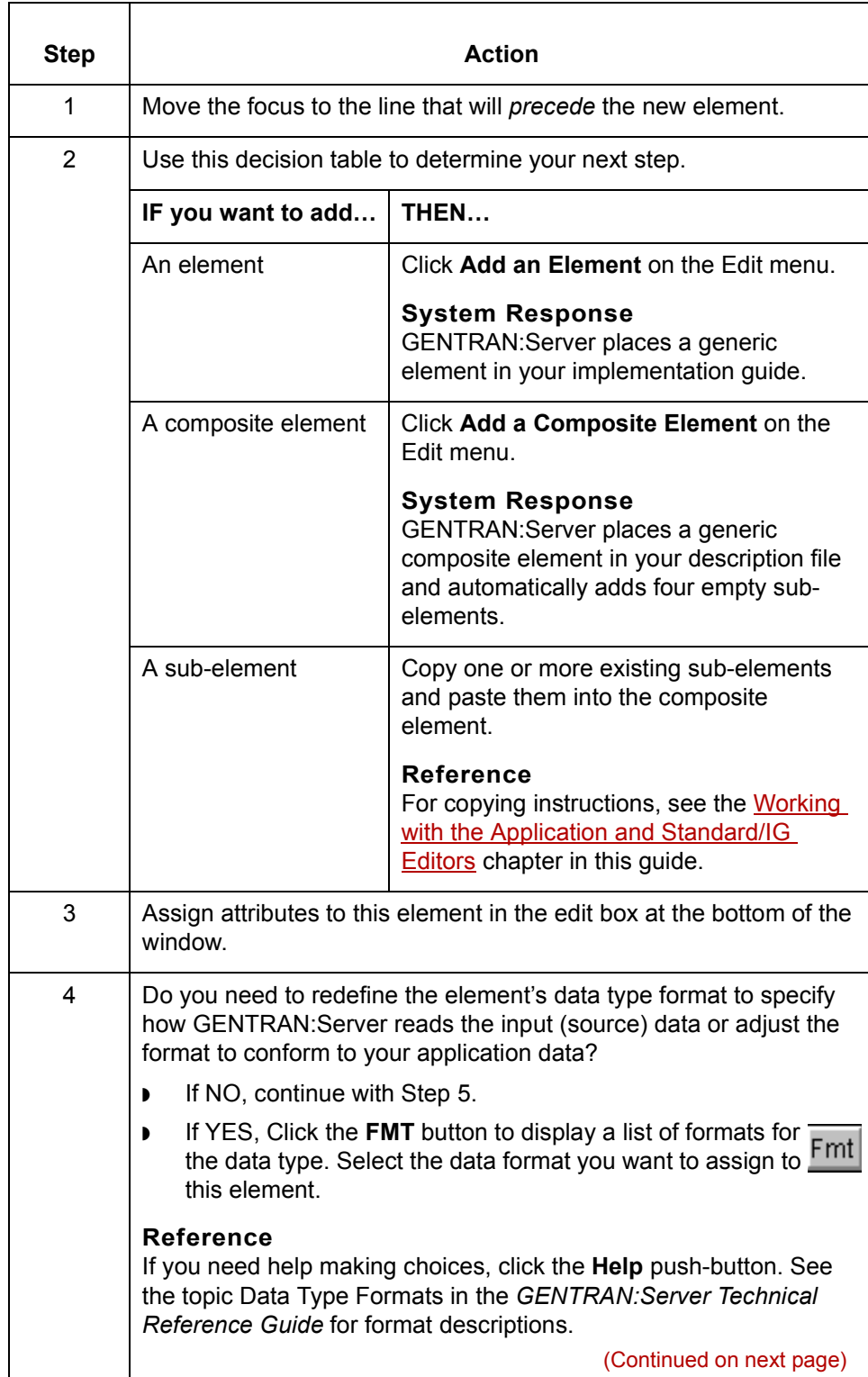

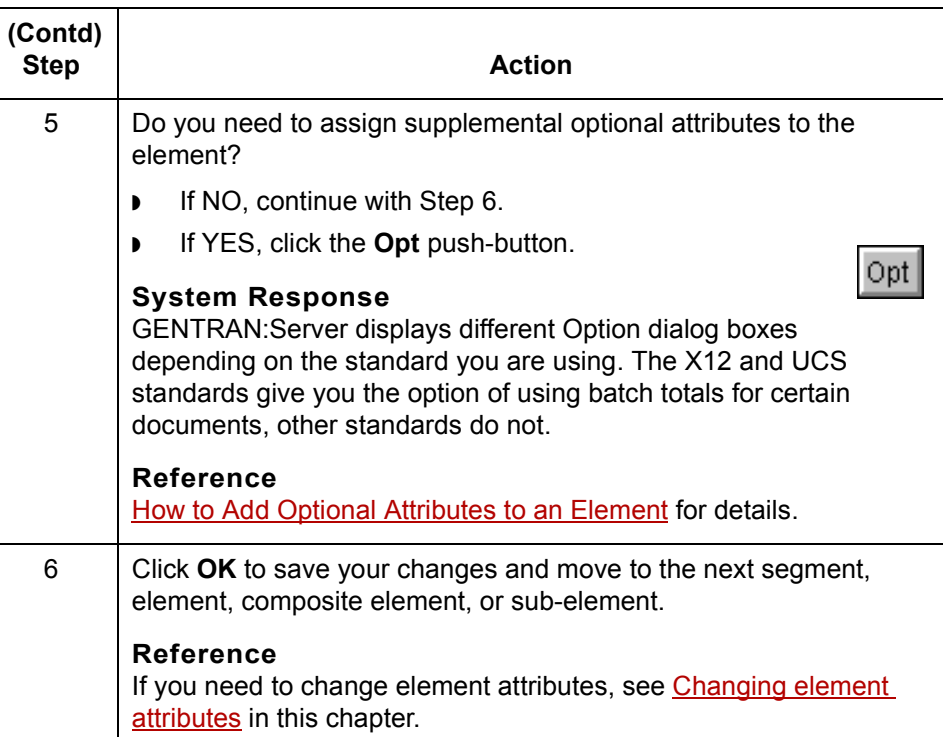

### <span id="page-204-0"></span>**Changing element attributes**

If your data differs from the standard or if you need to change your data representation, you must change one or more of the assigned element attributes in your implementation guide.

Use this procedure to change the attributes of an element.

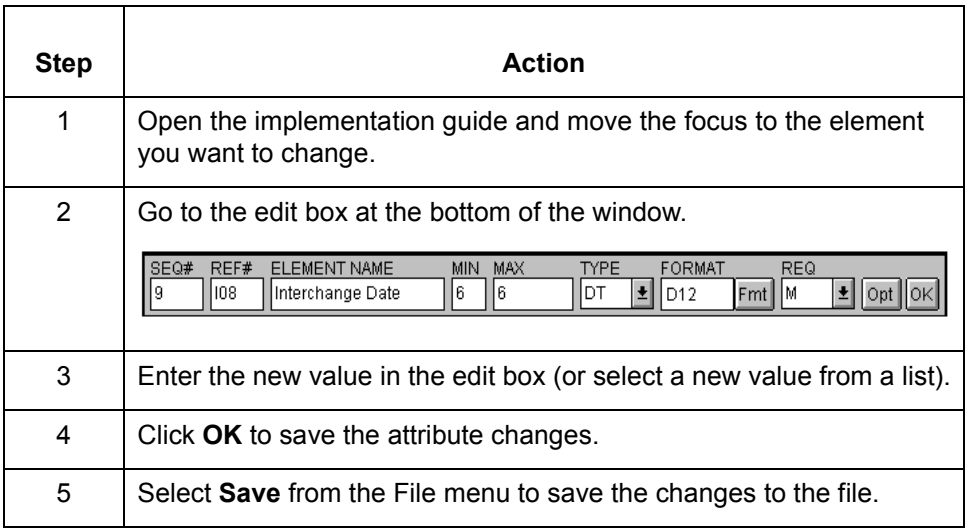

 $\mathcal{L}$ 

**How to Add Optional Attributes to an Element** Creating an Implementation Guide or Standard

**6 - 20**

## <span id="page-205-0"></span>**How to Add Optional Attributes to an Element**

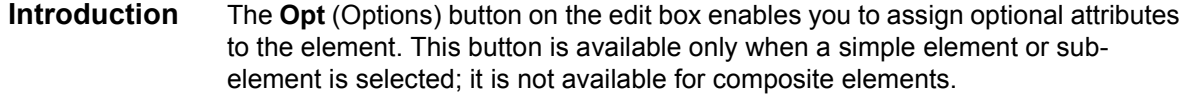

### **Option dialog boxes** GENTRAN:Server displays different Option dialog boxes depending on the standard you are using. The X12 standards give you the option of using batch totals for certain documents, other standards do not.

### **X12 standards**

If you are using X12 standards, GENTRAN:Server displays the following Option dialog box:

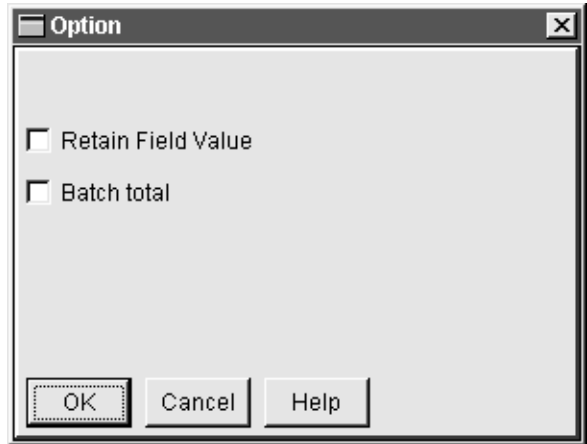

### **Standards other than X12**

If you are using any standard other than X12, GENTRAN:Server displays only the **Retain Field Value** option.

(Continued on next page)

### **Option dialog box fields and functions**

This table describes the fields and functions of the Option dialog boxes.

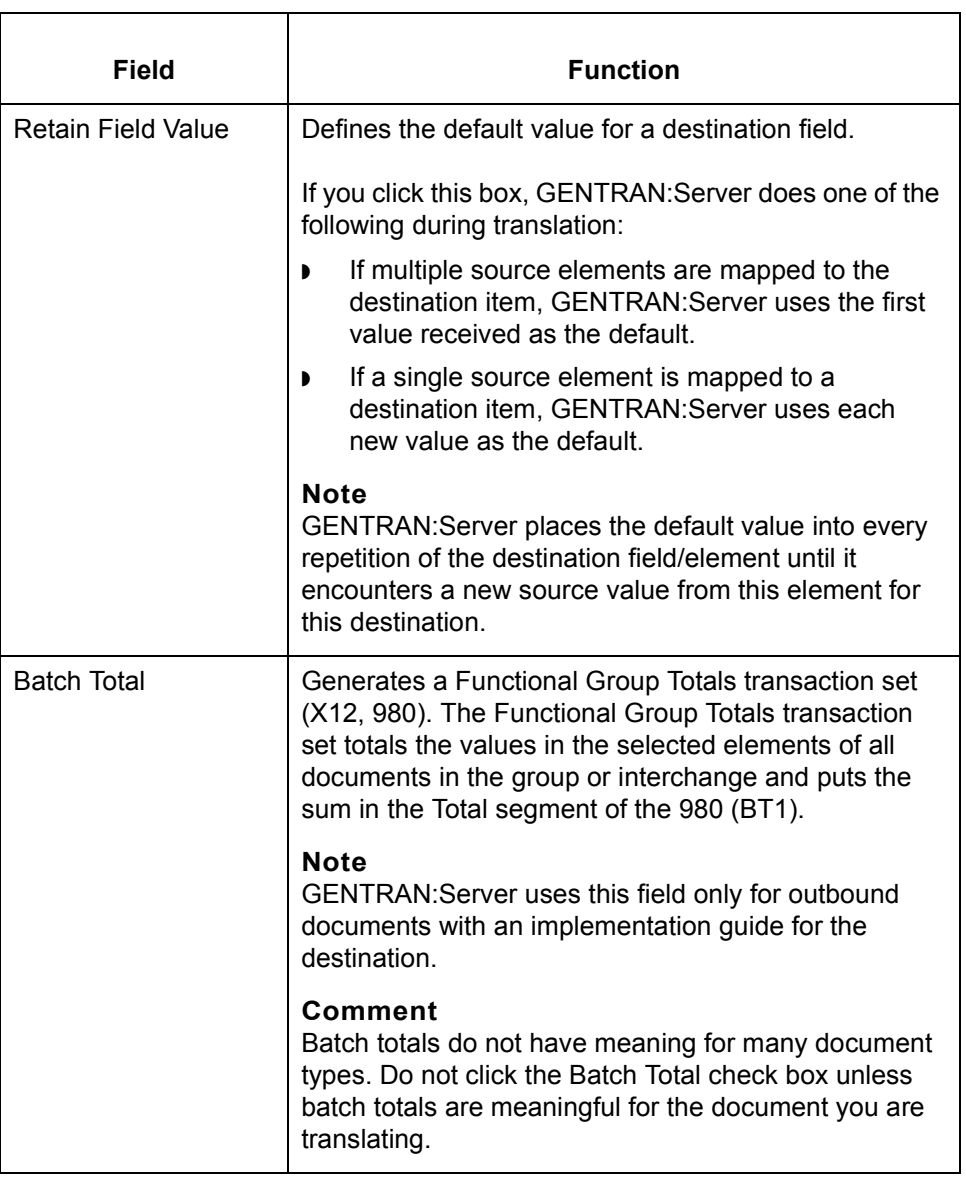

(Continued on next page)

### **Adding optional attributes**

Use this procedure to retain field values or automatically generate a Functional Group Totals transaction set (X12, 980).

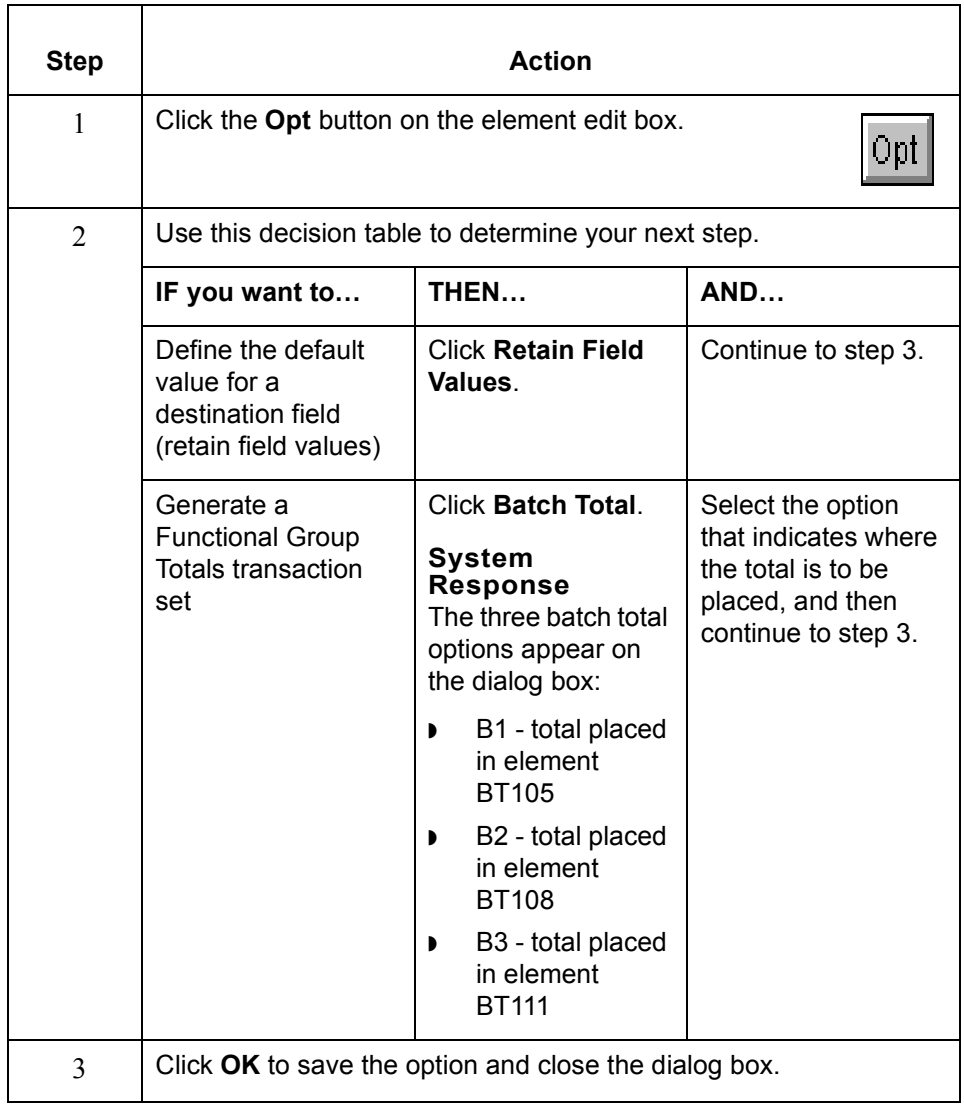

## <span id="page-208-0"></span>**How to Mark Repeating Segments (Loops)**

```
Introduction Often, your standard set contains a sequence of segments that repeats.
     GENTRAN:Server displays segments that repeat as a loop, with red lines 
     connecting the first and last segment in the loop. You can modify these loops, and 
     you can add new loops to indicate that another sequence of segments repeats.
```
**Example of a** This is an example of a loop in the Standard/IG Editor.

### **loop**

 The **Loop Cnt** column of the Standard/IG Editor displays the number of times the sequence repeats.

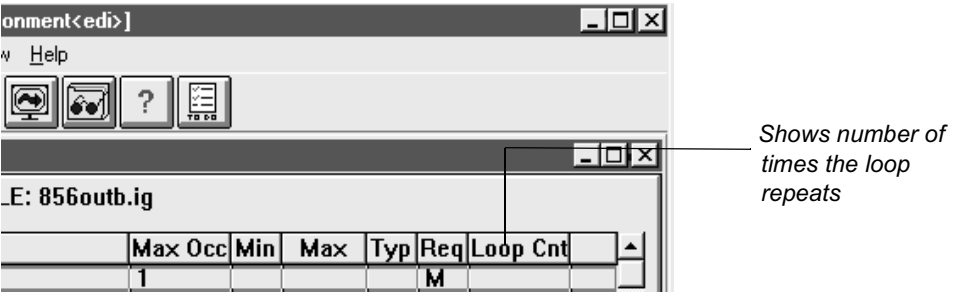

**Before you begin** Segments in a loop must be contiguous and sequential. Move segments as necessary to make them contiguous.

### **Note**

You can create or change loops only when the Standard/IG Editor is set to Full Access mode. Editing functions are unavailable in View mode.

(Continued on next page)

**Adding a loop** Use this procedure to add a loop.

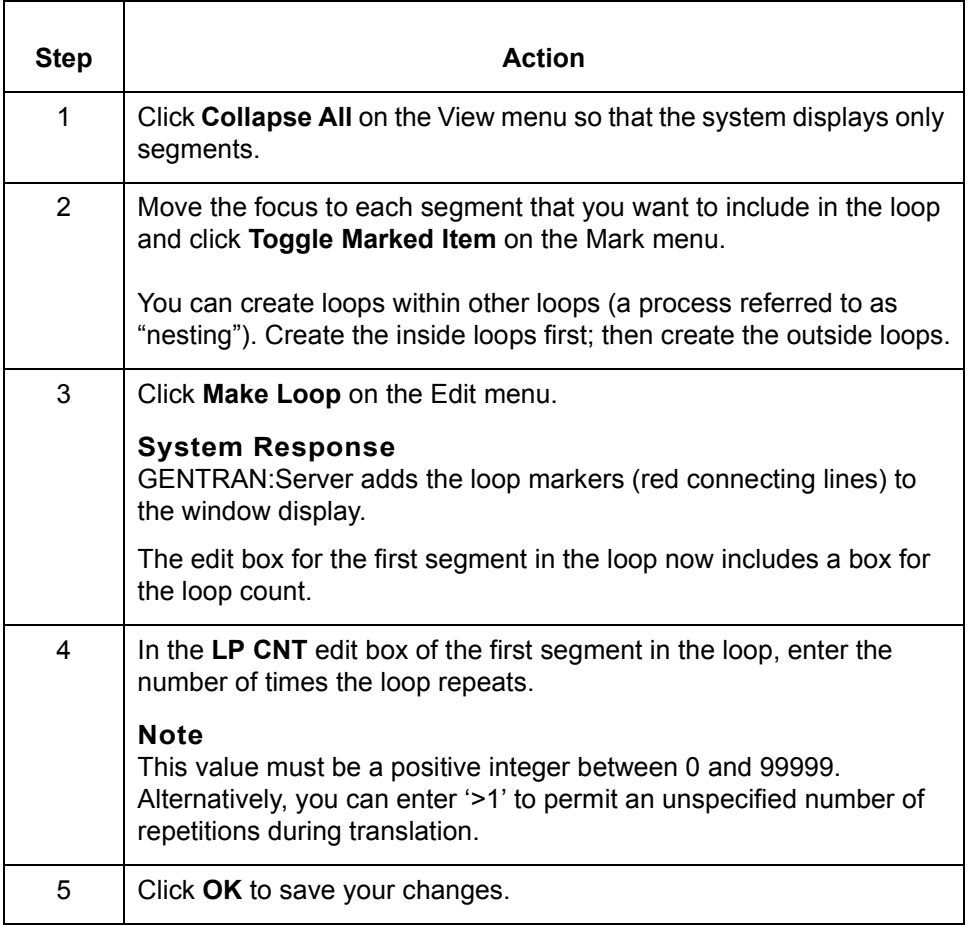

(Continued on next page)

 **Modifying loops** Use these procedures to modify loops.

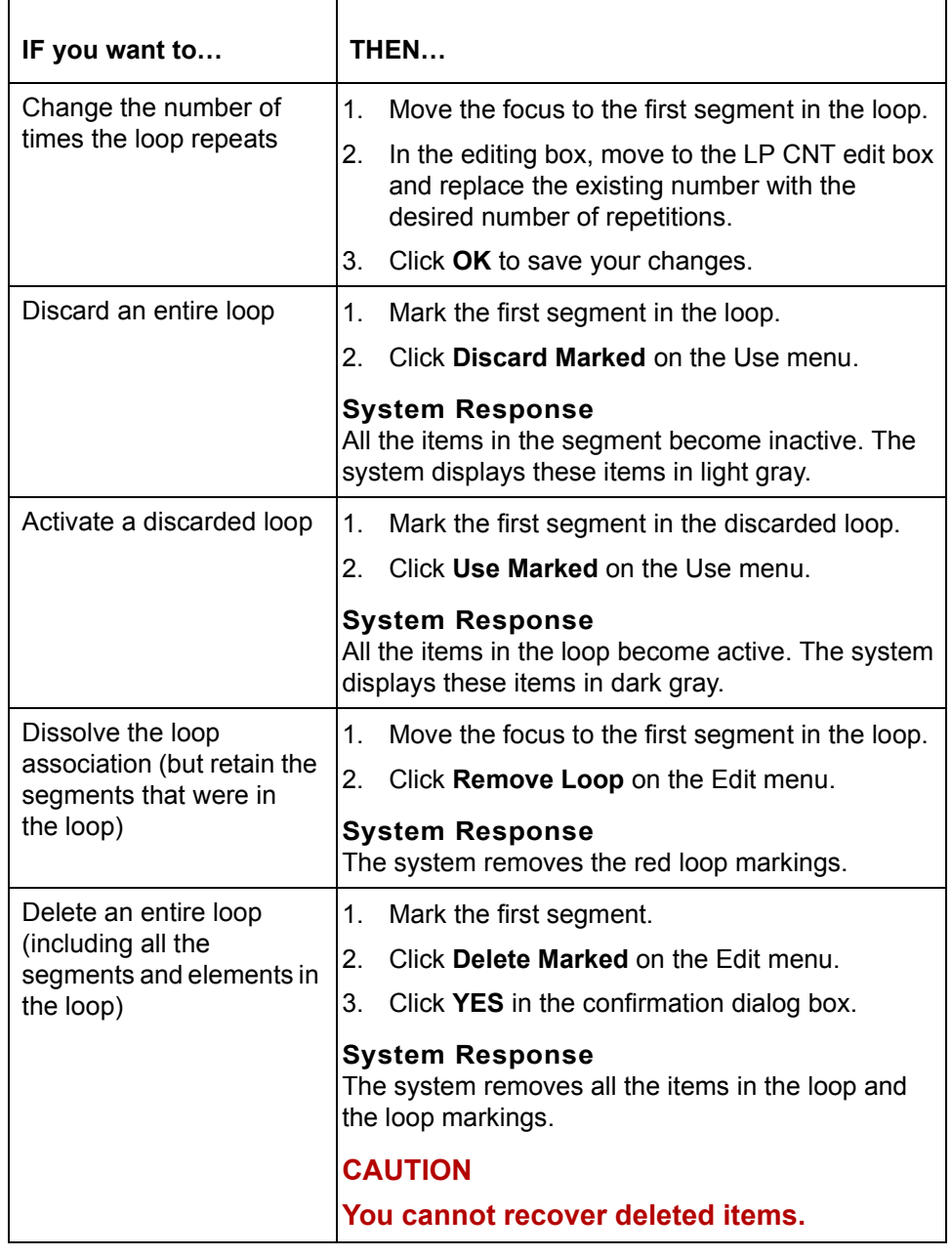

**How to Discard and Delete Segments and Elements** Creating an Implementation Guide or Standard

**6 - 26**

## <span id="page-211-0"></span>**How to Discard and Delete Segments and Elements**

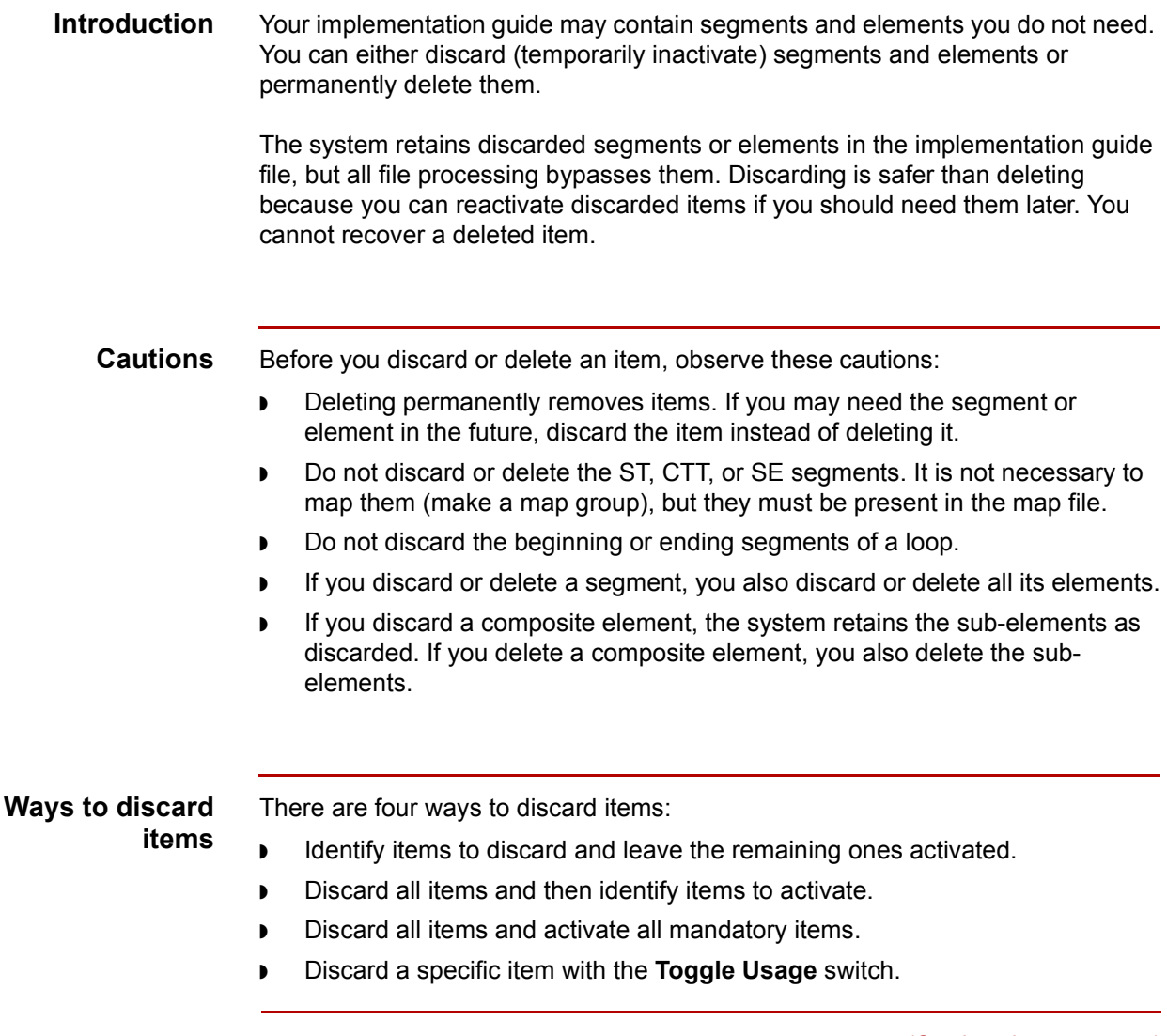

(Continued on next page)

### **Selecting a method**

Use this decision table to select the discarding method that best meets your needs.

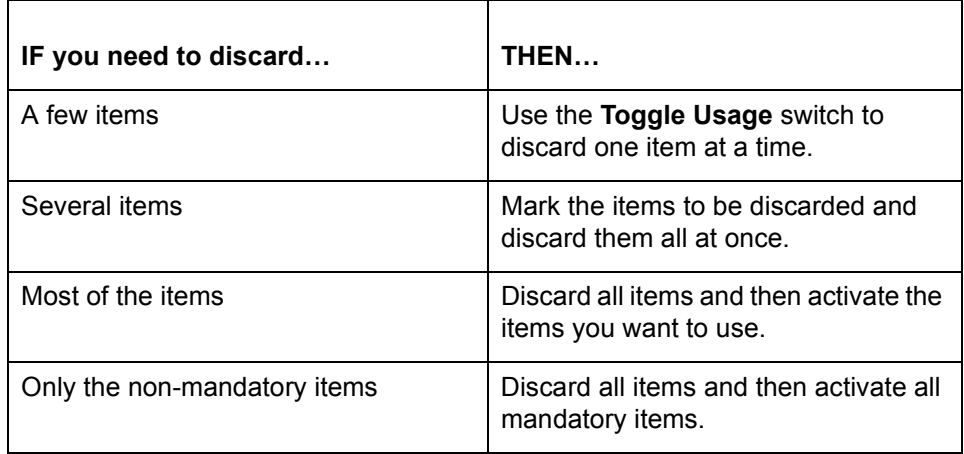

### **Discarding segments and elements**

Use the procedures in this table to discard segments and elements.

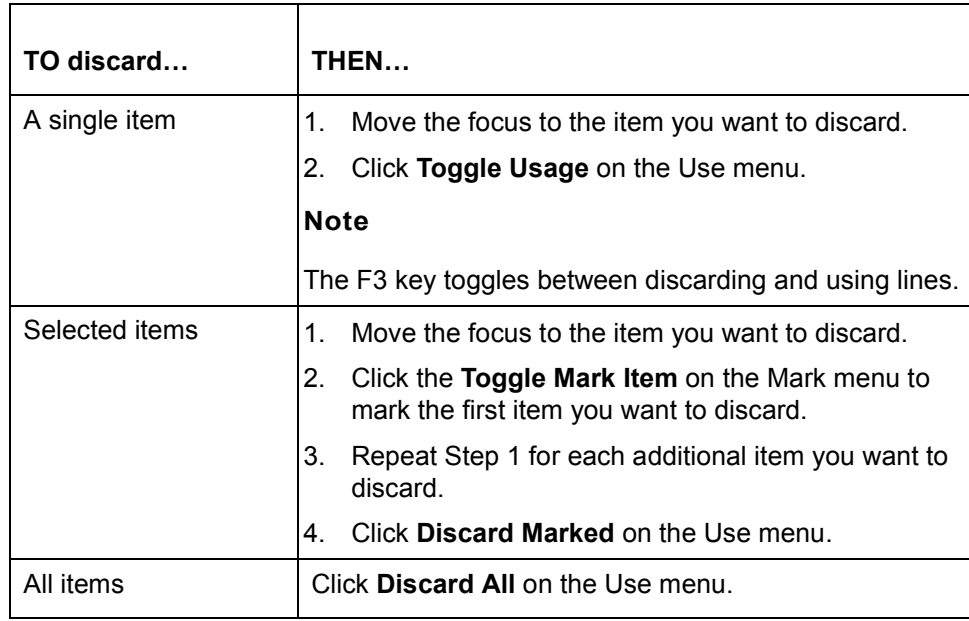

(Continued on next page)

### **Viewing discarded items**

The Visual Mapper does not display discarded items.

The Standard/IG Editor displays discarded segments in light gray text. Click **View Only Used Items** to display or hide discarded segments/elements.

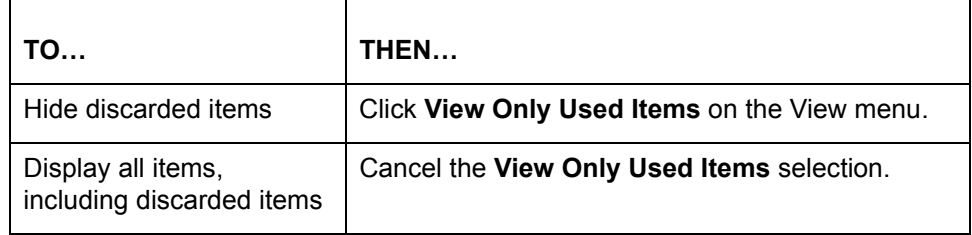

### **Activating discarded items**

When you reactivate an item, the system changes the color of the item from light gray to black.

If you activate a discarded segment, you also activate all its elements. Similarly, if you activate a discarded composite element, you also activate any related discarded sub-elements.

Use the procedures in this table to activate discarded items.

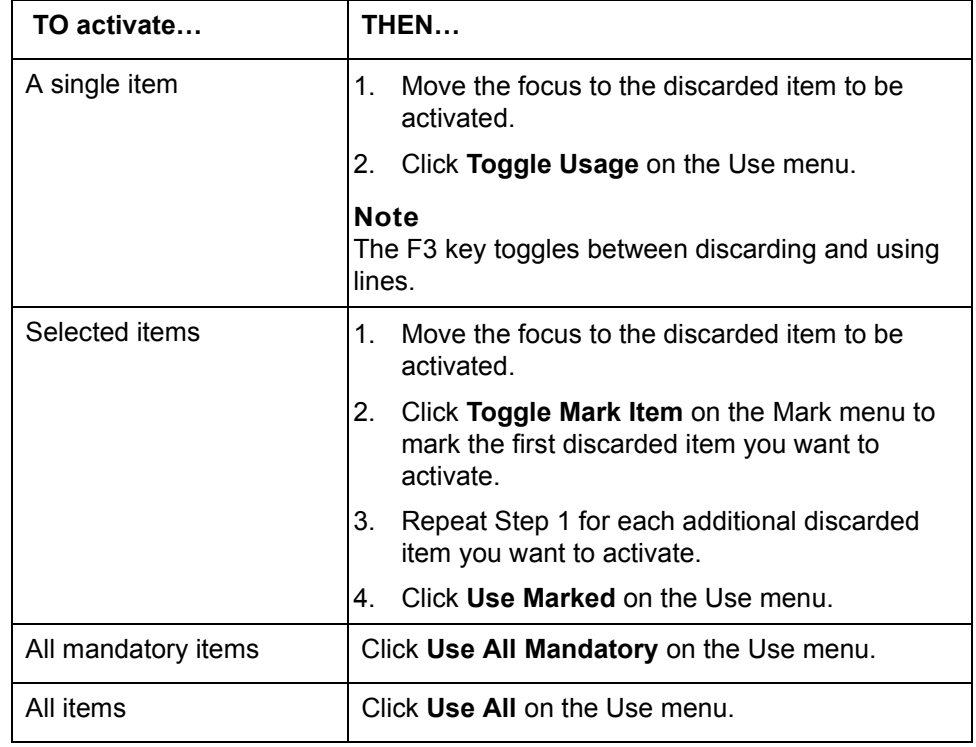

### **Cutting vs. deleting**

It is safer to cut an item with the **Cut** command in the Edit menu than to delete it. When you cut an item, it remains in the clipboard until you cut or copy another item. When you delete an item, it is lost immediately.

If you inadvertently delete an item, you can close the implementation guide without saving it. This restores the deleted item, but it also reverses all other changes made since you last saved the implementation guide.

### **Deleting segments and elements**

Use this procedure to delete a segment, an element, a composite element, or a sub-element.

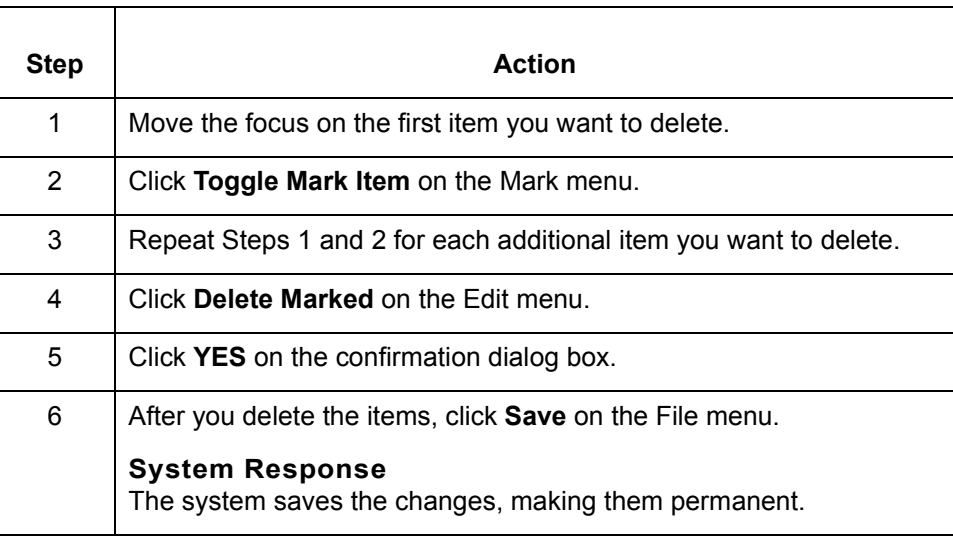

## <span id="page-215-0"></span>**Creating a New Standard 0**

## <span id="page-215-1"></span>**Overview**

**Introduction** GENTRAN:Server enables you to create a special or modified standard that is not in the standards list by copying an existing one.

> You may need to create a new standard if one of your trading partners uses a standard that they have modified for their own needs.

### **Example**

Main Imports, one of your trading partners, uses X12 standard 004020, but has modified it slightly. To translate Main Importsí documents, you need to create and map Main Importsí version of standard 004020. You copy standard 004020 and give the copy a new name (004020MI). You modify 004020MI in the Standard/IG Editor so that it matches Main Imports' version. You then use 004020MI as the source document in a map that you build to translate Main Imports' documents.

**New standard added to list of standards**

When you create a new standard, GENTRAN:Server copies all the necessary files to the new standard name you specify and adds the new standard to the standards list, **stdlist.txt**. This enables you to choose the new standard from the Select Standard/IG dialog box just as you would select any other standard.
### **The Standard Creation Process**

**Stage table** This table describes the process of copying and creating a standard.

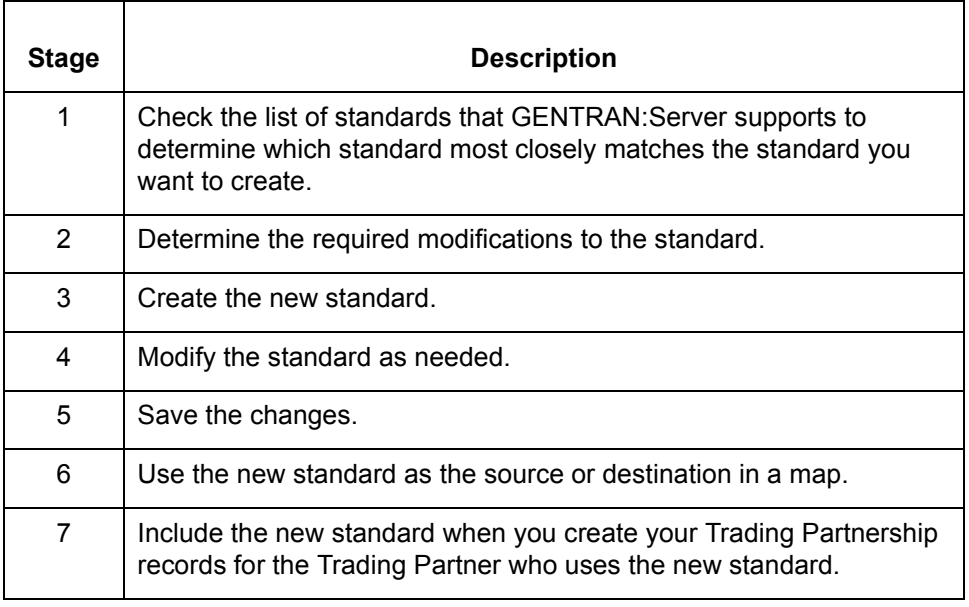

**How to Copy and Create a New Standard** Creating an Implementation Guide or Standard

### **How to Copy and Create a New Standard**

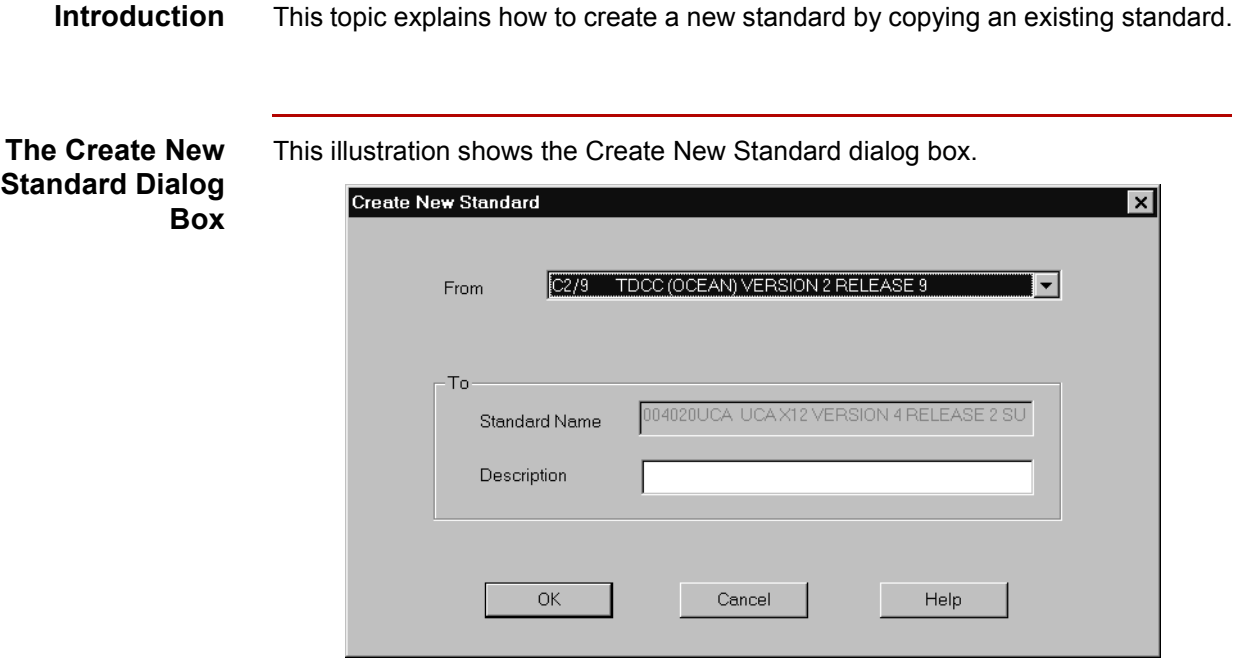

**Create New Standard dialog box fields and functions**

**6 - 32**

This table describes the fields of the Create New Standard dialog box and their functions.

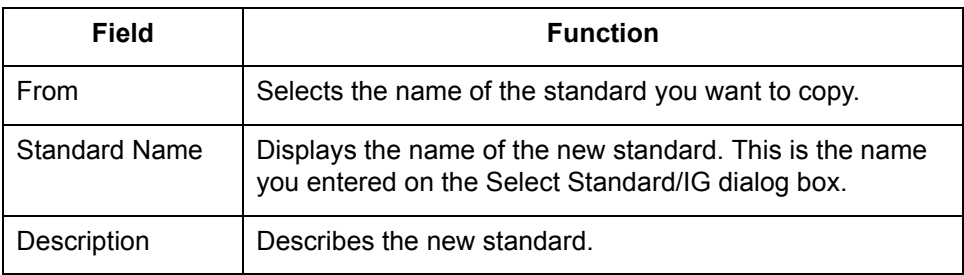

(Continued on next page)

**Procedure** Use this procedure to create a new standard.

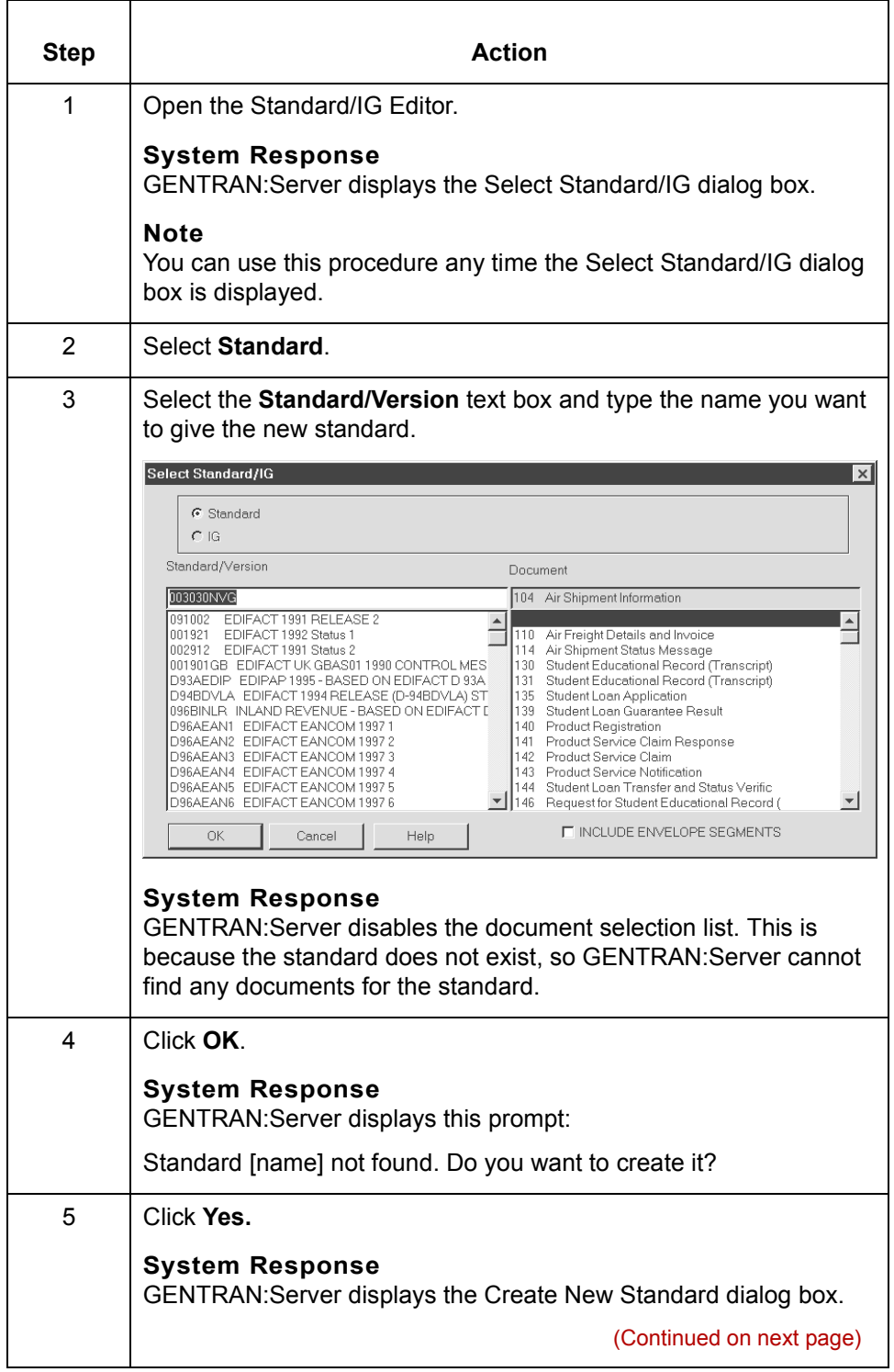

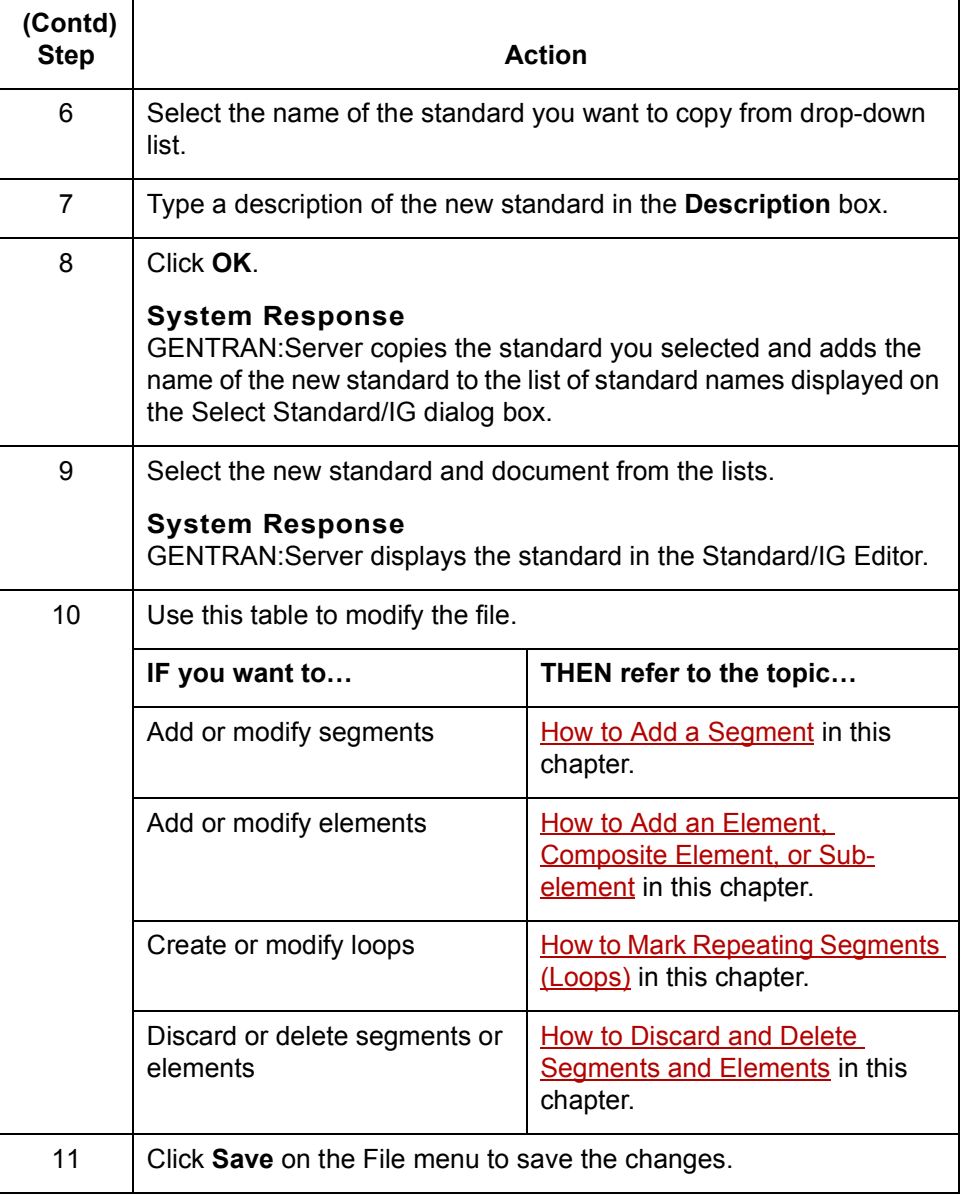

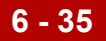

# **Miscellaneous Procedures 0**

### **How to Print a Standard or an IG**

**Introduction** You can print a standard set or implementation guide if you want to compare it with your data or share it with others.

> From the Print Standard dialog box, you can print all records and fields or only the records. You can also print discarded items.

### **Print Standard dialog box**

This illustration shows the Print Standard dialog box.

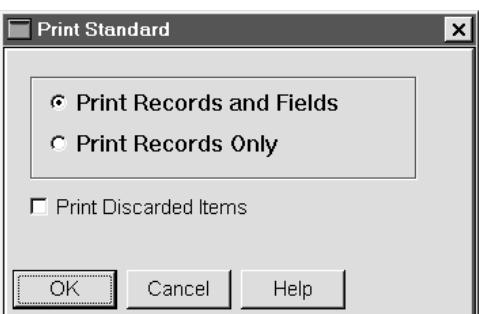

#### **Print Standard fields and functions**

This table describes the fields and functions of the Print Standard dialog box.

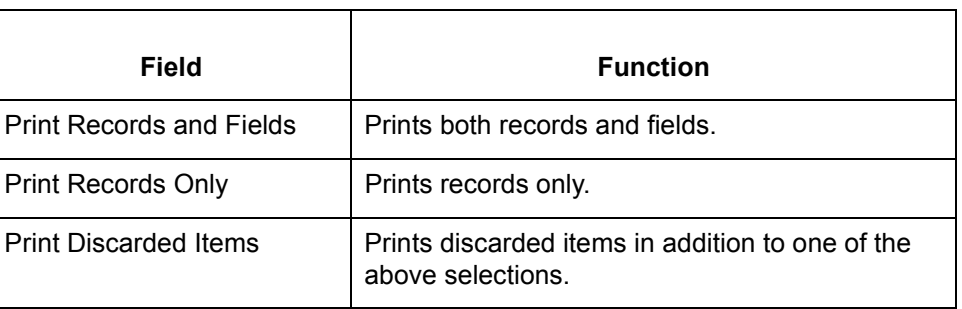

(Continued on next page)

### **Printing a standard or IG**

Use this procedure to print a standard or an implementation guide.

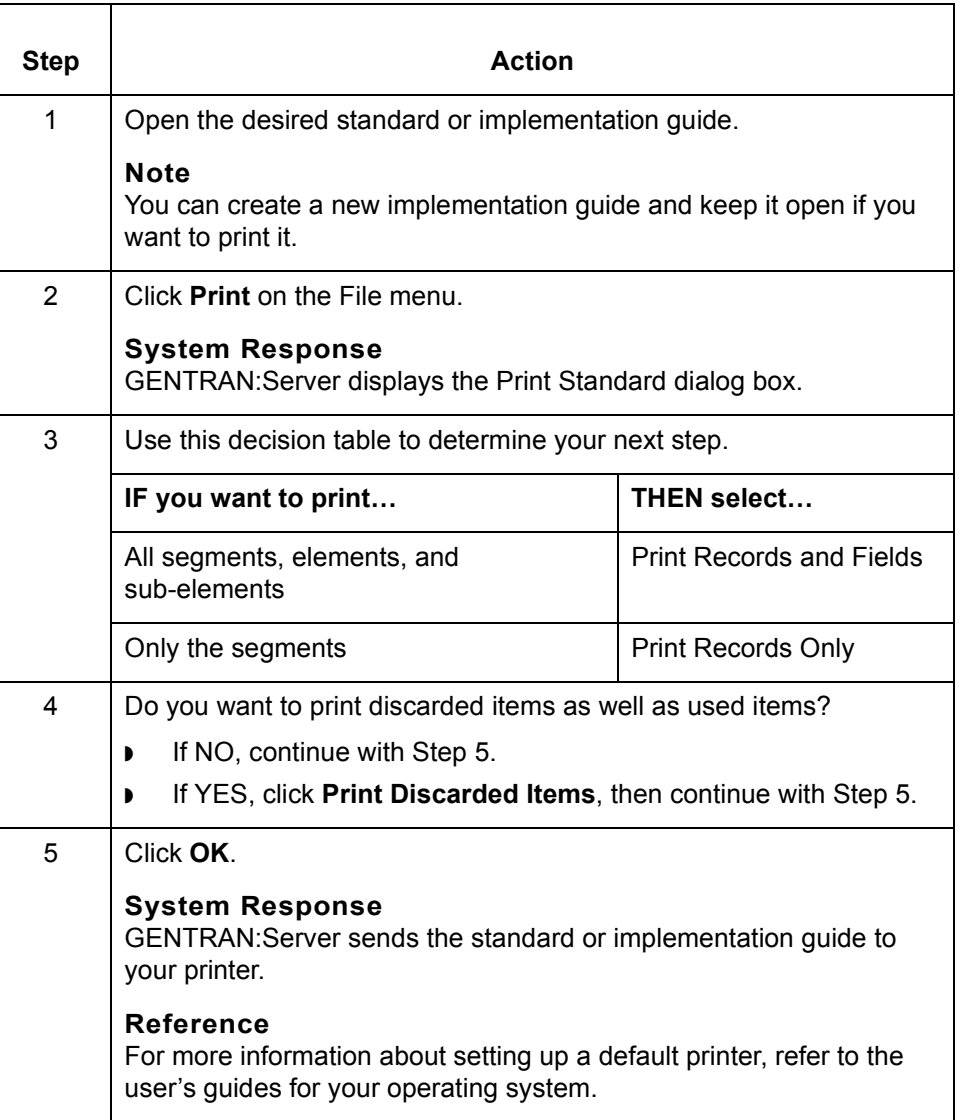

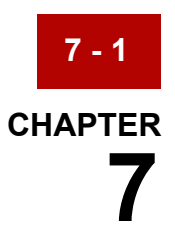

# **Working with Synonym and Thesaurus Lists**

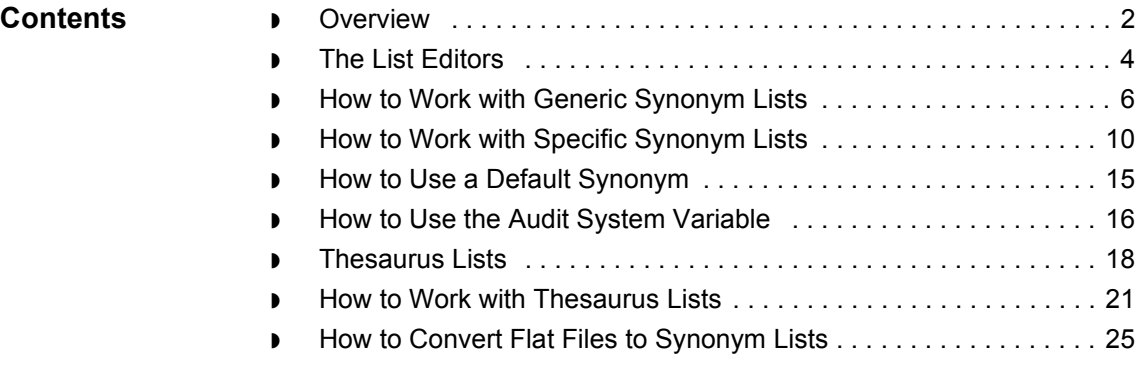

### <span id="page-223-0"></span>**Overview**

**7 - 2**

**Introduction** This chapter describes synonym and thesaurus lists and files and how to use the Synonym and Thesaurus Editors to work with them.

**Key terms** This table lists the key terms used in this chapter.

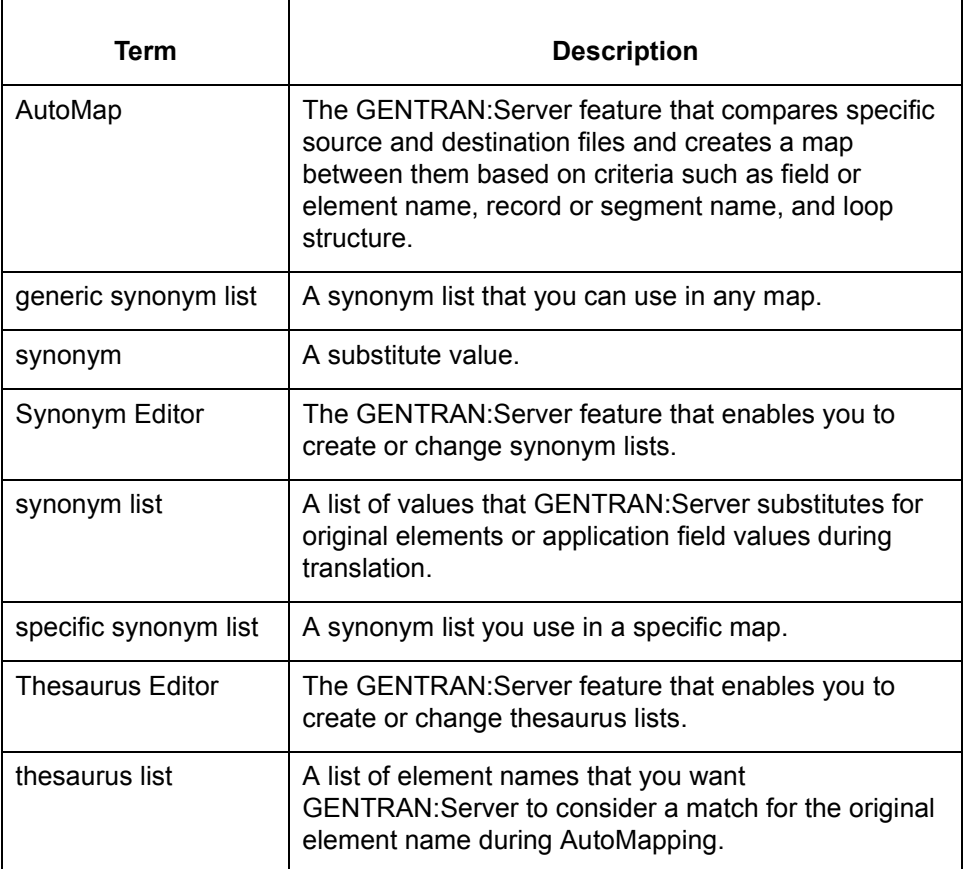

(Continued on next page)

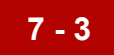

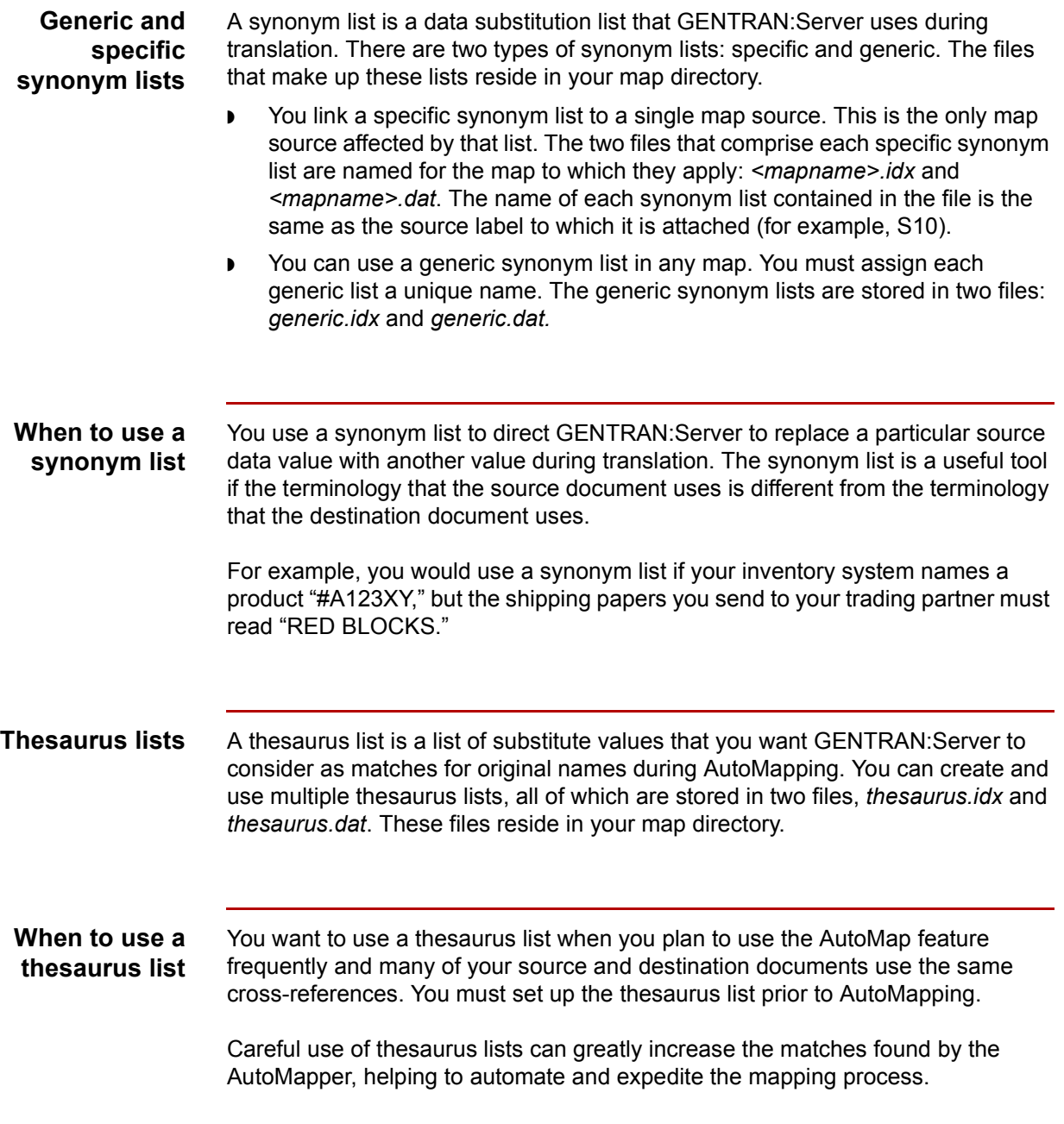

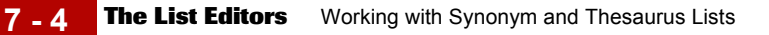

### <span id="page-225-0"></span>**The List Editors**

**Introduction** The Synonym Editor and the Thesaurus Editor (the list editors) are very similar in structure and use. There are some differences in the way you use the windows, however. Those differences and the purposes of the list editors are discussed later in this chapter.

**Note**

The list editors can display up to 100,000 entries.

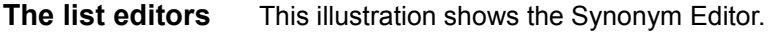

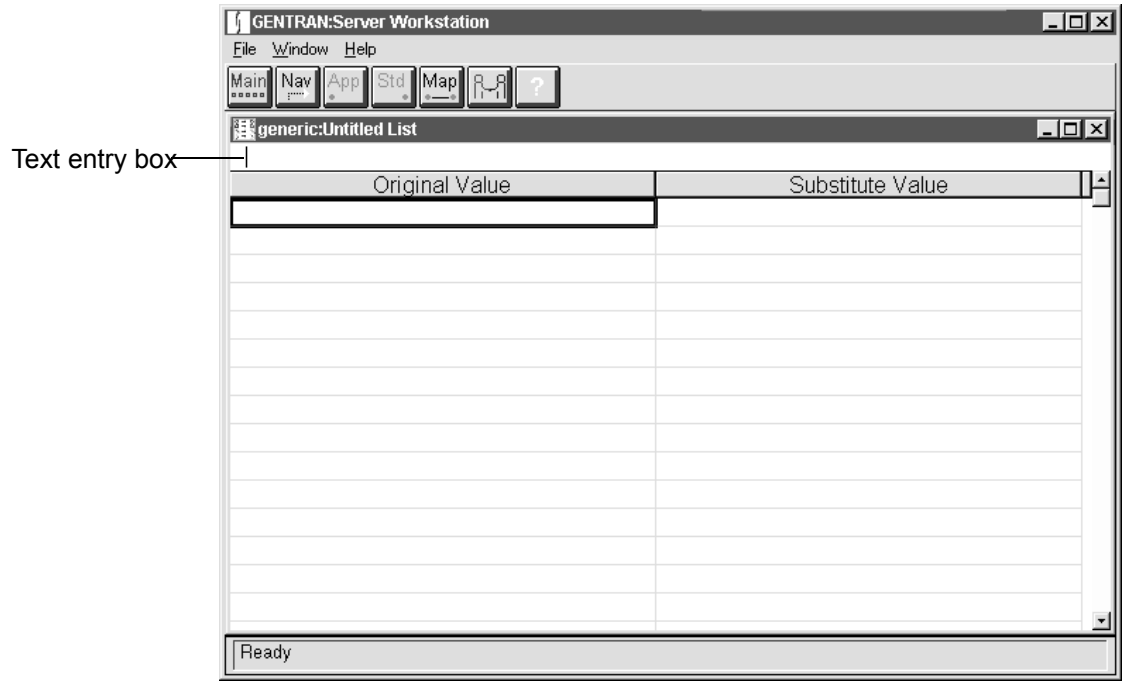

(Continued on next page)

#### **List editor window fields and functions**

This table describes the fields and functions of the list editor.

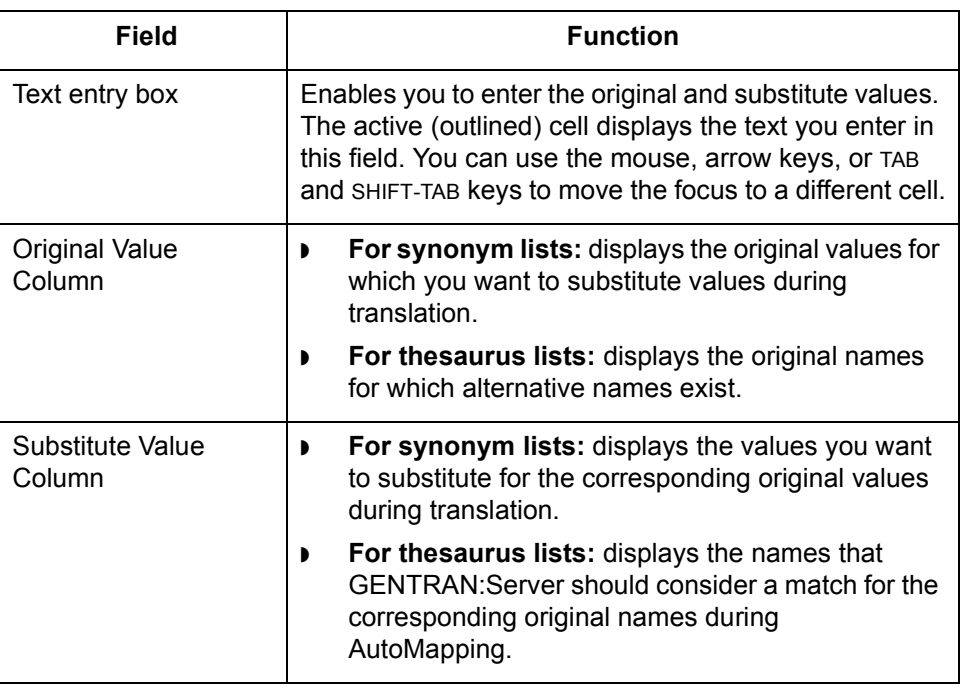

**How to Work with Generic Synonym Lists** Working with Synonym and Thesaurus Lists

### <span id="page-227-0"></span>**How to Work with Generic Synonym Lists**

#### **Introduction** Generic synonym lists can be used by any map during translation. This section describes how to create, modify, and delete generic synonym lists.

For example, you might create one generic synonym list for X12 810s and another for X12 850s. Or, you might create one generic synonym list for European maps, a second for North American maps, and a third for Asian maps.

This illustration shows the Open Generic Synonym List dialog box.

**The Open Generic Synonym List dialog box**

**7 - 6**

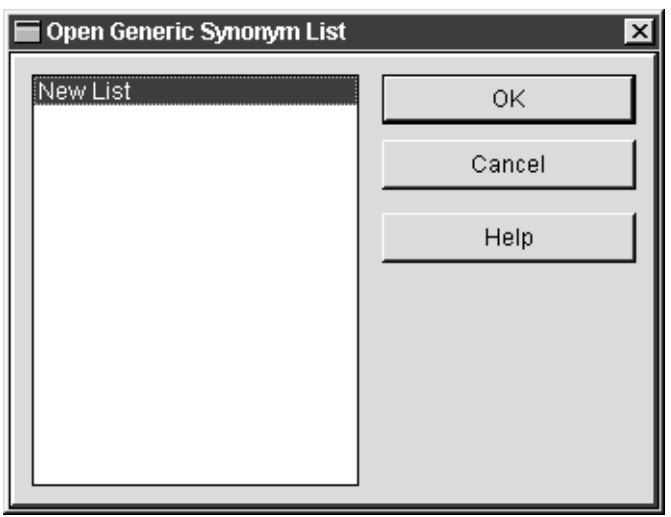

This dialog box displays the name of every existing synonyms list. The example above displays only the New List option as there are no existing lists.

**General notes on Synonym lists**

You should keep these notes in mind when creating Synonym lists.

- ◗ The Synonym Editor is case-sensitive.
- The only printable character that you cannot use in a synonym list entry (either original or substitute) is the pipe  $\binom{1}{1}$  character.
- ◗ You can include spaces in a synonym list entry, but not empty cells between entries. GENTRAN:Server prevents you from entering an empty cell between entries or empty rows between entries

(Continued on next page)

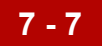

### **Creating a generic synonym list**

Use this procedure to create a generic synonym list.

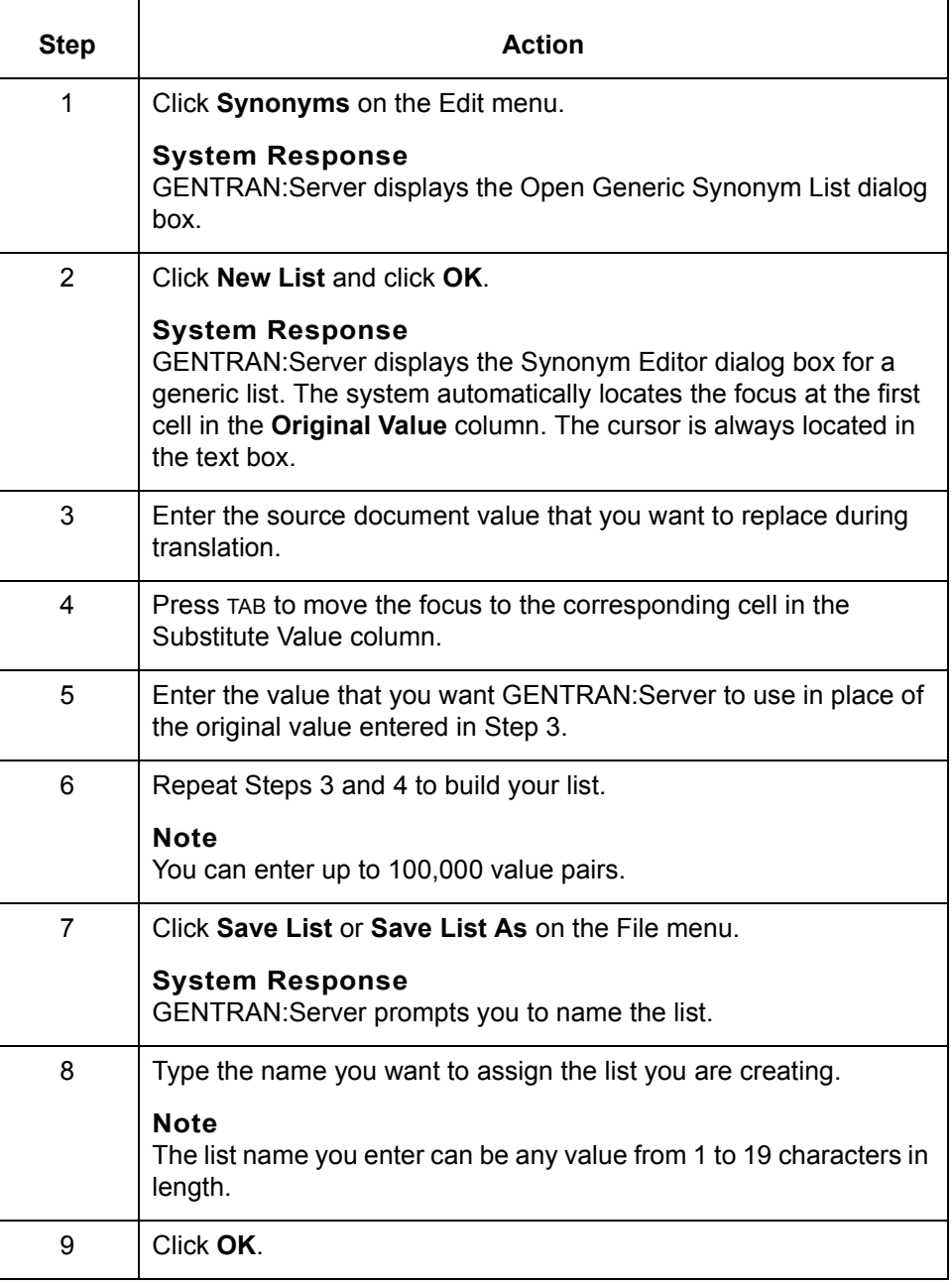

(Continued on next page)

 $\mathfrak{h}$ 

### **Modifying a generic synonym list**

Use this procedure to modify a generic synonym list.

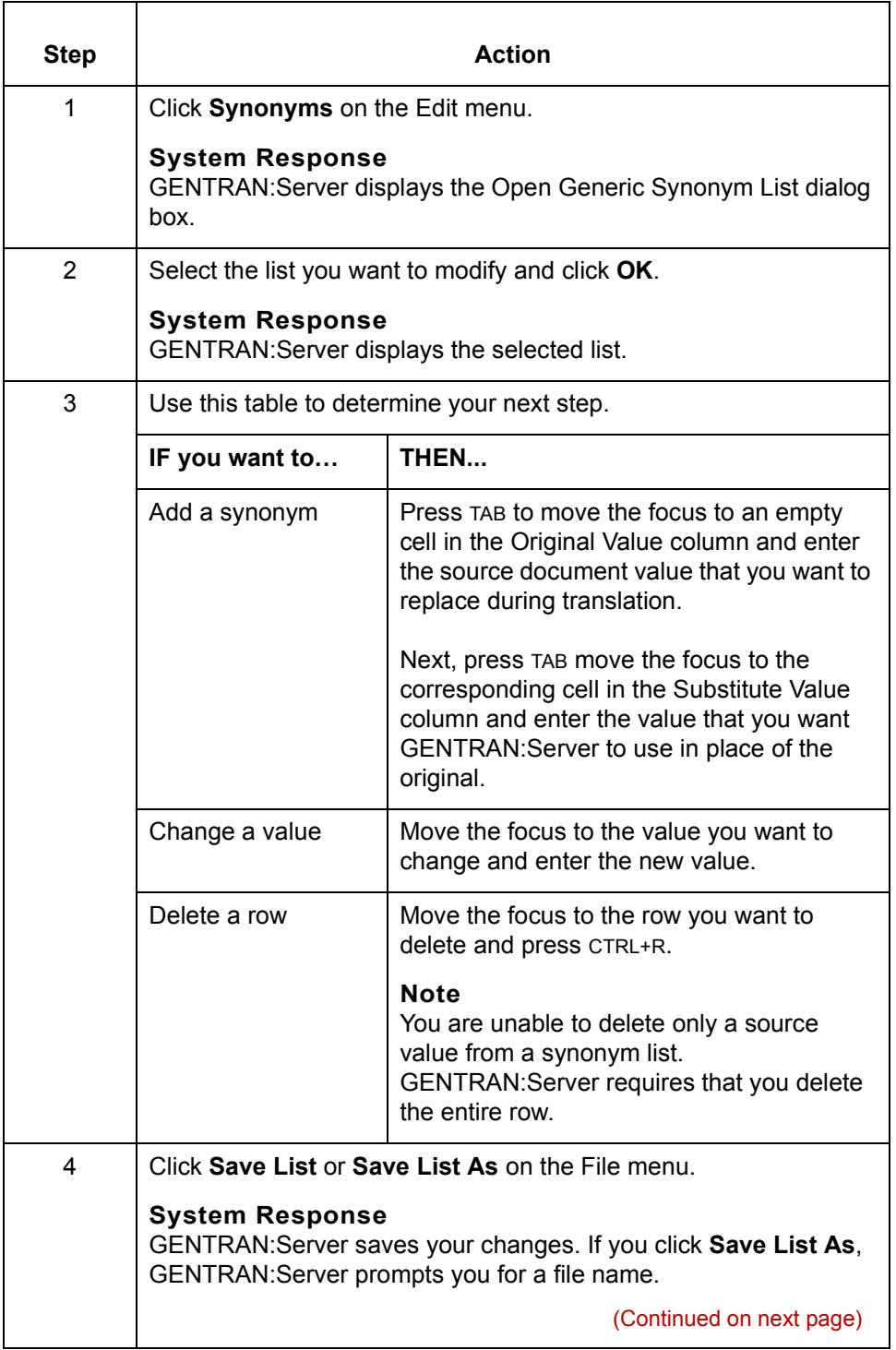

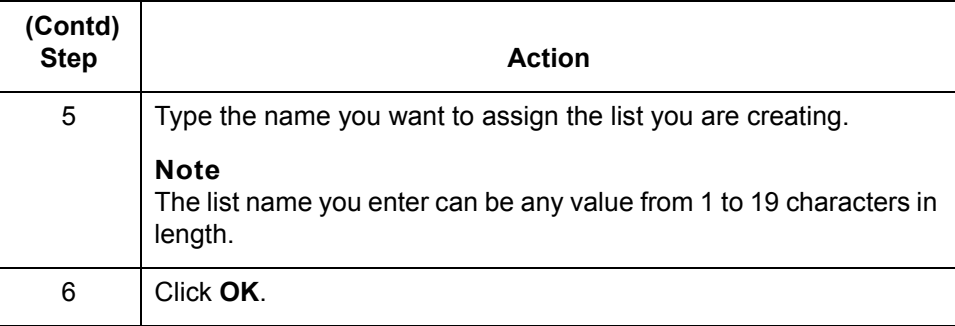

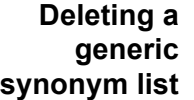

 $\Gamma$ 

 $\overline{\phantom{a}}$ 

Use this procedure to delete a generic synonym list.

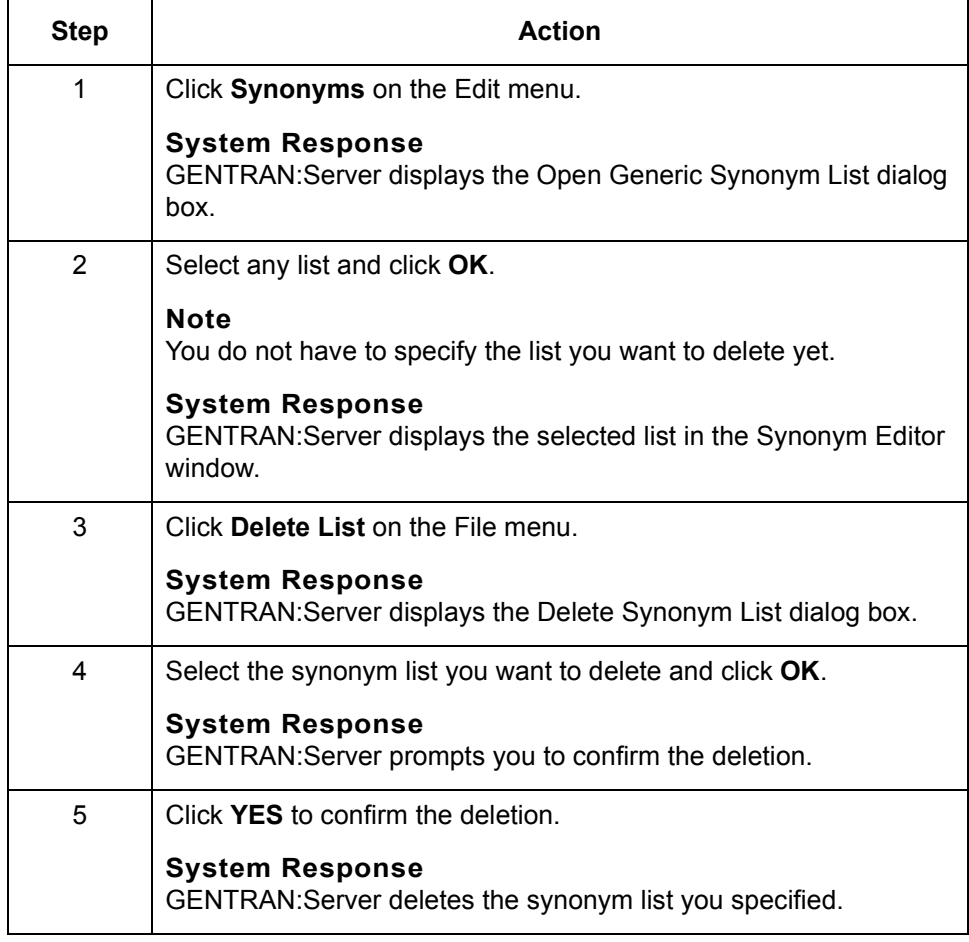

 $\mathcal G$ 

**7 - 10**

# <span id="page-231-0"></span>**How to Work with Specific Synonym Lists**

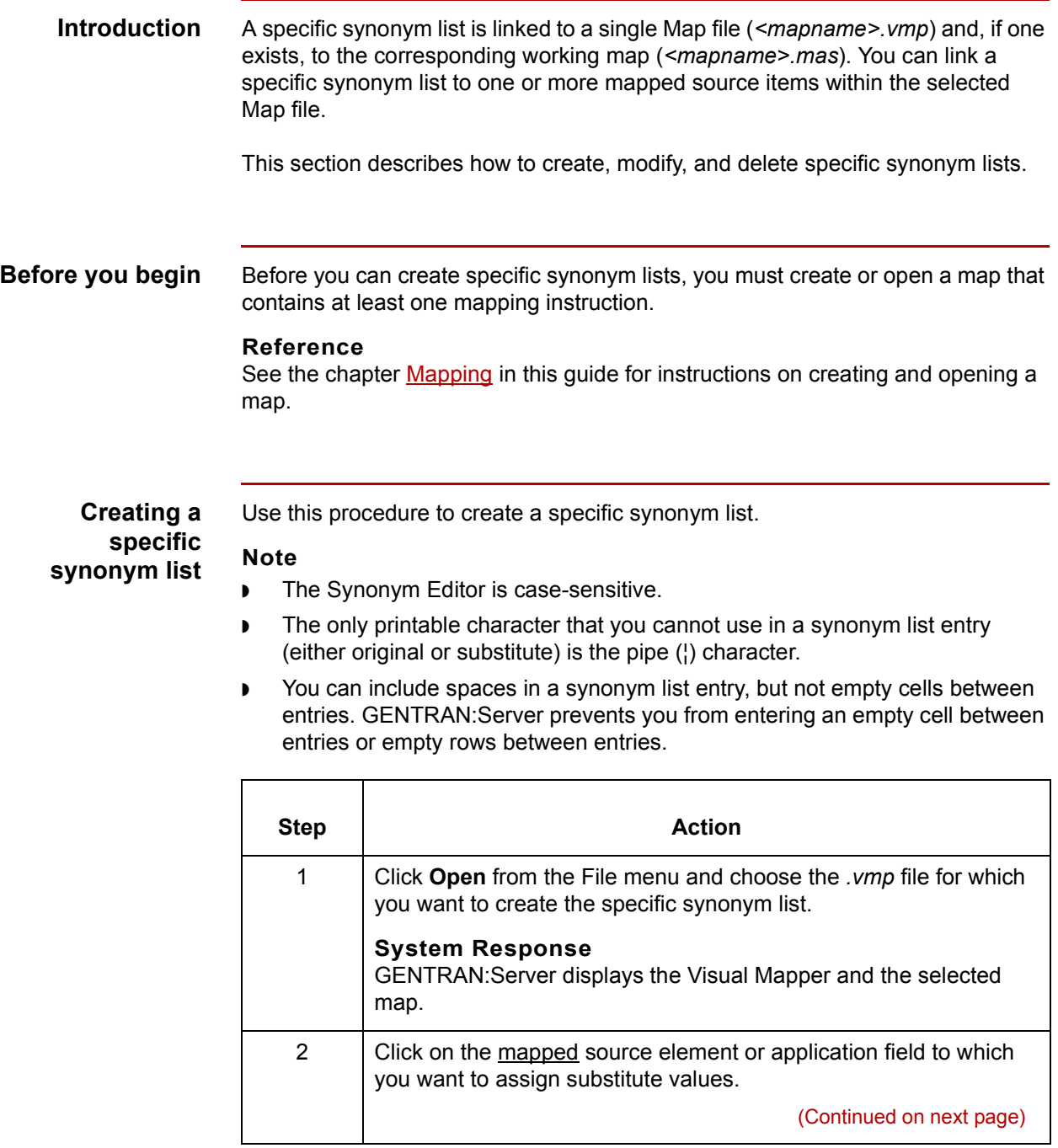

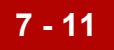

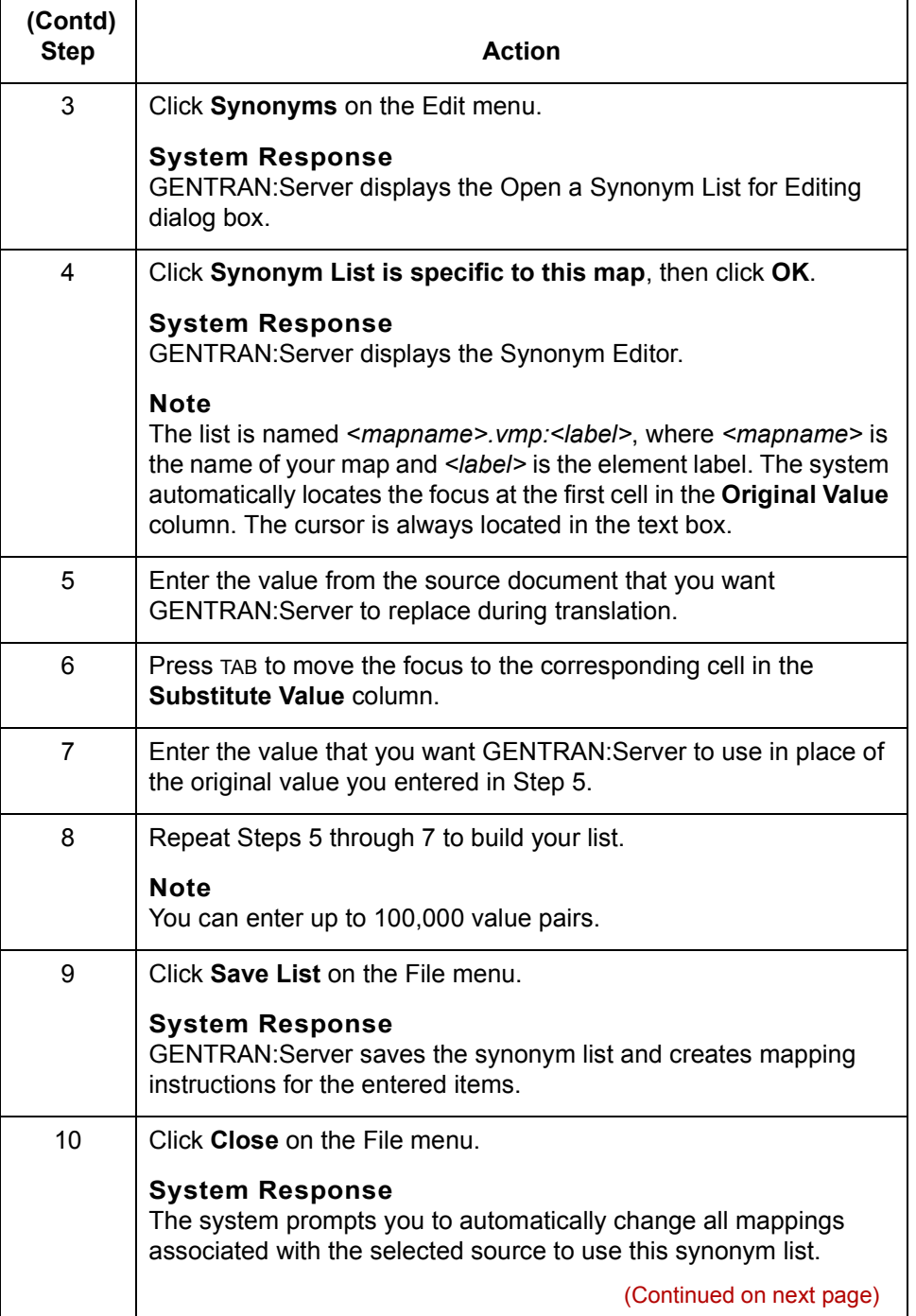

 $\mathcal{G}$ 

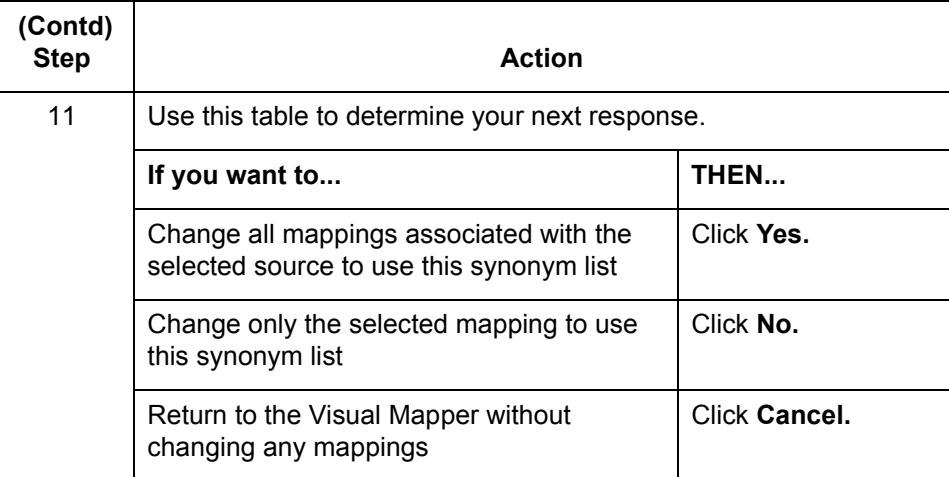

**Modifying a specific synonym list**

Use this procedure to modify a specific synonym list.

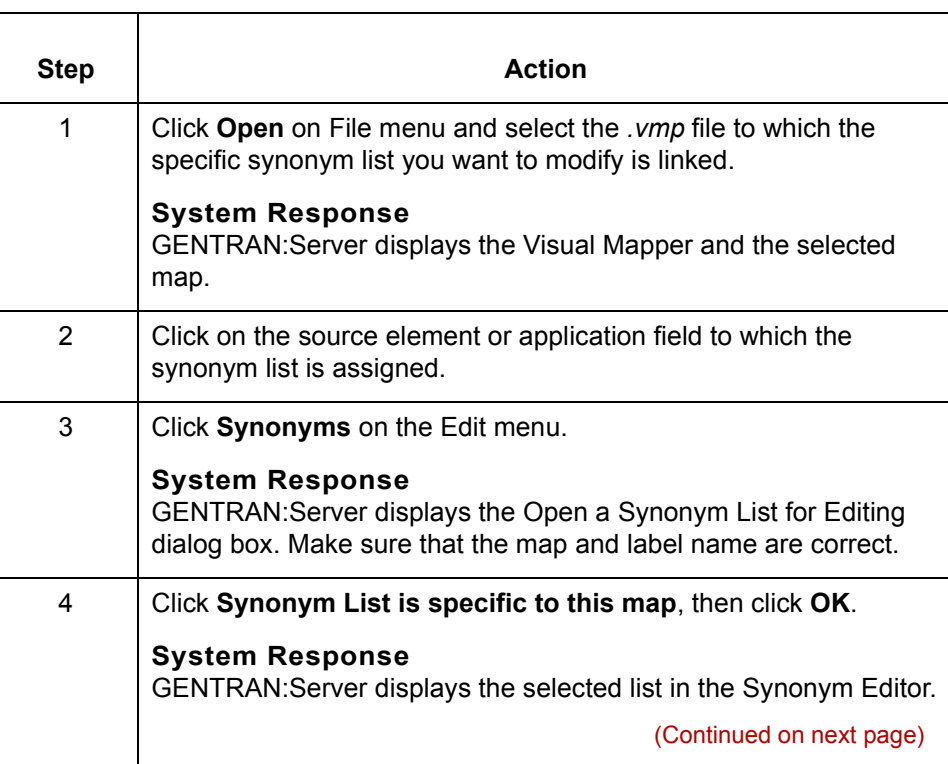

#### Mapping and Translation Guide - February 2002

 **(Contd)**

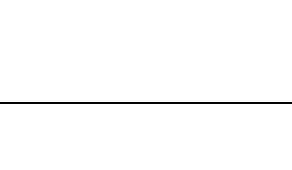

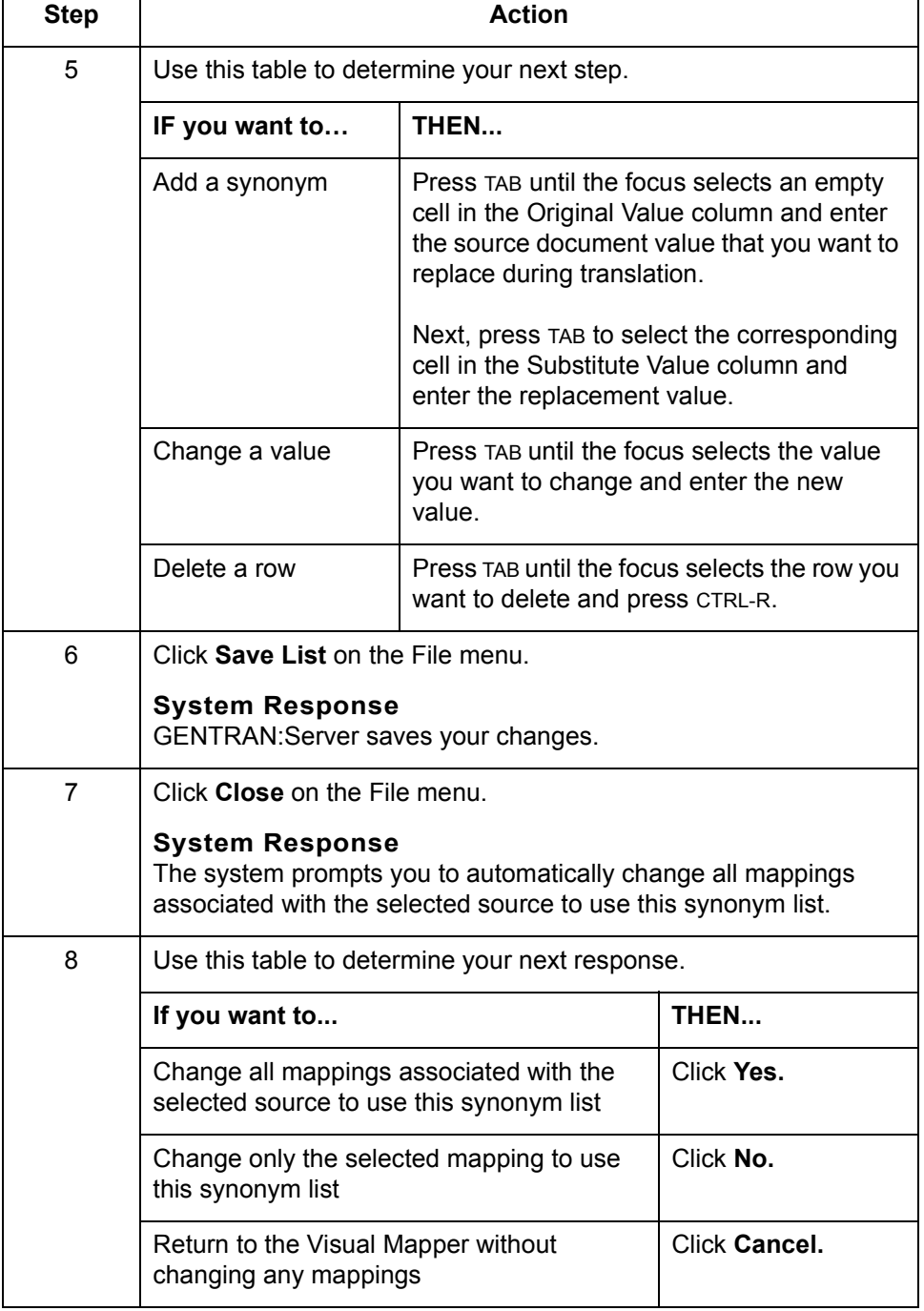

(Continued on next page)

 $\mathcal{G}$ 

**Deleting the reference to a specific synonym list**

**7 - 14**

Use this procedure to delete the reference to a specific synonym list.

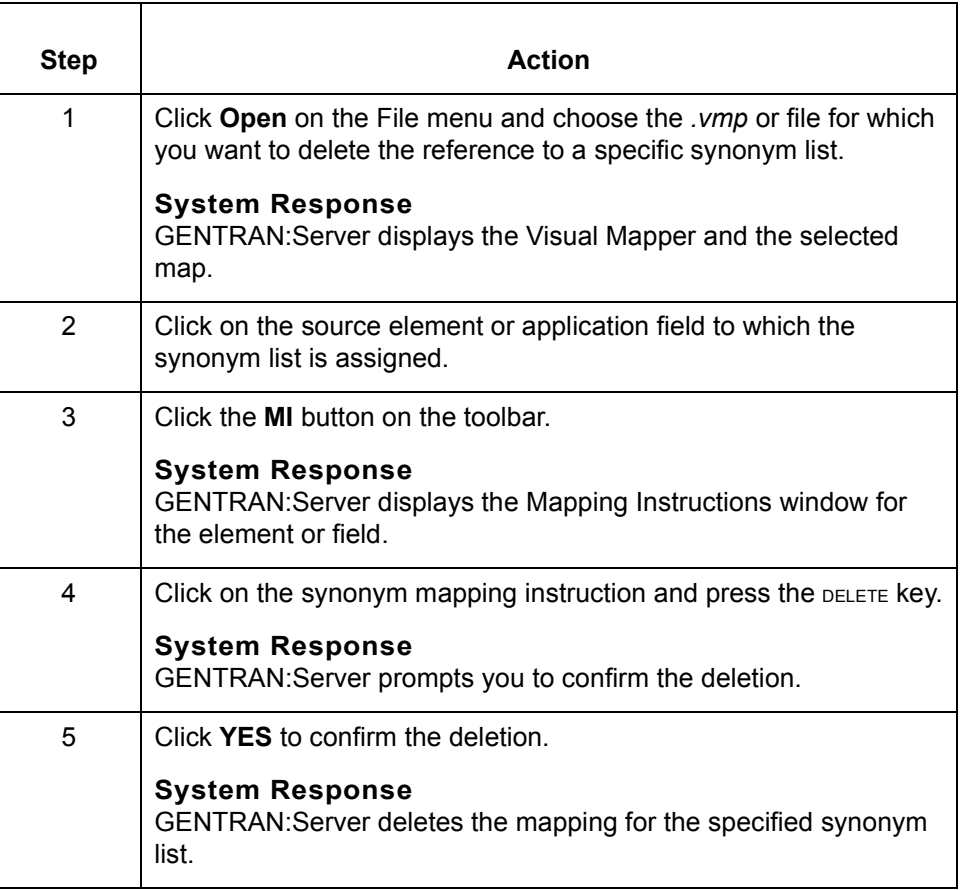

### <span id="page-236-0"></span>**How to Use a Default Synonym**

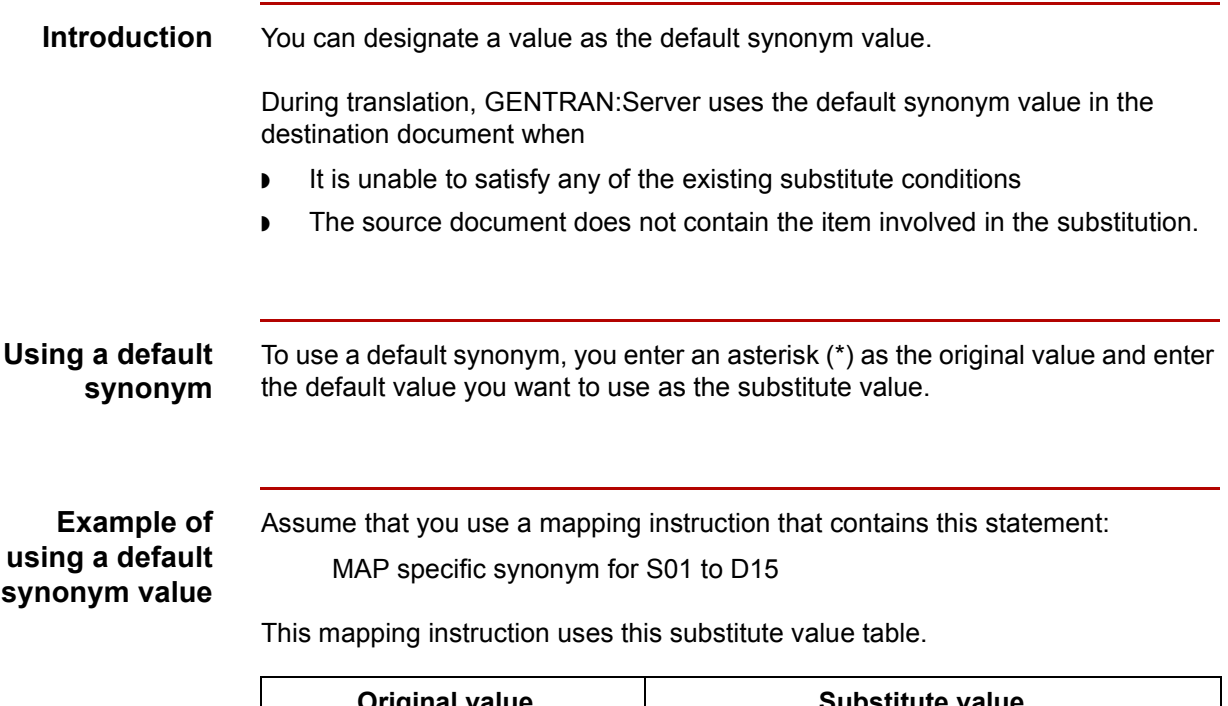

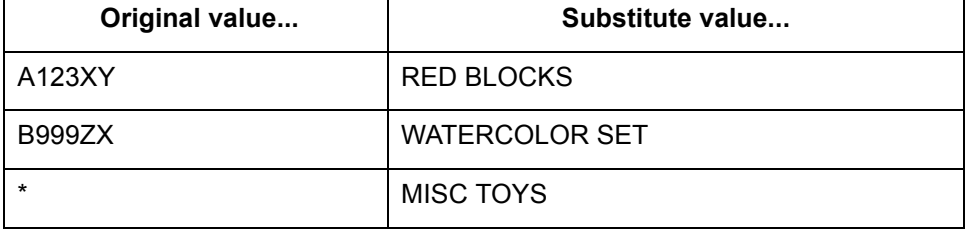

This results of this instruction are:

- ◗ If item S01 has the value A123XY, then the system enters RED BLOCKS as item D15.
- **If item S01 has the value B999ZX, then the system enters WATERCOLOR** SET as item D15.
- ◗ If item S01 has a value other than A123XY or B999ZX, the system enters the value MISC TOYS in D15.

**Point to remember about using default synonyms**

You should remember that if you do not include a default substitute value, then the destination item will be the value of the source item.

**7 - 16**

### <span id="page-237-0"></span>**How to Use the Audit System Variable**

#### **Introduction** If you want to store a special source value in the audit record, you can map one or more source values to a special pre-defined system variable, \$USRBUF. Used appropriately, mapping to this variable does not affect the output of your map.

GENTRAN:Server writes the values for the \$USRBUF variable to the User Buffer field in the audit record (edistat.i/o, and edihist.dat/idx).

#### **Reference**

See the [edistat.i/o, edihist.dat/idx](#page-272-0) topic in the [File Record Layouts chapter](#page-256-0) of the *[GENTRAN:Server Technical Reference Guide](#page-0-0)* for the layout of the audit record.

#### **Mapping to the User Buffer field in the Audit record**

Use this procedure to write the value of the source item in \$USRBUF to the User Buffer field in the audit record.

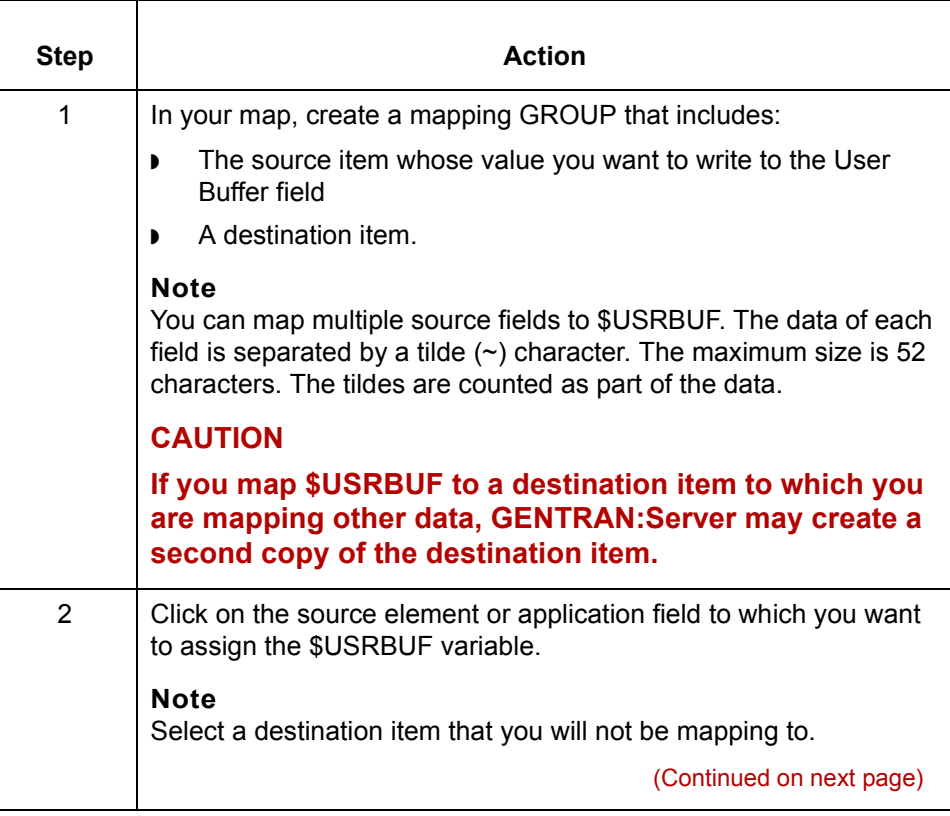

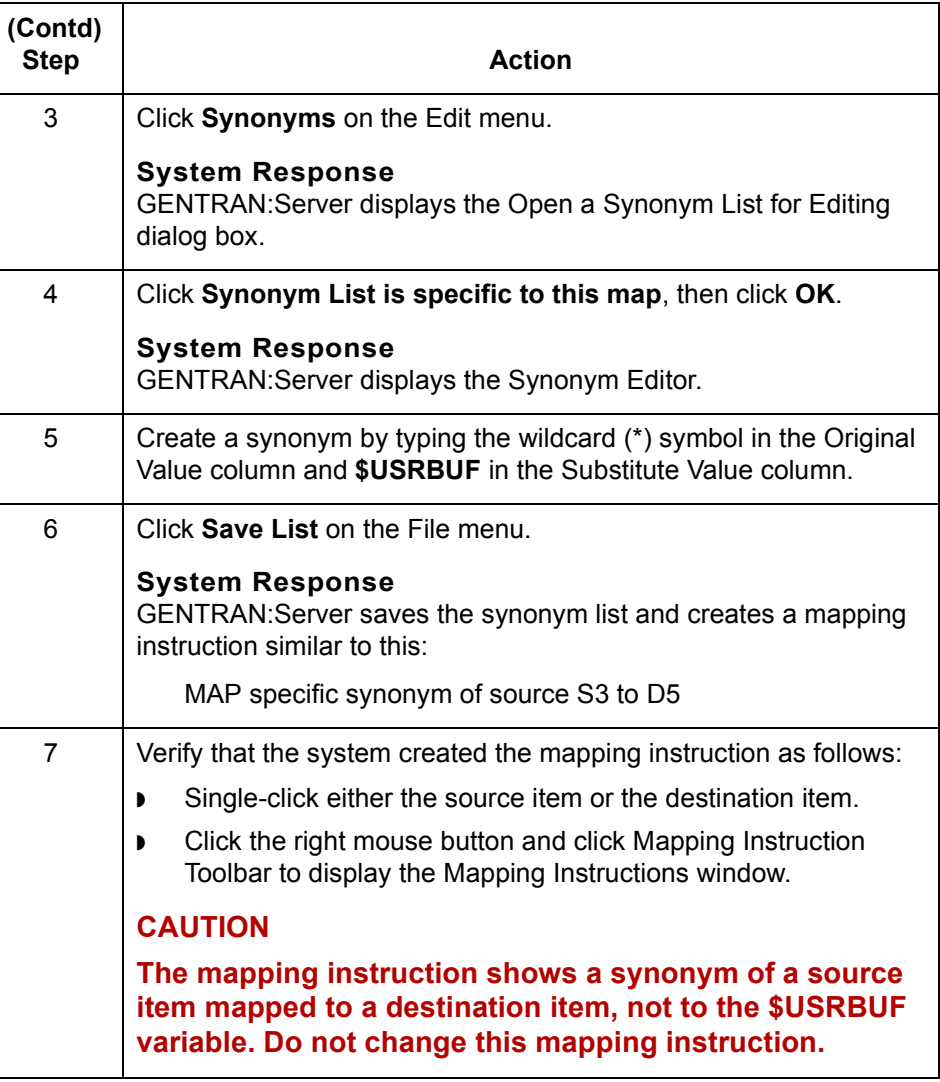

#### **Reference**

See the chapter **Working with Mapping Instructions** in this guide for more information about mapping instructions.

 $\sqrt{ }$ 

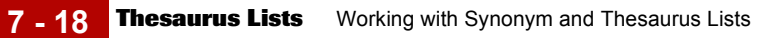

## <span id="page-239-0"></span>**Thesaurus Lists**

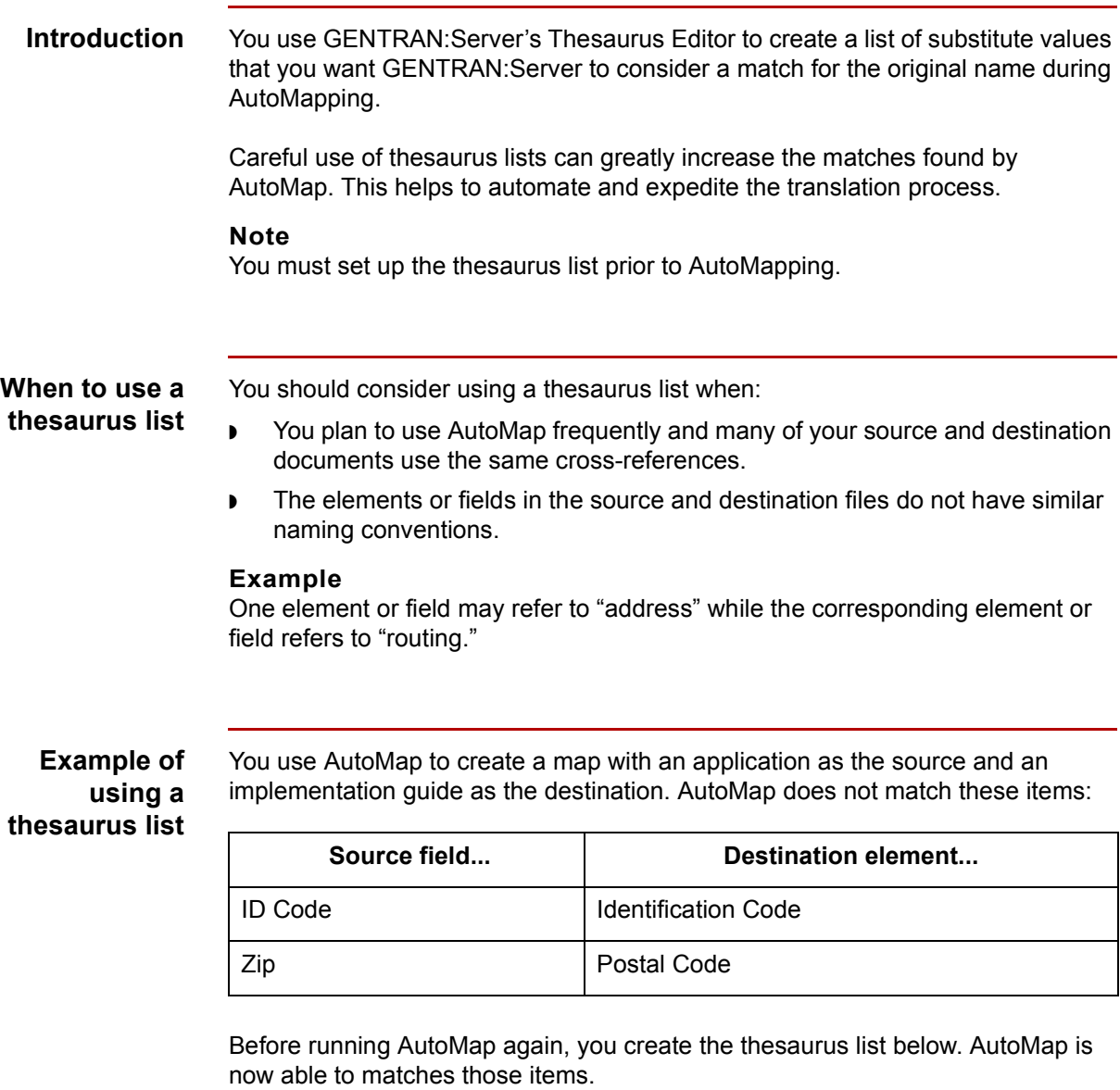

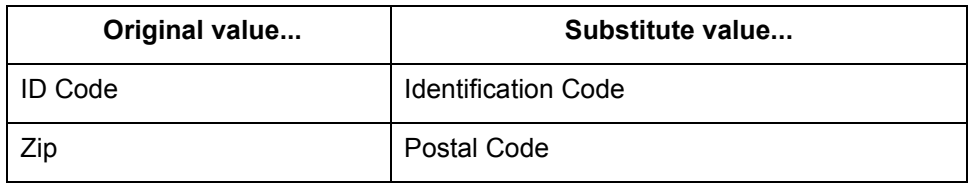

(Continued on next page)

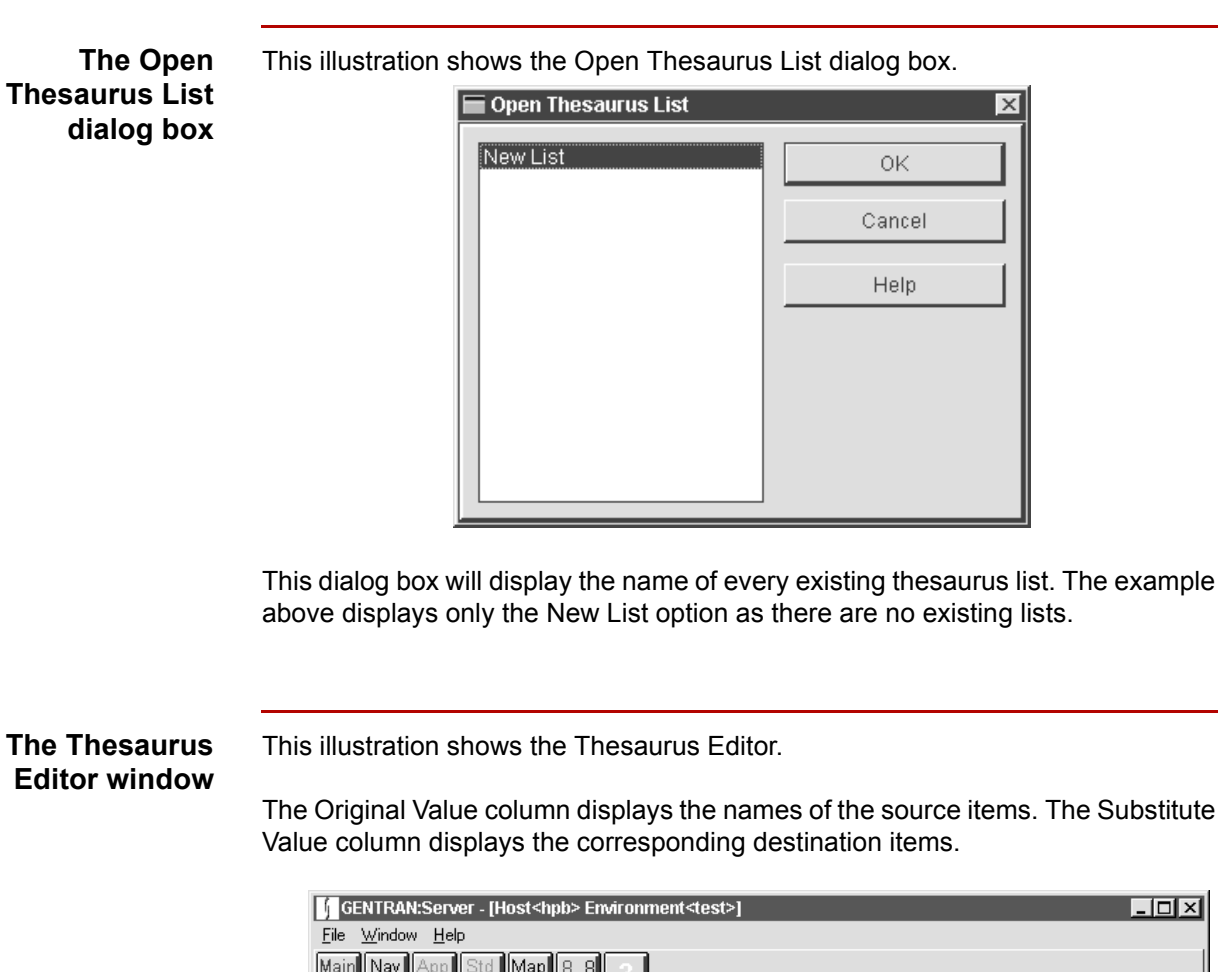

**The Thesaurus Edit** 

The Substitute

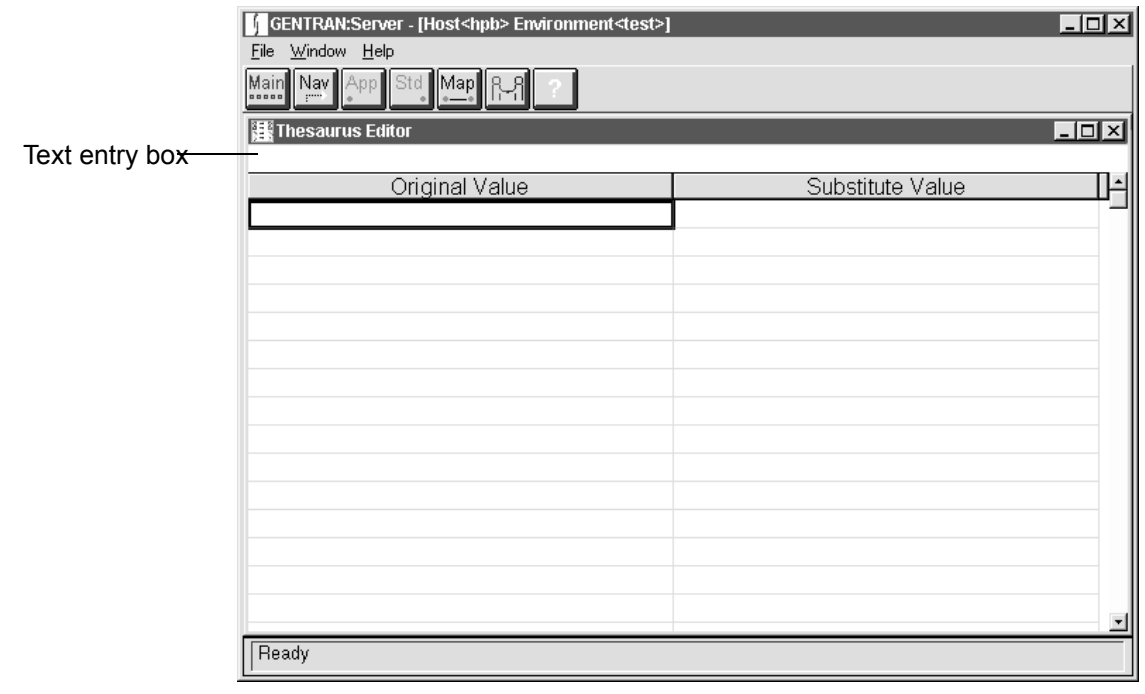

(Continued on next page)

### **List editor window fields and functions**

This table describes the fields and functions of the list editor window.

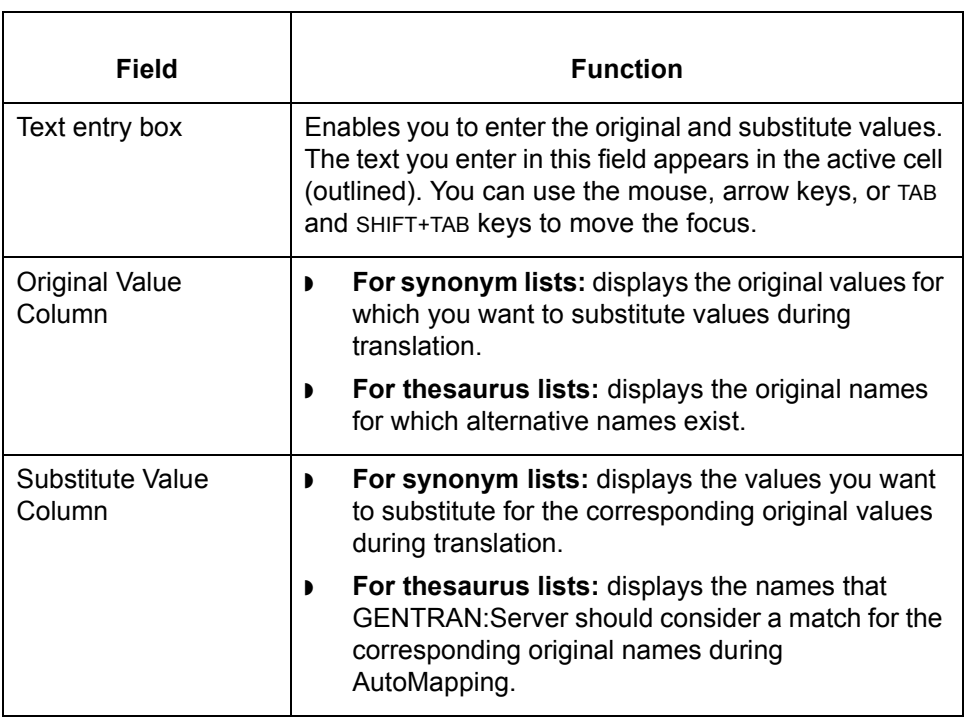

### <span id="page-242-0"></span>**How to Work with Thesaurus Lists**

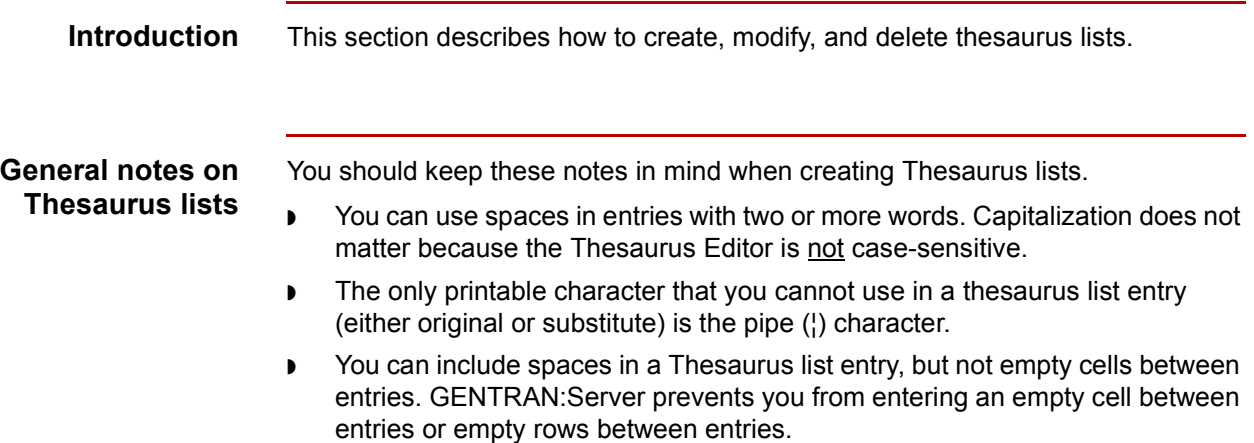

### **Creating a thesaurus list**

Use this procedure to create a thesaurus list.

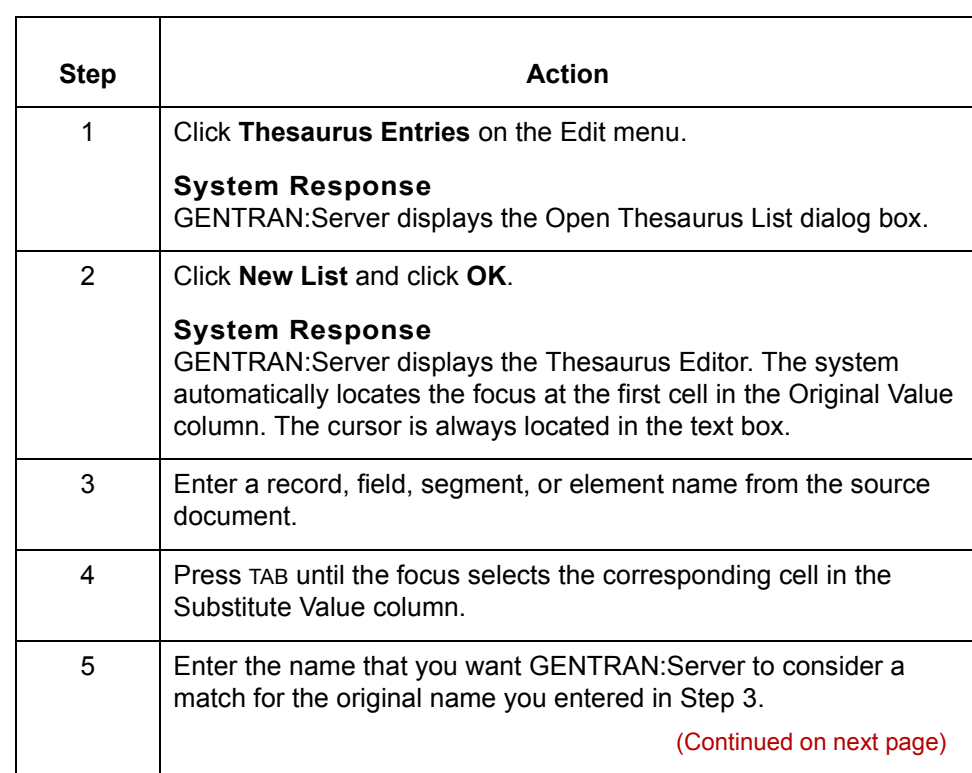

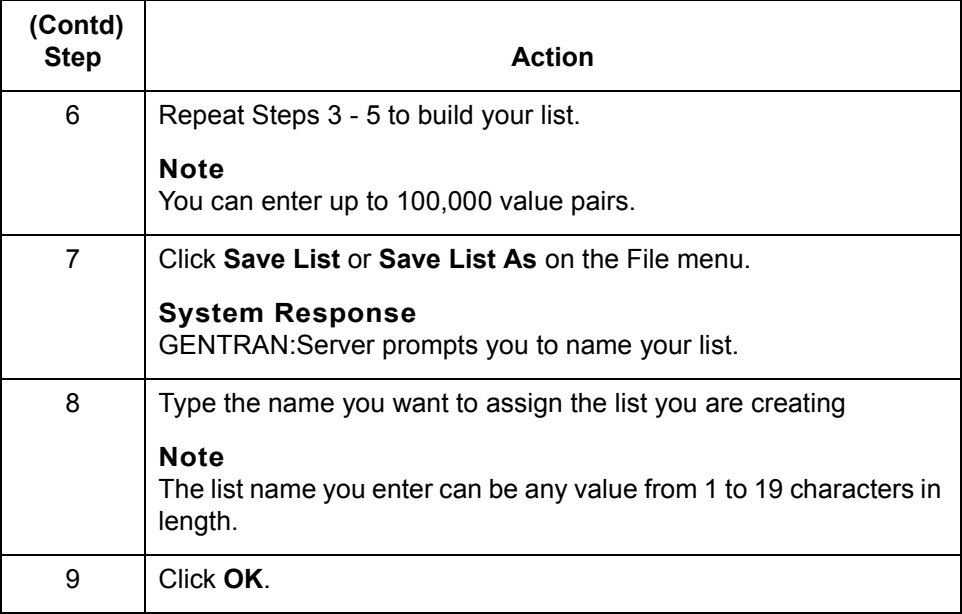

#### **Modifying a thesaurus list**

Use this procedure to modify a thesaurus list.

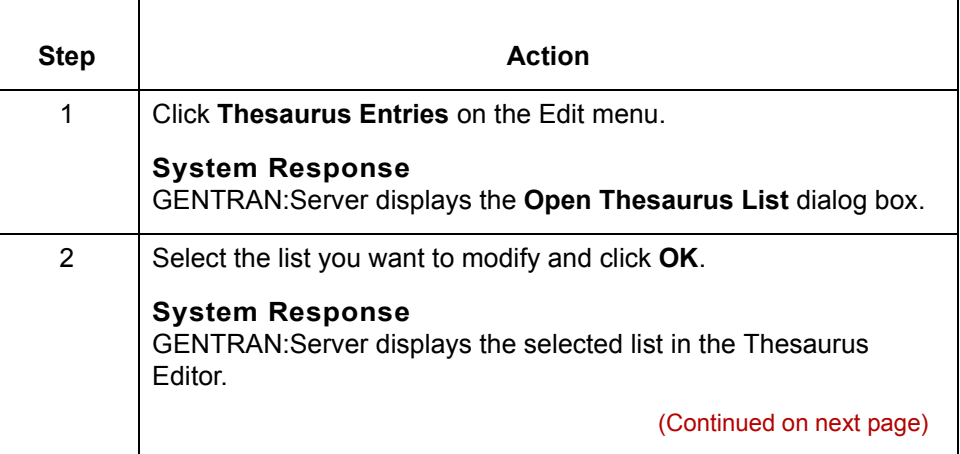

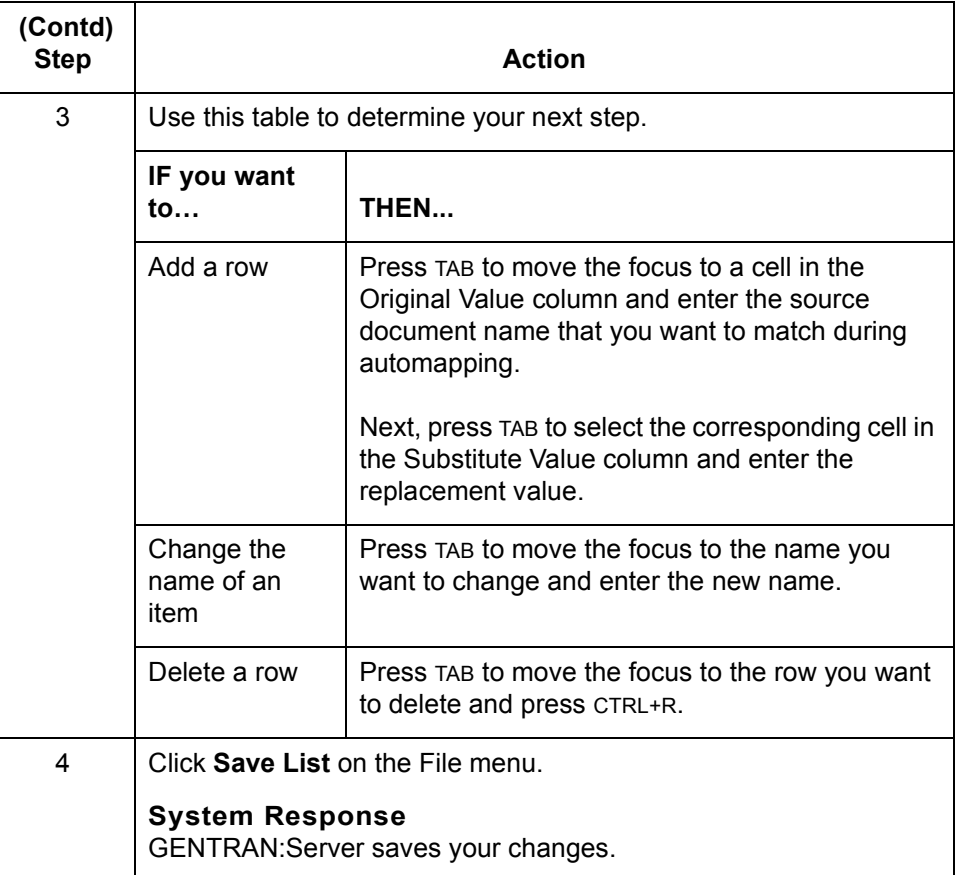

**Deleting a thesaurus list**

Use this procedure to delete a thesaurus list.

### Step | **Action** 1 Click **Thesaurus Entries** on the Edit menu. **System Response** GENTRAN:Server displays the Open Thesaurus List dialog box. 2 Select any list and click **OK**. **Note** You do not have to specify the list you want to delete yet. **System Response** GENTRAN:Server displays the list you selected in the Thesaurus Editor. (Continued on next page)

#### Mapping and Translation Guide - February 2002

 $\mathcal{L}$ 

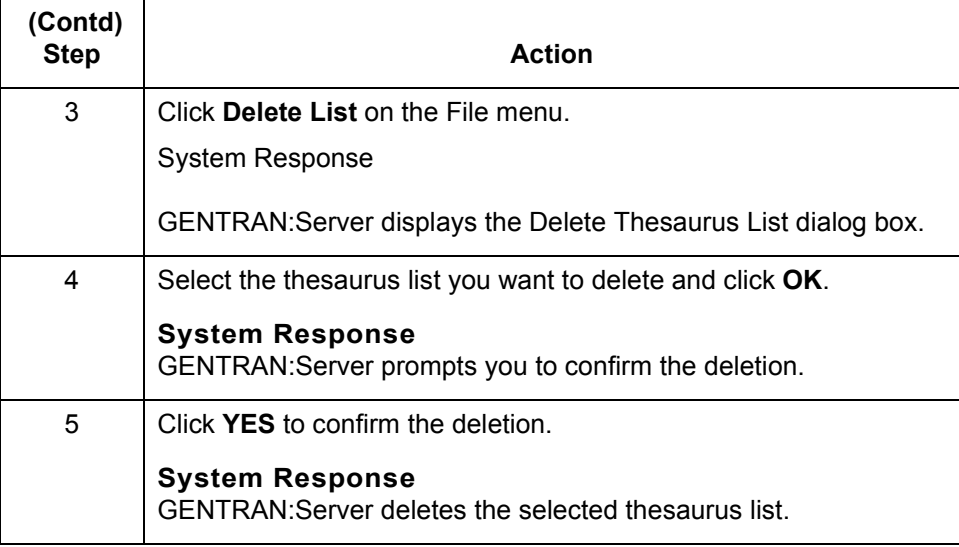

### <span id="page-246-0"></span>**How to Convert Flat Files to Synonym Lists**

#### **Introduction** In some cases, a trading partner may provide you with a text file containing a list of original values and their synonyms. The file may also include the list name.

**Procedure** Follow this procedure to convert a flat file to a Synonym list.

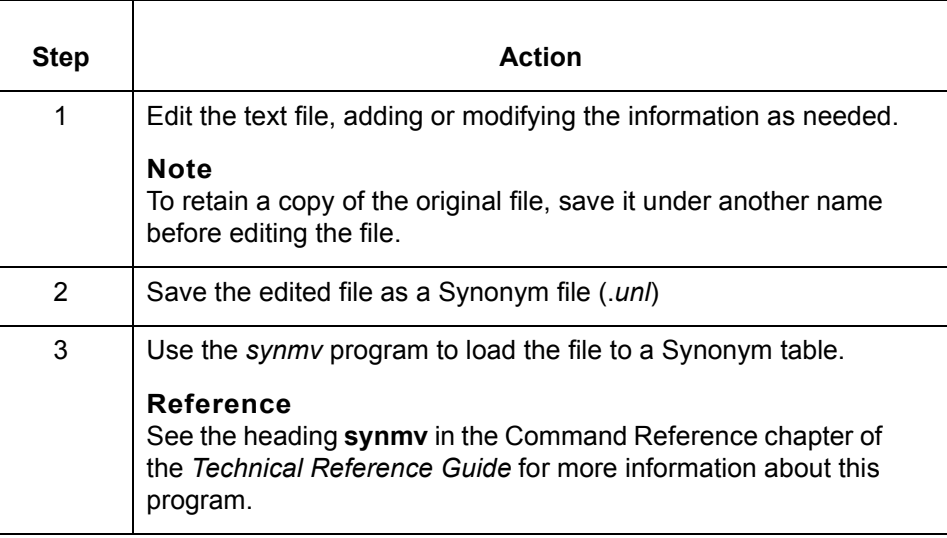

#### **Synonym file structure** Each line of a Synonym file must contain three elements. The elements must be aligned in the following order:

◗ <List name>

To create a generic Synonym file, use the name of a specific list within the generic file.

To create a specific Synonym file, use the name of the source for the list you are creating.

- ◗ Original value
- Replacement value.

Delimit the entries with pipe symbols  $($ }.

(Continued on next page)

Mapping and Translation Guide - February 2002

#### **Example**

Each line of the edited flat file must have the following structure:

```
<list_name>¦<first_original_value>¦<first_replacement_value>
<list_name>¦<second_original_value>¦<second_replacement_value>
<list_name>¦<third_original_value>¦<third_replacement_value>
```
#### **Saving the edited file**

Once you finish editing the text file, save it as a Synonym file. Use these criteria when selecting a name for the new file.

- ◗ To create a generic Synonym file, name the file *generic.unl*.
- ◗ To create a specific Synonym file, name the file *<mapname>.unl,* where <*mapname*> represents the map that will use this list.

Once you save the text file as a .*unl*, you are ready to load it to a Synonym list.

#### **Reference**

See the heading **synmv** in the [Command](#page-64-0) chapter of the *[Technical](#page-0-0)  [Reference Guide](#page-0-0)* for more information about this program.

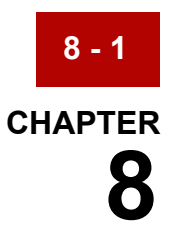

# <span id="page-248-0"></span>**Mapping**

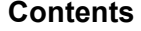

### **Overview**

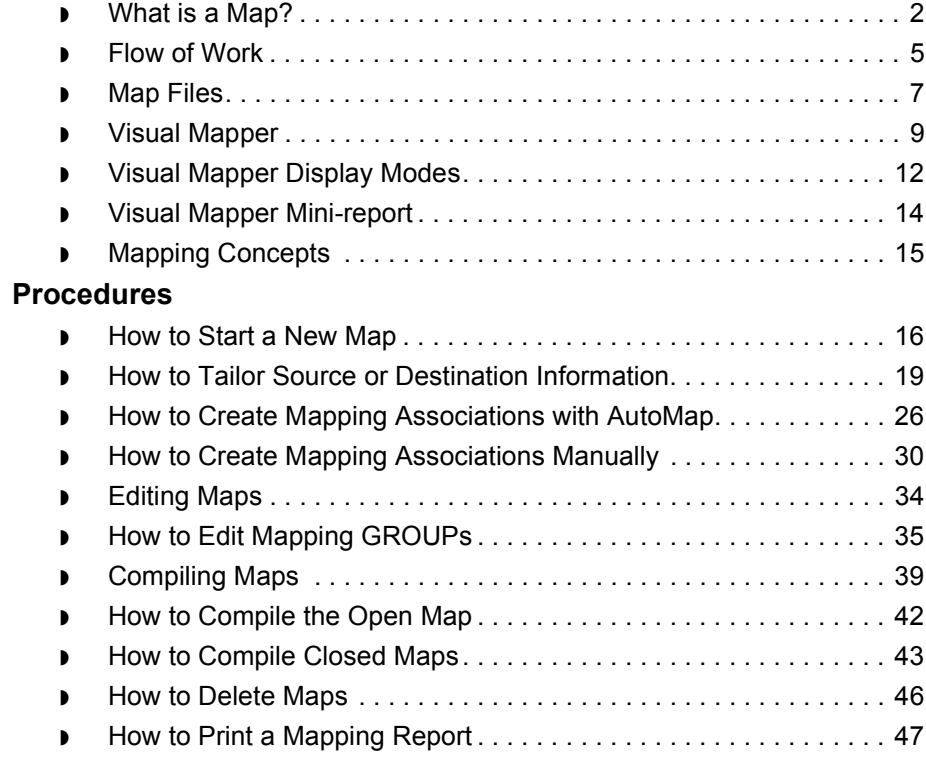

## <span id="page-249-0"></span>**Overview 0**

# <span id="page-249-1"></span>**What is a Map?**

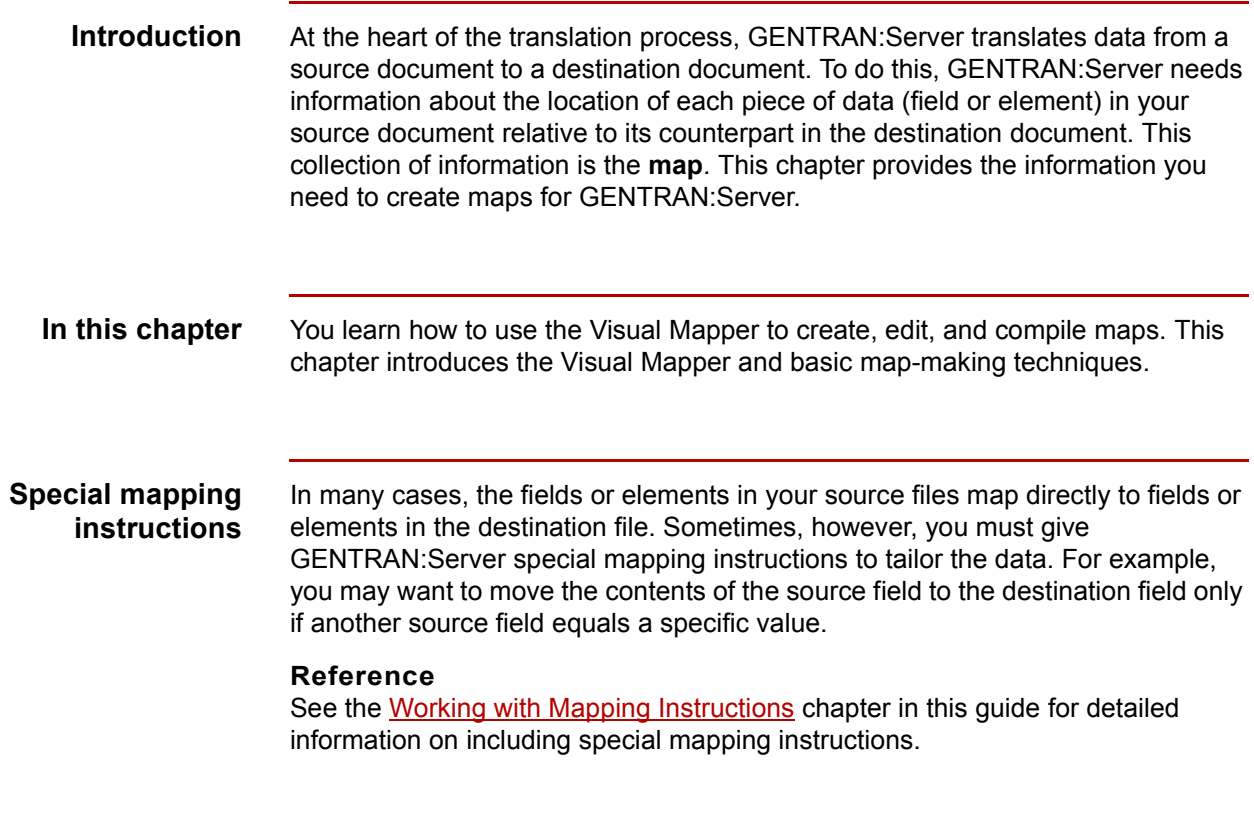

**Key terms** This table lists the key terms used in this chapter.

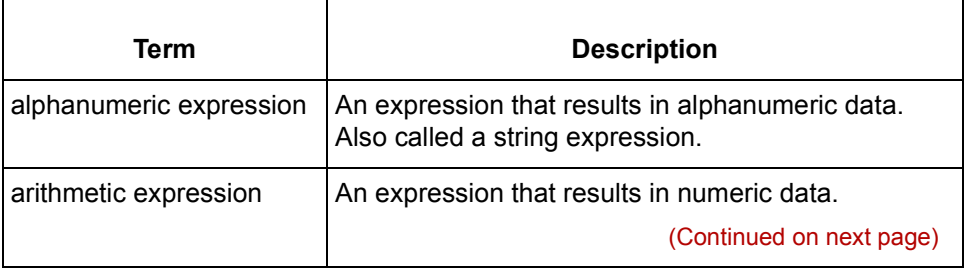

#### Mapping and Translation Guide - February 2002

'n

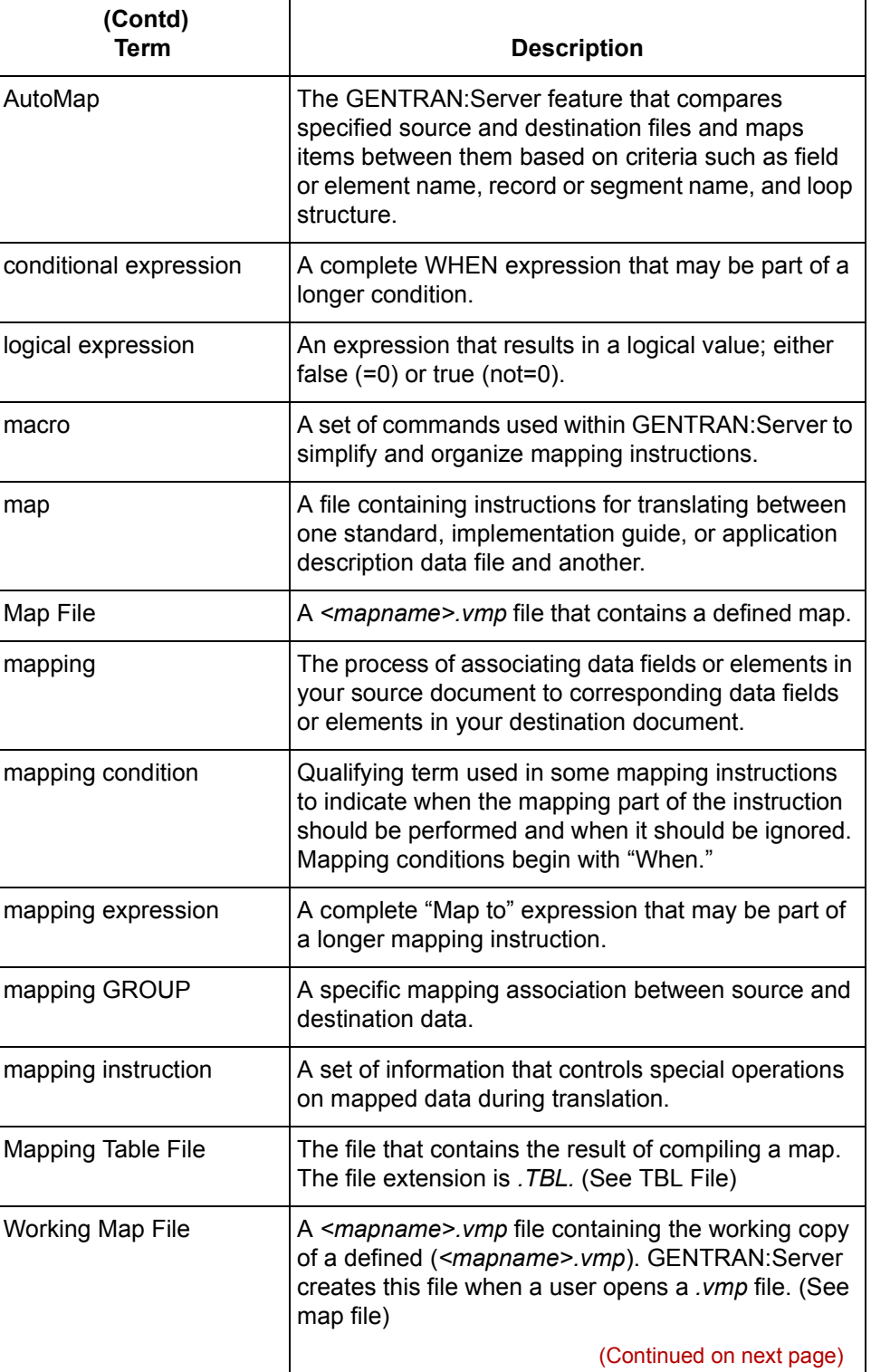

Mapping and Translation Guide - February 2002

### $\mathfrak{h}$

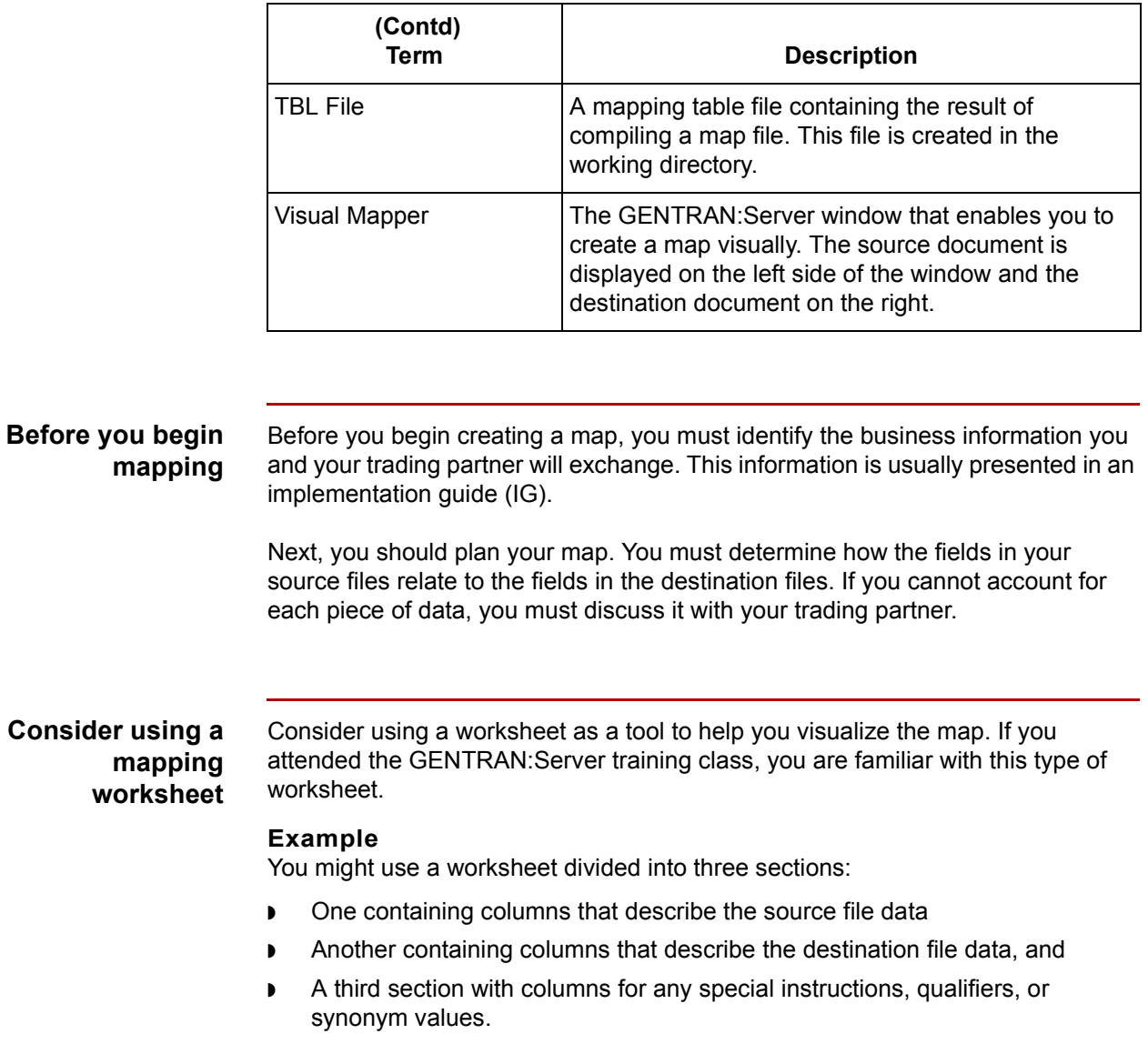
## **Flow of Work**

#### **Introduction** Once you identify the information you want to map, you must decide the method to use to create the map in GENTRAN:Server. There are two methods for creating maps. You can:

- ◗ Map items automatically using AutoMap.
- ◗ Create the map manually with the Visual Mapper.

**Decision table** Use this table to help you decide whether to create maps using AutoMap or whether to create the map with the Visual Mapper.

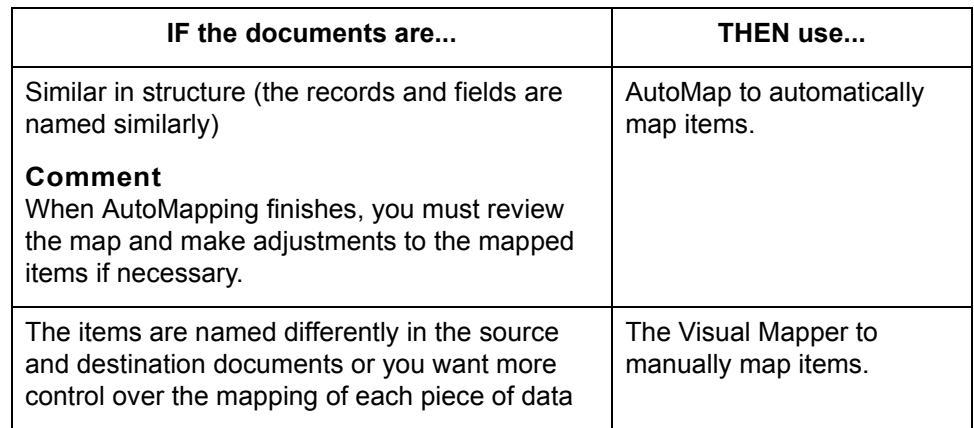

## **Map creation**

This table describes the process of creating a map.

#### **process**

**Stage | Contract Stage | Contract Description** 1 | Create a new map. **Note** You can create a new map manually with the Visual Mapper or use AutoMap. **Result** GENTRAN:Server creates a map file (*<mapname>.vmp*). 2 Edit the map, using the Visual Mapper. (Continued on next page)

 $\mathcal{L}$ 

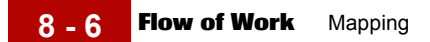

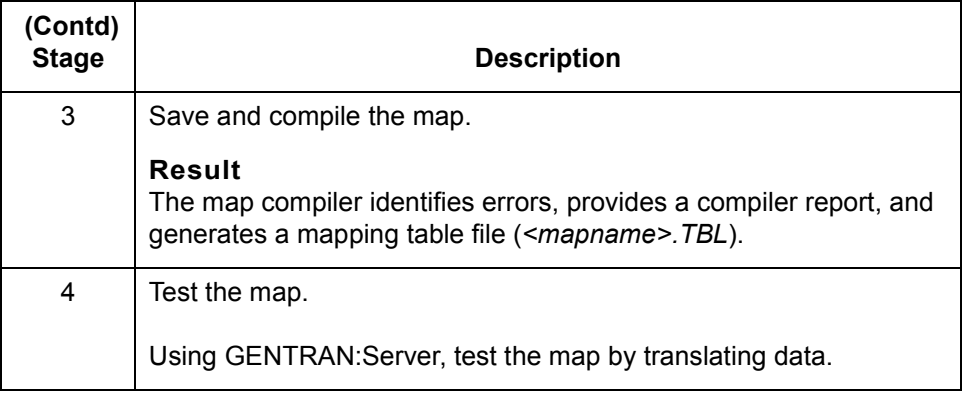

# **Map Files**

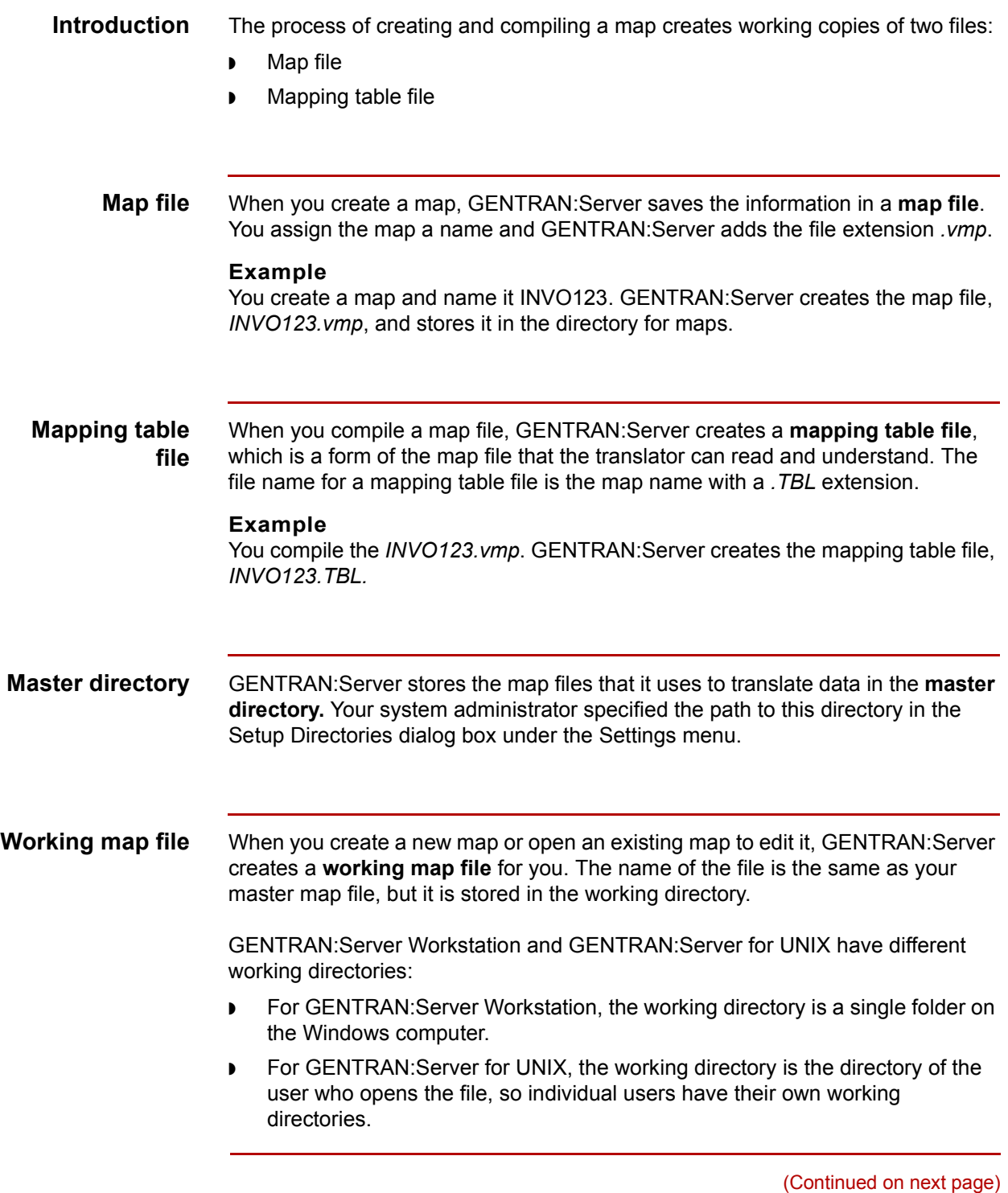

 $\int$ 

#### **Note**

When you approve (GENTRAN:Server Workstation) or check in a map (GENTRAN:Server for UNIX), GENTRAN:Server replaces the original map with a working map. GENTRAN:Server saves the maps in the master directory, regardless of their original locations.

#### **Working mapping table file**

When you compile a working map file, GENTRAN:Server creates a **working mapping table file**. The name of the file is the same as your working mapping table file, but is stored in the same working or user directory as the *.vmp* file.

#### **Example**

You compile the working map file, *INVO123.vmp*. GENTRAN:Server creates the working mapping table file, *INVO123.TBL*.

#### **Purpose of the Working files**

GENTRAN:Server stores your map files and mapping table files in the working directory until you approve or check them into the master directory. The purpose of the working map file and the working mapping table file is to enable you to make and test changes without overwriting your original map.

You can edit a working map file, compile it, and use the resulting working mapping table file in a translation to test your changes. If the translation does not produce the expected results, you still have your original map file. After you use the new map files successfully, you can replace the original map file with the working map file.

#### **Reference**

See the *[GENTRAN:Server for UNIX and Workstation Getting Started Guide](#page-0-0)* for the procedures you will use to move (check in) working map files into the master directory.

## <span id="page-256-0"></span>**Visual Mapper**

**Introduction** The Visual Mapper is a graphical tool that enables you to view the segments and elements within each of the files in a map and easily create mapping GROUPs and mapping instructions.

> The Visual Mapper displays the source file on the left side and the destination file on the right.

**Visual Mapper window**

This illustration shows the Visual Mapper window.

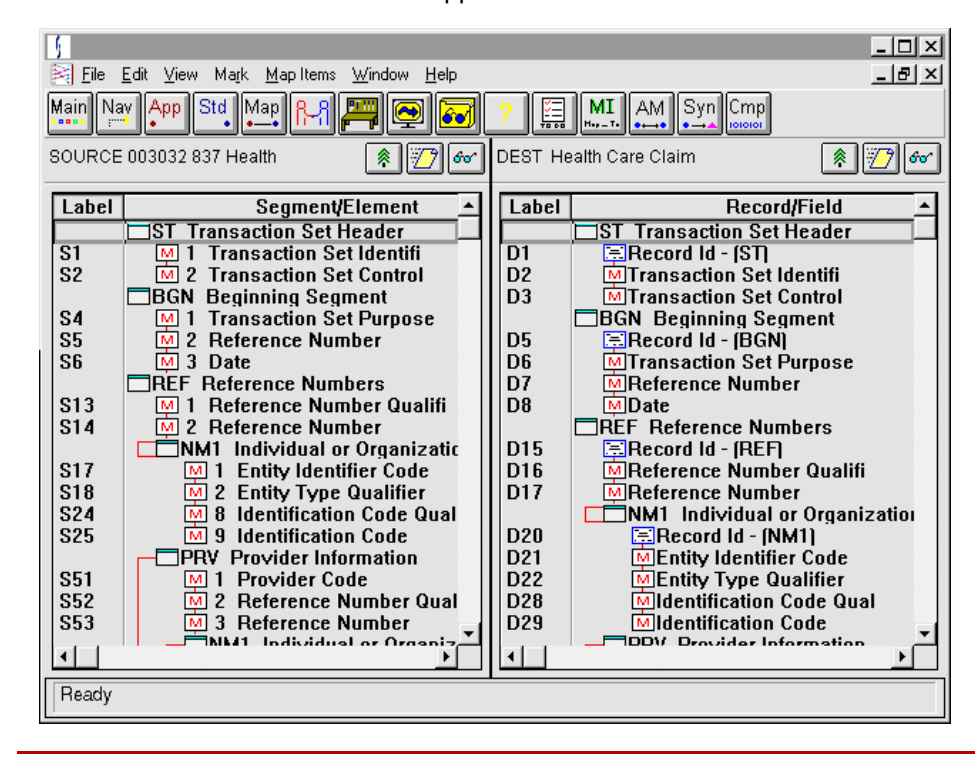

(Continued on next page)

 $\mathcal{S}_{\mathcal{A}}$ 

### **Visual Mapper window fields and functions**

This table describes the fields and functions of the Visual Mapper window.

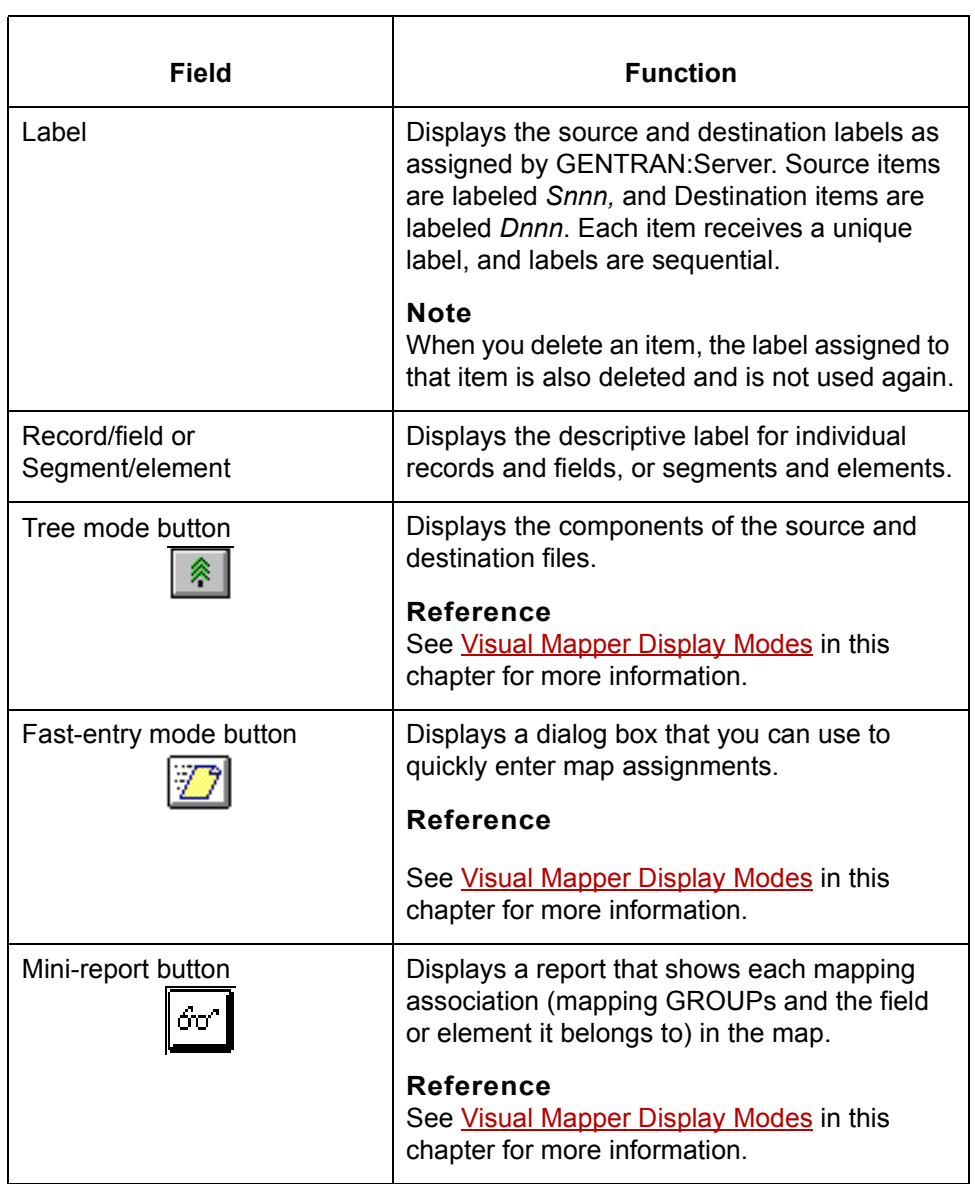

(Continued on next page)

#### **Visual Mapper symbols**

This table describes the symbols used by the Visual Mapper.

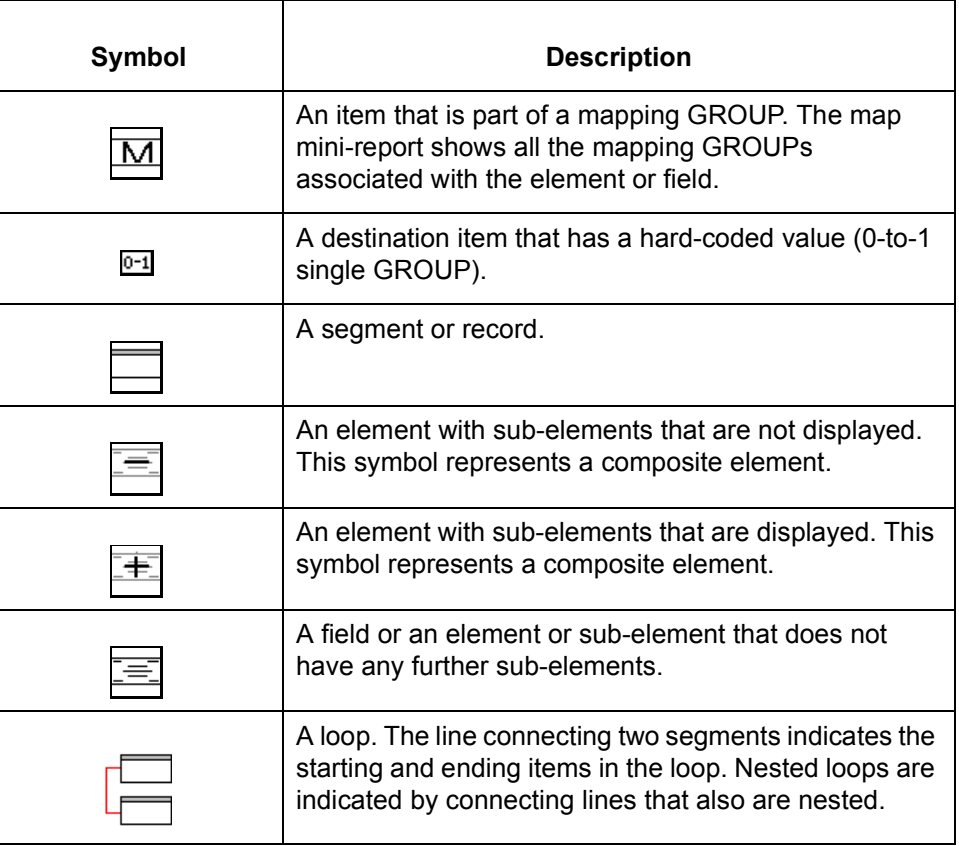

**Opening the Visual Mapper**

There are several ways to open the Visual Mapper.

◗ Click the **Map** button on the toolbar.

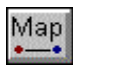

- ◗ Click **Open/Map** or **New/Map** on the File menu.
- ◗ Click **Map** on the Edit menu.

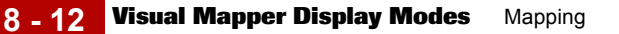

## <span id="page-259-0"></span>**Visual Mapper Display Modes**

**Introduction** The Visual Mapper has two display modes: tree mode and fast-entry mode. The display of the source and destination descriptions and the method by which you make or edit your map depend on the mode you select.

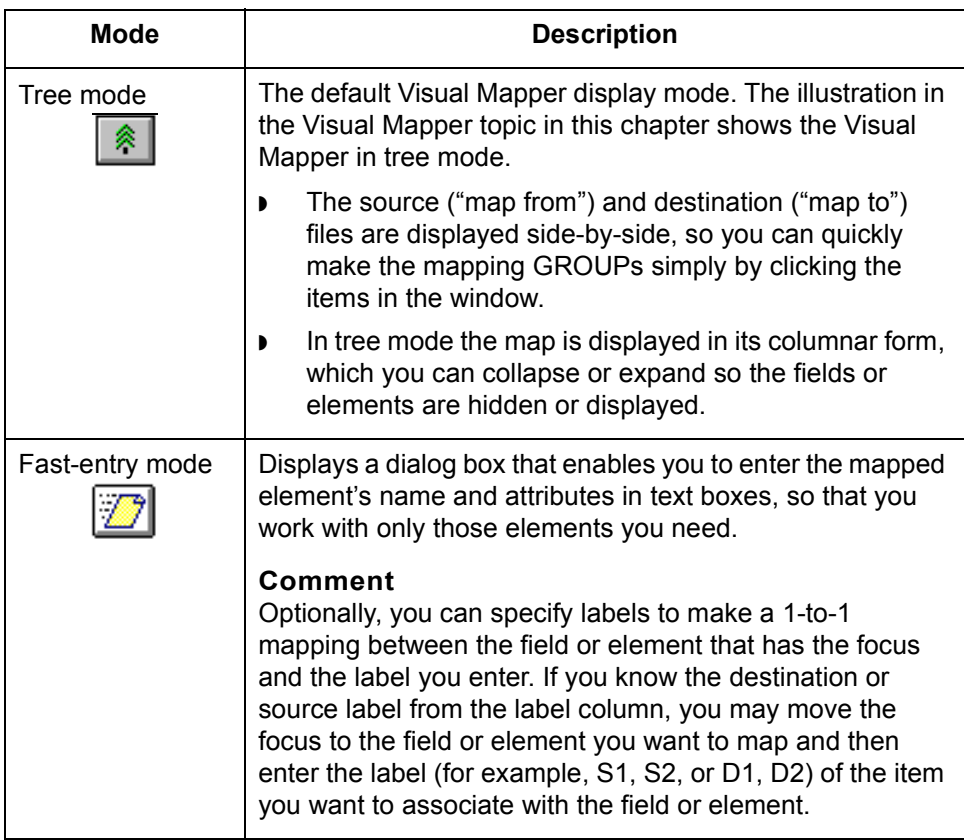

(Continued on next page)

**Decision table** Use this decision table to consider the Visual Mapper display mode in which you want to work.

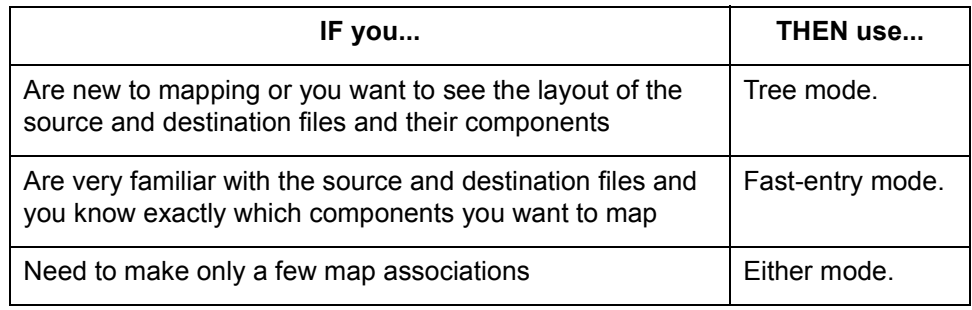

Mapping and Translation Guide - February 2002

 $\sqrt{ }$ 

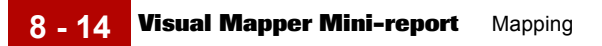

## **Visual Mapper Mini-report**

**Introduction** The Visual Mapper Mini-Report displays map associations.

By comparing the Mini-Report to mapping GROUPs displayed in tree mode, you can evaluate the map associations in the GROUPs.

**Sample Mini-Report** This illustration shows a sample Mapping Mini-Report.

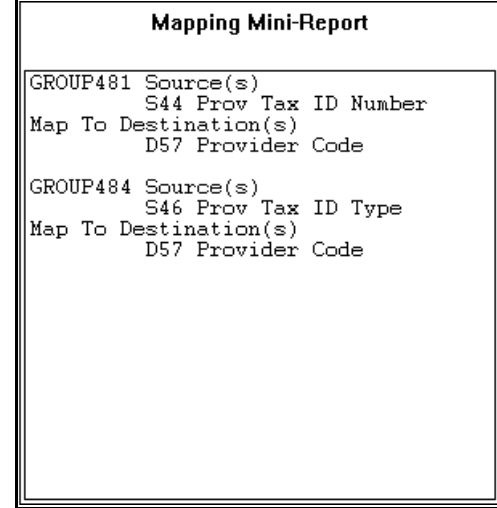

**Displaying the Mini-Report**

Click the **Visual Mapper Mini-Report** button when you want to see the results of your work in the form of the Mini-Report as illustrated above.

# <span id="page-262-0"></span>**Mapping Concepts**

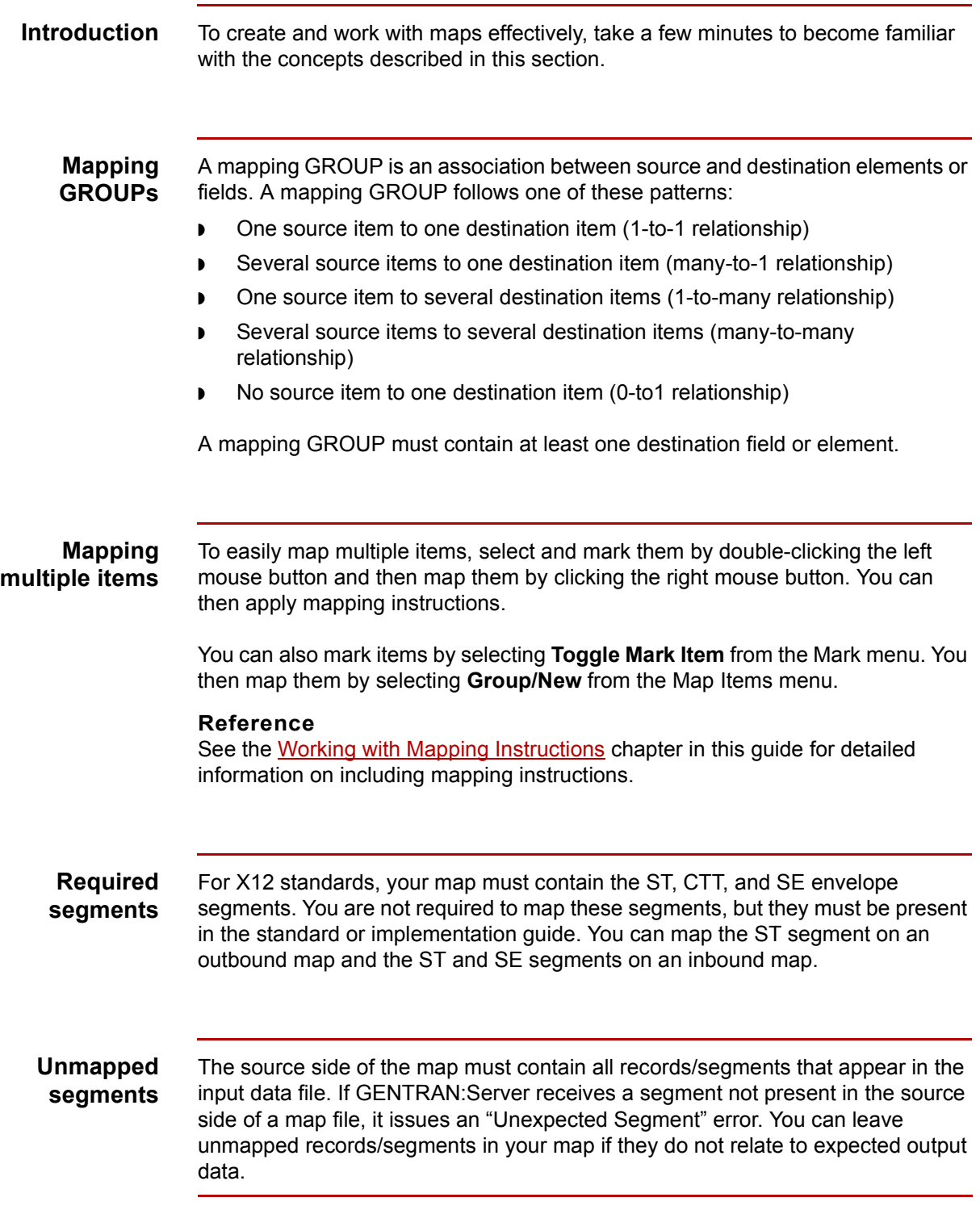

# **Procedures 0**

## **How to Start a New Map**

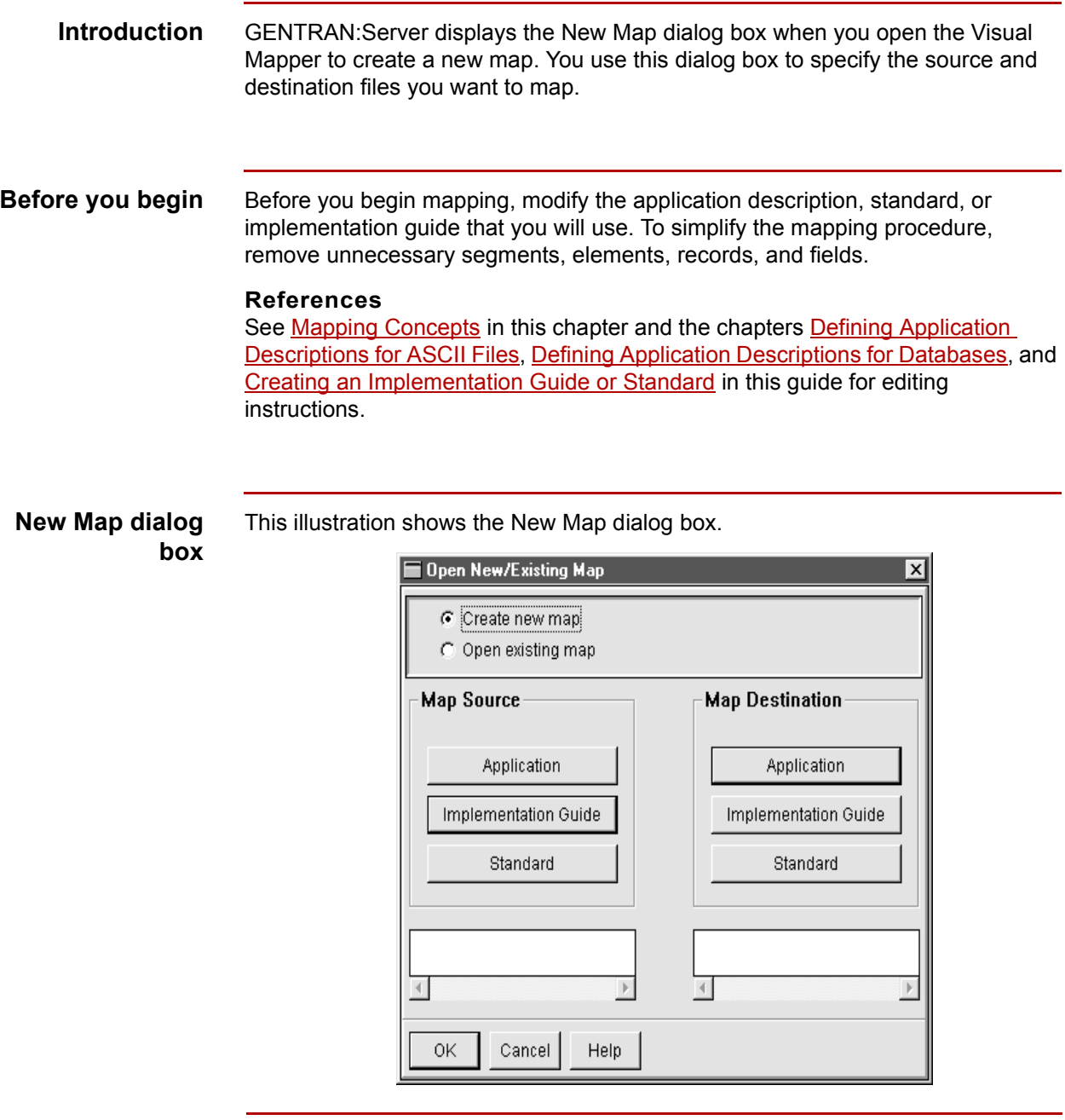

(Continued on next page)

### **Selecting the source and destination files**

Use this procedure to select the source and destination files for a new map.

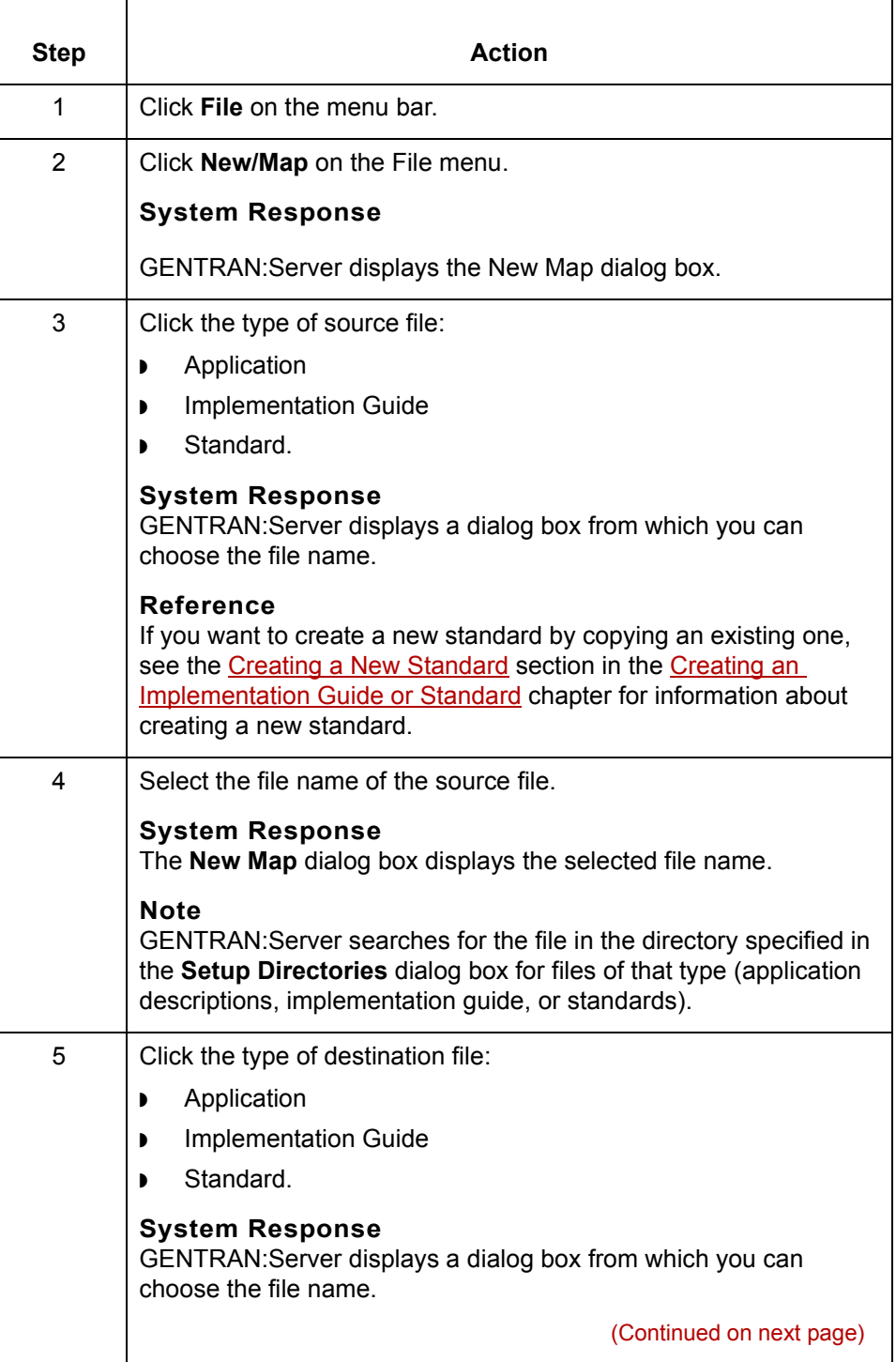

 $\mathfrak{h}$ 

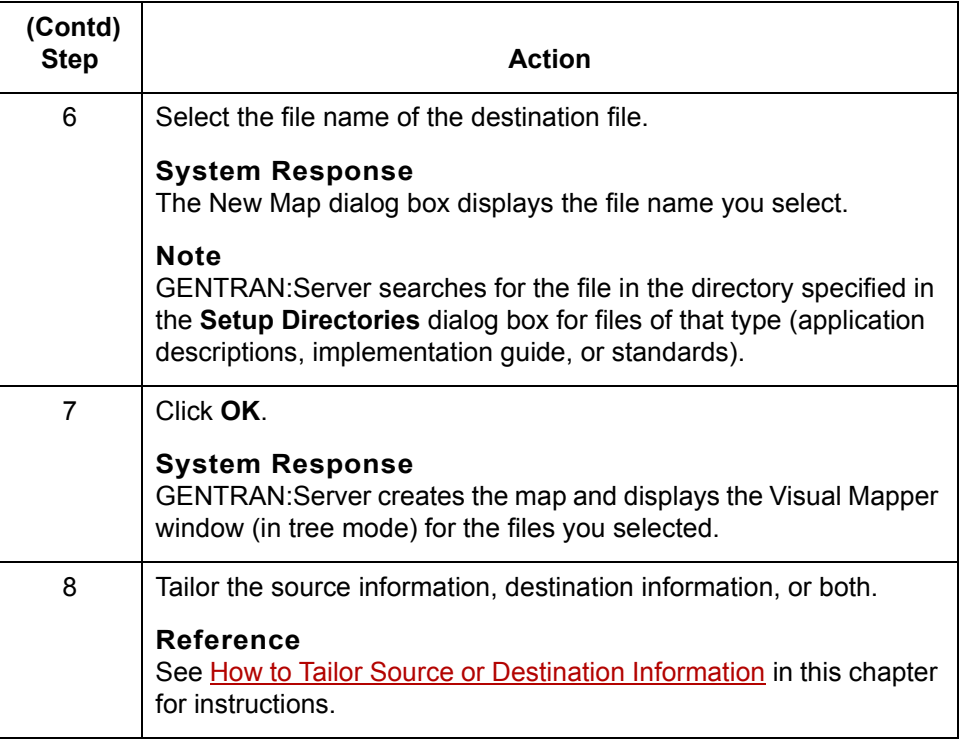

## <span id="page-266-0"></span>**How to Tailor Source or Destination Information**

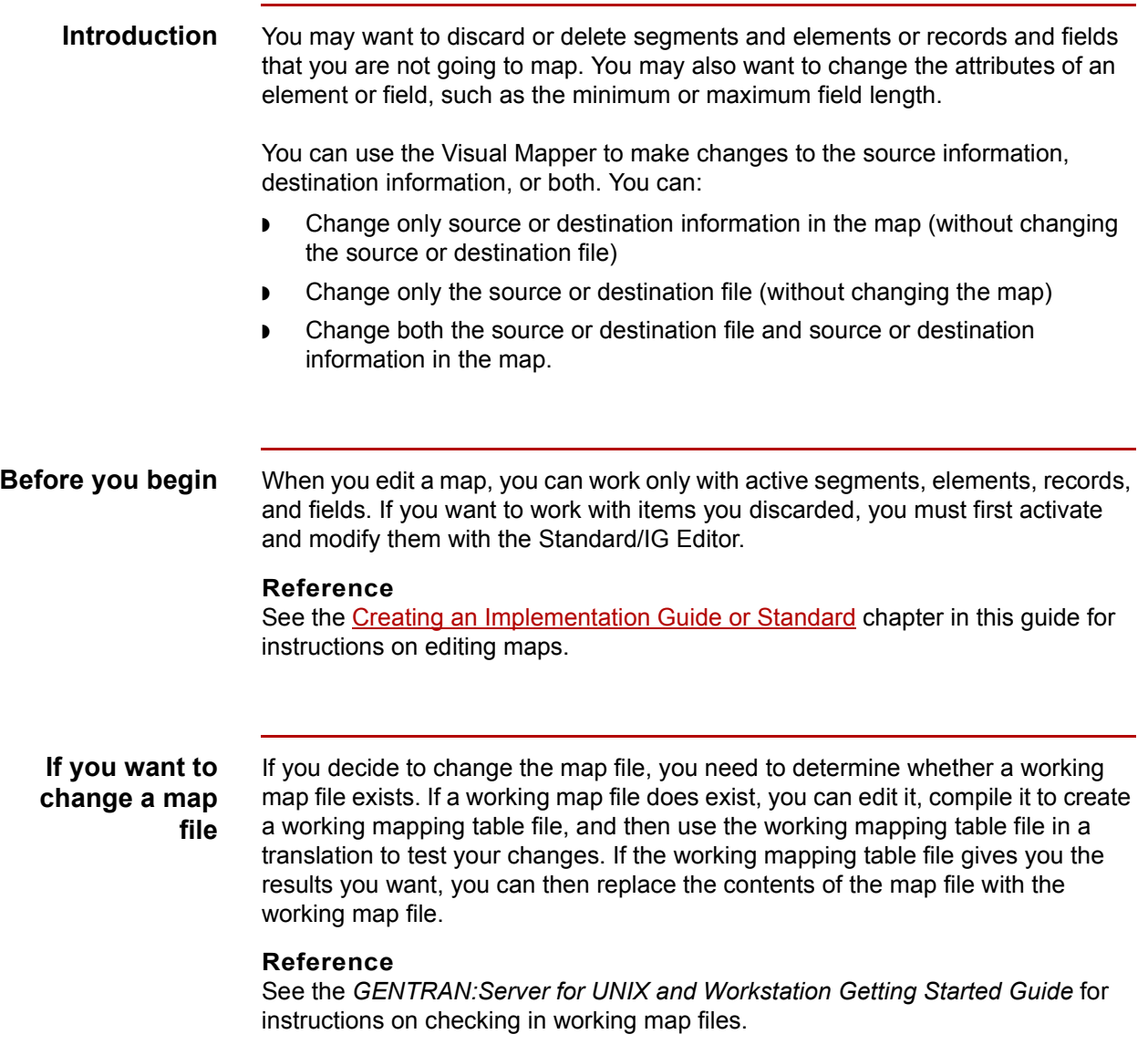

(Continued on next page)

 $\sqrt{2}$ 

**Decision table** Use this decision table to decide how to edit the source or destination.

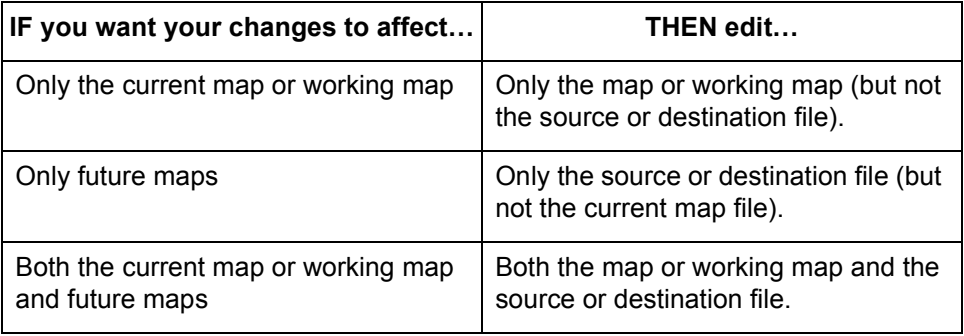

## **Editing only the**

Use this procedure to edit only the map or working map file.

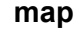

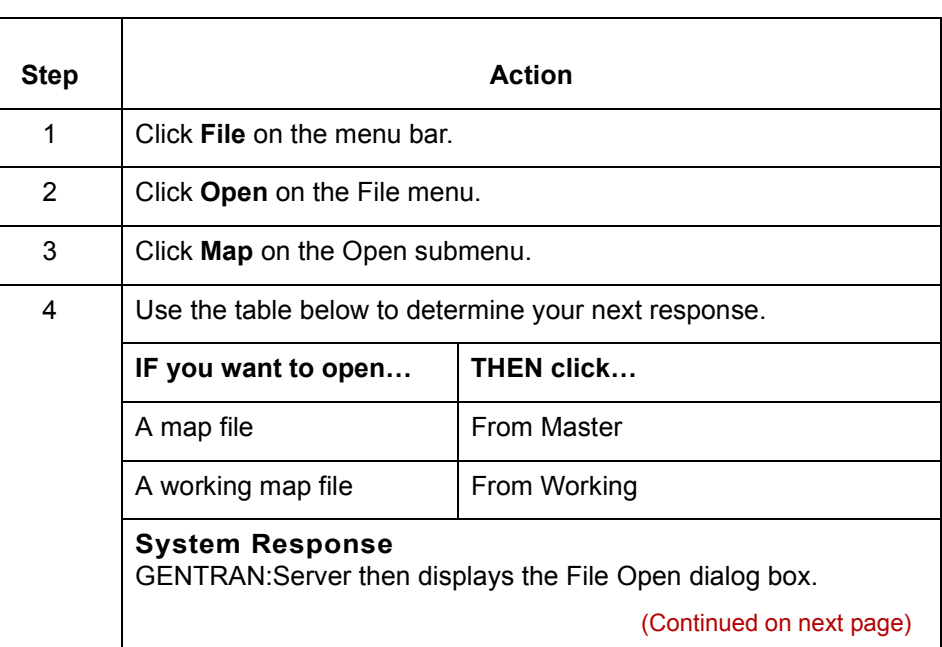

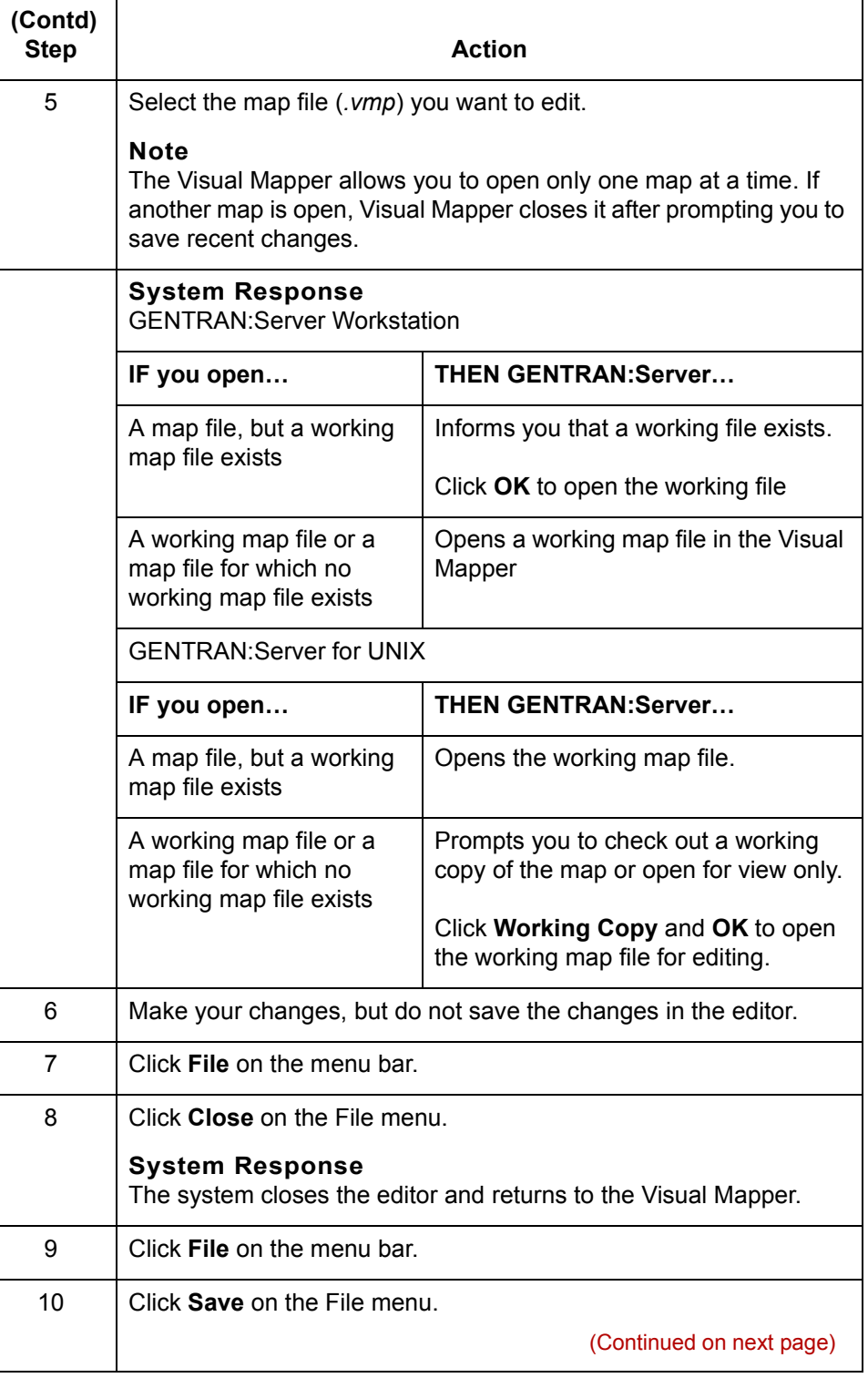

 $\mathfrak{h}$ 

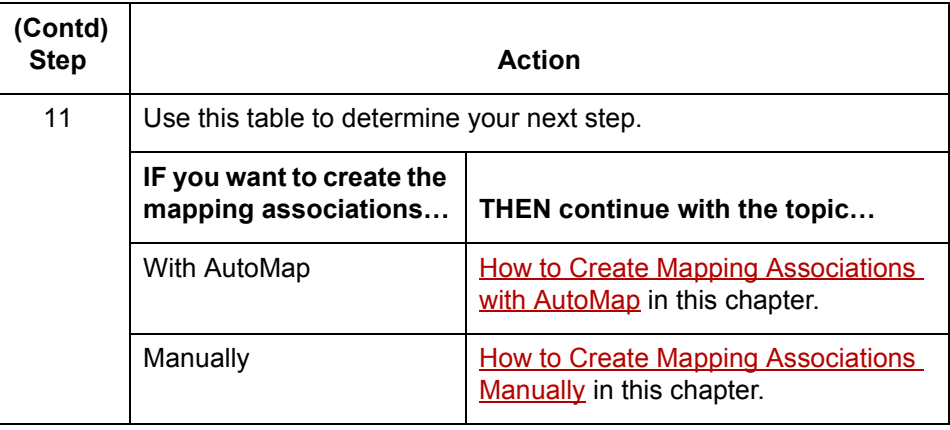

### **Editing only the source or destination file**

Use this procedure to edit only the source or destination file. The file can be an application description or an implementation guide.

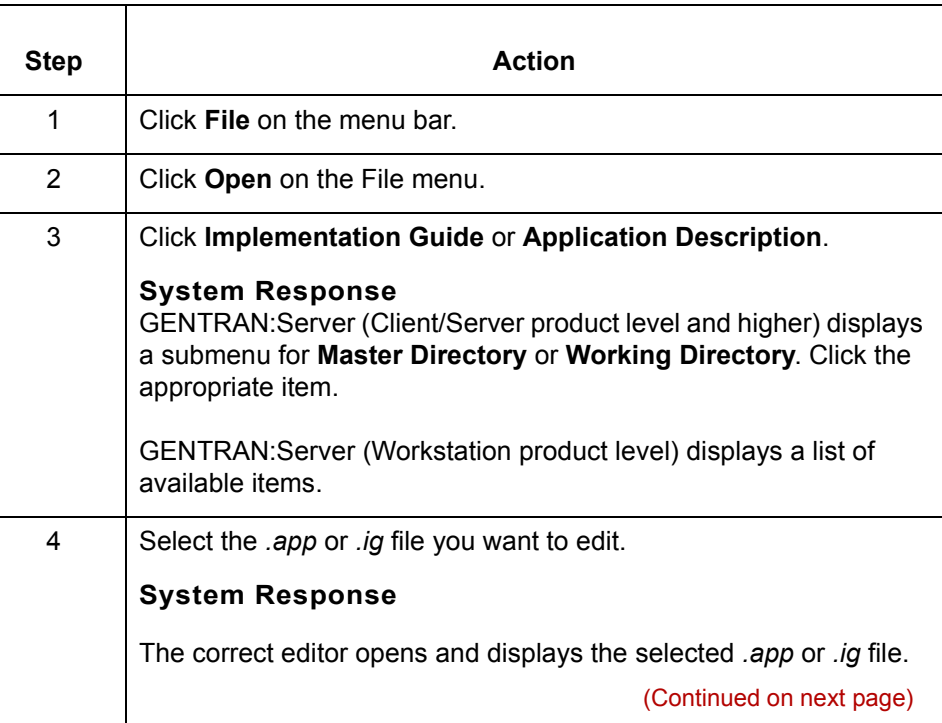

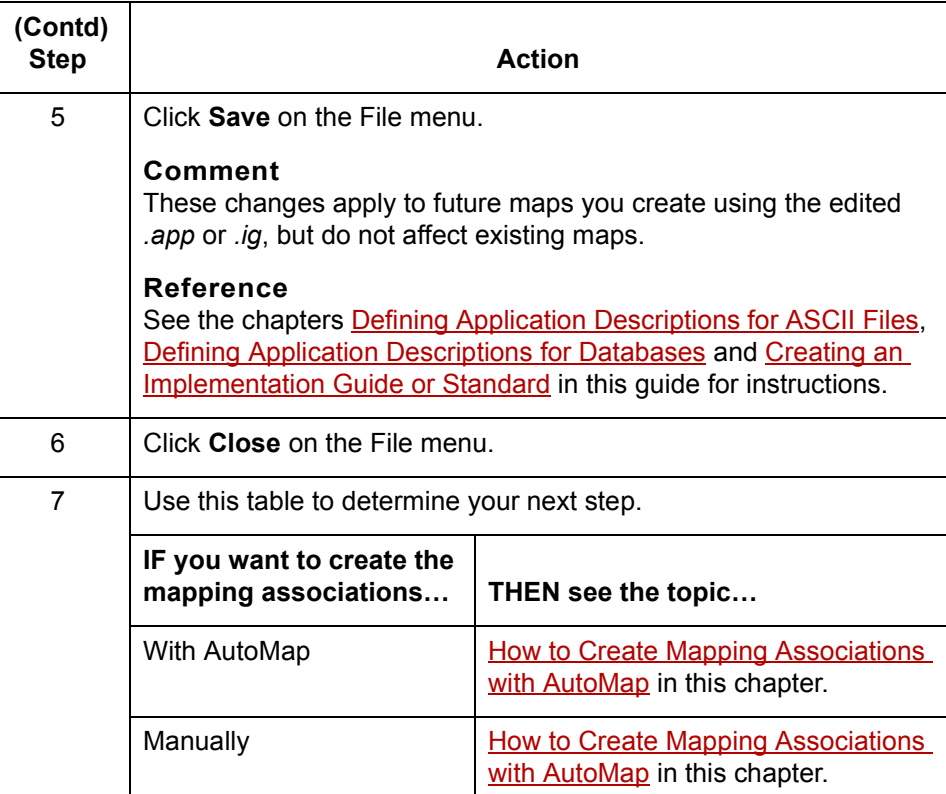

#### **Editing both the map and the source or destination files**

Use this procedure to edit the map file or working map file as well as the application description or implementation guide file.

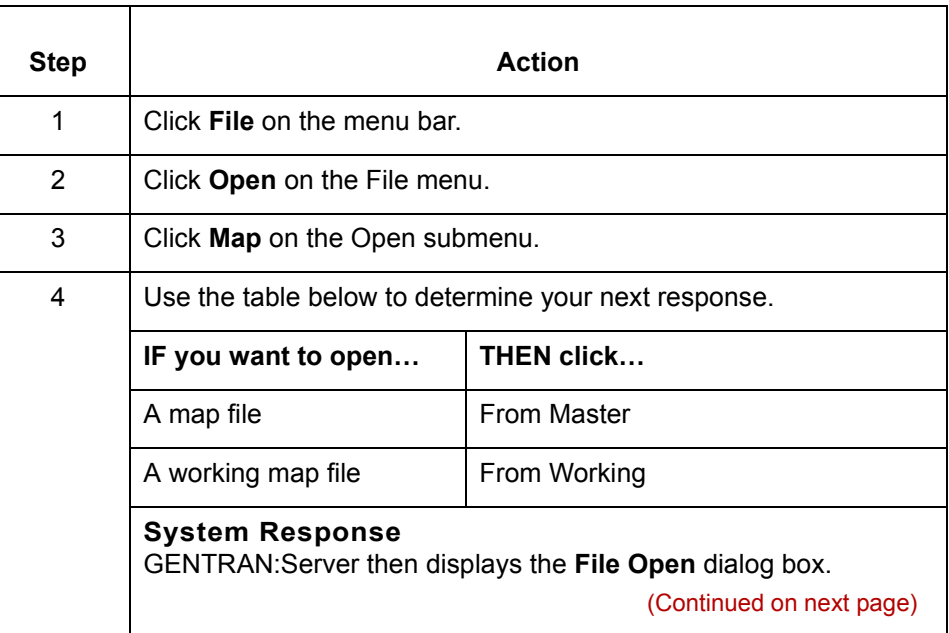

 $\mathcal{G}$ 

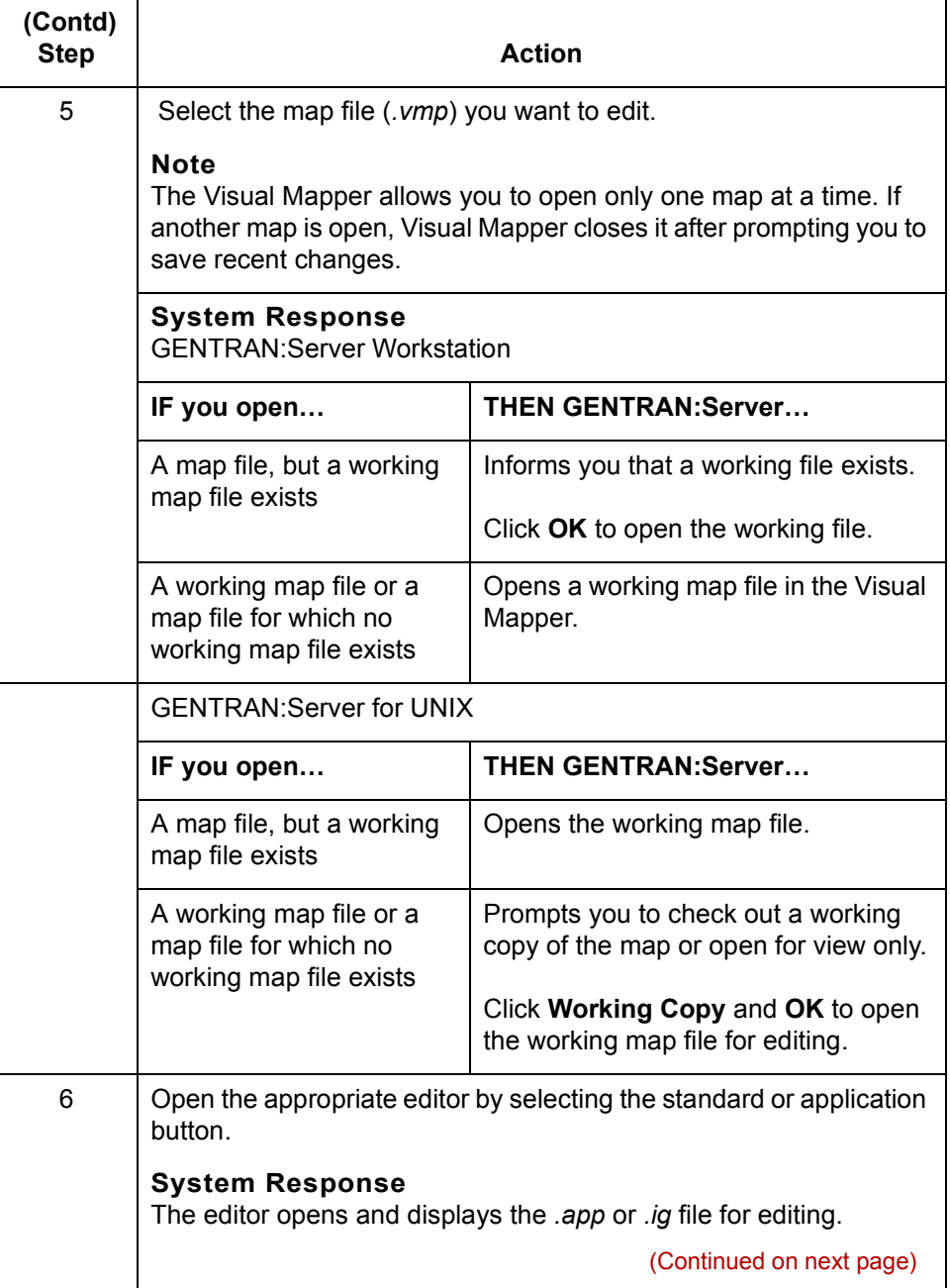

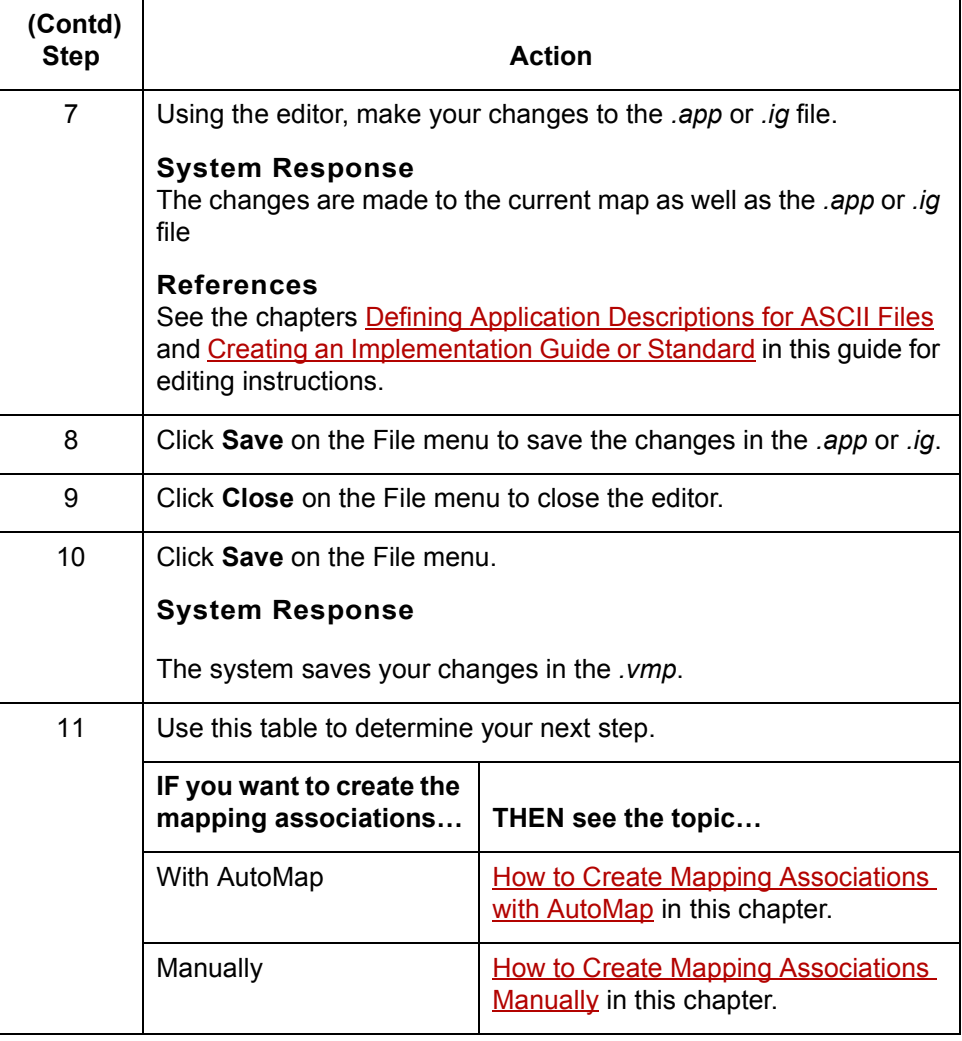

 $\sqrt{2}$ 

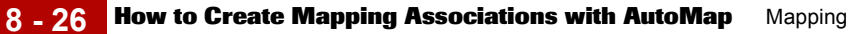

## <span id="page-273-0"></span>**How to Create Mapping Associations with AutoMap**

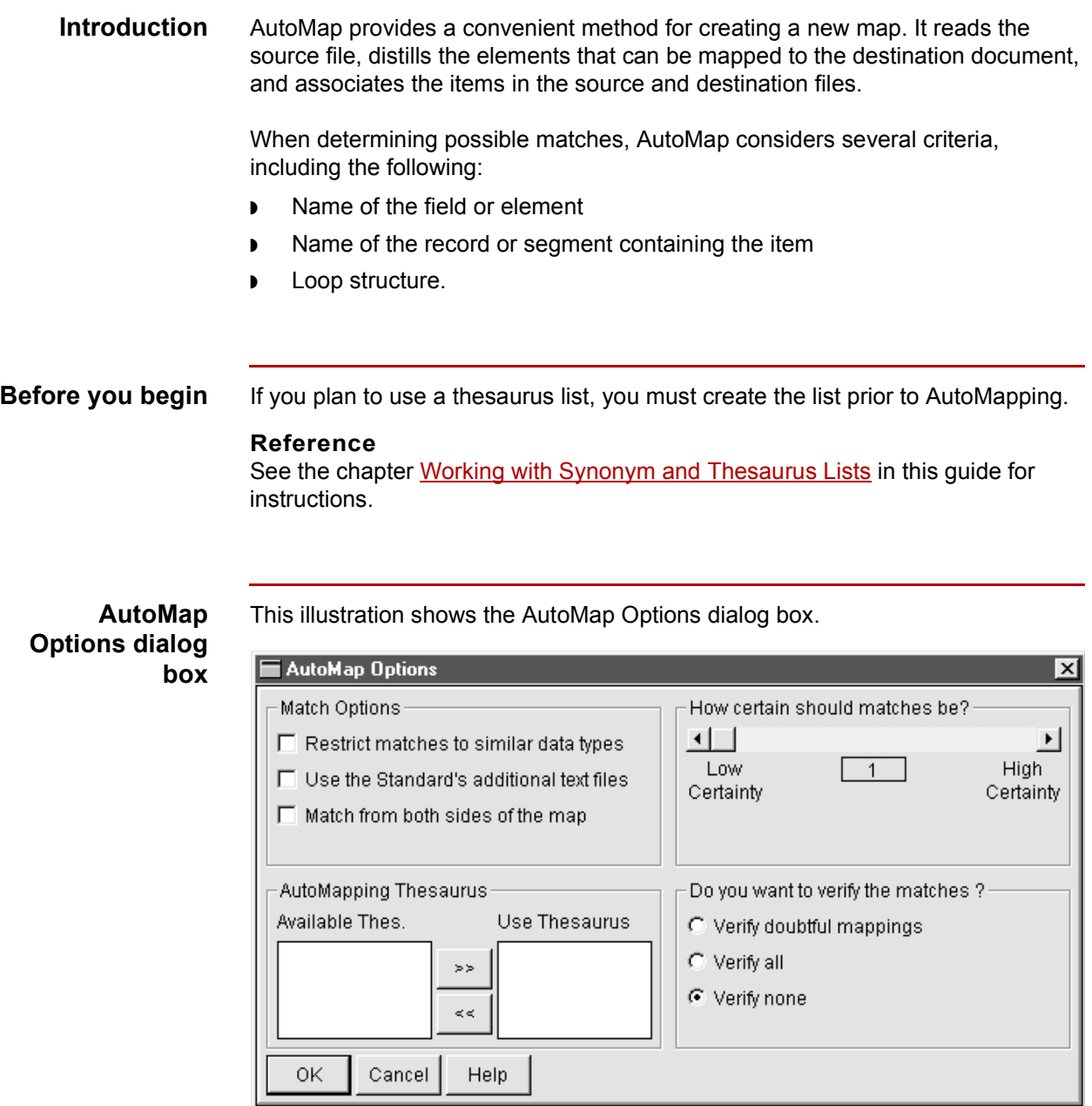

(Continued on next page)

This table describes the fields and functions of the AutoMap Options dialog box.

#### **AutoMap Options dialog box fields and functions**

**Field Function** Restrict matches to similar data types Matches only if the data types are the same (matches AN to AN types, matches R to R types). Use the Standard's additional text files Include information from ancillary text files related to the Standard in use. Match from both sides of the map AutoMaps two times. Matches source items to destination items and then tries to match unmapped destinations to unmapped source items. AutoMapping Thesaurus  $\parallel$  Uses a thesaurus list to match items. Enables you to select the names of the thesaurus lists that you want GENTRAN:Server to use when AutoMapping the active map. **Reference** See chapter Working with Synonym and [Thesaurus Lists](#page-222-0) in this guide for information. How certain should matches be? Increases or decreases how exact a match the AutoMapper looks for. Low means a close match; high means the match must be exact. Do you want to verify the matches? Displays the following choices: ◗ Verify doubtful mappings ◗ Verify all ◗ Verify none

(Continued on next page)

 $\mathcal{L}$ 

**Using AutoMap to create mapping associations**

Step **Action** 12 Click **AutoMap** on the Map Items menu. **System Response** GENTRAN:Server displays the AutoMap Options dialog box. 13 Use this decision table to determine which mapping options to use. **IF you want to...** THEN use... Select one or more ways to match items Match options. Indicate the degree of certainty you require for matches Certainty level. Verify matches or suppress verification Verify options. Select the names of the thesaurus lists that you want GENTRAN:Server to use when AutoMapping the active map. A thesaurus contains lists of element names GENTRAN:Server can use to match items. AutoMapping Thesaurus. Select the name of a thesaurus list in the **Available Thes.** list and click the **Move to Right** button (>>) to place the thesaurus in the **Use Thesaurus** list. **Reference** See the chapter Working with **[Synonym and Thesaurus Lists](#page-222-0) in** this guide. **Comment** The number of verifications during processing is directly related to the certainty threshold you specify: the more certainty you require the more times you will see the verification messages. (Continued on next page)

Use this procedure to create a map using the AutoMap feature.

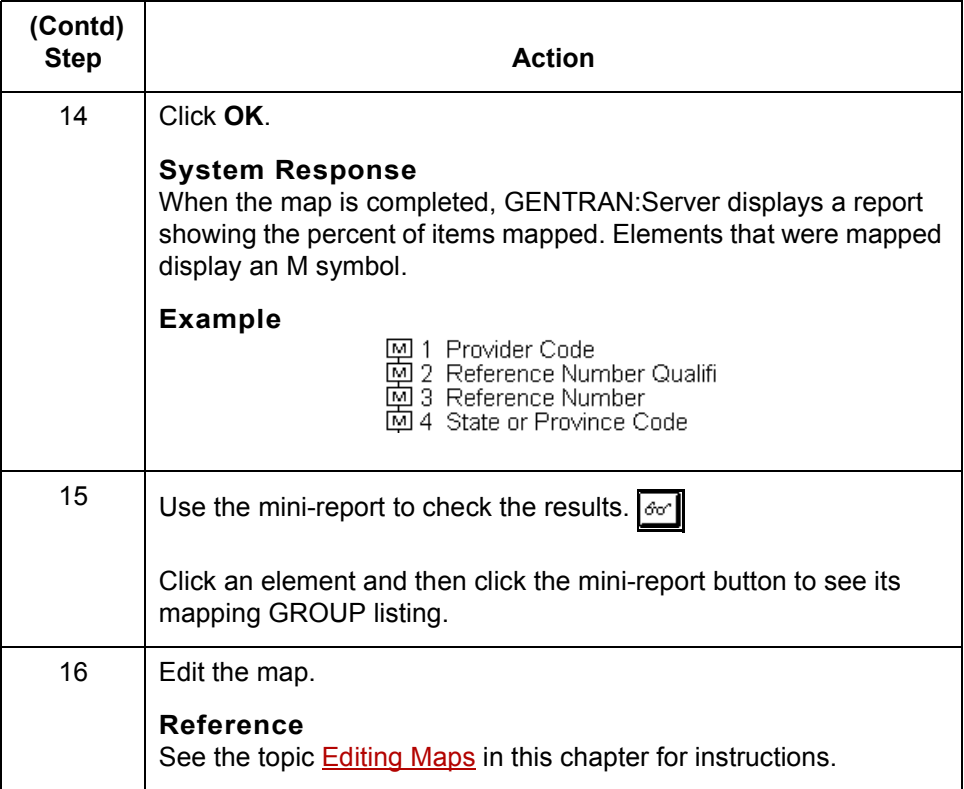

 $\sqrt{2}$ 

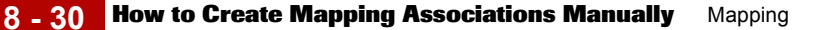

## <span id="page-277-0"></span>**How to Create Mapping Associations Manually**

**Introduction** Once you have created a new map by selecting the source and destination files, you can create the mapping associations. You can manually create the mapping associations in either tree mode or fast-entry mode.

#### **WARNING**

#### **Do not map to control numbers.**

Use this procedure to make a map in tree mode.

#### **Comment**

You can use fast-entry mode to enter the source, the destination, or both.

#### **Reference**

See [Visual Mapper](#page-256-0) for a discussion of tree mode vs. fast-entry mode.

**Creating mapping associations in tree mode**

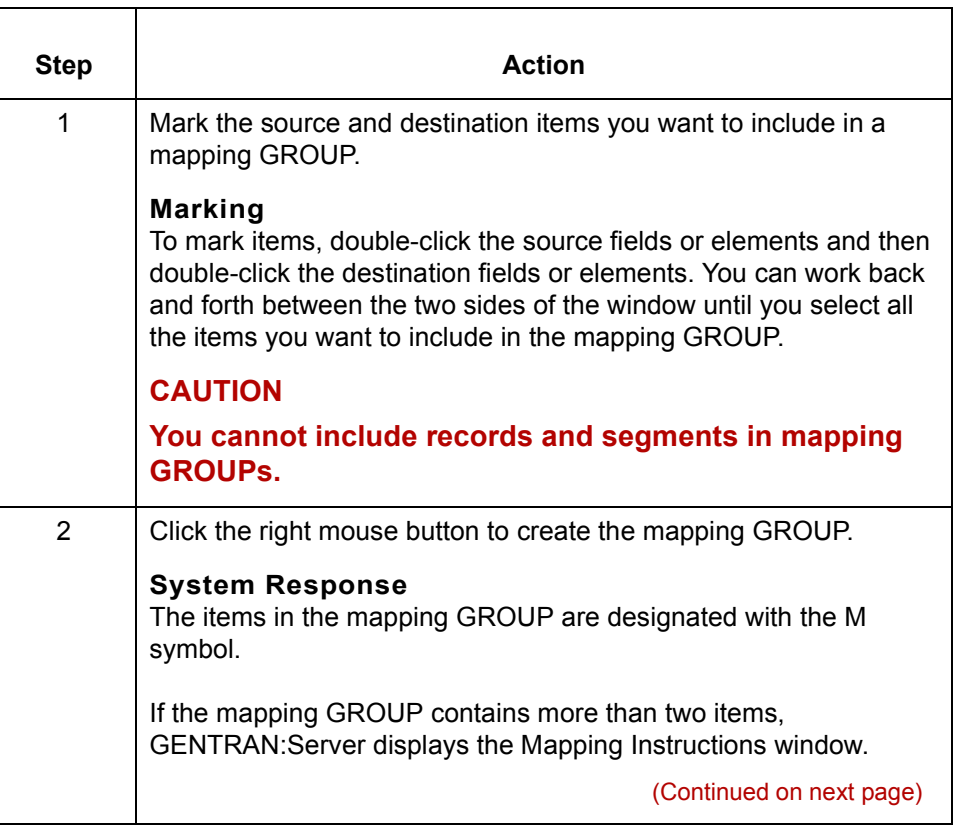

 $\sqrt{2}$ 

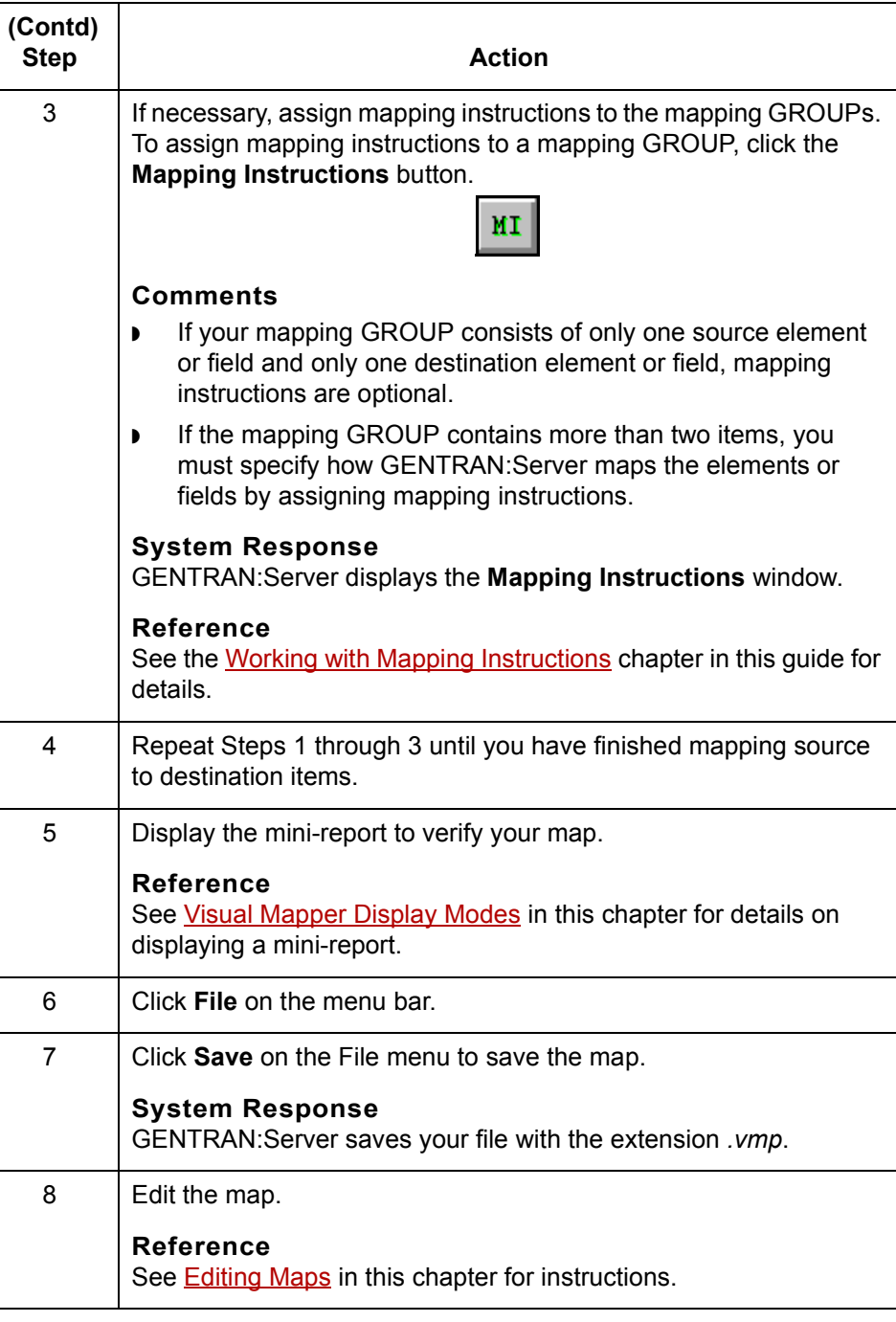

(Continued on next page)

 $\langle$ 

### **Creating a mapping association in fast-entry mode**

Step **Action** 1 Display the fast-entry text boxes for the source and destination files. ◗ Click **Source/Fast Entry** on the Mode menu. ◗ Click **Destination/Fast Entry** on the Mode menu. 2 Use the fast-entry text boxes to enter information about the mapped items. **Navigational Information** Use the TAB key to move from one box to the next box and the SHIFT+TAB keys to move from one box to the previous box. **Option** To use item labels, click **Use LABELS**. 3 | When you are finished, click ENTER to make the mapping GROUP. 4 Repeat Steps 2 and 3 until you finish mapping source to destination items. 5 Return to Tree mode. 6 | If necessary, assign mapping instructions to the mapping MI | GROUPs. To assign mapping instructions to a mapping GROUP, click the **Mapping Instructions** button. **Comment** ◗ If your mapping GROUP consists of only one source element or field and only one destination element or field, mapping instructions are optional. ◗ If the mapping GROUP contains more than two items, you must specify how the elements or fields are to be mapped by assigning mapping instructions. **System Response** GENTRAN:Server displays the Mapping Instructions window. **Reference** See the [Working with Mapping Instructions](#page-300-0) chapter in this guide for details. (Continued on next page)

Use this procedure to create mapping associations in fast-entry mode.

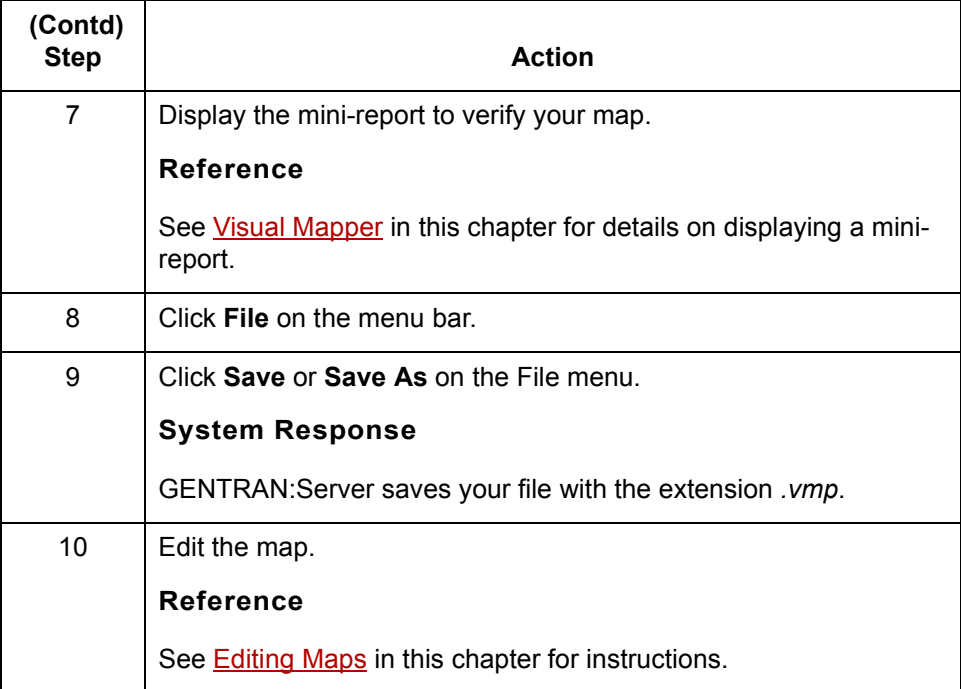

 $\sqrt{2}$ 

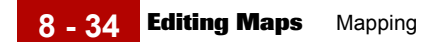

# <span id="page-281-0"></span>**Editing Maps**

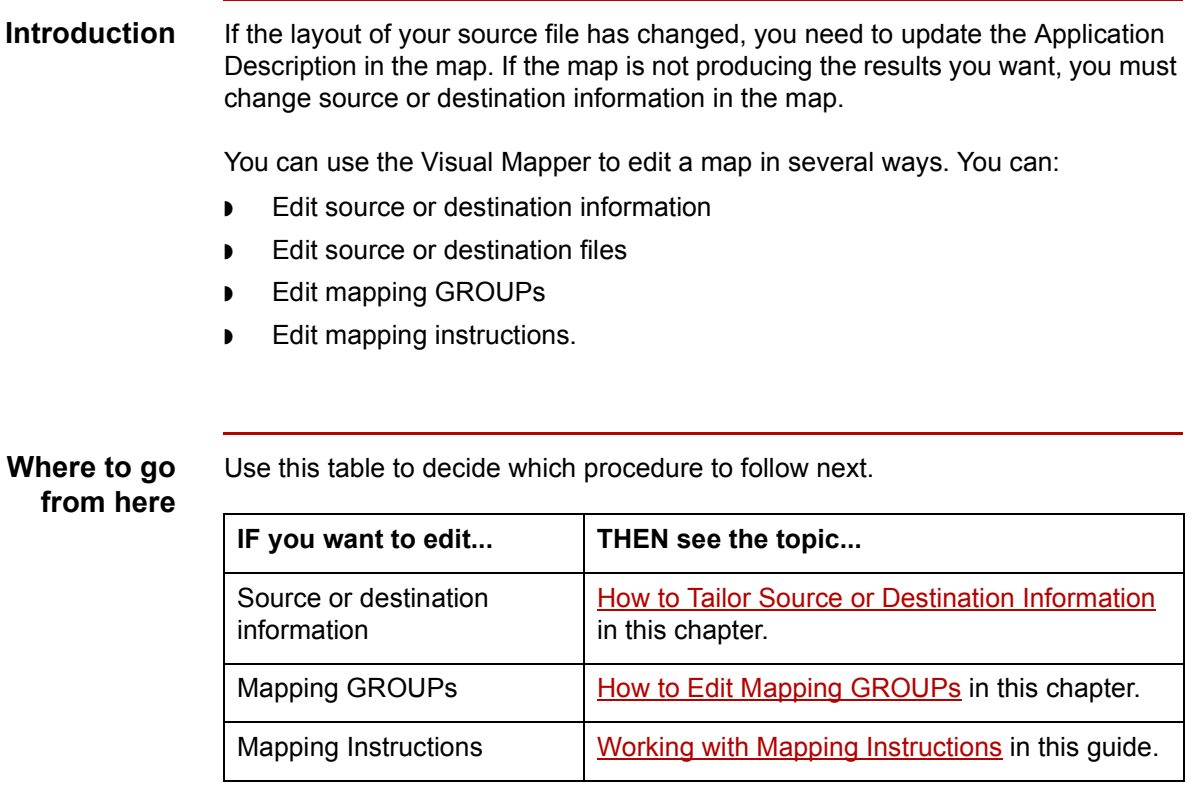

## <span id="page-282-0"></span>**How to Edit Mapping GROUPs**

**Introduction** You can use the Visual Mapper to change your mapping GROUPs. You can perform the following changes:

- ◗ Add a mapping GROUP
- ◗ Delete a mapping GROUP
- ◗ Add an item to a mapping GROUP
- ◗ Delete an item from a mapping GROUP.

To display the map, follow this procedure.

#### **Note**

You must compile your map after editing and check in or approve the working file for the changes to take effect during translation.

### **Displaying the**

**map**

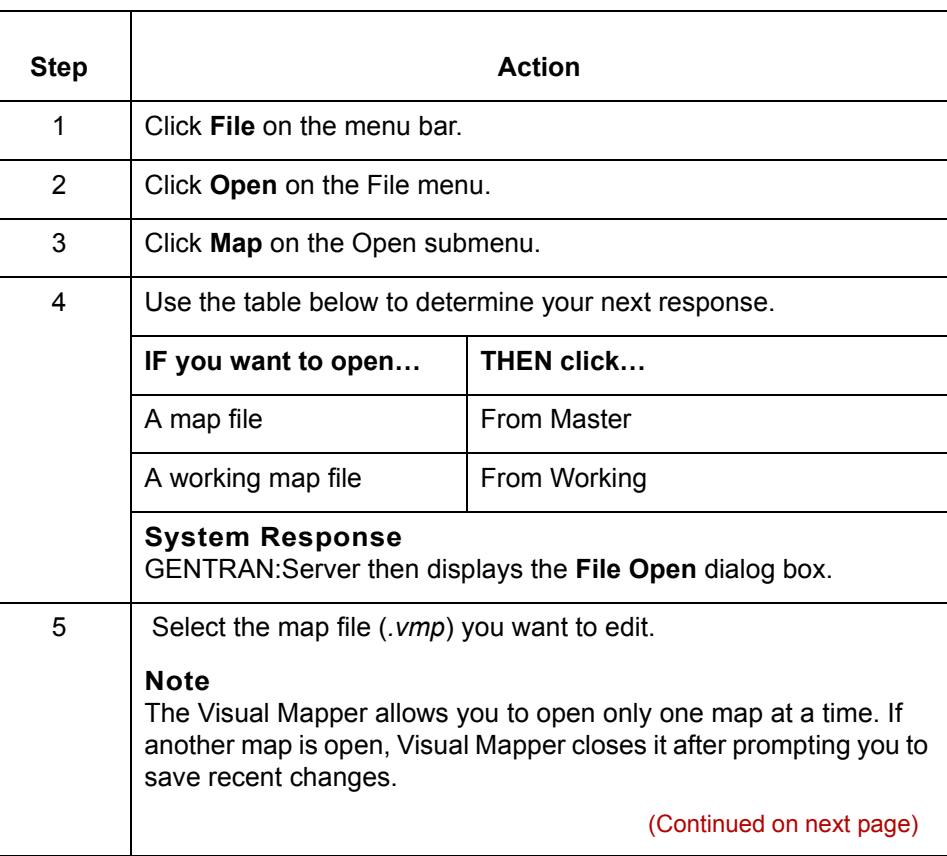

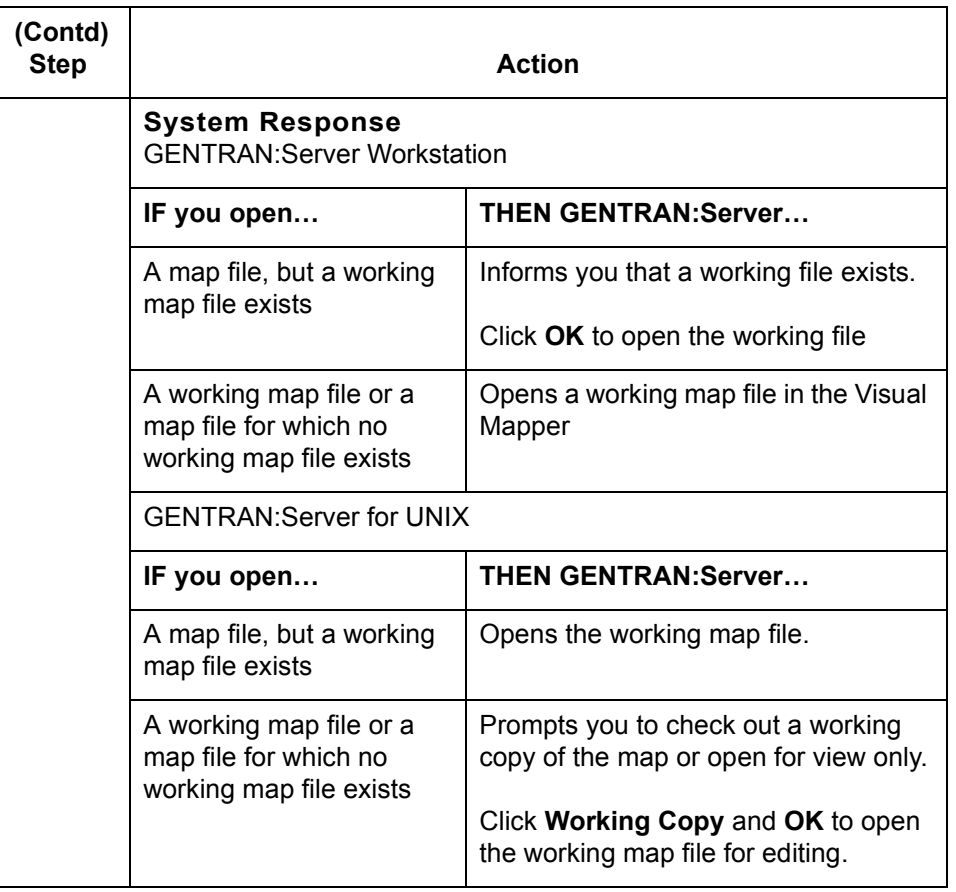

Use this procedure to add a mapping GROUP.

### **Adding a mapping GROUP**

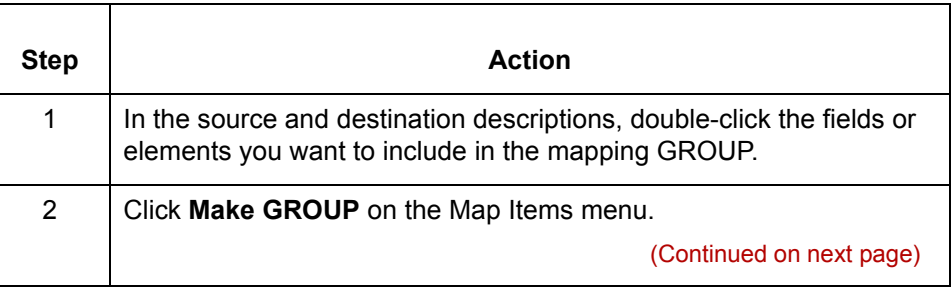

### **Deleting a mapping GROUP**

Use this procedure to delete a mapping GROUP.

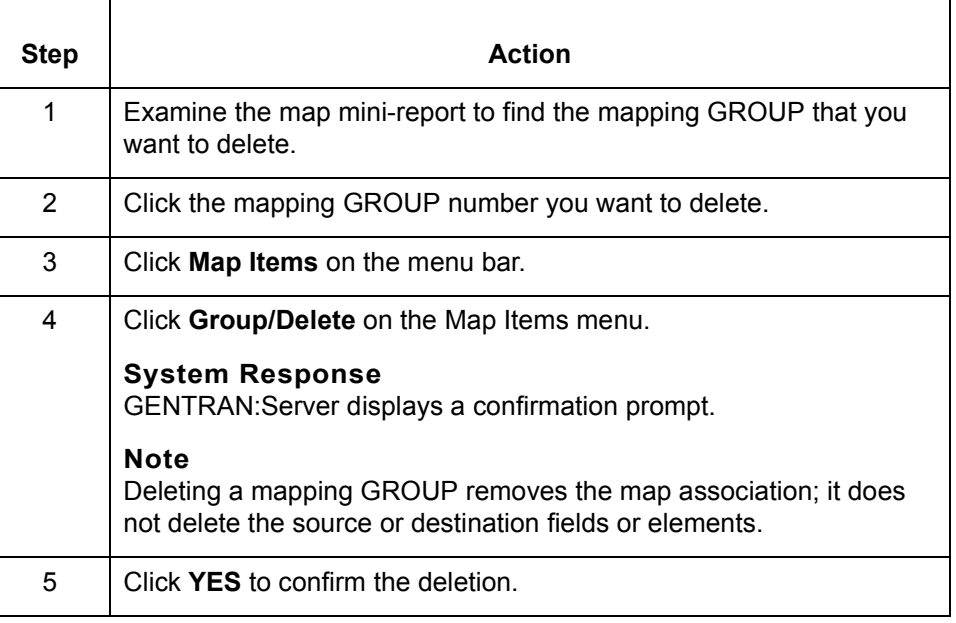

#### **Adding an item to a mapping GROUP**

Use this procedure to add a field or element to a mapping GROUP.

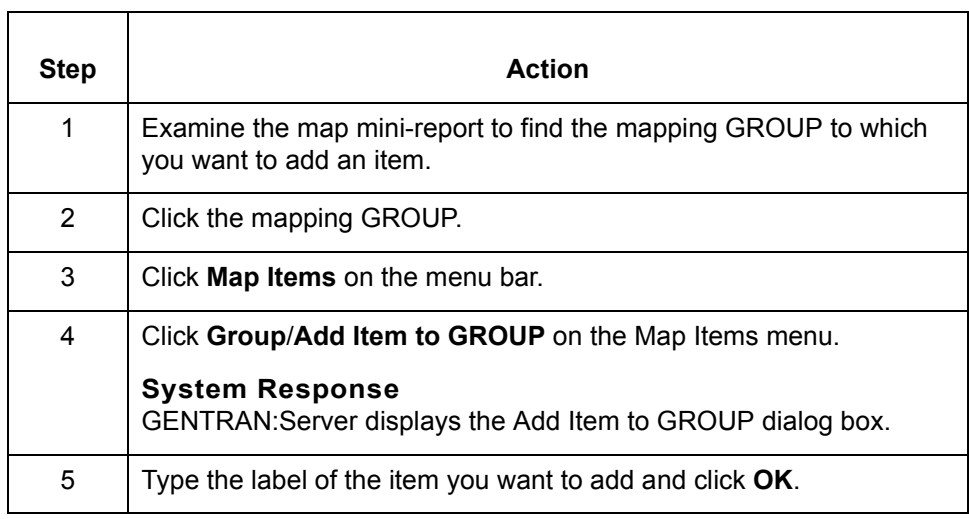

(Continued on next page)

 $\mathfrak{h}$ 

#### **Deleting an item from a mapping GROUP**

Use this procedure to delete a field or element from a mapping GROUP.

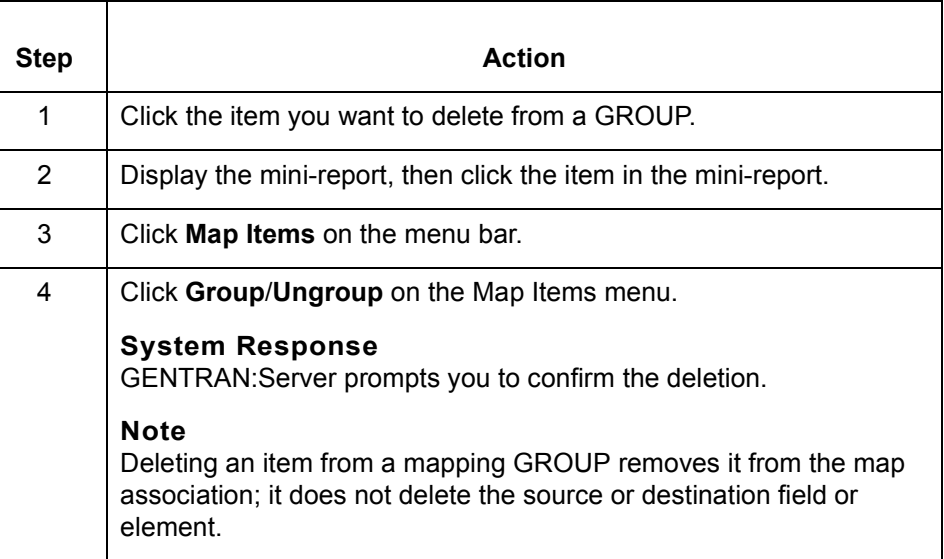

**Recompiling** You must recompile the map any time you make changes to it.

#### **Reference**

See **[Compiling Maps](#page-286-0)** in this chapter for instructions.

# <span id="page-286-0"></span>**Compiling Maps**

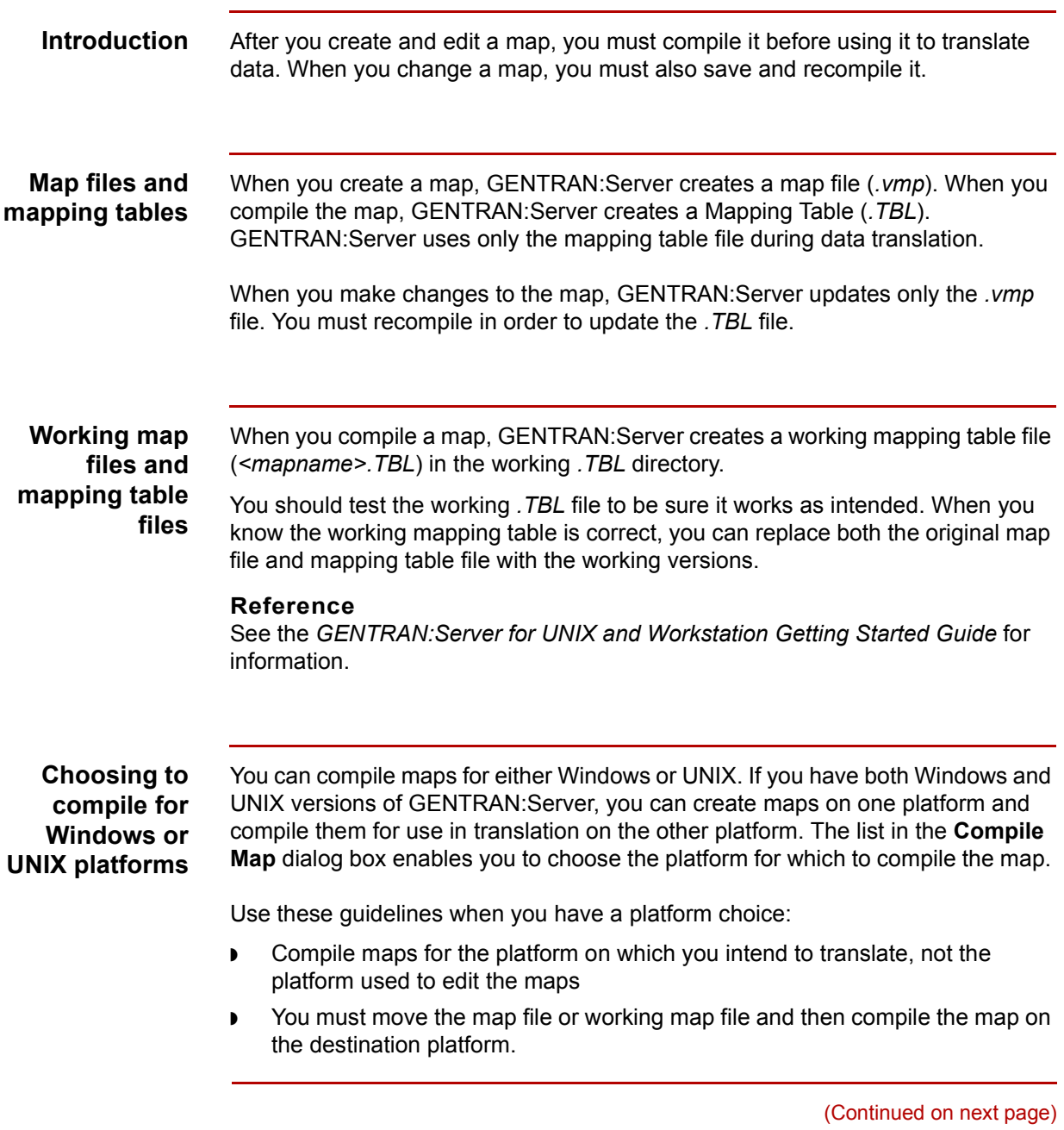

 $\sqrt{2}$ 

### **How the compiler orders mapping instructions**

The map compiler sorts mapping instructions and places them into a default order. This table describes the compiler's sorting process.

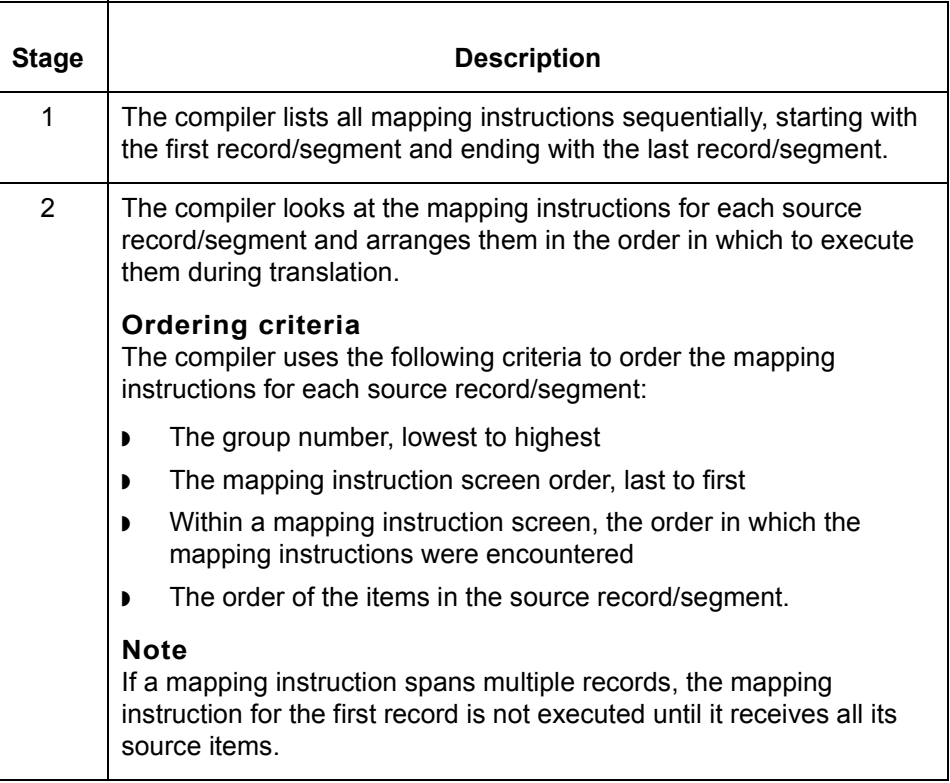

#### **Comment**

A map created on versions of GENTRAN:Server prior to version 1.5 may be executed differently under this version.

#### **Two methods** There are two ways to compile maps:

- ◗ Compile the open map from inside the Visual Mapper
- ◗ Compile multiple closed maps from the GENTRAN:Server main window.

(Continued on next page)
### **Where to go from here**

Use this table to decide which procedure to follow next.

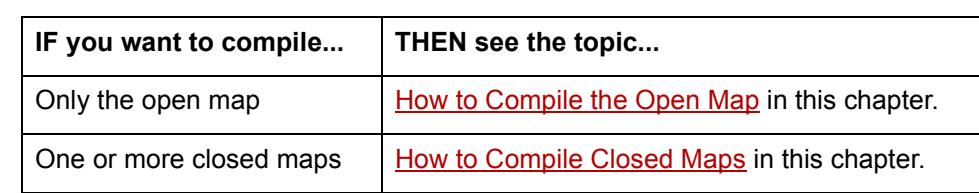

# <span id="page-289-0"></span>**How to Compile the Open Map**

**Introduction** You can compile the open map from the Visual Mapper.

### **Compiling the open map**

Use this procedure to compile the open map.

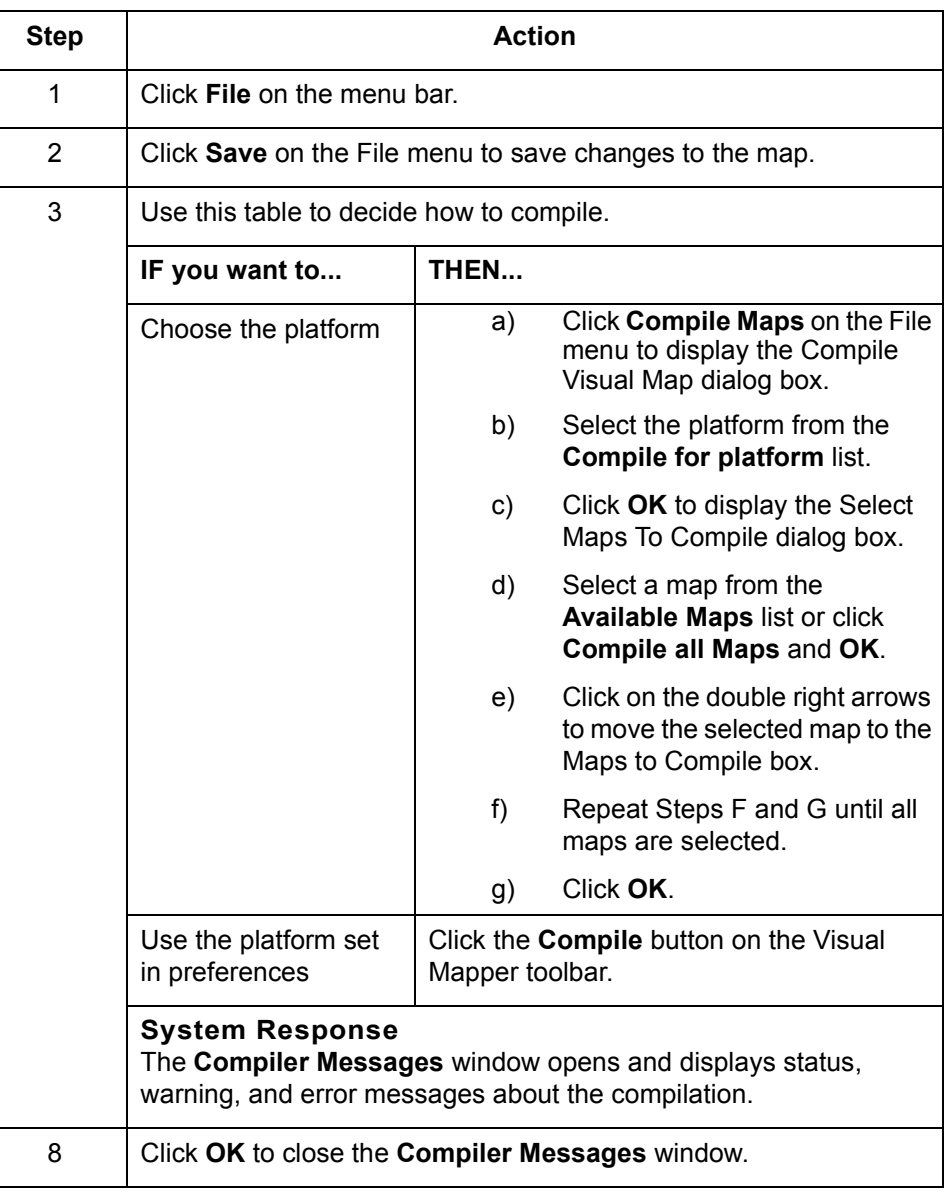

## <span id="page-290-0"></span>**How to Compile Closed Maps**

**Introduction** You can compile single or multiple closed maps from the GENTRAN:Server main window. You can compile:

- ◗ All maps in a specified directory
- ◗ Only the maps you specify.

**The Compile Maps dialog box** This illustration shows the Compile Maps dialog box.

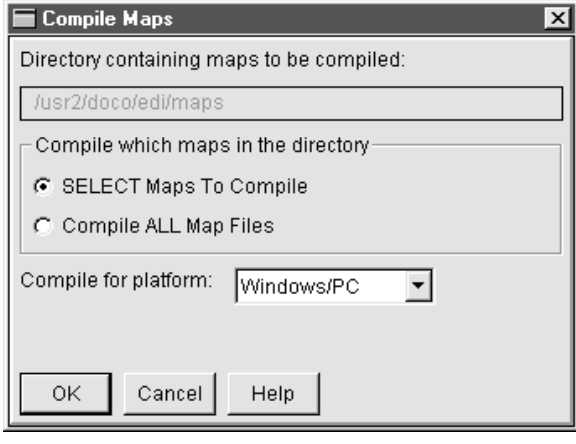

(Continued on next page)

**The Select Maps to Compile dialog box** This illustration shows an example of the Select Maps To Compile dialog box.

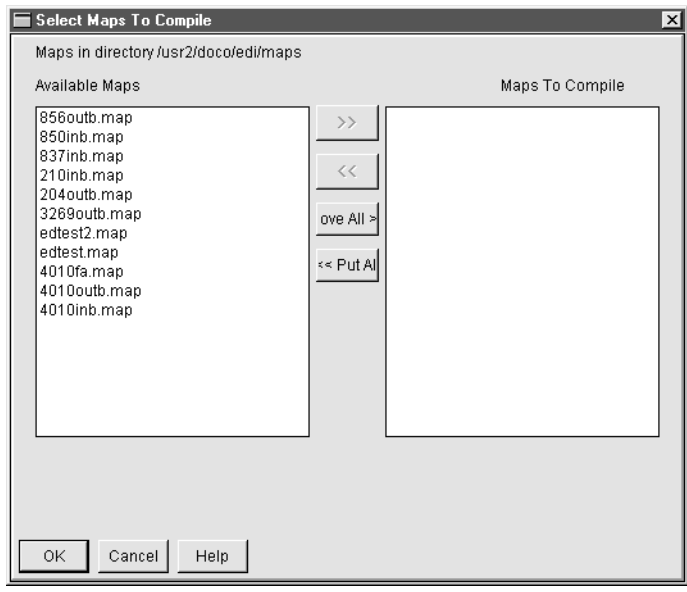

### **Compiling closed maps**

Use this procedure to compile closed maps.

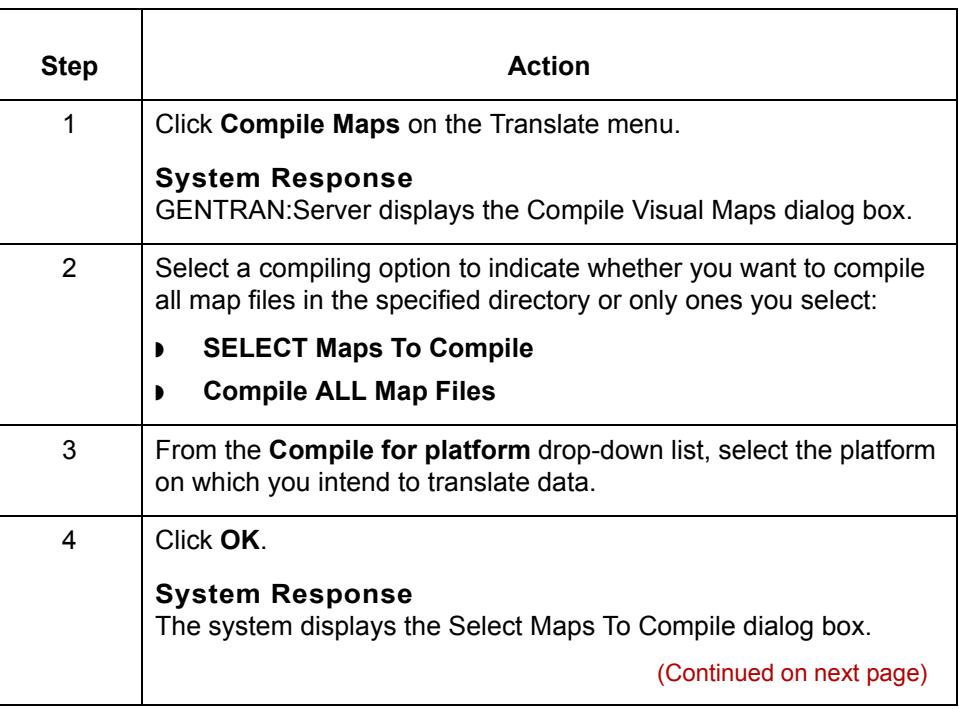

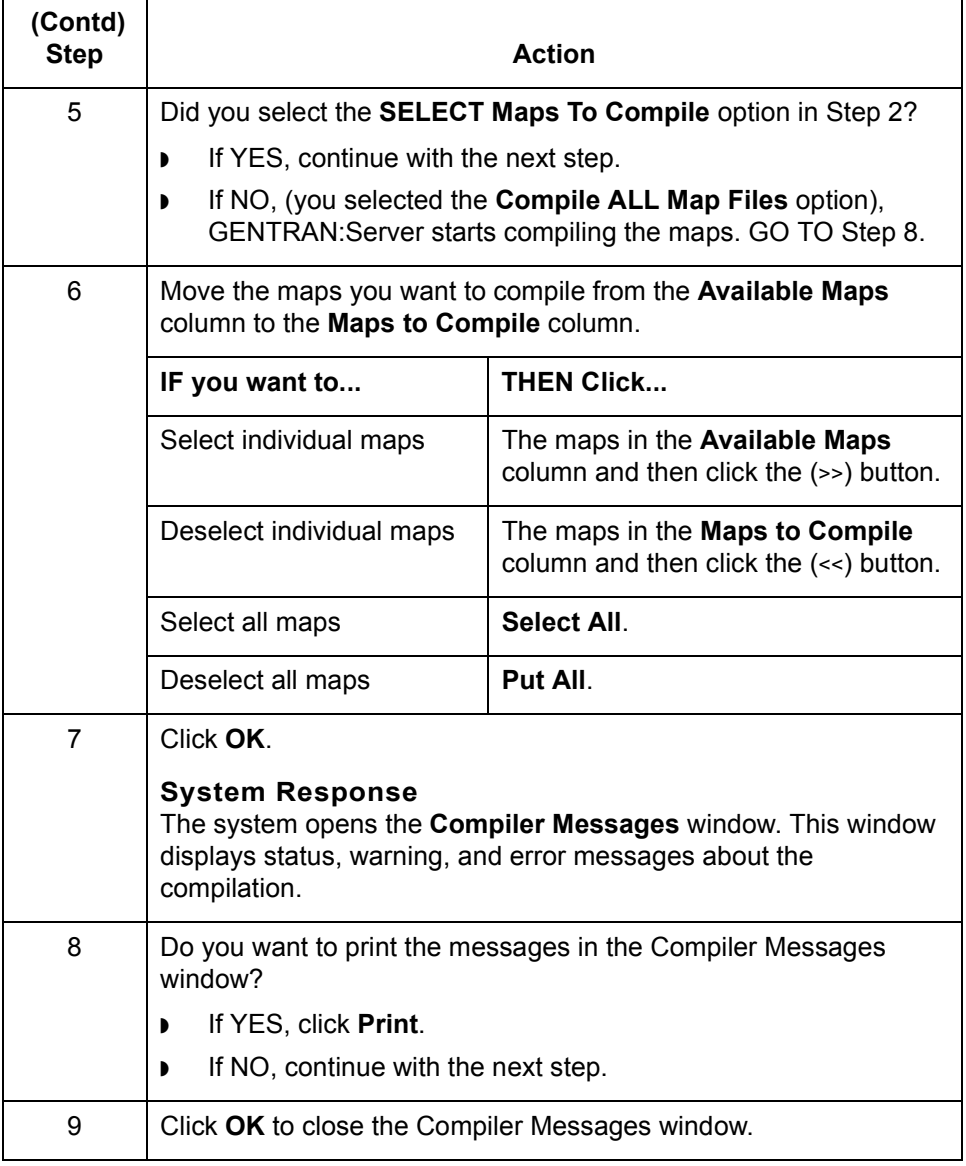

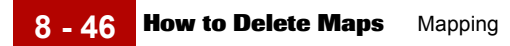

## **How to Delete Maps**

**Introduction** GENTRAN:Server enables you to delete the map files or working map files you are no longer using.

### **CAUTION**

**When you delete a map, GENTRAN:Server deletes all files comprising the map; the corresponding** *.vmp***,** *.TBL***,** *.idx***, and** *.dat* **files.**

**Deleting maps** Use this procedure to delete maps.

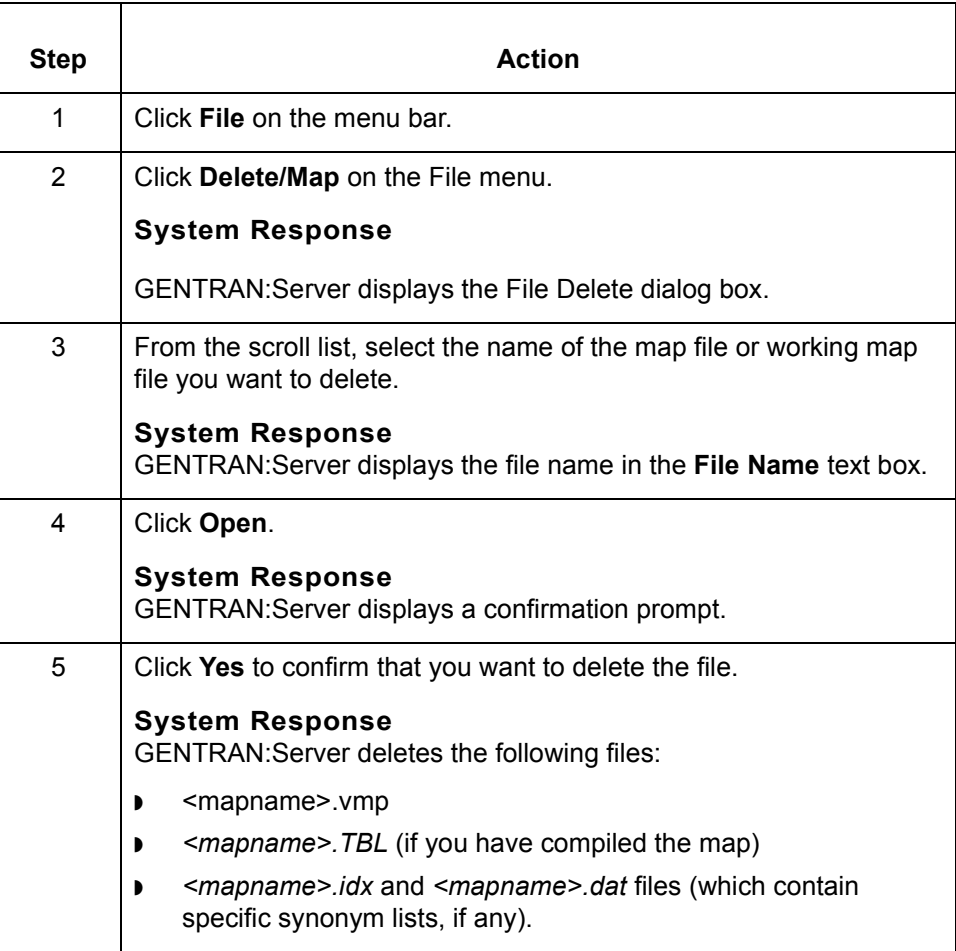

### **How to Print a Mapping Report**

### **Introduction** A mapping report provides a printed report that describes how a map was built, and what its source and destination links consist of. Accessed through the Visual Mapper, mapping reports are most useful to troubleshoot incorrect mapping. **Types of mapping reports** The two types of mapping reports are the Mapping Report and the Macros Report. Both types allow users to easily view information contained within a map. **Mapping Report** A Mapping Report displays all mapping information. Used more commonly than the Macros Report, a Mapping Report contains information sorted by source or destination and is arranged by field or element headings. **Macros Report**  A Macros Report displays mapping information including macros. This report also allows a user to choose to print mapping instructions and discarded items in addition to mapped items. **Print menu diagram** This is an illustration of the GENTRAN:Server Workstation Print menu. You print both types of mapping reports from this menu.

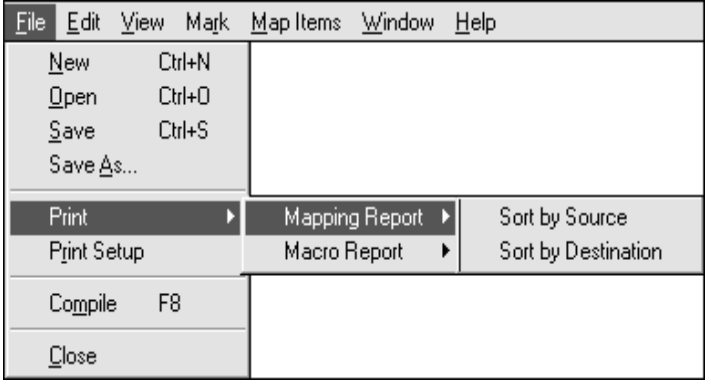

(Continued on next page)

 $\mathcal{L}$ 

### **Printing a mapping report**

**8 - 48**

Use this procedure to print a mapping report.

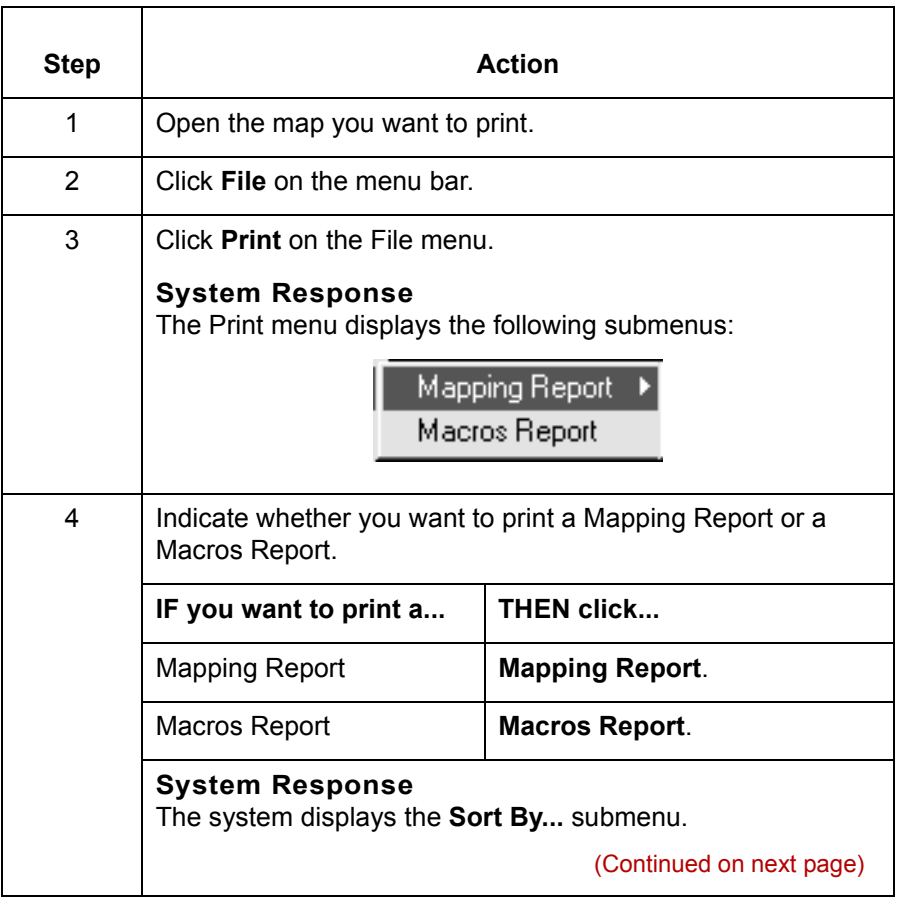

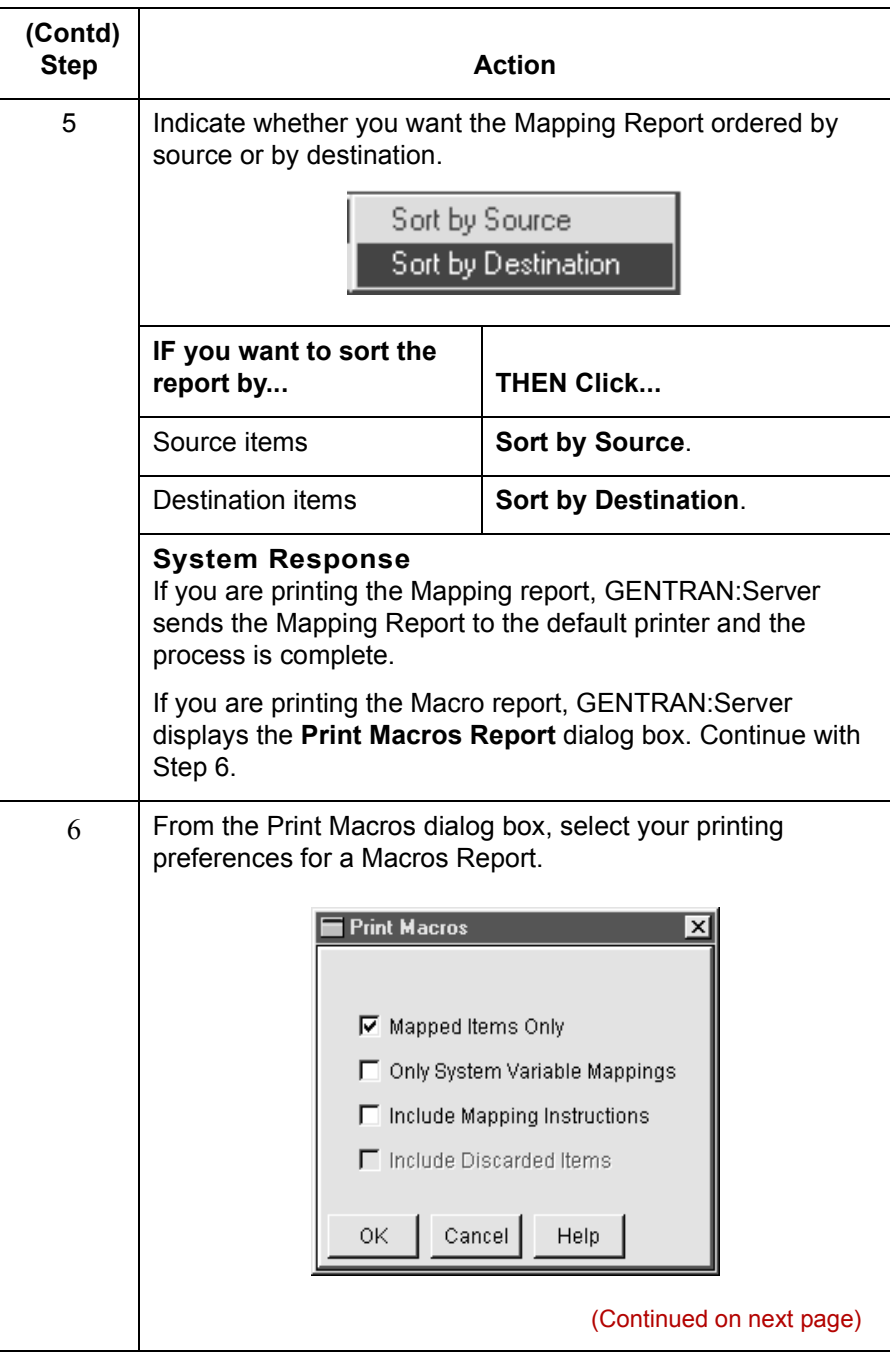

Mapping and Translation Guide - February 2002

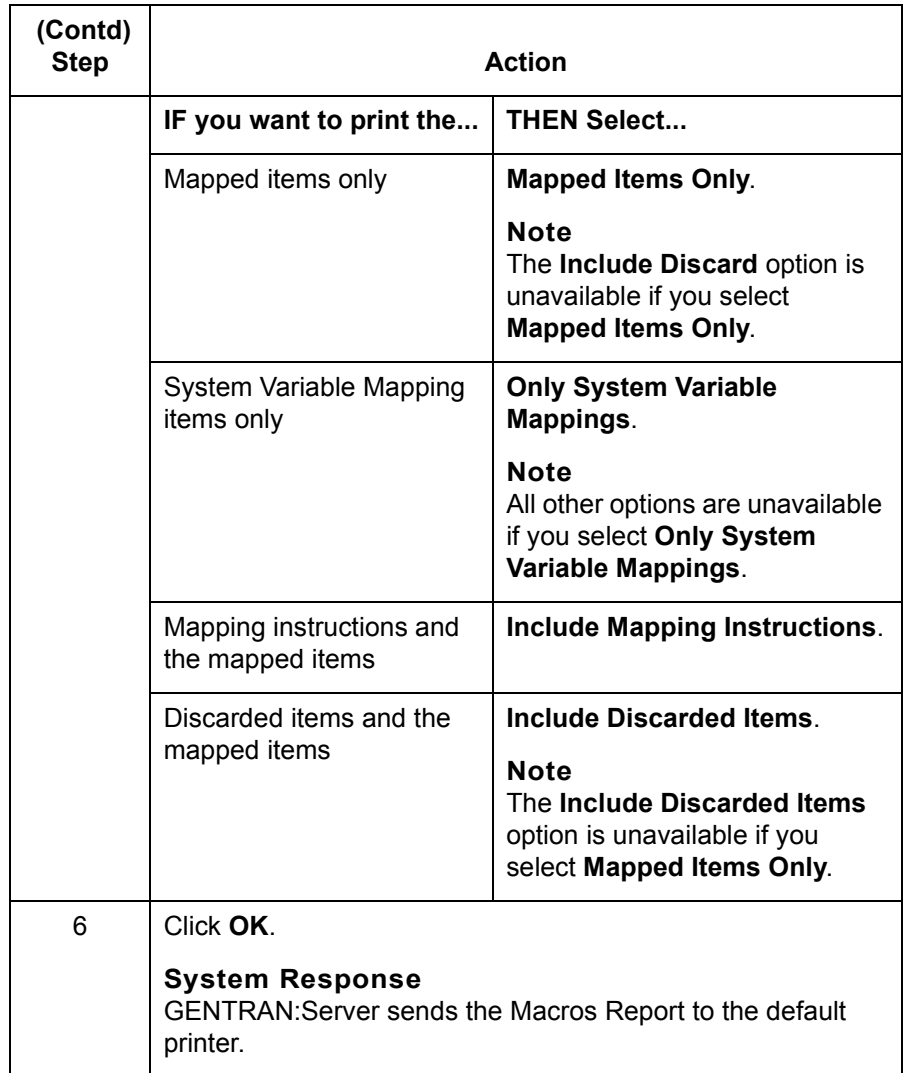

(Continued on next page)

### **Mapping Report fields and functions**

This table describes the fields and functions used in a Mapping Report.

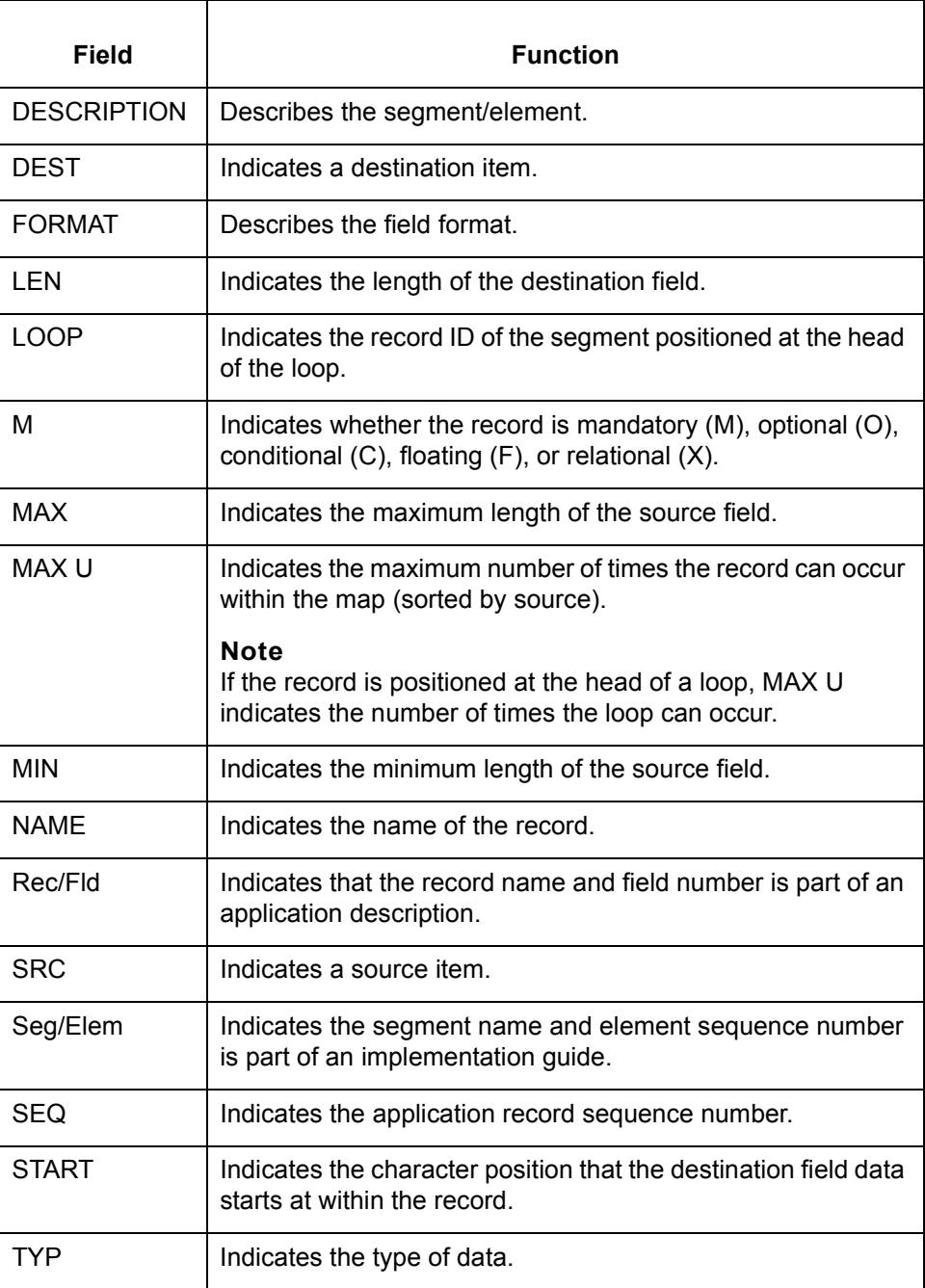

(Continued on next page)

### **Mapping Report example**

This diagram illustrates a portion of a Mapping Report.

#### **Note**

This report is sorted by the identified field labels (Seg/Elem or Rec/Fld) on the left side of the report.

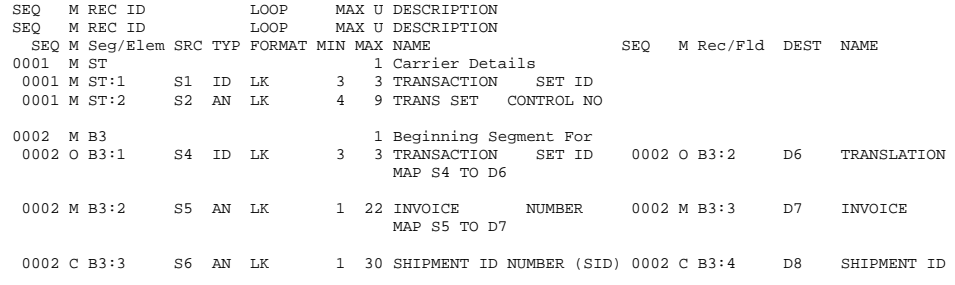

```
Macros Report
example
```
This diagram illustrates a portion of a Macros Report.

#### **Note**

This report is sorted by source, as indicated by item S306 in bold type. Macros are referenced to GROUP275.

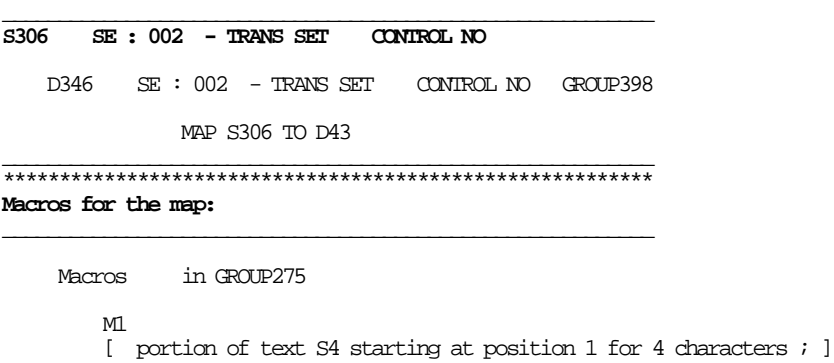

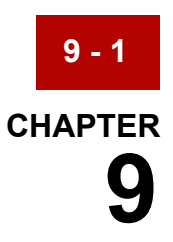

# **Working with Mapping Instructions**

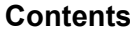

### **Mapping Instructions Basics**

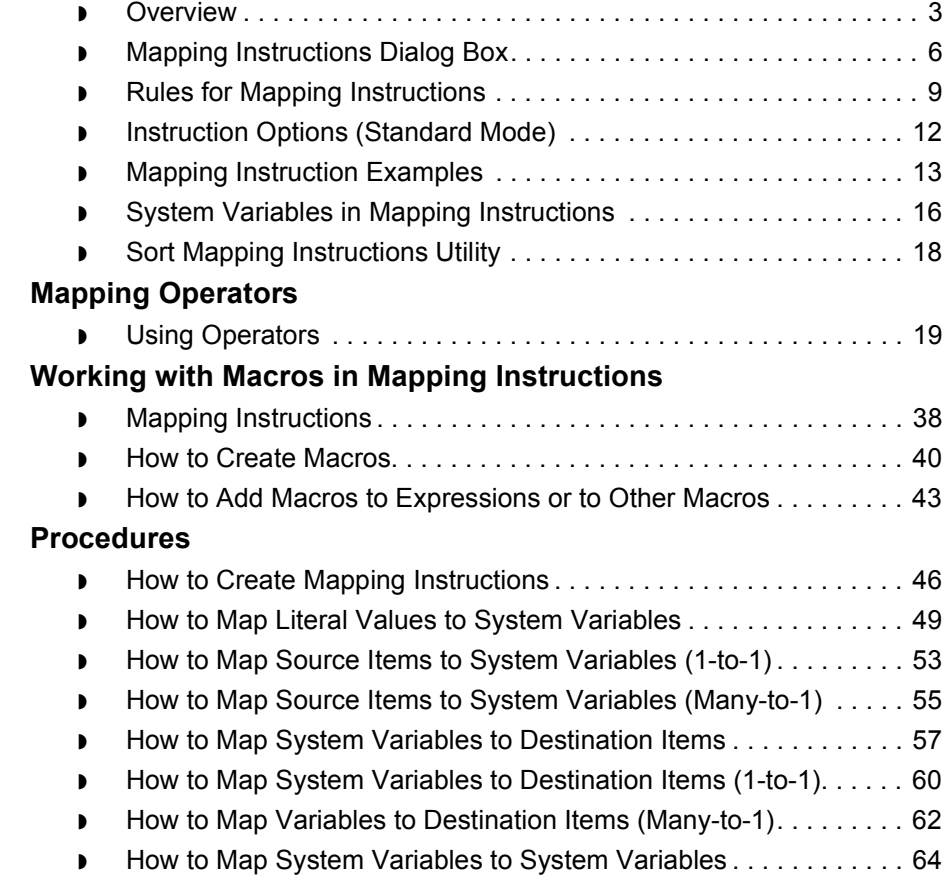

### **[Mapping Instruction Exercise](#page-365-0)**

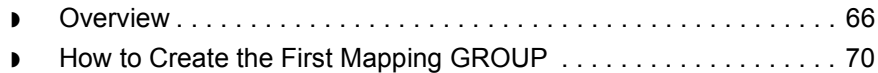

- ◗ [How to Map the Shipment-level Information . . . . . . . . . . . . . . . . . . 72](#page-371-0)
- ◗ [How to Map the Order-level Information . . . . . . . . . . . . . . . . . . . . . 75](#page-374-0)
- ◗ [How to Map the Item-level Information . . . . . . . . . . . . . . . . . . . . . . 78](#page-377-0)

**9 - 2**

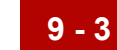

# <span id="page-302-0"></span>**Mapping Instructions Basics 0**

## <span id="page-302-1"></span>**Overview**

**Introduction** You can create custom mapping instructions to have GENTRAN:Server perform special operations on data during translation.

You enter these instructions on the Mapping Instructions dialog box.

**Key terms** This table lists the key terms used in this chapter.

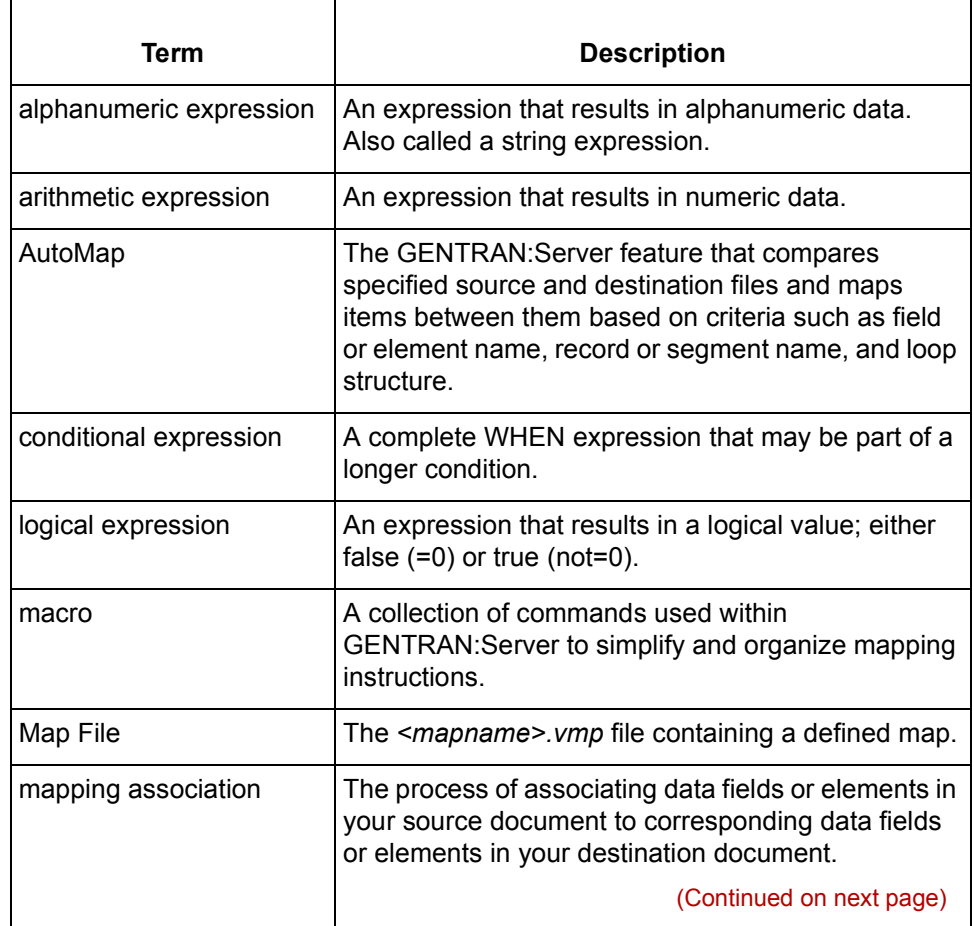

 $\mathcal{L}$ 

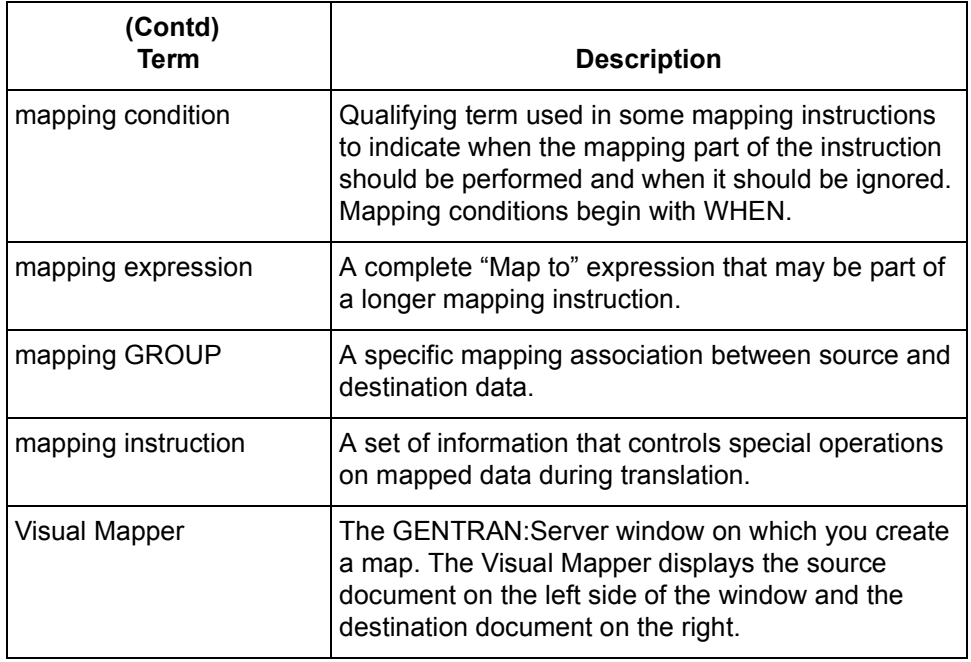

**Basic concepts** Keep in mind the following basic concepts.

- ◗ Each mapping GROUP can have many mapping instructions.
- ◗ Each mapping instruction must contain a mapping expression. It may contain a conditional expression. Both the mapping expression and the conditional expression may contain one or more macros (collections of commands).
- ◗ Depending on the kind of operator and values used, the result of an expression can be a numeric value, an alphanumeric string, or a comparison of two items (a true or false evaluation).
- ◗ You can also create macros to simplify and organize mapping instructions.

#### **Reference**

See the **How to Create Macros** topic in this chapter for more information on creating and using macros.

(Continued on next page)

### **Mapping instruction types**

This table lists the types of mapping instructions.

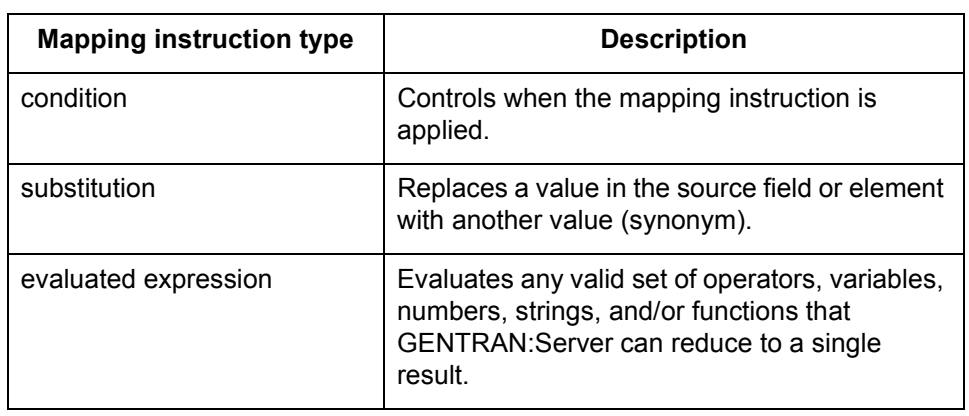

**Mapping Instructions Dialog Box** Working with Mapping Instructions

# <span id="page-305-0"></span>**Mapping Instructions Dialog Box**

### **Introduction** The GENTRAN: Server Mapping Instructions dialog box has everything you need to create mapping instructions for the mapping GROUPs you select.

**Mapping** This illustration shows the Mapping Instructions dialog box. **Instructions Operations Destination dialog box box box** Mapping Instructions  $L$ ol $x$ Source Destination: S9 -- 20 Lading Quantity D170 - TD1 2 -- Lading Quantity **Source box** Map Instruction: New Prev Next Del Edit Operations Add a mapping When **Condition** Add a condition And **box** MAP S9 TO D170 **Mapping box** Macro Done Help **Macro box**

**Mapping Instructions dialog box fields and functions**

**9 - 6**

This table describes the fields and functions of the Mapping Instructions dialog box.

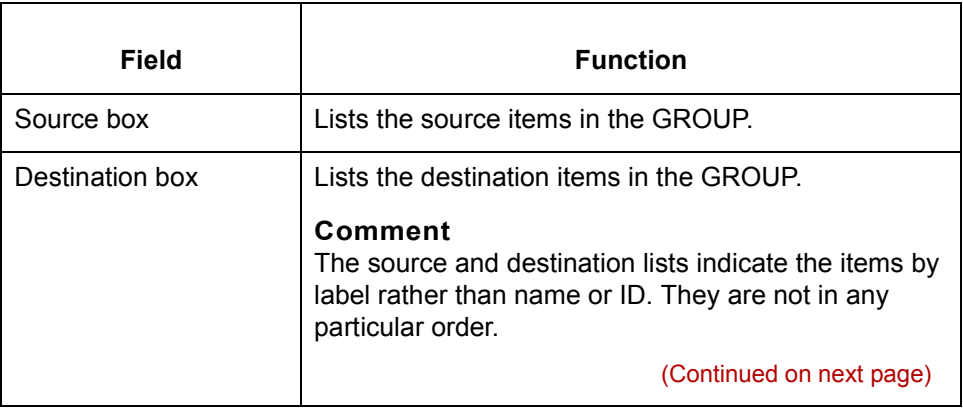

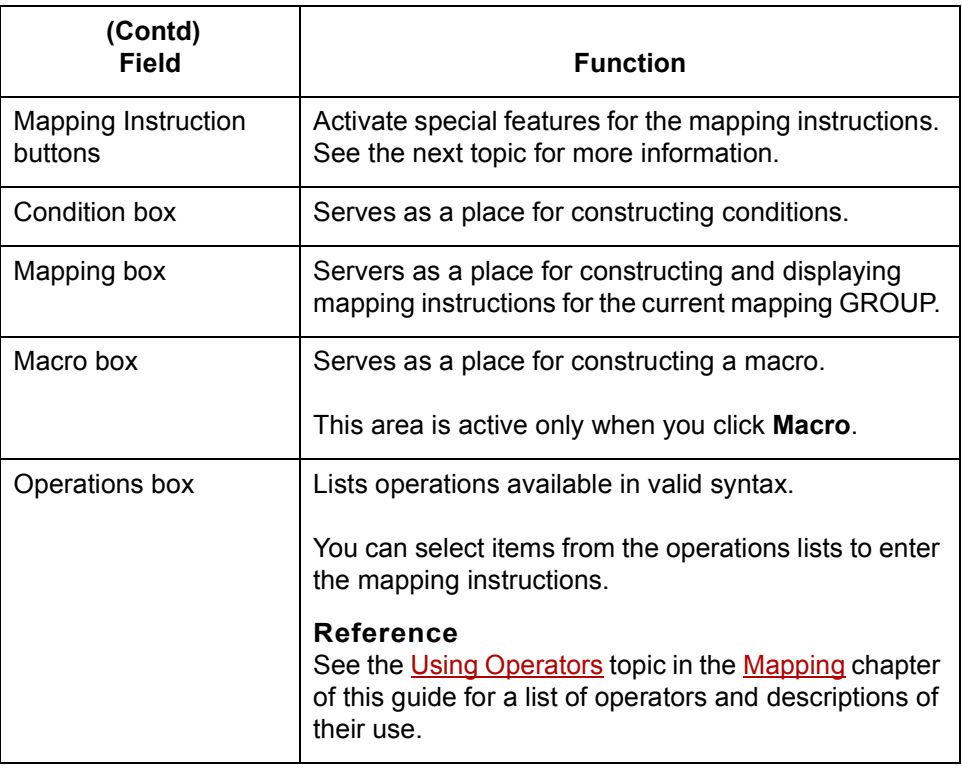

### **Mapping Instructions push-buttons**

Button **Property Function** 哅 Makes a new mapping screen. Accesses the previous mapping screen for the 醪 GROUP.

This table describes the Mapping Instructions buttons available.

嚠

Accesses the next mapping screen for the GROUP.

(Continued on next page)

 $\sqrt{ }$ 

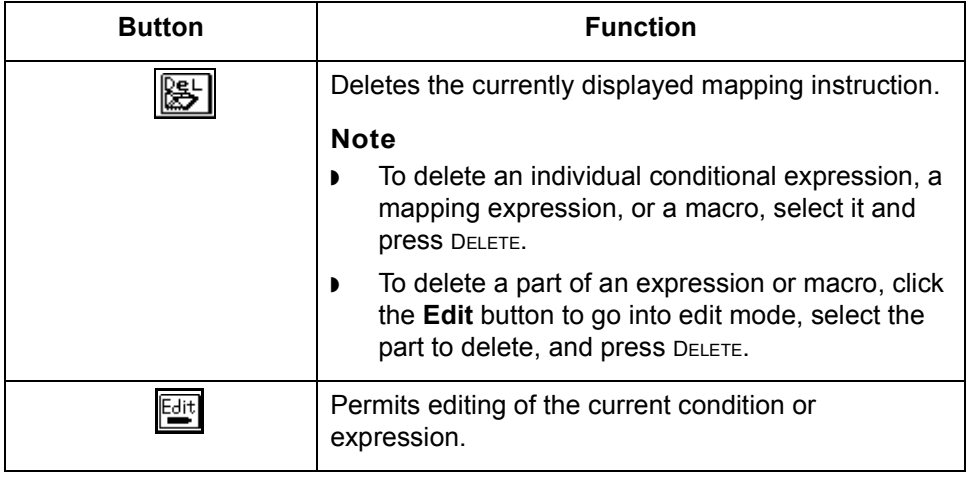

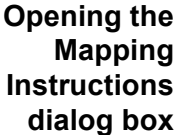

The Mapping Instructions dialog box opens automatically whenever you create a mapping GROUP that contains more that two items. If you want to assign mapping instructions to a one-item mapping GROUP, you can click the Mapping Instructions (MI) button while the focus is on the source item.

#### **Standard and expert entry modes**

GENTRAN:Server provides two levels of proficiency (standard and expert) for working with mapping instructions. You set the mode in the Preferences option of the Settings menu.

- **The standard mode** is the default entry mode. You select statements and values from lists that the Mapping Instructions dialog box displays. This helps ensure that the syntax is correct and that the instructions are meaningful.
- ◗ When you work in **expert mode**, you type instructions directly into dialog boxes. You have at hand more extensive expressions and a more powerful syntax, but the potential for making errors is greater.

#### **Comment**

If you create a mapping GROUP in expert mode, GENTRAN:Server automatically places you in expert mode when you begin editing the mapping GROUP.

# <span id="page-308-0"></span>**Rules for Mapping Instructions**

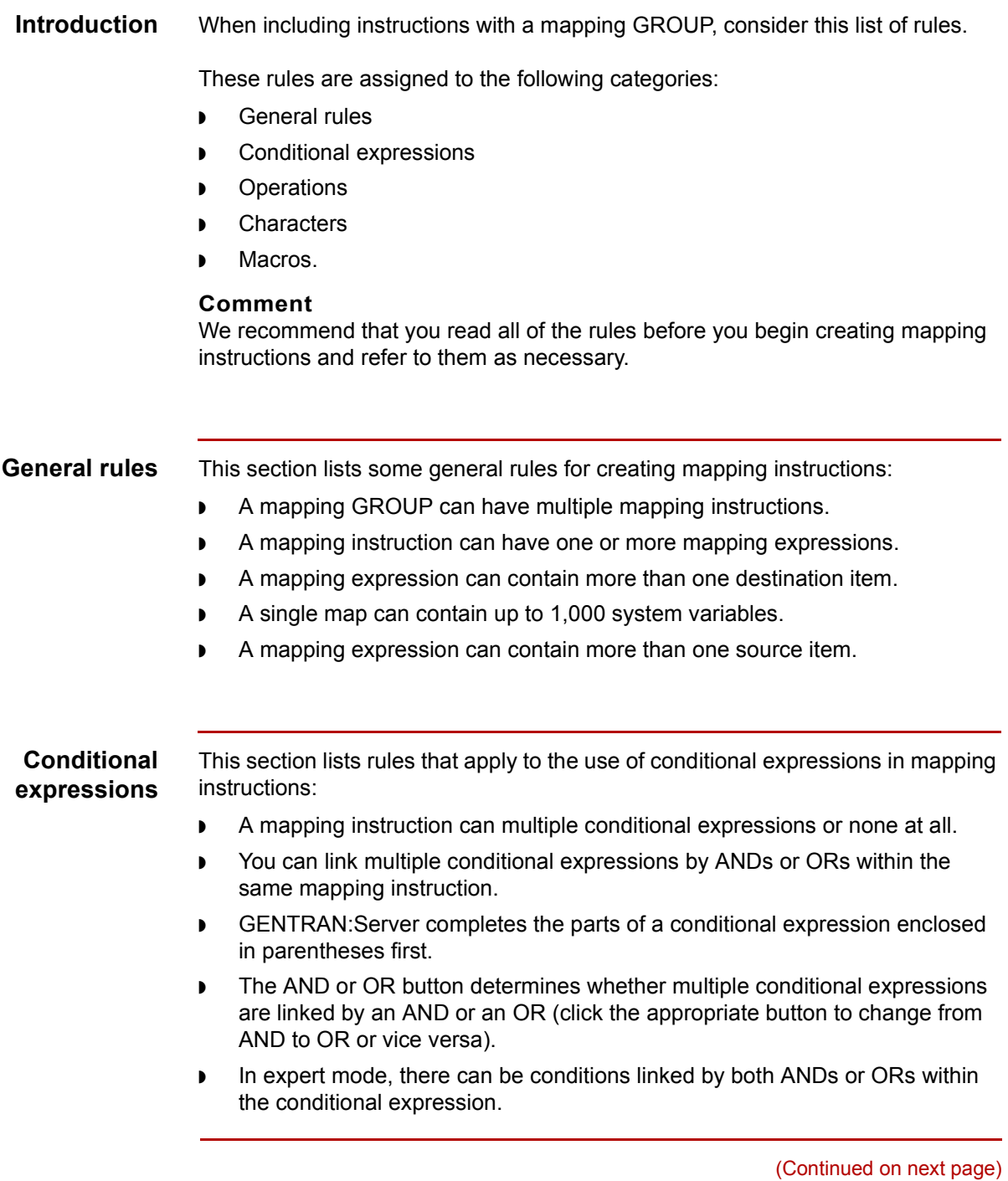

Mapping and Translation Guide - February 2002

- ◗ In a conditional expression or a mapping expression, GENTRAN:Server executes all zero-argument or one-argument operations first.
- ◗ In a conditional expression or a mapping expression, GENTRAN:Server executes all two-argument operations after it executes all zero-argument or one-argument operations.
- ◗ In a conditional expression or a mapping expression, GENTRAN:Server executes all other operations after it executes all zero-argument or oneargument operations and two-argument operations.

#### **Comment**

The order of execution stated above is the default sort order. You can use the Sorting Utility if you want GENTRAN:Server to execute the instructions in a different order.

#### **Reference**

See the [Troubleshooting Mapping Instructions](#page-380-0) topic in this guide more information about sorting instructions.

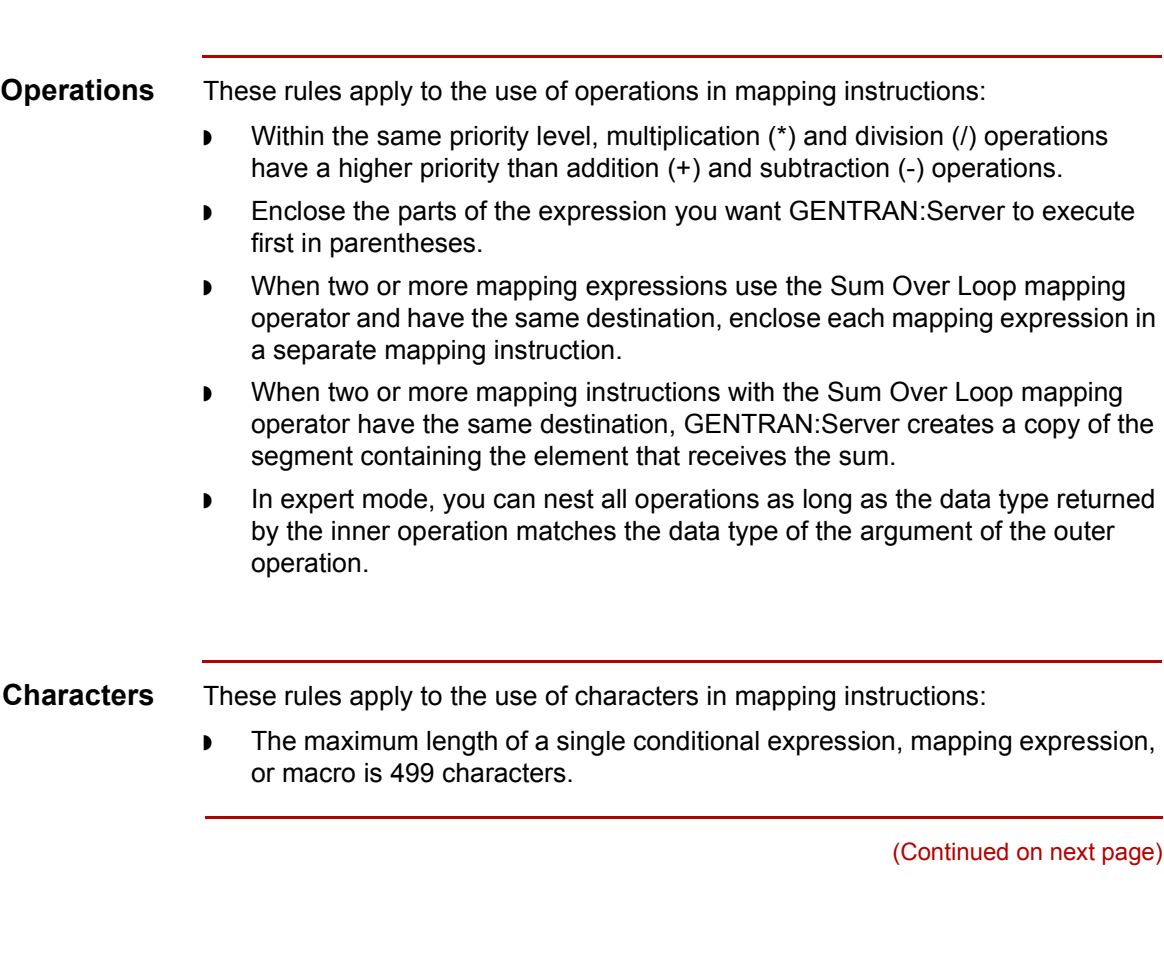

- ◗ The following characters are invalid as part of a text string, a synonym list name, a system variable name, and in a mapping expression, a condition, or a macro:
	- $-$  Backslash (\)
	- ó Double quotes (")
	- ó Single quotes (')
- ◗ The following characters are invalid as part of a number or other value in a mapping expression, a condition, or a macro:
	- ó Backslash (\)
	- ó Double quotes (")
	- Single quotes (')
	- $-$  Pound sign  $(#)$
	- ó Percent sign (%)
	- ó Ampersand (&)
	- ó Apostrophe (')
	- $-$  Comma (,)
	- ó Parentheses (( ))
	- $-$  Tilde (~)

**Macros** These rules apply to the use of macros in mapping instructions:

- ◗ Mapping instructions and conditions can both use macros.
- Macros cannot include any destination label.
- Macros cannot include the commands MAP or MAP TO.
- ◗ Only one mapping GROUP can use a specific macro (although you can redefine the same action in macros in two or more mapping GROUPs).
- ◗ Two or more mapping expressions or conditional expressions in the same mapping instruction can use the same macro.
- ◗ A mapping GROUP can use up to 99 macros.

 $\mathcal{L}$ 

**9 - 12**

# <span id="page-311-0"></span>**Instruction Options (Standard Mode)**

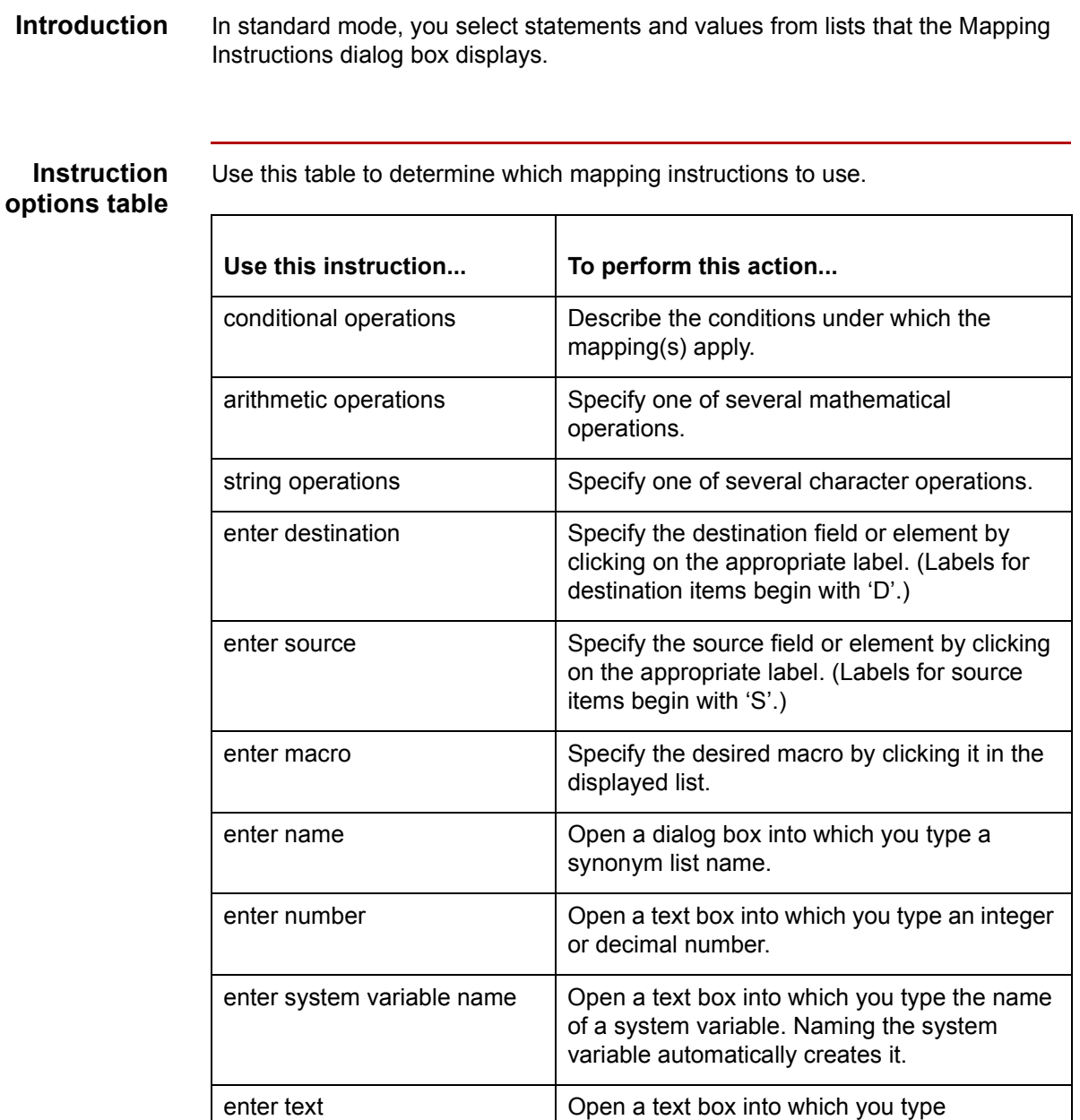

characters.

## <span id="page-312-0"></span>**Mapping Instruction Examples**

### **Introduction** This section contains illustrations that show you how GENTRAN:Server displays mapping instructions and two examples of using mapping instructions to control data translation.

**Example illustration** This illustration shows sample mapping instructions as they appear in the Mapping Instructions dialog box.

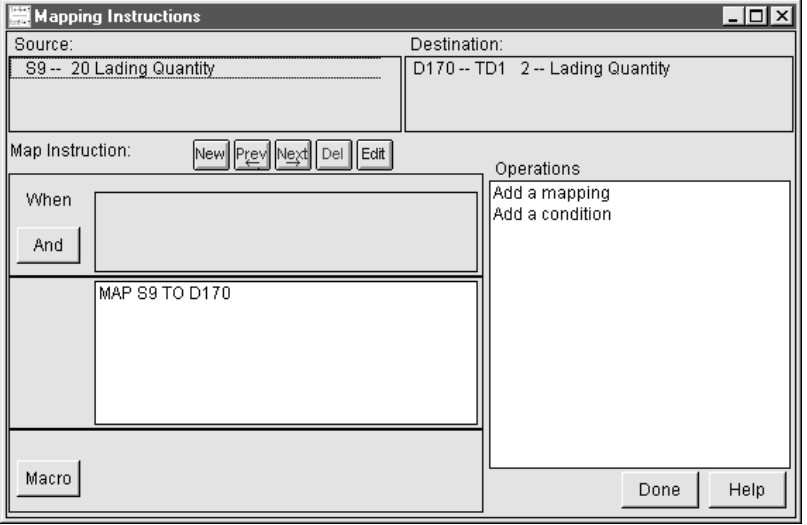

**Example 1** In this example, assume you have an application that contains the following record:

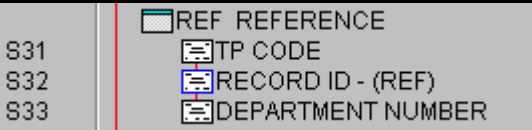

You want to map that information to the elements in the following segment in an X12 2040 810 document (invoice):

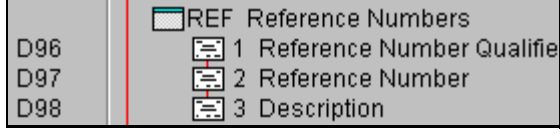

(Continued on next page)

You use this map to invoice two different trading partners, and you have a list of department numbers and names (descriptions) for each trading partner, listed by Trading Partnership Code.

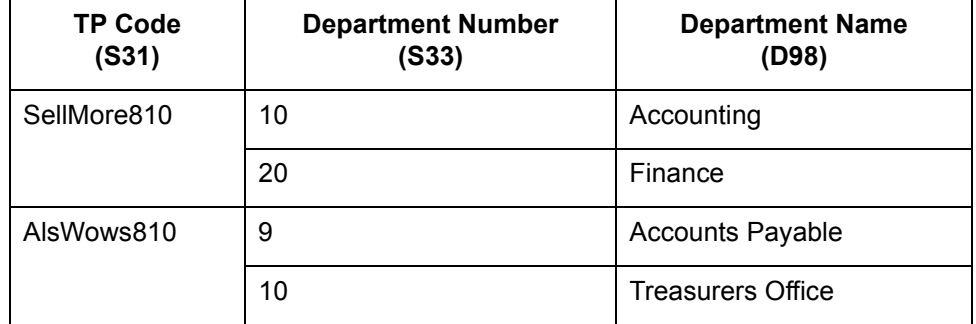

Therefore, the mapping GROUP consists of S31, S33, D96, D97, and D98. These are the labels of the fields or elements in the mapping GROUP. The map displays labels to the left of each field or element name. The mapping instructions are:

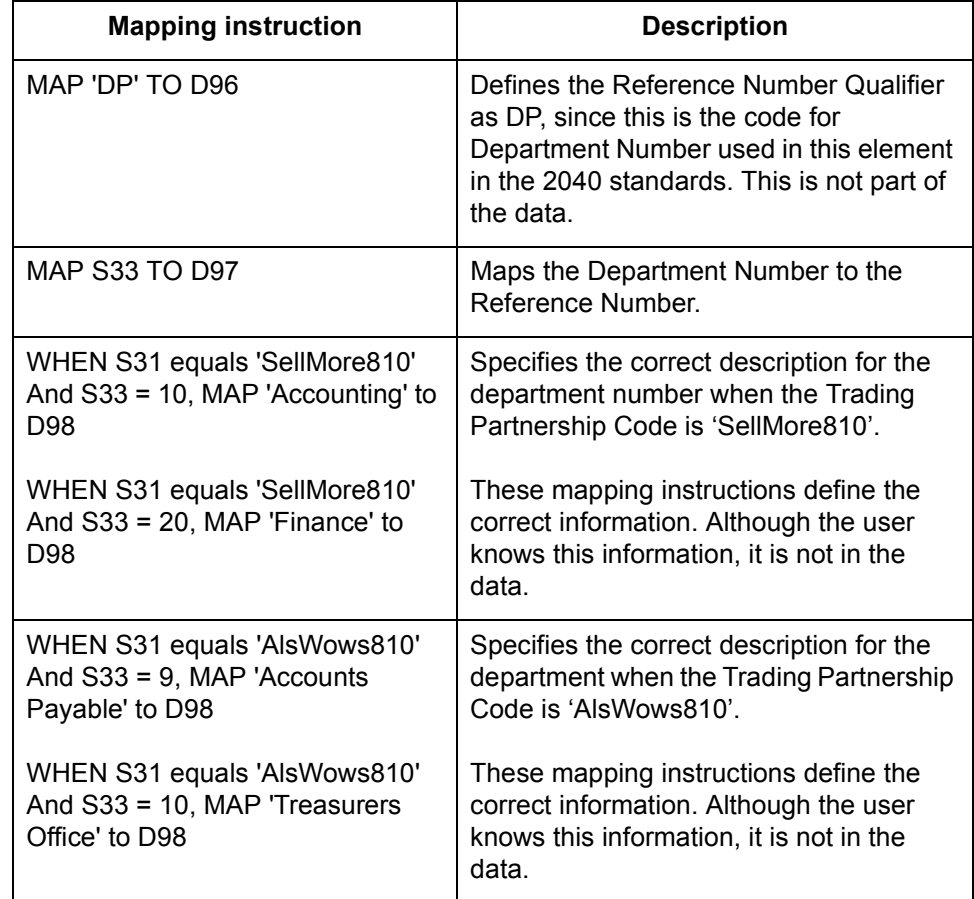

**Example 2** In this example, assume you have an application that contains the following record:

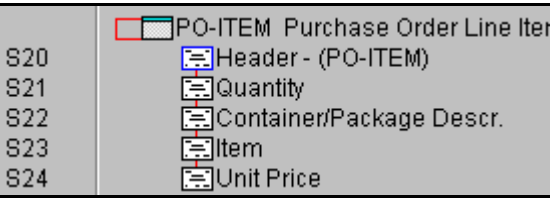

You want to map the Quantity field to the Quantity Ordered element. You also want to use the data in the Unit Price field to map the correct value to the Unit Price element in the following segment in an X12 2010 850 document (purchase order):

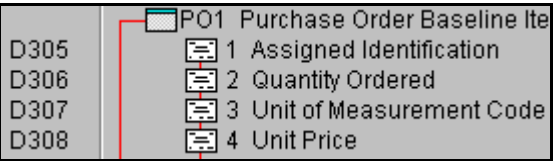

Mapping the Unit Price value is not as simple as it seems. The seller gives a 10% discount to customers if they buy over 1000 of any particular product. Therefore, the correct unit price for any particular product depends upon the quantity ordered.

The mapping GROUP consists of S21, S24, D306, and D308. The mapping instructions are:

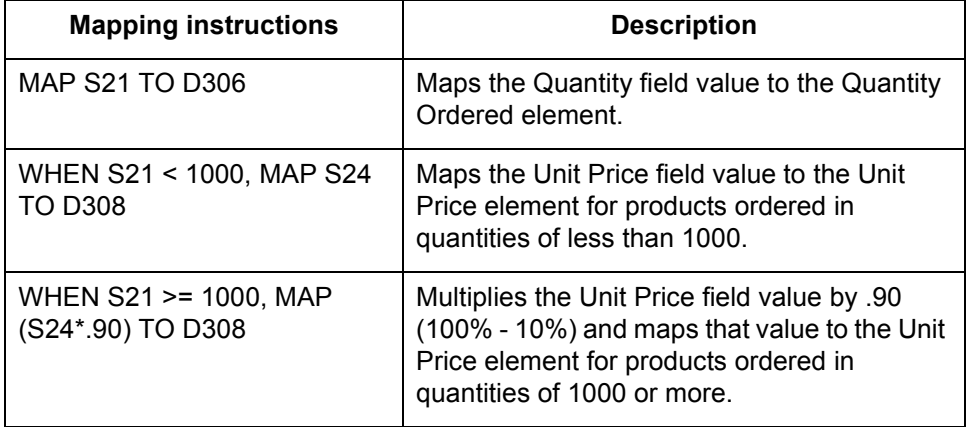

 $\mathcal{L}$ 

**9 - 16**

# <span id="page-315-0"></span>**System Variables in Mapping Instructions**

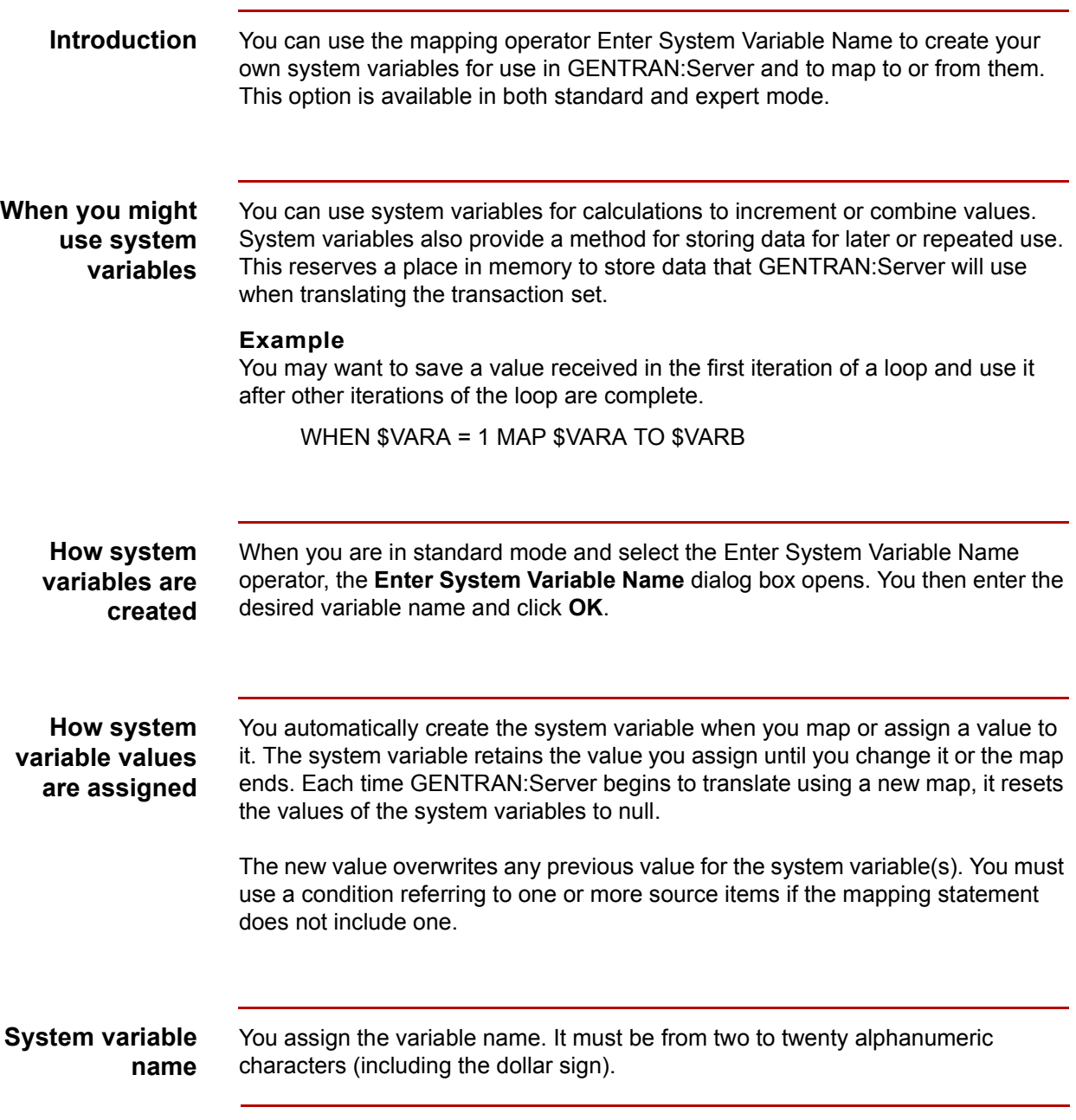

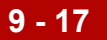

**Dollar sign (\$) marks a system variable**

A dollar sign (\$) precedes the variable name to identify it as a system variable. When creating mapping instructions in standard mode, GENTRAN:Server automatically adds this dollar sign when you enter the name of the system variable. In expert mode, however, you must remember to type the dollar sign just before the variable name with no intervening spaces.

 $\mathcal{L}$ 

**Sort Mapping Instructions Utility** Working with Mapping Instructions

# <span id="page-317-0"></span>**Sort Mapping Instructions Utility**

**9 - 18**

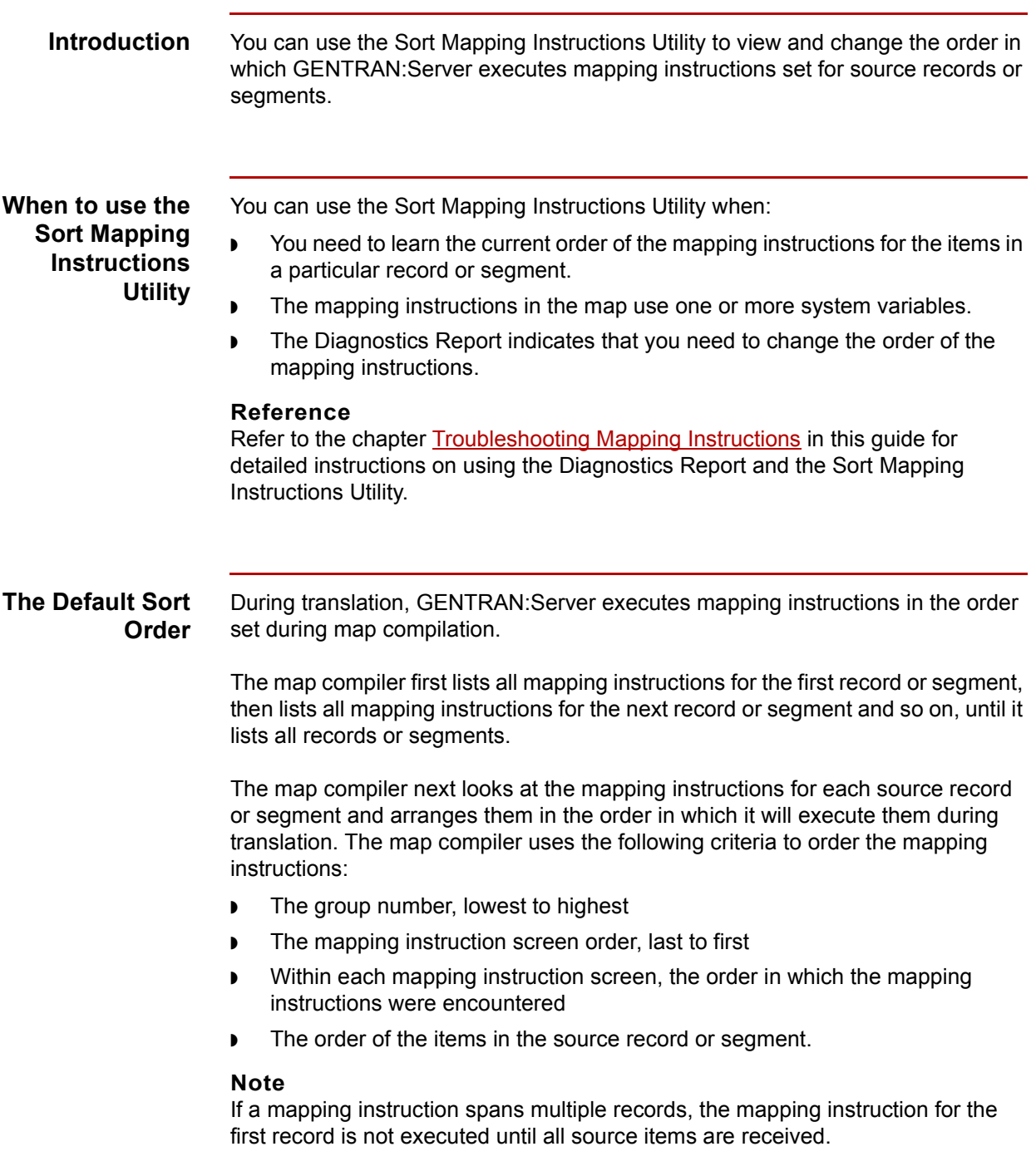

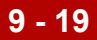

# <span id="page-318-0"></span>**Mapping Operators**

# <span id="page-318-1"></span>**Using Operators**

**Introduction** Operators are symbols that denote mathematical operations. These are useful tools for creating special mapping instructions for GENTRAN:Server to use during translation.

> This chapter contains descriptions, explanations, and examples of each operator you can use to complete mapping instructions and statements in GENTRAN:Server.

**The Operators** Use this table to learn more about operators that you can use in GENTRAN:Server mapping instructions and statements.

#### **Notes**

◗ You can use a system variable in place of a source field or element.

Shading indicates that the operator is available only in expert mode.

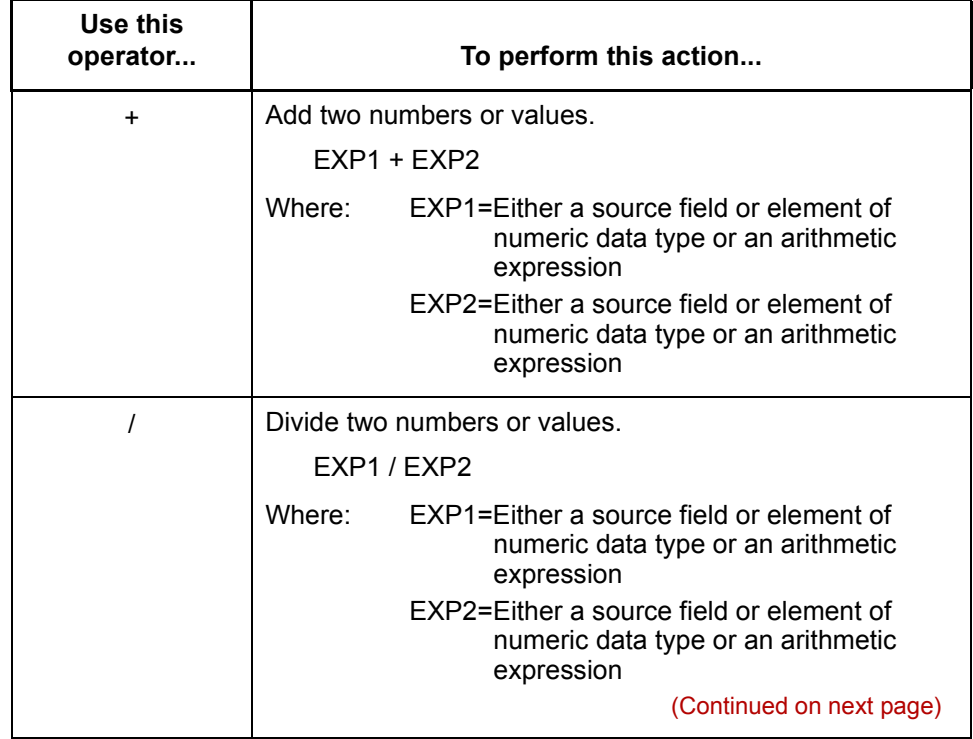

 $\mathcal{L}$ 

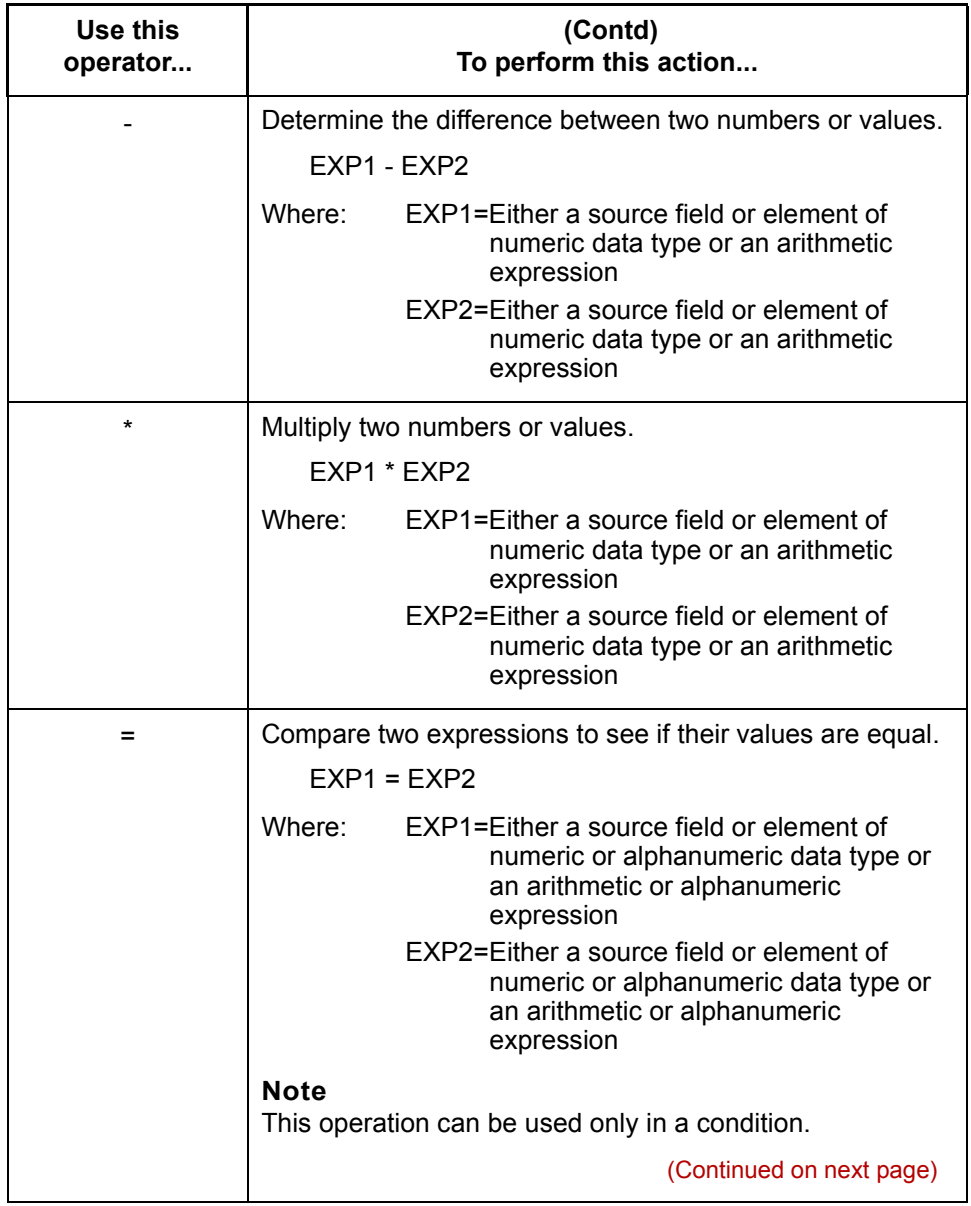

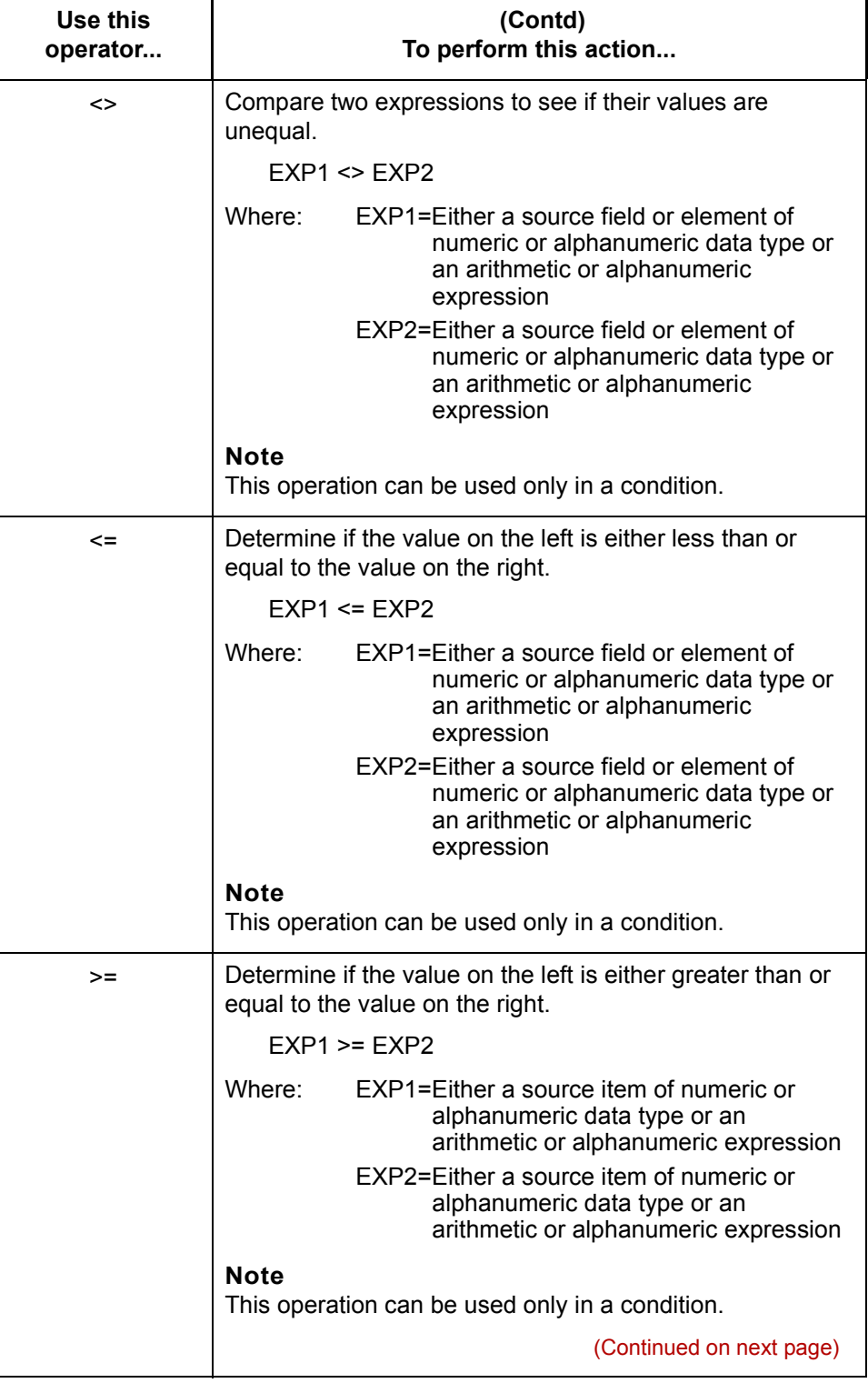

# $\mathcal{G}$

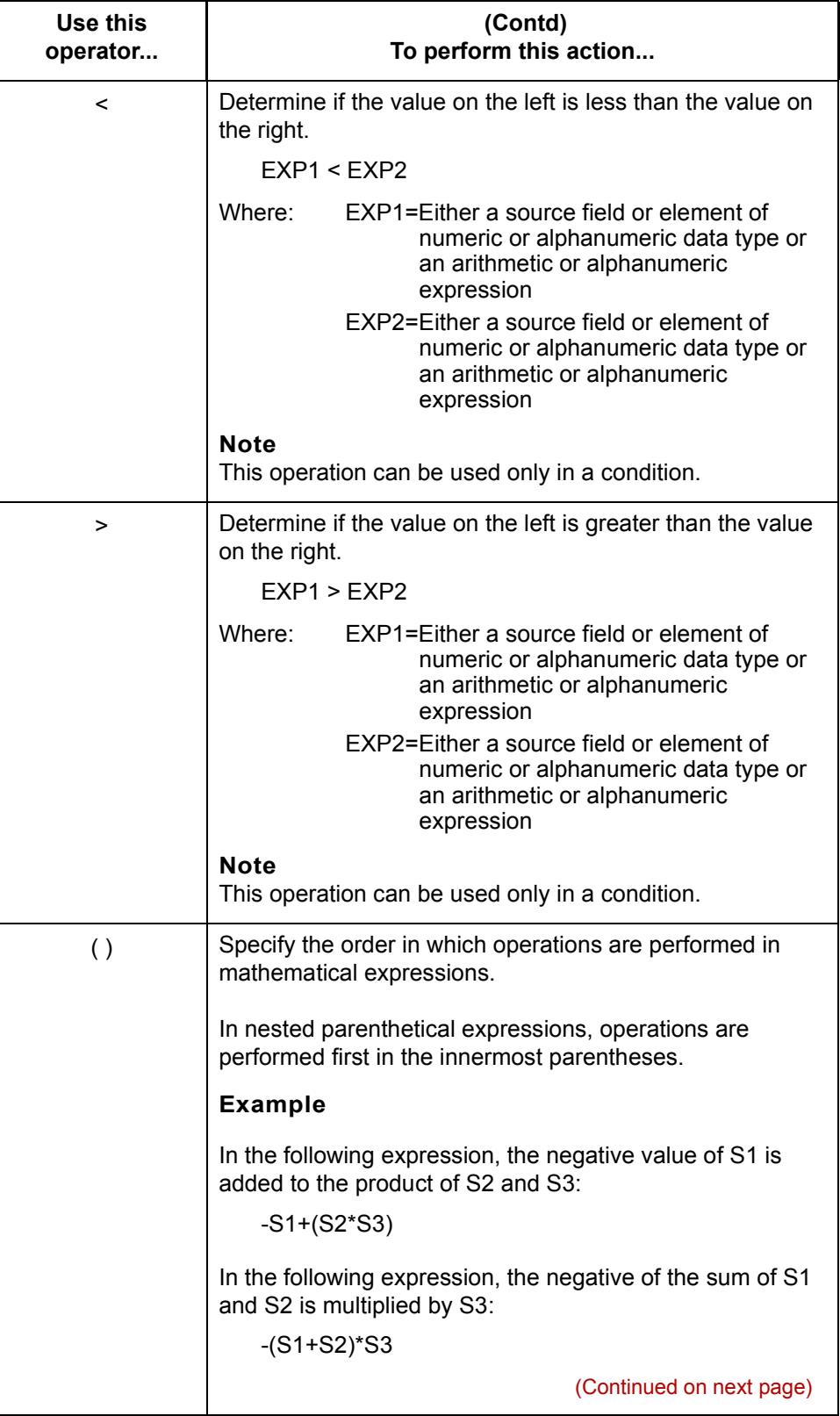

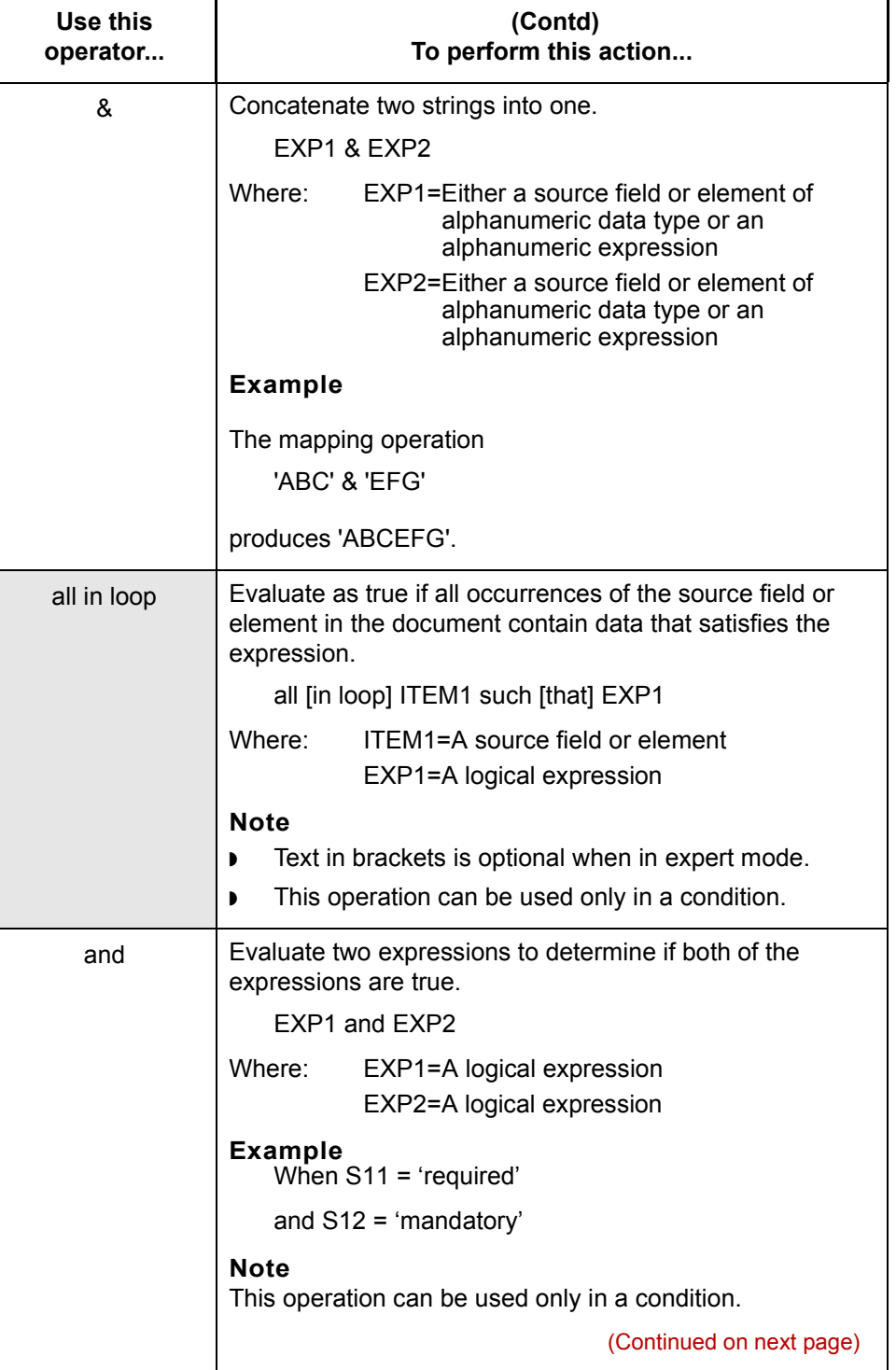

 $\mathcal G$ 

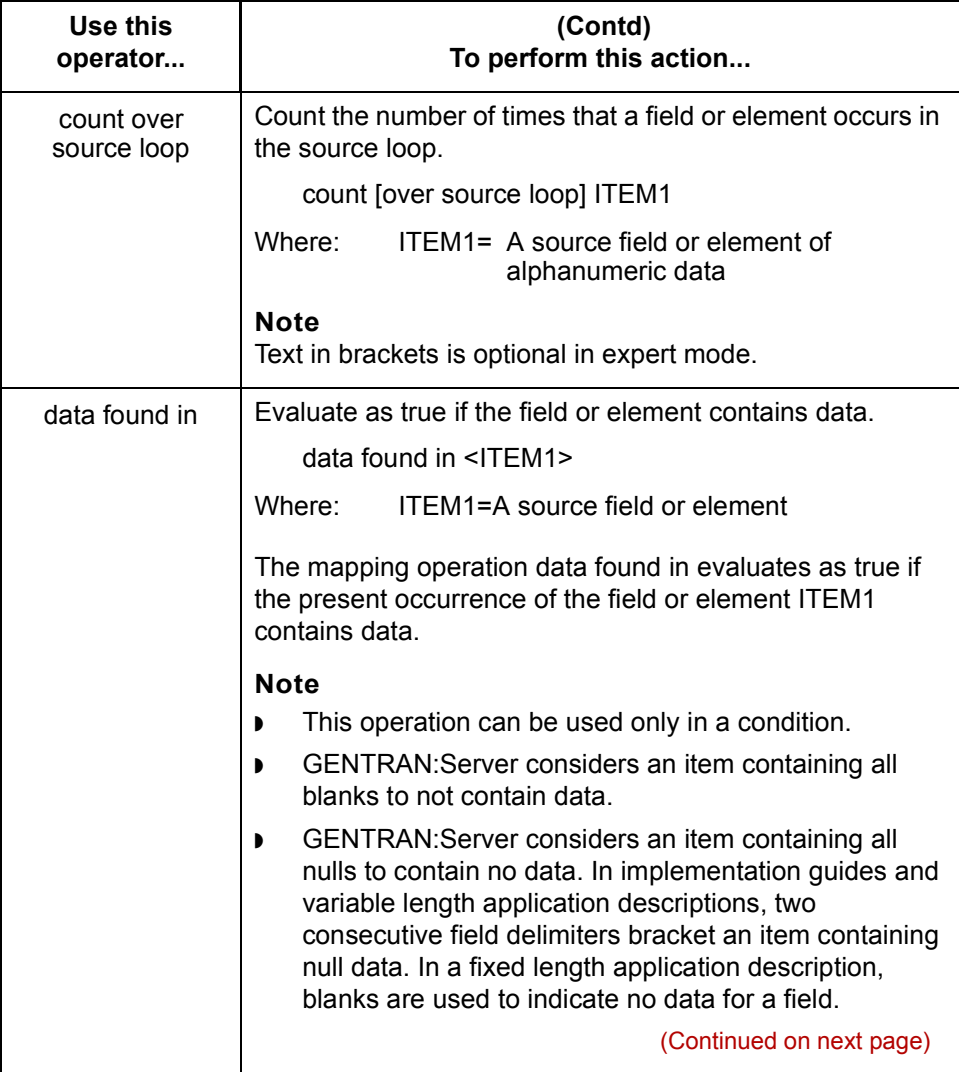
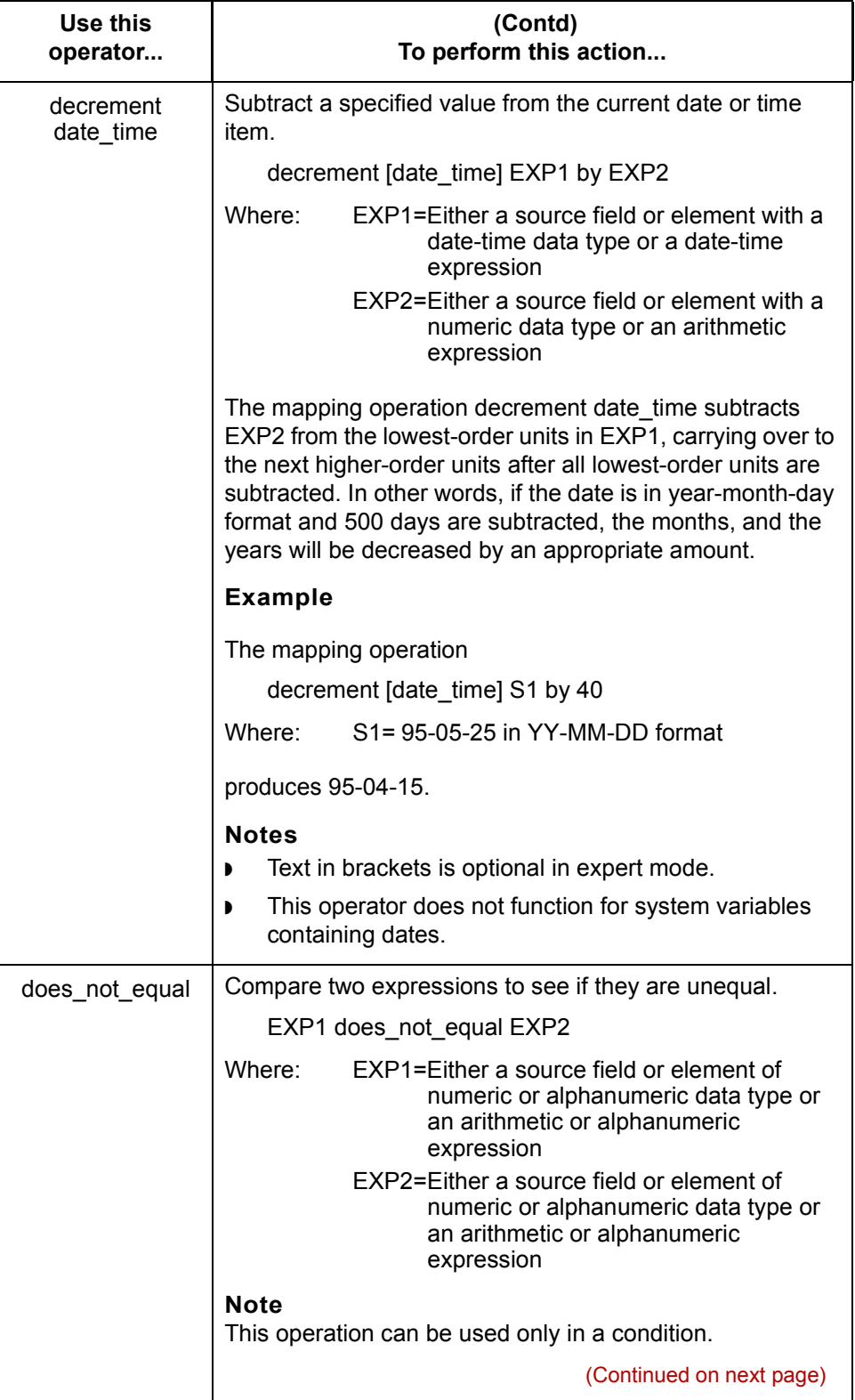

 $\mathfrak{h}$ 

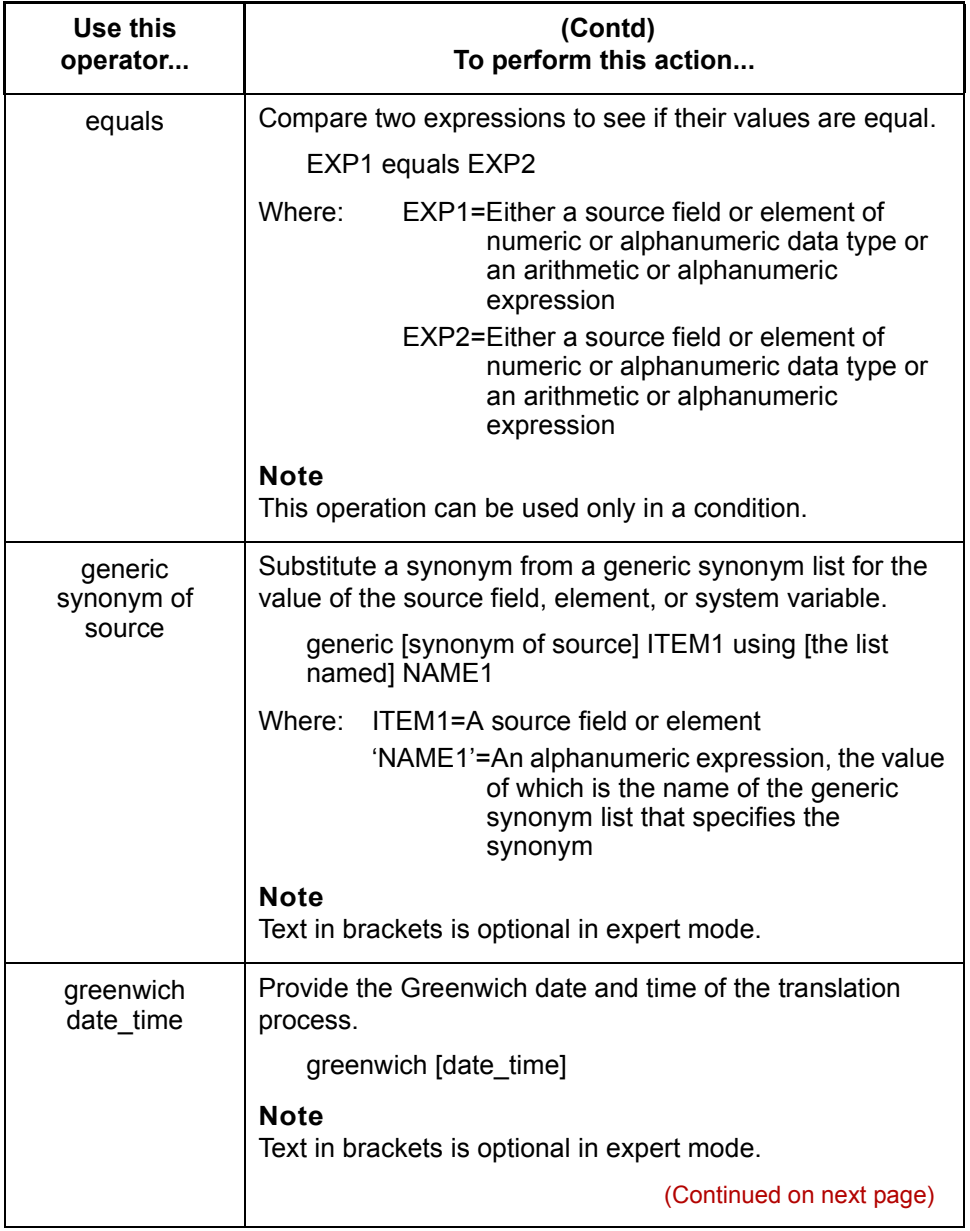

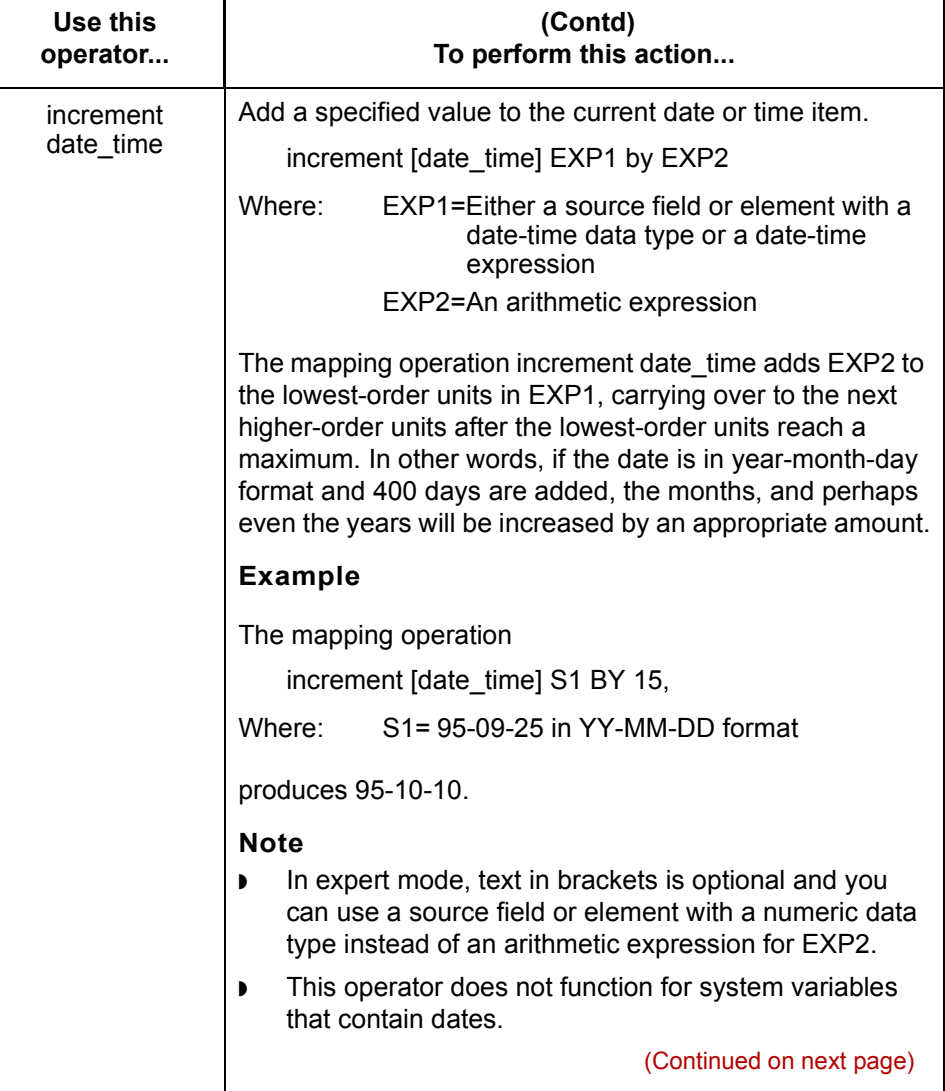

 $\mathcal{G}$ 

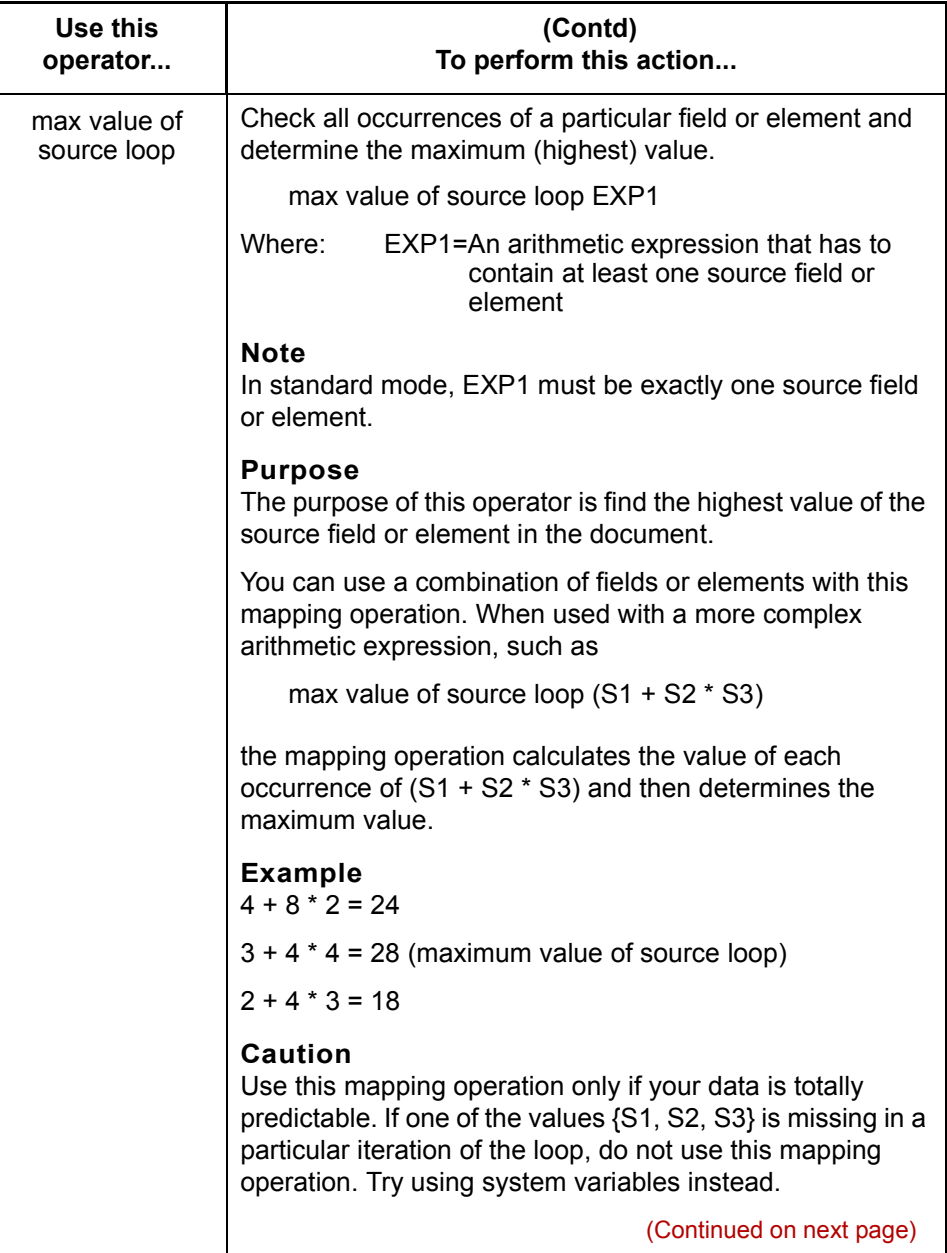

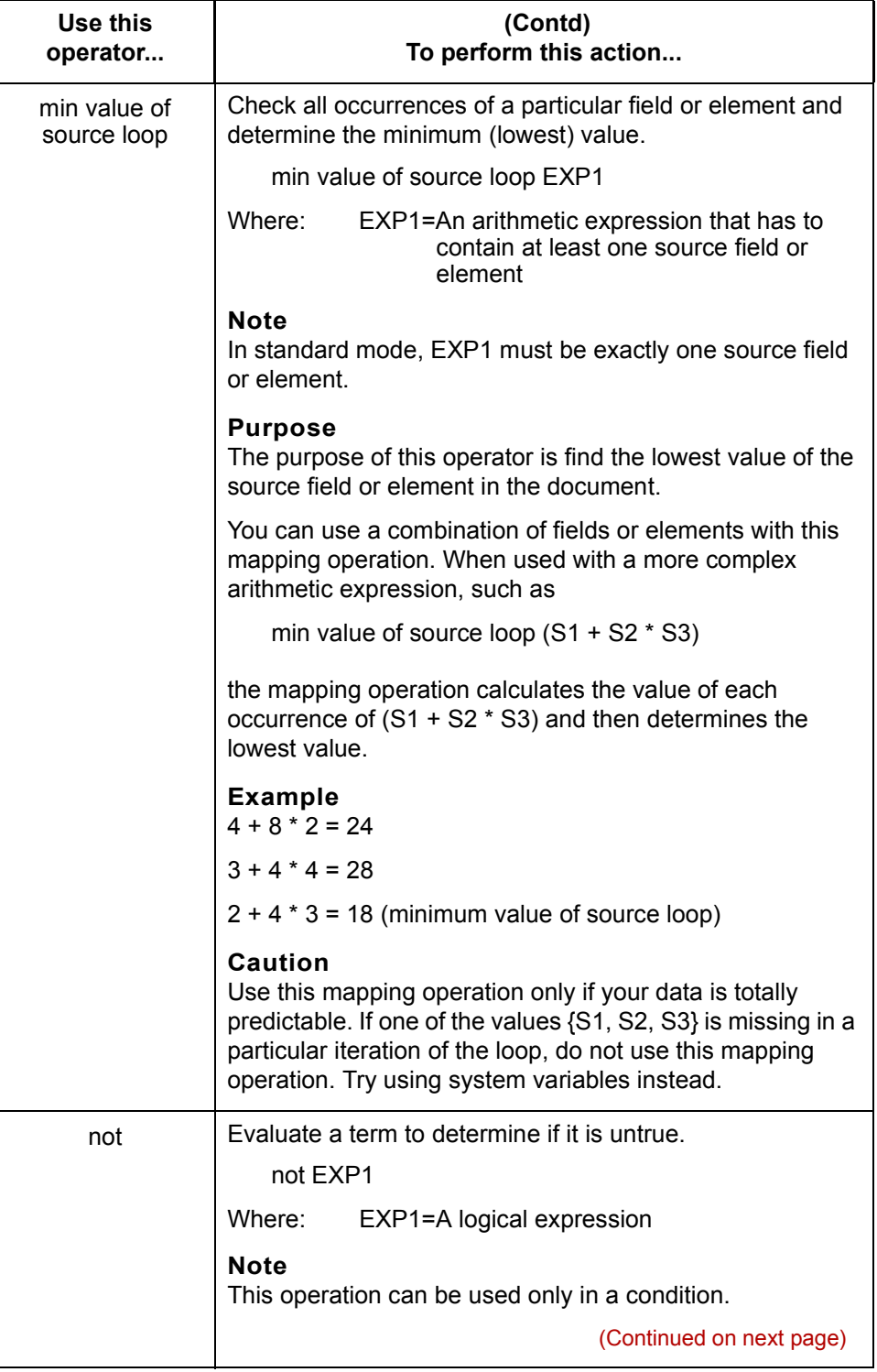

 $\mathcal{G}$ 

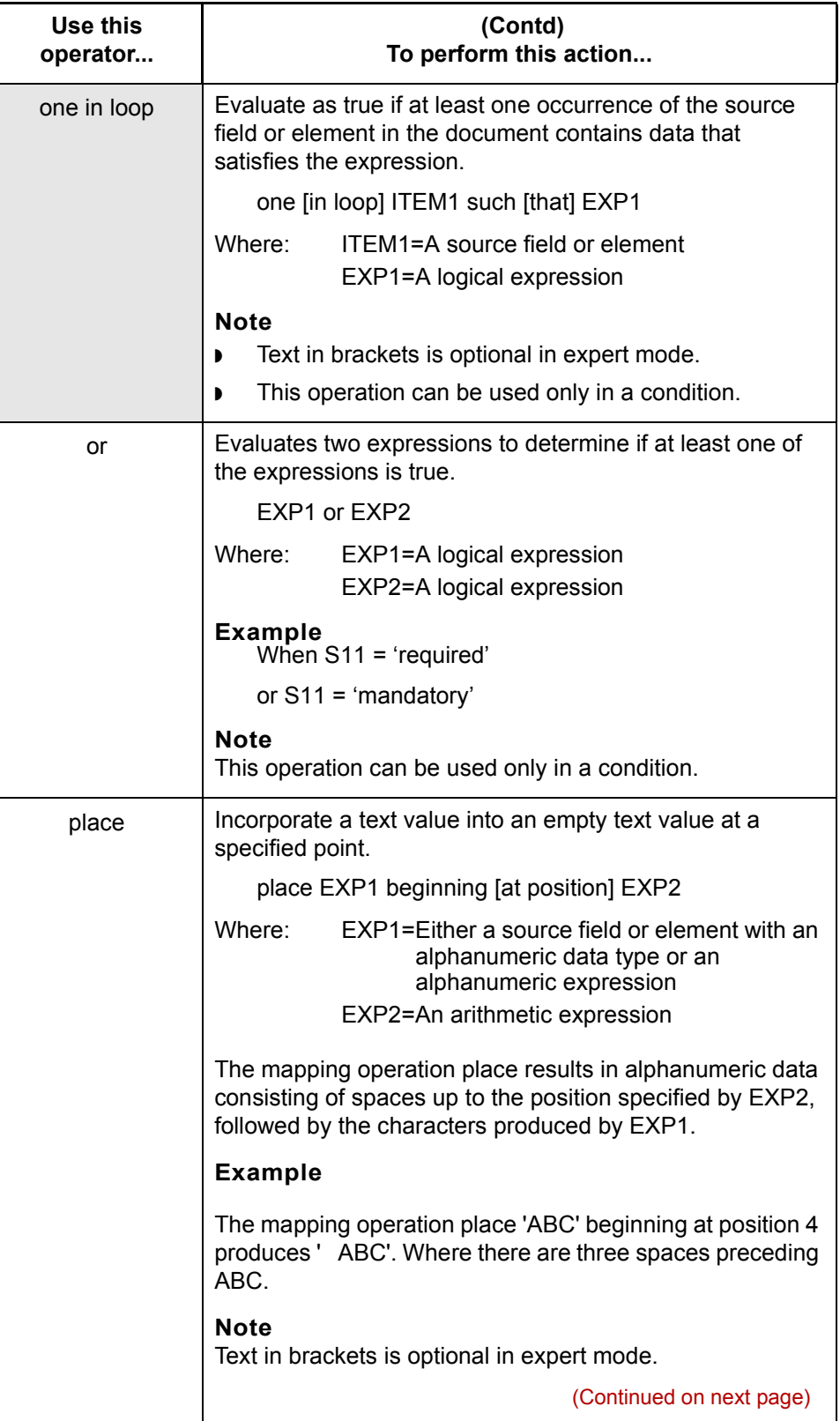

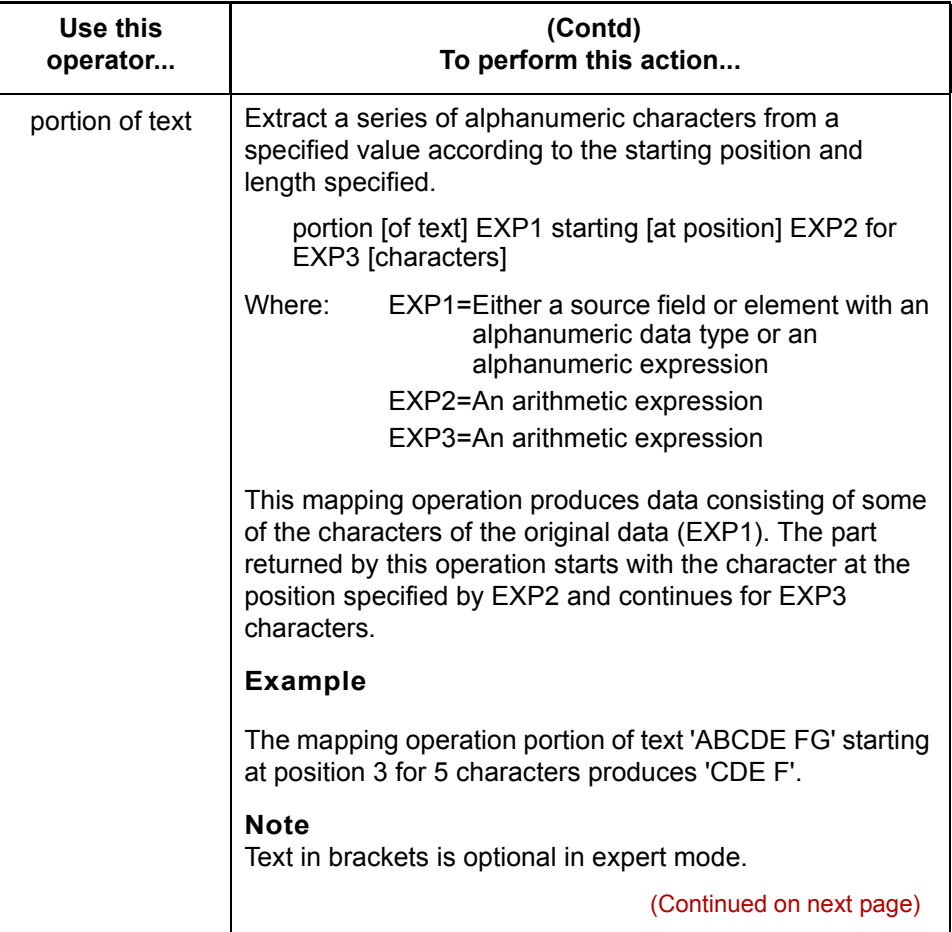

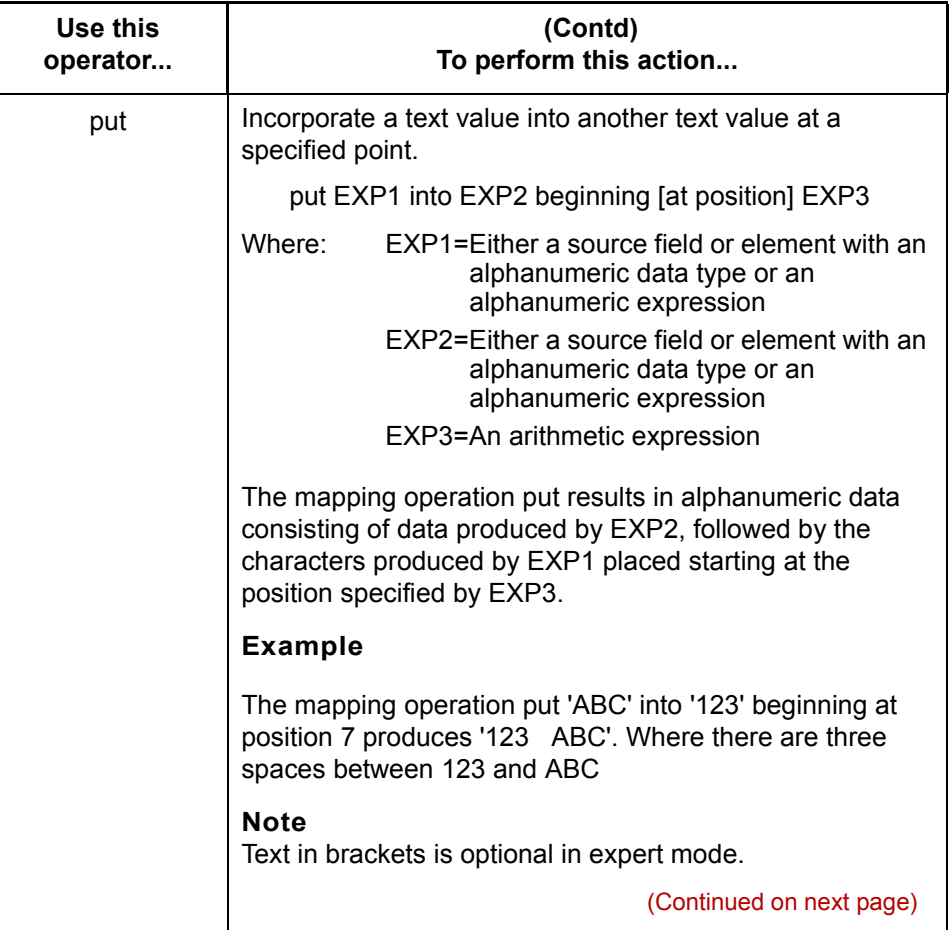

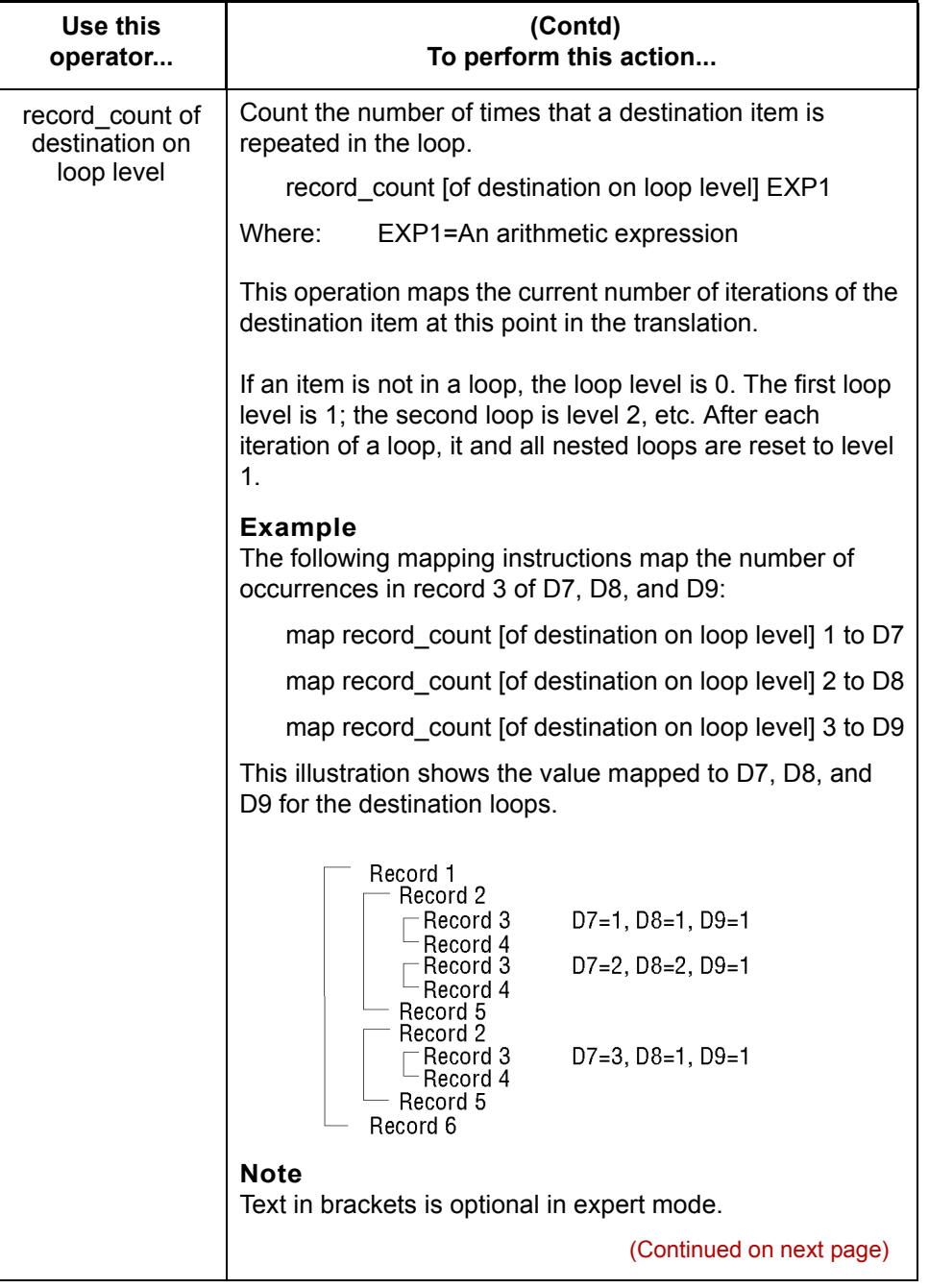

 $\mathcal G$ 

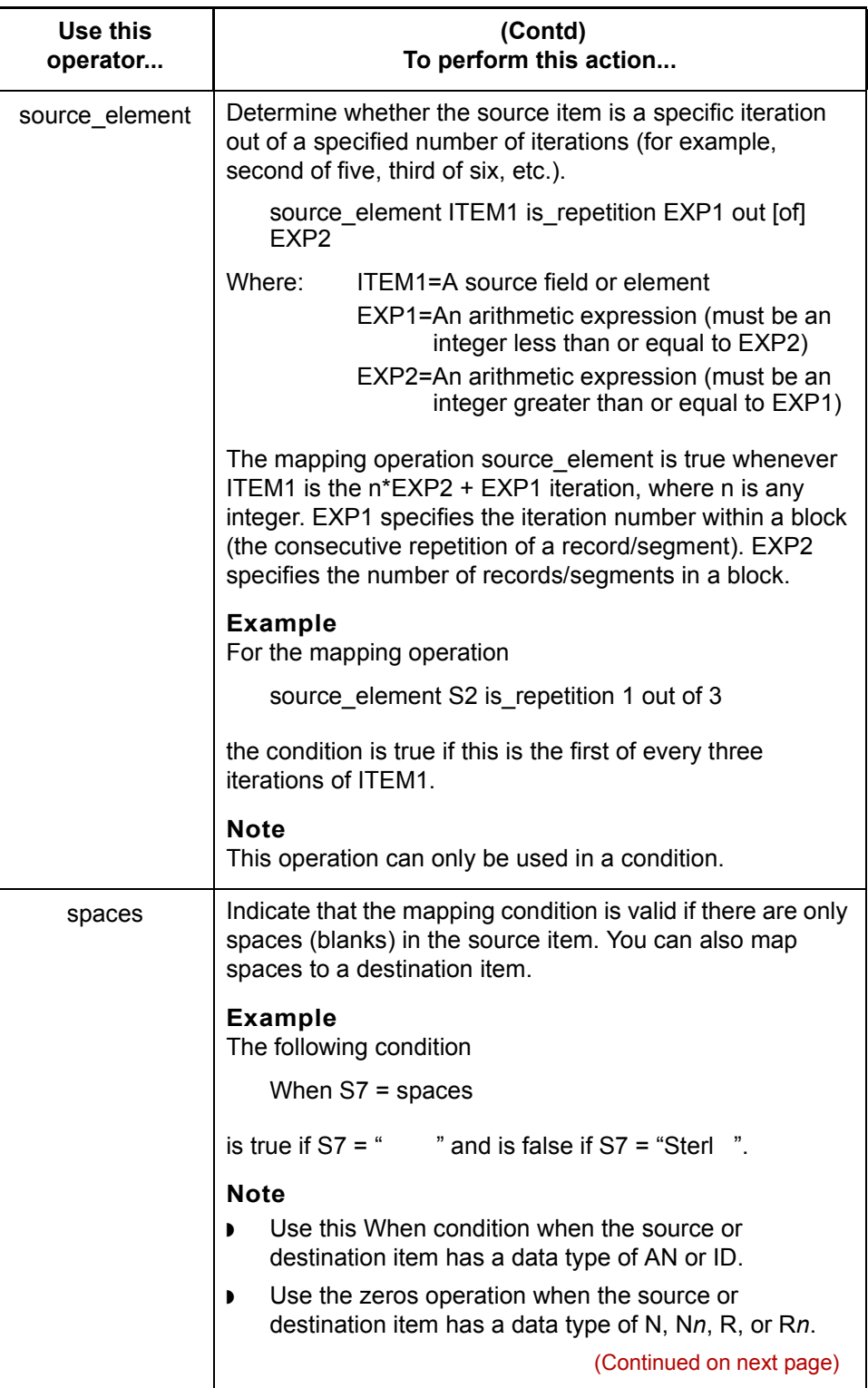

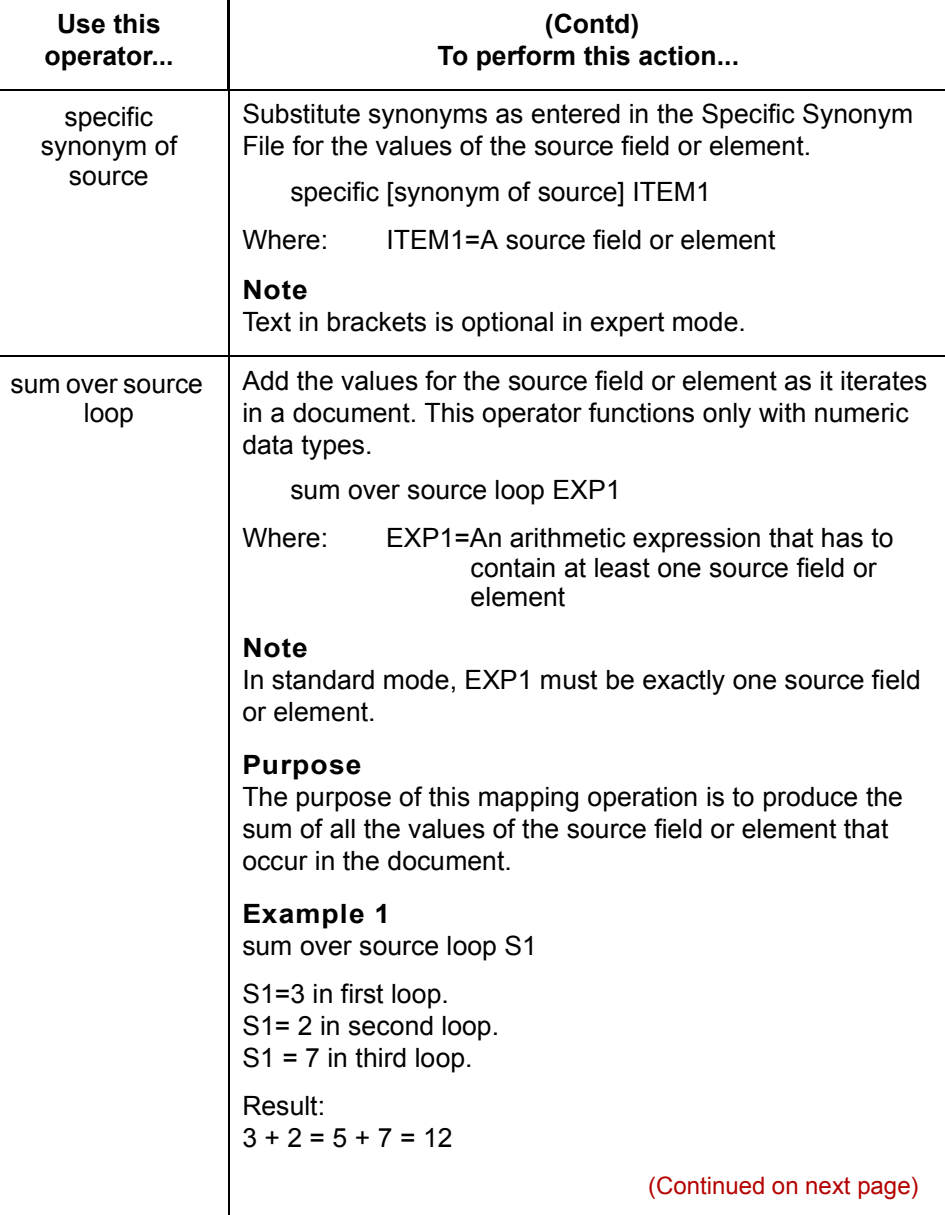

 $\mathcal{G}$ 

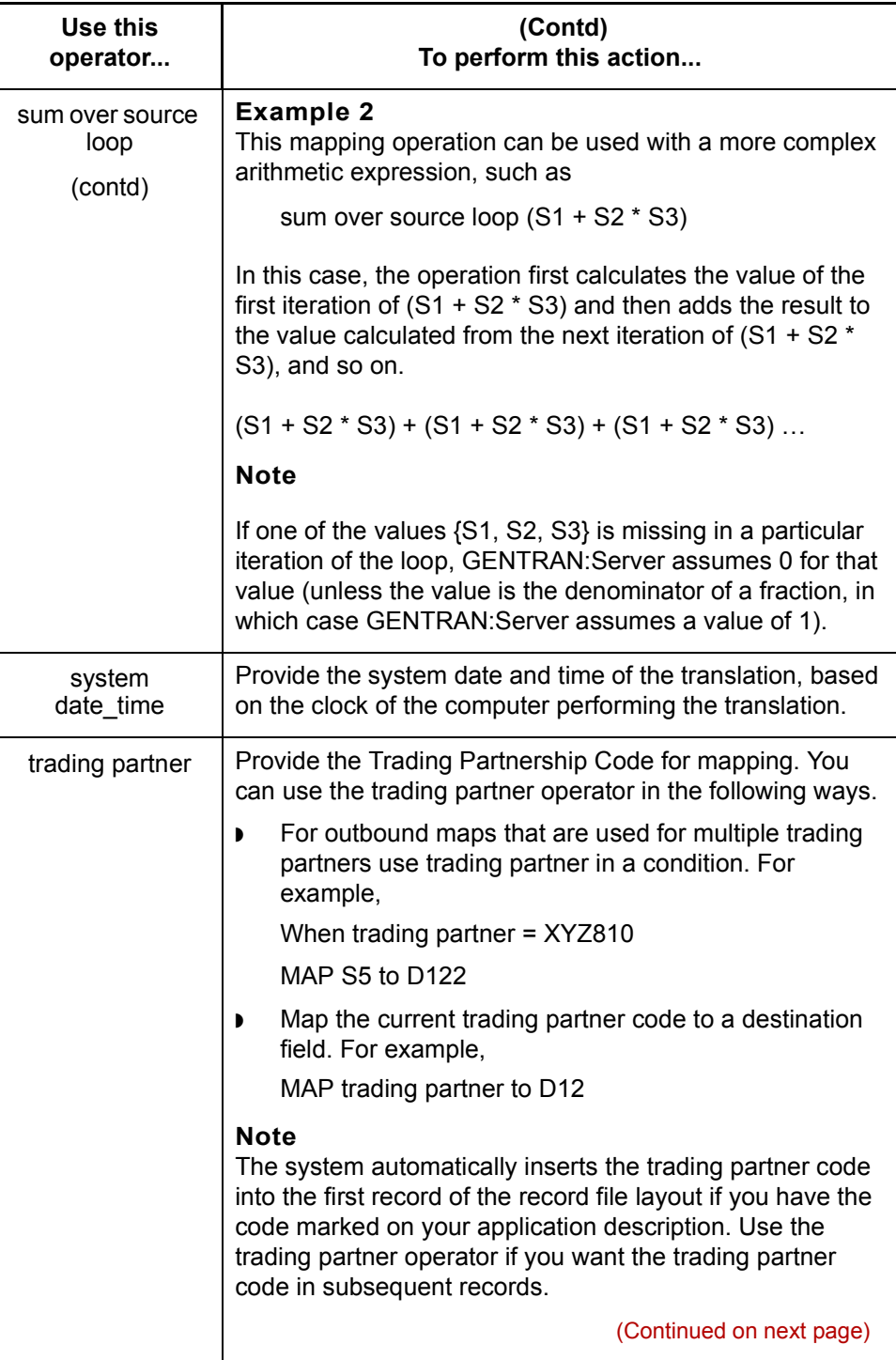

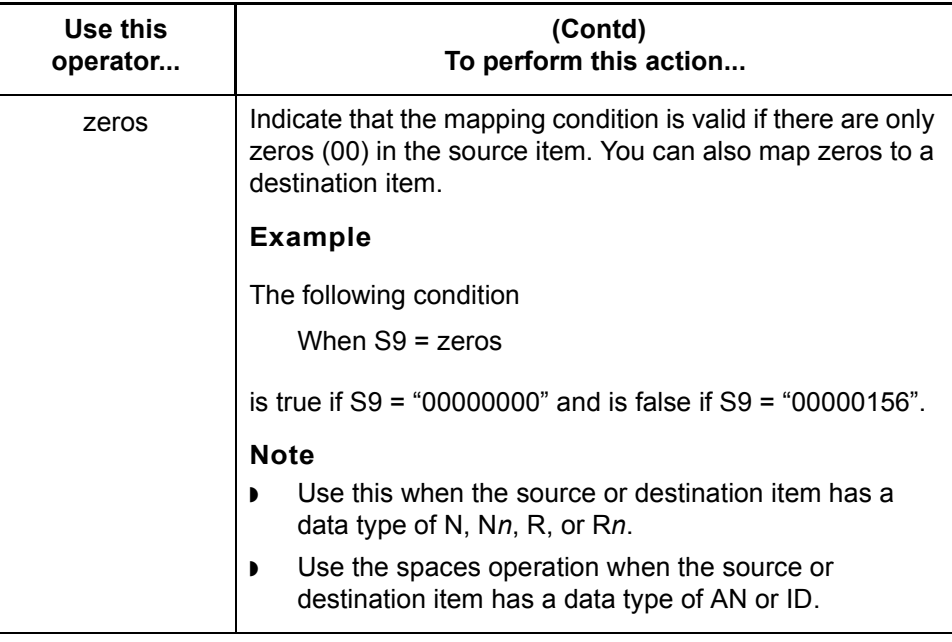

 $\mathcal{G}$ 

# <span id="page-337-0"></span>**Working with Macros in Mapping Instructions 0**

## **Mapping Instructions**

**Introduction** Mapping instructions can sometimes become intricate and cumbersome. This can make them difficult to read and interpret and slow map correction or maintenance. You can often use macros to simplify and organize mapping instructions.

## **Macros within mapping instructions**

You add macros to the following parts of mapping instructions:

- conditional expressions
- mapping expressions
- ◗ other macros.

**Example** For example, consider a mapping instruction to map the City field, the State field, and the Zip field on the Address 2 record to the Address Information element on the Address Information segment of an X12 invoice. Assume the following is true of the application:

- ◗ The application uses fixed length fields
- ◗ City field has 15 positions
- ◗ State field has 15 positions
- ◗ Zip field has 5 positions
- ◗ Blanks fill unused positions.

(Continued on next page)

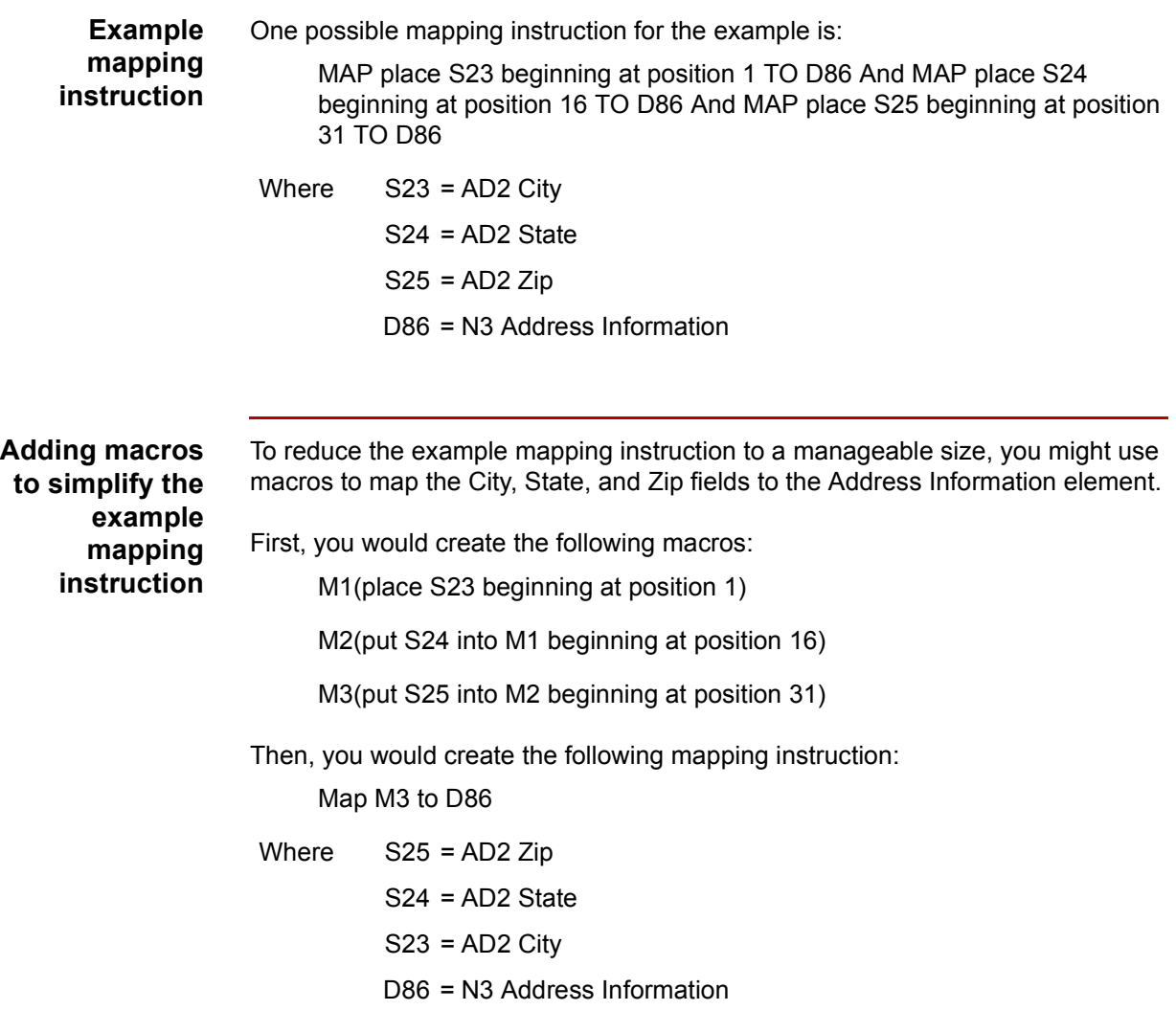

# **How to Create Macros**

**Introduction** You must create a macro before using it in a mapping instruction. You create GENTRAN:Server macros using the Mapping Instructions dialog box.

**Creating macros** Use this procedure to create macros for use in mapping instructions.

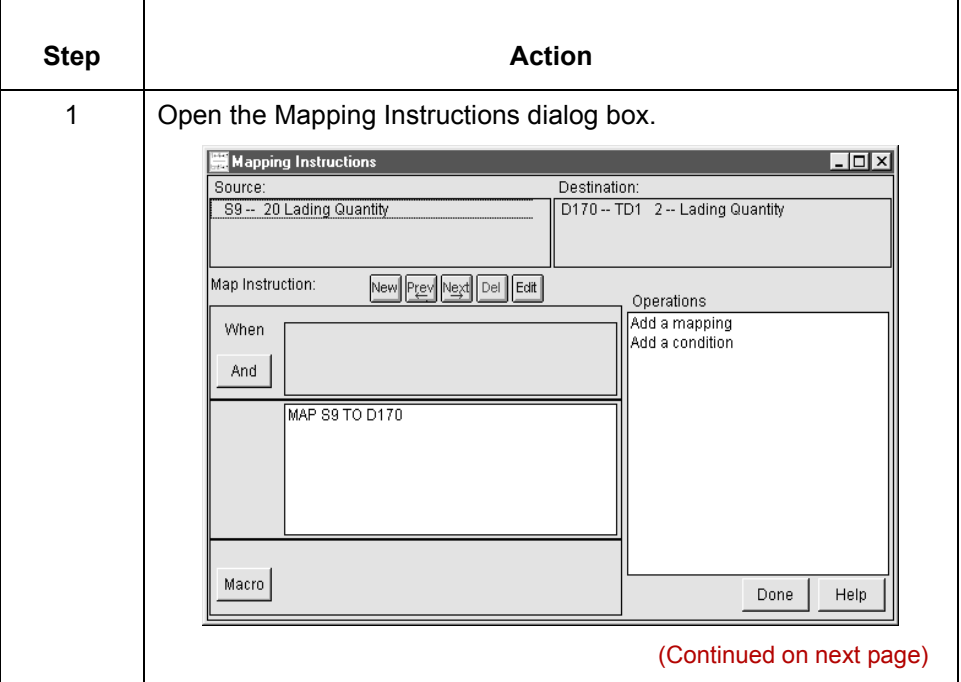

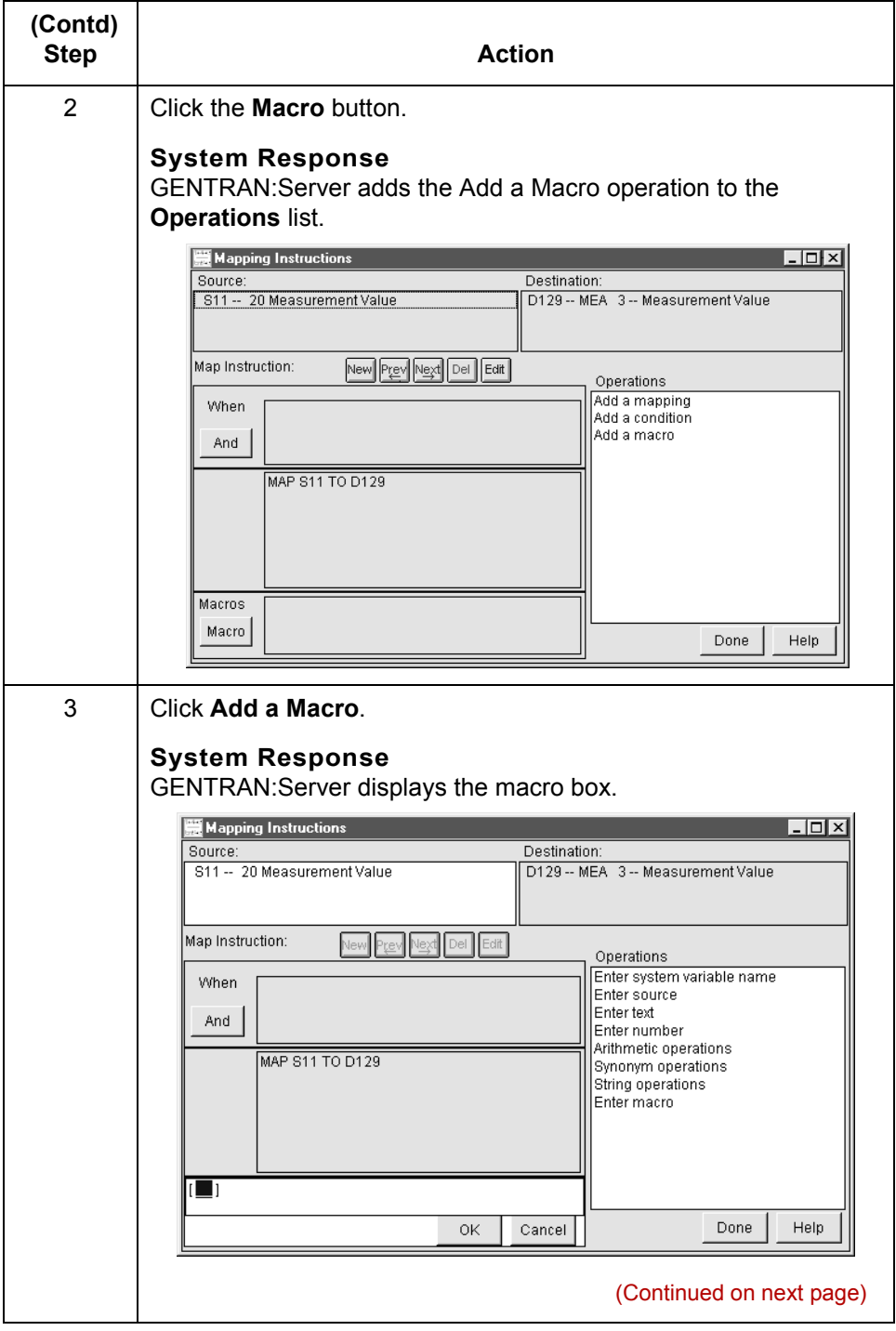

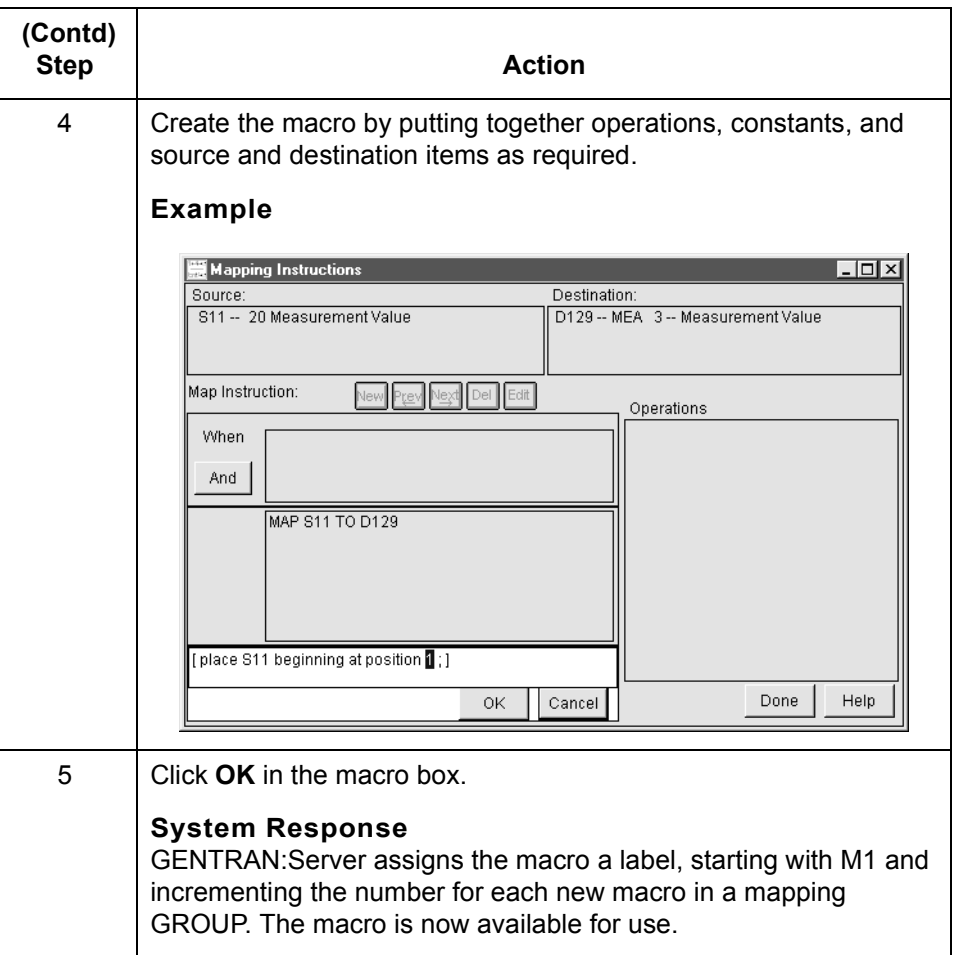

## **How to Add Macros to Expressions or to Other Macros**

**Introduction** You can use macros in conditional expressions, mapping expressions, and other macros. The process for adding macros is similar whether you are adding the macro to an expression or to another macro. In either case, you must create the macro first.

**Adding a macro to a mapping expression** Follow these steps to add a macro to a mapping expression.

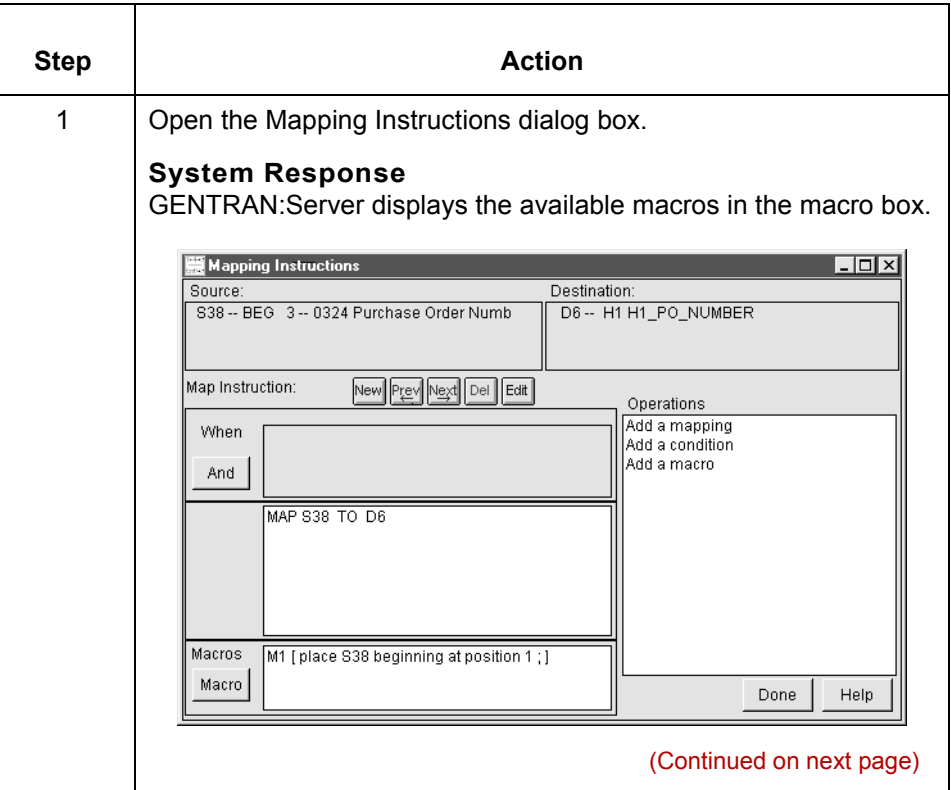

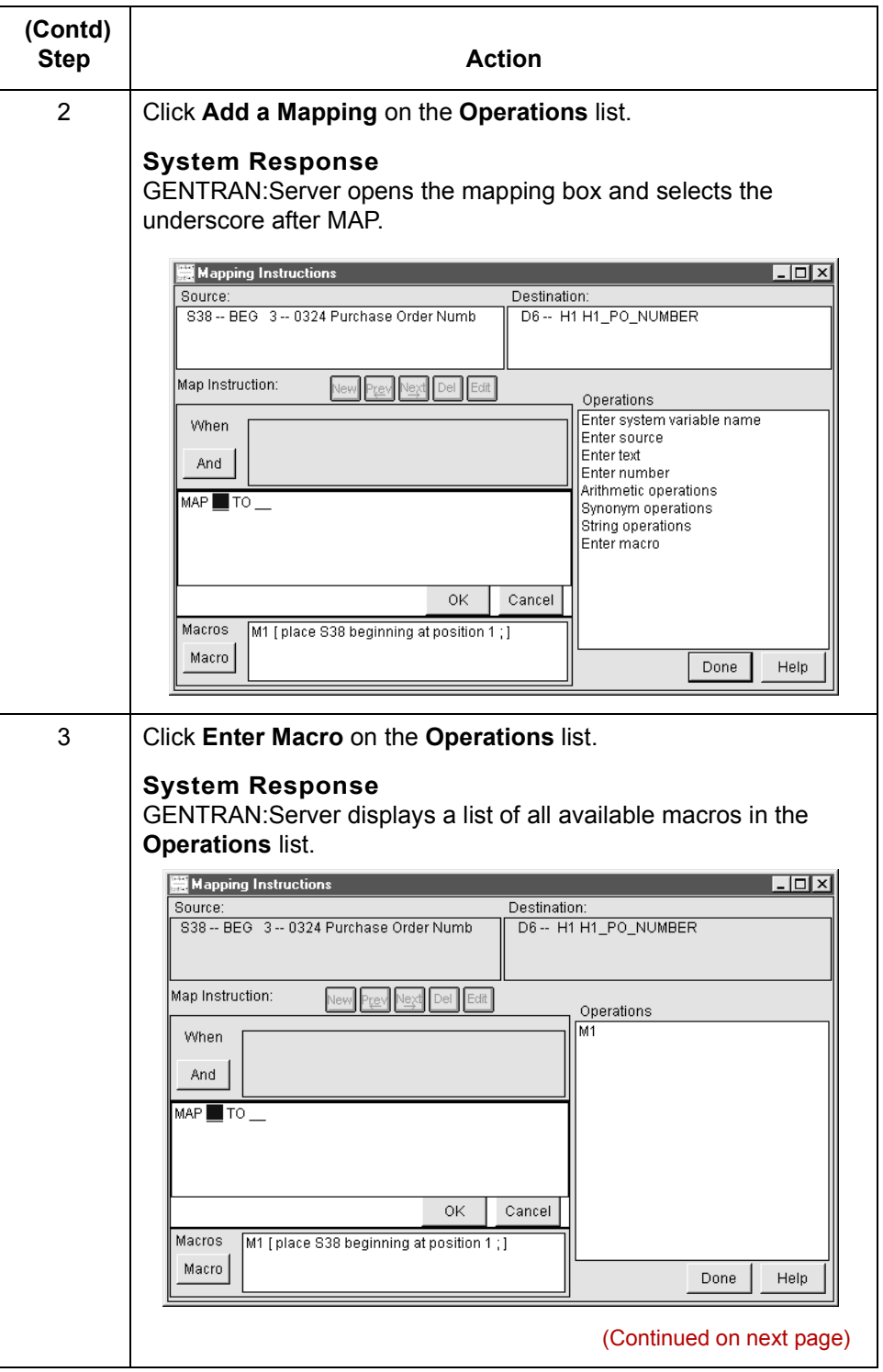

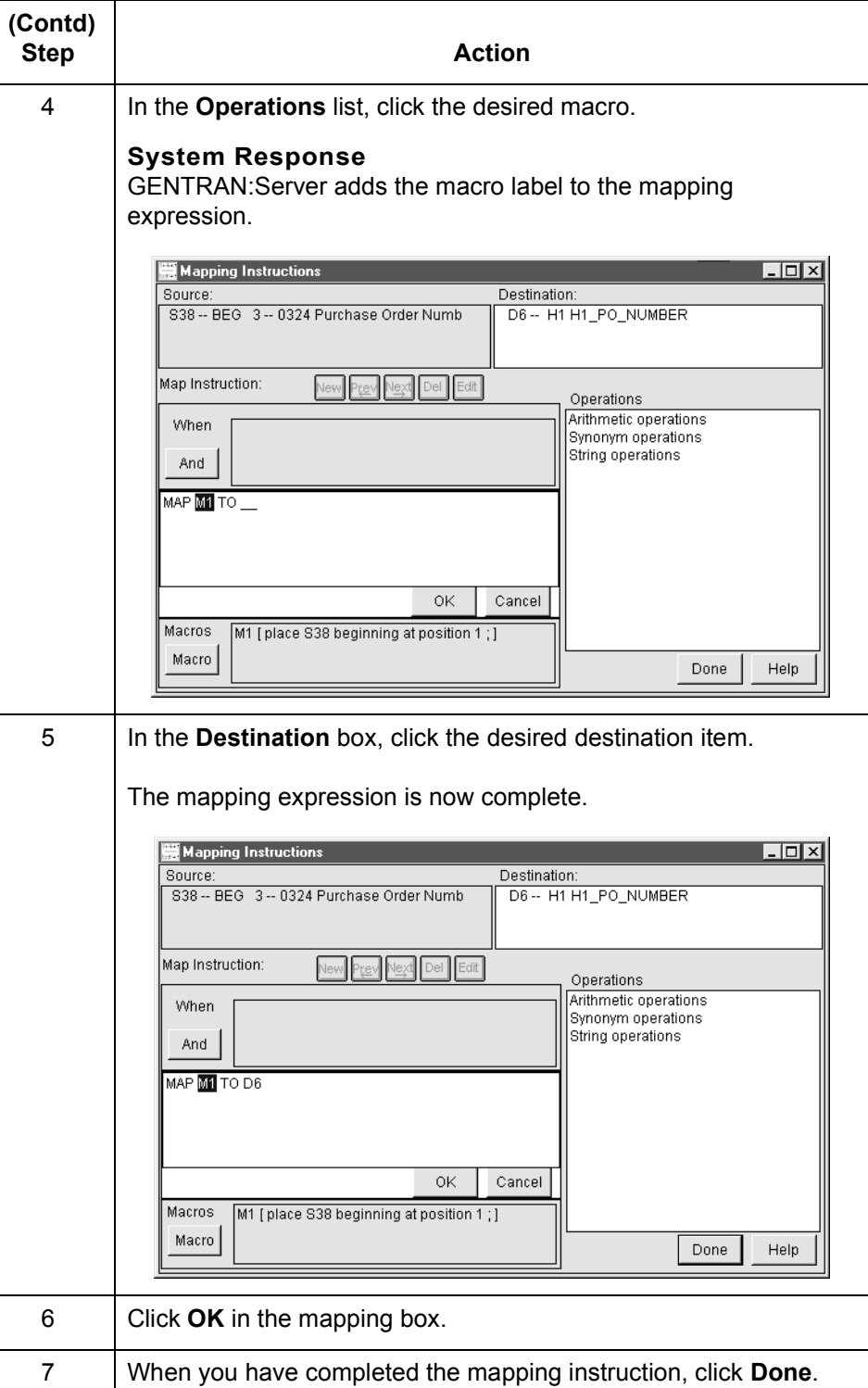

 $\mathcal{G}$ 

# **Procedures 0**

**9 - 46**

# **How to Create Mapping Instructions**

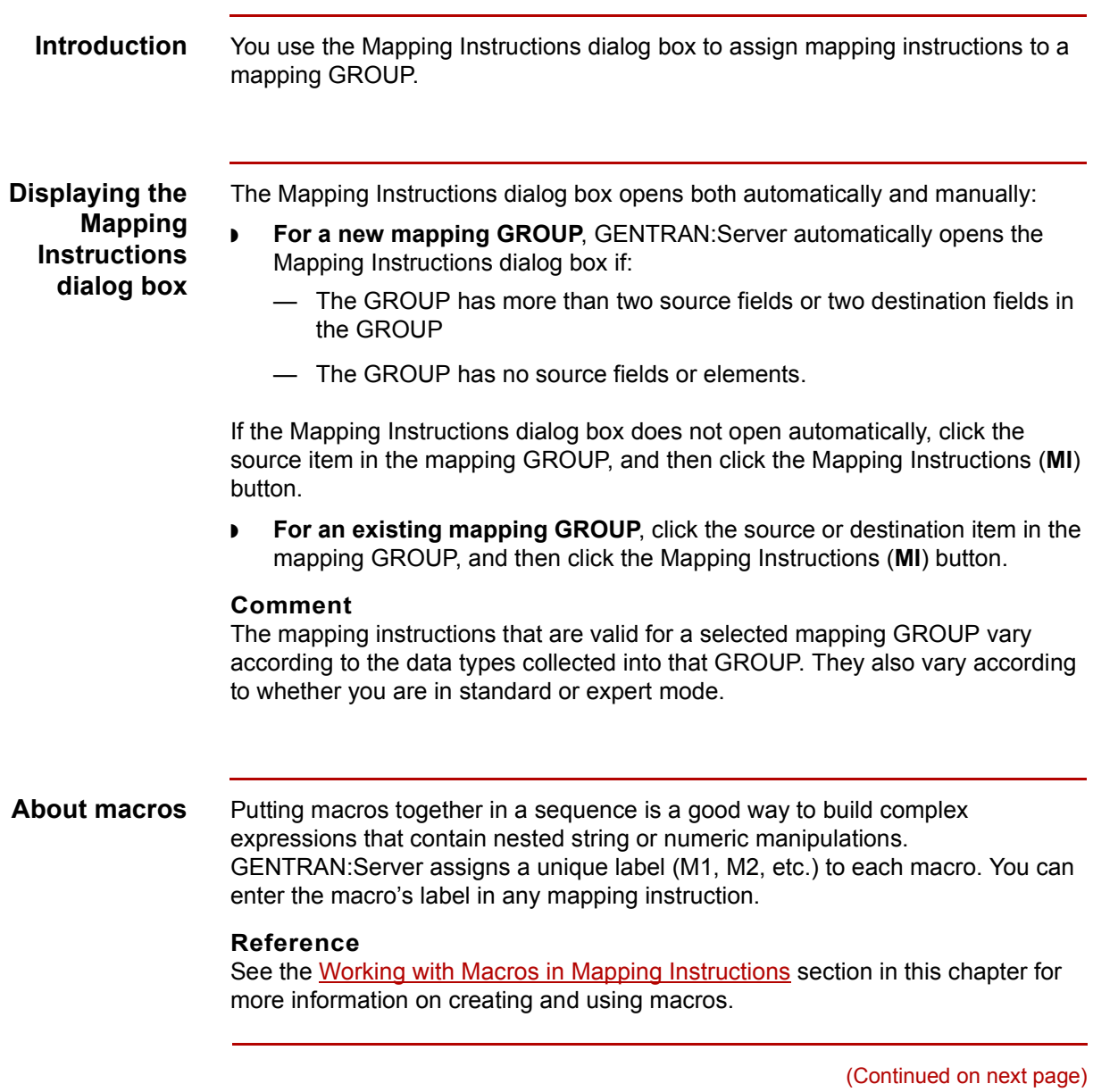

## **Creating instructions**

Use this procedure to create mapping instructions for the current mapping GROUP.

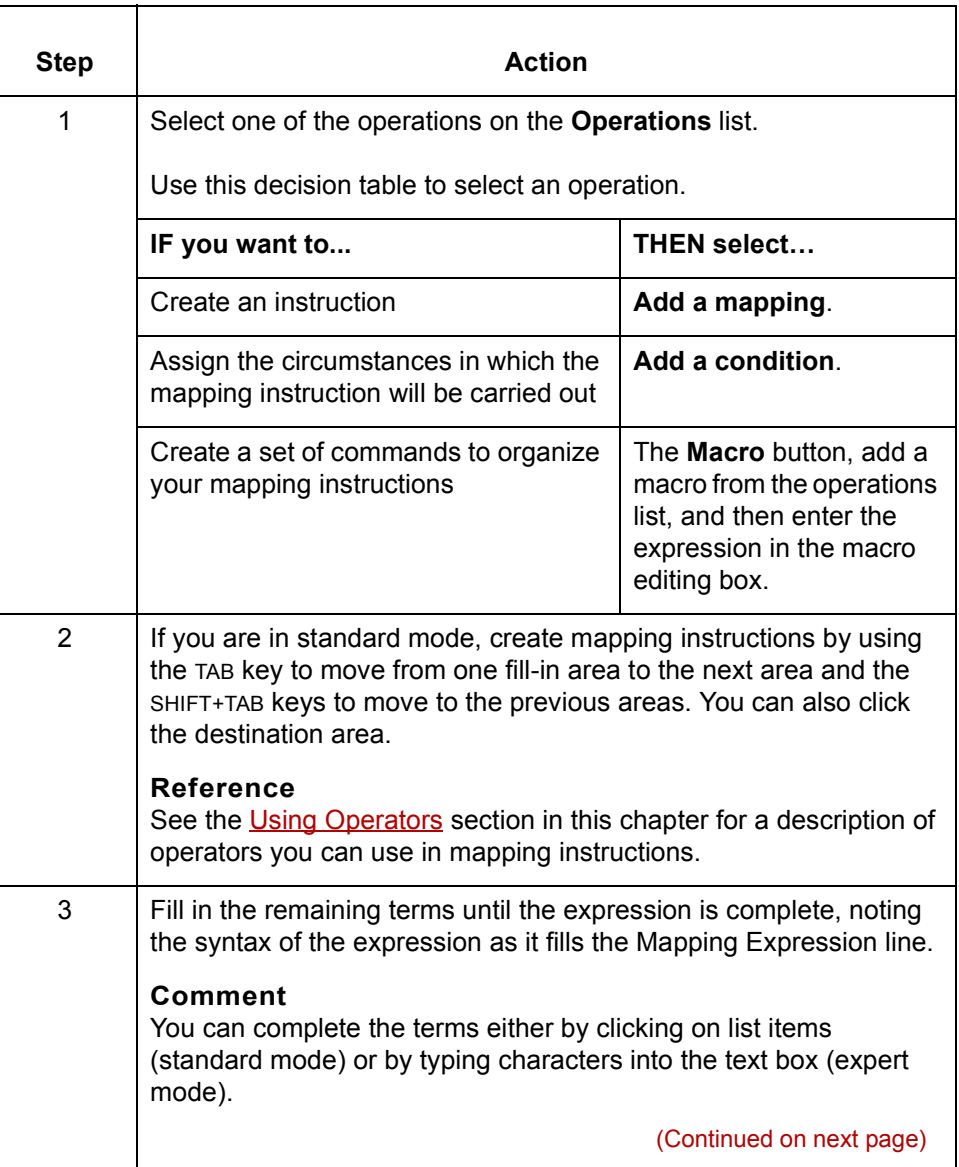

 $\mathcal G$ 

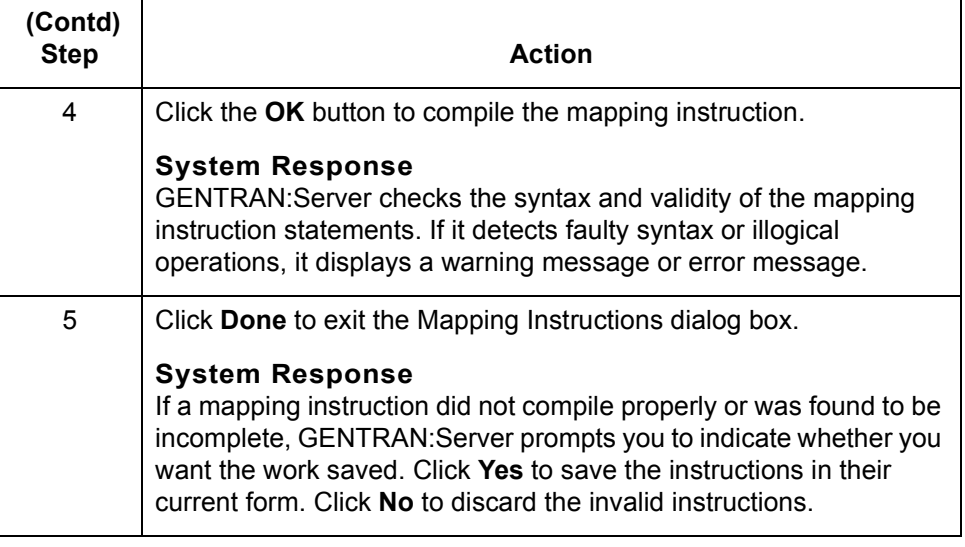

# **How to Map Literal Values to System Variables**

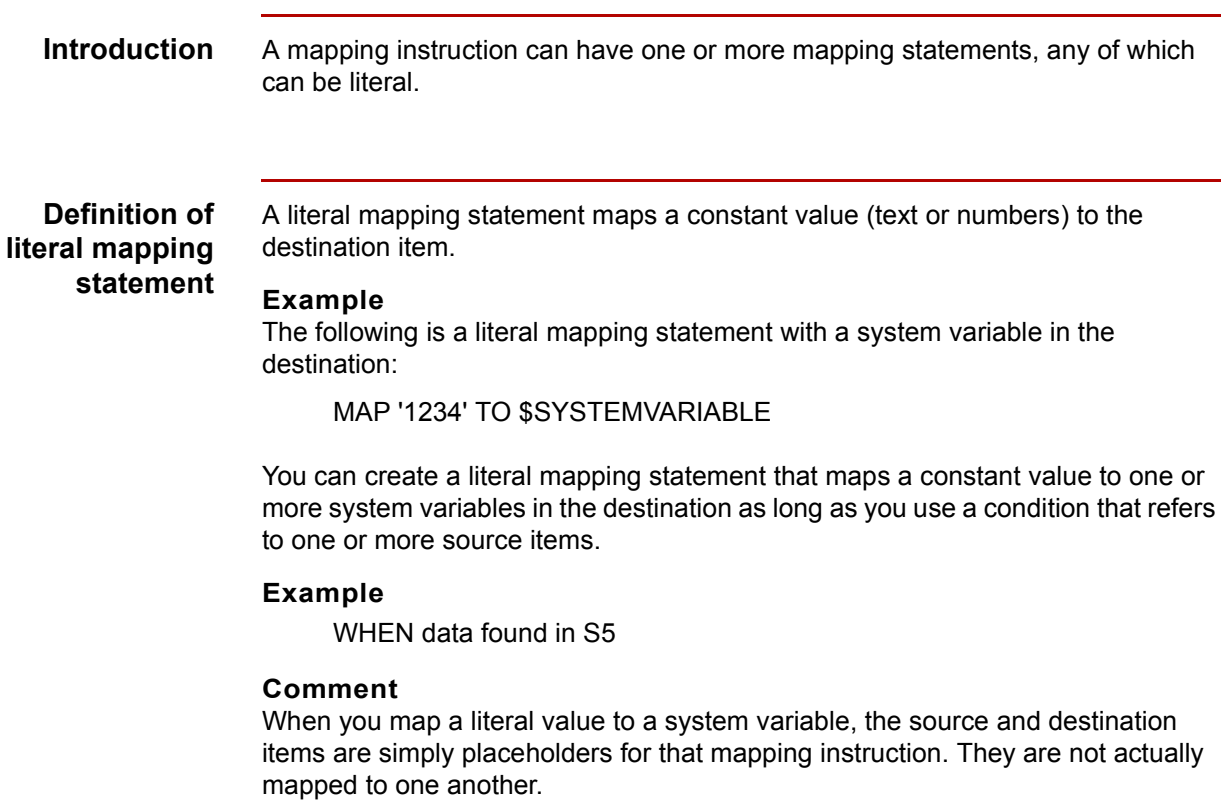

(Continued on next page)

## **Mapping a literal value to a system variable**

Use this procedure to create a mapping statement with a system variable as the destination and with a constant as the source.

### **Note**

You can use either standard or expert mode to create a mapping statement with a system variable. This procedure demonstrates the procedure in standard mode.

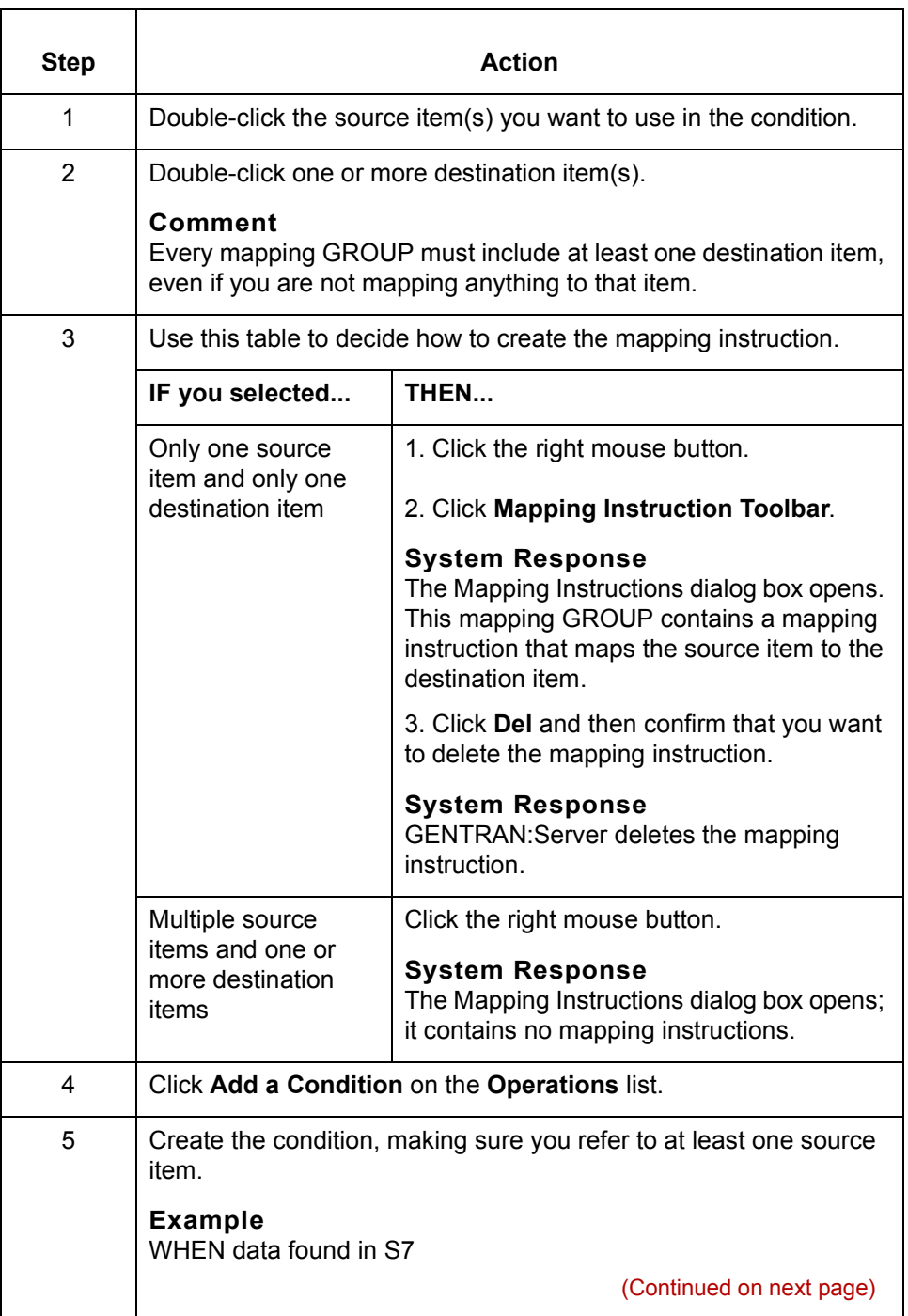

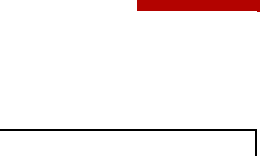

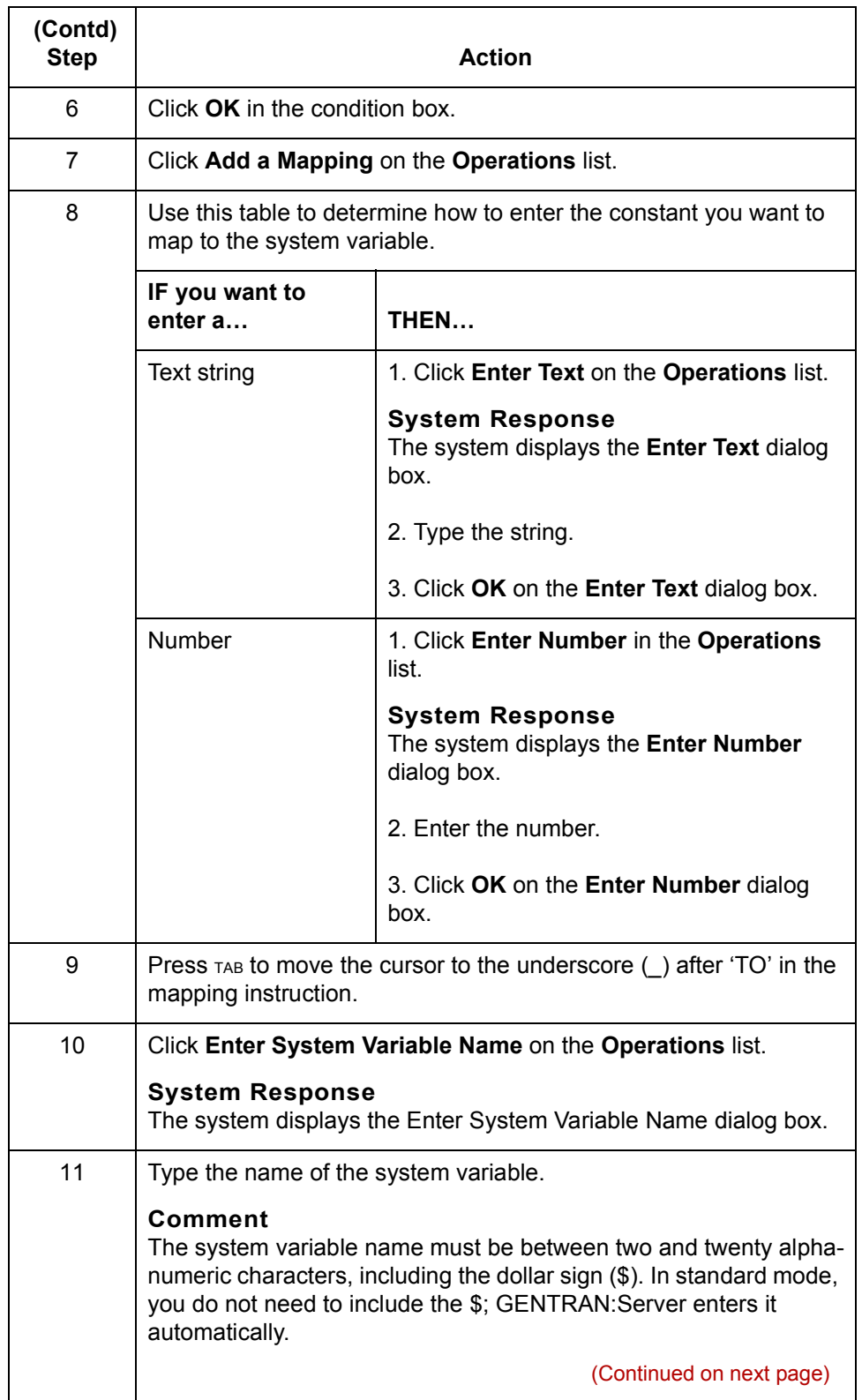

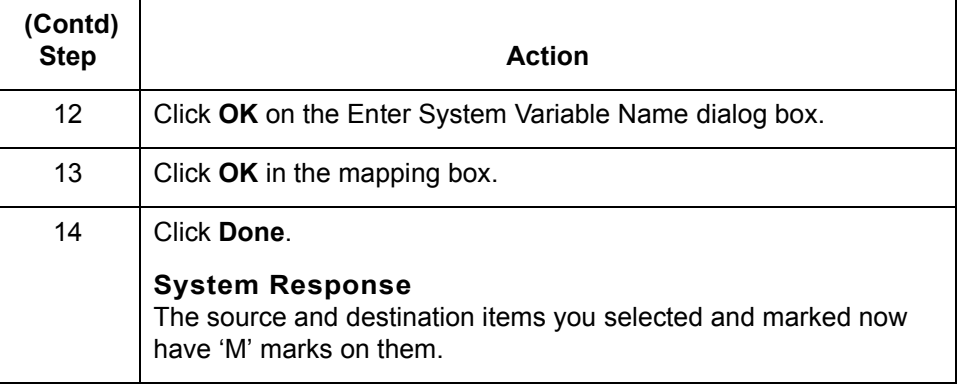

## **How to Map Source Items to System Variables (1-to-1)**

## **Definition of a 1 to-1 mapping statement**

A mapping instruction can have one or more mapping statements, any of which can map a source value (or a function of the source value) to a destination item or one or more system variables. This is a 1-to-1 mapping statement.

### **Example**

This is an example of a 1-to-1 mapping statement with a system variable in the destination:

MAP S15+360 TO \$SYSVAR

## **Creating a 1-to-1 mapping statement**

Use this procedure to create a mapping instruction with a system variable as the destination and with a source item (or a function of a source item) as the source.

### **Note**

You can use either standard or expert mode to create a mapping instruction with a system variable. This procedure demonstrates the procedure in standard mode.

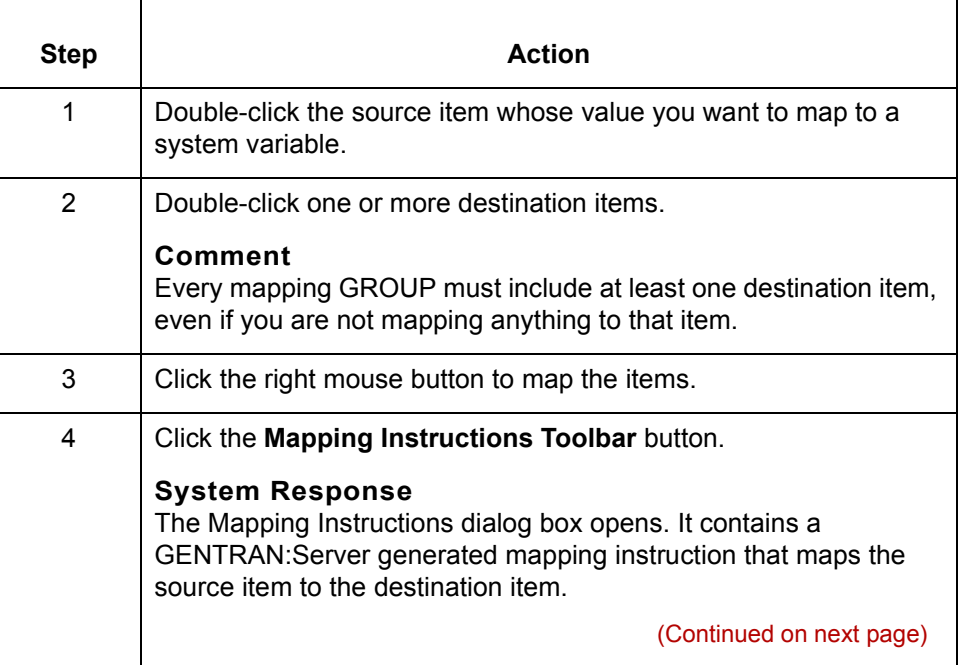

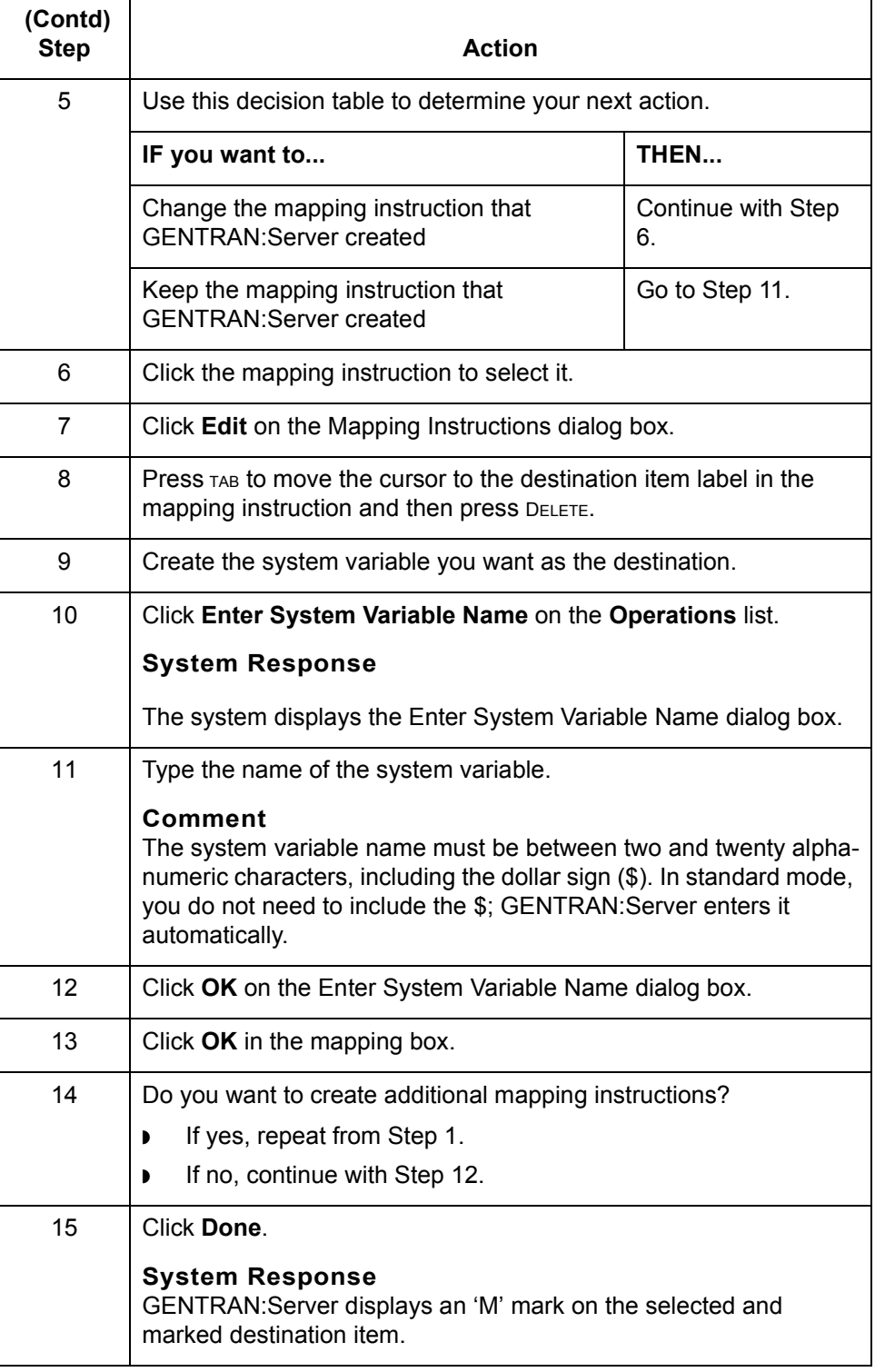

 $\mathfrak{h}$ 

## **How to Map Source Items to System Variables (Manyto-1)**

**Definition** A mapping instruction can have one or more mapping statements, any of which can be many-to-1 mapping statement. A many-to-1 mapping statement maps two or more source values (or functions of the source values) to a destination item or one or more system variables.

#### **Example**

This example shows a many-to-1 mapping statement with a system variable in the destination:

MAP S5 & S13 &S20 TO \$VAR

### **Creating a manyto-1 mapping statement**

Use this procedure to create a mapping statement with a system variable as the destination and with two or more source values (or functions of the source values) as the source.

#### **Note**

You can use either standard or expert mode to create a mapping statement with a system variable. This procedure demonstrates this procedure in standard mode.

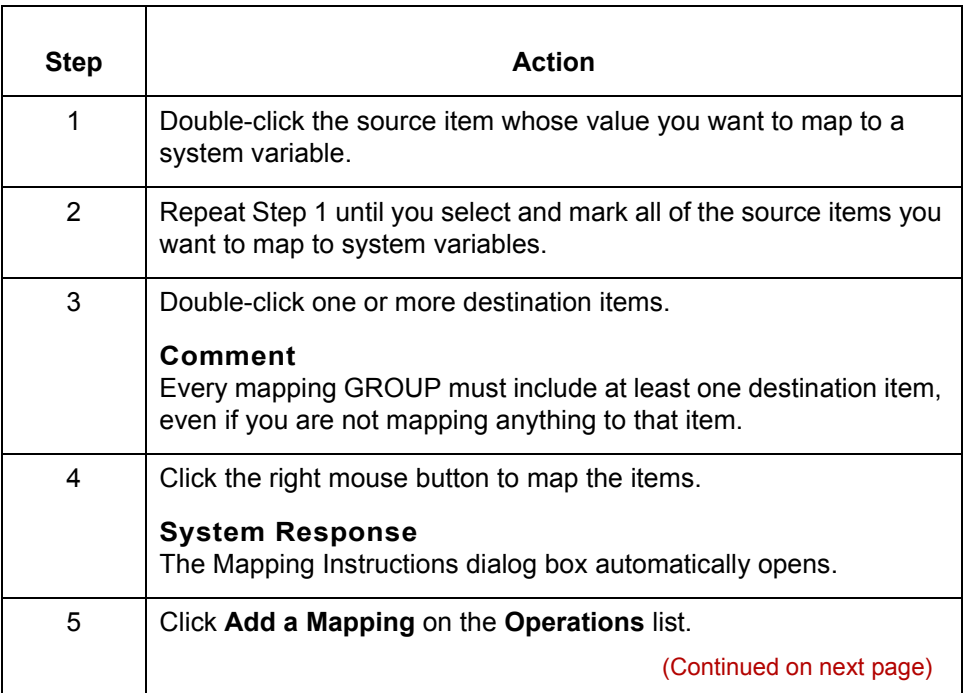

 $\mathcal{L}$ 

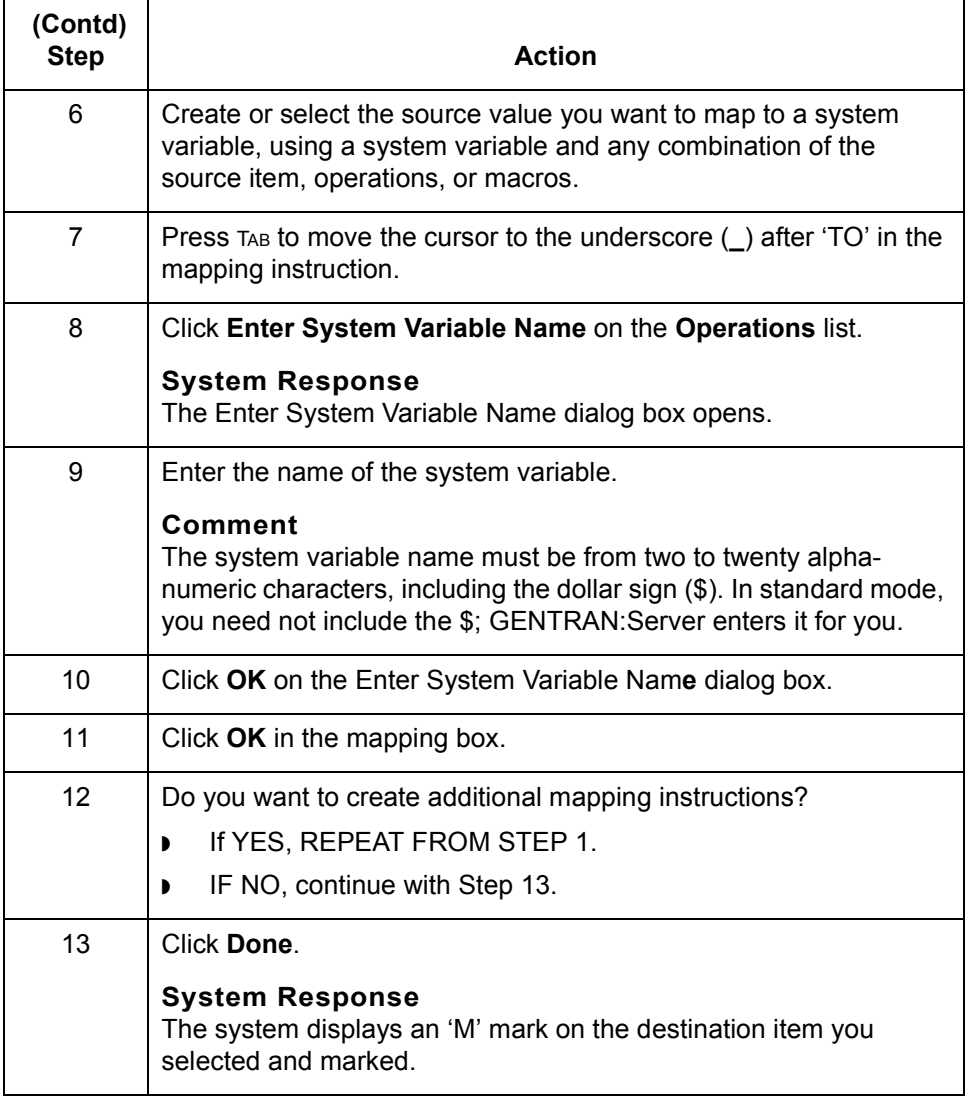

# **How to Map System Variables to Destination Items**

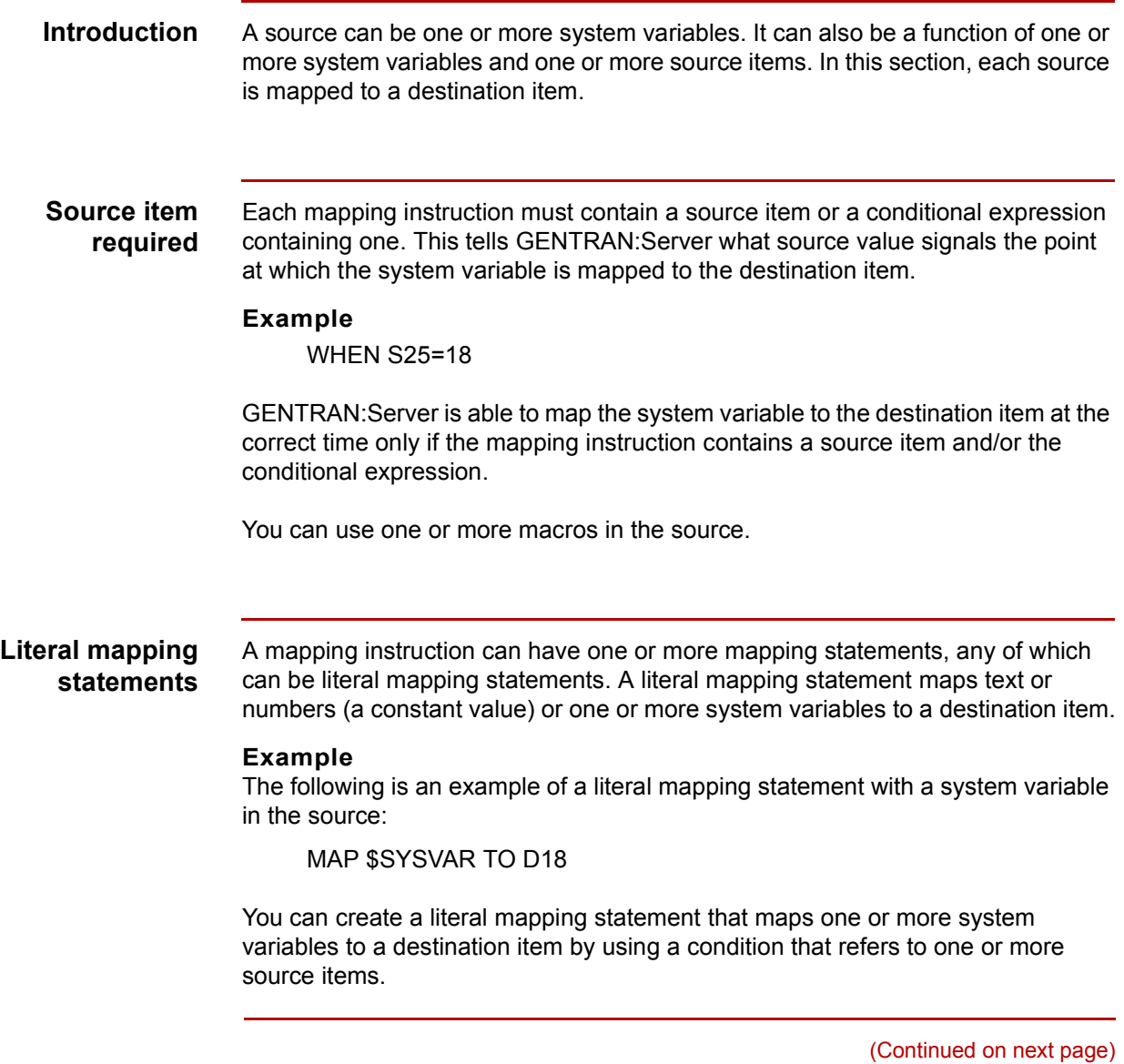

## **Creating a literal mapping statement**

Use this procedure to create a mapping statement with a system variable as the source and a mapping item as the destination.

### **Note**

You can use either standard or expert mode to create a mapping statement with a system variable. This procedure demonstrates the procedure in standard mode.

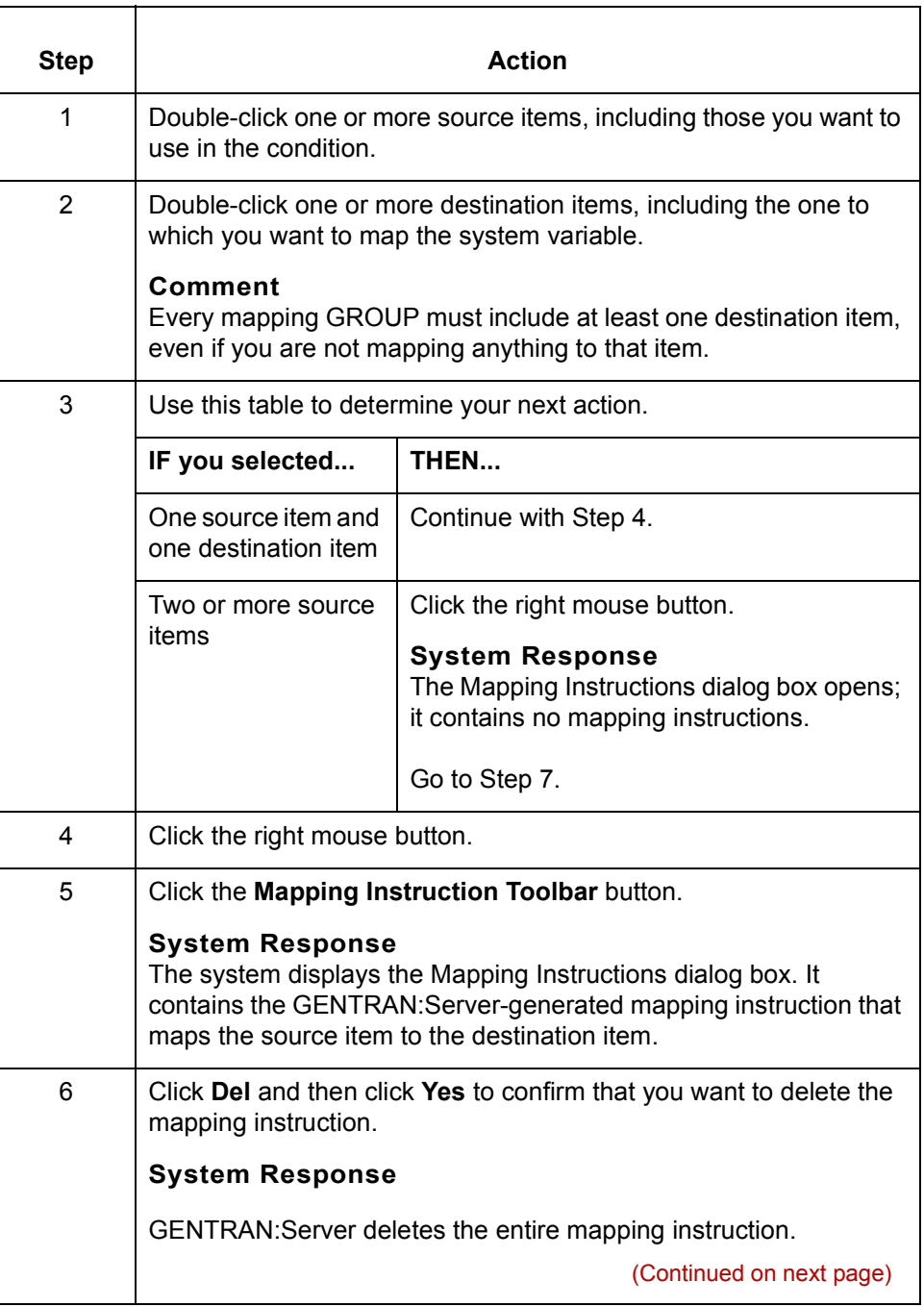

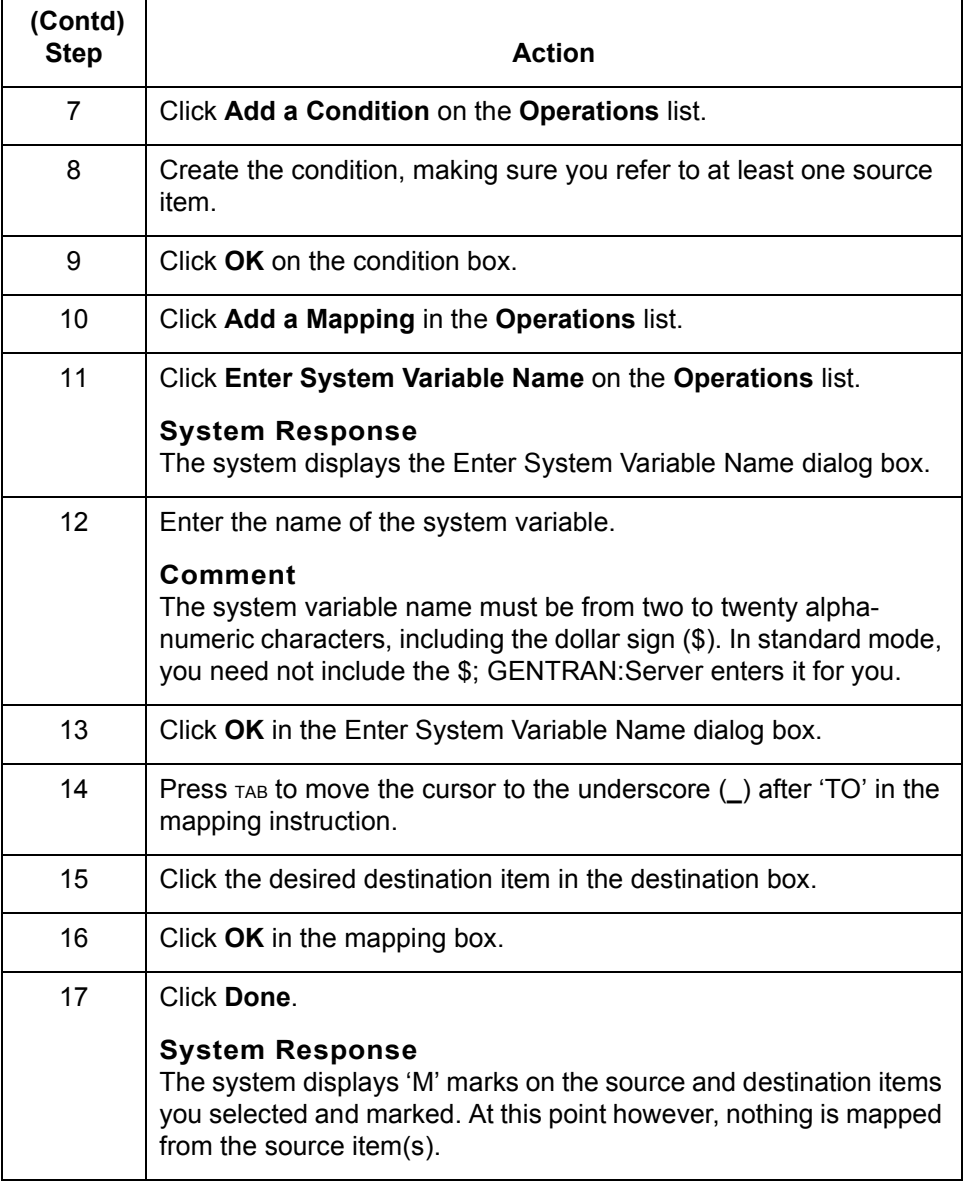

# **How to Map System Variables to Destination Items (1 to-1)**

**9 - 60**

**Definition** A 1-to-1 mapping statement maps a source item or a function of a source item to a destination item. You can create a 1-to-1 mapping statement that maps a function of a source item and one or more system variables to a destination item.

#### **Example**

The following is a 1-to-1 mapping statement with a system variable in the source:

MAP S5\*\$SYSTEMVARIABLE TO D45

## **Creating a 1-to-1 mapping statement**

Use this procedure to create a mapping statement with a function involving one or more system variables, operators, a source item, and one or more macros as the source, with a mapping item as the destination.

#### **Note**

You can use either standard or expert mode to create a mapping statement with a system variable. This procedure demonstrates the procedure in standard mode.

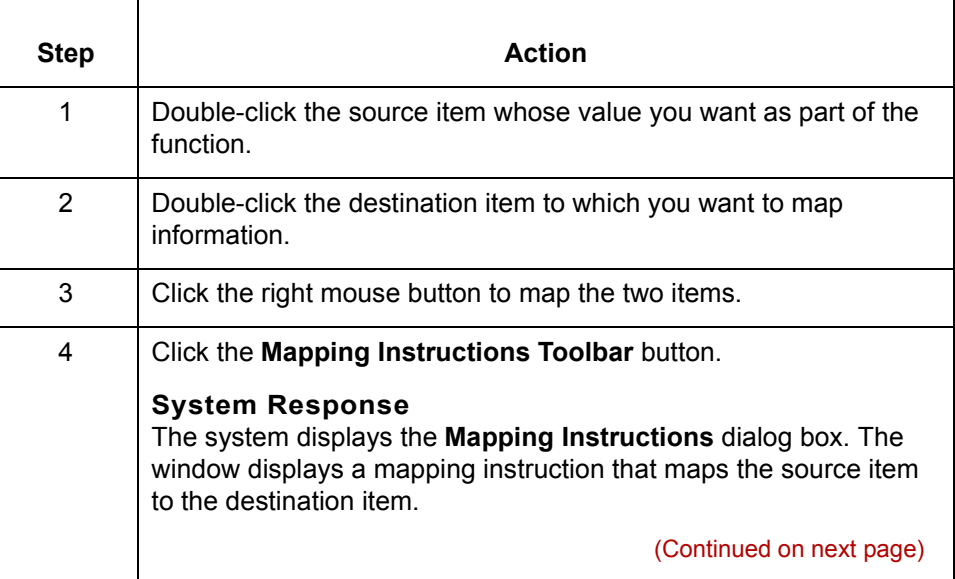
**(Contd) Step** 

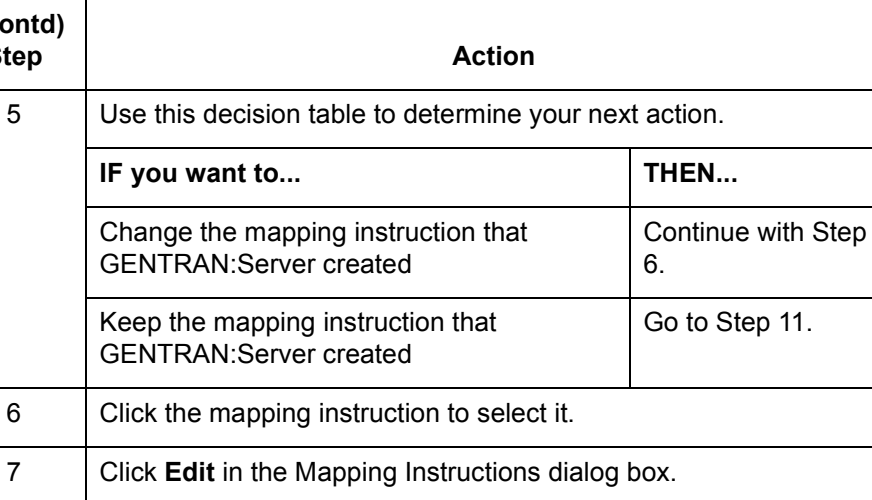

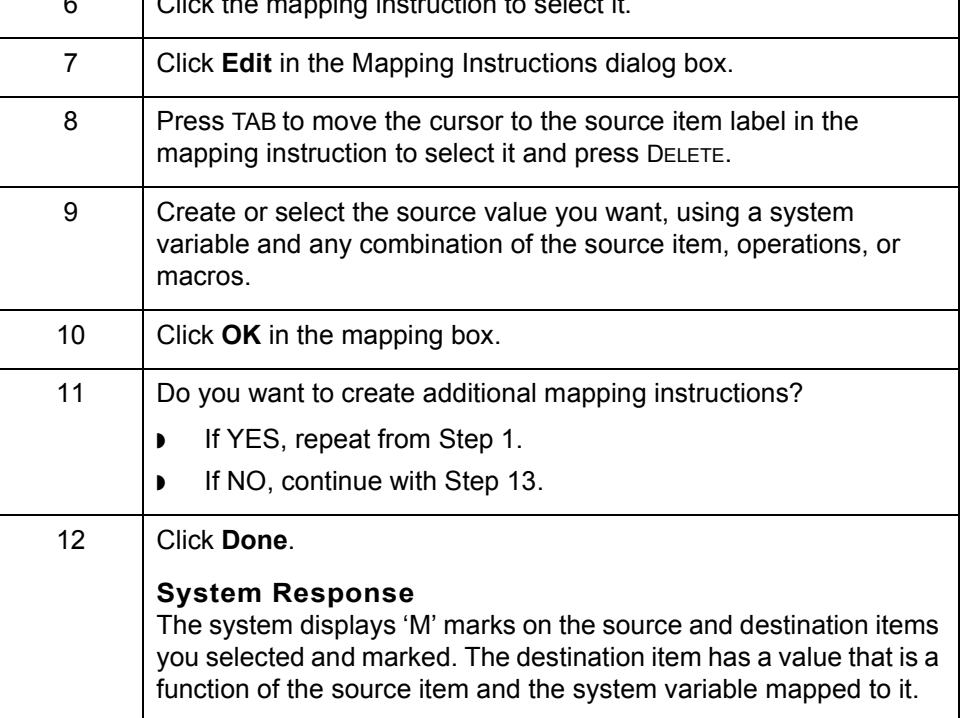

 $\mathcal{G}$ 

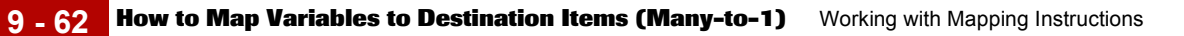

# **How to Map Variables to Destination Items (Many-to-1)**

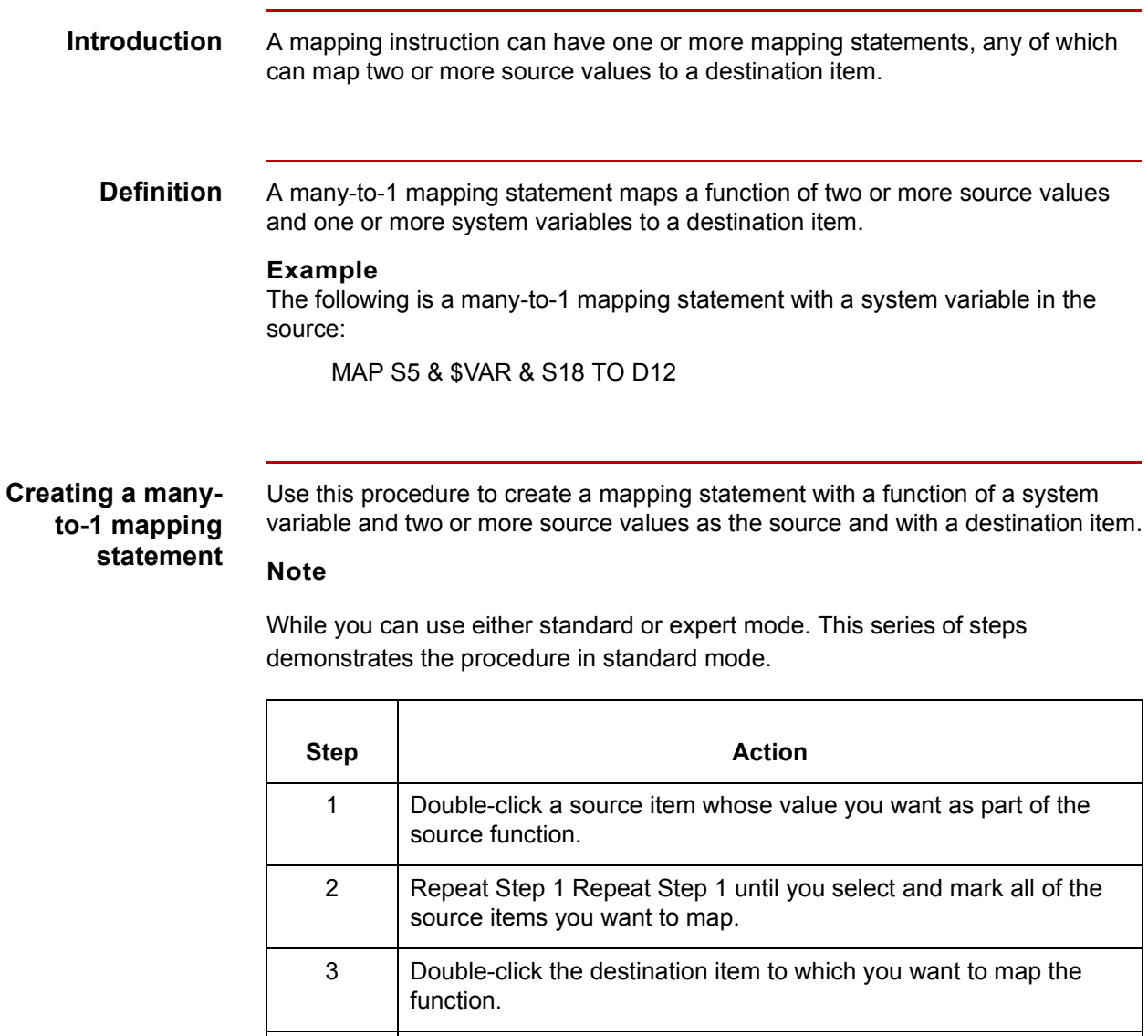

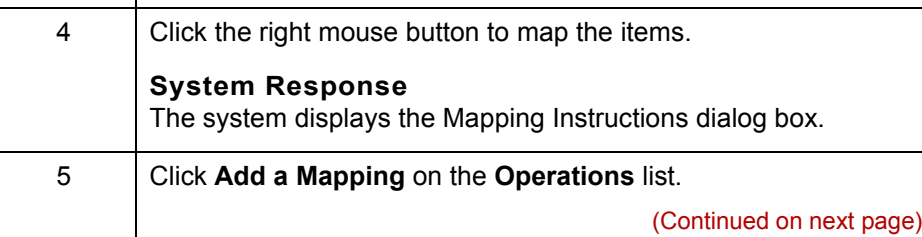

 $\sqrt{2}$ 

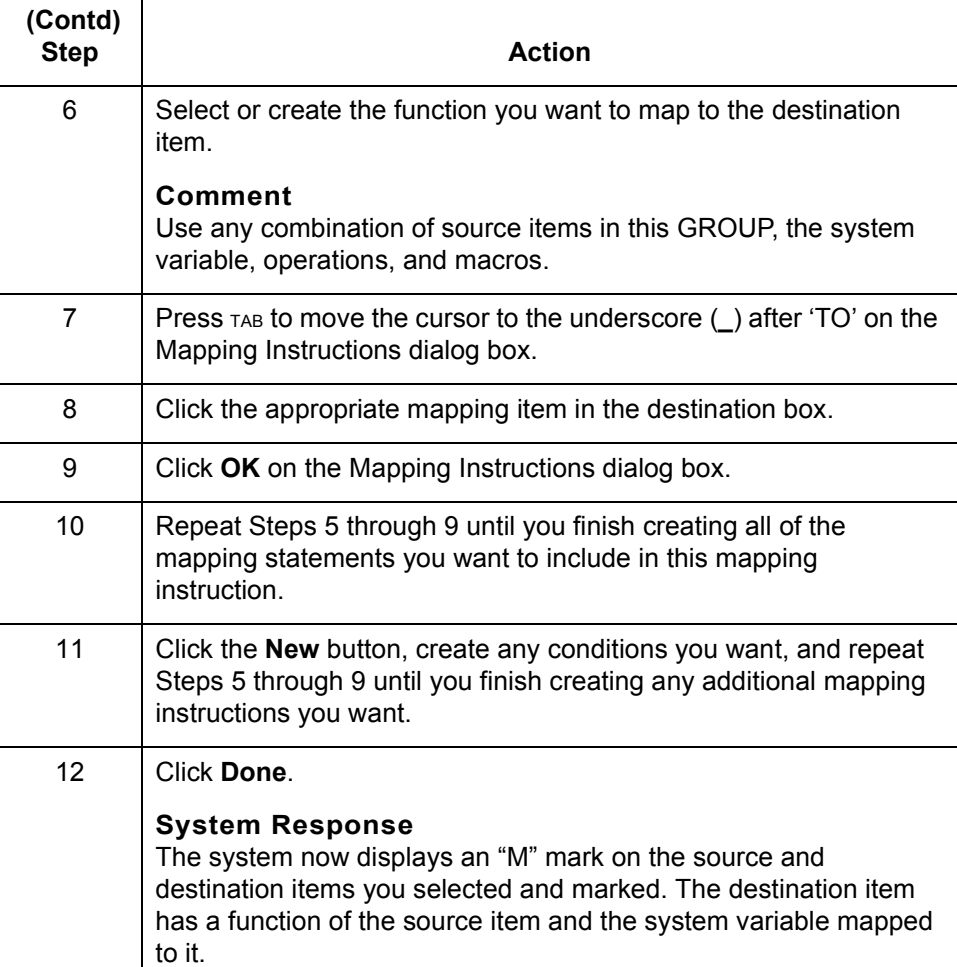

**How to Map System Variables to System Variables** Working with Mapping Instructions

**9 - 64**

# **How to Map System Variables to System Variables**

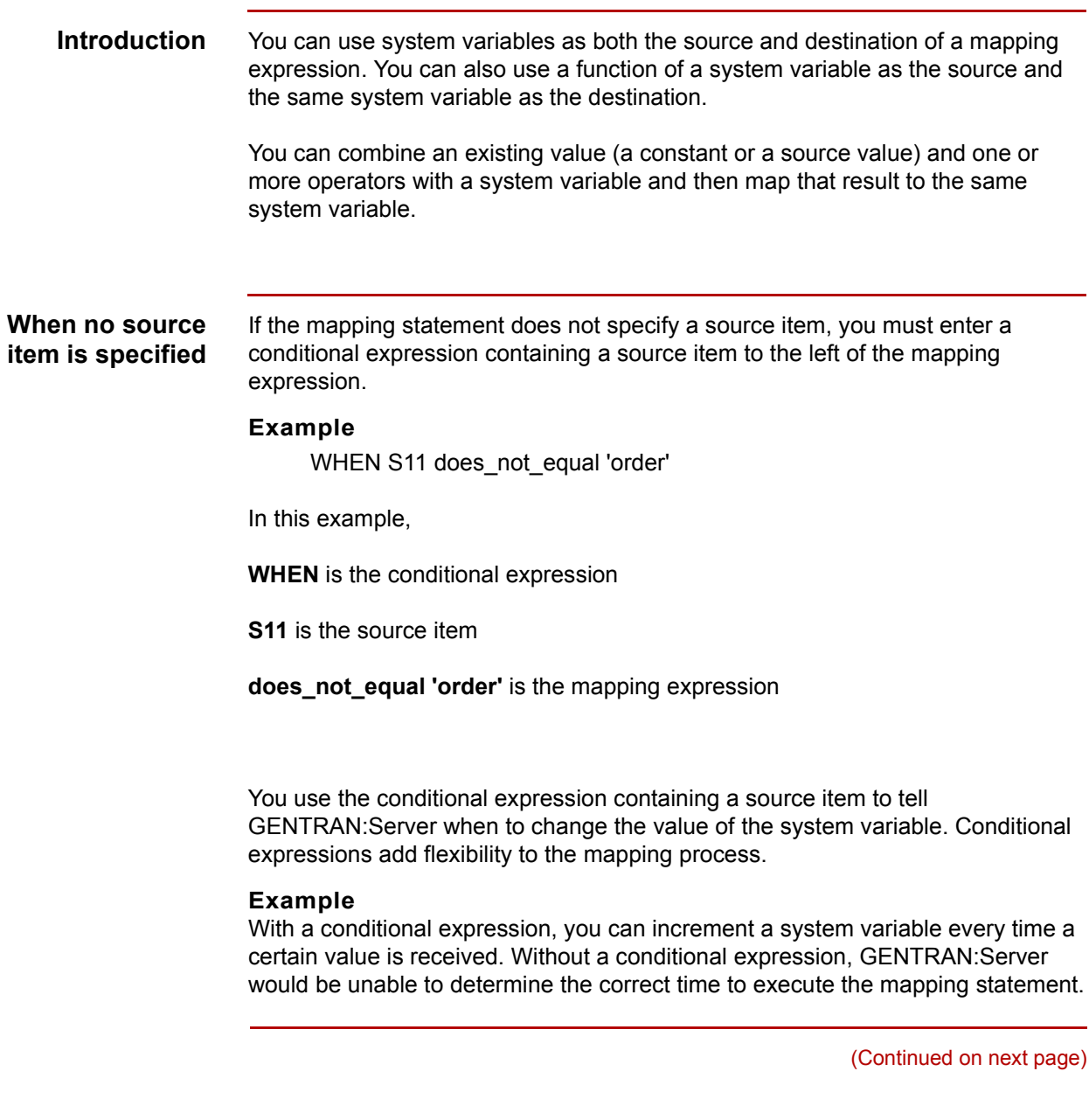

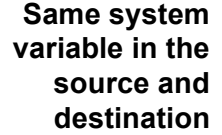

A mapping instruction can have one or more mapping statements. Any of the mapping statements can have a function of a system variable in the source, and the same system variable in the destination.

### **Example**

MAP \$ITERATION+1 TO \$ITERATION

### **Note**

You can map a function of a system variable to the same system variable within the same GROUP in which you are mapping the system variable to a destination field, but the system must execute the instructions in the proper order. GENTRAN:Server must first execute the instruction that maps a function of a system variable to the same system variable. Then, the system can safely execute the second instruction.

You can use the **Sort Mapping Instructions Utility** to sort these instructions so that they execute one before the other.

### **Reference**

See [Sort Mapping Instructions Utility](#page-317-0) in this chapter for information about sorting instructions.

### **Different system variables in the source and destination**

You can use one system variable (or a function of one system variable) in the source and a separate system variable in the destination.

You must use a conditional expression referring to one or more source items if there are no source items in the mapping statement. This tells GENTRAN:Server when it is to execute the mapping statement.

A mapping instruction can have one or more mapping statements, any of which can have one system variable in the source and a different system variable in the destination.

### **Example**

MAP \$SYSTEMVARIABLE TO \$VAR

# **Mapping Instruction Exercise 0**

# **Overview**

**9 - 66**

**Introduction** The exercise in this chapter demonstrates how to map the relationship between hierarchical loops. Hierarchical loops use loop level segments to represent nested information.

### **The source and destination used in this exercise**

This exercise maps an application file containing a shipping notice to the 856 (Ship Notice/Manifest) document of the 3050 version of the X12 standard.

This illustration shows example records from the application.

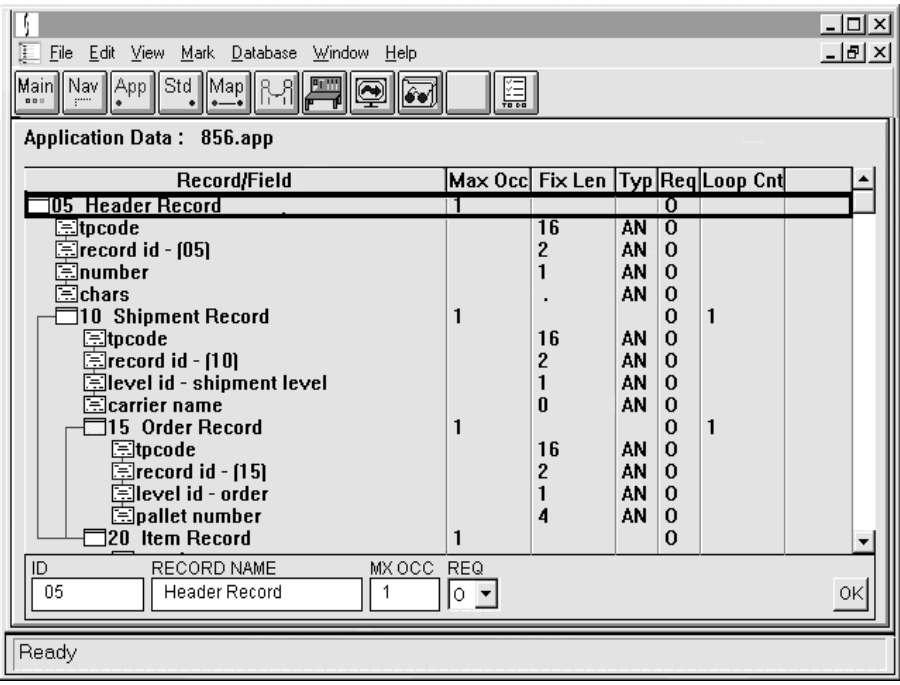

(Continued on next page)

Notice that the hierarchy of the information fields in the application file is as follows:

- ◗ The item (I) level items are subordinate to the order (O) level items
- ◗ The order (O) level items are subordinate to the shipment (S) level items.

The standard stores this information as hierarchical loops.

This illustration shows part of the standard.

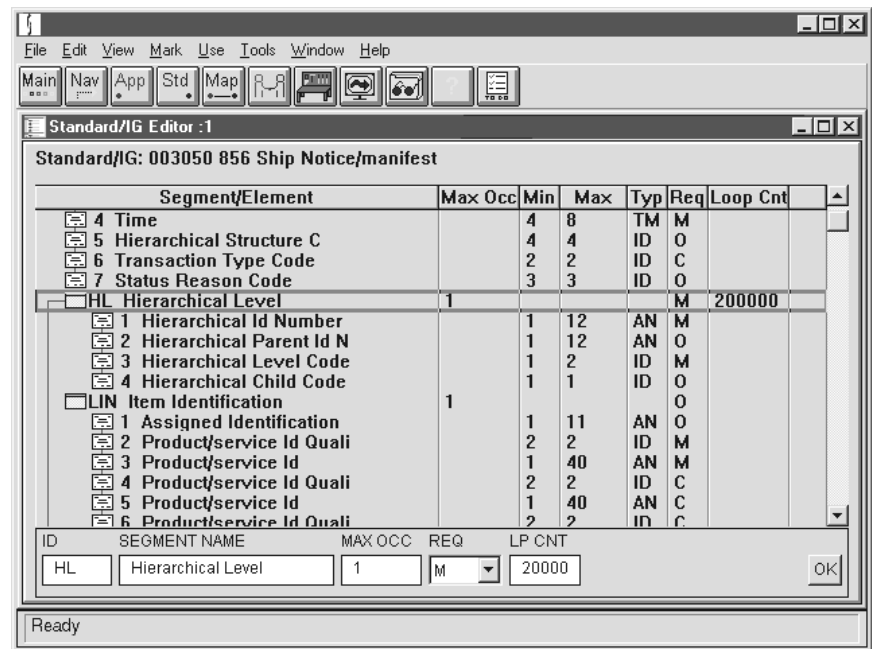

**Using system variables to map the relationship between hierarchical loops** Translation of data is source driven. That is, translators (using a map) look to the source document for the information it needs to create the destination data. In cases where you want a mapping to occur without specifying a source item, you can create a condition based on the source data that, when met, triggers the mapping of a value to a destination item.

In the case of this exercise, we create conditions using system variables to trigger translation. We use system variables to map the relationships between hierarchical loops.

(Continued on next page)

 $\mathcal{L}$ 

**Mapping the relationship between the source and the destination** The standard uses hierarchical loops for the items in the application example. Since this is an outbound translation, you must map the hierarchical information from the application to the hierarchical loops in the standard.

The next four procedures step you through the creation of four sets of mapping GROUPs and corresponding mapping instructions.

- ◗ The first mapping GROUP creates and initializes the value of the system variable \$HL1\$HL1.
- ◗ The second mapping GROUP maps the shipment-level information.
- ◗ The third mapping GROUP maps the order-level information.
- ◗ The fourth mapping GROUP maps the item-level information.

### **Note**

By default, the mapping statements you create do not always appear in the order in which you entered them in the Mapping Instructions dialog box. Nor are they necessarily executed in the order in which they appear. The compiler determines the optimum order when it compiles the map. If necessary, you can use the Sort Mapping Instructions Utility to change the execution order.

### **Reference**

See the [Sort Mapping Instructions Utility](#page-317-0) topic in this chapter for more information.

(Continued on next page)

### **Before you begin this exercise**

Using the Visual Mapper, create a map with an application shipping notice matching the illustration below as the source and the X12 version 3050 document 856 (Ship Notice/Manifest) as the destination.

### **Reference**

See the [Mapping](#page-248-0) chapter in this guide for instructions on creating a map.

### **Example**

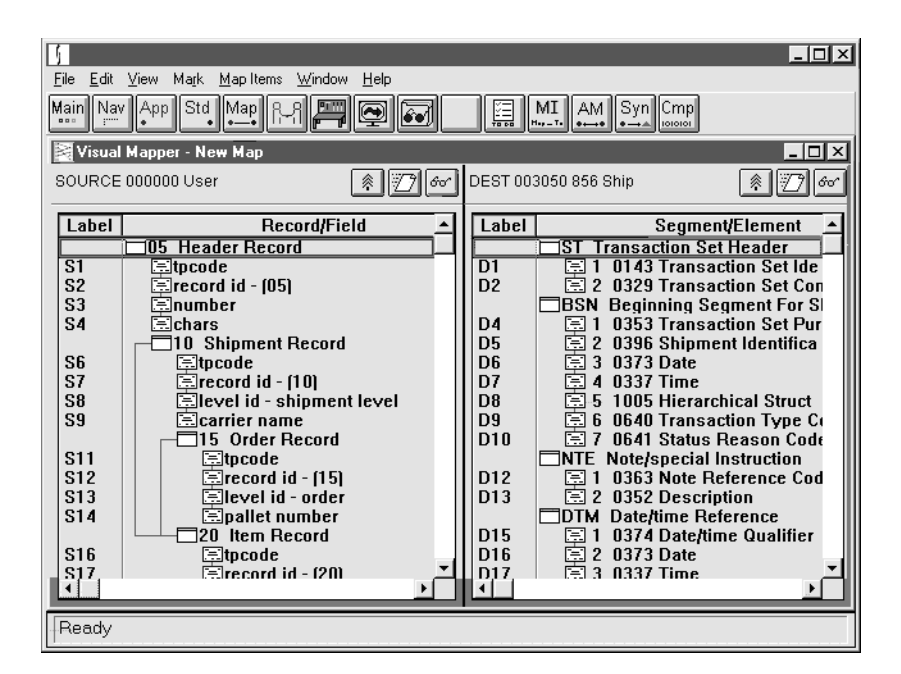

When you are ready to begin the exercise, see the **How to Create the First** [Mapping GROUP](#page-369-0) topic in this chapter.

 $\mathcal{S}_{\mathcal{A}}$ 

**9 - 70**

## <span id="page-369-0"></span>**How to Create the First Mapping GROUP**

### **Introduction** This section steps you through creating the first mapping GROUP of the exercise, which sets up the initial value for the \$HL1 system variable.

The system variable \$HL1 stores the current value of the hierarchical level ID number.

### **Creating the mapping GROUP**

Use this procedure to create the first mapping GROUP and its mapping instruction.

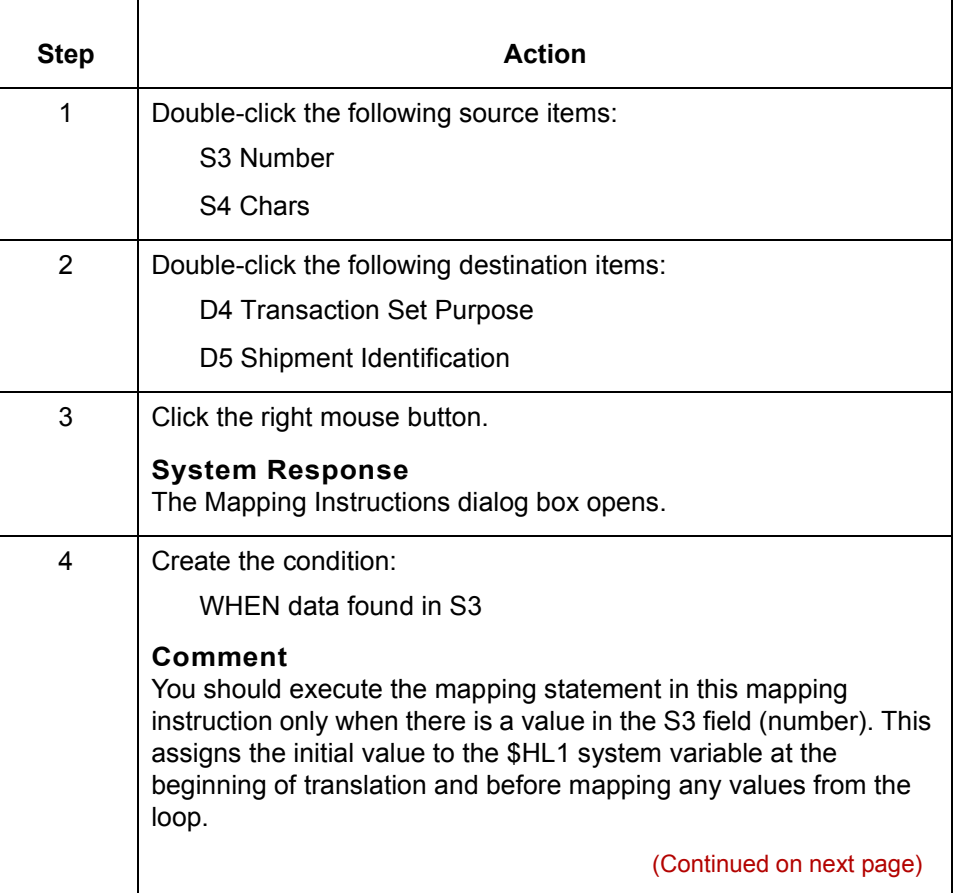

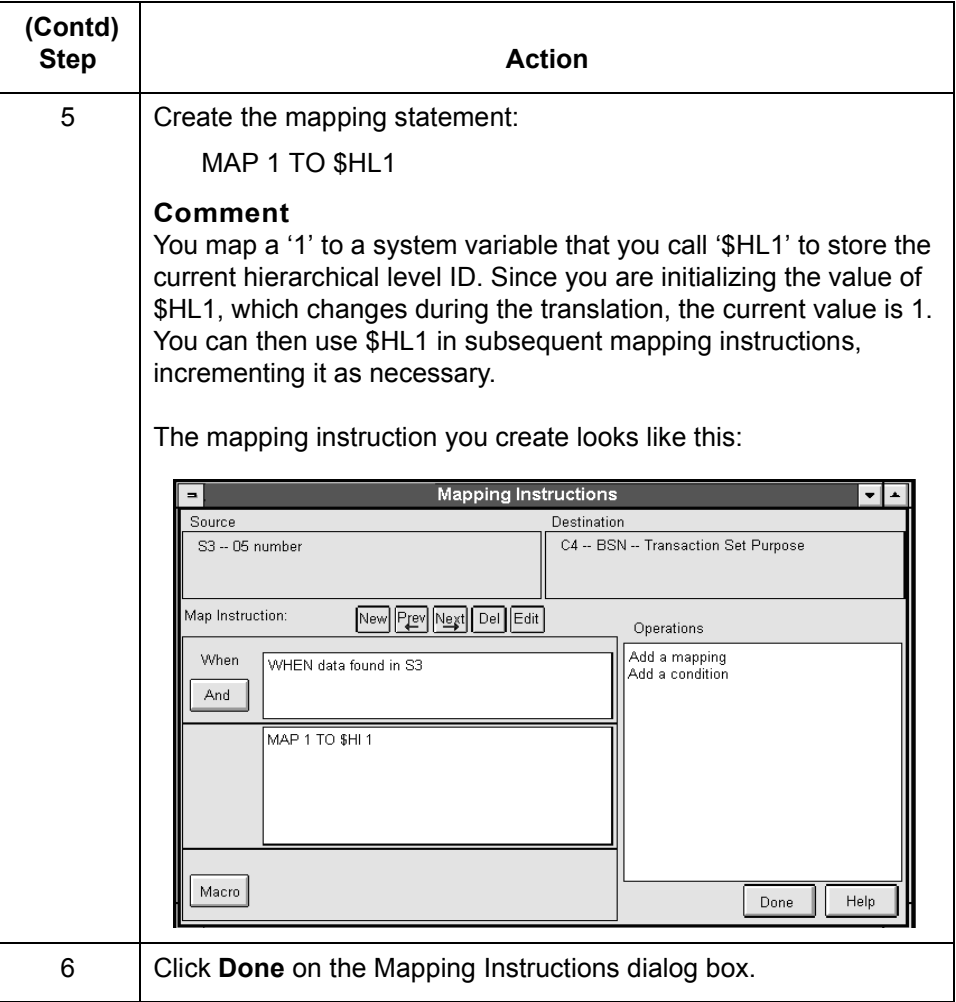

You are now ready to map the shipment-level information.

See the [How to Map the Shipment-level Information](#page-371-0) topic in this chapter.

 $\sqrt{2}$ 

# <span id="page-371-0"></span>**How to Map the Shipment-level Information**

**9 - 72**

**Introduction** This section steps you through creating the second mapping GROUP of the exercise, which maps the shipment-level information.

### **Creating the mapping GROUP**

Use this procedure to create the second mapping GROUP and compose the mapping instruction.

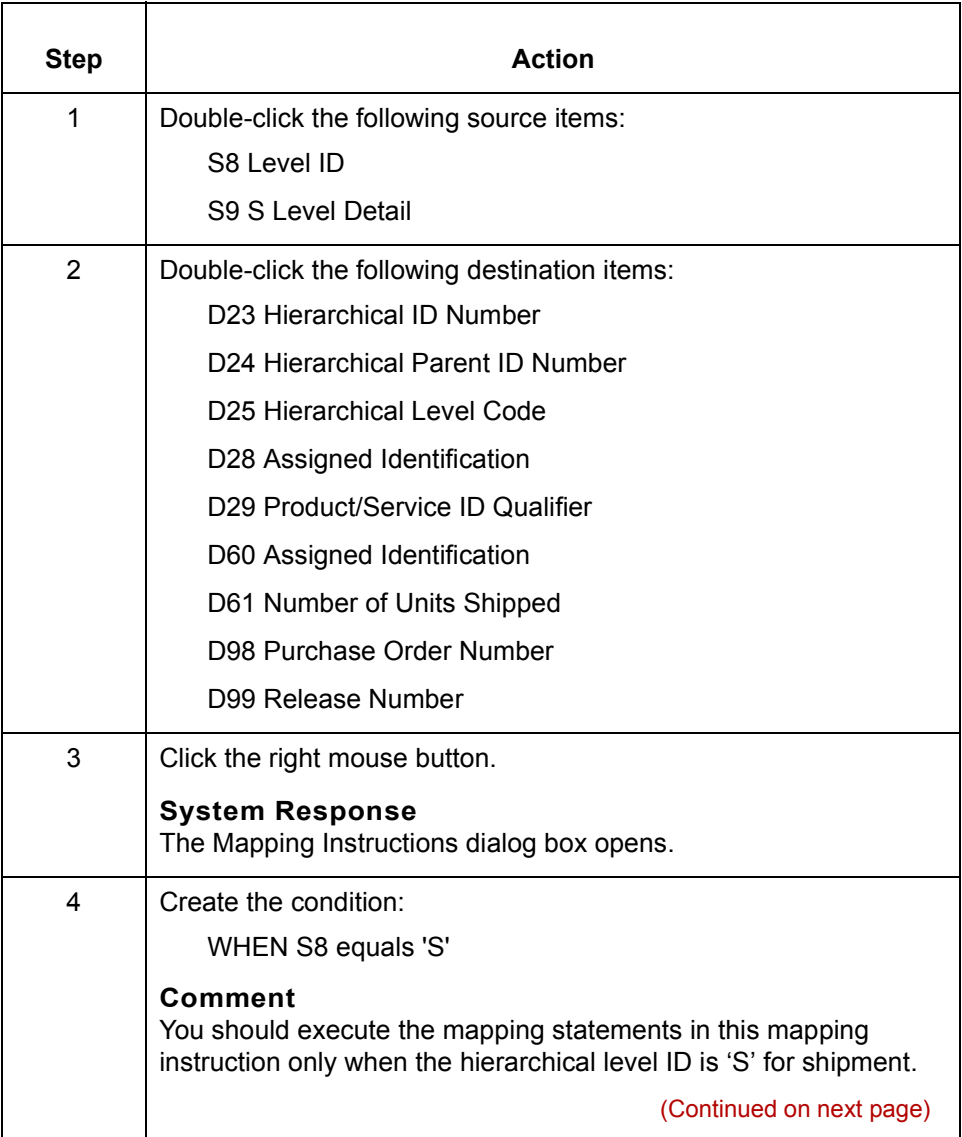

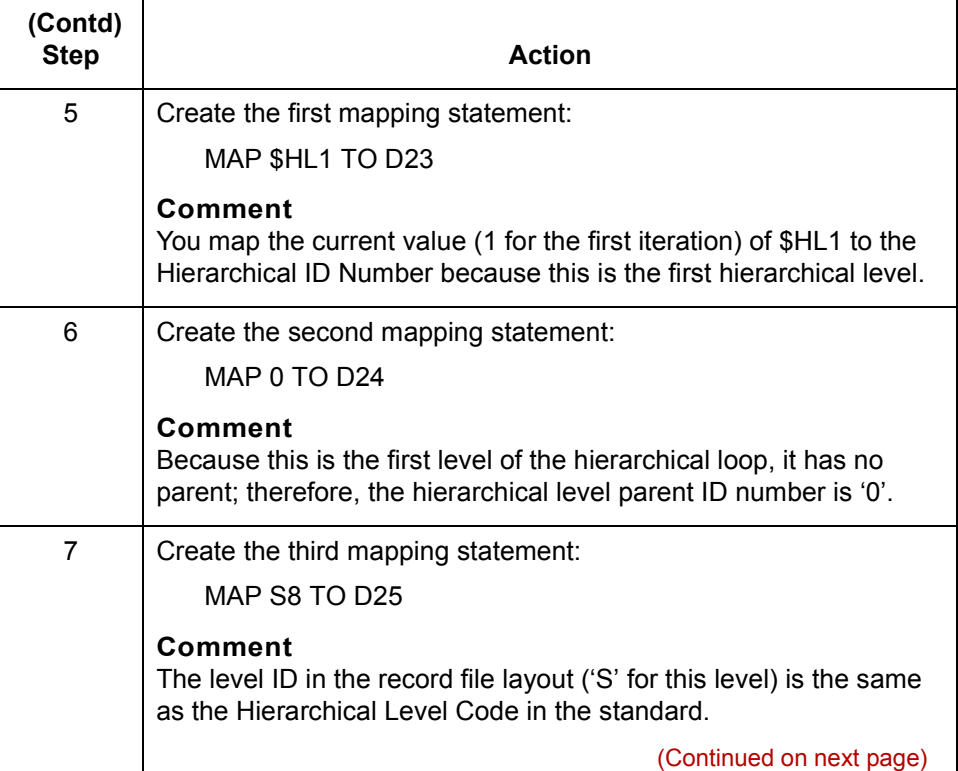

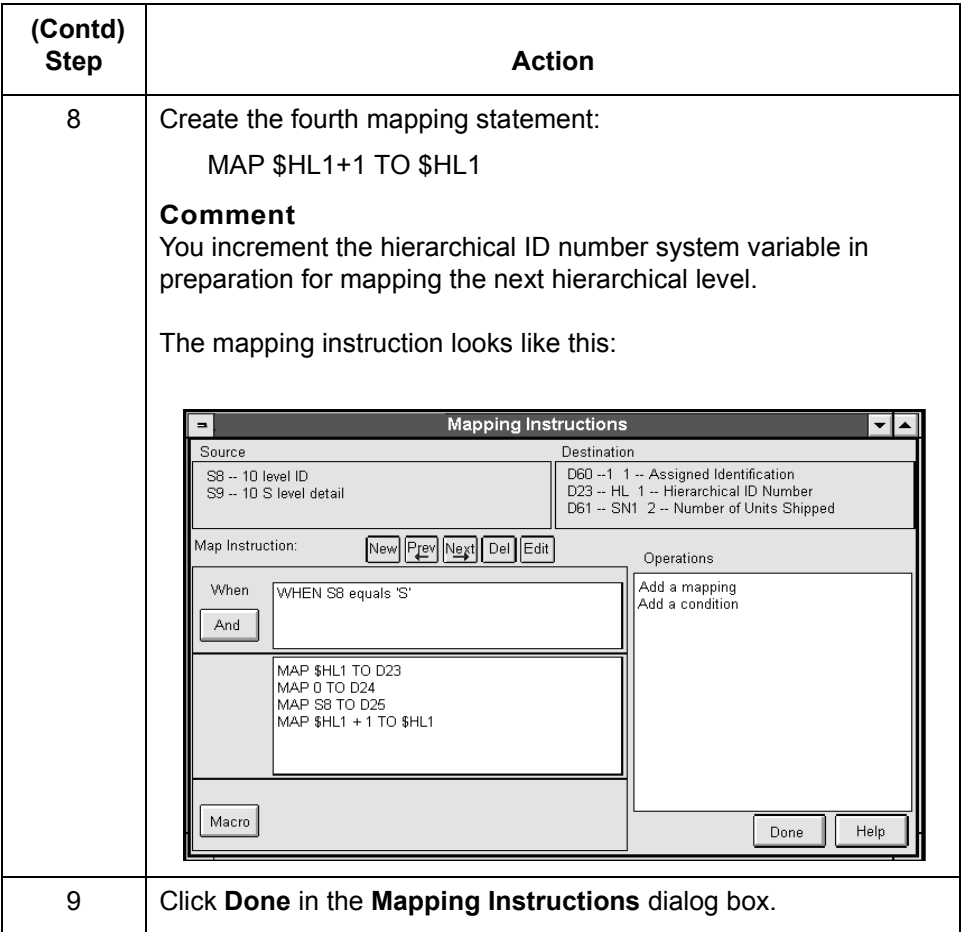

You are now ready to map the order-level information.

See the **How to Map the Order-level Information** topic in this chapter.

# <span id="page-374-0"></span>**How to Map the Order-level Information**

**Introduction** This section contains the instructions for creating the third mapping GROUP of the exercise, which maps the order-level information.

### **Creating the mapping GROUP**

Use this procedure to create the third mapping GROUP and compose the mapping instruction.

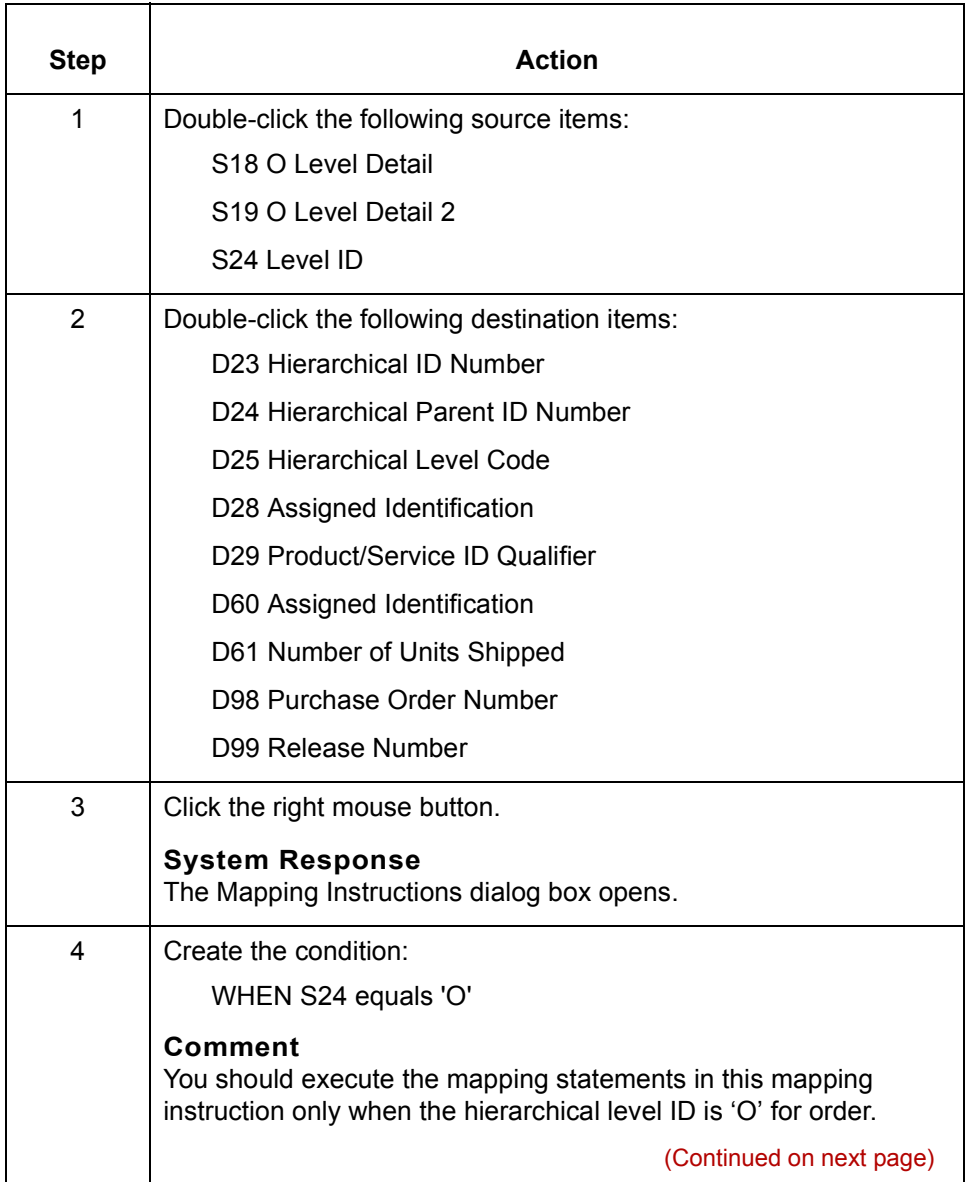

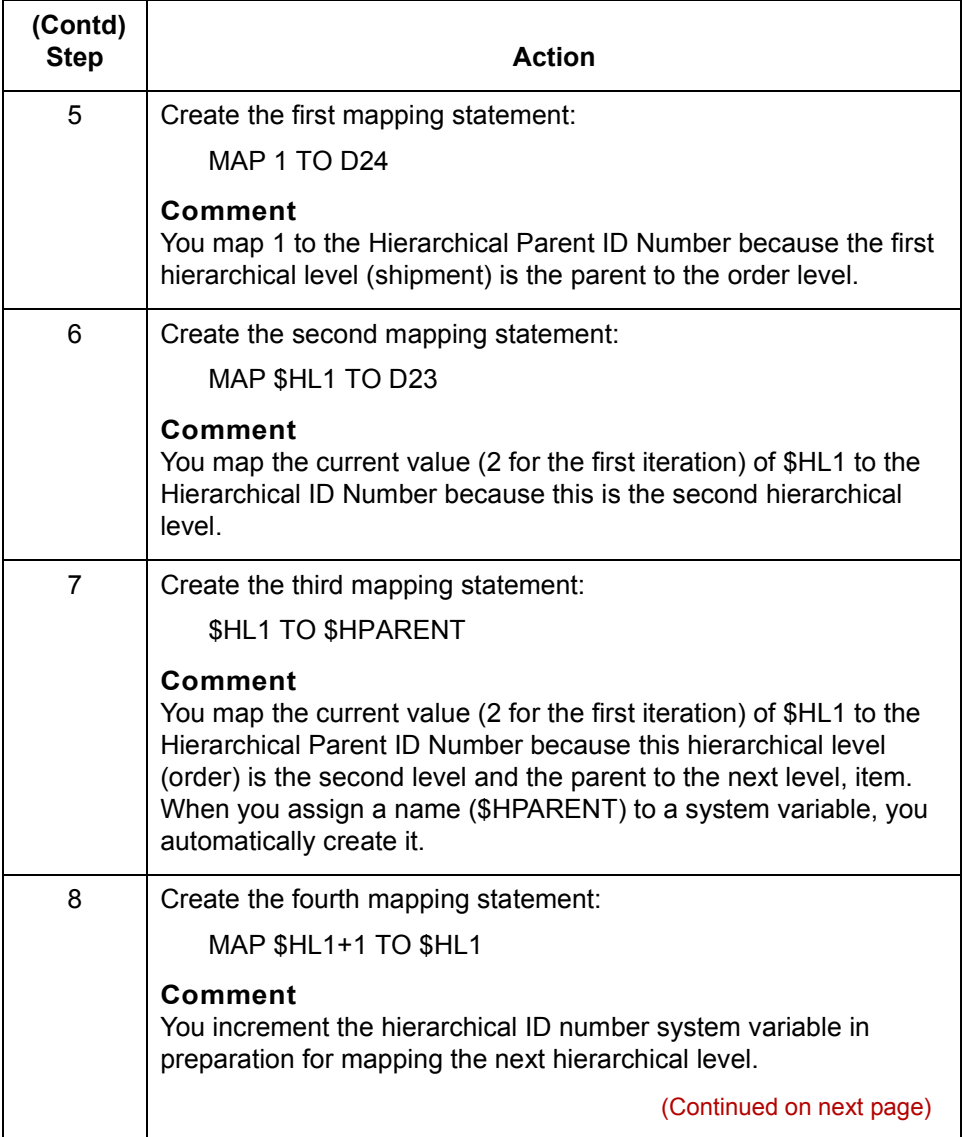

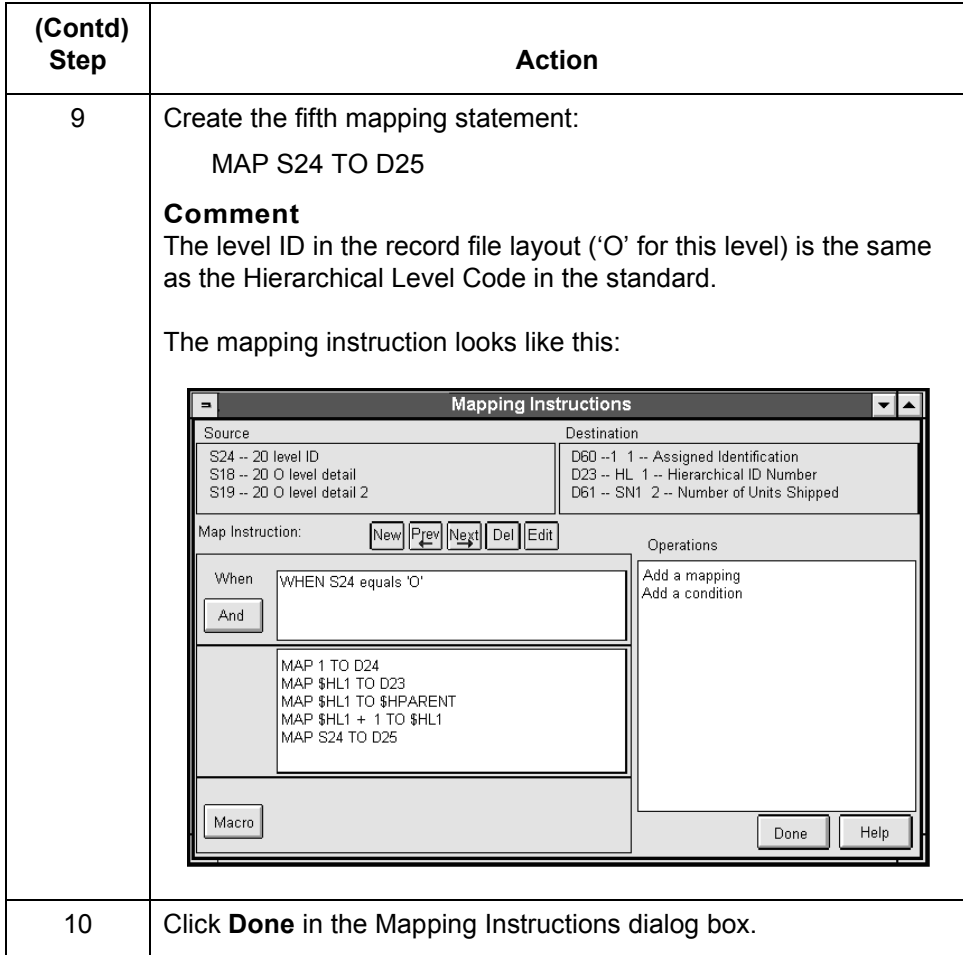

You are now ready to map the item-level information.

See the **How to Map the Item-level Information** topic in this chapter.

**9 - 78**

# <span id="page-377-0"></span>**How to Map the Item-level Information**

**Introduction** This section steps you through creating the fourth and final mapping GROUP of the exercise, which maps the item-level information.

### **Creating the mapping GROUP**

Use this procedure to create the fourth mapping GROUP and compose the mapping instruction.

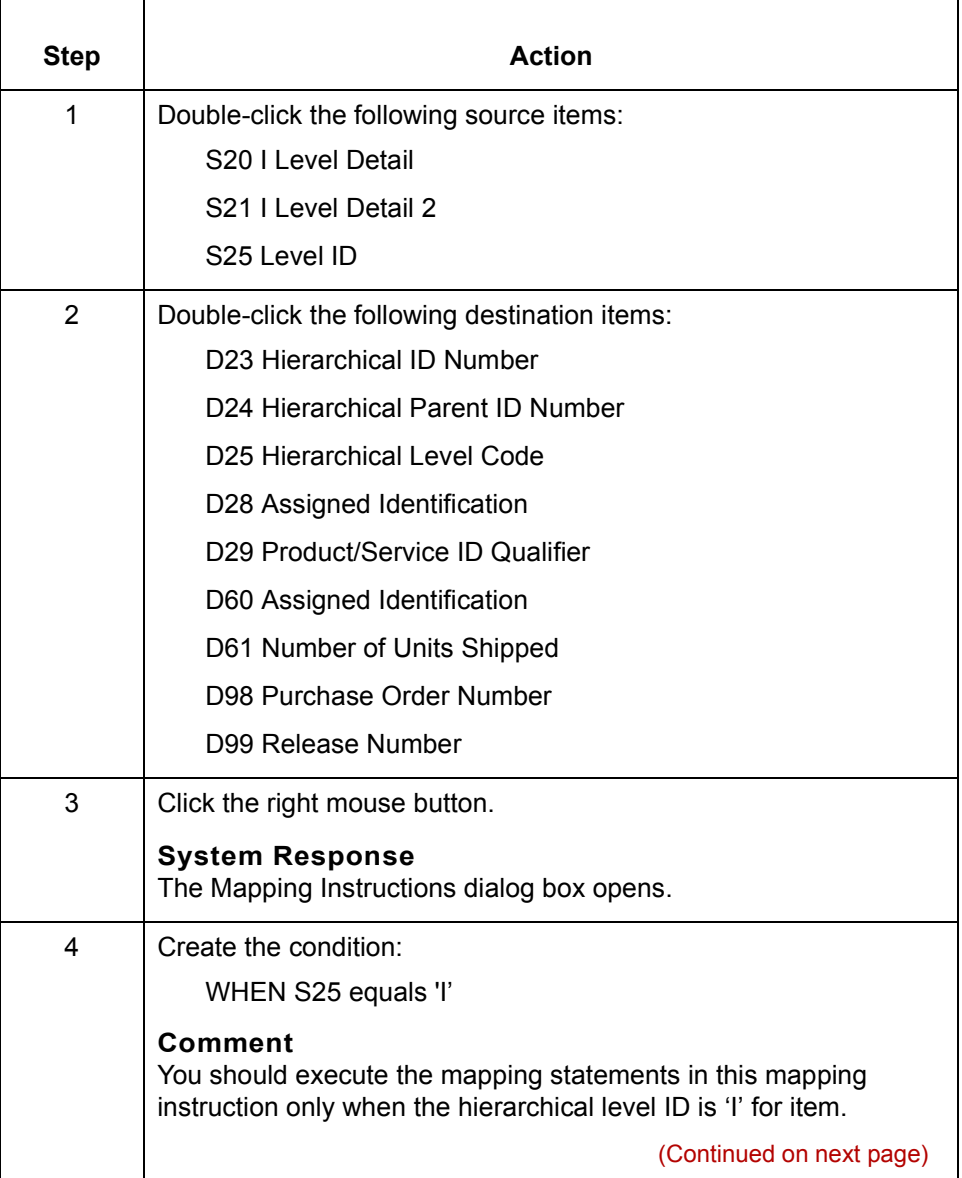

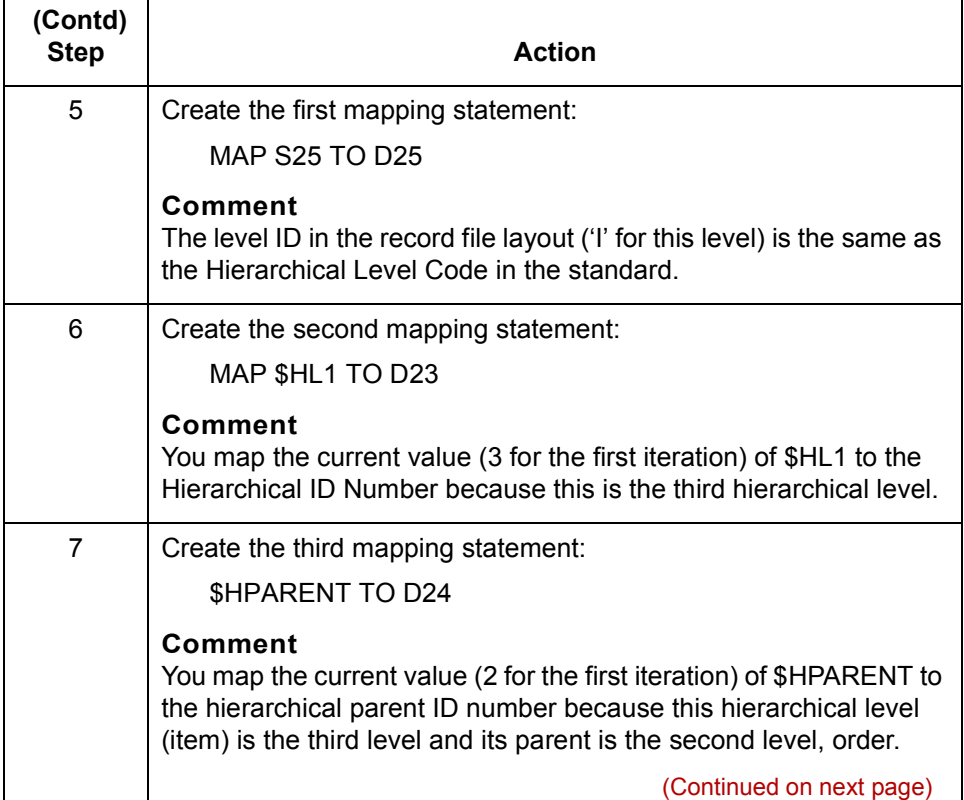

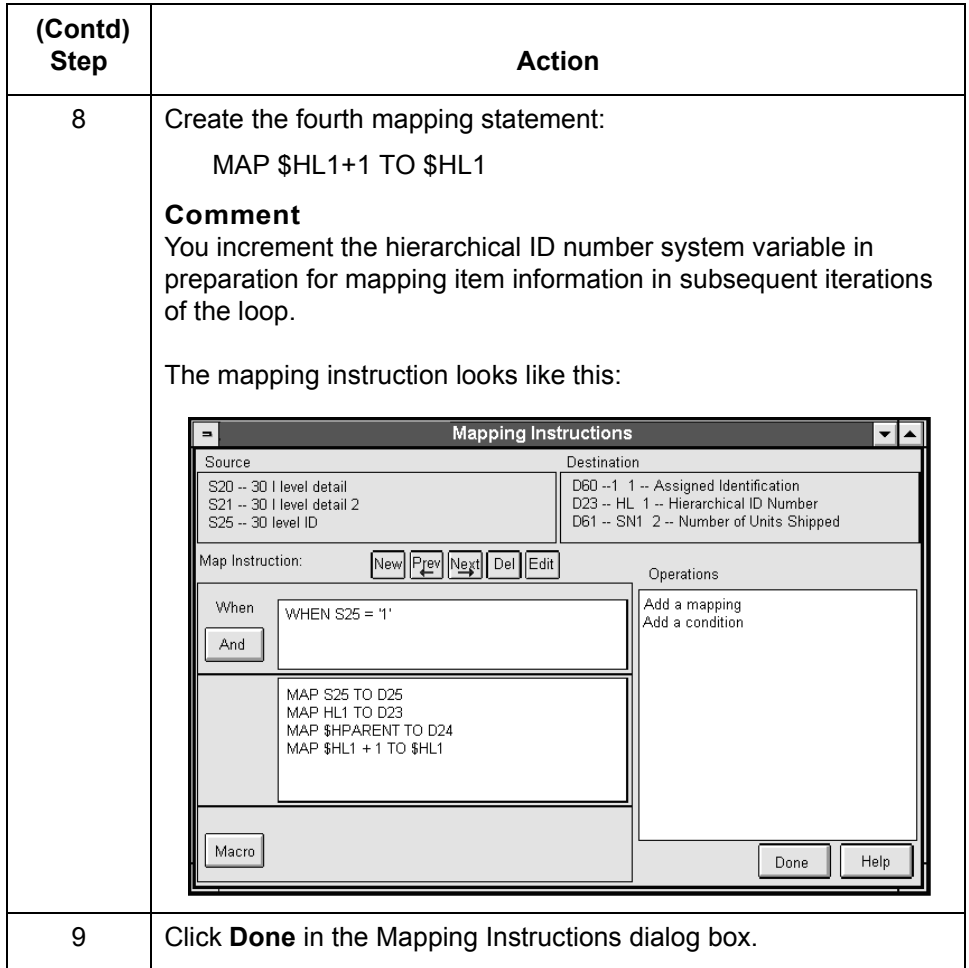

**Summary** In this exercise you practiced the following mapping techniques:

- ◗ Initializing system variables
- ◗ Creating many-to-many mapping GROUPs
- ◗ Incrementing system variable
- ◗ Mapping system variables to destination items
- ◗ Mapping multiple hierarchical levels.

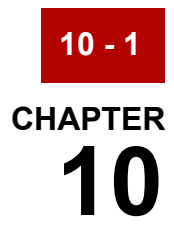

# **Troubleshooting Mapping Instructions**

### **Contents [Overview](#page-381-0)**

### **[Sorting Utility](#page-382-0)**

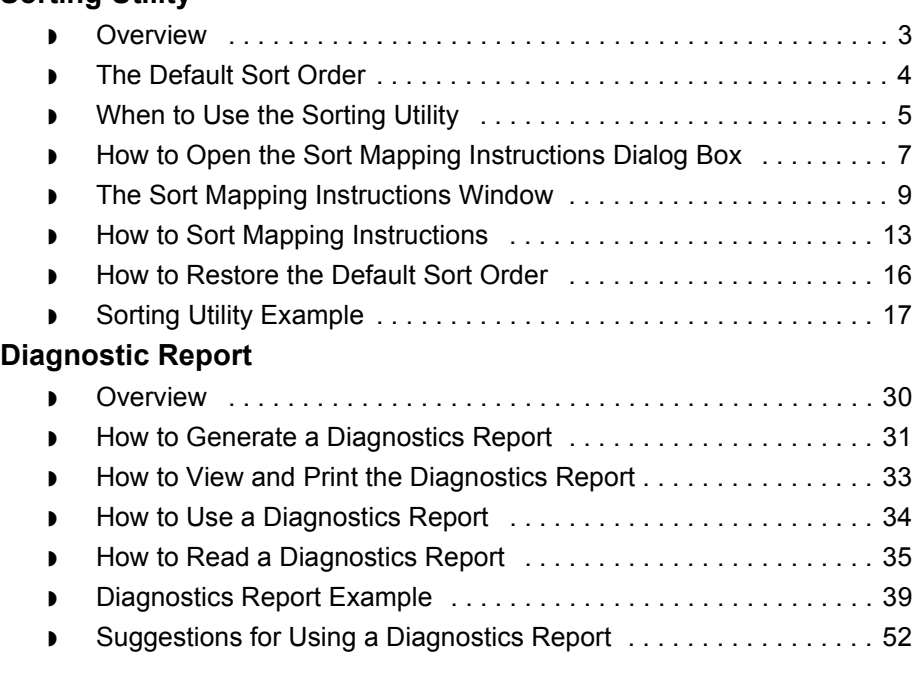

 $\sqrt{2}$ 

# <span id="page-381-0"></span>**Overview 0**

**10 - 2**

### **Introduction** Troubleshooting mapping instructions is necessary only if maps used in translation produce unexpected results. GENTRAN:Server provides you with two troubleshooting tools: the Sorting Utility and the Diagnostics report.

This chapter provides the information you need to diagnose and correct a map that produces unexpected results when used in translation.

**Key terms** This table lists the key terms used in this chapter.

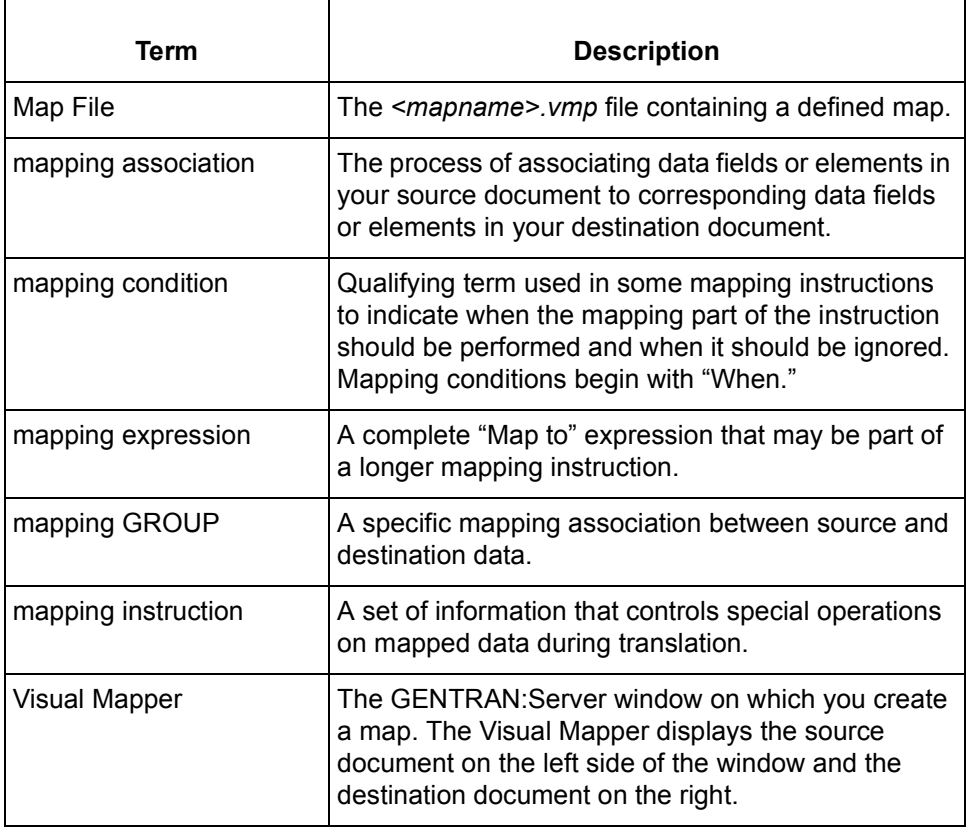

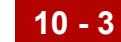

# <span id="page-382-0"></span>**Sorting Utility 0**

# <span id="page-382-1"></span>**Overview**

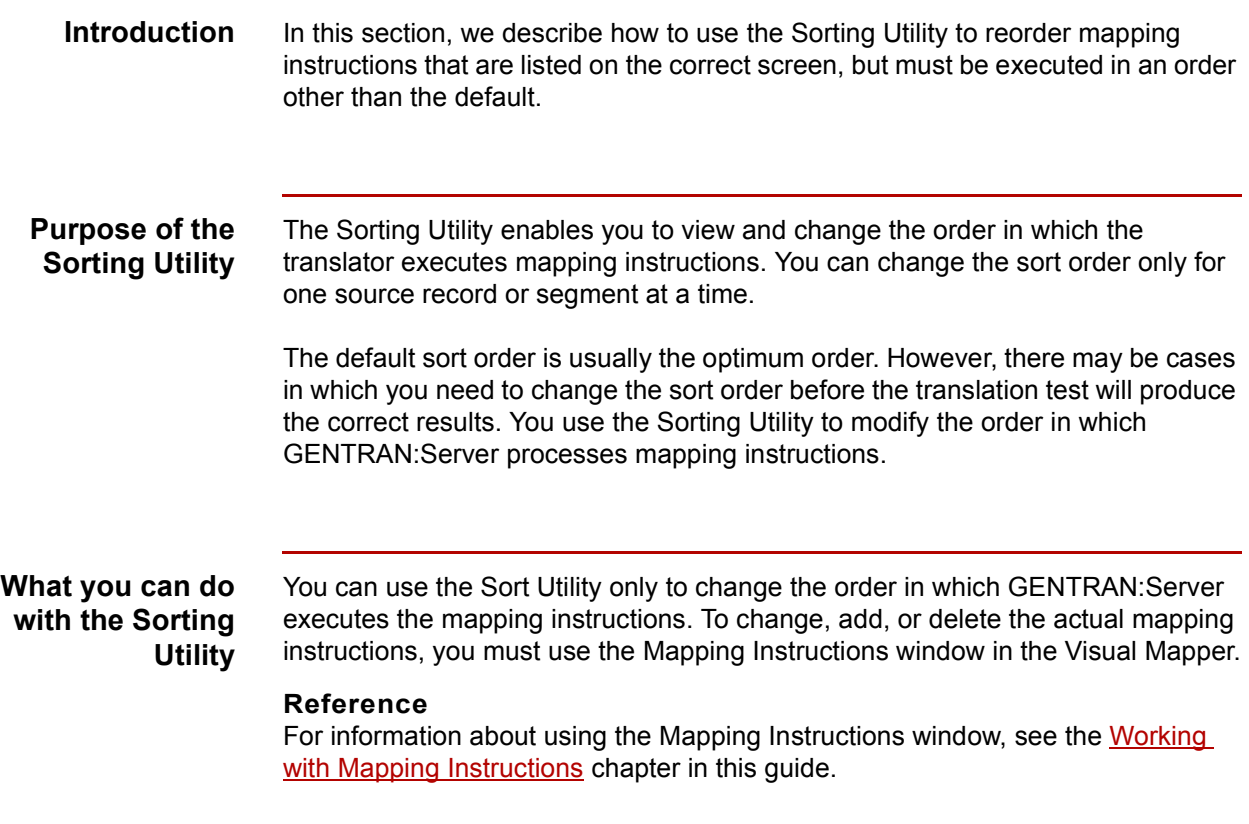

 $\sqrt{2}$ 

# <span id="page-383-0"></span>**The Default Sort Order**

### **Introduction** The translator executes mapping instructions in the order set during map compilation. You can use the Sorting Utility to change the execution order of the items in a source record/segment.

### **The ordering process**

This table describes the process that the map compiler uses to determine the execution order of the mapping instructions.

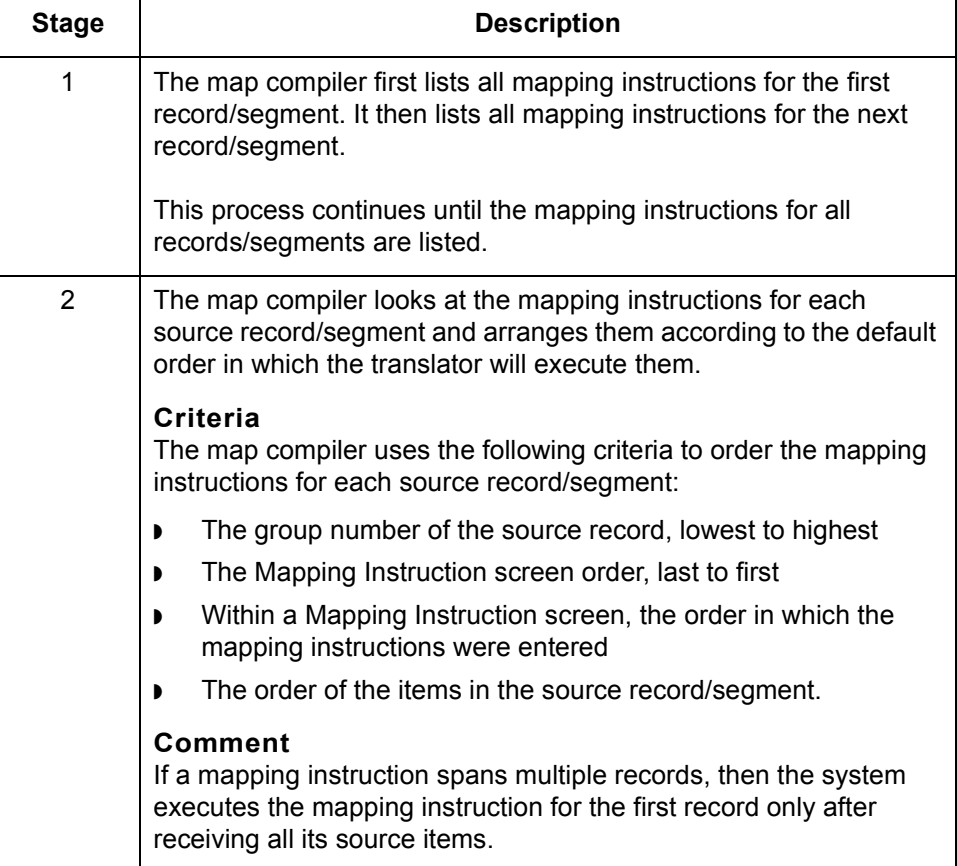

# <span id="page-384-0"></span>**When to Use the Sorting Utility**

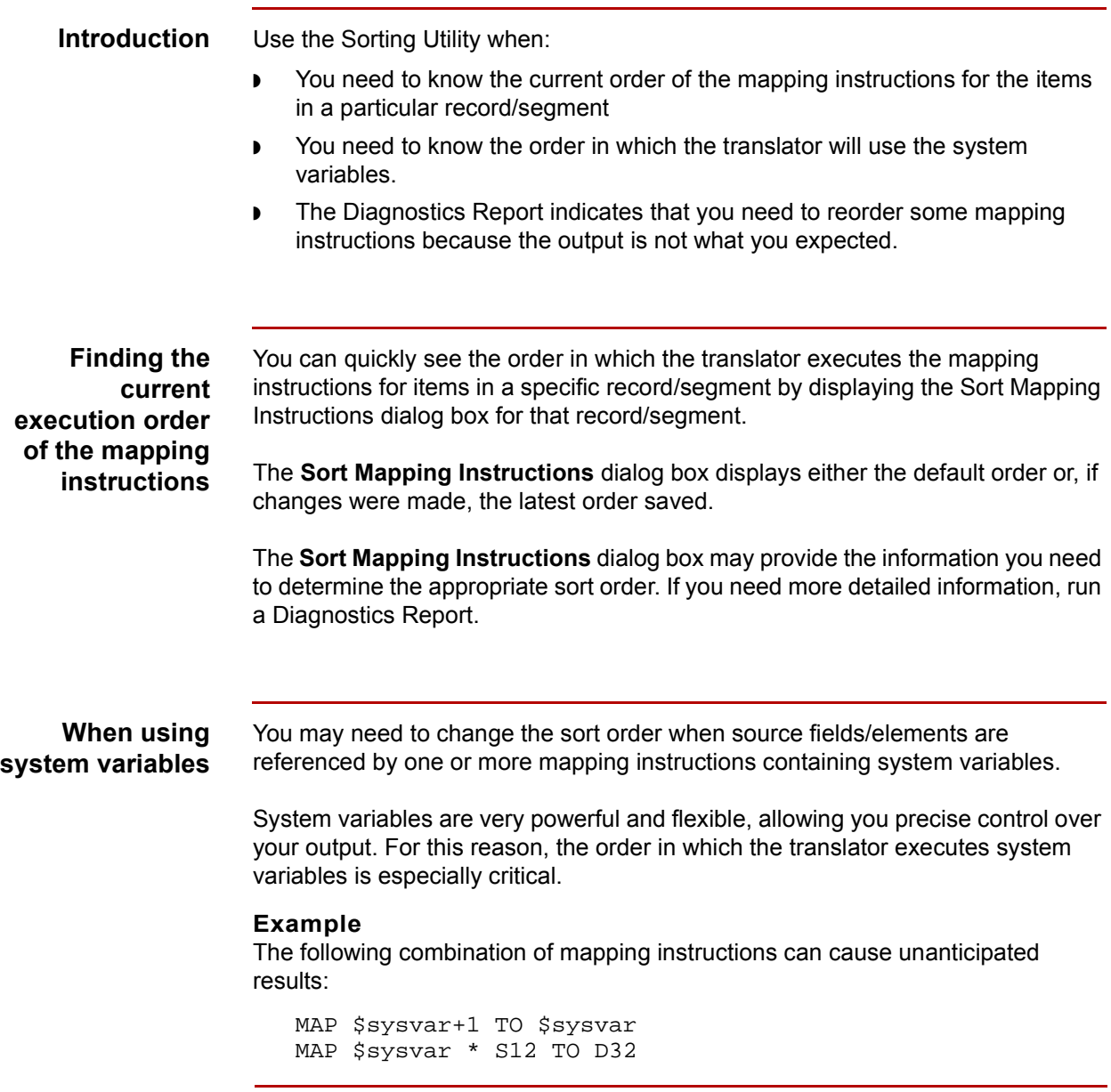

(Continued on next page)

It makes a great deal of difference which of the following GENTRAN:Server does first:

◗ Increments the system variable and then maps it to a destination item.

If the initial value of \$sysvar is 2, then incrementing it by one and mapping it to the destination item results in a value of 3 in the first destination item.

◗ Maps the system variable to a destination item and then increments it.

If the initial value of \$sysvar is 2, then mapping it to the destination item and incrementing it by one results in a value of 2 in the first destination item.

### **Note**

GENTRAN:Server does not accept system variables used with data types DT or TM.

**When the Diagnostics Report indicates reordering is needed** The Diagnostics Report provides details about the value of source items at each point in the translation. If the output file indicates that the translation gives unexpected results, the Diagnostics Report can tell you the point in the translation at which the results first differ from what you expected.

Often, a careful study of the Diagnostics Report will indicate that you can achieve the desired results by reordering the mapping instructions.

# <span id="page-386-0"></span>**How to Open the Sort Mapping Instructions Dialog Box**

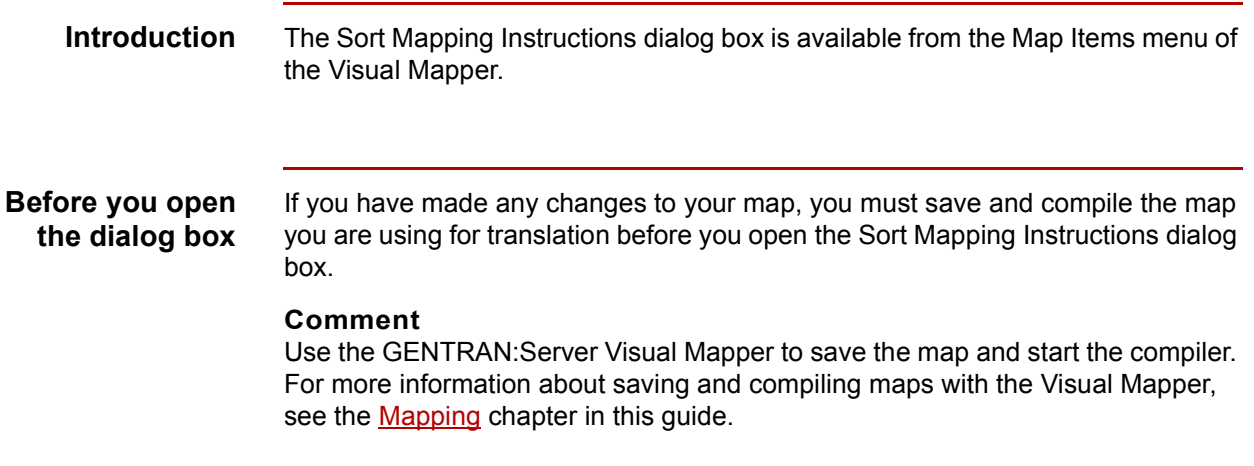

### **Opening the Sort Mapping Instructions dialog box**

Use this procedure to open the Sort Mapping Instructions dialog box.

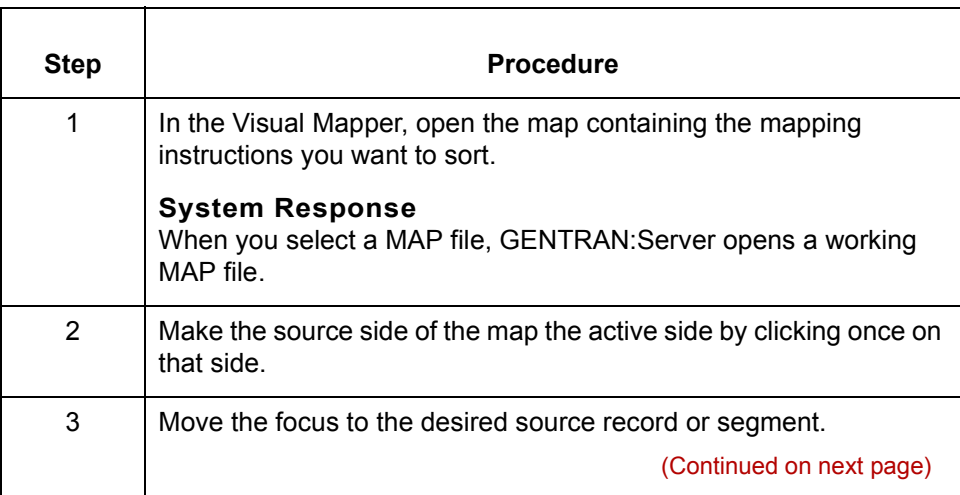

 $\sqrt{2}$ 

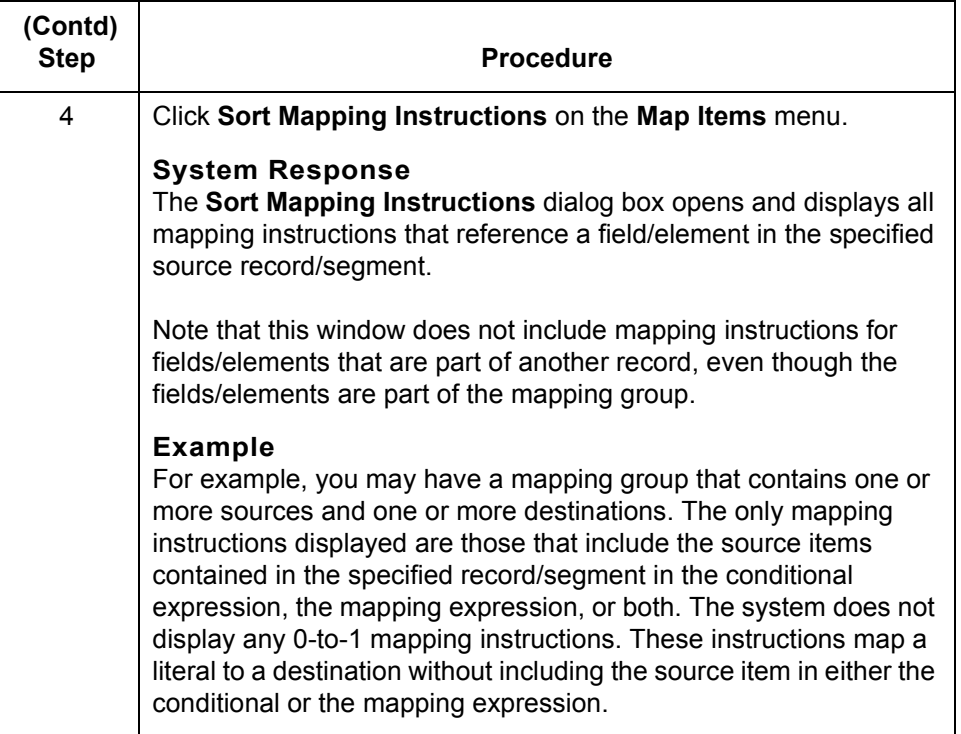

## <span id="page-388-0"></span>**The Sort Mapping Instructions Window**

**Introduction** The Sort Mapping Instructions dialog box displays the mapping instructions for a single record/segment only. The window does not display instructions for fields in other records/segments that may be part of the same group.

**Example** This is the Sort Mapping Instructions dialog box. Note the example mapping instructions in the **Current Execution Order** box.

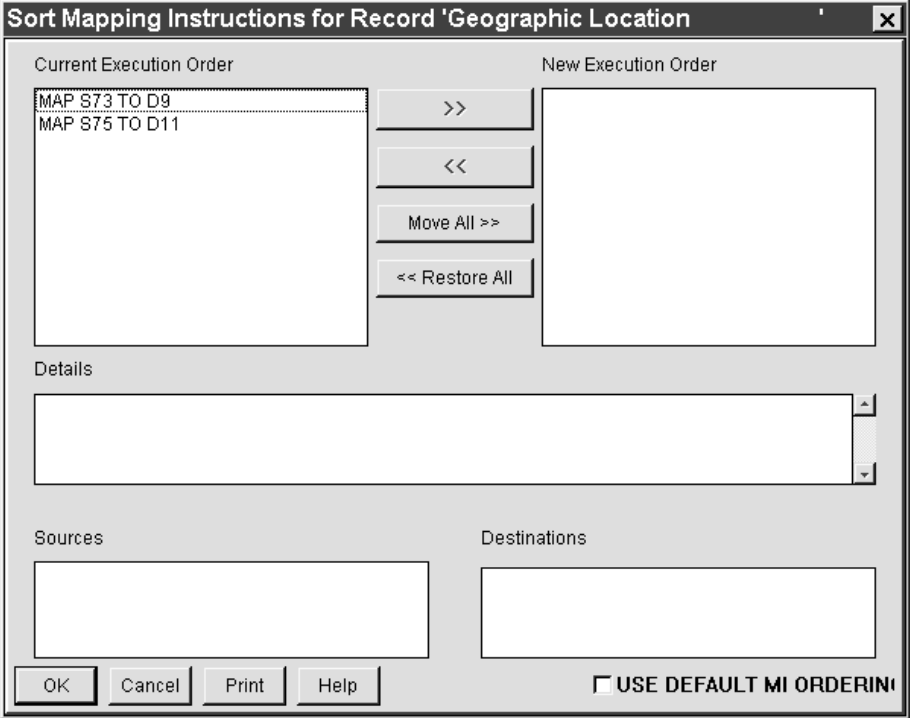

(Continued on next page)

**Parts and function of the Sort Mapping Instructions dialog box**

This table describes the parts and functions of the Sort Mapping Instructions dialog box.

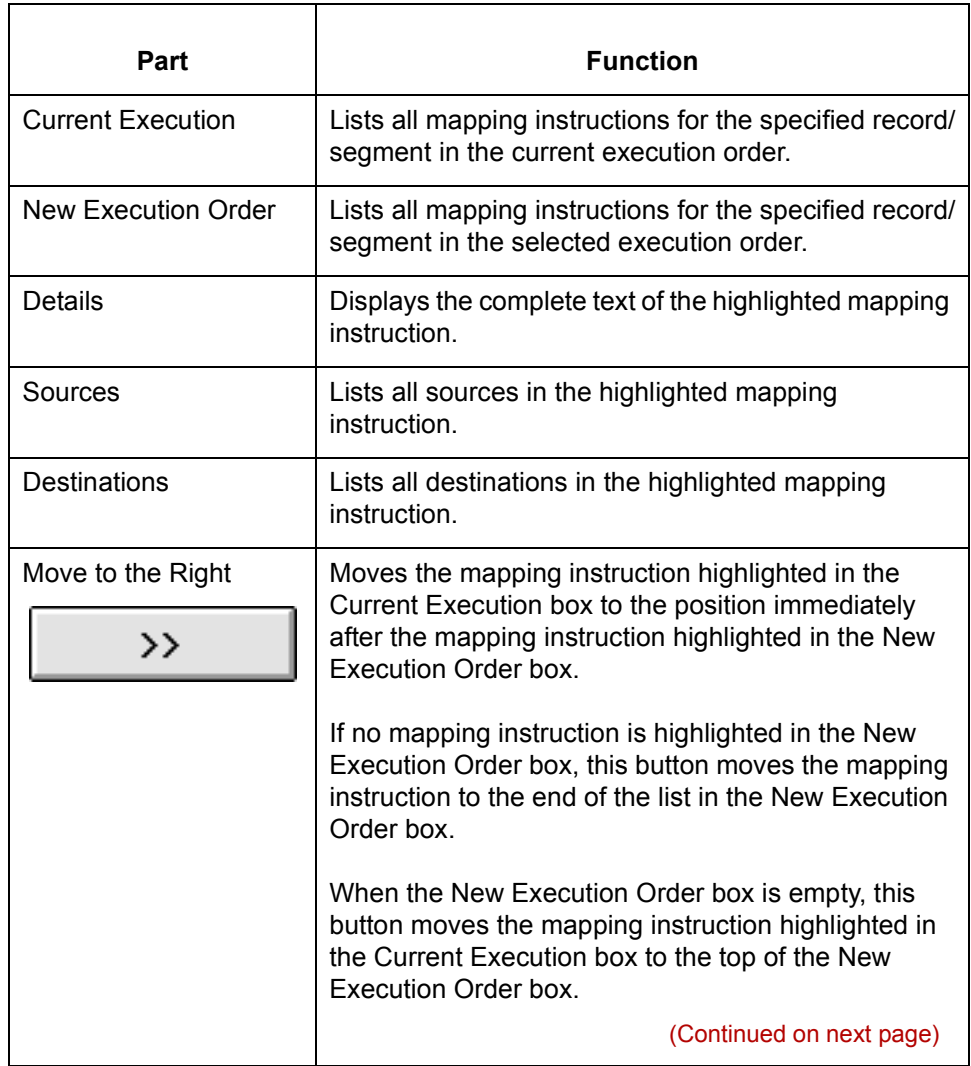

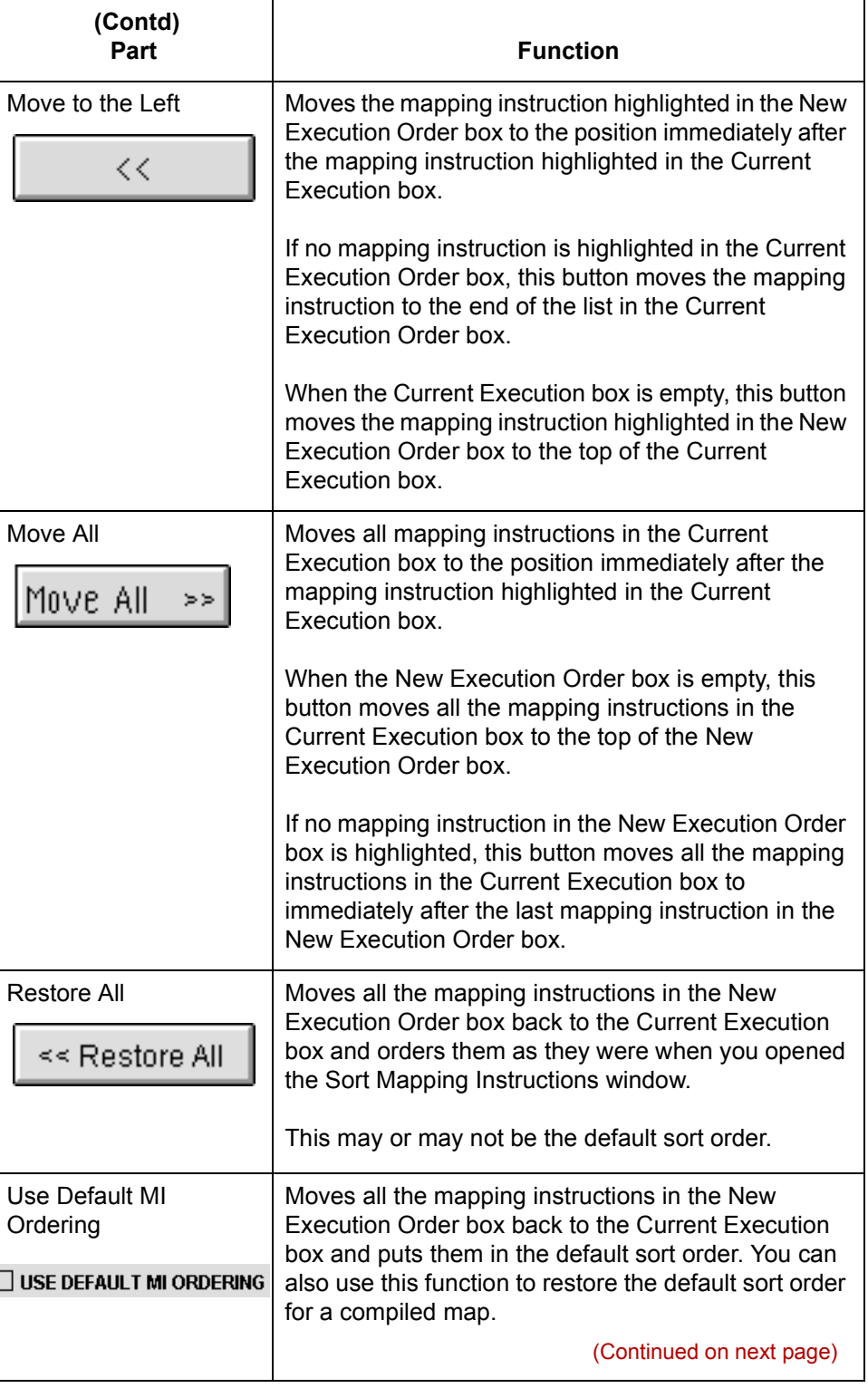

# $\mathcal{G}$

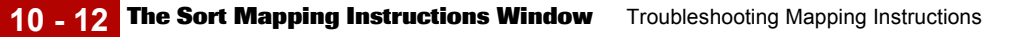

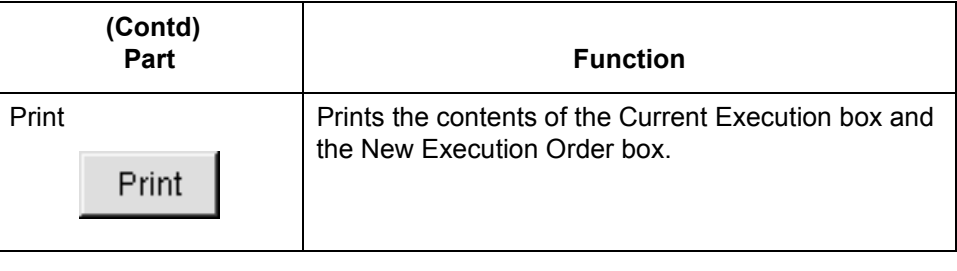

# <span id="page-392-0"></span>**How to Sort Mapping Instructions**

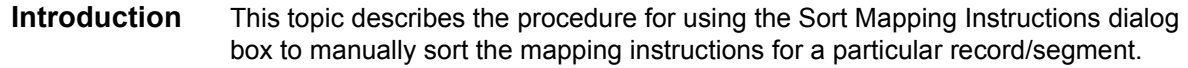

**Before you begin** Use this procedure to prepare for manually sorting mapping instructions.

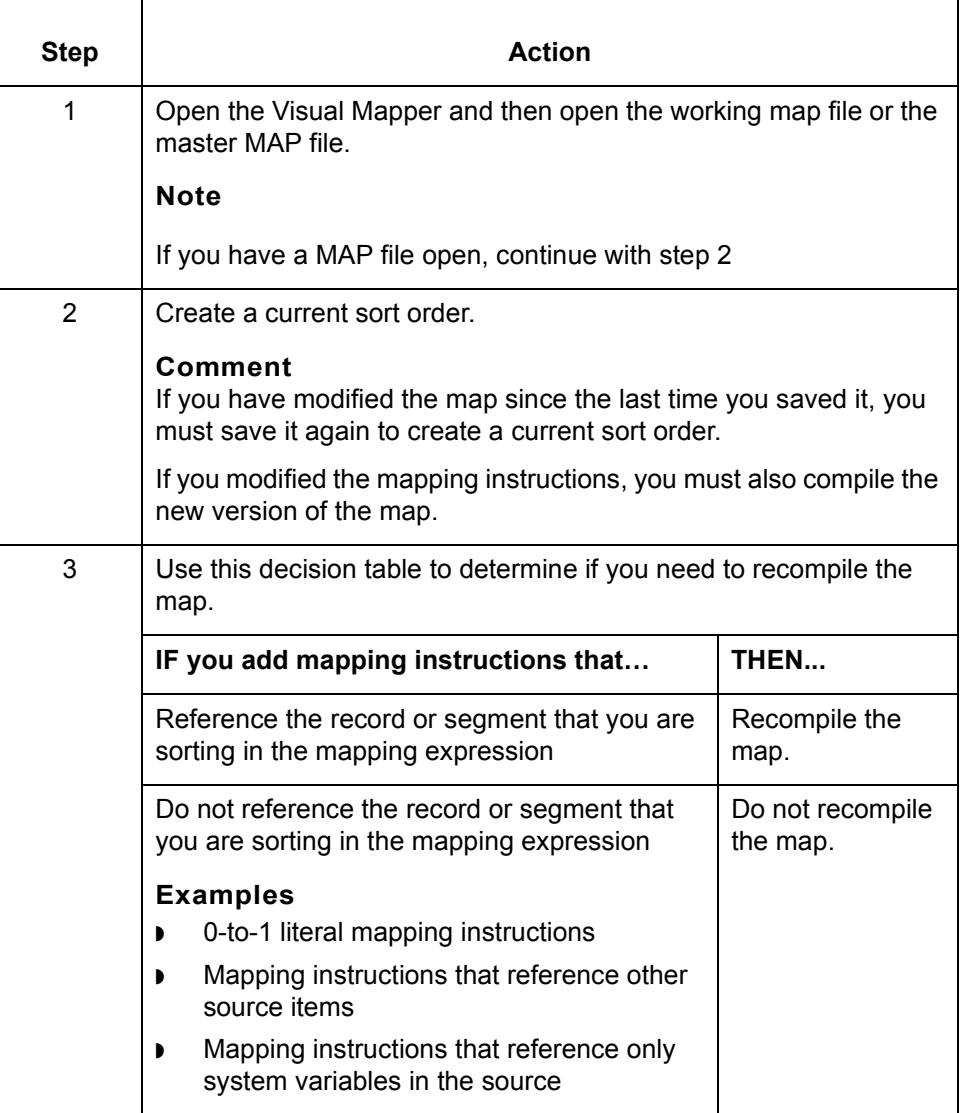

(Continued on next page)

 $\sqrt{ }$ 

### **Sorting mapping instructions**

Use this procedure to sort the mapping instructions for a source record/segment.

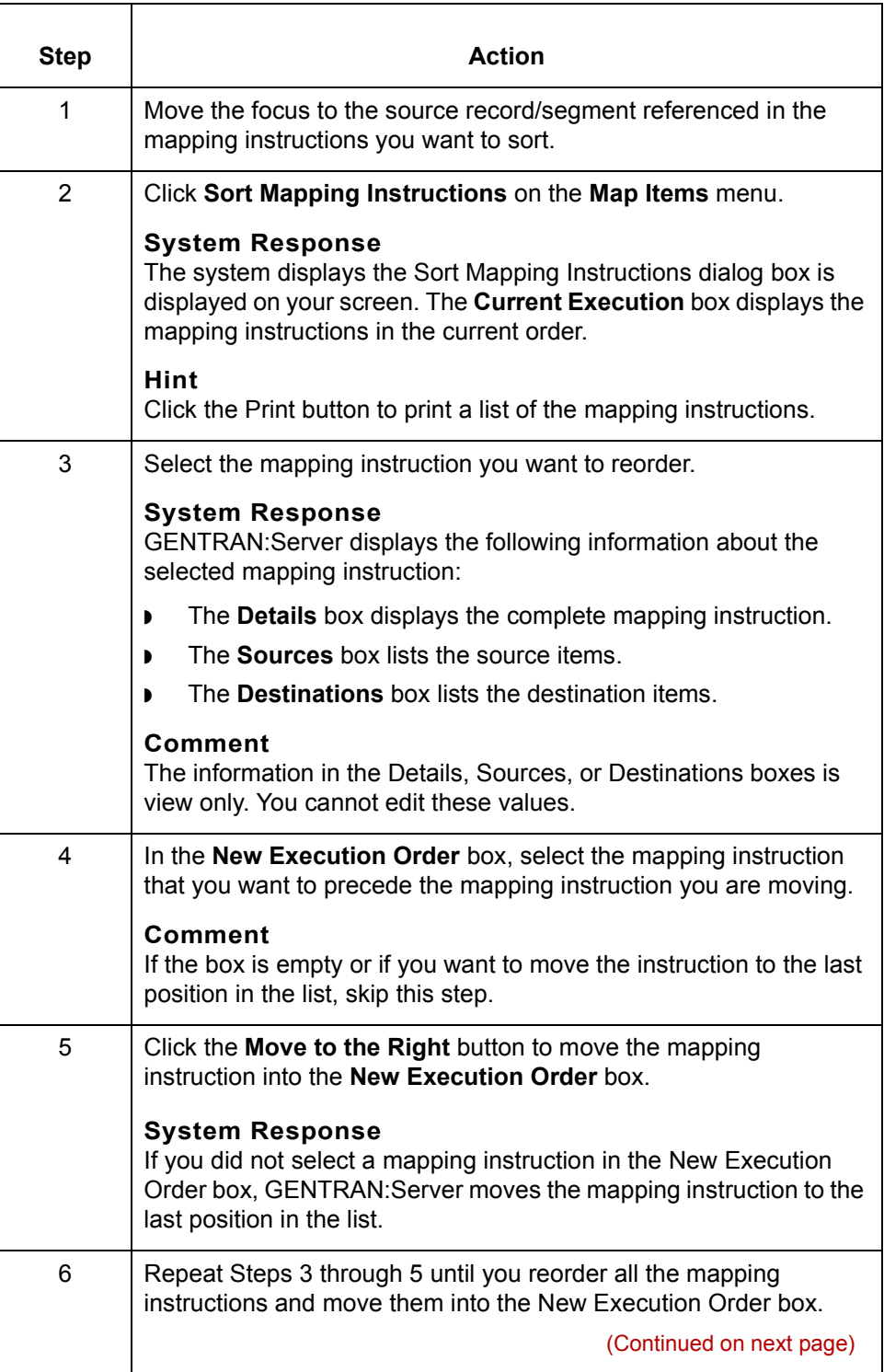

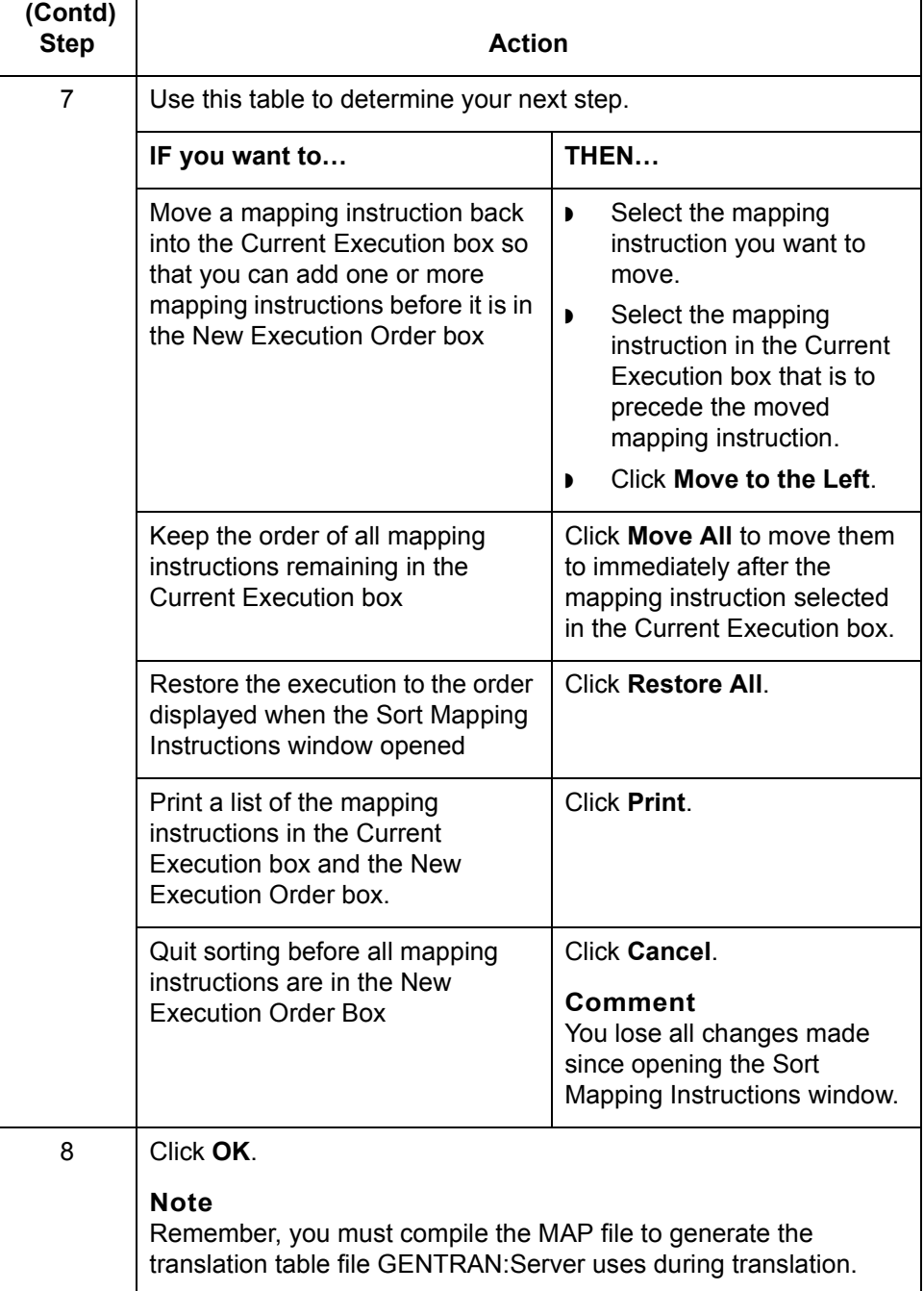

 $\mathcal{G}$ 

**10 - 16 How to Restore the Default Sort Order** Troubleshooting Mapping Instructions

# <span id="page-395-0"></span>**How to Restore the Default Sort Order**

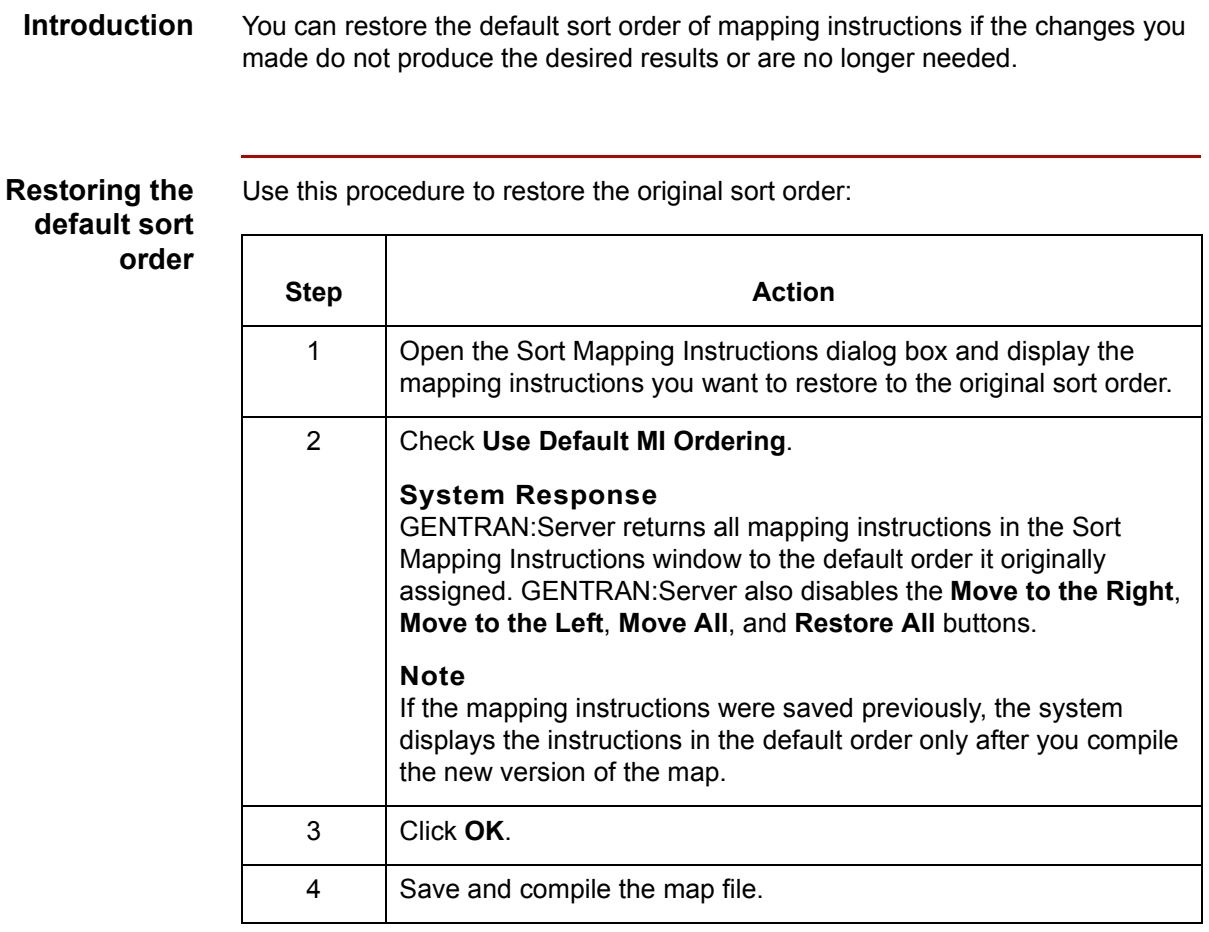
# **Sorting Utility Example**

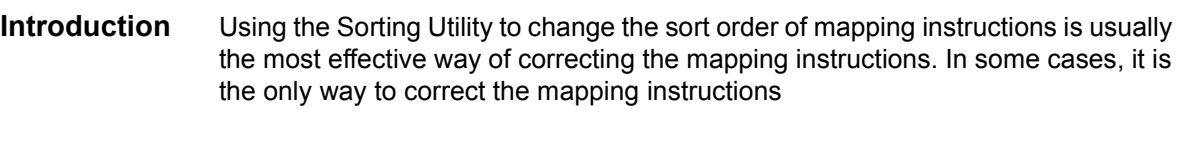

**About this example** This example demonstrates how to use the Sorting Utility to correct a problem by reordering the mapping instructions.

**The map** Begin by opening a map. The illustration below shows the map for this example.

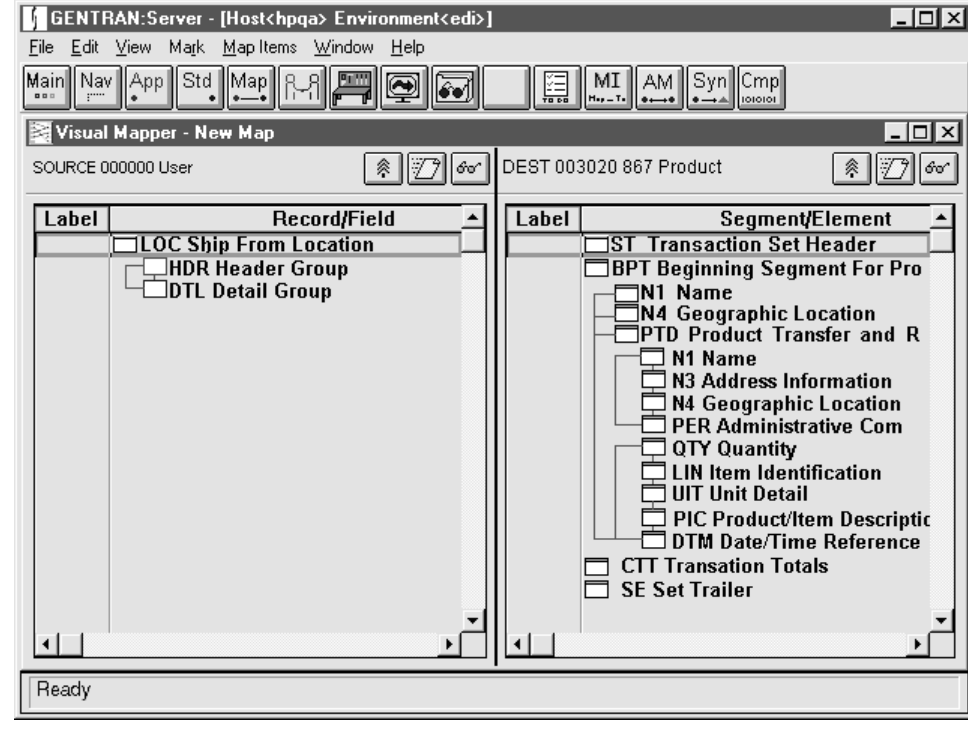

(Continued on next page)

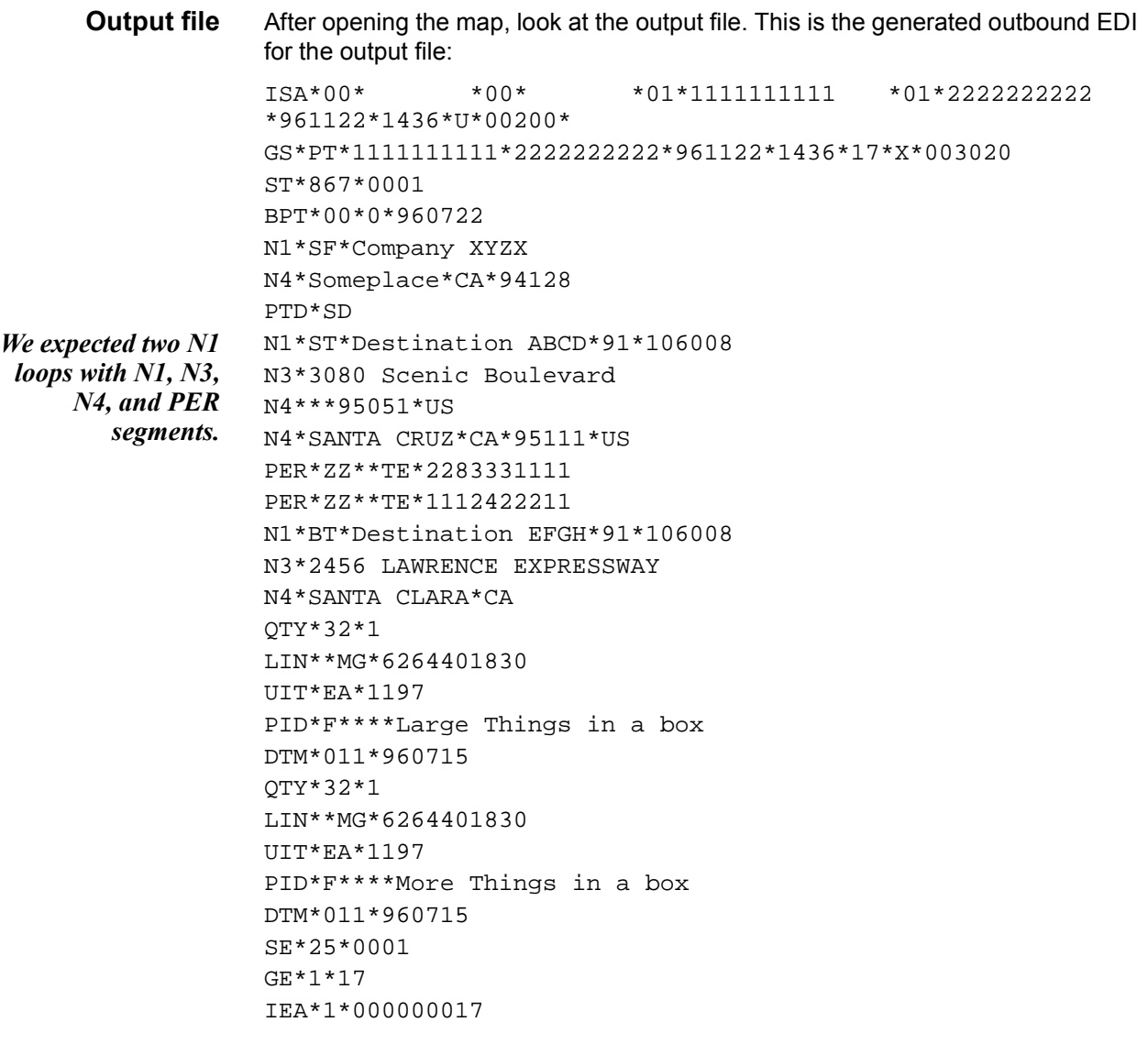

**Input file** After examining the output file, look at the input file. This is the source GENTRAN:Server uses with translation.

> Normally, all the fields in a record appear on one line. However, we arranged this figure to identify the fields with their source labels.

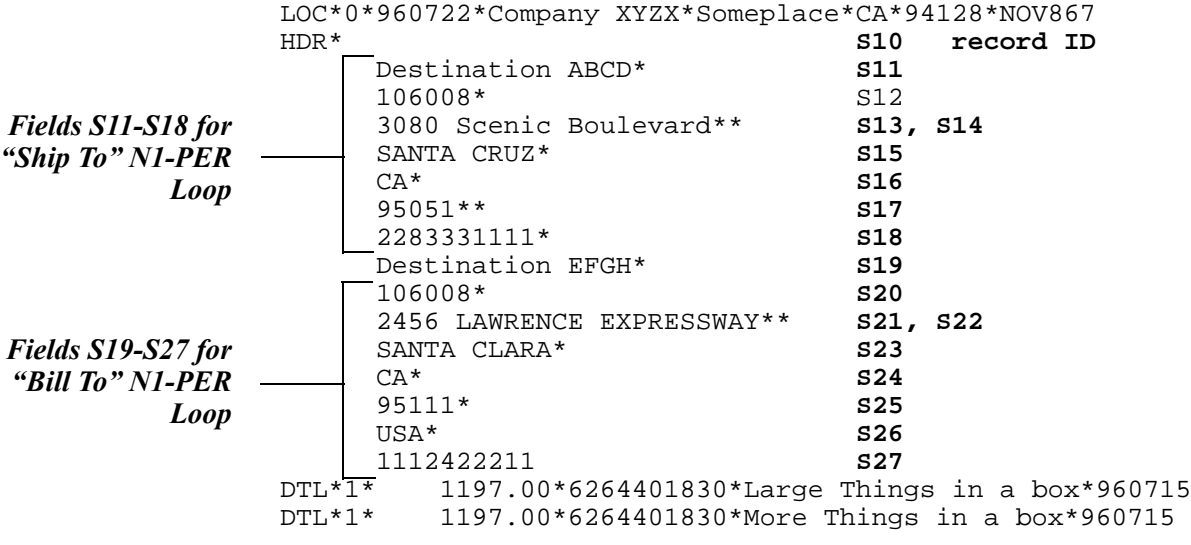

Notice that the data in the HDR record generates the N1 through PER segments and the source data comes from distinctly different fields.

**The mini-report** Now check the mapping instructions. To display the following screen, move the focus to the destination field and then click the mini-report button on the source side.

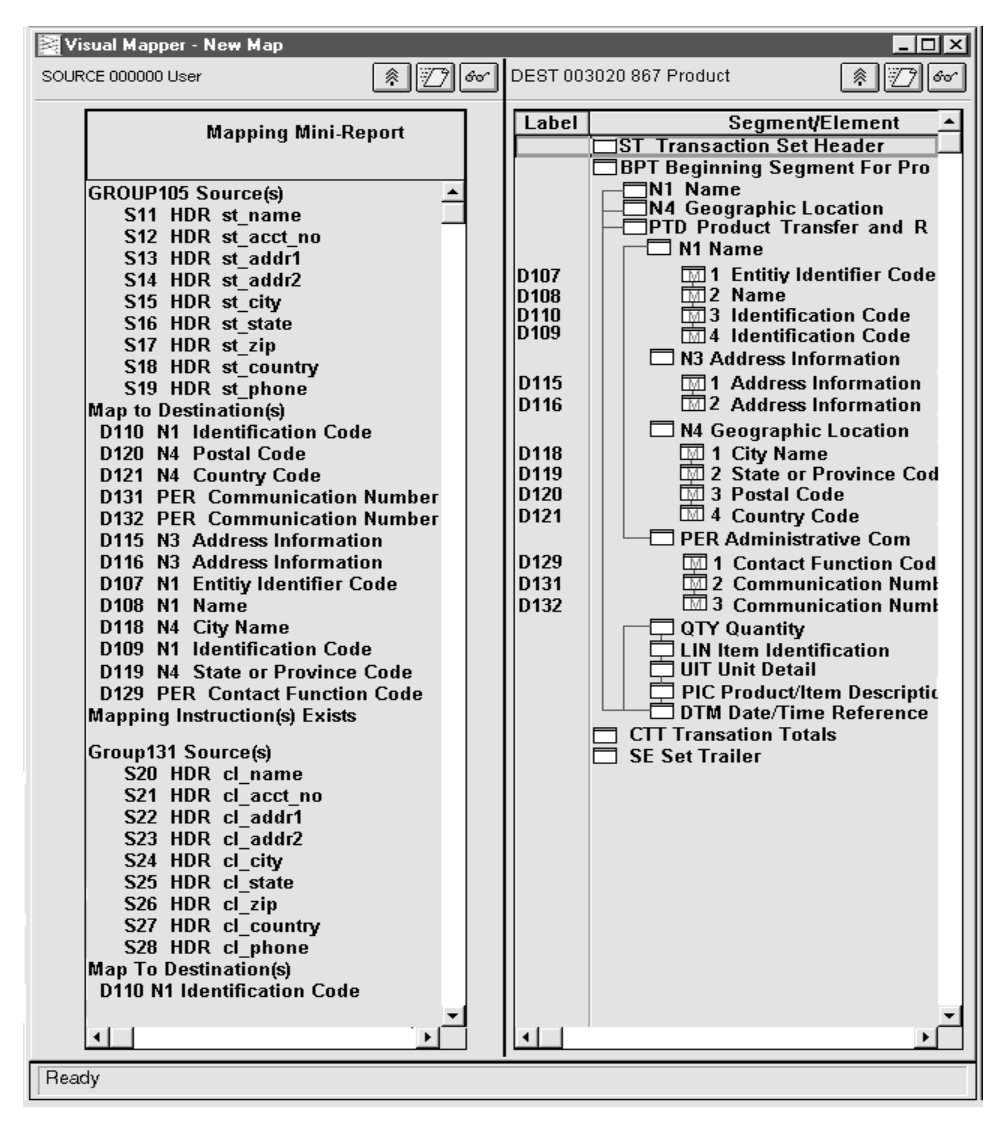

Notice that all the fields in the N1 loop are in two groups: GROUP 105 and GROUP 131.

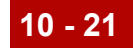

**Mapping instructions** On the Mapping Instructions screens, GROUP 105 for the N1 - ST loop contains three screens. The first screen has these mapping instructions: WHEN data found in S12 MAP '91' TO D109

MAP S14 TO D116 MAP 'ST' TO D107 MAP S15 TO D118 MAP S11 TO D108 MAP S16 TO D119 MAP S12 TO D110 MAP S17 TO D120 MAP S13 TO D115

The second screen has these mapping instructions:

WHEN S12 > '0' AND WHEN not data found in S18 MAP 'US' TO D121

The third screen has these mapping instructions:

WHEN data found in S19 MAP '22' TO D129 MAP S19 TO D132 MAP 'TE' TO D131

GROUP 131 for the N1 - BT loop contains three screens as well. The first screen has the following mapping instructions:

WHEN data found in S21 MAP 'BT' TO D107 MAP S23 TO D116 MAP S20 TO D108 MAP S24 TO D118 MAP '91' TO D109 MAP S25 TO D119 MAP S21 TO D110 MAP S26 TO D120 MAP S22 TO D115

The second screen has these mapping instructions:

WHEN S26 > '0' MAP S27 TO D121

The third screen has these mapping instructions:

```
WHEN data found in S28
MAP '22' TO D129
MAP 'TE' TO D131
MAP S28 TO D132
```
The mapping instructions seem correct, but GENTRAN:Server may not execute them in the expected order. To determine this, run a Diagnostics Report.

## **Diagnostics Report**

To generate the Diagnostics Report, run the outbound translation by using the command line program Iftran with the 'd' parameter:

### **Note**

GENTRAN:Server overwrites the report name and location with each translation.

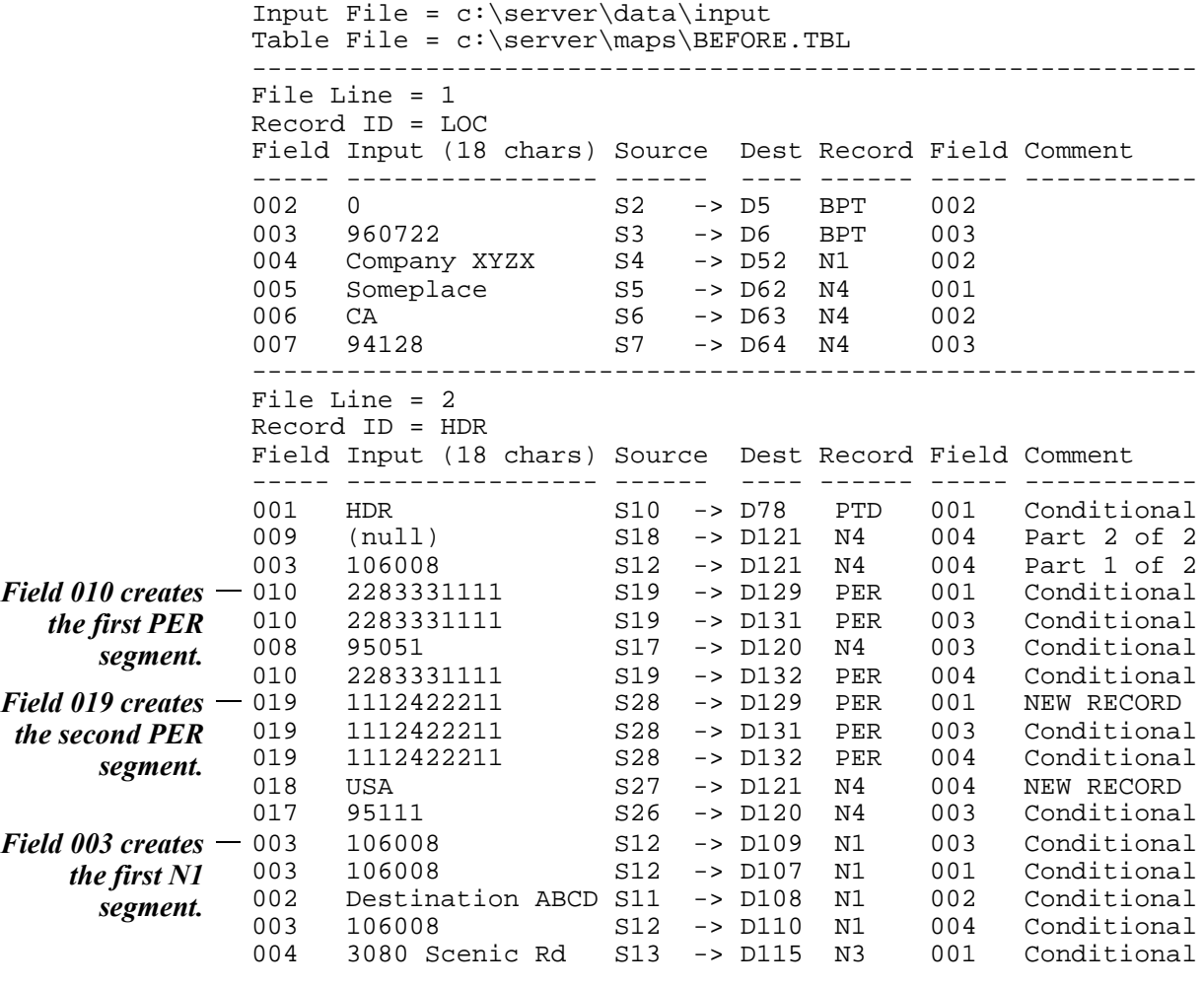

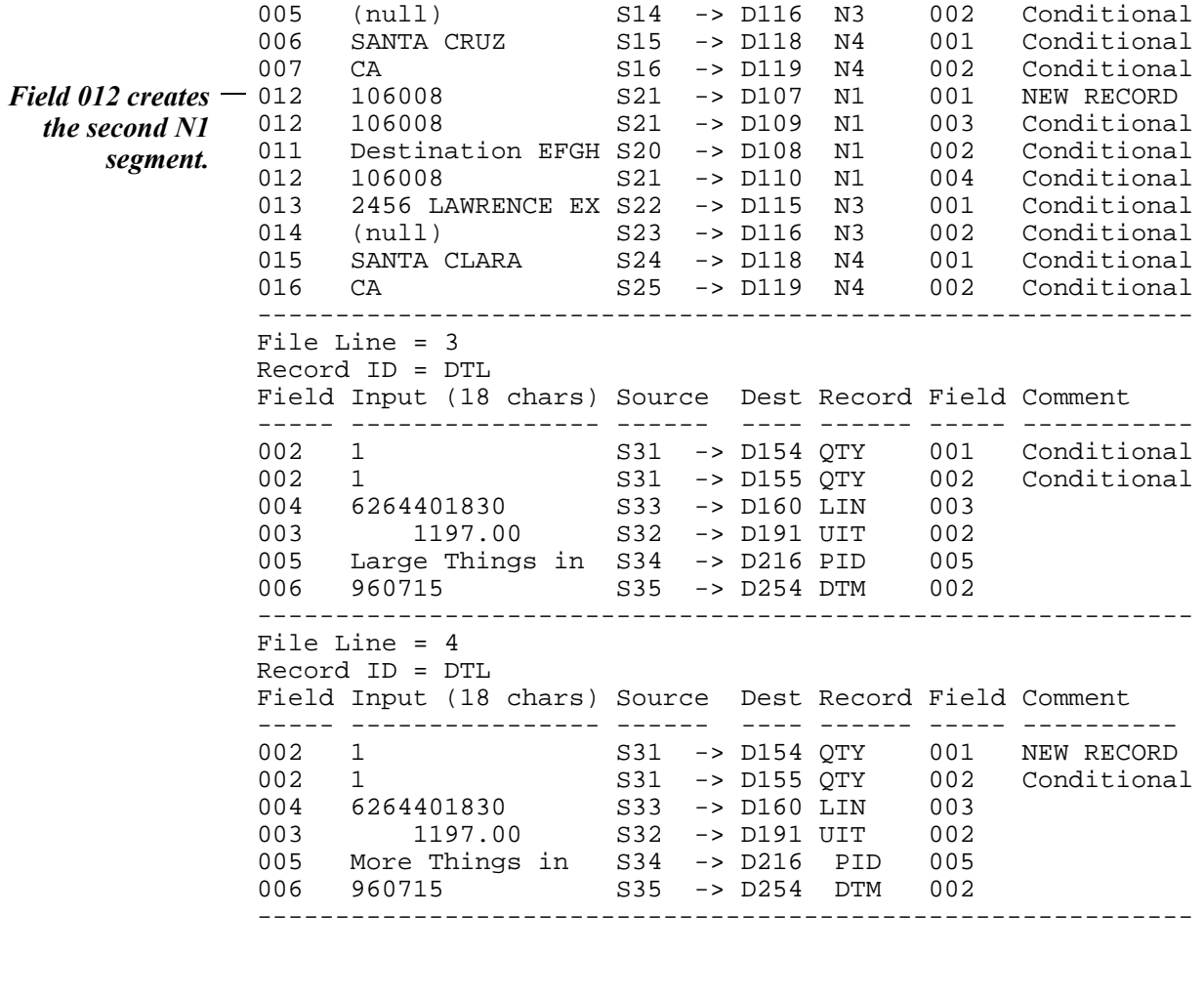

**Analysis** Look at the Diagnostics Report section for the input file line 2, input record HDR. In the Record column, you can see that GENTRAN:Server executes the mapping instruction that maps to the PTD (top of loop) first. GENTRAN:Server should create the output EDI segments in the following order.

- ◗ N1
- ◗ N3
- ◗ N4
- ◗ PER.

Looking at the Record column, you see further down that GENTRAN:Server creates the output EDI segments in a different order. For this one input record (HDR), create one N1 - PER loop of Ship To information, then another N1 - PER loop of Bill To information. So, GENTRAN:Server should create the output EDI segments in the following order:

- ◗ N1
- ◗ N3
- ◗ N4
- ◗ PER
- ◗ N1
- $\rho$  N3
- $\rho$  N4
- ◗ PER.

The Diagnostics Report shows that the output includes the data and that it seems as though the mapping conditions were met. However, GENTRAN:Server is creating the output segments in the wrong order.

Now it is time to use the Sorting Utility to change the order in which GENTRAN:Server executes the instructions.

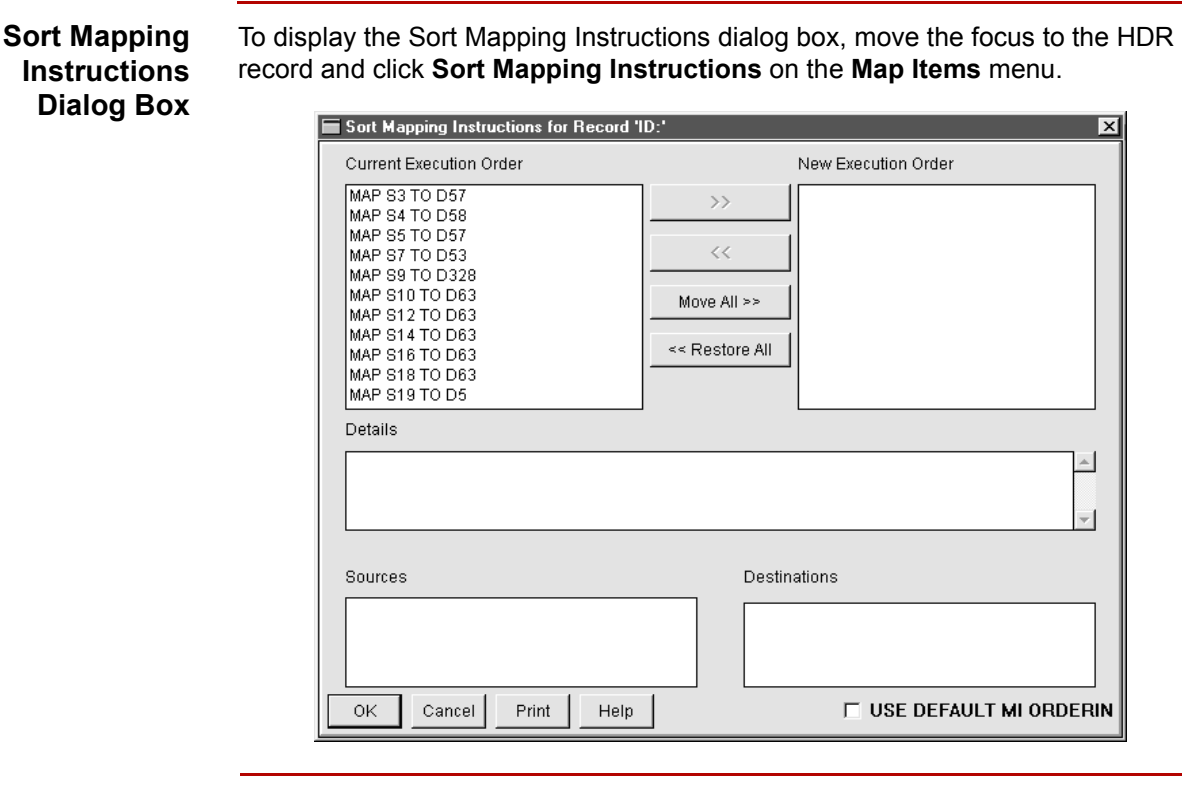

(Continued on next page)

## **Current sort order of mapping instructions**

This illustration shows Sort Mapping Instructions dialog box for the HDR record. Notice that the title bar displays the text name of the record, "Header Group."

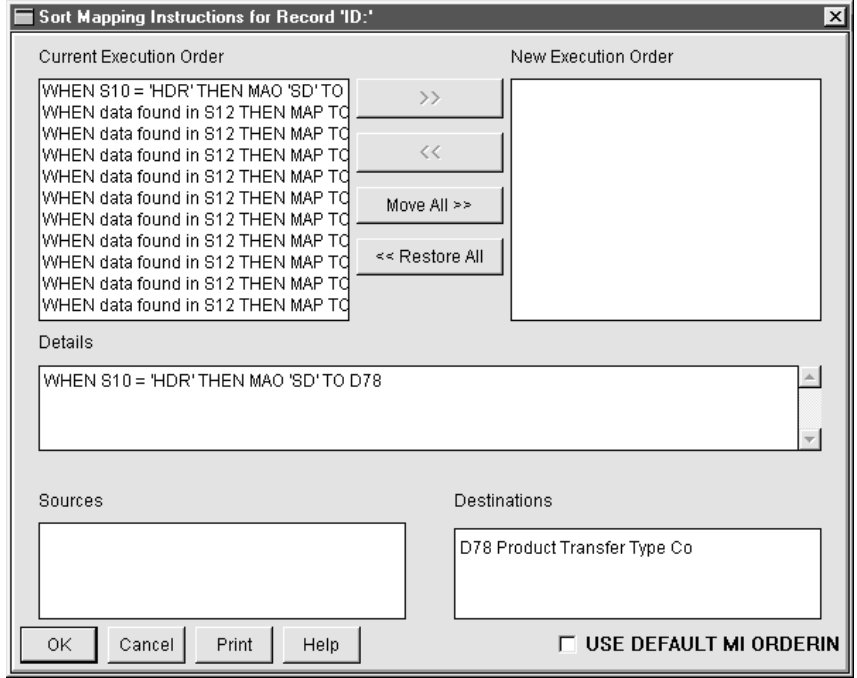

Here are the complete mapping instructions in the current order.

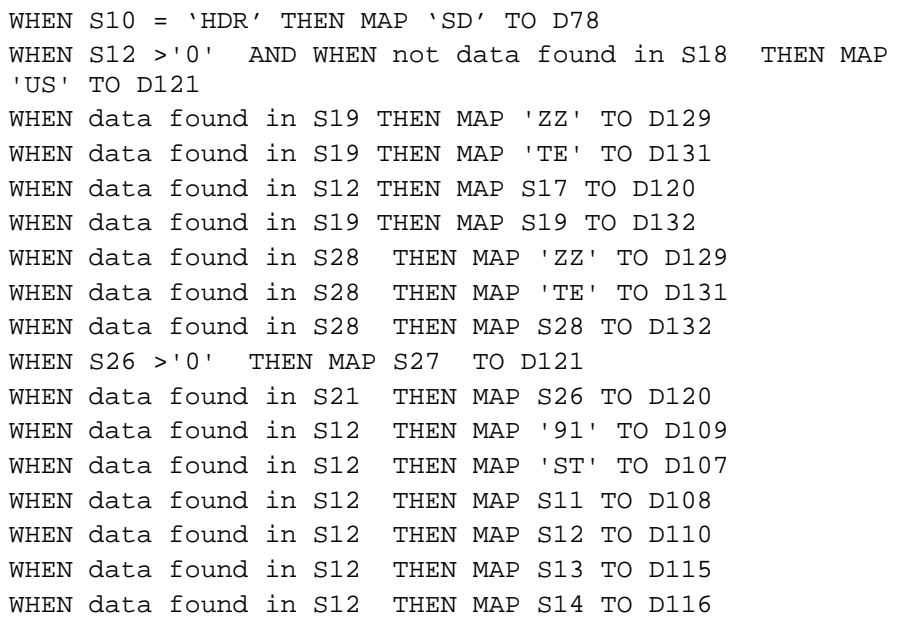

WHEN data found in S12 THEN MAP S15 TO D118 WHEN data found in S12 THEN MAP S16 TO D119 WHEN data found in S21 THEN MAP 'BT' TO D107 WHEN data found in S21 THEN MAP '91' TO D109 WHEN data found in S21 THEN MAP S20 TO D108 WHEN data found in S21 THEN MAP S21 TO D110 WHEN data found in S21 THEN MAP S22 TO D115 WHEN data found in S21 THEN MAP S23 TO D116 WHEN data found in S21 THEN MAP S24 TO D118 WHEN data found in S21 THEN MAP S25 TO D119

## **Reordering the mapping instructions**

Since the source fields are all in the same input record, order the mapping instructions by the destination fields, placing the earliest first.

#### **Ordering by destination fields**

First, identify the instructions that map to each output segment. Put the mapping instructions that create the Ship To N1 - PER loop first, followed by the instructions that create the Bill To loop. The mapping instructions that create each segment must be in the following order: the N1 instructions first, the N3 instructions second, the N4 instructions forth, and the PER instructions last.

#### **Ordering the first mapping instruction to be executed**

The mapping to the PTD segment (D78) must occur first because this is the start of the outer loop. Move the mapping instruction "WHEN  $S10 = 'HDR'$  THEN MAP ëSDí TO D78î from the Current Execution list to the New Execution Order list. When this instruction is at the top of the list, the translator executes it first.

**Mapping instructions from Ship To fields to N1 segment** The mapping instructions from the Ship To fields to the N1 segment are:

WHEN data found in S12 THEN MAP '91' TO D109 WHEN data found in S12 THEN MAP 'ST' TO D107 WHEN data found in S12 THEN MAP S11 TO D108 WHEN data found in S12 THEN MAP S12 TO D110

Select these instructions in the Current Execution box and move them over to the **New Execution Order** box. They now follow the first instruction.

The screen now resembles the illustration below.

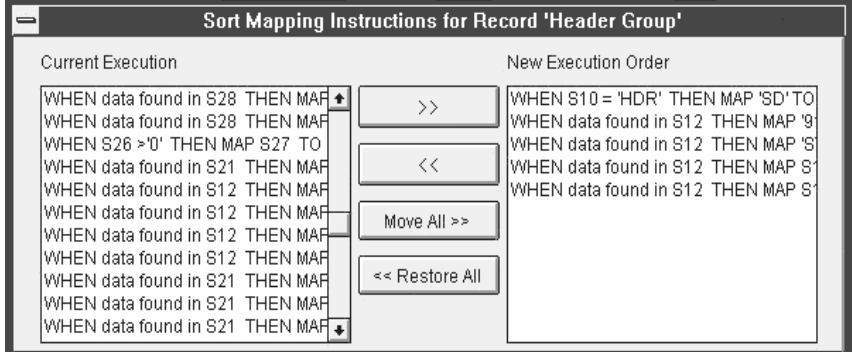

The mapping instructions from the Ship To fields to the N3 segment are:

WHEN data found in S12 THEN MAP S13 TO D115 WHEN data found in S12 THEN MAP S14 TO D116

The mapping instructions from the Ship To fields to the N4 segment are:

WHEN data found in S12 THEN MAP S15 TO D118 WHEN data found in S12 THEN MAP S16 TO D119 WHEN data found in S12 THEN MAP S17 TO D120 WHEN S12 >'0' AND WHEN not data found in S18 THEN MAP 'US' TO D121

The mapping instructions from the Ship To fields to the PER segment are:

WHEN data found in S19 THEN MAP 'ZZ' TO D129<br>WHEN data found in S19 THEN MAP 'TE' TO D131 THEN MAP 'TE' TO D131 WHEN data found in S19 THEN MAP S19 TO D132

#### **Moving remaining instructions**

Now move, in order, the mapping instructions to the N3 segment, the N4 segment, and the PER segment. Then follow the same sequence for the mapping instructions from the Bill To fields.

Next, identify the mapping instructions to the N1 segment and move those to the **New Execution Order** box. We follow with the N3, N4, and PER mapping instructions. Once all the mapping instructions are on the **New Execution Order** box, click **OK** to change the old order and save the new one. Finally, save and compile the map file.

(Continued on next page)

 $\mathcal{S}_{\mathcal{A}}$ 

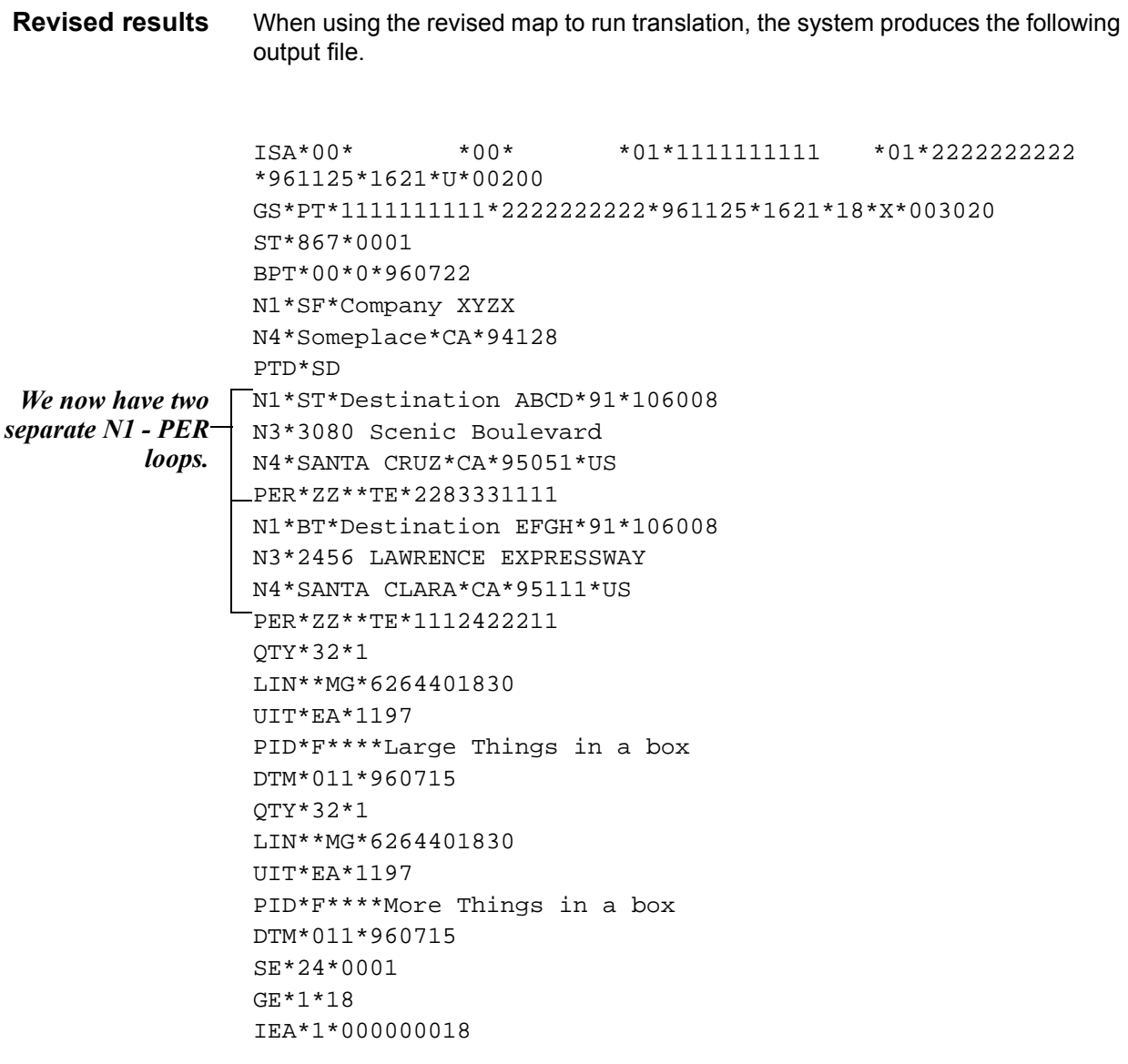

**Diagnostics Report** To verify that these are the desired results, generate a new Diagnostics Report. The report shows the new mapping instruction execution order for only the HDR input record.

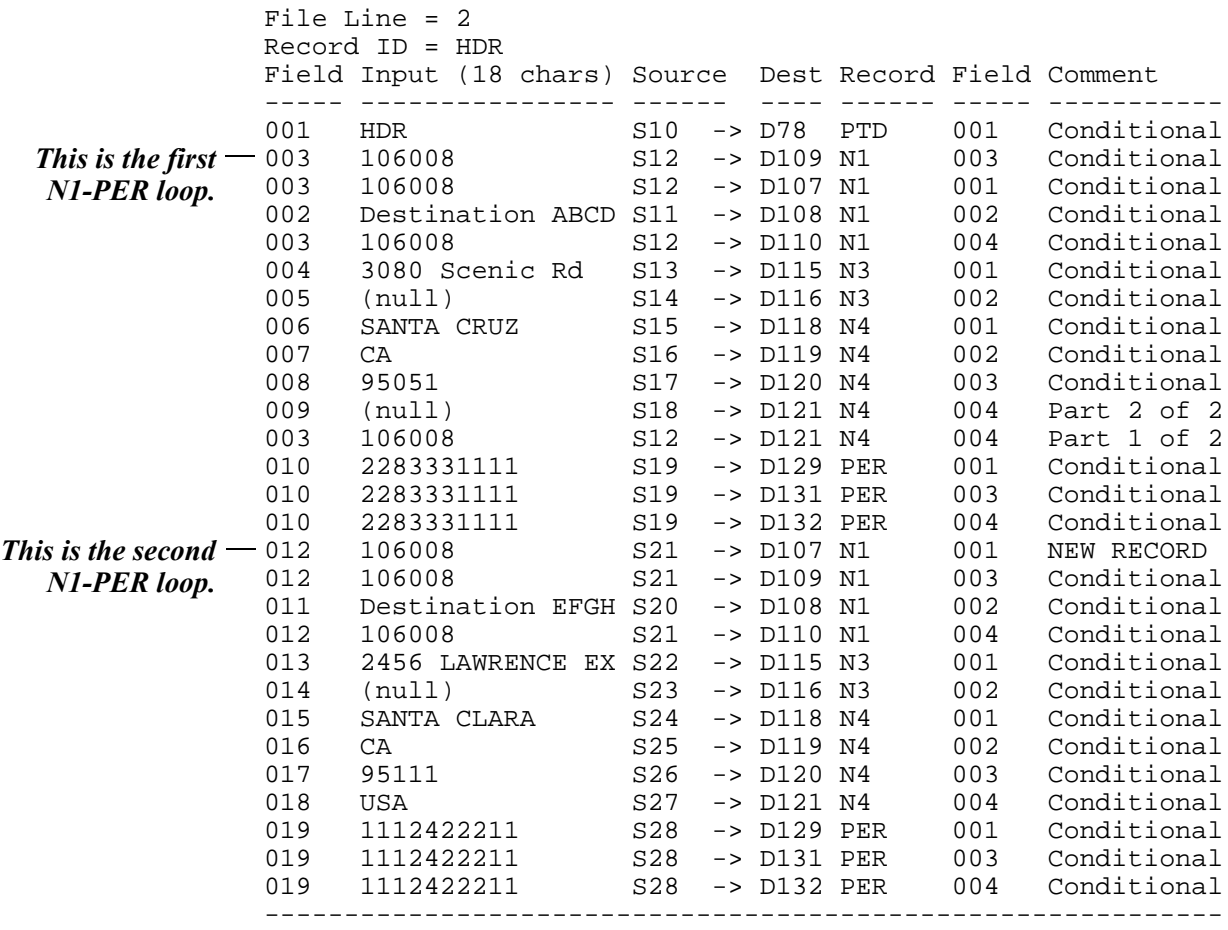

Notice that for each Ship To and Bill To mappings, GENTRAN:Server now creates the N1 through PER segments in the proper order and the exercise is finished.

# **Diagnostic Report 0**

# **Overview**

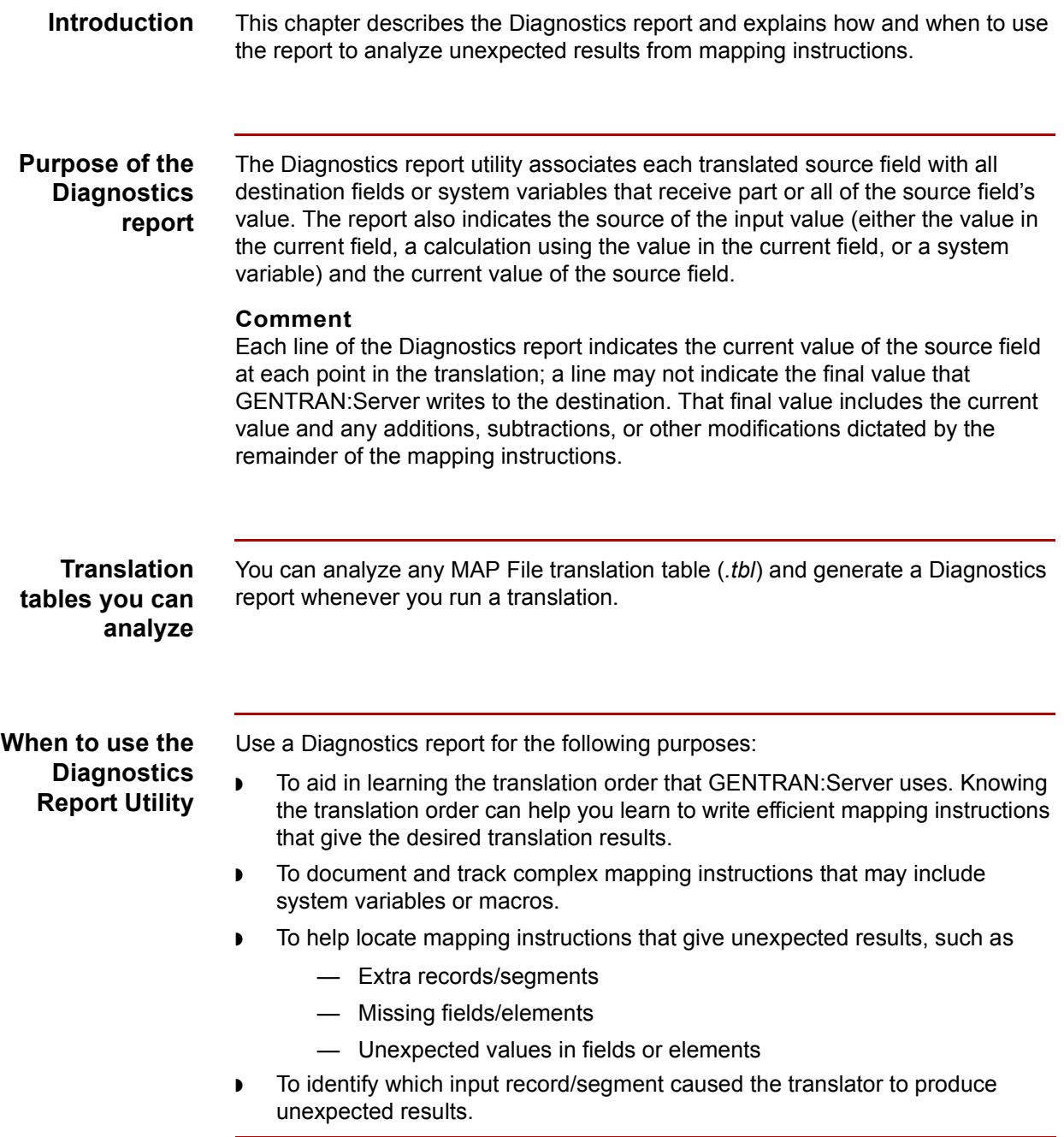

# **How to Generate a Diagnostics Report**

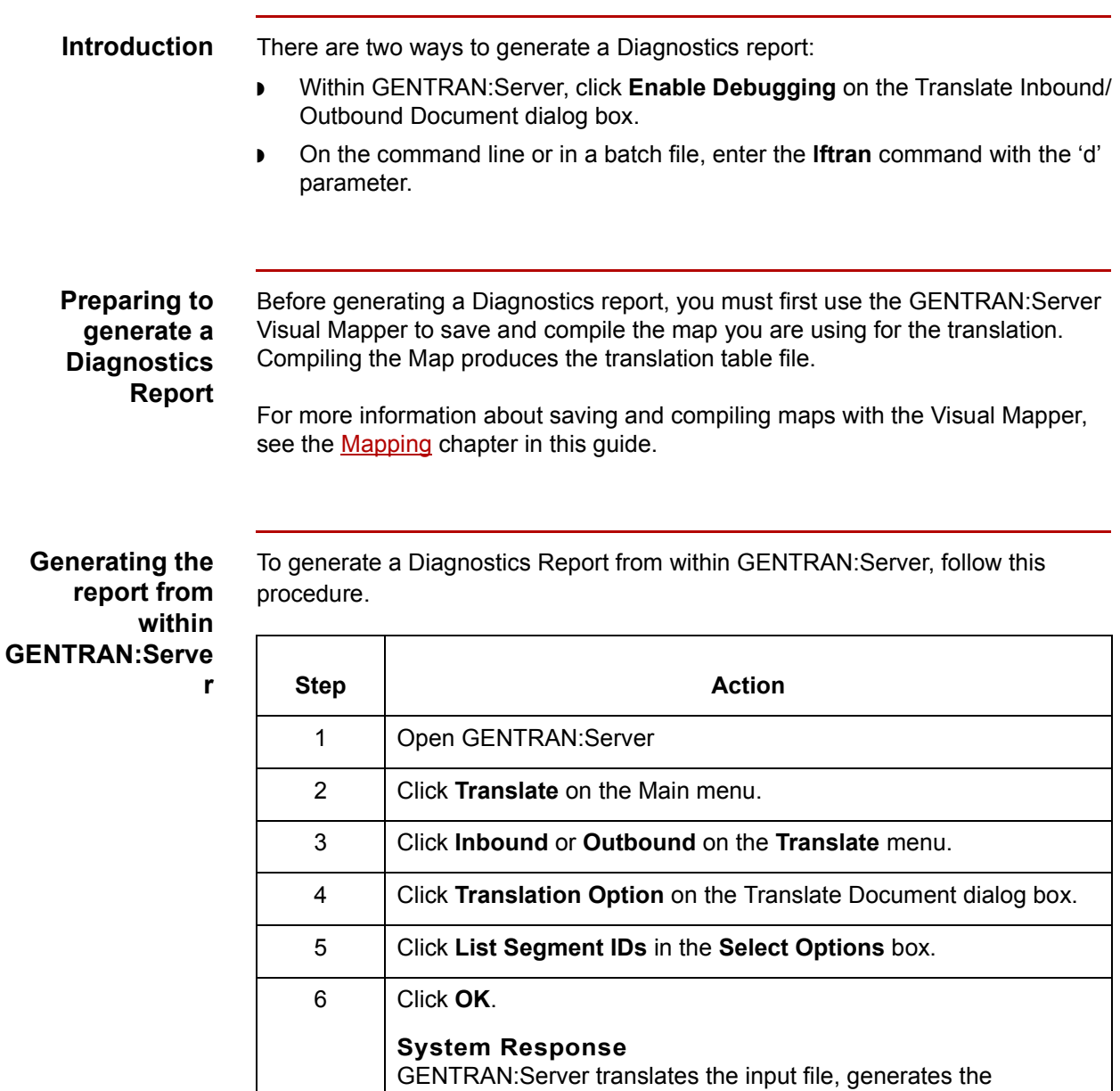

GENTRAN:Server temporary directory.

(Continued on next page)

Diagnostics report, names the report *trans.ord*, and writes it to the

## **Generating the report from the command line**

To generate a Diagnostics report from the command line, use the **lftran** command line program with the 'd' parameter. The 'd' parameter prompts **lftran** to generate the Diagnostics report after the translation is complete.

### **UNIX command line example**

This is an example of a command-line command in UNIXTM.

lftran <input file name> -id

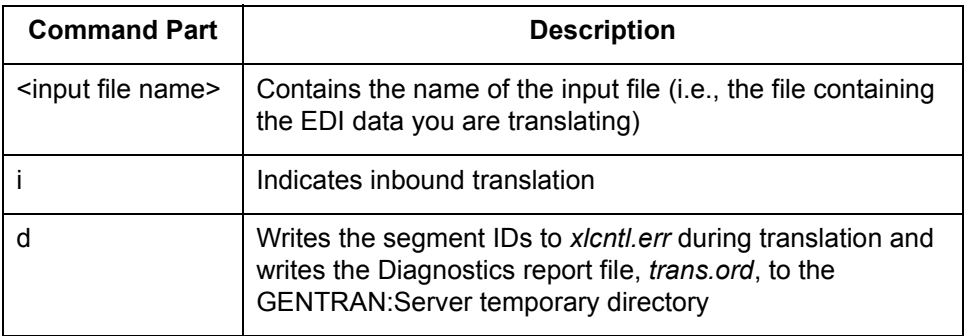

### **Reference**

For more information about [lftran command p](#page-162-0)arameters, see the *GENTRAN:Server Technical Reference Guide*.

# **How to View and Print the Diagnostics Report**

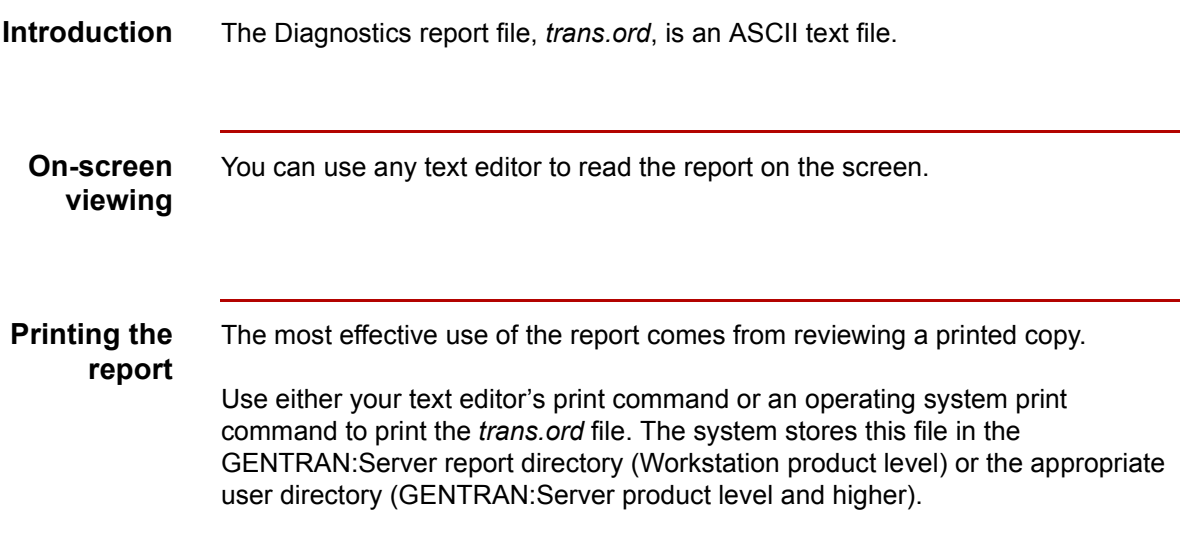

# **How to Use a Diagnostics Report**

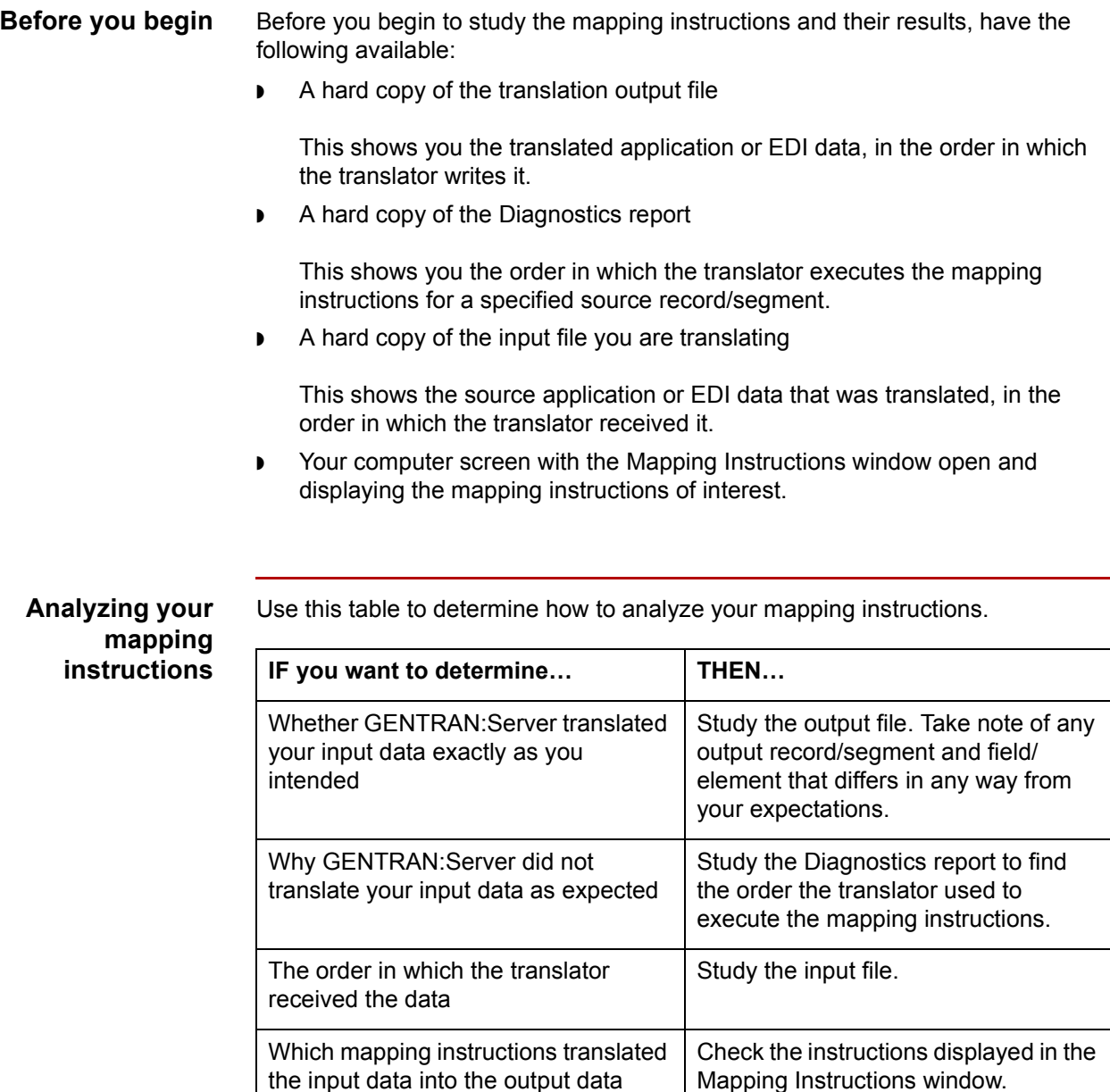

### **Comment**

You may have to close the Mapping Instructions window to return to the Visual Mapper and select another GROUP of mapping instructions (single record/ segment) for display in the Mapping Instructions window.

# **How to Read a Diagnostics Report**

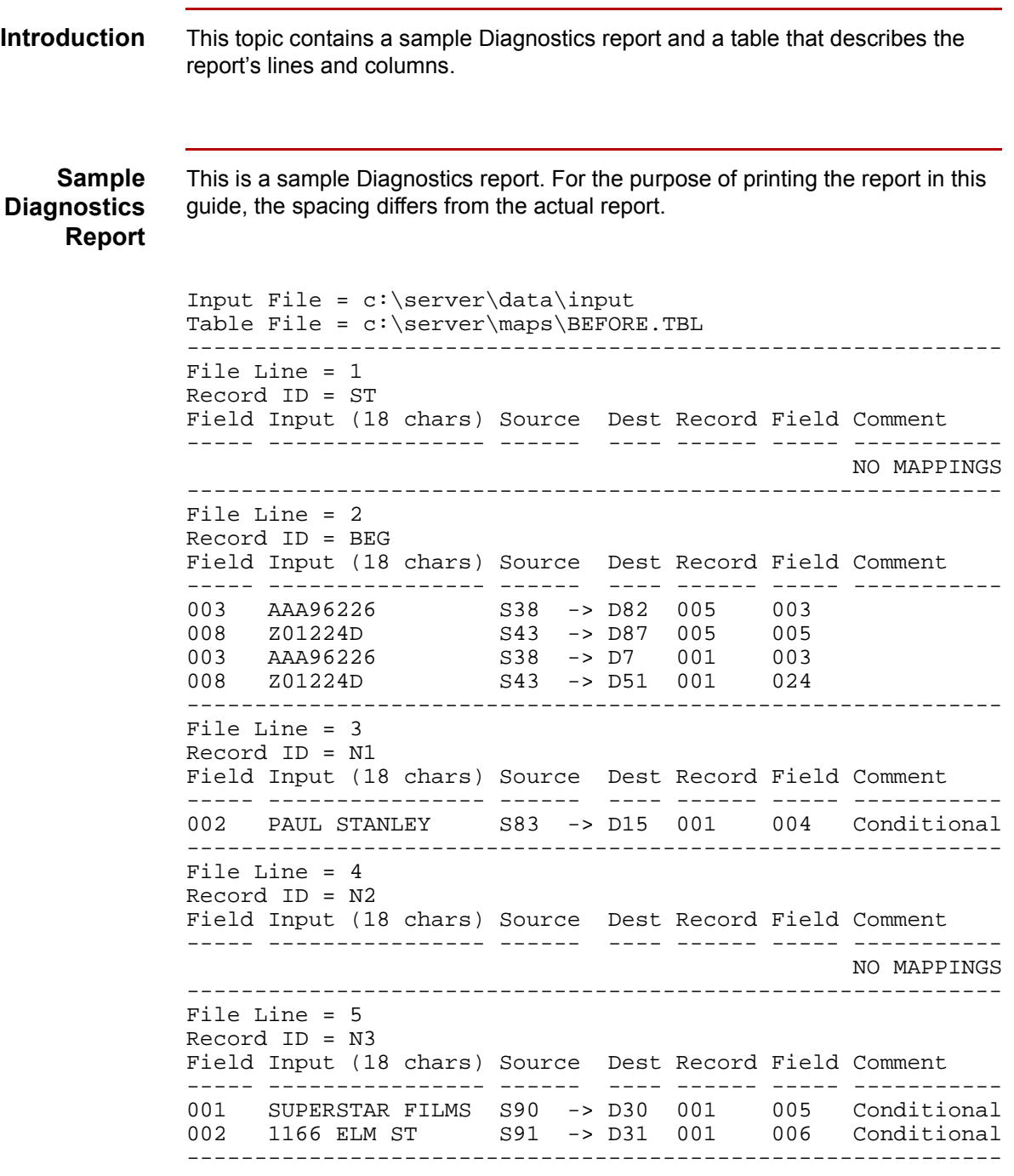

(Continued on next page)

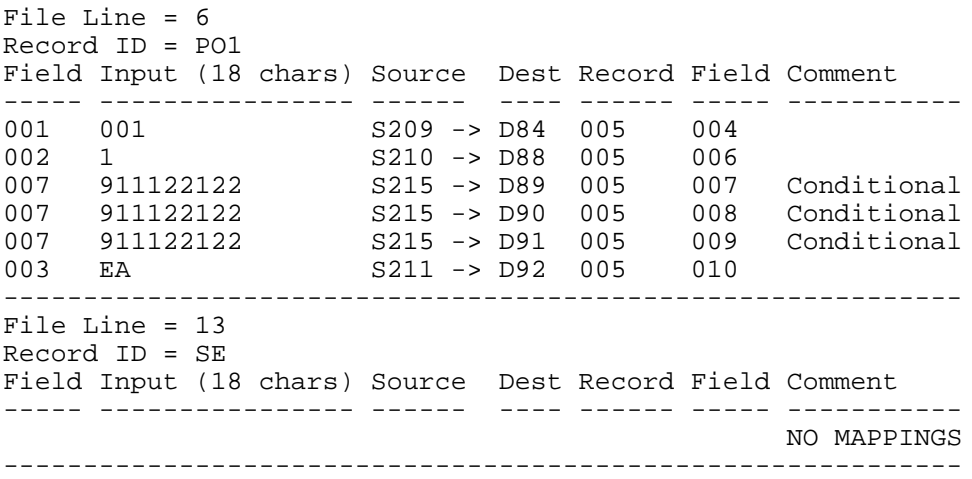

**Contents of the Diagnostics report**

This table describes the contents of the Diagnostics report.

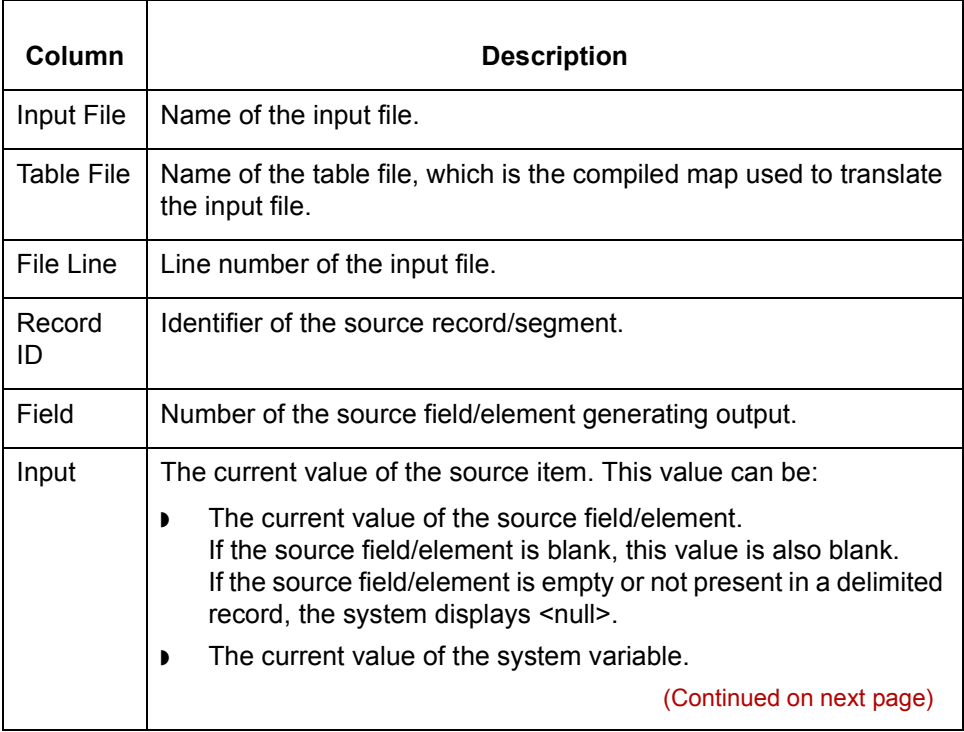

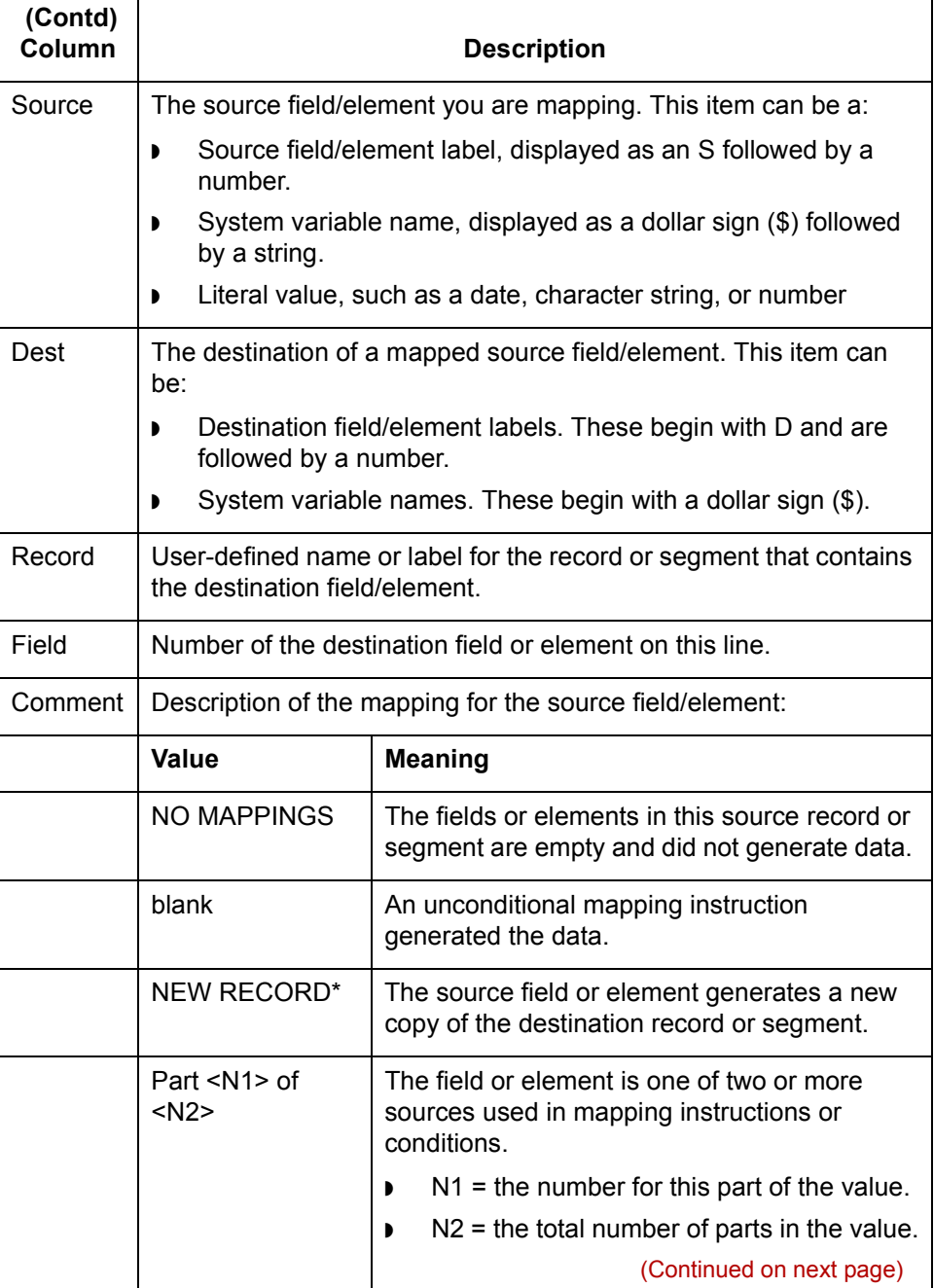

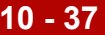

 $\mathcal{G}$ 

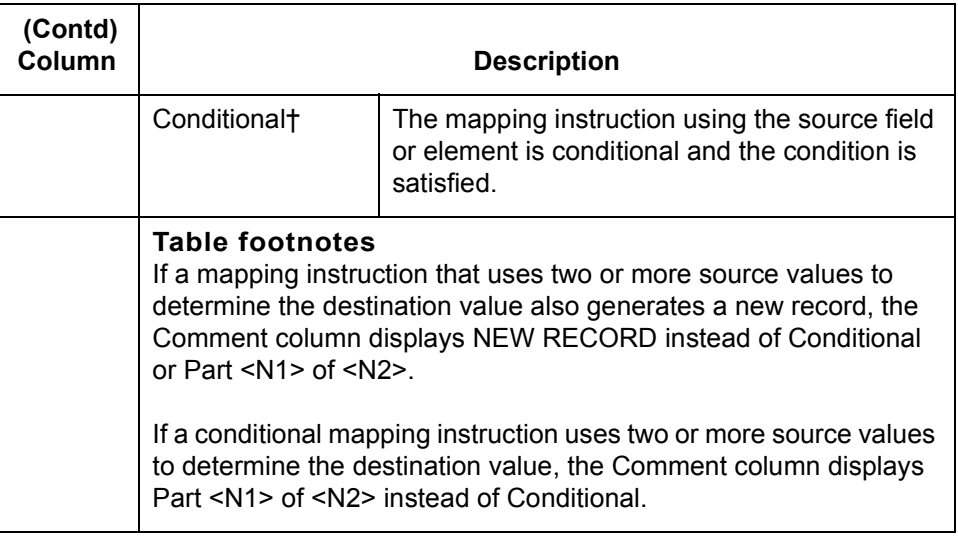

# **CAUTION**

A field/element does not generate output when:

- ◗ No mapping instruction uses it as a source item
- ◗ The mapping instruction using it as a source item is conditional and the condition is not satisfied.

Within a section (denoted by dashed lines), the information lines are in the order in which GENTRAN:Server will map them.

# **Diagnostics Report Example**

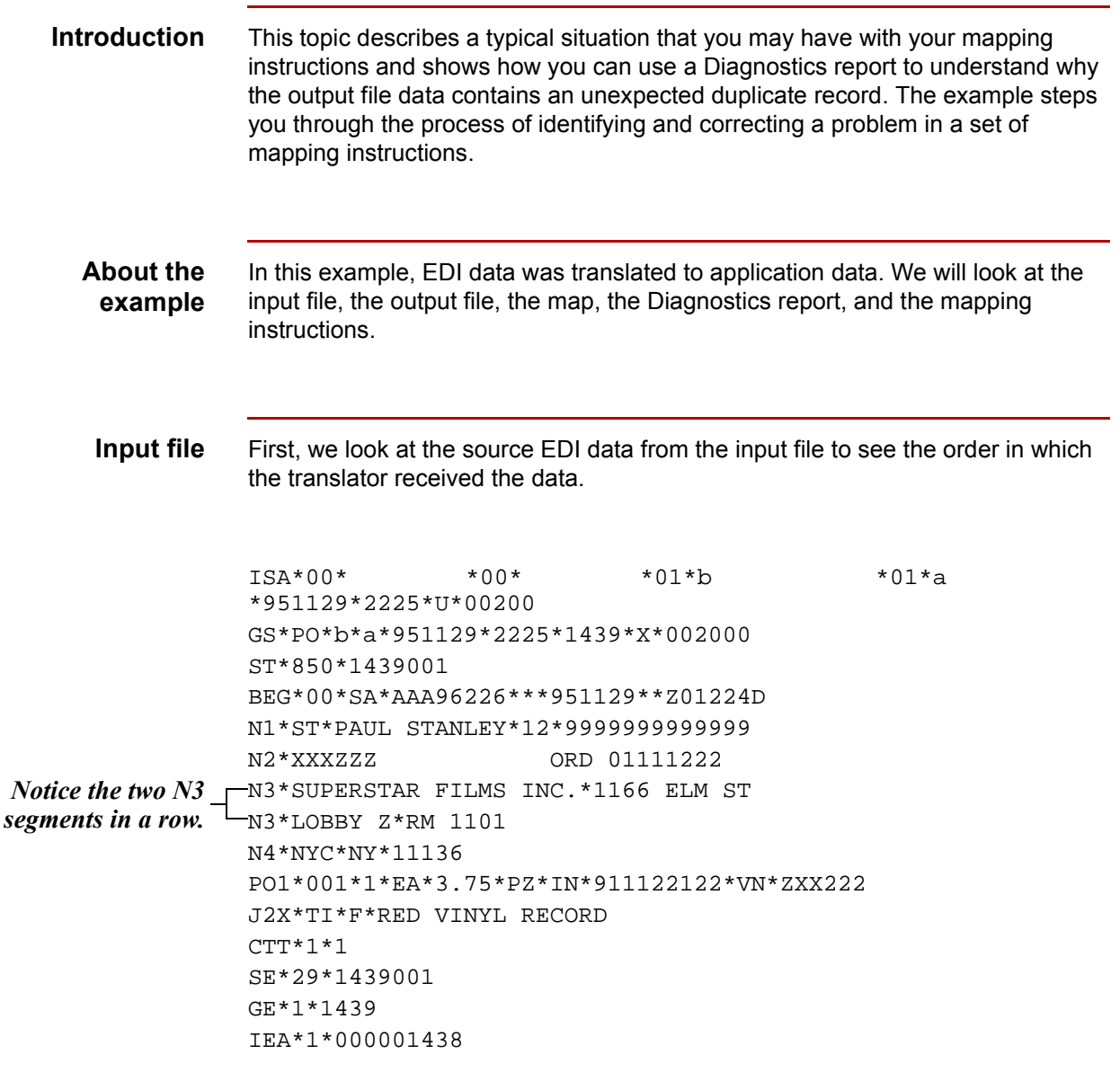

(Continued on next page)

 $\sqrt{ }$ 

**Inbound map** Next, we look at the inbound map that was used to translate the EDI data in the input file.

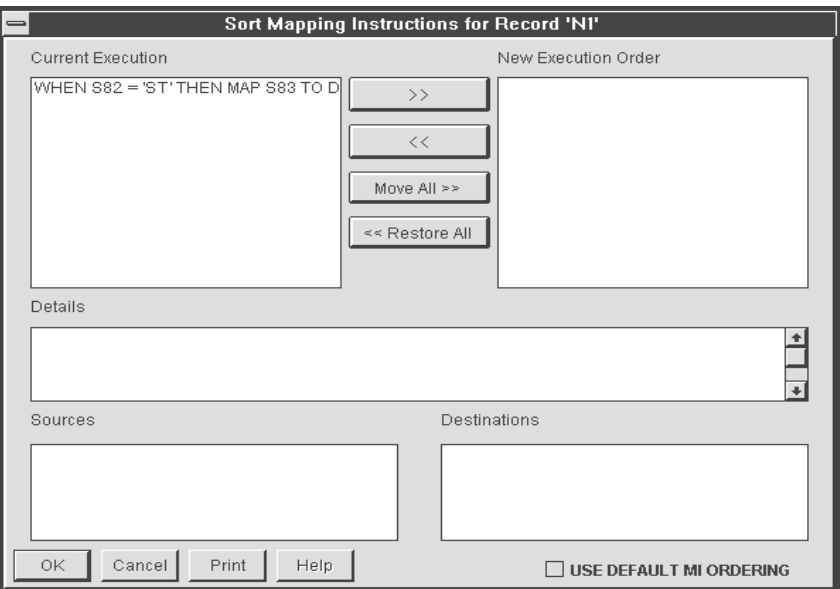

Using the above map to translate the EDI data in the input file should produce one 001 header record and one 005 detail record.

**Output file** Now let's look at the output file. This is the resulting output file for the first 80 columns:

> **001**54547 AAA96226 PAUL STANLEY SUPERSTAR FILMS INC. 1166 ELM ST **001**54547 RM 1101 00554547 AAA96226 00001Z01224D

> Notice that the output file contains two 001 records. To find out why, we generate a Diagnostics report.

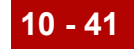

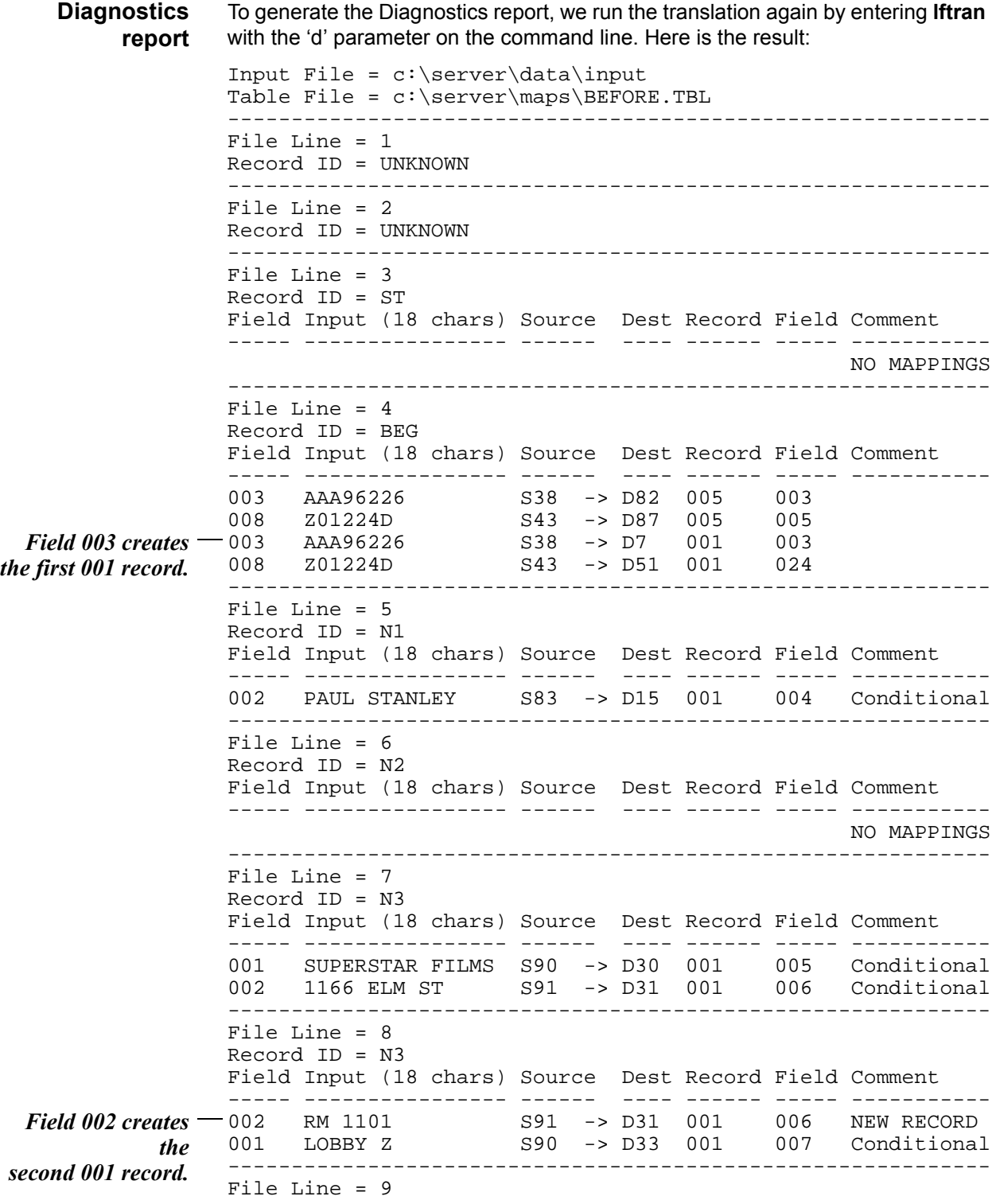

(Continued on next page)

 $\mathcal G$ 

Record ID = N4 Field Input (18 chars) Source Dest Record Field Comment ----- ---------------- ------ ---- ------ ----- ----------- 001 NYC S93 -> D35 001 008 Conditional S94 -> D36 001 009 Conditional 003 11136 S95 -> D38 001 011 Conditional ------------------------------------------------------------ File Line = 10 Record ID = PO1 Field Input (18 chars) Source Dest Record Field Comment ----- ---------------- ------ ---- ------ ----- ----------- 001 001 S209 -> D84 005 004 002 1 S210 -> D88 005 006 007 911122122 S215 -> D89 005 007 Conditional 007 911122122 S215 -> D90 005 008 Conditional 007 911122122 S215 -> D91 005 009 Conditional 003 EA S211 -> D92 005 010 ------------------------------------------------------------ File Line = 11 Record ID = J2X Field Input (18 chars) Source Dest Record Field Comment ----- ---------------- ------ ---- ------ ----- ----------- 003 RED VINYL RECORD S288 -> D97 005 015 ------------------------------------------------------------ File Line = 12 Record ID = CTT Field Input (18 chars) Source Dest Record Field Comment ----- ---------------- ------ ---- ------ ----- ----------- NO MAPPINGS ------------------------------------------------------------ File Line = 13 Record ID = SE Field Input (18 chars) Source Dest Record Field Comment ----- ---------------- ------ ---- ------ ----- ----------- NO MAPPINGS ------------------------------------------------------------

**Finding the**

To find the cause of the extra record, we follow this three-step procedure:

**cause**

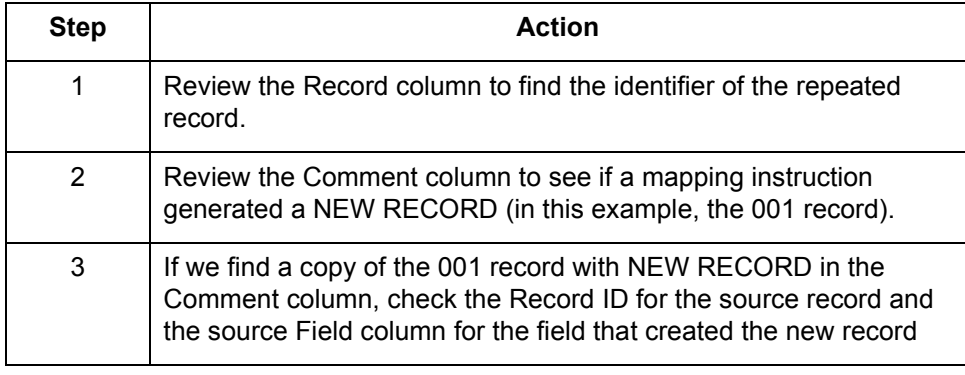

(Continued on next page)

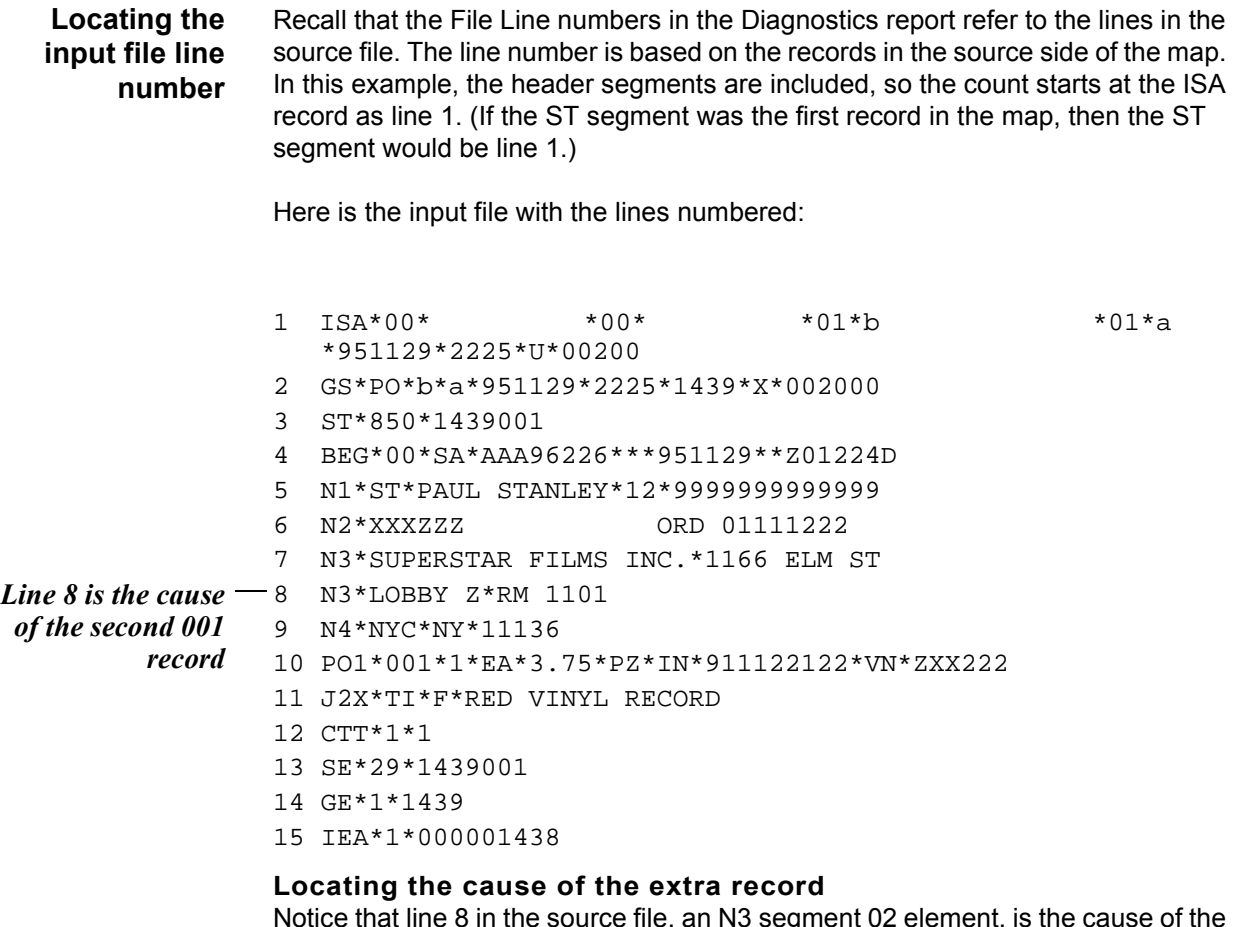

Notice that line 8 in the source file, an N3 segment 02 element, is the cause of the second 001 record. Since we expected only one 001 record, we need to check the mapping instructions associated with the N3 segment 02 element.

(Continued on next page)

 $\sqrt{ }$ 

### **Mapping instructions**

To begin, we open the map in the Visual Mapper, select the N3 segment 02 element, and then click on the mini-report button (the eyeglasses icon).

### Notice that there is only one group.

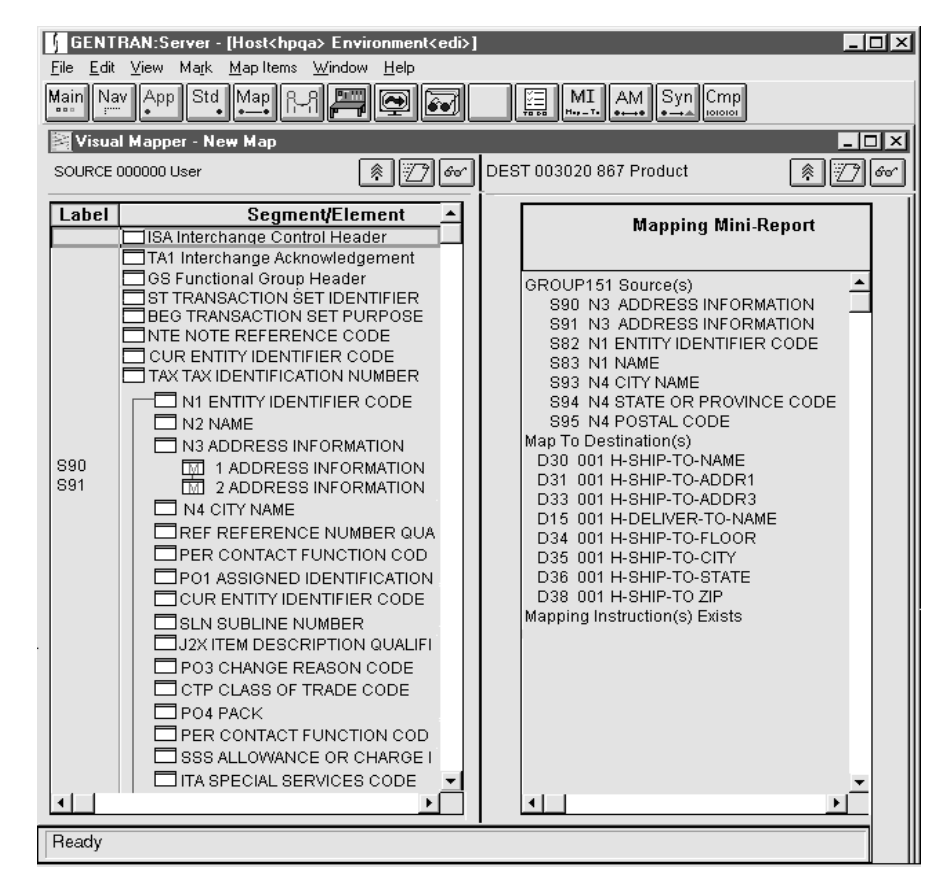

### **Examining the mini-report**

All the elements for the N1 segment through the PER segment loop are in the same group. Notice that the N3 segment 02 element has the item label S91. S91 is part of a GROUP with multiple sources and destinations.

### **Displaying the mapping instructions for the GROUP**

To display the mapping instructions for the GROUP, we place the focus on the GROUP number on the mini-report and then click on the Mapping Instructions (MI) button.

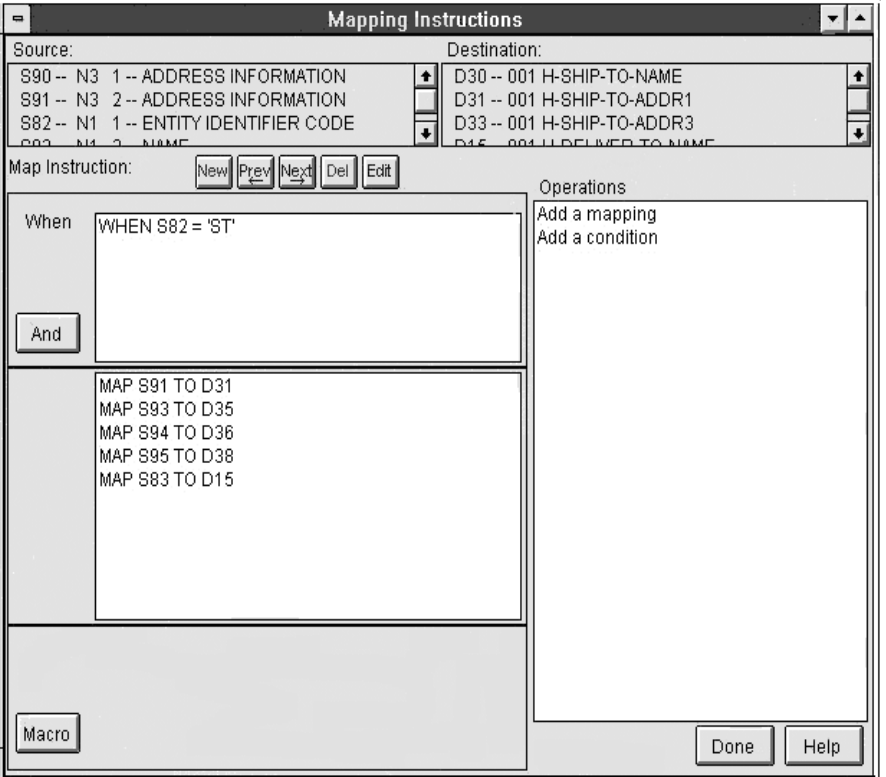

Here is the first screen of mapping instructions.

On this screen, we see that S91, the N3 segment 02 element, is mapped to D31 when S82, the N1 segment 01 element, is ST.

## **Viewing the next screen of mapping instructions**

To view the second screen of mapping instructions, we click **Next**.

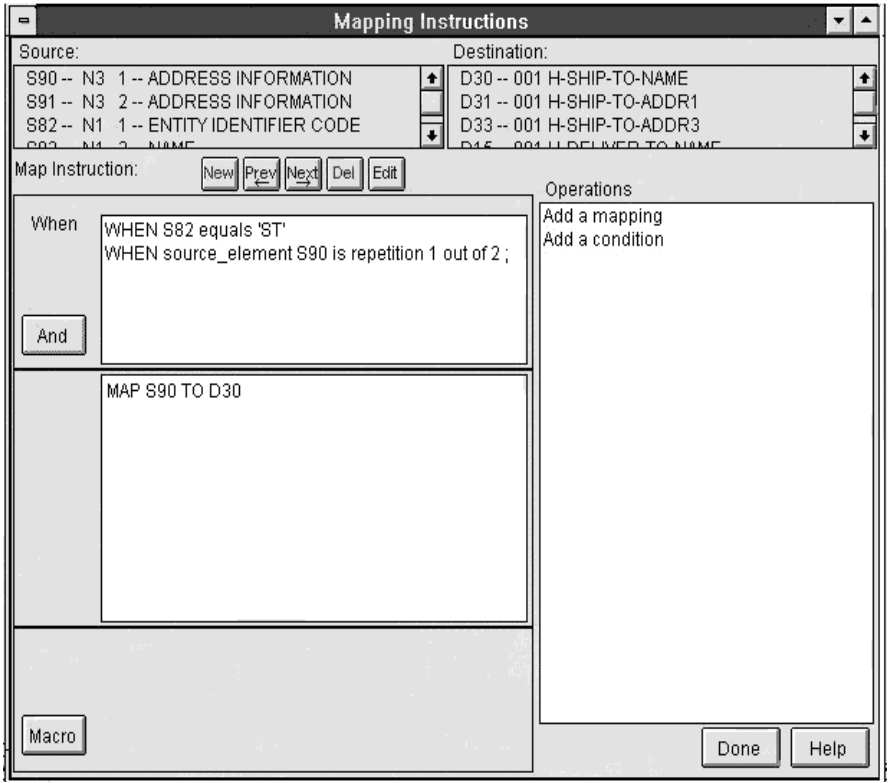

Here, we see that S90, the N3 segment 01 element, is mapped to D30 when the N1 segment 01 element is ST *and* this is the first repetition of the N3 segment.

### **Viewing the third screen of mapping instructions**

We click **Next** again to view the third screen of mapping instructions.

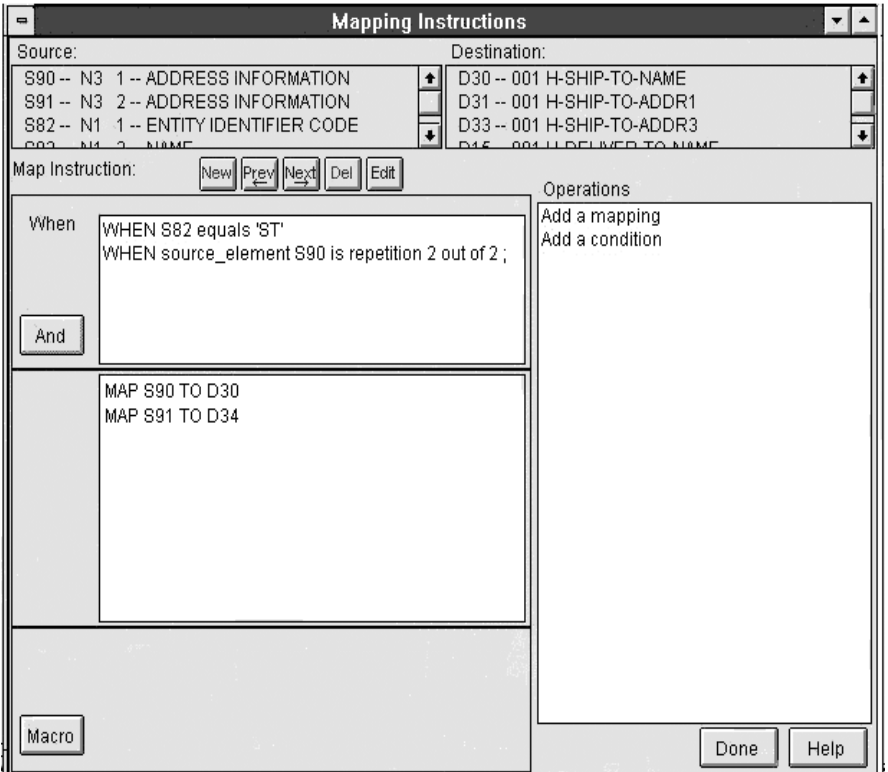

On this last screen, notice that the following happens when the N1 segment 01 element is ST *and* this is the second repetition of the N3 segment:

- ◗ S90, the N3 segment 01 element is mapped to D33.
- ◗ S91, the N3 segment 02 element, is mapped to D34.

Recall from the first mapping instructions screen that S91 is mapped to D31 when the N1 segment 01 element is ST.

**Analysis** In the N1 loop of the input data, the N1 segment 01 element is ST, so the mapping conditions from the first screen are met. We see that there are two N3 segments in the data. In the *trans.ord* file, line 8 contains the second N3 segment the translator processes. This tells us that the N3 segment 02 element caused a second 001 record in the output file.

### **How the source data was processed**

This table describes how the source data was processed.

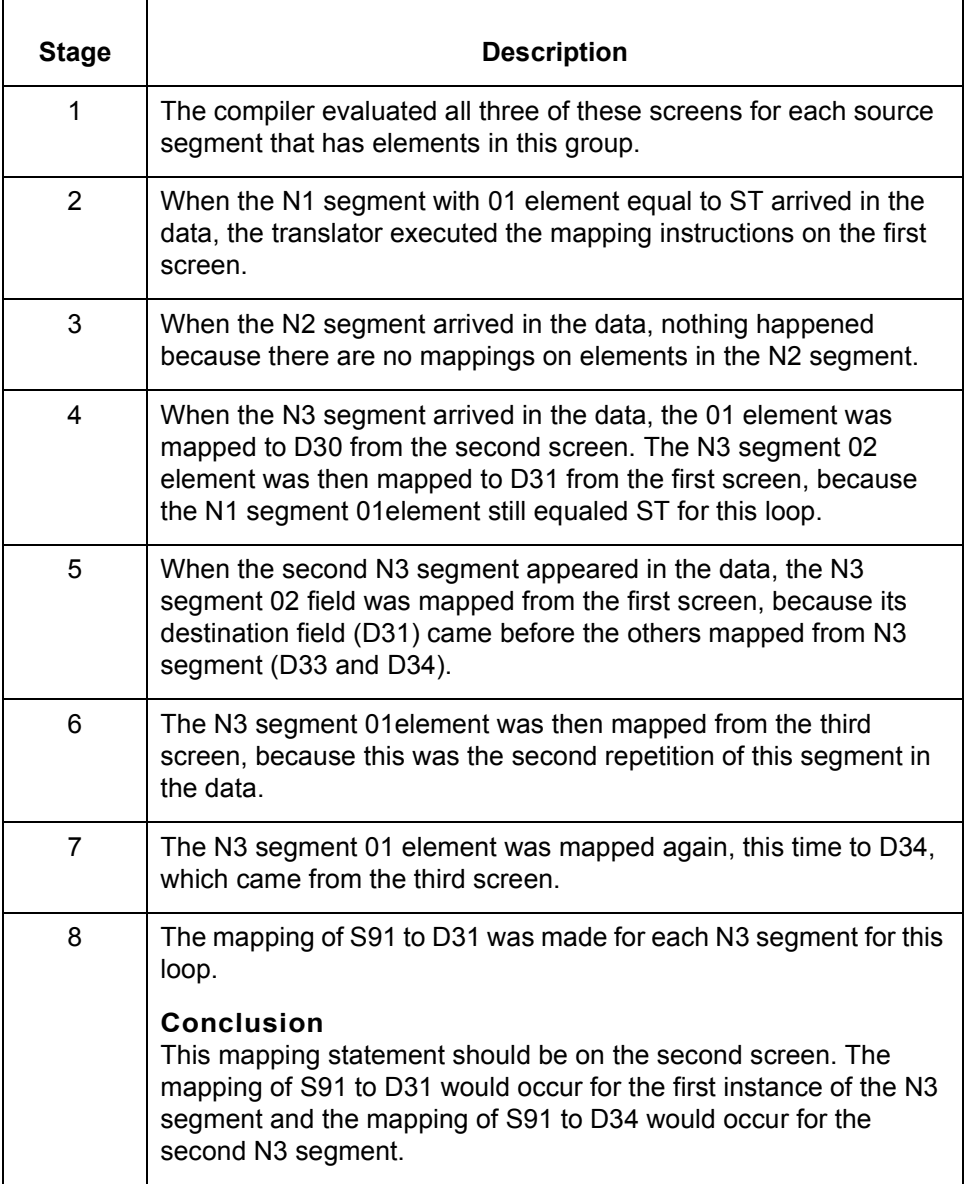

(Continued on next page)

### **Revising the mapping instructions**

This table describes the procedure used to eliminate creation of the extra 001 record.

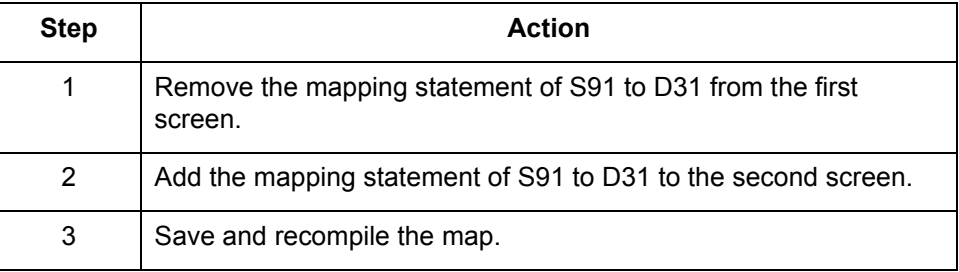

**New output file** Running translation again produced this output file:

**001**54547 AAA96226 PAUL STANLEY SUPERSTAR FILMS INC. 1166 ELM ST LOBBY Z **005**54547 AAA96226 00001Z01224D

This file shows that translation produced one 001 record and one 005 record, which is what we expected.

**New results** For additional proof that we have produced the data we want, we generate a new Diagnostics report. Notice that the N3 segment 002 element does not create a second 001 record. Input File = c:\server\data\input Table File = c:\server\maps\AFTER.TBL ------------------------------------------------------------ File Line = 1 Record ID = UNKNOWN ------------------------------------------------------------ File Line = 2 Record ID = UNKNOWN ------------------------------------------------------------ File Line = 3 Record ID = ST Field Input (18 chars) Source Dest Record Field Comment ----- ---------------- ------ ---- ------ ----- ----------- NO MAPPINGS ------------------------------------------------------------ File Line = 4 Record ID = BEG Field Input (18 chars) Source Dest Record Field Comment ----- ---------------- ------ ---- ------ ----- ----------- 003 AAA96226 S38 -> D82 005 003 008 Z01224D S43 -> D87 005 005 003 AAA96226 S38 -> D7 001 003 008 Z01224D S43 -> D51 001 024

------------------------------------------------------------ File Line = 5 Record ID = N1 Field Input (18 chars) Source Dest Record Field Comment ----- ---------------- ------ ---- ------ ----- ----------- 002 PAUL STANLEY S83 -> D15 001 004 Conditional ------------------------------------------------------------ File Line = 6 Record ID = N2 Field Input (18 chars) Source Dest Record Field Comment ----- ---------------- ------ ---- ------ ----- ----------- NO MAPPINGS ------------------------------------------------------------ File Line = 7 Record ID = N3 Field Input (18 chars) Source Dest Record Field Comment ----- ---------------- ------ ---- ------ ----- ----------- 001 SUPERSTAR FILMS S90 -> D30 001 005 Conditional *The N3 segment* 002 1166 ELM ST S91 -> D31 001 006 Conditional *002 element does not create a second 001 record.* ------------------------------------------------------------ File Line = 8 Record ID = N3 Field Input (18 chars) Source Dest Record Field Comment ----- ---------------- ------ ---- ------ ----- ----------- 001 LOBBY Z S90 -> D33 001 007 Conditional ------------------------------------------------------------ File Line = 9 Record ID = N4 Field Input (18 chars) Source Dest Record Field Comment ----- ---------------- ------ ---- ------ ----- ----------- S93 -> D35 001 008 Conditional 002 NY S94 -> D36 001 009 Conditional 003 11136 S95 -> D38 001 011 Conditional ------------------------------------------------------------ File Line = 10 Record ID = PO1 Field Input (18 chars) Source Dest Record Field Comment ----- ---------------- ------ ---- ------ ----- ----------- 001 001 5209 -> D84 005 004<br>002 1 5210 -> D88 005 006 002 1 S210 -> D88 005 006<br>007 911122122 S215 -> D89 005 007 007 911122122 S215 -> D89 005 000<br>1007 911122122 S215 -> D89 005 007 Conditional<br>1007 911122122 S215 -> D90 005 008 Conditional 007 911122122 S215 -> D90 005 008 Conditional<br>007 911122122 S215 -> D91 005 009 Conditional 007 911122122 S215 -> D91 005 009 Conditional<br>003 EA S211 -> D92 005 010 S211 -> D92 005 010 ------------------------------------------------------------ File Line = 11 Record ID = J2X Field Input (18 chars) Source Dest Record Field Comment ----- ---------------- ------ ---- ------ ----- ----------- 003 RED VINYL RECORD S288 -> D97 005 015 ------------------------------------------------------------

```
File Line = 12
Record ID = CTT
Field Input (18 chars) Source Dest Record Field Comment
----- ---------------- ------ ---- ------ ----- -----------
                                                 NO MAPPINGS
------------------------------------------------------------
File Line = 13
Record ID = SE
Field Input (18 chars) Source Dest Record Field Comment
----- ---------------- ------ ---- ------ ----- -----------
                                                 NO MAPPINGS
------------------------------------------------------------
```
**Suggestions for Using a Diagnostics Report** Troubleshooting Mapping Instructions

# **Suggestions for Using a Diagnostics Report**

**10 - 52**

**Introduction** This topic contains suggested steps for using a Diagnostics report in three common mapping situations:

- ◗ Extra records/segments
- ◗ Missing fields/elements
- ◗ Unanticipated data.

Once you identify the cause, use the Mapping Instructions window in the Visual Mapper to modify the mapping instructions, or use the Sorting Utility to reorder the mapping instructions for the source record/segment.

### **References**

For information on using the Mapping Instructions window to add, edit, or delete mapping instructions, see the **[Mapping](#page-248-0)** chapter in this guide.

For information on using the [Sorting Utility](#page-382-0), see the **Sorting Utility** topic in this chapter.

Use this procedure to find the cause of an extra record/segment.

**Finding the cause of extra records/ segments**

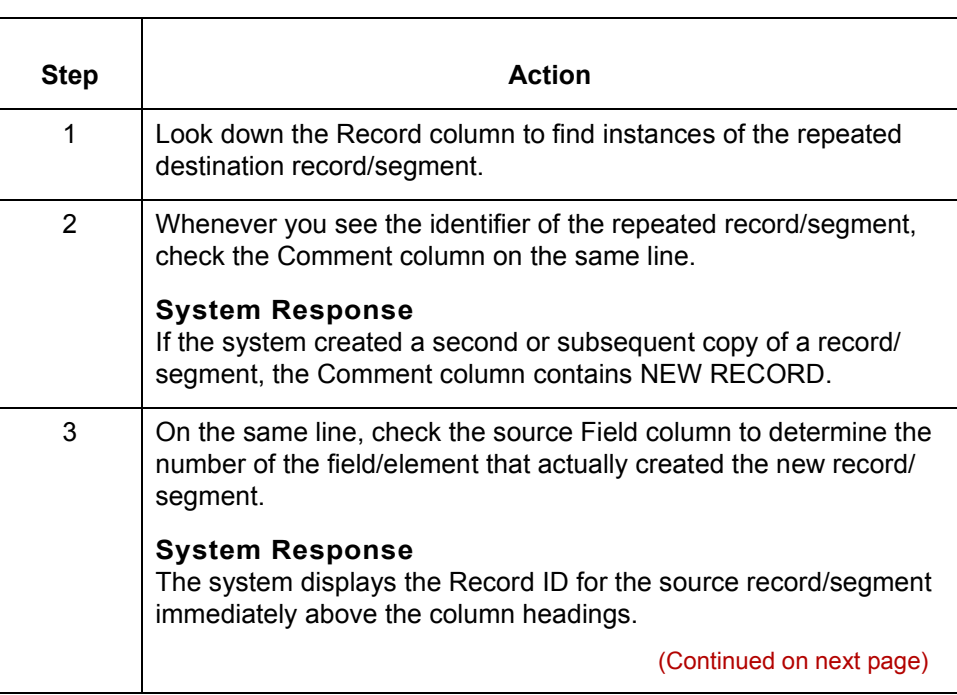

∮
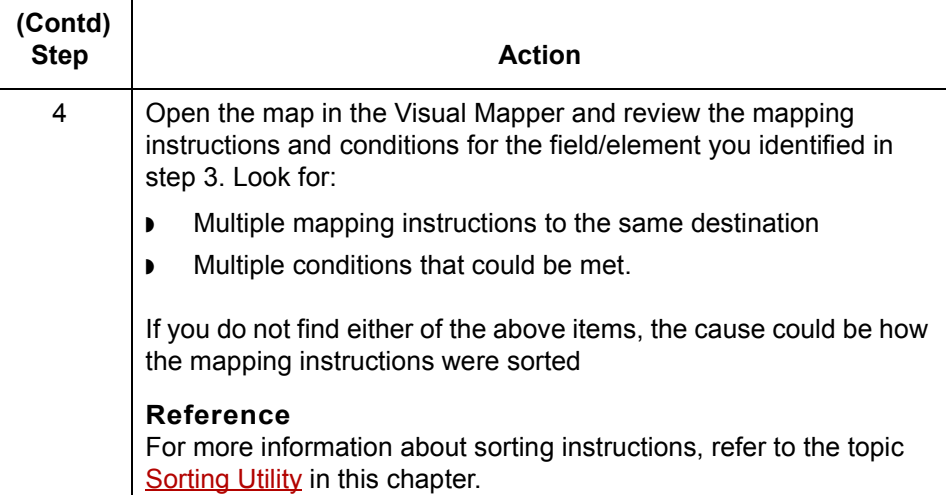

### **Finding the cause of missing fields/elements**

Use this procedure to find the cause of a missing field/element.

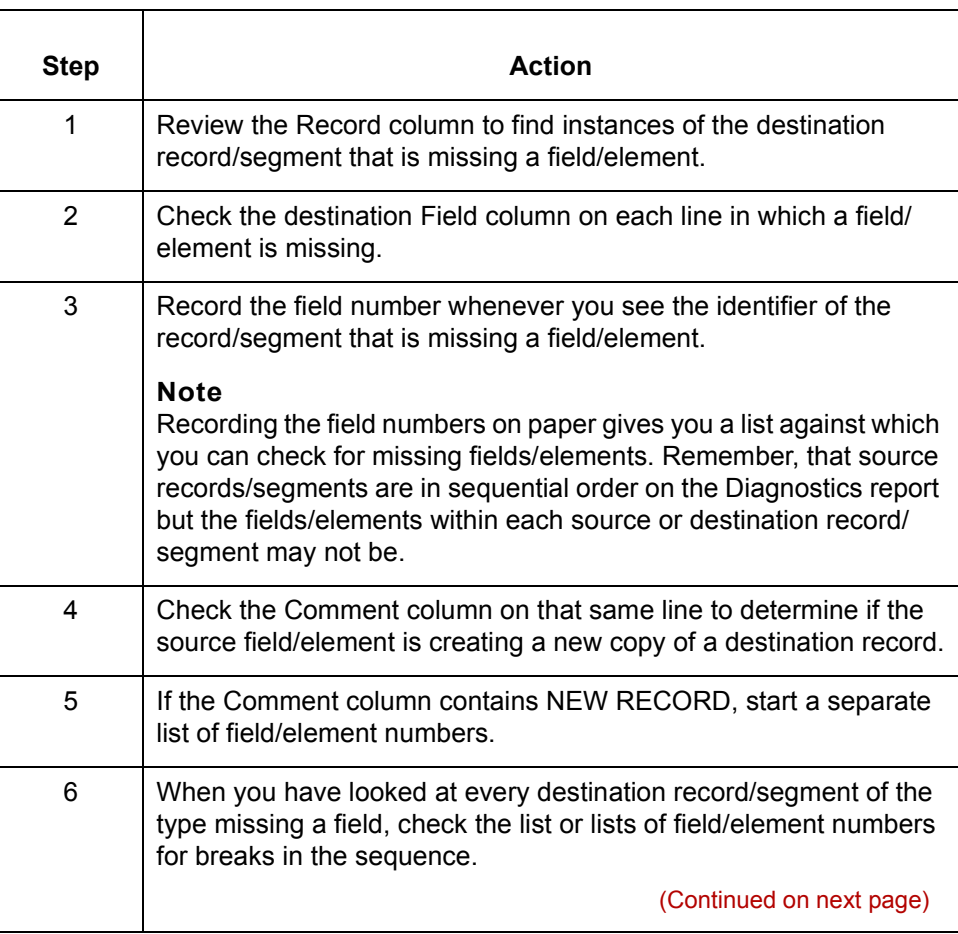

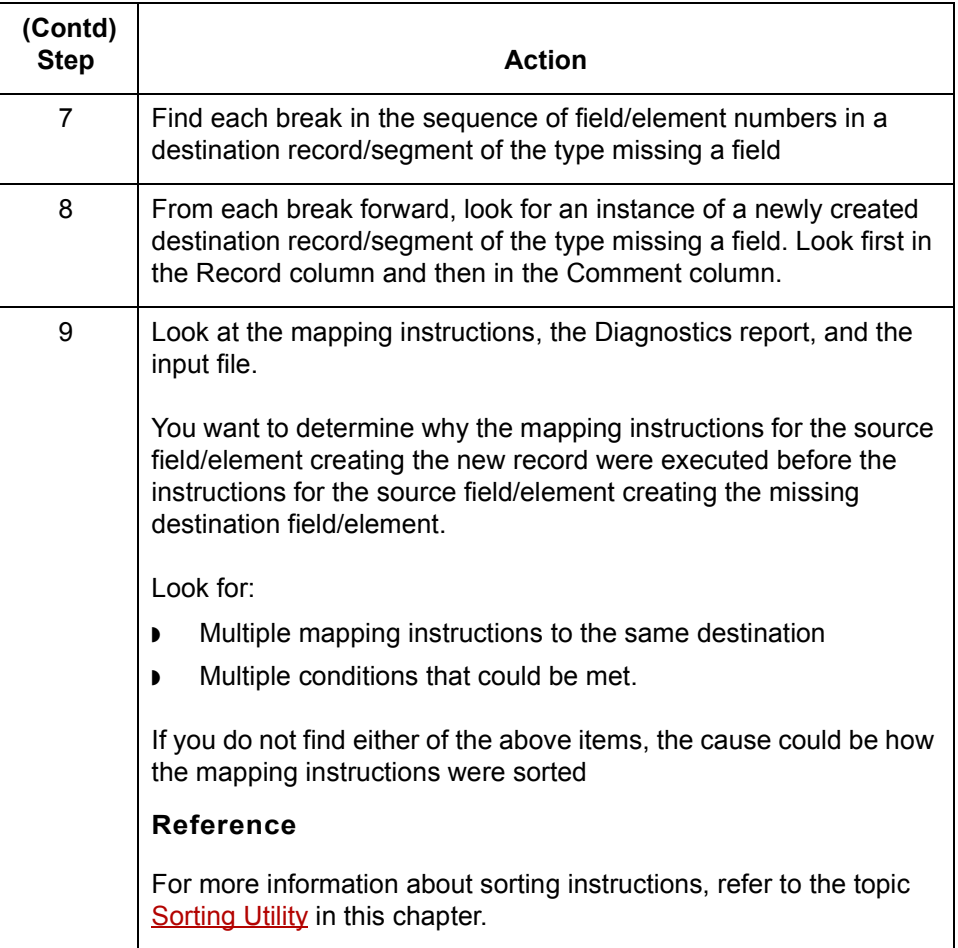

**Finding the cause of unanticipated data**

Use this procedure to find the cause of unanticipated data.

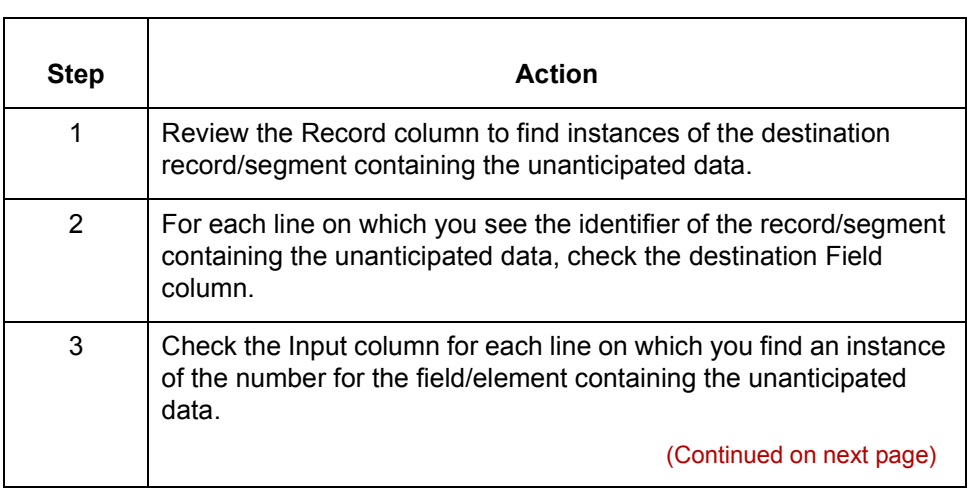

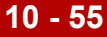

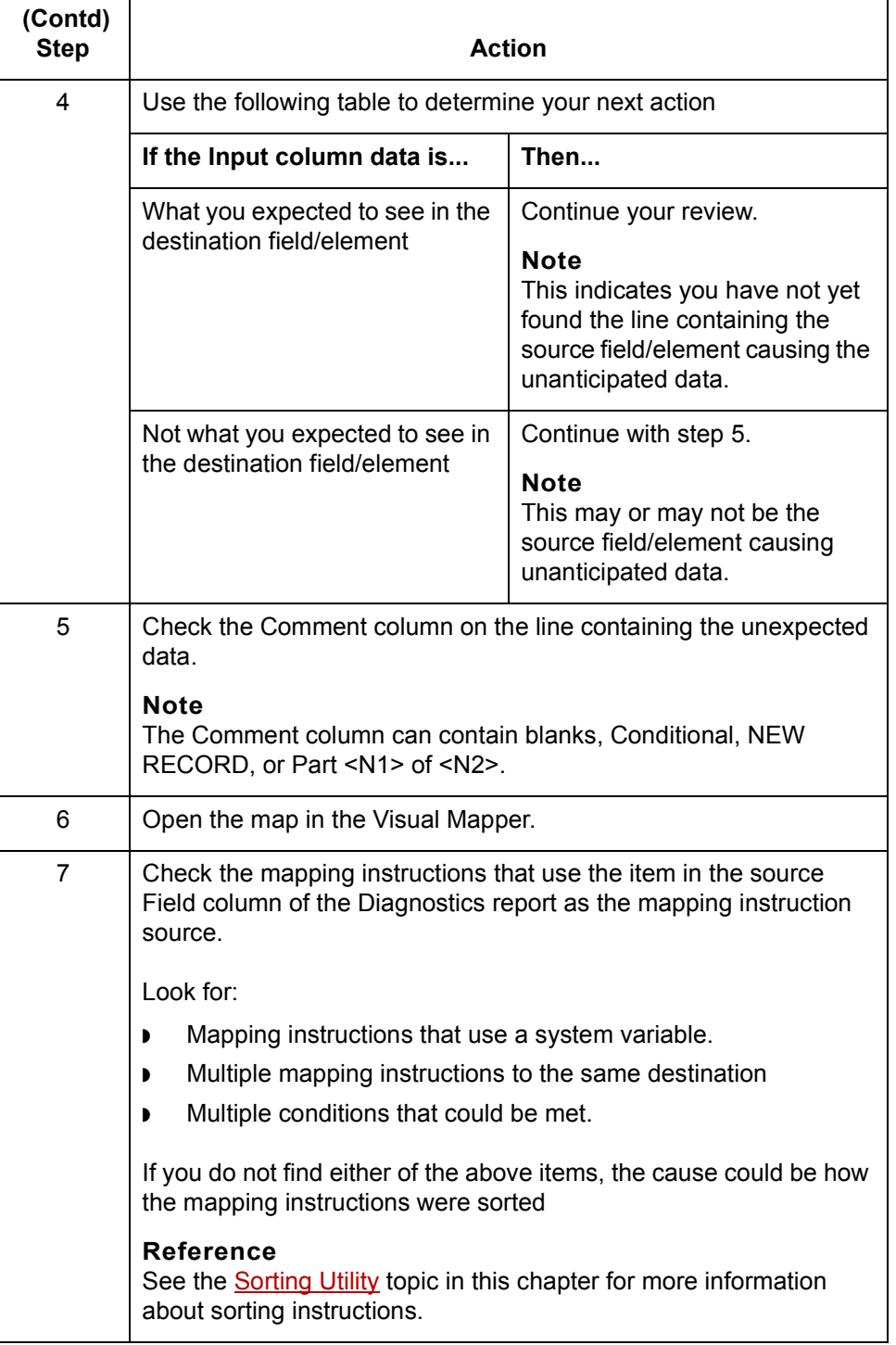

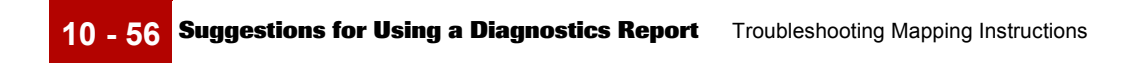

Mapping and Translation Guide - February 2002

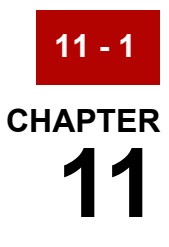

# **Working with Trading Partnerships**

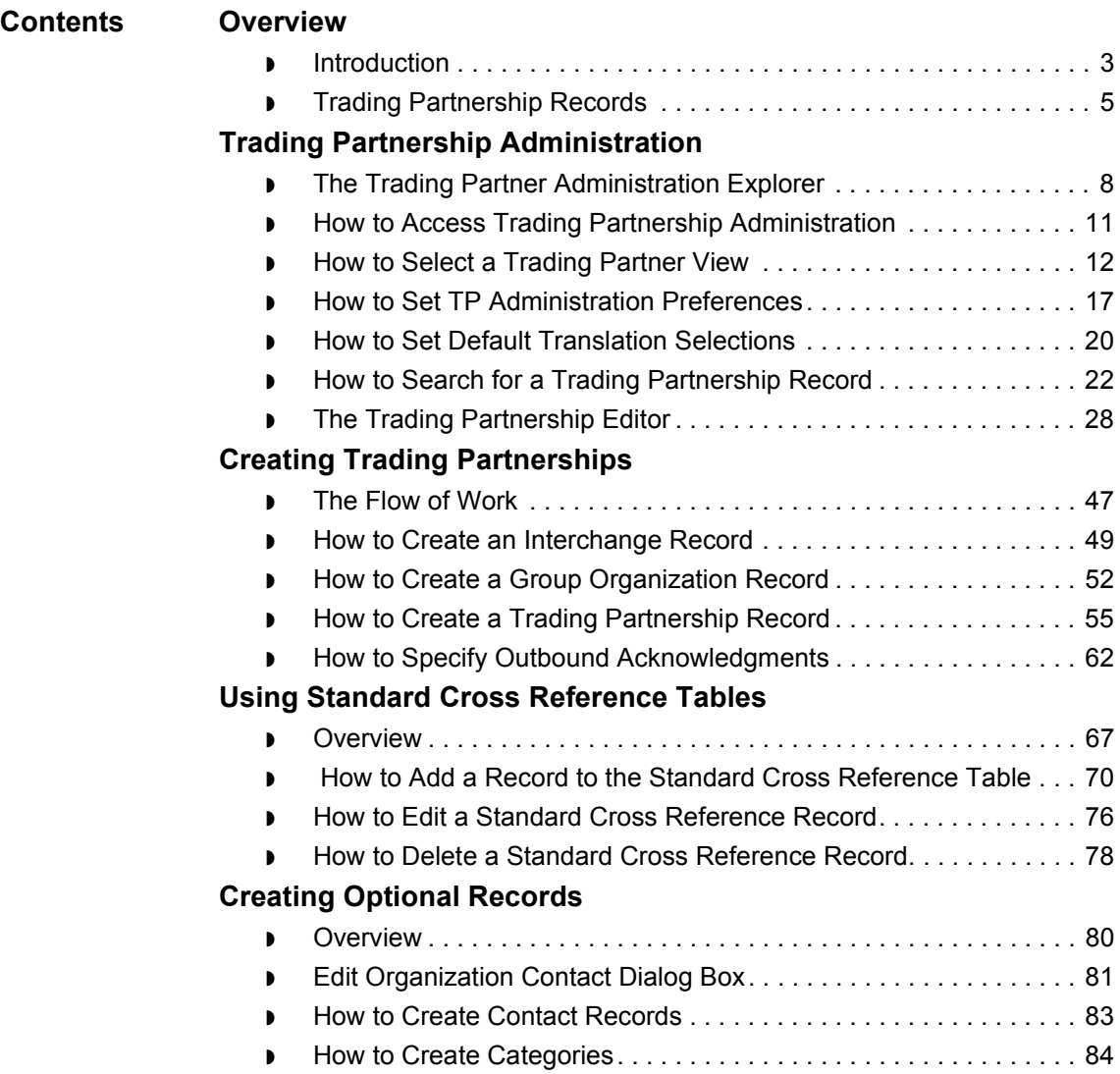

### **[Modifying Trading Partnership Records](#page-520-0)**

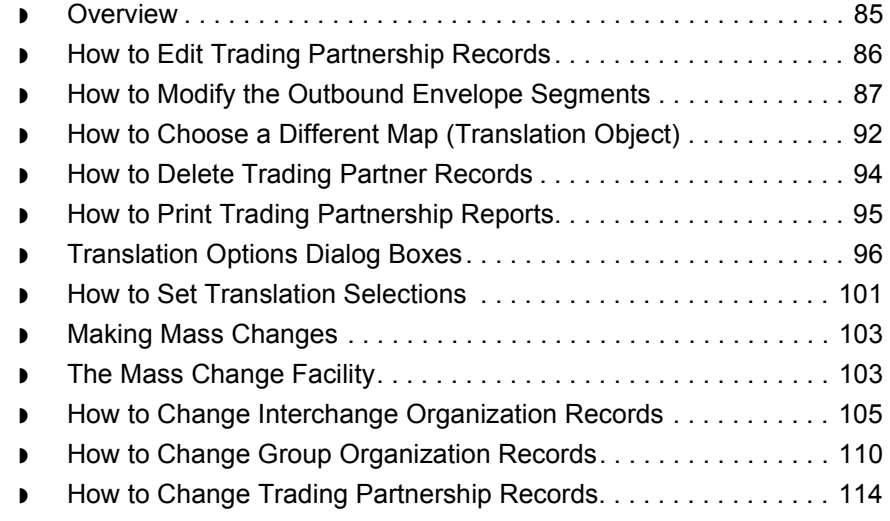

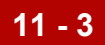

## <span id="page-438-0"></span>**Overview 0**

## <span id="page-438-1"></span>**Introduction**

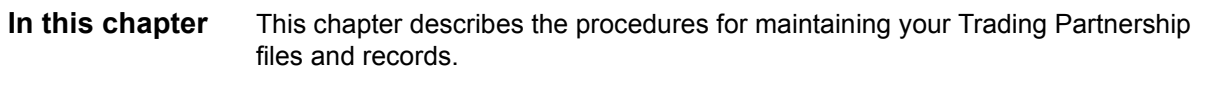

### **Key Terms** This table lists the key terms used in this chapter.

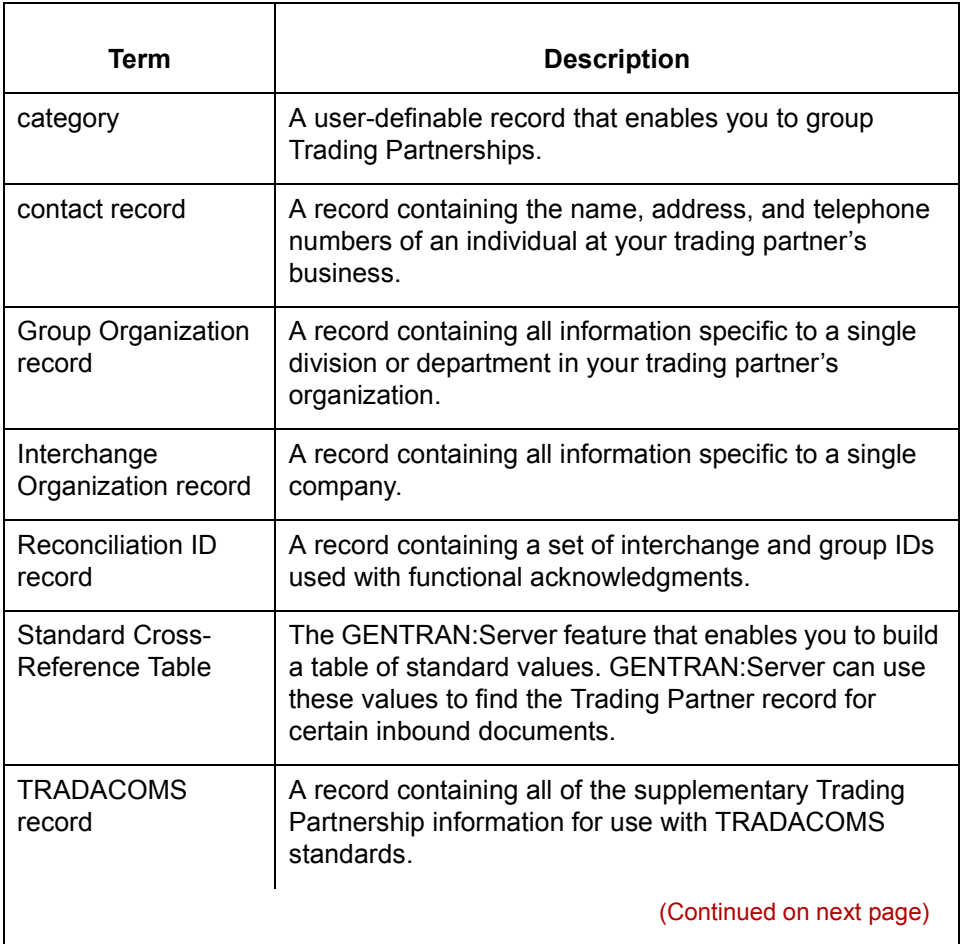

 $\mathcal{G}$ 

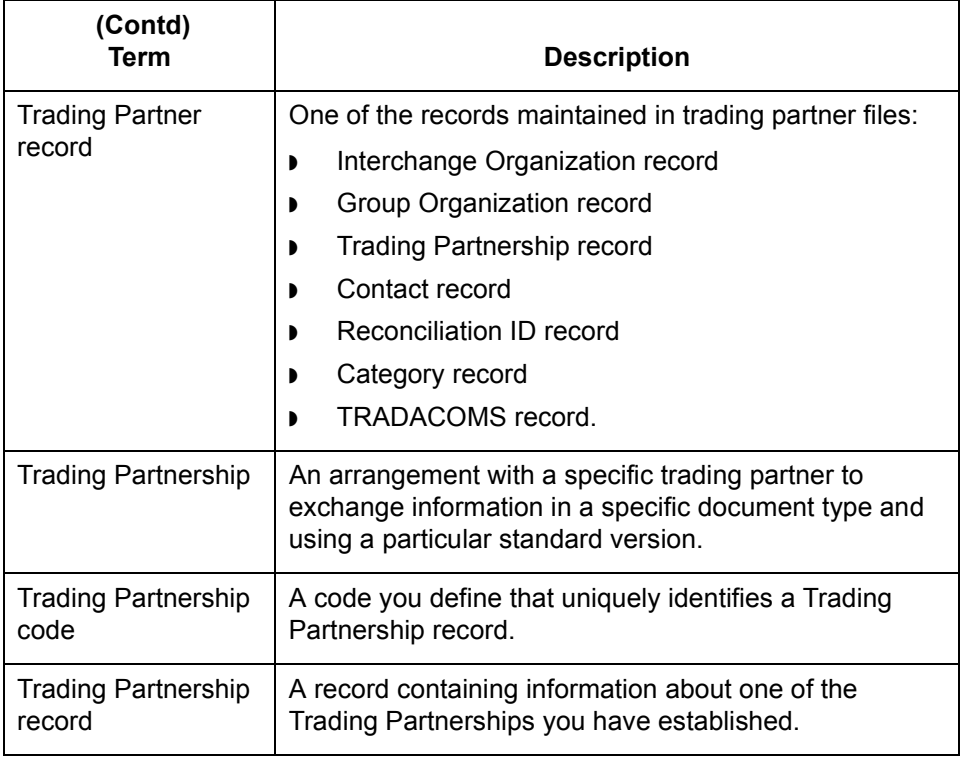

### <span id="page-440-0"></span>**Trading Partnership Records**

### **Introduction** Trading Partnership records hold information about your trading partner. GENTRAN:Server uses the information you define in the Trading Partnership records every time it processes your data. During translation, GENTRAN:Server inserts the information defined in the Trading Partnership records into the stream of data that you are sending your trading partner. Specifically, GENTRAN:Server uses this information when building the Interchange envelope, the Group envelope, and the transaction set envelopes.

This section describes all Trading Partnership records and examines the relationships among them.

### **Understanding Trading Partnership records**

Trading Partnership records are those records you maintain with the Trading Partnership Editor. The following records define a trading Partnership:

- ◗ Interchange Organization record
- ◗ Group Organization record
- ◗ Trading Partnership record
- Category record
- ◗ Reconciliation ID record
- Contact record
- TRADACOMS record.

The system hierarchically defines the Trading Partner records. At the highest level is the Interchange Organization record. Below the interchange level is the Group Organization record. At the lowest level is the Trading Partnership record.

To translate data in GENTRAN:Server, you must define each of the following for every document that you want to process:

- ◗ One Interchange Organization record
- One Group Organization record
- One Trading Partnership record.

Depending on your organization's needs, you may also define the Category, Reconciliation ID, and Contact, and TRADACOMS records for the Trading Partnership.

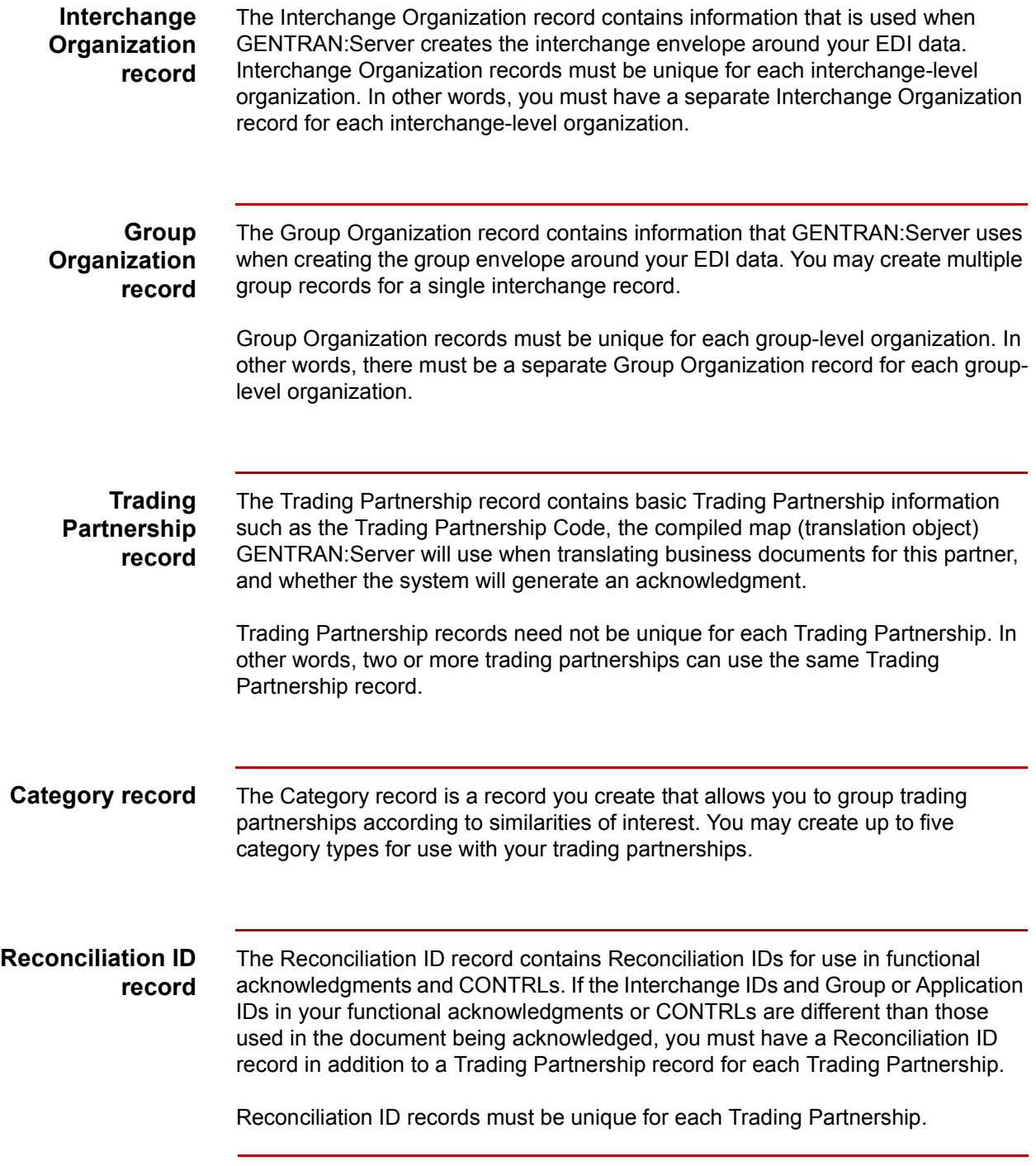

(Continued on next page)

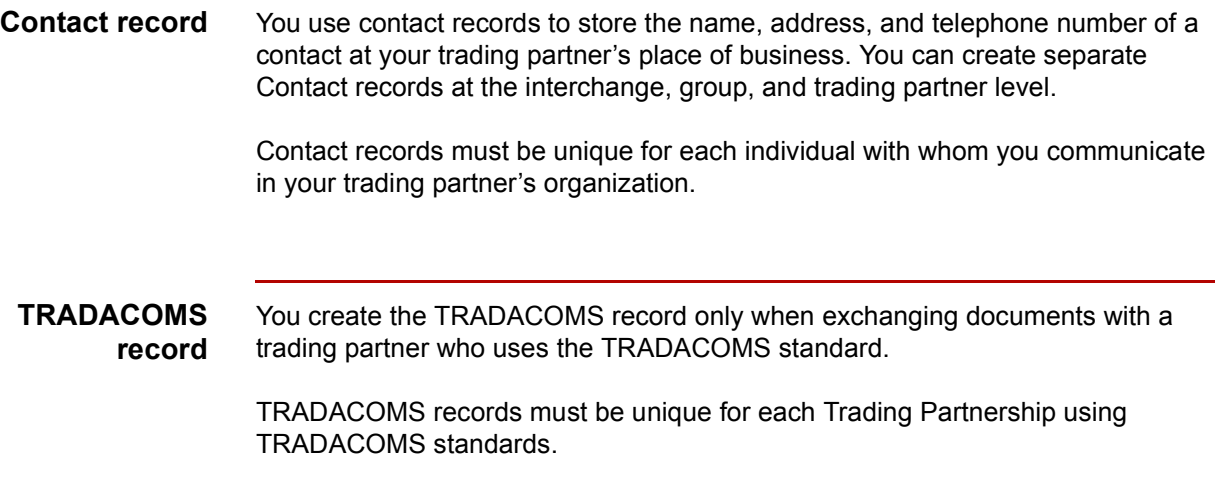

## <span id="page-443-0"></span>**Trading Partnership Administration 0**

**11 - 8**

## <span id="page-443-1"></span>**The Trading Partner Administration Explorer**

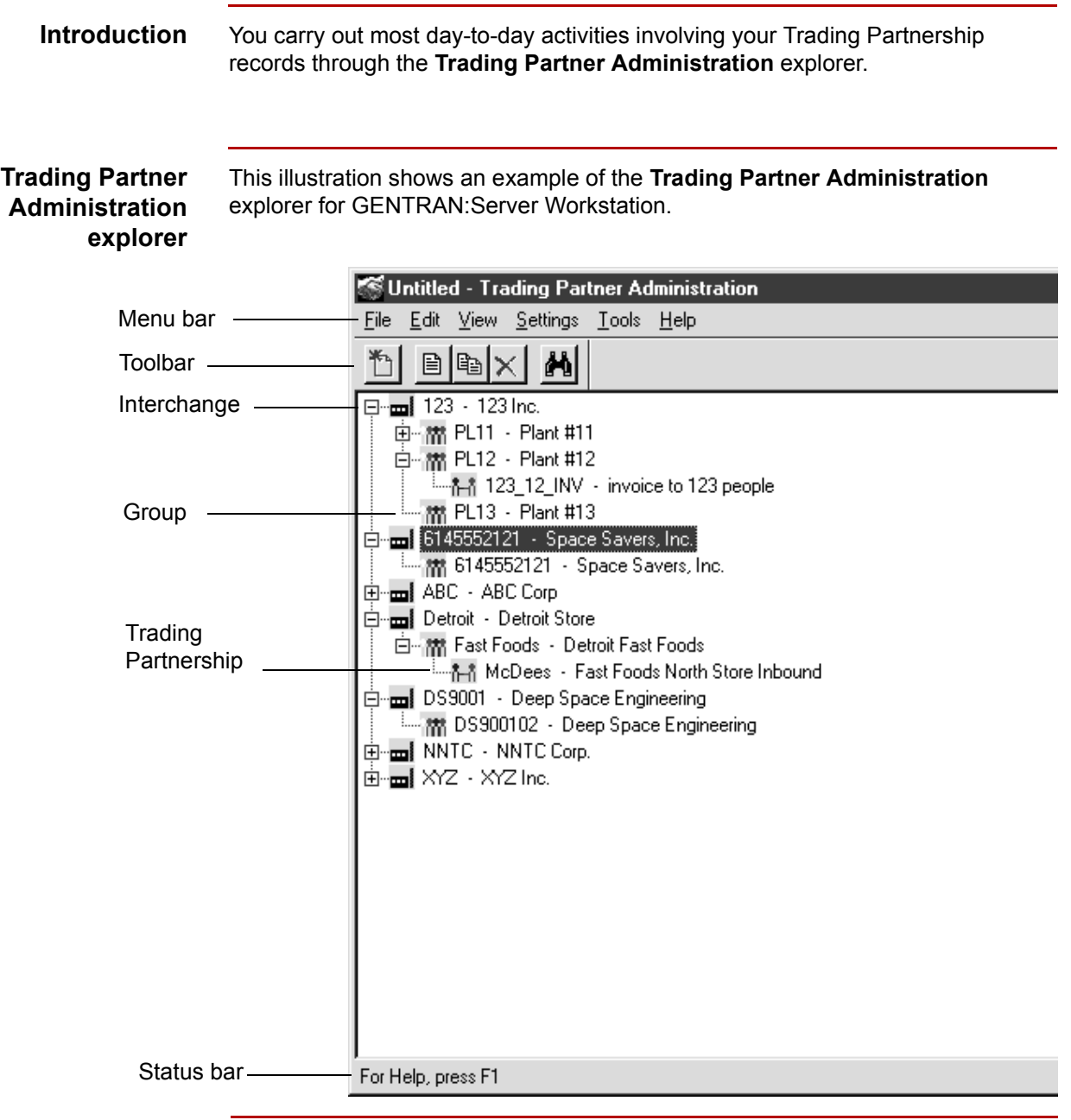

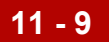

### **Host and environment name**

 In the GENTRAN:Server for UNIX version, the title bar displays the host name and environment name.

### **Trading Partner Administration explorer fields and functions**

This table describes the fields and functions of the **Trading Partner Administration** explorer window.

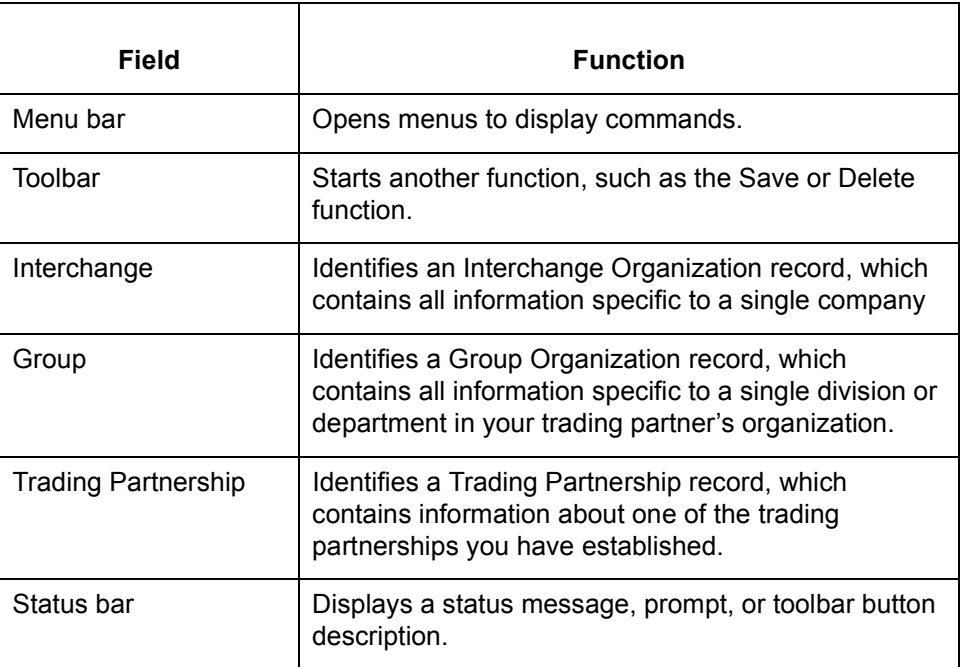

**Viewing options** The Trading Partnership Administration window has four viewing options:

◗ No tree

- ◗ Trading Partnership records only
- ◗ Organization records only
- ◗ Entire tree

### **Reference**

See the [How to Select a Trading Partner View to](#page-447-1)pic in this chapter for information about selecting a viewing option.

### **Right mouse button**

You can click the right mouse button (right-click) to display a shortcut menu to use with **Trading Partnership Administration**.

This illustration shows the shortcut menu that appears when you click the right mouse button.

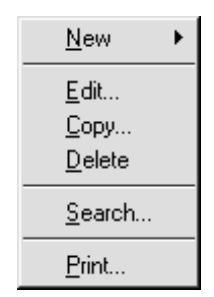

## <span id="page-446-0"></span>**How to Access Trading Partnership Administration**

**Opening the Trading Partnership Administration window**

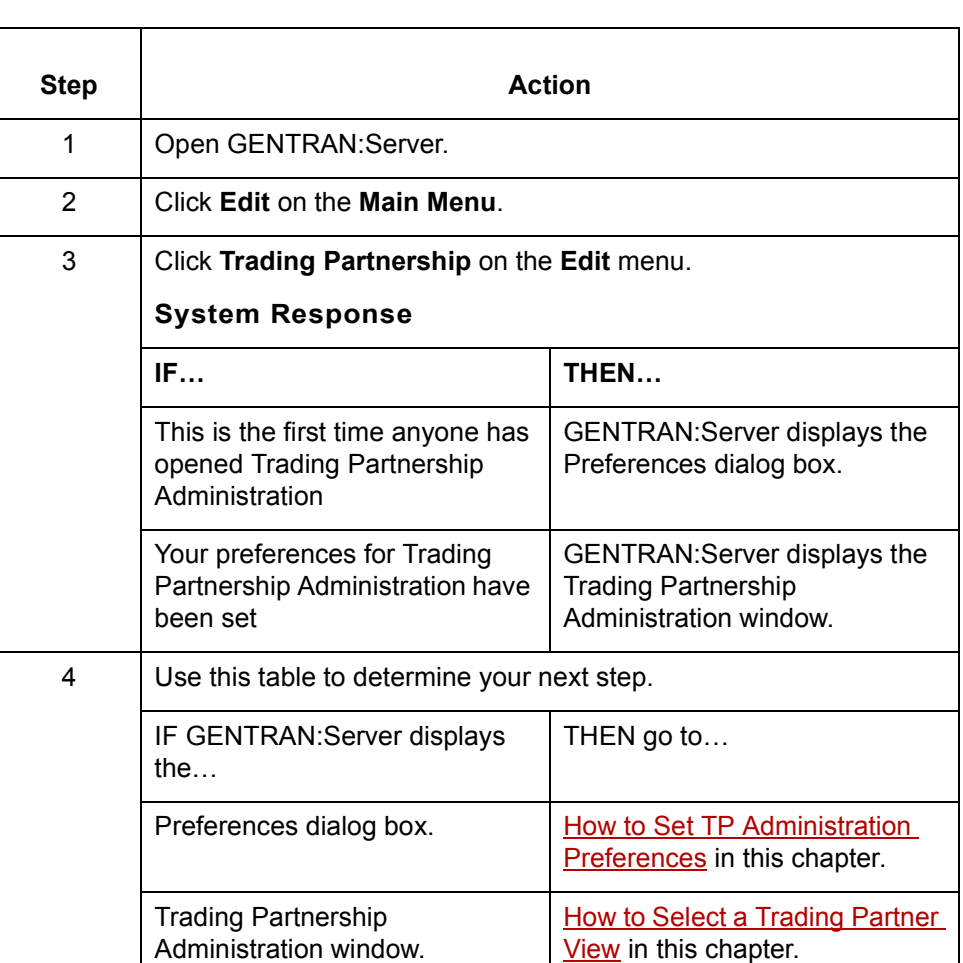

Use this procedure to open the **Trading Partnership Administration** window.

### **Note**

You can also access the Trading Partnership Administration window by clicking the Trading Partnership Maintenance button on the menu bar of the Main Menu.

 $\mathcal{L}$ 

**How to Select a Trading Partner View** Working with Trading Partnerships

### <span id="page-447-0"></span>**How to Select a Trading Partner View**

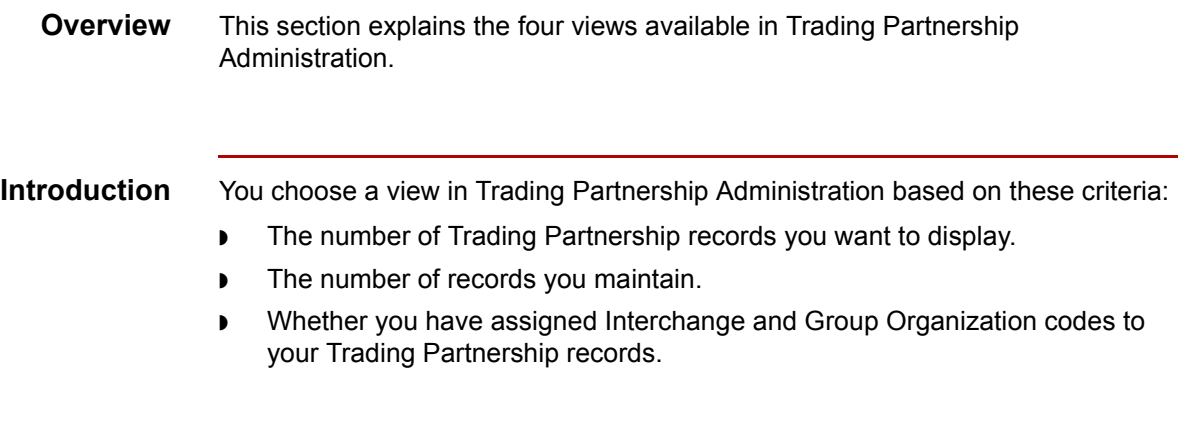

### **Four viewing options**

<span id="page-447-1"></span>**11 - 12**

This table lists the available views and their functions.

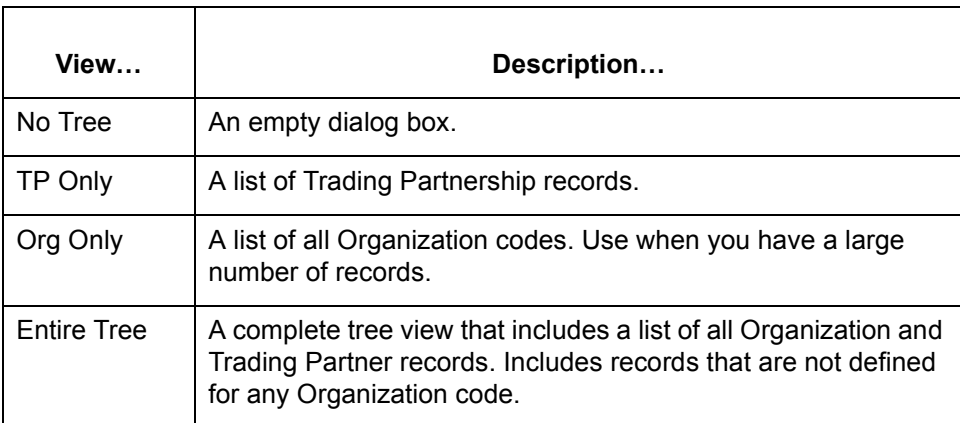

### **No Tree** When you select **No Tree** view, the system displays a blank screen.

Use this view for these tasks:

- ◗ Searching for and editing a single Trading Partnership Record.
- ◗ Creating new Interchange Organizations, Group Organizations, and Trading Partnership records.
- ◗ Performing all functions quickly.

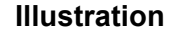

**Illustration** This illustration shows the Trading Partnership Administration using the **No Tree** view.

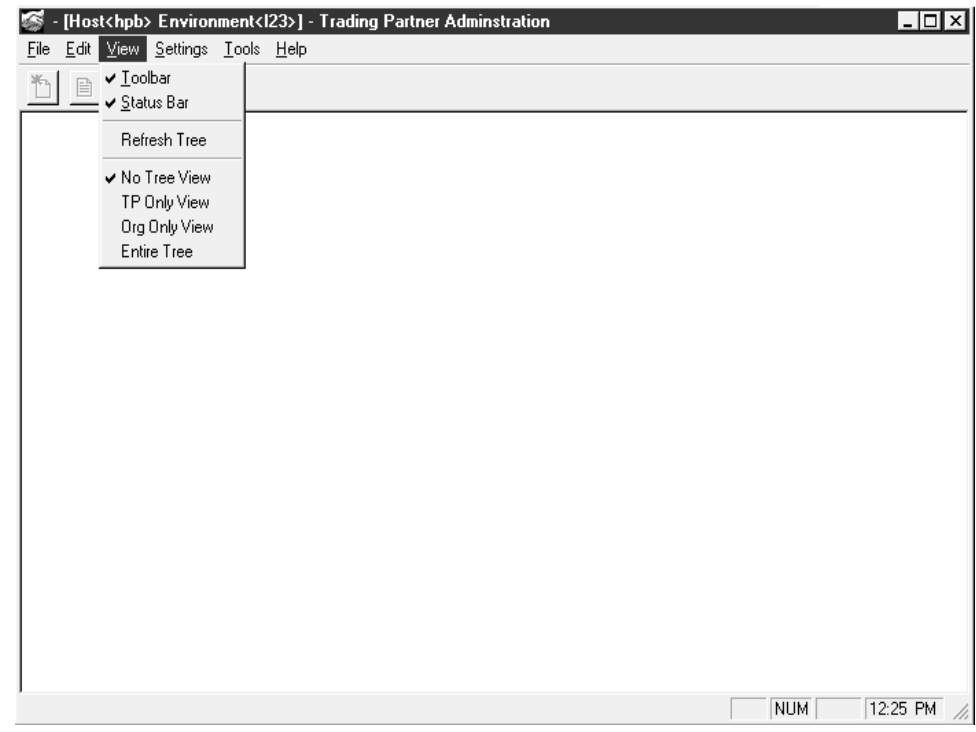

**TP Only** When you select **TP Only** view, the system displays a list of all Trading Partnership records.

### **Note**

The **TP Only** view displays only Trading Partnership records, not Interchange or Group Organization codes.

**Illustration** This illustration shows the Trading Partnership Administration using the **TP Only** view.

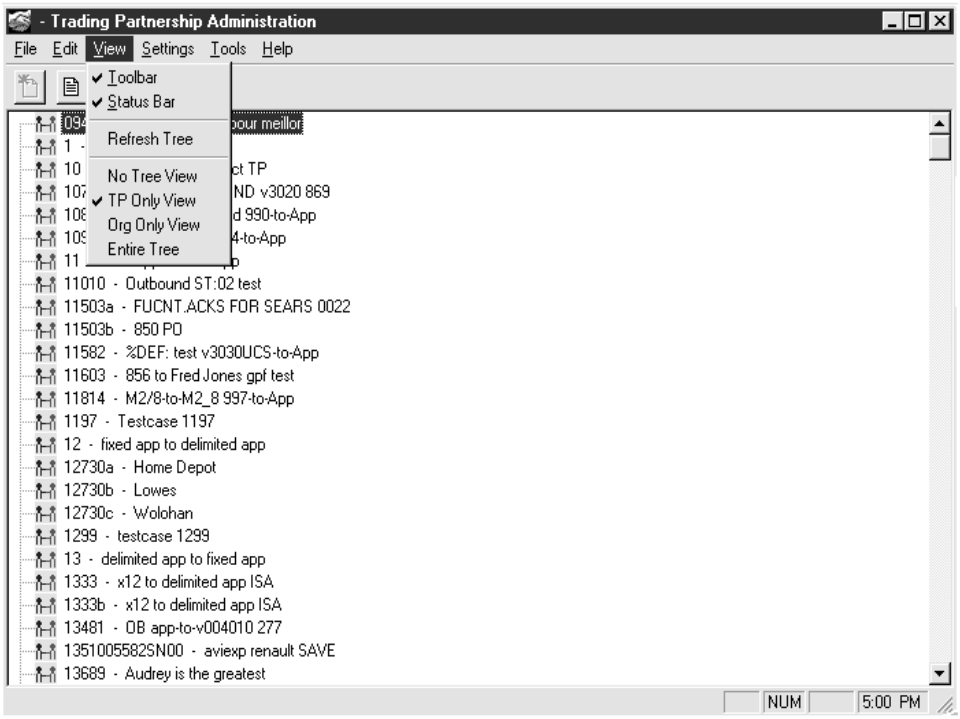

**Org Only** When you select **Org Only** view, the system displays a tree containing all available Interchange Organization codes and those Group Organizations not associated with an Interchange Organization.

#### **Note**

Initially, this view does not display the Trading Partnership records.

### **Procedure** When you select an Interchange Organization code, Trading Partnership Administration expands the tree to display the Group Organizations.

Use this procedure to select a Trading Partnership Record.

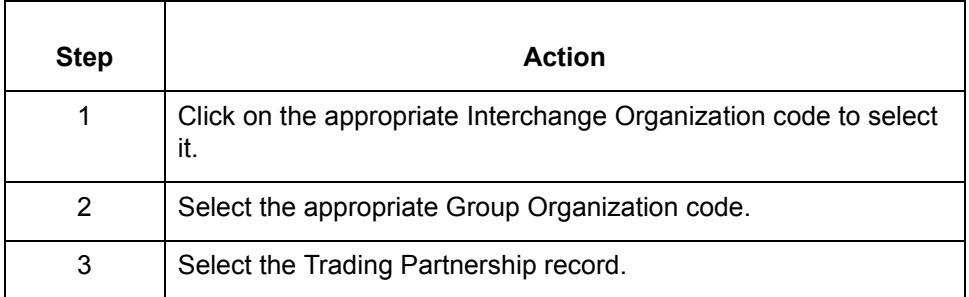

### **Note**

You can use this view to display only those Trading Partnership records that are assigned to an Interchange Organization code.

**Illustration** This illustration shows the Trading Partnership Administration using the **Org Only** view.

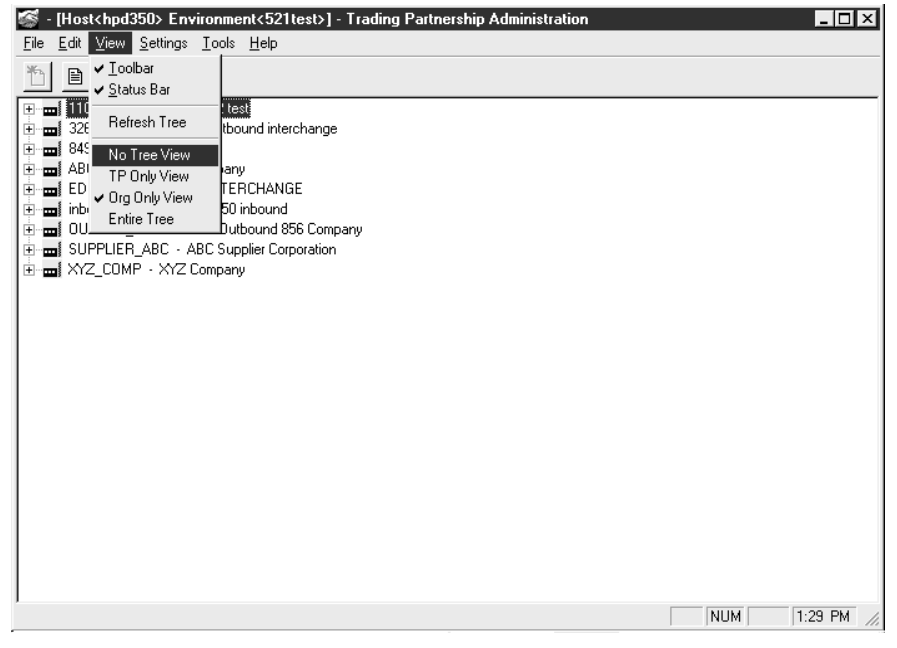

**Entire Tree view** When you select the **Entire Tree** view, the system displays all Interchange and Group Organization codes and all Trading Partnership records.

### **Note**

When you select an Interchange Organization code, the system displays the related Group Organization codes. When you select a Group Organization code, the system displays the related Trading Partnership records.

### **Illustration** This illustration shows the Trading Partnership Administration using the **Entire Tree** view.

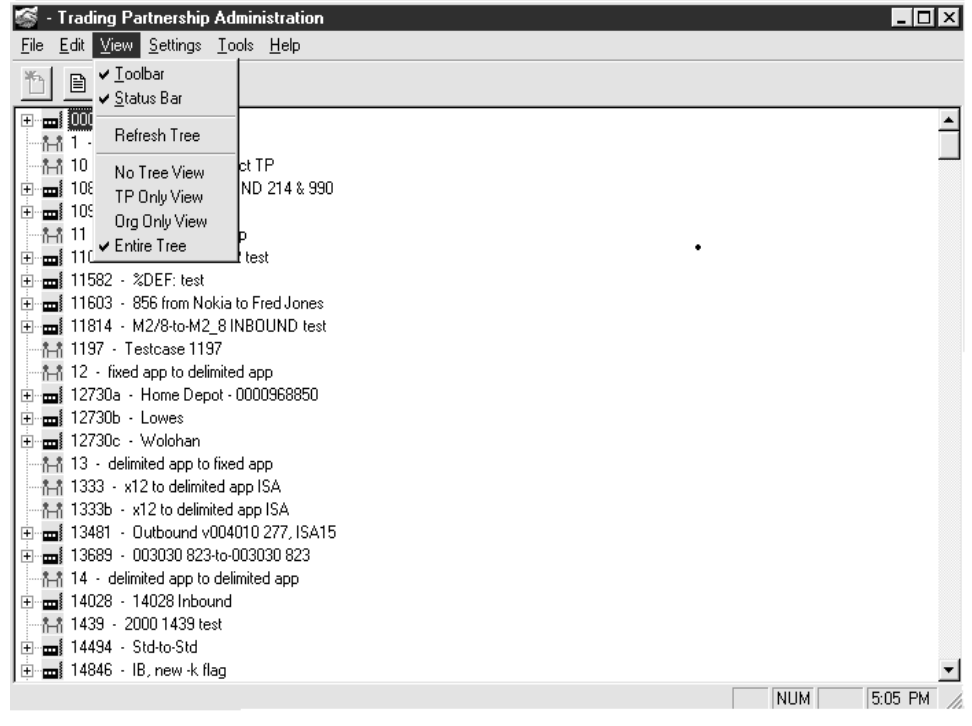

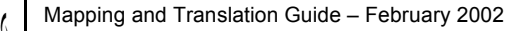

### <span id="page-452-1"></span><span id="page-452-0"></span>**How to Set TP Administration Preferences**

**Overview** The default view of the Trading Partnership Administration window is initially set to **Build Entire Tree.**

#### **Note**

You can select another view as the default using the Trading Partnership Administration Preference dialog box by clicking **Preferences** on the **Settings** menu. However, if you are using GENTRAN:Server for UNIX, the Security Administrator must grant you the authority to change the setting.

### **Illustration** The illustration shows the Trading Partnership Administration Preferences dialog box.

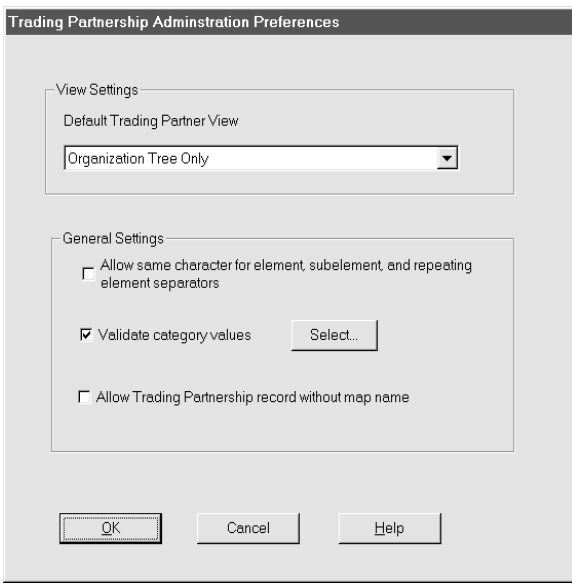

### **Setting the default view**

To set another view as the default, change the value of the **Default Trading**  Partner view text box by clicking the down arrow and selecting one of the four available views:

- ◗ No Tree
- ◗ Trading Partnership Tree Only
- **Organization Tree Only**
- **Build Entire Tree**

**General Settings** You need to define the General Settings prior to creating and editing the Trading Partnership Record.

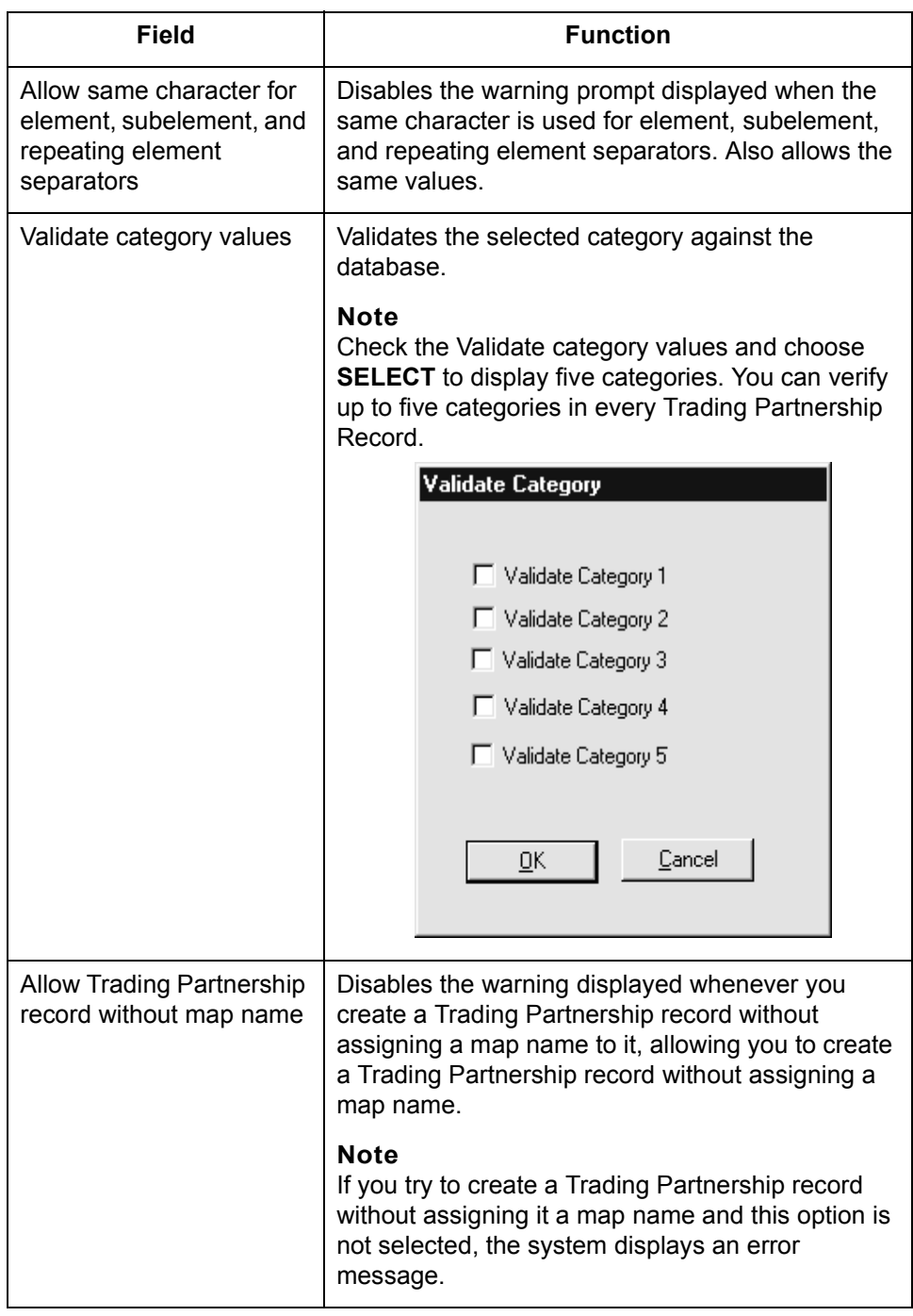

### **Selecting categories to validate**

Follow this procedure to display and use the Validate Category dialog box.

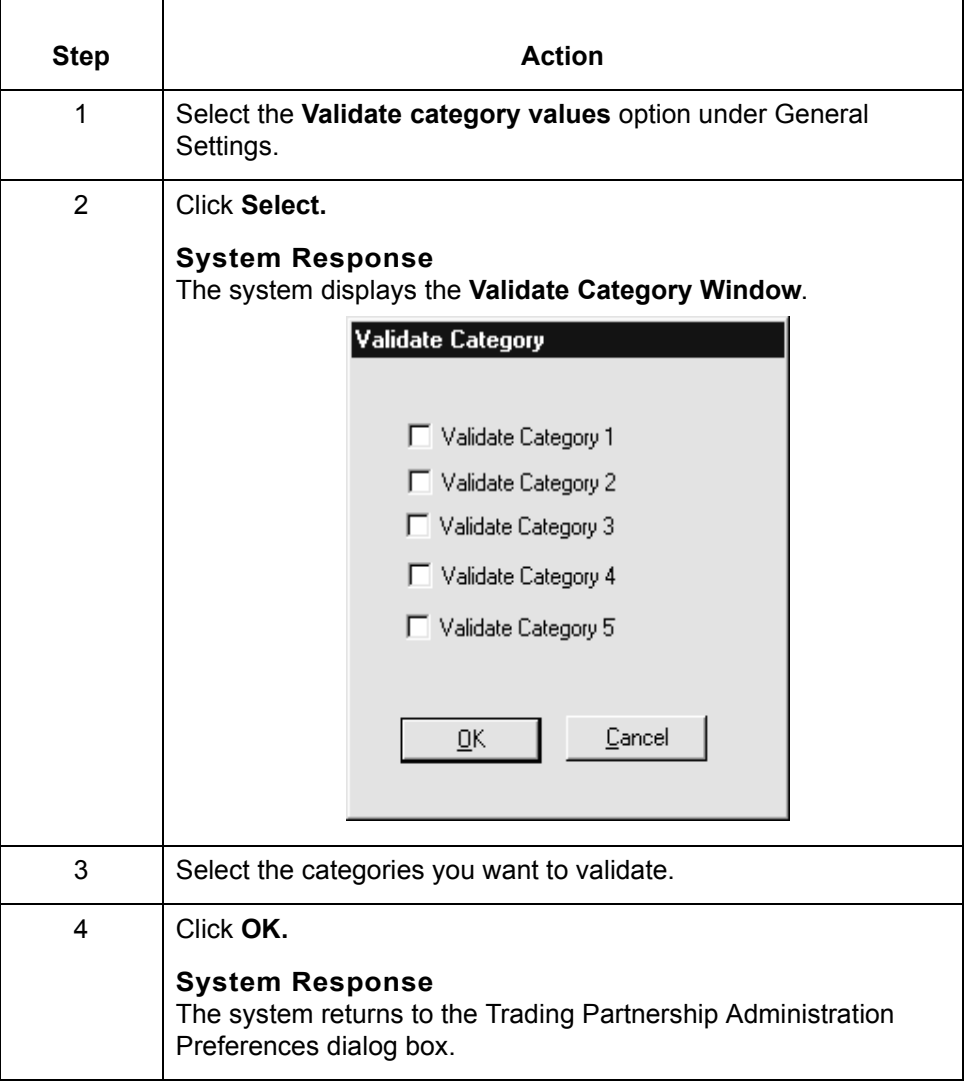

## <span id="page-455-0"></span>**How to Set Default Translation Selections**

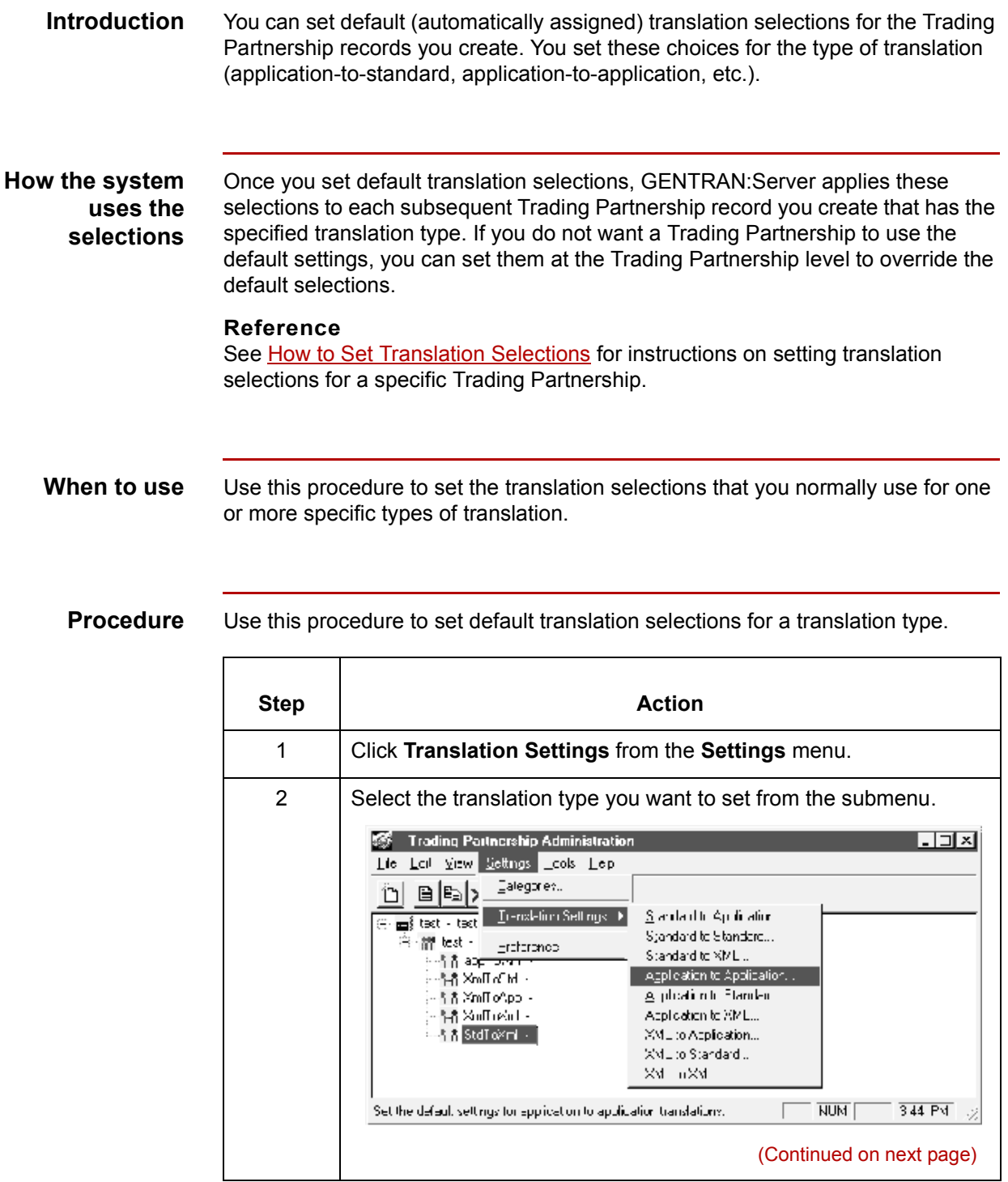

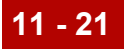

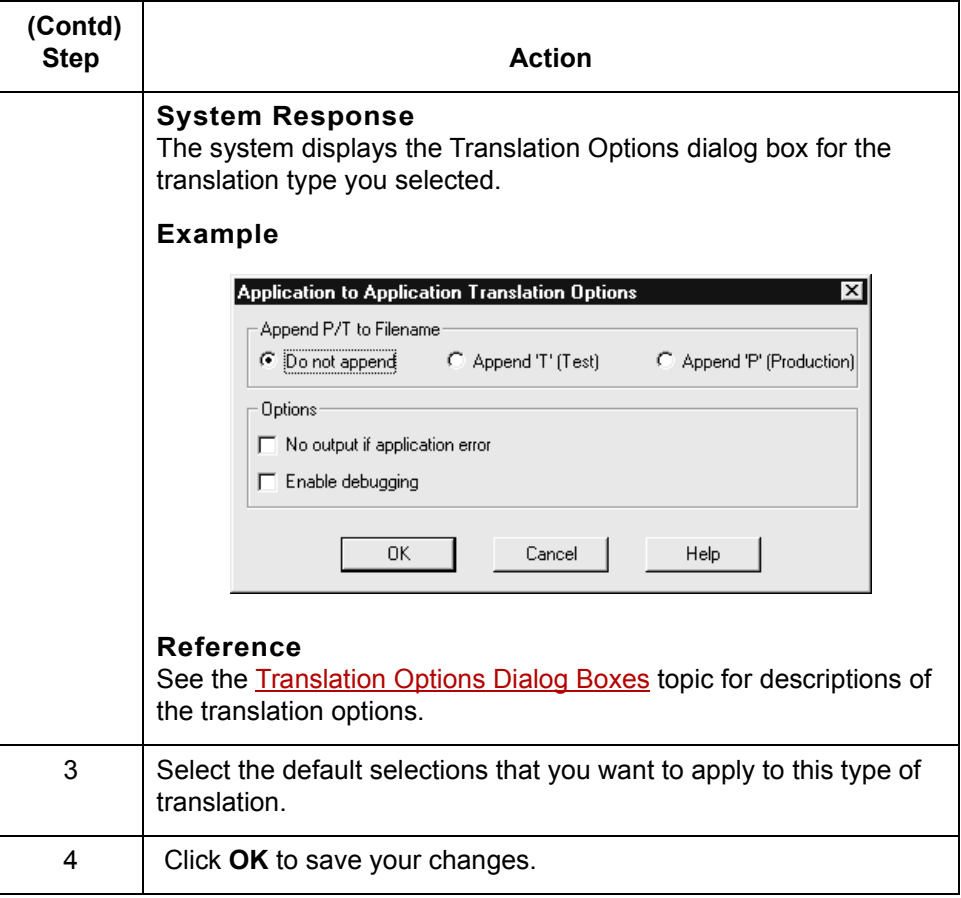

 $\mathcal{G}$ 

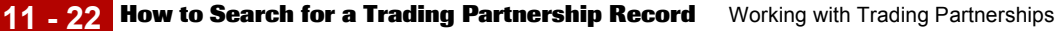

## <span id="page-457-0"></span>**How to Search for a Trading Partnership Record**

**Overview** This topic explains how to search for a Trading Partnership record. You can search for Trading Partnership records by ranges of values in various fields. You can also search for specific values such as:

- ◗ Interchange or Group IDs
- ◗ Organization codes
- ◗ Trading Partnership Codes
- ◗ Standard versions
- Set IDs, categories, and name.

You enter the search criteria on the Trading Partner Search dialog box. You can run Trading Partner Search on all views except Trading Partner Only view.

### **Trading Partner Search dialog box example**

This illustration shows the Trading Partner Search dialog box.

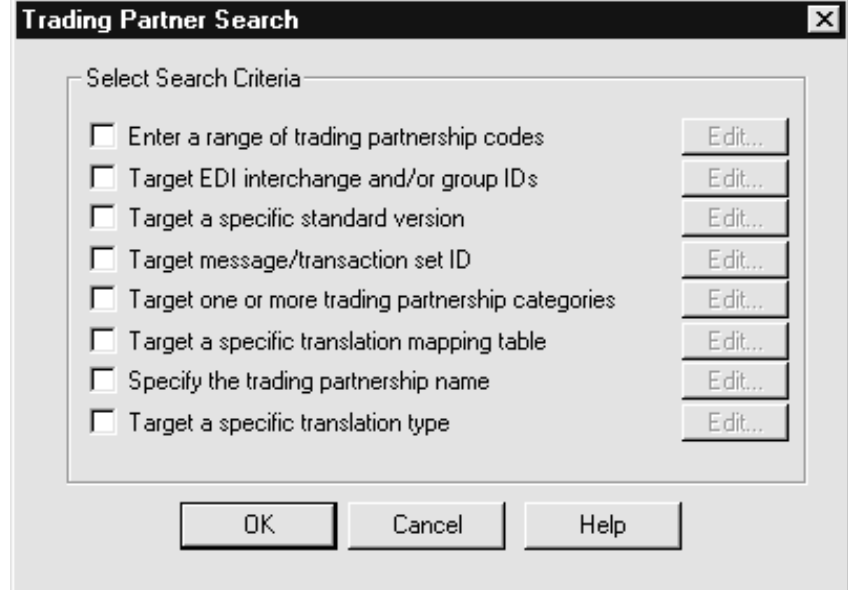

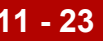

### **Fields and functions**

This table lists the fields of the Trading Partnership Search dialog box and their functions.

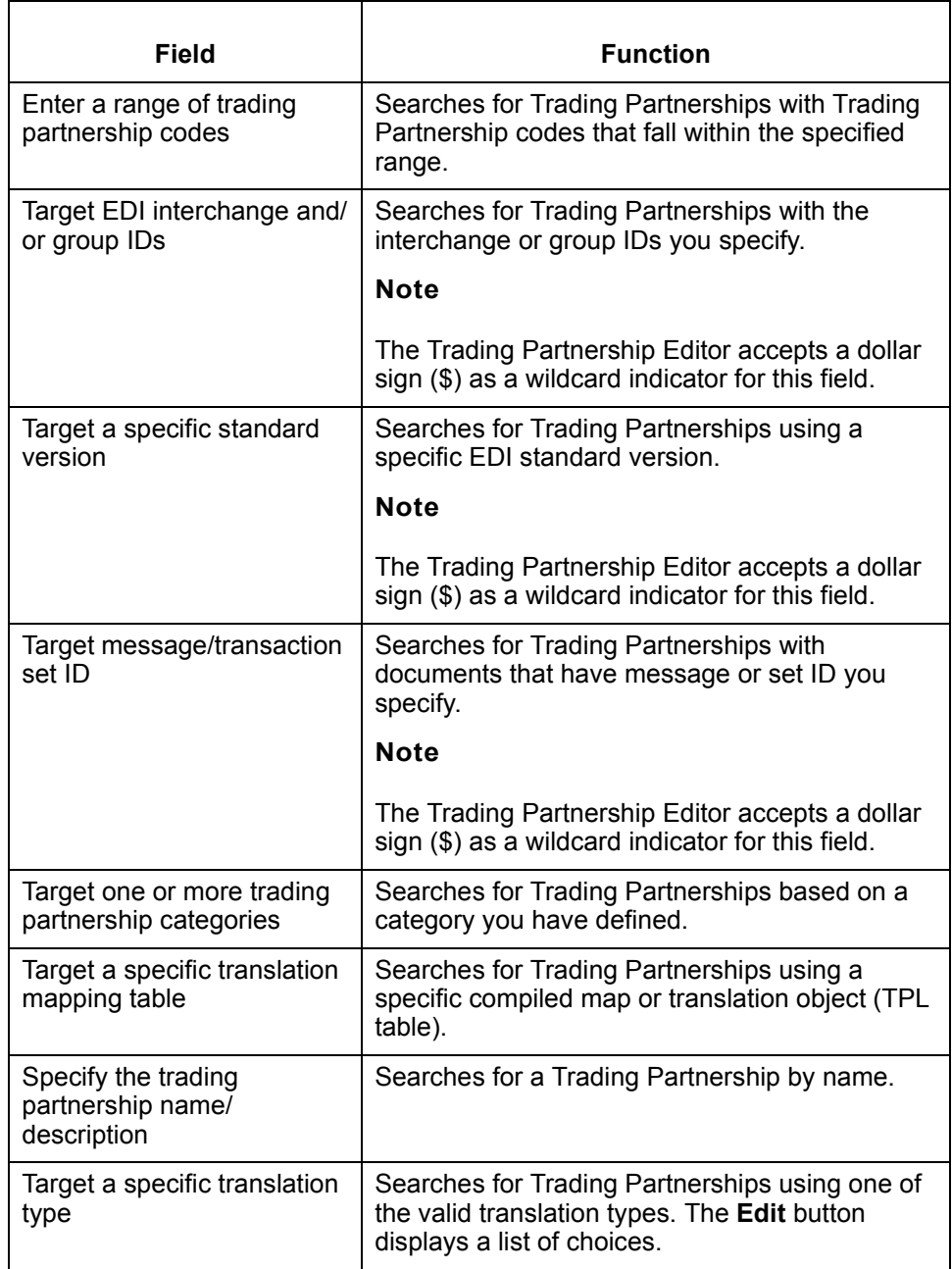

### **Note**

You can select multiple fields when searching for Trading Partnership records. Each field that you select narrows the search and enables you to focus on a specific Trading Partnership.

(Continued on next page)

### **Trading Partner Search Results dialog box**

After you enter the search criteria, GENTRAN:Server displays the Trading Partner Search Results dialog box. This dialog box displays a list of all Trading Partnership records that meet the criteria. You then select the record that you want to view or edit from the list. This illustration shows an example of the Trading Partner Search Results dialog box.

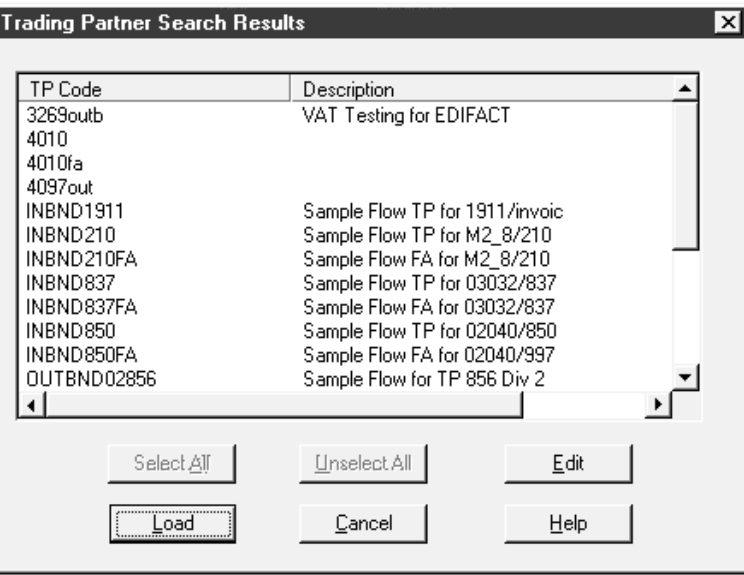

#### **Fields and functions**

This table lists the fields of the Trading Partner Search Results dialog box and their functions.

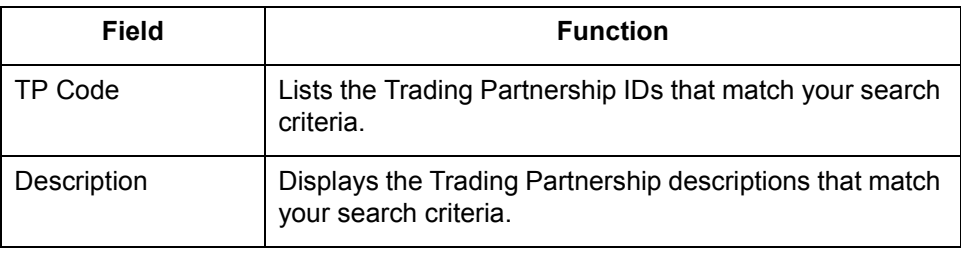

**Procedure** Follow this procedure to search for a Trading Partnership record.

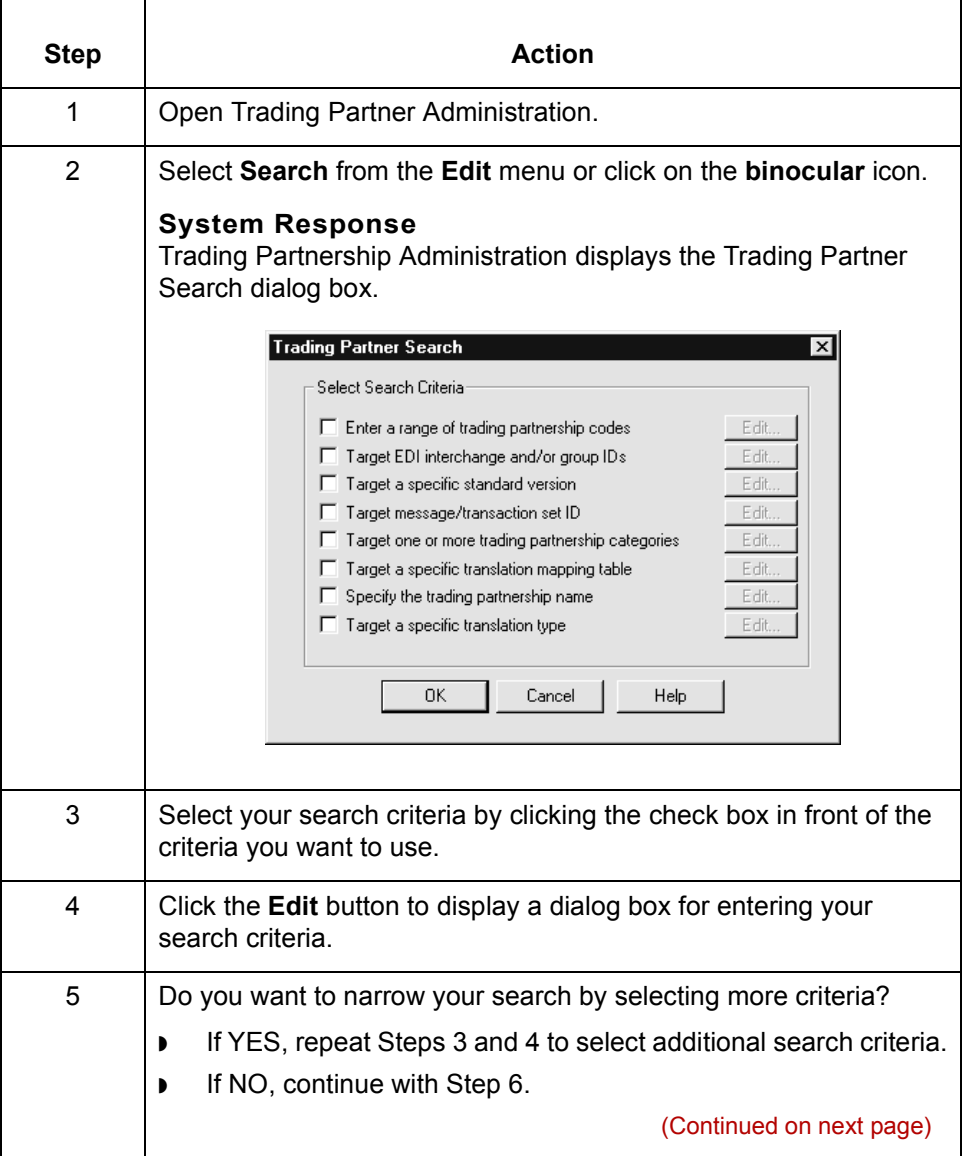

 $\mathcal{G}$ 

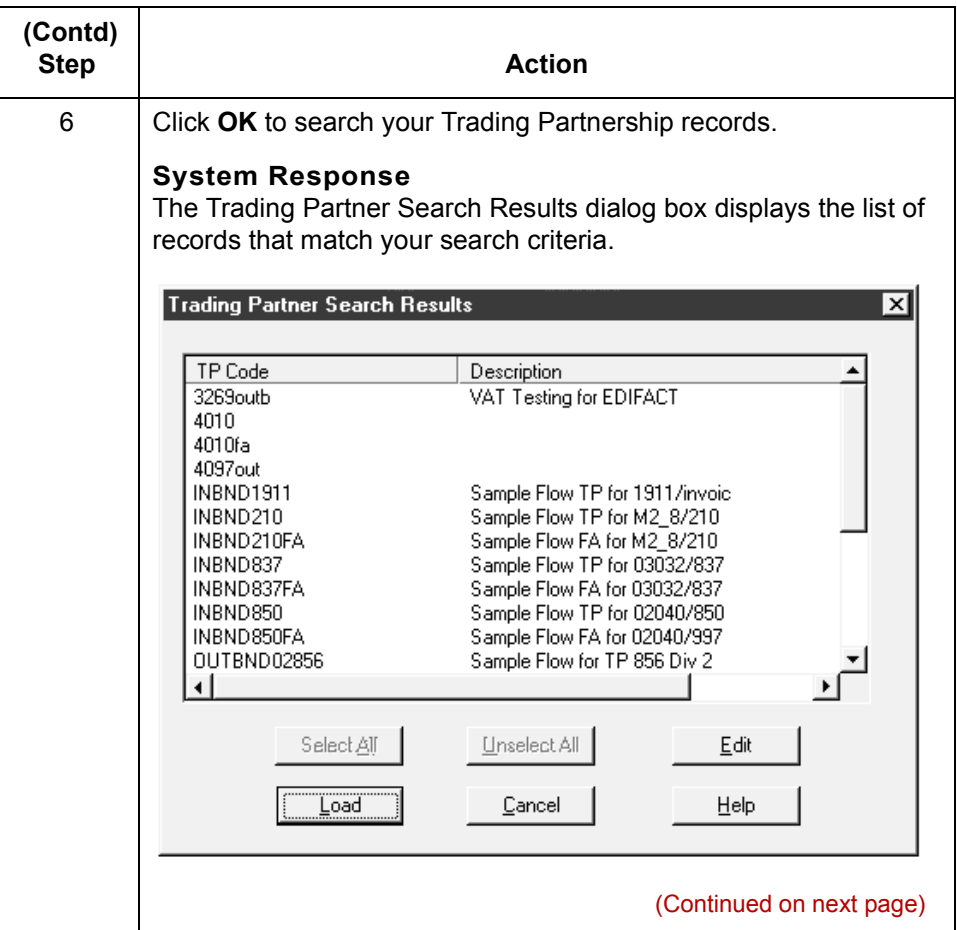

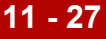

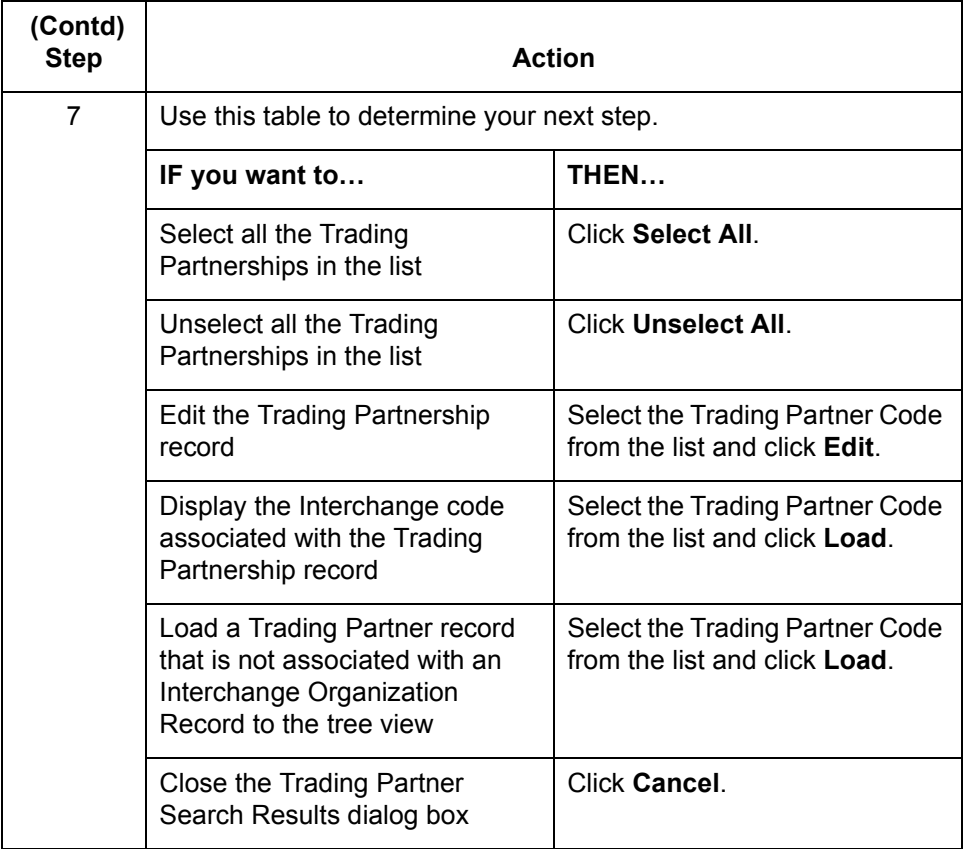

## <span id="page-463-0"></span>**The Trading Partnership Editor**

### **Introduction** You use the Trading Partnership Editor to create and maintain your Trading Partnership records. When you create a new Trading Partnership record, the Trading Partnership Editor guides you through the information that you need to define for the type of translation you select. You also use the Trading Partnership Editor to alter and update Trading Partnership information in existing records.

**Accessing the Trading Partnership Editor dialog box** Use this procedure to open the **Trading Partnership Editor**.

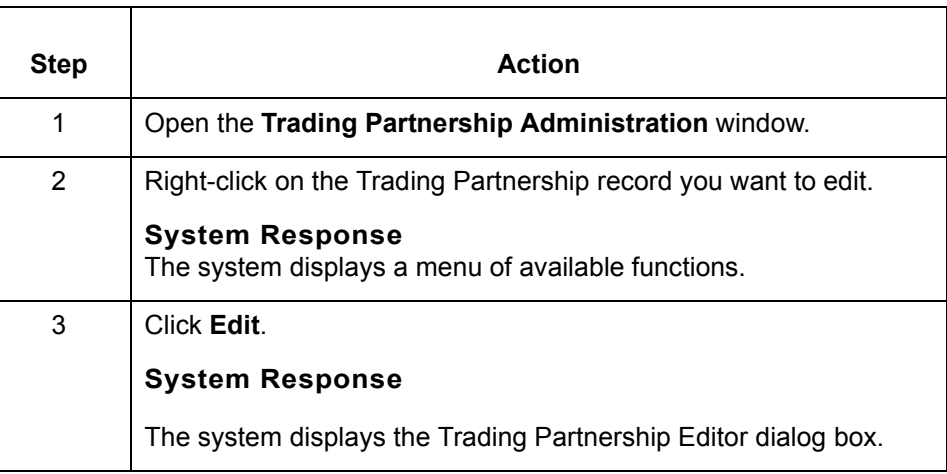

### **Trading Partnership Editor tabs**

These are the Trading Partnership Editor tabs:

- ◗ Trading Partnership
- ◗ Inbound EDI Information
- ◗ Outbound EDI Information
- ◗ Runtime Information
- ◗ Archive Information
- ◗ Inbound Acknowledgment
- Outbound Acknowledgment
- ◗ Categories.

### **Note**

The Trading Partnership Editor displays only the tabs that apply to the Trading Partnership record. You probably will not see all eight tabs for every record.

### **Trading Partnership tab**

This illustration shows an example of the Trading Partnership tab of the Trading Partnership Editor dialog box.

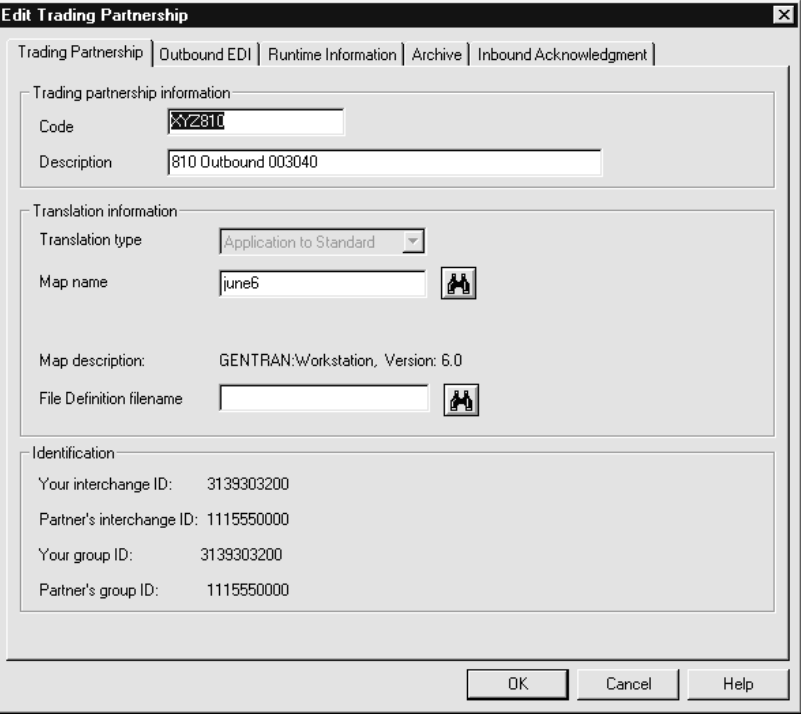

### **Fields and functions**

This table lists the fields of the Trading Partnership tab of the Trading Partnership Editor dialog box and their functions.

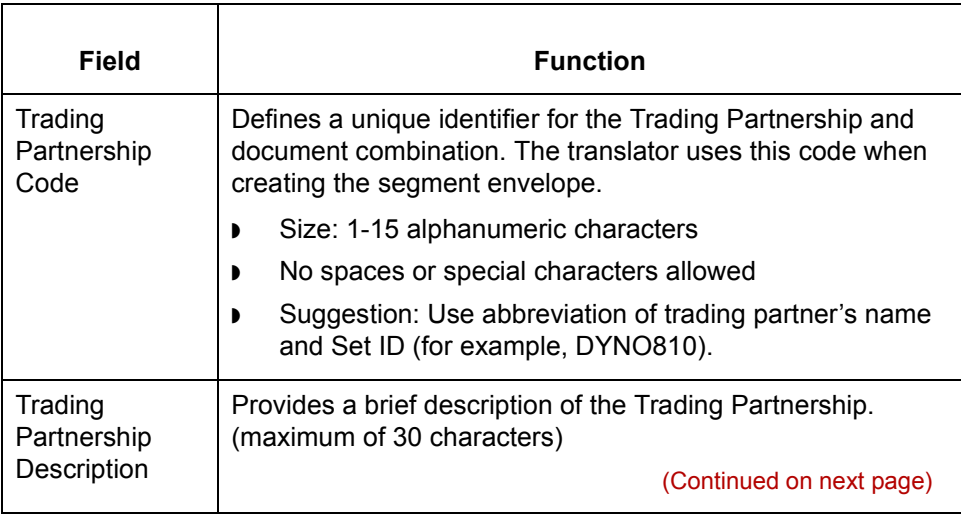

### $\sqrt{ }$

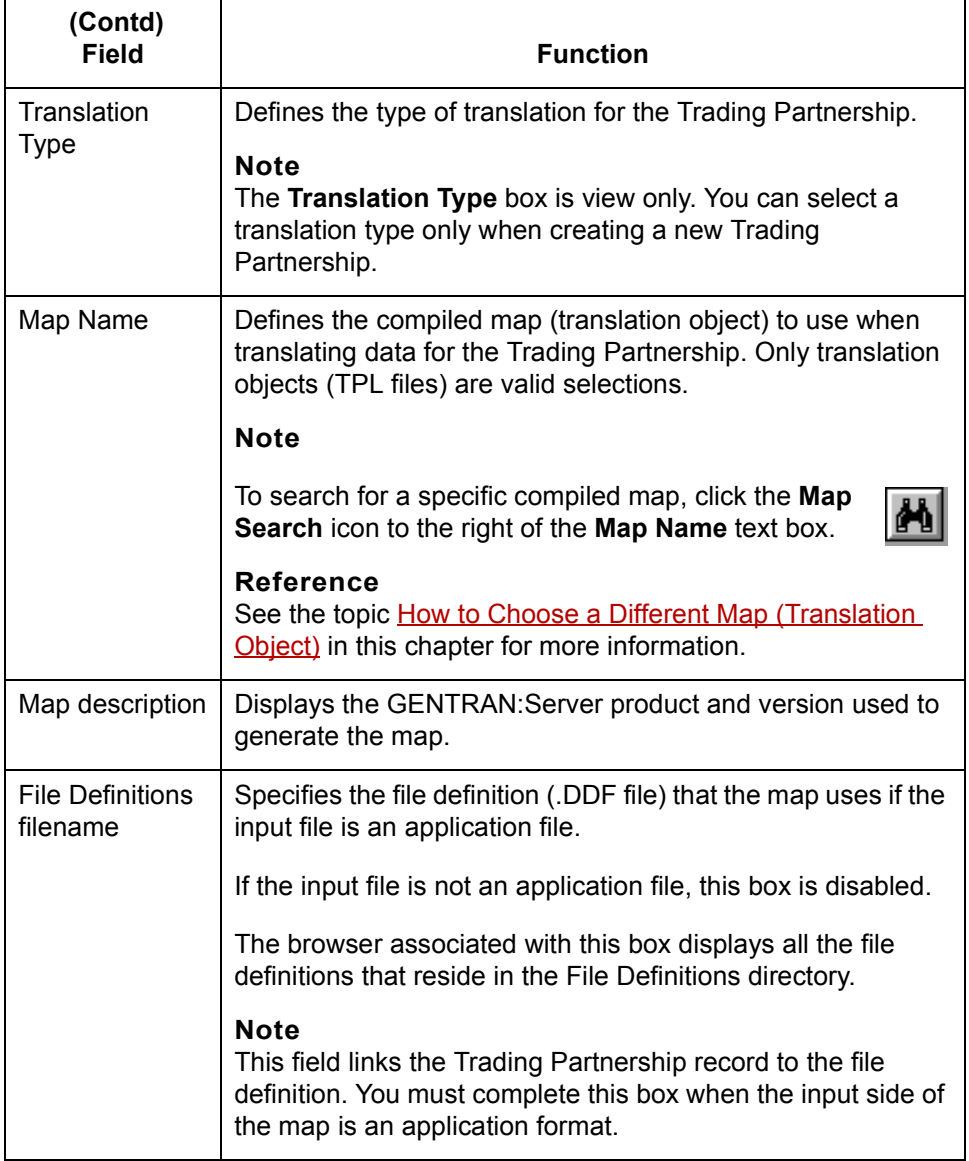

### **Inbound EDI Information tab**

This illustration shows an example of the Inbound EDI Information tab on the Trading Partnership Editor dialog box.

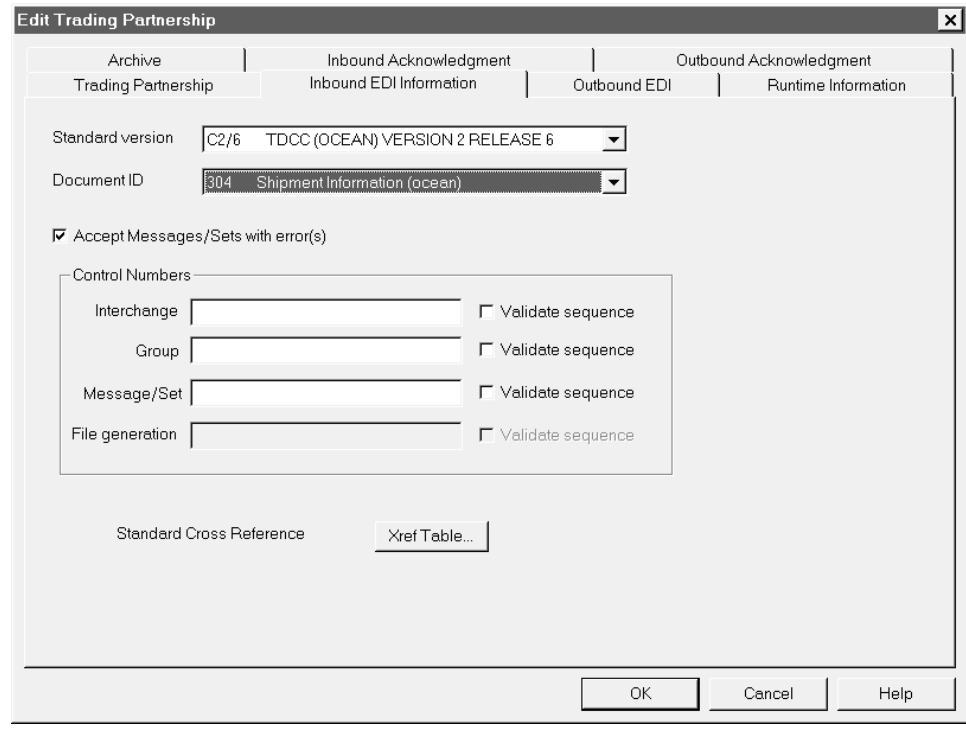

### **Fields and functions**

This table lists the fields of the Inbound EDI Information tab of the Trading Partnership Editor dialog box and their functions.

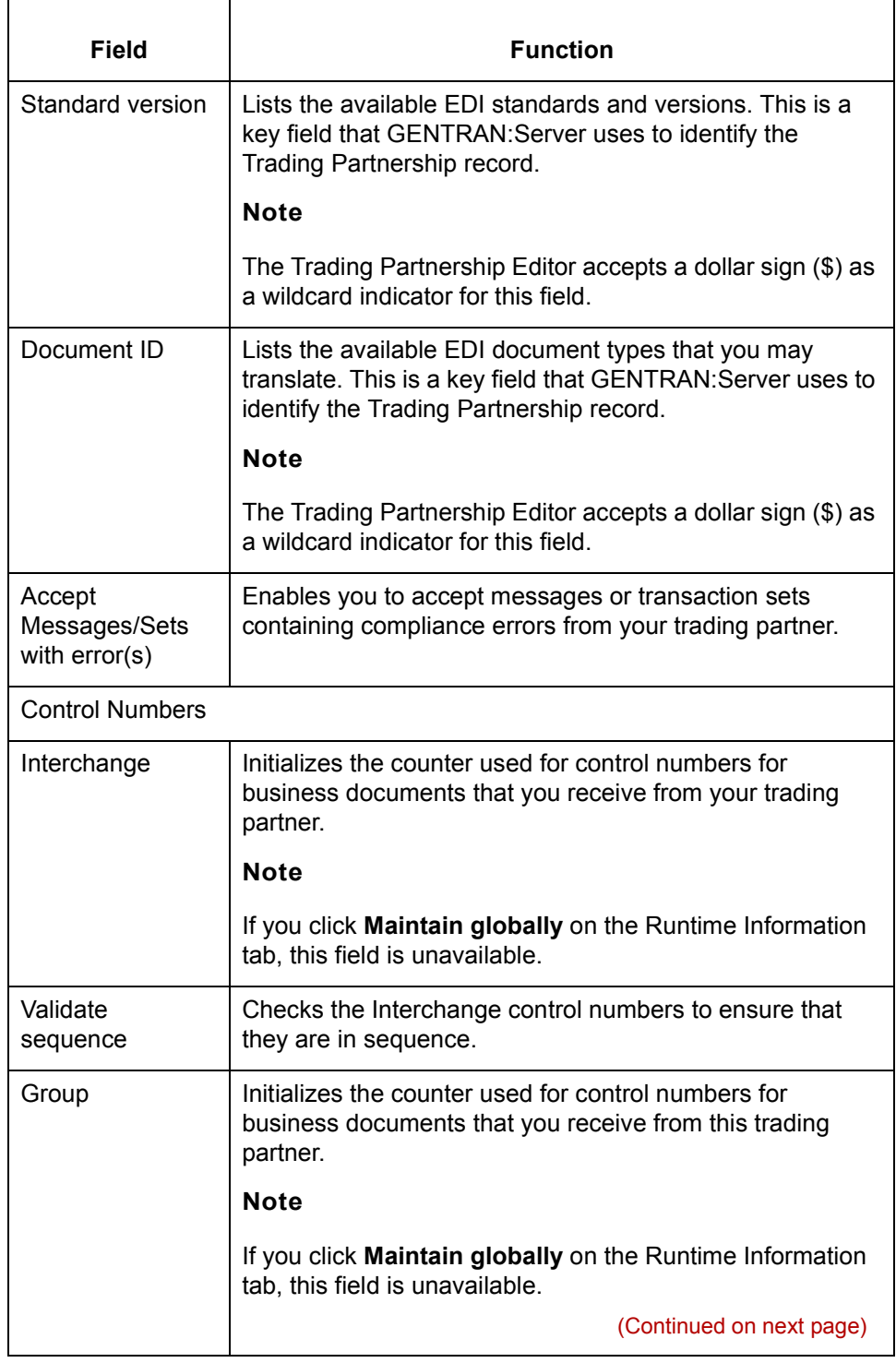
<span id="page-468-0"></span>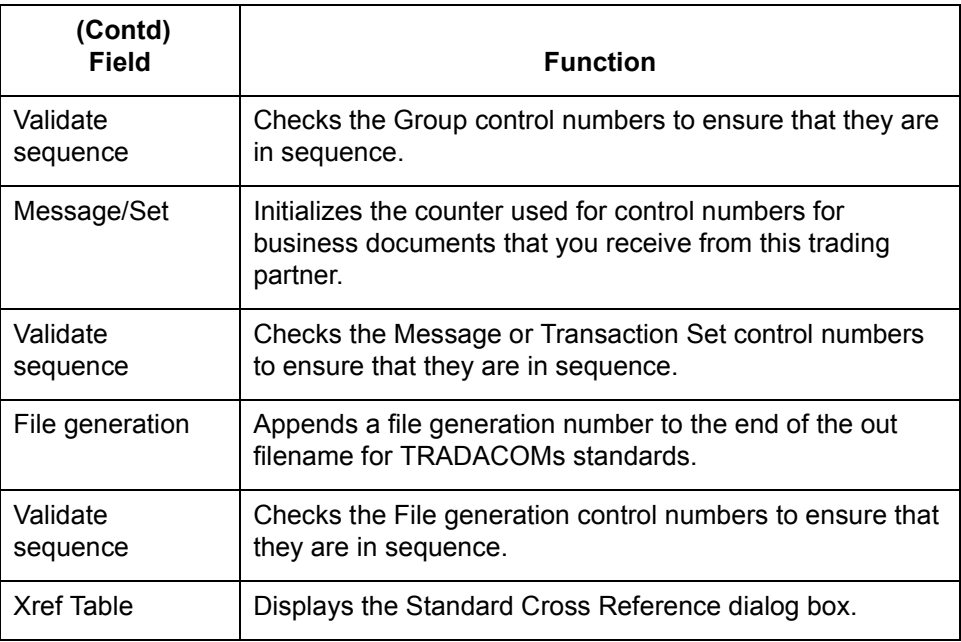

#### **Outbound EDI tab**

This illustration shows an example of the Outbound EDI tab of the Trading Partnership Editor dialog box.

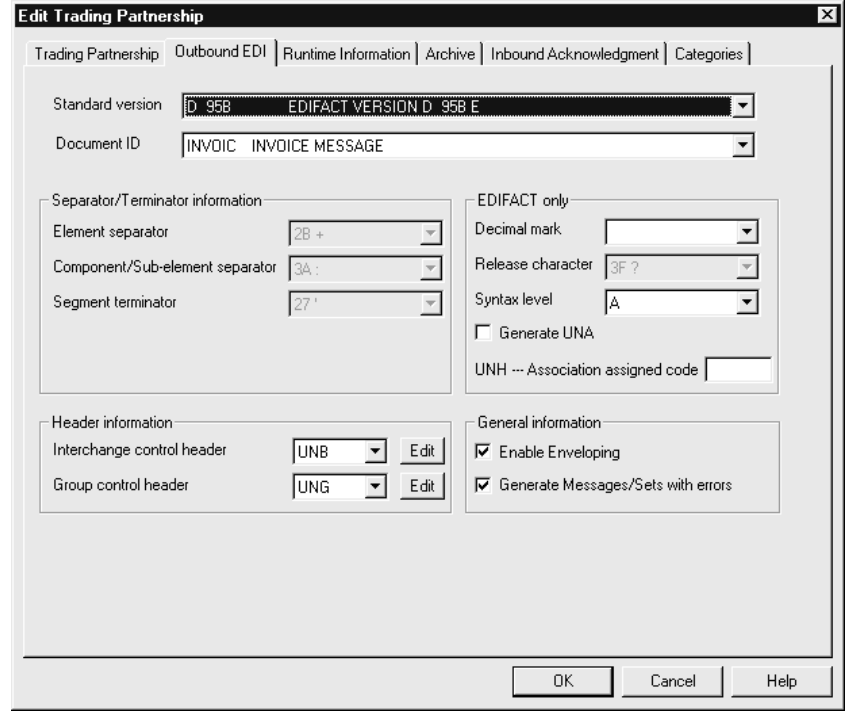

### **Fields and functions**

This table lists the fields of the Outbound EDI tab of the Trading Partnership Editor dialog box and their functions.

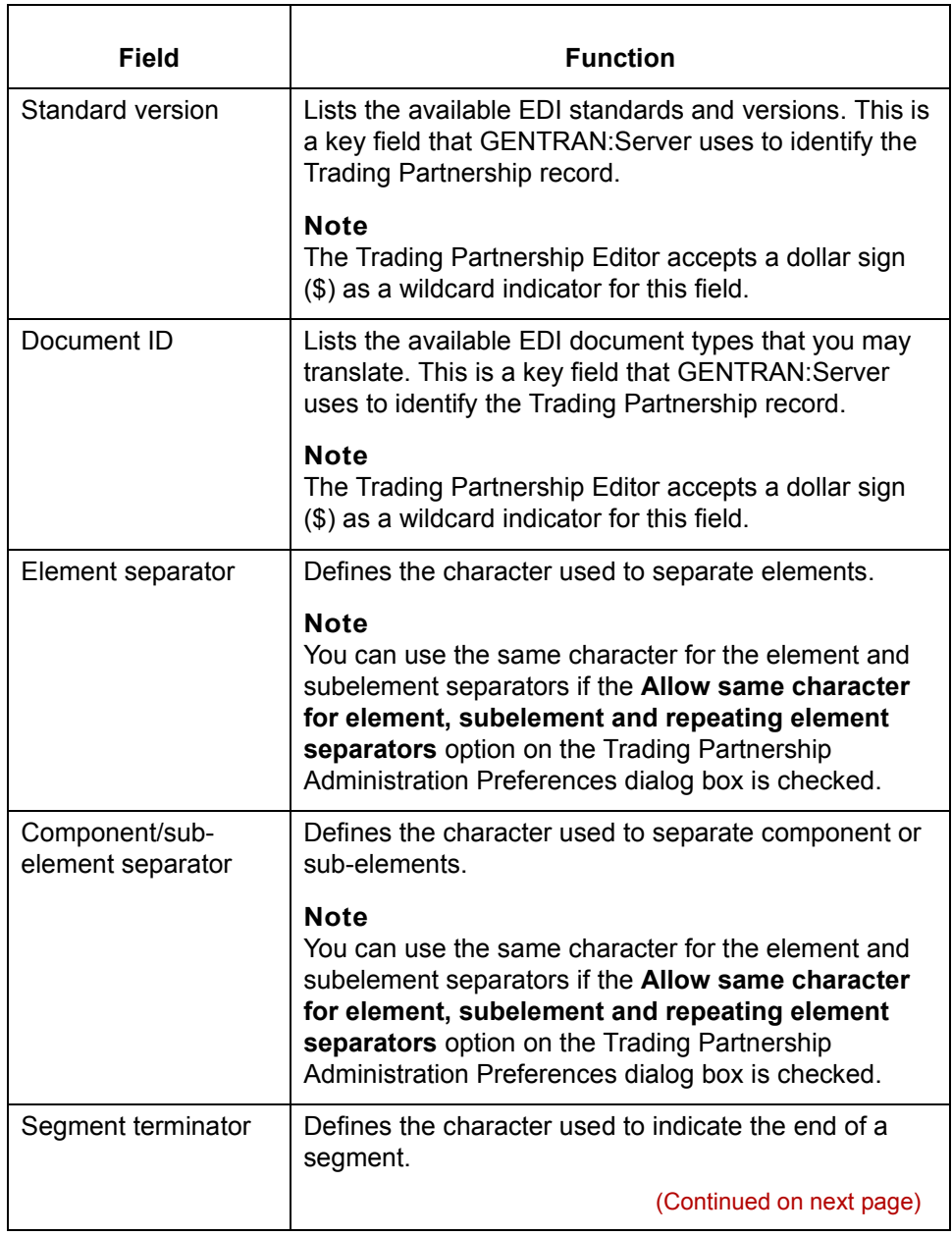

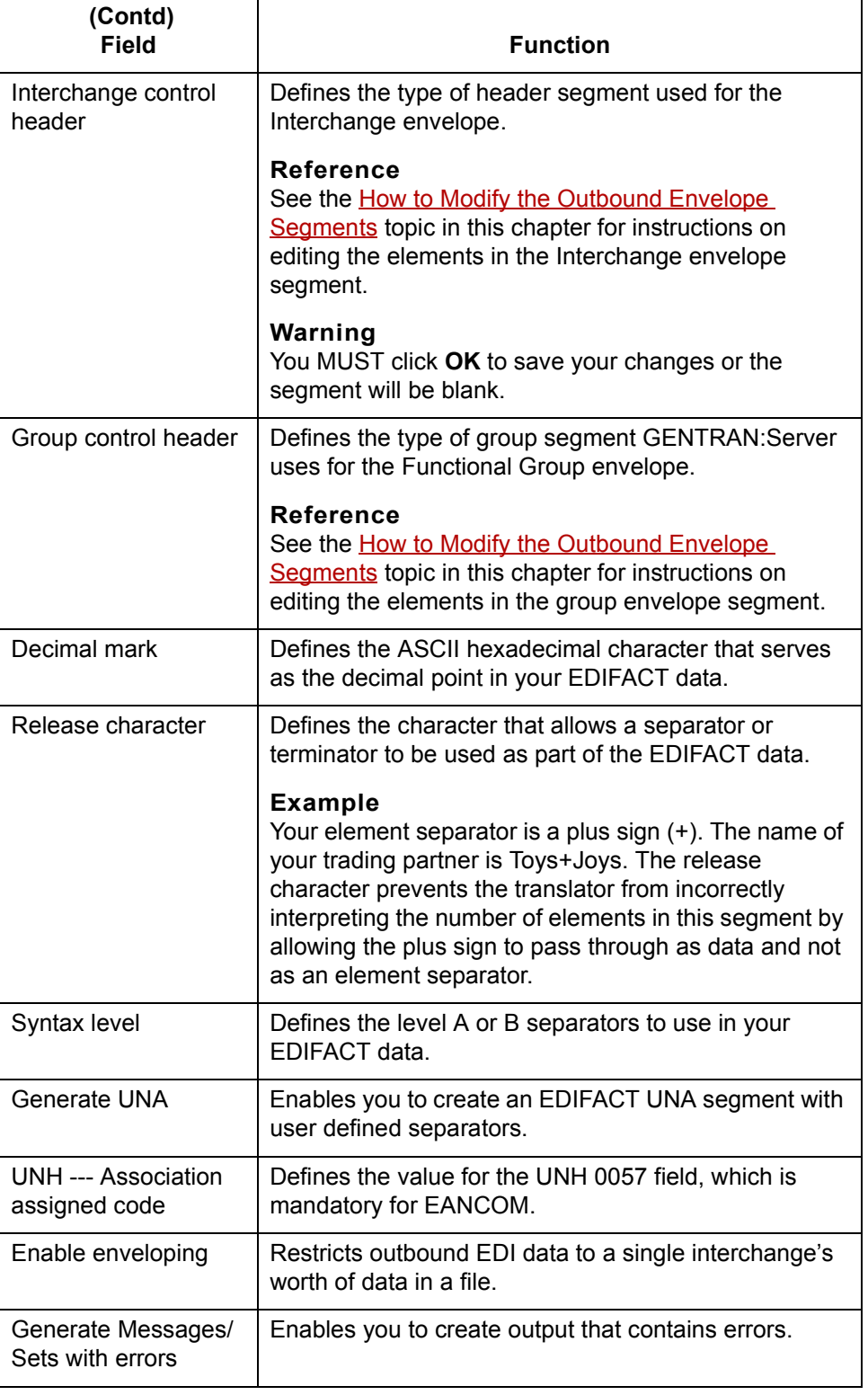

(Continued on next page)

 $\mathfrak{h}$ 

### <span id="page-471-0"></span>**Runtime Information tab**

This illustration shows an example of the Runtime Information tab of the Trading Partnership Editor dialog box.The options displayed on this tab depend on the type of translation you selected.

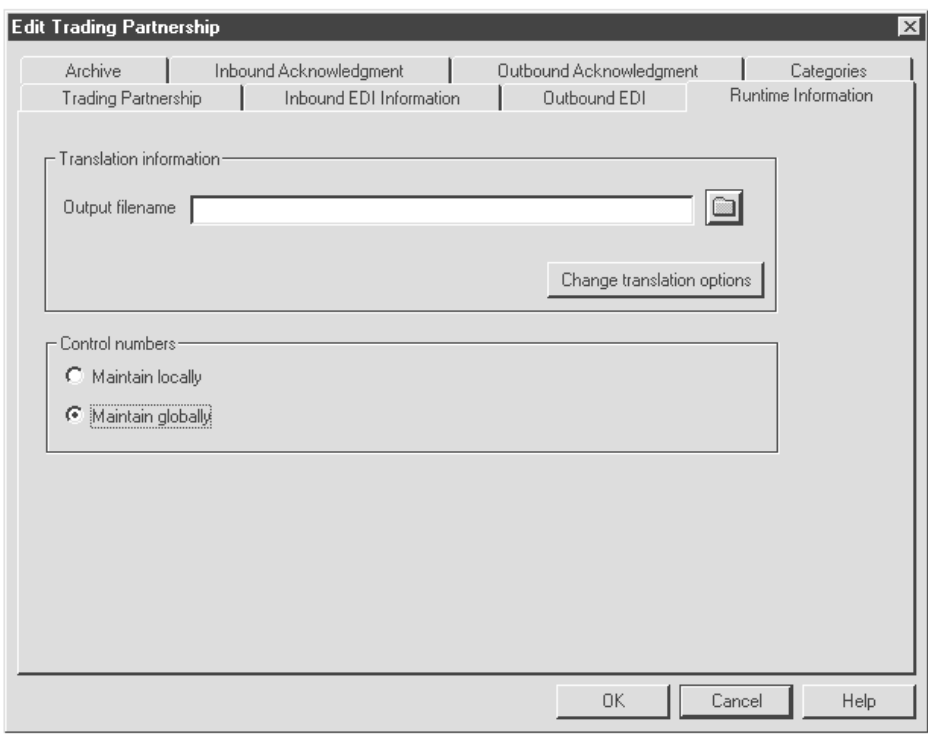

### **Fields and functions**

This table lists the fields of the Runtime Information tab of the Trading Partnership Editor dialog box and their functions.

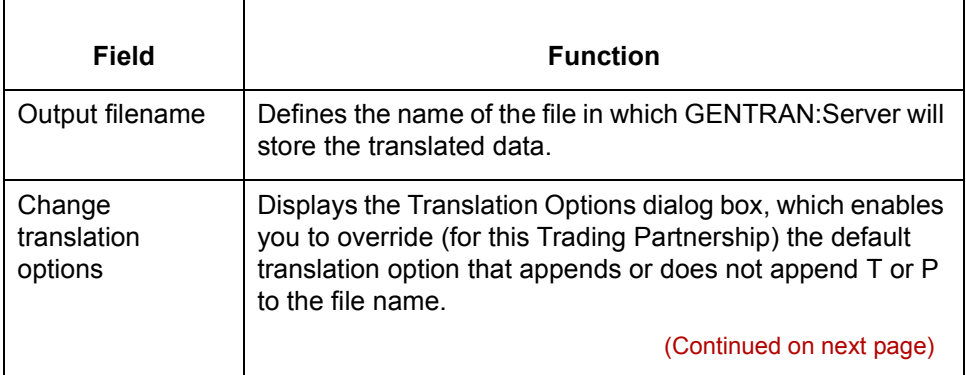

#### Mapping and Translation Guide - February 2002

 $\langle$ 

<span id="page-472-0"></span>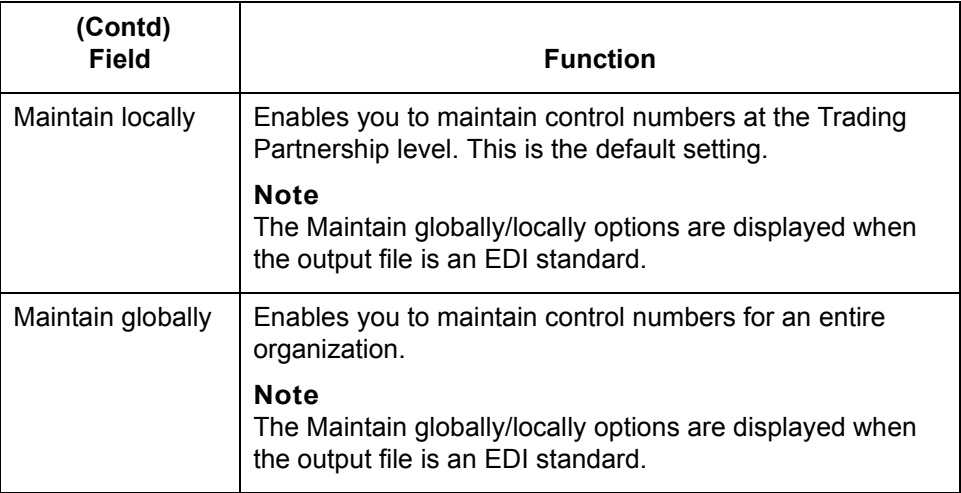

#### **Archive tab** This illustration shows an example of the Archive tab of the Trading Partnership Editor dialog box.

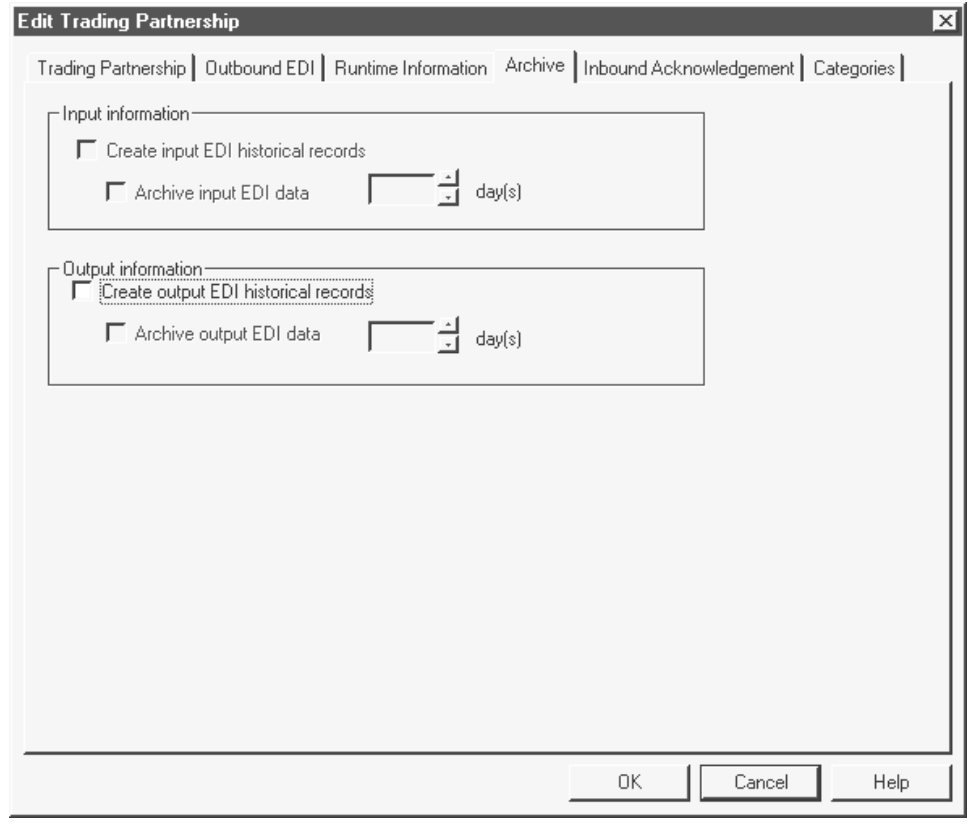

### **Fields and functions**

This table lists the fields of the Archive tab of the Trading Partnership Editor dialog box and their functions.

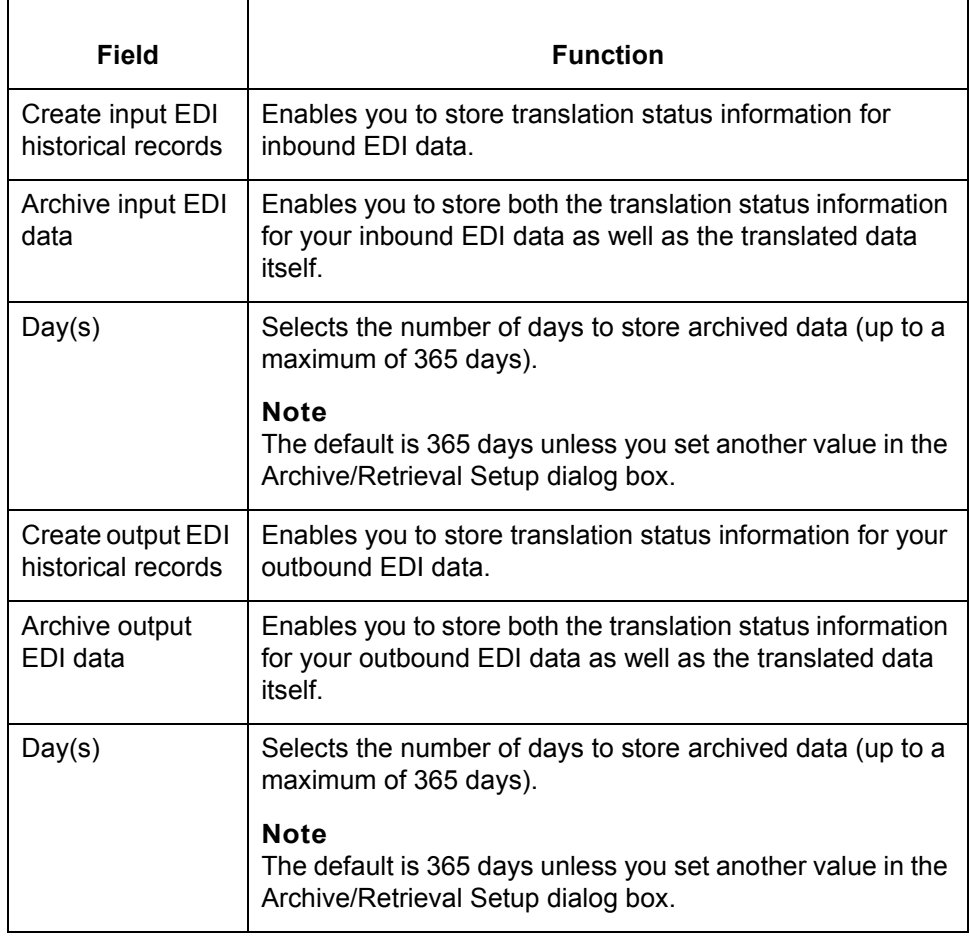

#### <span id="page-474-0"></span>**Inbound Acknowledgment tab**

This illustration shows an example of the Inbound Acknowledgment tab of the Trading Partnership Editor dialog box.

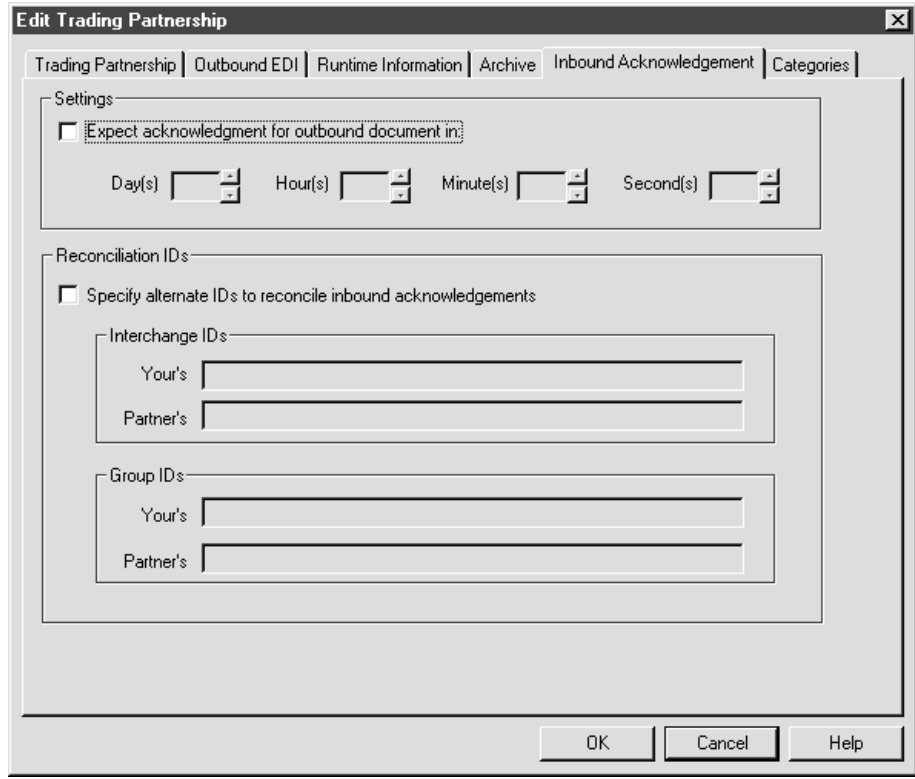

### **Fields and functions**

This table lists the fields of the Inbound Acknowledgment tab of the Trading Partnership Editor dialog box and their functions.

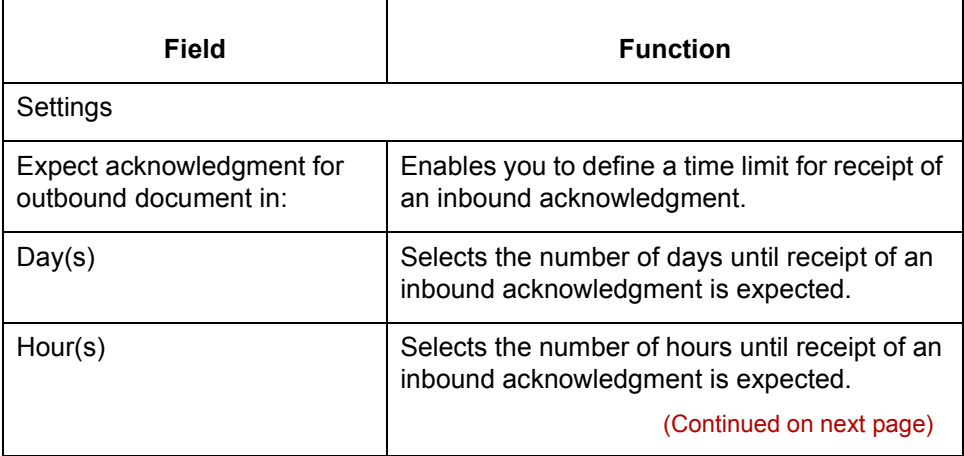

 $\sqrt{ }$ 

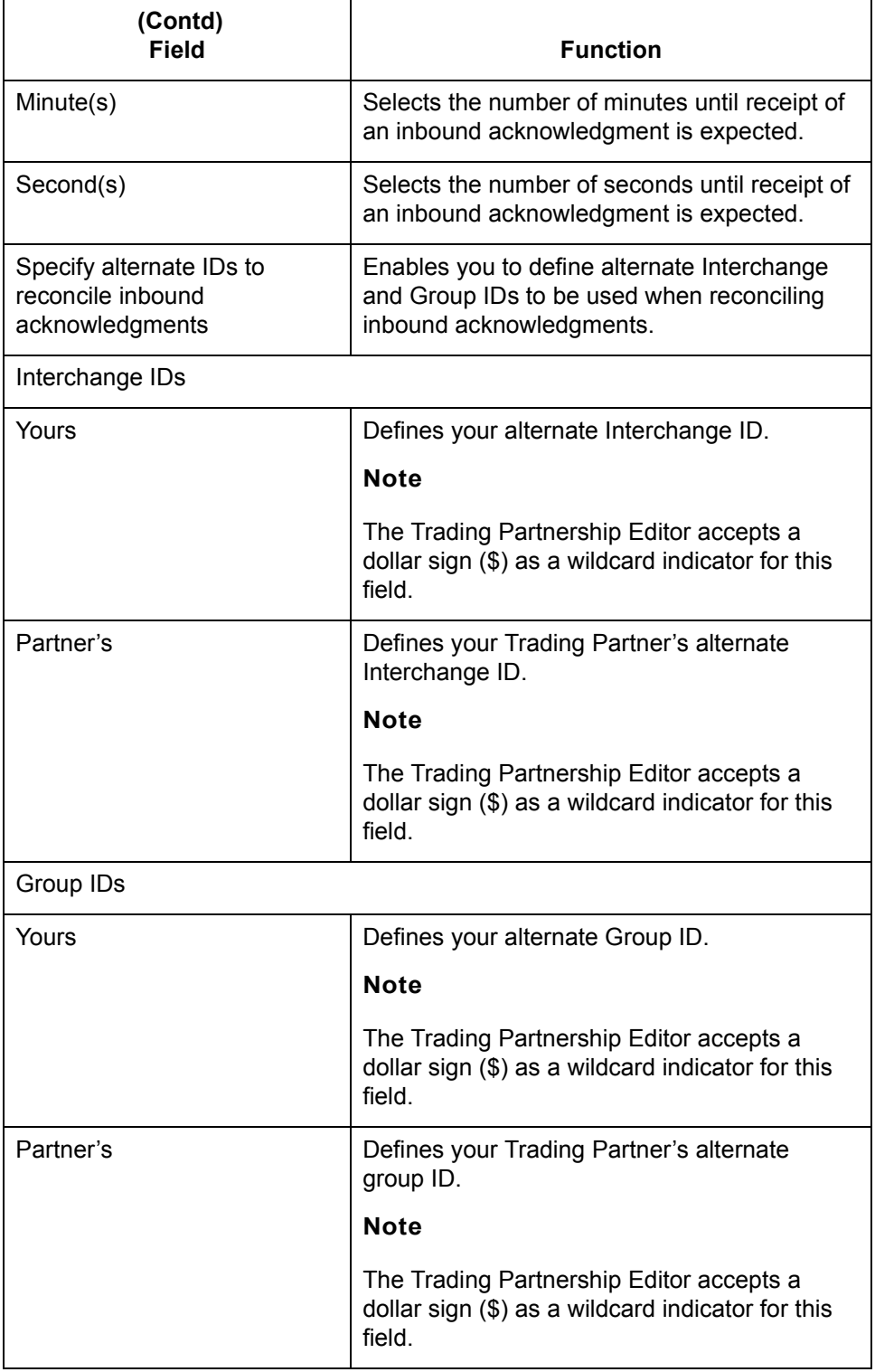

 $\sqrt{2}$ 

#### <span id="page-476-0"></span>**Outbound Acknowledgment tab**

This illustration shows an example of the Outbound Acknowledgment tab of the Trading Partnership Editor dialog box.

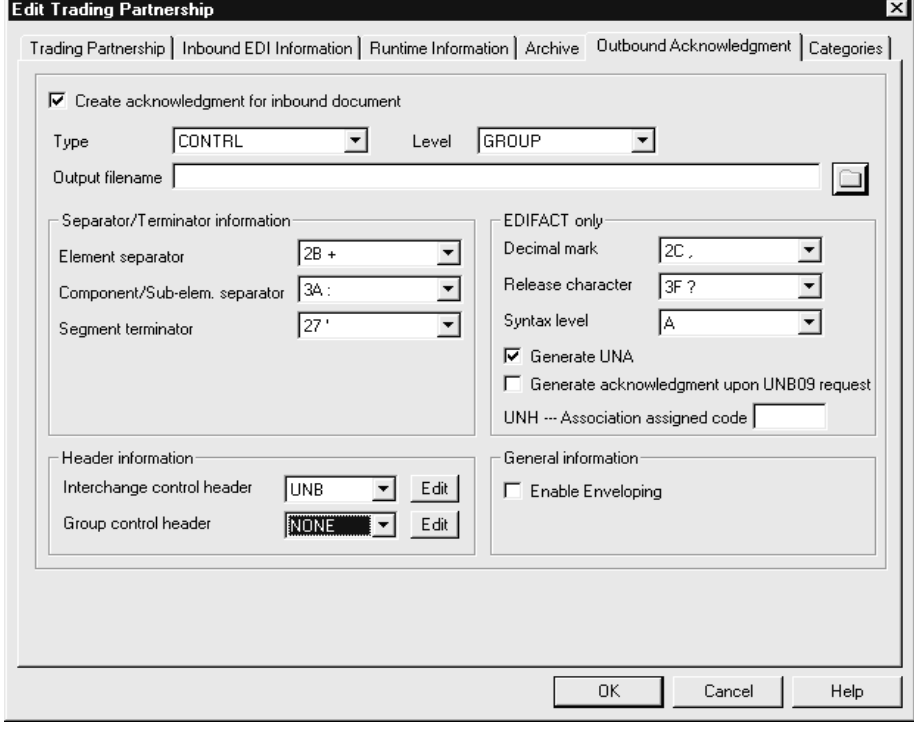

#### **Fields and functions**

This table lists the fields of the Outbound Acknowledgment tab of the Trading Partnership Editor dialog box and their functions.

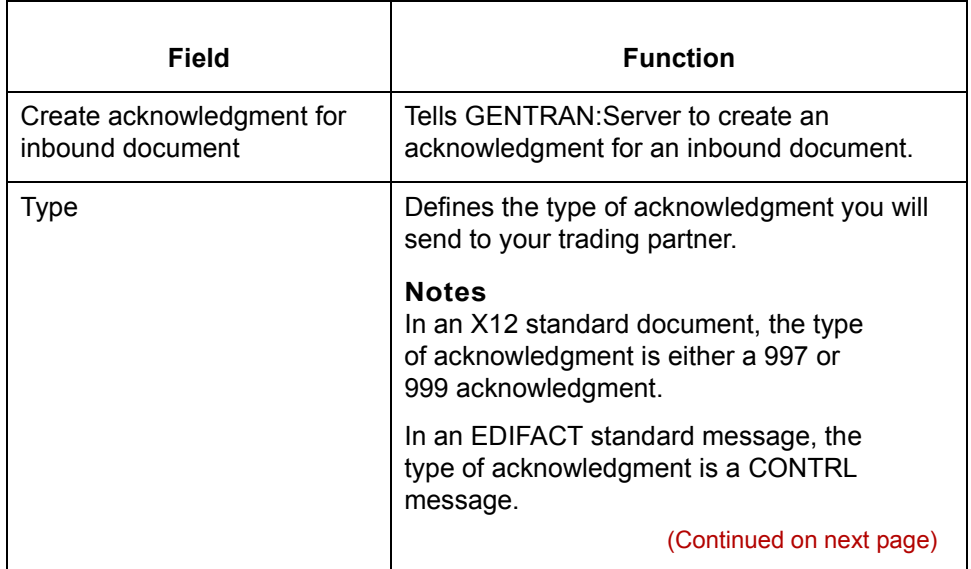

 $\sqrt{2}$ 

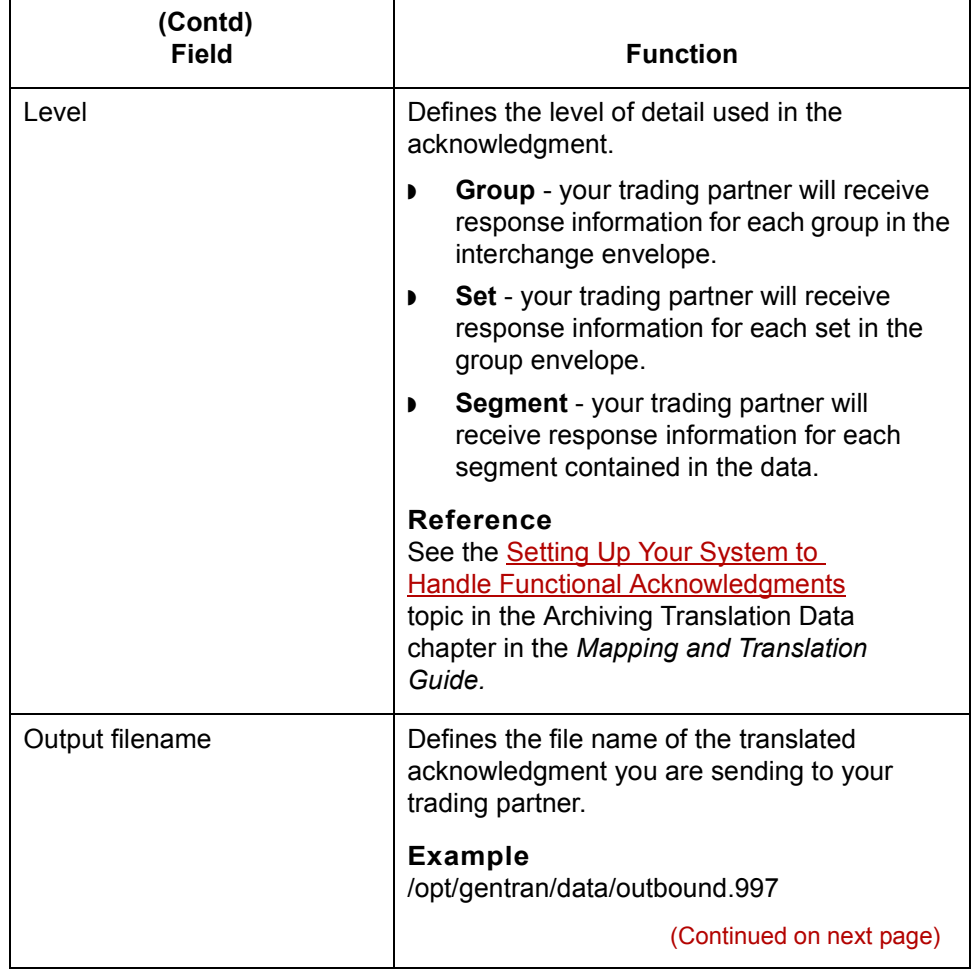

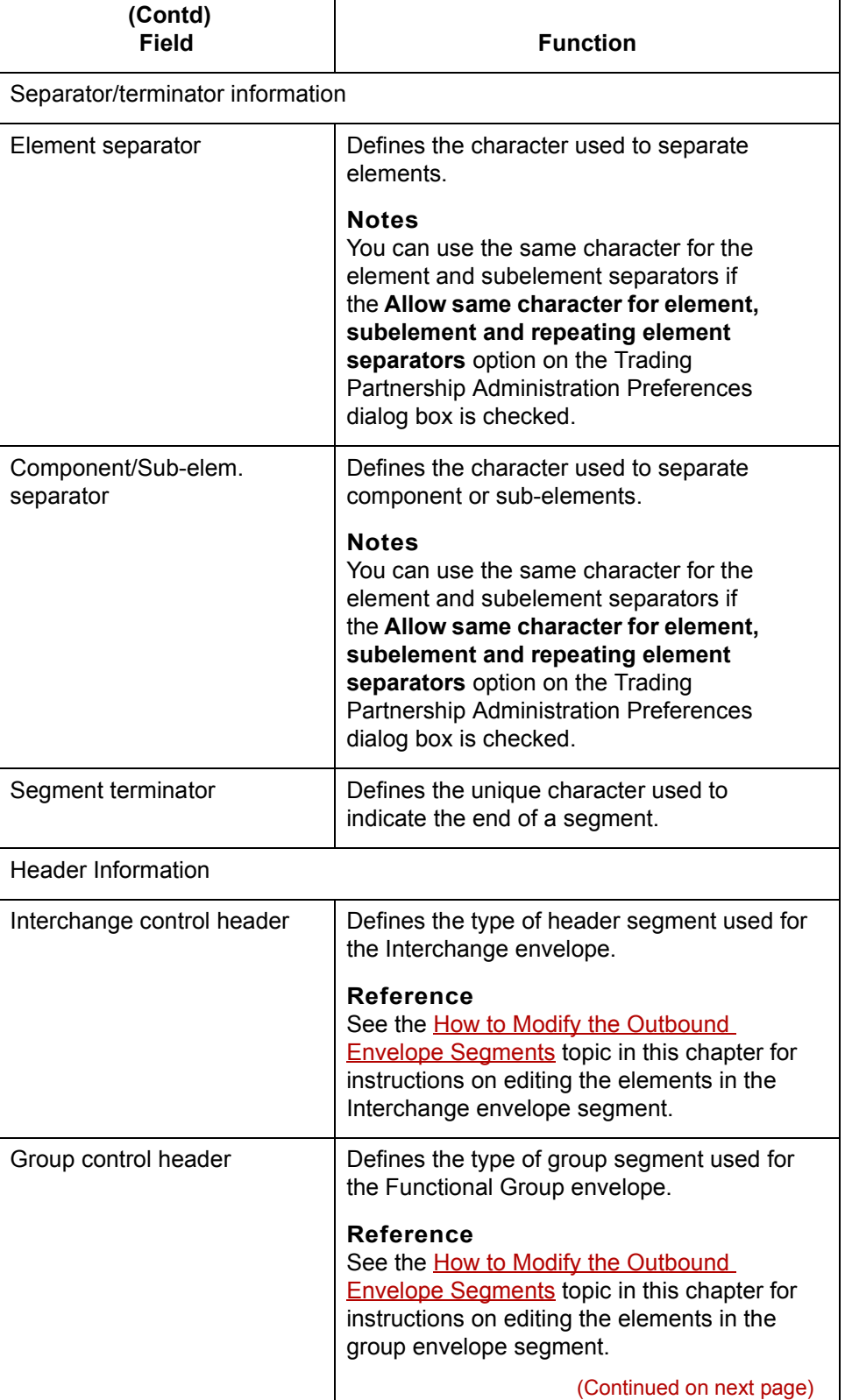

 $\backslash$ 

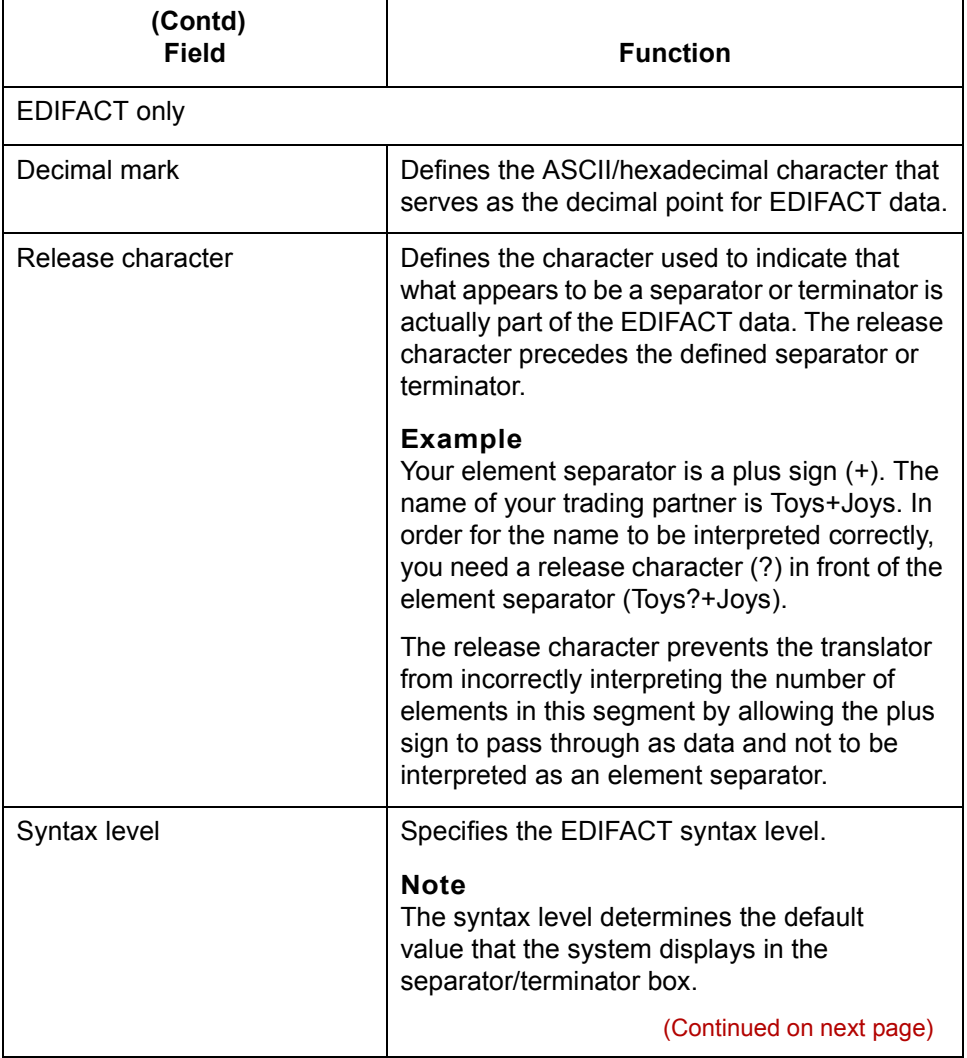

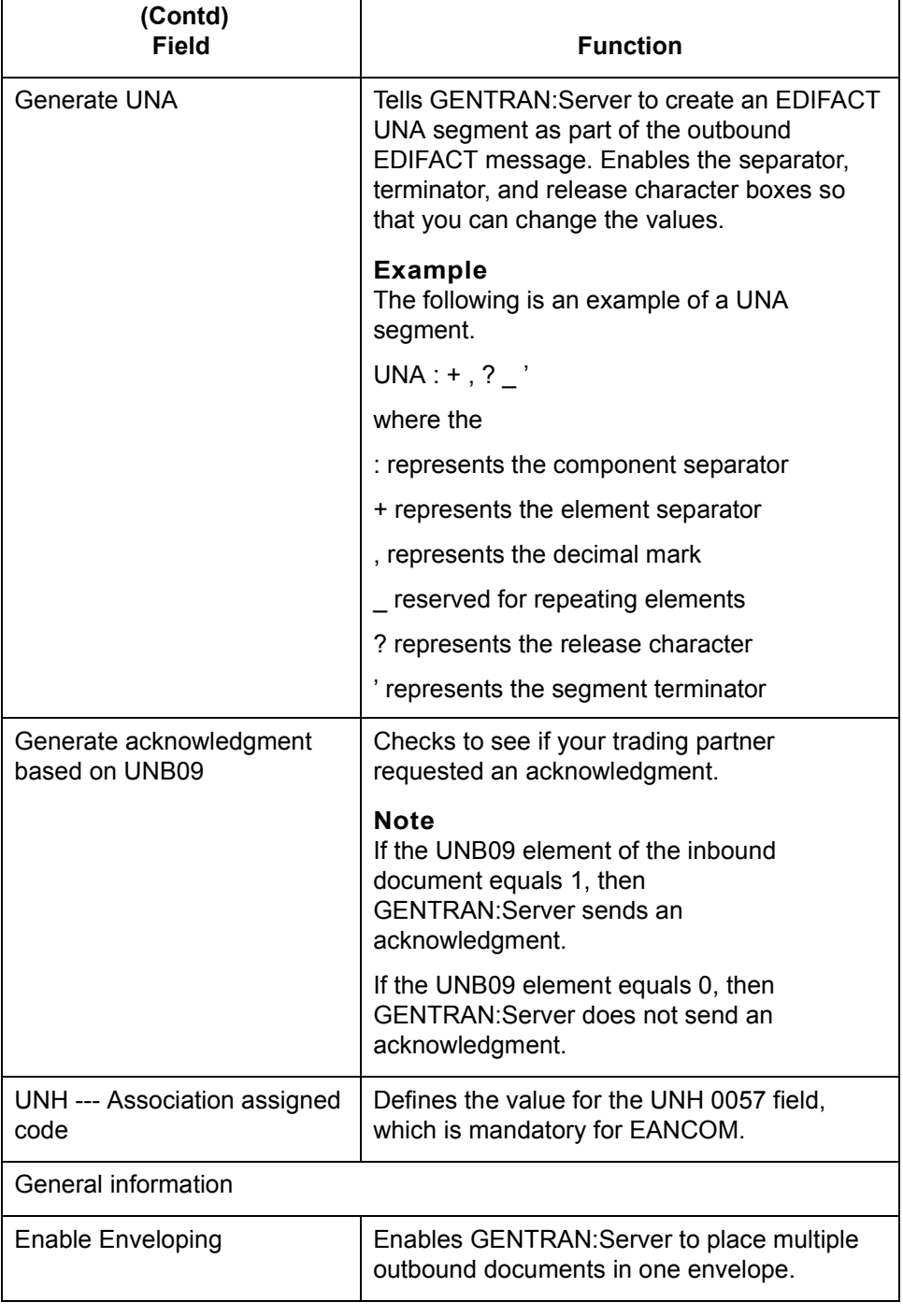

<span id="page-481-0"></span>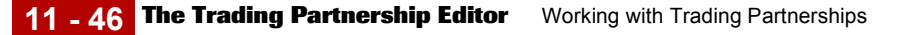

**Categories tab** This illustration shows an example of the Categories tab of the Trading Partnership Editor dialog box.

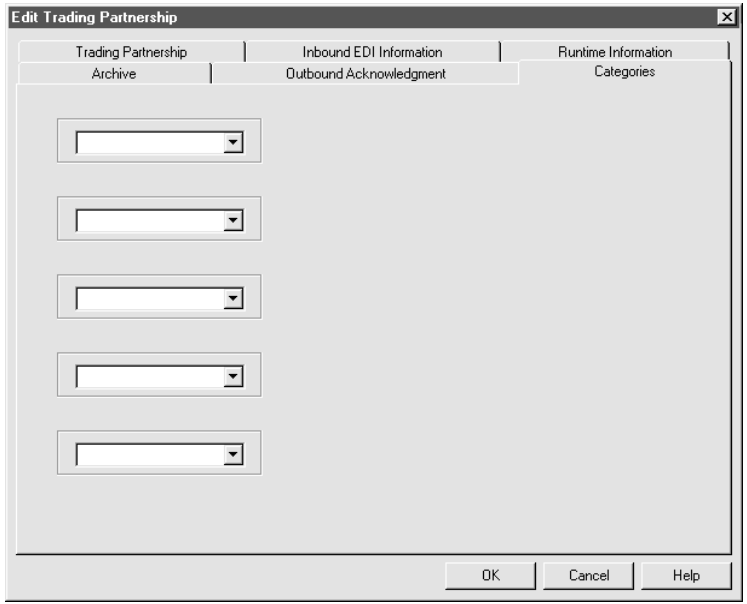

#### **Fields and functions** The fields on the Categories tab are specific to your organization. Each field represents a category type that you can assign to the current Trading Partnership.

You must define the categories on the User Defined Category Types dialog box.

#### **Reference**

See the topic [How to Create Categories](#page-519-0) in this chapter for information about defining Trading Partnership category types.

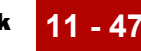

# **Creating Trading Partnerships 0**

# **The Flow of Work**

**Introduction** GENTRAN:Server supports Trading Partnership records based on the types of translation.

**Process** The table describes the process of creating Trading Partnership records.

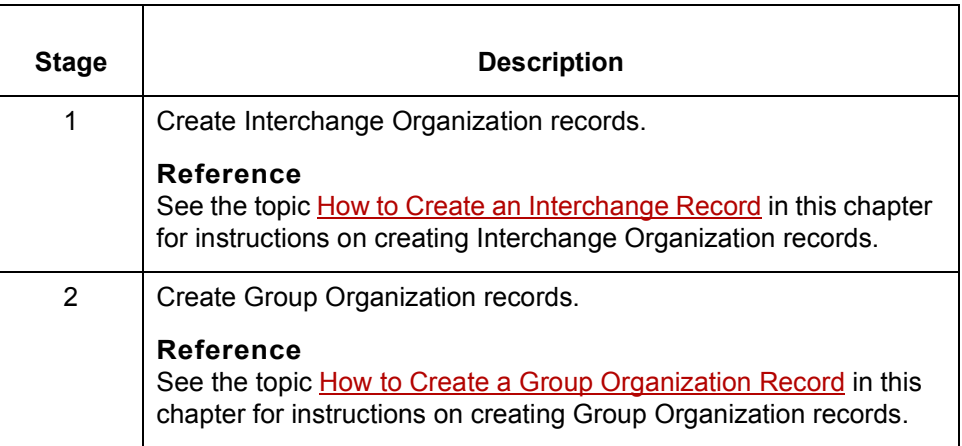

(Continued on next page)

 $\sqrt{ }$ 

#### **Using wildcard characters**

When you create a Trading Partnership record, you can enter a wildcard indicator into any of the six key fields that the system uses to identify the record. A wildcard indicator instructs GENTRAN:Server to accept any value for that field during a search for a Trading Partnership record. Wildcard indicators enable you to create more generic Trading Partnership records.

The Trading Partnership Editor accepts a dollar sign (\$) as a wildcard indicator for these fields:

- ◗ Your Interchange ID
- ◗ Your Partnerís Interchange ID
- ◗ Your Group/Application ID
- Your Partner's Group/Application ID
- Set ID
- ◗ Standard Version

#### **Note**

You can only use wildcards for the following trading partnership files:

### **Sending outbound functional acknowledgments**

When you create a Trading Partnership record, you can specify whether or not to send an outbound functional acknowledgment to your trading partner. The outbound functional acknowledgment notifies your trading partner that you received the data they sent to you.

#### **Reference**

See the [The Trading Partnership Editor](#page-463-0) topic for more information on the [Outbound Acknowledgment tab](#page-476-0) fields and their functions.

See [How to Specify Outbound Acknowledgments](#page-497-0) for instructions.

# <span id="page-484-0"></span>**How to Create an Interchange Record**

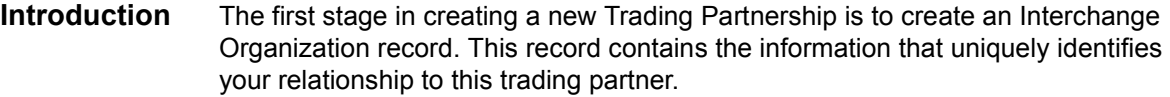

**New Interchange Organization dialog box example**

box.

New Interchange Organization ⊼∣ Organization information Code Description Interchange IDs Your ID Partner's ID Control numbers Last sent ю Last received  $\boxed{0}$ 

This illustration shows an example of the New Interchange Organization dialog

#### **Fields and functions** This table describes the fields of the New Interchange Organization dialog box and their functions.

0K

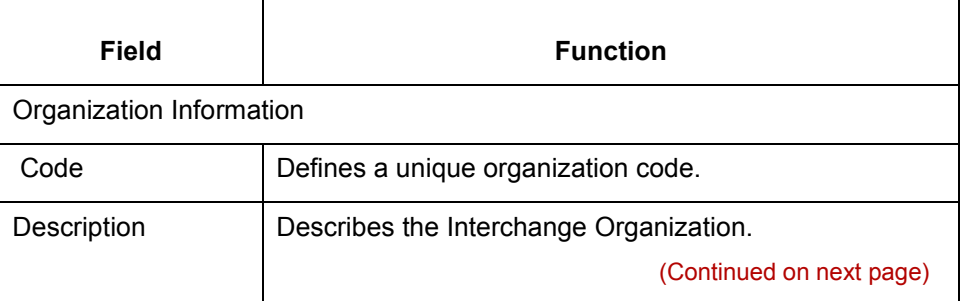

Cancel

 $\mathcal{L}$ 

Help

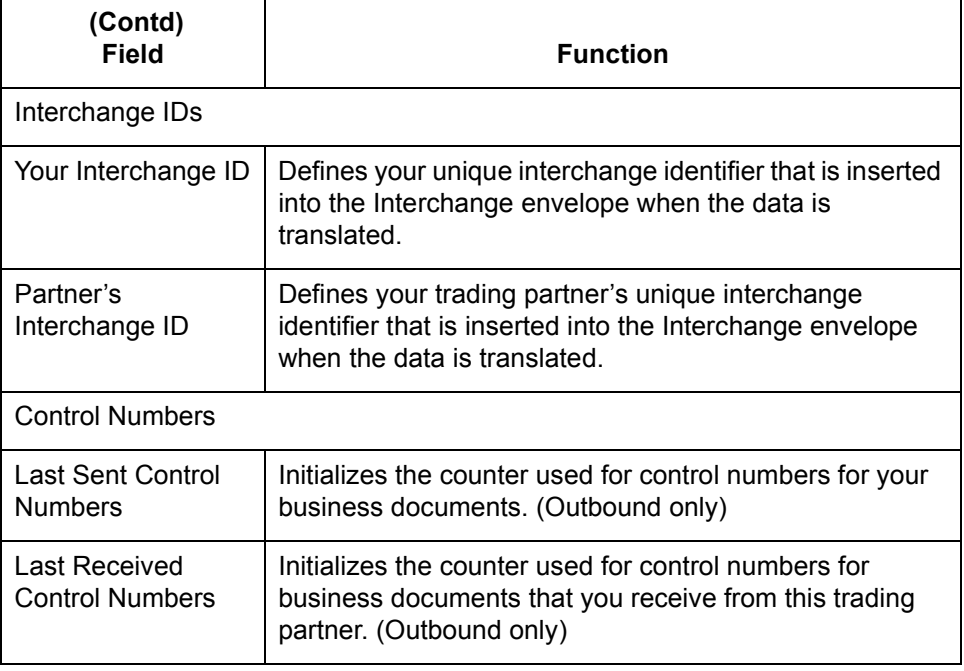

#### **Note**

If you maintain your control numbers globally, the control numbers you specified at the Interchange Organization level will track the documents you exchange with your trading partner.

**Procedure** Use this procedure to create an Interchange Organization record.

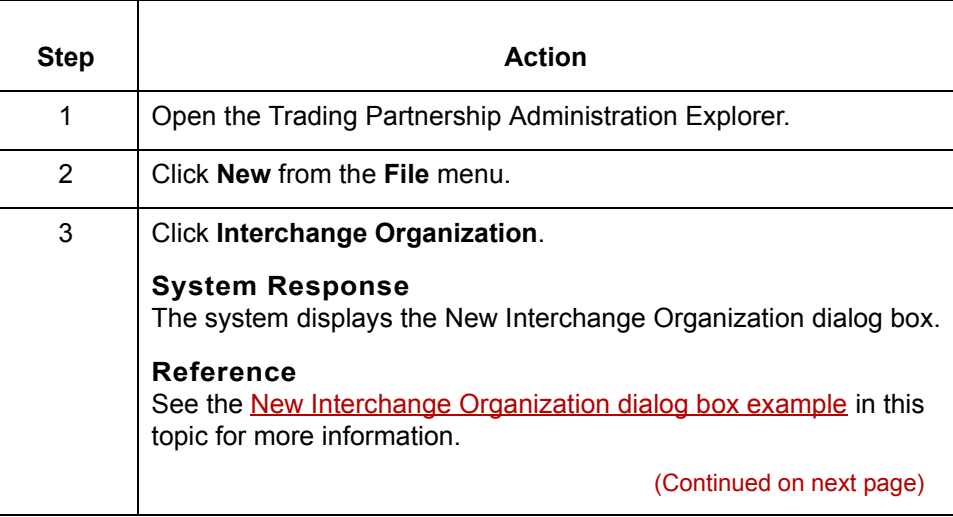

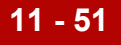

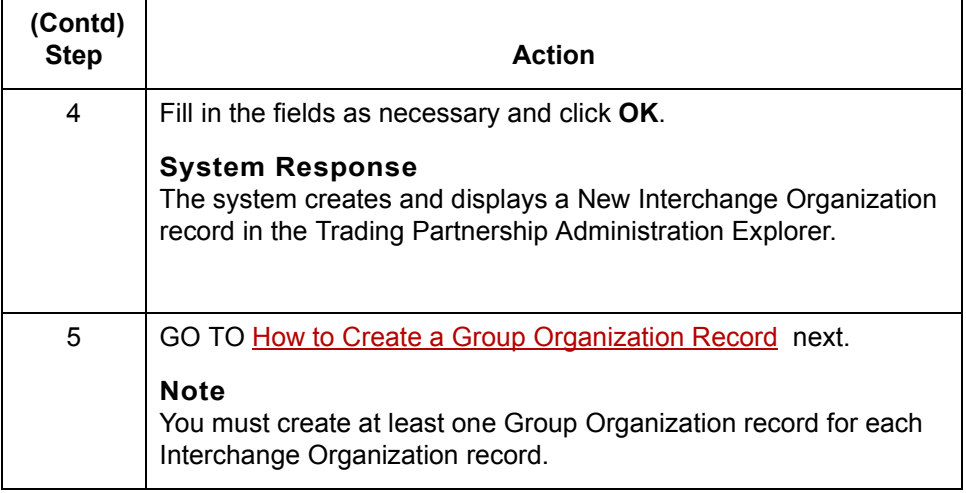

# **How to Create a Group Organization Record**

#### **Introduction** The second stage in creating a new Trading Partnership is to create a Group Organization record. GENTRAN:Server uses the information that you include in this record to build group-level envelopes during data translation.

You can create multiple group organizations and associate them with a single interchange organization.

You can group many Trading Partnership records under a single Group Organization record. You do not need to create a separate Group Organization record for each Trading Partnership record.

**New Group Organization dialog box example**

<span id="page-487-0"></span>**11 - 52**

This illustration shows an example of the New Group Organization dialog box.

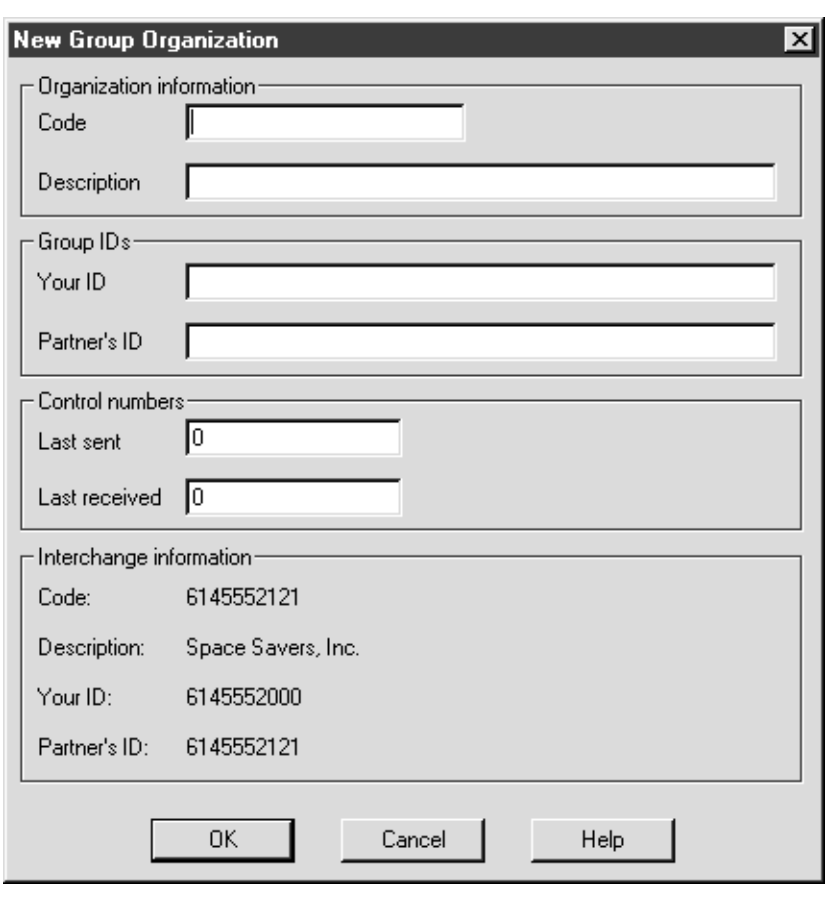

(Continued on next page)

∮

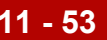

#### **Fields and functions**

This table describes the fields of the New Group Organization dialog box and their functions.

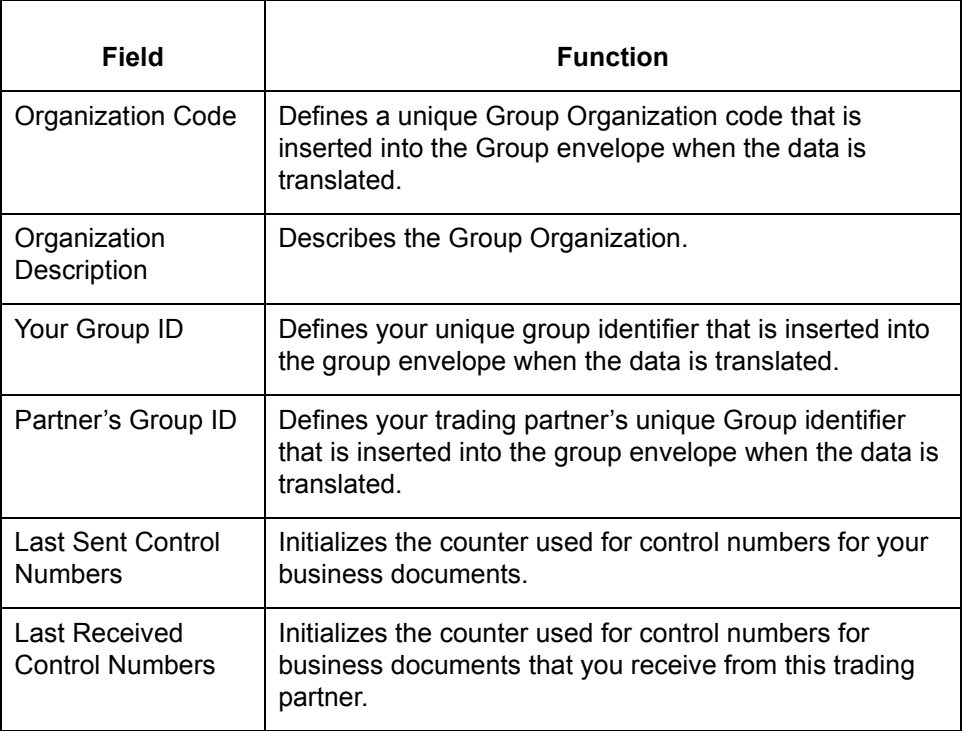

#### **Note**

If control numbers are Maintained globally, documents you exchange with a trading partner are tracked by the group control numbers specified at the Group Organization level.

**Procedure** Use this procedure to create a Group Organization record.

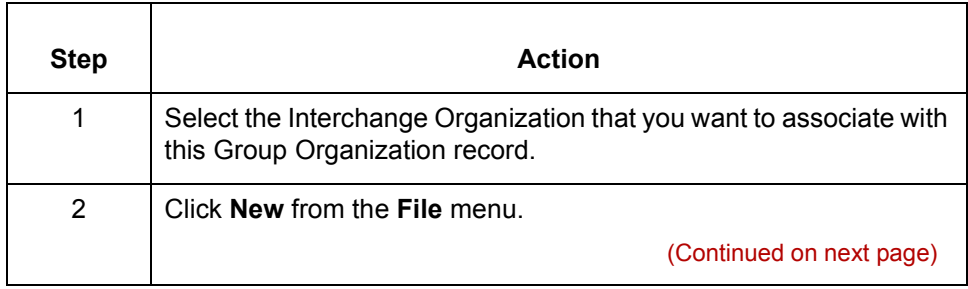

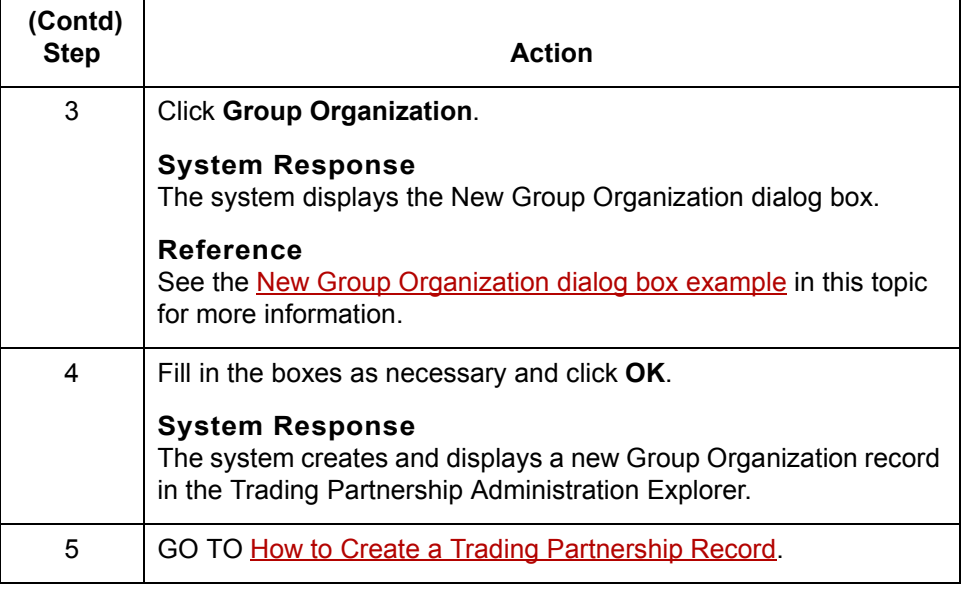

## <span id="page-490-0"></span>**How to Create a Trading Partnership Record**

#### **Introduction** The final stage in creating a new Trading Partnership is to create a Trading Partnership record. The information you need to provide for a Trading Partnership is based upon the type of translation you intend to perform.

This topic is divided into these subtopics:

- ◗ [Creating a standard-to-standard Trading Partnership record](#page-491-0)
- ◗ [Creating a standard-to-application Trading Partnership record](#page-492-0)
- ◗ [Creating an application-to-standard Trading Partnership record](#page-494-0)
- ◗ [Creating an application-to-application Trading Partnership record](#page-495-0)

#### **Note**

You use the Trading Partnership Editor to create new Trading Partnership records. When you create new Trading Partnership records, the Trading Partnership Editor collects only the information that pertains to the new Trading Partnership you are creating.

standard-to-standard translation scheme.

#### <span id="page-491-0"></span>**Creating a standard-tostandard Trading Partnership record**

Step **Action** 1 Open **Trading Partnership Administration**. 2 | Select the Group Organization record that you want to associate with this Trading Partnership. 3 Click **New** from the **File** menu. 4 Click **Trading Partnership**. **System Response** The system displays the Trading Partnership Wizard. 5 Complete the fields on the Trading Partnership dialog box and click **Next**. **Reference** See the **Trading Partnership tab** topic in this chapter for field descriptions. Note requirements for the Trading Partnership Code. 6 Complete the fields on the Inbound EDI Information dialog box and click **Next**. **References** See the **Inbound EDI Information tab** topic in this chapter for field descriptions. For information about how to add an entry to the Standard Cross Reference Table, see the How to Add a Record to the Standard [Cross Reference Table](#page-505-0) topic. 7 Complete the fields on the Outbound EDI dialog box and click **Next**. **References** See the **Outbound EDI tab** in this chapter for field descriptions. See the [How to Modify the Outbound Envelope Segmentsto](#page-522-0)pic in this chapter for instructions on editing the interchange or group envelope segments. 8 Complete the fields on the Runtime Information dialog box and click **Next**. **Reference** See the topic **Runtime Information tab** in this chapter for field descriptions. (Continued on next page)

Use this procedure to create a Trading Partnership record that is based on a

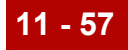

<span id="page-492-0"></span>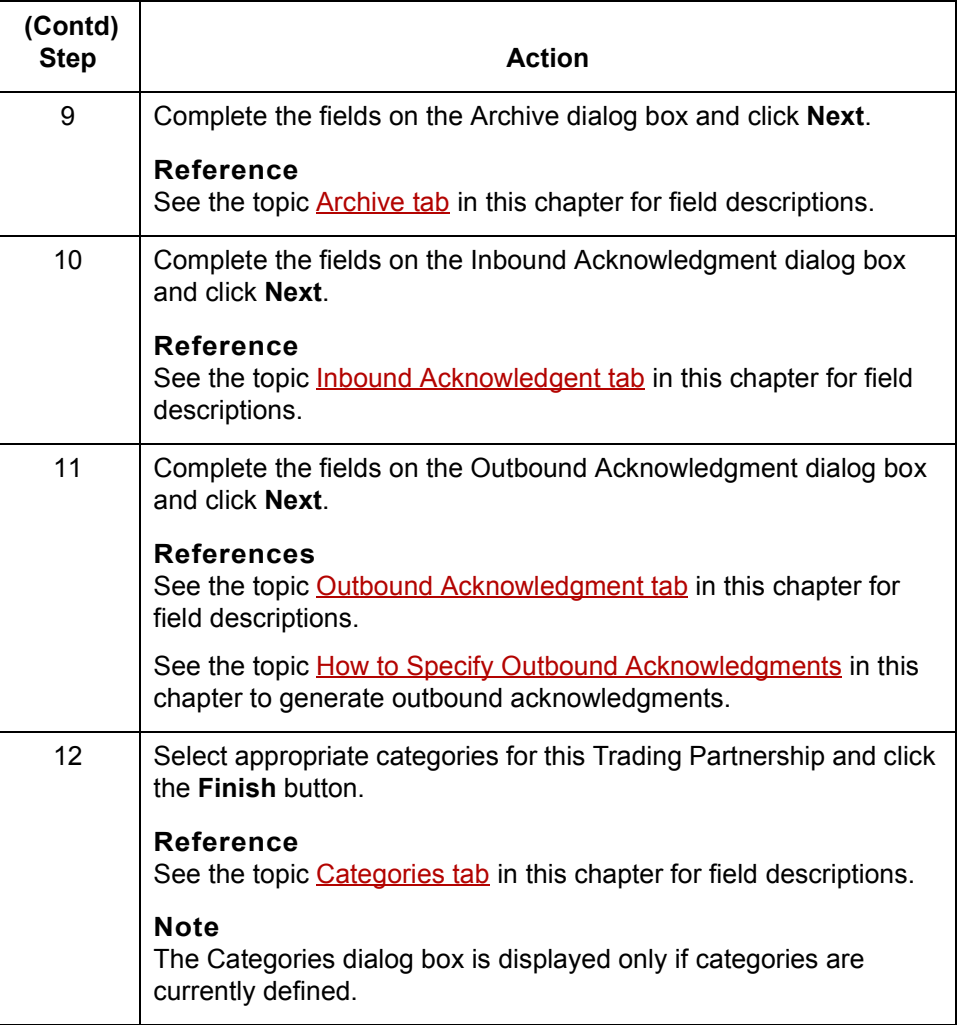

## **Creating a standard-toapplication Trading Partnership record**

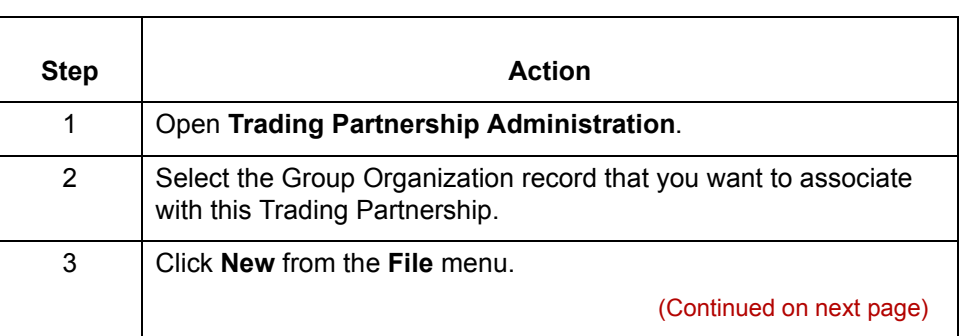

Use this procedure to create a Trading Partnership record that is based on a

standard-to-application translation scheme.

 $\sqrt{ }$ 

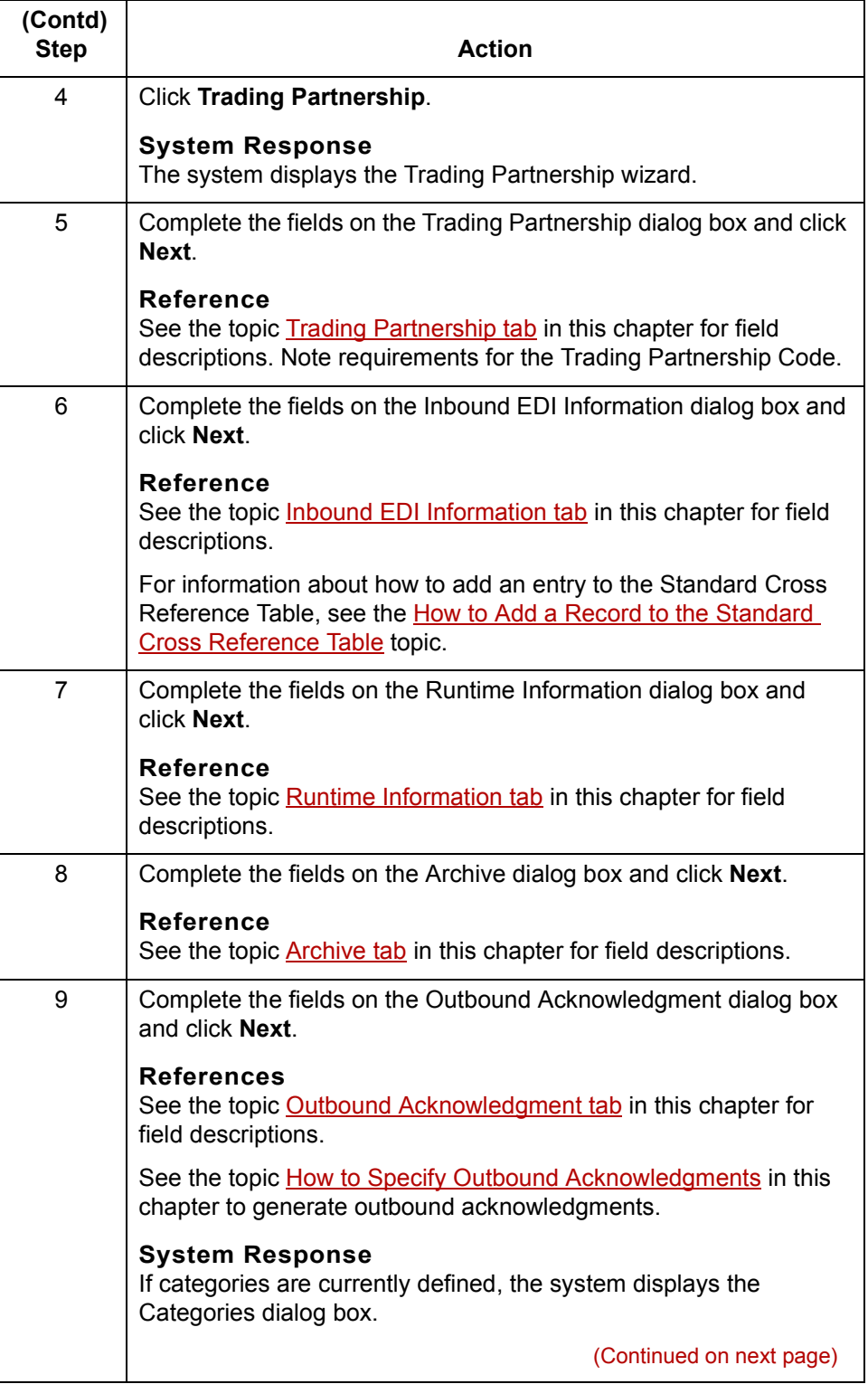

 $\sqrt{2}$ 

<span id="page-494-0"></span>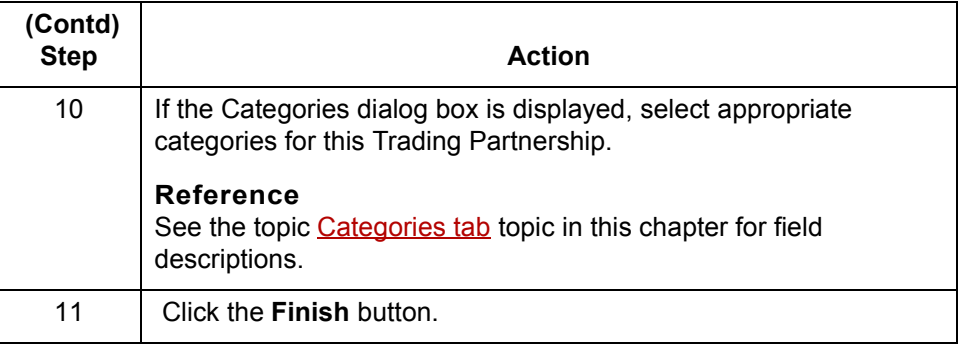

**Creating an application-tostandard Trading Partnership record**

Use this procedure to create a Trading Partnership record that is based on an application-to-standard translation scheme.

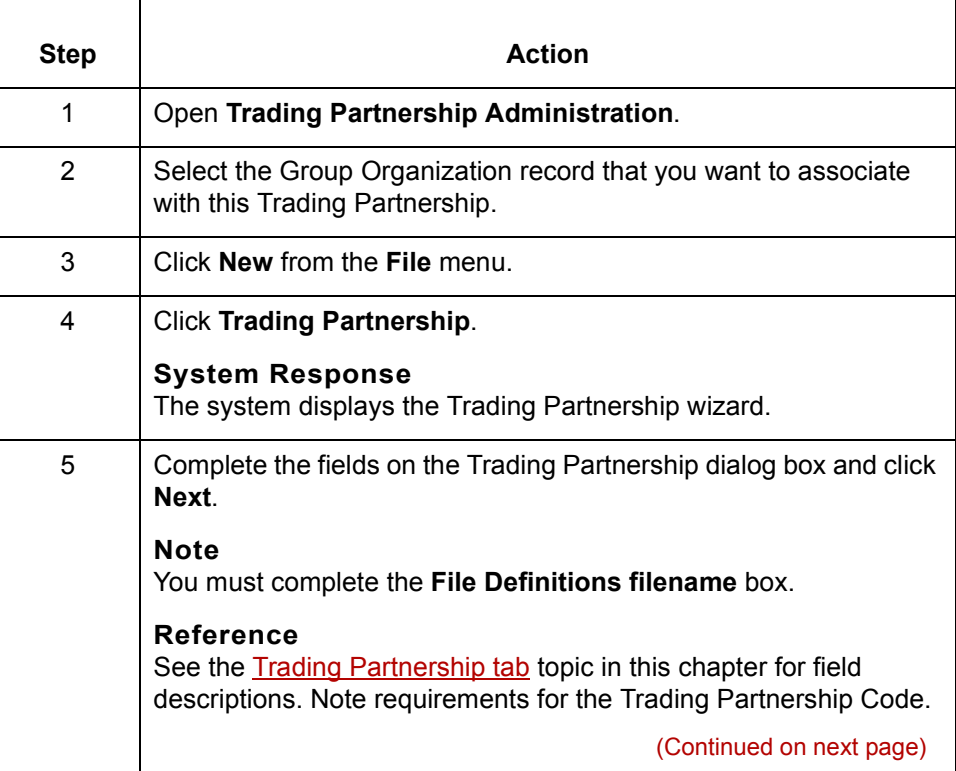

 $\sqrt{ }$ 

<span id="page-495-0"></span>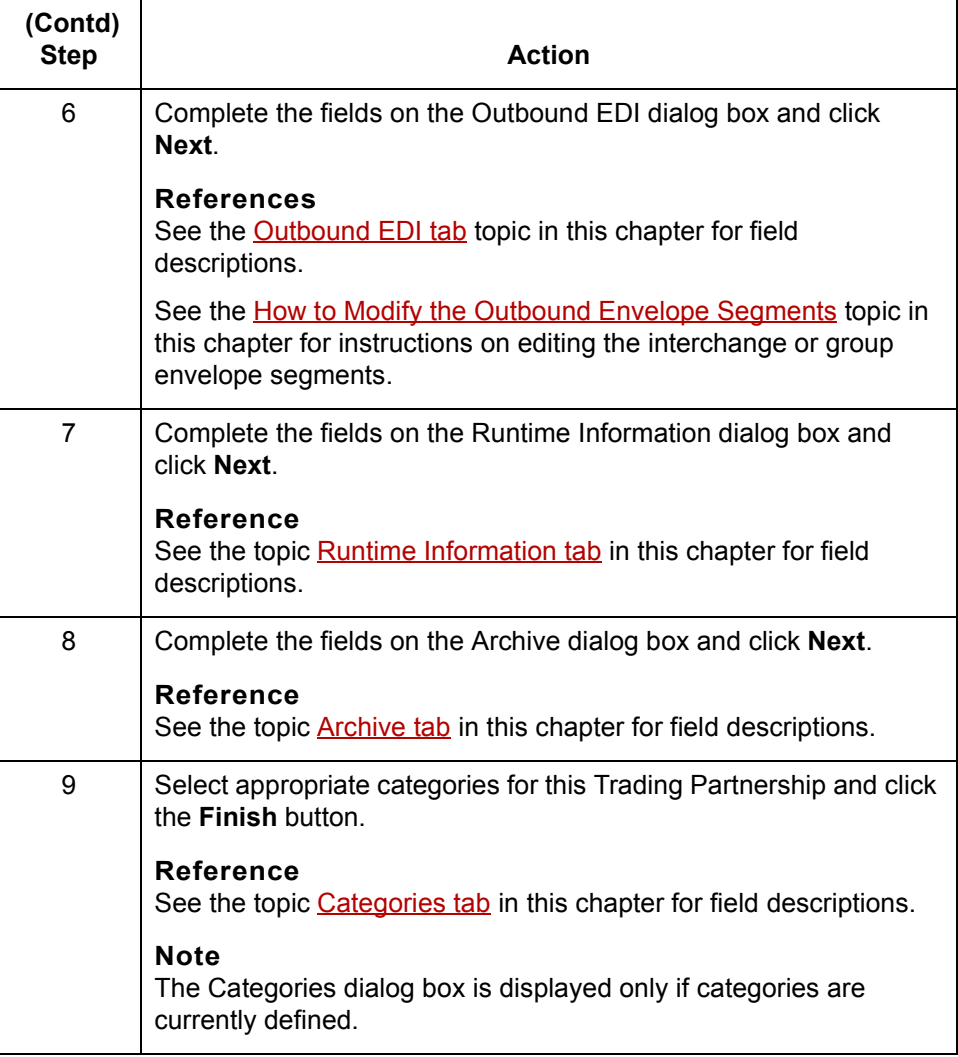

**Creating an application-toapplication Trading Partnership record** Use this procedure to create a Trading Partnership record that is based on an application-to-application translation scheme.

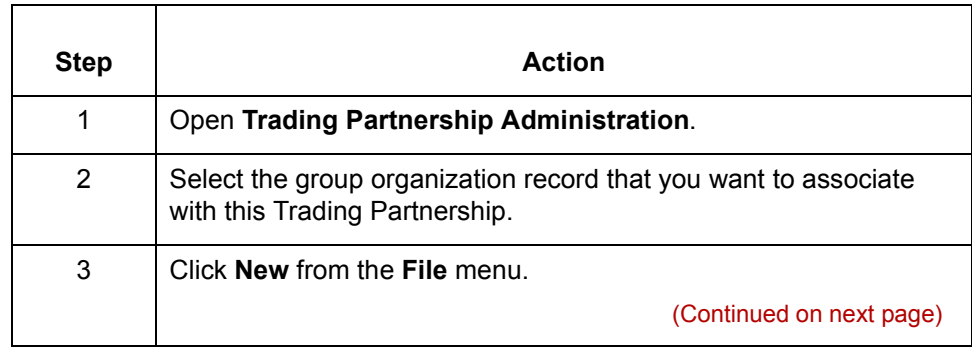

 $\mathfrak{h}$ 

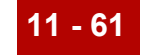

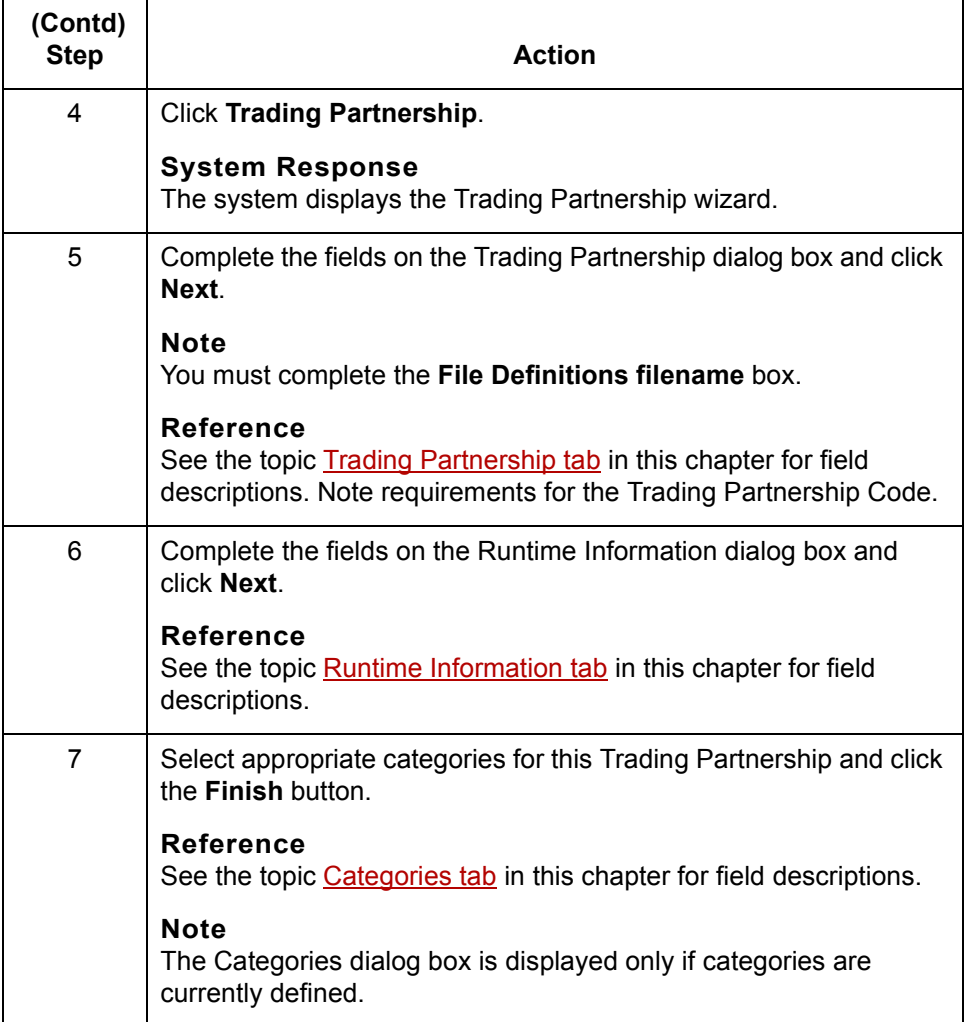

 $\mathcal{G}$ 

<span id="page-497-0"></span>**11 - 62 How to Specify Outbound Acknowledgments** Working with Trading Partnerships

# **How to Specify Outbound Acknowledgments**

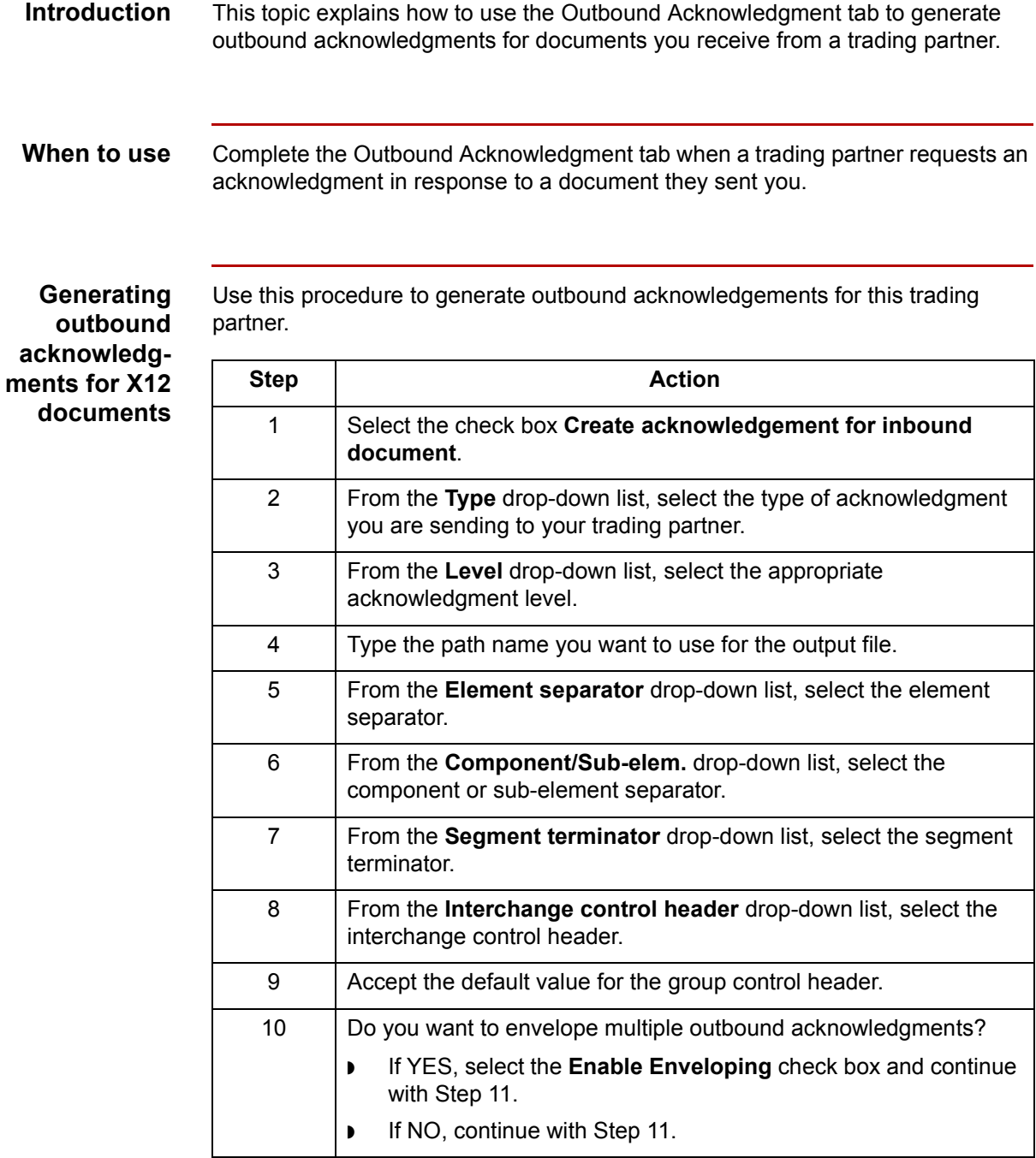

11 | Click **OK** to save your changes.

(Continued on next page)

 $\sqrt{2}$ 

Use this procedure to generate outbound acknowledgements for this trading

**Generating outbound acknowledgments for EDIFACT message types**

partner.

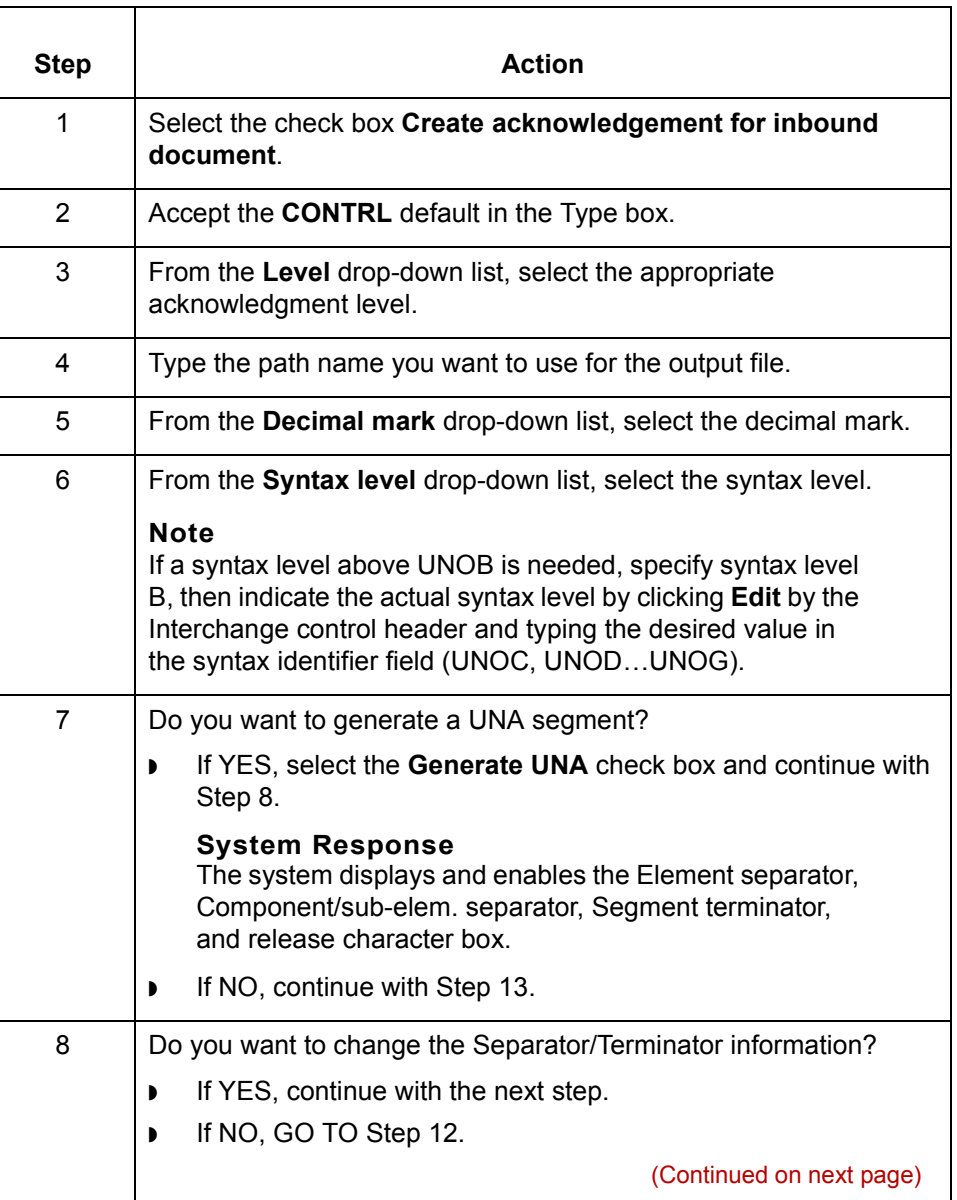

 $\mathfrak{h}$ 

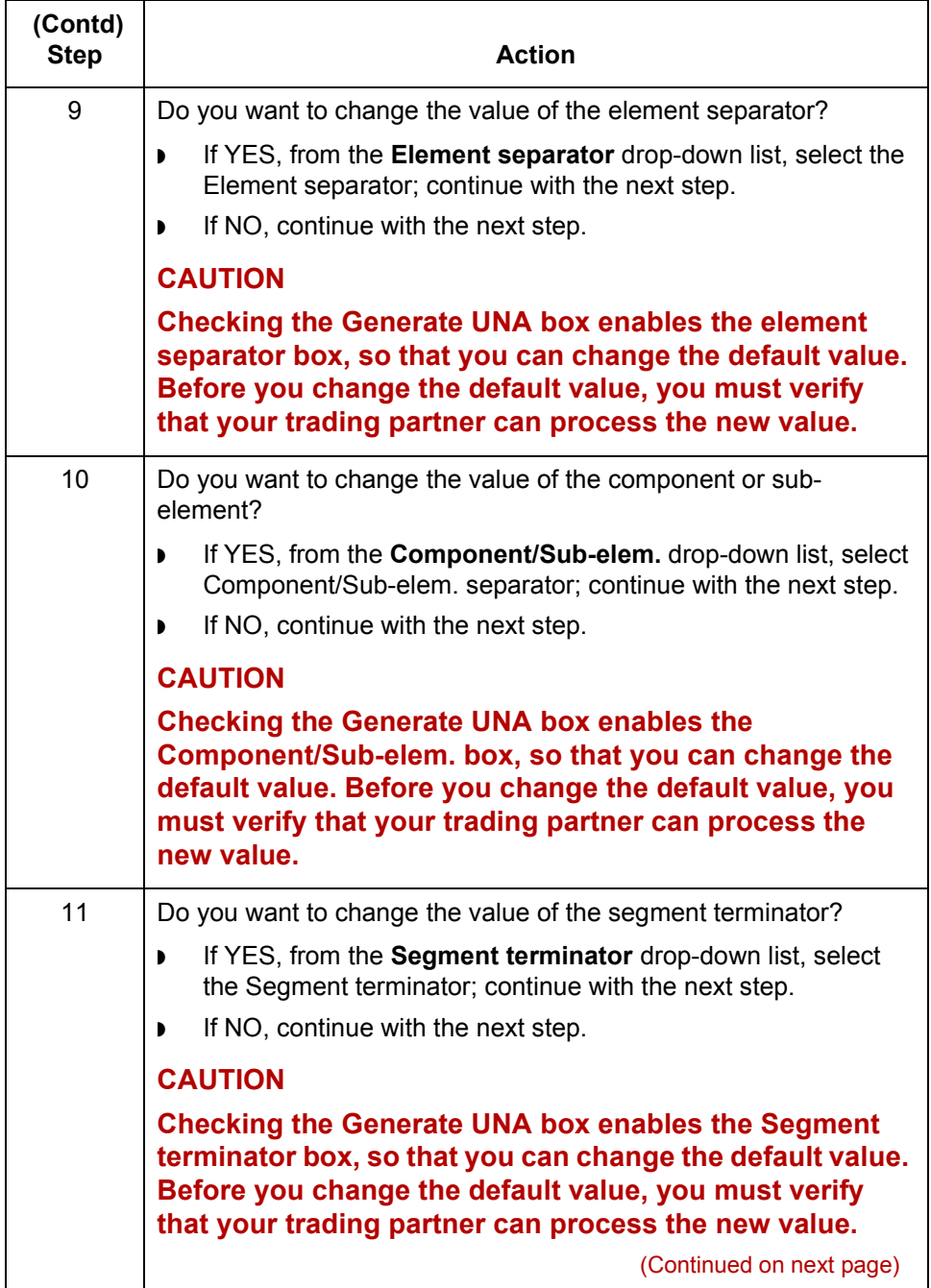

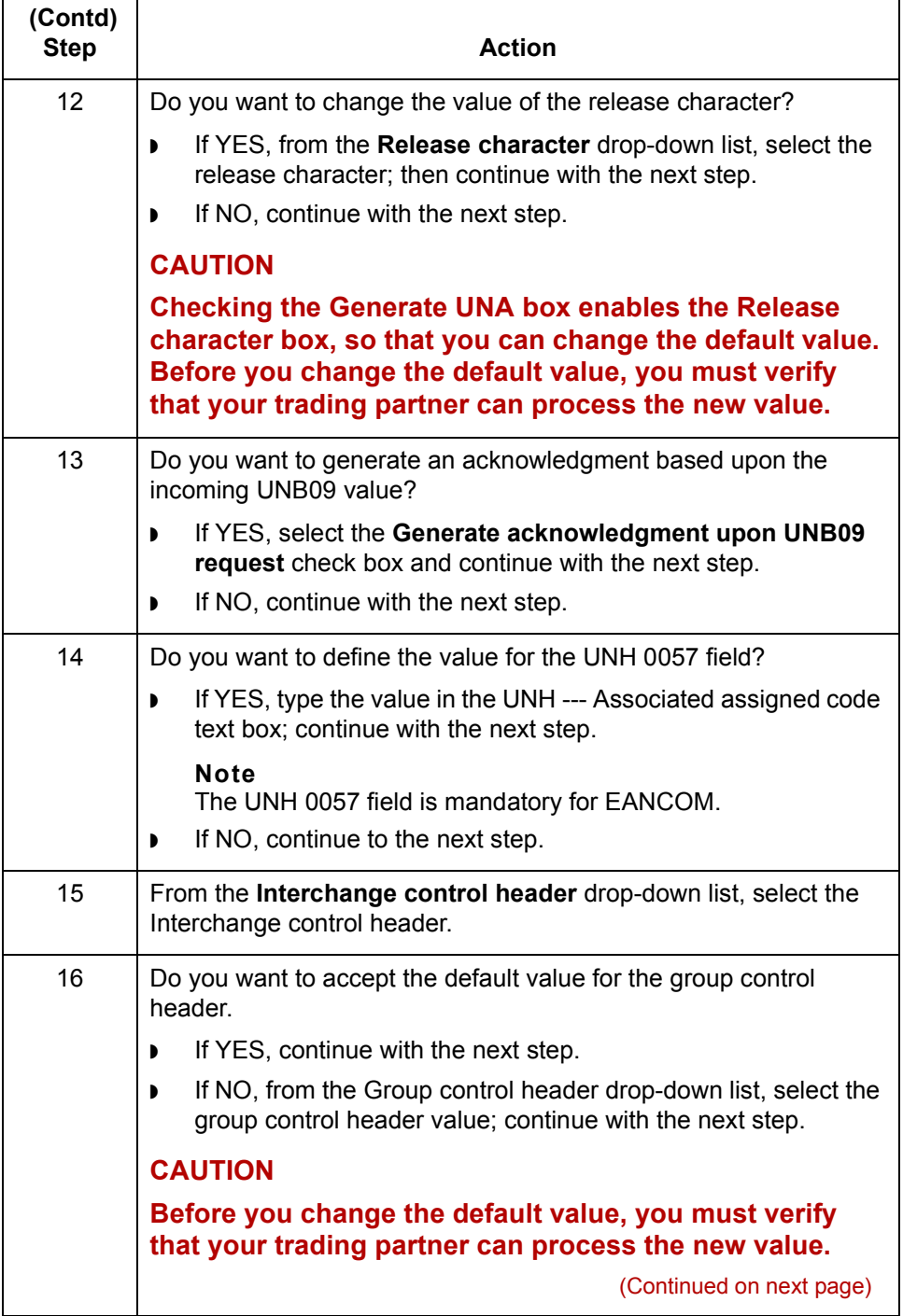

 $\mathcal{G}$ 

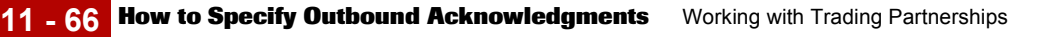

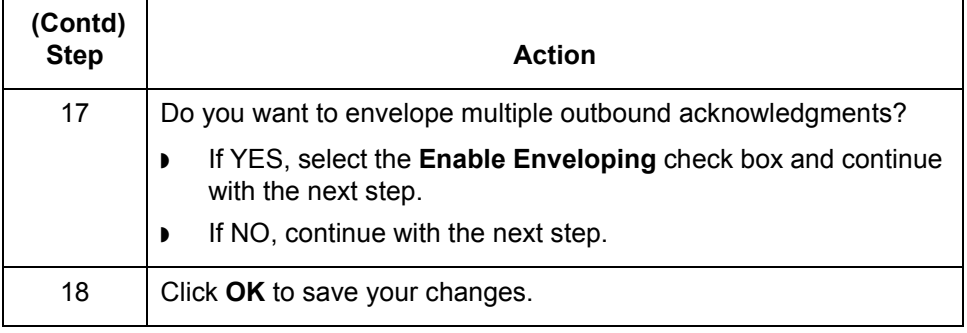

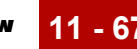

# **Using Standard Cross Reference Tables 0**

## **Overview**

**Introduction** Some GENTRAN: Server components, such as the translator, look in the Trading Partnership record to determine which compiled map (translation object) to use for translation. To find the correct Trading Partnership record, GENTRAN:Server examines each inbound file to determine the six key pieces of information needed to find the Trading Partnership record. These are the six key fields:

- ◗ Your Interchange ID
- **Trading Partner's Interchange ID**
- ◗ Your Group ID
- **Trading Partner's Group ID**
- Document (Set) ID
- **Standard Version**

#### **Standard version as key field**

If the files that a trading partner sends you contain values in the standard version field that GENTRAN:Server does not recognize, the system cannot find the Trading Partnership record.

#### **Note**

GENTRAN:Server may find the Trading Partnership record if you used a dollar sign (\$) as a wildcard indicator for the Standard version field on the Inbound EDI tab of the Trading Partnership record.

#### **Purpose of the Standard Cross Reference Table**

The Standard Cross Reference Table is a GENTRAN:Server feature that enables you to specify the standard version that you want GENTRAN:Server to use when it finds certain values in the inbound document's standard version fields. GENTRAN:Server then uses the standard version reference in the table and the other key fields to find the Trading Partnership record.

(Continued on next page)

 $\mathcal{L}$ 

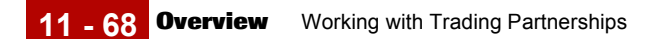

#### **Example**

Your trading partner uses an older version of the EDIFACT standards. The inbound documents this trading partner sends you have 0 in the message release number field and 0 in the release number field. (These are the fields GENTRAN:Server uses to determine the standard version.) When the translator checks these fields for the standard version, it will try to find a Trading Partnership record for standard version 00000 for the trading partnerís Interchange and Group IDs.

You create an entry in the Standard Cross Reference Table. The entry cross references the message release number "0" and release number "0" with standard version 001911. This entry directs the translator to use standard version 001911 in a subsequent search if it cannot find a Trading Partnership record for standard version 00000 in its first search.

#### **Translation types**

You can use the Standard Cross Reference Table to locate Trading Partnership records that are based on these translation types:

- Standard-to-application
- Standard-to-standard
- Standard-to-XML (if you have the XML translation option)

#### **Standard Cross Reference Table files**

The GENTRAN:Server installation process installs an empty Standard Cross Reference Table automatically. The files are DISAM files named *xtable.dat* and *xtable.idx*. GENTRAN:Server stores the files in the directory that holds your Trading Partner files.

GENTRAN:Server provides load and unload utilities to move the *xtable.dat* and *xtable.idx* files.

#### **Reference**

See the [Moving Files](#page-400-0) chapter of the *[GENTRAN:Server for UNIX Maintenance and](#page-0-0)  [Troubleshooting Guide](#page-0-0)* or the [Moving Files c](#page-228-0)hapter of the *[GENTRAN:Server for](#page-0-0)  [Workstation Maintenance and Troubleshooting Guide](#page-0-0)* for information about the load and unload utilities.

#### **Standard Cross Reference Table entry**

You access the table from the Inbound EDI tab of the Trading Partnership record. Each entry you make to the table is unique to the Interchange ID and Group ID of your trading partner. When GENTRAN:Server checks the table, first it looks for the Interchange ID and Group ID and then for the standard version crossreference under these IDs.
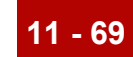

### **Standard Cross Reference Table report**

GENTRAN:Server provides the **xtablerpt** command to create a report that shows all the entries in the Standard Cross Reference Table.

### **Reference**

See the [Command Reference](#page-64-0) chapter in the *[GENTRAN:Server Technical](#page-0-0)  [Reference Guide](#page-0-0)* for instructions.

 $\sqrt{ }$ 

# **How to Add a Record to the Standard Cross Reference Table**

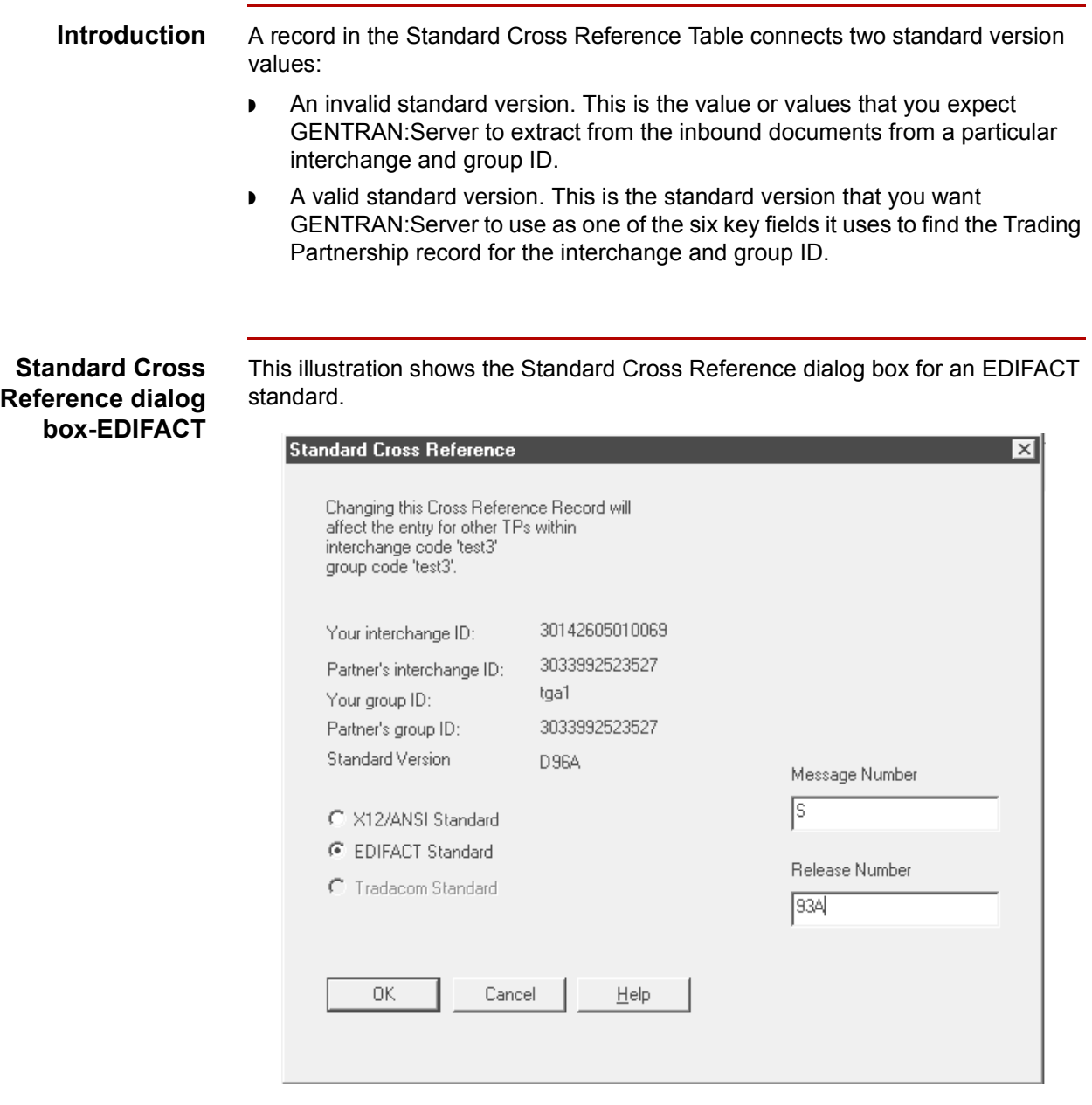

(Continued on next page)

 $\mathcal{L}$ 

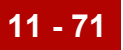

### **Standard Cross Reference dialog box-X12/ANSI**

This illustration shows the Standard Cross Reference dialog box for an X12/ANSI standard.

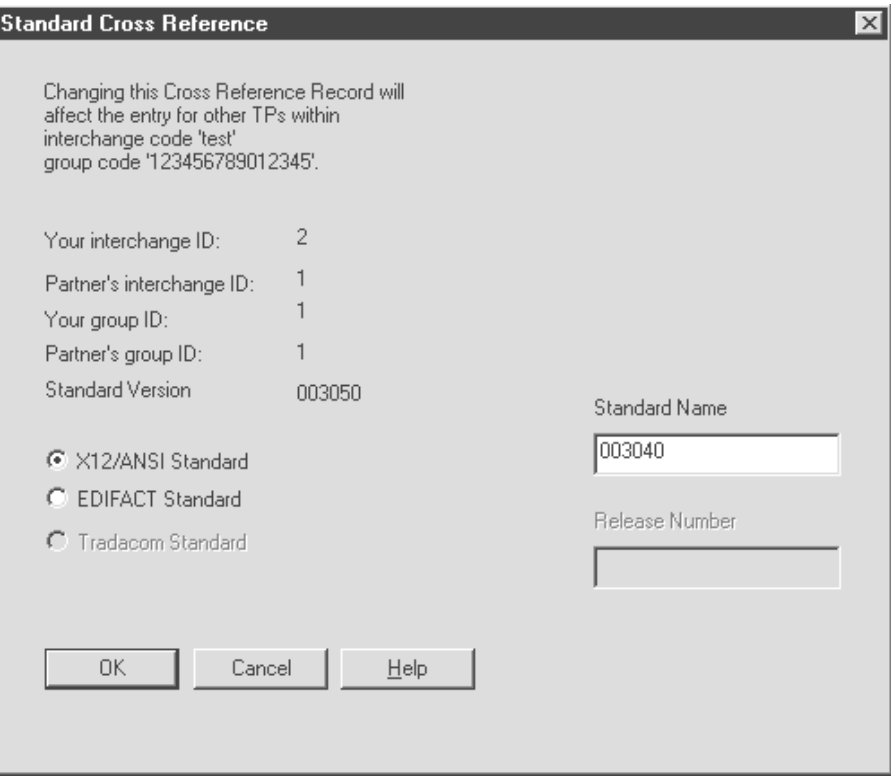

### **Fields and functions**

This table lists the fields of the Standard Cross Reference dialog box and their functions.

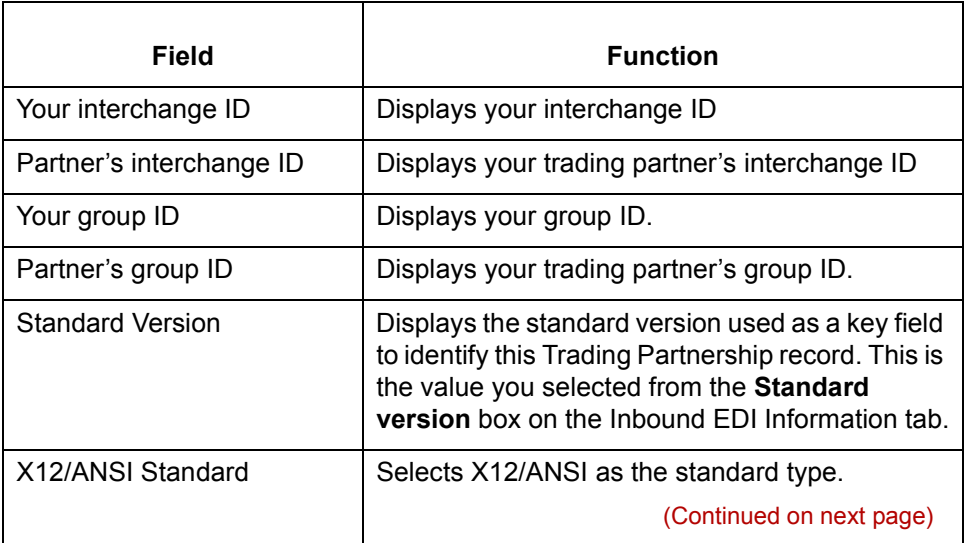

 $\mathcal{L}$ 

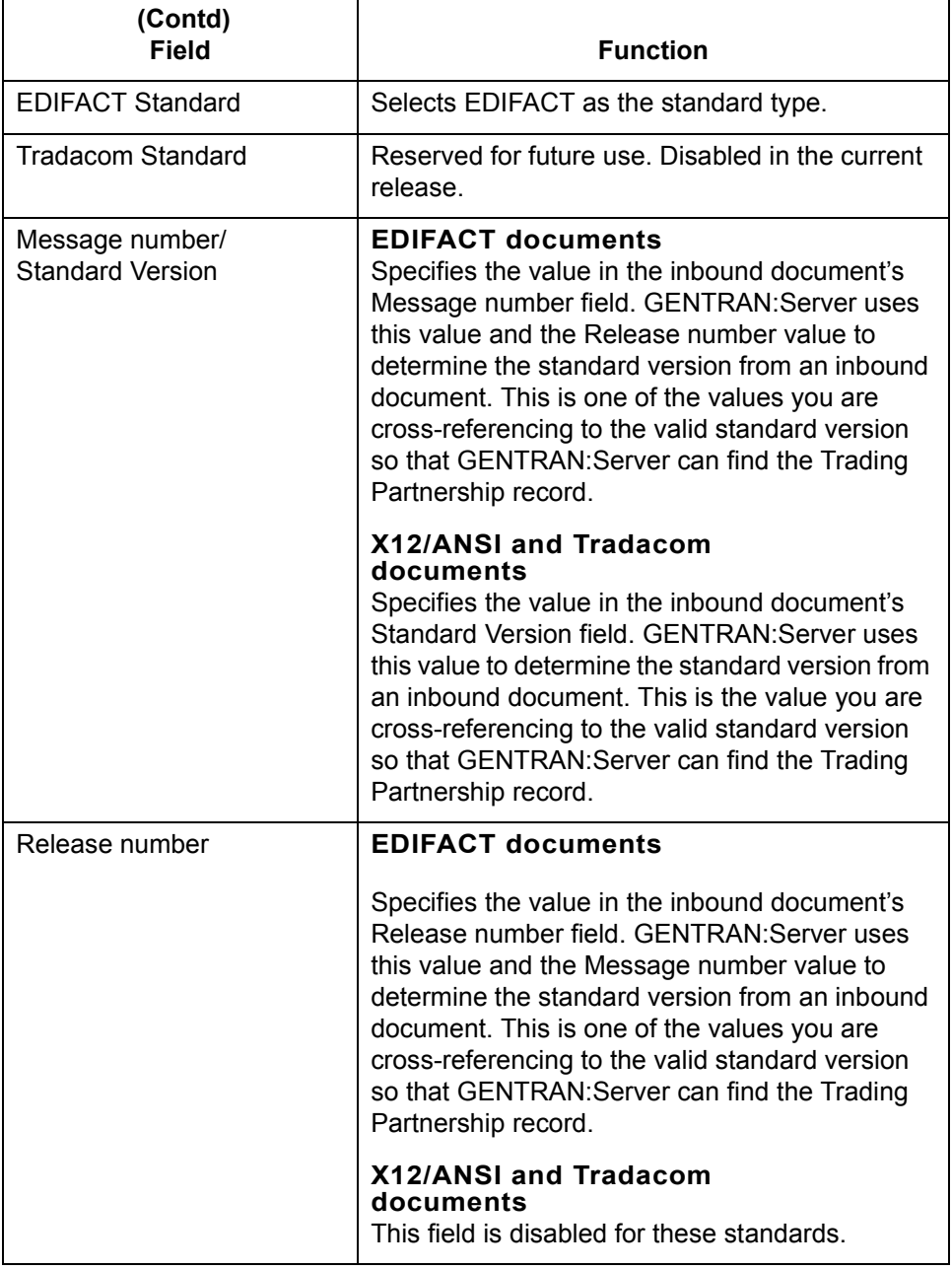

**Before you begin** You access the Standard Cross Reference feature from the Inbound EDI tab of the Trading Partnership record. You can add an entry to the table at the time you create the Trading Partnership record or when you edit the record.

**Procedure** Use this procedure to add an entry to the Standard Cross Reference Table from an open inbound Trading Partnership record.

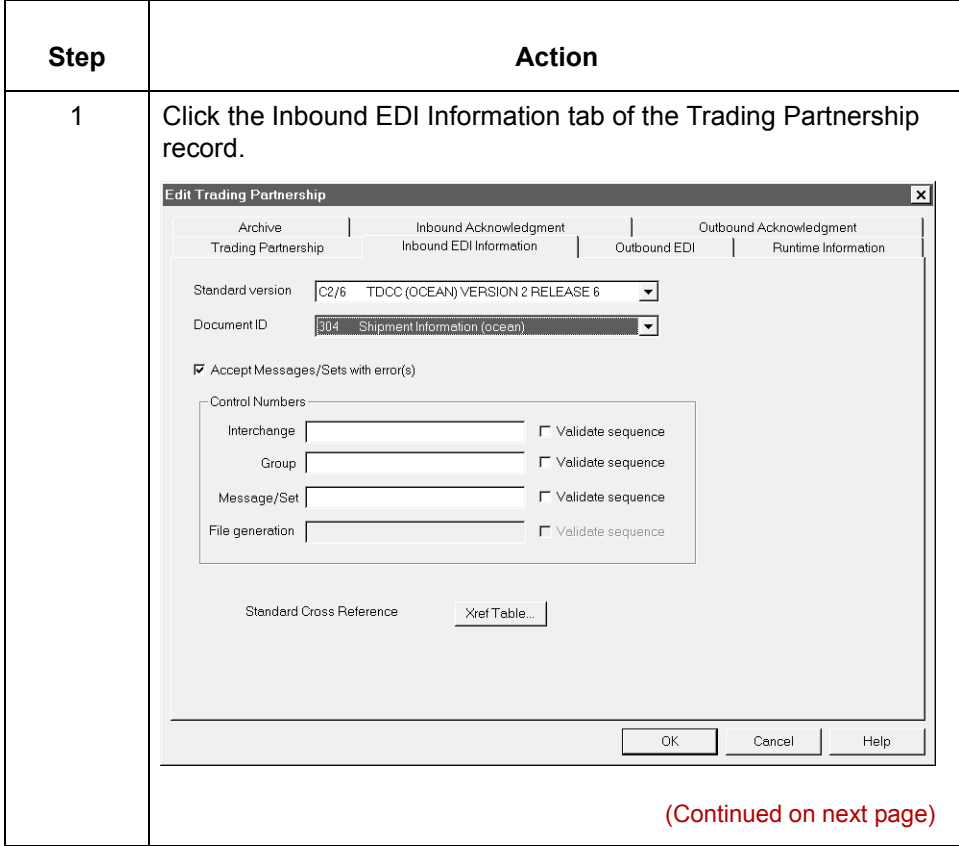

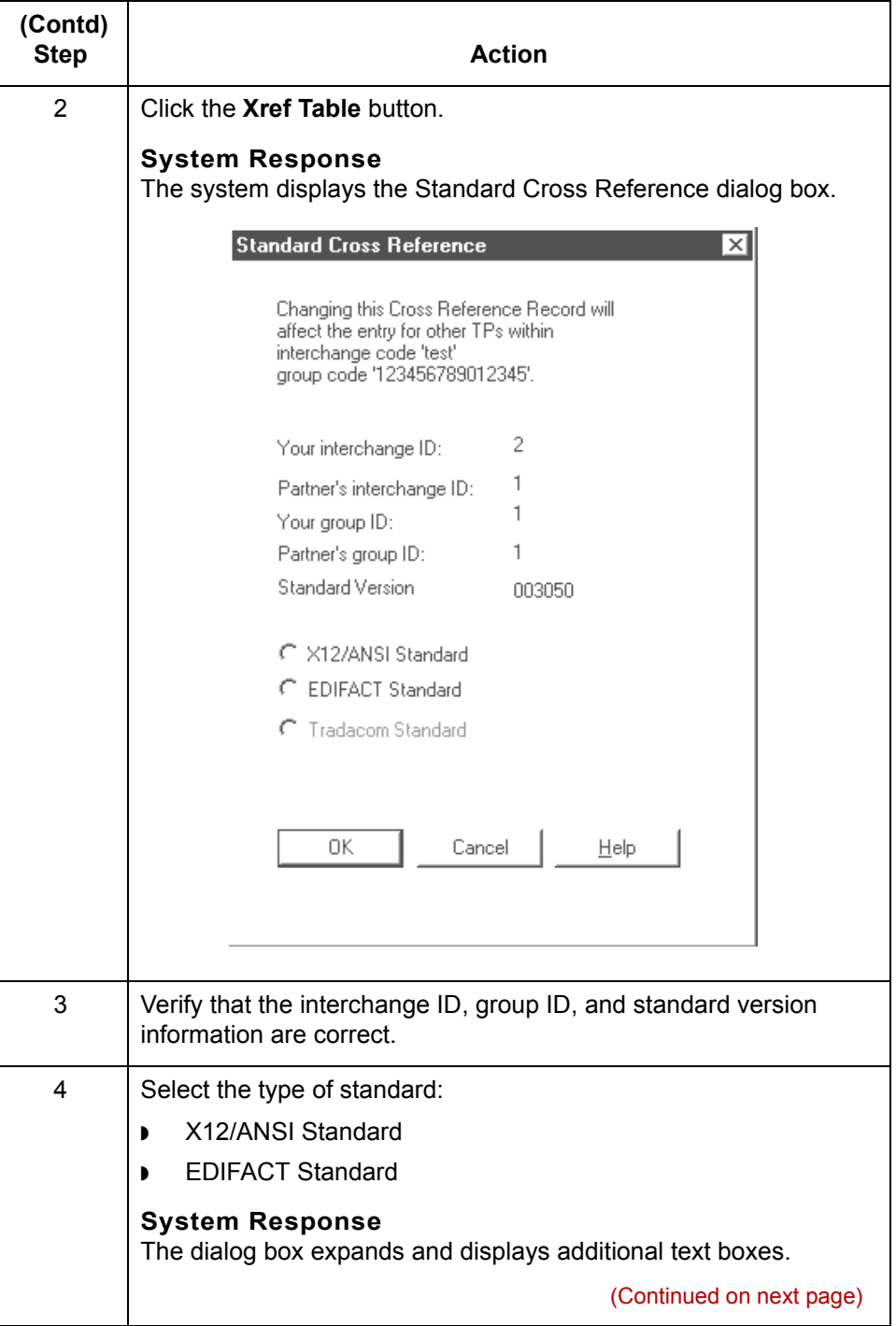

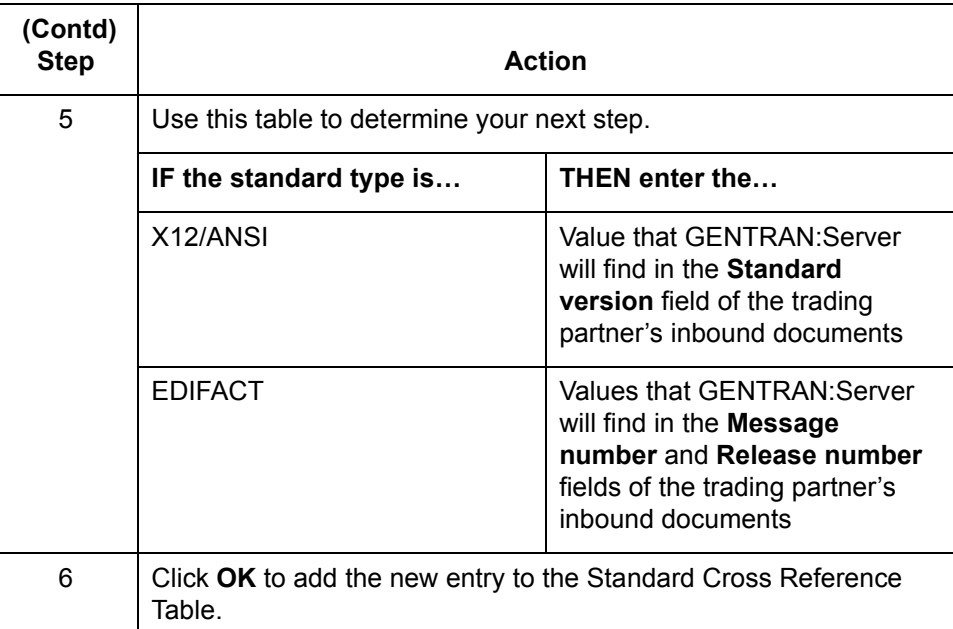

### **Standard Cross Reference Table report**

To create a report that shows all the entries in the Standard Cross Reference Table, use the **[xtablerpt](#page-253-0)** command.

### **Reference**

See the [Command Reference](#page-64-0) chapter in the *[GENTRAN:Server Technical](#page-0-0)  [Reference Guide](#page-0-0)* for instructions.

 $\mathcal{L}$ 

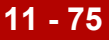

## **How to Edit a Standard Cross Reference Record**

**Procedure** Use this procedure to edit a Standard Cross Reference record from an open inbound Trading Partnership record.

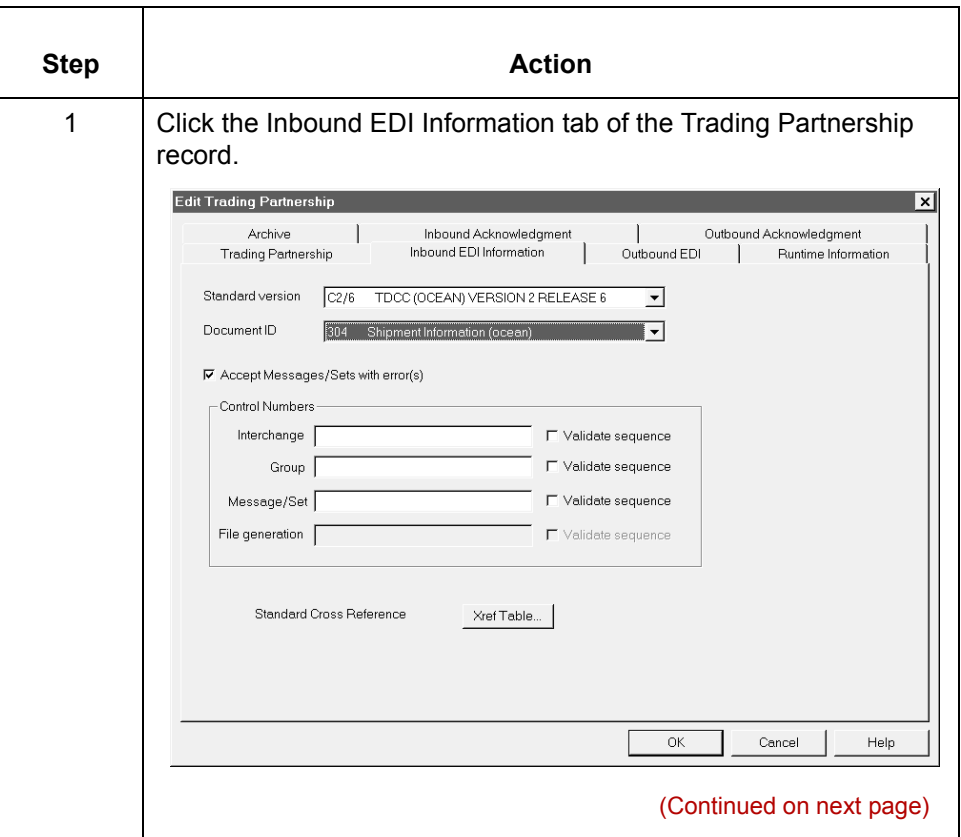

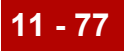

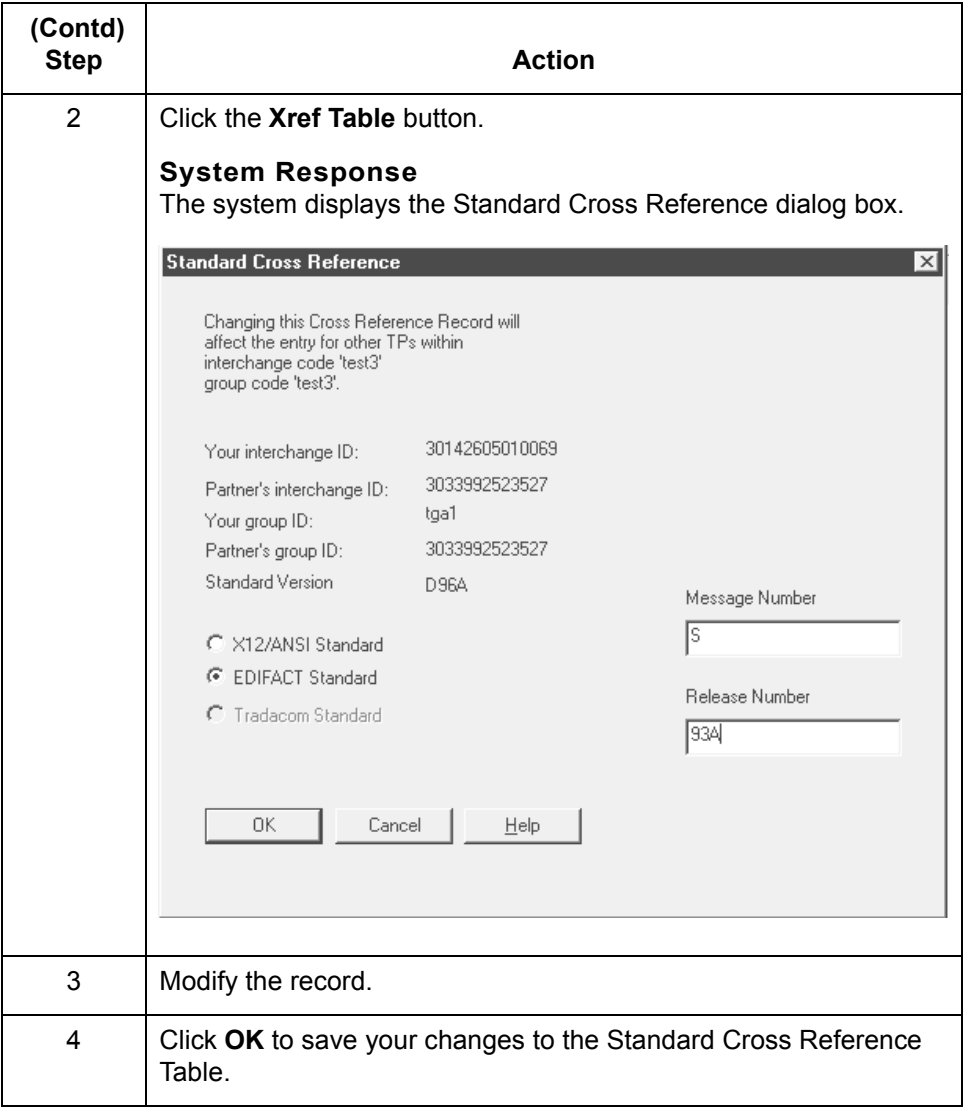

 $\sqrt{2}$ 

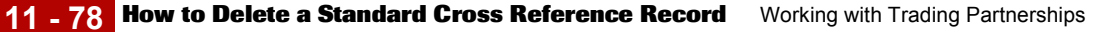

## **How to Delete a Standard Cross Reference Record**

**Introduction** This topic explains how to delete a Standard Cross Reference record.

### **CAUTION**

**GENTRAN:Server maintains Standard Cross Reference records at the Group Organization level. When you delete a Standard Cross Reference record for one Trading Partnership in a specific Group Organization, you delete the Standard Cross Reference record for every Trading Partnership in the Group Organization.** 

### **Procedure** Use this procedure to delete a Standard Cross Reference record from an open inbound Trading Partnership record.

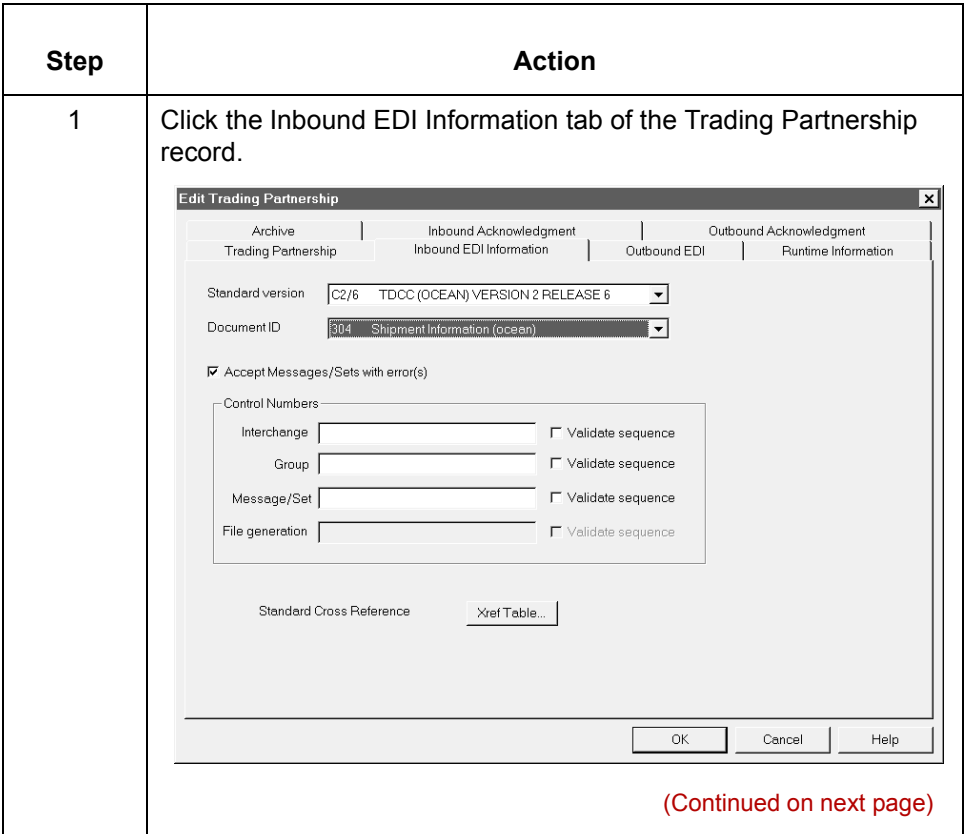

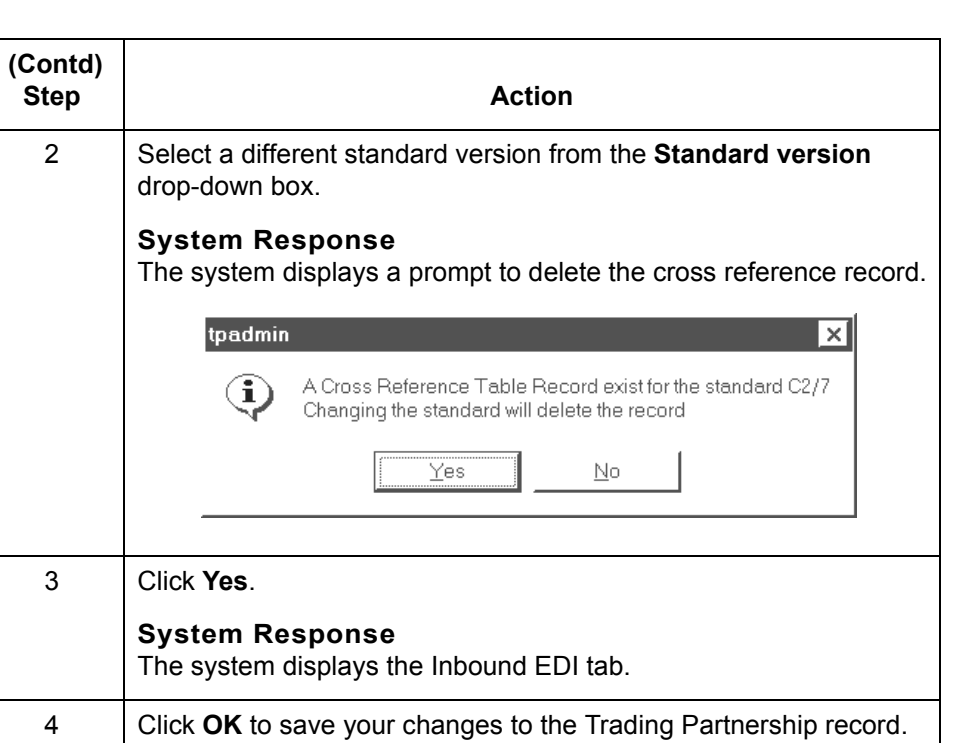

# **Creating Optional Records 0**

## **Overview**

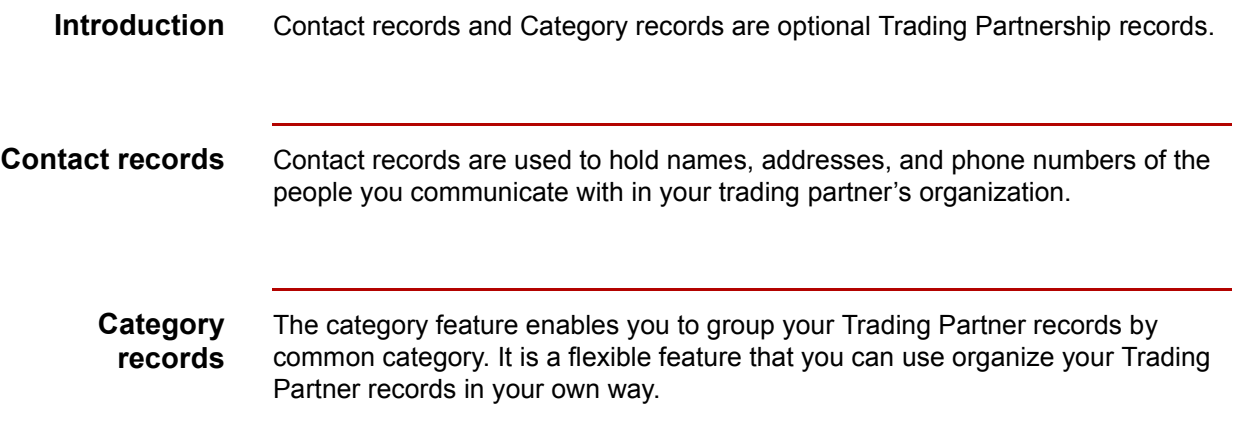

Mapping and Translation Guide - February 2002  $\sqrt{2}$ 

# <span id="page-516-0"></span>**Edit Organization Contact Dialog Box**

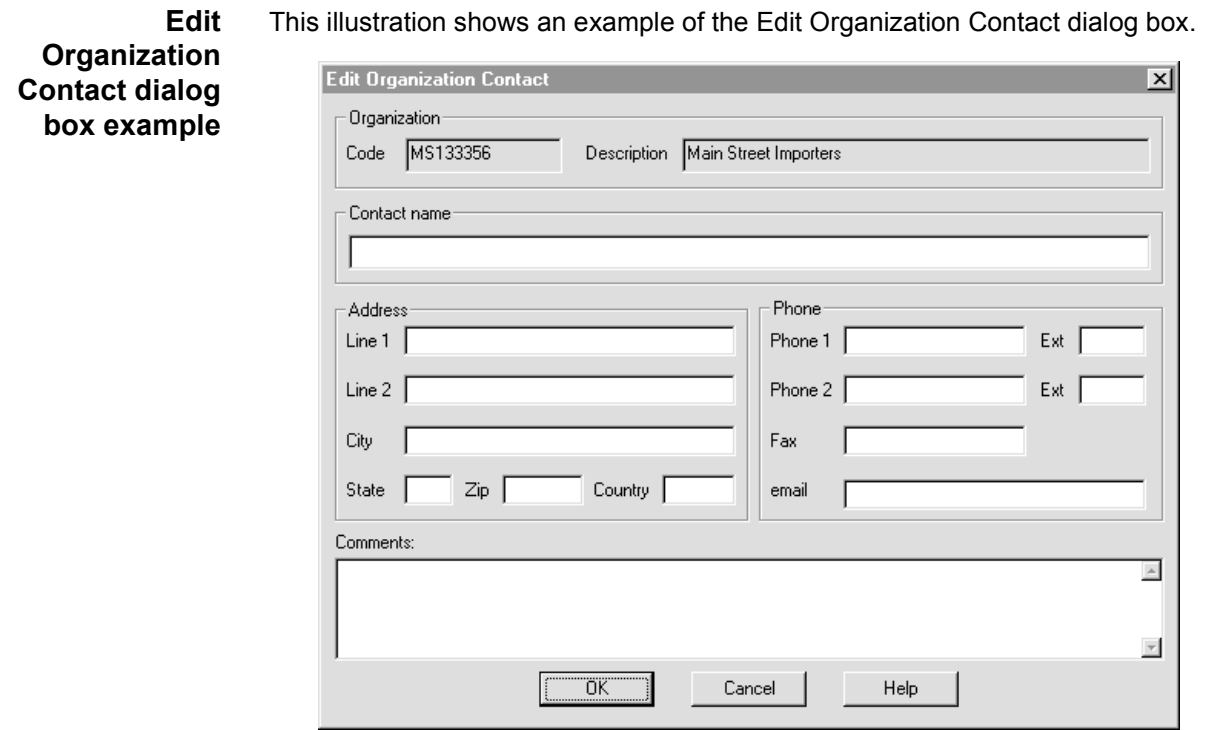

### **Fields and functions**

This table describes the fields of the Organization Contact dialog box and their functions.

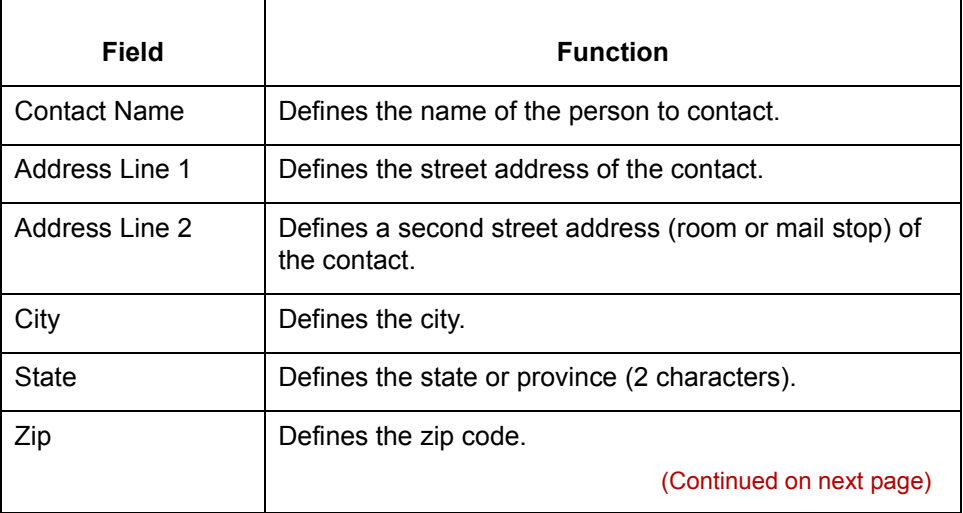

 $\sqrt{2}$ 

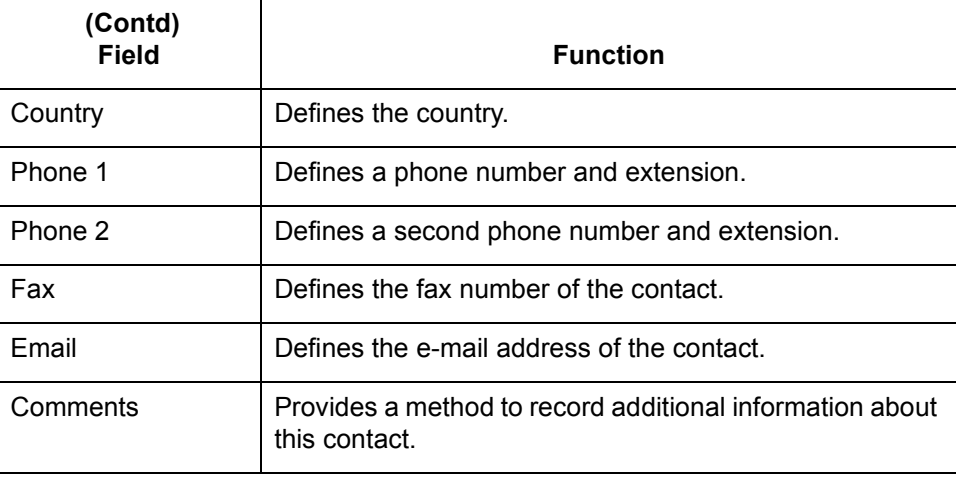

## **How to Create Contact Records**

**Introduction** Use Contact records to maintain information about personnel in your trading partner's organization. You can create unique contact records at interchange organization, group organization, and Trading Partnership levels.

### **Procedure** Use this procedure to create a new Contact record.

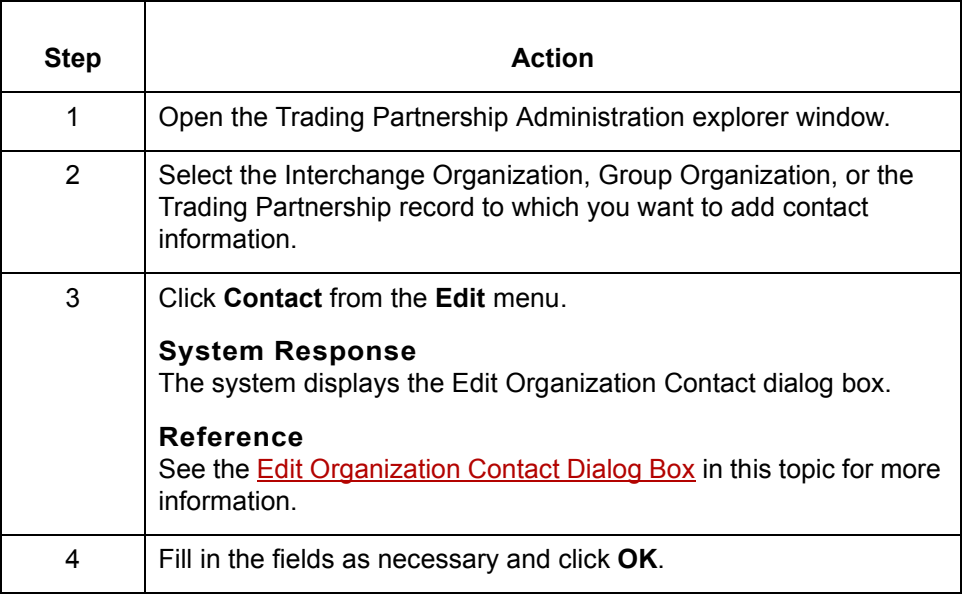

### **How to Create Categories**

**Introduction** It is often useful to group Trading Partner records by common category. After you define categories, you can use them as selection criteria for viewing, changing, or deleting Trading Partnership records.

> You define the categories according to similarities of interest. You may define up to five category types. After you define categories, the category types appear on the Trading Partnership editor's Categories tab.

### **Example**

You create a category called INDUSTRY so that you can group trading partners by industry. Next, you create values for different types of industries, such as retail, manufacturing, or warehousing. You then use these values to locate relevant records when you need to search for a particular group of Trading Partnerships.

### **Procedure** Use this procedure to define Trading Partnership category types.

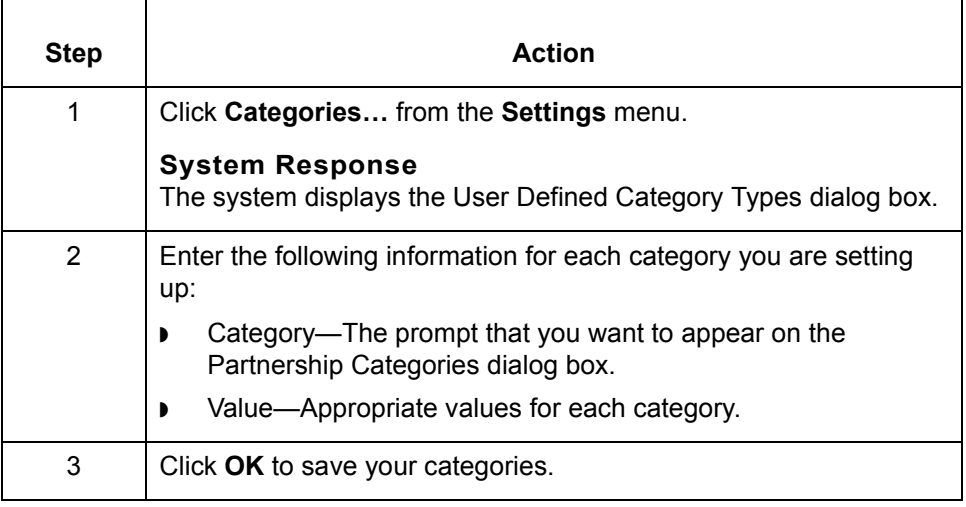

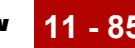

# **Modifying Trading Partnership Records 0**

### **Overview**

**In this section** This section explains how to:

- ◗ Edit Trading Partnership records
- ◗ Modify outbound envelope segments
- ◗ Choose a different map for a Trading Partnership record
- Delete a Trading Partnership record
- ◗ Print Trading Partnership records
- ◗ Change the translation option for a Trading Partnership record.

### **About file locking in UNIX version**

In GENTRAN:Server for UNIX, the Security subsystem locks Trading Partnership records when you open them for editing. When a file is locked, GENTRAN:Server:

- ◗ Prevents you from opening it in another session when you run multiple sessions on your desktop.
- ◗ Stops another user from opening the file for editing and displays a message to let the user know that the file is not available for editing, but does allow the user to view the file.

GENTRAN:Server locks these Trading Partnership files:

- ◗ Trading Partner record
- ◗ Group Organization record
- ◗ Interchange Organization record

GENTRAN:Server does not lock these files; so, you must take care not to edit the same file in a parallel session or on another desktop.

- ◗ Files edited in the File Browser
- ◗ Trading Partnership Category files
- ◗ Trading Partnership Contact files.

#### **Note**

If the same file is edited in two different parallel sessions, the last changes saved overwrite earlier changes from another session.

## <span id="page-521-0"></span>**How to Edit Trading Partnership Records**

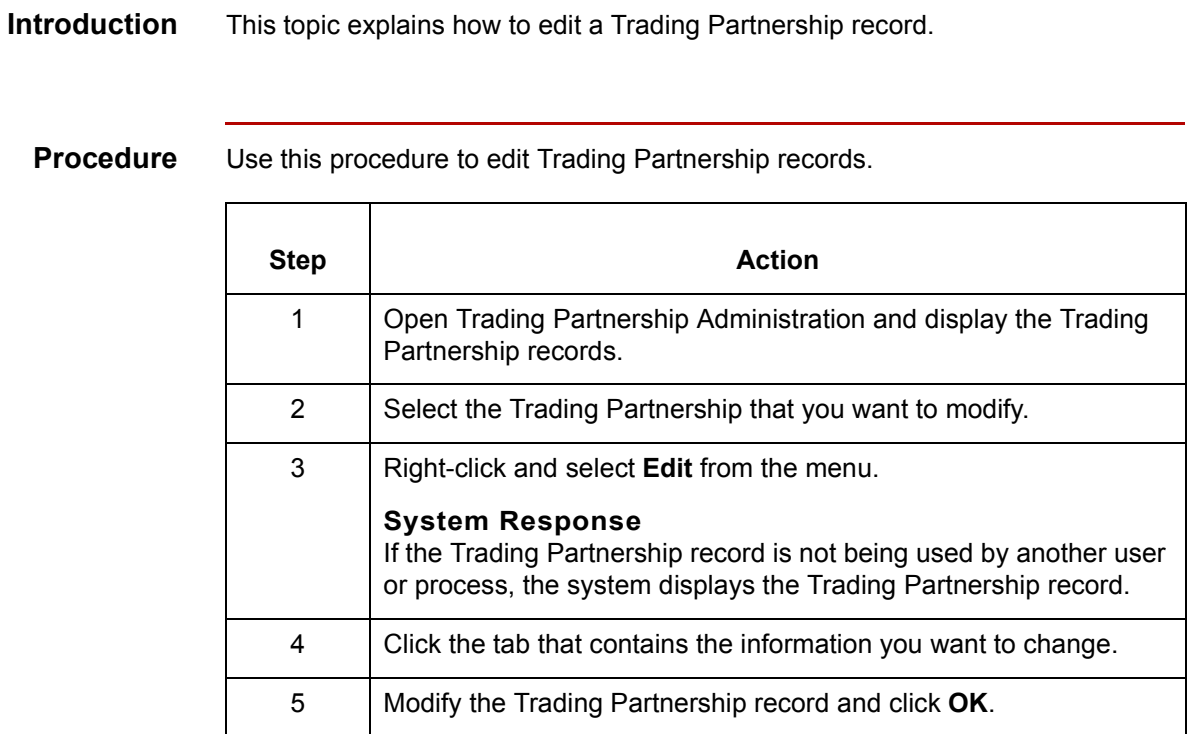

#### **Reference**

If you need to search for the record you want to edit, see the topic How to Search [for a Trading Partnership Record](#page-457-0) in this chapter.

## **How to Modify the Outbound Envelope Segments**

**Introduction** You can modify the values of the elements in the interchange and group envelope segments that GENTRAN:Server inserts in the envelope segments of a Trading Partnership's:

- ◗ Outbound EDI documents
- ◗ Outbound Functional Acknowledgments.

### **Standards compliance**

The elements in the interchange and group envelope segments depend on the standard, the standard version, or (for EDIFACT) the syntax level. GENTRAN:Server bases the options it displays for the elements on the information you specify.

### **Example 1**

If you specify X12/ANSI standard version 4020 and later, GENTRAN:Server displays "Repeating Element Separator" and a drop-down list of valid values for element ISA11 on the Interchange Information dialog box. For standard versions prior to 4020, GENTRAN: Server displays "Interchange Standards ID" in the ISA11 element field.

#### **Example 2**

If you specify UN/EDIFACT Syntax Version 4 for UNB element 0002 on the Interchange Header Information dialog box, GENTRAN:Server shows an 8-digit format (for example, 19991129) for element 0017, Date of Preparation, on the UNB and UNG dialog boxes.

(Continued on next page)

 $\mathcal{S}_{\mathcal{A}}$ 

**Modifying the envelope segments for outbound EDI documents**

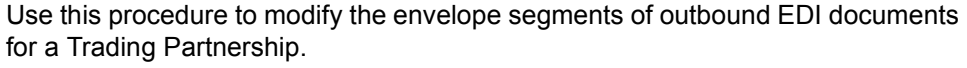

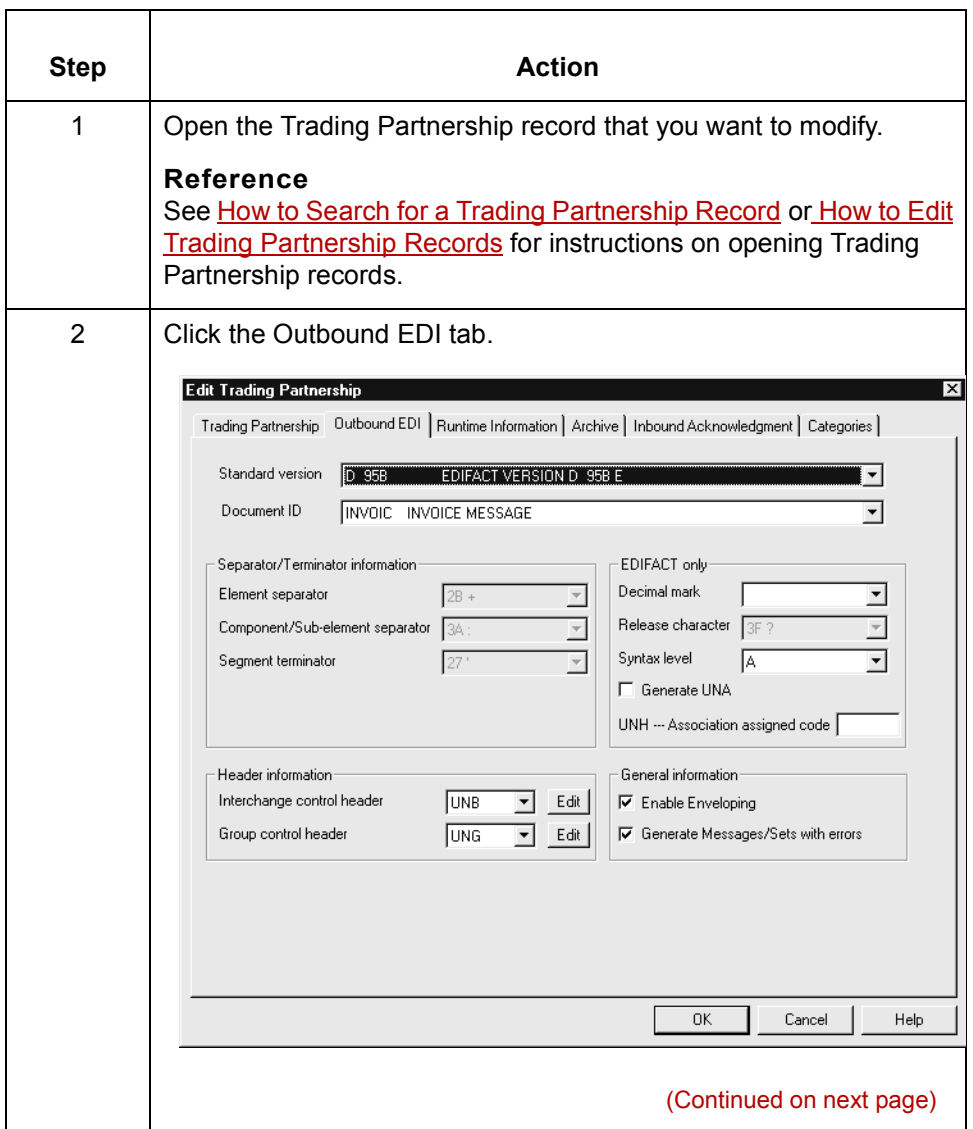

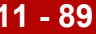

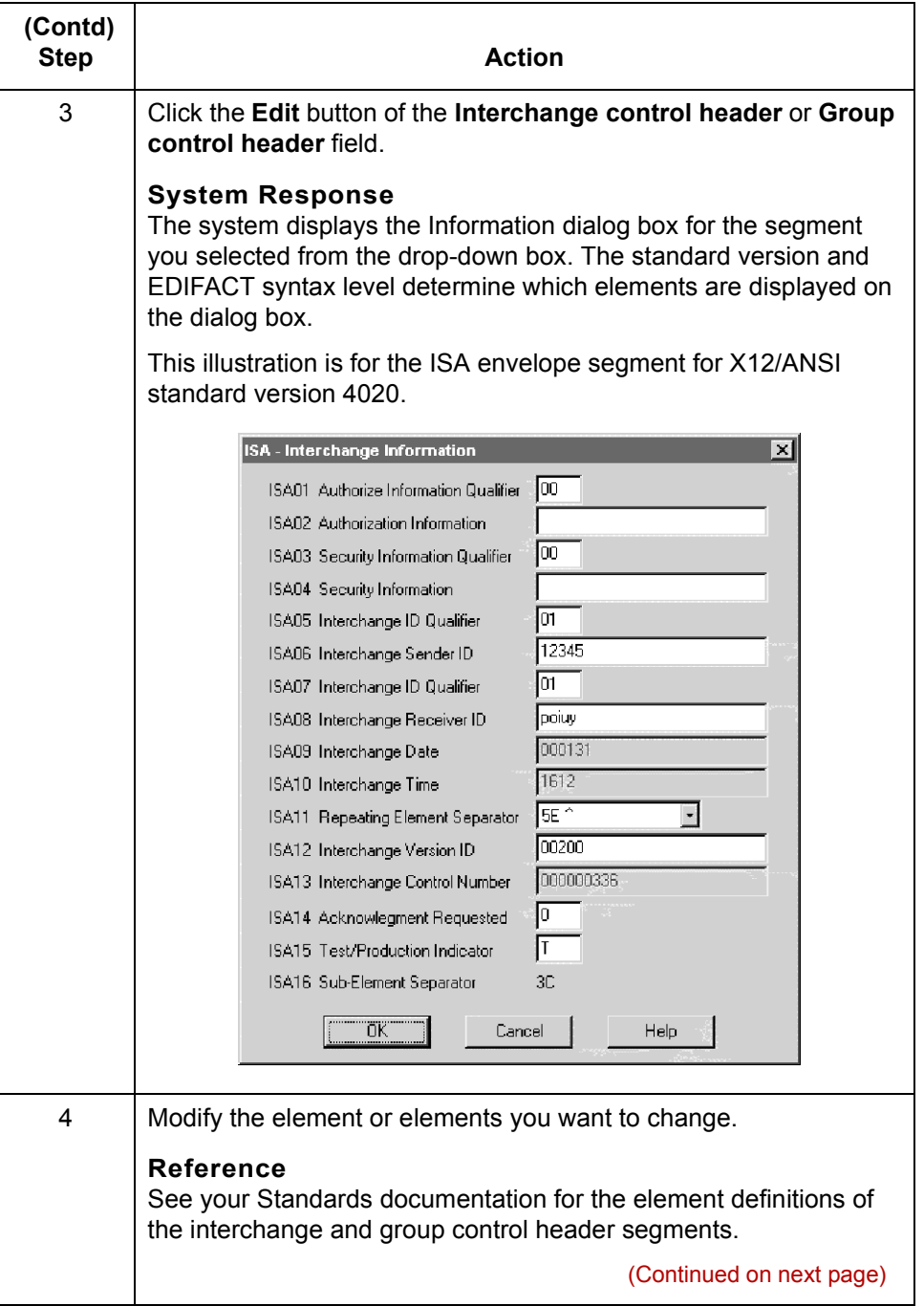

 $\mathcal{G}$ 

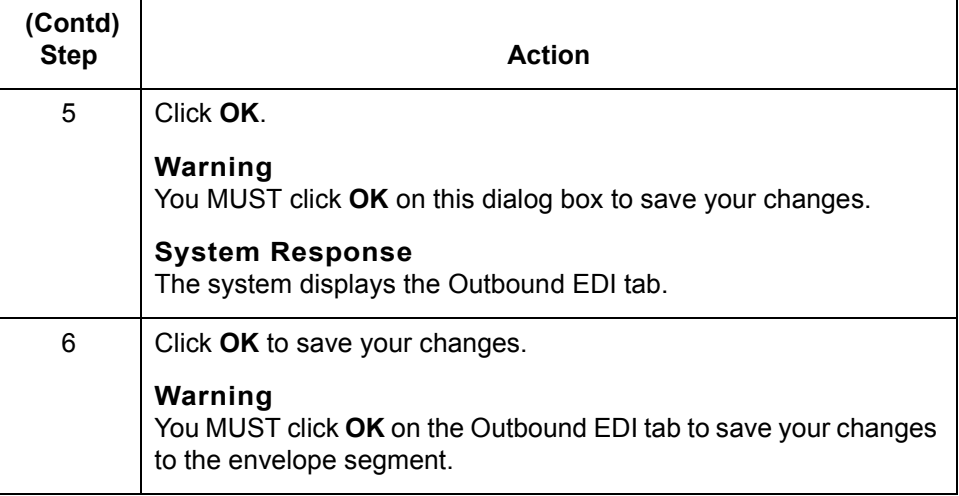

**Modifying the envelope segments for outbound Functional Acknowledgments**

Use this procedure to modify the envelope segments of outbound functional acknowledgments for a Trading Partnership record.

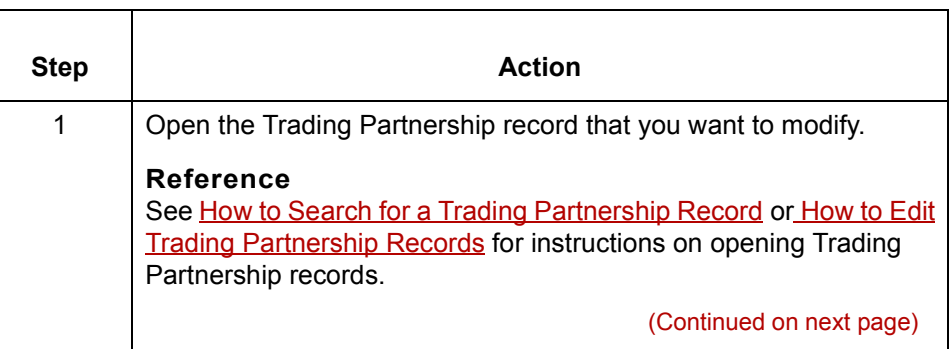

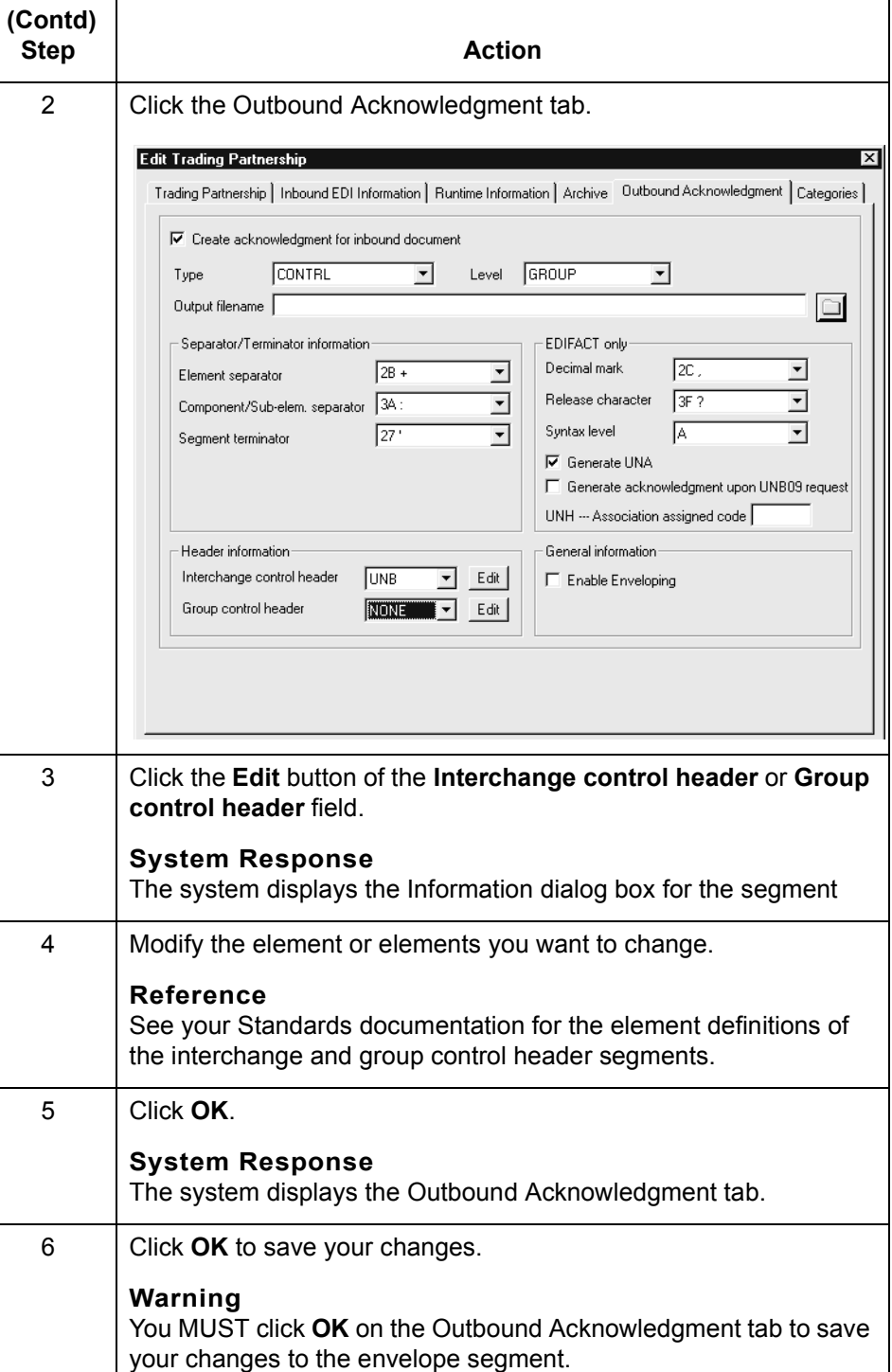

 $\mathfrak{h}$ 

### **How to Choose a Different Map (Translation Object)**

### **Introduction** When working with your Trading Partnership records, you may want to change the compiled map (translation object) you use to translate data. To locate a compiled map, you enter the search criteria into the Compiled Map Search dialog box.

**Compiled Map Search dialog box** This illustration shows the Compiled Map Search dialog box. You access this dialog box via the Trading Partnership tab of the Trading Partner Editor.

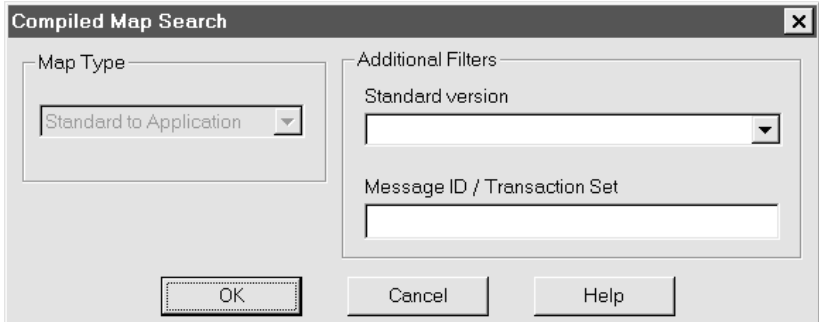

#### **Note**

You can search only for maps that match the type you selected on the Trading Partnership tab of the Trading Partnership Editor.

### **Fields and functions**

This table describes the fields of the Compiled Map Search dialog box and their functions.

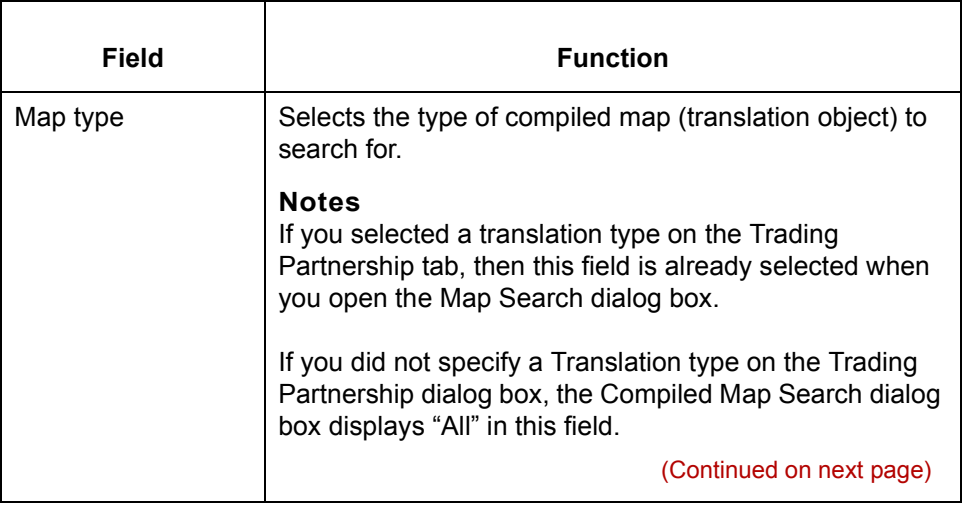

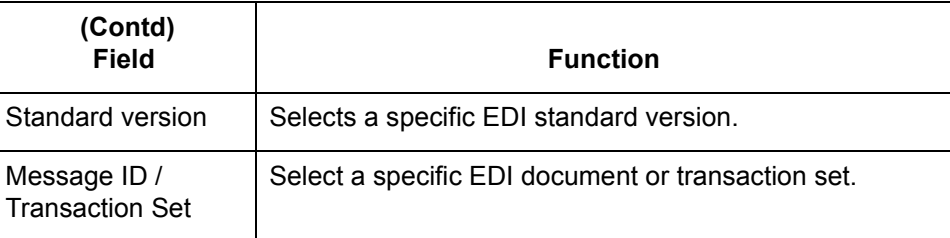

### **Procedure** Use this procedure to search for the compiled map (translation object) you want to use for a specific Trading Partnership.

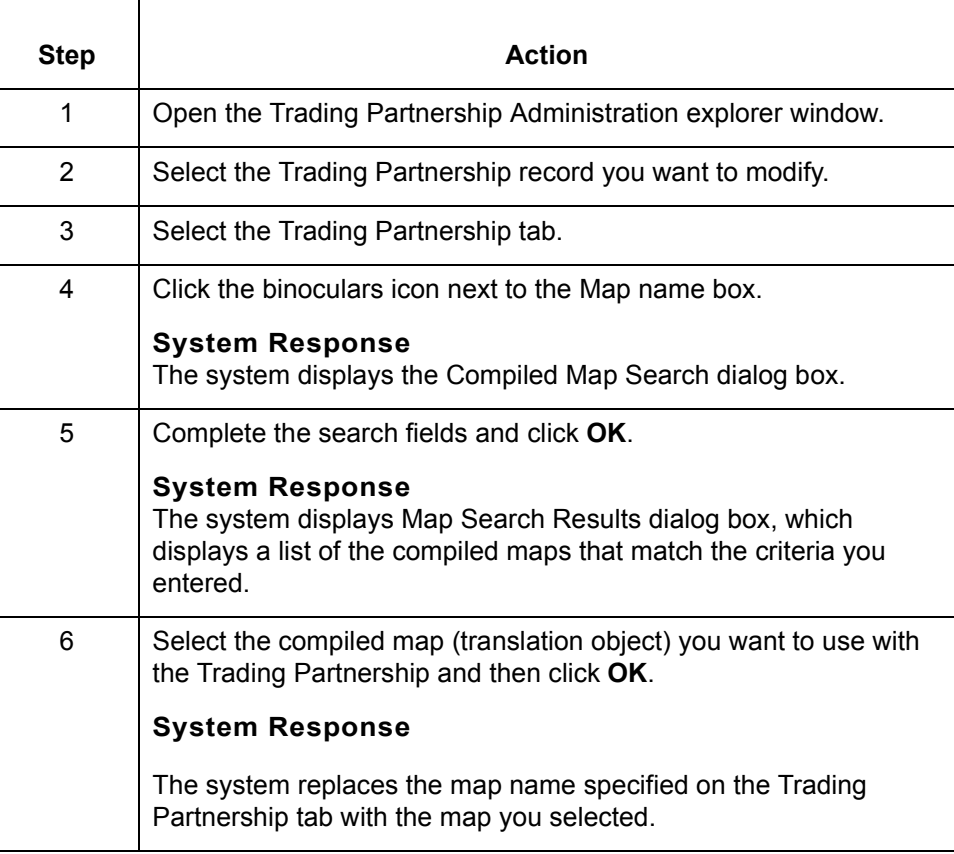

**11 - 94**

### **How to Delete Trading Partner Records**

**Introduction** This topic describes the procedure for deleting Interchange Organization, Group Organization, and Trading Partnership records.

#### **Caution**

When you delete an Interchange Organization record, you also delete all Group Organization and Trading Partnership records in that Interchange Organization.

When you delete a Group Organization record, you also delete all Trading Partnership records in that Group Organization.

### **Procedure** Use this procedure to completely remove Trading Partner records from GENTRAN:Server.

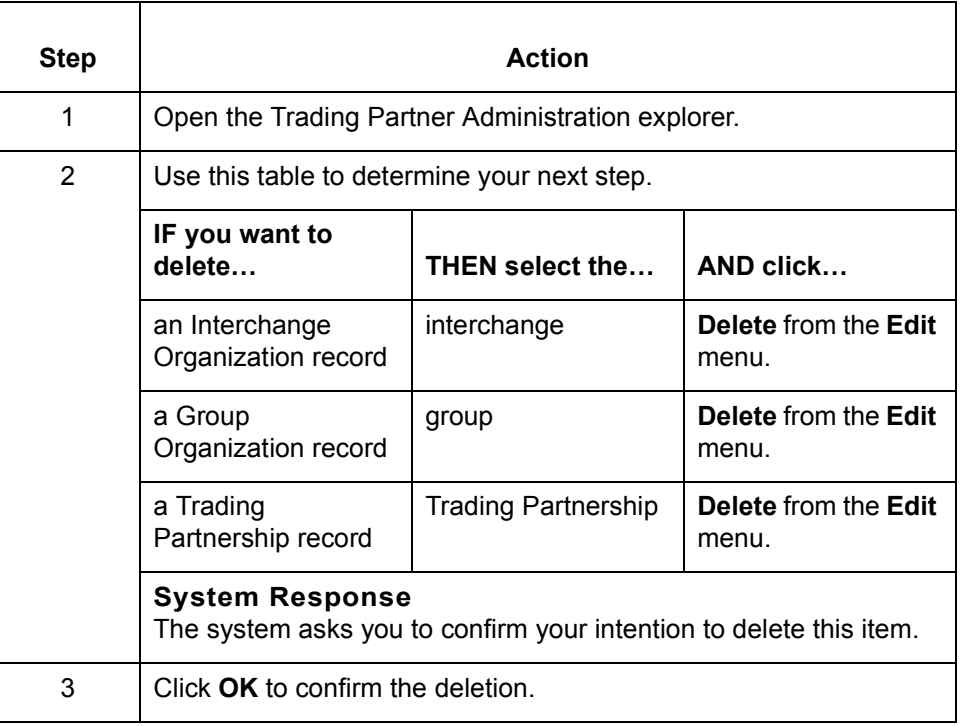

# **How to Print Trading Partnership Reports**

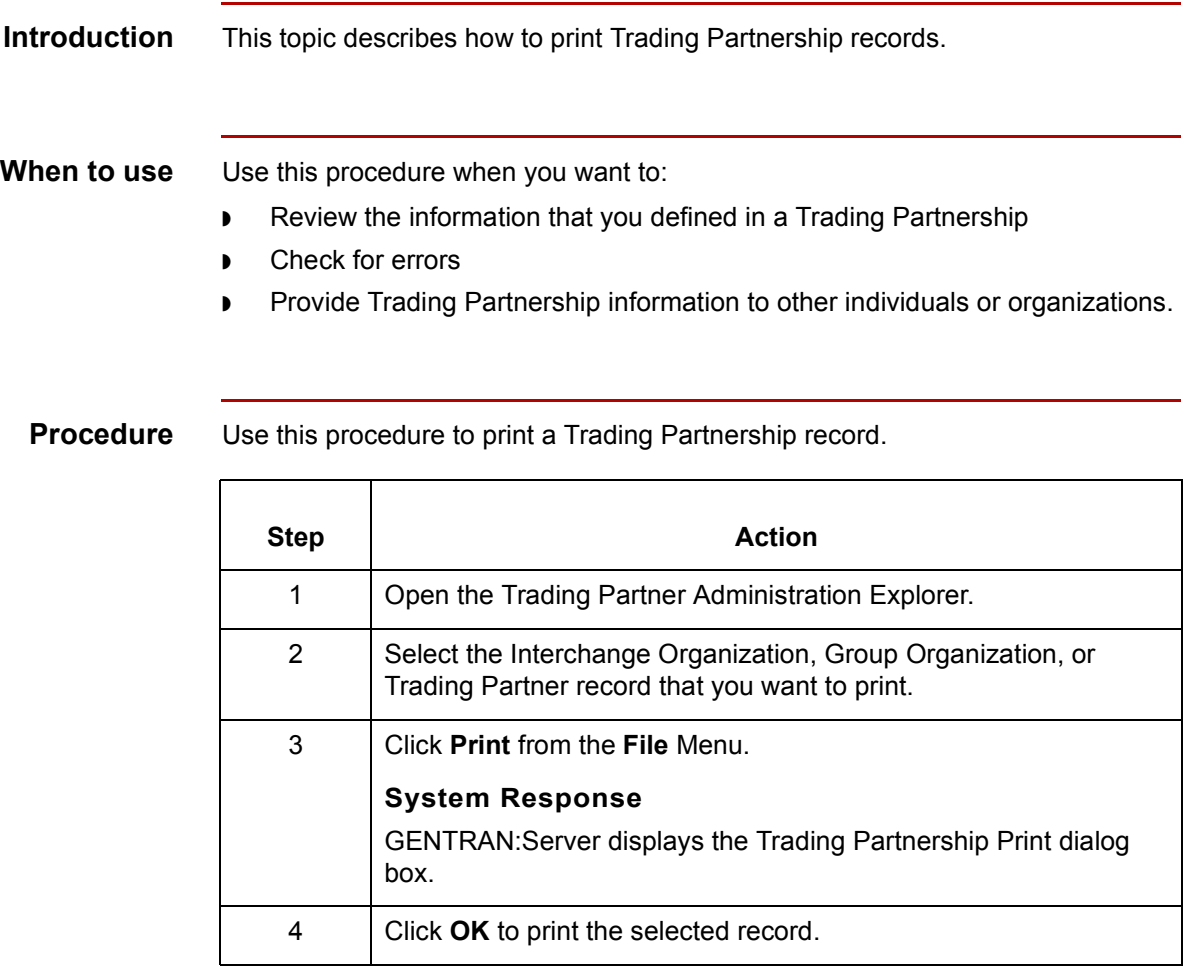

 $\sqrt{2}$ 

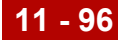

## **Translation Options Dialog Boxes**

**Introduction** This topic describes the Translation Options dialog boxes for the various types of translation (standard-to-application, standard-to-standard, etc.).

> You can use these dialog boxes to set particular default translation options for your Trading Partnership records, or to set options for an individual Trading Partnership record.

#### **Reference**

To set default translation options for one or more translation types, see How to Set [Default Translation Selections.](#page-455-0)

To set translation options for an individual Trading Partnership, see How to Set [Translation Selections.](#page-536-0)

**Standard to Application Translation Options dialog box**

This illustration shows the Standard to Application Translation Options dialog box.

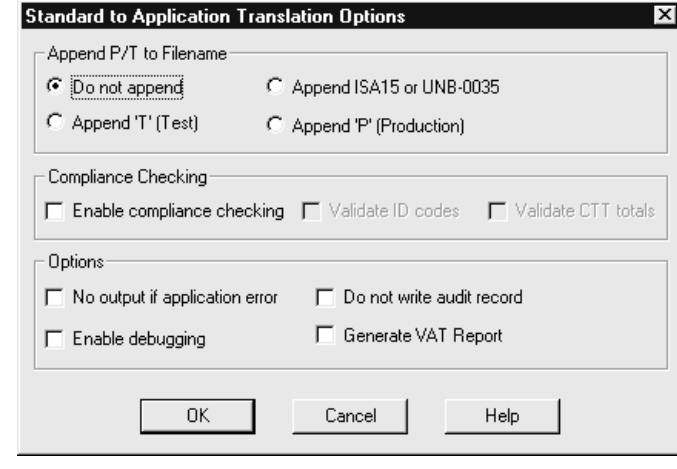

**Standard to Standard Translation Options dialog box** This illustration shows the Standard to Standard Translation Options dialog box.

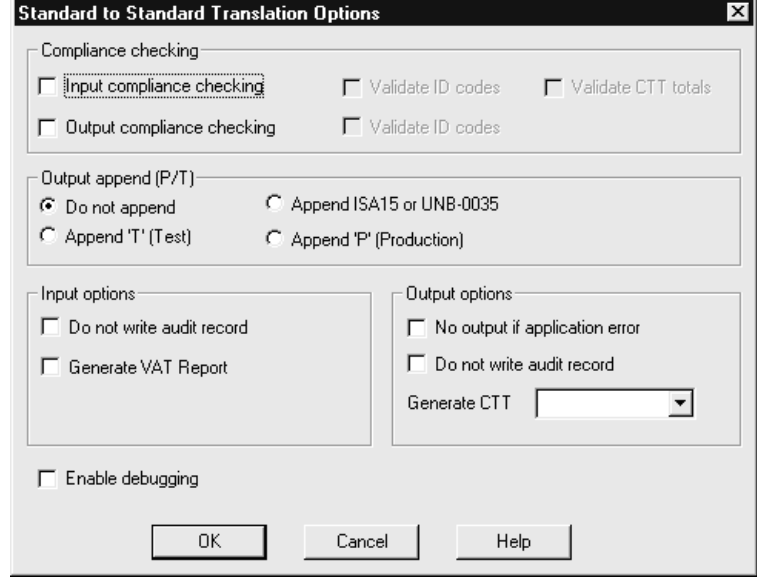

**Application to Standard Translation Options dialog box** This illustration shows the Application to Standard Translation Options dialog box.

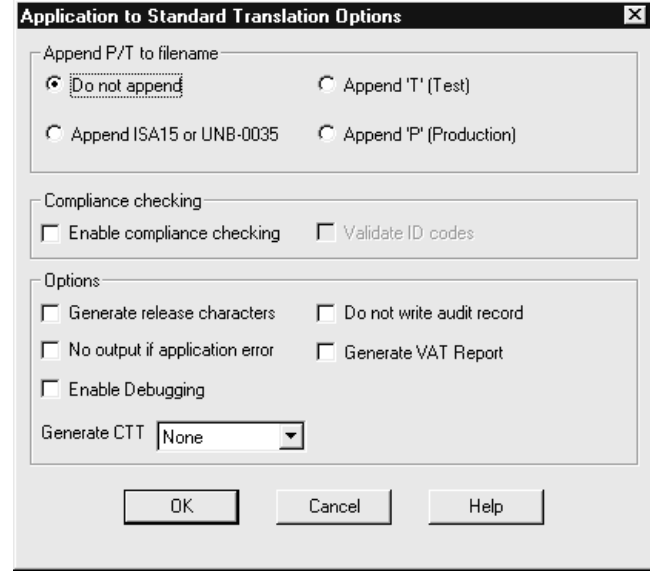

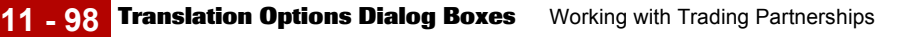

**Application to Application Translation Options dialog box** This illustration shows the Application to Application Translation Options dialog box.

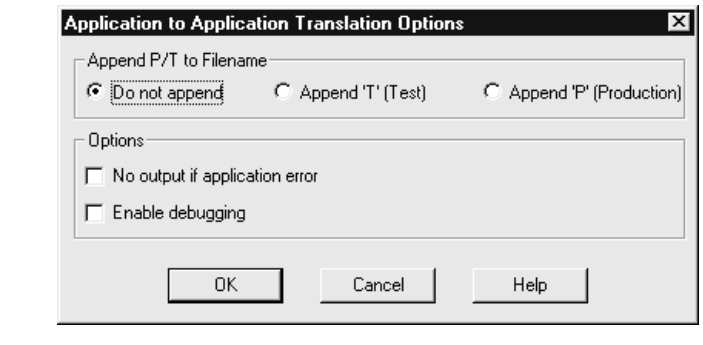

### **Fields and functions**

This table describes all the possible fields of the Translation Options dialog box and their functions. The available values to choose from within the Options and Compliance checking sections of the Translation Options dialog box depend upon the type of translation selected and the type of map file used.

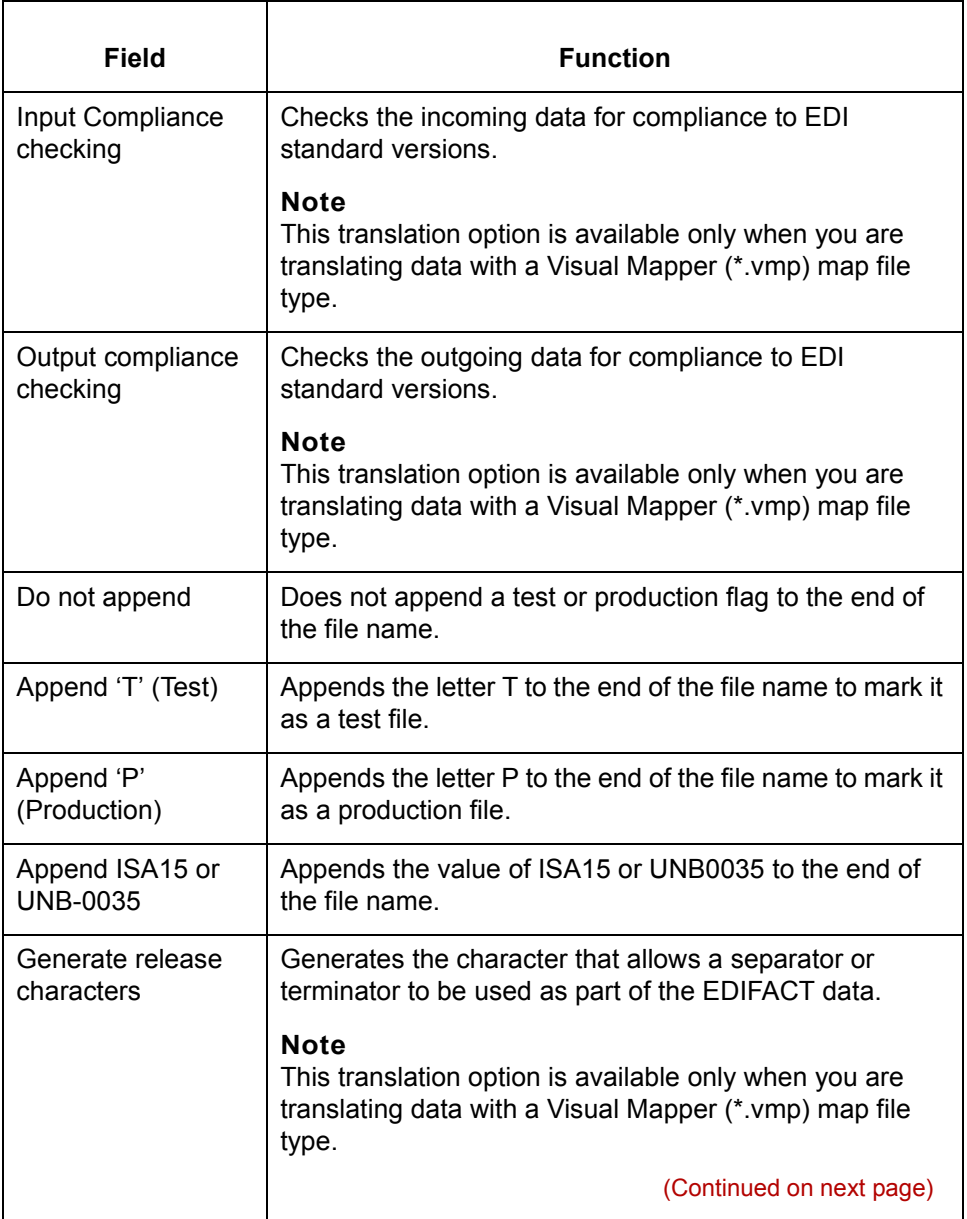

 $\sqrt{ }$ 

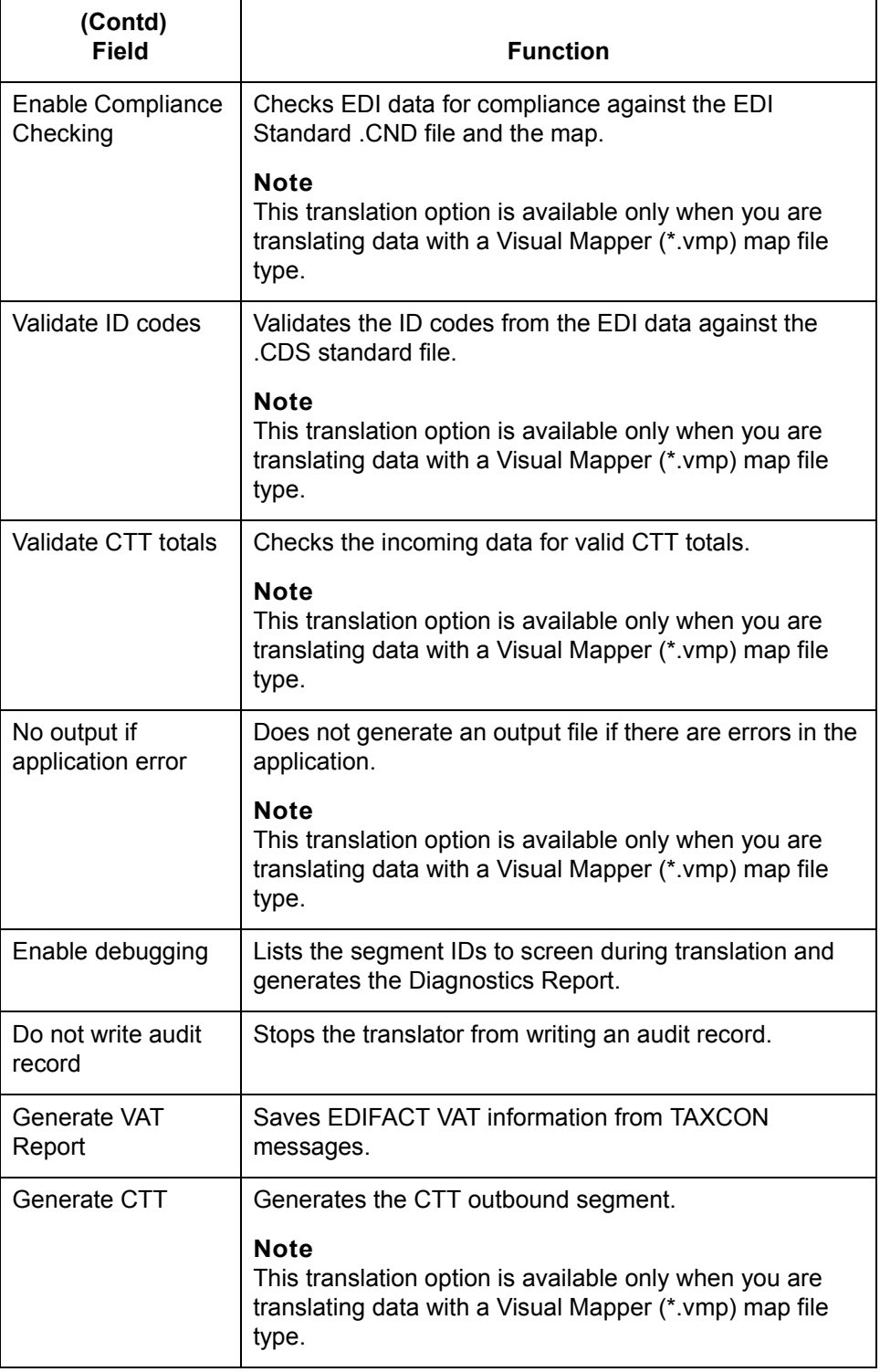

 $\sqrt{2}$ 

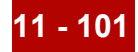

## <span id="page-536-0"></span>**How to Set Translation Selections**

**Introduction** This topic explains how to set certain translation selections for a specific Trading Partnership.

#### **Note**

The selections you choose in the Trading Partnership record override any default selections you may have set.

### **Reference**

See [How to Set Default Translation Selections fo](#page-455-0)r instructions on setting translation selections that your system automatically assigns when you create a new Trading Partnership record for a specific translation type.

### **Procedure** Use this procedure to set default translation selections for a translation type.

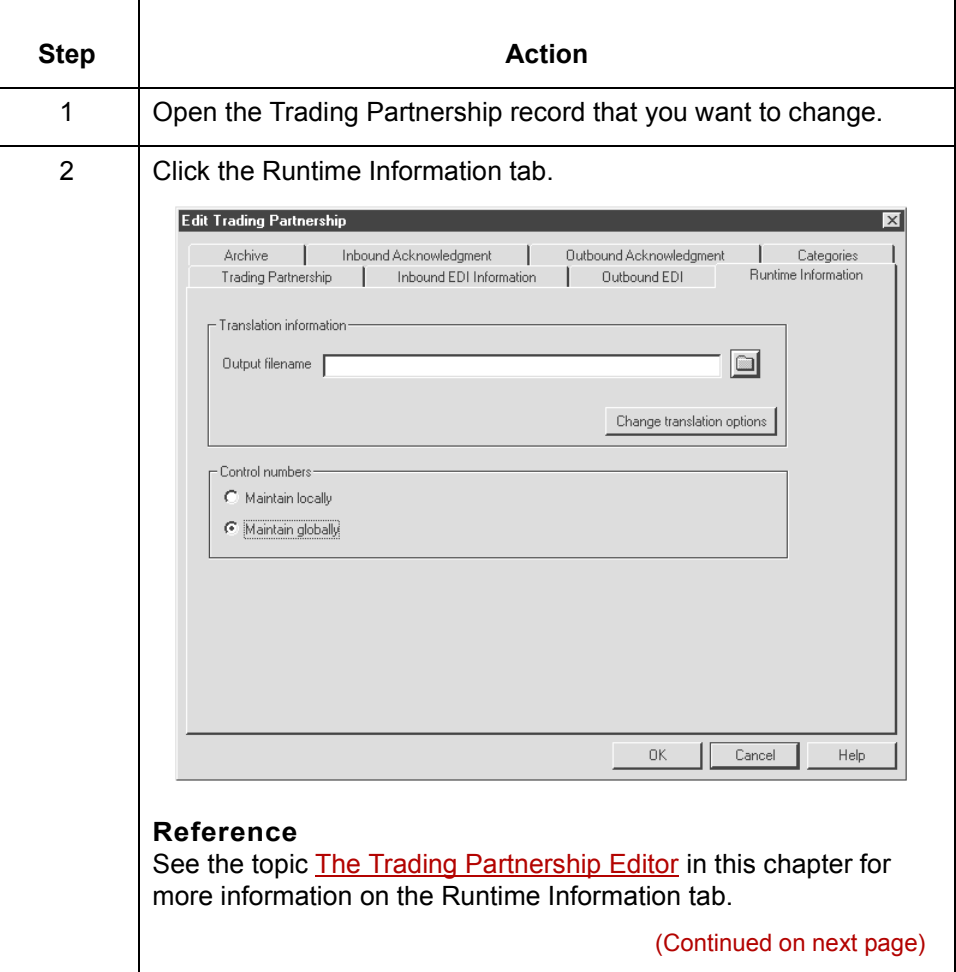

 $\mathcal{S}_{\mathcal{A}}$ 

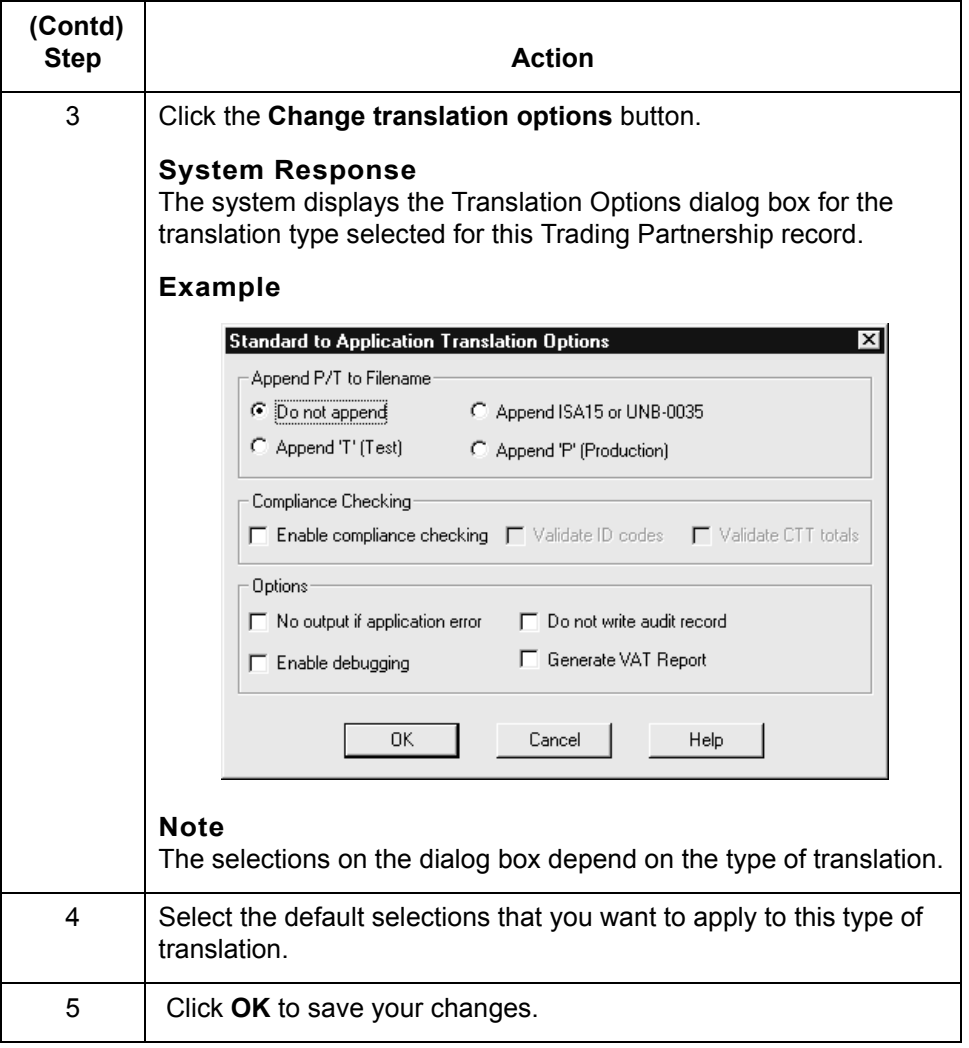

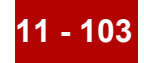

### **Making Mass Changes**

## **The Mass Change Facility**

**Introduction** You use the Mass Change facility to modify multiple Interchange Organization, Group Organization, or Trading Partnership records at a time. The Mass Change facility is accessed from the Trading Partnership Administration window.

**The access path for Mass Change** This illustration shows an example of how to access the Mass Change facility from Trading Partnership Administration.

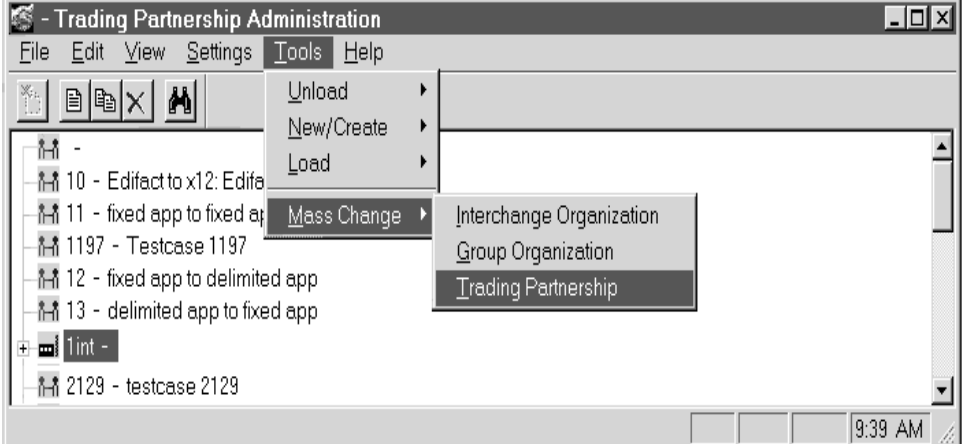

### **How to access Mass Ch**

Use this procedure to access the Mass Change facility.

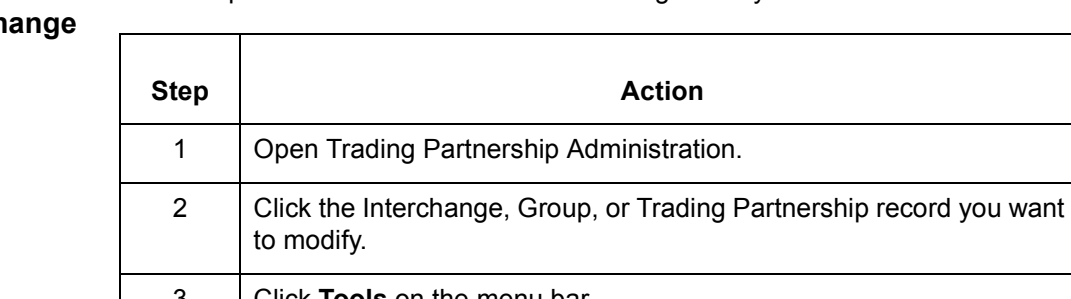

3 Click **Tools** on the menu bar. 4 Click **Mass Change** on the **Tools** menu. (Continued on next page)

 $\sqrt{ }$ 

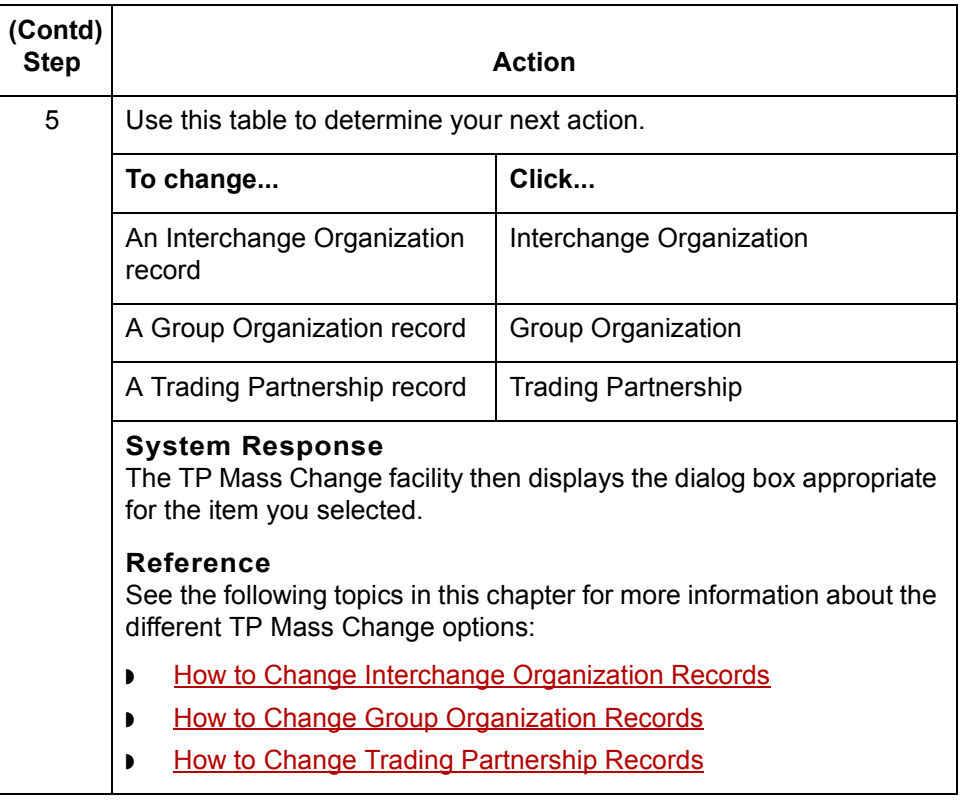
## **How to Change Interchange Organization Records**

**Introduction** Changes to Interchange Organization records can be necessary in certain circumstances. You can use Mass Change to modify some or all of your Interchange Organization records at once, rather than one at a time.

**The Interchange Organization Mass Change dialog box**

dialog box.

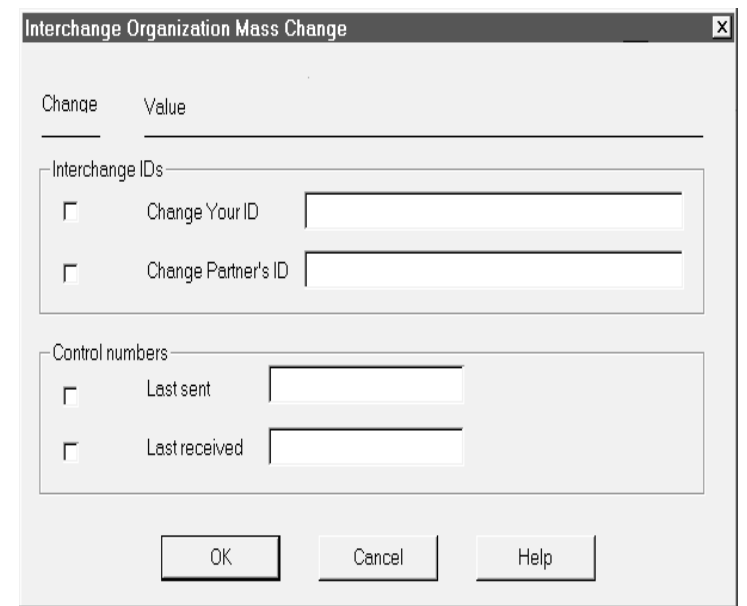

This illustration shows an example of the Interchange Organization Mass Change

#### **Fields and functions**

This table lists the fields of the Interchange Organization Mass Change dialog box and their functions.

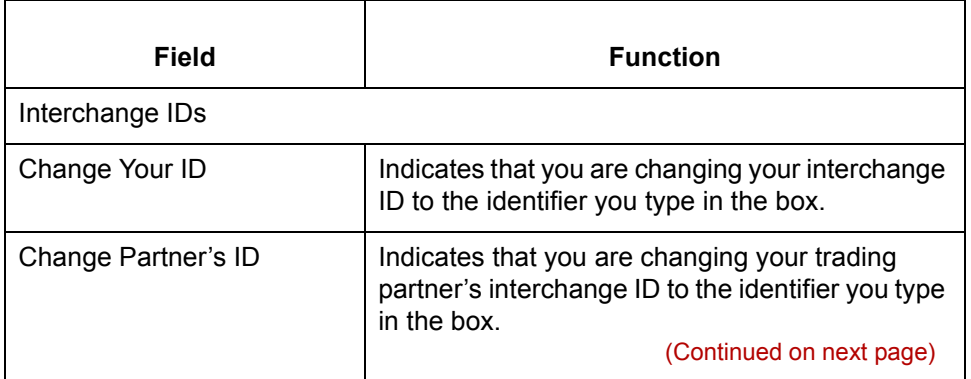

 $\mathcal{L}$ 

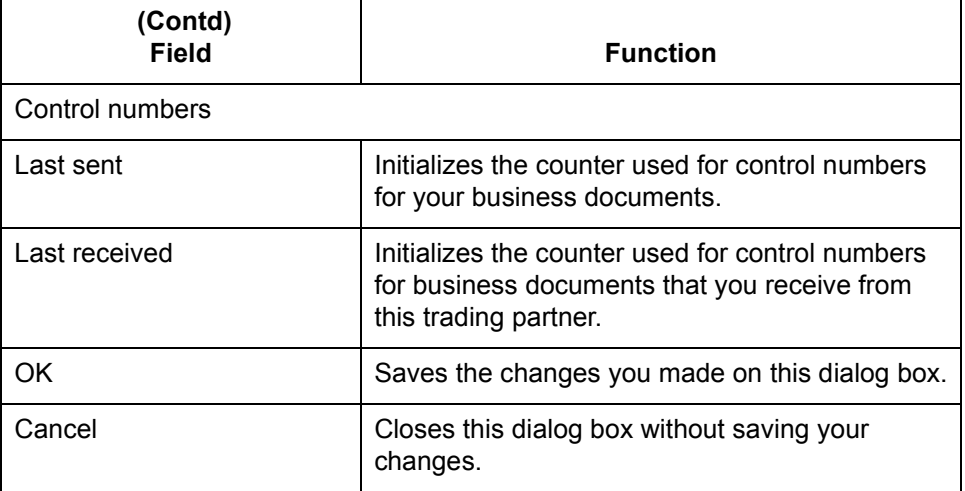

**How to change multiple Interchange Organization records**

Use this procedure to change multiple Interchange Organization records at one time.

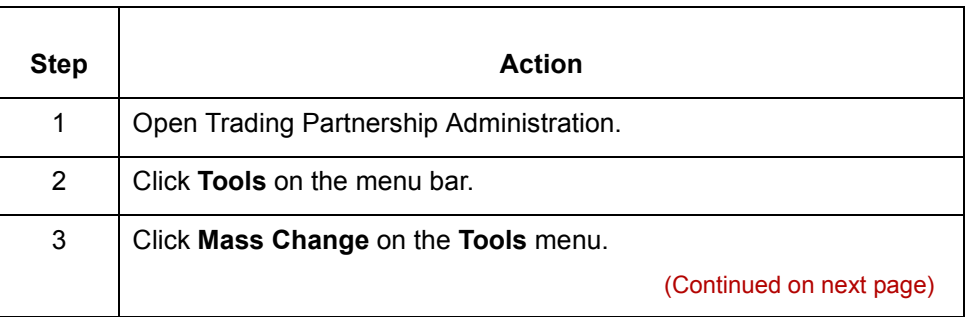

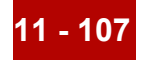

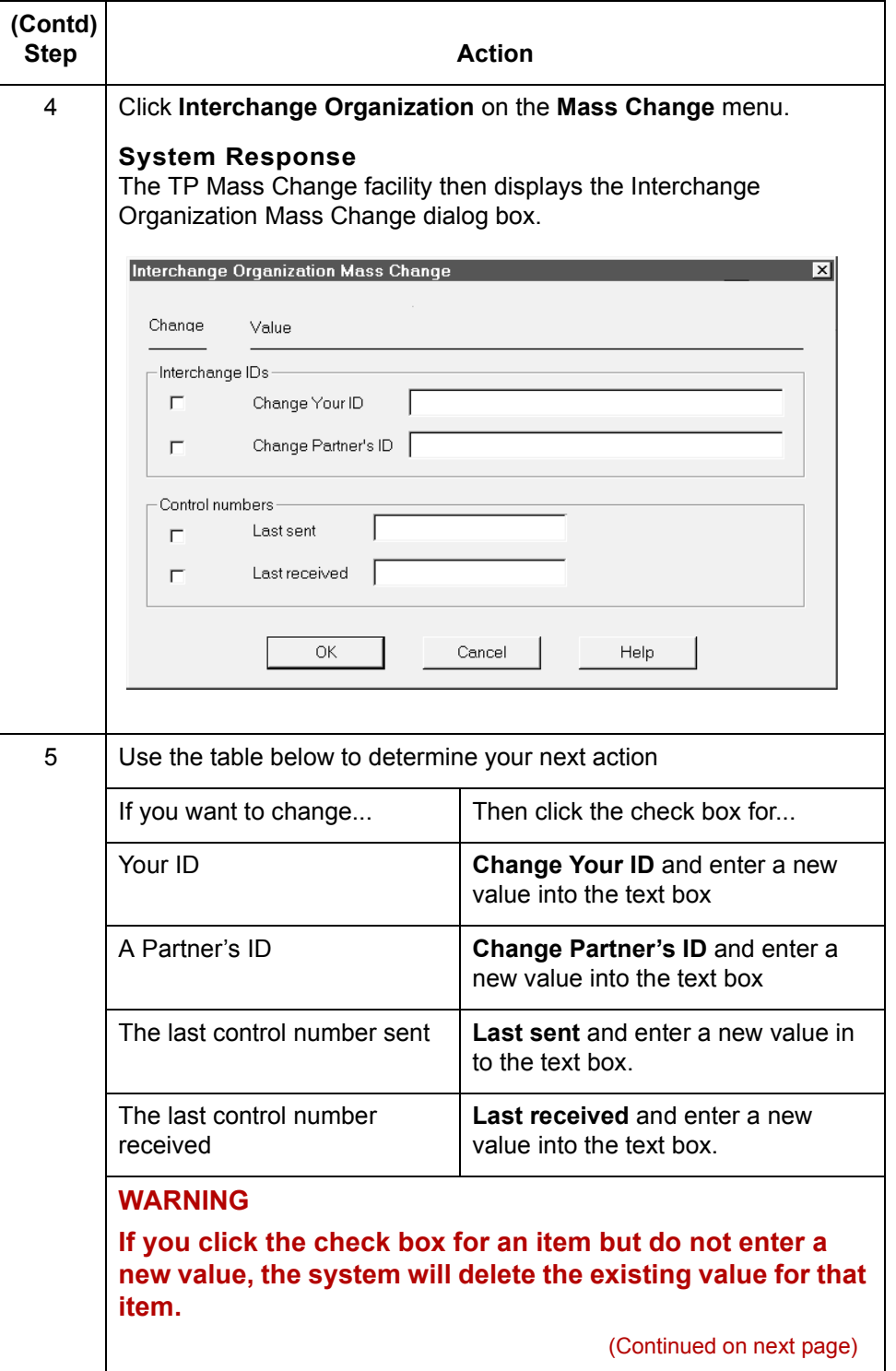

 $\mathcal{G}$ 

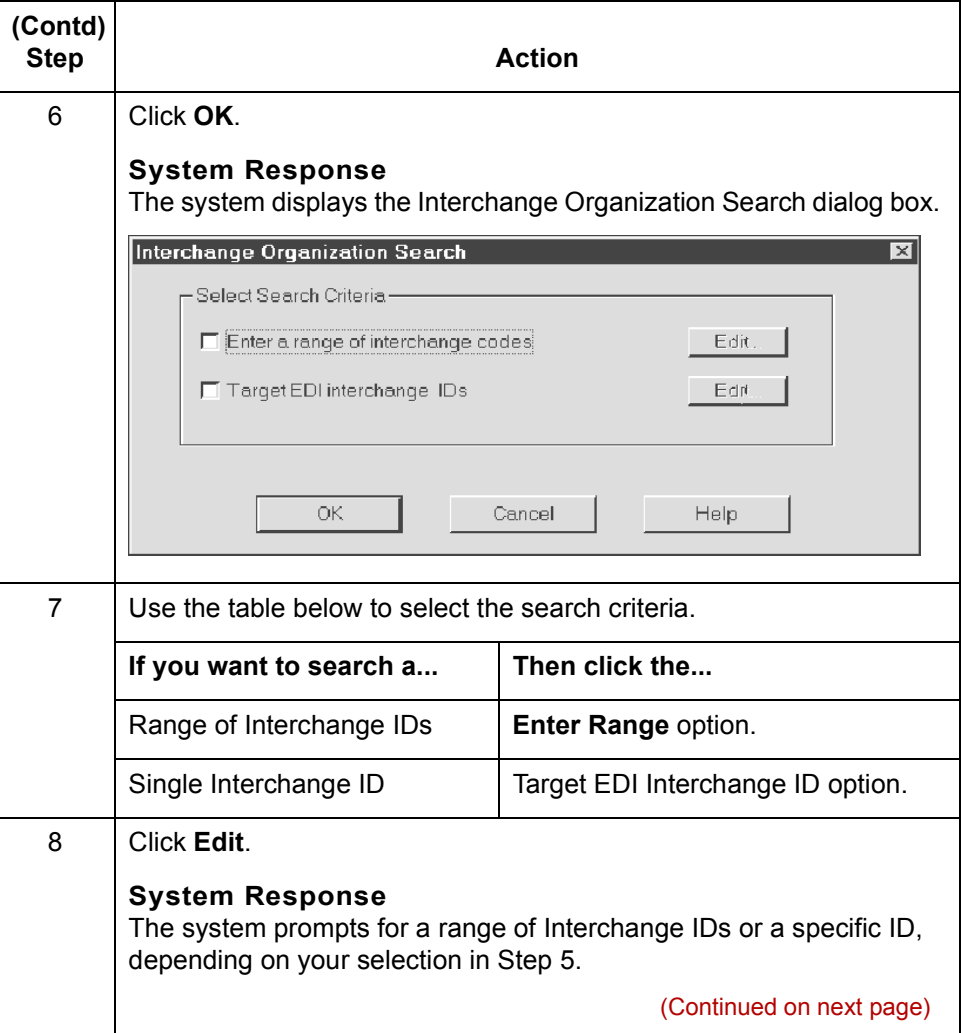

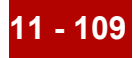

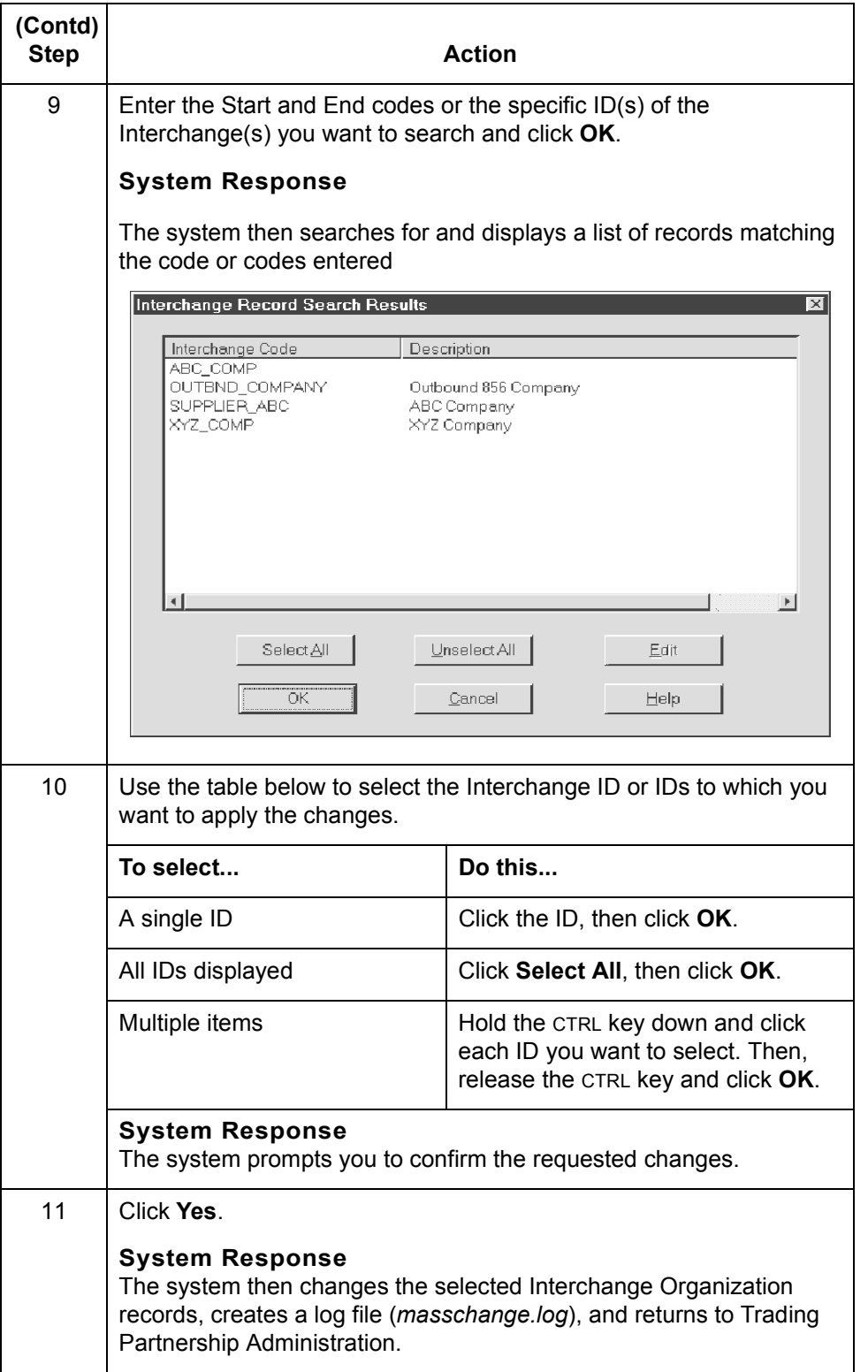

 $\mathfrak{h}$ 

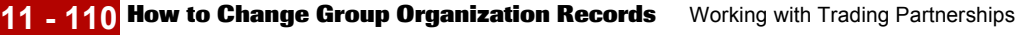

## **How to Change Group Organization Records**

**Introduction** Changes to Group Organization records are not common, but they can be necessary in certain circumstances. You can use the TP Mass Change facility to change some or all of your Group Organization records at once, rather than one at a time.

**The Group Organization dialog box** This illustration shows an example of the Group Organization Mass Change dialog box.

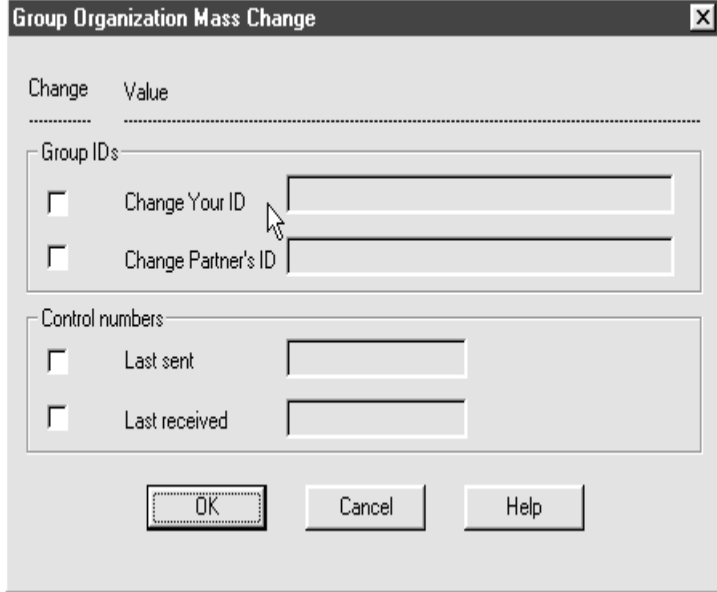

### **How to change multiple Group Organization records**

Use this procedure to change multiple Group Organization records at one time.

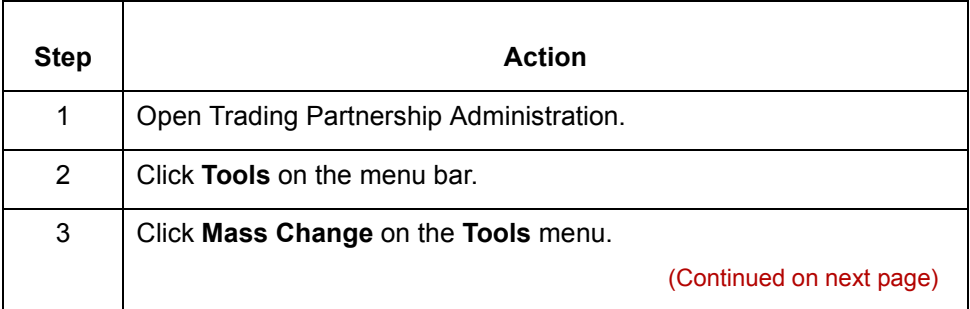

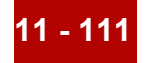

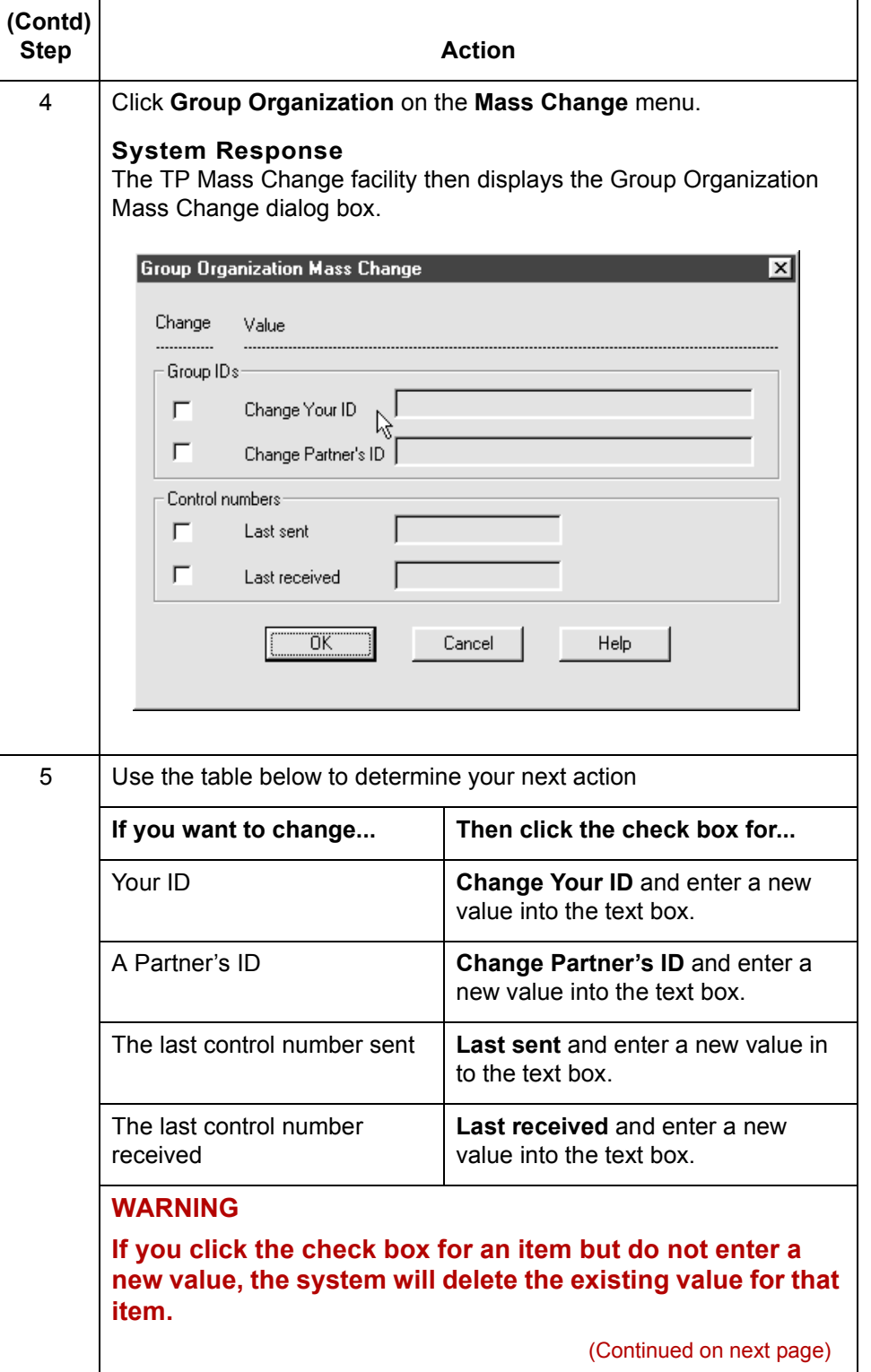

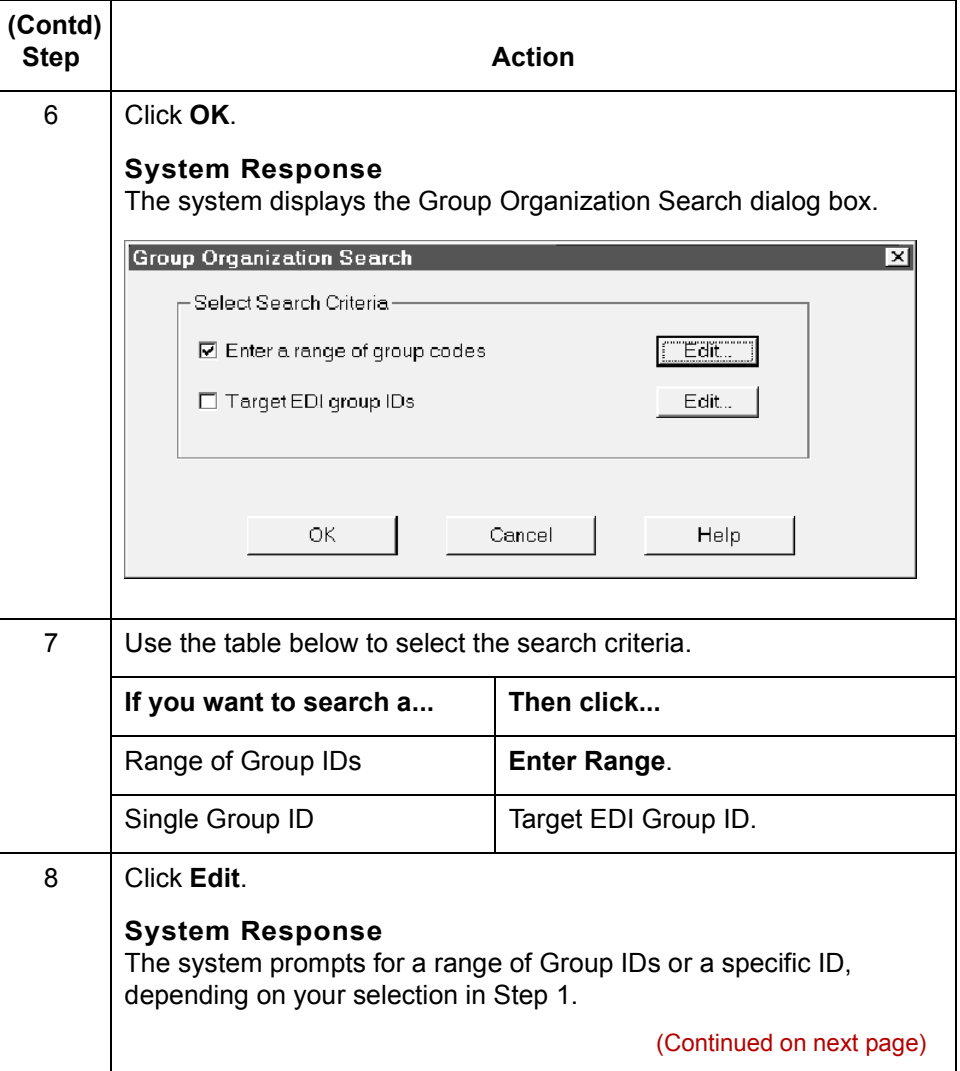

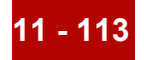

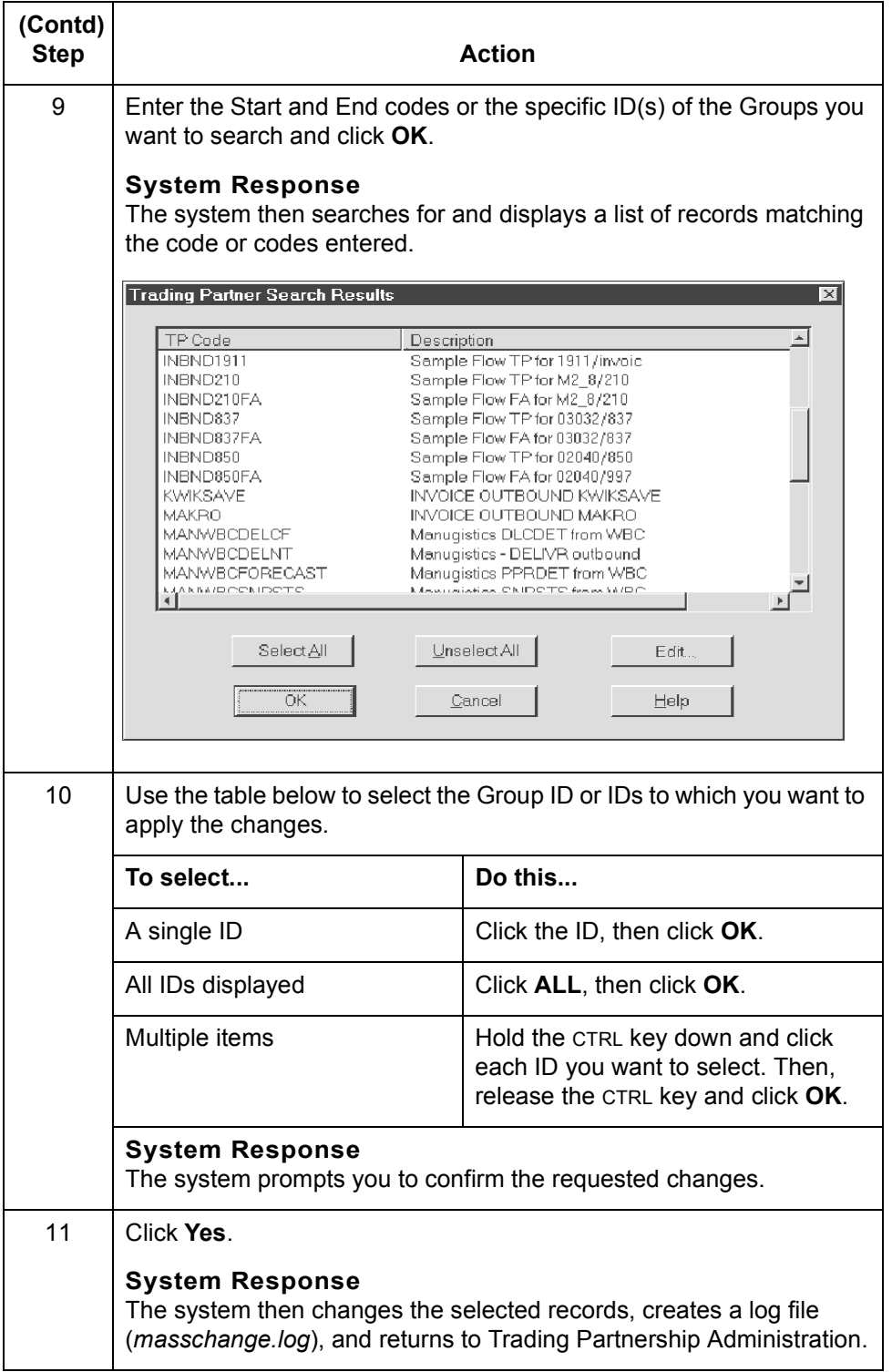

 $\mathcal G$ 

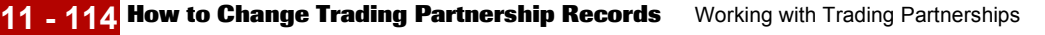

# **How to Change Trading Partnership Records**

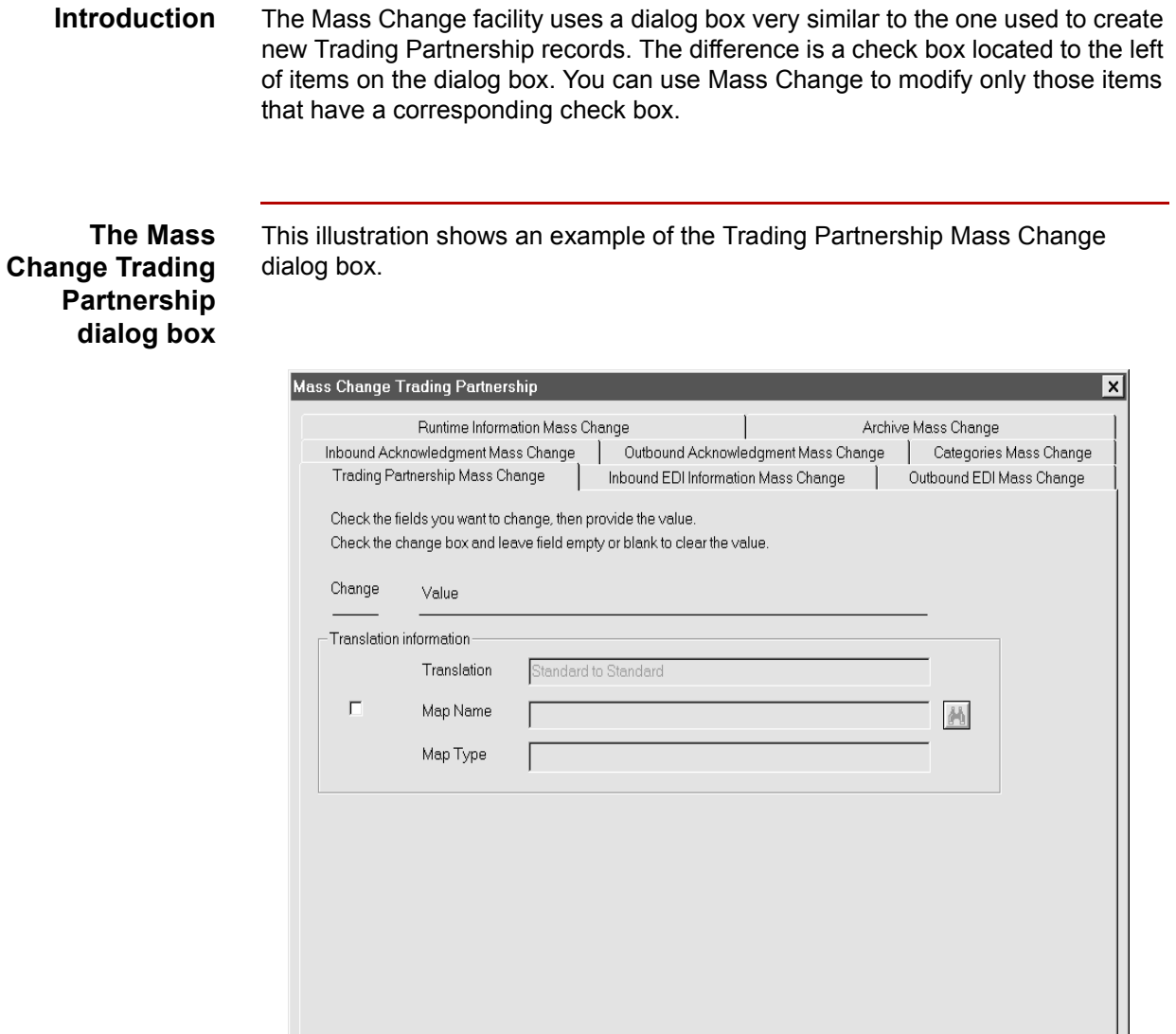

(Continued on next page)

Help

Cancel

 $\mathsf{OK}$ 

Use this procedure to open the Mass Change Trading Partnership dialog box.

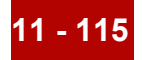

<span id="page-550-0"></span>**How to Access the Mass Change Trading Partnership dialog box**

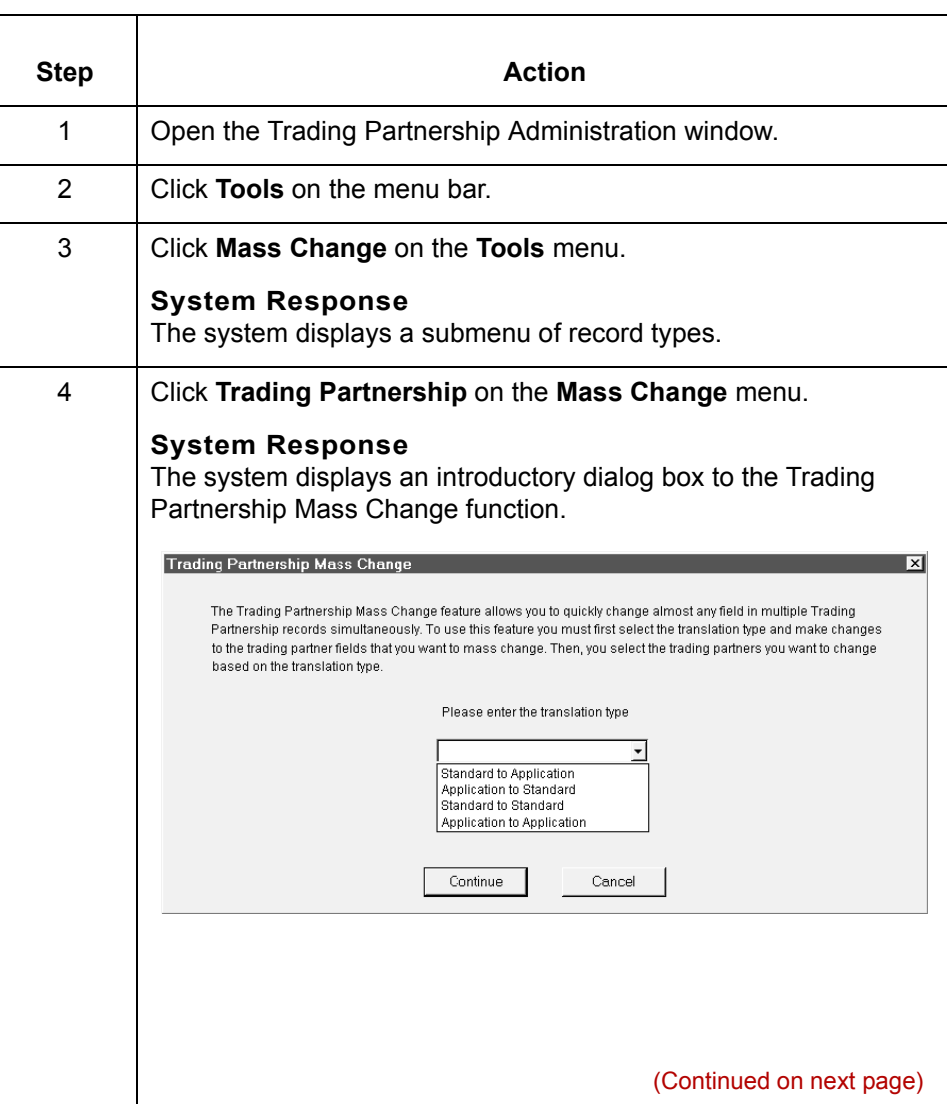

 $\mathfrak{h}$ 

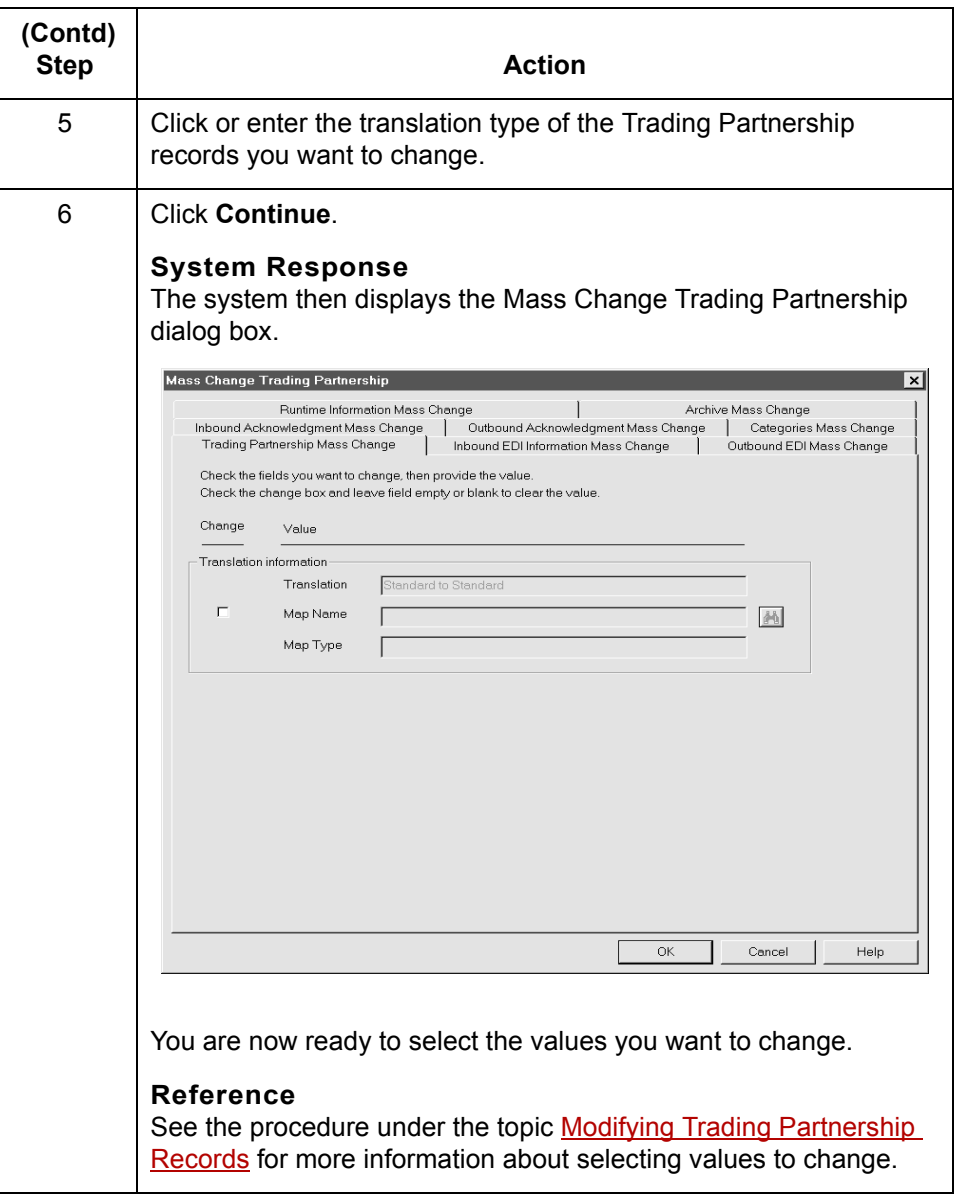

(Continued on next page)

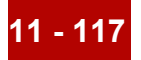

#### **How to change Trading Partnership records**

Use this procedure to change multiple Trading Partnership records at one time.

#### **Note**

This procedure begins with the Trading Partnership Mass Change dialog box active.

#### **Reference**

See [How to Access the Mass Change Trading Partnership dialog box f](#page-550-0)or more information about activating this dialog box.

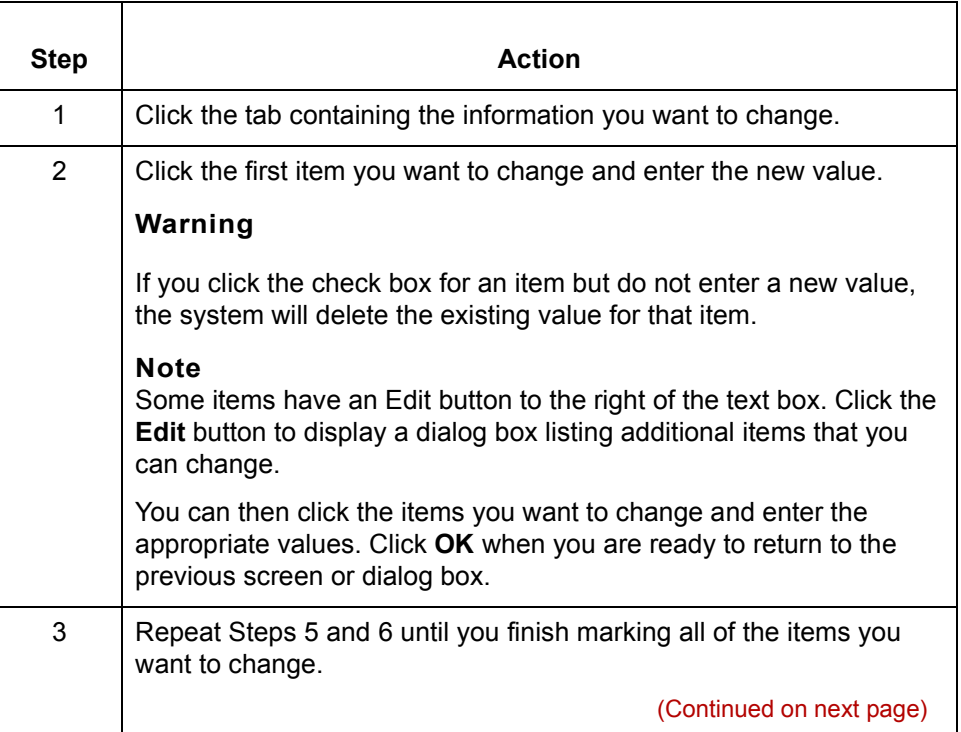

 $\mathcal{L}$ 

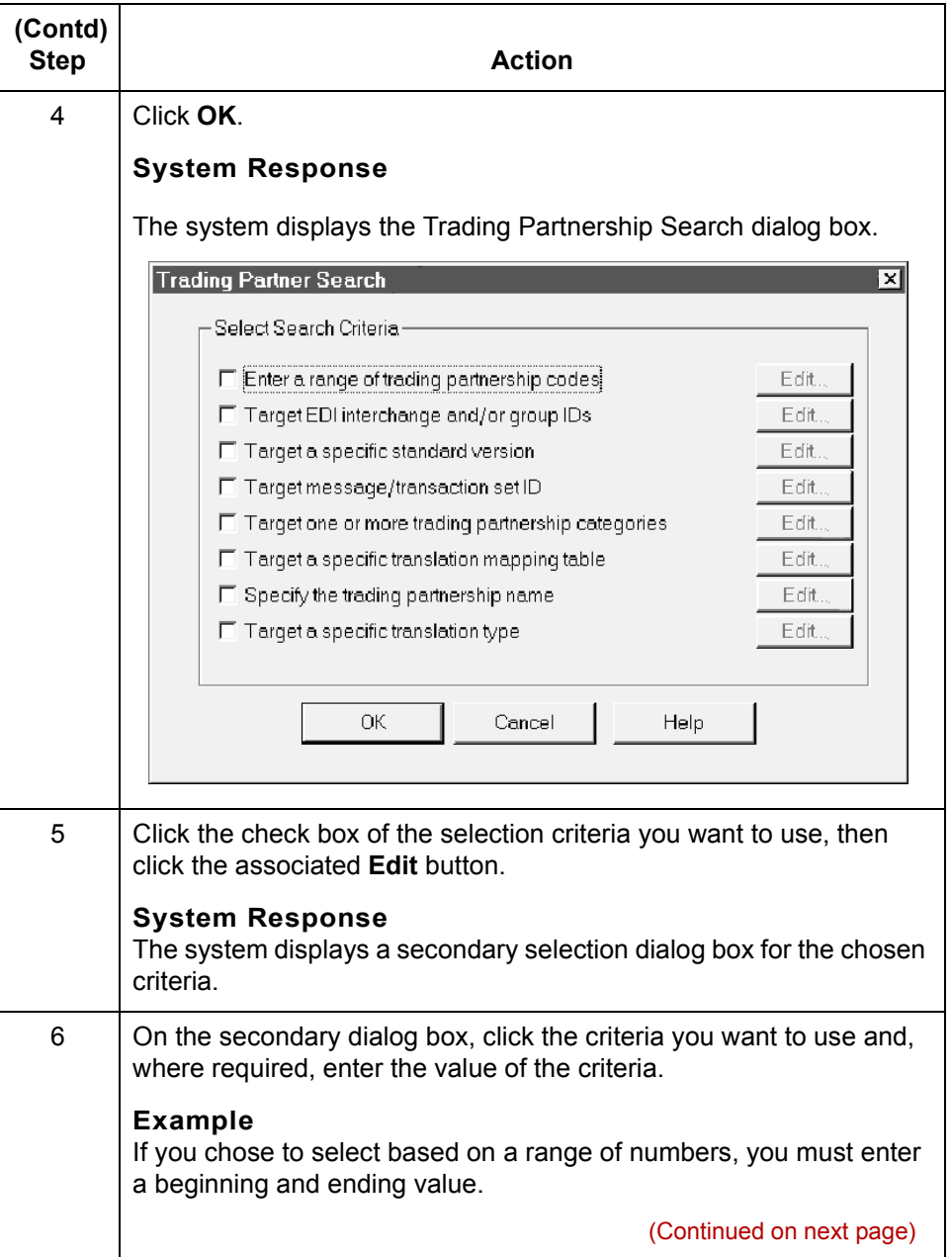

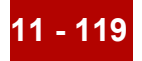

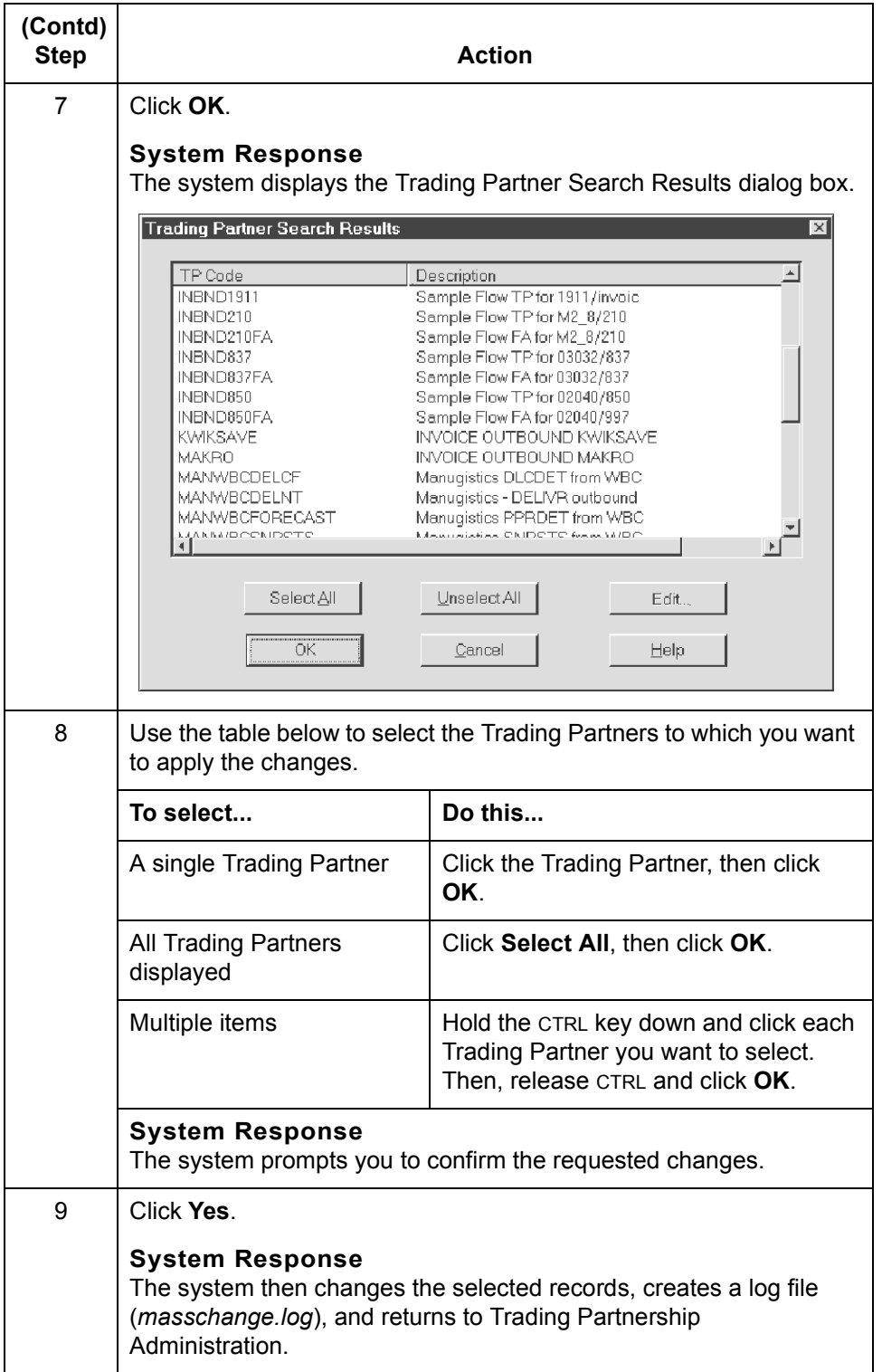

 $\mathcal G$ 

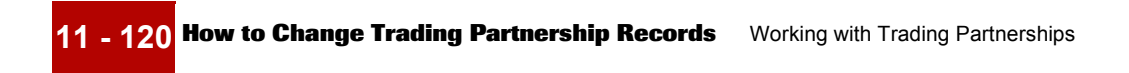

### Mapping and Translation Guide - February 2002

**-1 12 - 1 CHAPTER 12**

# **Running Translation**

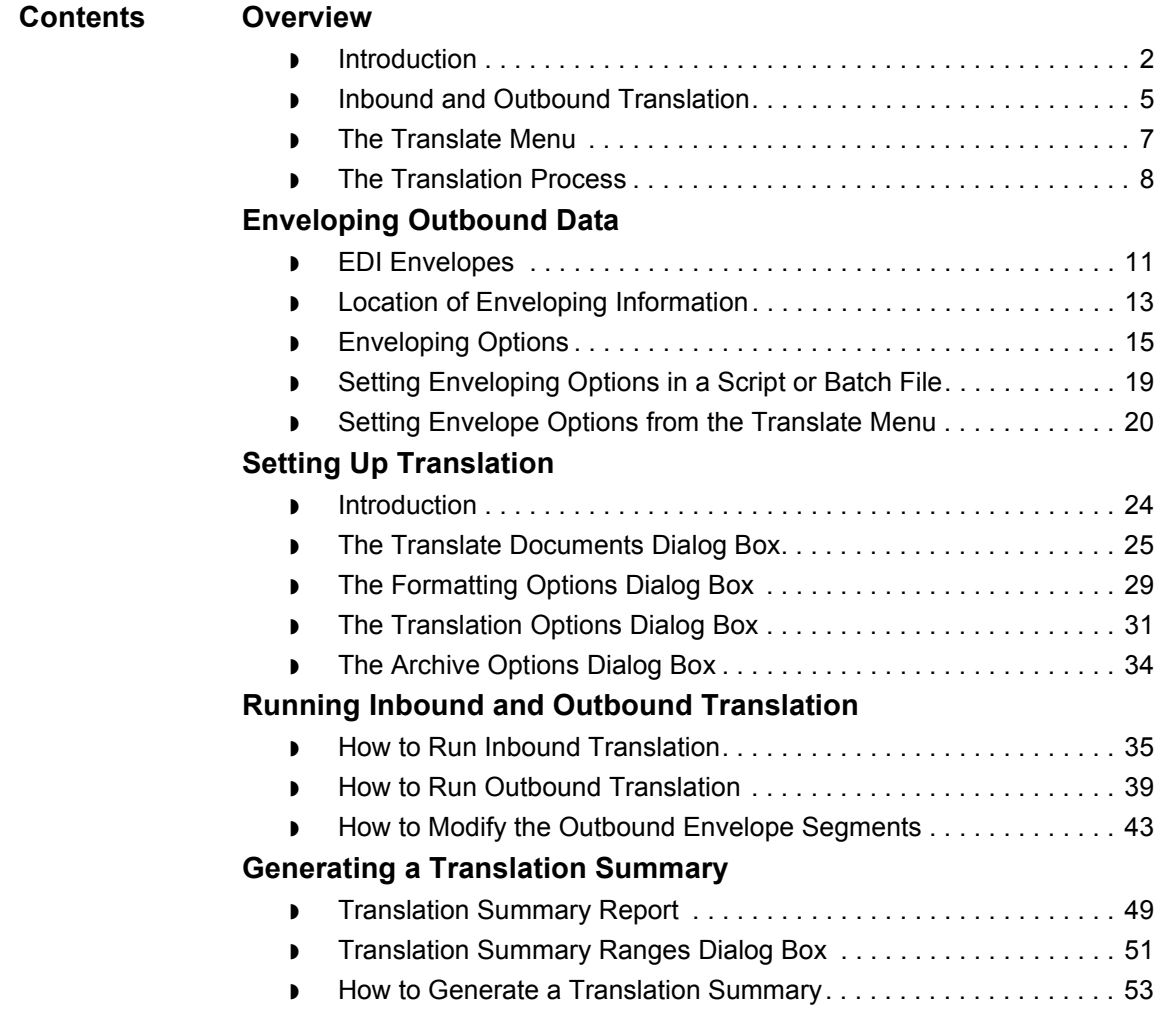

# <span id="page-557-0"></span>**Overview 0**

# <span id="page-557-1"></span>**Introduction**

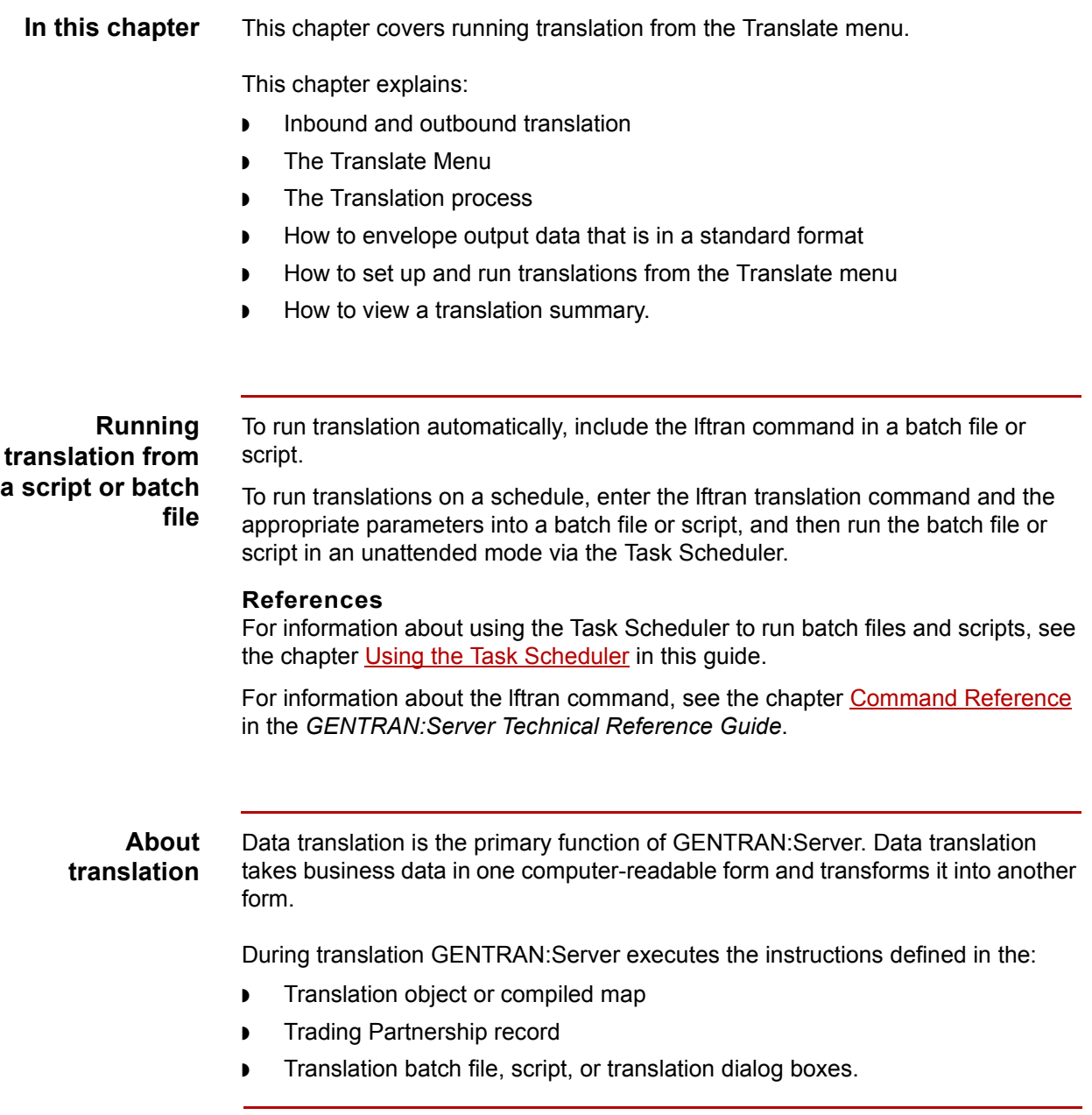

(Continued on next page)

#### **Setting translation options**

You can set translation options in several ways:

- ◗ Set default translation options for a particular type of translation in Trading Partnership Administration
- ◗ Set specific translation options for a particular Trading Partnership record. These override any default settings.
- ◗ Set options for a specific input file when you run translation from the Translate menu. These override any other settings.

#### **Key terms** This table describes key terms used in this chapter.

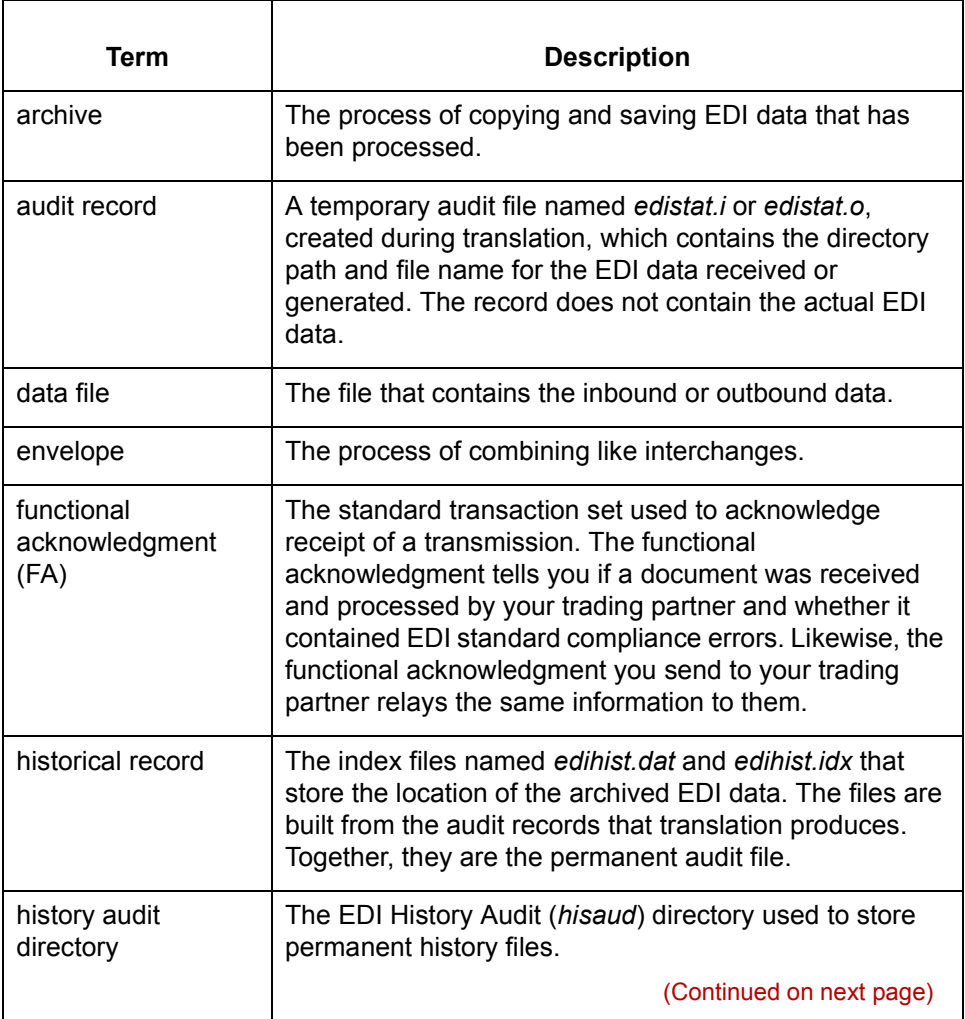

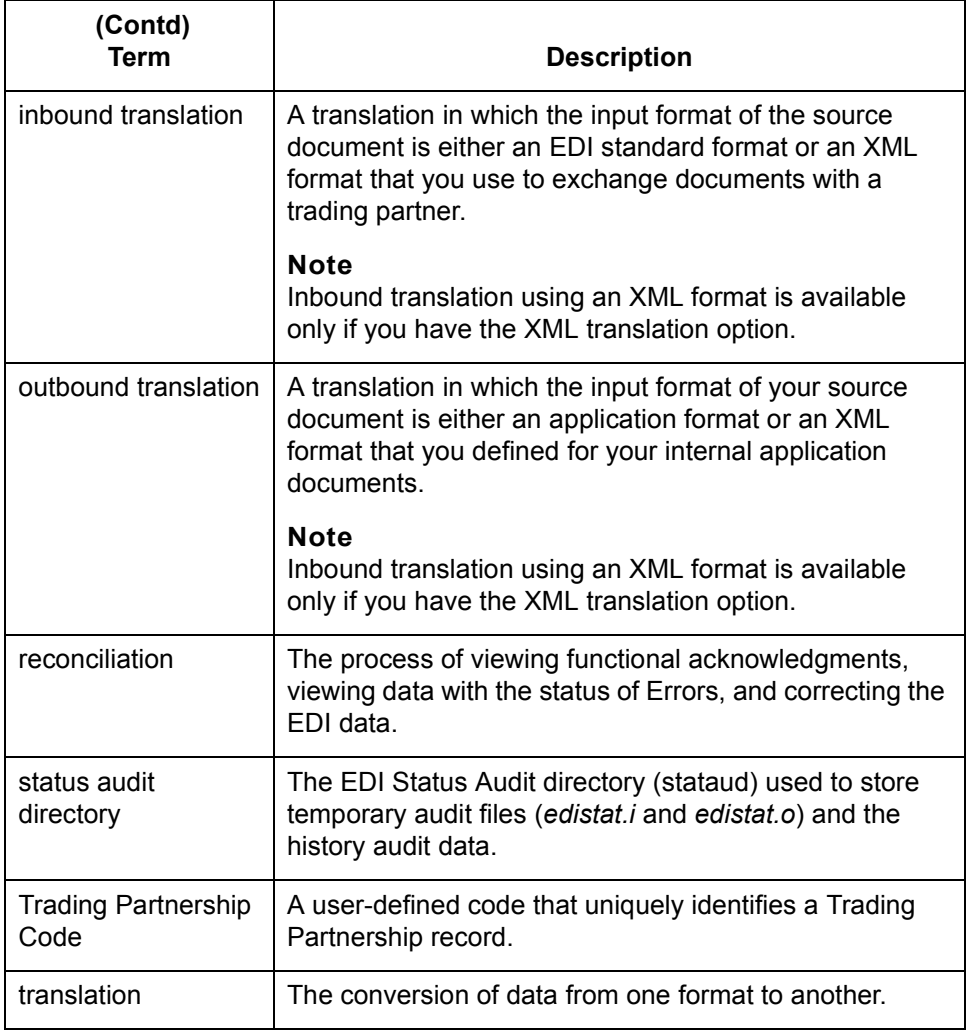

## <span id="page-560-0"></span>**Inbound and Outbound Translation**

#### **Introduction** Translation is either inbound or outbound. The dialog boxes, translation objects, and options you use during translation differ for each type of translation.

#### **Inbound translation**

In an inbound translation, the source or input document is in a data transmission format. The data transmission format can either be an EDI standard or, if you have the XML translation option, an XML format that your trading partner uses to send you documents. These are the types of maps normally used in inbound translation:

- Standard-to-standard
- Standard-to-application

#### **XML translation option**

If your trading partner sends you files in XML format and you have the XML translation option, you can also run these types of inbound translation.

- ◗ Standard-to-XML (if you have the XML translation option)
- ◗ XML-to-application (if you receive the XML input documents from your trading partner)
- ◗ XML-to-XML (if you receive the XML input documents from your trading partner)
- ◗ XML-to-standard (if you receive the XML input documents from your trading partner)

#### **ODBC translation option**

If you have the ODBC translation option, you can define the output application file as an ODBC database format.

For example:

Standard-to-application (ODBC)

(Continued on next page)

#### **Outbound translation**

In an outbound translation, the source or input document is in a data format that you use for your internal applications. The input format of the source documents is either an application format or, if you have the XML translation option, an XML format that you defined for your internal application documents. These are the types of maps normally used in outbound translation:

- ◗ Application-to-application
- ◗ Application-to-standard

#### **XML translation option**

If you have the XML translation option, you can also run these types of outbound translations

- ◗ Application-to-XML
- ◗ XML-to-standard (if you send the output documents to your trading partner)
- ◗ XML-to-XML (if you send the output documents to your trading partner)

#### **ODBC translation option**

If you have the ODBC translation option, you can define the input application file as an ODBC database format.

For example:

- ◗ Application (ODBC)-to-standard
- ◗ Application (ODBC)-to-XML

## <span id="page-562-0"></span>**The Translate Menu**

**Translate menu** This illustration shows the **Translate** menu.

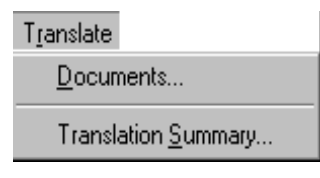

**Translation menu options and functions**

This table describes the options of the **Translate** menu and their functions.

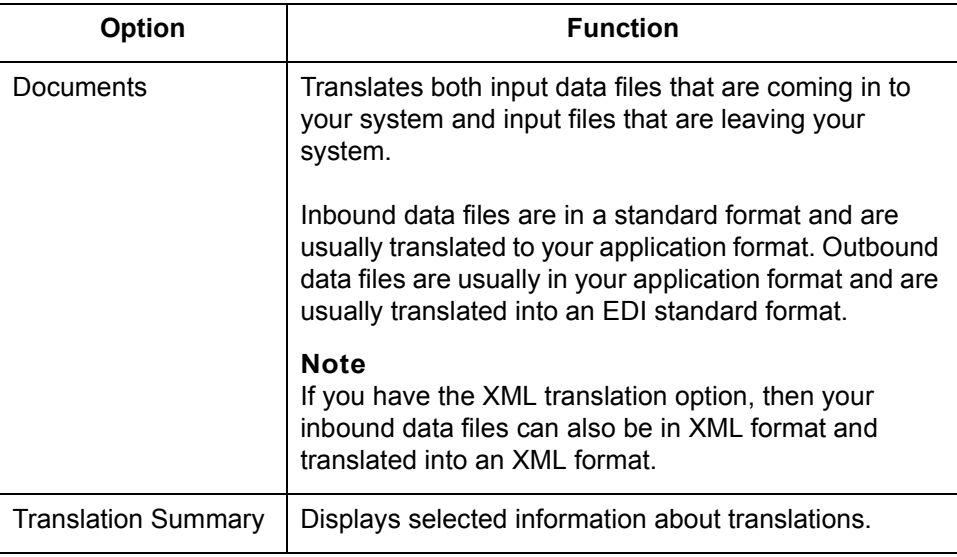

# <span id="page-563-0"></span>**The Translation Process**

**Introduction** This topic describes the GENTRAN:Server data translation process. You can use translation to:

- ◗ Test a translation object (compiled map)
- ◗ Convert data to send to a trading partner
- ◗ Convert data received from a trading partner.

**Translation process flow** This illustration shows the translation process flow if all options are used.

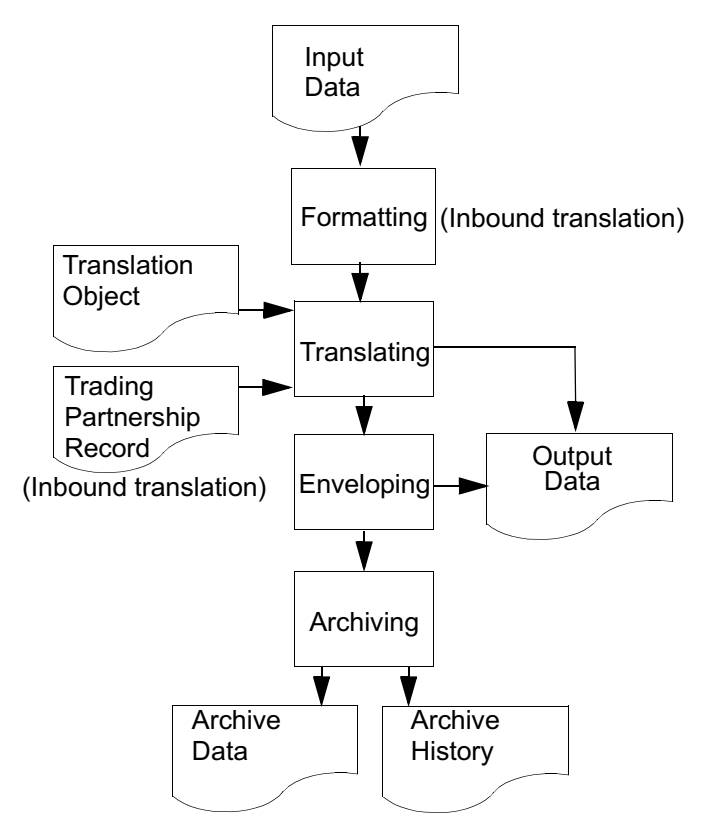

(Continued on next page)

#### **Example: Inbound translation process stages**

**Stage Description** 1 GENTRAN:Server determines the Trading Partnership Code. 2 GENTRAN:Server reads the Trading Partnership record. 3 GENTRAN:Server determines whether outbound acknowledgments are required. ◗ If YES, the system generates a Trading Partnership enveloping signature that includes an ACK component for each transaction set and then continues with Stage 4. ◗ If NO, the system continues with Stage 4. 4 The system translates the sets, generates the functional acknowledgments (if required), and generates the output data. 5 | The system generates the inbound EDI audit record for the set (if your system is configured to archive EDI data) and then continues with the next stage. 6 Are there more sets to process? ◗ If YES, repeat Stages 1 through 5. ◗ If NO, continue with Stage 7. 7 GENTRAN:Server locks the Trading Partnership record. 8 GENTRAN:Server: ◗ Generates the interchange, group, and set headers ◗ Replaces the enveloping signature with the generated headers. 9 GENTRAN:Server generates the outbound audit records for the functional acknowledgments. 10 GENTRAN:Server unlocks the Trading Partnership records.

This example describes the typical stages in the default inbound translation

process for X12 data that is being translated to application data.

(Continued on next page)

 $\mathcal{L}$ 

**Example: Outbound translation process stages** This table describes the typical stages in the default outbound translation process for an application-to-standard translation.

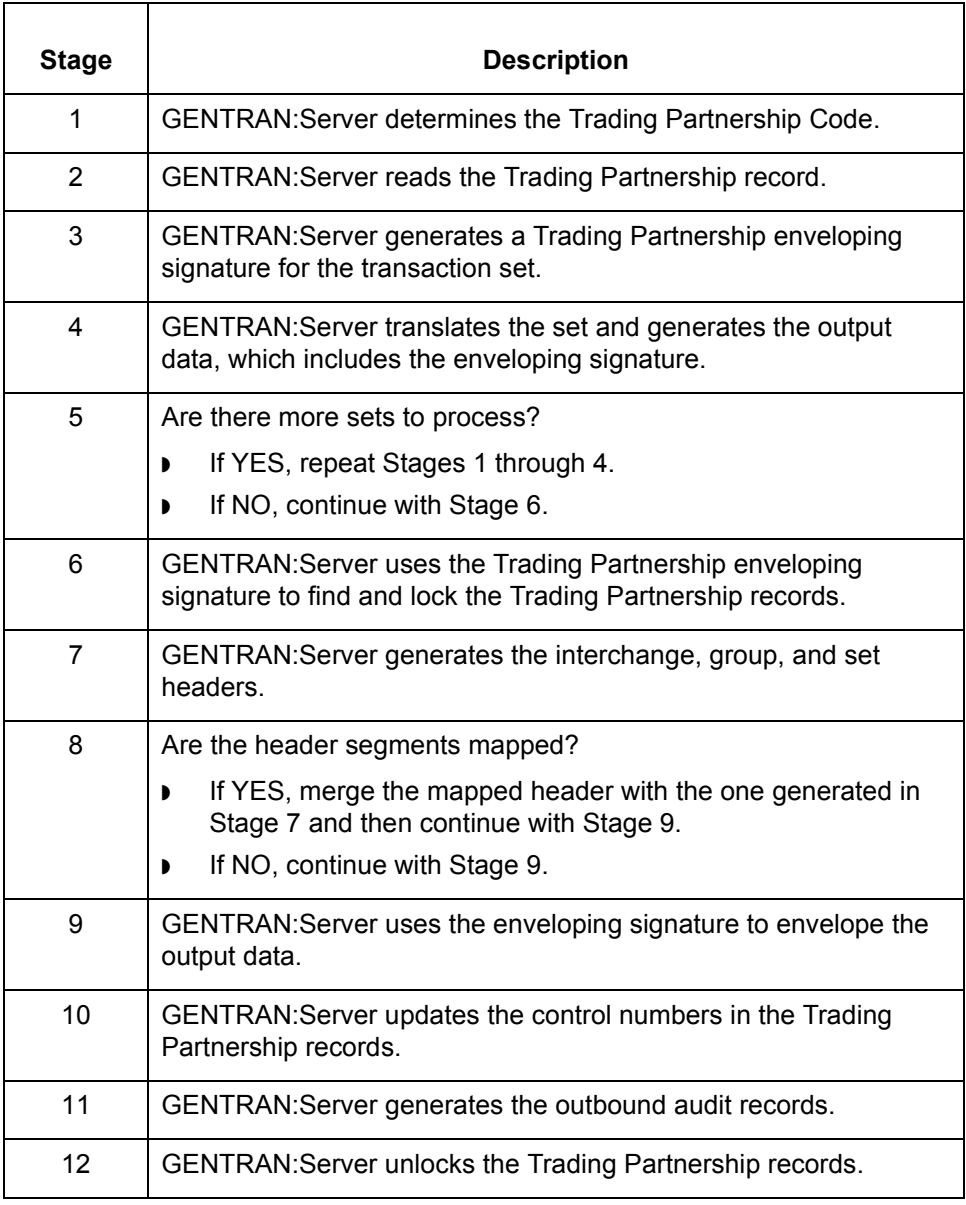

# <span id="page-566-0"></span>**Enveloping Outbound Data 0**

### <span id="page-566-1"></span>**EDI Envelopes**

#### **Envelope segments**

The EDI transaction sets and functional acknowledgments that you send to a trading partner must include envelope segments. The purpose of an envelope is to ensure that the sender and receiver of the transactions are properly identified and routed properly.

Each envelope level contains two data segments:

- ◗ A header segment to identify the beginning of the envelope
- ◗ A trailer segment to signal its end.

#### **Levels** There are three possible levels of envelopes:

- ◗ Interchange envelope
- ◗ Group envelope
- ◗ Transaction set envelope

The interchange and transaction set envelopes are mandatory for all standards. The group envelope is optional (or not used at all) for many EDI standards.

One interchange envelope can contain multiple groups. One group can contain multiple transaction sets of the same type.

#### **Interchange envelope**

The interchange envelope is the outer envelope. The header segment usually contains data elements that specify who the sending party is and the final destination.

#### **Example**

The ISA segment is an interchange envelope segment for the ASC X12 standard.

(Continued on next page)

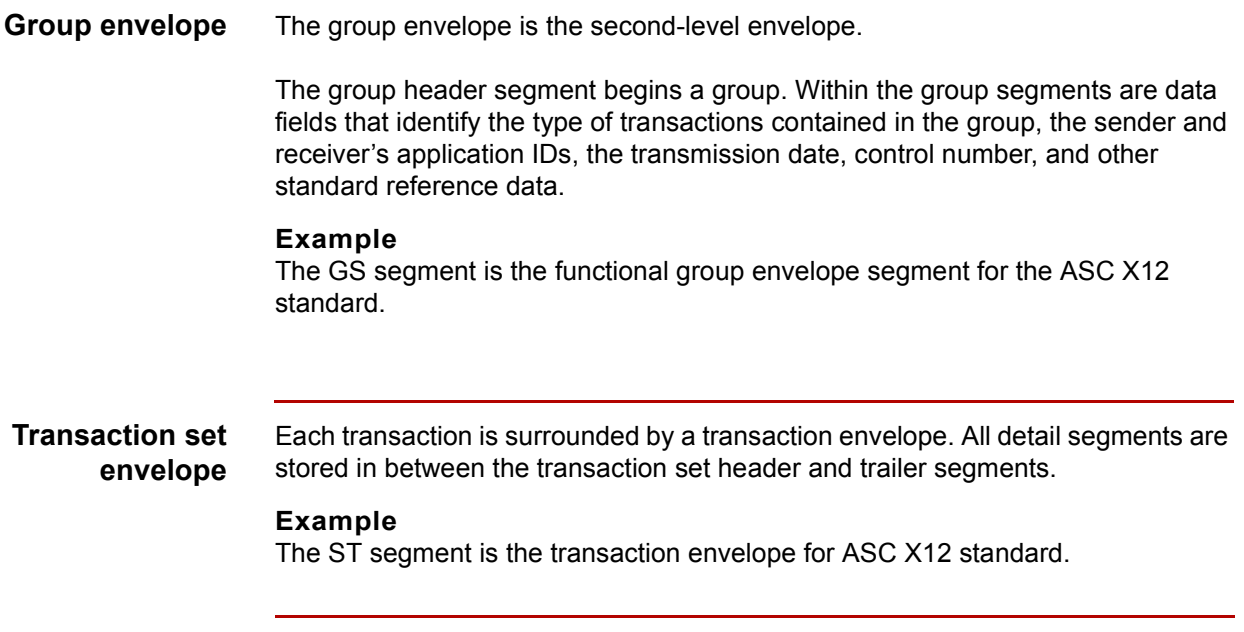

## <span id="page-568-0"></span>**Location of Enveloping Information**

**Introduction** GENTRAN:Server builds the interchange, group, and transaction set envelopes from information defined in specific Trading Partnership records. During the enveloping process, GENTRAN:Server inserts the envelope information into the stream of data that you are sending your trading partner.

### **Record/envelope information table**

 $\Gamma$ 

This table shows the records that GENTRAN:Server uses to envelope outbound EDI data and lists the type of enveloping information each record contains.

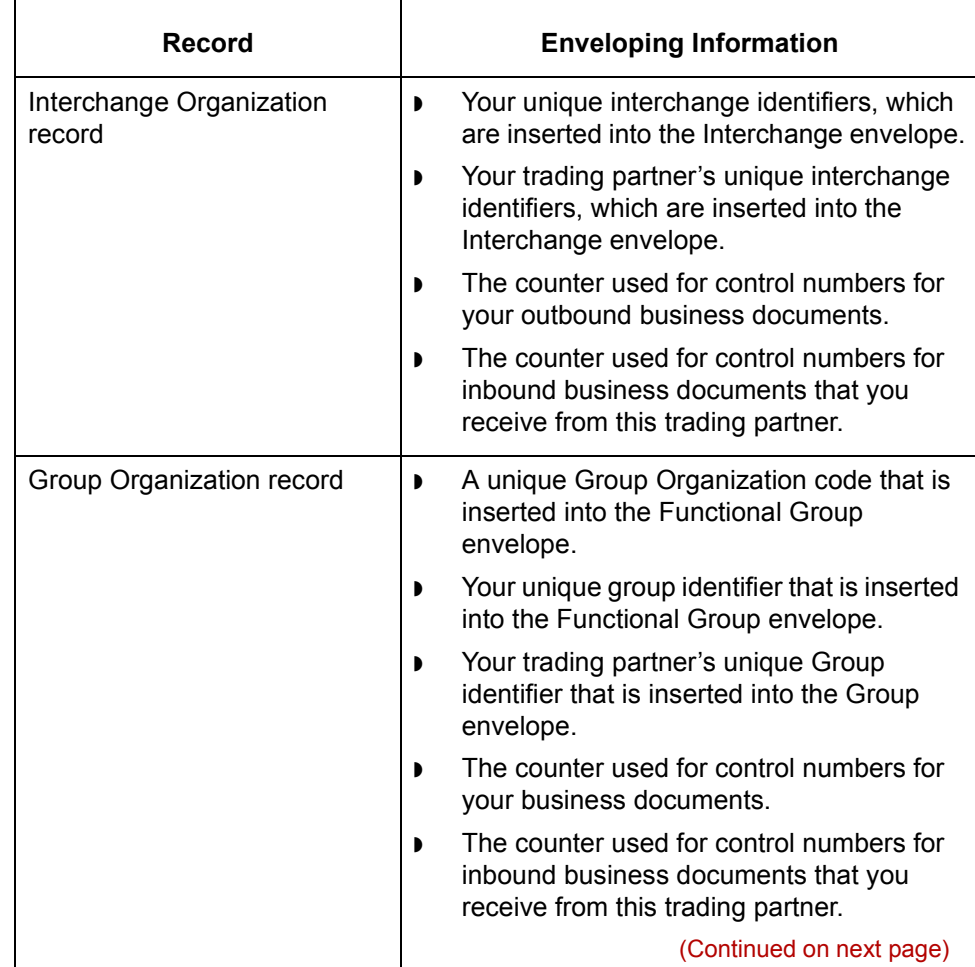

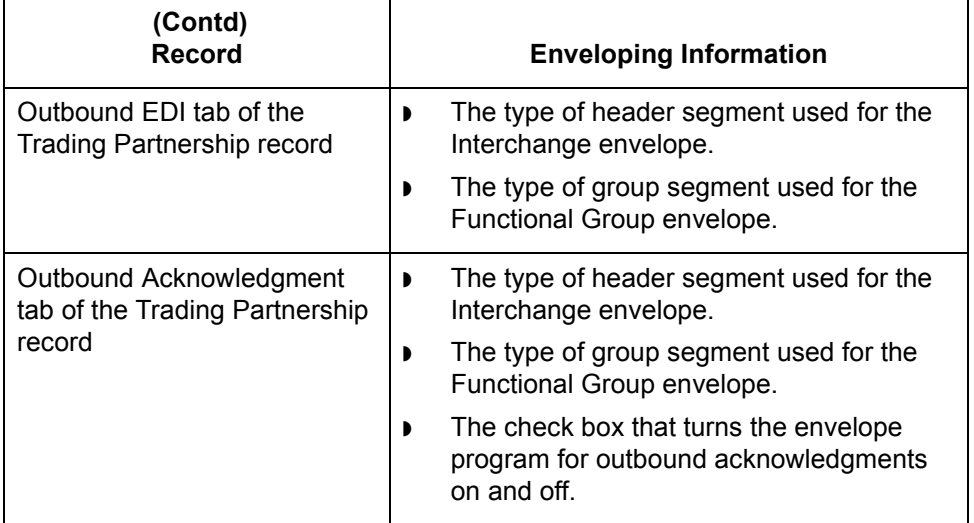

#### **Reference**

See the [How to Modify the Outbound Envelope Segments](#page-598-1) topic in this chapter for instructions on editing the elements in the Interchange envelope segment.

# <span id="page-570-0"></span>**Enveloping Options**

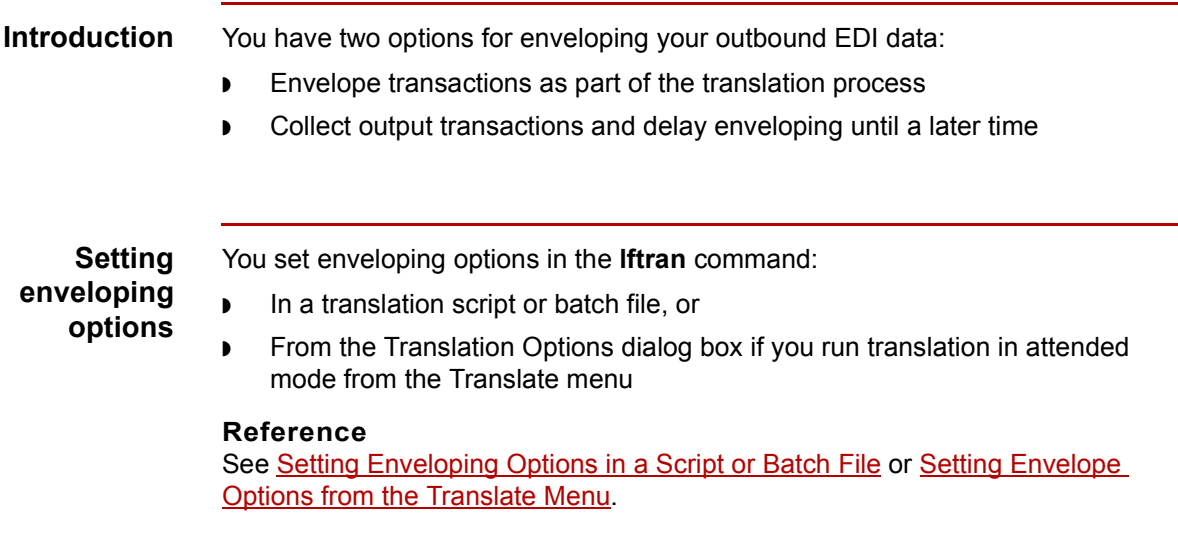

### **Enveloping during translation**

This table shows the stages in the enveloping process.

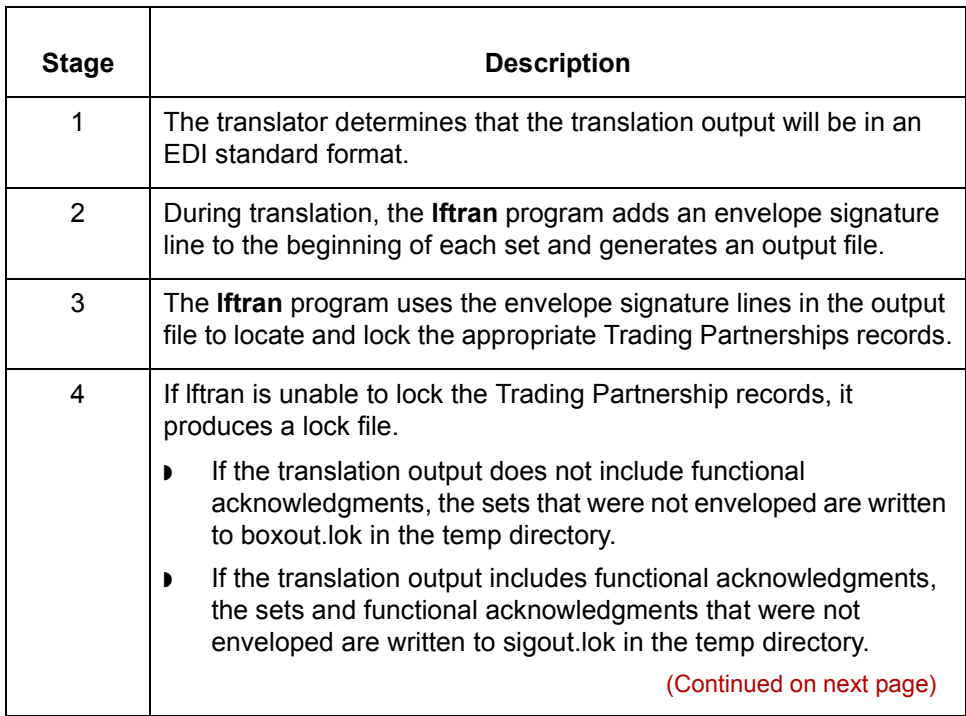

 $\mathcal{G}$ 

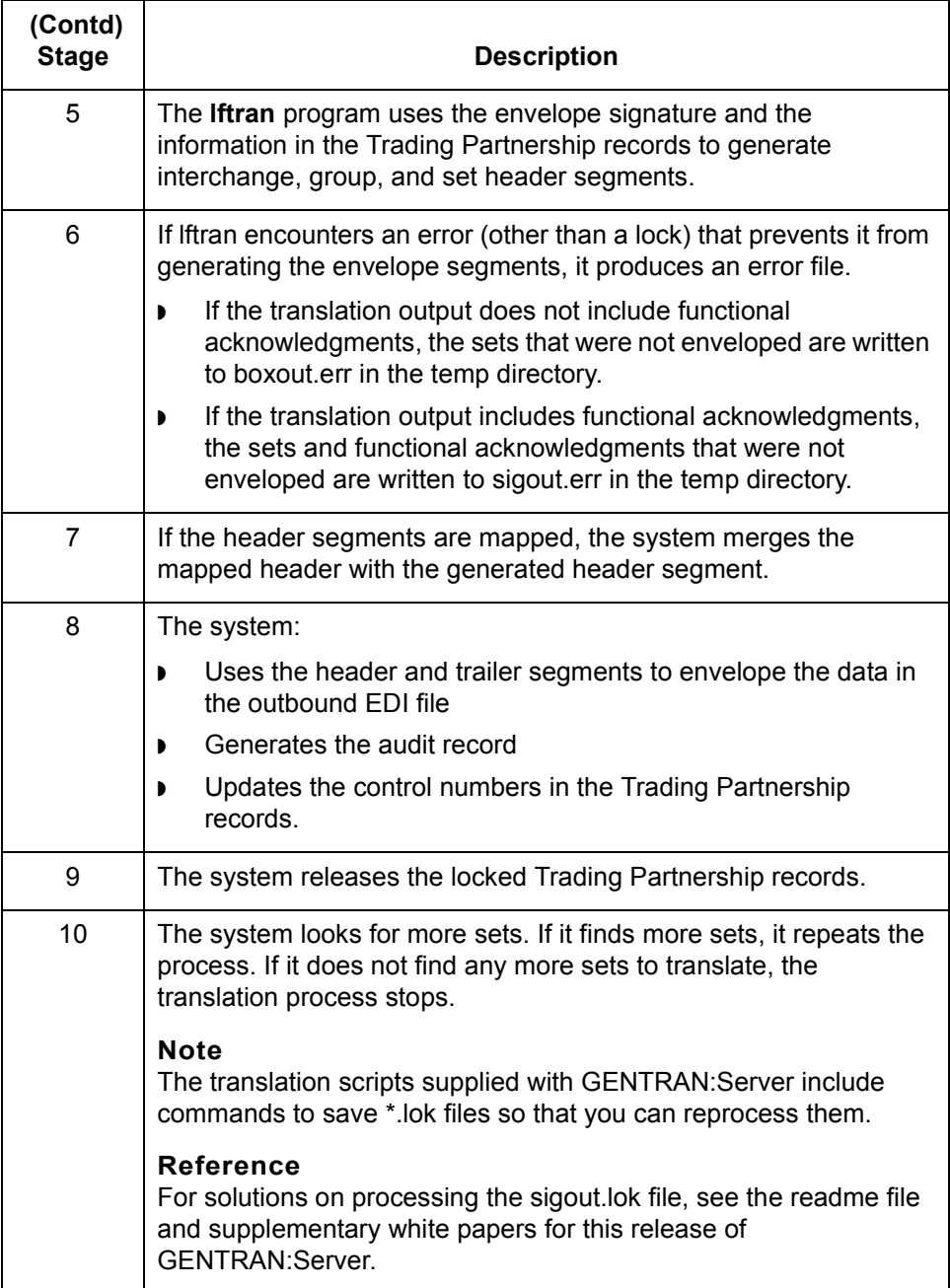

(Continued on next page)

### **Delayed enveloping**

This table shows the stages in the delayed enveloping process.

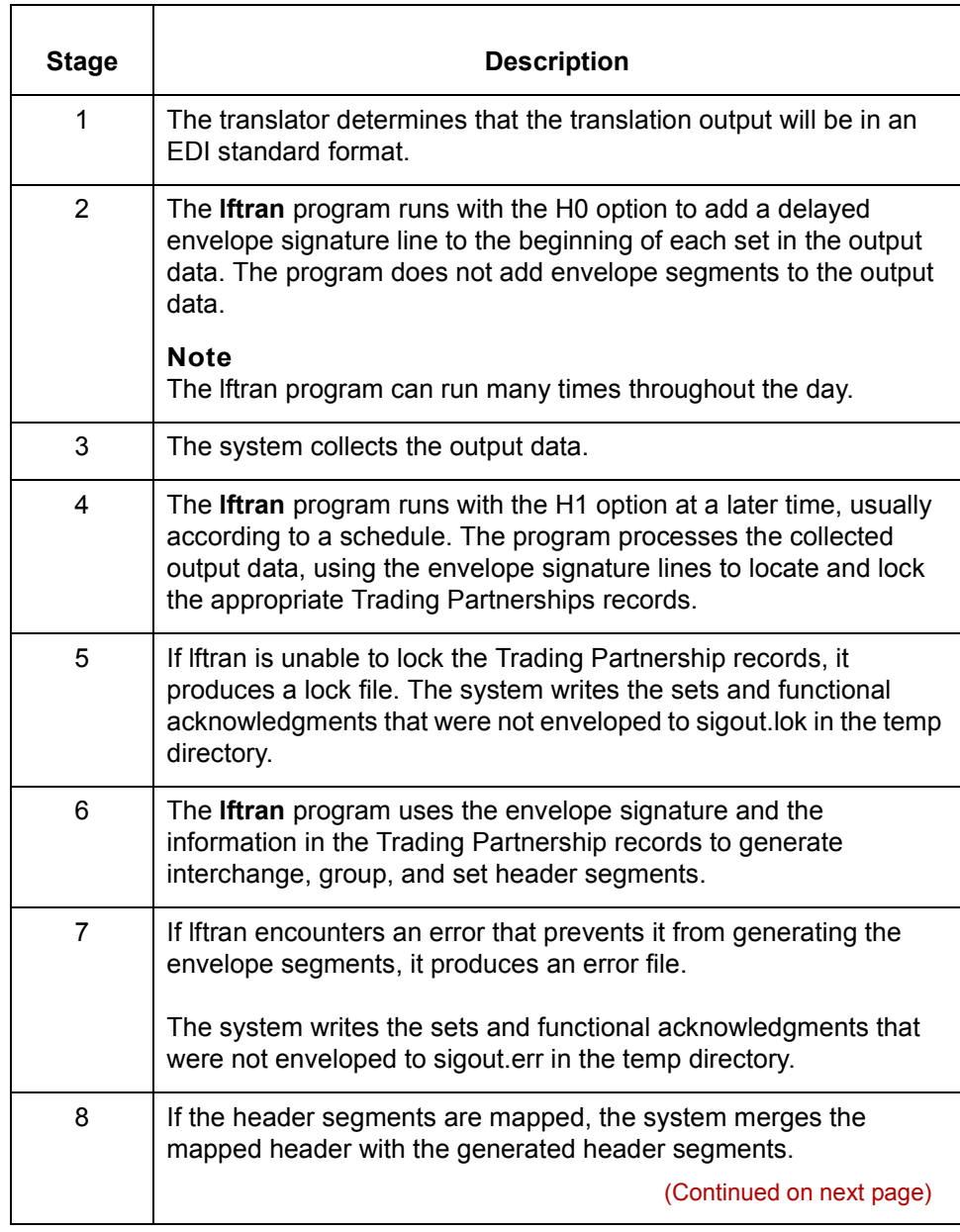

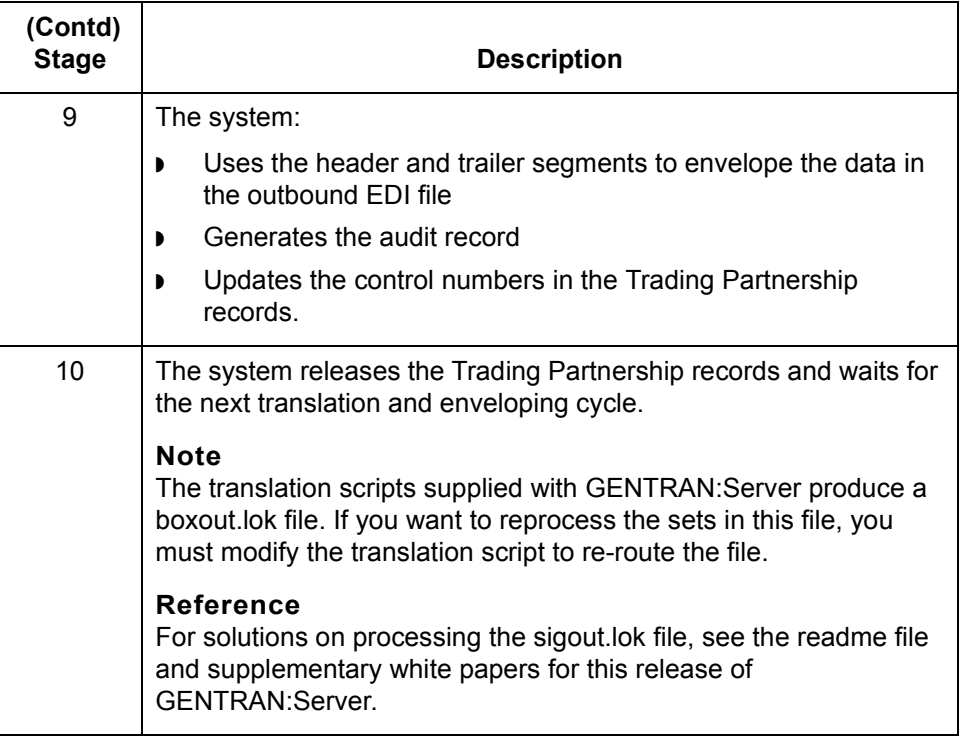

## <span id="page-574-1"></span><span id="page-574-0"></span>**Setting Enveloping Options in a Script or Batch File**

**Introduction** In production mode, you will probably run the **lftran** command with translation and enveloping options in a script or batch file.

### **Settings for the translation script**

This table describes the lftran option you must set in your script or batch file.

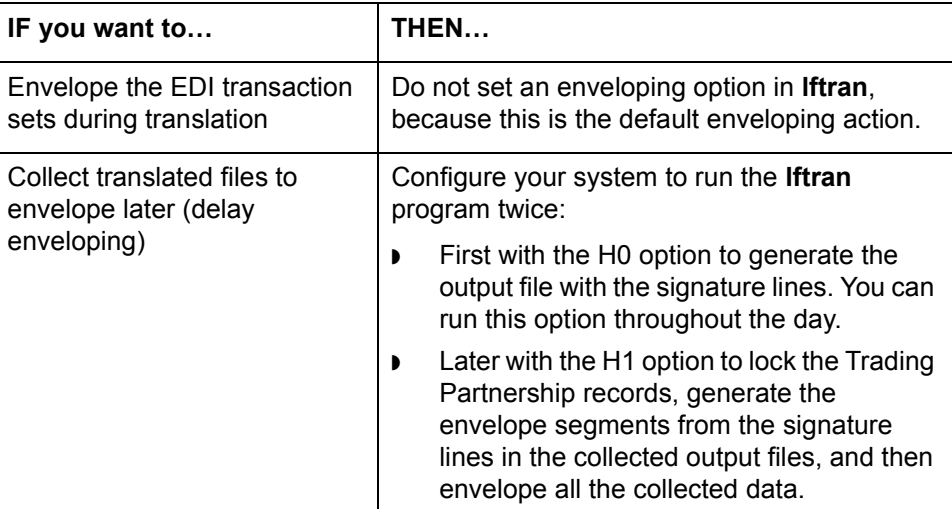

### **Handling the lftran output**

The translation scripts supplied with GENTRAN:Server produce a boxout.lok file. If you want to reprocess the sets in this file, you must modify the translation script to re-route the file through the translation and enveloping process.

For solutions on processing the sigout.lok file, see the readme file and supplementary white papers for this release of GENTRAN:Server.

#### **Combining like interchange envelopes**

If you want to combine like interchange envelope segments into one interchange envelope segment after translation, you must include the **envelope** command in a batch file or script. However, if you are translating with the H1 option and the input files are organized by Trading Partnership code, you can omit the **envelope** command.

#### **Reference**

See the description of the **envelope** [command i](#page-141-0)n the *[GENTRAN:Server Technical](#page-0-0)  [Reference Guide](#page-0-0)* for details.

<span id="page-575-1"></span>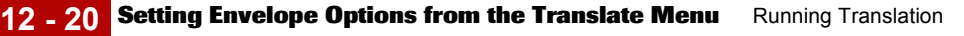

# <span id="page-575-0"></span>**Setting Envelope Options from the Translate Menu**

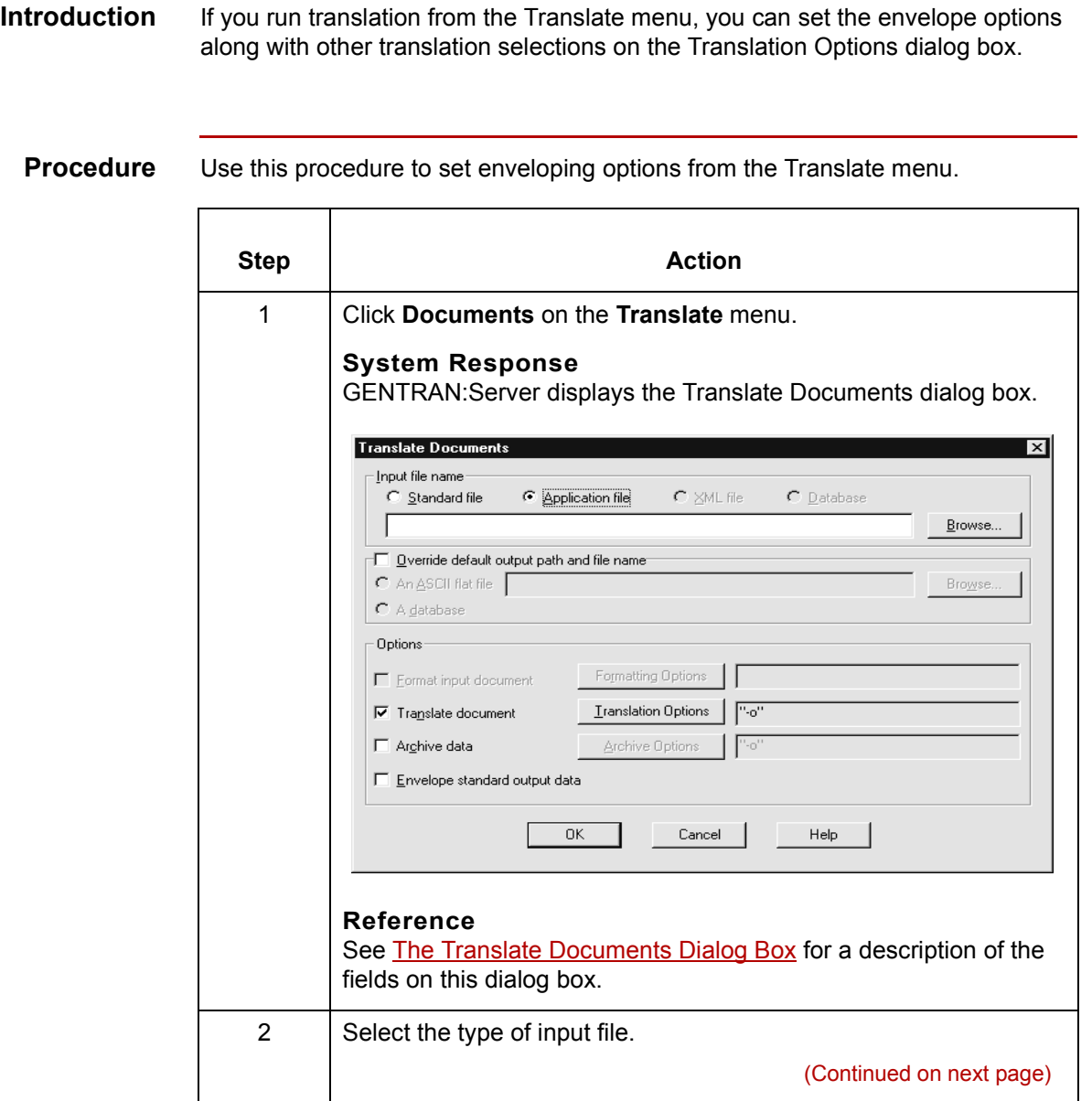
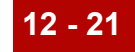

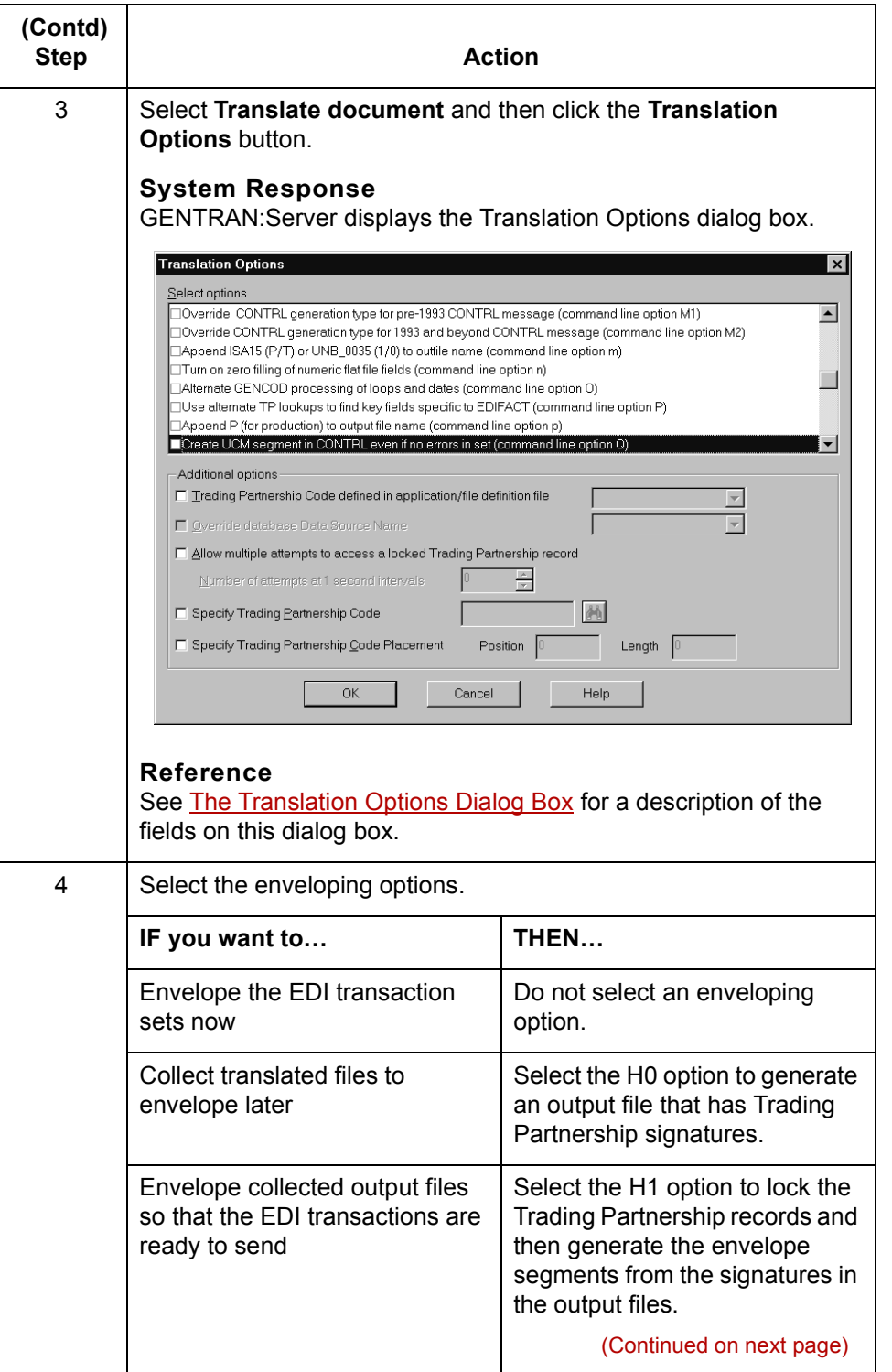

 $\mathcal{G}$ 

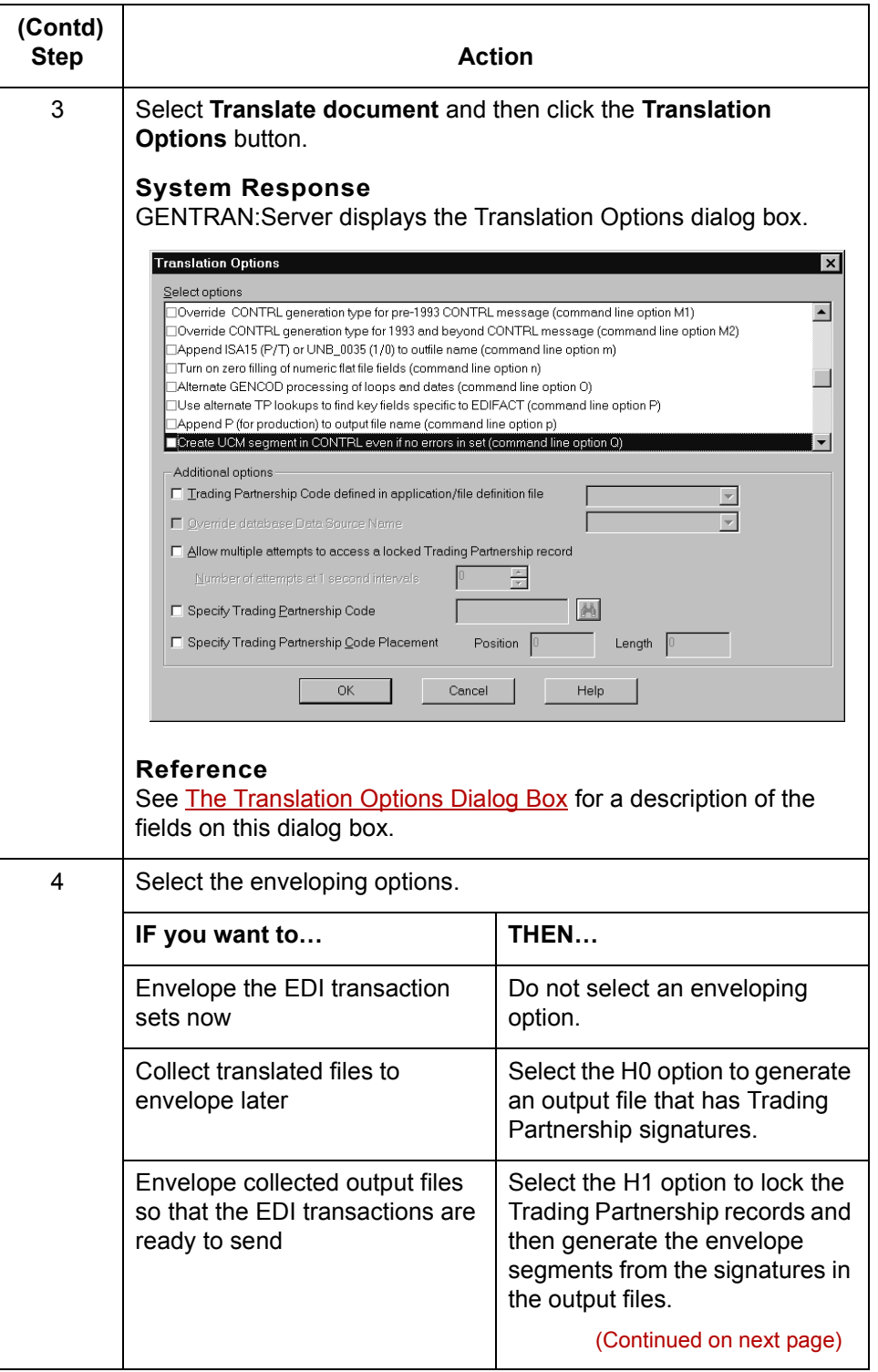

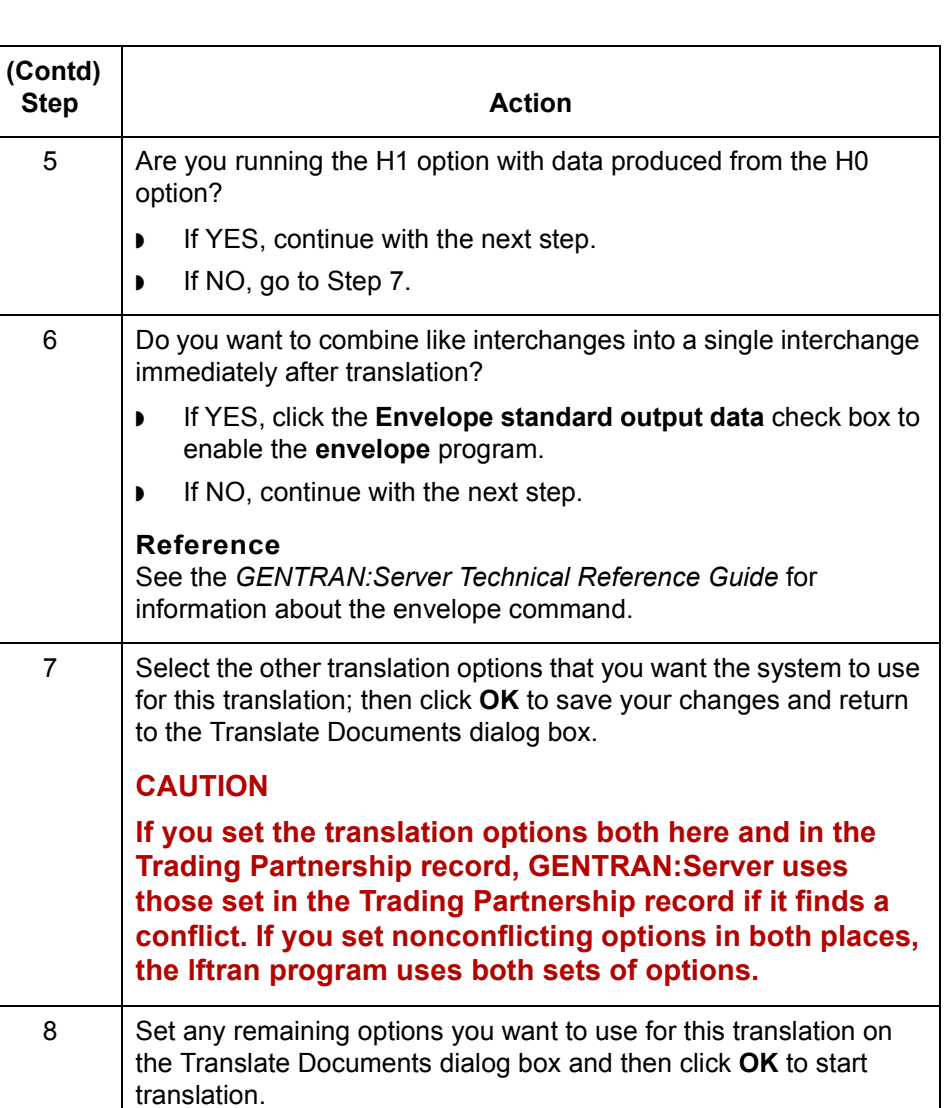

# **Setting Up Translation 0**

## **Introduction**

**Before you begin** Before you can run a translation in GENTRAN: Server, you need to be sure that all of the input files for the process are available. Those files include:

- ◗ Translation object or compiled map
- ◗ Trading partnership records
- ◗ Input data file

#### **References** This table provides reference information for the items listed.

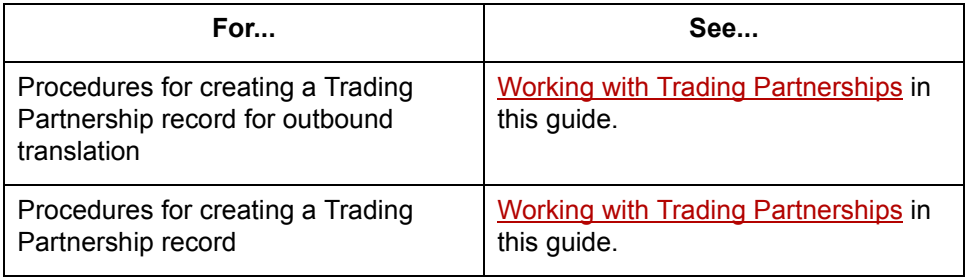

### **The Translate Documents Dialog Box**

**Introduction** This topic describes the Translate Documents dialog box. The Translate Documents dialog box enables you to:

- ◗ Select the input file you want to translate
- ◗ Set formatting options for the input document
- ◗ Set translation options for the input document
- ◗ Set archiving options
- ◗ Enable enveloping when the output file is in a standard format.

#### **Illustration** This illustration shows the Translate Documents dialog box for an input document in a standard format.

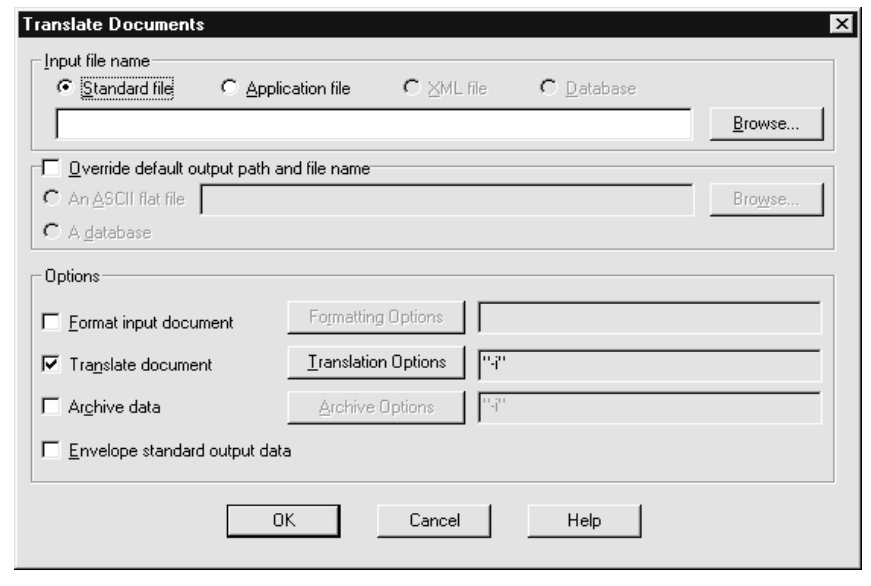

(Continued on next page)

#### **Fields and functions**

This table describes the Translate Documents dialog box and their functions. The available options depend upon the type of input file selected.

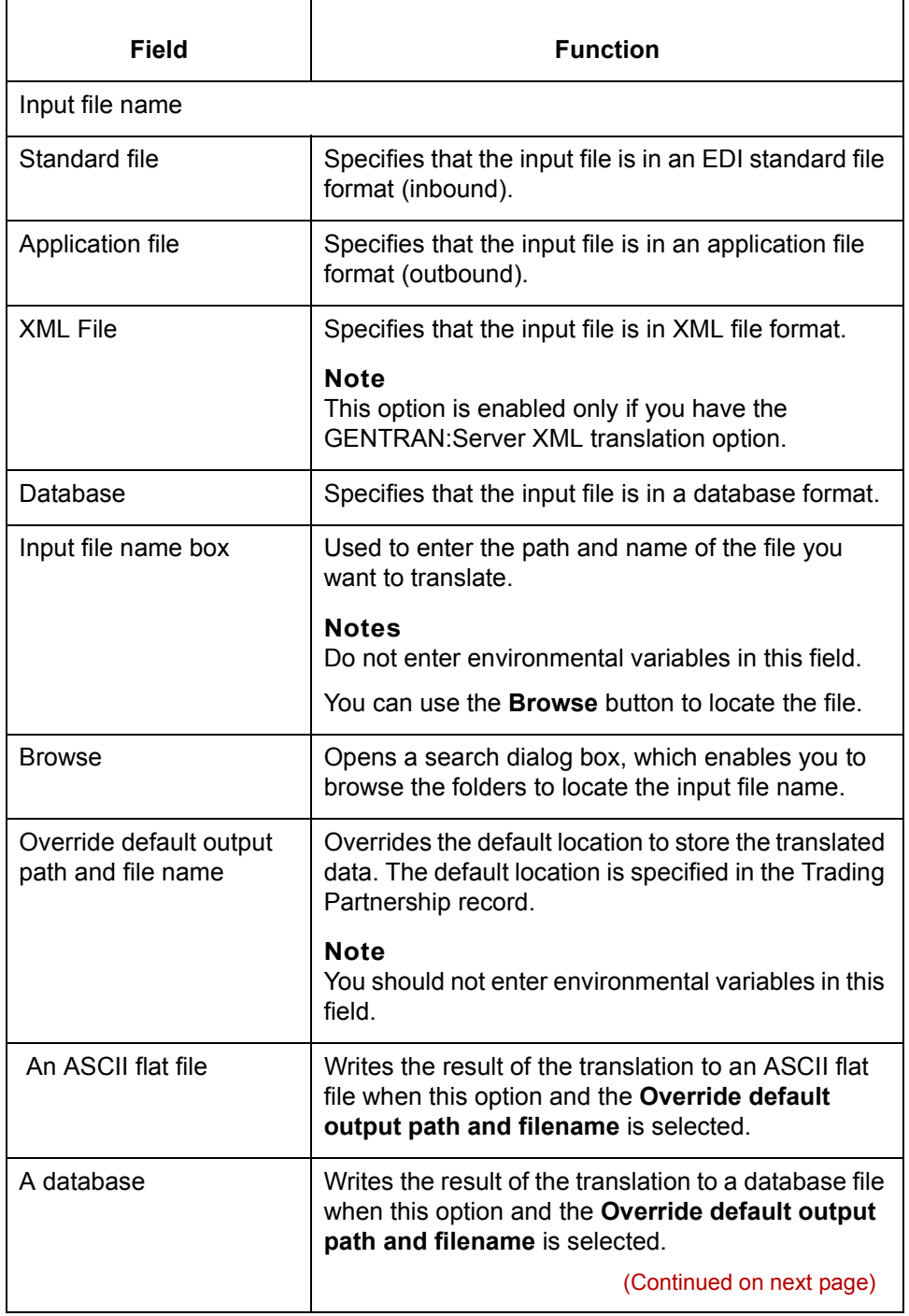

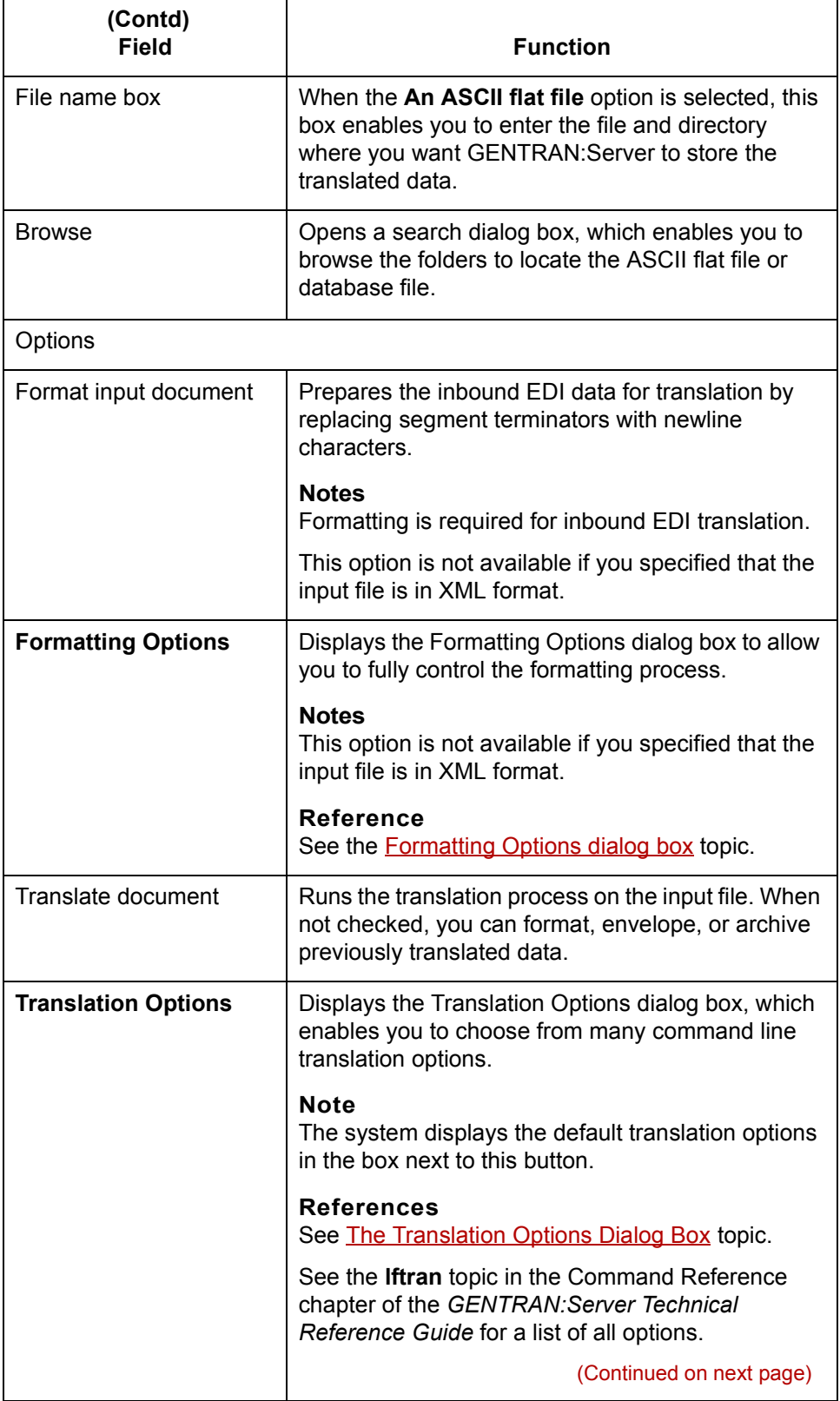

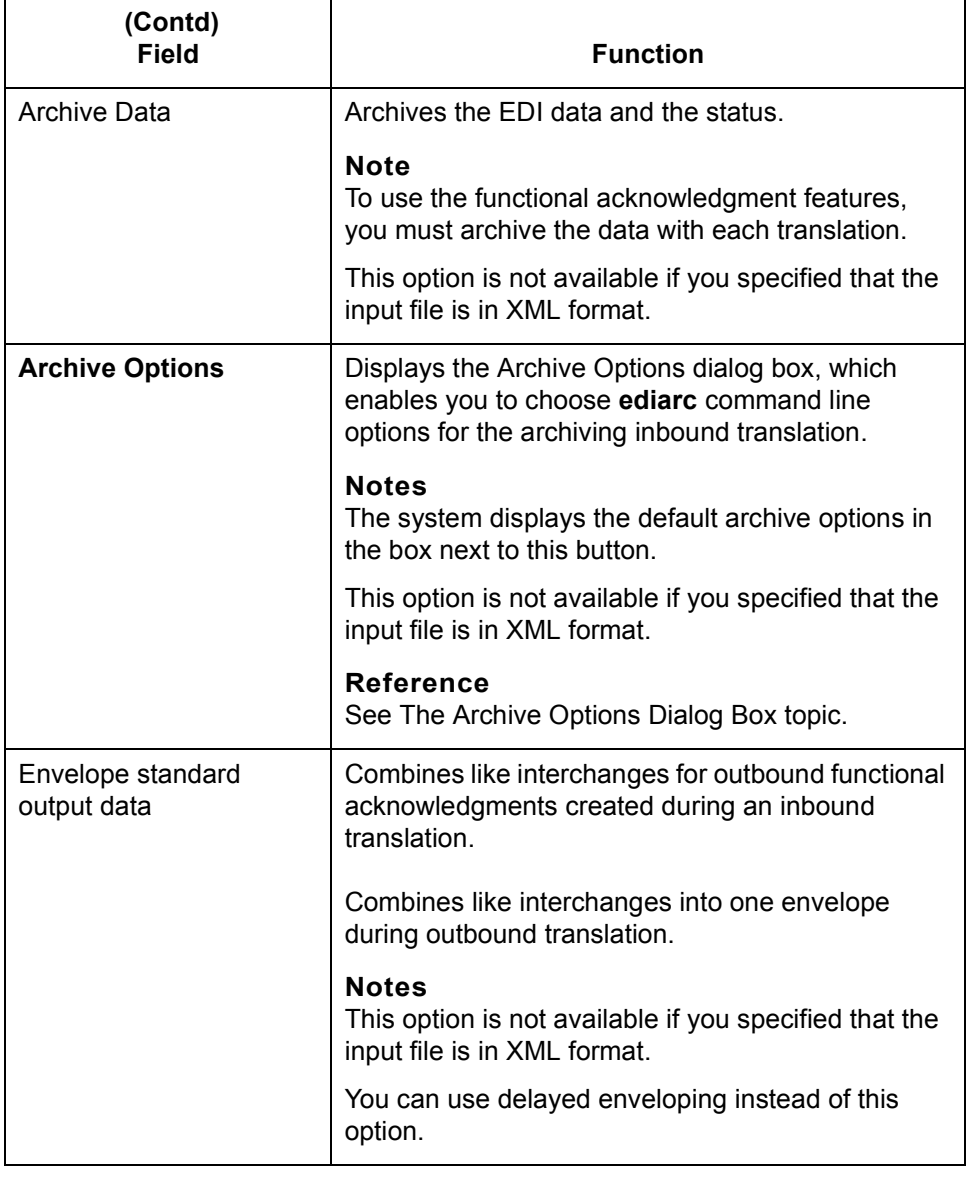

## <span id="page-584-0"></span>**The Formatting Options Dialog Box**

**Formatting Options dialog box**

This illustration shows the Formatting Options dialog box. This dialog box controls how the input file is reformatted for output

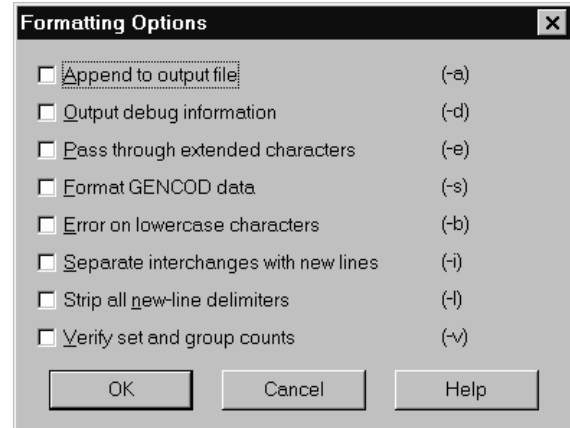

### **Formatting Options fields and functions**

This table describes the fields in the Formatting Options dialog box and their functions.

#### **Note**

The letters in parentheses are the **edifrmat** command line parameters that correspond to the description for each check box

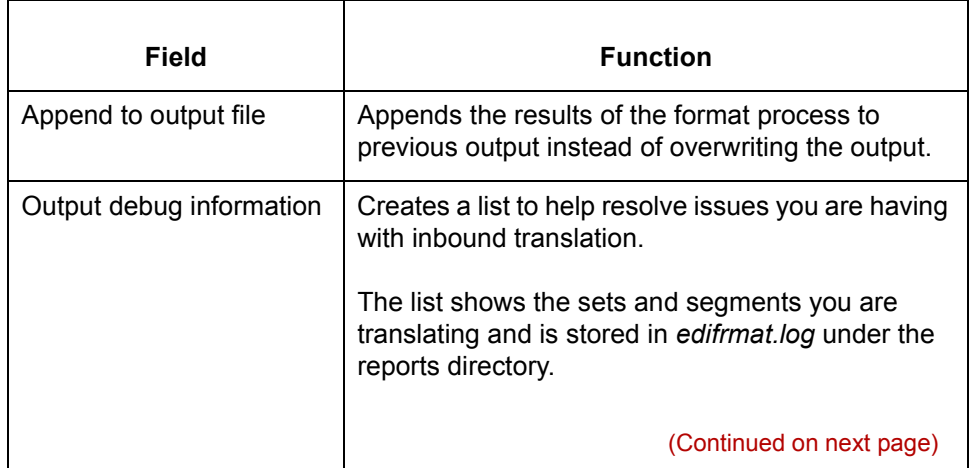

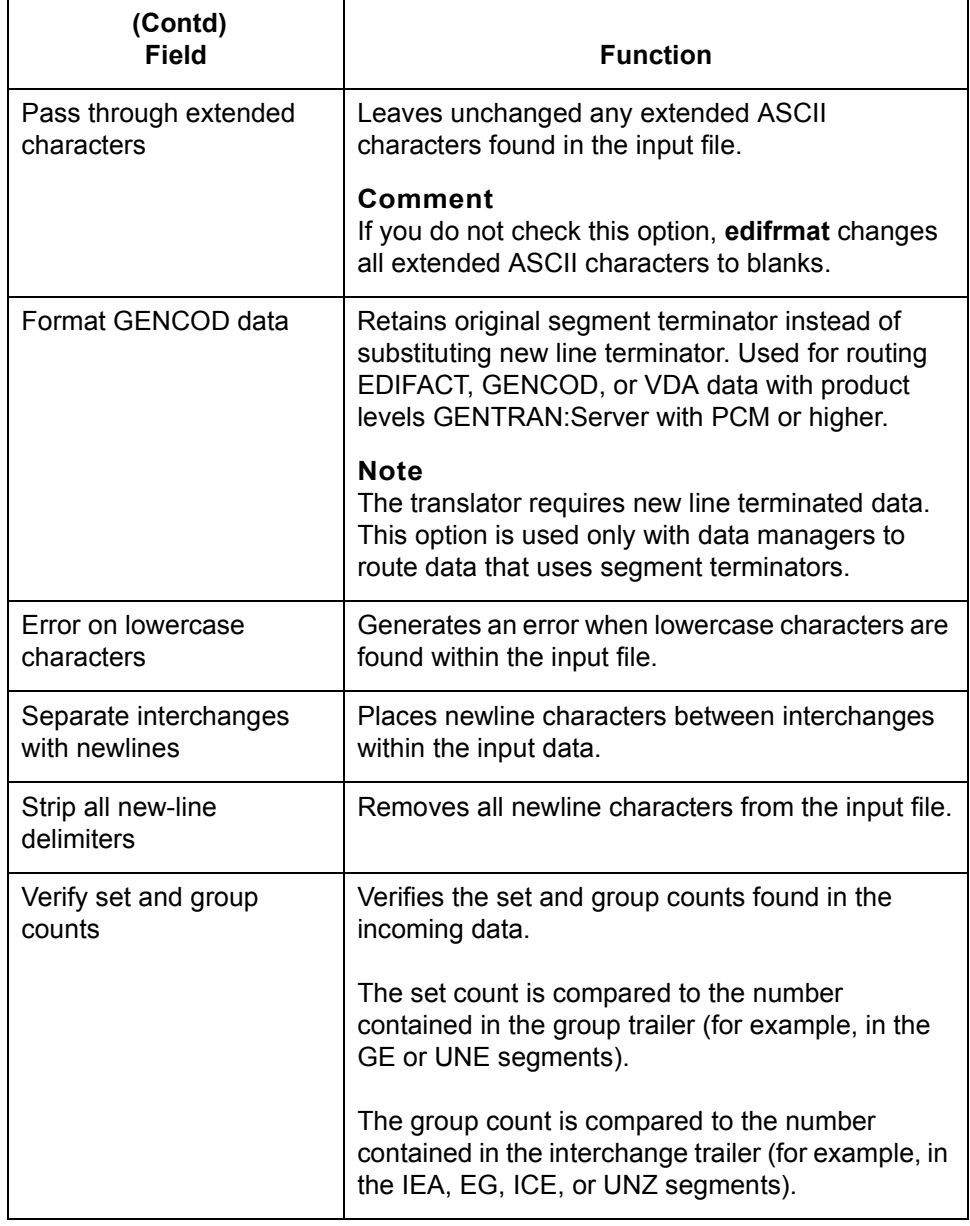

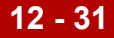

### <span id="page-586-0"></span>**The Translation Options Dialog Box**

#### **Setting translation options**

If you want to use the same translation options for all your Trading Partnerships, you can set translation options as parameters on the translation command. If you want to use different translation options for some Trading Partnerships, set up translation options in the Trading Partnership record. (See [Working with Trading](#page-436-0)  [Partnerships in](#page-436-0) this guide.) If you set translation options in both places, the program uses both sets of options unless they conflict. If some options conflict, GENTRAN:Server uses those set in the Translation Options dialog box.

#### **Note**

GENTRAN:Server saves the options from the last run. You do not have to enter them again for subsequent runs unless you want to make additional changes.

### **Translation Options dialog box**

This illustration shows the Translation Options dialog box. This illustration is for inbound translation. The available options are different for outbound translation.

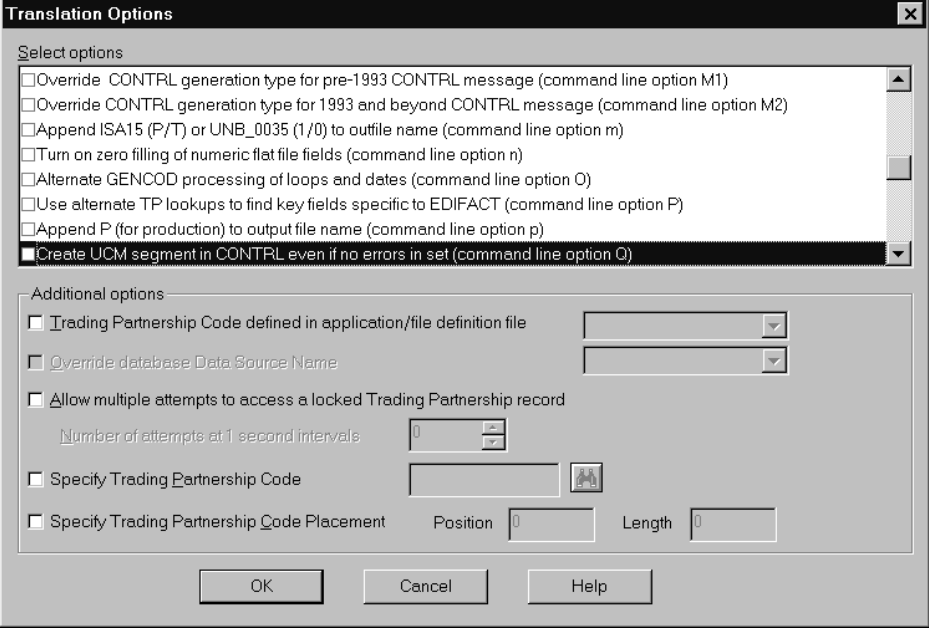

(Continued on next page)

### **Translation Options fields and functions**

This table describes the fields of the Translation Options dialog box and their functions.

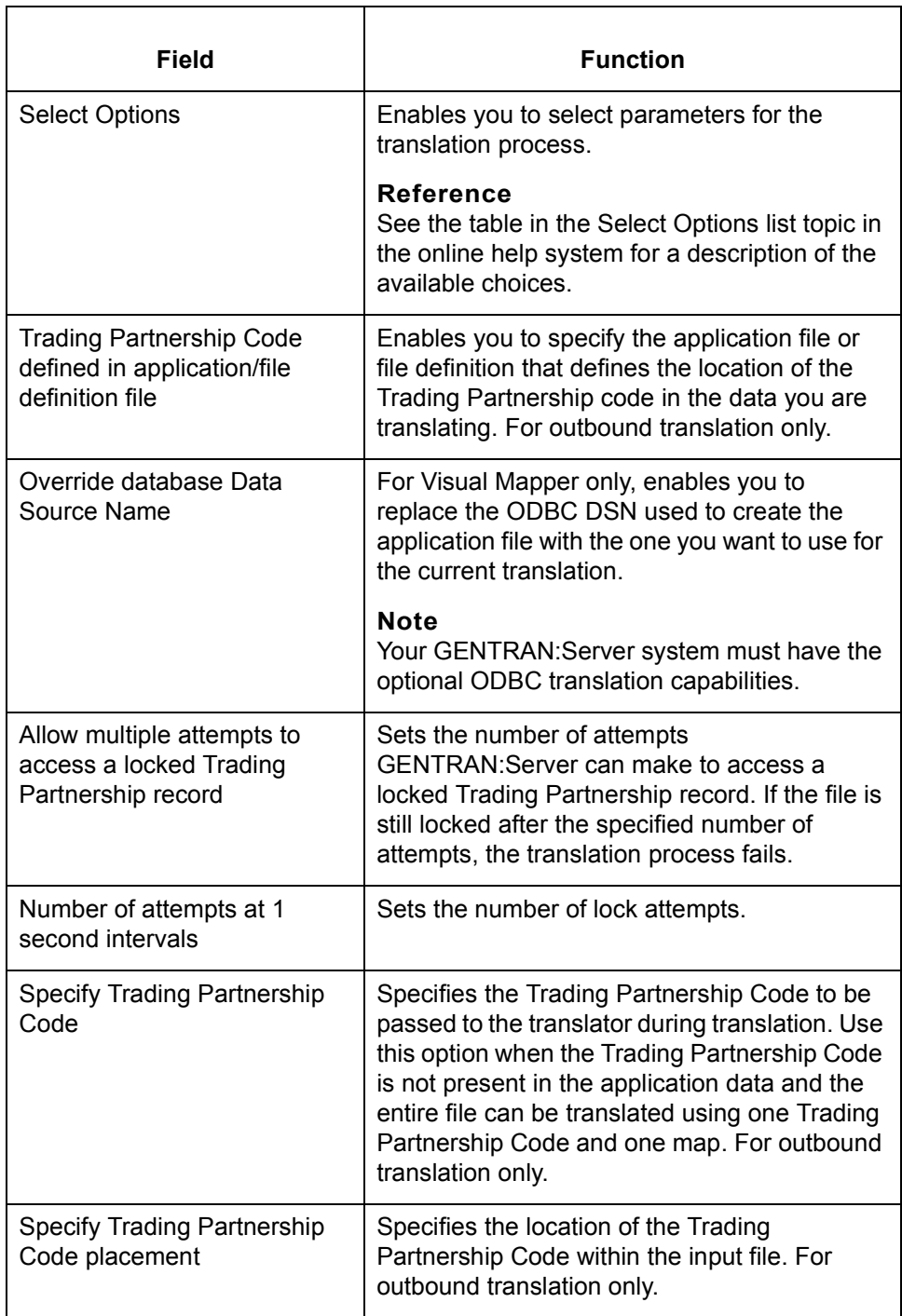

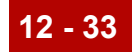

#### **Select Options list**

For a complete and current description of the choices available in the Select Options list, view the **Select Options list** topic in the online help system.

## <span id="page-589-0"></span>**The Archive Options Dialog Box**

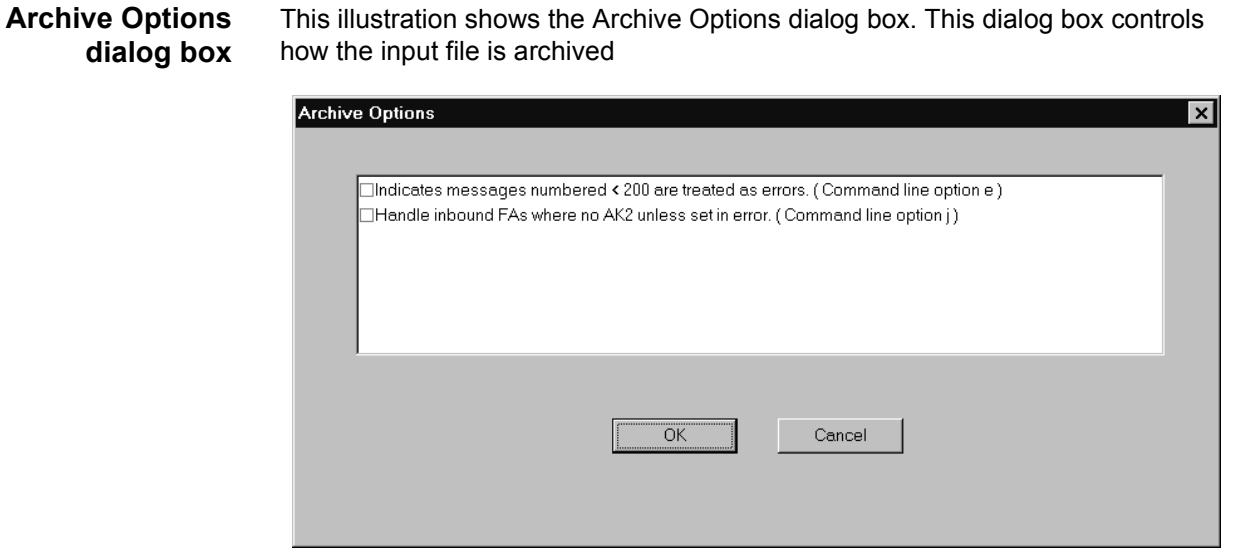

### **Archive Options fields and functions**

#### The options listed on this dialog box are based on the type of input file. The **ediarc** command line parameter is listed in parentheses for each option.

#### **Reference**

See the [Command Reference c](#page-64-0)hapter of the *[GENTRAN:Server Technical](#page-0-0)  [Reference Guide](#page-0-0)* for a list of the **[ediarc](#page-116-0)** parameters and variables.

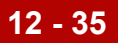

# **Running Inbound and Outbound Translation 0**

### **How to Run Inbound Translation**

**Introduction** This topic explains how to run an inbound translation from the Translate menu.

#### **Note**

You must be using a map with either an EDI standard or, if you have the XML translation option, XML as the format of the source document.

### **Multiple sessions**

If you have GENTRAN:Server for UNIX and are running multiple sessions of the client, you can run translation in only one client session for each host and environment combination. You can translate documents in more than one parallel session as long as each session is for a different host and environment combination.

If you attempt to translate documents when another session that is logged in to the same host and environment is already translating, GENTRAN:Server displays a message to let you know that the process is currently running and asks that you try again later.

If you have GENTRAN:Server Workstation and are running multiple sessions on your desktop, you can run translation in only one session.

#### **Procedure** Use this procedure to perform an inbound translation from the Translate menu.

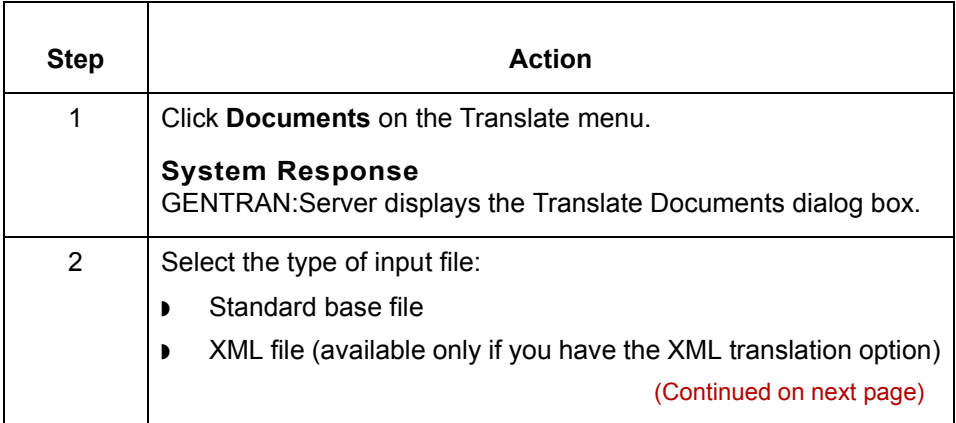

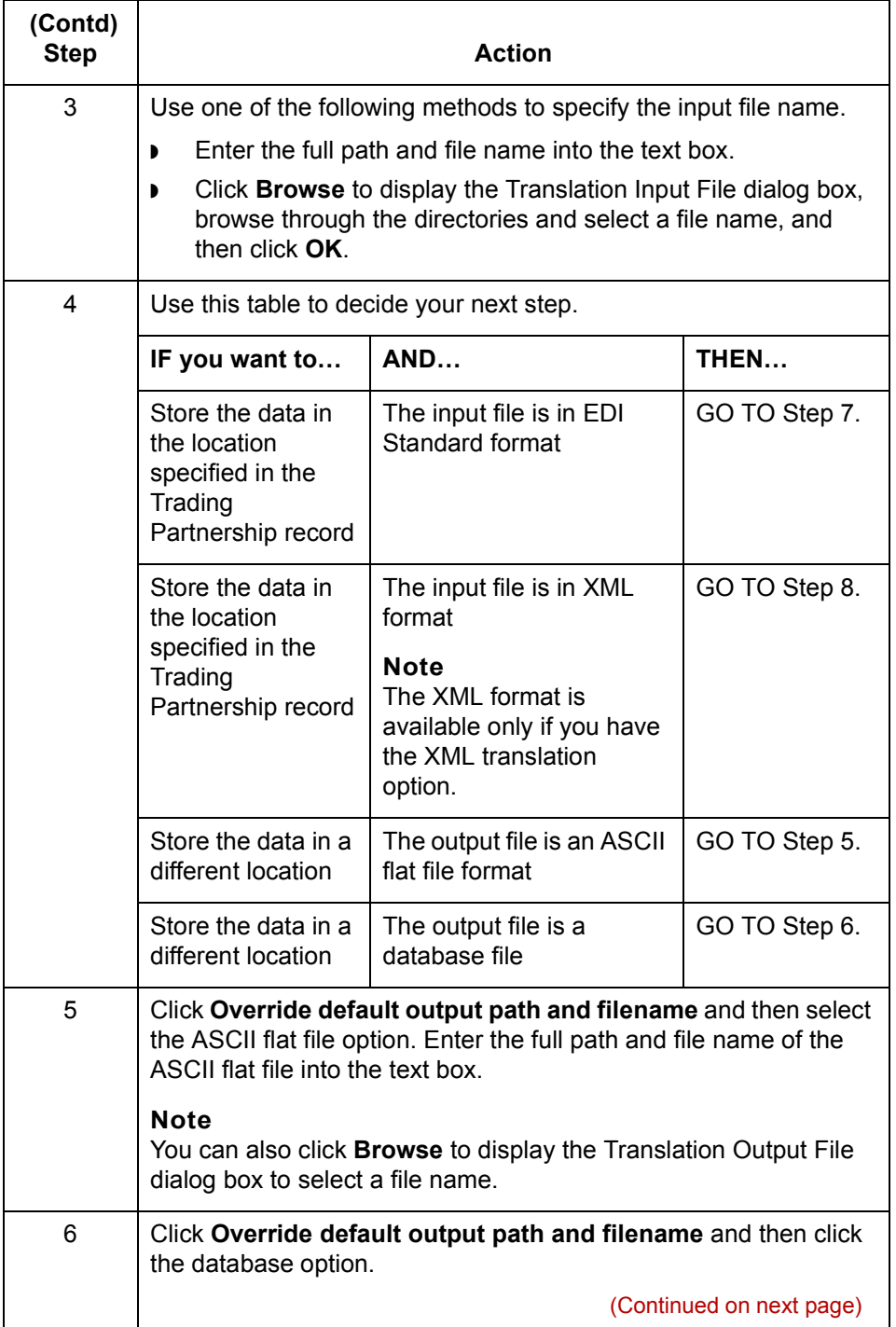

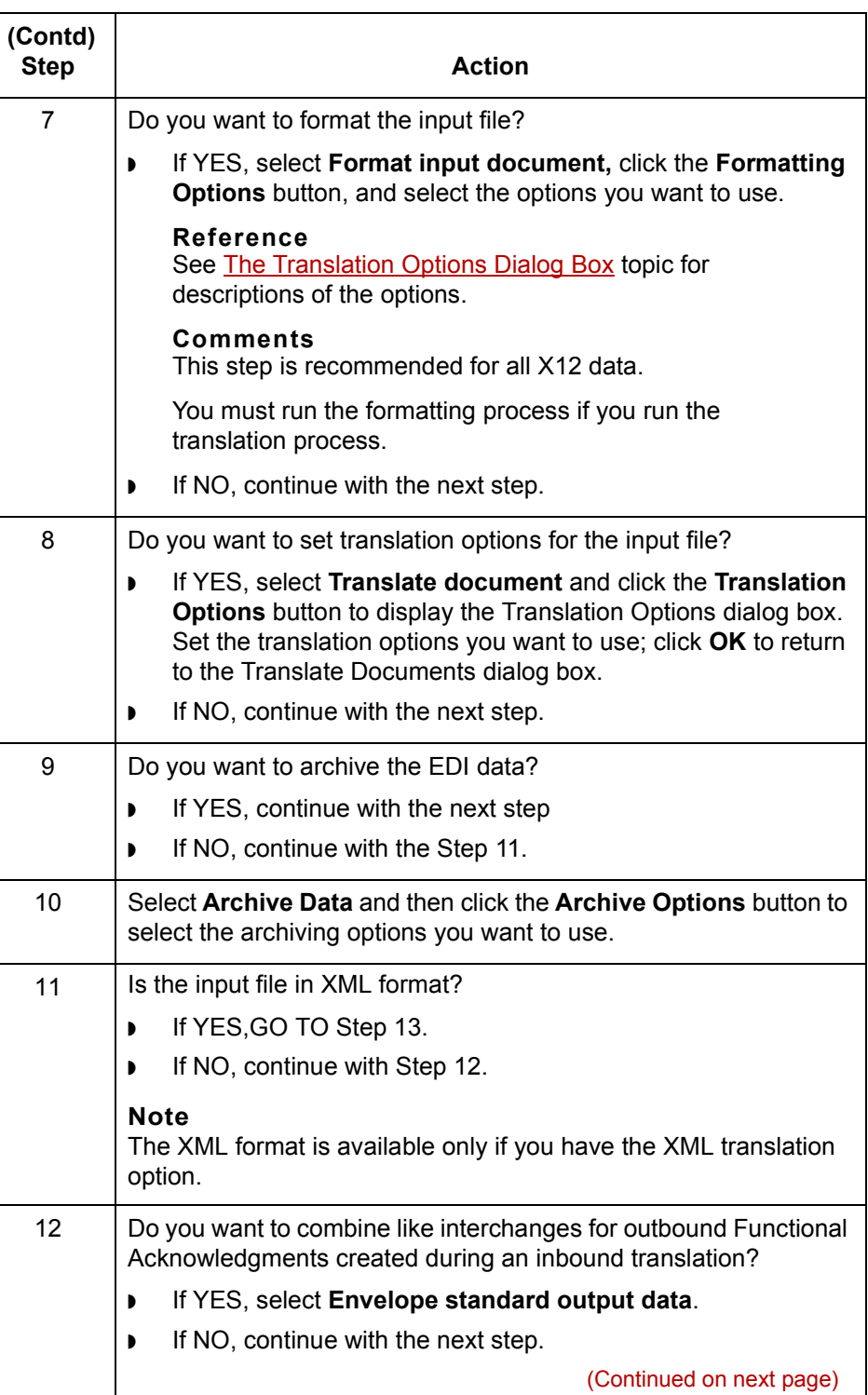

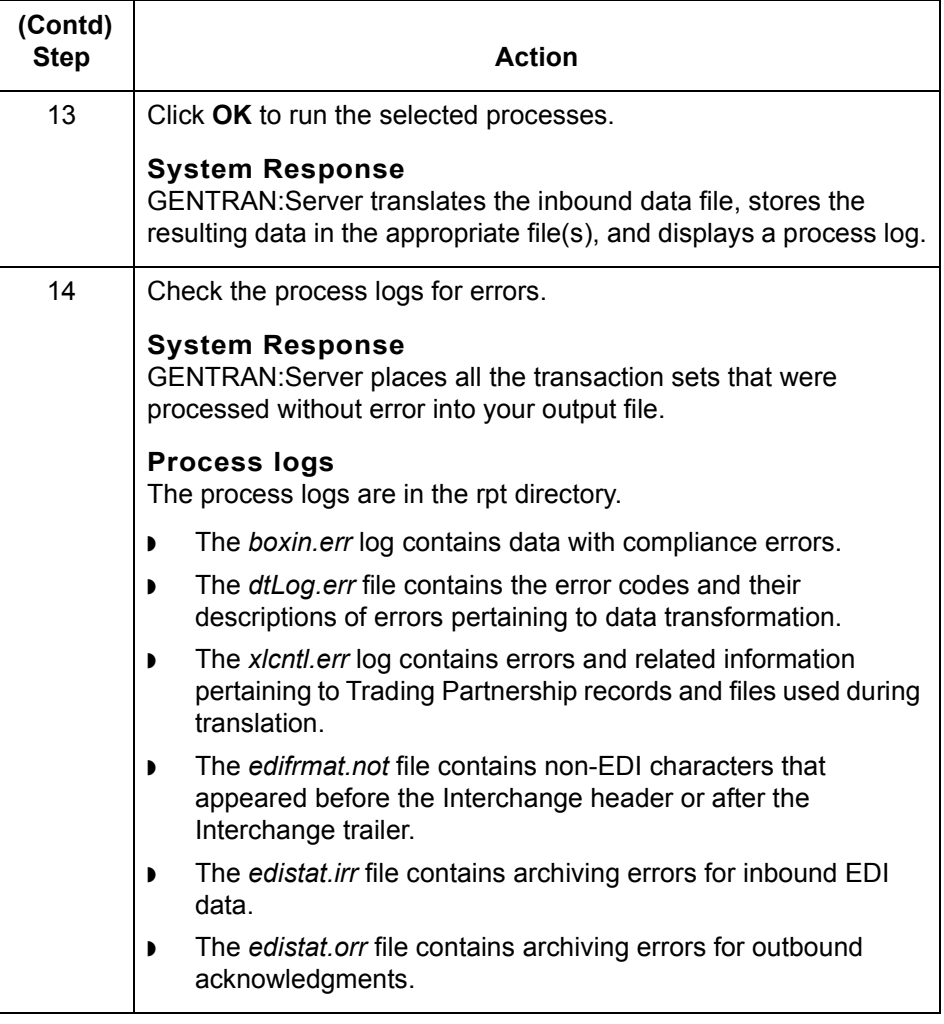

After translation Once you are sure the translation object translates the data correctly, you can check in the map and translation object.

## **How to Run Outbound Translation**

### **Introduction** This topic explains how to run an outbound translation from the **Translate** menu.

**Notes**

For outbound translation, you must be using a map with either an application or, if you have the XML translation option, an XML file as the source document.

#### **Multiple sessions**

If you have GENTRAN:Server for UNIX and are running multiple sessions of the client, you can run translation in only one client session for each host and environment combination. You can translate documents in more than one parallel session as long as each session is for a different host and environment combination.

If you attempt to translate documents when another session that is logged in to the same host and environment is already translating, GENTRAN:Server displays a message to let you know that the process is currently running and asks that you try again later.

If you have GENTRAN:Server Workstation and are running multiple sessions on your desktop, you can run translation in only one session.

**Procedure** Use this procedure to run an outbound translation.

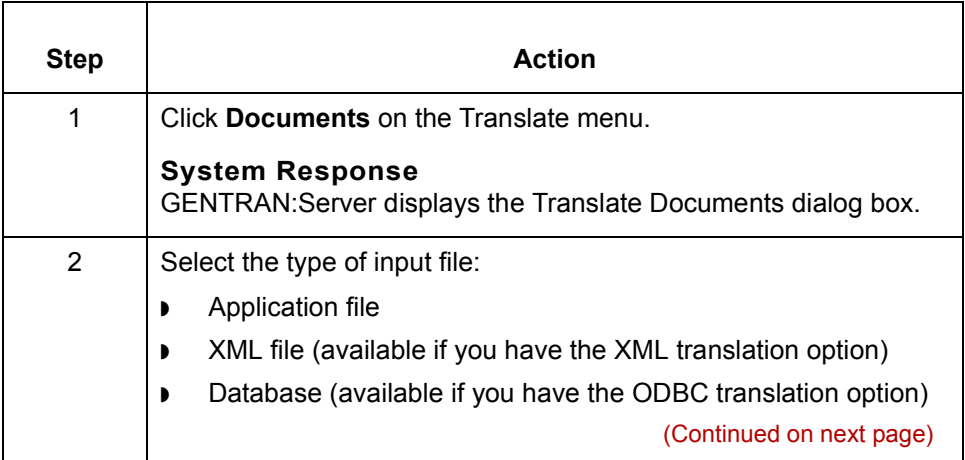

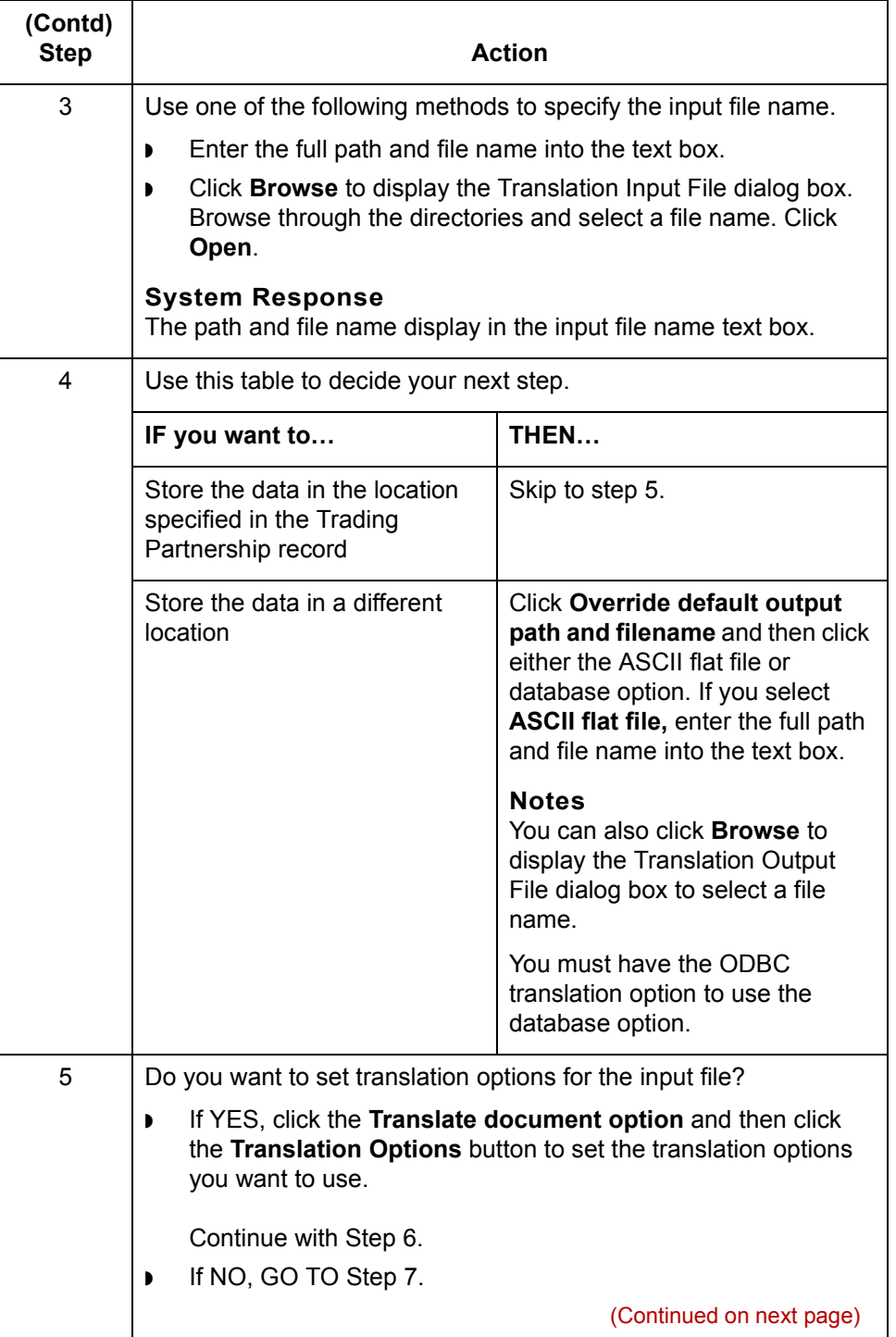

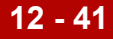

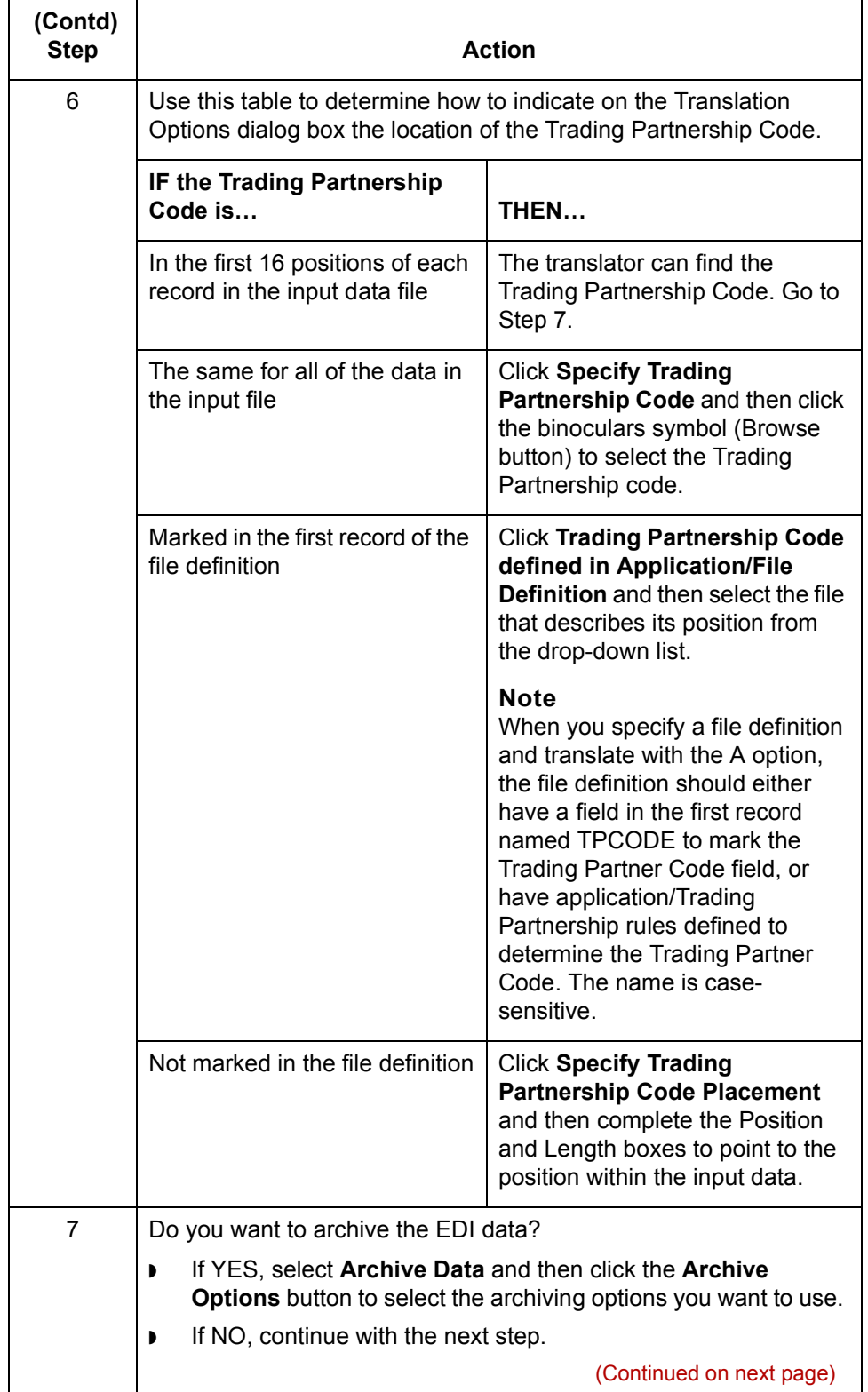

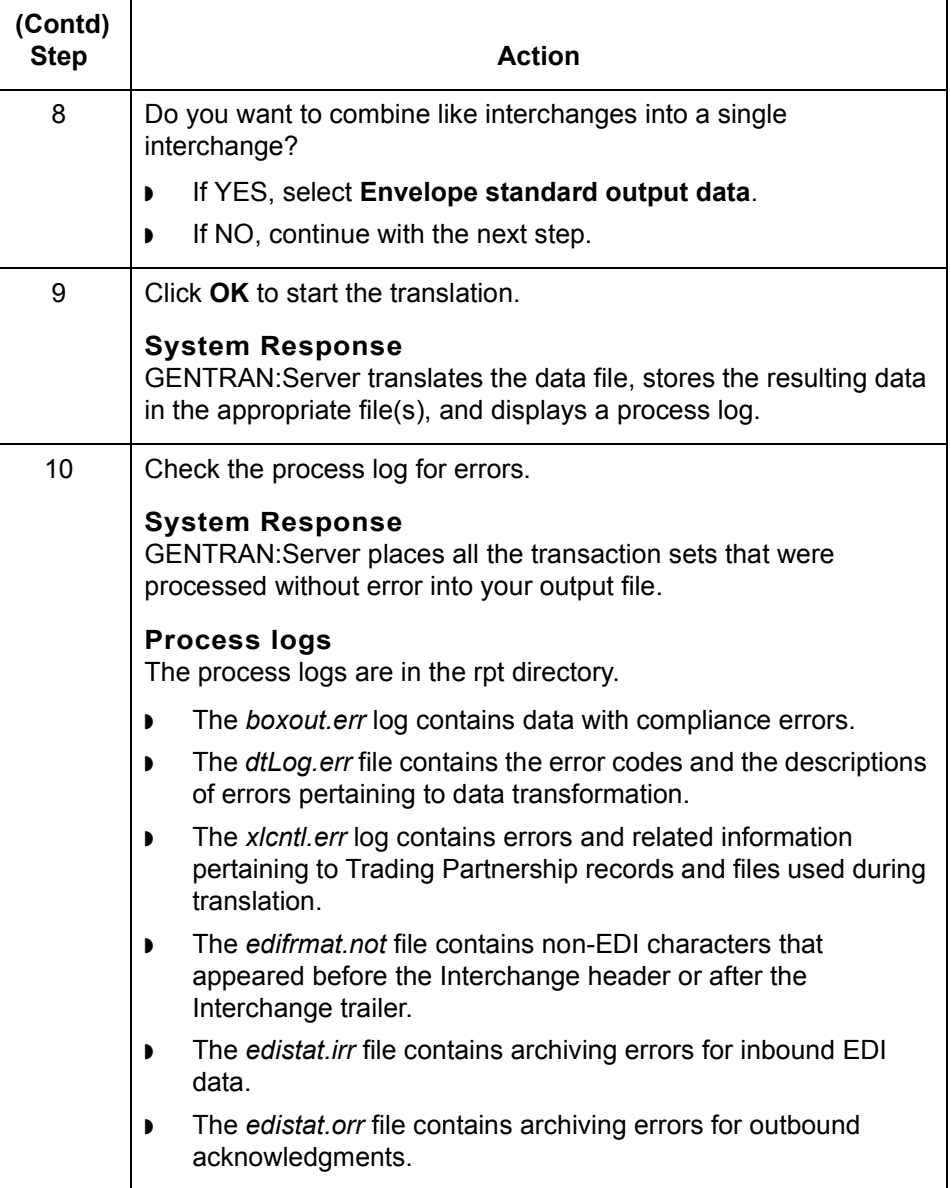

#### After translation If you used the archive feature during translation, you can correct any errors in the archived file and send the data again. See **Archiving Data** in this guide for instructions.

**After testing a translation object**

Once you are sure the translation object translates the input file correctly, you can check in the map and translation object.

## **How to Modify the Outbound Envelope Segments**

**Introduction** You can modify the values of the elements in the interchange and group envelope segments that GENTRAN:Server inserts in the envelope segments of a Trading Partnership's:

- ◗ Outbound EDI documents
- ◗ Outbound Functional Acknowledgments.

#### **Standards compliance**

The elements in the interchange and group envelope segments depend on the standard, the standard version, or (for EDIFACT) the syntax level. GENTRAN:Server bases the options it displays for the elements on the information you specify.

#### **Example 1**

If you specify X12/ANSI standard version 4020 and later, GENTRAN:Server displays "Repeating Element Separator" and a drop-down list of valid values for element ISA11 on the Interchange Information dialog box. For standard versions prior to 4020, GENTRAN: Server displays "Interchange Standards ID" in the ISA11 element field.

#### **Example 2**

If you specify UN/EDIFACT Syntax Version 4 for UNB element 0002 on the Interchange Header Information dialog box, GENTRAN:Server shows an 8-digit format (for example, 19991129) for element 0017, Date of Preparation, on the UNB and UNG dialog boxes.

(Continued on next page)

 $\mathcal{L}$ 

**Modifying the envelope segments for outbound EDI documents**

Use this procedure to modify the envelope segments of outbound EDI documents for a Trading Partnership.

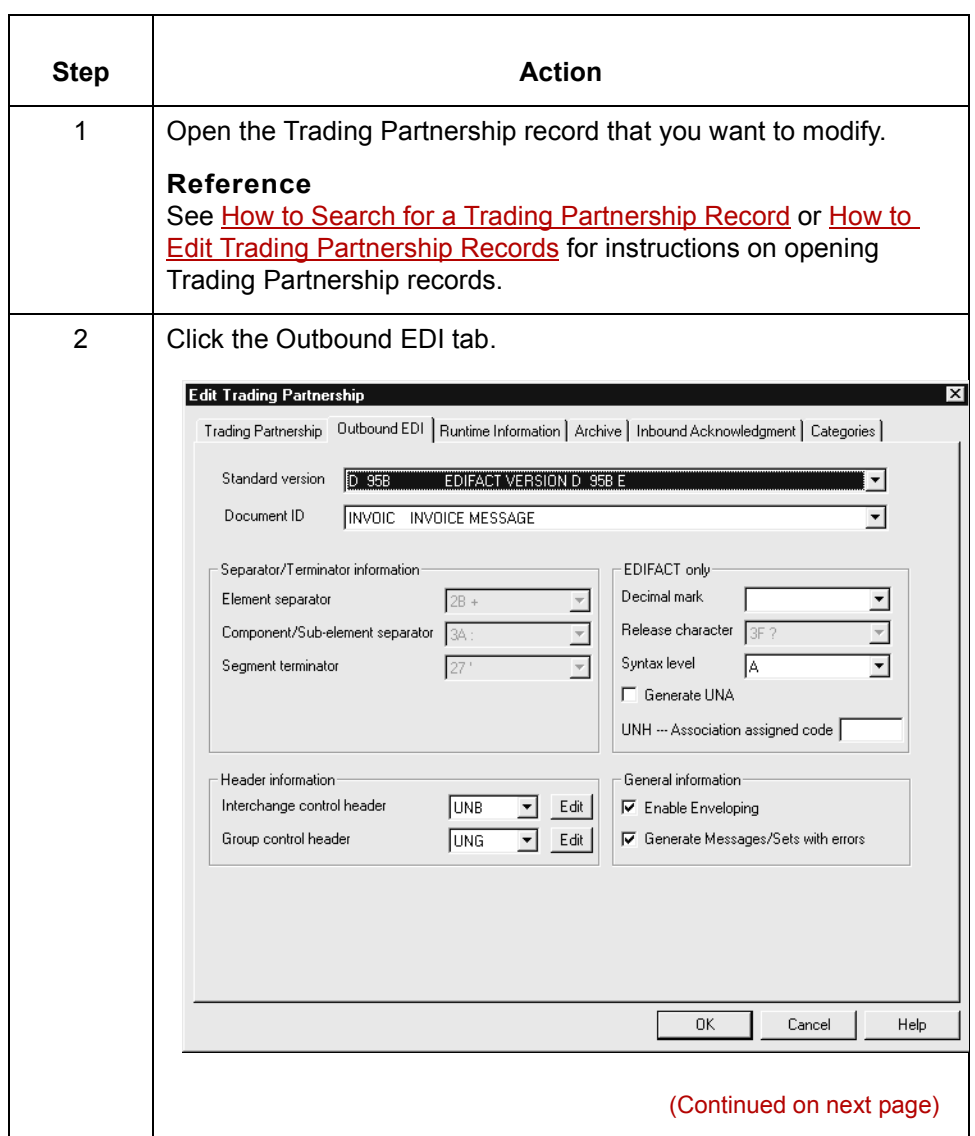

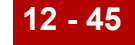

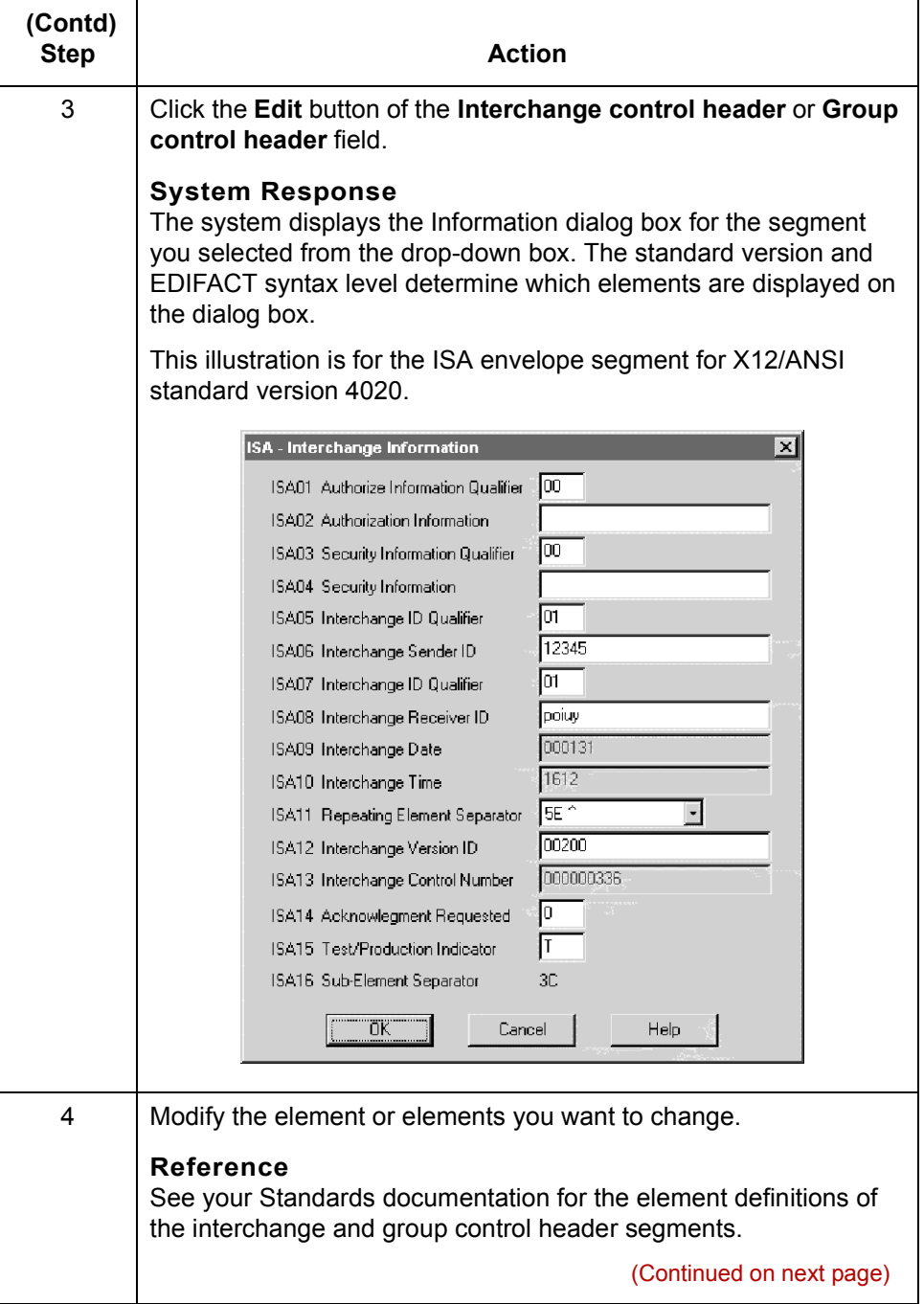

 $\mathcal{G}$ 

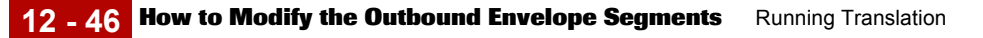

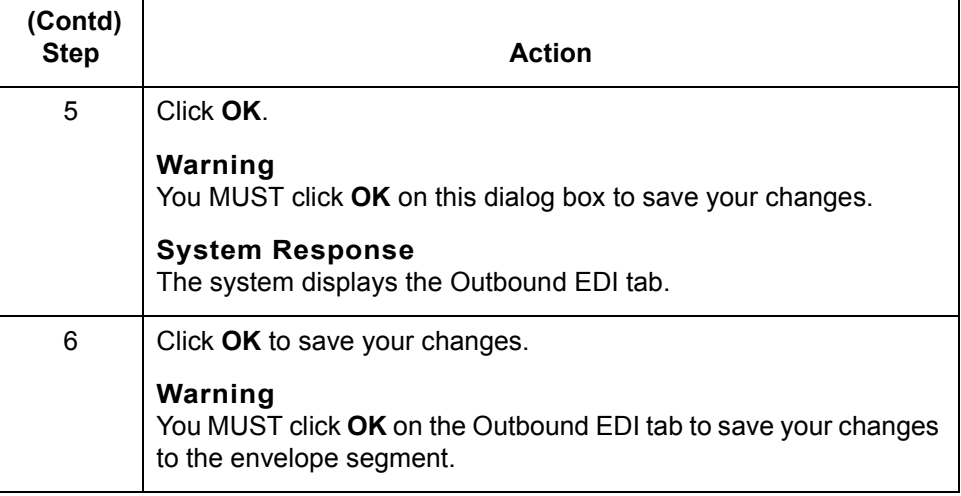

(Continued on next page)

**Modifying the envelope segments for outbound Functional Acknowledgments**

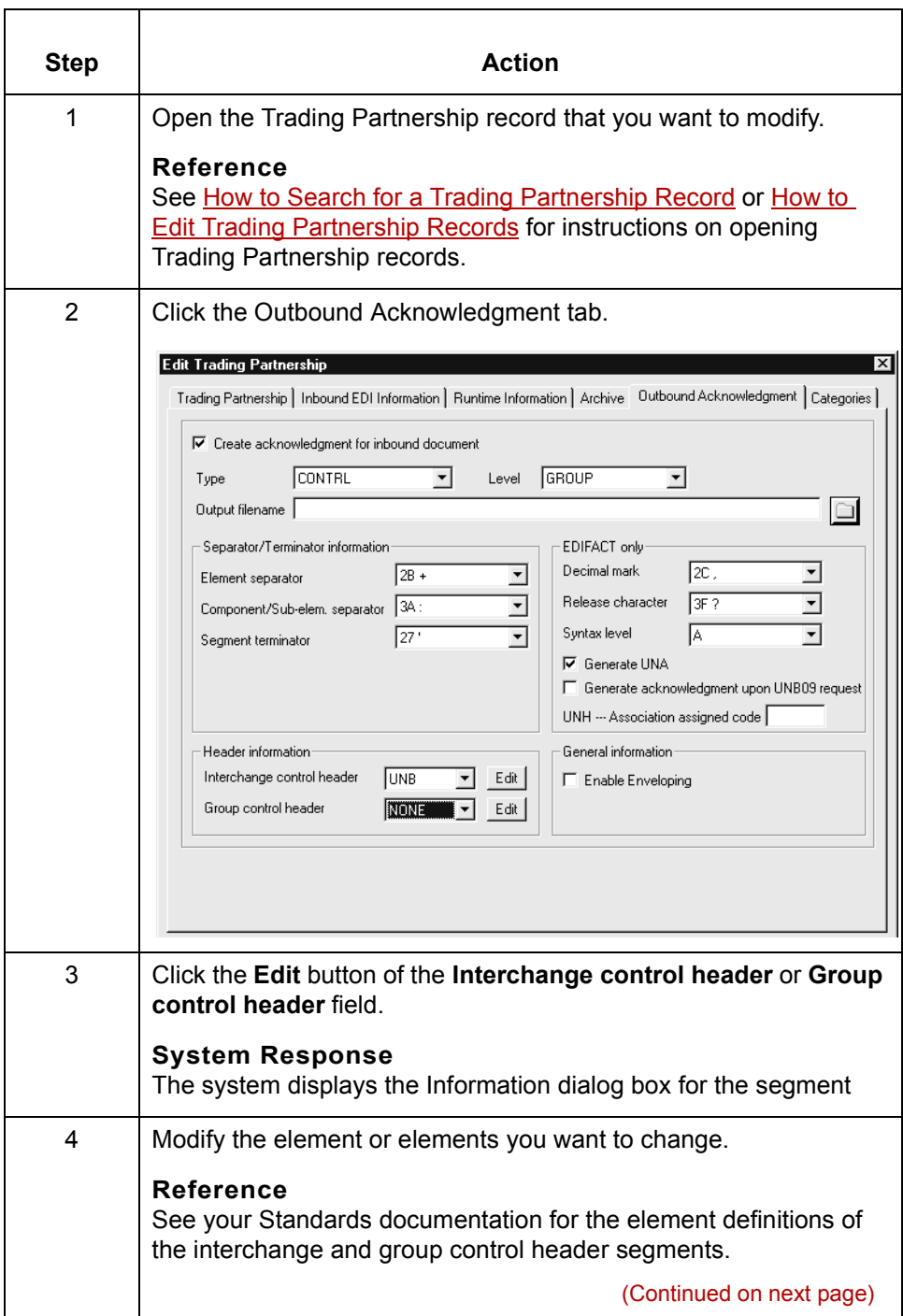

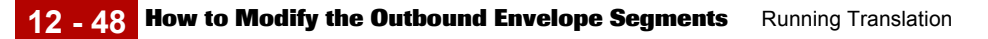

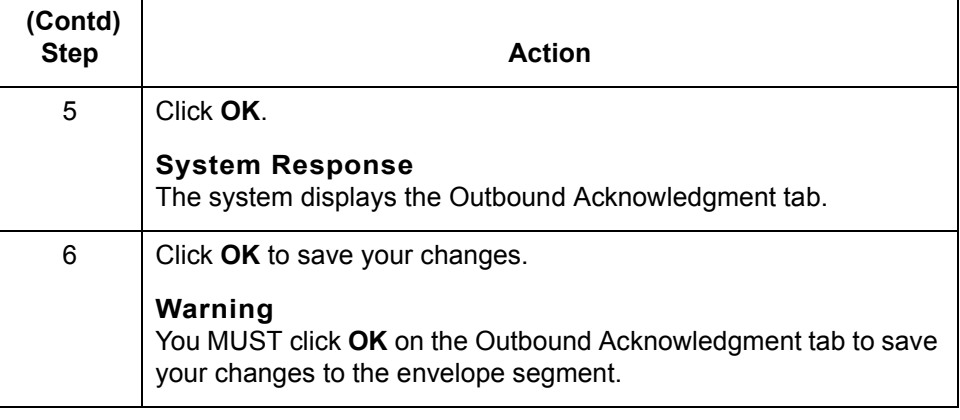

# **Generating a Translation Summary 0**

## **Translation Summary Report**

**Introduction** If you archive your translation data, you can generate a Translation Summary of data about selected translations.

**Translation Summary**

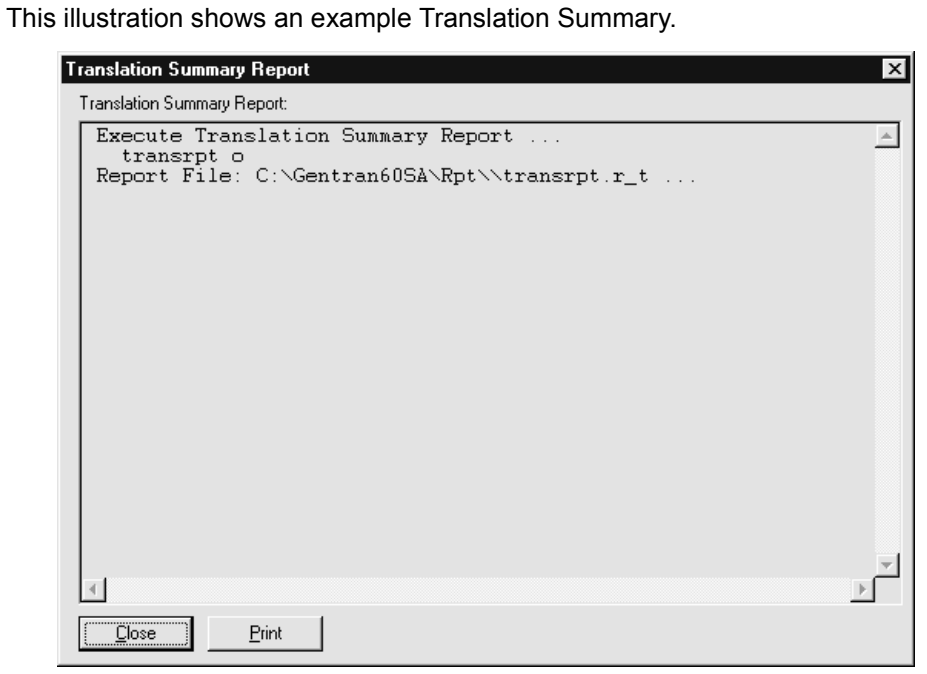

(Continued on next page)

 $\mathcal{L}$ 

### **Translation Summary contents**

The Translation Summary contains the following information for the selected interchanges, one functional group to a line:

- ◗ Trading Partnership Code
- ◗ Trading partner's Interchange ID for this interchange
- ◗ Interchange control number
- ◗ Group control number
- ◗ Set ID
- ◗ Translation date
- ◗ Number of sets translated
- ◗ Number of characters translated

The summary also shows grand totals for the number of sets and the number of characters.

## **Translation Summary Ranges Dialog Box**

**Illustration** This illustration shows the Translation Summary Ranges dialog box.

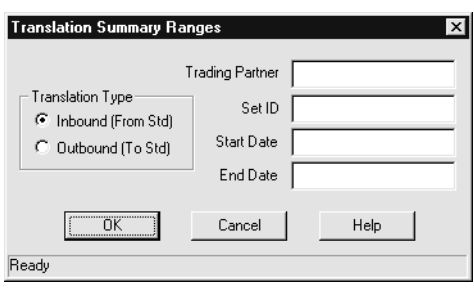

#### **Fields and functions**

Ē

This table describes the fields of the Translation Summary Ranges dialog box and their functions.

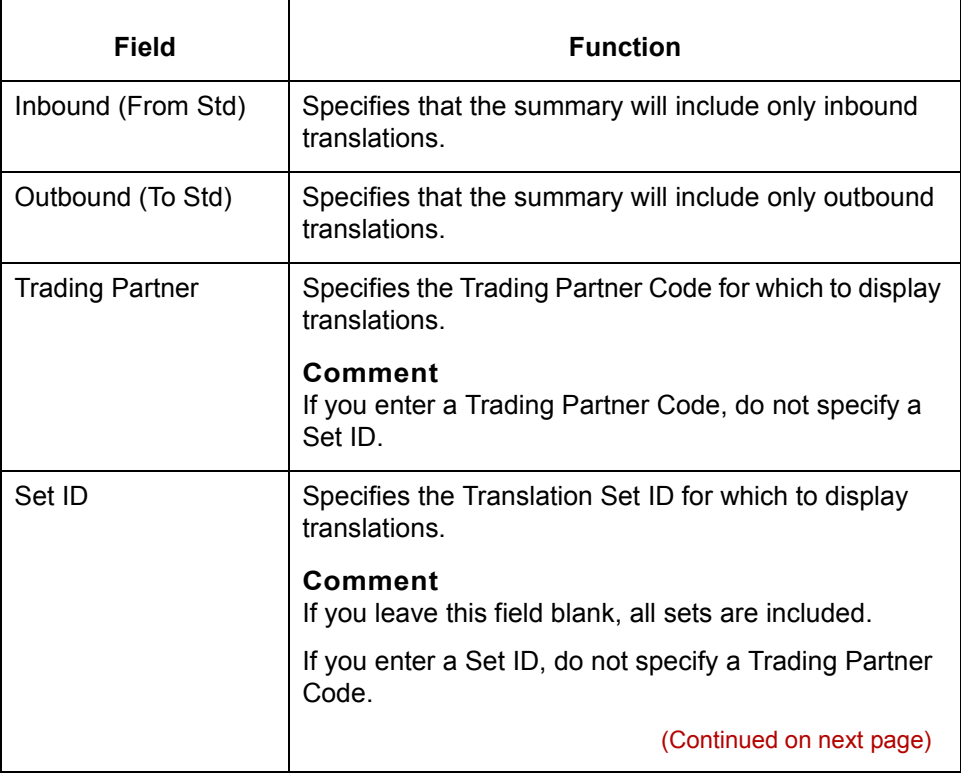

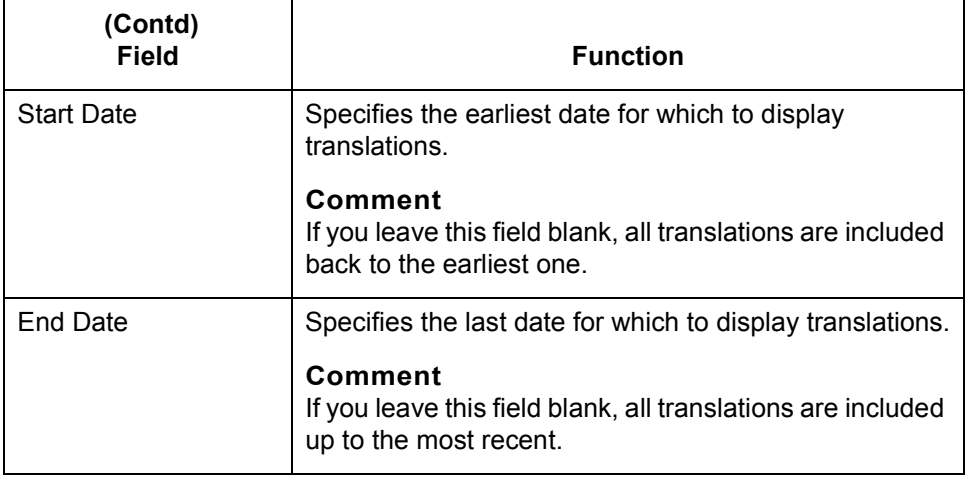

## **How to Generate a Translation Summary**

**Procedure** Use this procedure to generate a Translation Summary.

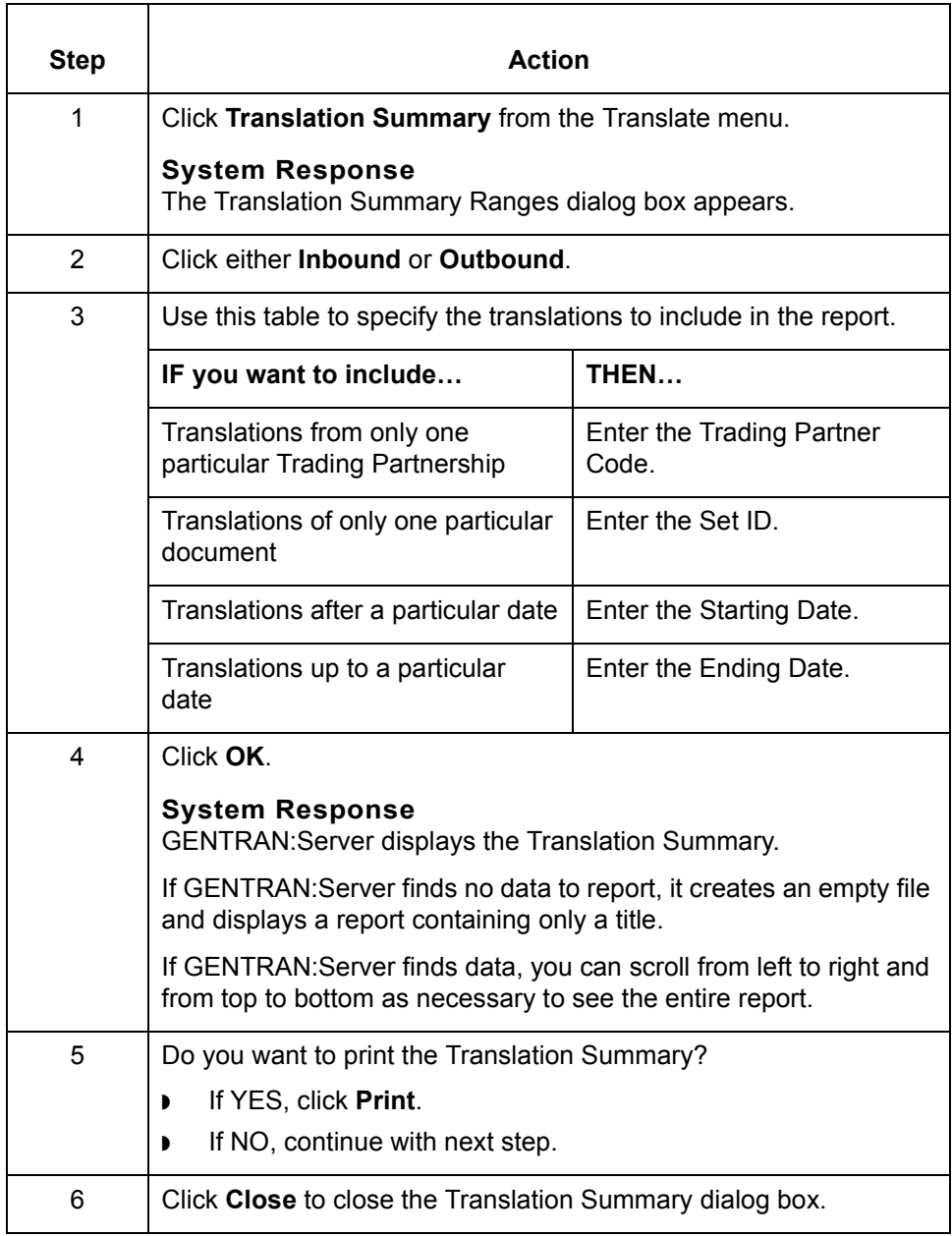

 $\sqrt{ }$ 

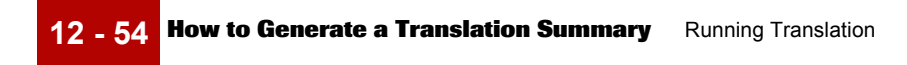

#### Mapping and Translation Guide - February 2002  $\sqrt{2}$

**-1 13 - 1 CHAPTER 13**

# **Archiving Data**

<span id="page-610-0"></span>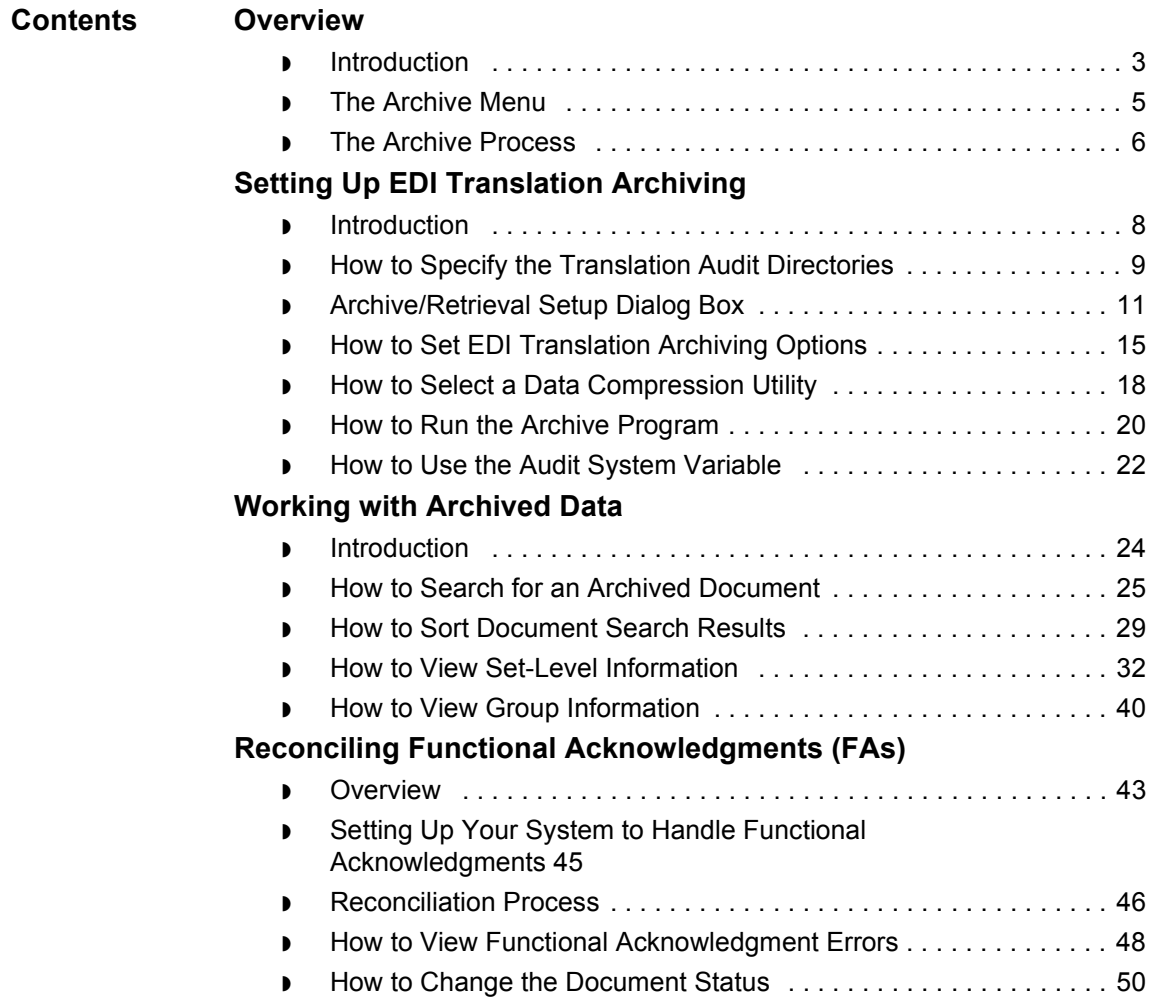

**13 - 2**

### **[Miscellaneous Procedures](#page-662-0)**

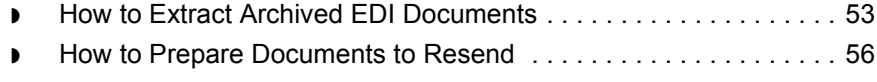

◗ [How to Purge Data . . . . . . . . . . . . . . . . . . . . . . . . . . . . . . . . . . . . . 63](#page-672-0)
# **Overview 0**

## **Introduction**

**About archiving** The GENTRAN:Server archiving feature for EDI translation enables you to store a copy of inbound and outbound EDI document status information that is created during translation, and the actual EDI documents. Through the archive setup windows, you choose the types of records to be archived. Once data is archived, you can: ◗ Examine archived inbound and outbound data ◗ Edit the archived outbound data ◗ Extract archived outbound data and prepare it to resend it to the trading partner ◗ Reconcile functional acknowledgments ◗ Move data to media or to another machine. **In this chapter** This chapter shows you how to: ◗ Choose the default archiving options and run the archiving program ◗ Work with archived data, including reconciling functional acknowledgments ◗ Move archived data with the archive utilities. **Key terms** This table describes key terms used in this chapter. **Term Description**

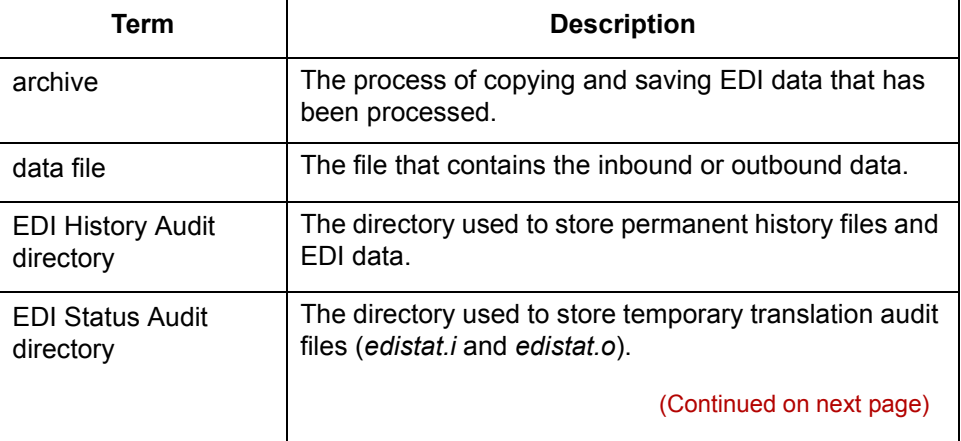

 $\mathcal{L}$ 

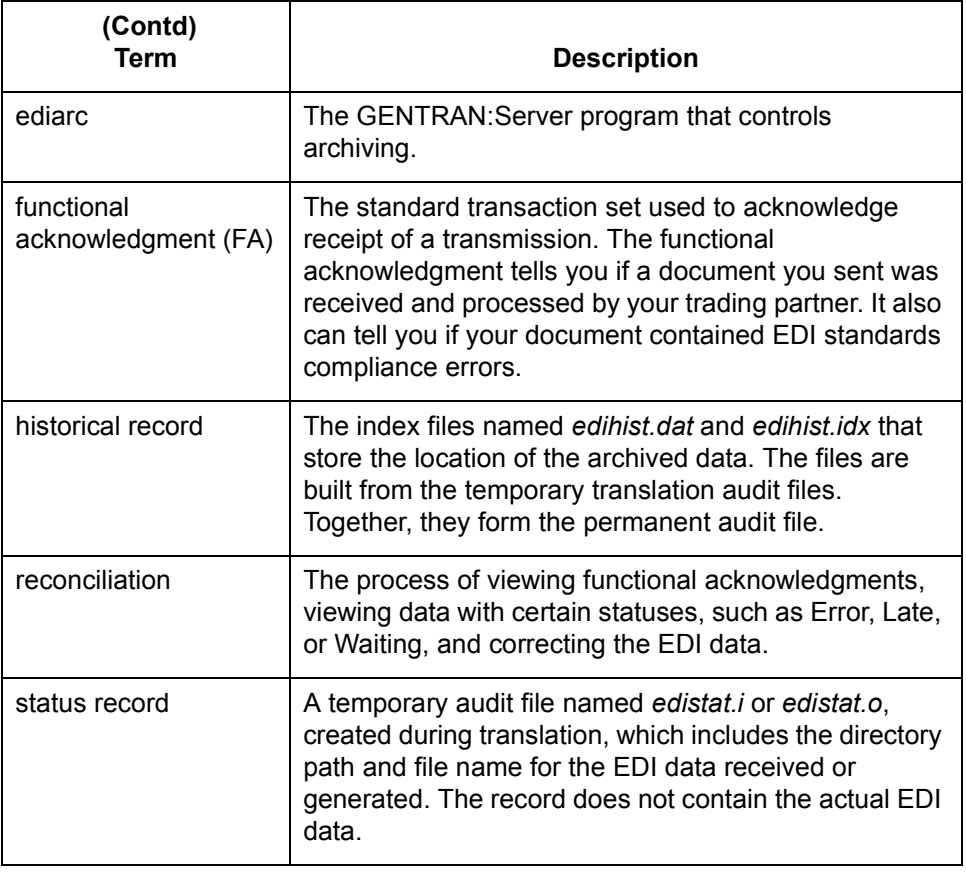

# **The Archive Menu**

**Archive menu** This illustration shows the **Archive** menu.

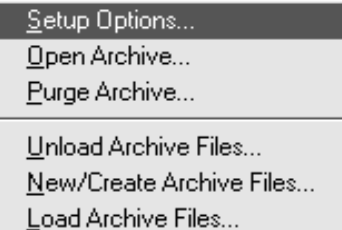

#### **Archive menu options and functions**

This table describes the options of the **Archive** menu and their functions.

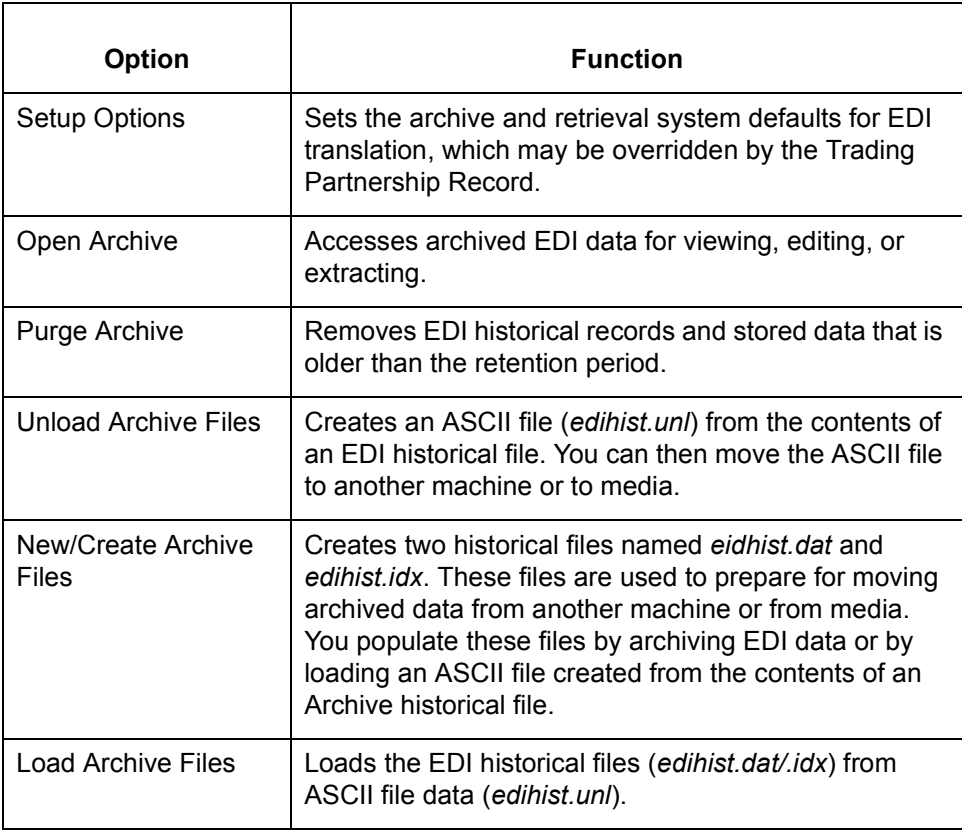

 $\sqrt{ }$ 

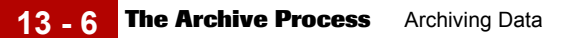

# **The Archive Process**

#### **Introduction** The **ediarc** program controls archiving for EDI translation data. Archiving begins when the translation process produces status records. The subsequent stages in the process depend on how you set up archiving for your system.

#### **Archiving process**

This table describes the archive process when all archiving options are activated.

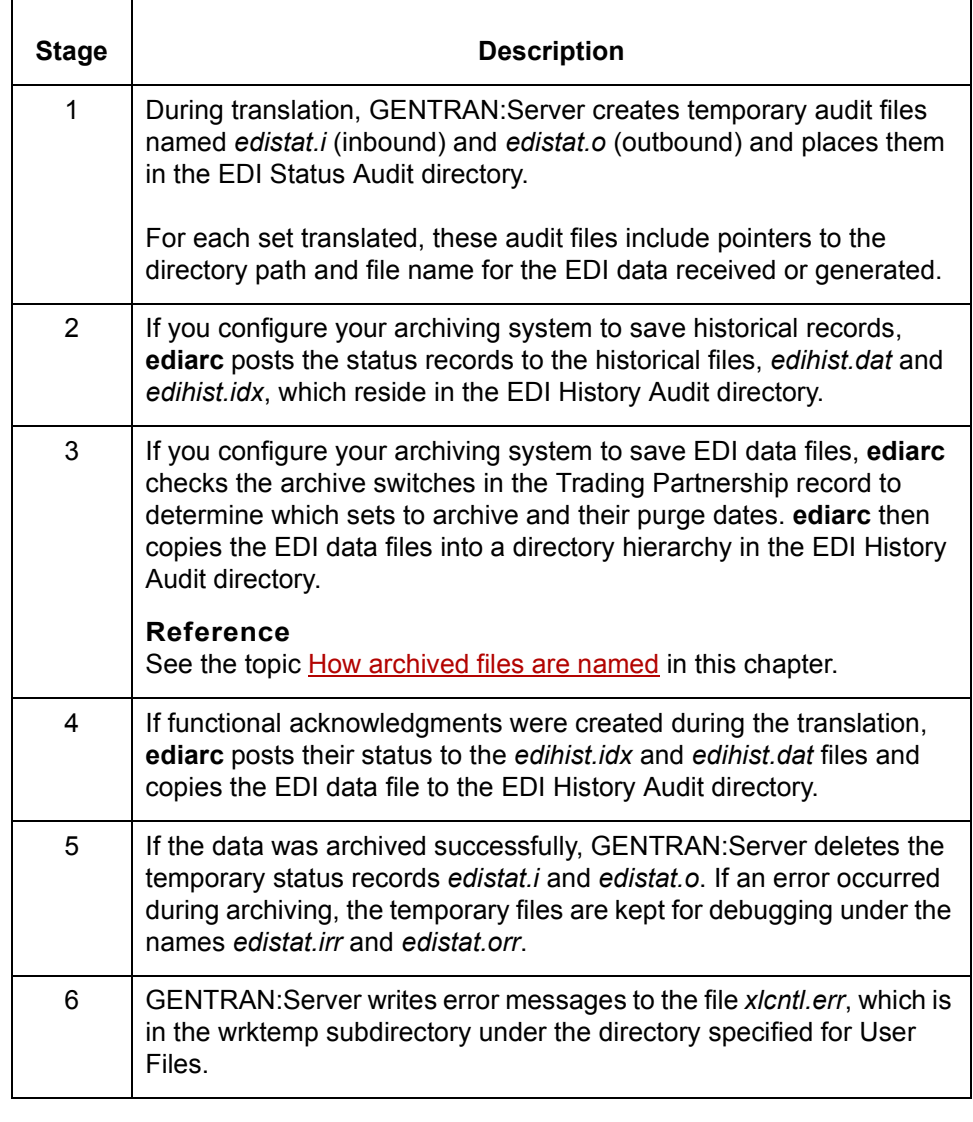

#### <span id="page-616-0"></span>**How archived files are named**

The file name format for archived files is as follows: edihist\yyyy\mm\dd\hh\nnnnnnnn.ext

#### Where:

- "edihist" represents the name of the EDI History directory.
- ◗ ìyyyy\mm\dd\hhî represents the year, month, day, and hour the data was translated.
- "nnnnnnnn" is the system-generated 8-character file name.
- ".ext" represents the file name extension.
	- If you do not select a data compression utility during setup, the extension is *.arc*.
	- $-$  If you select a data compression utility during setup, the extension is determined by the compression utility. (*.zip* for Pkzip files, .*z* for packed, and .*Z* for compressed.)

#### **Example**

Assume that the EDI History Audit directory is named *edihist*. The data file was translated on January 3, 1997, at 11 a.m. and compressed with Pkzip.

**Ediarc** copies the file and names it:

*edihist\1997\01\03\11\00000001.zip*

# **Setting Up EDI Translation Archiving 0**

## **Introduction**

#### **About this section**

This section explains how to set up your archiving system. It contains these topics:

- ◗ Specifying the audit directories
- ◗ Choosing EDI archive options
- ◗ Selecting a data compression utility.

**Before you begin** To ensure the accuracy of archiving and functional acknowledgment reconciliation, you must have unique control numbers across all documents for a trading partner. This is because the archiving program does not archive duplicate records; if two different records have the same control numbers, the archiving program rejects the second as a duplicate.

> The best way to ensure unique control numbers is to use Organization records and maintain control numbers globally. This causes GENTRAN:Server to automatically assign unique, sequential control numbers to all documents for a single trading partner.

#### **Reference**

Se[e How to Create a Group Organization Record in](#page-487-0) this guide for information about using Organization records.

#### **WARNING**

**If you do not use Organization records and maintain control numbers globally, you must check each Trading Partnership record with the same Interchange IDs and edit the control numbers. Add a unique, sequential prefix (for example, 1, 2, 3, ...,** *n***) to each control number so the control numbers are unique.**

## **How to Specify the Translation Audit Directories**

**Introduction** How your organization specifies the EDI translation audit directories depends on whether you are running GENTRAN:Server for UNIX (client/server) or the GENTRAN:Server Workstation version.

**Decision table for Creating Audit Directories**

Use this decision table to determine the number and types of audit directories you need to create for the different versions of GENTRAN:Server.

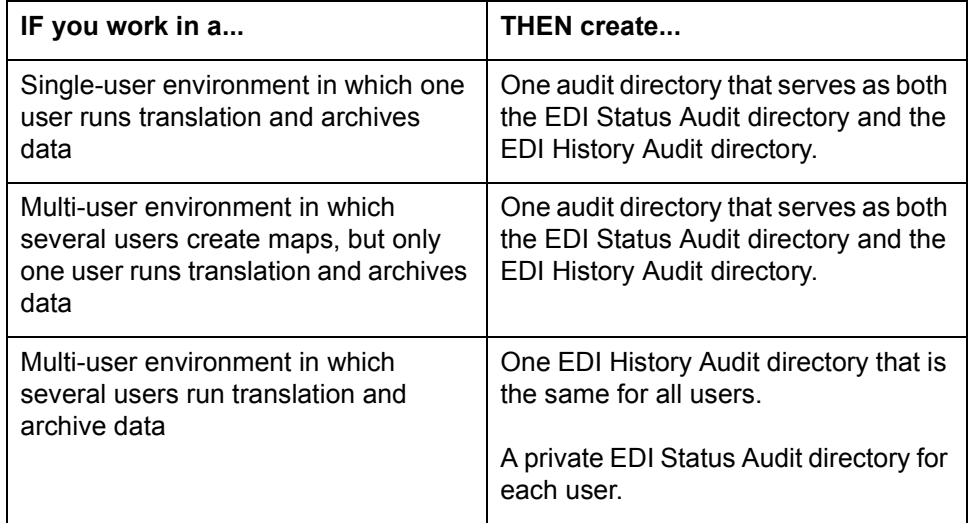

#### **Audit directories for the UNIX version**

If you are running GENTRAN:Server for UNIX, your system Security Administrator specified the EDI Status and EDI History Audit directories on the host when your security file was established. Check with your Security Administrator to make sure these directory paths are in place before you run **ediarc**.

The EDI Status Audit directory is your working directory. The EDI History Audit directory stores the path and file name to every archived file.

You can view the paths to these directories by selecting Setup Directories from the Settings menu, but you cannot change the paths. The Security Administrator can change the paths with the Security Administration software installed on the UNIX host.

#### **Reference**

See the *[Maintenance and Troubleshooting Guide](#page-0-0)* for more information.

#### **Audit directories for the Workstation version**

The Workstation version provides for two types of audit directories:

- ◗ EDI Status Audit stores your audit files, *edistat.o* and *edistat.i,* temporarily.
- ◗ EDI History Audit stores the full path and file name to every archived file.

If you are running the Workstation version of GENTRAN:Server, you must designate the paths to these directories before you run **ediarc**.

**How to specify the audit directories in the Workstation version**

Use this procedure to specify the audit directories in the Workstation version.

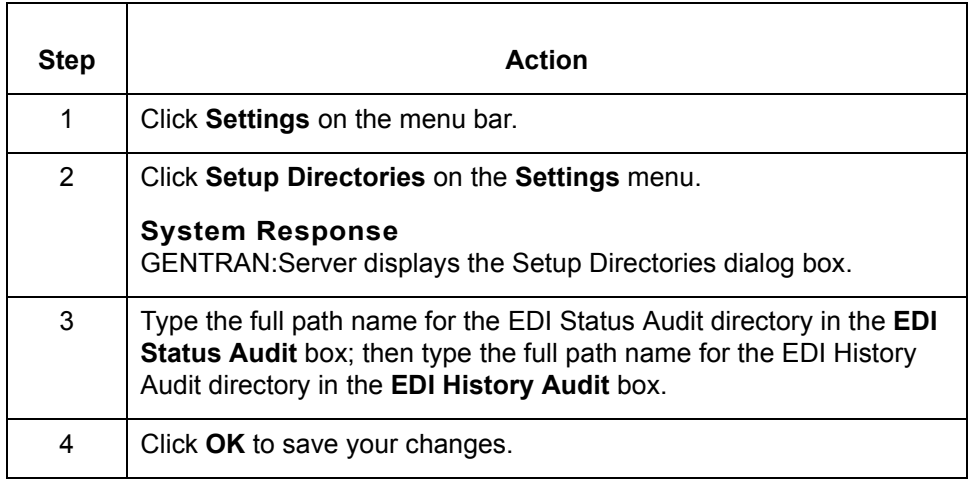

# **Archive/Retrieval Setup Dialog Box**

**Introduction** The Archive/Retrieval Setup dialog box is used to set the archiving options for EDI translation data and to select a data compression utility to compress your archived data. The dialog box has two tabs:

- ◗ EDI tab
- ◗ Compression tab

#### **EDI tab** This illustration shows the EDI tab.

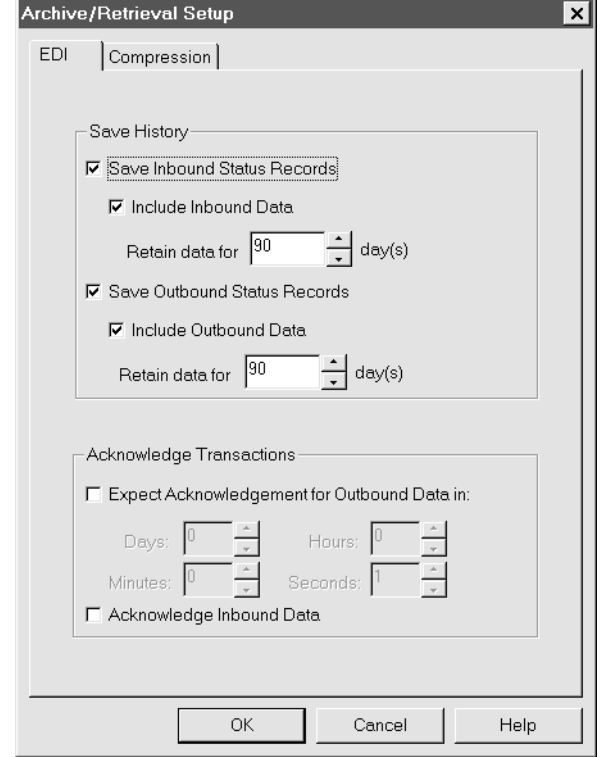

(Continued on next page)

#### **EDI tab fields and functions**

This table describes the EDI tab fields and their functions.

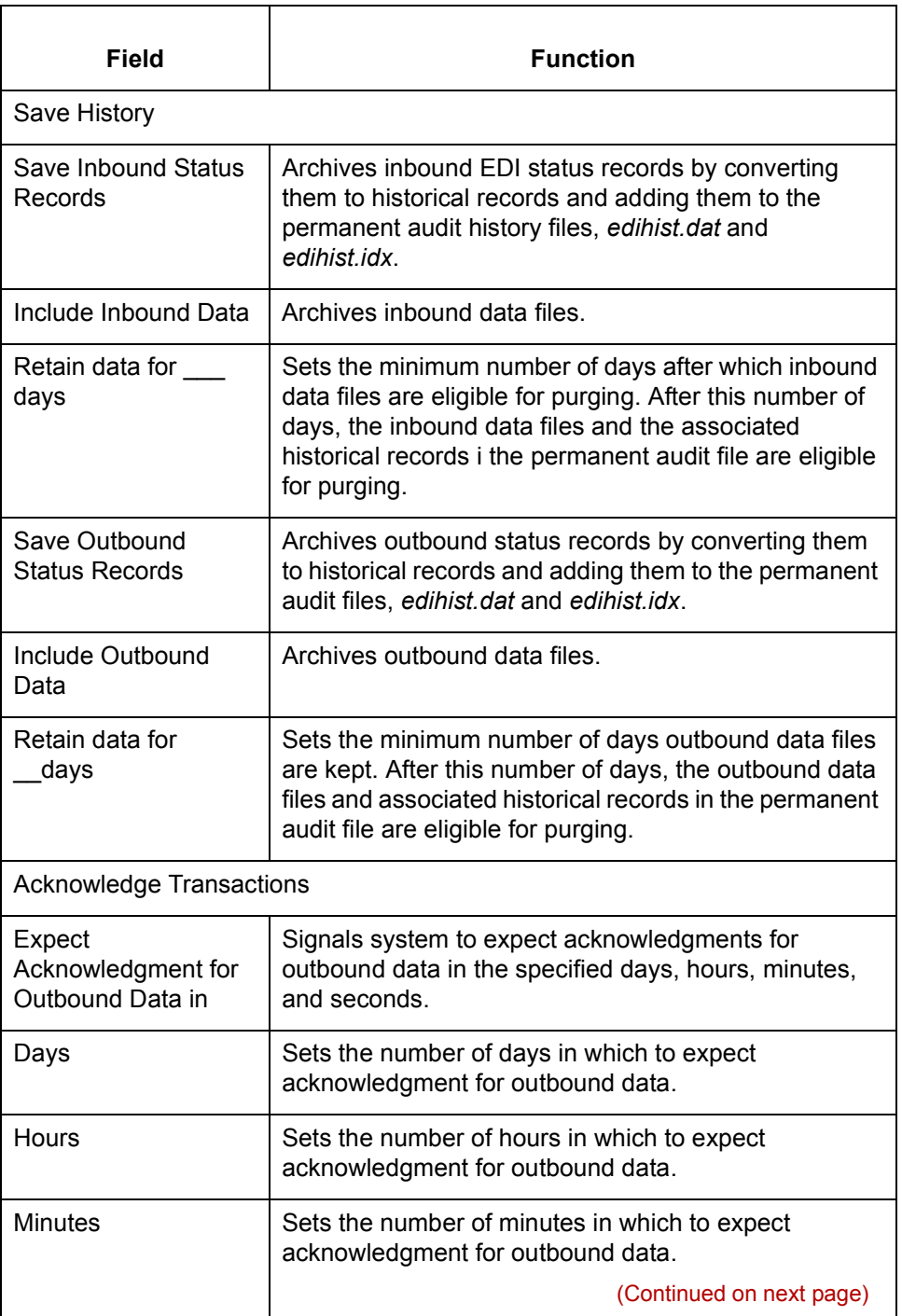

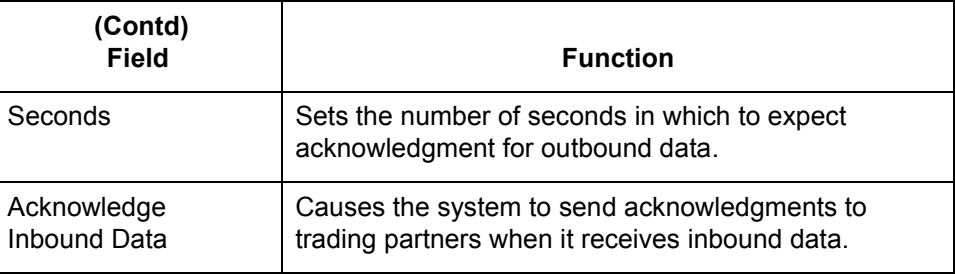

#### **Compression tab** This illustration shows the Compression tab on the Archive/Retrieval Setup dialog box.

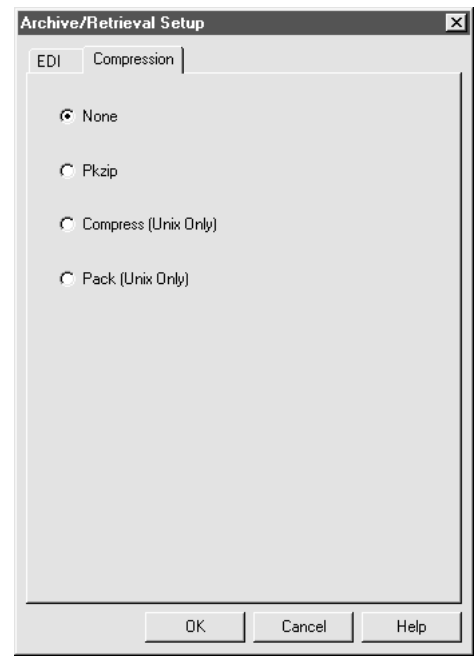

#### **Compression tab fields and functions**

This table describes the fields of the Compression tab and their functions.

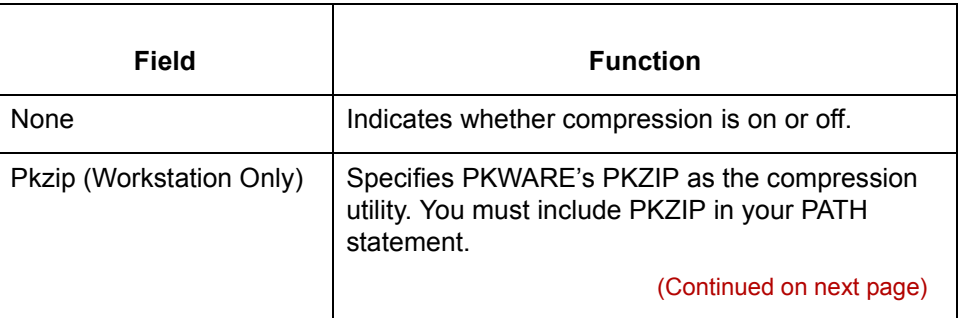

 $\sqrt{ }$ 

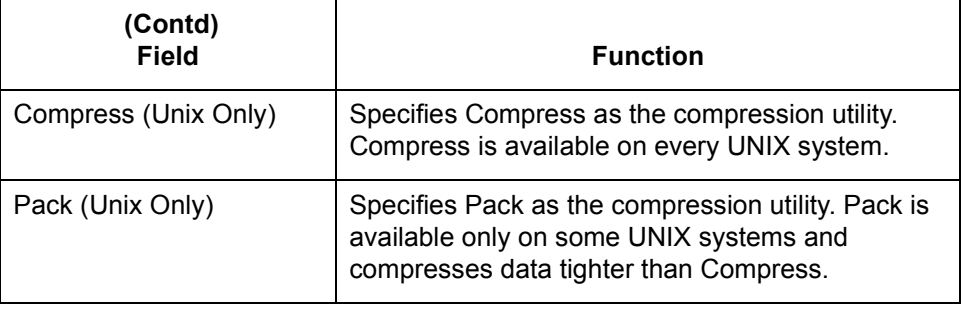

# **How to Set EDI Translation Archiving Options**

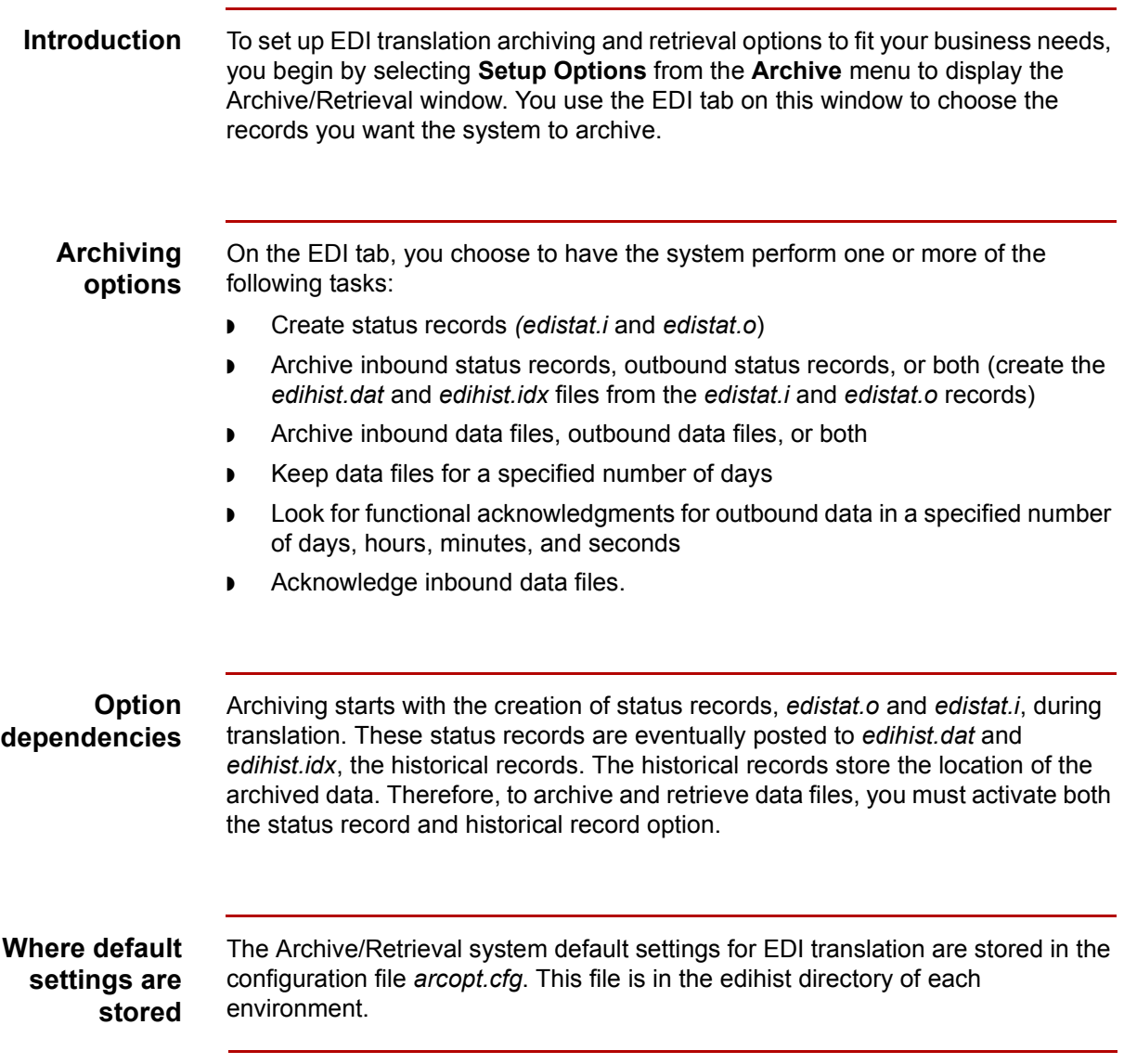

(Continued on next page)

#### **Relationship to Trading Partnership record**

GENTRAN:Server uses the EDI Archiving settings as default settings when you set up a new Trading Partnership record, but enables you to override them for any Trading Partnership record.

To determine which records to archive during processing, GENTRAN:Server checks the archive options of the Trading Partnership record.

#### **Reference**

See [How to Create a Trading Partnership Record in](#page-490-0) this guide for information.

#### **Selecting archiving options**

Use this procedure to select the default archiving and retrieval options for your system.

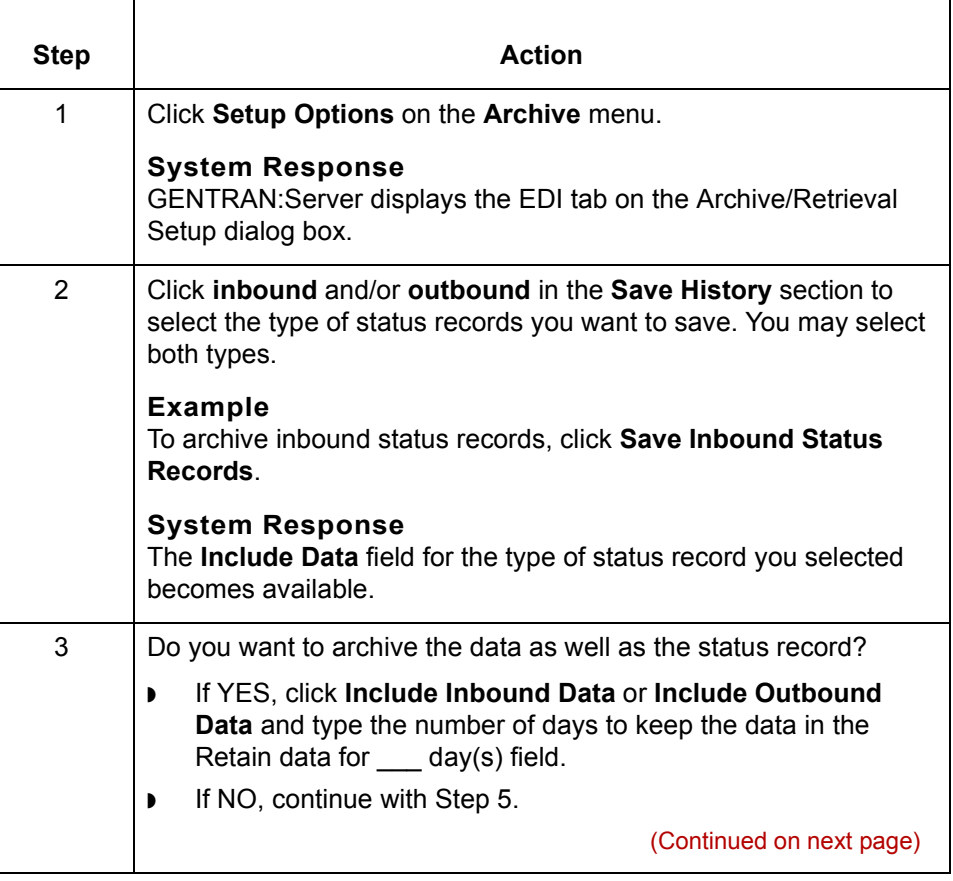

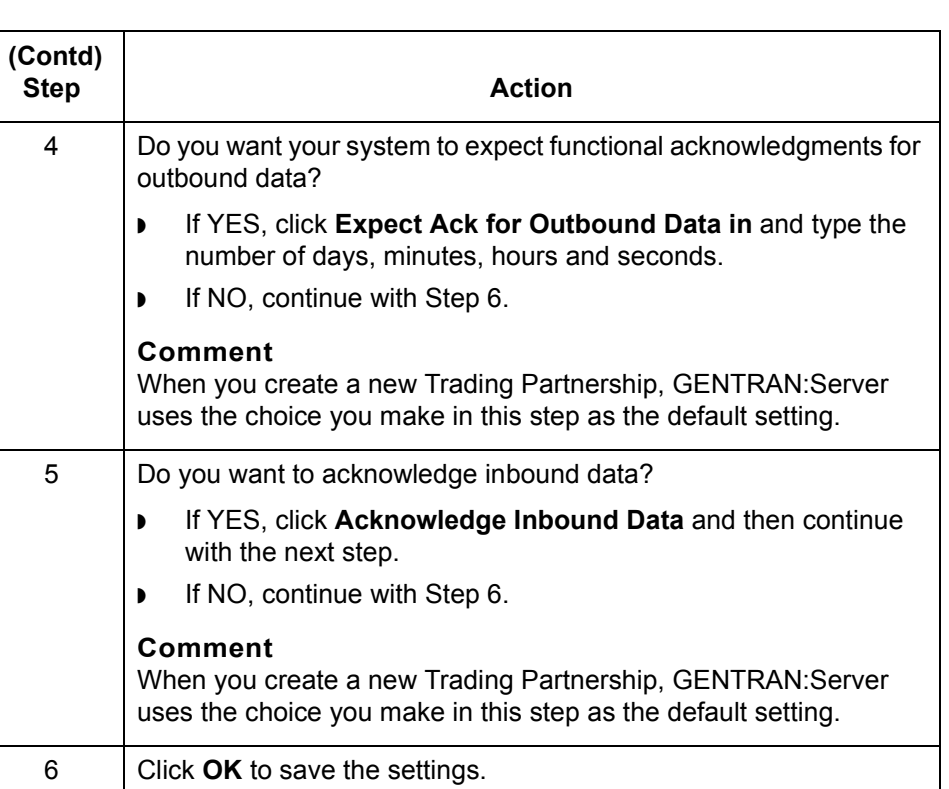

**13 - 18 How to Select a Data Compression Utility** Archiving Data

# **How to Select a Data Compression Utility**

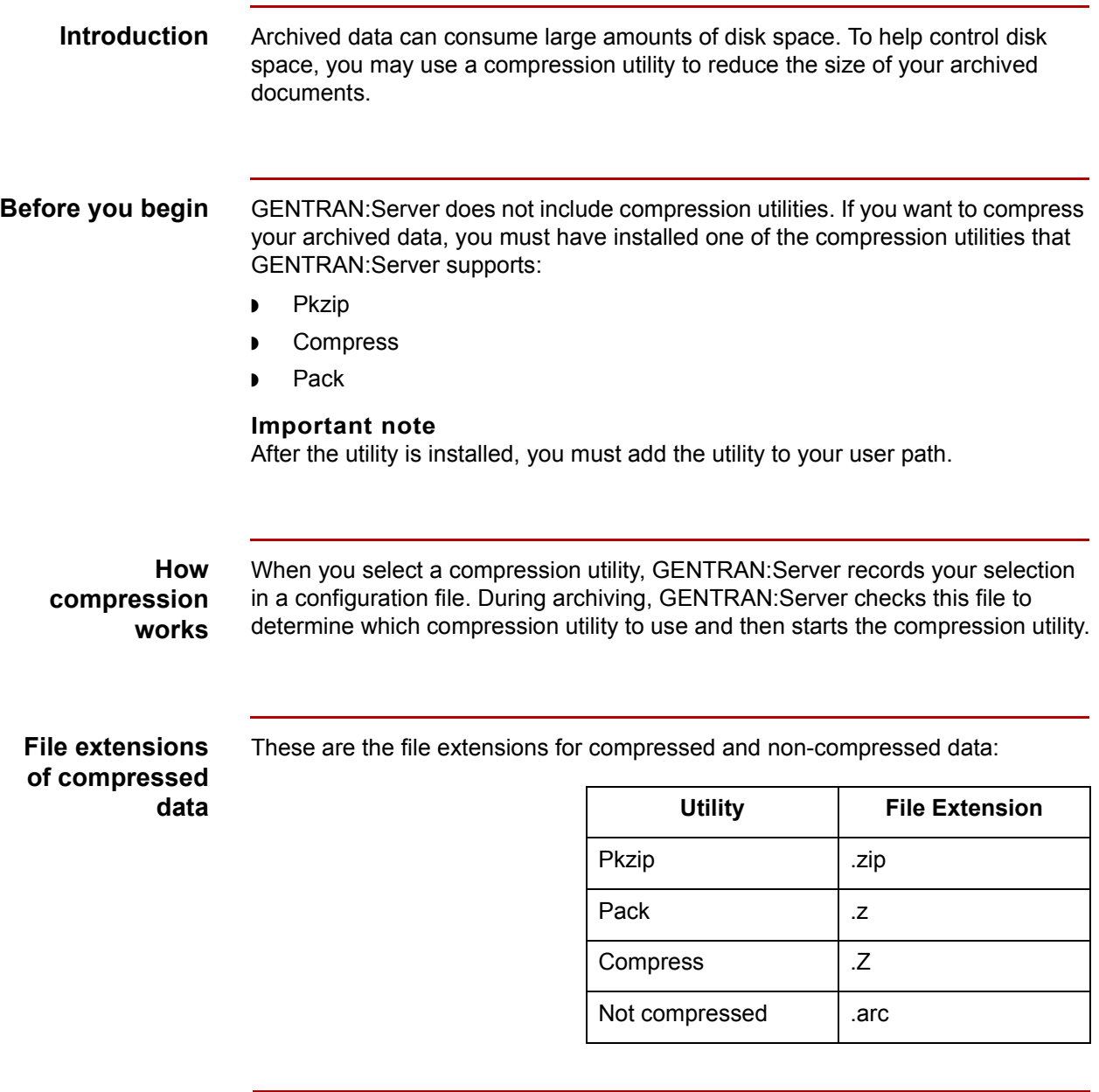

#### **Selecting a compression utility**

Use this procedure to select a compression utility.

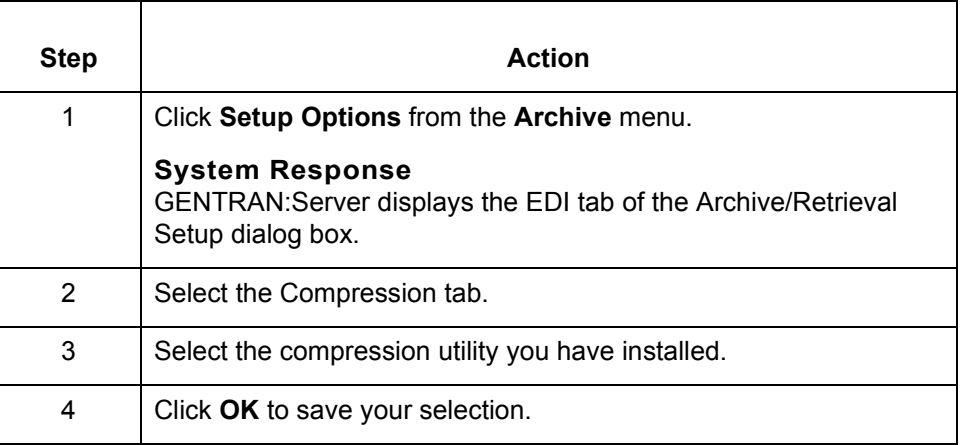

### **Changing the compression utility**

You may choose a different compression utility at any time or turn compression off. If you choose a different utility, GENTRAN:Server uses the new selection from the point at which you made the change; it does not change previously compressed data.

# **How to Run the Archive Program**

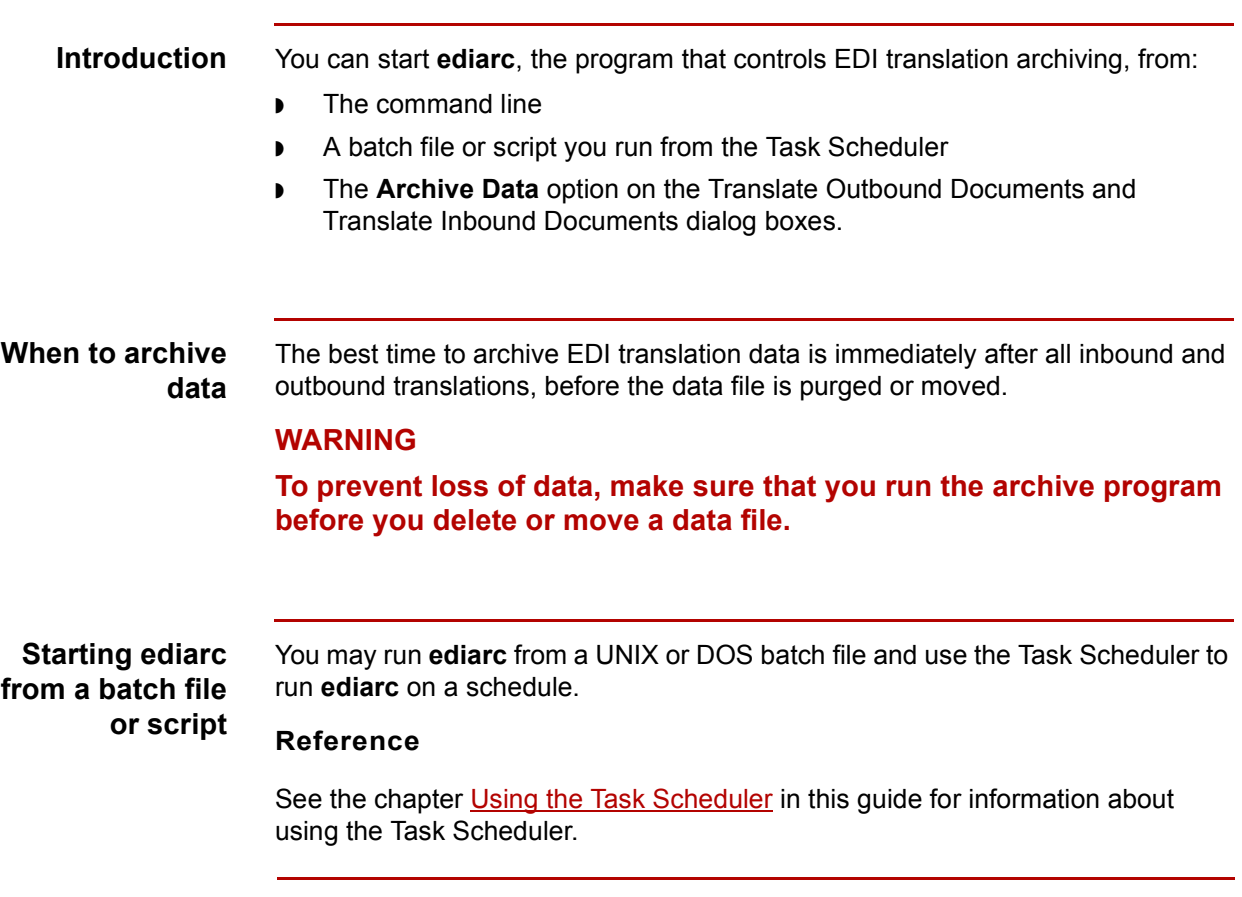

#### **Starting ediarc from the command line**

Use this procedure to start **ediarc** from the command line.

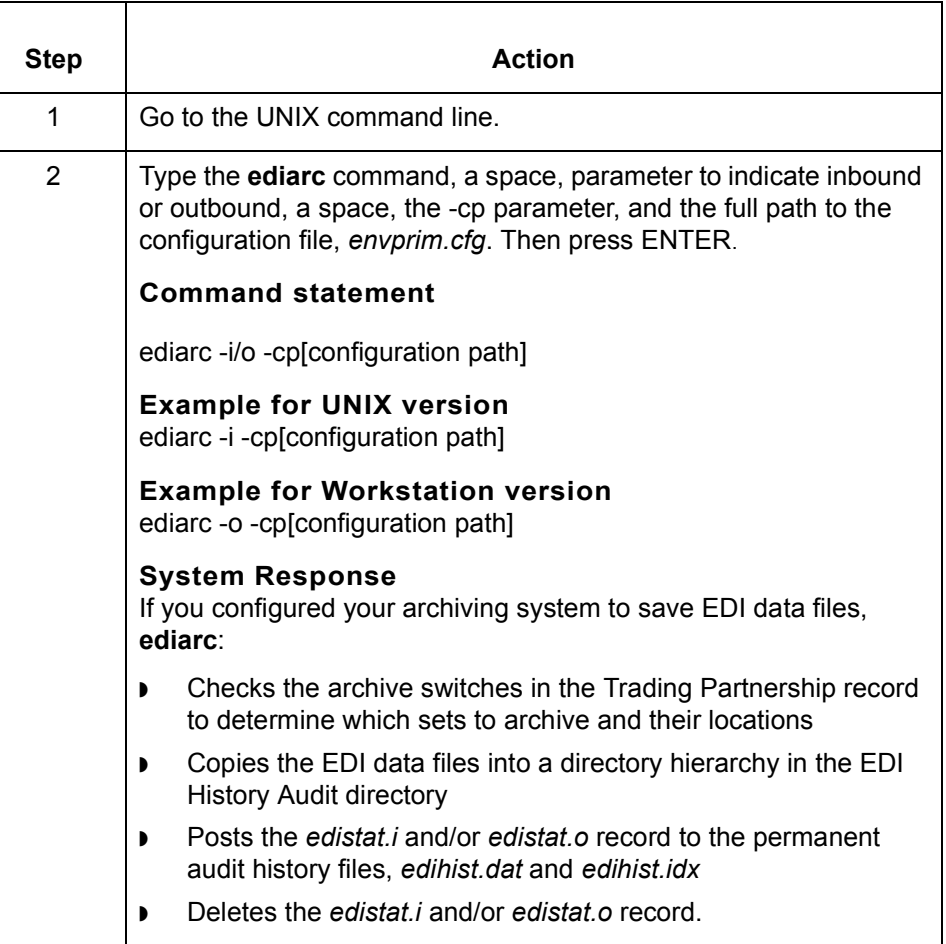

#### **Reference**

[See Command Reference](#page-64-0) in the *[GENTRAN:Server Technical Reference Guide](#page-0-0)*  for more information about the **[ediarc](#page-116-0)** command.

 $\sqrt{ }$ 

**13 - 22**

## **How to Use the Audit System Variable**

#### **Introduction** If you want to store a special source value in the audit record, you can map one or more source values to a special pre-defined system variable, \$USRBUF. Mapping to this variable does not affect the output of your map.

GENTRAN:Server writes the values for the \$USRBUF variable to the User Buffer field in the audit record (edistat.i/o, and edihist.dat/idx).

#### **Reference**

See the [edistat.i/o, edihist.dat/idx](#page-272-0) topic in the [File Record Layouts](#page-256-0) chapter of the *[GENTRAN:Server Technical Reference Guide](#page-0-0)* for the layout of the audit record.

#### **Mapping to the User Buffer field in the Audit record**

Use this procedure to write the value of the source item in \$USRBUF to the User Buffer field in the audit record.

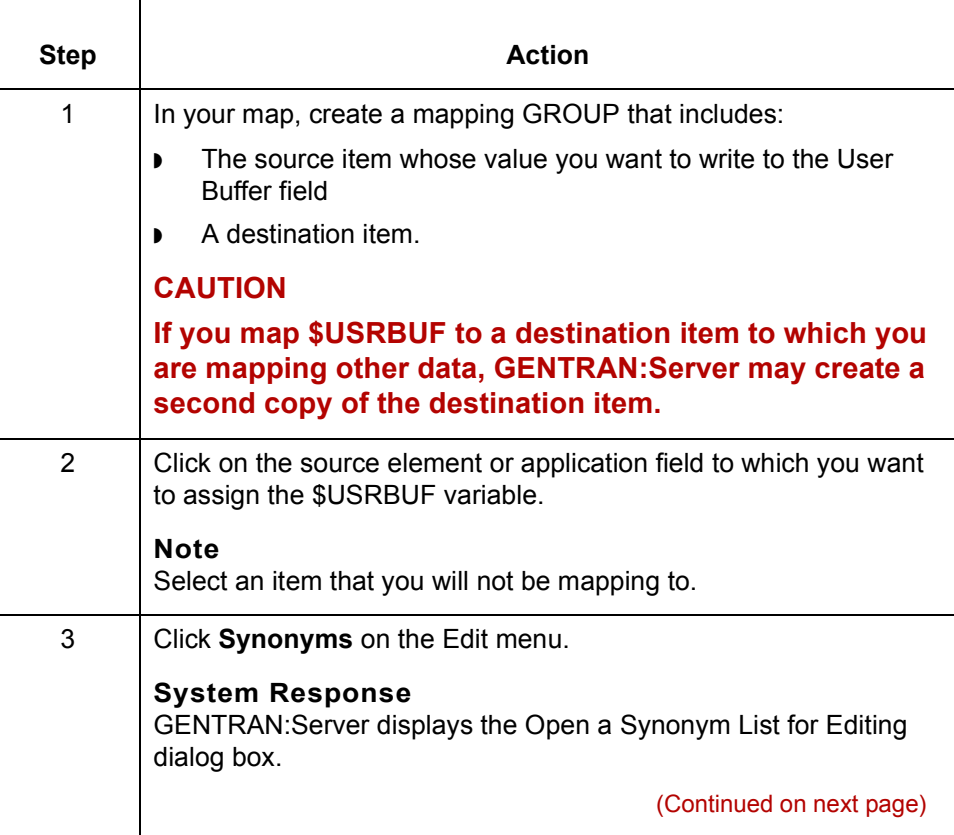

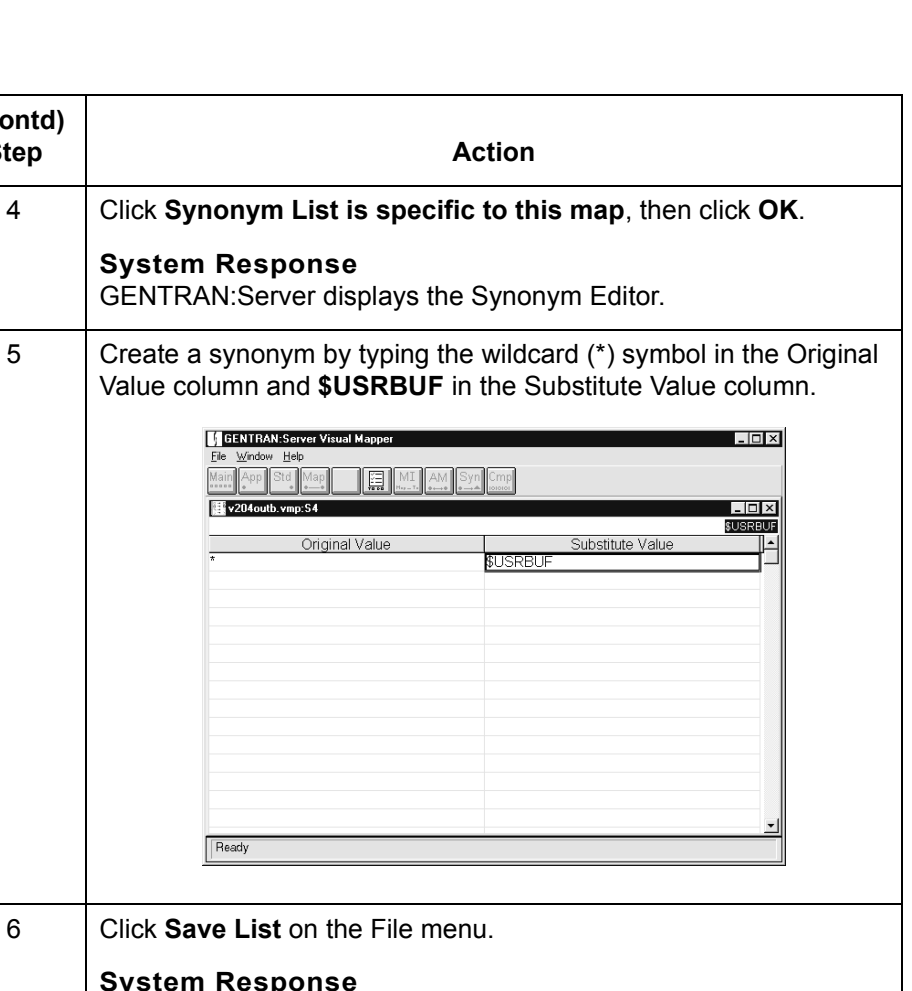

**System Respond** GENTRAN:Server saves the synonym list and creates a mapping instruction similar to this: MAP specific synonym of source S3 to D5

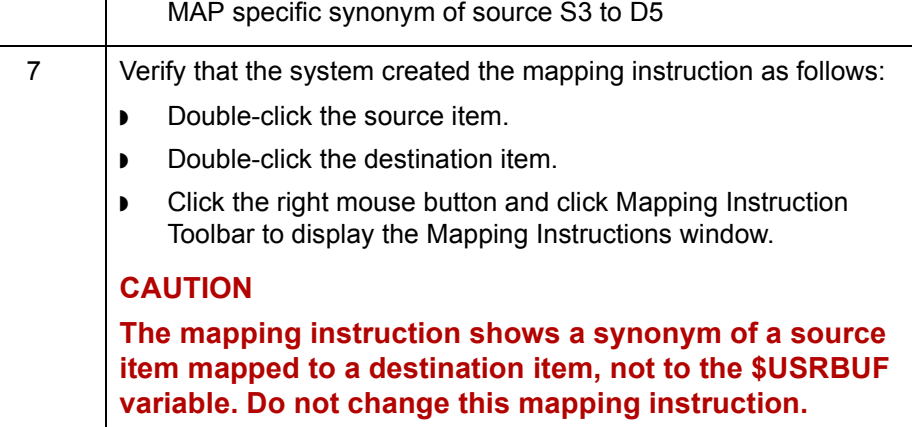

#### **Reference**

 **(Contd) Step** 

See the chapter [Working with Mapping Instructions i](#page-300-0)n this guide for more information about mapping instructions.

# **Working with Archived Data 0**

# **Introduction**

**In this section** This section explains how to retrieve and work with archived EDI translation data. It includes these topics: ◗ How to search for archived information ◗ How to view information about archived data ◗ How to view and reconcile functional acknowledgment errors ◗ How to extract archived documents (for resending to a trading partner or for editing) ◗ How to purge data. **Relationship of topics** You must conduct a search for archived information before you can view archived data, reconcile functional acknowledgments, or extract archived documents so that you can resend them or edit them.

# <span id="page-634-0"></span>**How to Search for an Archived Document**

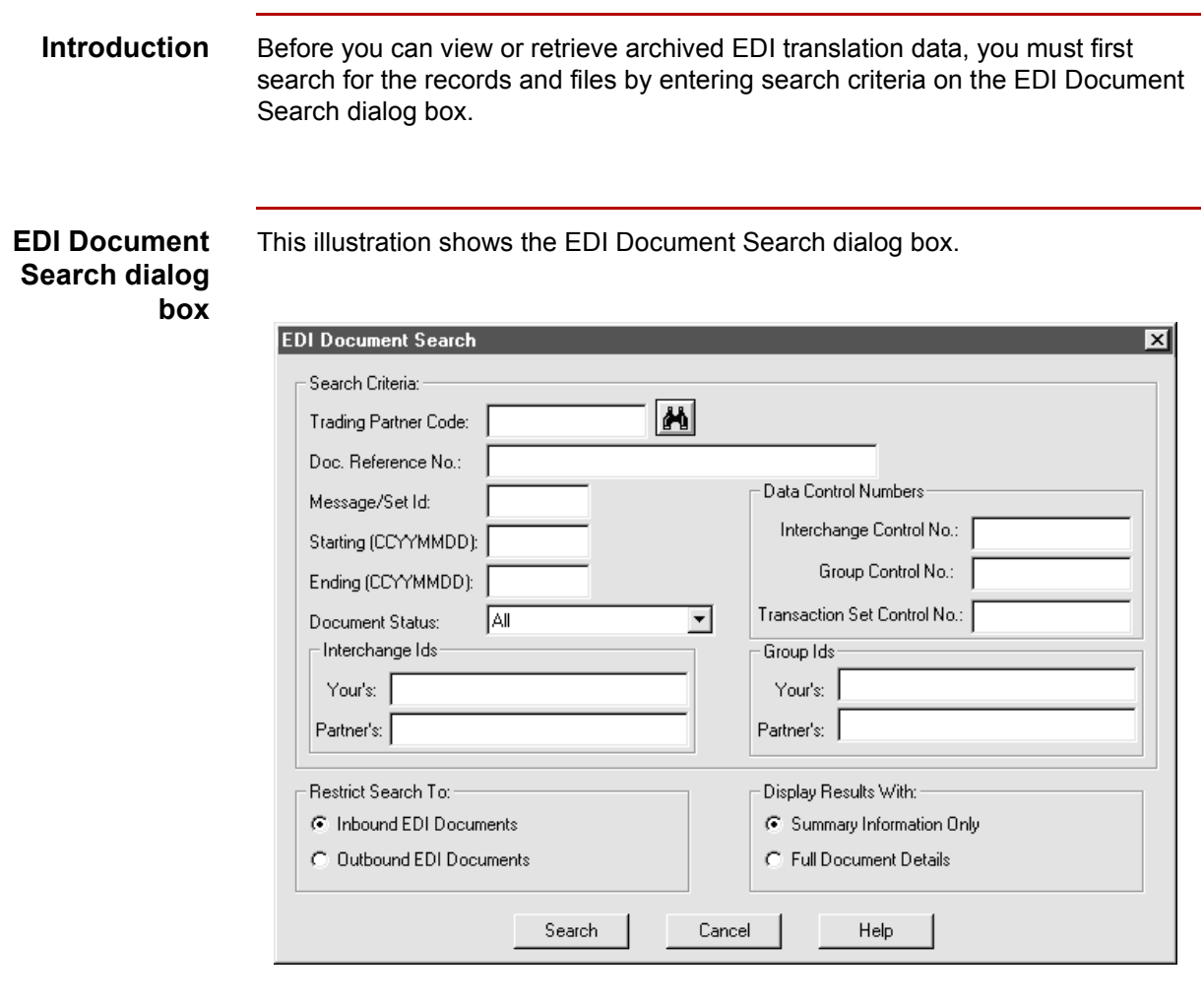

(Continued on next page)

#### <span id="page-635-0"></span>**EDI Document Search fields and functions**

This table describes the fields on the EDI Document Search dialog box and their functions.

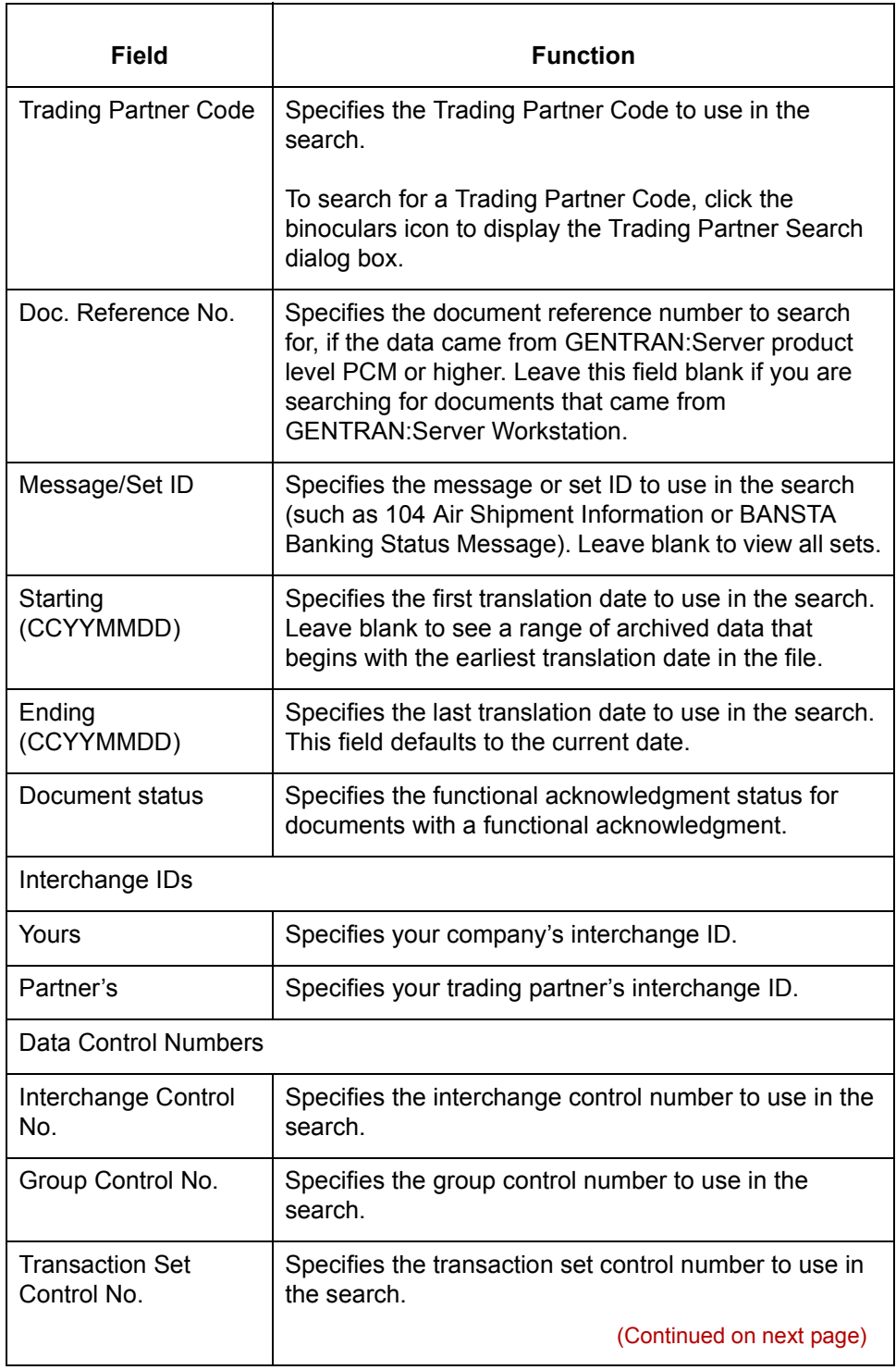

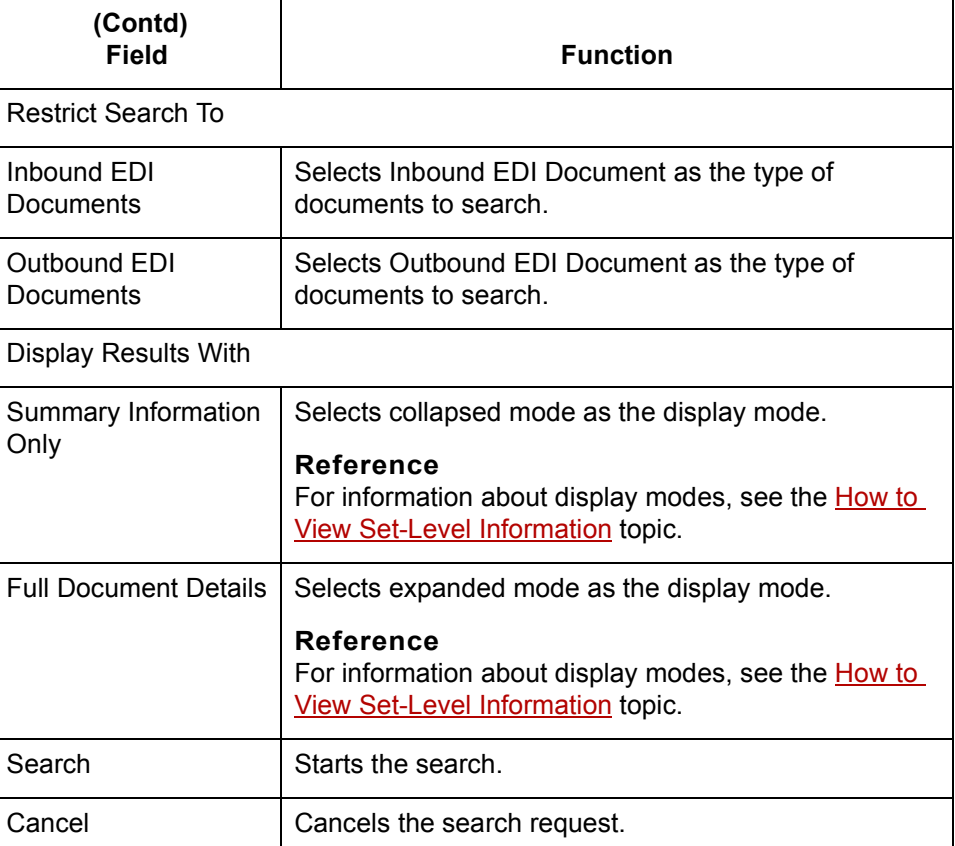

**Searching for EDI Documents**

Use this procedure to search for an EDI document or documents.

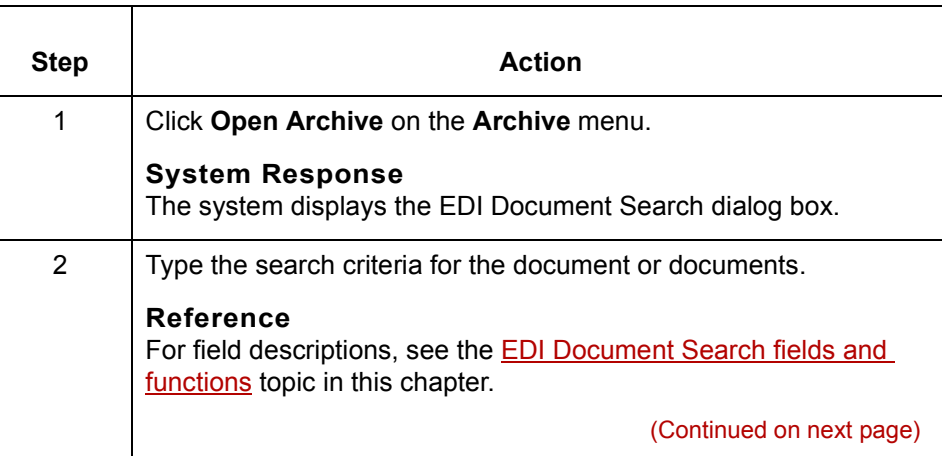

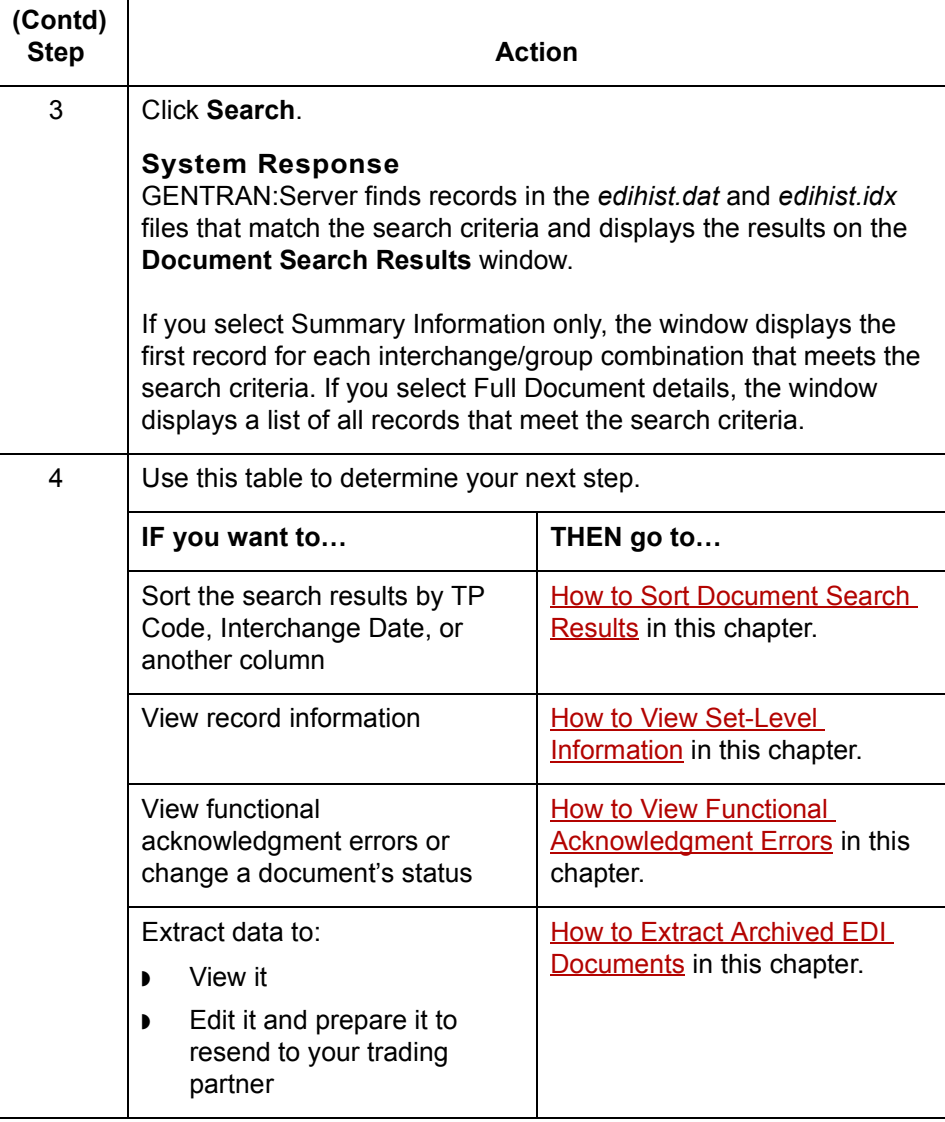

# <span id="page-638-0"></span>**How to Sort Document Search Results**

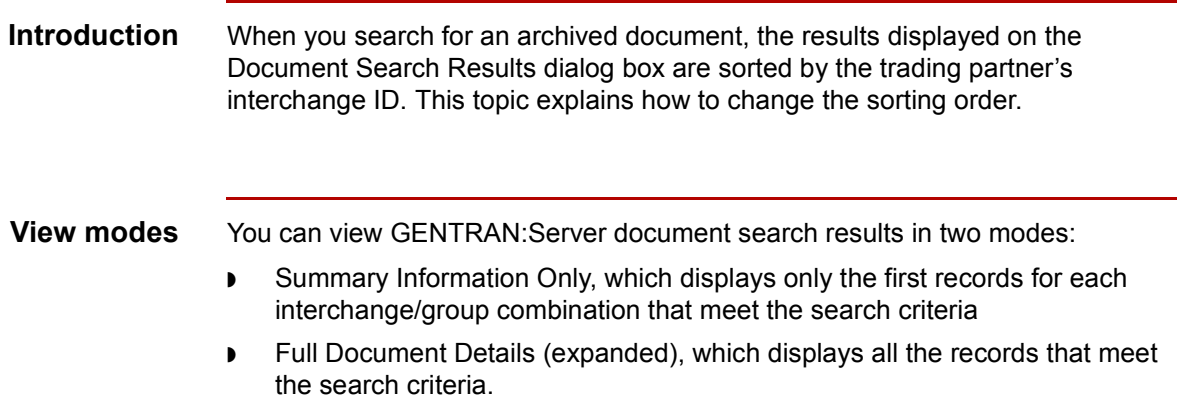

### **Document Search Results dialog box**

This illustration shows the Document Search Results dialog box in full document detail (expanded) mode.

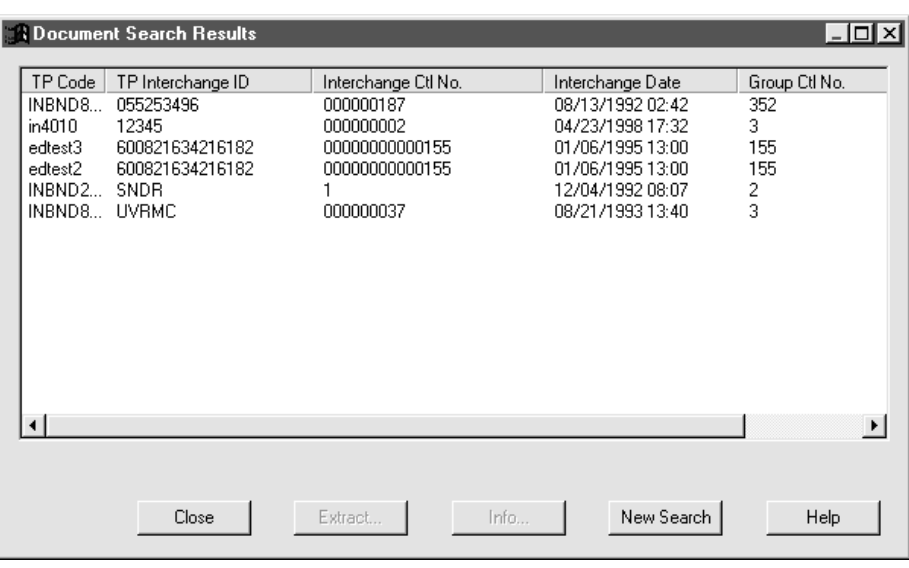

(Continued on next page)

### **Document Search Results fields and functions**

This table describes the fields on the Document Search Results dialog box and their functions.

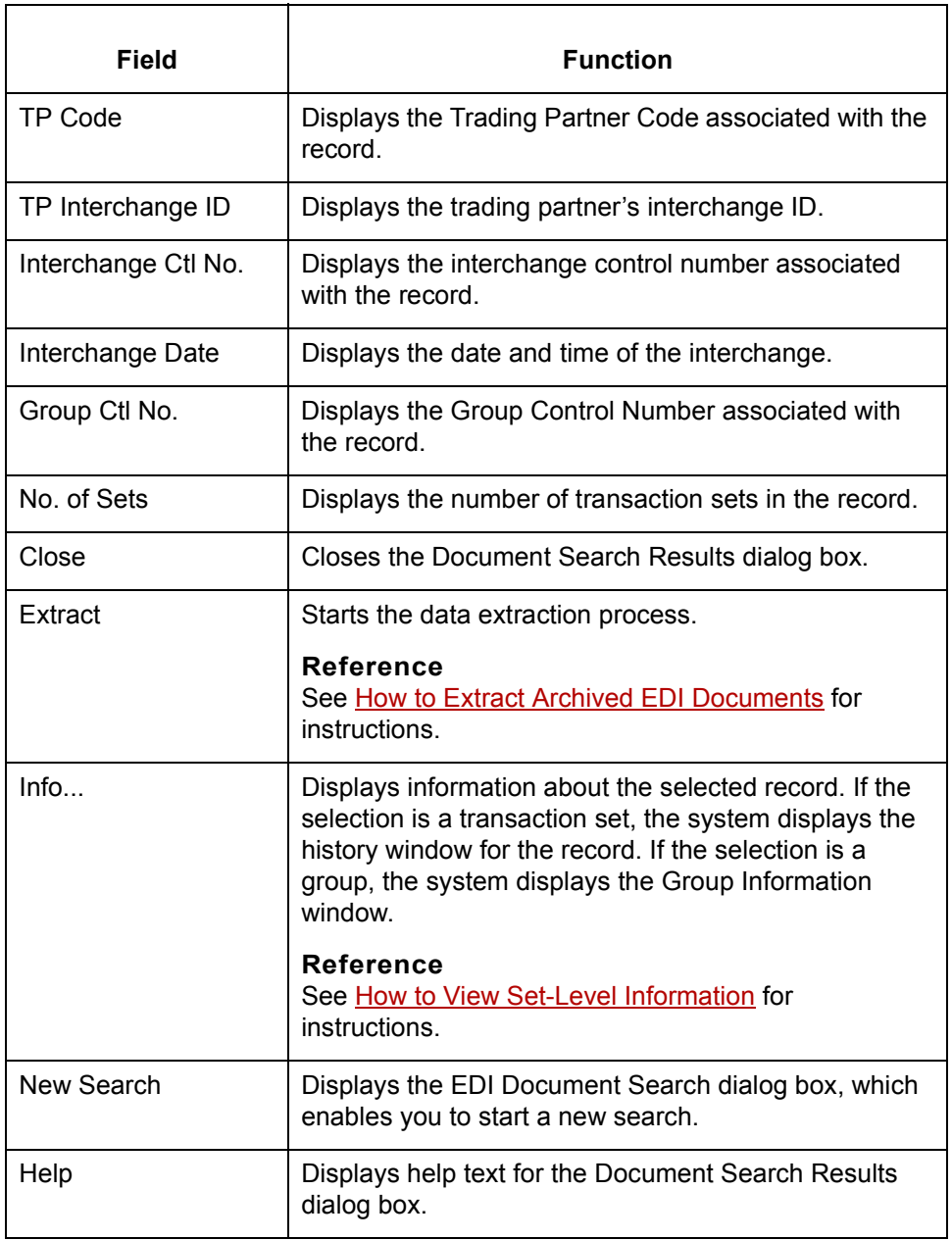

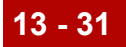

#### **Sorting search results**

Use this procedure to change the sorting order of the records displayed on the Document Search Results dialog box.

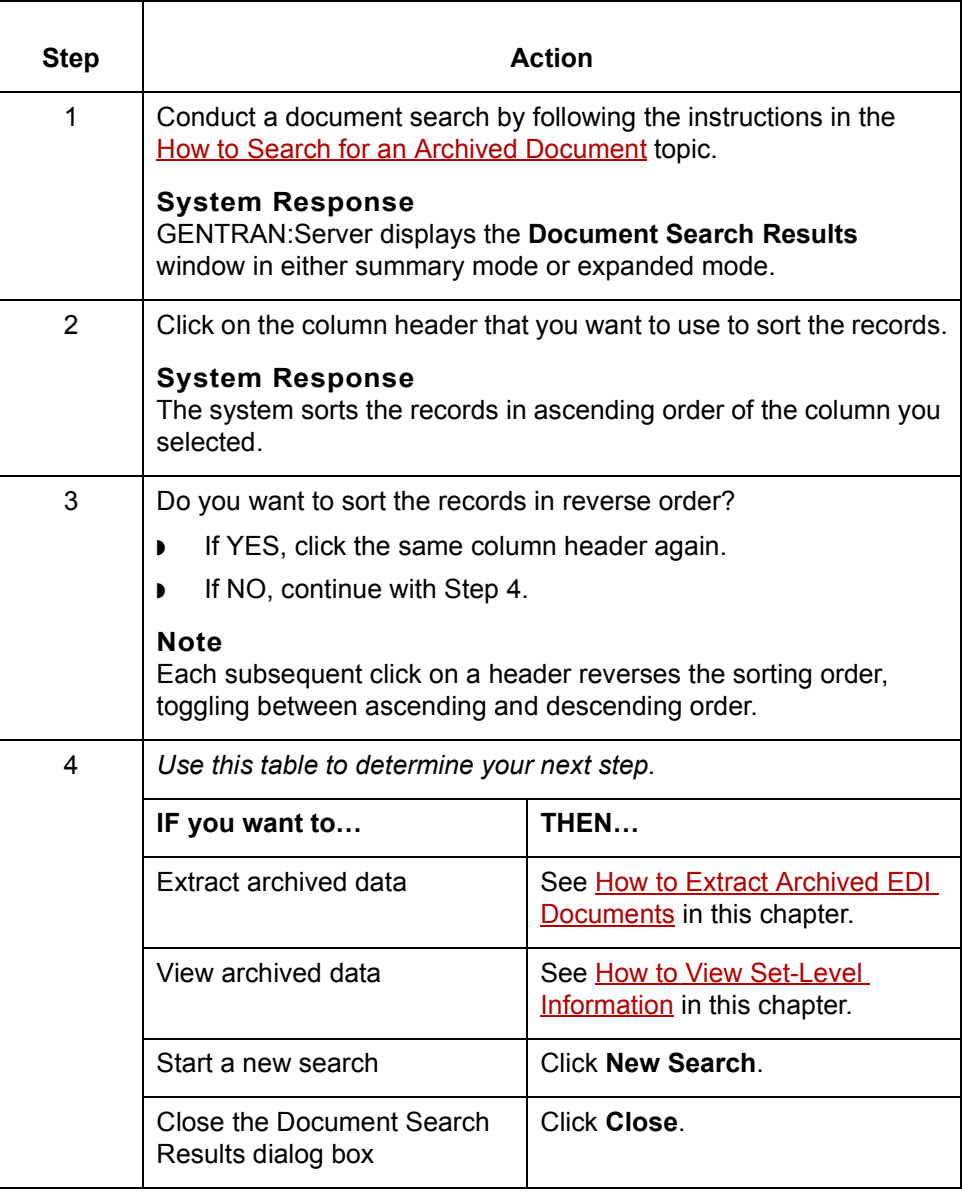

# <span id="page-641-0"></span>**How to View Set-Level Information**

**Introduction** You can view this information about archived data at the set-level:

- ◗ Identification
- ◗ Translation
- ◗ Processing
- ◗ Archive
- ◗ Acknowledgment

#### **Reference**

To view information at the group level, see [How to View Group Information](#page-649-0) in this chapter.

#### **Viewing set-level information**

Use this procedure to view archived EDI translation data at the set level.

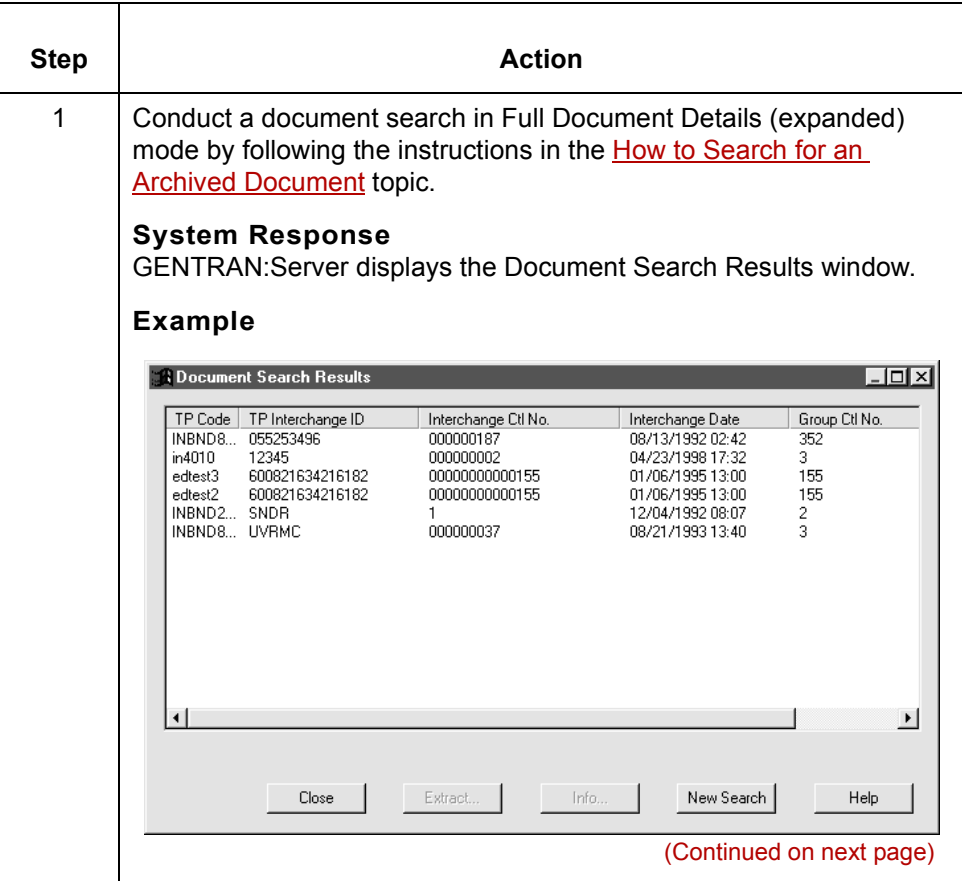

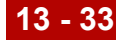

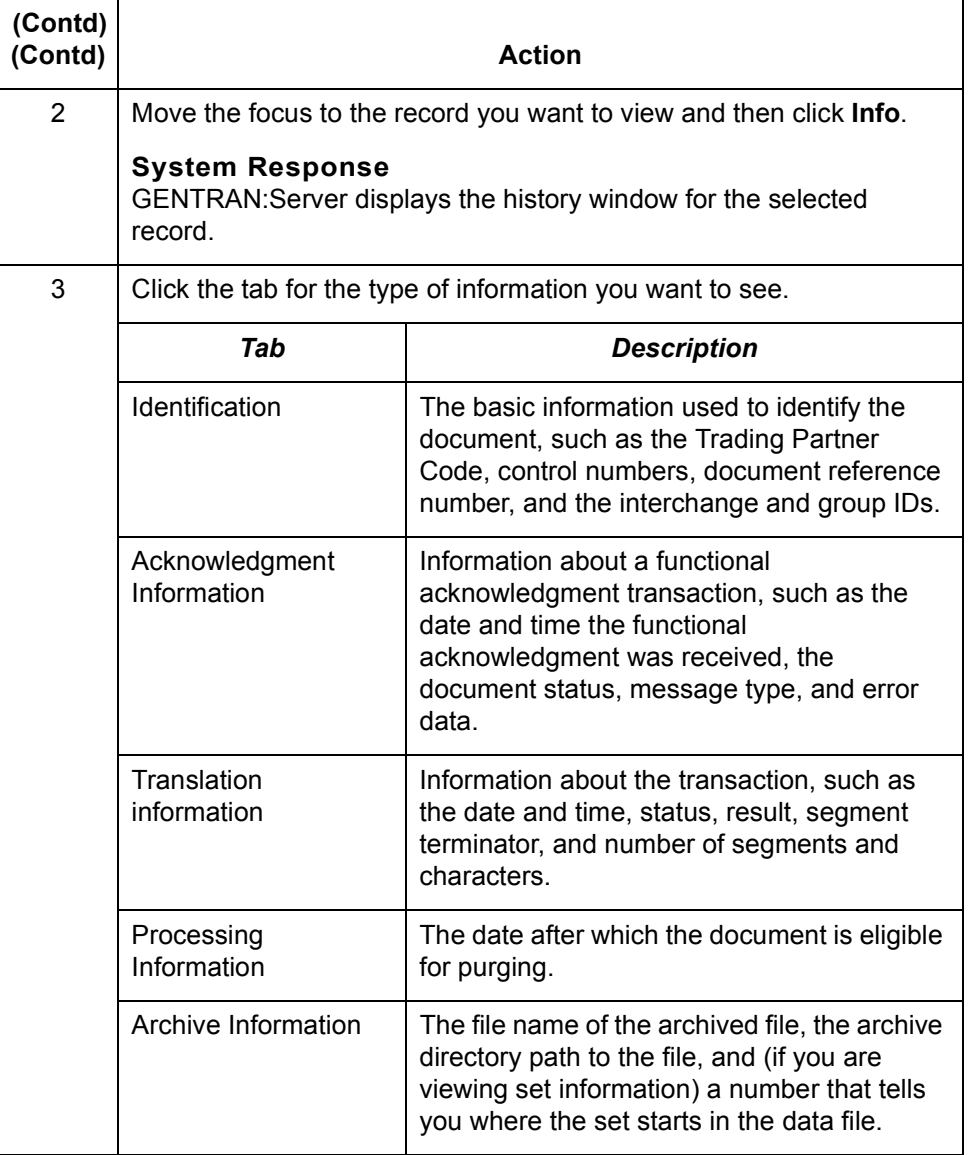

(Continued on next page)

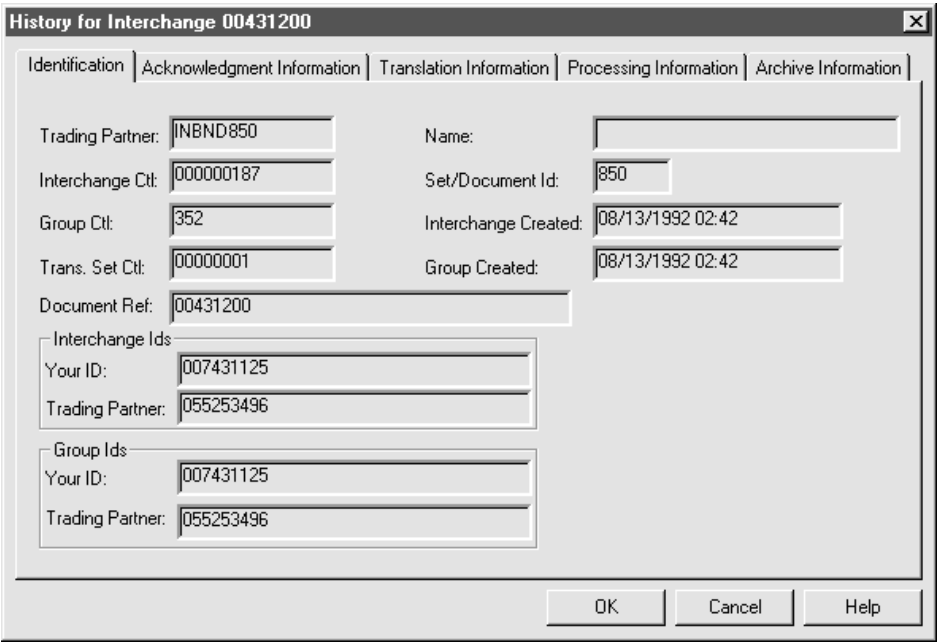

#### **Identification tab fields and functions table**

This table describes the Identification tab fields and their functions.

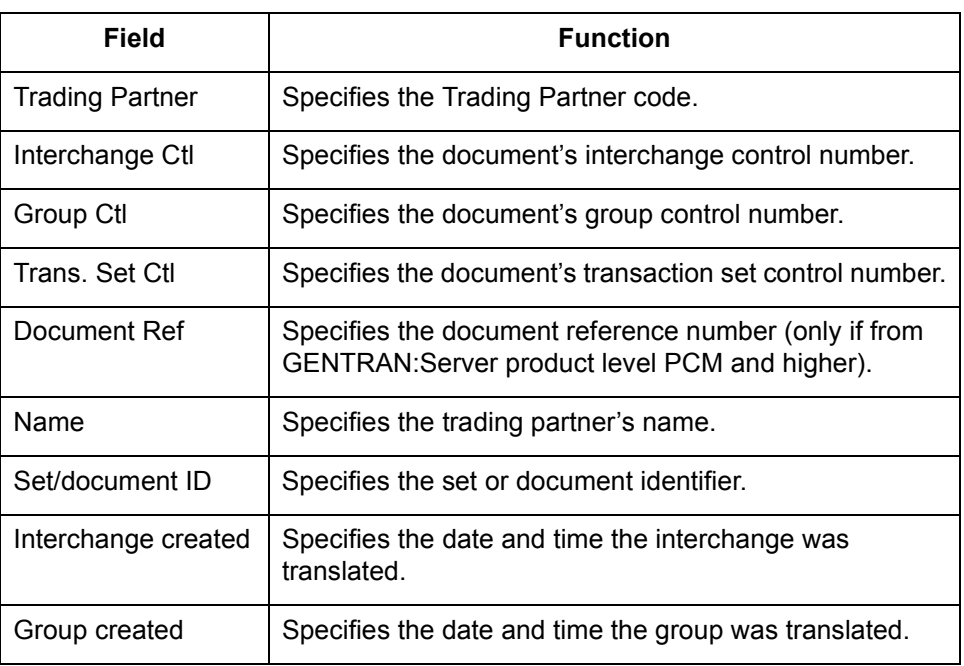

### **Acknowledgment Information tab**

This illustration shows the Acknowledgment Information tab.

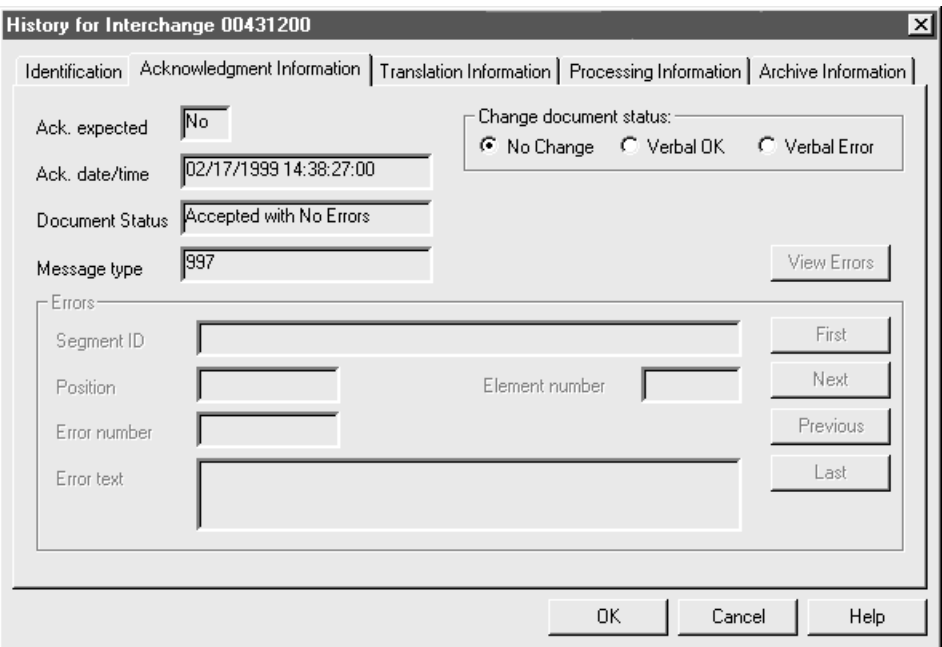

### **Acknowledgment Information tab fields and functions table**

This table describes the Acknowledgment Information tab fields and their functions.

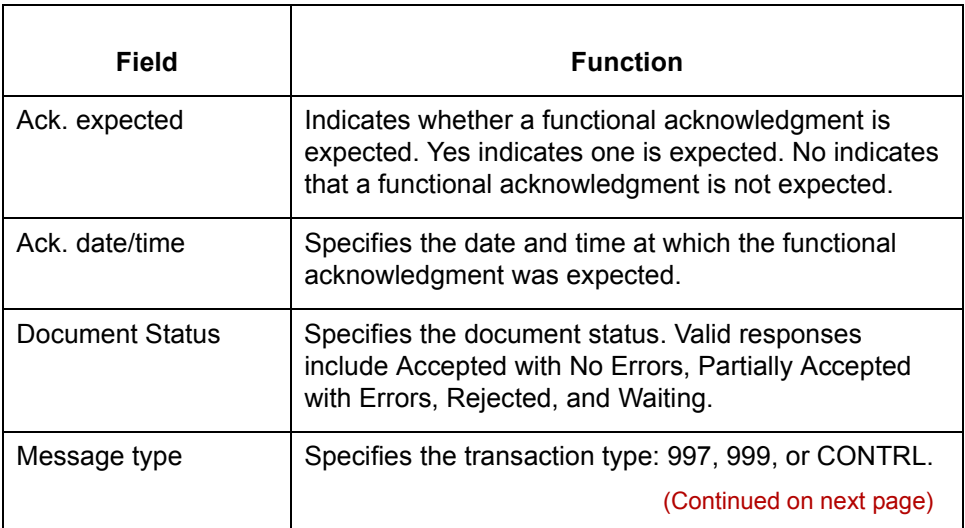

 $\sqrt{ }$ 

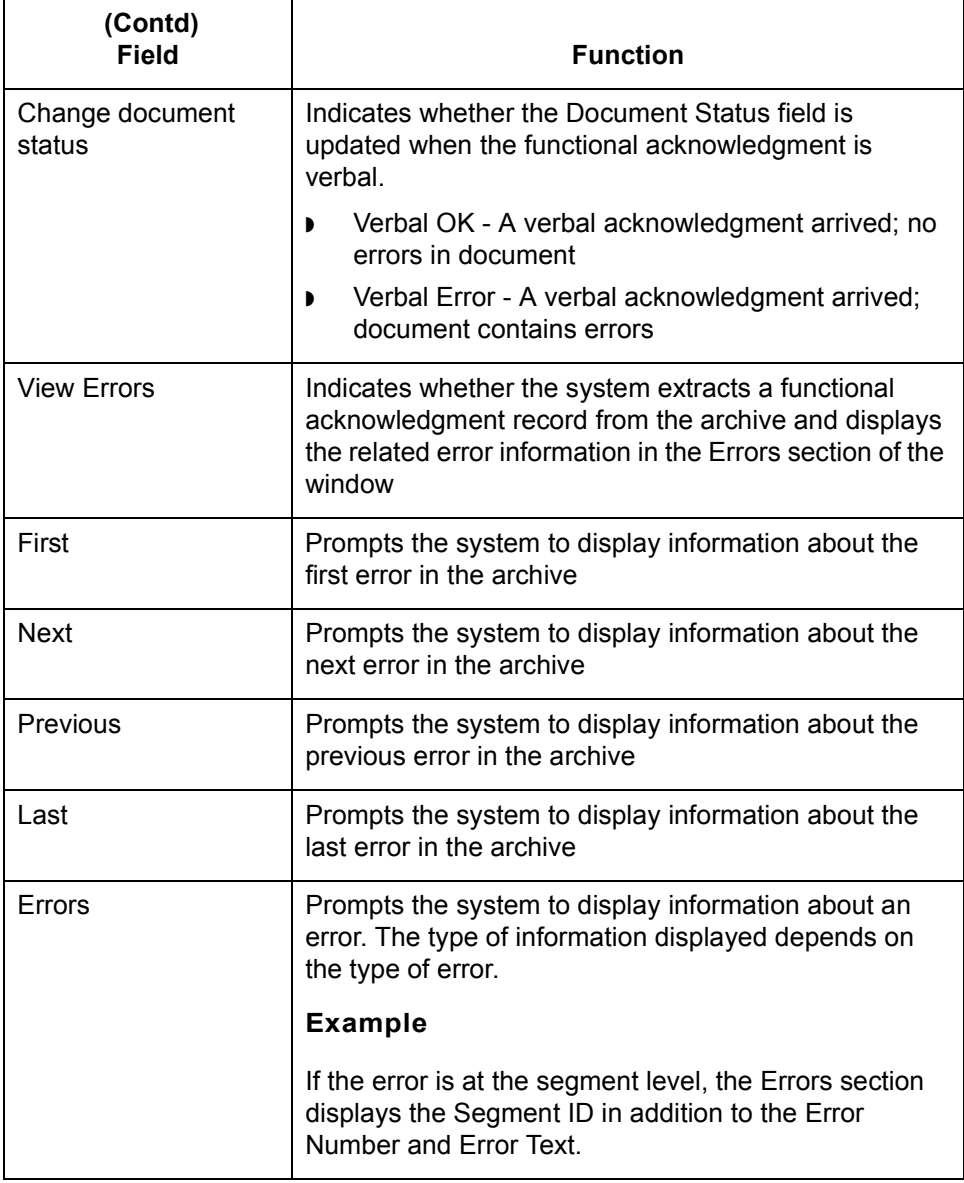

#### **Translation In**

This illustration shows the Translation Information tab.

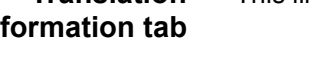

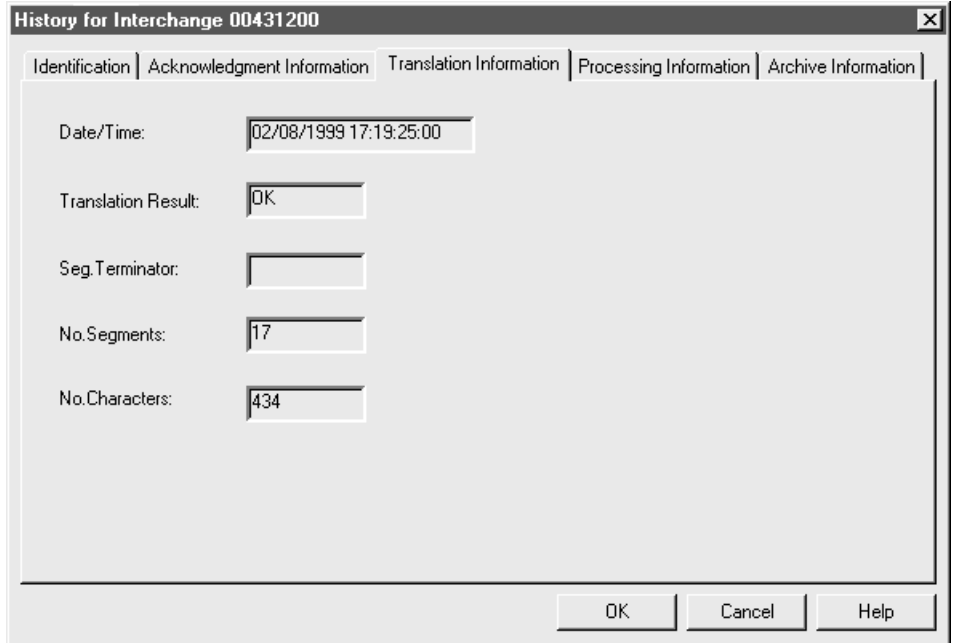

### **Translation Information tab fields and functions table**

This table describes the Translation Information tab fields and their functions.

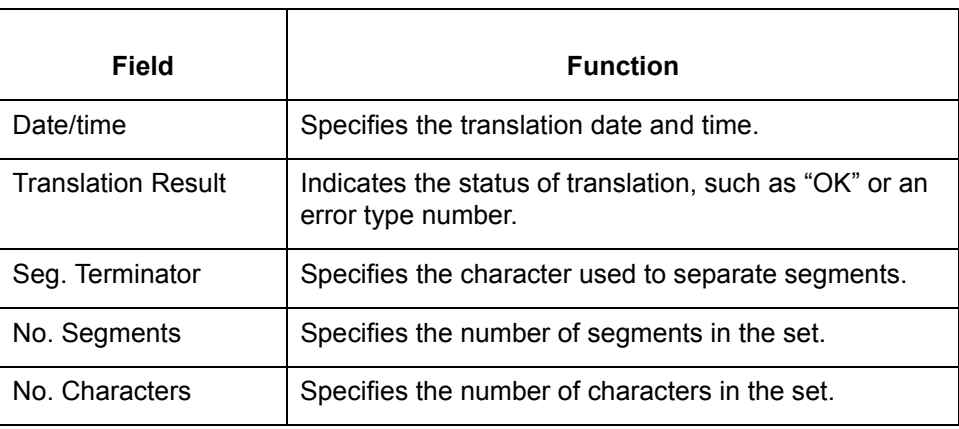

**Processing Information tab** This illustration shows the Processing Information tab.

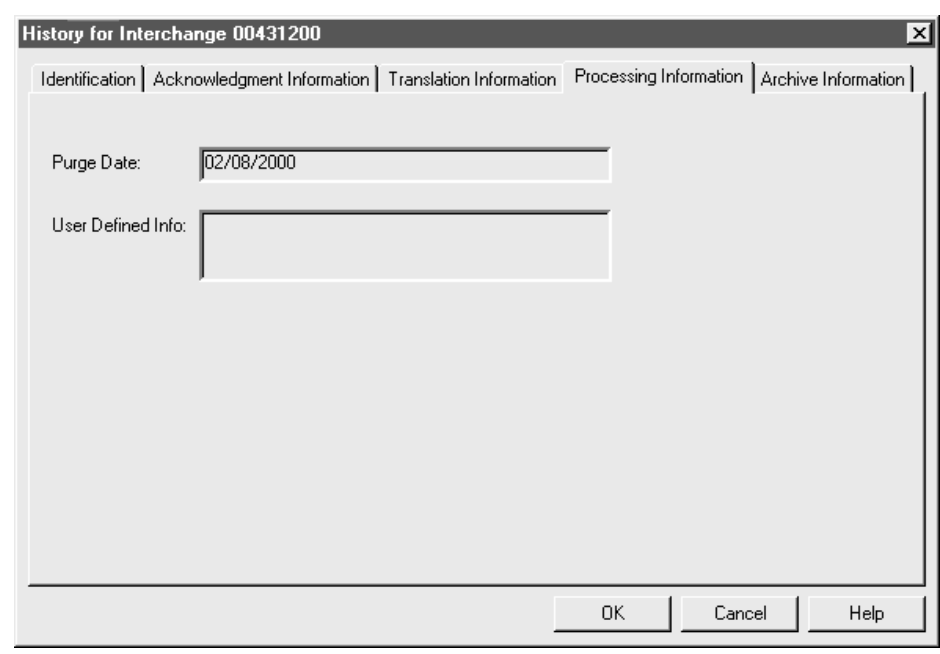

**Processing Information tab fields and functions table**

This table describes the Processing Information tab fields and their functions.

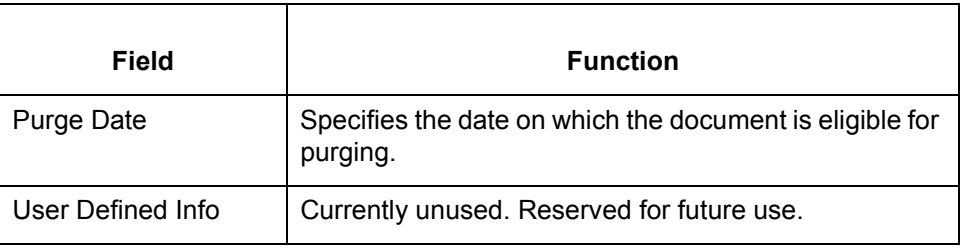
**Archive Information tab** This illustration shows the Archive Information tab.

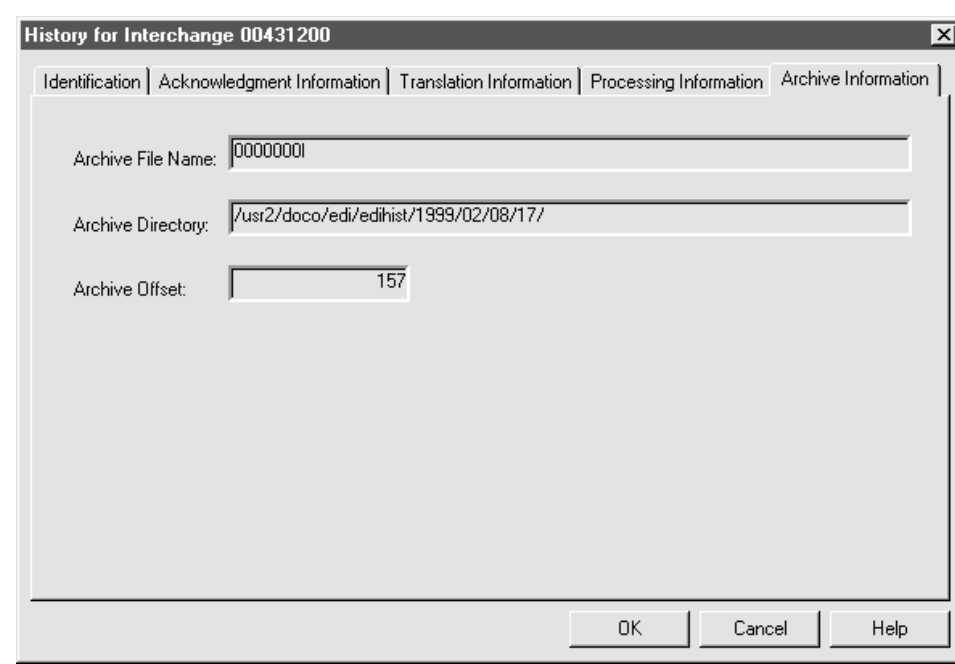

### **Archive Information tab fields and functions table**

This table describes the Archive Information tab fields and their functions.

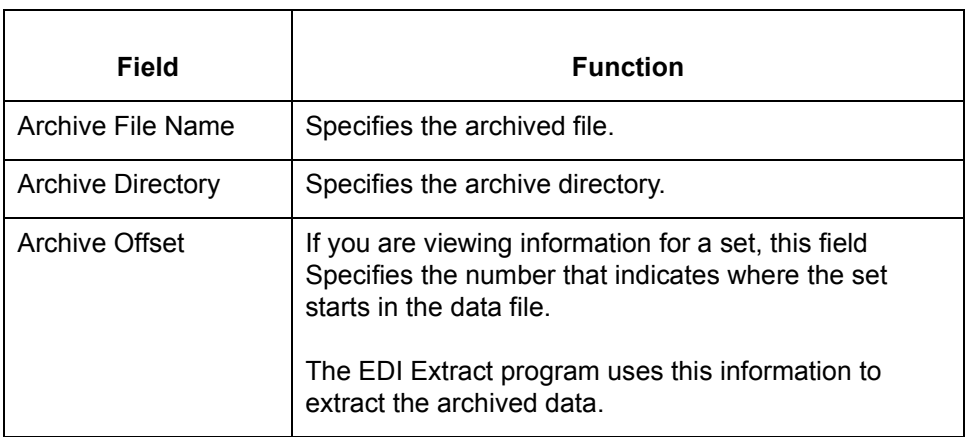

Mapping and Translation Guide - February 2002

# **How to View Group Information**

#### **Introduction** The Group Information dialog box displays basic information used to identify a document. You can access this dialog box from the Document Search Results dialog box.

**Group Information dialog box** This illustration shows the Group Information dialog box.

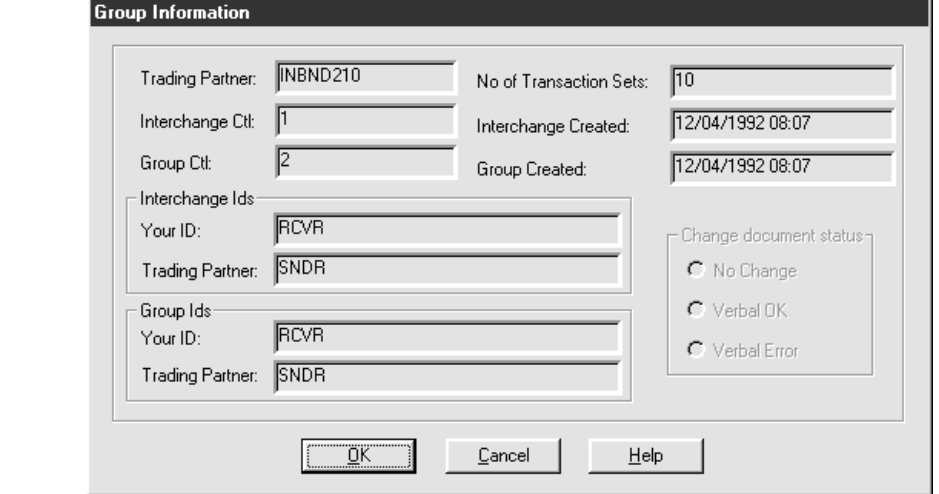

**Group Information dialog box fields and functions**

This table describes the Group Information fields and their functions.

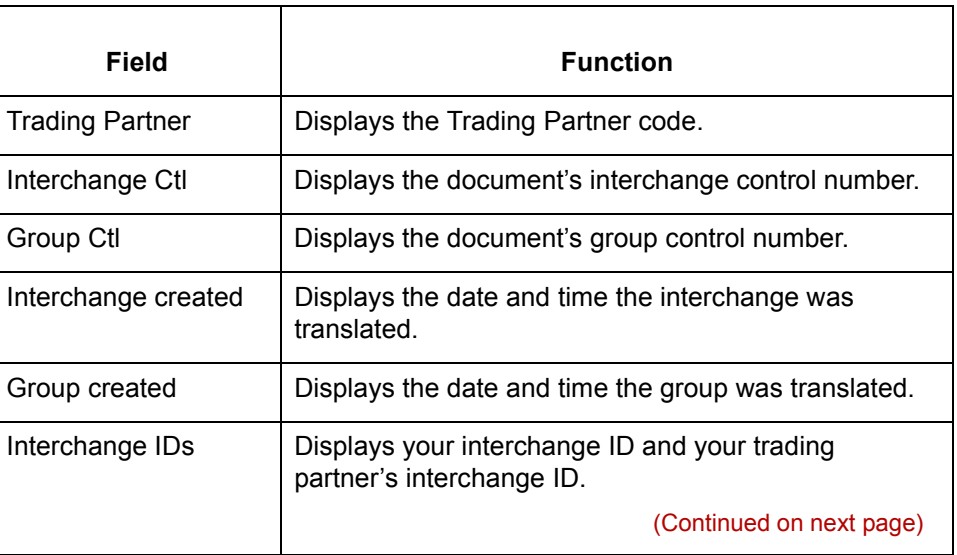

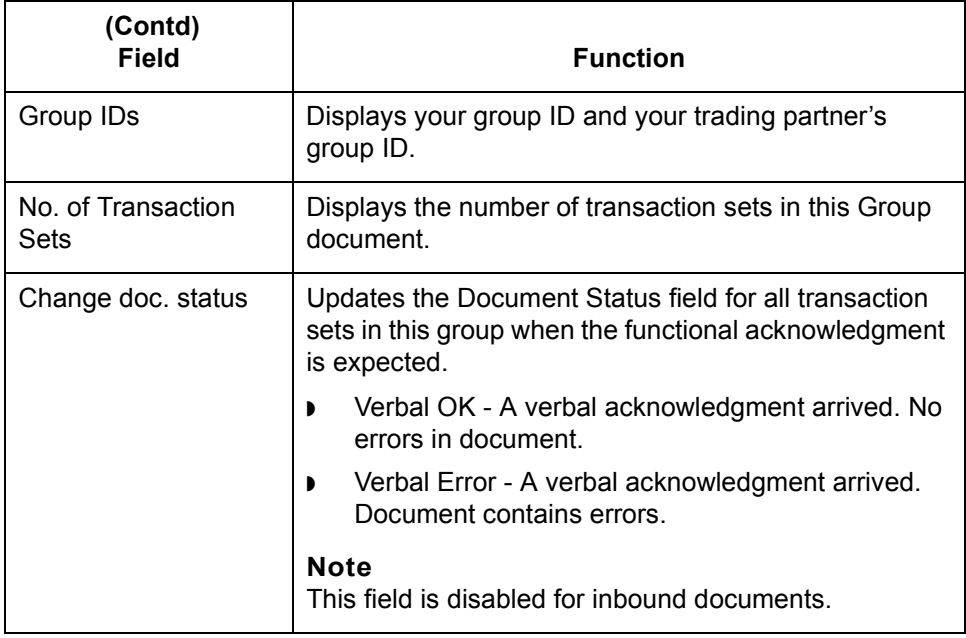

### **Viewing group information**

Use this procedure to view group information.

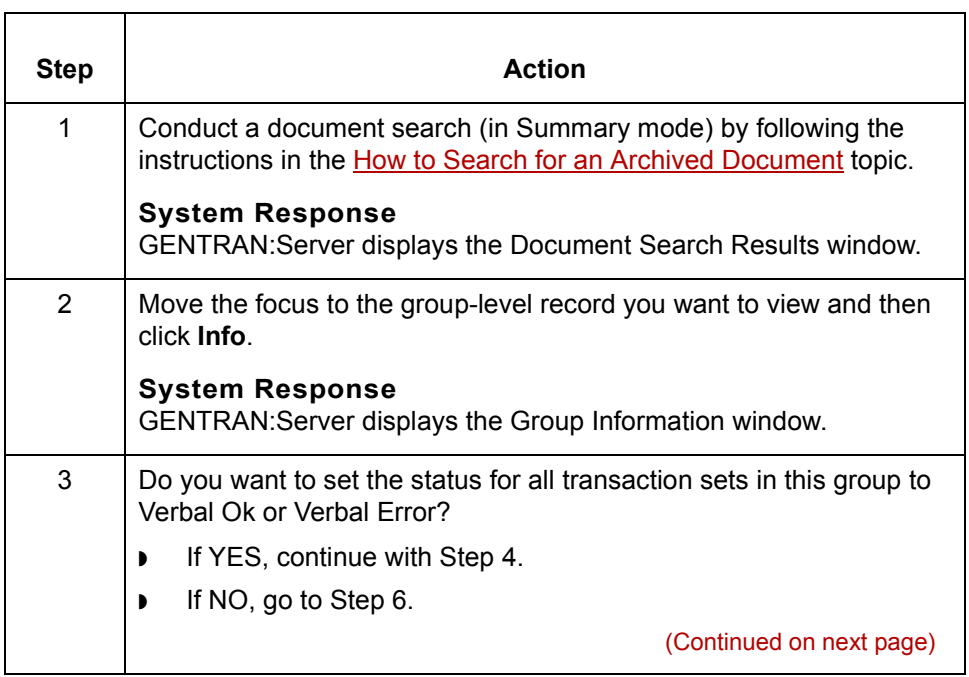

 $\int$ 

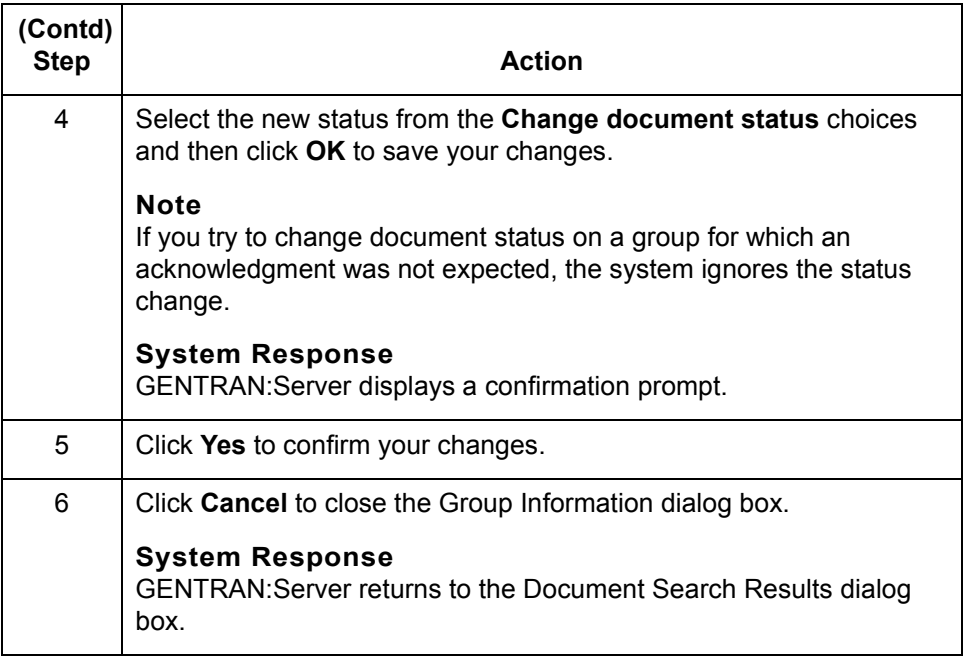

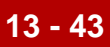

# **Reconciling Functional Acknowledgments (FAs) 0**

# **Overview**

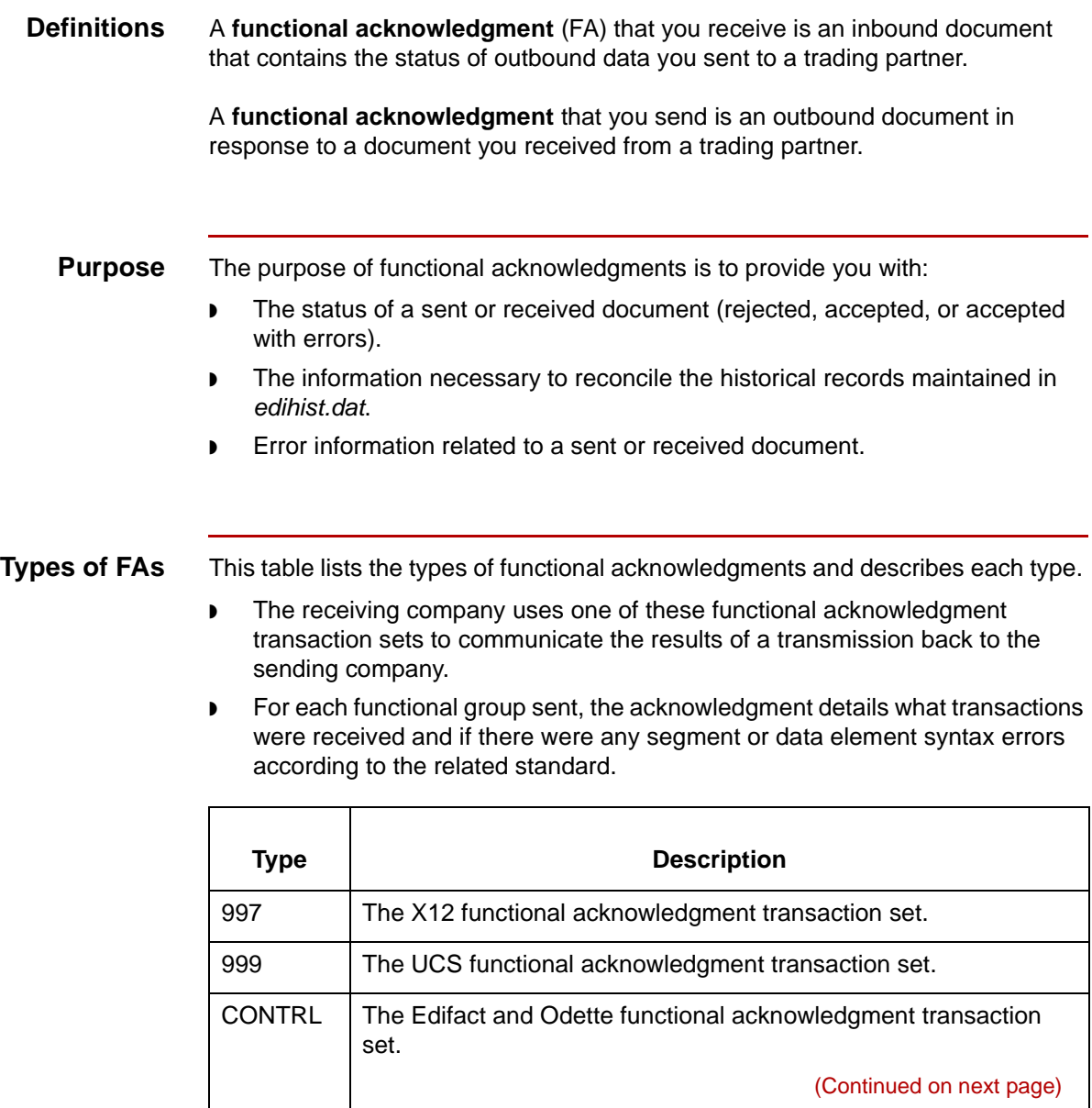

 $\mathfrak{h}$ 

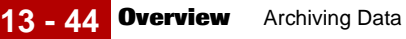

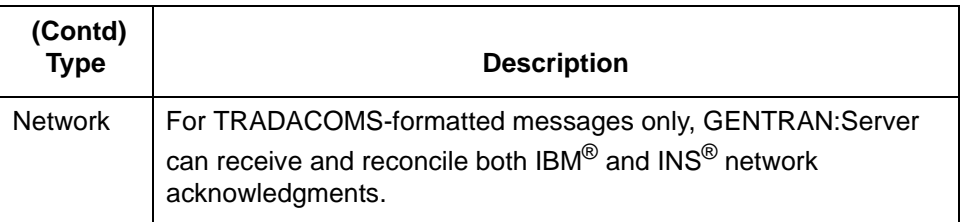

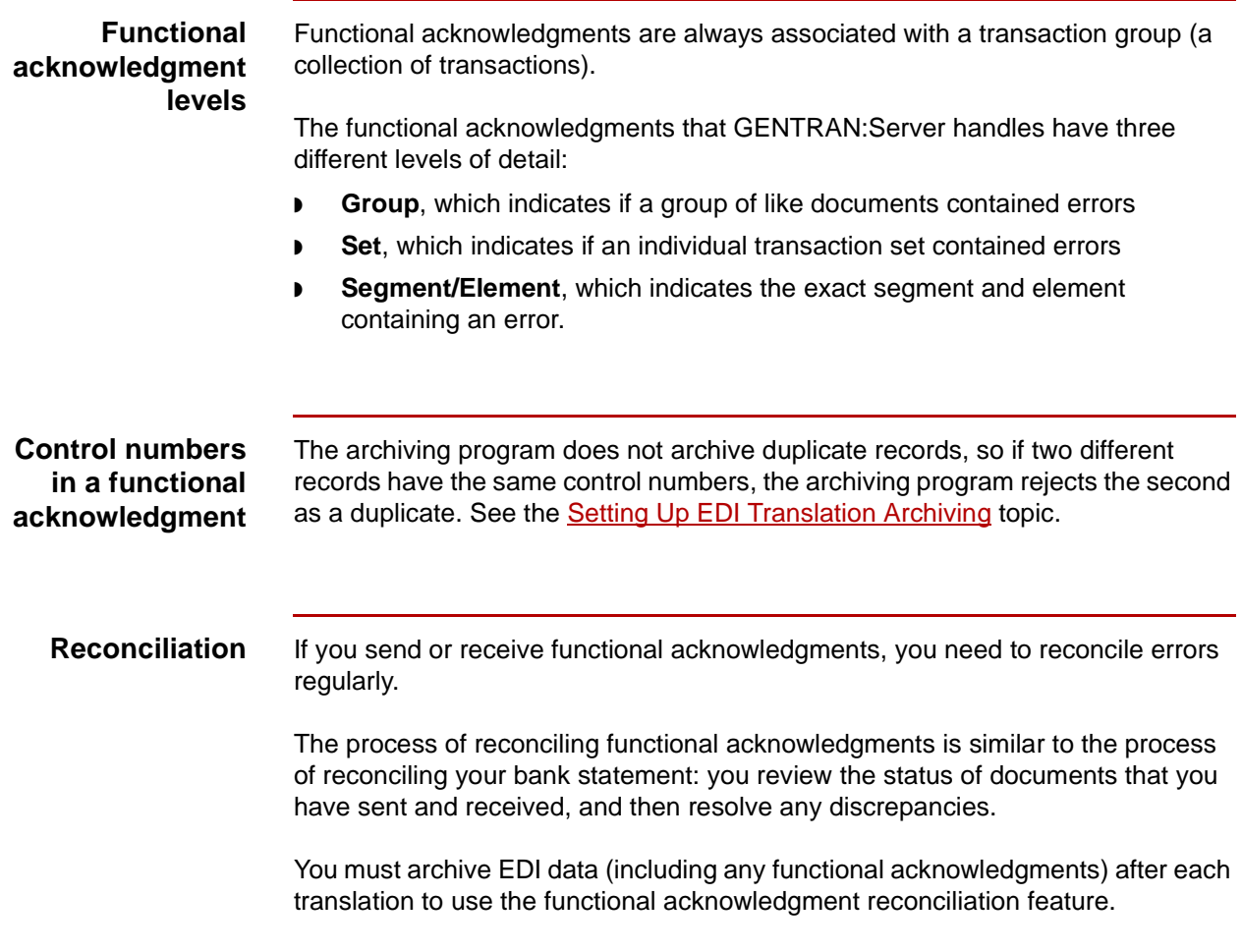

# **Setting Up Your System to Handle Functional Acknowledgments**

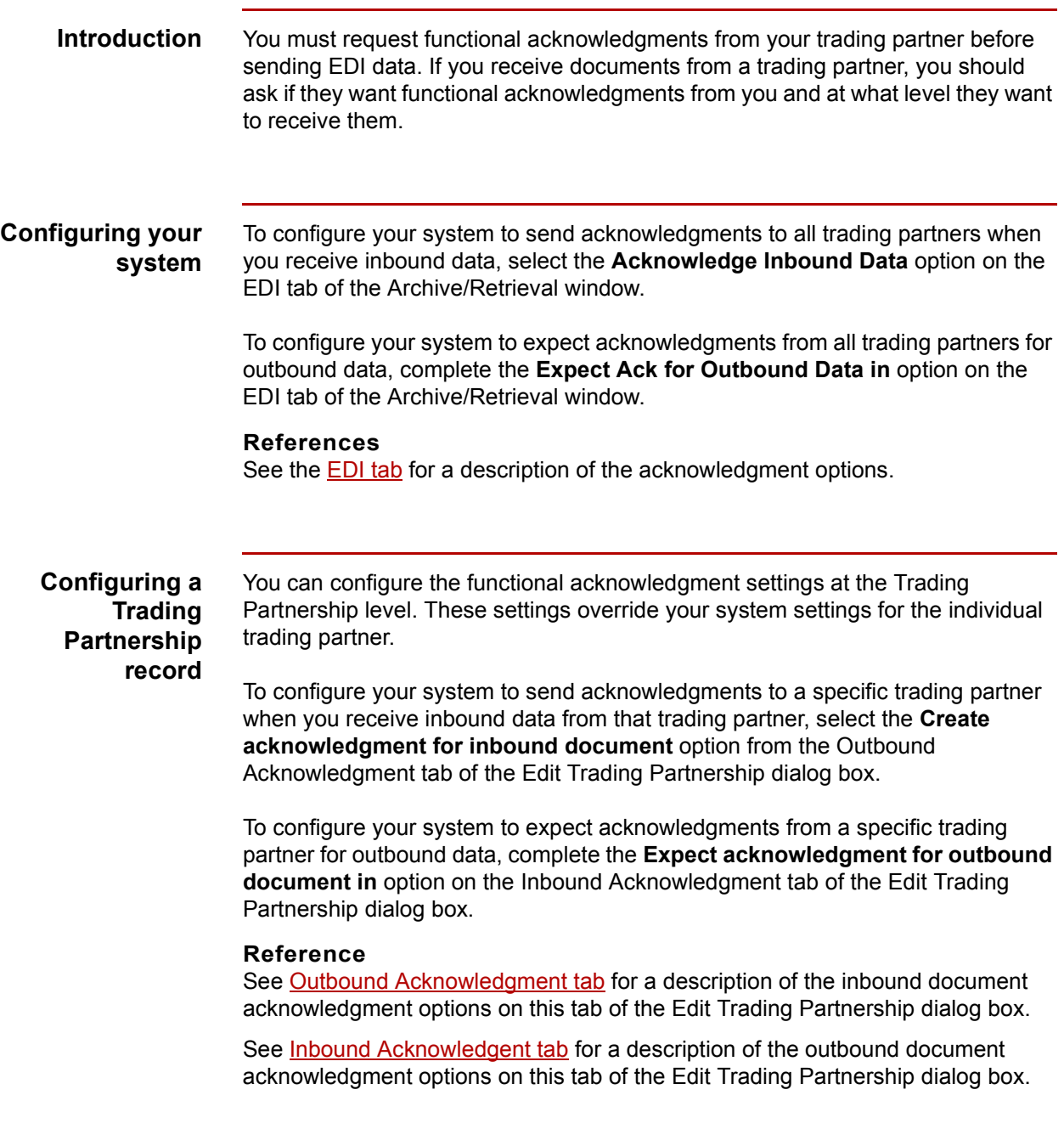

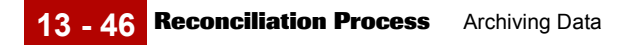

# **Reconciliation Process**

**Stage table** This table describes the reconciliation process.

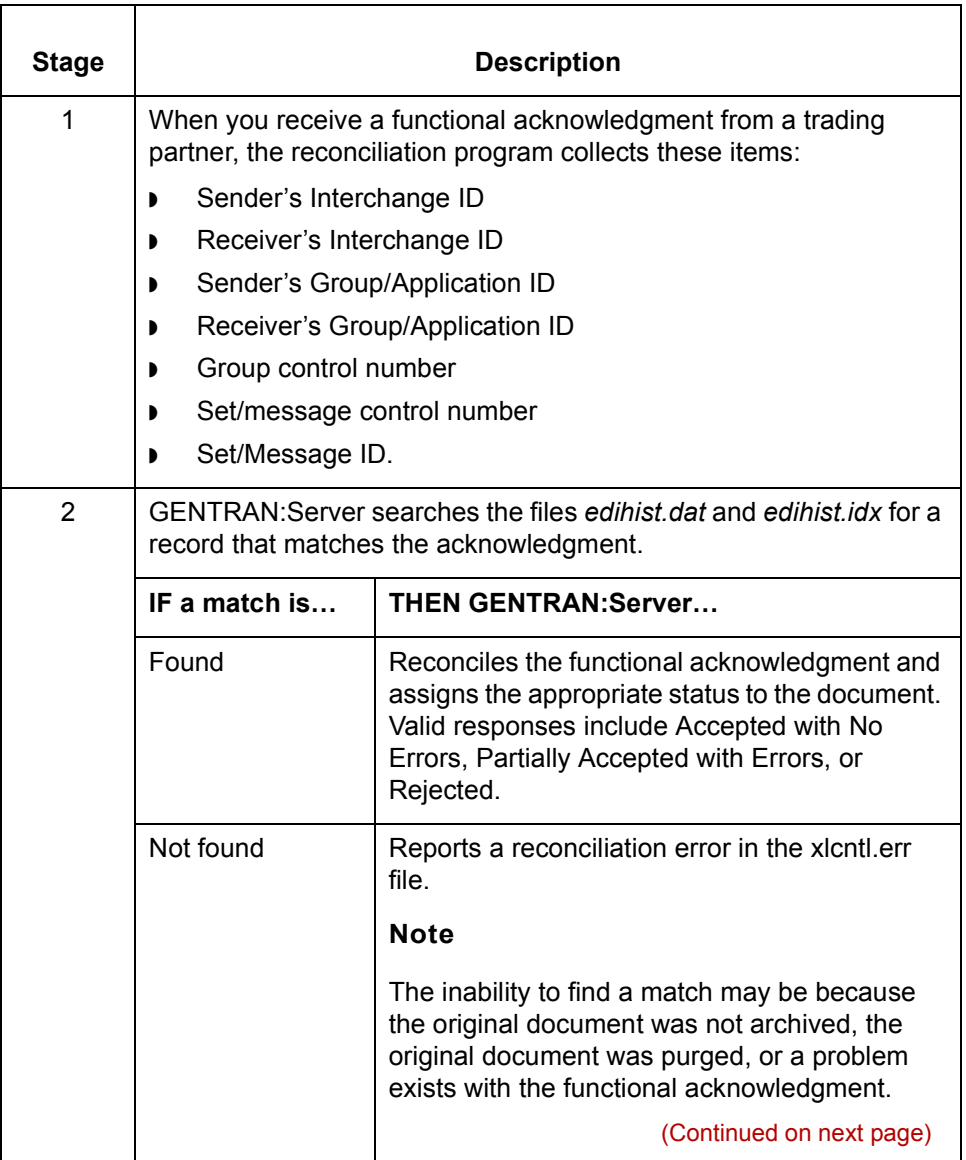

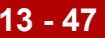

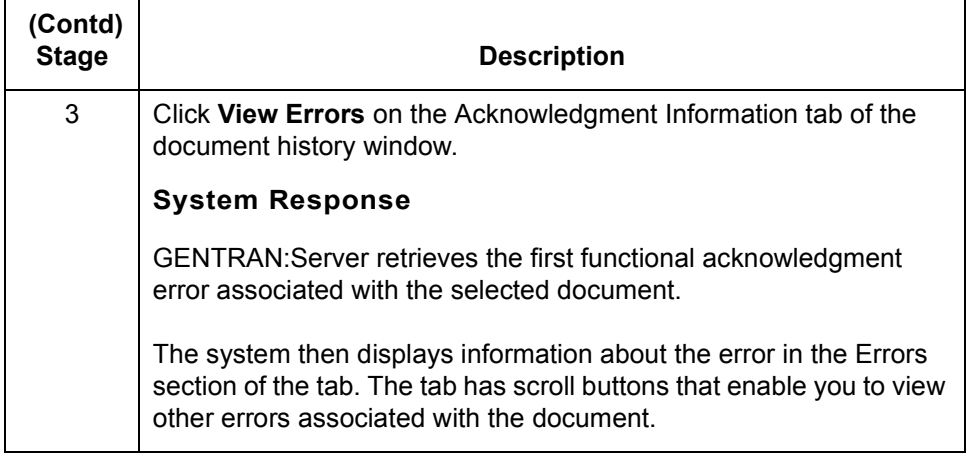

# **How to View Functional Acknowledgment Errors**

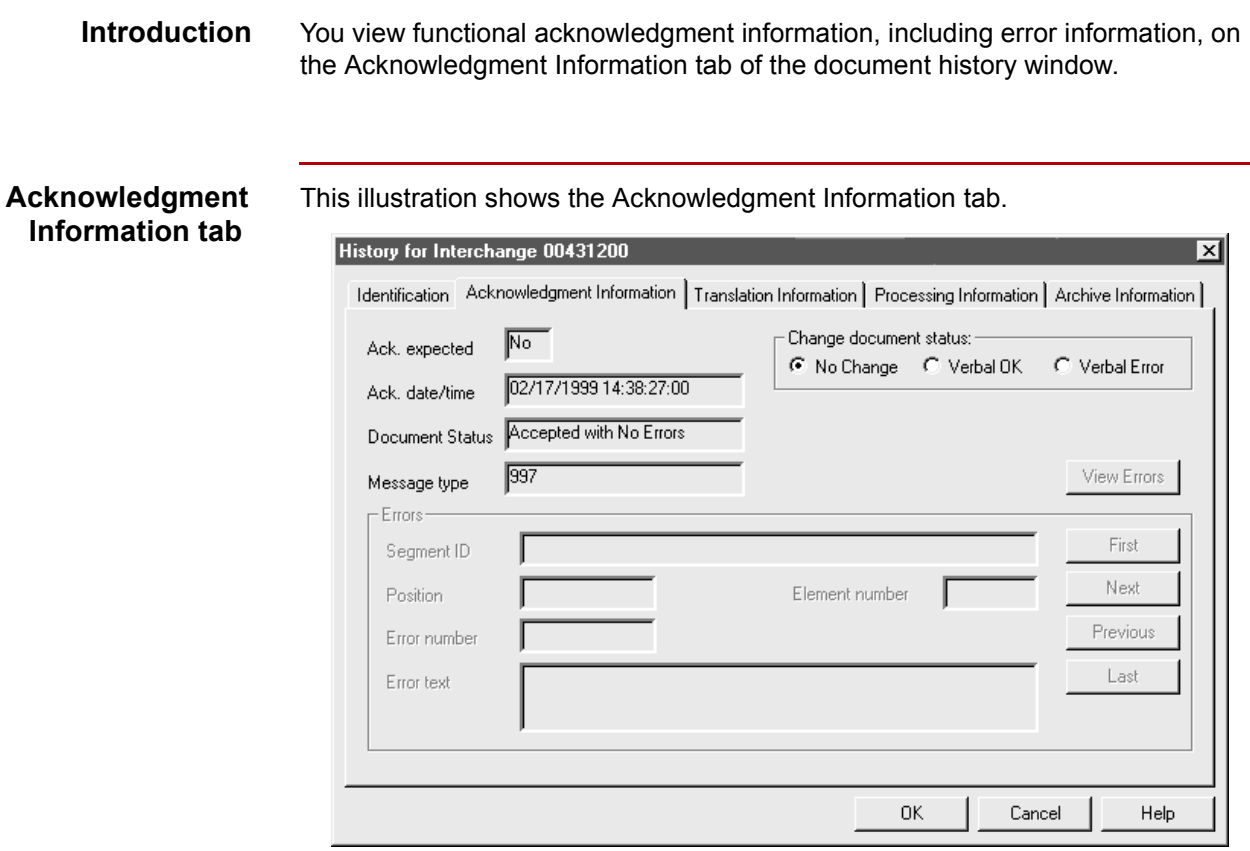

**Procedure** Use this procedure to view functional acknowledgment errors for a document.

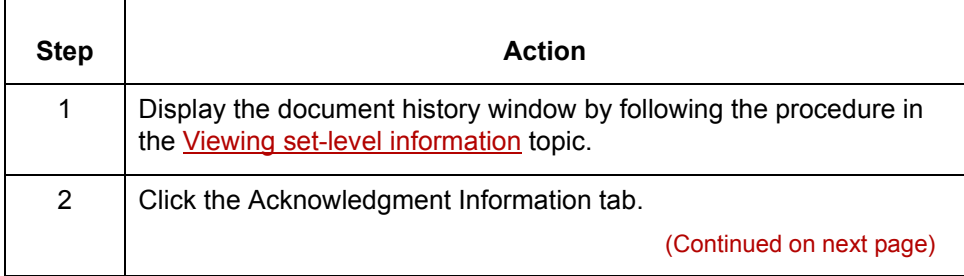

#### Mapping and Translation Guide - February 2002

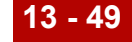

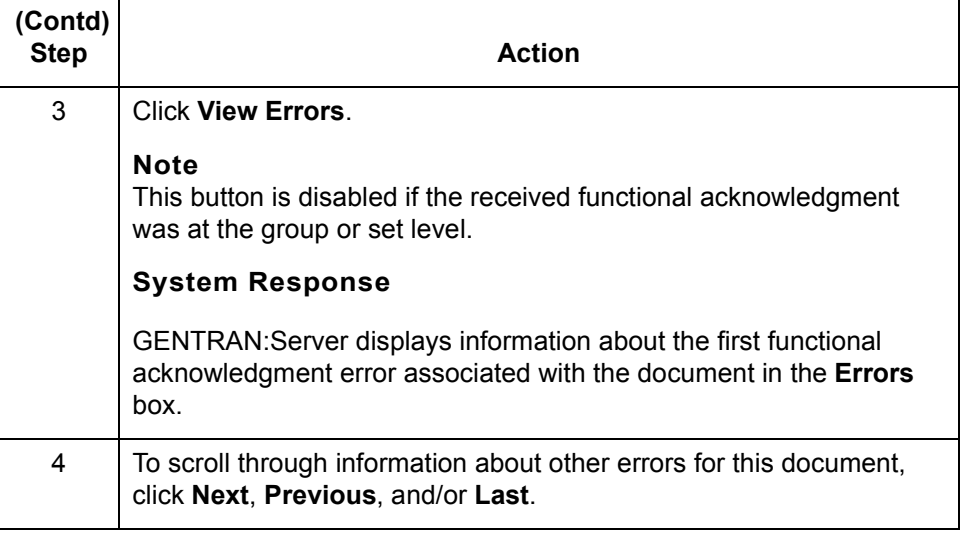

# **How to Change the Document Status**

**Introduction** If you receive a verbal acknowledgment, you can change the status of an outbound document to "Verbal OK" or "Verbal Errors" from the:

- ◗ Document Search Results window
- ◗ Acknowledgment Information tab of the document history window
- ◗ Group Information window.

You can change the status of:

- ◗ All transaction sets in a group from either the Document Search Results window or the Group Information window
- ◗ Individual transaction sets from either the Document Search Results window or the Acknowledgment Information tab.

### **Using the Document Search Results window**

Use this procedure to enter a verbal acknowledgment from the Document Search Results window. You can change the status of all transaction sets in a group or the status of individual transaction sets.

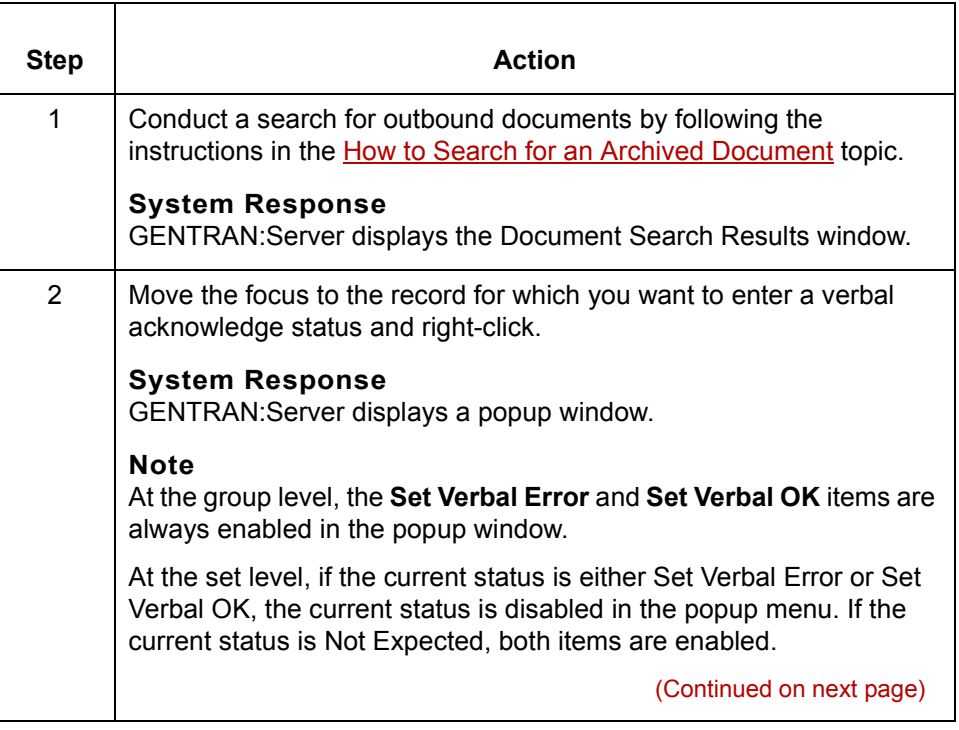

∮

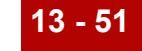

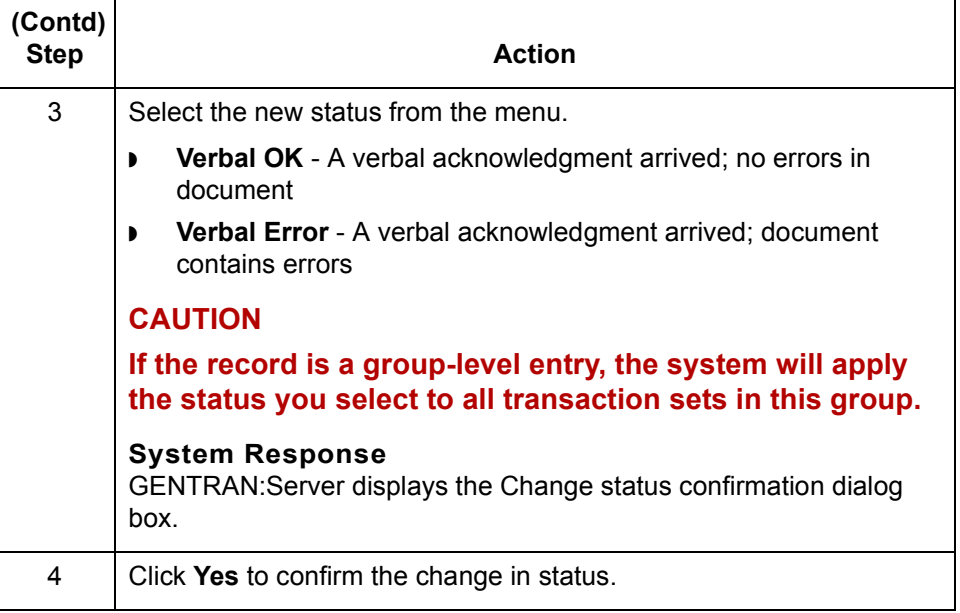

### **Using the Acknowledgment Information tab**

Use this procedure to change the status of an individual transaction set in an outbound document.

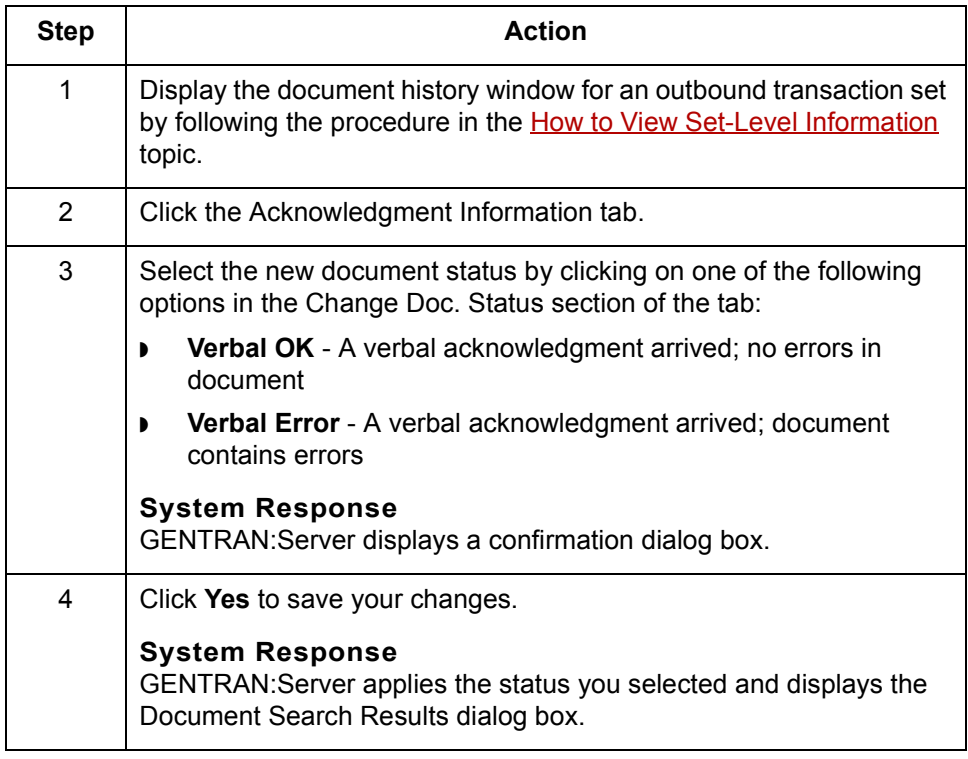

(Continued on next page)

 $\sqrt{ }$ 

#### **Using the Group Information window**

Use this procedure to enter a verbal acknowledgment for all transaction sets in a group from the Group Information window.

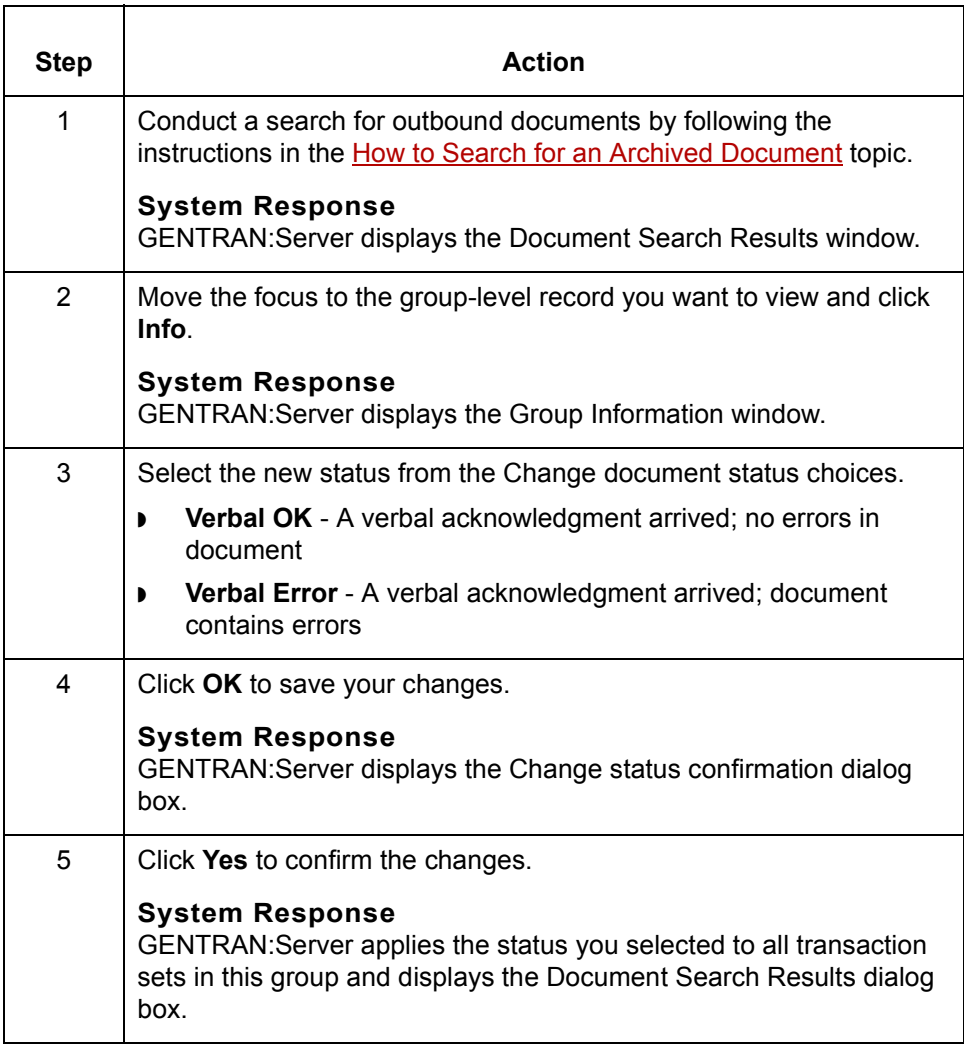

#### **EDI errors** When you reconcile outbound documents, you may want to correct errors in the EDI data and resend the document to your trading partner.

#### **Reference**

See the **Editing an archived EDI document** in this chapter.

# **Miscellaneous Procedures 0**

# **How to Extract Archived EDI Documents**

**Introduction** There are three reasons to extract archived EDI translation data files:

- ◗ View the data
- ◗ Edit erroneous EDI data and prepare it to send it to your trading partner
- ◗ Prepare EDI data that your trading partner did not receive so that you can resend it.

The Extract EDI Archive tab enables you to extract archived documents.

**Extract EDI Archive dialog b** 

This illustration shows the Extract EDI Archive dialog box.

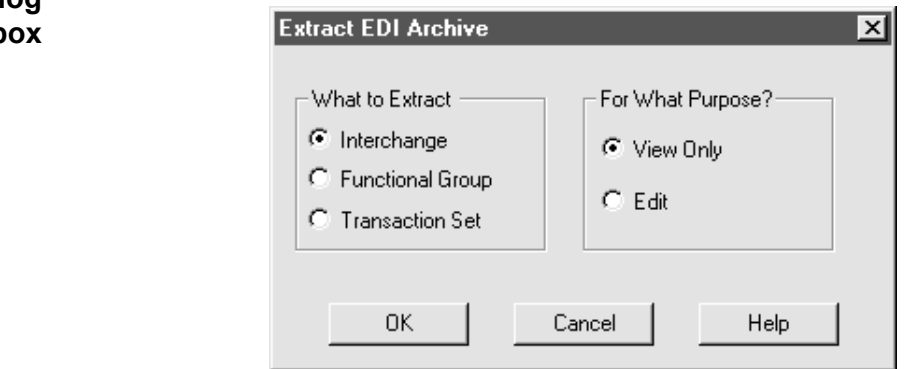

**Extract EDI Archive fields and functions table**

This table describes the **Extract EDI Archive** fields and their functions.

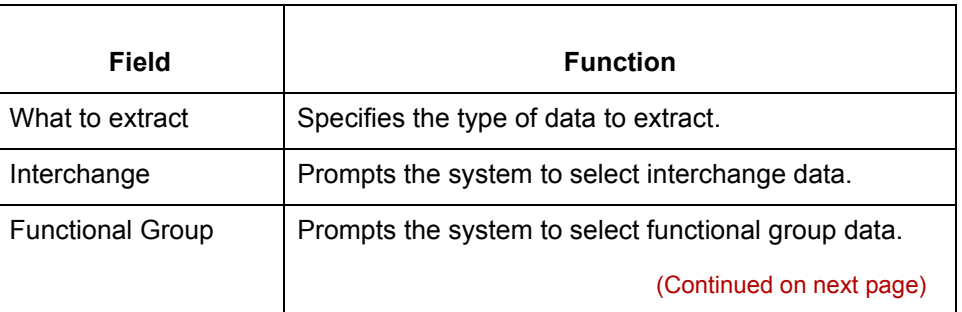

Mapping and Translation Guide - February 2002

 $\mathcal{L}$ 

<span id="page-663-0"></span>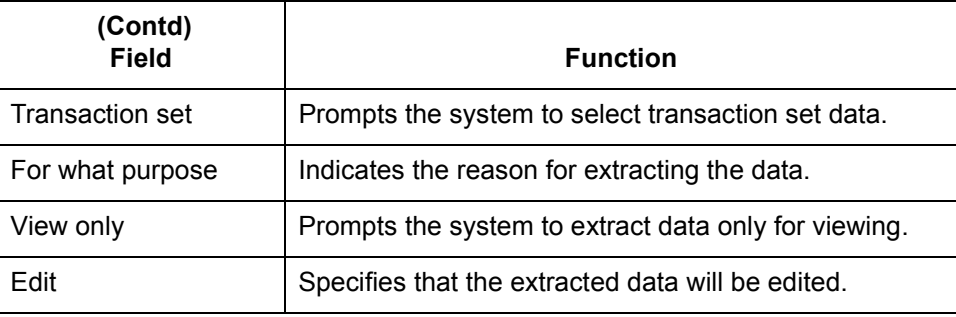

#### **Extracting archived data**

Use this procedure to extract archived data.

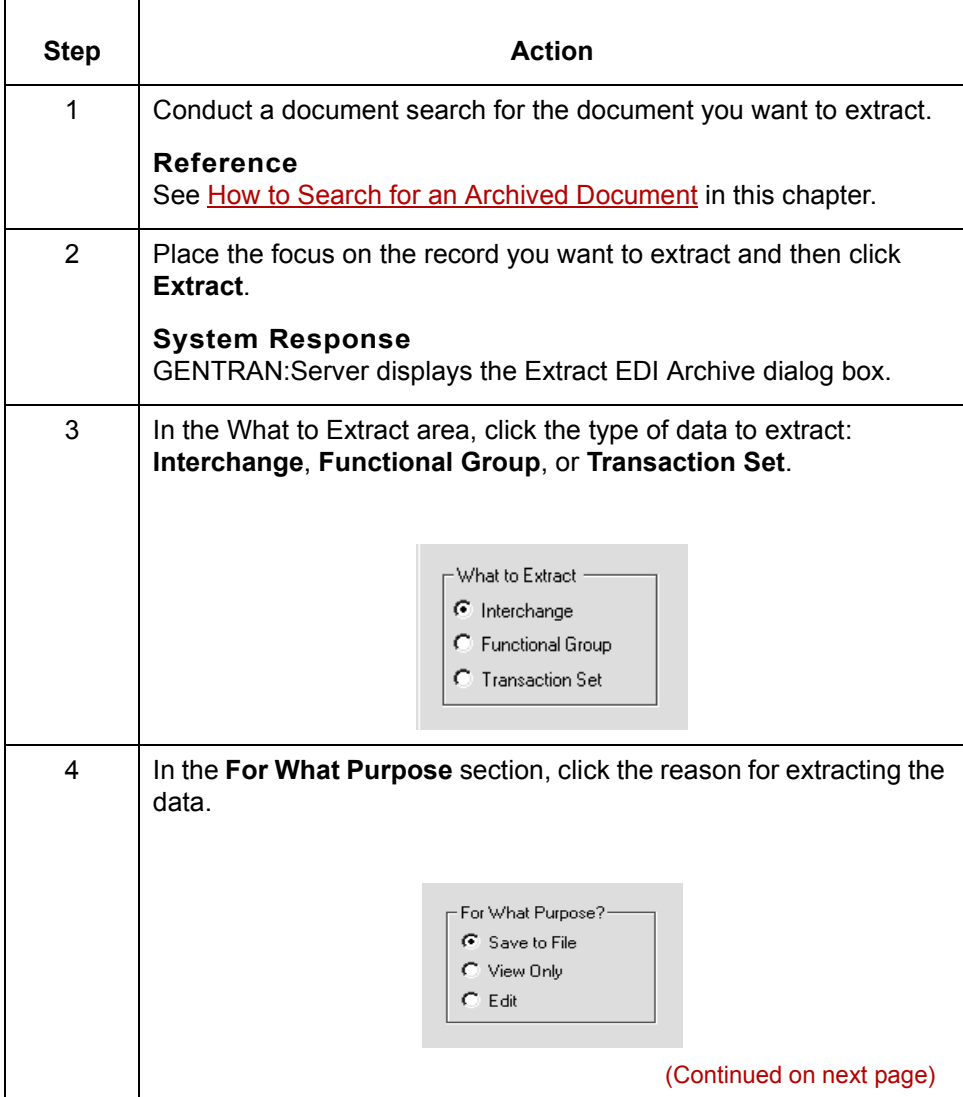

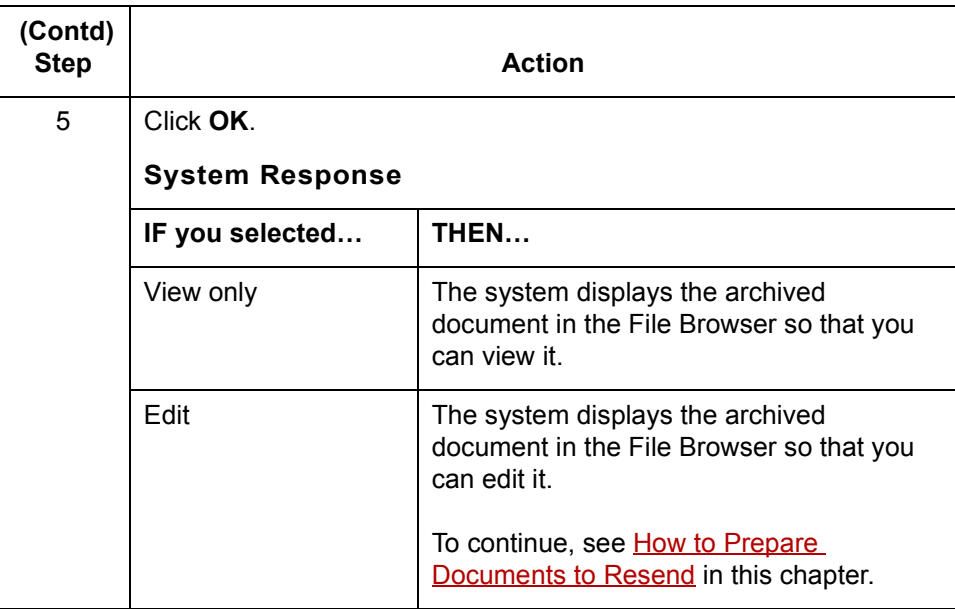

<span id="page-665-0"></span>**How to Prepare Documents to Resend Archiving Data 13 - 56**

# **How to Prepare Documents to Resend**

**Introduction** The resend program repackages archived outbound or inbound data so that you can send it. The program replaces new lines with character terminators and increments the control numbers to those you specify.

#### **Resending Outbound Data**

You can edit archived outbound data that contains errors and then send the corrected data to your trading partner. In this case, you want to increment the control numbers so that the archiving program does not reject the document as a duplicate.

You may also resend archived outbound data that your trading partner never received. In this case, you may use the same control numbers as the original document.

#### **Resending Inbound Data**

You may also resend inbound data. This data is saved as a newline-terminated file. The **Override Control Numbers** option is unavailable when you are resending inbound data.

When resending inbound data, you must use the File Browser to edit the control numbers before saving the file. This prevents the duplication of audit records in the archive when you retranslate the file inbound.

### **Resend EDI Document dialog box**

This illustration shows the Resend EDI Document dialog box.

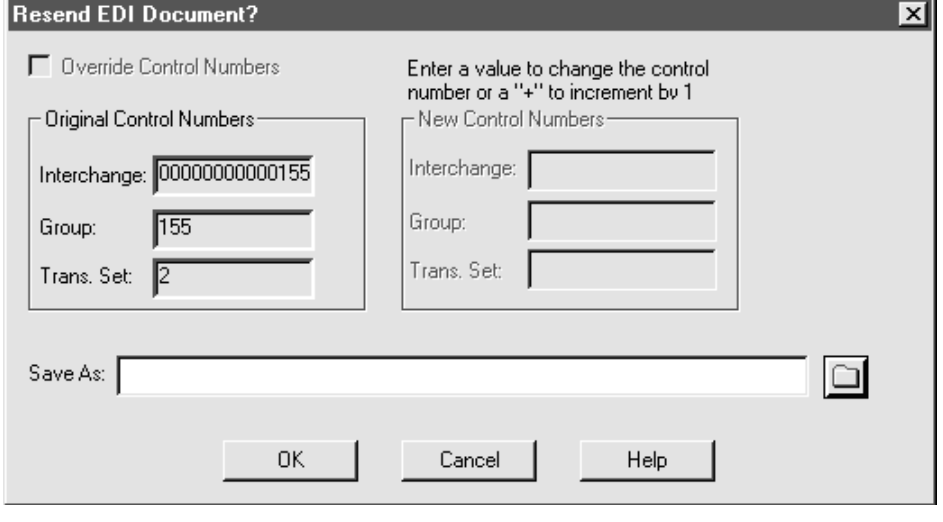

(Continued on next page)

### **Resend EDI Document dialog box fields and functions**

This table describes the fields of the Resend EDI Document dialog box and their functions.

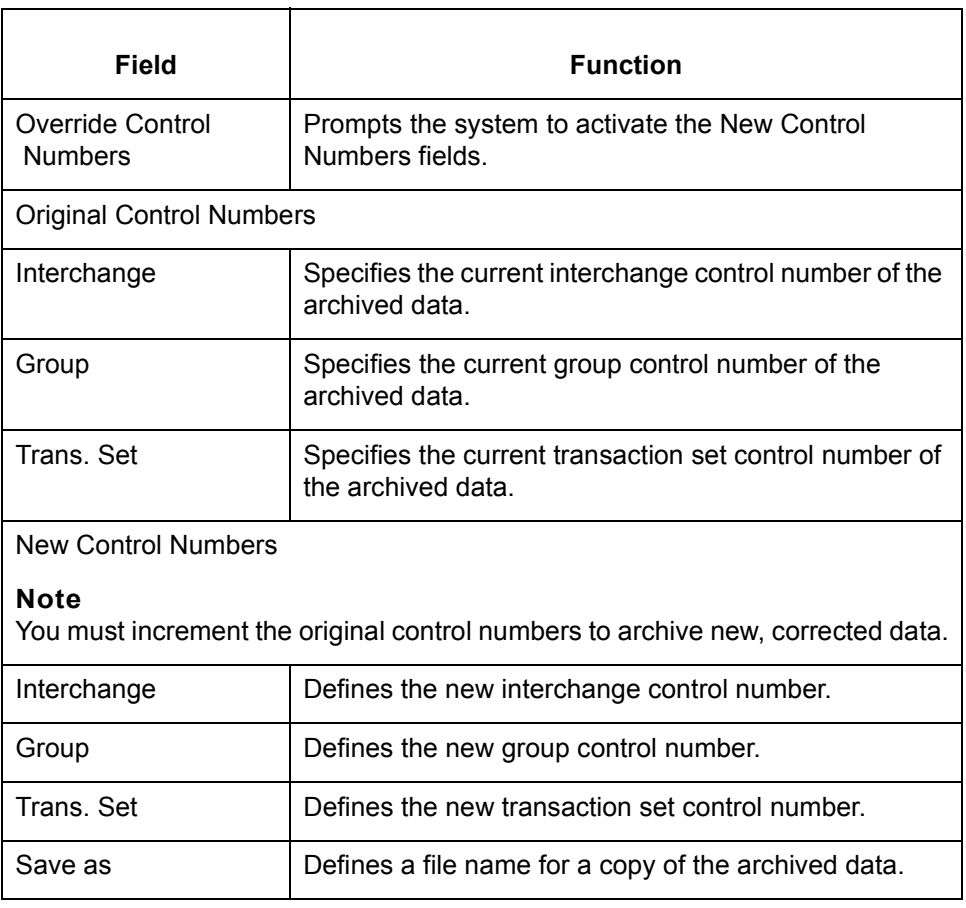

(Continued on next page)

 $\sqrt{ }$ 

### <span id="page-667-0"></span>**Editing an archived EDI document**

Use this procedure to correct EDI data that contains errors so that you can send the corrected version to your trading partner.

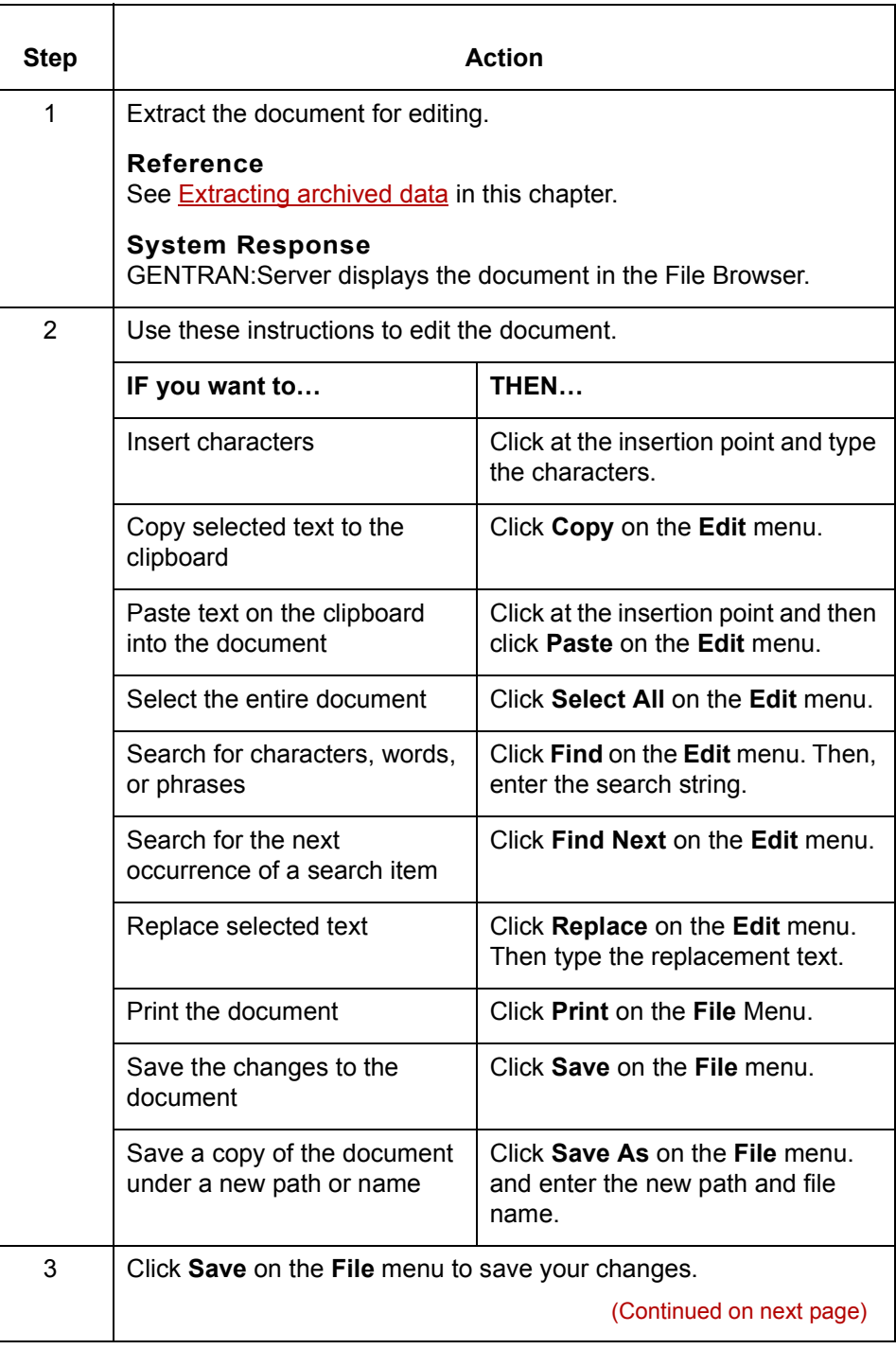

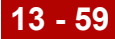

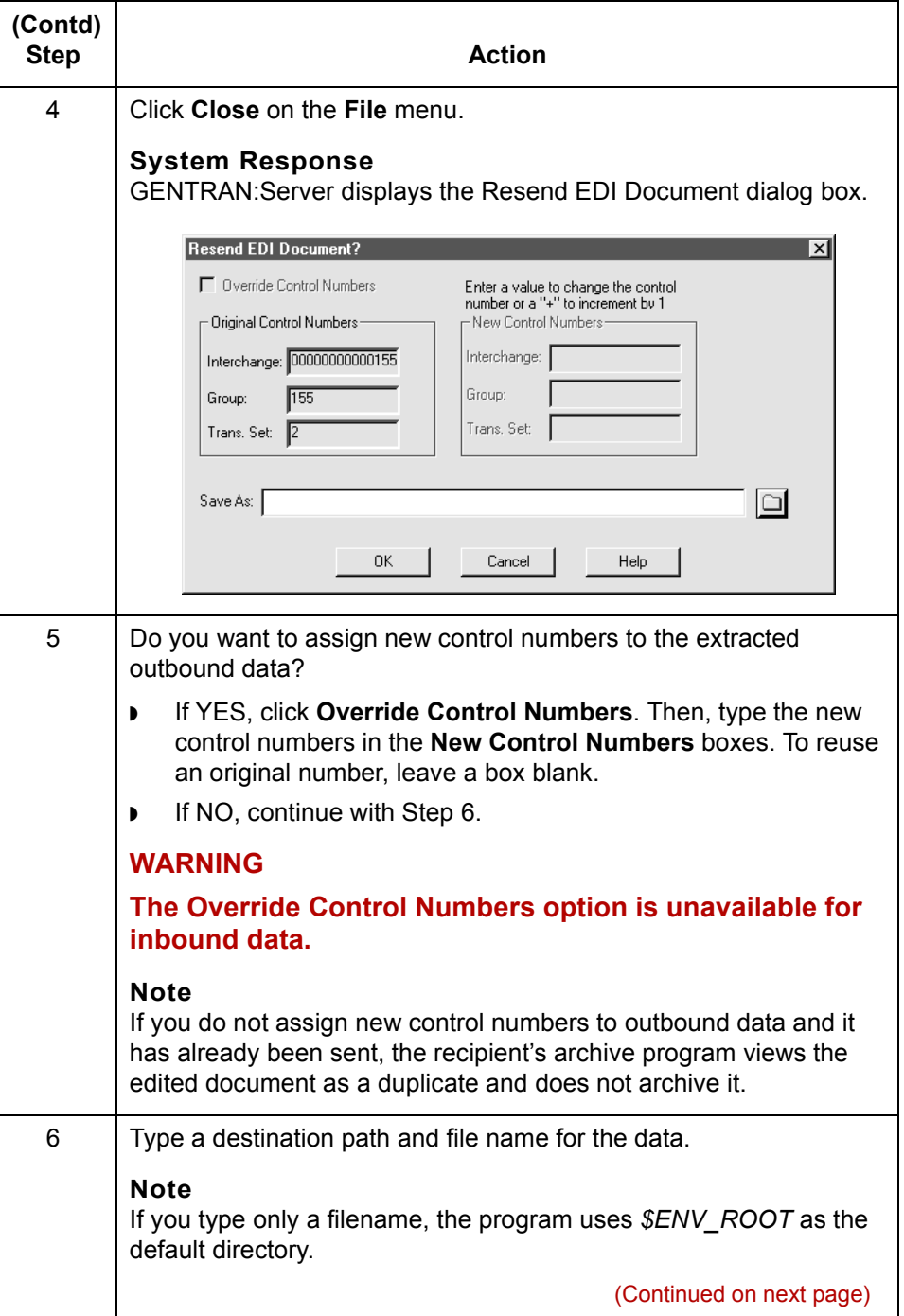

 $\mathcal{G}$ 

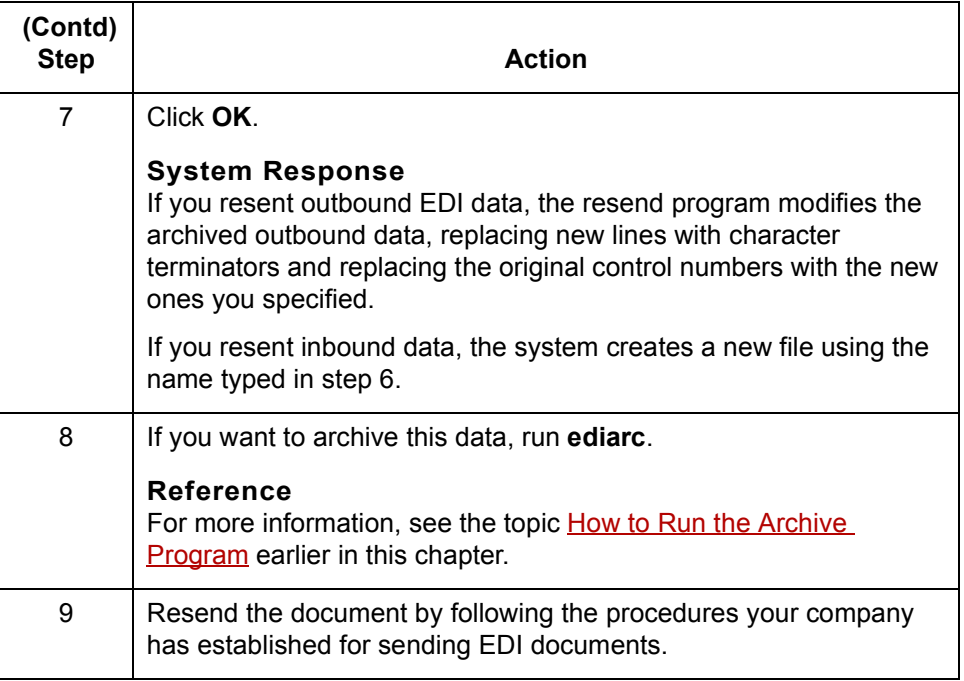

(Continued on next page)

Use this procedure to prepare to resend an archived document that your trading

**Preparing an unedited archived EDI document for resending**

partner did not receive.

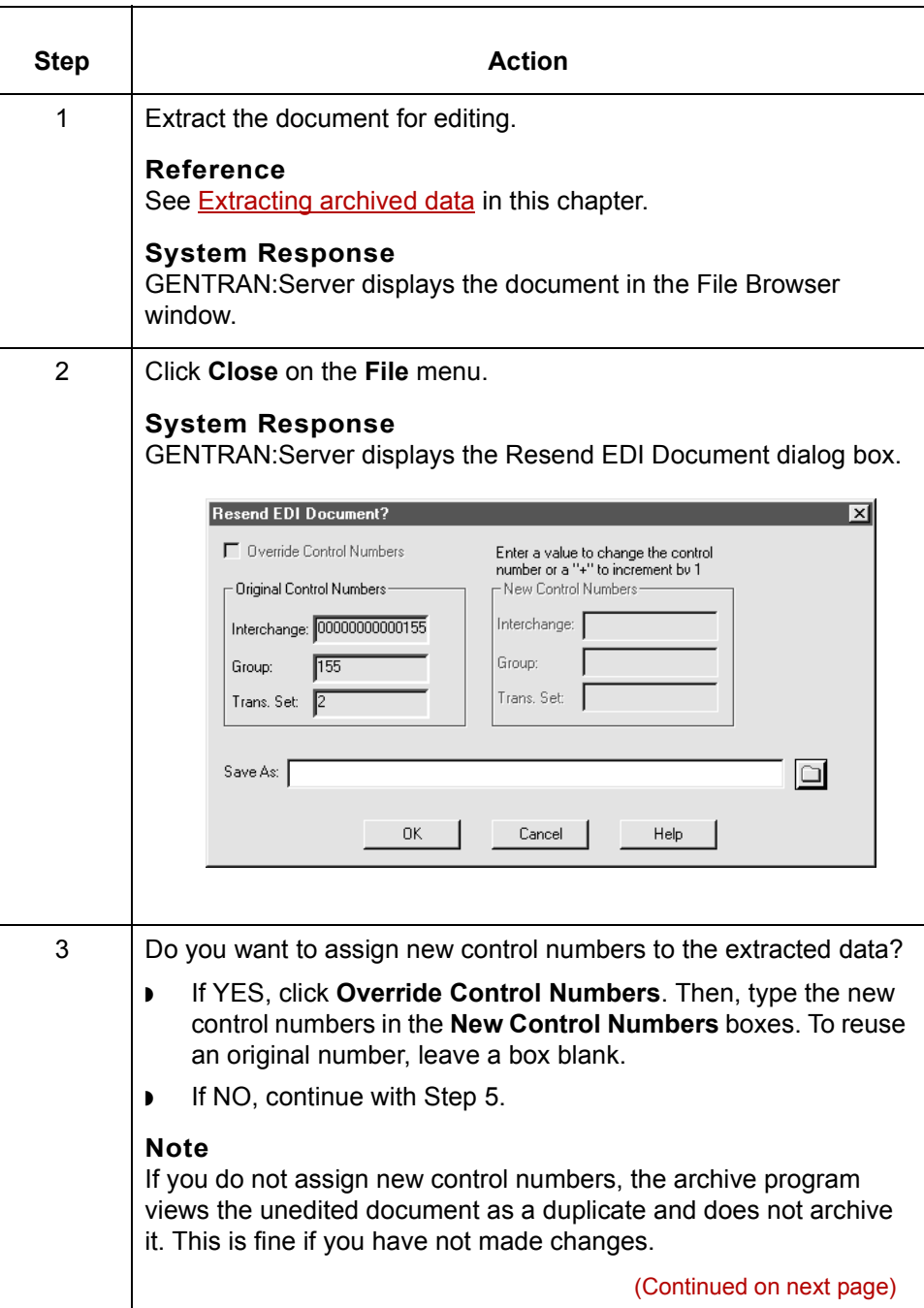

 $\mathfrak{h}$ 

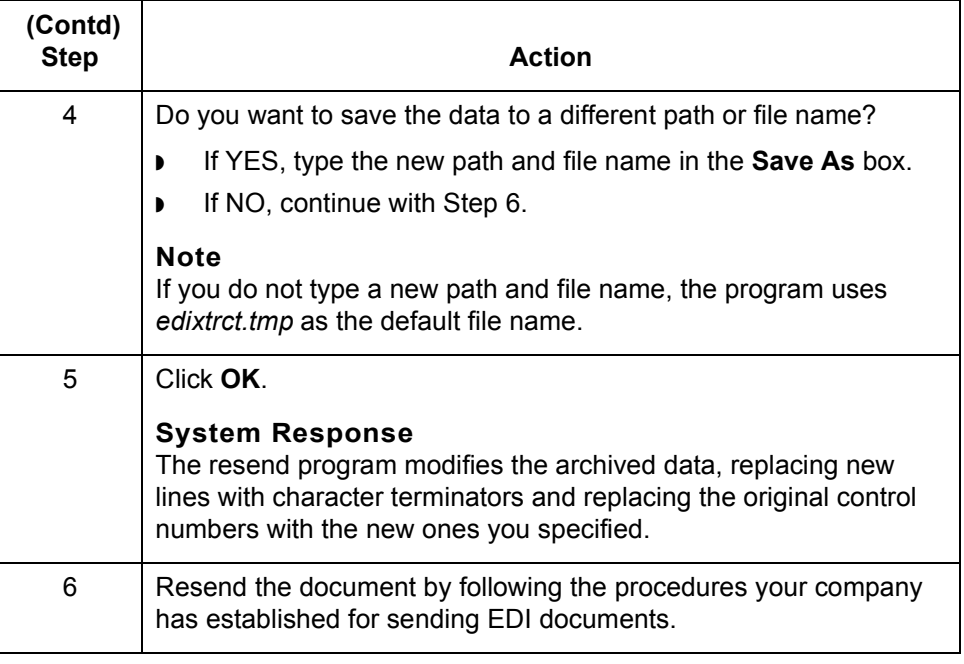

# **How to Purge Data**

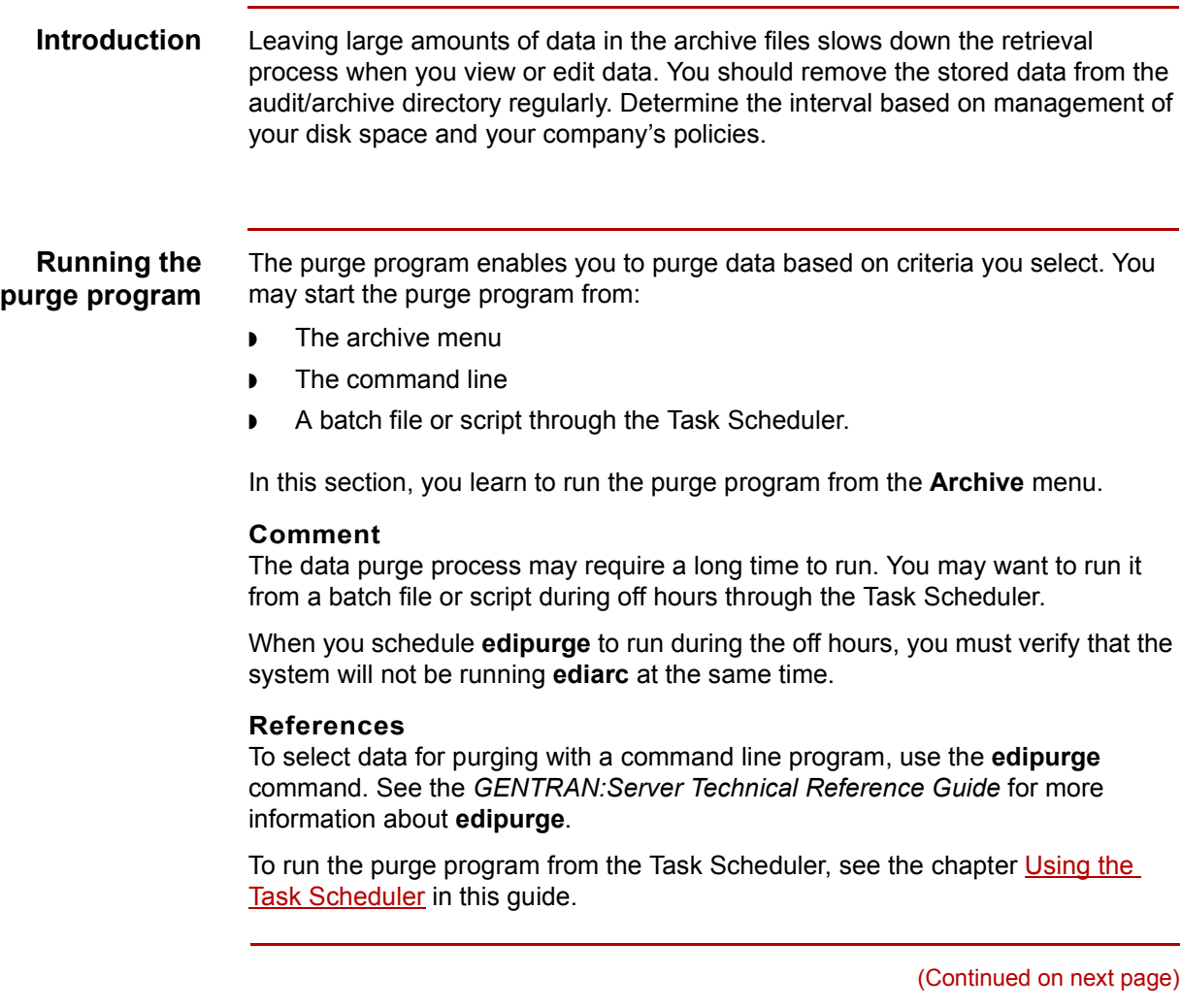

### **The Archive Purge dialog box**

This illustration shows the Archive Purge dialog box for archived translation data.

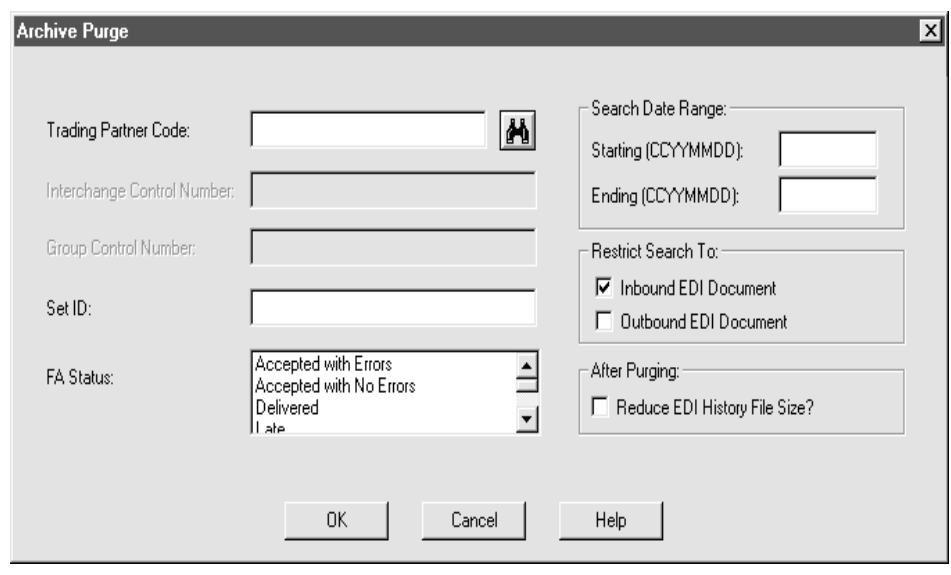

### **Archive Purge dialog box fields and functions**

This table describes the fields of the Archive Purge dialog box and their functions.

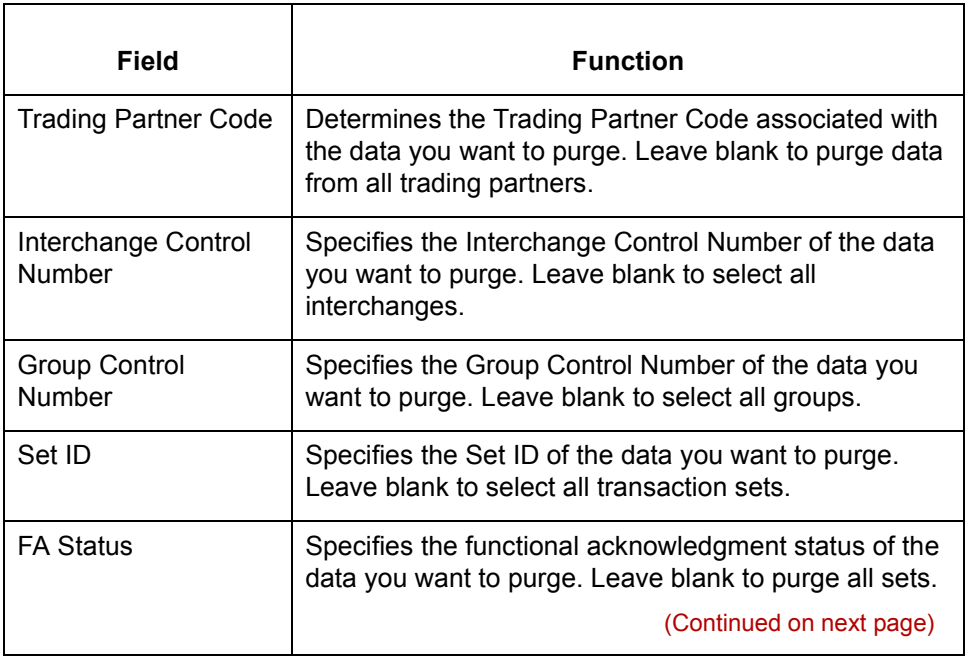

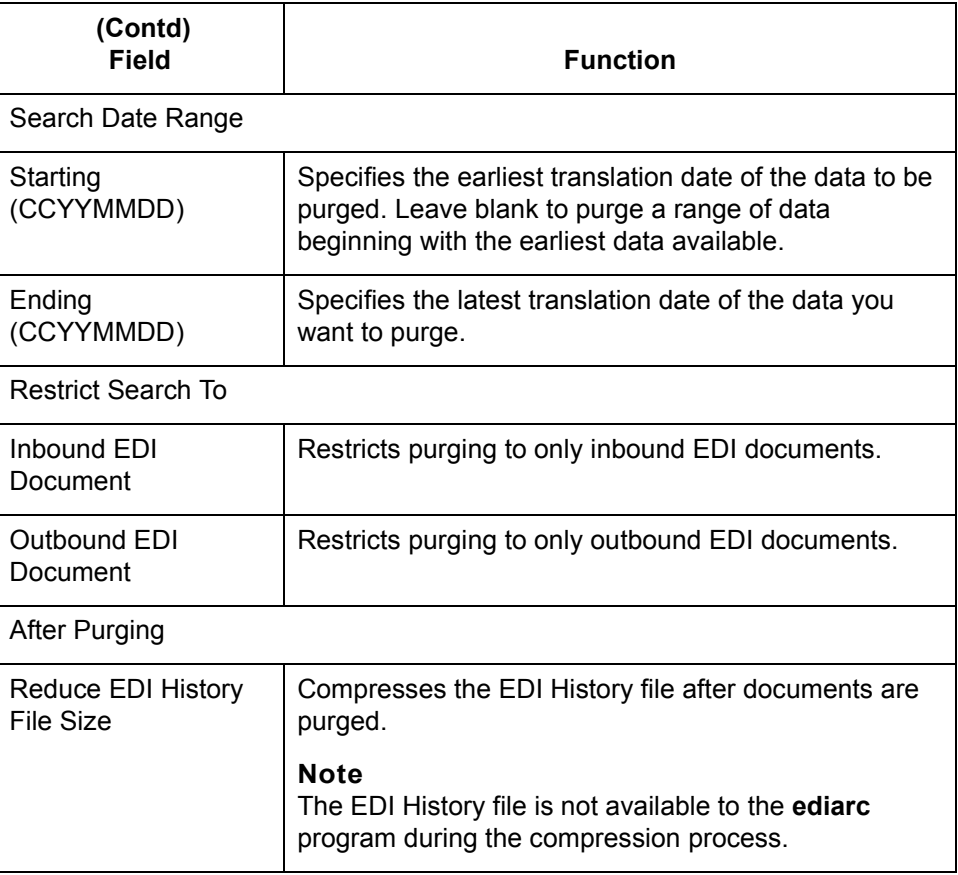

**Purging data** Use this procedure to purge archived data.

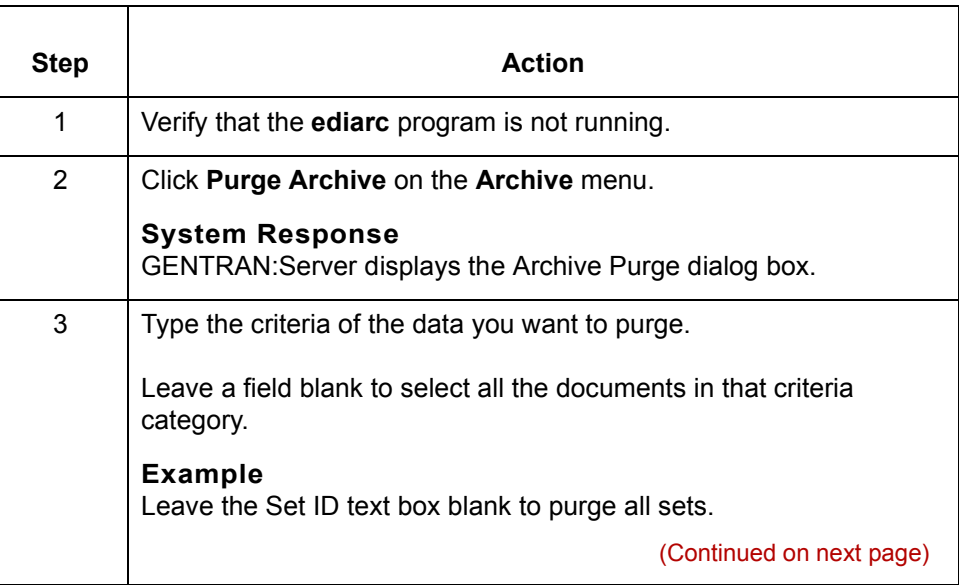

 $\mathfrak{h}$ 

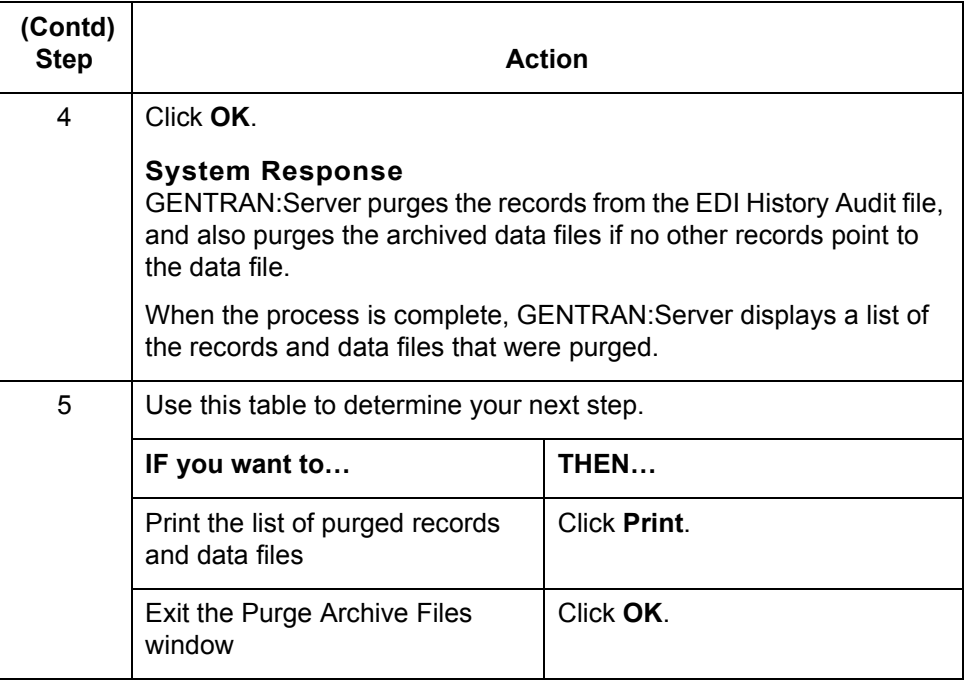

# **14**

# <span id="page-676-0"></span>**Using the Task Scheduler**

#### **Contents [Overview](#page-677-0)**

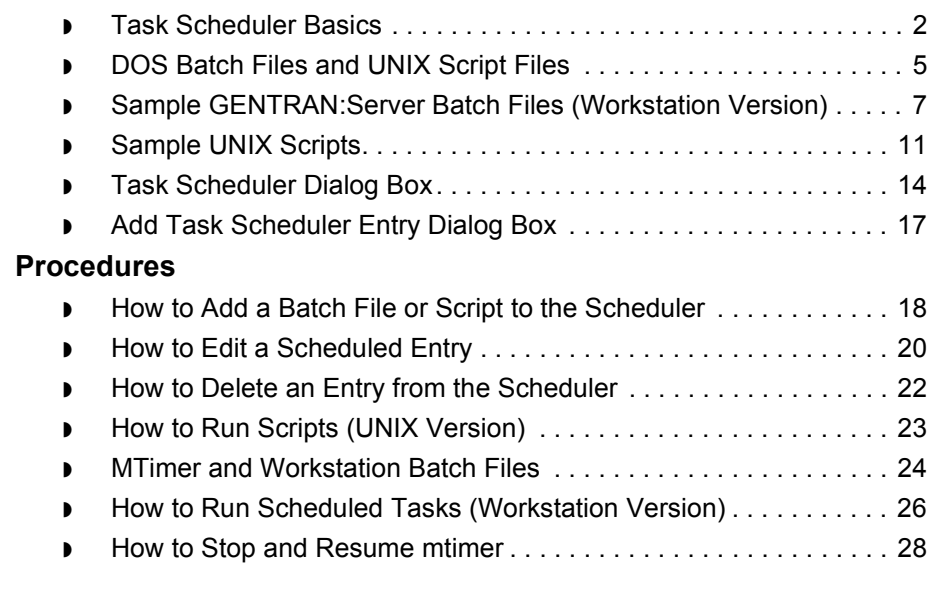

# <span id="page-677-0"></span>**Overview 0**

# <span id="page-677-1"></span>**Task Scheduler Basics**

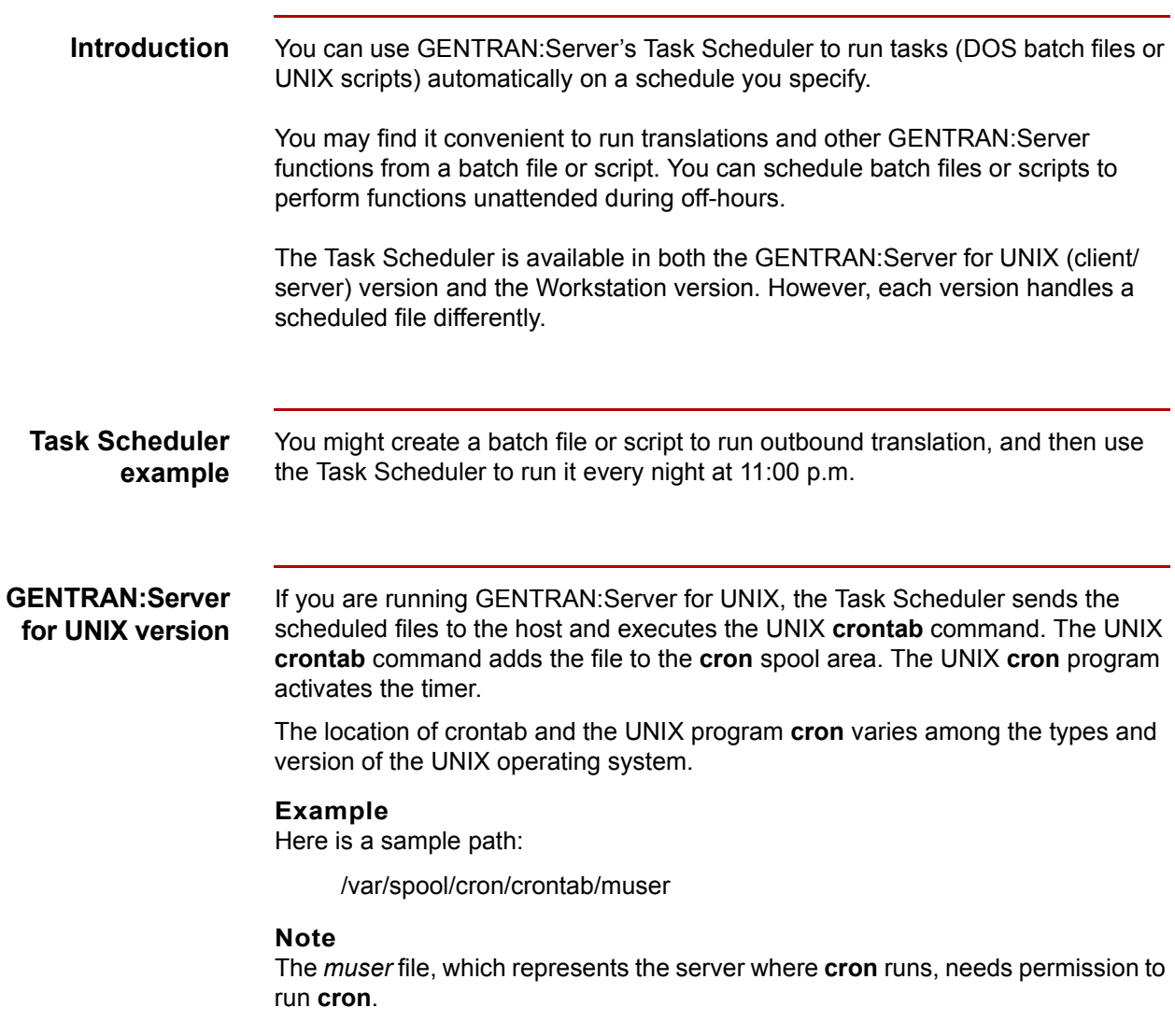

(Continued on next page)

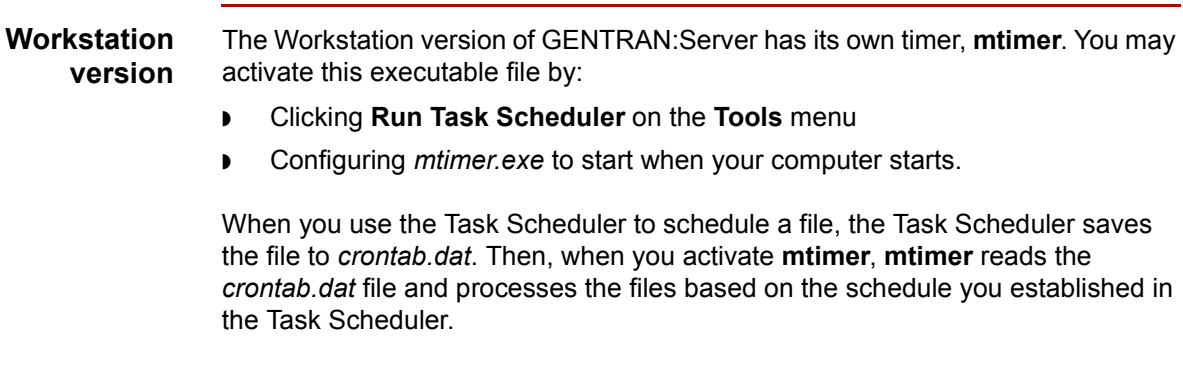

#### **In this chapter** This chapter contains relevant points about creating batch files or scripts containing the GENTRAN:Server command-line and operating-system commands you want to perform. You will also learn how to use the Task Scheduler to specify the date and time you want the batch file or script to run and important points about running the batch files and scripts.

**Key terms** This table lists the key terms used in this chapter.

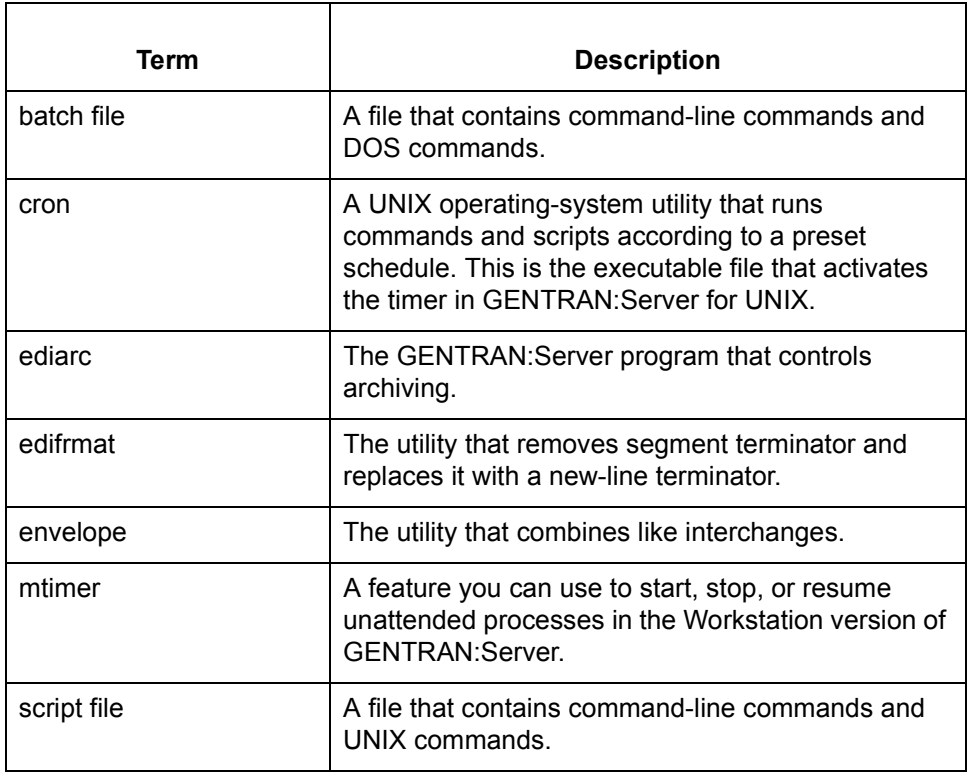

#### (Continued on next page)

 $\mathcal{L}$ 

### **The Flow of Work**

This table describes the process of scheduling a batch file or script.

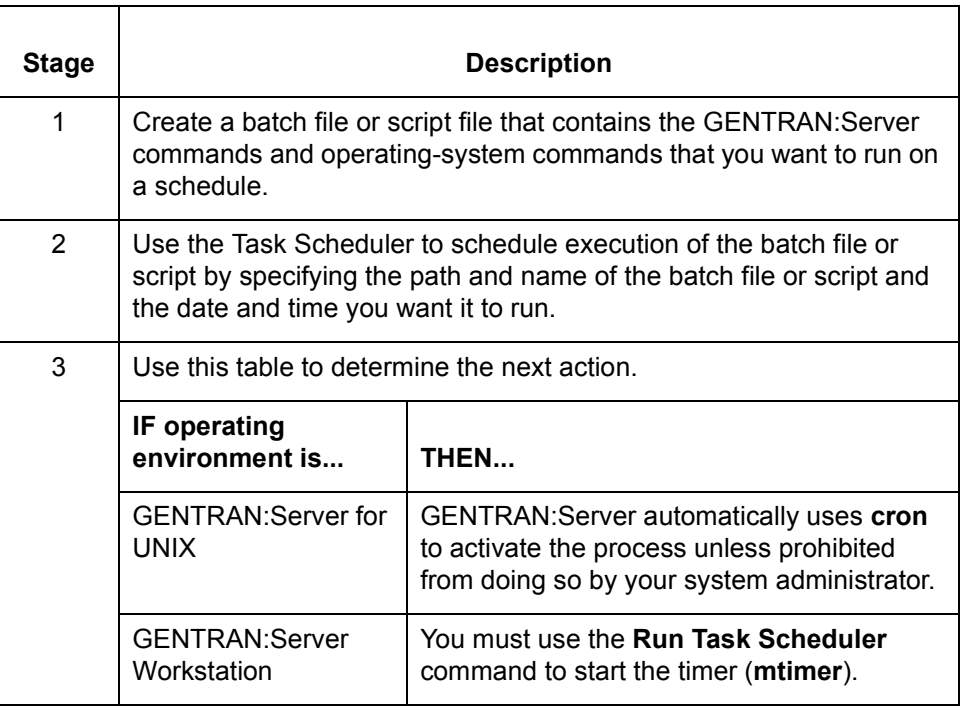

# <span id="page-680-0"></span>**DOS Batch Files and UNIX Script Files**

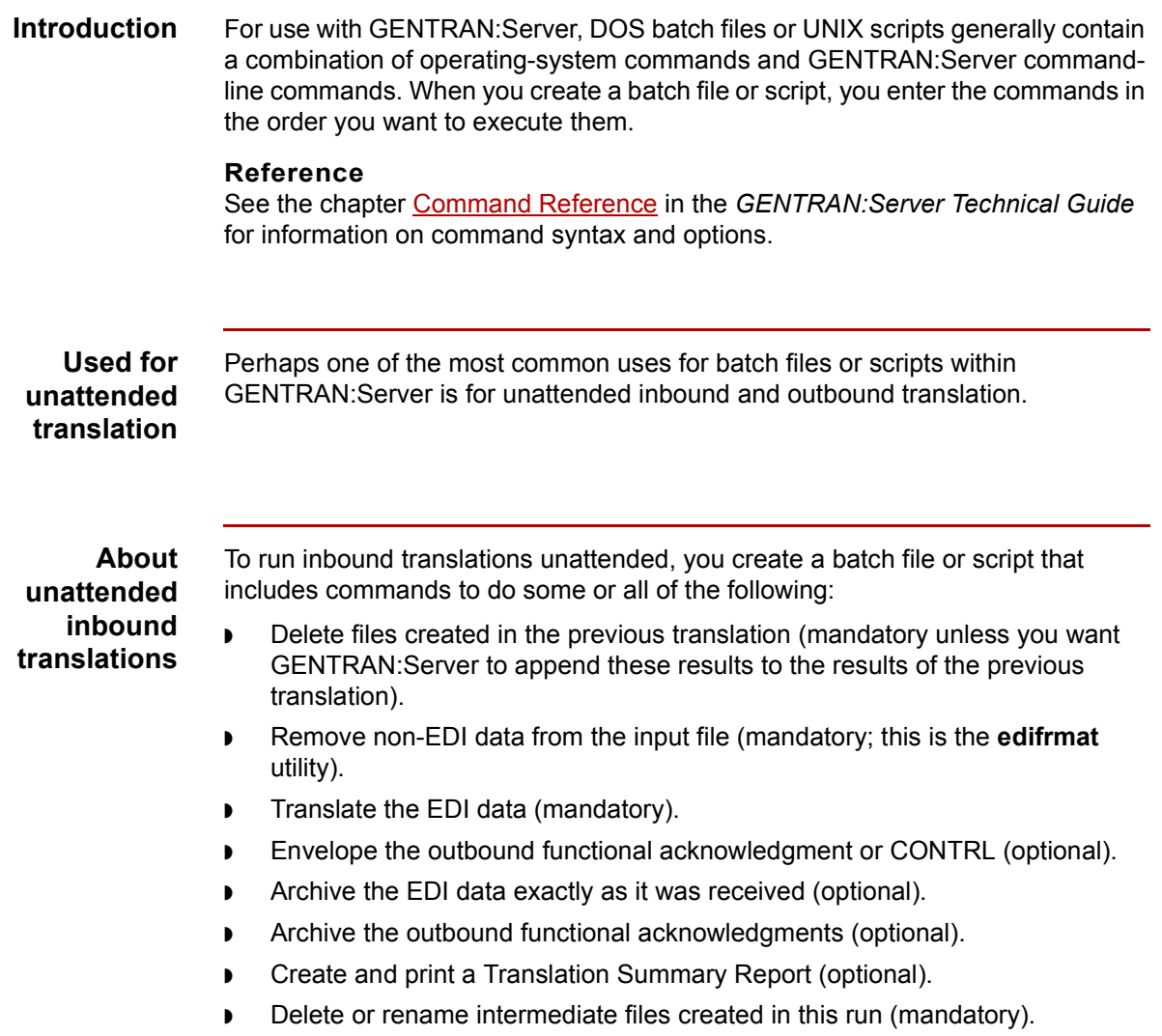

(Continued on next page)

 $\sqrt{ }$ 

### **About unattended outbound translations**

To run outbound translations unattended, you create a batch file or script that includes commands to do some or all of the following:

- ◗ Delete files created in the previous translation (mandatory unless you want GENTRAN:Server to append these results to the results of the previous translation).
- ◗ Translate the data into EDI or XML data (mandatory).

#### **Note**

If you have the XML translation option, then the data can also be translated into XML.

- ◗ Combine like interchanges for EDI data (optional; this is the envelope utility).
- ◗ Archive the EDI data exactly as it was sent (optional).
- ◗ Create and print a Translation Summary Report (optional).
- Delete or rename intermediate files created in this run (mandatory).

# <span id="page-682-0"></span>**Sample GENTRAN:Server Batch Files (Workstation Version)**

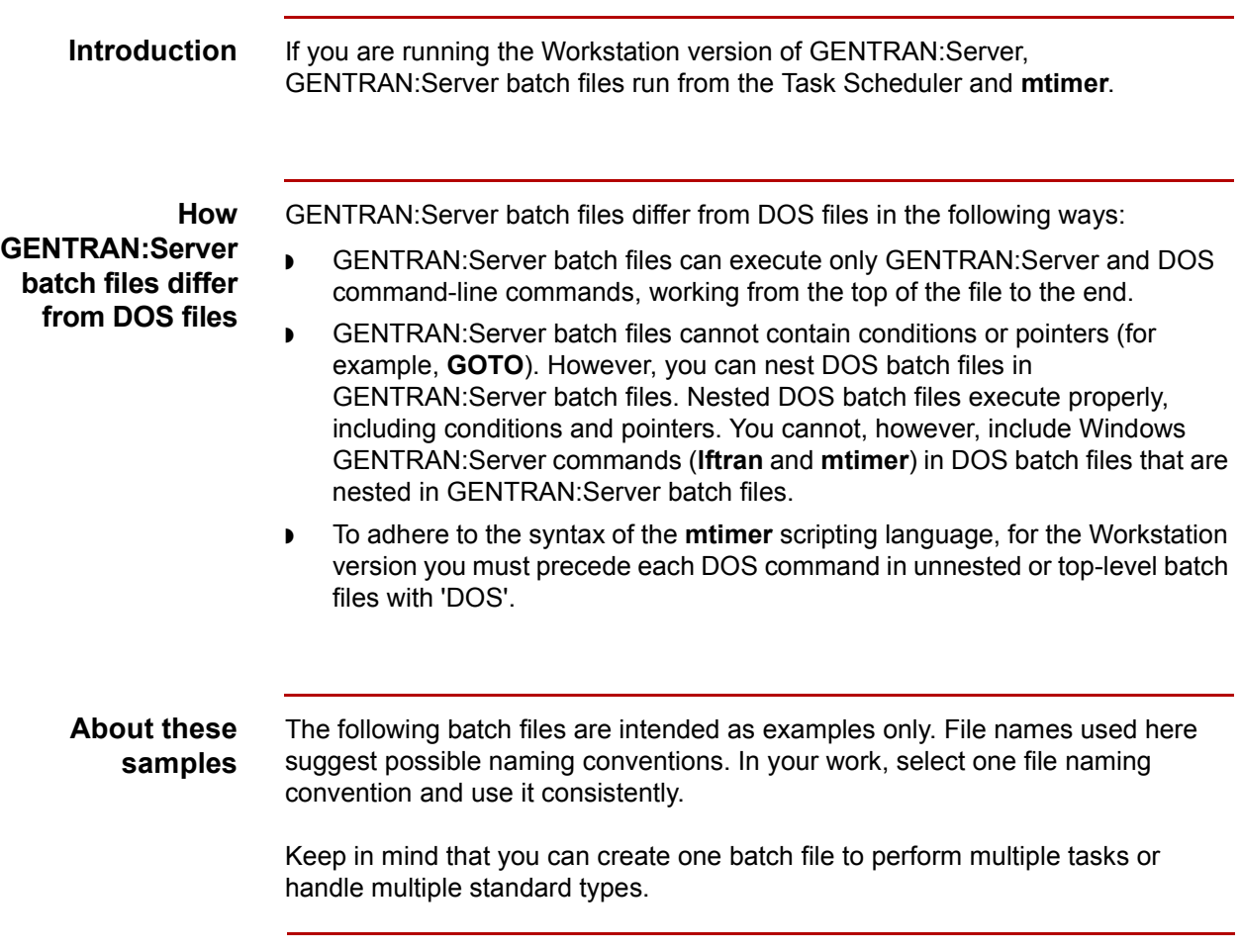

(Continued on next page)

 $\sqrt{ }$ 

#### **Sample 1: Batch file for inbound purchase orders**

The sample batch file below deletes files previously created, runs inbound translation on X12 purchase orders, archives the received EDI data and the functional acknowledgment sent, and then deletes the **edifrmat** input file.

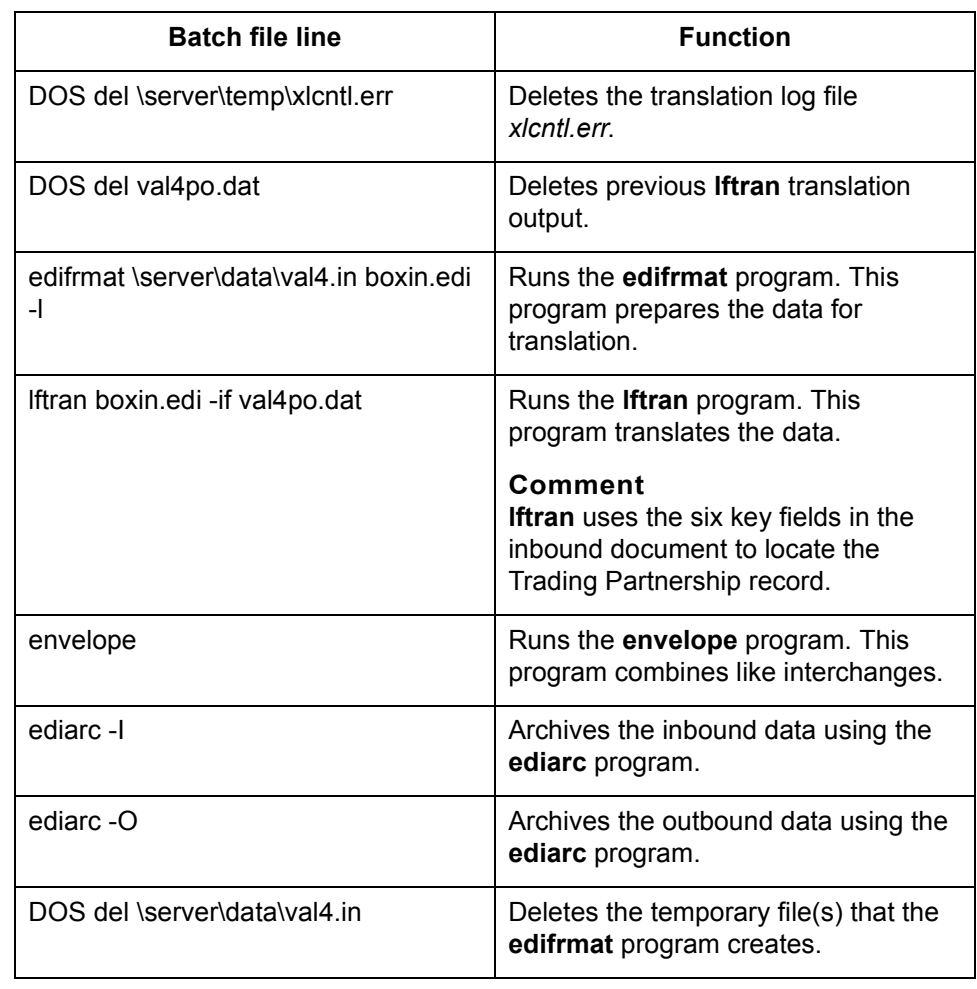

(Continued on next page)
#### **Sample 2: Batch file for inbound purchase orders**

This sample deletes previously created files, runs inbound translations on EDIFACT purchase orders, archives the received EDI data and the CONTRL sent, and then deletes the **edifrmat** input file.

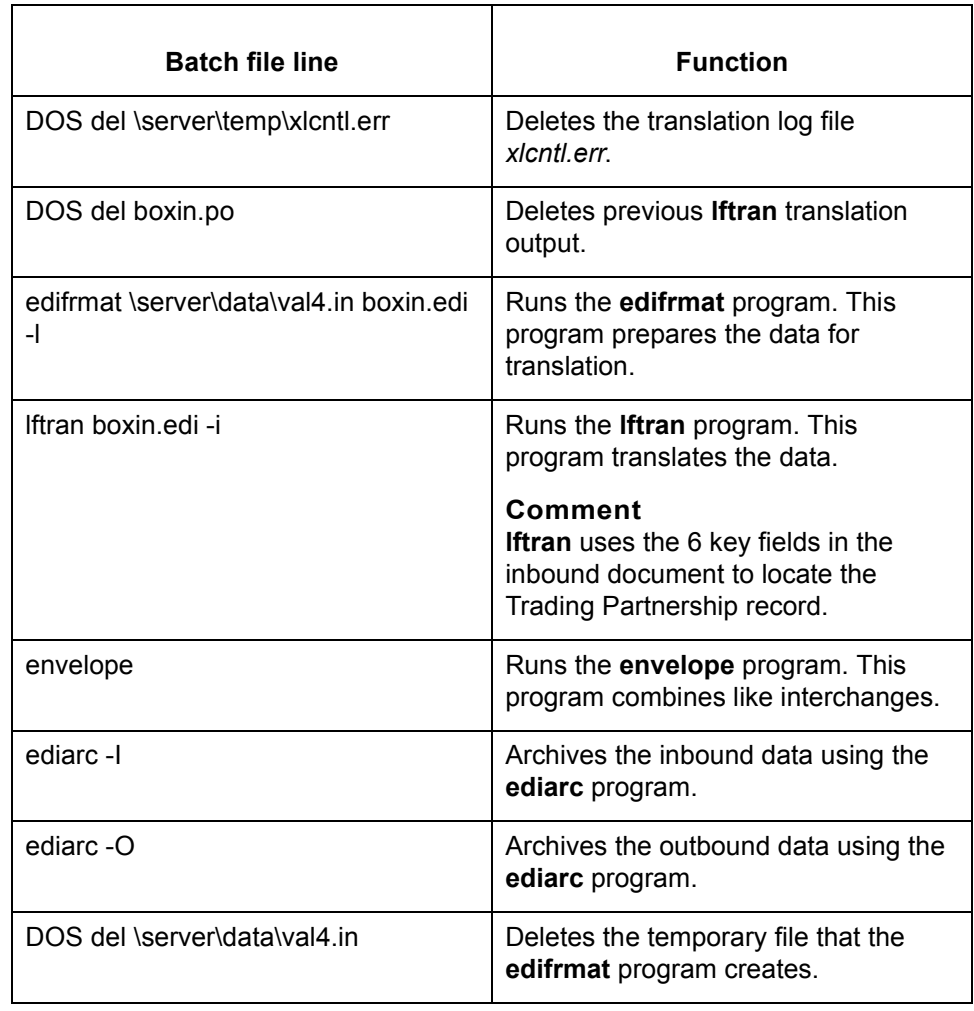

(Continued on next page)

 $\sqrt{2}$ 

#### **Sample 3: Batch file for outbound invoices**

The sample batch file below deletes files from previous executions, runs outbound translations on X12 invoices, and archives the EDI data sent.

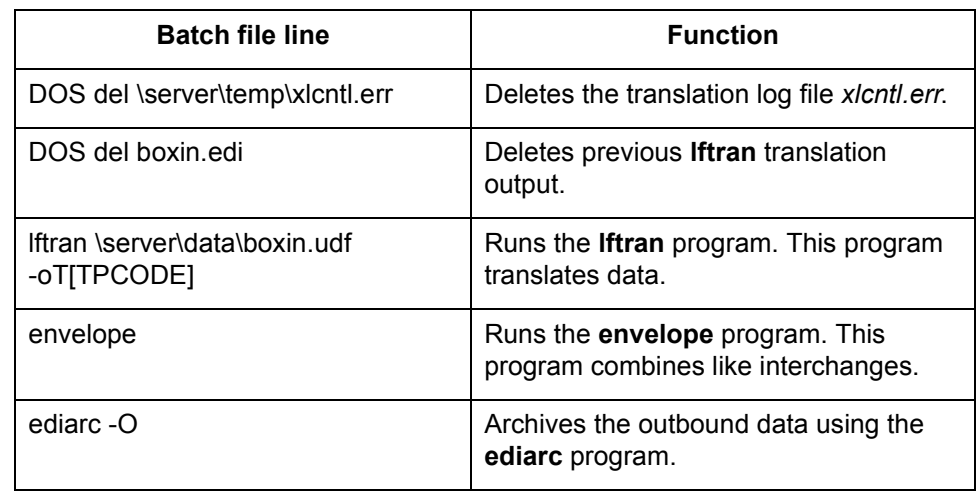

### **Sample 4: Batch file for outbound invoices**

This sample deletes files from previous executions, runs outbound translations on EDIFACT invoices, and archives the EDI data sent.

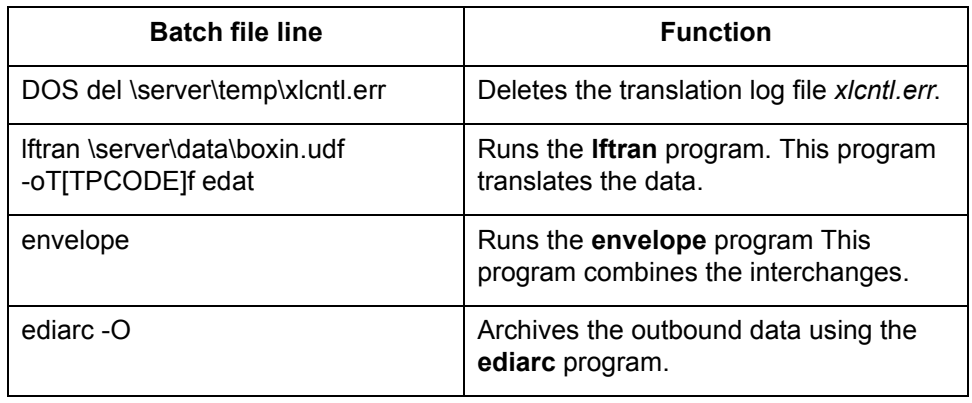

### **Sample UNIX Scripts**

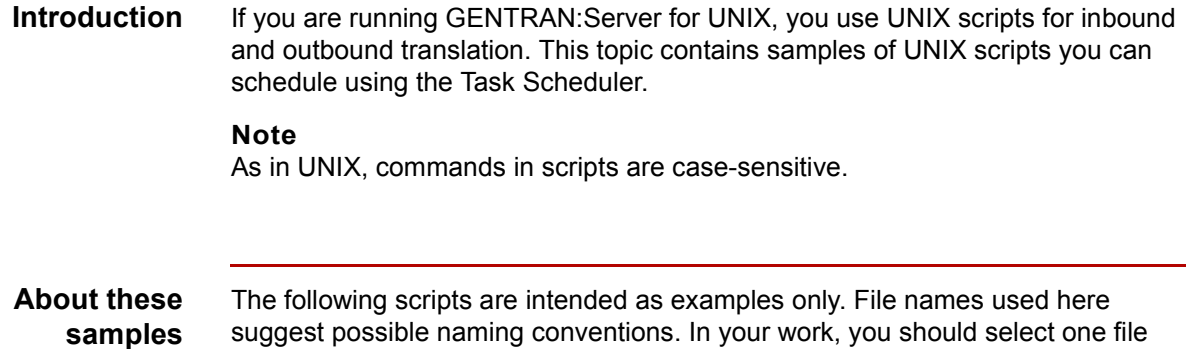

naming convention and use it consistently.

Keep in mind that you can create one script to perform multiple tasks or handle multiple standard types.

### **Sample 1: UNIX script for inbound purchase orders**

The sample UNIX script below deletes previously created files, runs inbound translation on X12 purchase orders, archives the received EDI data and the functional acknowledgment sent, and deletes the **edifrmat** input file.

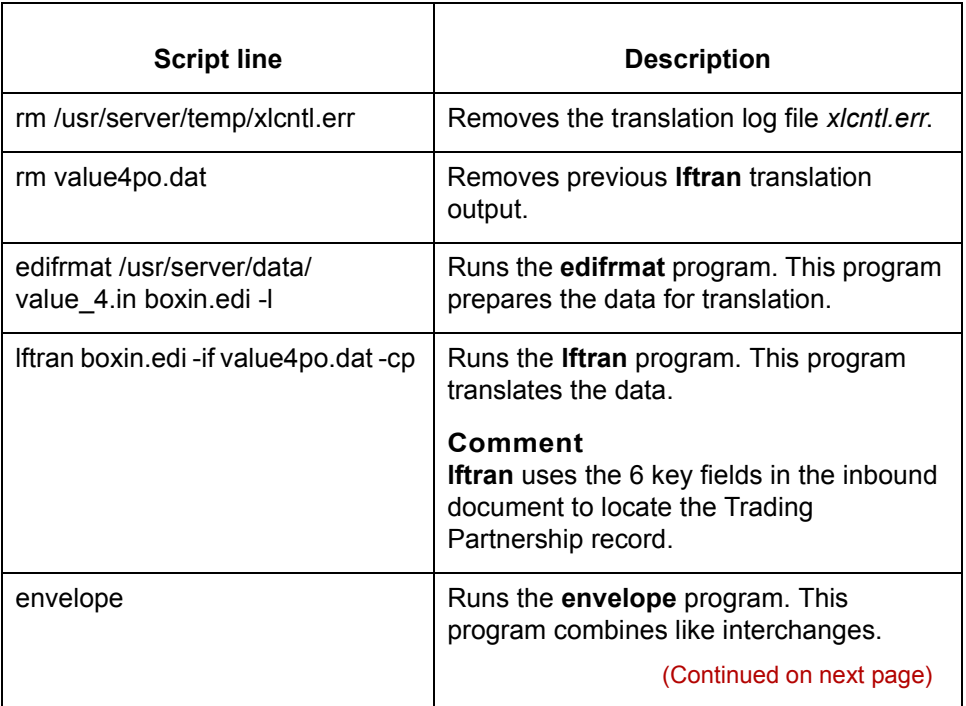

 $\sqrt{2}$ 

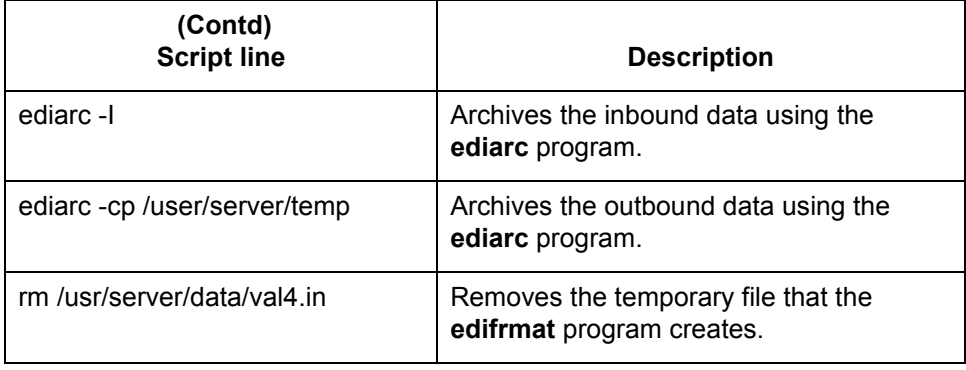

### **Sample 2: UNIX script for inbound purchase orders**

This sample deletes previously created files, runs inbound translations on EDIFACT purchase orders, archives the received EDI data and the CONTRL sent, and deletes the **edifrmat** input file.

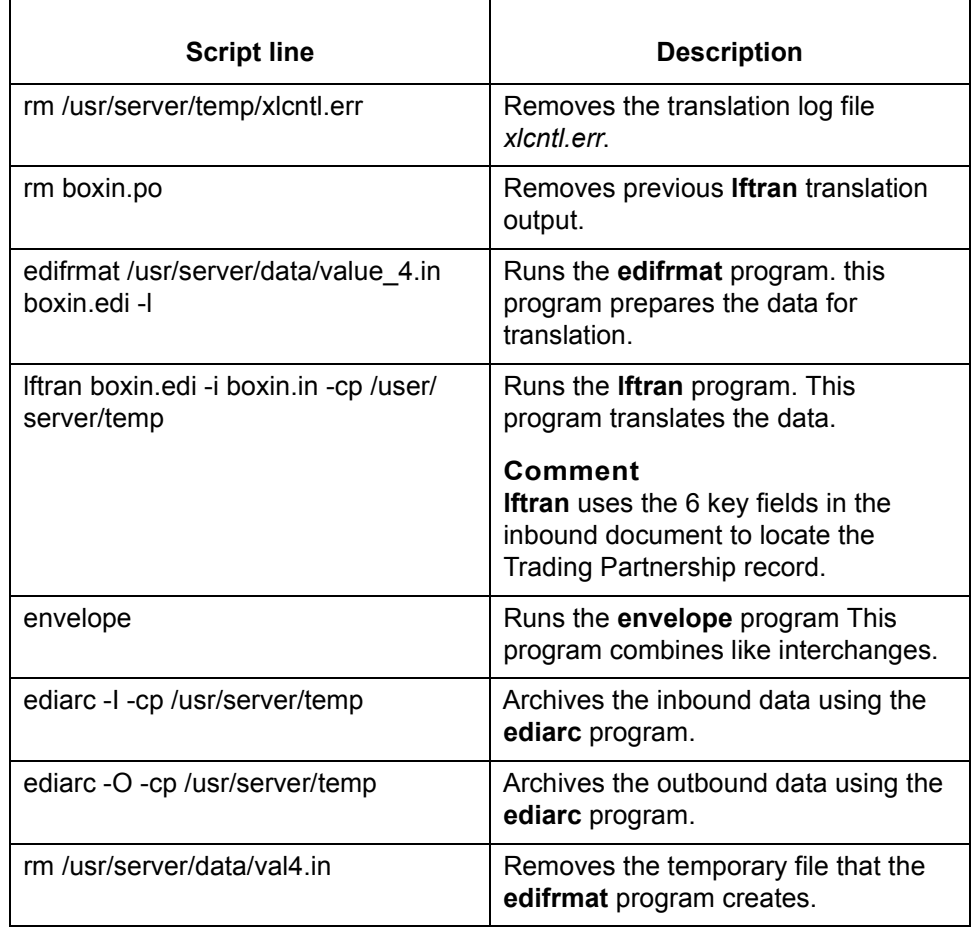

### **Sample 3: UNIX script for outbound invoices**

The sample UNIX script below deletes files from previous executions, runs outbound translation on X12 invoices, and archives the EDI data sent.

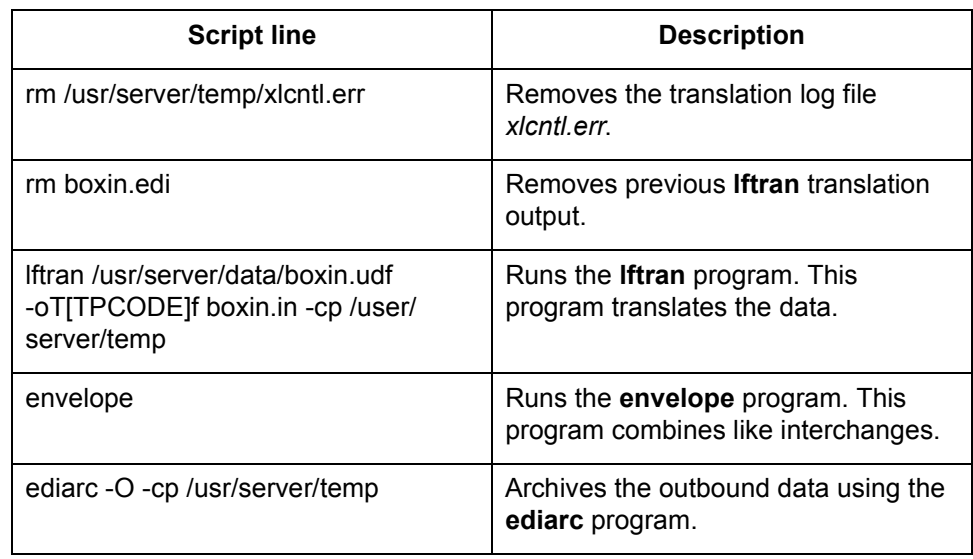

### **Sample 4: UNIX script for outbound invoices**

This sample UNIX script deletes files from previous executions, runs outbound translations on EDIFACT invoices, and archives the EDI data sent.

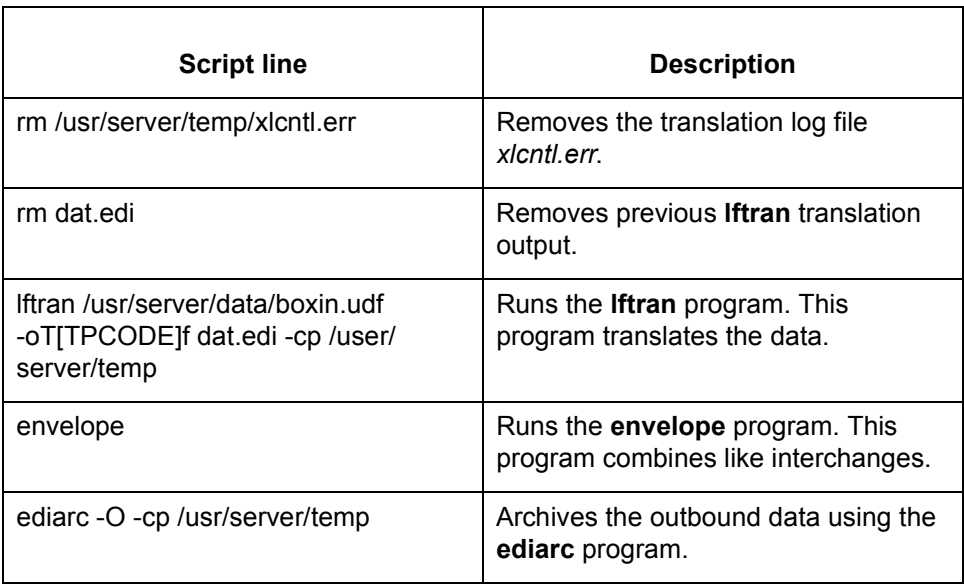

## <span id="page-689-0"></span>**Task Scheduler Dialog Box**

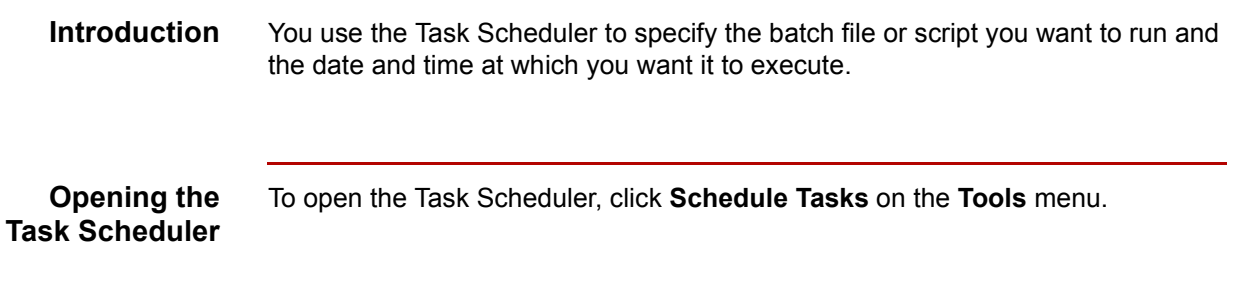

This illustration shows the Task Scheduler dialog box.

**The Task Scheduler dialog box**

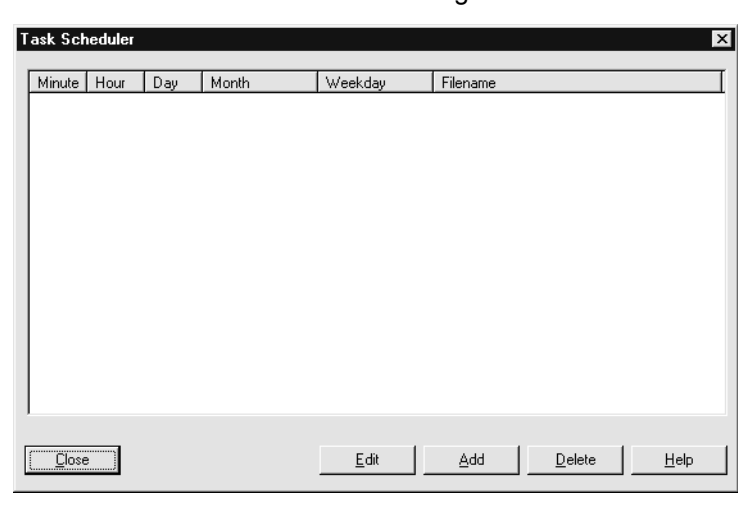

**Task Scheduler dialog box fields, functions, and values**

This table describes the Task Scheduler dialog box text fields that you use to enter information about the batch file or script and the execution date and time.

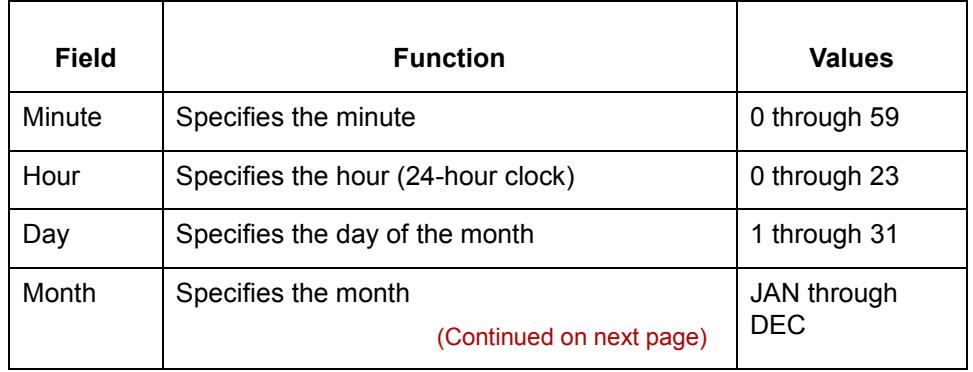

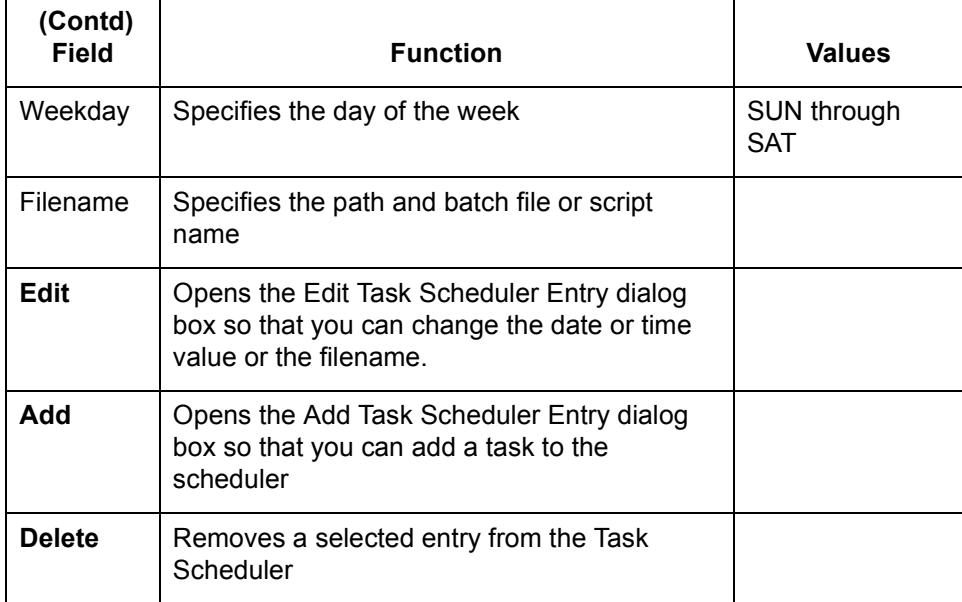

### **Note**

Use the asterisk (\*) to include all values in a field. For example, if you want to run a batch file every day of the week, enter an asterisk into the Weekday box. To run the task every month of the year, enter an asterisk into the Month box.

#### **Examples of scheduling a task**

This table shows schedules for example batch files A, B, and C.

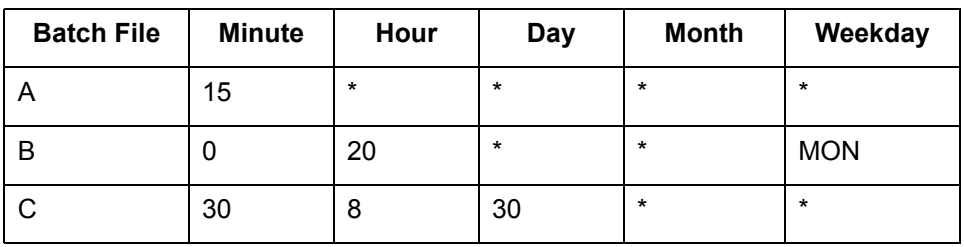

- ◗ A runs everyday, at 15 minutes past every hour.
- ◗ B runs every Monday at 8 p.m.
- ◗ C runs on the thirtieth (30th) of each month at 8:30 a.m.

(Continued on next page)

 $\mathcal{L}$ 

**About scheduling tasks in the GENTRAN:Server for UNIX version** When you close the Task Scheduler after scheduling tasks, GENTRAN:Server sends the file to the host and executes the UNIX crontab command. This adds the file to the cron spool area. This UNIX operating system **cron** program activates the timer.

#### **CAUTION**

**Closing the Task Scheduler overwrites any existing** *crontab* **file and deletes tasks previously scheduled outside of GENTRAN:Server. You should check for previously scheduled tasks and, if necessary, schedule GENTRAN:Server tasks outside of GENTRAN:Server.**

#### **Reference**

See the topic [How to Run Scripts \(UNIX Version\)](#page-698-0) in this chapter for instructions on how to use **crontab** to check scheduled tasks and how to schedule GENTRAN:Server tasks outside of GENTRAN:Server.

### <span id="page-692-0"></span>**Add Task Scheduler Entry Dialog Box**

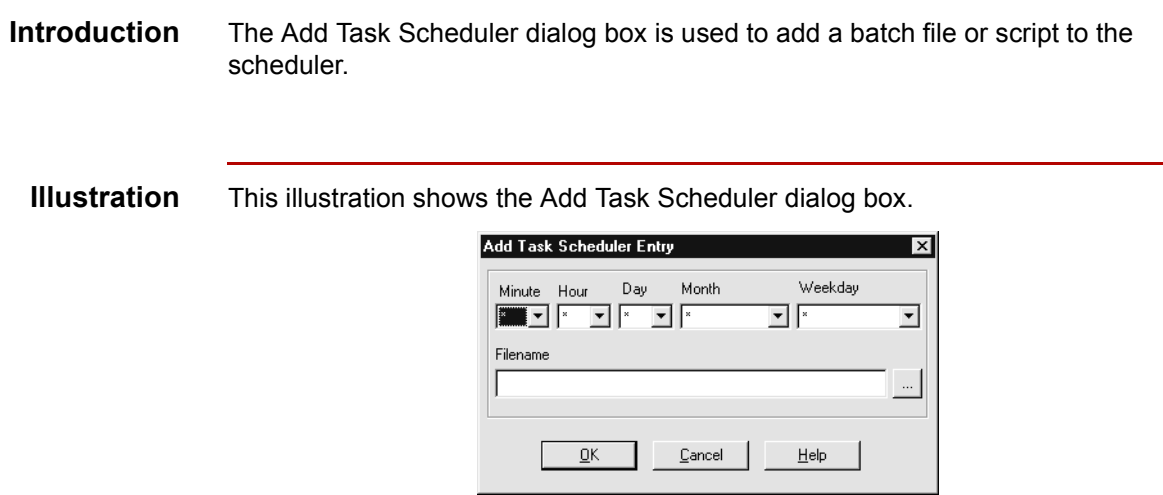

#### **Fields and functions**

This table lists the fields of the Add Task Scheduler dialog box dialog box and their functions.

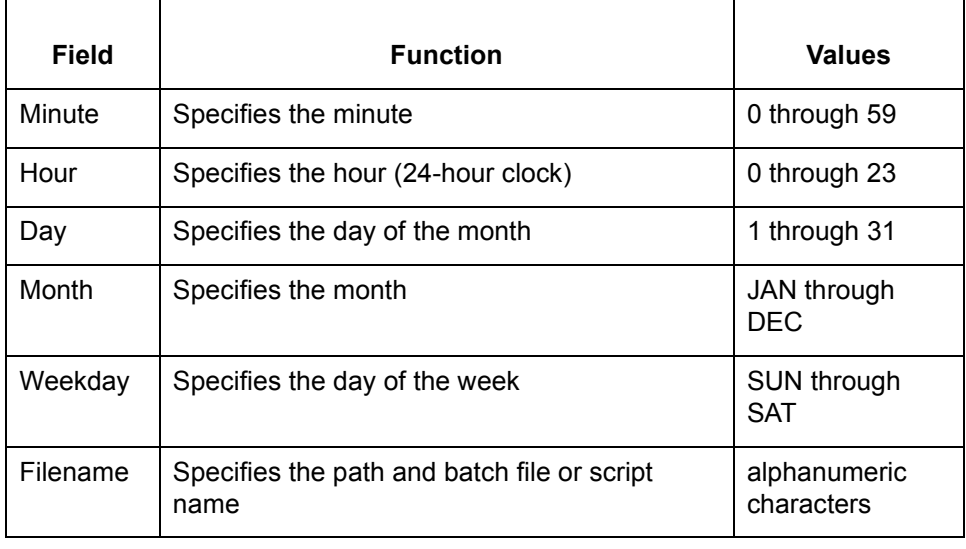

### **Procedures 0**

### **How to Add a Batch File or Script to the Scheduler**

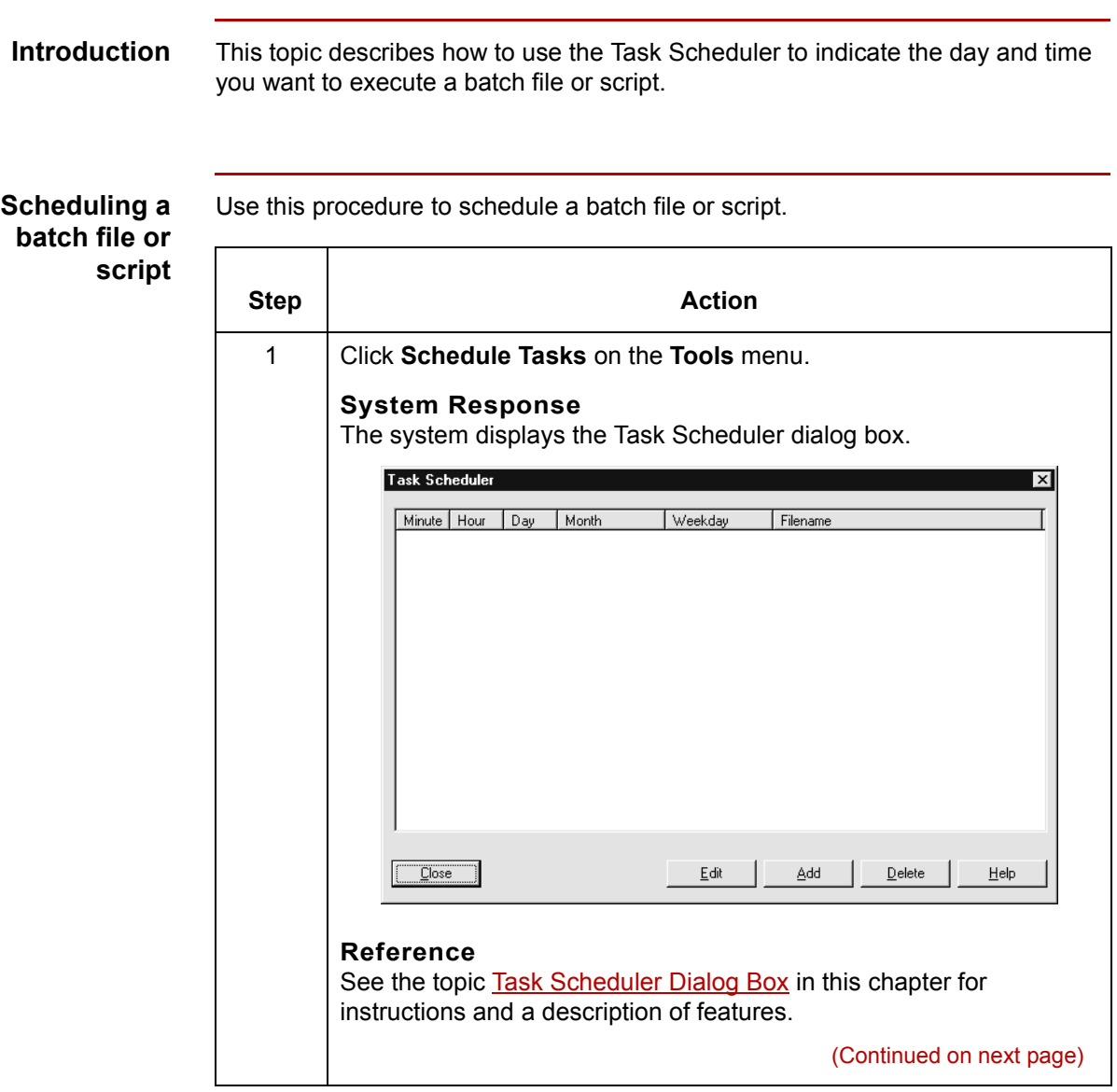

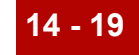

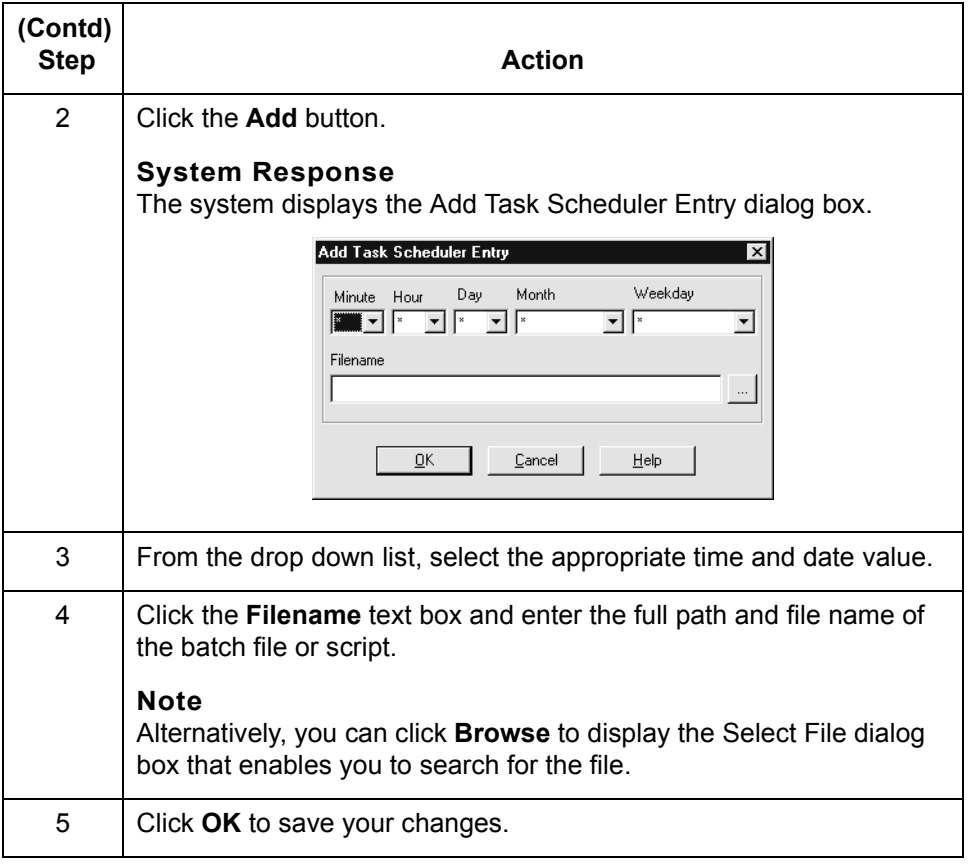

 $\sqrt{2}$ 

## **How to Edit a Scheduled Entry**

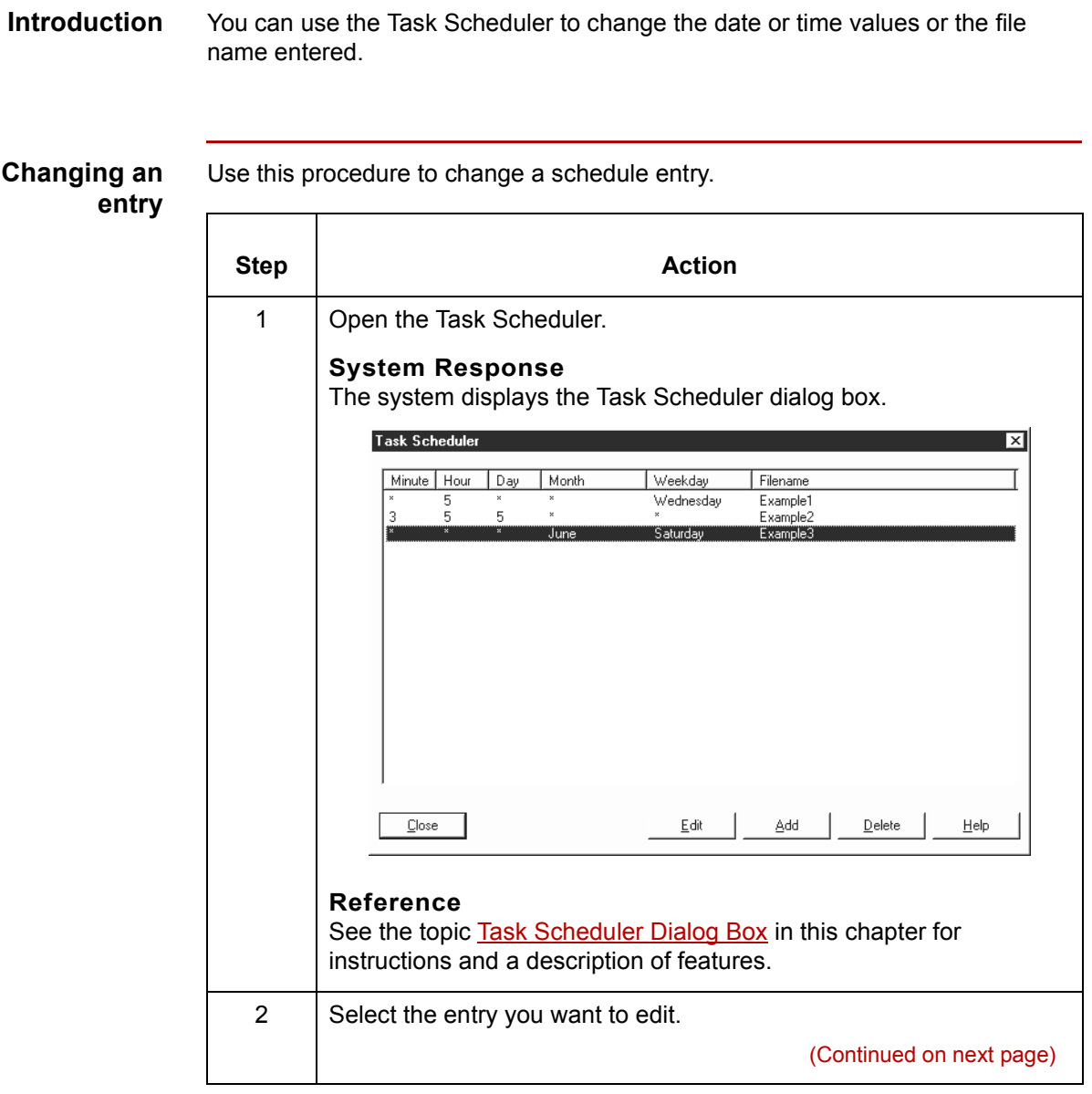

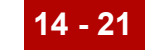

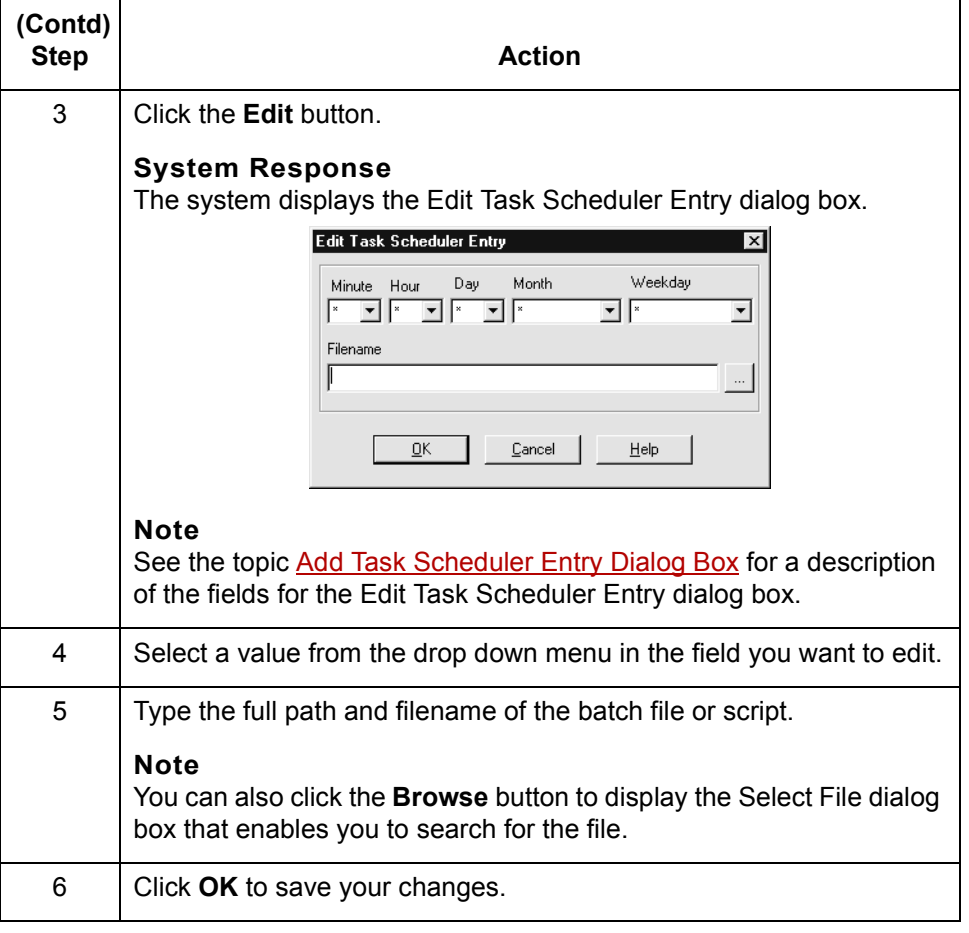

 $\sqrt{2}$ 

### **How to Delete an Entry from the Scheduler**

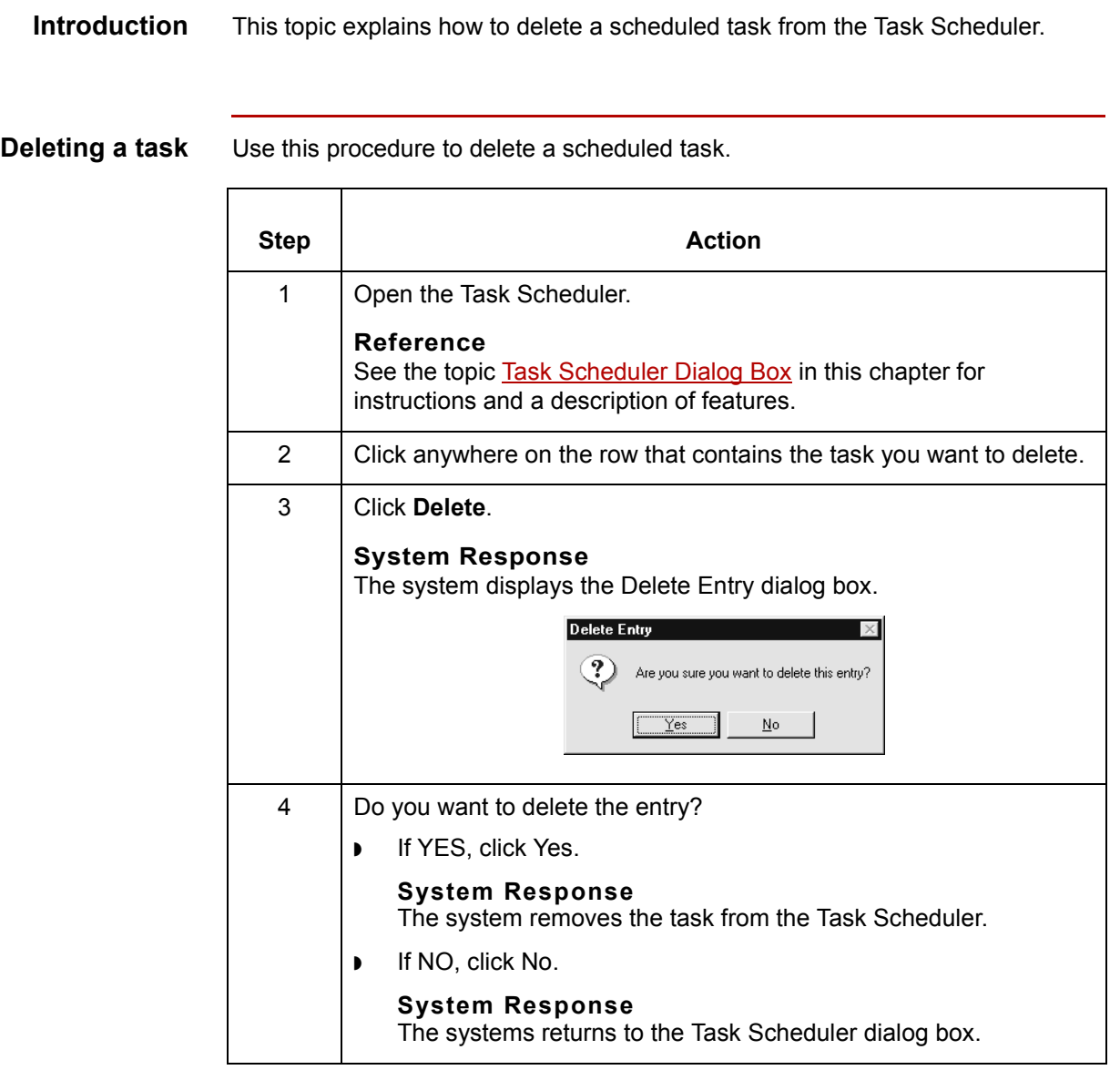

### <span id="page-698-0"></span>**How to Run Scripts (UNIX Version)**

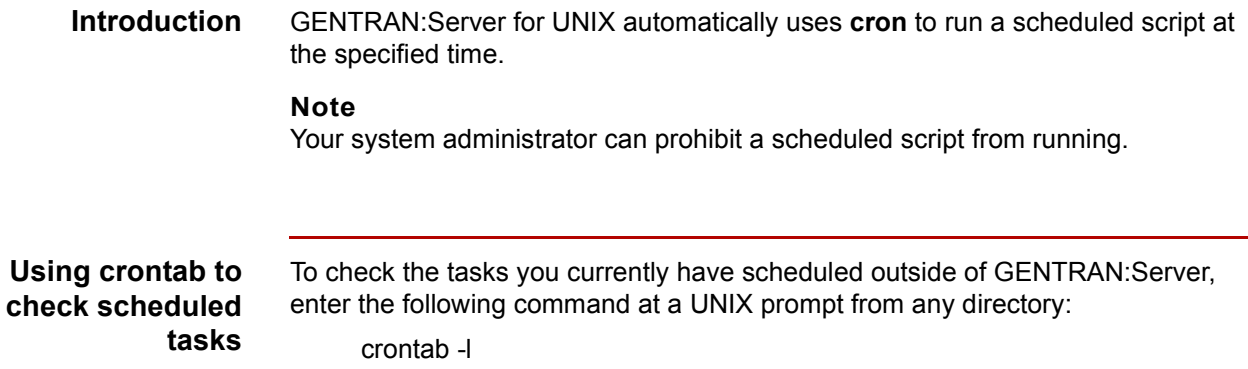

**Scheduling GENTRAN:Server tasks outside of GENTRAN:Server**

Use this procedure to schedule GENTRAN:Server tasks outside of GENTRAN:Server.

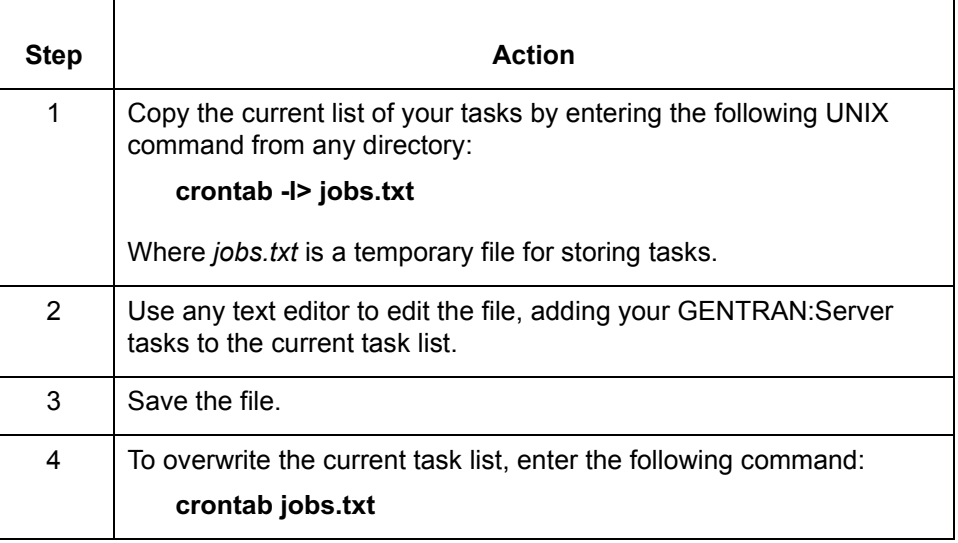

 $\sqrt{ }$ 

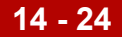

### **MTimer and Workstation Batch Files**

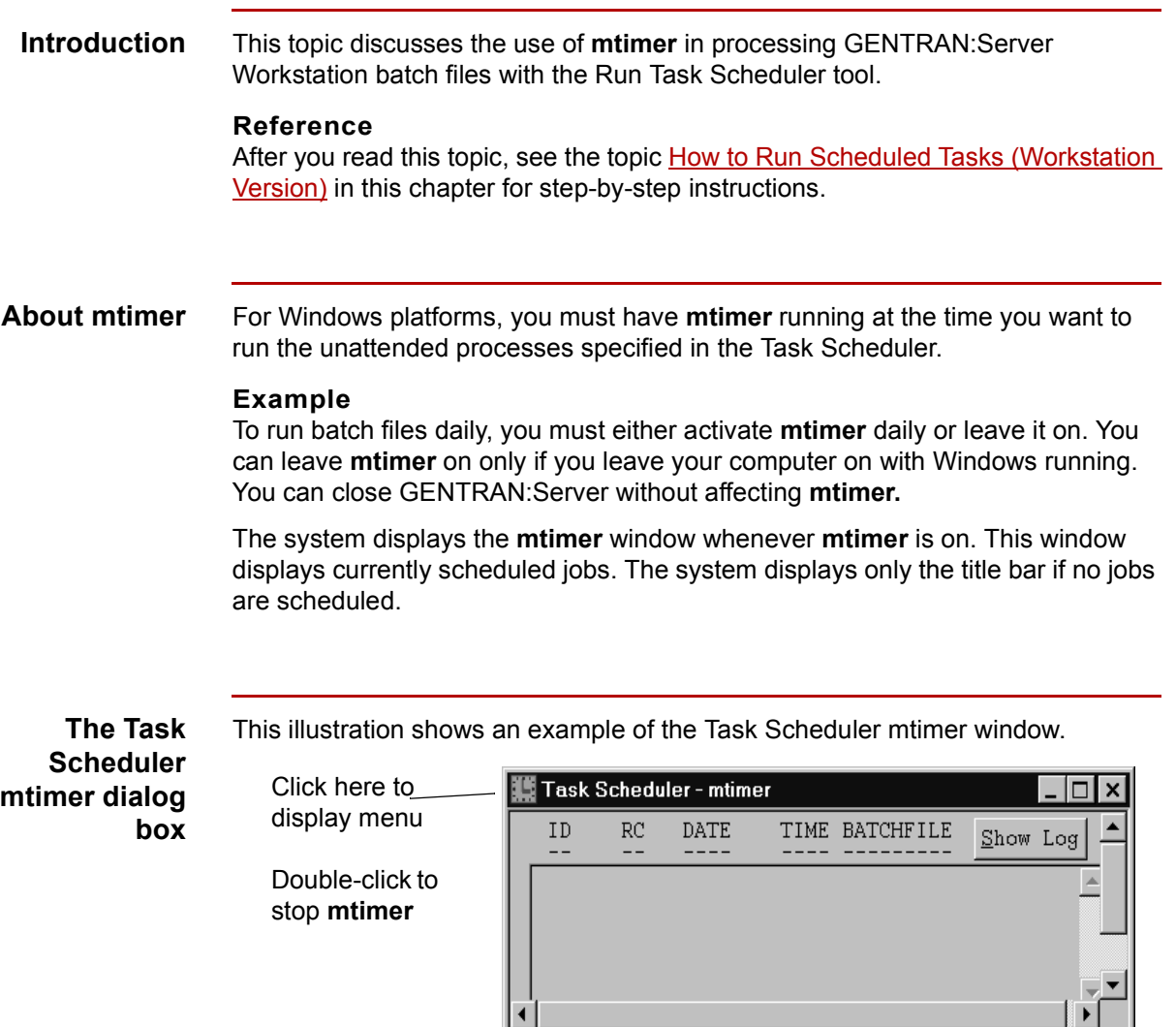

Ready

The **mtimer** window displays each scheduled task on a separate line. Each line contains the date and time as well as the batch file or script scheduled to run.

(Continued on next page)

08/24/2001 12:08:17 PM

#### **About mtimer files**

When you activate **mtimer**, GENTRAN:Server creates three files. This table describes the files.

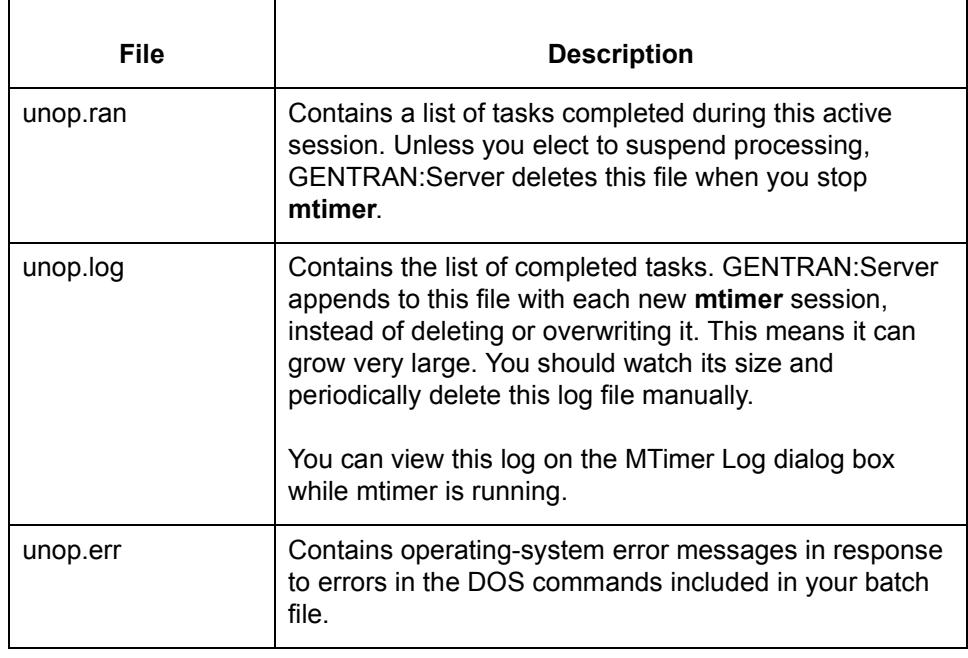

### **MTimer Log dialog box**

This illustration shows the MTimer Log dialog box.

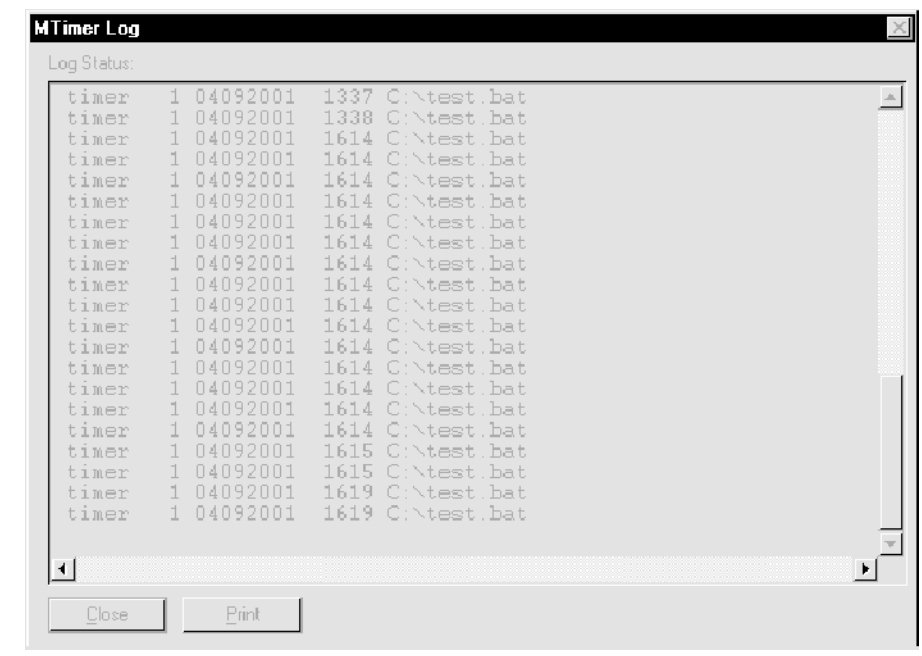

<span id="page-701-0"></span>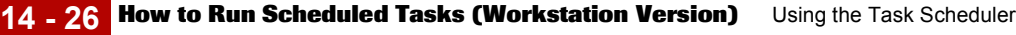

### **How to Run Scheduled Tasks (Workstation Version)**

### **Introduction** This topic contains step-by-step instructions for running scheduled tasks from the GENTRAN:Server Tools menu in the Workstation version of GENTRAN:Server.

**CAUTION**

**When you close Windows, mtimer automatically suspends job processing.** 

**Procedure** Use this procedure to run scheduled tasks and activate **mtimer**.

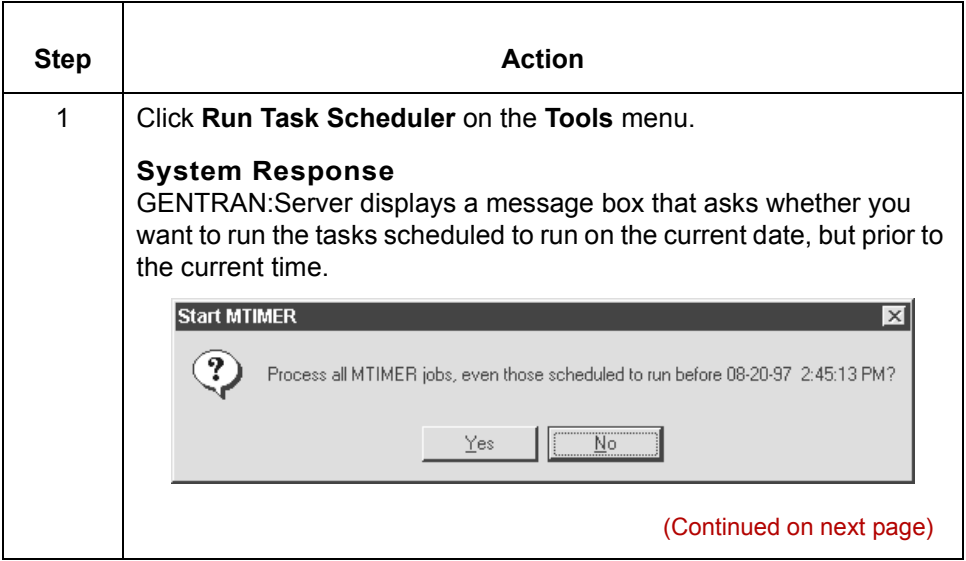

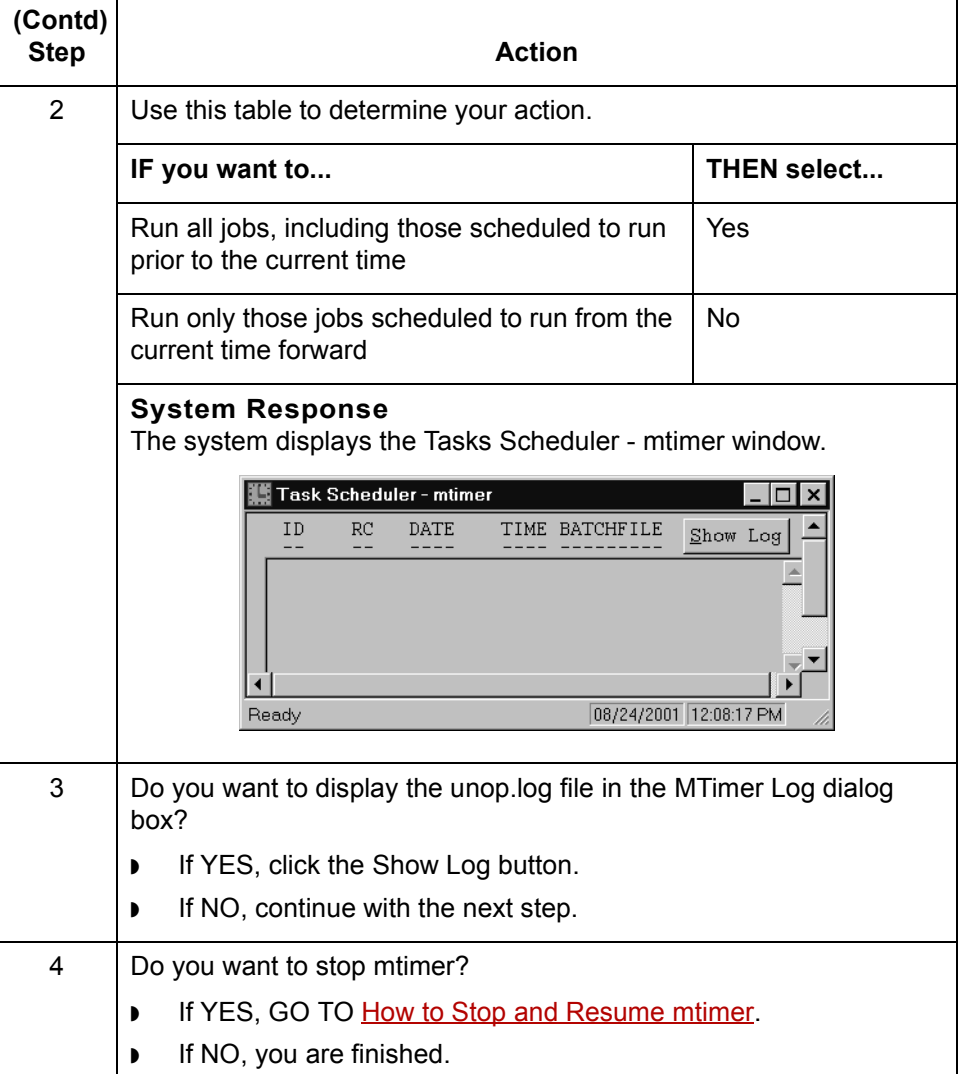

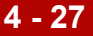

 $\mathcal{G}$ 

<span id="page-703-0"></span>**14 - 28 How to Stop and Resume mtimer** Using the Task Scheduler

### **How to Stop and Resume mtimer**

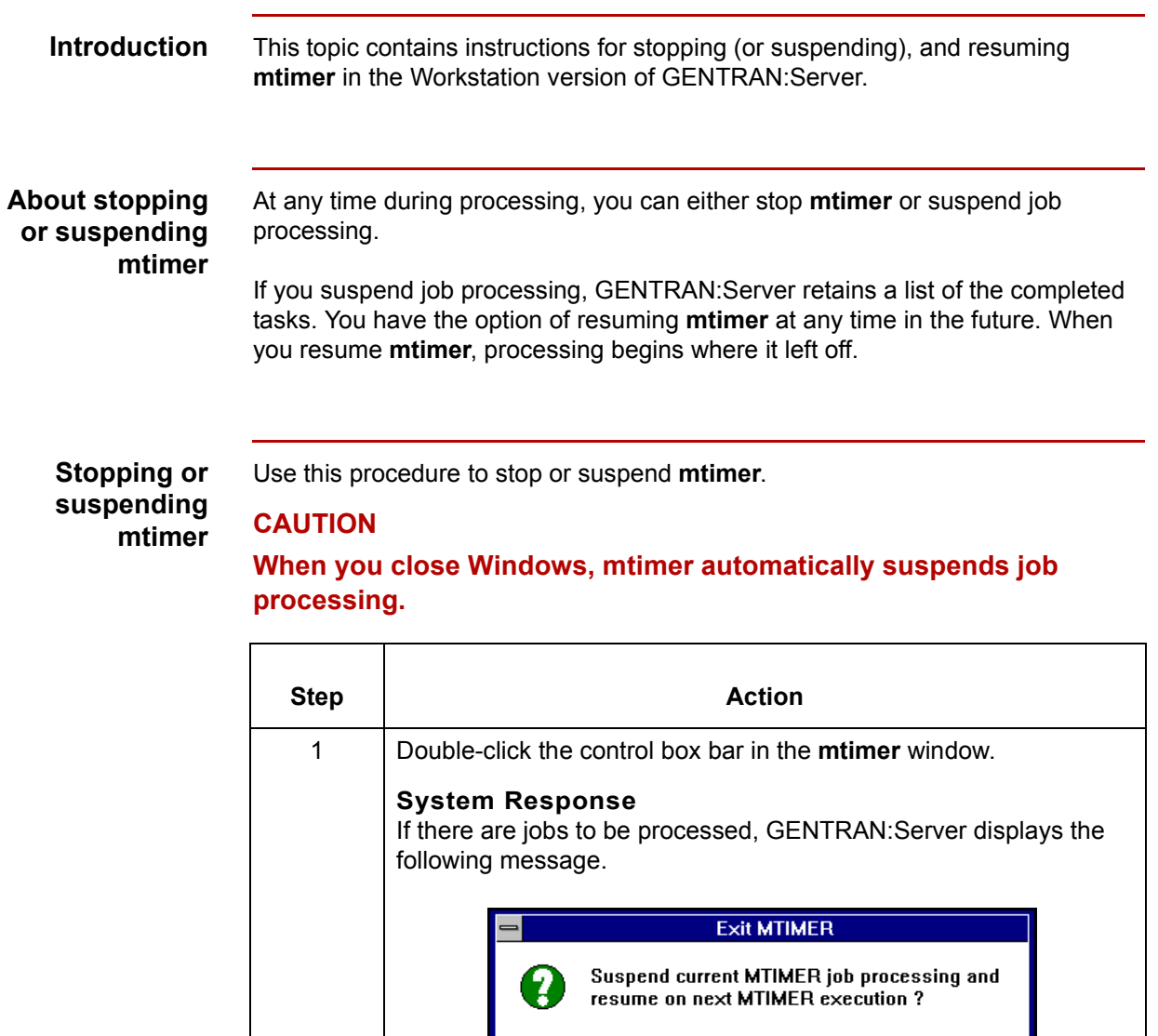

## $Yes$  $N<sub>o</sub>$ **Note** The system does not display this message if there are no jobs to be processed. (Continued on next page)

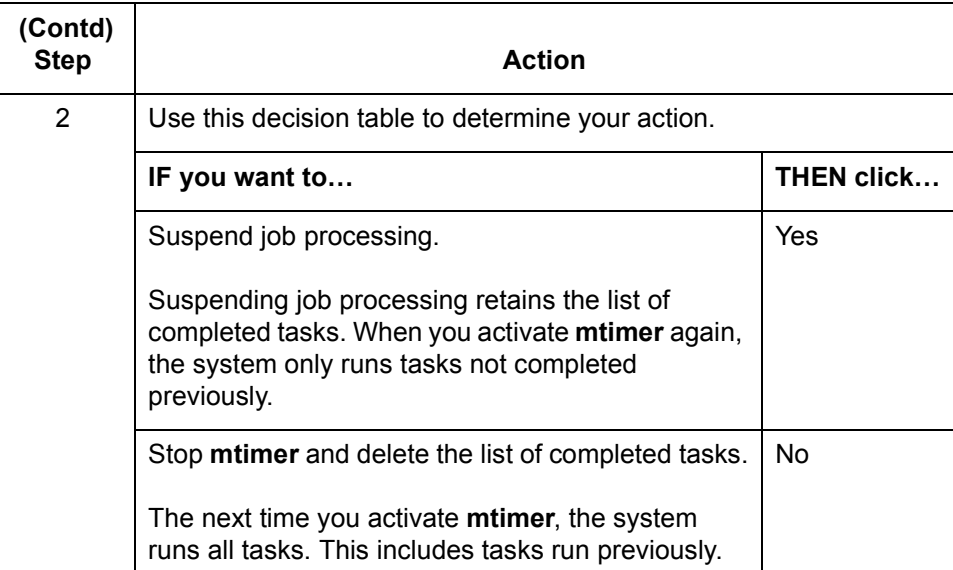

#### **Note**

When you suspend **mtimer**, the system retains the *unop.log* and *unop.err* files. However, if you stop **mtimer** and delete the list of completed tasks, GENTRAN:Server deletes the *unop.ran* file. This means that, the next time you activate **mtimer**, the system runs jobs that were already run.

Use this procedure to resume **mtimer** after you have suspended processing.

#### **Resuming mtimer**

**Step | Action** 1 Click **Run Task Scheduler** on the **Tools** menu. **Note**  You can also type **mtimer** at the command line. **System Response**  GENTRAN:Server displays a message box asking whether you want it to resume the schedule at the point at which it stopped. **MTIMER Resume Suspended Operation** MTIMER was suspended during its last execution, resume MTIMER where it left off?  $Yes$  $\underline{\mathbf{N}}\mathbf{0}$ (Continued on next page)

 $\mathcal{S}_{\mathcal{A}}$ 

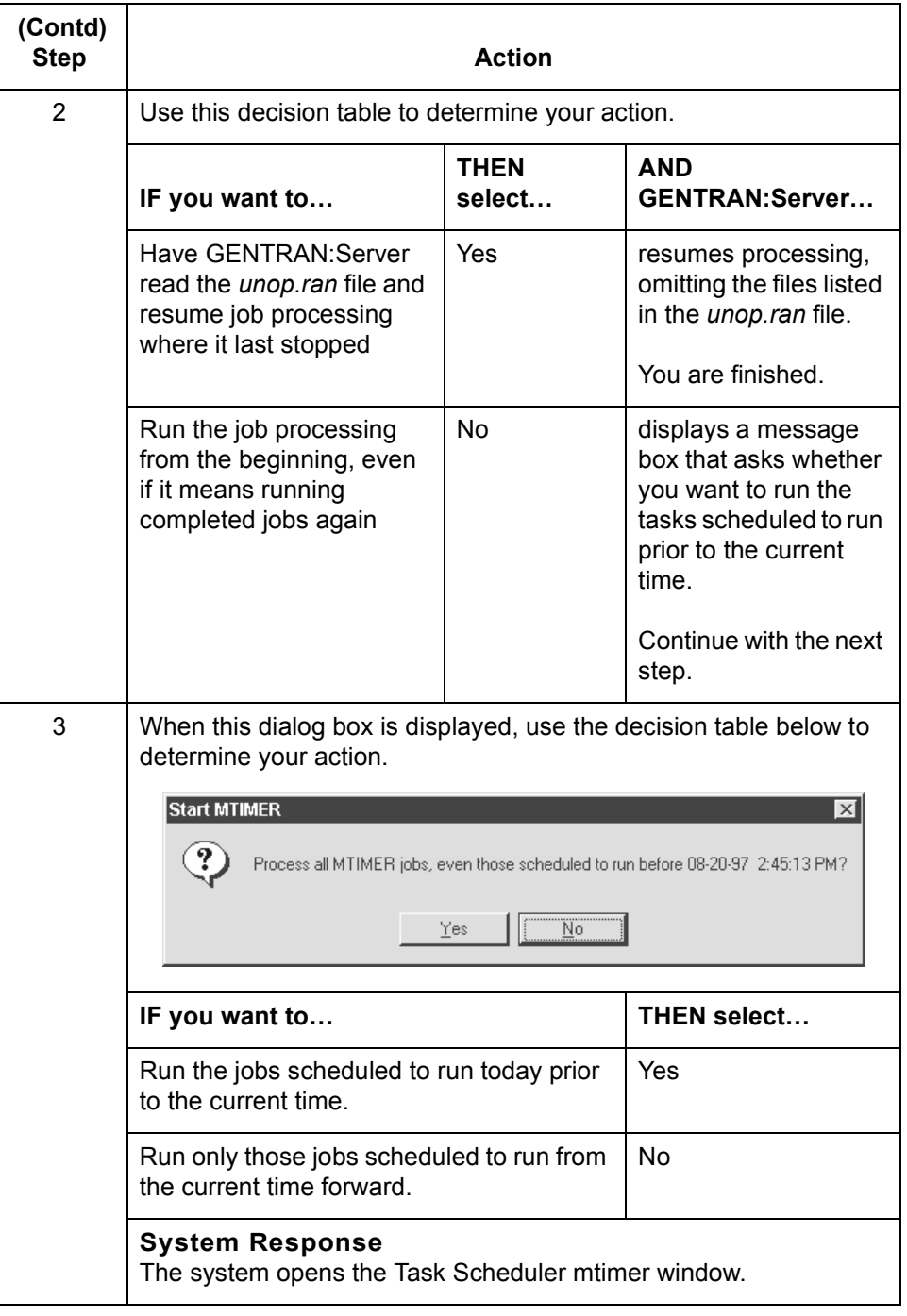

 $\sqrt{2}$ 

# **Glossary**

 **1**

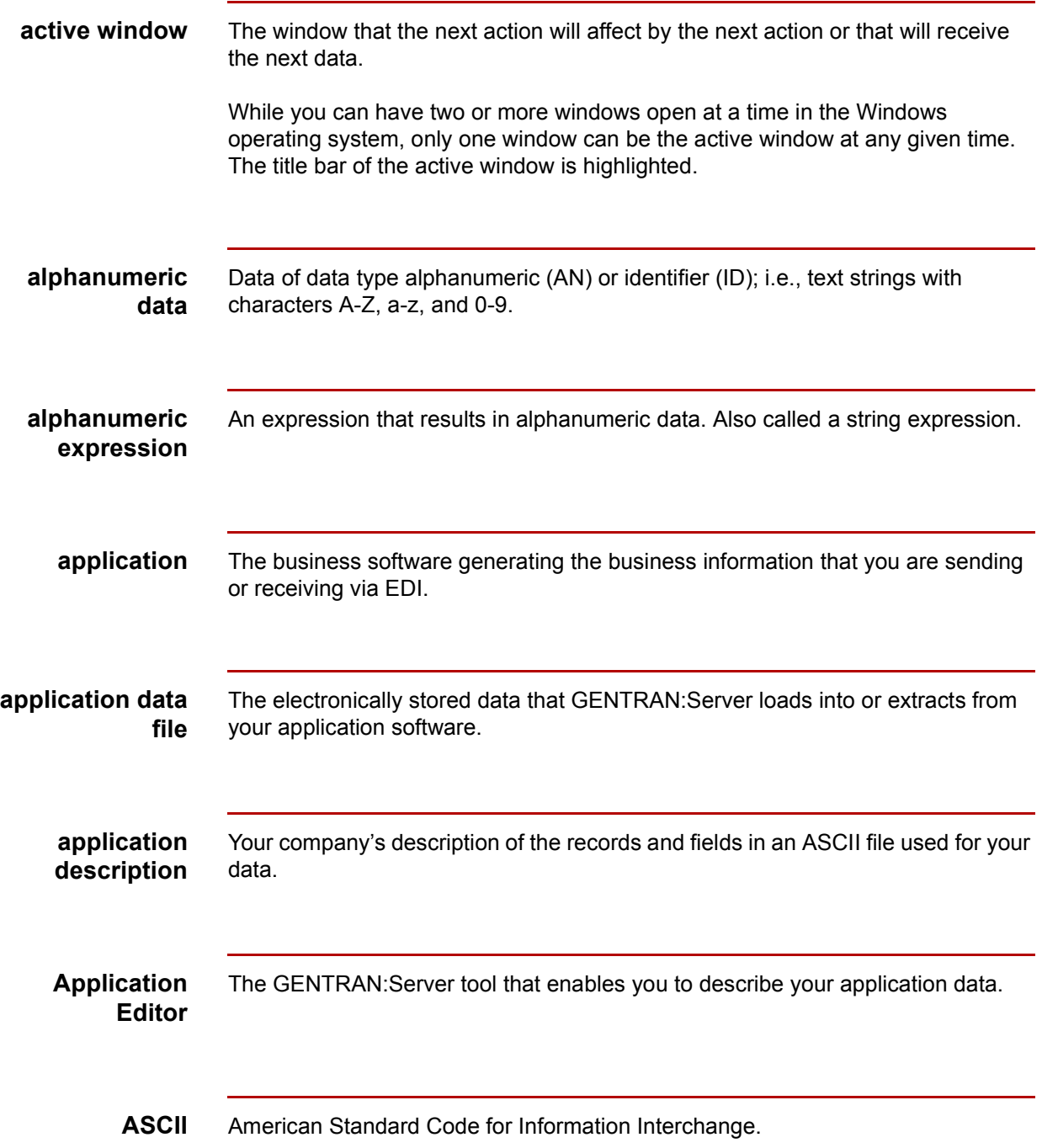

ASCII is a standard character set that enables the communication of data between disparate computer devices. The standard ASCII character set consists of 96 displayed upper- and lowercase characters and 32 non-displayed control characters. EDI uses the ASCII extended character set, which includes foreign language, technical, and block graphics characters in addition to the 128 characters in the standard ASCII character set.

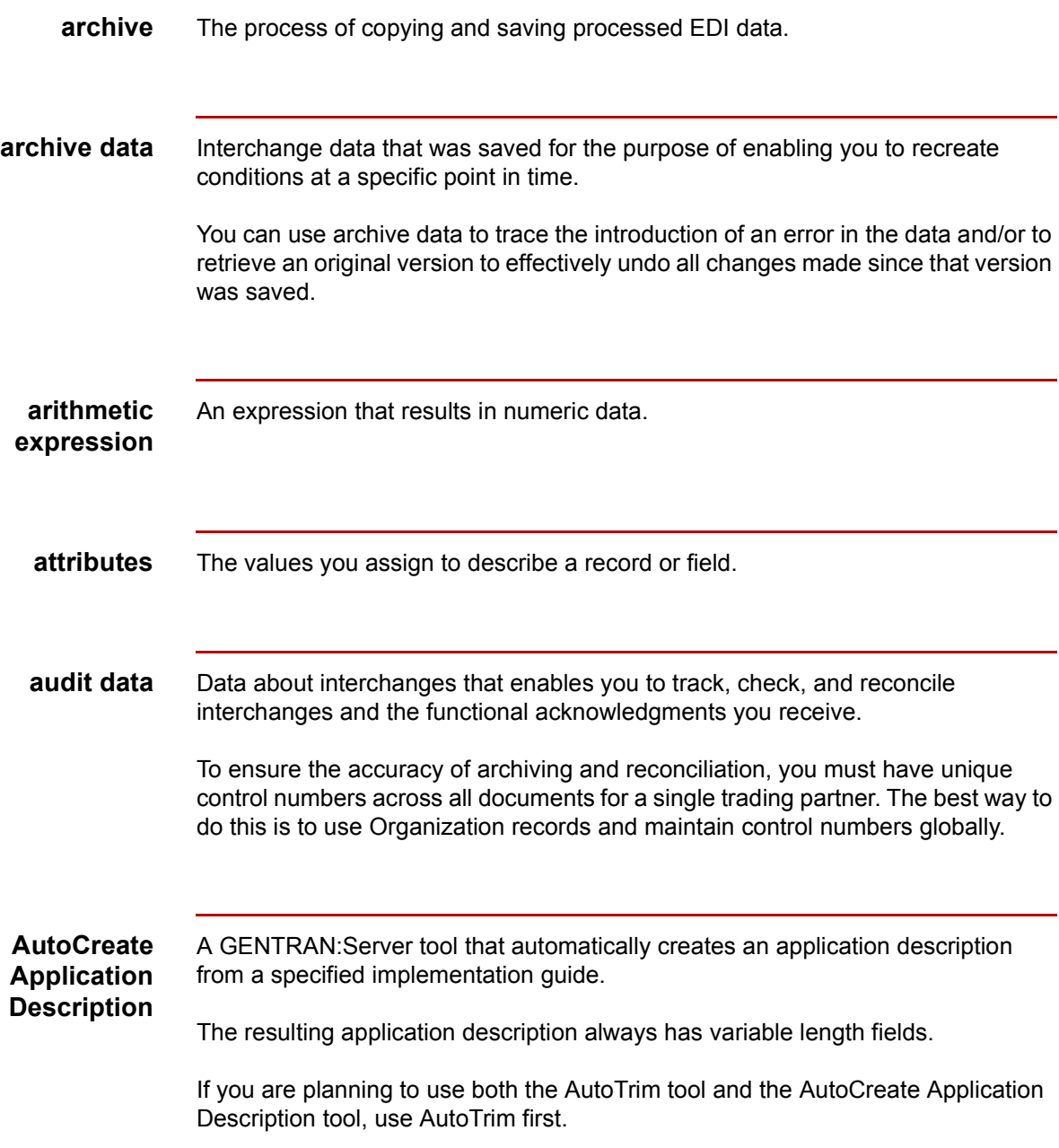

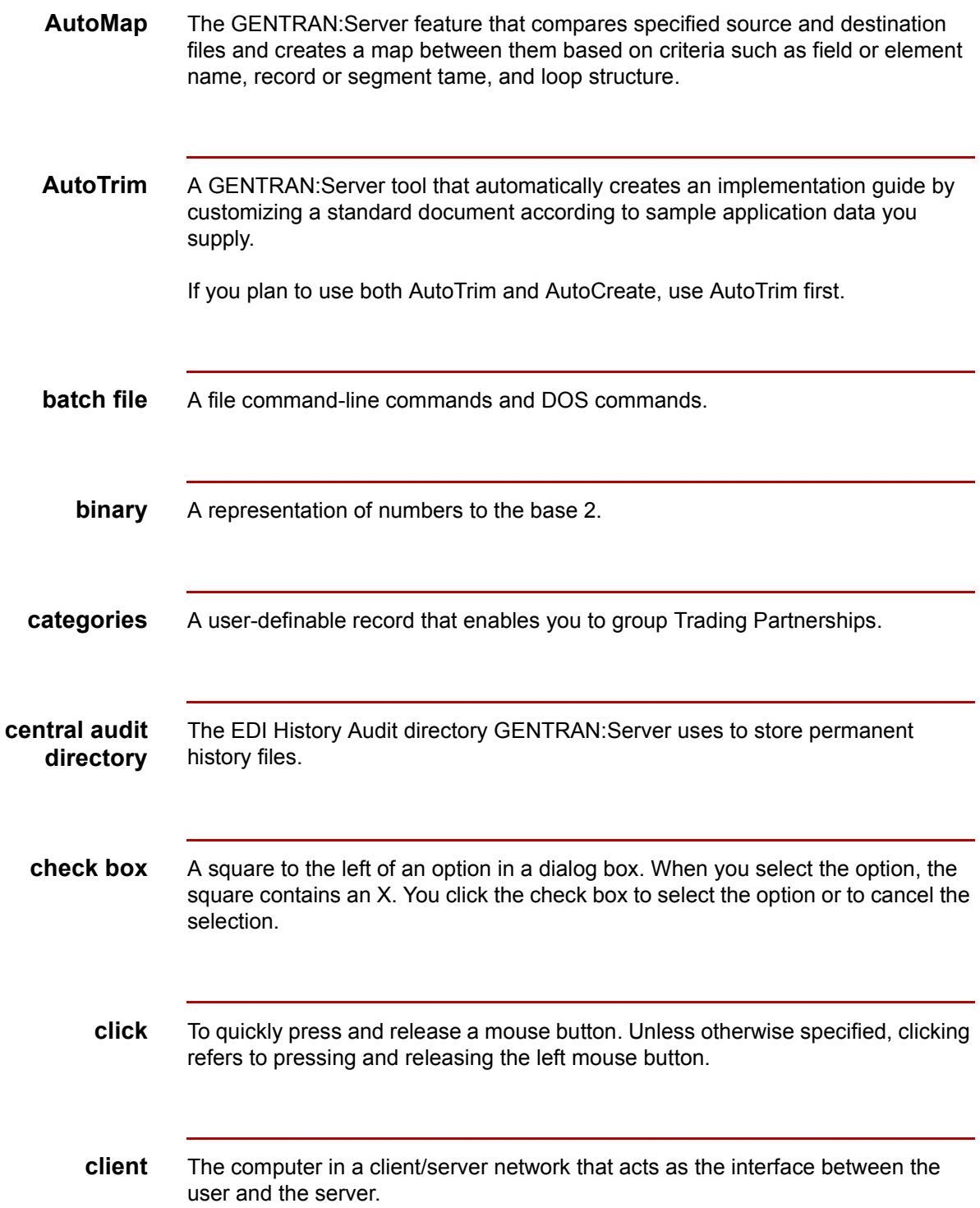

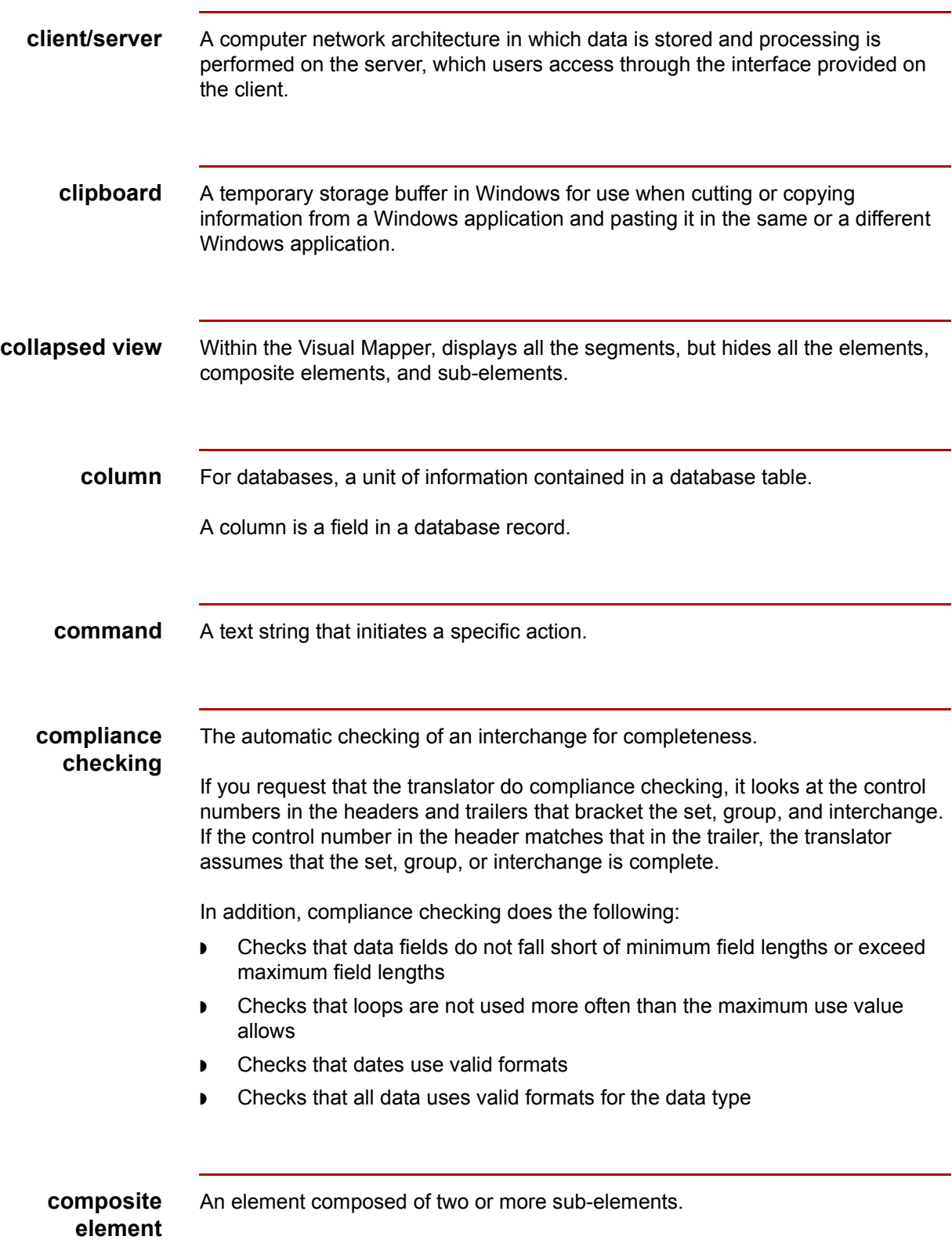

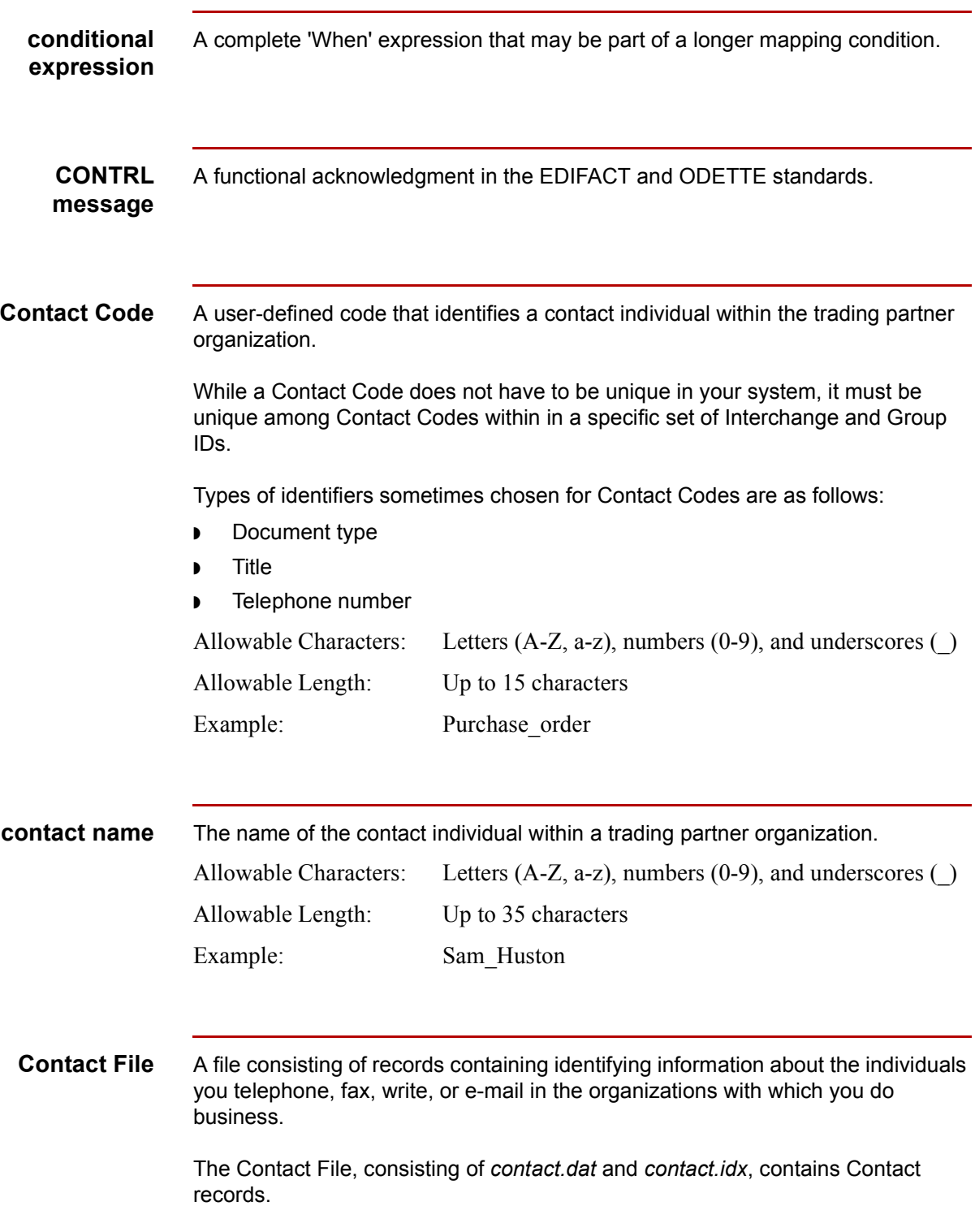

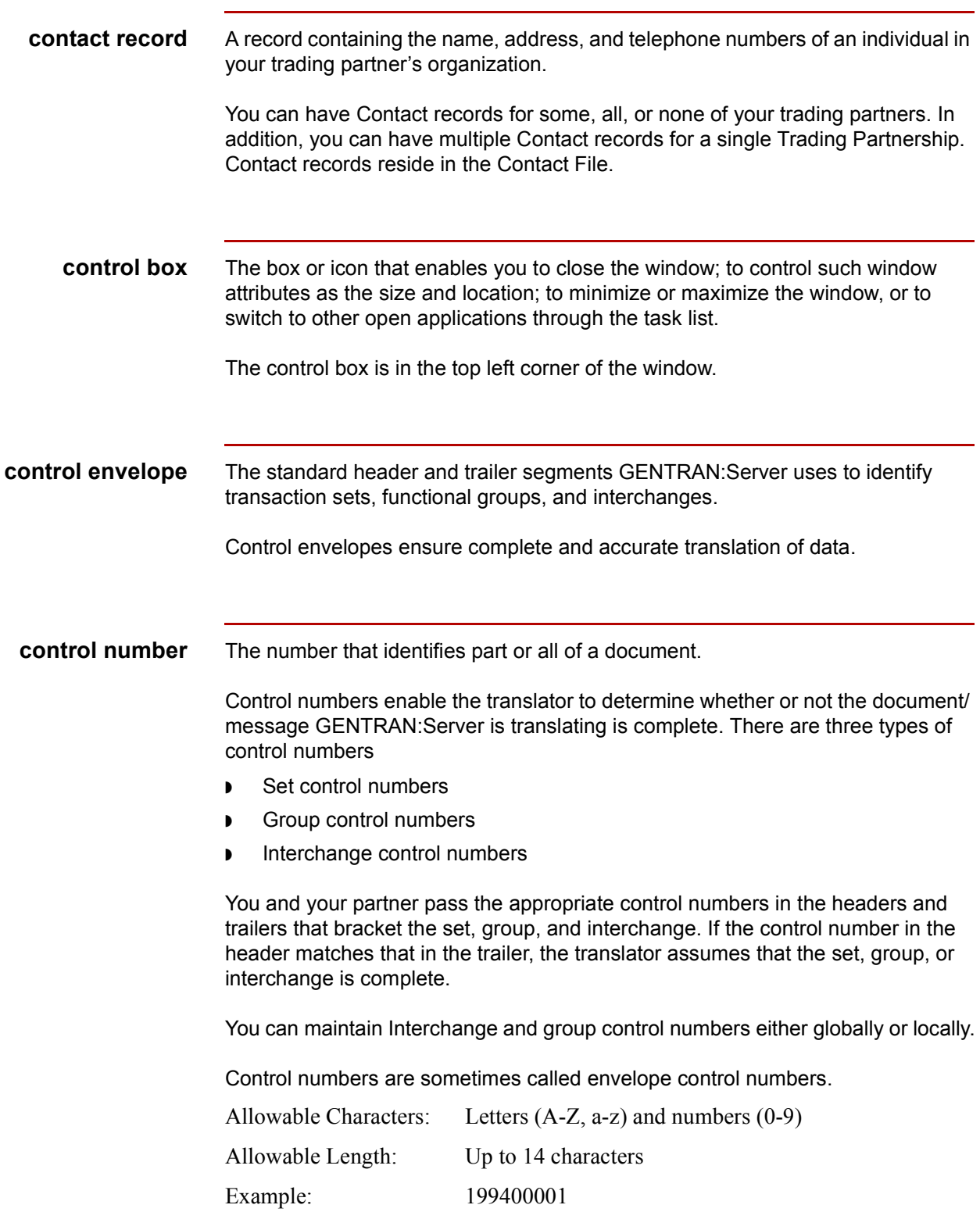

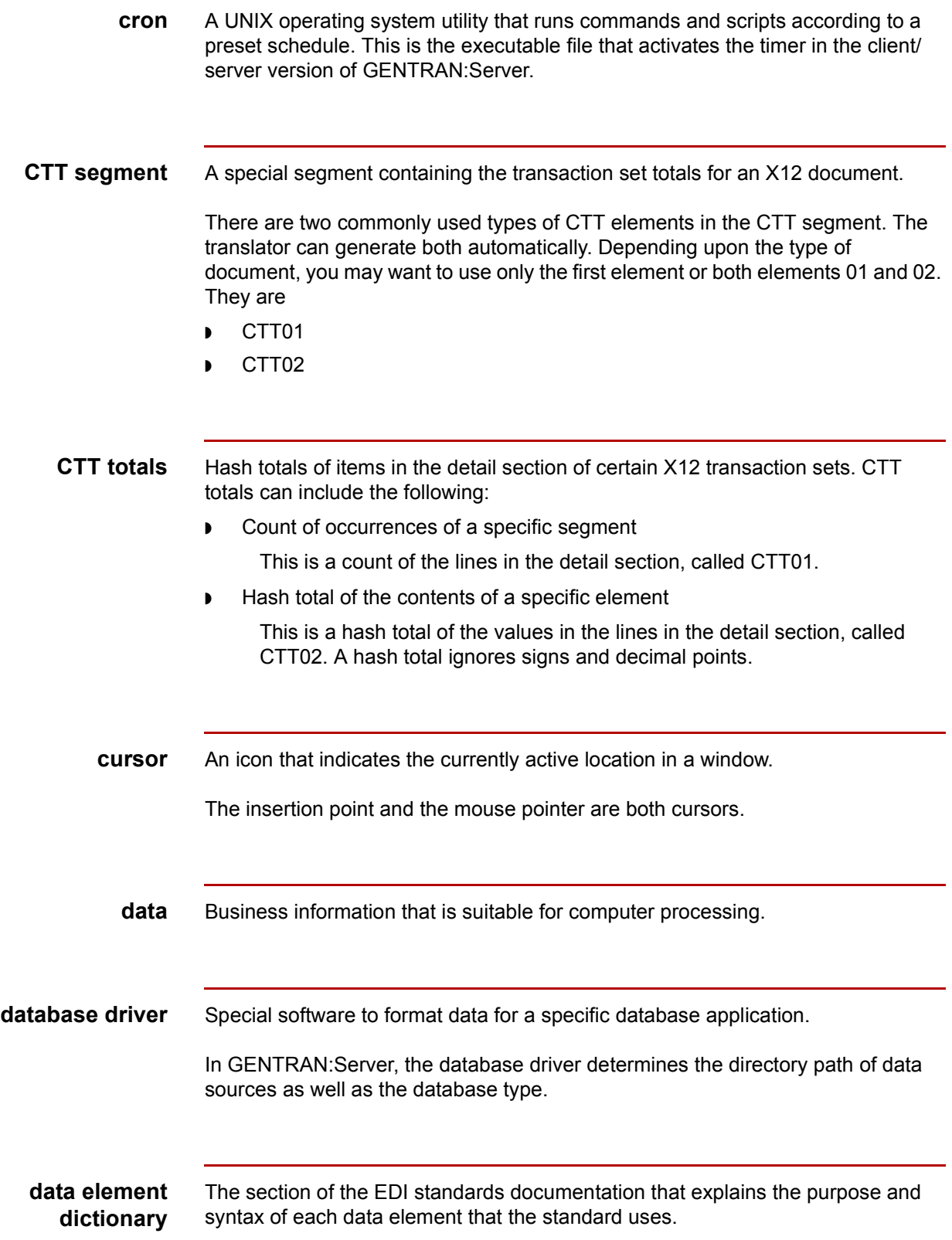

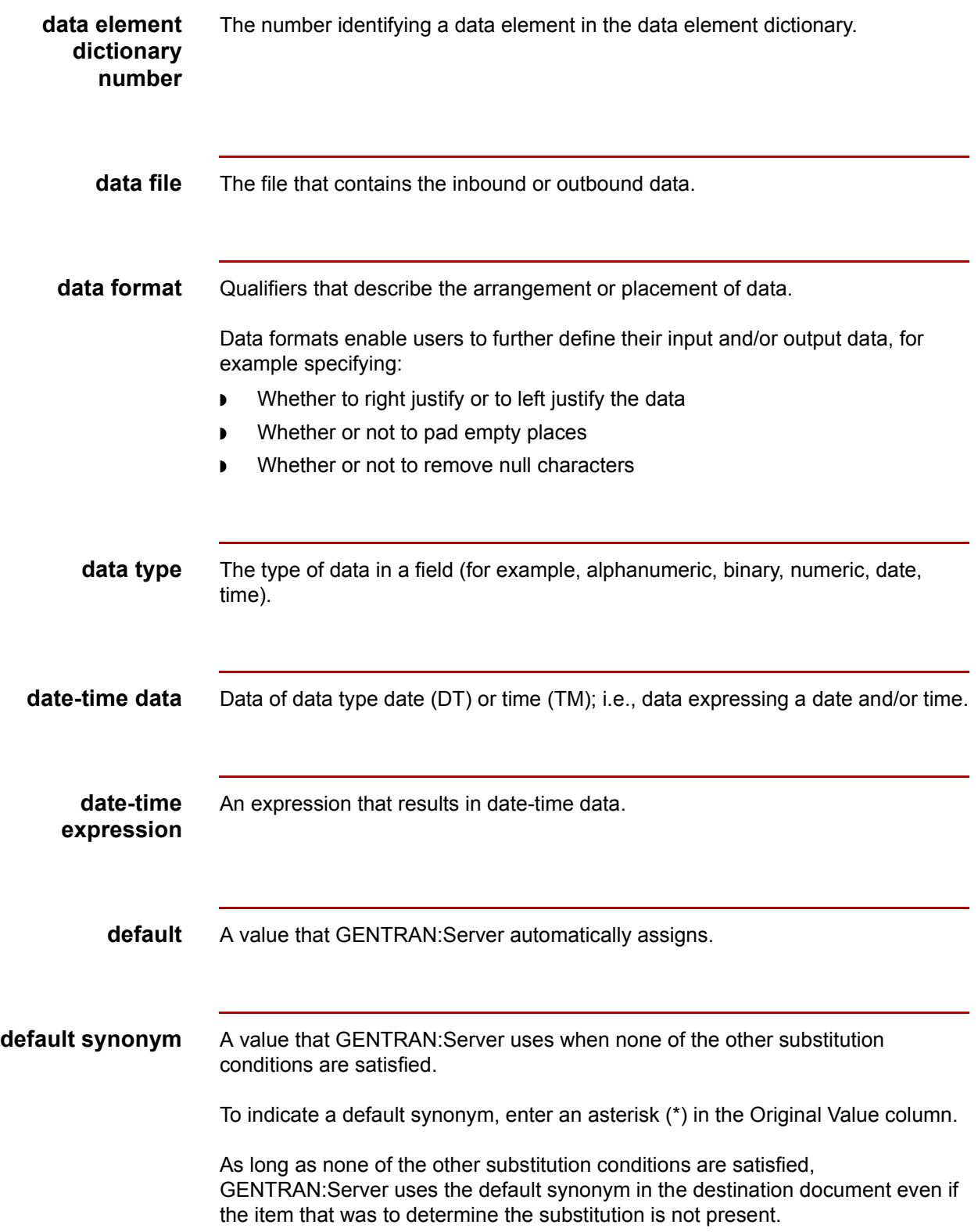

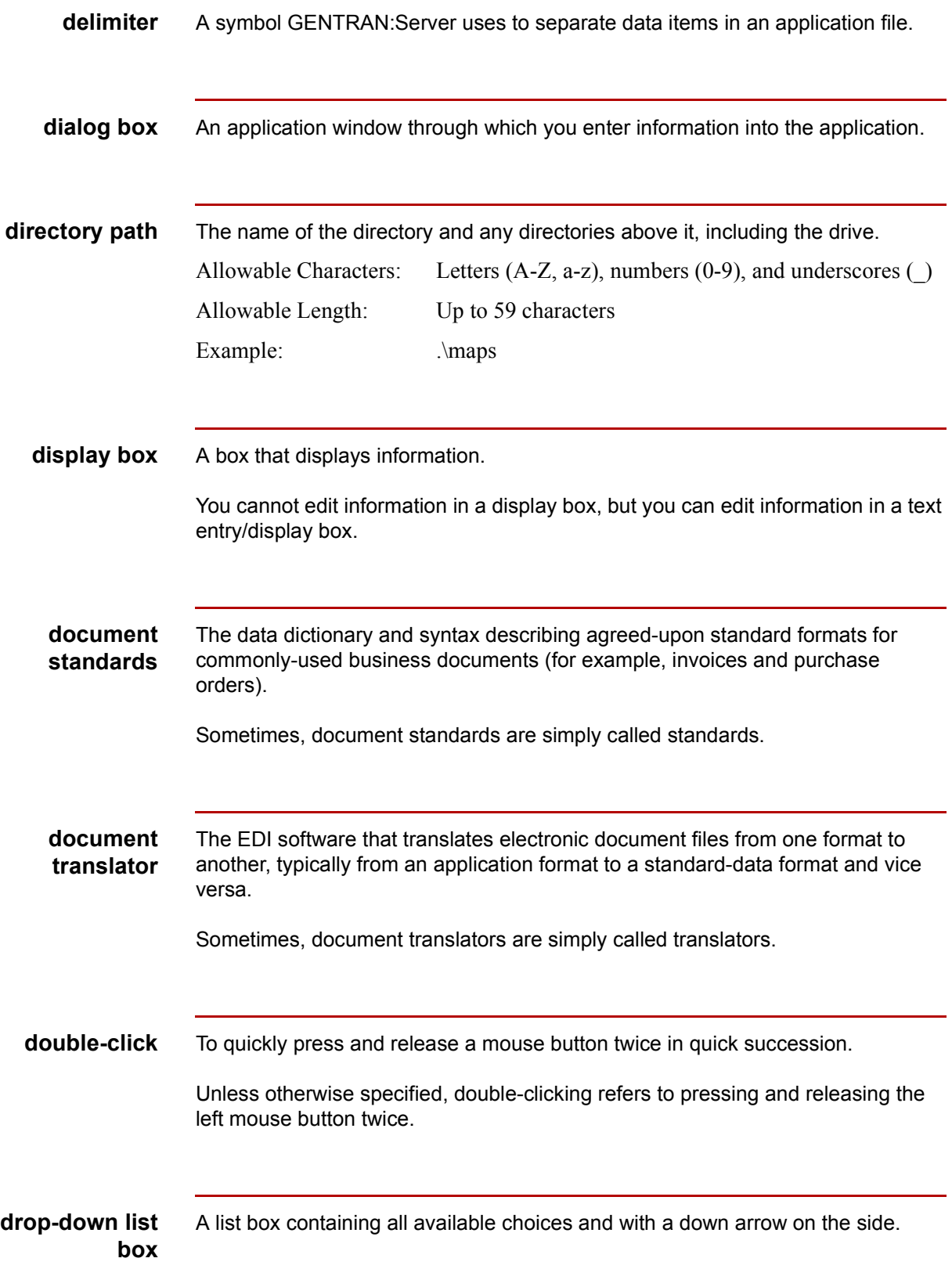

To use a mouse to make a selection from a drop-down list box, click on the down arrow to open the list box and then click on the desired value. To use the keyboard to make a selection from a drop-down list box, press the down arrow key to move the focus (highlighting) to the selection and then press TAB. Alternatively, select the current information and type the desired value over it. Windows drop-down list boxes are similar to DOS choice lists. **EDI** Electronic Data Interchange. Application-to-application transfer of key business transaction information in a standard format via a computer-to-computer communication link. **ediarc** The GENTRAN:Server program that controls archiving. **EDIFACT** Electronic Data Interchange For Administration, Commerce, and Transport. EDIFACT has been developed by the United Nations as a standard for international EDI. **edifrmat** The GENTRAN:Server feature that formats the data you receive from your trading partner. It removes non-EDI characters and changes segment terminators to new line characters. **EDI standard** A format to regulate syntax, structure, and content of transaction data. **element** A piece of data in a segment. Elements are analogous to fields in an application

**element minimum and**

The minimum and maximum number of characters allowable for a data element.

description. Elements are variable-length fields.

**maximum length**

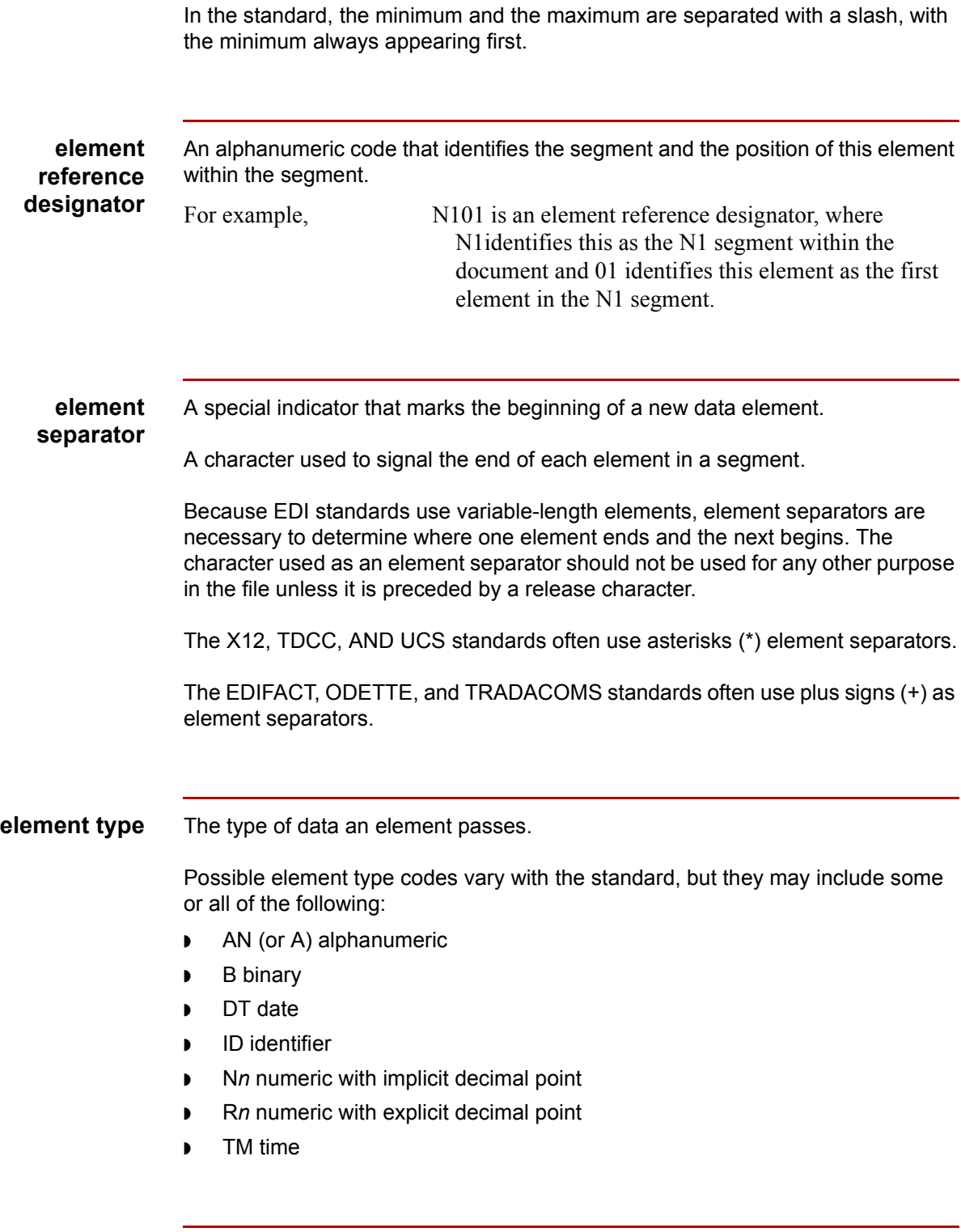

**envelope** a)The process of combining like interchanges.

I

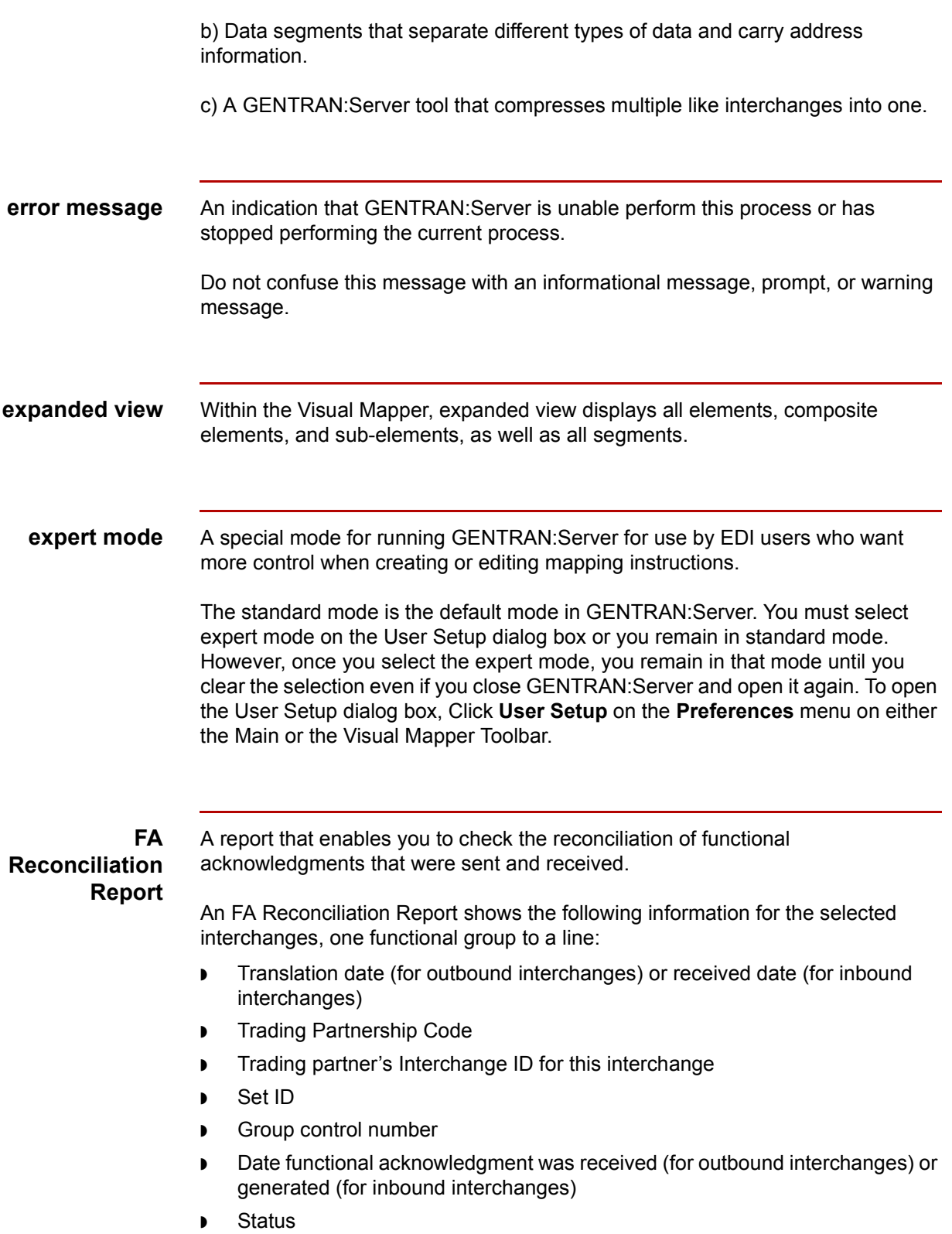

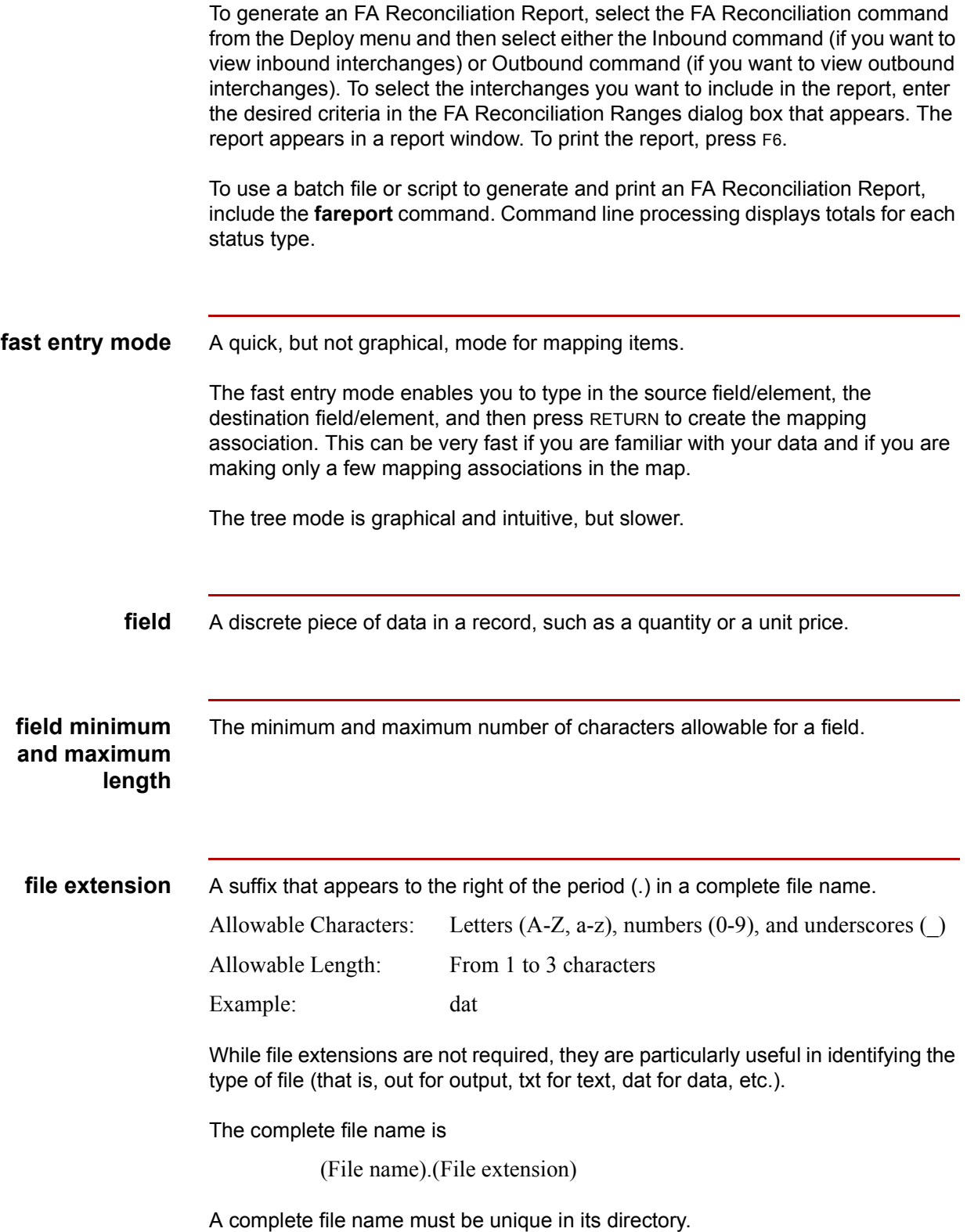

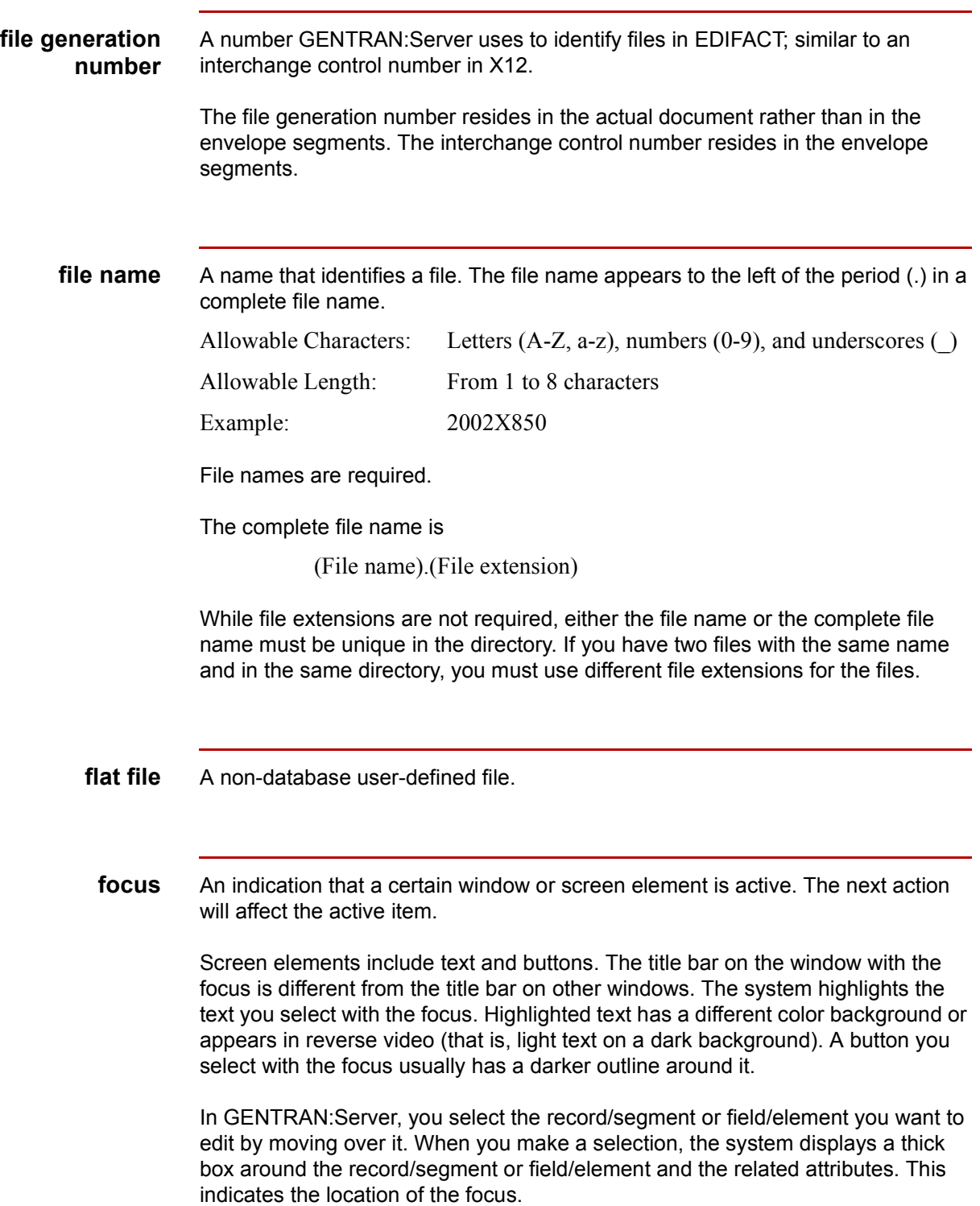
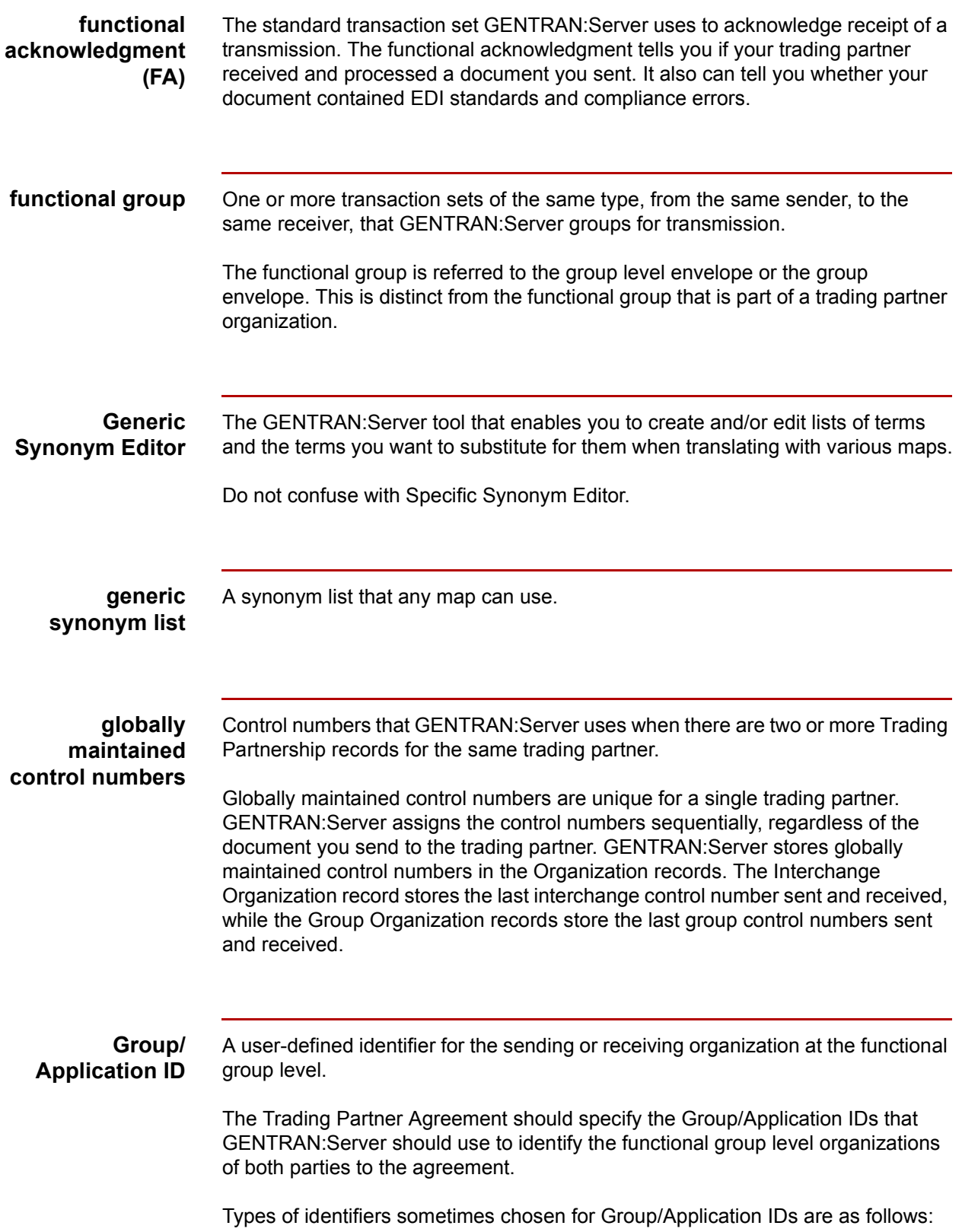

 $\big\langle$ 

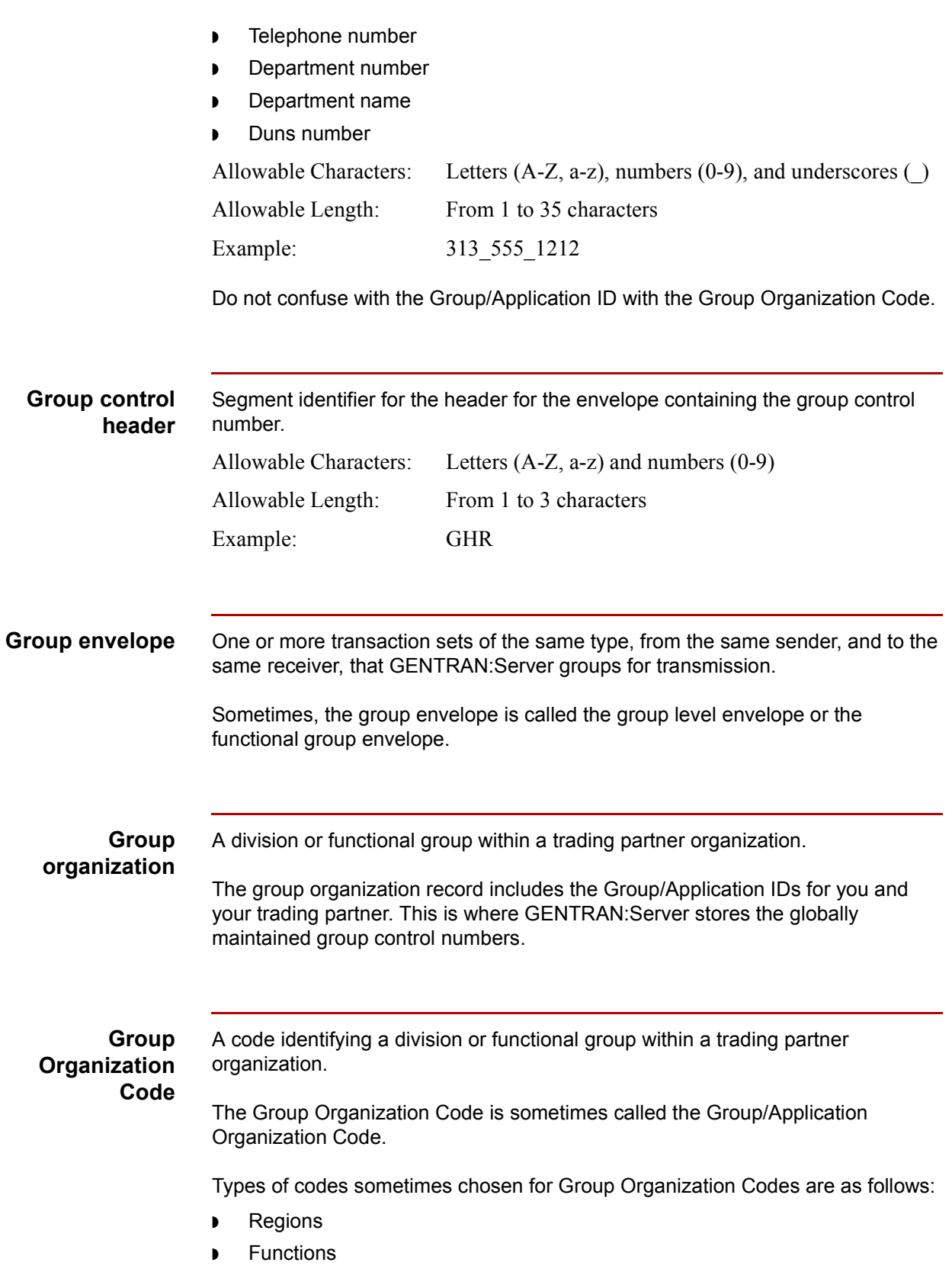

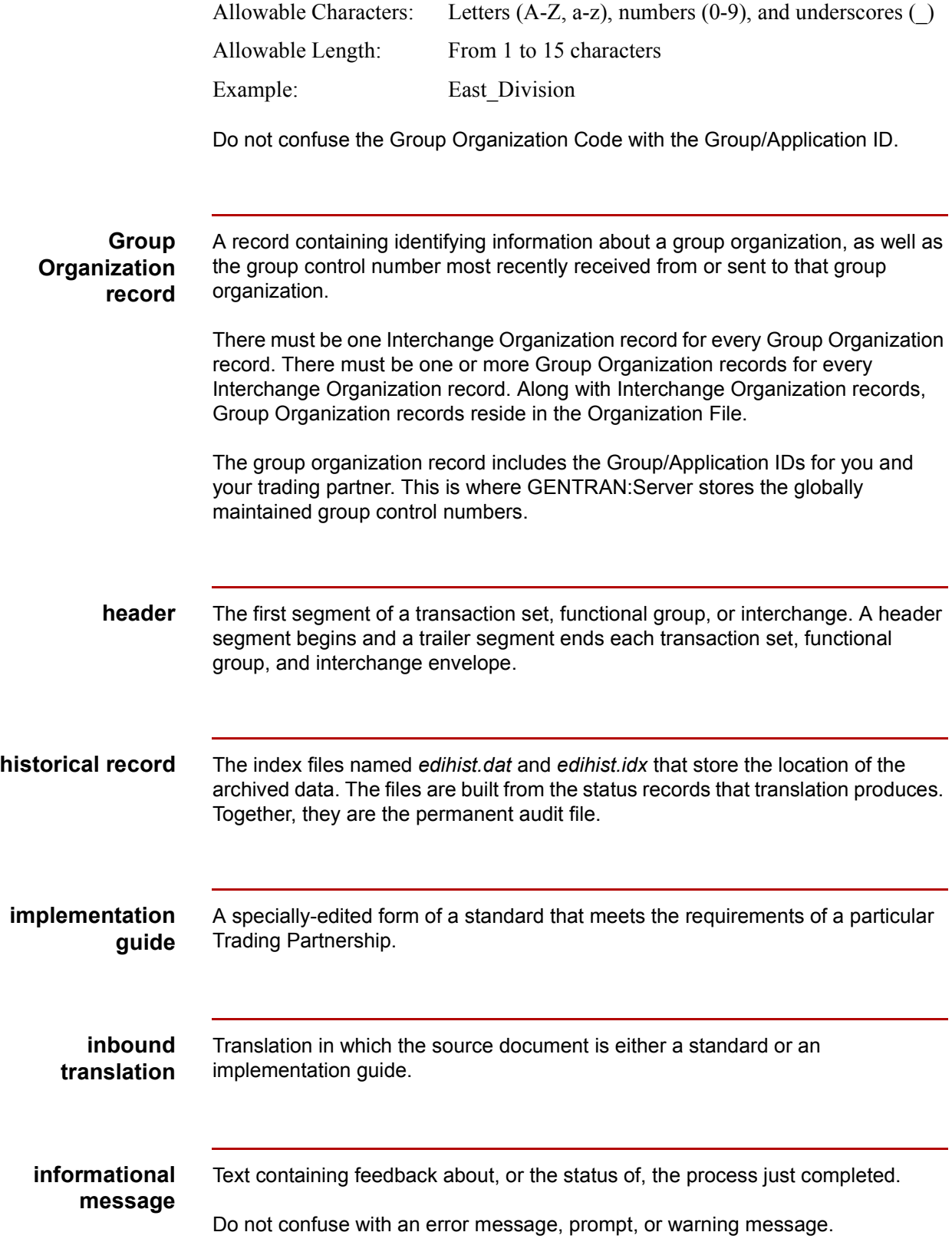

 $\big\langle$ 

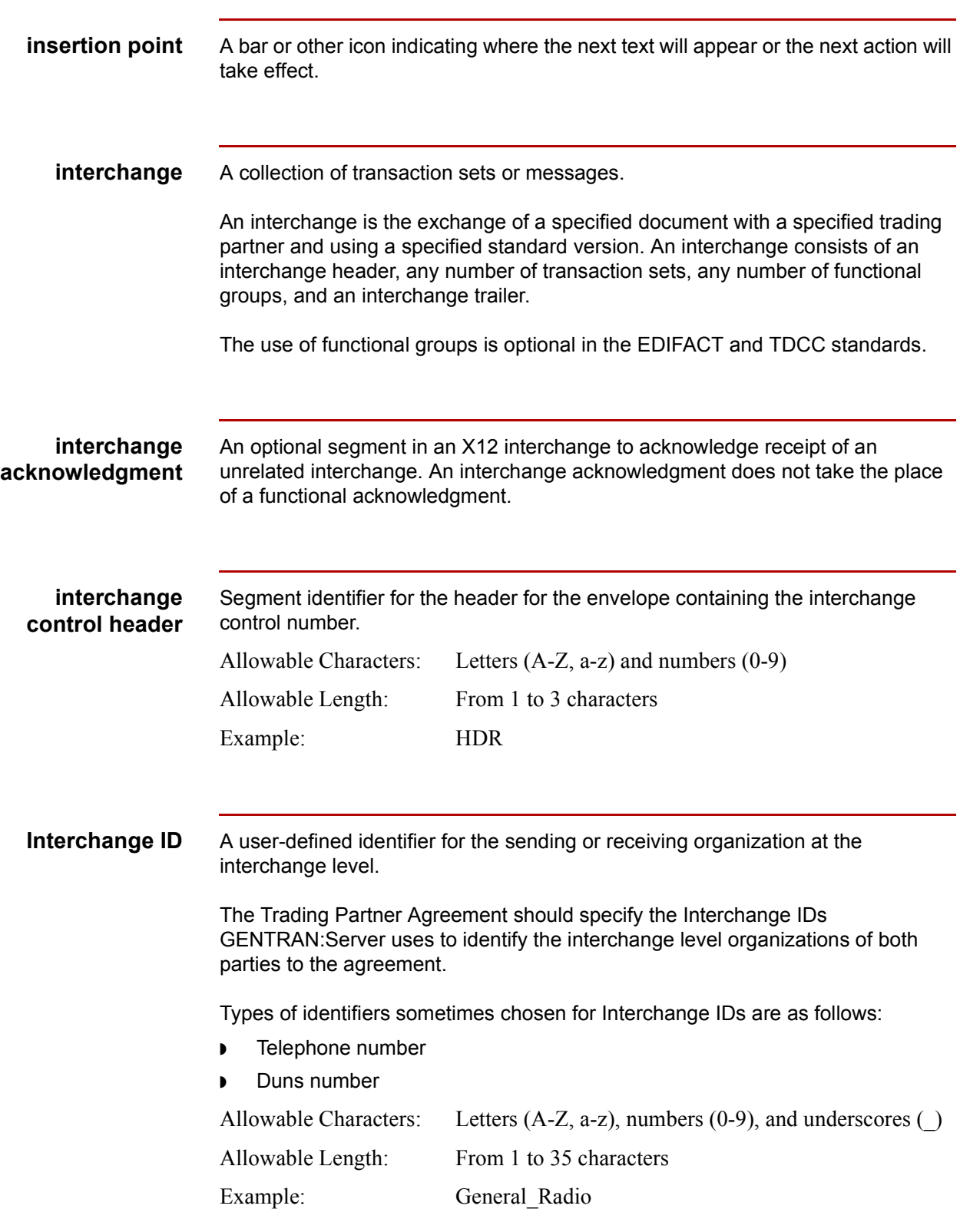

Do not confuse with Interchange Organization Code.

# **Interchange organization** A trading partner at the organization level. An interchange organization must contain groups. An Interchange Organization record contains Interchange IDs for both you and your partner. This is where GENTRAN:Server stores the globally maintained interchange control numbers. **Interchange Organization Code** A code identifying the interchange level of a trading partner organization. Types of codes sometimes chosen for Interchange Organization Codes are as follows: ◗ Abbreviations **Acronyms** Allowable Characters: Letters (A-Z, a-z), numbers (0-9), and underscores () Allowable Length: From 1 to 15 characters Example: GZ Do not confuse with Interchange ID. **Interchange Organization record** A record containing all information specific to a single company. **join** The link that joins or connects one database table to another. Joins form the relationships for a relational database. A join goes out of a field (that is, database column) in a record (that is, database table) and into a field in a higher-level (preceding) record. While a record can have any number of joins coming into it from lower-level records, a record can have only one join going out of it to a higher-level record. Joins coming into a record can attach to the same or to a different field. In the Application Editor, the icon for a field from which a join goes out of a record appears yellow. In GENTRAN:Server, joins are required only for databases used with outbound translation.

**label** A unique identifier that GENTRAN: Server generates for every source and destination field/element in a map.

> The label consists of a letter indicating whether this is a source (S) or a destination (D) item and a sequential number indicating the location of this item in the source or destination. Examples of labels are:

- ◗ S1
- ◗ S54
- ◗ D30
- D<sub>12</sub>

**list box** In a dialog box, a list from which you can make one or more selections.

When using a mouse to make a selection from a list box, click on the desired item. If you want to select an item and immediately close the dialog box, double-click on the desired value.

When using the keyboard to make a selection from a list box, you usually press the arrows keys to move the focus (highlight) to the desired item and press TAB.

You can also select the current information and type the desired item name or value over it.

Windows list boxes are similar to DOS choice lists.

**local audit directory** The EDI Status Audit directory in which GENTRAN:Server stores temporary audit files (*edistat.i* and *edistat.o*) and EDI data.

**locally maintained control numbers**

Control numbers that GENTRAN:Server uses when there is only one Trading Partnership record for a partner.

Locally maintained control numbers are unique for a single Trading Partnership record. GENTRAN:Server assigns the control numbers sequentially for each document type sent to each trading partner. GENTRAN:Server stores locally maintained control numbers in the Trading Partnership record.

#### **logical expression**

An expression that results in a logical value; either false  $(= 0)$  or true (not =0).

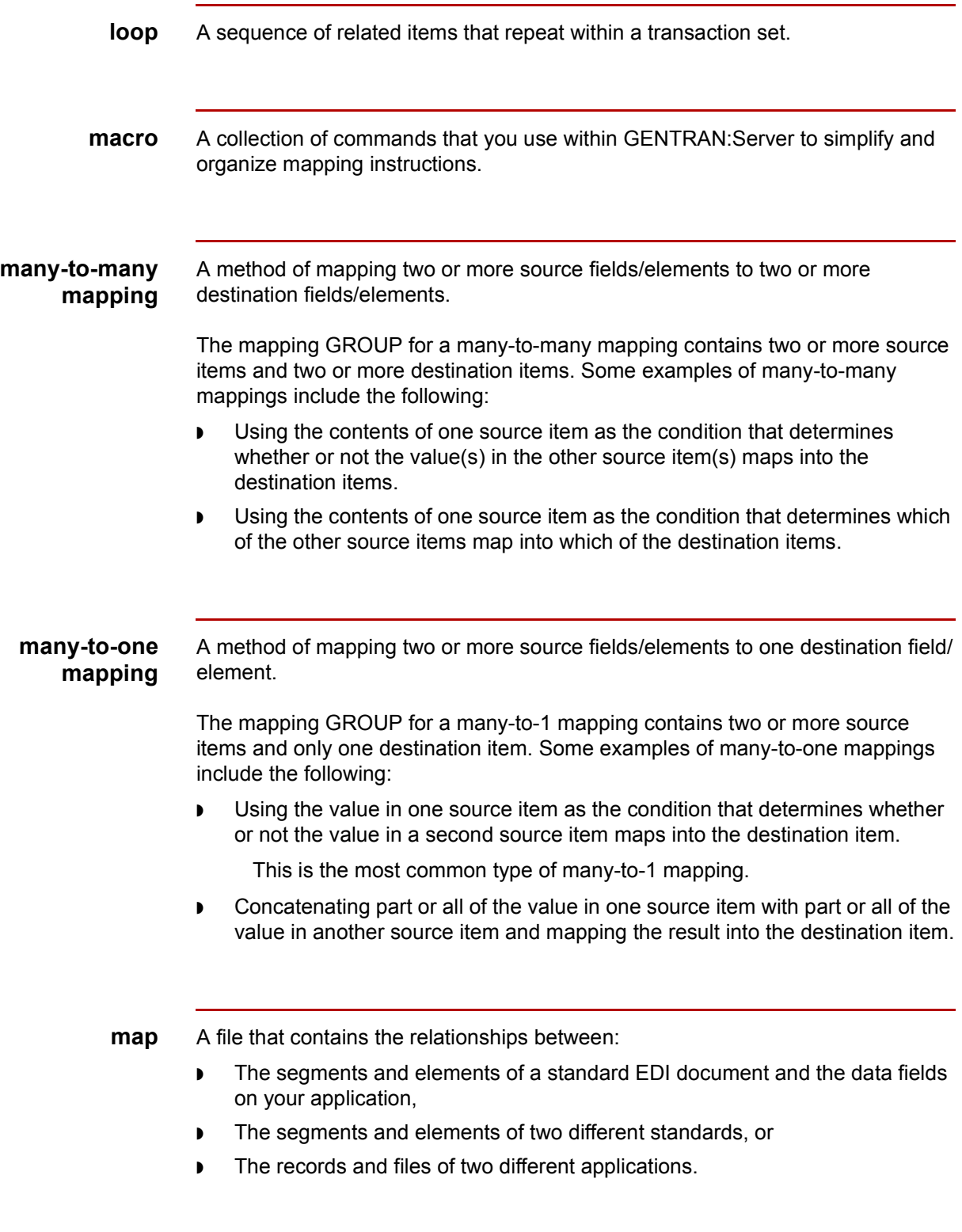

**Map File** The *<mapname>.vmp* file that contains a defined map.

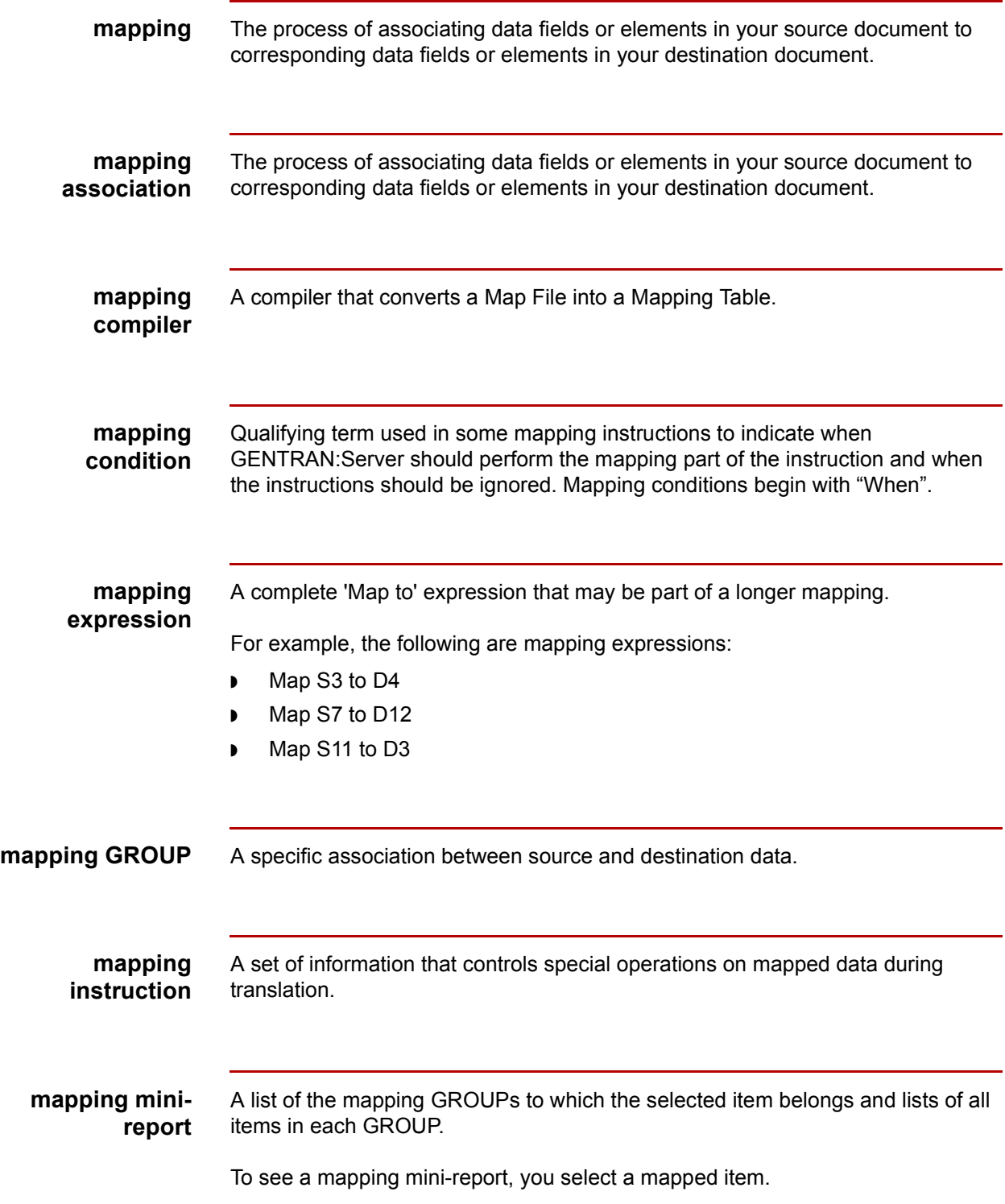

 $\sqrt{2}$ 

![](_page_728_Picture_110.jpeg)

# $\big\langle$

X12 terminology refers to a message as a transaction set.

**minimize button** A button that enables you to shrink the window to an icon. The minimize button is in the top, right side of the window with the title bar to the left and either the maximize or the restore button to the right. **Model TP record** A template for Trading Partnership records. The Model Trading Partnership record should contain default values for as many fields as possible. While Base Trading Partnership records are used with maps, Model TP records are not. Use either Model TP records or Base Trading Partnership records, when performing mass adds or mass changes. **mouse** A device that enables you to point to or select one or more items on a computer screen. **mouse button** A button that is under one of your fingers when you put your hand on a mouse. A mouse can have two or three buttons, but GENTRAN:Server uses only the left and right mouse buttons. **mouse pointer** The icon that specifies where the action of the mouse will take effect. The mouse pointer is sometimes called the mouse cursor. **mtimer** The GENTRAN:Server feature you use to start, stop, and resume unattended processes in the Workstation version of GENTRAN:Server. **Navigator** A GENTRAN:Server tool that uses interviews or dialogs to lead you through the process of Visual Mapping. The Navigator is a quick and easy way to perform the tasks involved in EDI. While it is beneficial for all users, those users new to EDI will find the Navigator especially helpful.

![](_page_730_Picture_139.jpeg)

When you map the entire contents of a source item unchanged into a destination item, this is the simplest possible type of mapping.

![](_page_731_Picture_123.jpeg)

![](_page_732_Picture_103.jpeg)

 $\big\langle$ 

Requirement designators also appear in application descriptions to indicate whether the use of a record or a field is conditional (C), mandatory (M), optional (O), or relational (X).

The meanings of these designators are as follows:

![](_page_733_Picture_113.jpeg)

L,

![](_page_734_Picture_124.jpeg)

![](_page_735_Picture_109.jpeg)

![](_page_736_Picture_115.jpeg)

Whether you edit a standard or an implementation guide, the edited result is an implementation guide.

**standard mode** The default mode for running GENTRAN:Server for use by EDI users who want to quickly and easily create or edit mapping instructions.

> The standard mode is the default mode in GENTRAN:Server. You remain in standard mode until you select the expert mode on the **User Setup** dialog box. Once you select expert mode, you must clear the selection before GENTRAN:Server will return to standard mode. To open the **User Setup** dialog box, click User Setup on the **Preferences** menu located on the **Main** or the **Visual Mapper** Toolbar.

**Standard Version** The version and release number of the EDI standard you agree to use for a Trading Partnership.

**StatusBar** A band that contains informational messages and data about the current status of the application in the window.

The StatusBar is along the bottom of a window.

**status record** A temporary audit file name *edistat.i* or *edistat.o*, that GENTRAN:Server creates during the translation process. This file contains the directory path and file name for the EDI data you receive or generate. The record does not contain the actual EDI data.

**sub-element** An element that is a component of another element.

**sub-element separator** A character used to signal the end of each sub-element in an element. EDI standards use variable-length sub-elements and must sub-element separators to identify where one sub-element ends and the next begins. If the character you use as a sub-element separator is used for any other purpose in the file, you must precede it with a release character.

> Sub-elements are used only in X12, TDCC, and UCS standards. While EDIFACT, ODETTE, and TRADACOMS standards have the same concept, they call them simply components of a composite element.

![](_page_738_Picture_107.jpeg)

**table** For databases, the description or layout of a database record.

<span id="page-739-0"></span>![](_page_739_Picture_136.jpeg)

![](_page_740_Picture_103.jpeg)

 $\big\langle$ 

![](_page_741_Picture_154.jpeg)

![](_page_742_Picture_144.jpeg)

matches the header control number, segment count for transactions sets,

![](_page_743_Picture_129.jpeg)

In addition, this report shows a grand total for the number of sets and the number of characters in all interchanges included in the report.

To generate a Translation Summary report, select **Translation Summary** on the **Deploy** menu. GENTRAN:Server then displays the Translation Summary Ranges dialog box. Select the interchanges you want to include in the report and click OK. GENTRAN:Server then generates the report and displays it in a report window. To print the report, click **Print** on the report window.

To use a batch file or script to generate a Translation Summary Report, include the **transrpt** command.

#### **tree mode** A graphical and intuitive mode for mapping items.

The tree mode displays items in a vertical list, with their IDs, names, and attributes. If the list displays only records/segments, you can select the Expand All command on the View menu to display the fields/elements as well. If the list displays both records/segments and fields/elements, you can select the Collapse All command on the View menu to see fields/segments only. (This is useful for understanding the loop structures in your data.)

If you display both sides of a map in tree mode and expanded, you can create mapping GROUPs by simply clicking the left mouse button on the item(s) on the source side, clicking the left mouse button on the item(s) on the destination side, and clicking the right mouse button. GENTRAN:Server puts an M in the icon of every item (that is, **{bmc MAP1ICON.BMP})** in the GROUP to indicate it is part of a mapping.

The fast entry mode can be quicker, but it is not graphical or intuitive.

**trigram** Three-letter combination used for searches.

The AutoMapper searches for field/element matches by using various strings of three contiguous letters in the field/element names. For this reason, the AutoMapper will not find matches for two-letter field/element names. You should avoid two-letter field/element names whenever possible.

**UCS** Uniform Communications Standard.

The UCS is an X12 subcommittee on document standards for the grocery industry in the US.

![](_page_745_Picture_110.jpeg)

![](_page_746_Picture_78.jpeg)

**42** Glossary

# **Index**

 **1**

 (mapping operator) *[9-21](#page-320-0)* - (mapping operator) *[9-20](#page-319-0)*

#### **Symbols**

*[9-21,](#page-320-1) [9-22](#page-321-0)* \$USRBUF *[7-16](#page-237-0), [13-22](#page-631-0)* & (mapping operator) *[9-23](#page-322-0)* ( ) (mapping operator) *[9-22](#page-321-1)* \* (mapping operator) *[9-20](#page-319-1)* + (mapping operator) *[9-19](#page-318-0)* .app (file extension) *[3-16](#page-91-0)* / (mapping operator) *[9-19](#page-318-1)* = (mapping operator) *[9-20](#page-319-2)* > (mapping operator) *[9-22](#page-321-2)* >= (mapping operator) *[9-21](#page-320-2)*

#### **Numbers**

1-to-1 mapping statement *[9-60](#page-359-0)* creating *[9-53](#page-352-0), [9-60](#page-359-1)* definition *[9-53,](#page-352-1) [9-60](#page-359-2)*

# **A**

Acknowledgment Information tab (History dialog box) *[13-35](#page-644-0), [13-48](#page-657-0)* Add New String and TP Code Cross Reference dialog box *[5-23](#page-174-0)* adding *[3-31](#page-106-0)* all in loop (mapping operator) *[9-23](#page-322-1)* Alphanumeric expression definition of *[8-2,](#page-249-0) [9-3](#page-302-0)* and (mapping operator) *[9-23](#page-322-2)* Application description *[3-3](#page-78-0)* adapting an existing *[3-16](#page-91-1)* before you begin *[3-17](#page-92-0)* introduction *[3-16](#page-91-2)* locating and recognizing *[3-16](#page-91-3)* procedure flow diagram *[3-17](#page-92-1)* building from an ASCII file procedure flow diagram *[3-21](#page-96-0)* building from an existing ASCII file *[3-21](#page-96-1)* introduction *[3-21](#page-96-2)* building manually *[3-24](#page-99-0)*

components *[3-5](#page-80-0)* introduction *[3-5](#page-80-1)* record loops *[3-5](#page-80-2)* creating *[3-11](#page-86-0)* creating from a standard or implementation guide before you begin *[3-19](#page-94-0)* introduction *[3-19](#page-94-0)* procedure flow diagram *[3-19](#page-94-1)* deciding how to create *[3-15](#page-90-0)* decision table *[3-15](#page-90-1)* methods *[3-15](#page-90-2)* definition *[3-4](#page-79-0)* definition of *[2-2](#page-47-0)* deleting *[3-51](#page-126-0)* loading when editor is closed *[2-10](#page-55-0)* loading when editor is open *[2-10](#page-55-1)* locating *[3-16](#page-91-4)* managing *[3-50](#page-125-0)* deleting *[3-51](#page-126-1)* introduction *[3-50](#page-125-1)* listing all *[3-50](#page-125-2)* renaming *[3-50](#page-125-3)* manually building procedure flow diagram *[3-25](#page-100-0)* modifying *[3-28](#page-103-0)* action table *[3-28](#page-103-1)* before you begin *[3-28](#page-103-2)* introduction *[3-28](#page-103-3)* output files *[3-3](#page-78-1)* printing *[3-53](#page-128-0)* procedure *[3-53](#page-128-1)* renaming *[3-50](#page-125-4)* view collapsed *[2-13](#page-58-0)* expanded *[2-14](#page-59-0)* viewing list of existing *[3-50](#page-125-5)* why you need to create *[3-3](#page-78-2)* Application document description *[3-3](#page-78-3)* example *[3-3](#page-78-4)* Application Editor *[2-2](#page-47-1), [3-13](#page-88-0)* definition *[3-4](#page-79-1)* example *[2-4,](#page-49-0) [3-13](#page-88-1)* introduction *[3-13](#page-88-2)*

Application Editor window parts of *[2-6](#page-51-0)* application file configuration process for Trading Partnership rules *[5-3](#page-154-0)* application file/TP Code cross reference deleting *[5-31](#page-182-0)* application file/TP Code cross-reference editing *[5-29](#page-180-0)* Application TP Cross Reference dialog box *[5-20](#page-171-0)* Application TP Rules dialog box *[5-6](#page-157-0)* application Trading Partnership rules *[5-5](#page-156-0)* configuring for (overview) *[5-4](#page-155-0)* application/TP Code rules how the system uses *[5-33](#page-184-0)* Application/TP Cross Reference Table building *[5-25](#page-176-0)* Application/TP Cross Reference table *[5-24](#page-175-0)* adding entries to *[5-25](#page-176-1)* editing an entry *[5-29](#page-180-1)* apptptbl.dat/idx *[5-5](#page-156-1)* appxref.dat/idx *[5-24](#page-175-1)* Archive Information tab (History dialog box) *[13-39](#page-648-0)* Archive menu *[13-5](#page-614-0)* Archive Purge dialog box *[13-64](#page-673-0)* Archive tab *[11-37](#page-472-0)* fields and functions *[11-38](#page-473-0)* archived data editing *[13-58](#page-667-0)* extracting *[13-53](#page-662-0)* extracting documents *[13-54](#page-663-0)* file name format for *[13-7](#page-616-0)* how to search for an archived document *[13-25](#page-634-0)* preparing to resend *[13-56](#page-665-0)* preparing unedited for resending *[13-61](#page-670-0)* purging *[13-63](#page-672-0), [13-65](#page-674-0)* selecting for purging *[13-65](#page-674-1)* viewing information about *[13-32](#page-641-0)* viewing set-level information *[13-32](#page-641-1)* archiving configuration file for default settings *[13-15](#page-624-0)* definition *[13-3](#page-612-0)* in a multi-user environment *[13-9](#page-618-0)* introduction to *[13-3](#page-612-1)* options *[13-15](#page-624-1)* process *[13-6](#page-615-0)* program, running ediarc *[13-20](#page-629-0)* selecting default options *[13-16](#page-625-0)* setting up *[13-8](#page-617-0)* using a data compression utility *[13-18](#page-627-0)* when to archive translation data *[13-20](#page-629-1)*

arcopt.cfg *[13-15](#page-624-2)* Arithmetic expression definition of *[8-2,](#page-249-1) [9-3](#page-302-1)* ASCII file description *[3-10](#page-85-0)* example *[3-10](#page-85-1)* manually describing *[3-24](#page-99-1)* before you begin *[3-24](#page-99-2)* introduction *[3-24](#page-99-3)* procedure flow diagram *[3-25](#page-100-1)* attribute *[2-2](#page-47-2)* **Attributes** definition *[2-28,](#page-73-0) [3-4](#page-79-2)* example *[2-28](#page-73-1)* field *[3-6](#page-81-0)* how to set *[2-29](#page-74-0)* record *[3-5](#page-80-3)* where to set *[2-28](#page-73-2)* Audit record mapping to User Buffer field in *[7-16](#page-237-1), [13-22](#page-631-1)* AutoMap definition *[7-2](#page-223-0)* definition of *[8-3,](#page-250-0) [9-3](#page-302-2)* using to create mapping associations *[8-28](#page-275-0)* AutoMap Options dialog box *[8-26](#page-273-0)* fields and functions *[8-27](#page-274-0)* AutoTrim definition *[6-9](#page-194-0)* using to create an IG *[6-9](#page-194-1)* when to use *[6-9](#page-194-2)*

#### **B**

batch file definition *[14-3](#page-678-0)* running on a schedule *[14-24](#page-699-0)* sample *[14-7](#page-682-0)* scheduling *[14-18](#page-693-0)* Batch Total *[6-21](#page-206-0)* boxin.err *[12-38](#page-593-0)* boxout.lok *[12-15](#page-570-0), [12-18,](#page-573-0) [12-19](#page-574-0)* building Application/TP cross reference table *[5-25](#page-176-2)*

# **C**

Categories tab *[11-46](#page-481-0)* **Category** creating *[11-84](#page-519-0)* record *[11-6](#page-441-0)* Category record *[11-80](#page-515-0)* central audit directory definition *[13-3](#page-612-2)*

Index **3**

changing multiple Group Organization records *[11-110](#page-545-0)* Characters (in mapping instructions) *[9-10](#page-309-0)* clipboard *[2-17](#page-62-0)* Collapsed view example *[2-13](#page-58-1)* Compile Maps dialog box *[8-43](#page-290-0)* Compiled Map Search dialog box *[11-92](#page-527-0)* fields and functions *[11-92](#page-527-1)* **Compiler** how it orders mapping instructions *[8-40](#page-287-0)* Compiling choosing a platform *[8-39](#page-286-0)* closed map *[8-43](#page-290-1)* closed maps *[8-44](#page-291-0)* open map *[8-42](#page-289-0)* ways to *[8-40](#page-287-1)* Composite element adding *[6-15](#page-200-0)* procedure *[6-18](#page-203-0)* definition *[6-3,](#page-188-0) [6-15](#page-200-1)* definition of *[2-2](#page-47-3)* deleting *[6-26](#page-211-0)* discarding *[6-26](#page-211-1)* Compress compression utility *[13-18](#page-627-1)* compressed data file extensions of *[13-18](#page-627-2)* Compression tab (Archive Retrieval Setup dialog box) *[13-13](#page-622-0)* compression utility changing *[13-19](#page-628-0)* selecting *[13-19](#page-628-1)* Conditional expression definition of *[8-3,](#page-250-1) [9-3](#page-302-3)* Conditional expressions execution order *[9-10](#page-309-1)* linking with AND or OR *[9-9](#page-308-0)* rules for using *[9-9](#page-308-1)* using parentheses in *[9-9](#page-308-2)* configuring for application files *[5-3](#page-154-1)* Contact record *[11-7](#page-442-0), [11-80](#page-515-1)* creating *[11-83](#page-518-0)* control numbers functional acknowledgments and *[13-8](#page-617-1)* Converting flat files to Synonym lists *[7-25](#page-246-0)* count over source loop (mapping operator) *[9-24](#page-323-0)* creating Trading Partnerships *[11-47](#page-482-0)*

cron definition *[14-3](#page-678-1)* how Task Scheduler uses *[14-2](#page-677-0)* how the Task Scheduler uses *[14-23](#page-698-0)* cross reference deleting *[5-31](#page-182-1)* cross references sorting *[5-28](#page-179-0)* cross-reference editing *[5-29](#page-180-2)* CTT segment *[6-26](#page-211-2)* Cutting *[2-20](#page-65-0)* description of *[2-20](#page-65-1)*

#### **D**

data compression utility selecting for archived documents *[13-18](#page-627-3)* data file definition *[13-3](#page-612-3)* data found in (mapping operator) *[9-24](#page-323-1)* Data separator *[3-26](#page-101-0)* non-printable default values *[3-26](#page-101-1)* printable default values *[3-26](#page-101-2)* Data type definition *[3-4](#page-79-3)* decrement date\_time (mapping operator) *[9-25](#page-324-0)* Default value retaining for a destination field *[3-33](#page-108-0)* Default value for a destination field *[6-22](#page-207-0)* Define TP Cross Reference dialog box *[5-21](#page-172-0)* sorting entries *[5-28](#page-179-1)* defining application Trading Partnership rules *[5-11](#page-162-0)* **Deleting** description of *[2-20](#page-65-2)* deleting application/TP code cross reference *[5-31](#page-182-1)* Trading Partnership rules *[5-18](#page-169-0)* deleting a Standard Cross Reference record *11-78* **Delimiter** allowable values *[3-26](#page-101-3), [3-49](#page-124-0)* changing *[3-47](#page-122-0)* dialog boxes *[3-47](#page-122-1)* introduction *[3-47](#page-122-2)* character changing *[3-47](#page-122-0)* definition *[3-4](#page-79-4)* designating *[3-39](#page-114-0)*

Destination field default value *[3-33](#page-108-1)* Destination items mapping system variables to *[9-57](#page-356-0)* Discarded items activating *[2-22](#page-67-0), [6-28](#page-213-0)* viewing *[2-22](#page-67-1), [6-28](#page-213-1)* Visual Mapper *[6-28](#page-213-2)* **Discarding** description of *[2-20](#page-65-3)* Discarding vs. deleting *[6-26](#page-211-3)* document search results display modes *[13-29](#page-638-0)* Document Search Results dialog box *[13-29](#page-638-1)* documentation conventions *[1-vii](#page-18-0)* does\_not\_equal (mapping operator) *[9-25](#page-324-1)* dollar sign (\$) *[11-23](#page-458-0), [11-32,](#page-467-0) [11-34](#page-469-0), [11-40,](#page-475-0) [11-48](#page-483-0), 11-67* dtLog.err *[12-38](#page-593-1)*

# **E**

EDI document searching for *[13-27](#page-636-0)* EDI Document Search dialog box *[13-25](#page-634-1)* EDI History Audit directory *[13-9](#page-618-1)* EDI Status Audit directory *[13-9](#page-618-2)* EDI tab (Archive Retrieval dialog box *[13-15](#page-624-3)* EDI tab (Archive Retrieval Setup dialog box) *13-11* ediarc *[13-20](#page-629-2)* and audit directories *[13-9](#page-618-3)* definition *[13-4,](#page-613-0) [14-3](#page-678-2)* starting from a batch file or script *[13-20](#page-629-3)* starting from command line *[13-21](#page-630-0)* EDIFACT Syntax Version 4 *[11-87,](#page-522-0) [12-43](#page-598-0)* edifrmat definition *[14-3](#page-678-3)* edipurge command *[13-63](#page-672-1)* edistat.in *[13-6](#page-615-1)* edistat.orr *[13-6](#page-615-2)* Edit Box description of *[2-7](#page-52-0)* Edit Organization Contact dialog box *[11-81](#page-516-0)* fields and functions *[11-81](#page-516-1)* editing Trading Partnership rules *[5-17](#page-168-0)* editing a Standard Cross Reference record *[11-76](#page-511-0)* Editor closing *[2-9](#page-54-0)* definition of *[2-2](#page-47-4)*

opening from Main menu *[2-9](#page-54-1)* Editor symbols *[2-8](#page-53-0)* Element adding *[2-18,](#page-63-0) [6-15](#page-200-0)* adding optional attributes *[6-20](#page-205-0)* introduction *[6-20](#page-205-1)* copying *[2-18](#page-63-1)* cutting vs. deleting *[6-29](#page-214-0)* definition *[6-3,](#page-188-1) [6-15](#page-200-2)* definition of *[2-2](#page-47-5)* deleting *[2-23,](#page-68-0) [6-29](#page-214-1)* discarded activating *[6-28](#page-213-0)* viewing *[6-28](#page-213-1)* discarding (inactivating) *[6-27](#page-212-0)* discarding or deleting *[6-26](#page-211-4)* inactivating and deleting *[6-26](#page-211-5)* cautions *[6-26](#page-211-6)* introduction *[6-26](#page-211-7)* ways to discard *[6-26](#page-211-8)* Element attributes changing *[6-19](#page-204-0)* Element edit box *[6-15](#page-200-3)* fields and functions table *[6-16](#page-201-0)* **Elements** moving *[2-17](#page-62-1)* envelope definition *[14-3](#page-678-4)* equals (mapping operator) *[9-26](#page-325-0)* Evaluated expression role of *[9-5](#page-304-0)* Expanded view example *[2-14](#page-59-1)* Expert entry mode (mapping instructions) *[9-8](#page-307-0)* Extract EDI Archive dialog box *[13-53](#page-662-1)*

# **F**

Field adding *[2-18,](#page-63-0) [3-33](#page-108-2)* before you begin *[3-35](#page-110-0)* introduction *[3-33](#page-108-3)* procedure *[3-36](#page-111-0)* record edit boxes *[3-33](#page-108-4)* requirements *[3-33](#page-108-5)* copying *[2-18](#page-63-1)* definition *[3-4,](#page-79-5) [3-5](#page-80-4)* definition of *[2-2](#page-47-6)* deleting *[2-23](#page-68-0)* length *[3-6](#page-81-1)* marking *[2-16](#page-61-0)*

Field attributes changing *[3-43](#page-118-0)* fixed-length *[3-43](#page-118-1)* introduction *[3-43](#page-118-2)* Field edit box fields and functions table *[3-34](#page-109-0)* fixed-length field *[3-33](#page-108-6)* variable-length field *[3-33](#page-108-7)* field edit box *[3-33](#page-108-8)* Fields moving *[2-17](#page-62-1)* file definition and TPCODE field *[12-41](#page-596-0)* File Definition Filename *[11-30](#page-465-0)* File lines (in an editor) selecting *[2-15](#page-60-0)* Flow of work stage table *[6-7,](#page-192-0) [6-31](#page-216-0)* Focus illustration *[2-15](#page-60-1)* moving in Application Editor *[2-15](#page-60-2)* Formatting Options dialog box *[12-29](#page-584-0)* functional acknowledgment control numbers and *[13-44](#page-653-0)* definition *[13-4,](#page-613-1) [13-43](#page-652-0)* levels *[13-44](#page-653-1)* purpose *[13-43](#page-652-1)* reconciliation *[13-8](#page-617-2), [13-44](#page-653-2)* reconciliation process *[13-46](#page-655-0)* types *[13-43](#page-652-2)* viewing and reconciling *[13-43](#page-652-3)* viewing errors *[13-48](#page-657-1)* Functional Group Totals transaction set *[6-21,](#page-206-1) [6-22](#page-207-1)*

# **G**

Generic synonym list *[7-3](#page-224-0)* creating *[7-7](#page-228-0)* definition *[7-2](#page-223-1)* deleting *[7-9](#page-230-0)* generic synonym list modifying *[7-8](#page-229-0)* Generic synonym lists *[7-6](#page-227-0)* generic synonym of source (mapping operator) *9-26* greenwich date\_time (mapping operator) *[9-26](#page-325-1)* group envelope segments modifying *[11-87](#page-522-1)* Group Organization record *[11-5](#page-440-0), [11-6](#page-441-1)* creating *[11-52](#page-487-0), [11-53](#page-488-0)* deleting *[11-94](#page-529-0)*

Group Organization records making mass changes to *[11-110](#page-545-1)* Group Organization Search dialog box *[11-112](#page-547-0)* Group/Application ID, wildcard *[11-48](#page-483-1)*

#### **H**

historical record definition *[13-4](#page-613-2)*

# **I**

identification string case sensitive *[5-19](#page-170-0)* displaying picture *[5-16](#page-167-0)* unique requirement *[5-19](#page-170-1)* Identification tab (History dialog box) *[13-34](#page-643-0)* Implementation guide *[8-4](#page-251-0)* creating overview *[6-2](#page-187-0)* creating by modifying a standard *[6-10](#page-195-0)* definition of *[2-3](#page-48-0)* introduction *[6-2](#page-187-1)* loading when editor is closed *[2-11](#page-56-0)* loading when editor is open *[2-10](#page-55-1)* modifying a standard to create introduction *[6-10](#page-195-1)* printing introduction *[6-35](#page-220-0)* standards supported *[6-2](#page-187-2)* using AutoTrim to create *[6-9](#page-194-1)* Implementation guide (IG) definition *[6-3](#page-188-2)* Inbound Acknowledgment tab *[11-39](#page-474-0)* fields and functions *[11-39](#page-474-1)* inbound documents translate *[12-25](#page-580-0)* Inbound EDI tab *[11-31](#page-466-0)* inbound translation process *[12-9](#page-564-0)* running from the Translate menu *[12-35](#page-590-0)* increment date\_time (mapping operator) *[9-27](#page-326-0)* interchange envelope *[11-6](#page-441-2)* interchange envelope segments modifying *[11-87](#page-522-2)* Interchange ID, wildcard *[11-48](#page-483-2)* Interchange Organization Mass Change dialog box *[11-105](#page-540-0)* fields and functions *[11-105](#page-540-1)* Interchange Organization record *[11-5](#page-440-1), [11-6](#page-441-3)* creating *[11-49](#page-484-0), [11-50](#page-485-0)* deleting *[11-94](#page-529-1)*

Interchange Organization records making mass changes to *[11-105](#page-540-2)* Interchange Organization Search dialog box *11-[108](#page-543-0)*

#### **K**

key fields (for Trading Partner record search) *[11-](#page-502-0)67*

# **L**

lftran *[14-7](#page-682-1)* linking rules to a Trading Partnership Code *[5-19](#page-170-2)* List editor window fields and functions *[7-5](#page-226-0), [7-20](#page-241-0)* Literal mapping statement *[9-57](#page-356-1)* creating *[9-58](#page-357-0)* definition *[9-49](#page-348-0)* Literal value mapping to a system variable *[9-49](#page-348-1)* Logical expression definition of *[8-3,](#page-250-2) [9-3](#page-302-4)* Loop adding *[2-25,](#page-70-0) [3-40](#page-115-0)* before you begin *[3-40](#page-115-1)* introduction *[3-40](#page-115-2)* appearance *[2-24](#page-69-0)* definition *[3-4,](#page-79-6) [3-5](#page-80-5)* definition of *[2-3](#page-48-1)* deleting with components *[2-27](#page-72-0)* deleting with records *[3-46](#page-121-0)* designating *[6-23](#page-208-0)* before you begin *[6-23](#page-208-1)* dissolving association *[2-26](#page-71-0)* example *[6-23](#page-208-2)* introduction *[6-23](#page-208-3)* modifying *[3-45](#page-120-0), [6-25](#page-210-0)* deleting with records *[3-46](#page-121-1)* loop count *[3-45](#page-120-1)* removing loop only *[3-45](#page-120-2)* removing *[3-45](#page-120-3)* Loop count changing *[3-45](#page-120-4)*

# **M**

Macro definition of *[8-3,](#page-250-3) [9-3](#page-302-5)* Macros adding to expressions and other macros *[9-43](#page-342-0)* creating for use in a mapping instruction *[9-40](#page-339-0)* in mapping instructions *[9-38](#page-337-0)*

rules for using in mapping instructions *[9-11](#page-310-0)* using in mapping instructions *[9-46](#page-345-0)* using to simplify mapping instructions *[9-39](#page-338-0)* Many-to-1 mapping statement *[9-62](#page-361-0)* creating *[9-55](#page-354-0), [9-62](#page-361-1)* definition *[9-55,](#page-354-1) [9-62](#page-361-2)* Map creation process *[8-5](#page-252-0)* definition of *[8-3](#page-250-4)* deleting *[8-46](#page-293-0)* displaying *[8-35](#page-282-0)* editing *[8-34](#page-281-0)* overview *[8-2](#page-249-2)* printing *[8-47](#page-294-0)* ways to create *[8-5](#page-252-1)* map changing for a Trading Partnership record *[11-92](#page-527-2)* searching for *[11-92](#page-527-2)* Map destination file editing *[8-22](#page-269-0)* Map destination information editing *[8-19](#page-266-0)* Map File *[8-7](#page-254-0), [8-39](#page-286-1)* definition of *[8-3,](#page-250-5) [9-3](#page-302-6), [10-2](#page-381-0)* editing *[8-20](#page-267-0)* Map source file editing *[8-22](#page-269-1)* Map source information editing *[8-19](#page-266-1)* Mapping definition of *[8-3,](#page-250-6) [9-3](#page-302-7), [10-2](#page-381-1)* flow of work *[8-5,](#page-252-2) [8-11](#page-258-0)* Mapping associations creating in fast-entry mode *[8-32](#page-279-0)* creating in tree mode *[8-30](#page-277-0)* creating manually *[8-30](#page-277-1)* creating with AutoMap *[8-26](#page-273-1)* Mapping condition definition of *[8-3,](#page-250-7) [9-4](#page-303-0), [10-2](#page-381-2)* role of *[9-5](#page-304-1)* Mapping evaluated expression role of *[9-5](#page-304-0)* Mapping expression definition of *[8-3,](#page-250-8) [9-4](#page-303-1), [10-2](#page-381-3)* using "not" in *[9-64](#page-363-0)* Mapping GROUP adding *[8-36](#page-283-0)* adding an item to *[8-37](#page-284-0)* definition of *[8-3,](#page-250-9) [9-4](#page-303-2), [10-2](#page-381-4)* deleting *[8-37](#page-284-1)*

deleting an item from *[8-38](#page-285-0)*

![](_page_754_Picture_0.jpeg)

Mapping GROUPs editing *[8-35](#page-282-1)* Mapping instruction definition of *[8-3,](#page-250-10) [9-4](#page-303-3), [10-2](#page-381-5)* Mapping instructions *[8-2](#page-249-3)* basic concepts *[9-4](#page-303-4)* creating *[9-46](#page-345-1)* creating for mapping GROUP *[9-47](#page-346-0)* default sort order *[9-18](#page-317-0)* examples *[9-13](#page-312-0)* exercise *[9-66](#page-365-0)* how compiler orders *[8-40](#page-287-2)* options *[9-12](#page-311-0)* overview *[9-3](#page-302-8)* rules *[9-9](#page-308-3)* rules for characters *[9-10](#page-309-0)* rules for operations *[9-10](#page-309-2)* system variables in *[9-16](#page-315-0)* types *[9-5](#page-304-2)* Mapping Instructions window *[9-6](#page-305-0)* displaying *[9-46](#page-345-2)* entry modes *[9-8](#page-307-1)* fields and functions *[9-6](#page-305-1)* opening *[9-8](#page-307-2)* push-buttons *[9-7](#page-306-0)* Mapping operator *[9-21,](#page-320-0) [9-22](#page-321-0)* - *[9-20](#page-319-0)* ( ) *[9-22](#page-321-3)* \* *[9-20](#page-319-1)* + *[9-19](#page-318-0)* / *[9-19](#page-318-1)* = *[9-20](#page-319-2)* > *[9-22](#page-321-2)* >= *[9-21](#page-320-2)* all in loop *[9-23](#page-322-1)* and *[9-23](#page-322-2)* count over source loop *[9-24](#page-323-0)* data found in *[9-24](#page-323-1)* decrement date\_time *[9-25](#page-324-0)* does\_not\_equal *[9-25](#page-324-1)* equals *[9-26](#page-325-0)* generic synonym of source *[9-26](#page-325-2)* greenwich date\_time *[9-26](#page-325-1)* increment date time [9-27](#page-326-0) list of *[9-19](#page-318-2)* max value of source loop *[9-28](#page-327-0)* min value of source loop *[9-29](#page-328-0)* not *[9-29](#page-328-1)* one in loop *[9-30](#page-329-0)*

or *[9-30](#page-329-1)* place *[9-30](#page-329-2)* portion of text *[9-31](#page-330-0)* put *[9-32](#page-331-0)* record\_count of destination on loop level *[9-33](#page-332-0)* source\_element *[9-34](#page-333-0)* spaces *[9-34](#page-333-1)* specific synonym of source *[9-35](#page-334-0)* sum over source loop *[9-35](#page-334-1)* system date\_time *[9-36](#page-335-0)* trading partner *[9-36](#page-335-1)* using *[9-19](#page-318-3)* zeros *[9-37](#page-336-0)* Mapping statement 1-to-1 *[9-53,](#page-352-1) [9-60](#page-359-0)* creating a 1-to-1 *[9-53](#page-352-0), [9-60](#page-359-1)* creating a many-to-1 *[9-55](#page-354-0), [9-62](#page-361-1)* many-to-1 *[9-62](#page-361-0)* Mapping substitution role of *[9-5](#page-304-3)* Mapping Table File *[8-7](#page-254-1)* definition of *[8-3](#page-250-11)* Mapping Table Files *[8-39](#page-286-2)* Mapping Tables *[8-39](#page-286-3)* Mapping worksheet *[8-4](#page-251-1)* Maps compiling *[8-39](#page-286-4)* compiling closed *[8-44](#page-291-1)* **Mark** definition of *[2-3](#page-48-2)* Marking *[2-16](#page-61-1)* definition *[3-4](#page-79-7)* Marks inserting *[2-16](#page-61-1)* removing *[2-16](#page-61-2)* Mas File definition of *[8-3](#page-250-12)* mass change multiple Interchange Organization records *11-106* Trading Partnership Records *[11-114](#page-549-0)* Trading Partnership records *[11-117](#page-552-0)* Mass Change facility *[11-103](#page-538-0)* how to access *[11-103](#page-538-1)* Mass Change Trading Partnership dialog box *11-116* accessing *[11-115](#page-550-0)* mass changes *[11-103](#page-538-2)* max value of source loop (mapping operator) *[9-28](#page-327-0)* min value of source loop (mapping operator) *[9-29](#page-328-0)*

Mini-report displaying *[8-14](#page-261-0)* sample *[8-14](#page-261-1)* Visual Mapper *[8-14](#page-261-2)* mtimer *[14-7](#page-682-2), [14-24](#page-699-1)* activating *[14-26](#page-701-0)* definition *[14-3](#page-678-5)* resuming after stopping *[14-29](#page-704-0)* stopping *[14-28](#page-703-0)* mtimer dialog box *[14-24](#page-699-2)* mtimer files *[14-25](#page-700-0)*

#### **N**

New Group Organization dialog box *[11-52](#page-487-1)* New Interchange Organization dialog box *[11-49](#page-484-1)* not (mapping operator) *[9-29](#page-328-1)* Novice entry mode (mapping instructions) *[9-8](#page-307-3)*

#### **O**

one in loop (mapping operator) *[9-30](#page-329-0)* Open Generic Synonym List dialog box *[7-6](#page-227-1)* Open Thesaurus List dialog box *[7-19](#page-240-0)* Opening Application Editor *[2-1](#page-46-0)* Operations (in mapping instructions) *[9-10](#page-309-2)* Option dialog box *[6-20](#page-205-2)* fields and functions table *[6-21](#page-206-2)* for other standards *[6-20](#page-205-3)* for X12 and UCS standards *[6-20](#page-205-4)* Optional attributes adding to an element *[6-20](#page-205-0)* introduction *[6-20](#page-205-1)* or (mapping operator) *[9-30](#page-329-1)* outbound acknowledgment generating for EDIFACT message types *[11-63](#page-498-0)* generating for X12 documents *[11-62](#page-497-0)* setting automatic generation of *[11-62](#page-497-1)* Outbound Acknowledgment tab *[11-41](#page-476-0)* fields and functions *[11-41](#page-476-1)* outbound document changing status of *[13-50](#page-659-0)* outbound documents translate *[12-25](#page-580-1)* Outbound EDI tab *[11-33](#page-468-0)* fields and functions *[11-34](#page-469-1)* outbound envelope segments modifying *[11-87](#page-522-3)* outbound translation process *[12-10](#page-565-0)* running from the Translate menu *[12-39](#page-594-0)*

#### **P**

Pack compression utility *[13-18](#page-627-4)* Pkzip compression utility *[13-18](#page-627-5)* place (mapping operator) *[9-30](#page-329-2)* portion of text (mapping operator) *[9-31](#page-330-0)* preferences setting Trading Partner Administration *[11-17](#page-452-0)* Print Standard dialog box *[6-35](#page-220-1)* Processing Information tab (History dialog box) *[13-38](#page-647-0)* purge archives program ways to run *[13-63](#page-672-2)* put (mapping operator) *[9-32](#page-331-0)*

# **R**

Recompiling *[8-38](#page-285-1)* reconciliation definition *[13-4](#page-613-3)* Reconciliation ID record *[11-6](#page-441-4)* Record adding *[2-18,](#page-63-0) [3-29](#page-104-0)* introduction *[3-29](#page-104-1)* record edit box *[3-29](#page-104-2)* requirements *[3-29](#page-104-3)* copying *[2-18](#page-63-1)* definition *[3-4](#page-79-8)* definition of *[2-3](#page-48-3)* deleting *[2-23](#page-68-0)* discarding *[2-21](#page-66-0)* view expanding *[2-14](#page-59-2)* record *[3-31](#page-106-0)* Record attributes changing *[3-42](#page-117-0)* introduction *[3-42](#page-117-1)* Record edit box *[3-29](#page-104-4)* fields and functions table *[3-29,](#page-104-4) [3-30](#page-105-0)* Record ID definition *[3-4](#page-79-9)* describing layout *[3-8](#page-83-0)* Record ID field *[3-7](#page-82-0)* designating *[3-39](#page-114-1)* introduction *[3-39](#page-114-2)* record ID field *[3-39](#page-114-0)* Record ID layout *[3-7](#page-82-1)* record\_count of destination on loop level (mapping operator) *[9-33](#page-332-0)* Records definition *[3-5](#page-80-6)* moving *[2-17](#page-62-1)* Repeating Element Separator *[11-87](#page-522-4), [12-43](#page-598-1)*
Resend EDI Document dialog box *[13-56](#page-665-0)* Resend program *[13-56](#page-665-1)* Retain Field Value *[6-21](#page-206-0)* Runtime Information tab *[11-36](#page-471-0)* fields and functions *[11-36](#page-471-1)*

# **S**

schedule deleting a task from *[14-22](#page-697-0)* modifying *[14-18,](#page-693-0) [14-20](#page-695-0)* scheduling tasks flow of work *[14-4](#page-679-0)* script running on a schedule *[14-23](#page-698-0)* scheduling *[14-18](#page-693-0)* script file definition *[14-3](#page-678-0)* SE segment *[6-26](#page-211-0)* Segment adding *[2-18,](#page-63-0) [6-12](#page-197-0)* introduction *[6-12](#page-197-1)* changing attributes *[6-14](#page-199-0)* copying *[2-18](#page-63-1)* cutting vs. deleting *[6-29](#page-214-0)* definition *[6-3](#page-188-0)* definition of *[2-3](#page-48-0)* deleting *[2-23,](#page-68-0) [6-29](#page-214-1)* discarded activating *[6-28](#page-213-0)* viewing *[6-28](#page-213-1)* discarding *[2-21](#page-66-0)* discarding (inactivating) *[6-27](#page-212-0)* discarding and deleting *[6-26](#page-211-1)* inactivating and deleting *[6-26](#page-211-2)* cautions *[6-26](#page-211-3)* introduction *[6-26](#page-211-4)* repeating introduction *[6-23](#page-208-0)* ways to discard *[6-26](#page-211-5)* Segment edit box [6-12](#page-197-2) fields and functions table *[6-12](#page-197-3)* **Segments** moving *[2-17](#page-62-0)* repeating *[6-23](#page-208-1)* Select Maps to Compile dialog box *[8-44](#page-291-0)* Set ID, wildcard *[11-48](#page-483-0)* sigout.err *[12-17](#page-572-0)* sigout.lok *[12-15,](#page-570-0) [12-16](#page-571-0), [12-17](#page-572-1), [12-18,](#page-573-0) [12-19](#page-574-0)* Simple element

definition *[6-3](#page-188-1)* Sort Mapping Instructions utility *[9-18](#page-317-0)* Source items mapping to system variables *[9-53](#page-352-0)* source\_element (mapping operator) *[9-34](#page-333-0)* spaces (mapping operator) *[9-34](#page-333-1)* Specific synonym list *[7-3](#page-224-0)* creating *[7-10](#page-231-0)* definition *[7-2](#page-223-0)* deleting reference to *[7-14](#page-235-0)* modifying *[7-12](#page-233-0)* working with a *[7-10](#page-231-1)* specific synonym of source (mapping operator) *9-35* ST segment *[6-26](#page-211-6)* **Standard** definition *[6-3](#page-188-2)* definition of *[2-3](#page-48-1)* loading when editor is closed *[2-12](#page-57-0)* modifying to create an IG *[6-10](#page-195-0)* introduction *[6-10](#page-195-1)* printing introduction *[6-35](#page-220-0)* Standard Cross Reference dialog box *[11-70](#page-505-0)* Standard Cross Reference record and Group Organization level *[11-78](#page-513-0)* deleting *[11-78](#page-513-1)* editing *[11-76](#page-511-0)* Standard Cross Reference Table adding a record *[11-70](#page-505-1)* file name *[11-68](#page-503-0)* overview *[11-67](#page-502-0)* purpose *[11-67](#page-502-1)* translation types used with *[11-68](#page-503-1)* standard version as key field *[11-67](#page-502-2)* Standard Version, wildcard *[11-48](#page-483-1)* Standard/IG Editor *[2-2,](#page-47-0) [6-5](#page-190-0)* definition *[6-3](#page-188-3)* definition of *[2-3](#page-48-2)* example *[2-5](#page-50-0)* fields and functions table *[6-6](#page-191-0)* introduction *[6-5](#page-190-1)* Standard/IG Editor window *[6-5](#page-190-2)* parts of *[2-6](#page-51-0)* status record definition *[13-4](#page-613-0)* **StatusBar** description of *[2-7](#page-52-0)*

Sub-element adding *[6-15](#page-200-0)* procedure *[6-18](#page-203-0)* definition *[6-3,](#page-188-4) [6-15](#page-200-1)* definition of *[2-3](#page-48-3)* sum over source loop (mapping operator) *[9-35](#page-334-0)* Symbol composite element with displayed sub-elements in Standard/IG Editor *[2-8](#page-53-0)* Symbols Application Editor window *[2-8](#page-53-1)* synmv *[7-25](#page-246-0)* Synonym definition *[7-2](#page-223-1)* using a default *[7-15](#page-236-0)* Synonym and Thesaurus Editors *[7-2,](#page-223-2) [7-4](#page-225-0)* Synonym and thesaurus lists *[7-2](#page-223-3)* Synonym Editor definition *[7-2](#page-223-4)* Synonym Editor window *[7-4](#page-225-1)* Synonym list definition *[7-2](#page-223-5)* when to use *[7-3](#page-224-1)* Synonym lists, converting to flat files *[7-25](#page-246-1)* Synonym value setting default *[7-15](#page-236-1)* system date\_time (mapping operator) *[9-36](#page-335-0)* System variables creating for use in mapping instructions *[9-16](#page-315-0)* how values are set *[9-16](#page-315-1)* in mapping instructions *[9-16](#page-315-2)* mapping literal values to *[9-49](#page-348-0)* mapping multiple source items to *[9-55](#page-354-0)* mapping source items to *[9-53](#page-352-1)* mapping to a destination item *[9-57](#page-356-0)* mapping to system variables *[9-64](#page-363-0)* marking with \$ *[9-17](#page-316-0)* naming *[9-16](#page-315-3)* using as source and destination *[9-64](#page-363-1)* using different variables in source and destination *[9-65](#page-364-0)* using existing *[7-16](#page-237-0), [13-22](#page-631-0)* using same variable in source and destination *[9-65](#page-364-1)*

## **T**

Task Scheduler deleting a task from *[14-22](#page-697-1)* opening *[14-14](#page-689-0)* overview *[14-2](#page-677-0)* running ediarc from *[13-20](#page-629-0)* Task Scheduler dialog box *[14-14](#page-689-1)* TBL File definition of *[8-4](#page-251-0)* Thesaurus Editor definition *[7-2](#page-223-6)* Thesaurus Editor window *[7-19](#page-240-0)* Thesaurus list *[7-3](#page-224-2), [7-18](#page-239-0)* creating *[7-21](#page-242-0)* definition *[7-2](#page-223-7)* deleting *[7-23](#page-244-0)* modifying *[7-22](#page-243-0)* when to use *[7-3,](#page-224-3) [7-18](#page-239-1)* Thesaurus lists working with *[7-21](#page-242-1)* TP Code field requirements *[11-29](#page-464-0)* TPCODE field *[12-41](#page-596-0)* TRADACOMS record *[11-7](#page-442-0)* trading partner (mapping operator) *[9-36](#page-335-1)* Trading Partner Administration setting preferences *[11-17](#page-452-0)* Trading Partner Administration Explorer *[11-8](#page-443-0)* Trading Partner record deleting *[11-94](#page-529-0)* Trading Partner Search dialog box *[11-22](#page-457-0)* Trading Partner Search Results dialog box *[11-119](#page-554-0)* Trading Partnership creating *[11-47](#page-482-0)* records that define *[11-5](#page-440-0)* trading partnership overview *[11-3](#page-438-0)* Trading Partnership Administration Preference dialog box *[11-17](#page-452-1)* Trading Partnership category defining types *[11-84](#page-519-0)* Trading Partnership Code *[3-7](#page-82-0)* definition *[3-4](#page-79-0)* describing layout *[3-8](#page-83-0)* guidelines for linking identification string to *[5-19](#page-170-0)* linking application file Trading Partnership rules to *[5-19](#page-170-1)* naming requirements *[11-29](#page-464-1)* Trading Partnership Code and record ID layout introduction *[3-7](#page-82-1)* with dnld personality *[3-9](#page-84-0)*

Index **11**

Trading Partnership code and record ID layout methods of describing *[3-8](#page-83-1)* Trading Partnership Code field *[3-8](#page-83-2)* marking *[3-38](#page-113-0)* before you begin *[3-38](#page-113-1)* introduction *[3-38](#page-113-2)* Trading Partnership Editor *[11-28](#page-463-0)* Archive tab *[11-37](#page-472-0)* Categories tab *[11-46](#page-481-0)* Inbound Acknowledgment tab *[11-39](#page-474-0)* Inbound EDI tab *[11-31](#page-466-0)* Outbound Acknowledgment tab *[11-41](#page-476-0)* Outbound EDI tab *[11-33](#page-468-0)* fields and functions *[11-34](#page-469-0)* Runtime Information tab *[11-36](#page-471-0)* fields and functions *[11-36](#page-471-1)* Trading Partnership tab *[11-29](#page-464-2)* fields and functions *[11-29](#page-464-3)* wildcards *[11-48](#page-483-2)* Trading Partnership Mass Change dialog box *11-[114](#page-549-0)* Trading Partnership Record searching for *[11-22](#page-457-1)* Trading Partnership record *[11-5,](#page-440-1) [11-6](#page-441-0)* archiving settings and *[13-16](#page-625-0)* creating *[11-55](#page-490-0)* creating a standard-to-application *[11-57](#page-492-0)* creating a standard-to-standard *[11-56](#page-491-0)* creating an application-to standard *[11-59](#page-494-0)* creating an application-to-application *[11-60](#page-495-0)* creating optional *[11-80](#page-515-0)* editing *[11-86](#page-521-0)* printing reports *[11-95](#page-530-0)* setting translation selections in *[11-101](#page-536-0)* Trading Partnership records making mass changes to *[11-114](#page-549-1), [11-117](#page-552-0)* Trading Partnership rules *[5-3](#page-154-0)* adding *[5-13](#page-164-0)* application file *[5-5](#page-156-0)* application file table *[5-5](#page-156-1)* defining for an application file *[5-4](#page-155-0)* definition *[5-5](#page-156-2)* deleting *[5-18](#page-169-0)* displaying position in an identification string *5-[16](#page-167-0)* editing *[5-17](#page-168-0)* guideslines for building *[5-5](#page-156-3)* purpose *[5-4](#page-155-1)* starting the definition process *[5-11](#page-162-0)* Trading Partnership Search dialog box fields and functions *[11-23](#page-458-0)*

Trading Partnership tab *[11-29](#page-464-2)* fields and functions *[11-29](#page-464-3)* Translate Documents dialog box *[12-25](#page-580-0)* Translate menu *[12-7](#page-562-0)* translation introduction to *[12-2](#page-557-0)* introduction to setting up *[12-24](#page-579-0)* process *[12-8](#page-563-0)* running inbound *[12-35](#page-590-0)* running outbound *[12-39](#page-594-0)* setting default selections *[11-20](#page-455-0)* setting options *[11-20](#page-455-1)* translation audit directories *[13-9](#page-618-0)* specifying *[13-9](#page-618-1)* translation data extracting archived *[13-53](#page-662-0)* Translation Information tab (History dialog box) *[13-37](#page-646-0)* translation object changing for a Trading Partnership *[11-92](#page-527-0)* translation options procedure for setting *[11-20](#page-455-2), [11-101](#page-536-1)* Translation Options dialog box *[12-31](#page-586-0)* Application to Application *[11-98](#page-533-0)* Application to Standard *[11-97](#page-532-0)* fields and functions *[11-99](#page-534-0)* Standard to Application *[11-96](#page-531-0)* Standard to Standard *[11-97](#page-532-1)* translation selections setting for a Trading Partnership record *[11-101](#page-536-2)* Translation Summary contents *[12-50](#page-605-0)* how to generate *[12-53](#page-608-0)* Translation Summary Ranges dialog box *[12-51](#page-606-0)*

## **U**

unattended inbound translations using batch files or scripts *[14-5](#page-680-0)* unattended outbound translations using batch files or scripts *[14-6](#page-681-0)* User Buffer field mapping to *[7-16](#page-237-1), [13-22](#page-631-1)*

# **V**

Validate Category dialog box *[11-19](#page-454-0)* View TP Rule dialog box *[5-16](#page-167-1)* Visual Mapper *[8-9](#page-256-0)* definition of *[2-3,](#page-48-4) [8-4](#page-251-1), [9-4,](#page-303-0) [10-2](#page-381-0)* display modes *[8-12](#page-259-0)* mini-report *[8-14](#page-261-0)* opening *[8-11](#page-258-0)*

Visual Mapper symbols *[8-11](#page-258-1)* Visual Mapper window *[8-9](#page-256-1)* fields and functions *[8-10](#page-257-0)*

#### **W**

wildcard Document ID *[11-32](#page-467-0), [11-34](#page-469-1)* Group/Application ID *[11-23,](#page-458-1) [11-40,](#page-475-0) [11-48](#page-483-3)* Interchange ID *[11-23](#page-458-1), [11-40,](#page-475-1) [11-48](#page-483-3)* Set ID *[11-23,](#page-458-2) [11-48](#page-483-3)* Standard Version *[11-48](#page-483-3)* standard version *[11-23,](#page-458-3) [11-32](#page-467-1), [11-34](#page-469-2)* wildcard characters *[11-48](#page-483-4)* wildcard indicator *[11-23](#page-458-1), [11-32,](#page-467-1) [11-34](#page-469-2), [11-40,](#page-475-2) [11-48](#page-483-3), [11-67](#page-502-3)* Window

Application Editor *[2-6](#page-51-1)* Visual Mapper *[8-9](#page-256-2)* Working Map File *[8-7](#page-254-0), [8-19](#page-266-0), [8-39](#page-286-0)* editing *[8-20](#page-267-0)* purpose of *[8-8](#page-255-0)* Working Mapping Table File *[8-8](#page-255-1)* purpose of *[8-8](#page-255-2)*

# **X**

X12/ANSI standard version 4020 *[11-87](#page-522-0), [12-43](#page-598-0)* xlcntl.err *[12-38](#page-593-0), [13-6](#page-615-0)* xtable.dat/.idx *[11-68](#page-503-2)*

## **Z**

zeros (mapping operator) *[9-37](#page-336-0)*